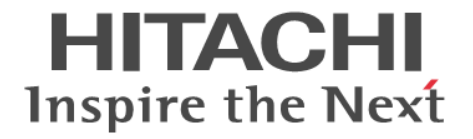

# システム構築ガイド

Hitachi Virtual Storage Platform E390, E590, E790, E990, E1090 Hitachi Virtual Storage Platform E390H, E590H, E790H, E1090H Hitachi Virtual Storage Platform F350, F370, F700, F900 Hitachi Virtual Storage Platform G130, G150, G350, G370, G700, G900

4060-1J-U09-D2

Storage Navigator を使ってストレージシステムを操作する場合は、必ず このマニュアルを読み、操作手順、および指示事項をよく理解してから 操作してください。また、このマニュアルをいつでも利用できるよう、 Storage Navigator を使用するコンピュータの近くに保管してください。

### 著作権

All Rights Reserved, Copyright (C) 2020, 2024, Hitachi, Ltd.

### 免責事項

このマニュアルの内容の一部または全部を無断で複製することはできません。 このマニュアルの内容については、将来予告なしに変更することがあります。 このマニュアルに基づいてソフトウェアを操作した結果、たとえ当該ソフトウェアがインストールされているお客様 所有のコンピュータに何らかの障害が発生しても、当社は一切責任を負いかねますので、あらかじめご了承ください。 このマニュアルの当該ソフトウェアご購入後のサポートサービスに関する詳細は、弊社営業担当にお問い合わせくだ さい。

### 商標類

Emulex は,米国 Emulex Corporation の登録商標です。 IBM は,世界の多くの国で登録された International Business Machines Corporation の商標です。 IBM, AIX は,世界の多くの国で登録された International Business Machines Corporation の商標です。 IBM, GPFS は、世界の多くの国で登録された International Business Machines Corporation の商標です。 IBM, HACMP は,世界の多くの国で登録された International Business Machines Corporation の商標です。 Internet Explorer は,米国 Microsoft Corporation の米国およびその他の国における登録商標または商標です。 IRIX は, Silicon Graphics, Inc.の登録商標です。 Linux は,Linus Torvalds 氏の日本およびその他の国における登録商標または商標です。 Microsoft は,米国 Microsoft Corporation の米国およびその他の国における登録商標または商標です。 Novell, および NetWare は, Novell, Inc.の米国およびその他の国における登録商標または商標です。 Oracle と Java は, Oracle Corporation 及びその子会社,関連会社の米国及びその他の国における登録商標です。 Red Hat は,米国およびその他の国で Red Hat, Inc. の登録商標もしくは商標です。 SUSE は,米国およびその他の国における SUSE LLC の登録商標または商標です。 UNIX は、The Open Group の米国ならびに他の国における登録商標です。 VERITAS は, Symantec Corporation の米国およびその他の国における商標または登録商標です。 VMware は,米国およびその他の地域における VMware, Inc. の登録商標または商標です。 Windows は,米国 Microsoft Corporation の米国およびその他の国における登録商標または商標です。 Windows Server は,米国 Microsoft Corporation の米国およびその他の国における登録商標または商標です。 XFS は,Silicon Graphics, Inc.の商標です。 イーサネットは,富士ゼロックス株式会社の登録商標です。 その他記載の会社名,製品名は,それぞれの会社の商標もしくは登録商標です。

### 輸出時の注意

本製品を輸出される場合には、外国為替及び外国貿易法の規制並びに米国輸出管理規則など外国の輸出関連法規をご 確認の上、必要な手続きをお取りください。 なお、不明な場合は、弊社担当営業にお問い合わせください。

### 発行

2024 年 2 月(4060-1J-U09-D2)

# 目次

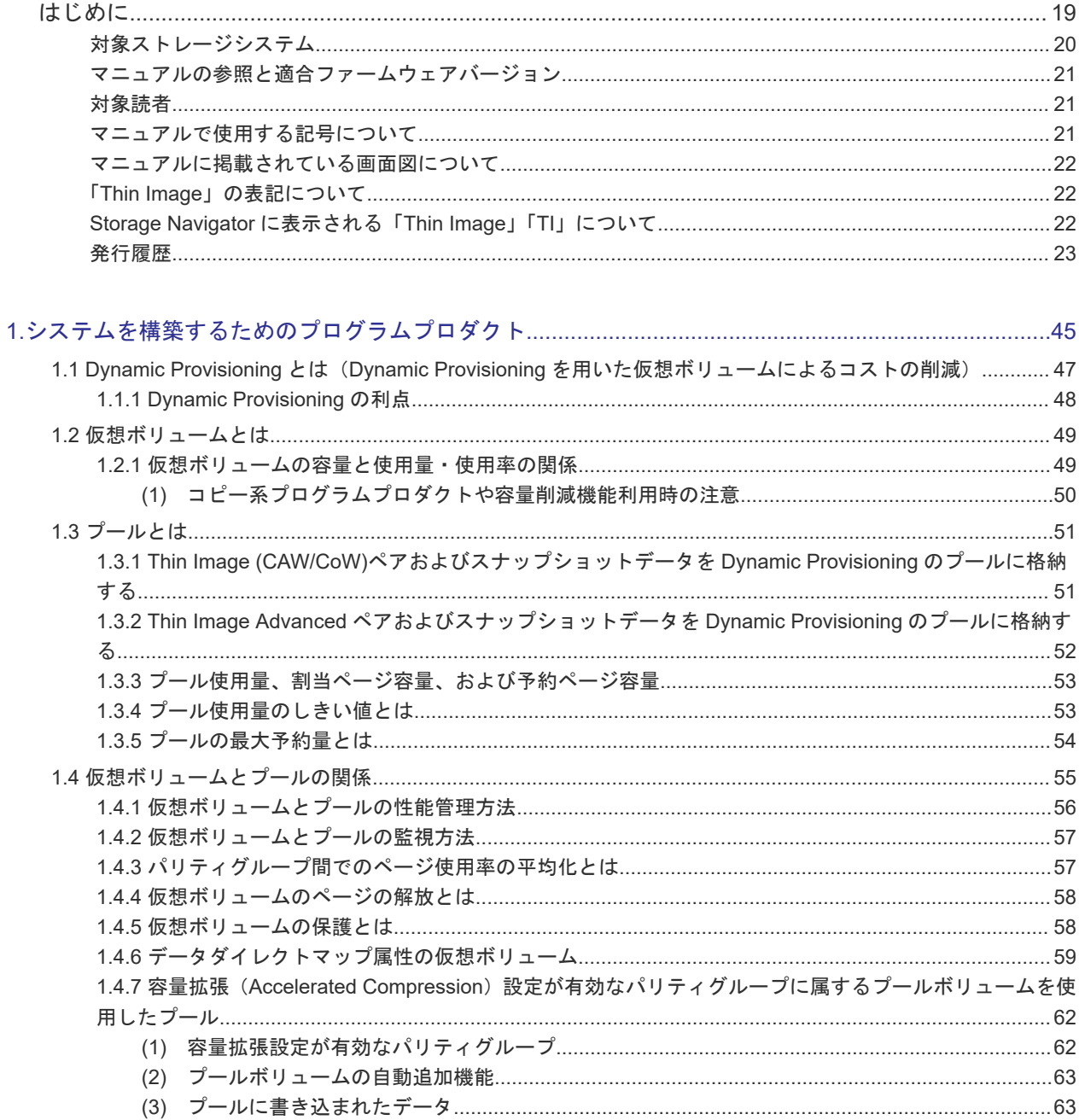

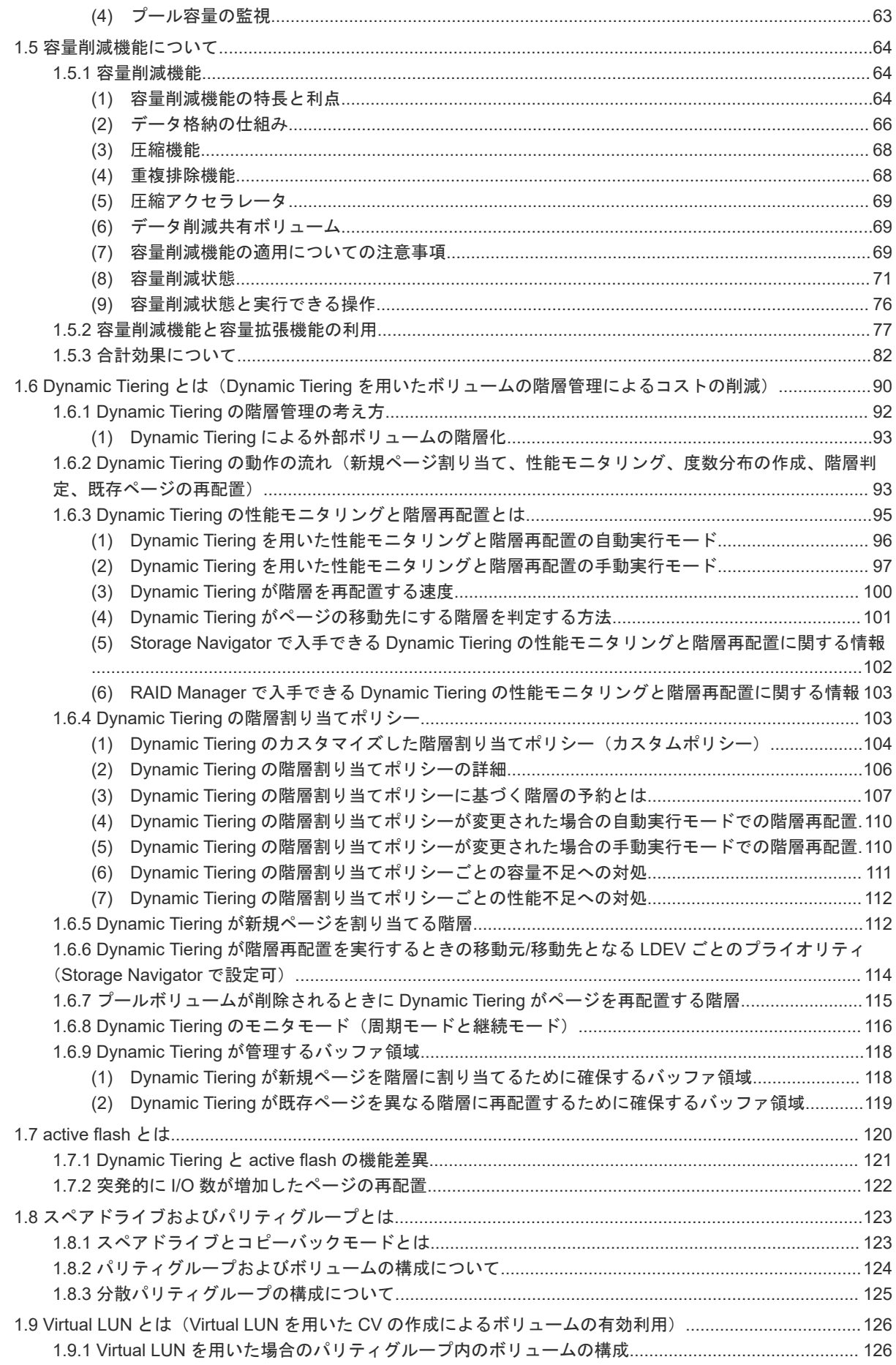

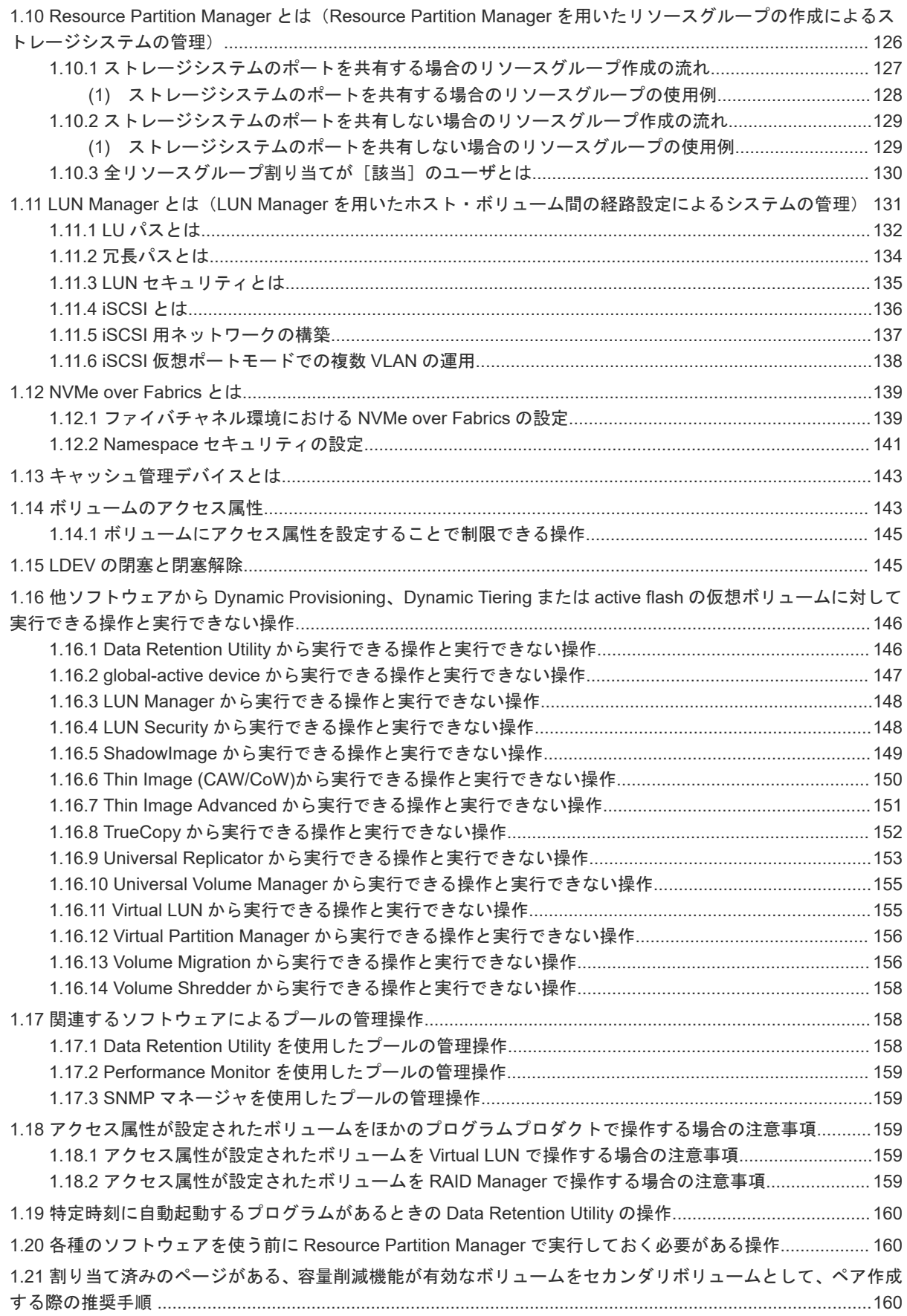

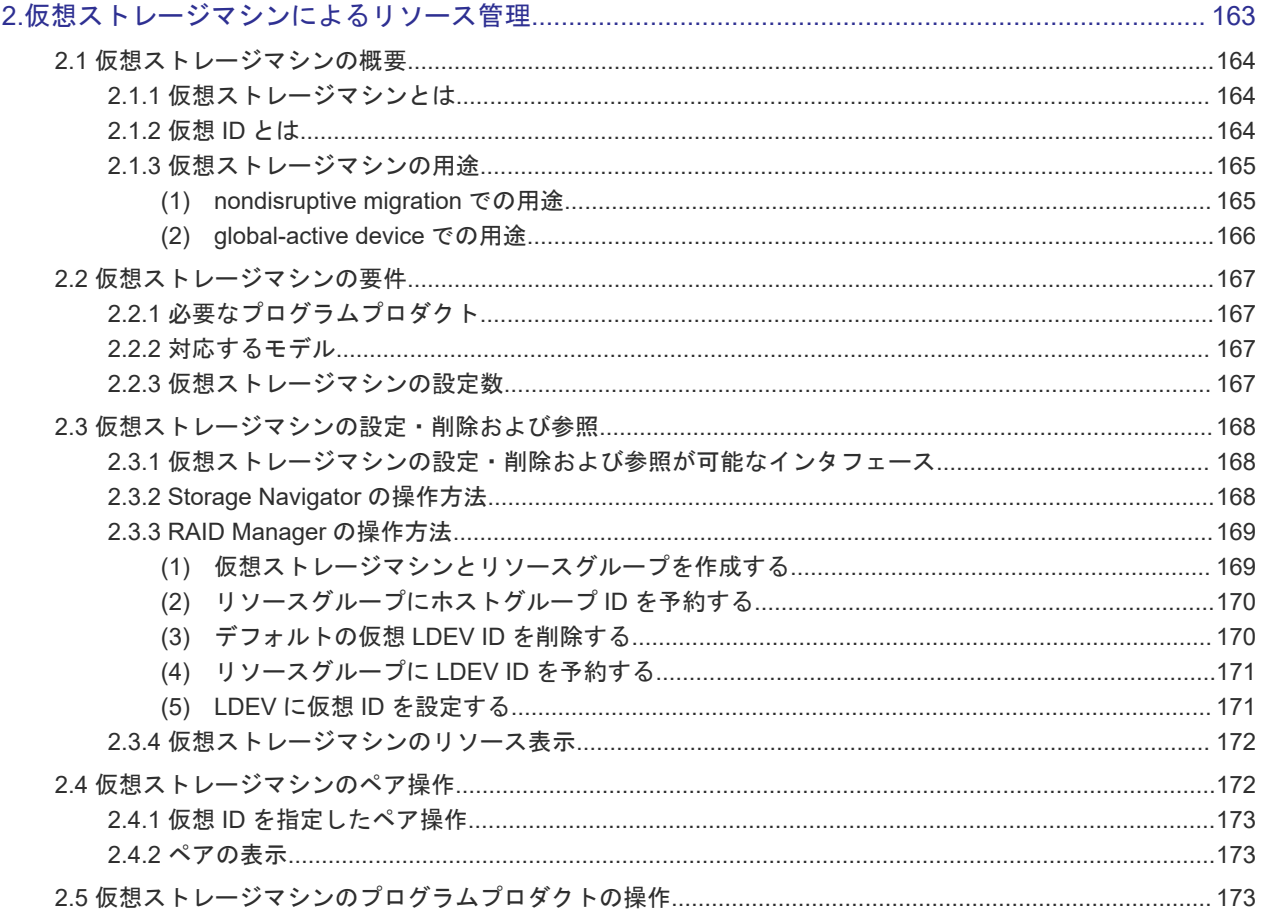

### 

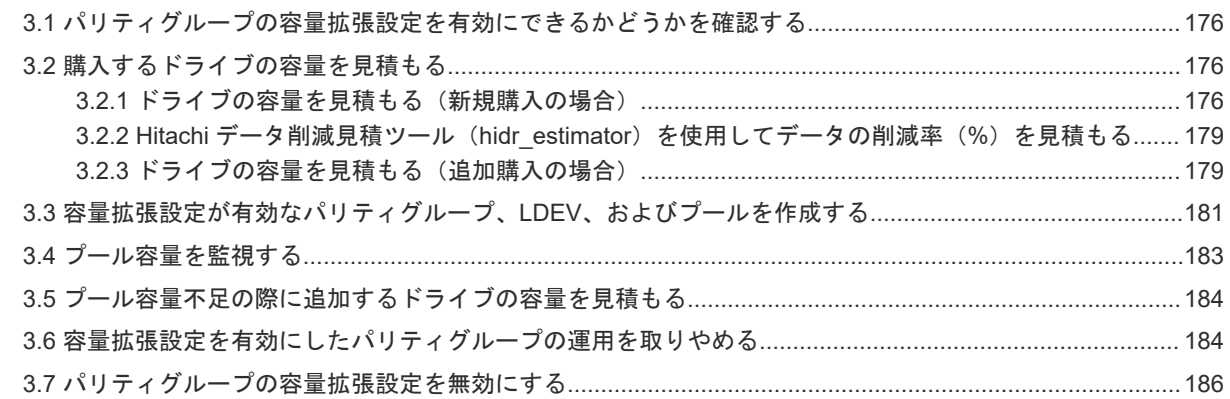

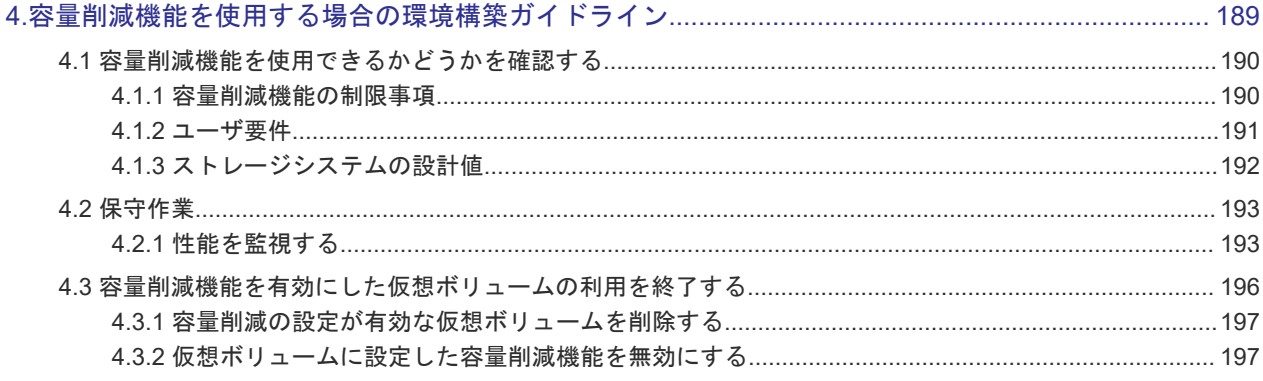

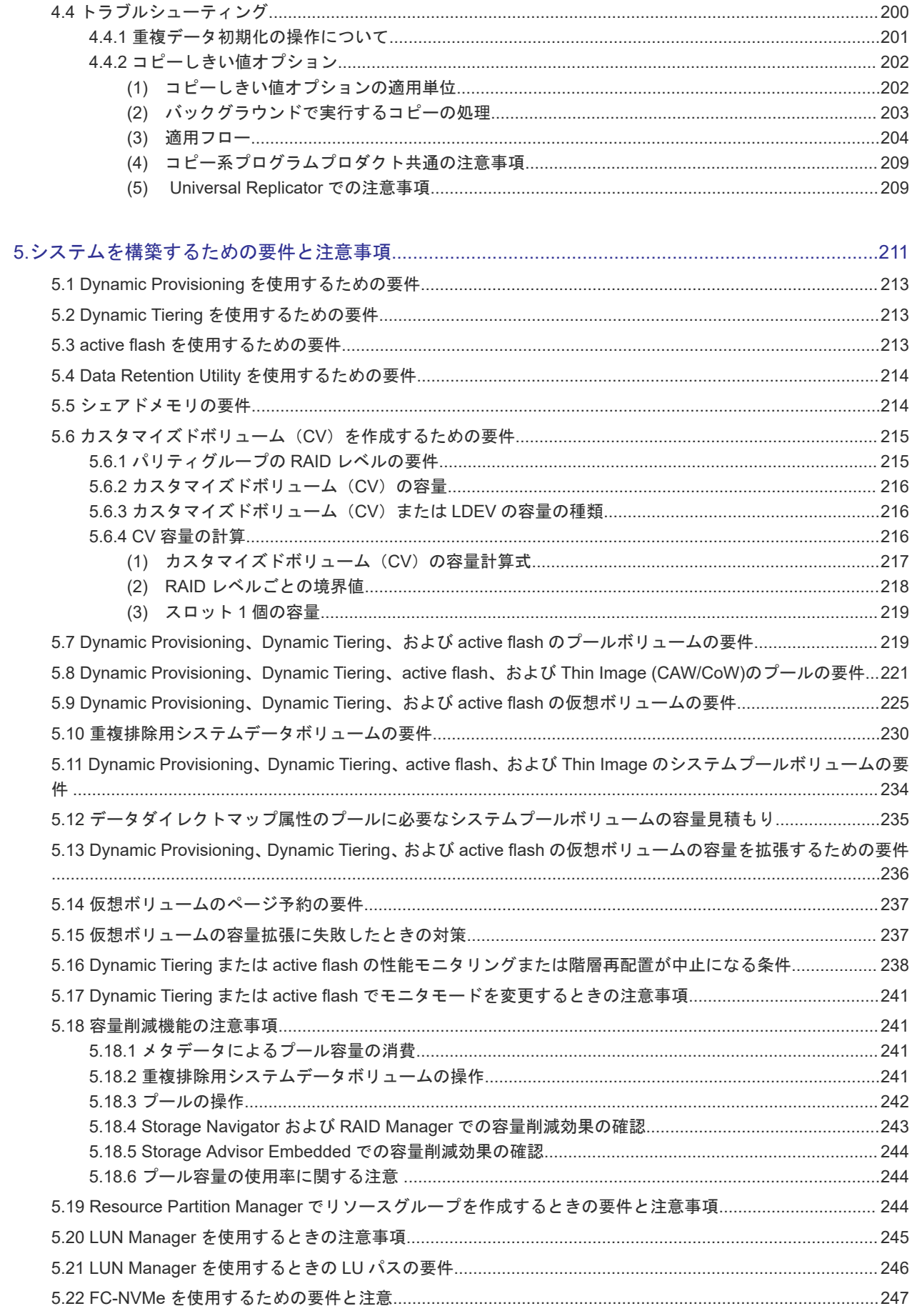

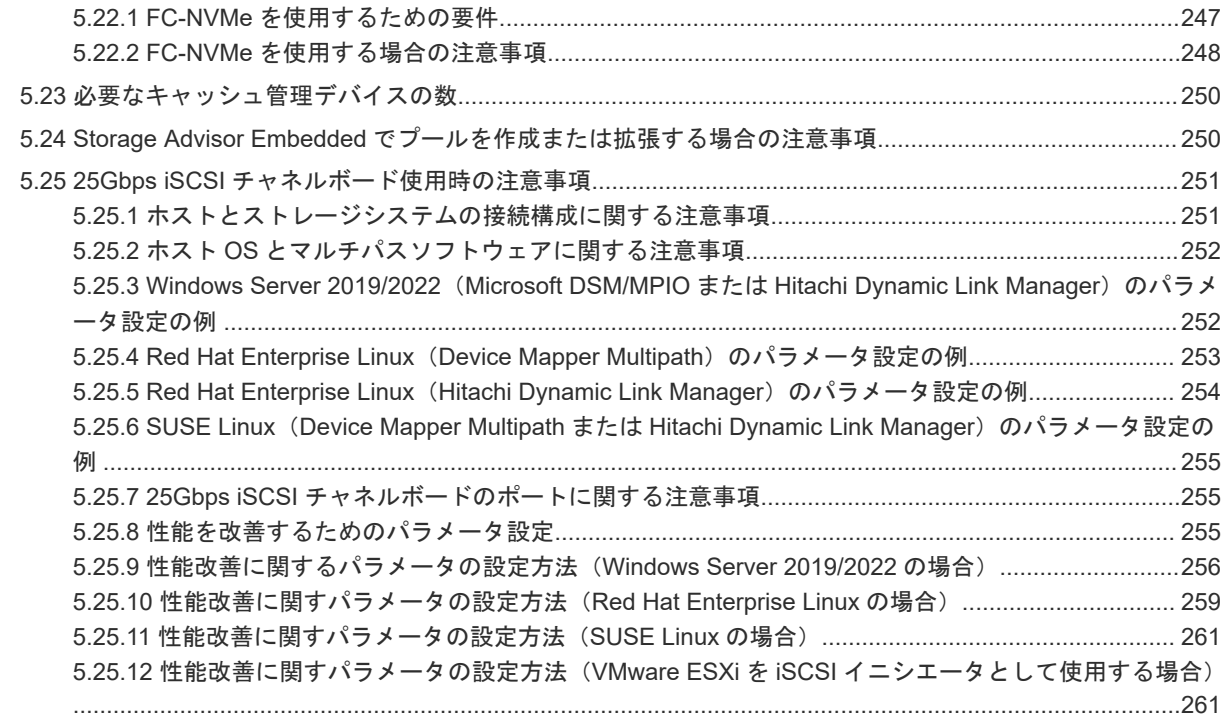

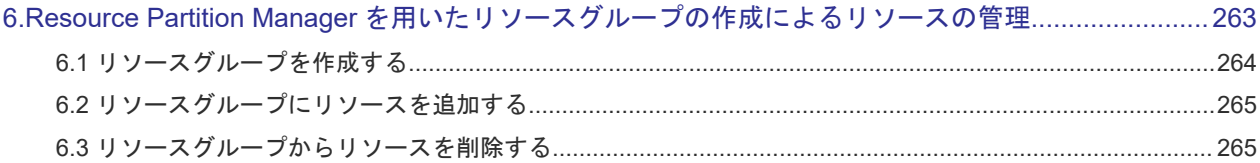

### 

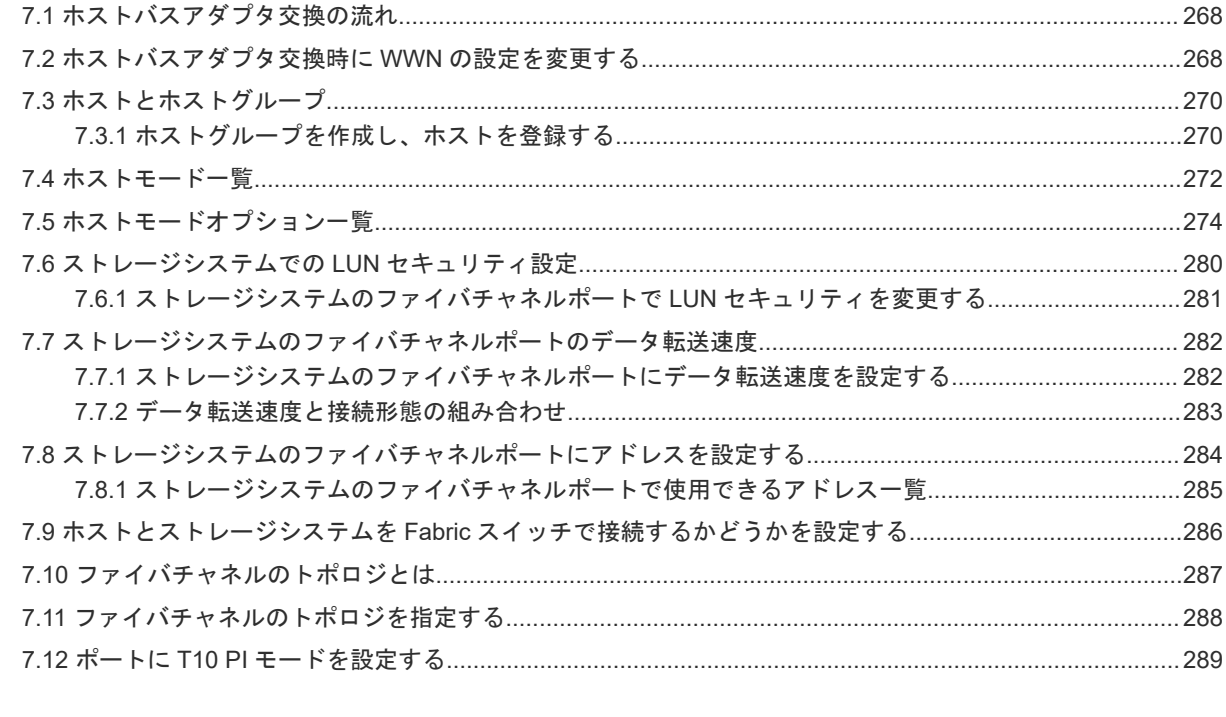

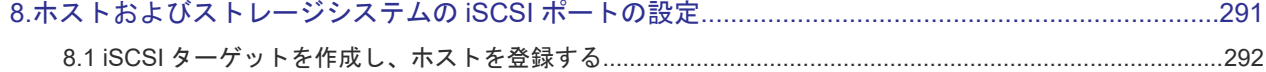

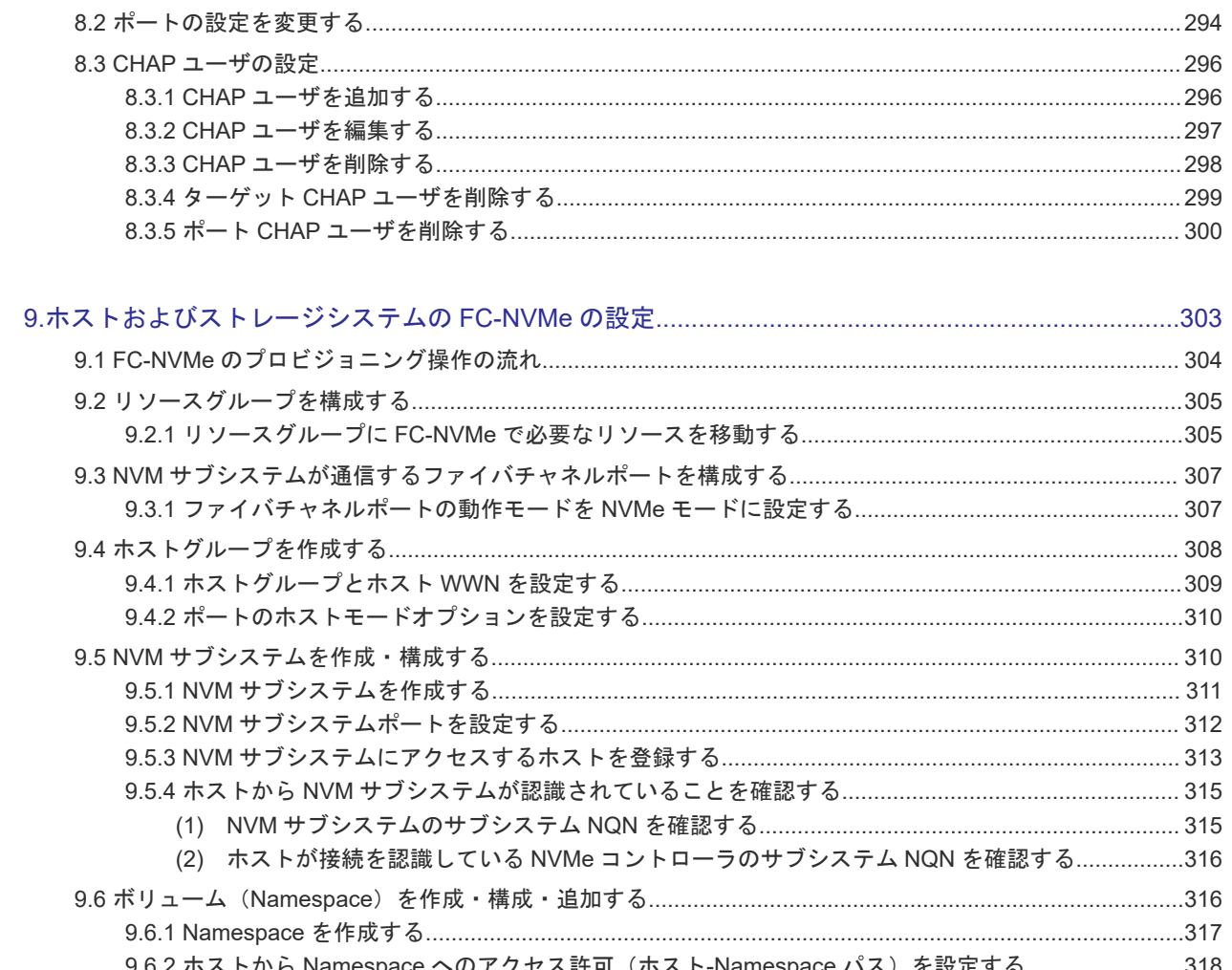

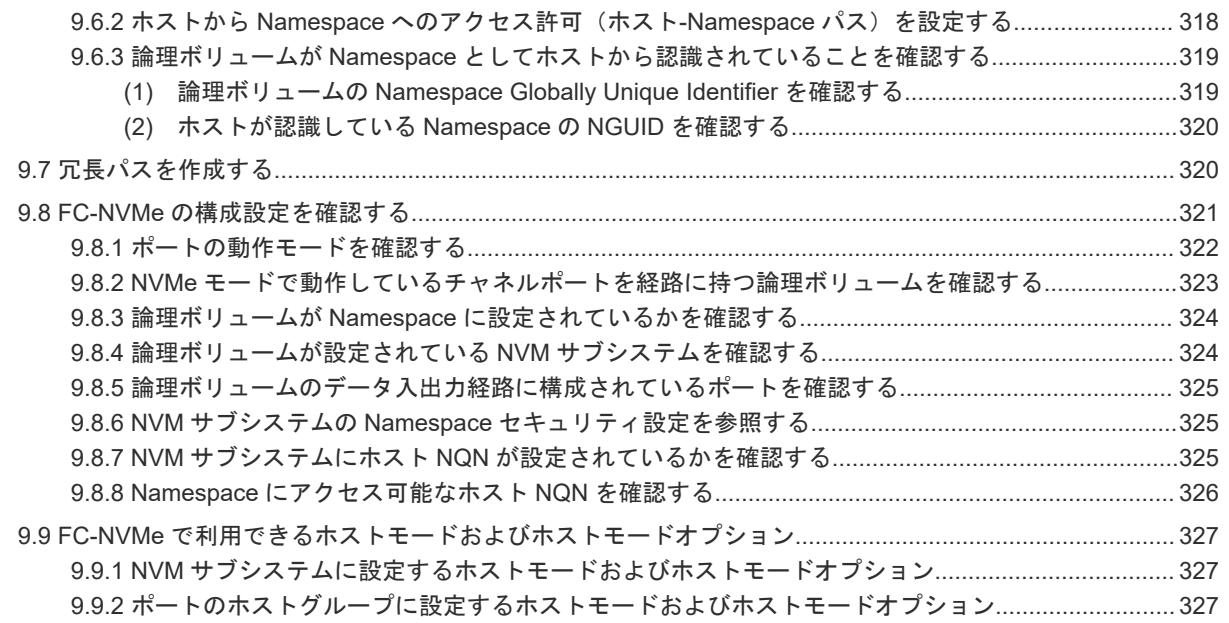

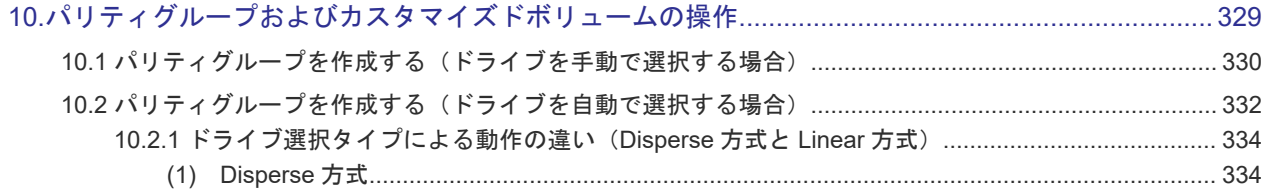

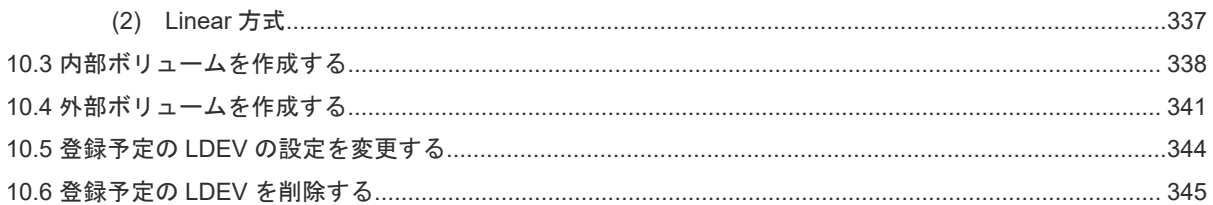

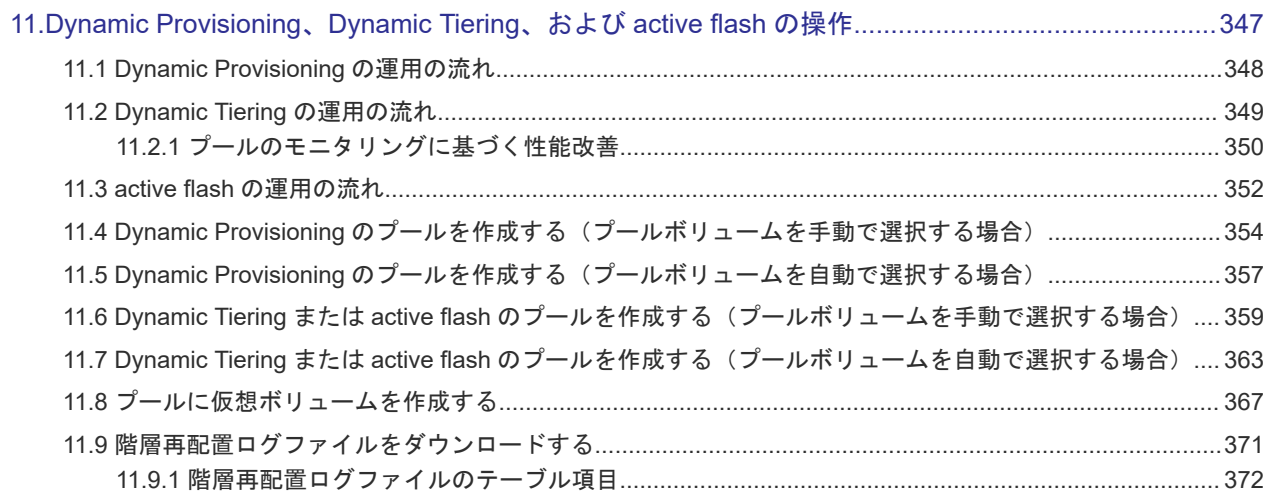

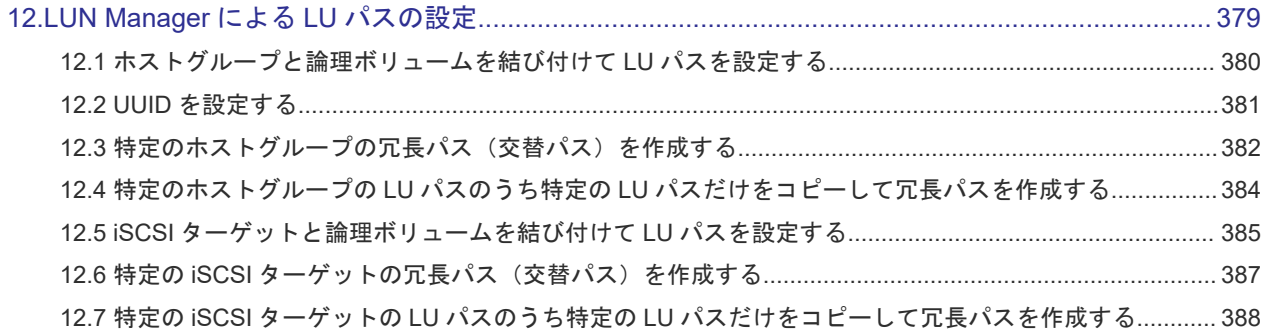

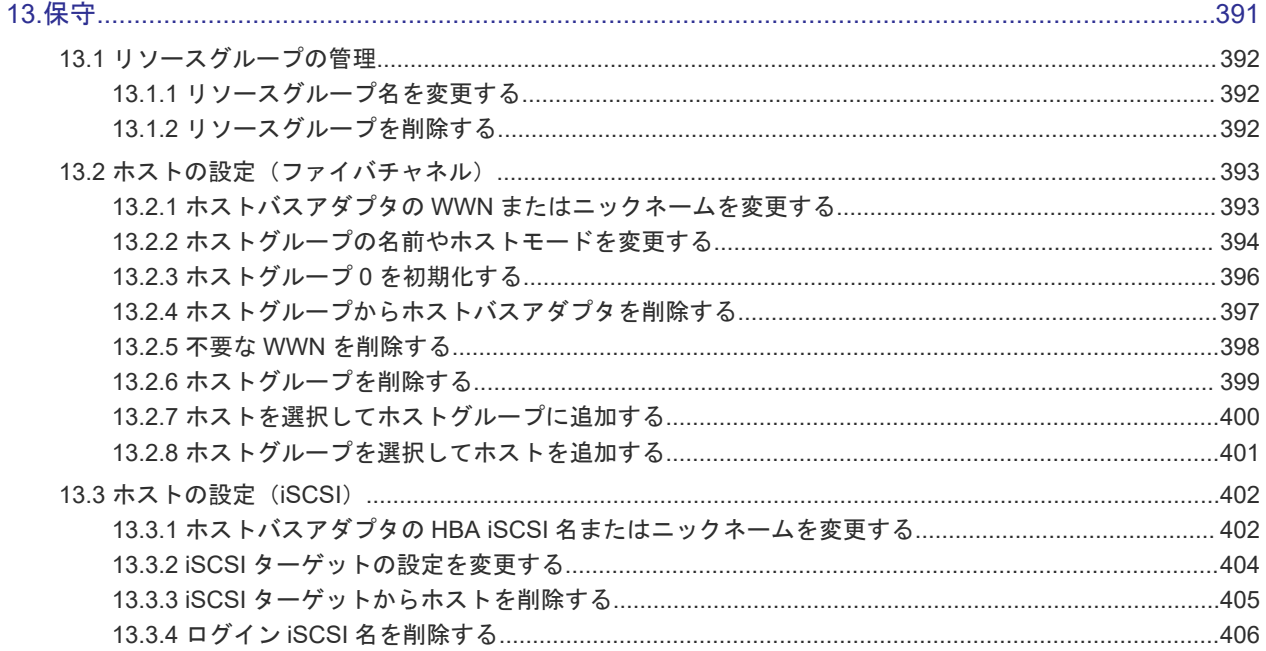

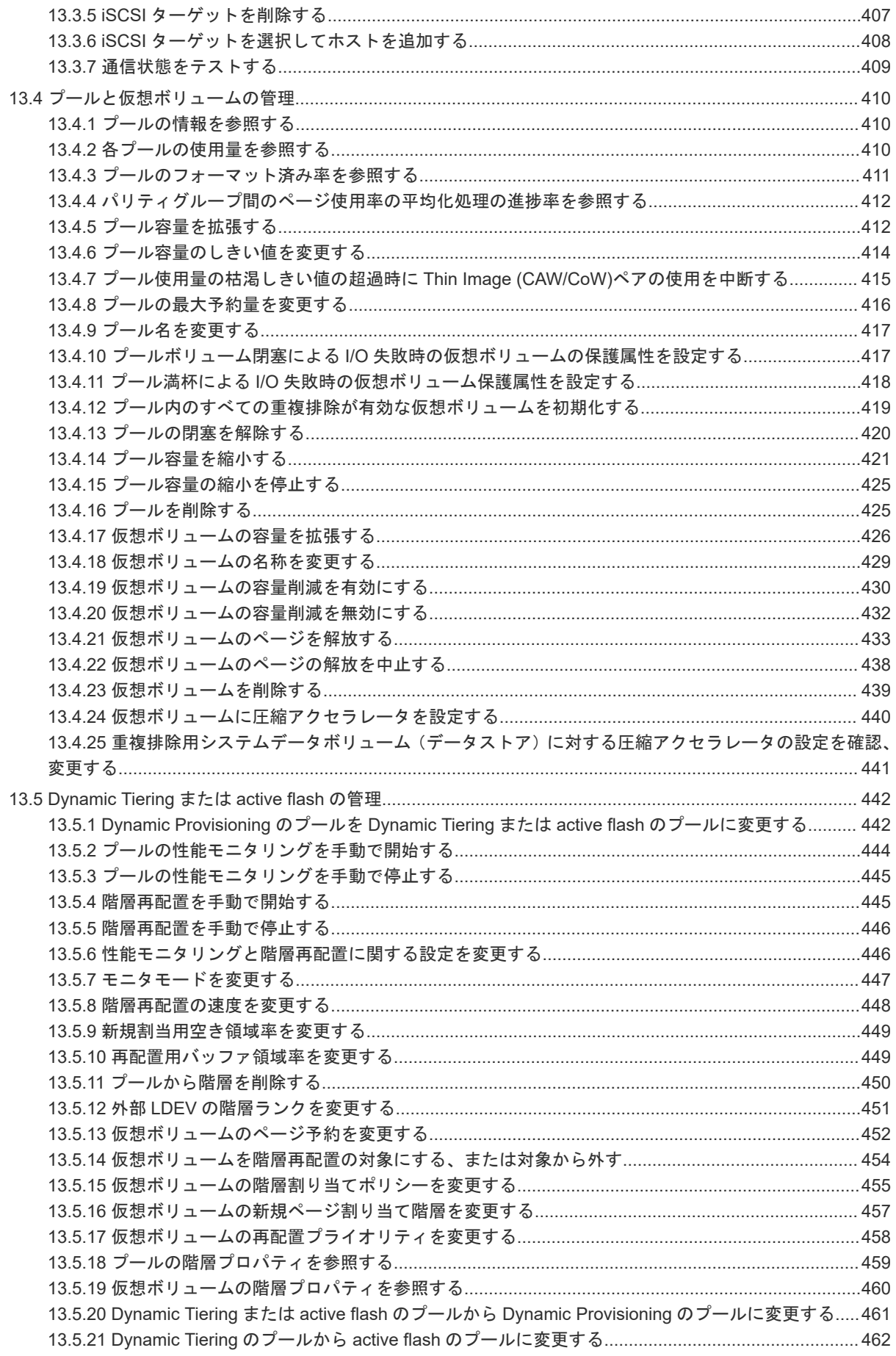

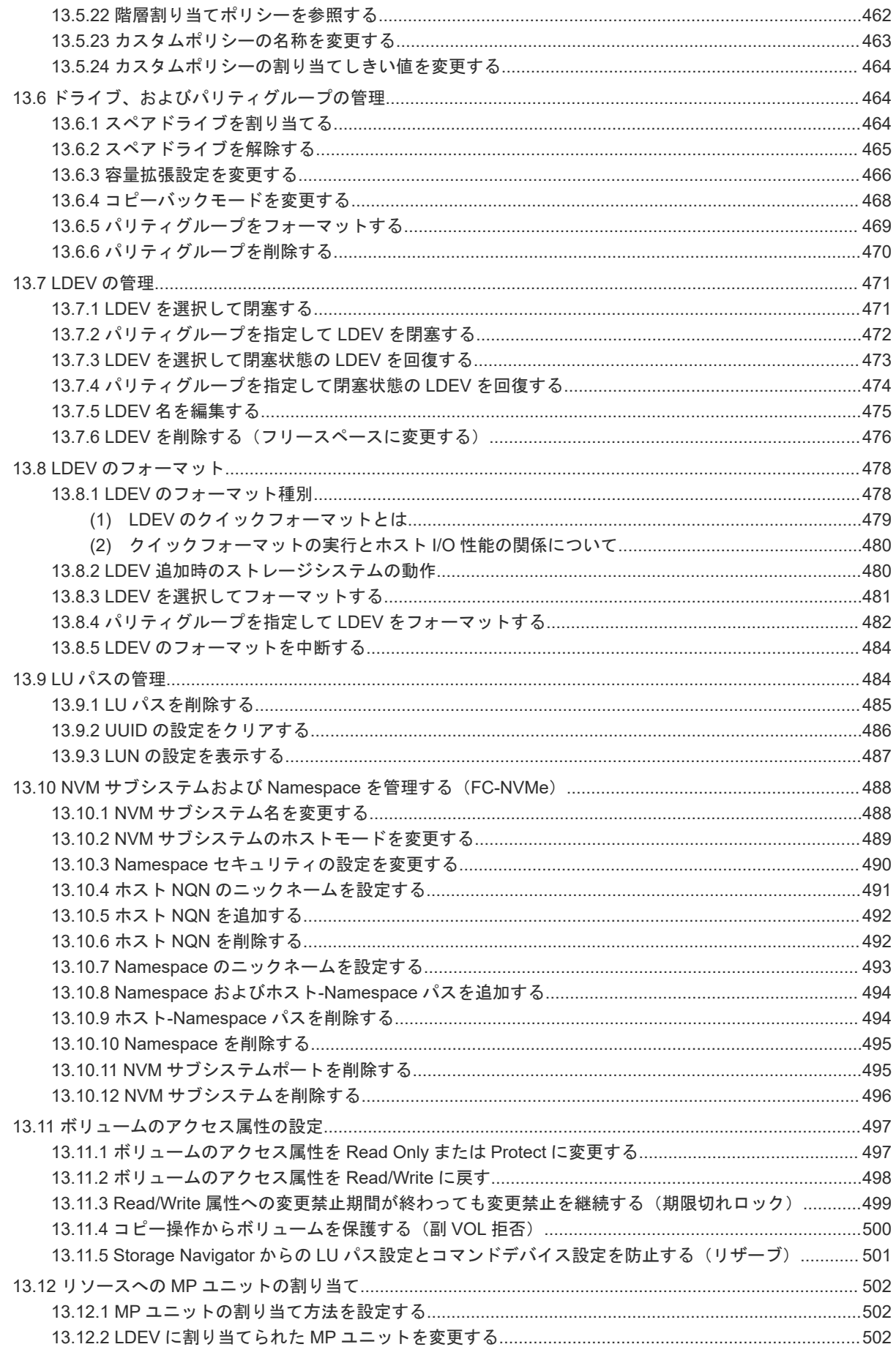

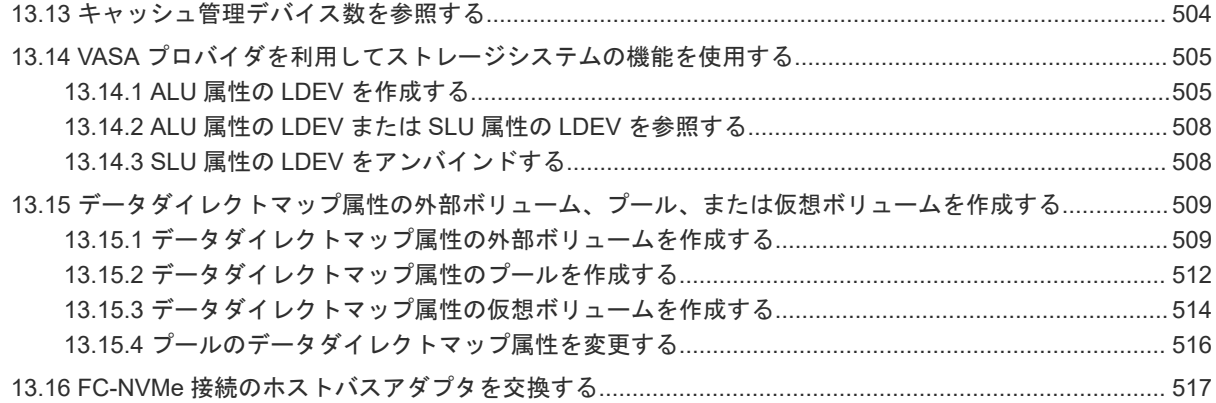

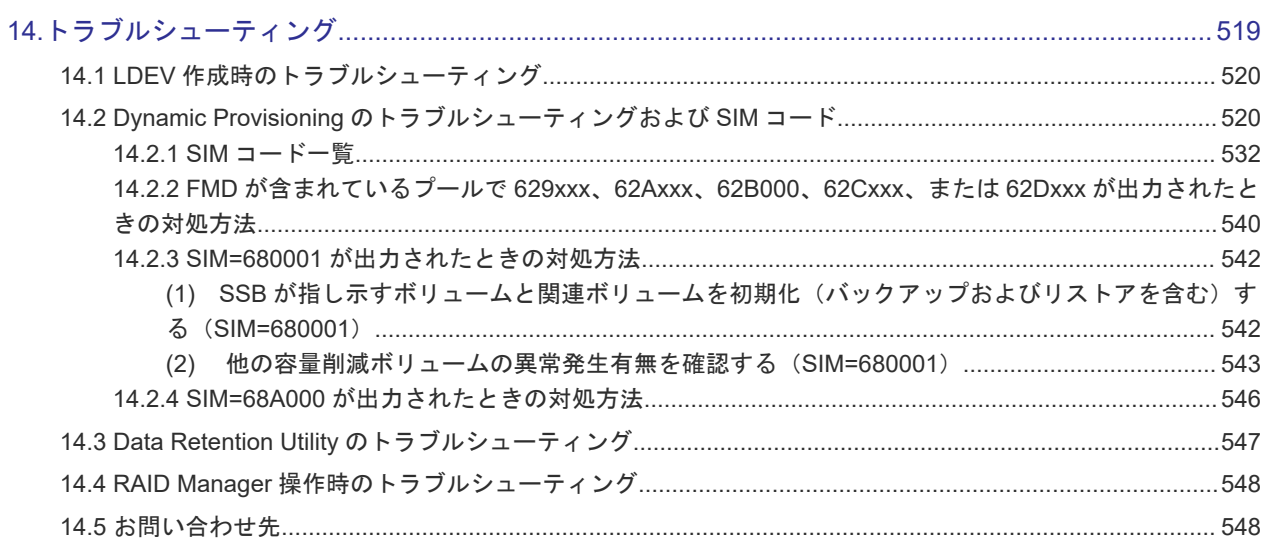

#### 付録 A Resource Partition Manager の注意事項とほかのプログラムプロダクトを一緒に使用するときのリ  $1 - 70$  $540$

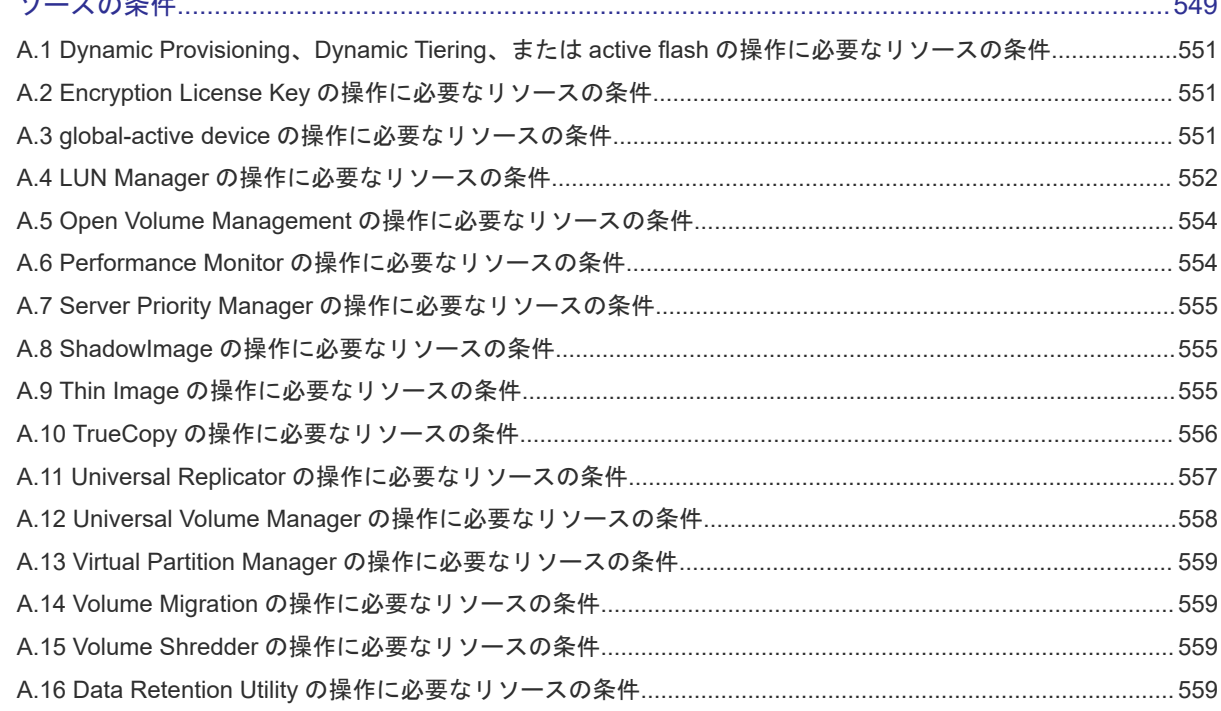

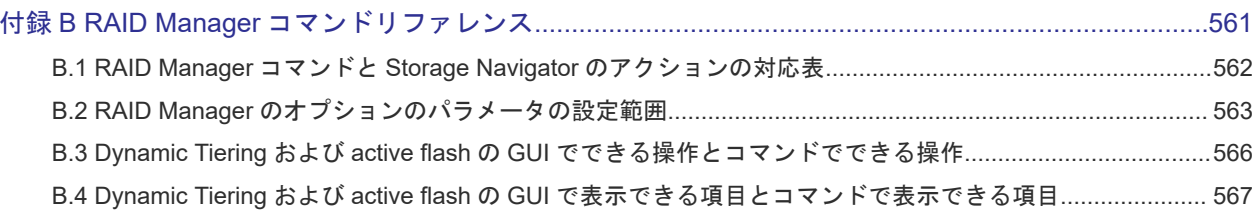

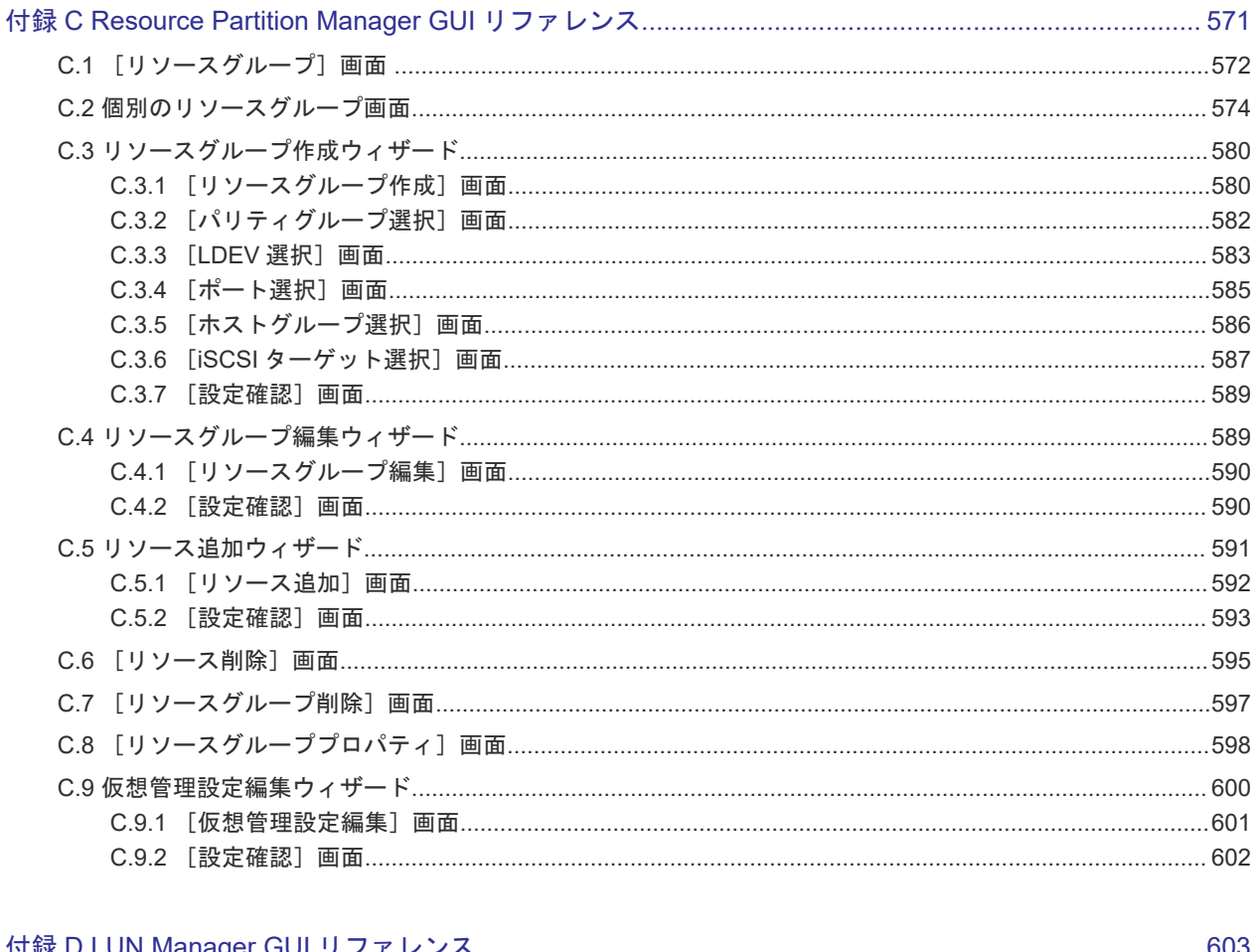

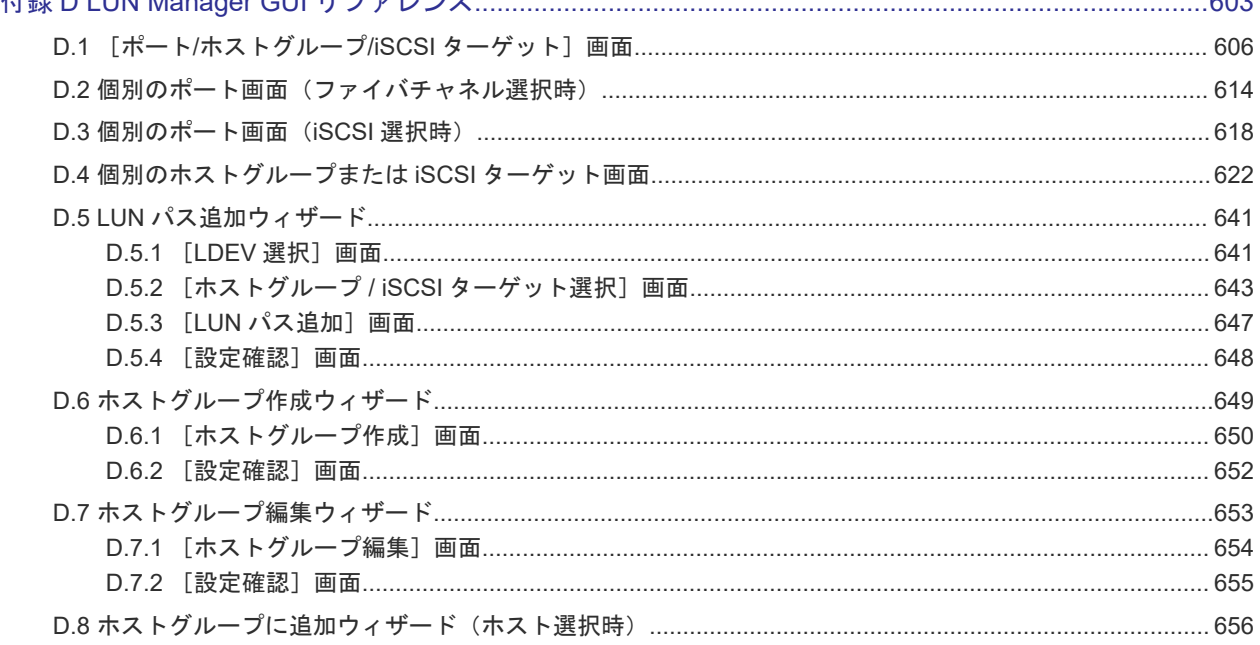

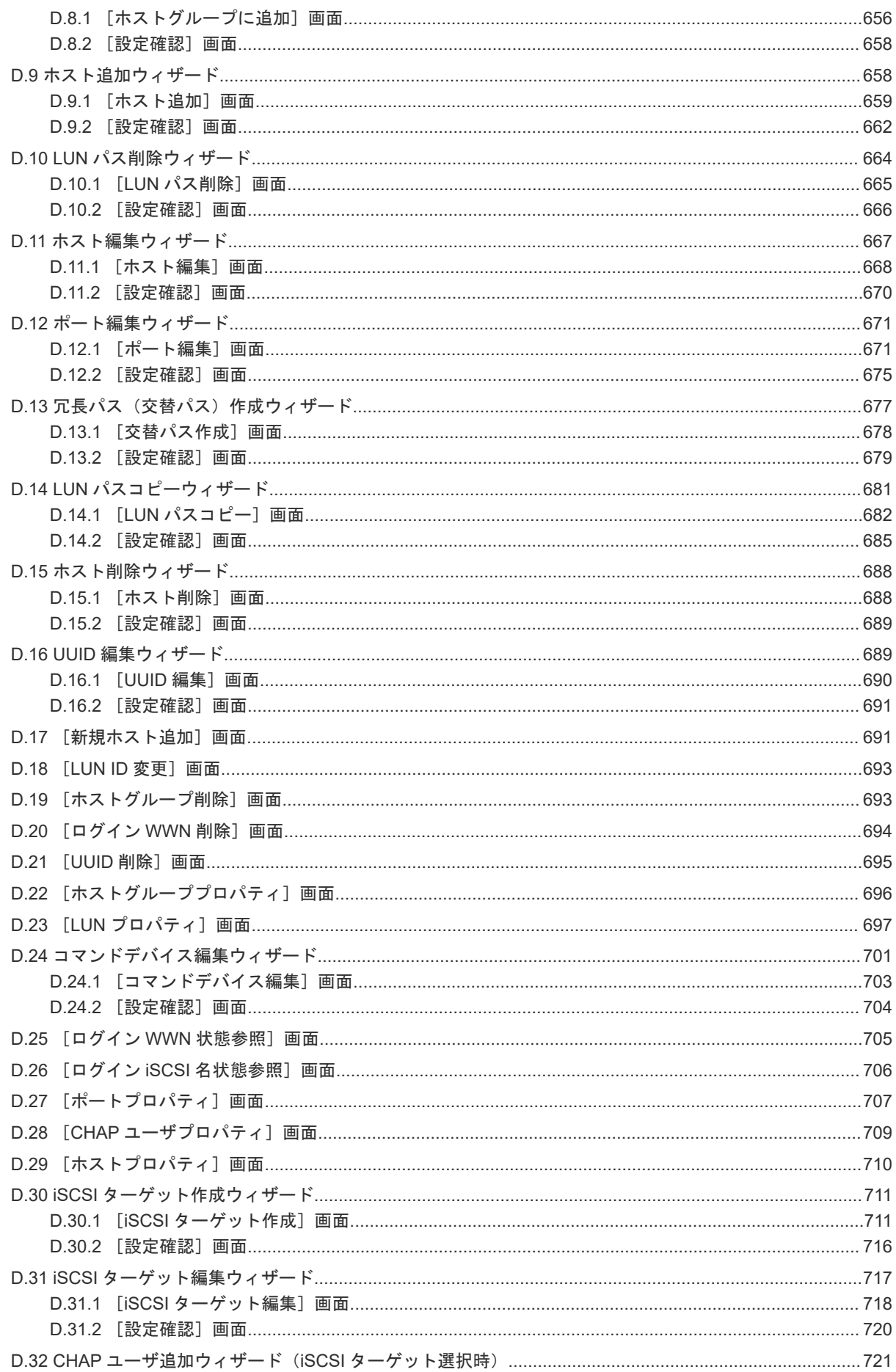

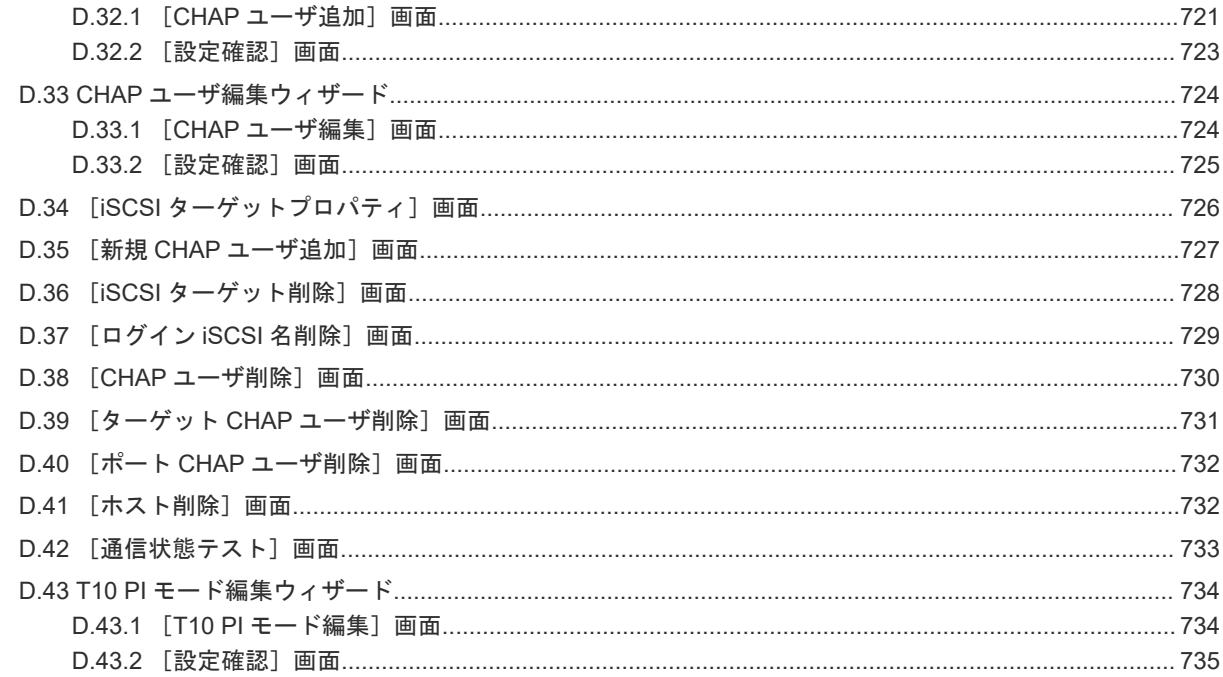

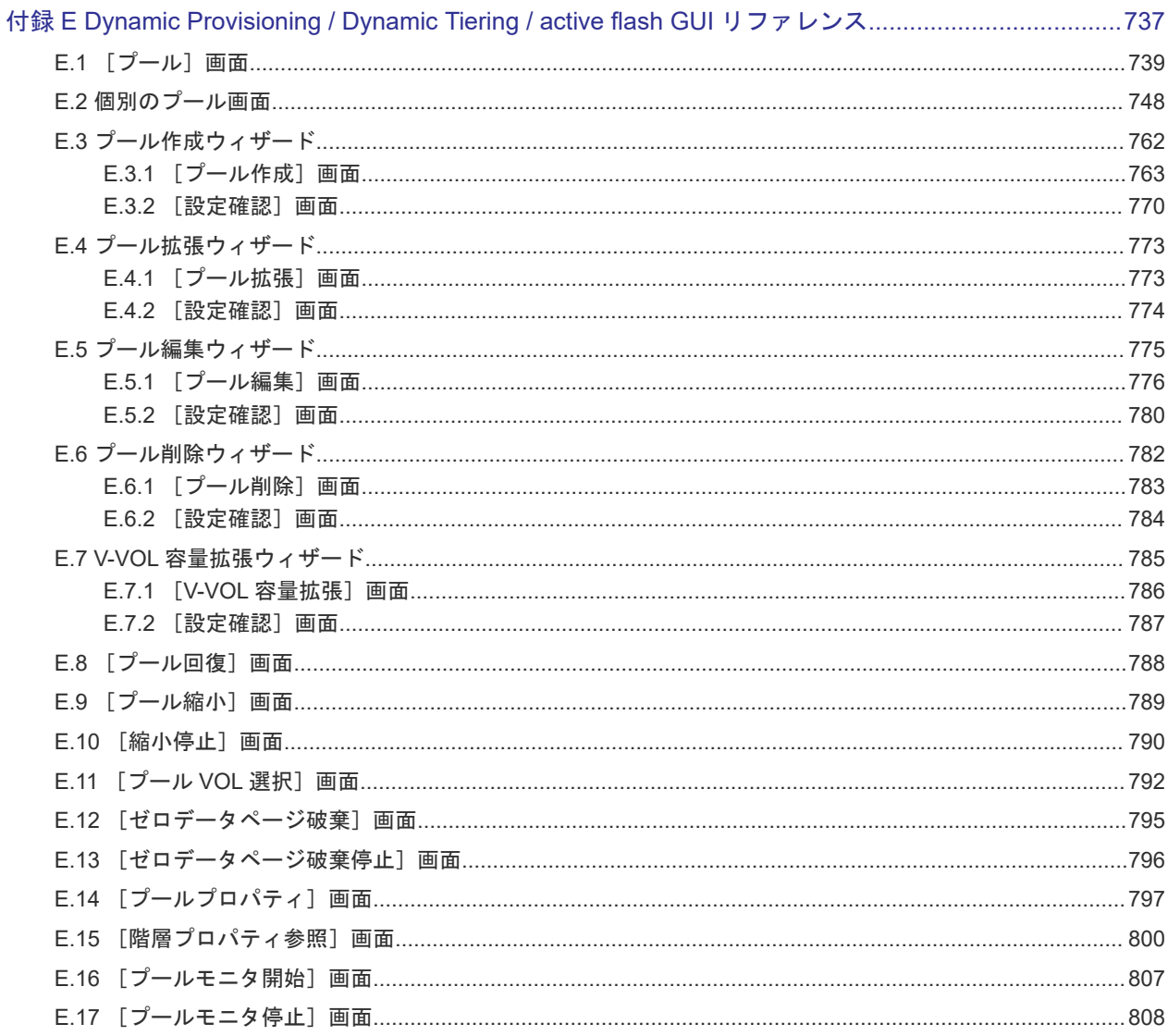

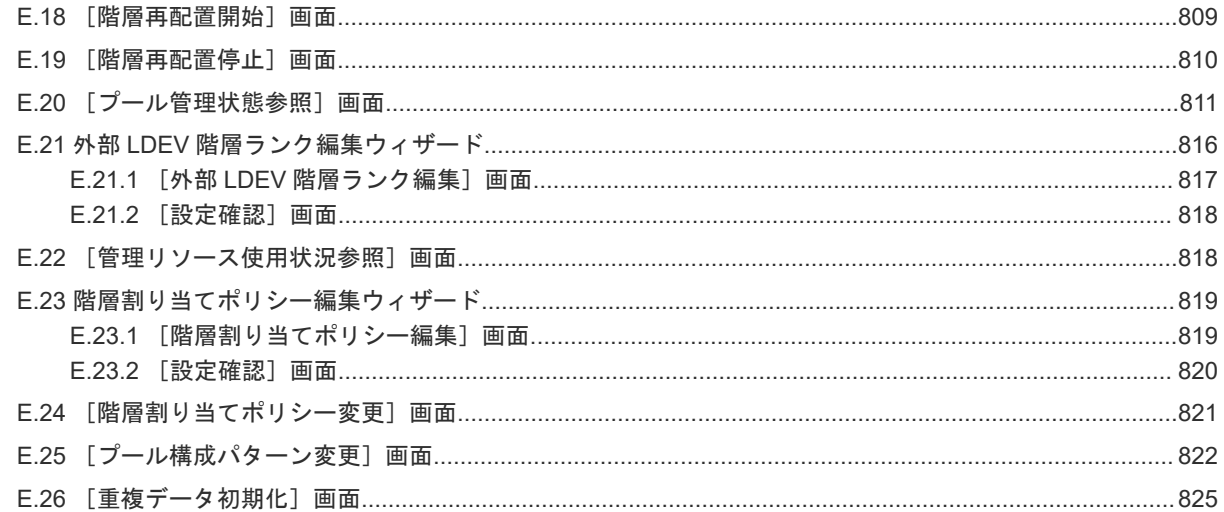

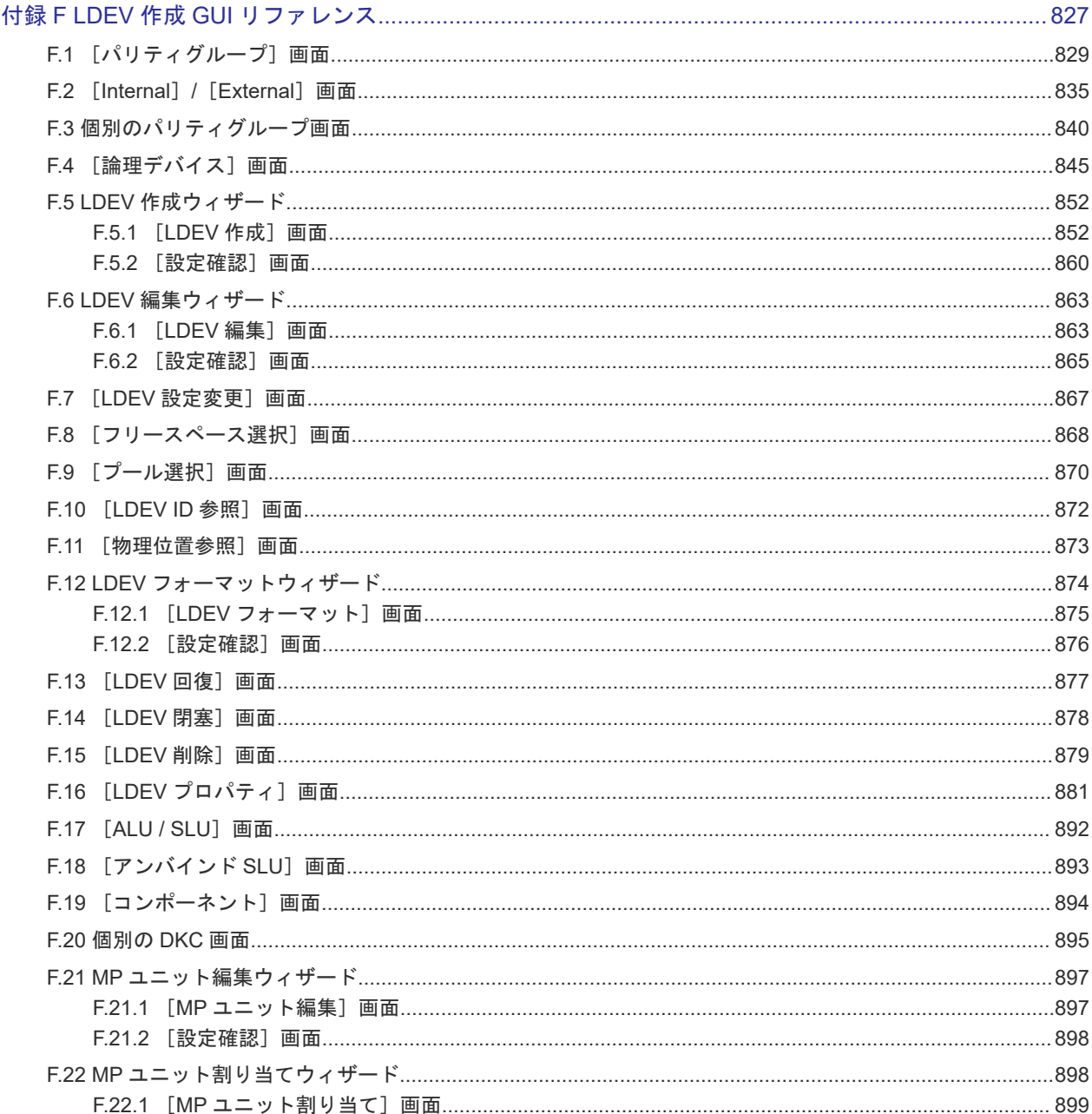

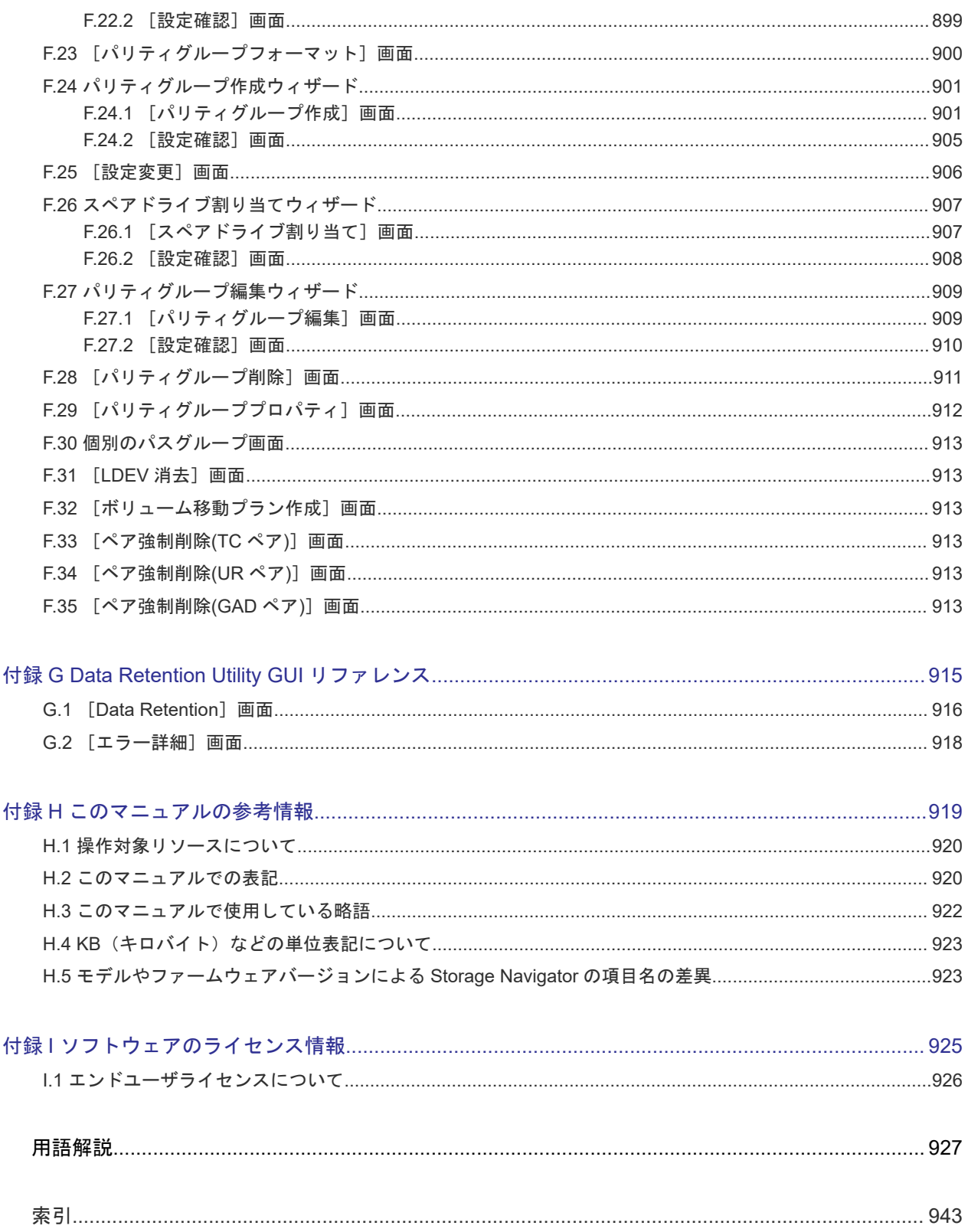

# はじめに

<span id="page-18-0"></span>このマニュアルでは、次の製品の概要と使用方法について説明しています。

Resource Partition Manager

LUN Manager

Dynamic Provisioning

Dynamic Tiering

Virtual LUN

Data Retention Utility

- [対象ストレージシステム](#page-19-0)
- □ [マニュアルの参照と適合ファームウェアバージョン](#page-20-0)
- □ [対象読者](#page-20-0)
- [マニュアルで使用する記号について](#page-20-0)
- □ [マニュアルに掲載されている画面図について](#page-21-0)
- □ 「Thin Image[」の表記について](#page-21-0)
- **□** [Storage Navigator](#page-21-0) に表示される「Thin Image」「TI」について
- □ [発行履歴](#page-22-0)

# <span id="page-19-0"></span>対象ストレージシステム

このマニュアルでは、次に示すストレージシステムに対応する製品(プログラムプロダクト)を対 象として記述しています。

- Virtual Storage Platform G130
- Virtual Storage Platform G150
- Virtual Storage Platform G350
- Virtual Storage Platform G370
- Virtual Storage Platform G700
- Virtual Storage Platform G900
- Virtual Storage Platform F350
- Virtual Storage Platform F370
- Virtual Storage Platform F700
- Virtual Storage Platform F900
- Virtual Storage Platform E390 (VSP E  $\Diamond \forall \neg \forall$ )
- Virtual Storage Platform E590 (VSP E  $\Diamond \forall \neg \forall$ )
- Virtual Storage Platform E790 (VSP E シリーズ)
- Virtual Storage Platform E990 (VSP E  $\triangleright \cup \neg \triangleright \neg \triangleright$ )
- Virtual Storage Platform E1090(VSP E シリーズ)
- Virtual Storage Platform E390H (VSP E  $\Diamond \forall \neg \forall$ )
- Virtual Storage Platform E590H (VSP E  $\triangleright \cup -\times$ )
- Virtual Storage Platform E790H (VSP E  $\mathcal{\triangleright} \mathbb{U} \mathbb{X})$
- Virtual Storage Platform E1090H (VSP E  $\Diamond \forall \neg \forall$ )

このマニュアルでは特に断りのない限り、上記モデルのストレージシステムを単に「ストレージシ ステム」または「本ストレージシステム」と称することがあります。

サポートするハードウェアやソフトウェアは、ストレージシステムによって異なります。このマニ ュアルに記載している Storage Navigator の設定項目や表示項目が、お使いのストレージシステム 製品では表示されない場合があります。

次に例を示します。

- VSP E シリーズの場合、フラッシュモジュールドライブ(FMD)は搭載対象外です。FMD に よる容量拡張機能もサポートされません。このため、FMD に関する情報(例:[FMD 容量]、 [FMD 削減率]、[容量拡張]、[Accelerated Compression])は表示されません。
- VSP E990(ファームウェアバージョン 93-02-01-XX/XX 未満)では、Encryption License Key をサポートしていません。このため、格納データ暗号化に関する情報(例:[暗号化]、[プール 暗号化]、[Encryption])は表示されません。
- ドライブに関する、いくつかの設定項目や表示項目は、モデルやファームウェアバージョンに よって異なります。詳細は「H.5 [モデルやファームウェアバージョンによる](#page-922-0) Storage Navigator [の項目名の差異](#page-922-0)」を参照してください。

VSP E シリーズの、VSP E390H, VSP E590H, VSP E790H, VSP E1090H は、ハイブリッドフラ ッシュアレイモデルです。オールフラッシュアレイモデルとハイブリッドフラッシュアレイモデル <span id="page-20-0"></span>の対応関係を次の表に示します。両方のモデルで、設定可能値や操作は基本的に同じです。このた め、このマニュアルでは、両方のモデルを代表して、オールフラッシュアレイモデルの名称を使っ て説明します。オールフラッシュアレイモデルとハイブリッドフラッシュアレイモデルで、設定可 能値や操作が異なる場合にのみ、それぞれのモデルの名称を使って説明します。

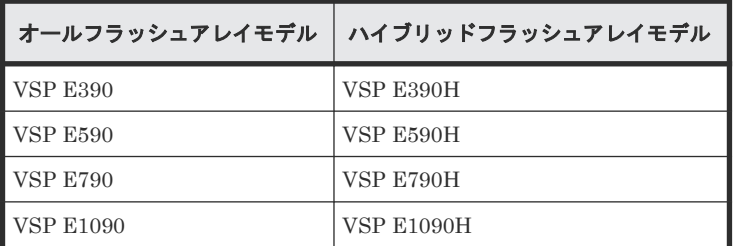

VSP E990 は、オールフラッシュアレイモデルのみです。

# マニュアルの参照と適合ファームウェアバージョン

このマニュアルは、次の DKCMAIN ファームウェアバージョンに適合しています。

- VSP E シリーズの場合 93-07-23-XX
- VSP G130, G150, G350, G370, G700, G900 および VSP F350, F370, F700, F900 の場合 88-08-13-XX

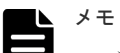

- このマニュアルは、上記バージョンのファームウェアをご利用の場合に最も使いやすくなるよう作成されて いますが、上記バージョン未満のファームウェアをご利用の場合にもお使いいただけます。
- 各バージョンによるサポート機能については、別冊の『バージョン別追加サポート項目一覧』を参照くださ  $V_{\alpha}$
- 88-04-01-XX 未満のファームウェアをご利用の場合には、そのファームウェアに同梱されたマニュアルメデ ィアをご使用ください。

対象読者

このマニュアルは、次の方を対象読者として記述しています。

- ストレージシステムを運用管理する方
- UNIX®コンピュータまたは Windows®コンピュータを使い慣れている方
- Web ブラウザを使い慣れている方

使用する OS および Web ブラウザの種類については、『Hitachi Device Manager - Storage Navigator ユーザガイド』 を参照してください。

# マニュアルで使用する記号について

このマニュアルでは、製品を安全にご使用いただくための注意書きを、次のとおり記載しています。

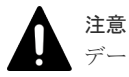

データの消失・破壊のおそれや、データの整合性がなくなるおそれがある場合などの注意を示します。

<span id="page-21-0"></span>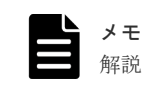

解説、補足説明、付加情報などを示します。

ヒント より効率的にストレージシステムを利用するのに役立つ情報を示します。

# マニュアルに掲載されている画面図について

このマニュアルに掲載されている画面図はサンプルであり、実際に表示される画面と若干異なる場 合があります。また画面に表示される項目名はご利用環境により異なる場合があります。

このマニュアルでは、Windows コンピュータ上の画面を掲載しています。UNIX コンピュータ上で ご使用の Storage Navigator の画面は、マニュアルに掲載されている画面の表示と異なる場合があ ります。Storage Navigator の画面や基本操作に関する注意事項については、『Hitachi Device Manager - Storage Navigator ユーザガイド』 を参照してください。

## 「**Thin Image**」の表記について

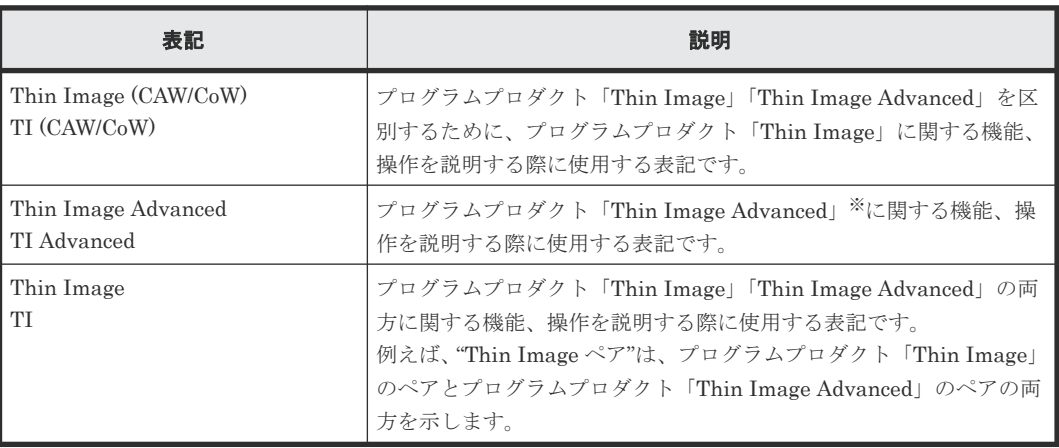

このマニュアルでの「Thin Image」の表記について説明します。

注※

Thin Image Advanced は、VSP E シリーズでのみサポートしています。

## **Storage Navigator** に表示される「**Thin Image**」「**TI**」について

Storage Navigator に表示される[Thin Image][TI]は、プログラムプロダクト「Thin Image」 「Thin Image Advanced」の両方を示す総称<sup>※</sup>です。例を示します。

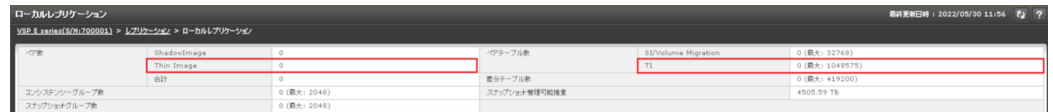

• [Thin Image]に表示されるペア数は、プログラムプロダクト「Thin Image」「Thin Image Advanced」の合計ペア数です。

<span id="page-22-0"></span>• [TI]に表示されるペアテーブル数は、プログラムプロダクト「Thin Image」「Thin Image Advanced」の合計ペアテーブル数です。

ただし、プログラムプロダクト「Thin Image」「Thin Image Advanced」を区別する必要がある場 合は、別々の名称で表示されます。例を示します。

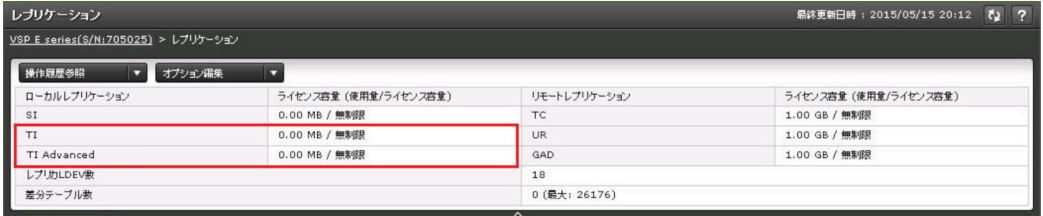

- [TI]に表示されるライセンス容量は、プログラムプロダクト「Thin Image」のライセンス容 量です。
- [TI Advanced]に表示されるライセンス容量は、プログラムプロダクト「Thin Image Advanced」のライセンス容量です。

注※

[Thin Image] [TI] が、プログラムプロダクト「Thin Image」だけを示すことがあります。 この場合には、本マニュアルの該当箇所に、Thin Image (CAW/CoW)だけであることを記載し ています。

### 発行履歴

この発行履歴では、次の略記を使用します。

• VSP G/F シリーズ: VSP G130, G150, G350, G370, G700, G900 および VSP F350, F370, F700, F900 の略記

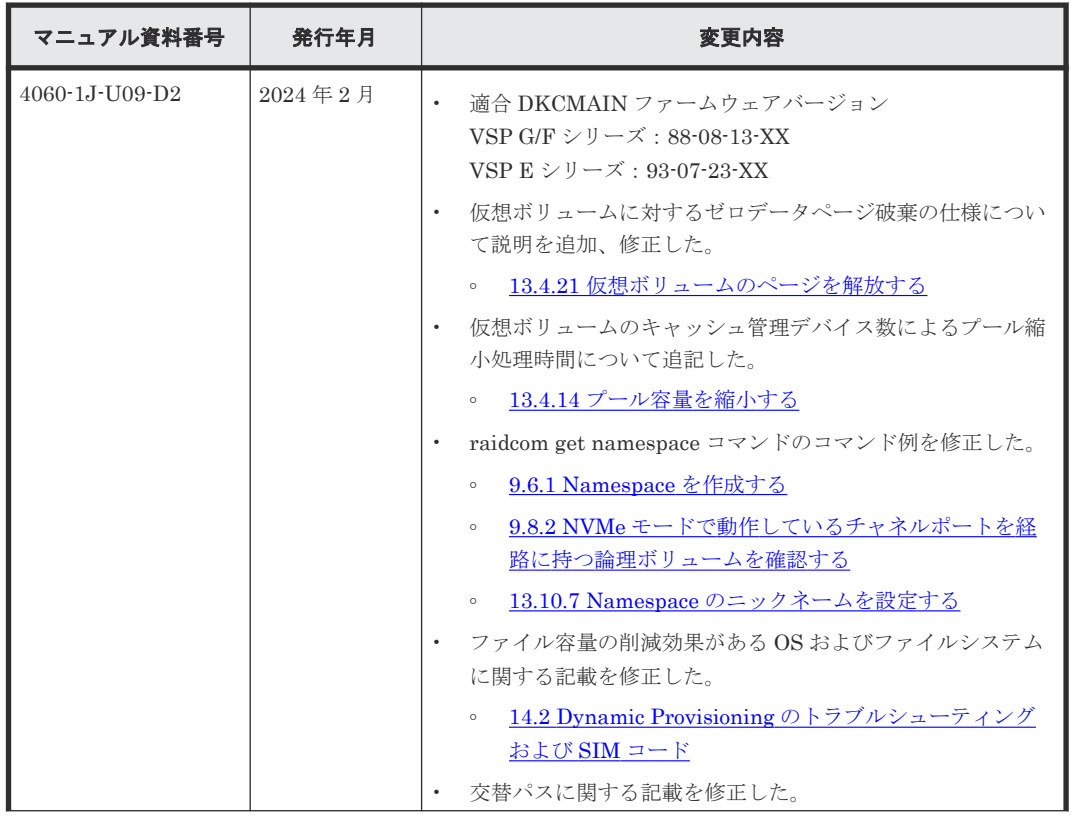

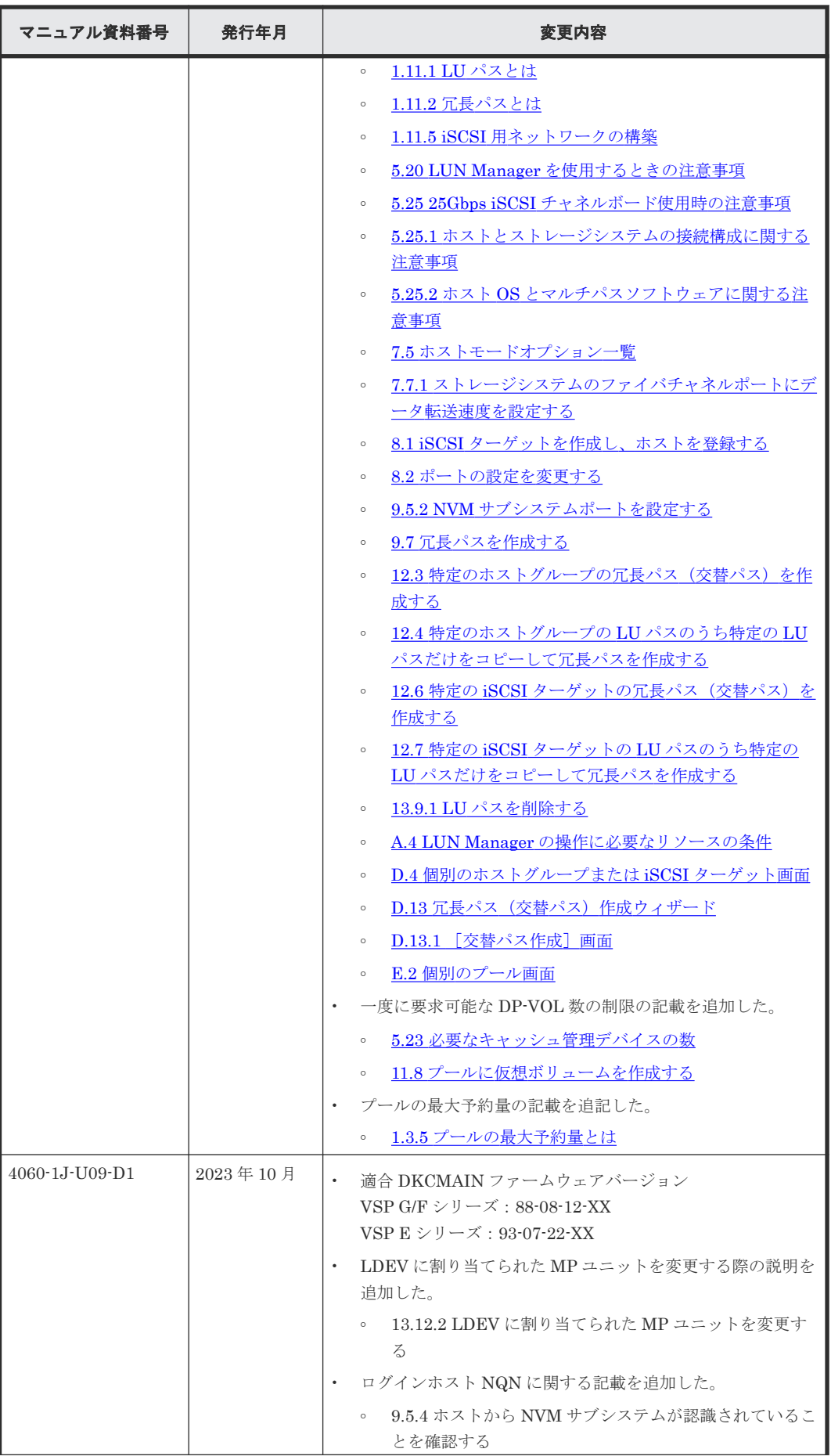

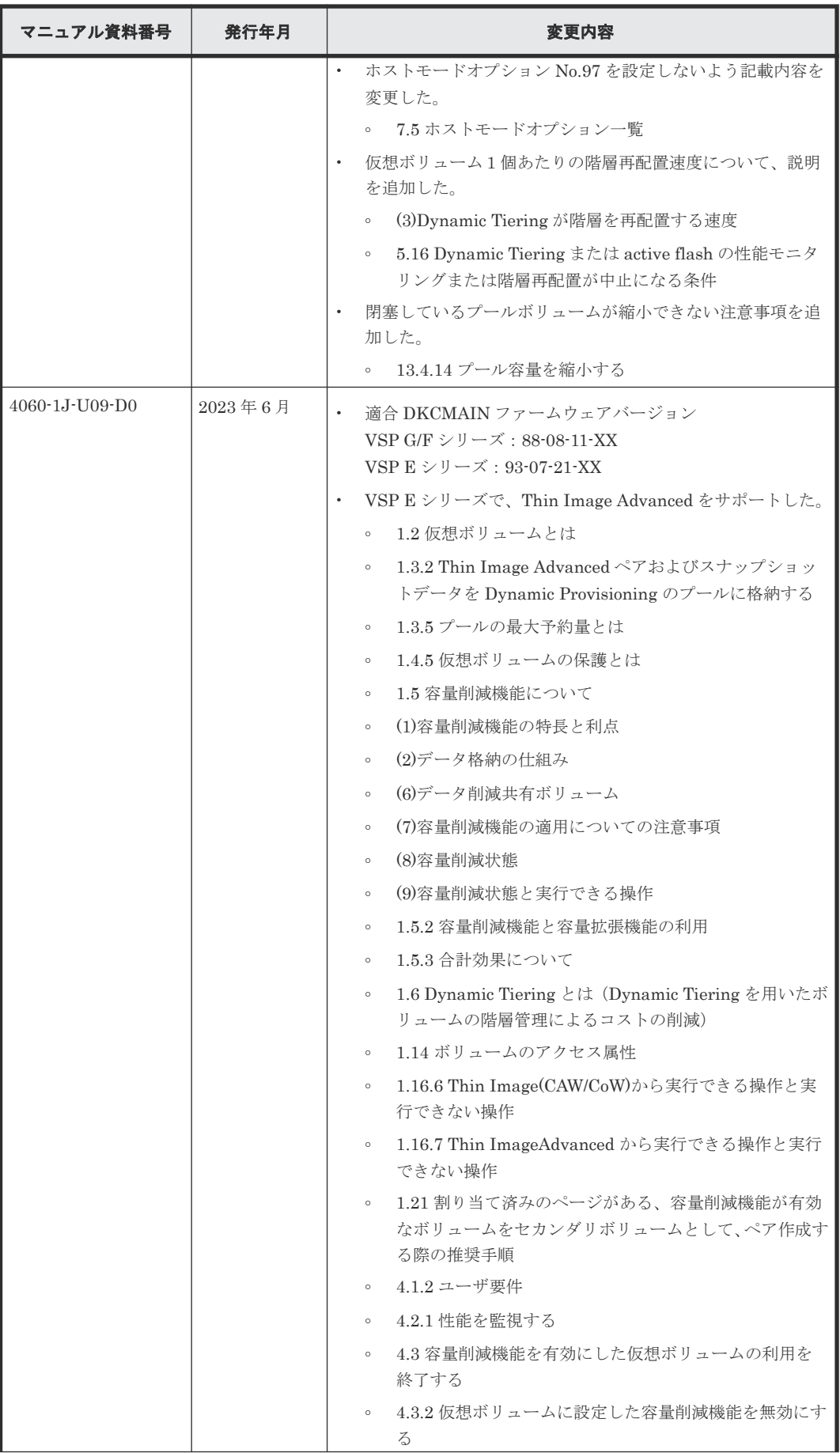

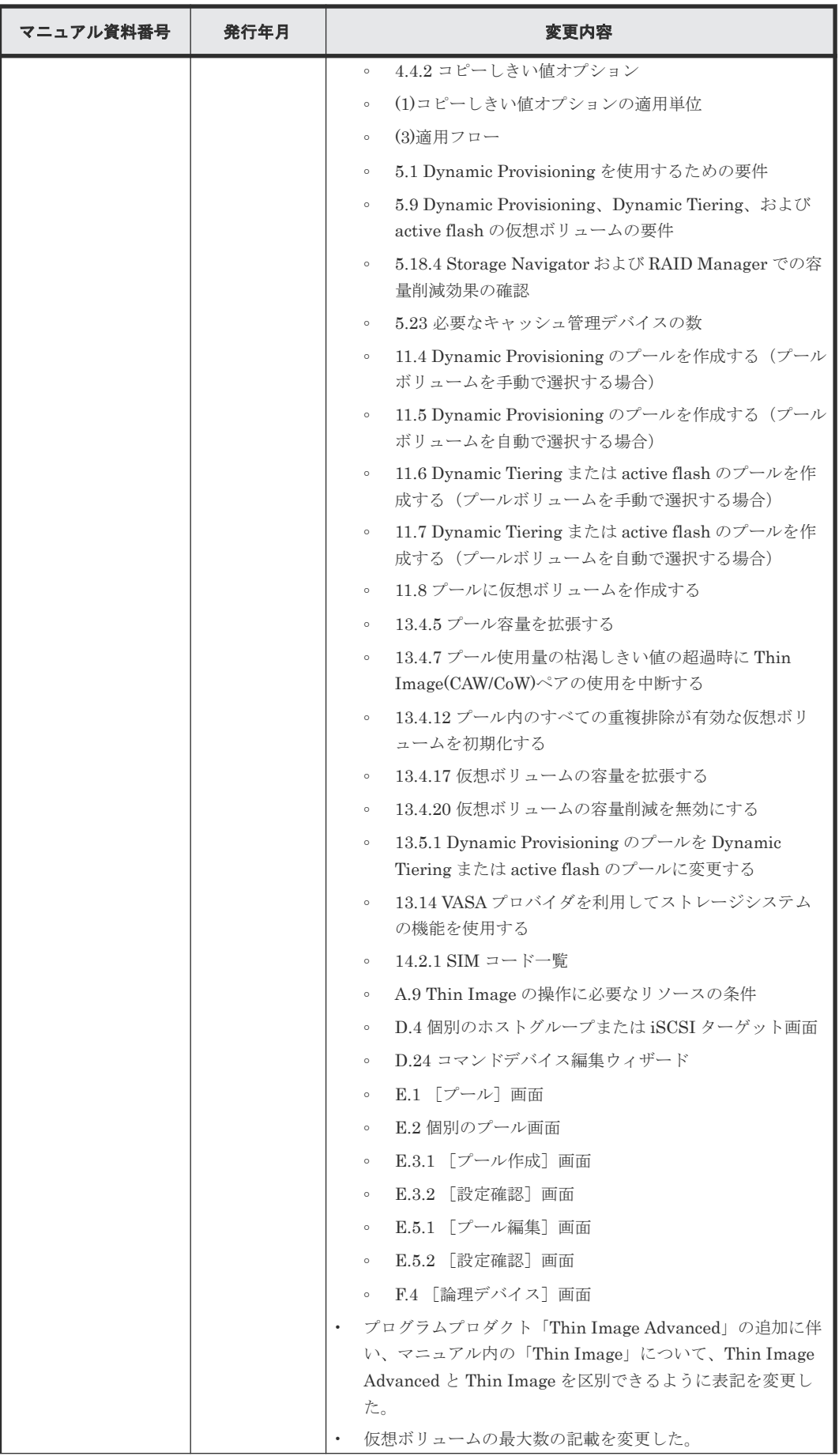

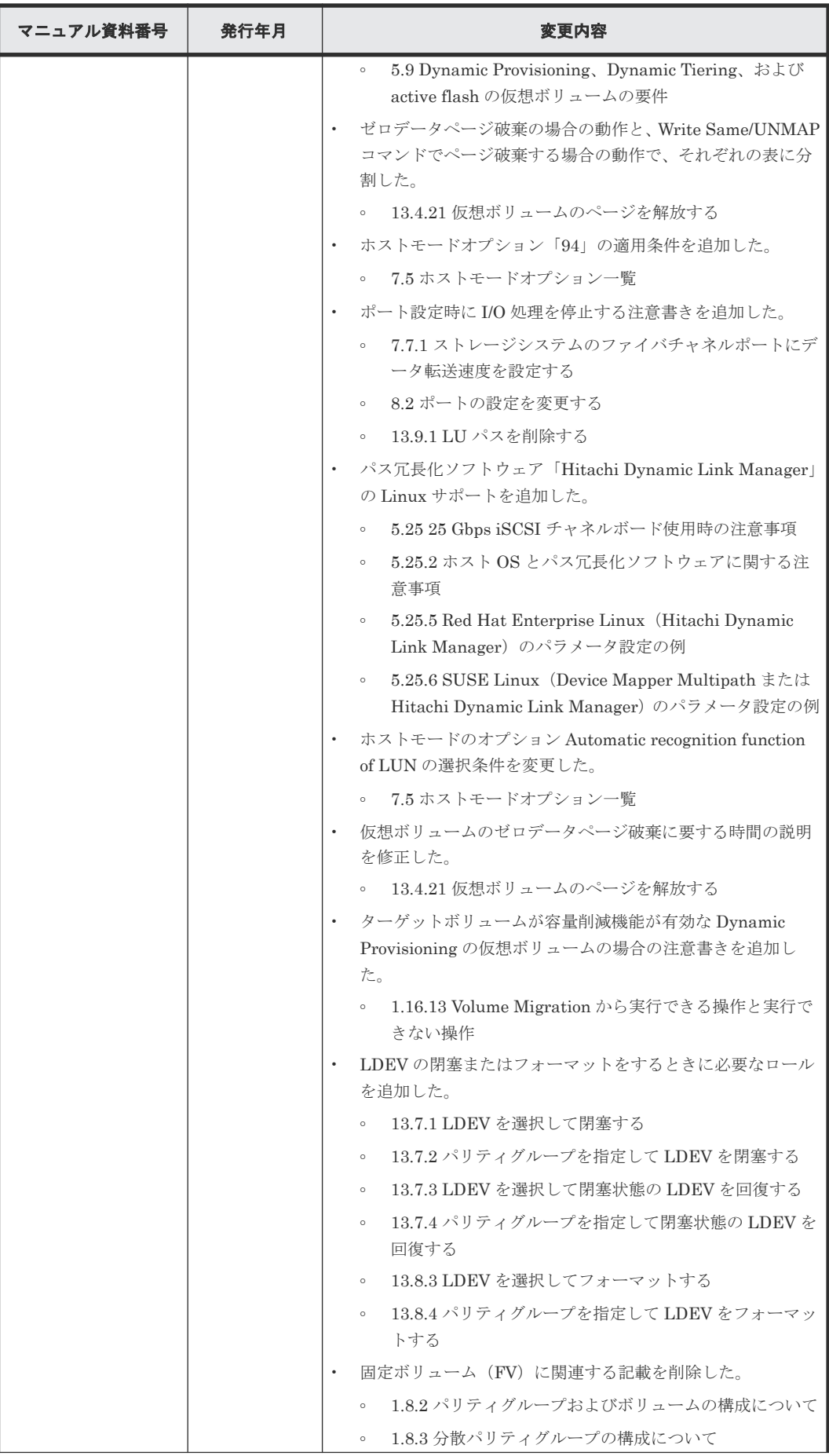

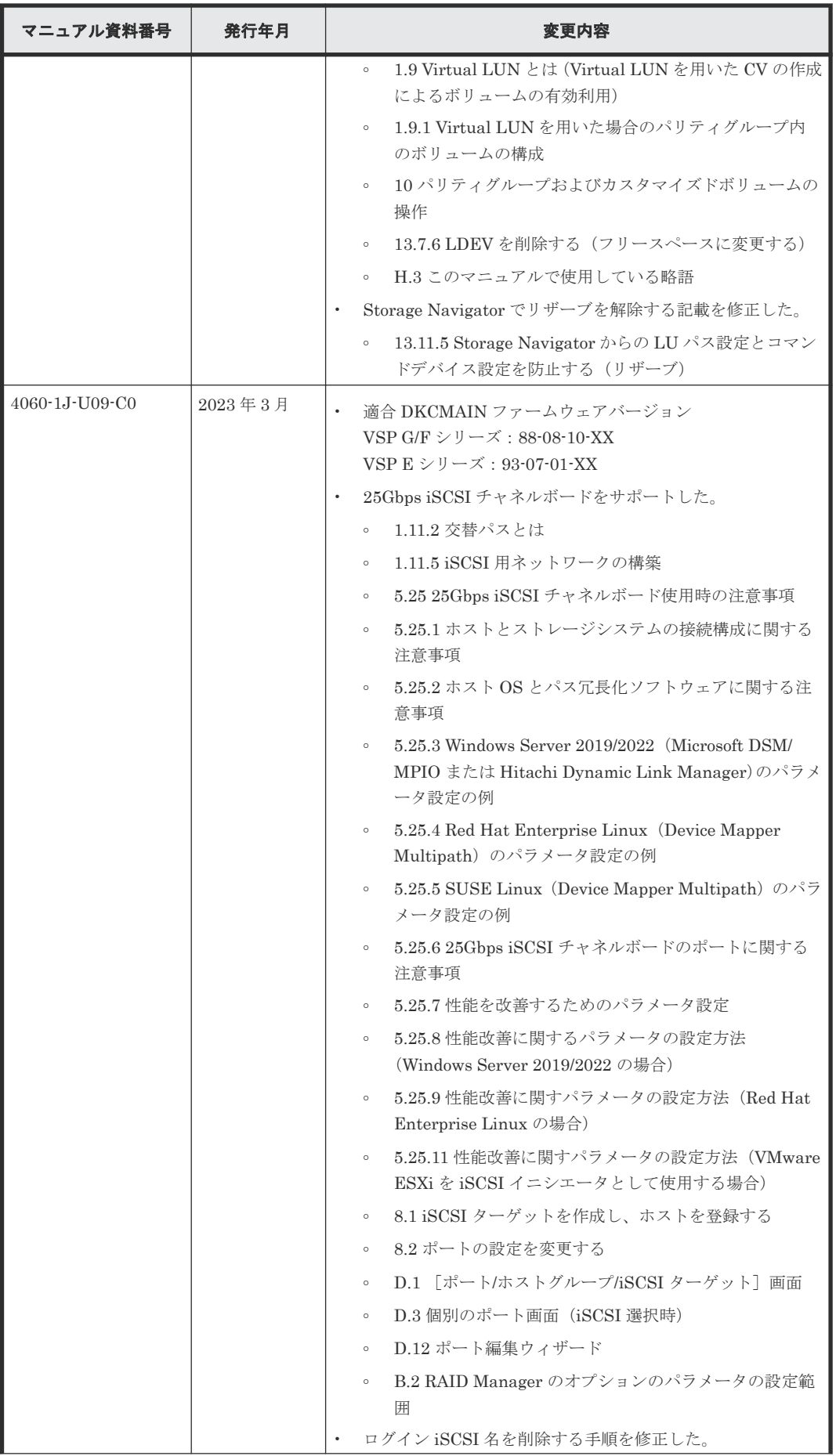

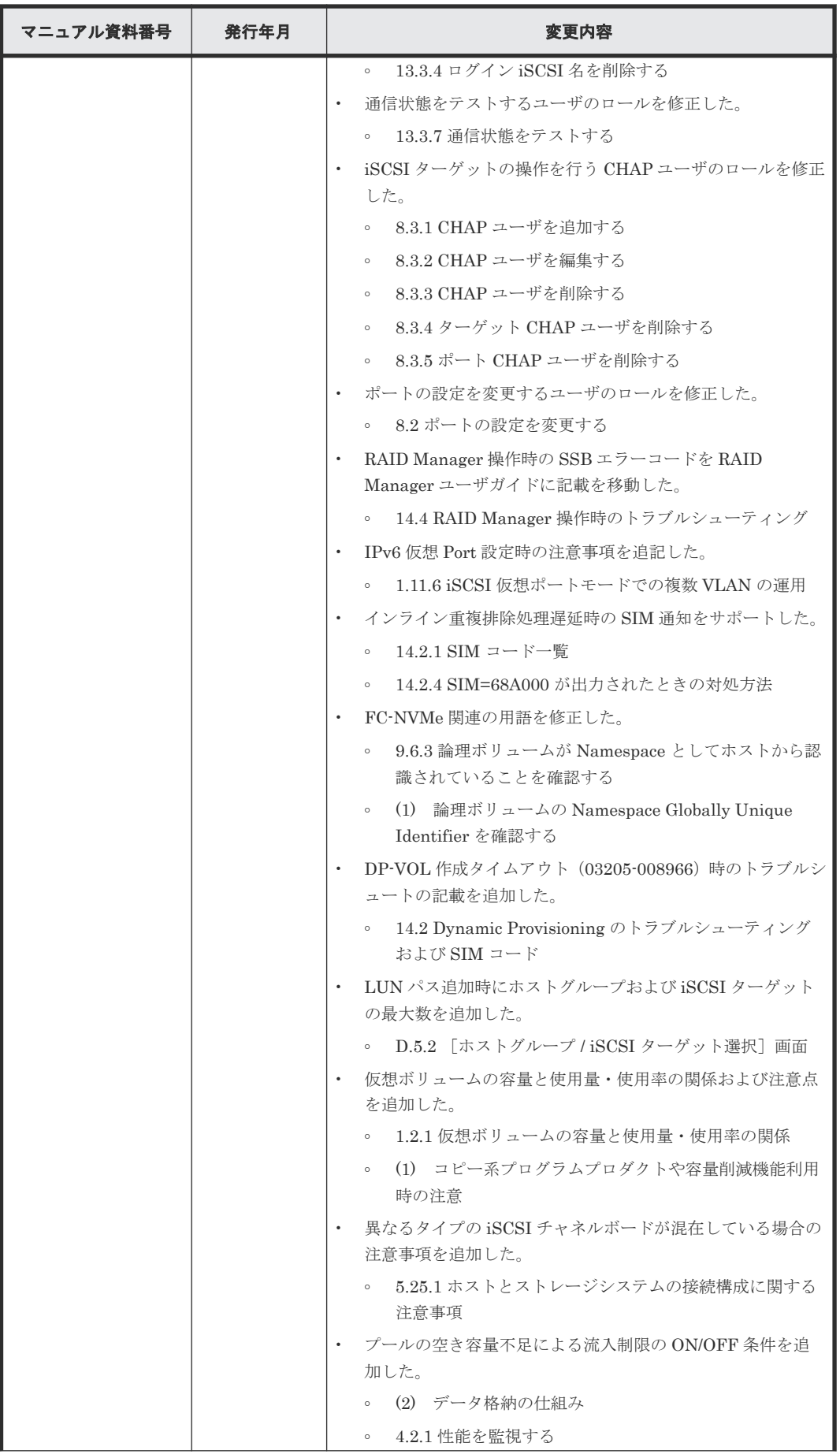

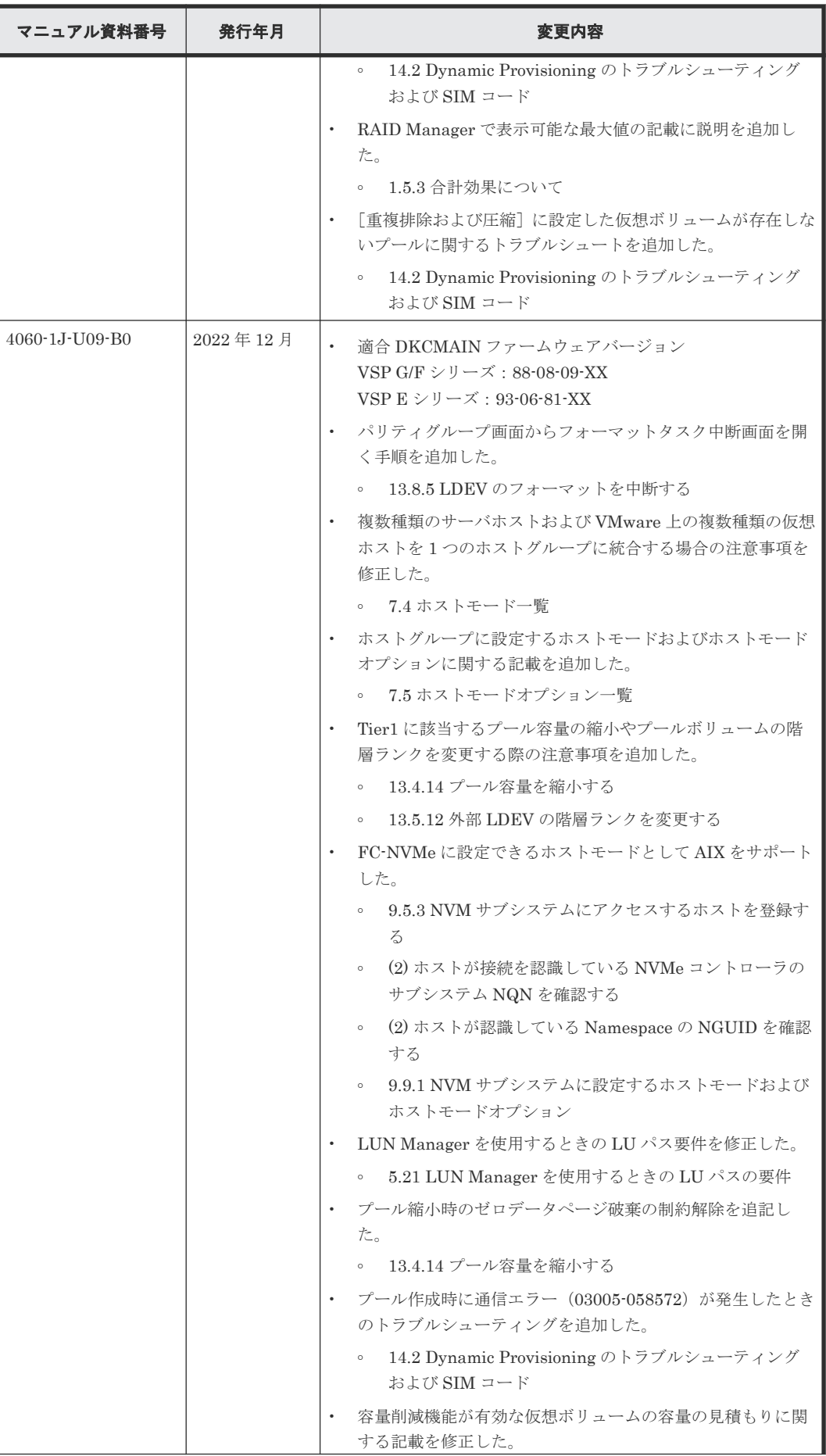

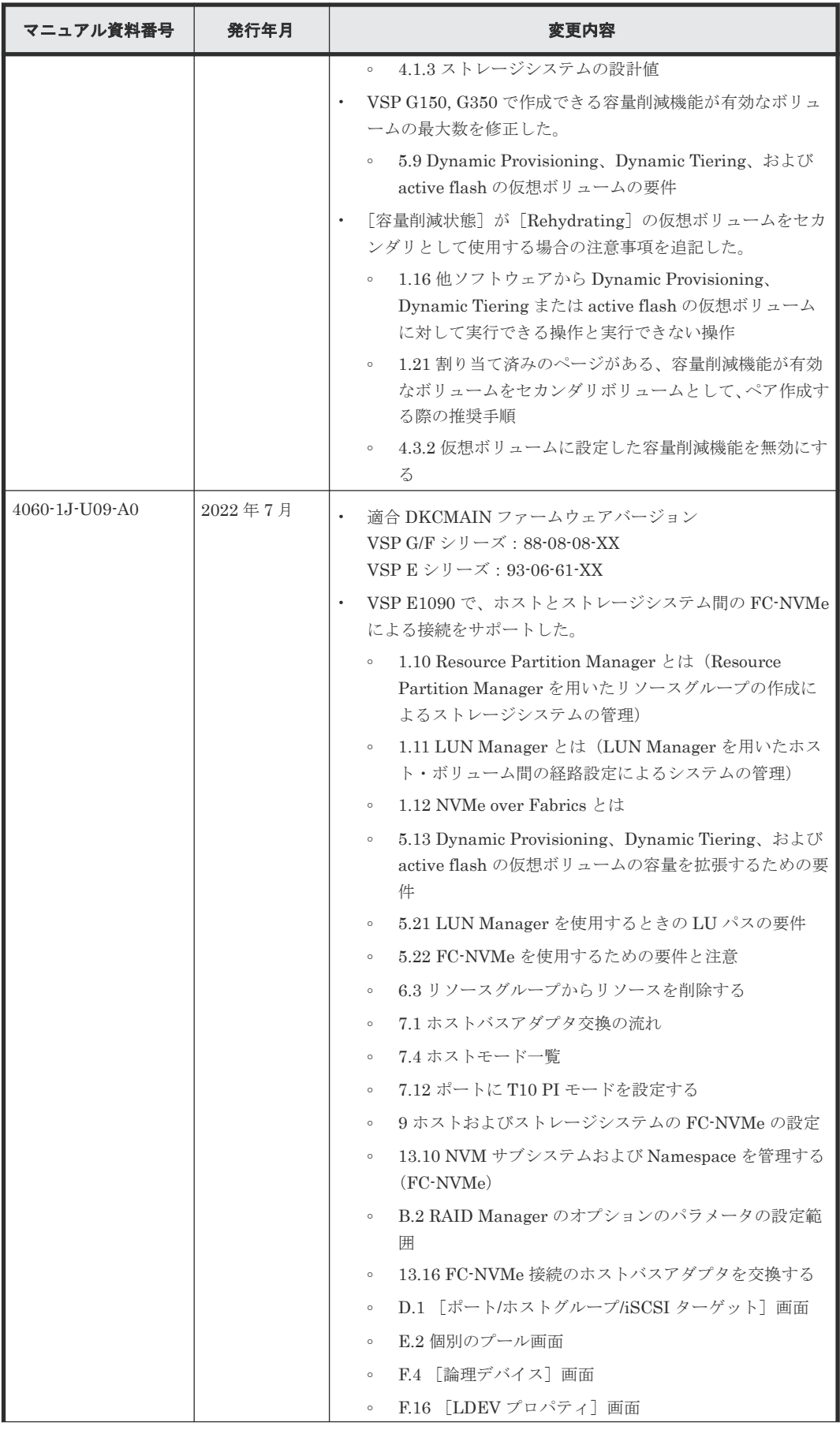

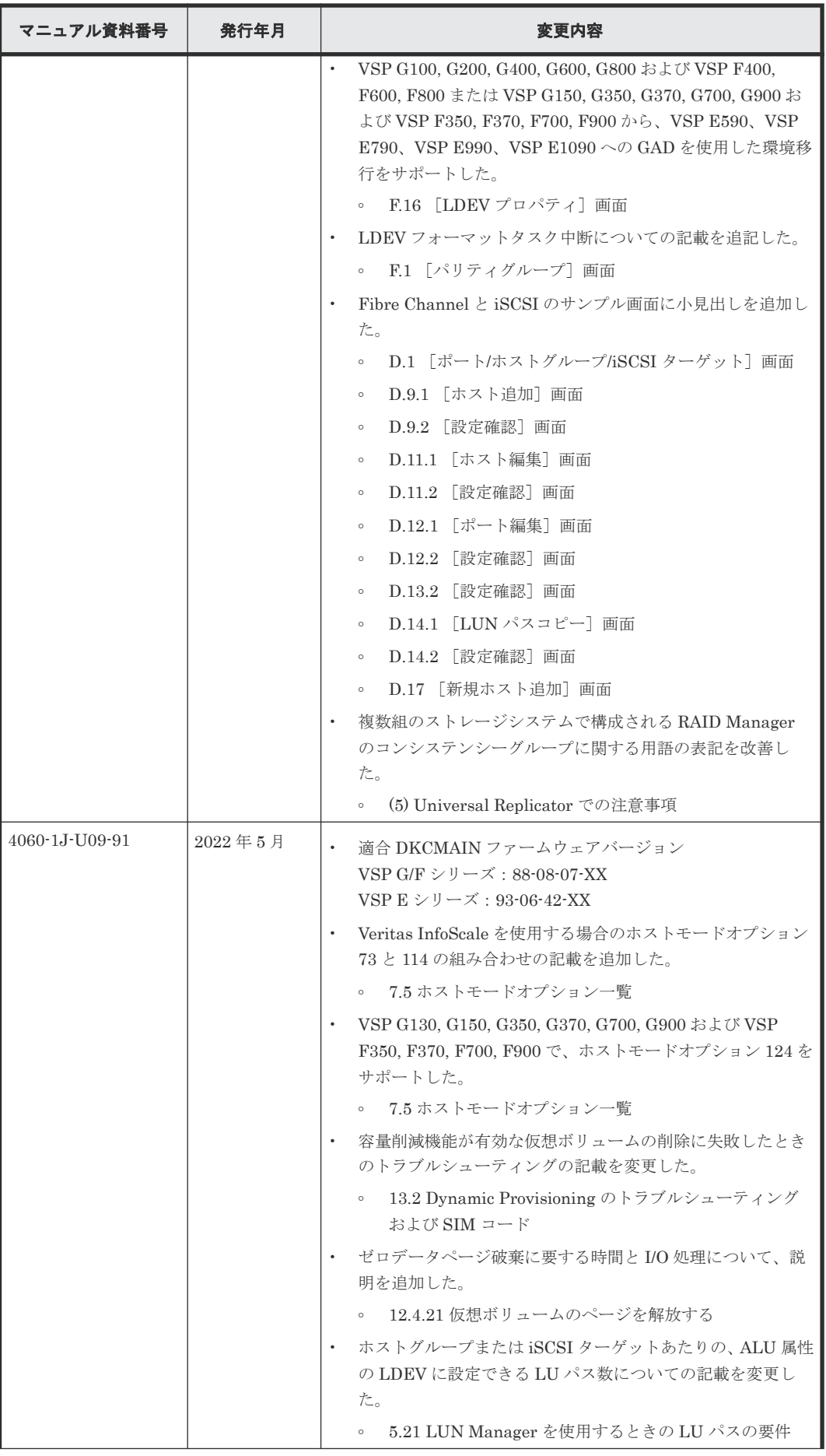

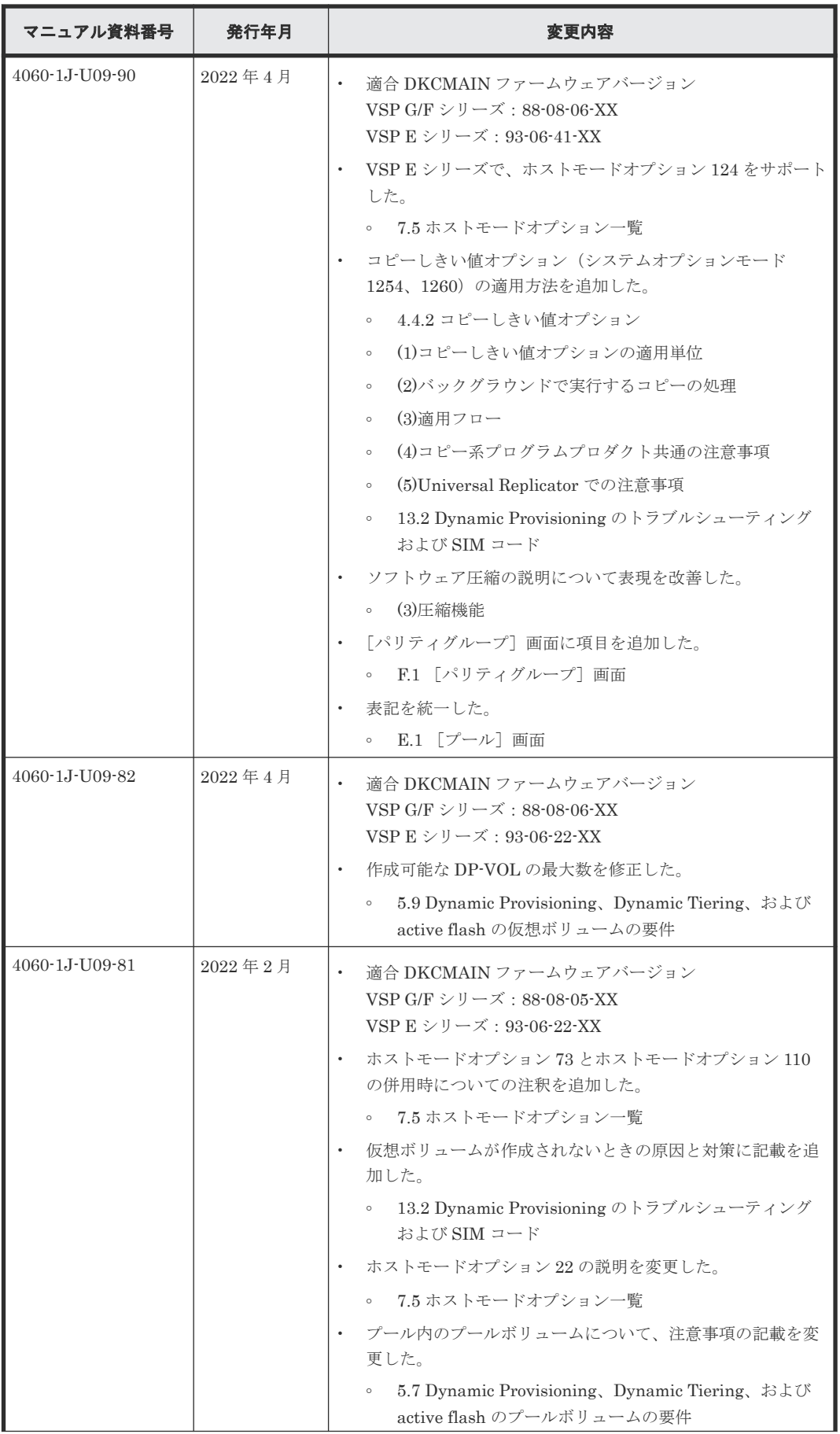

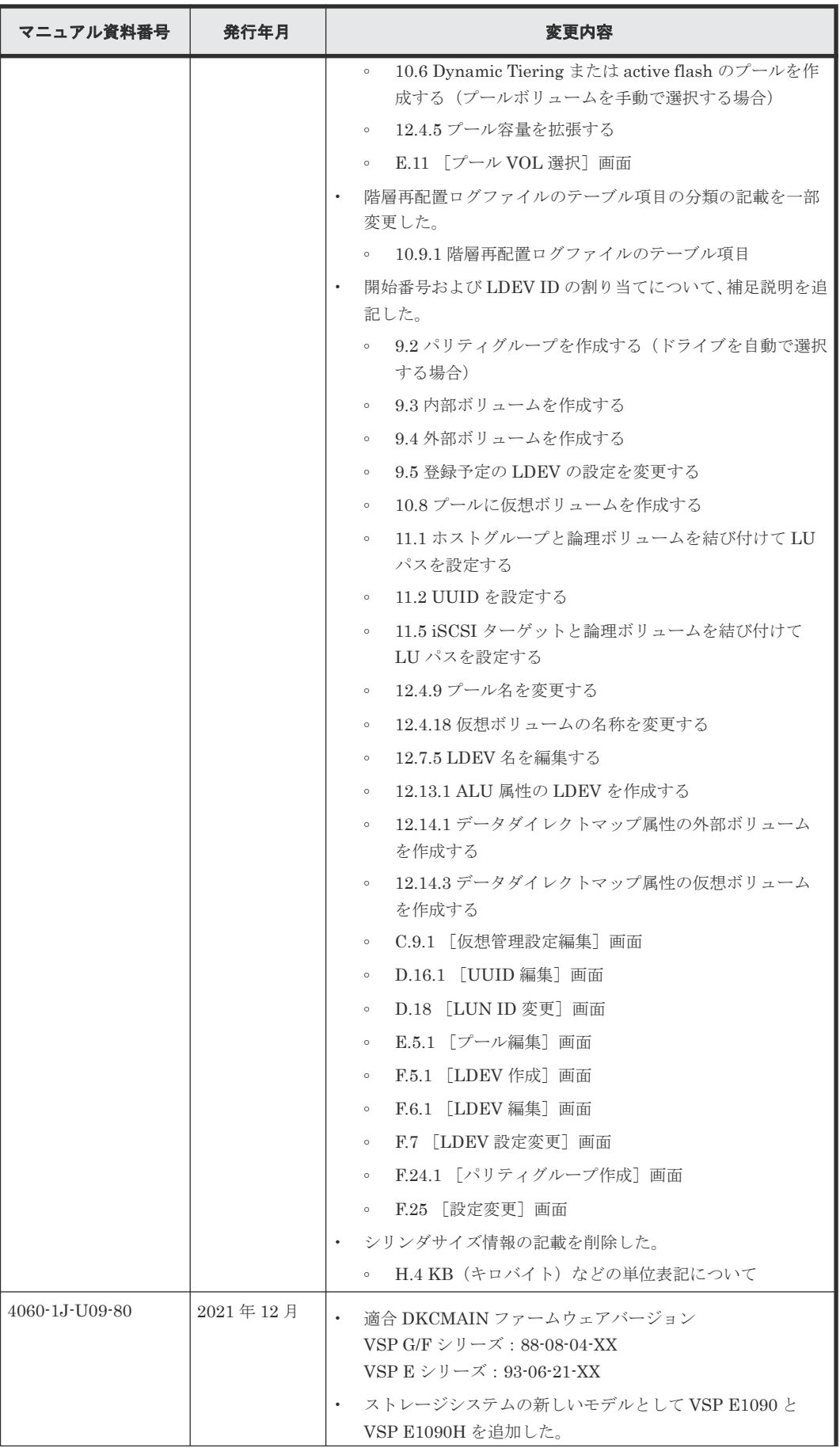

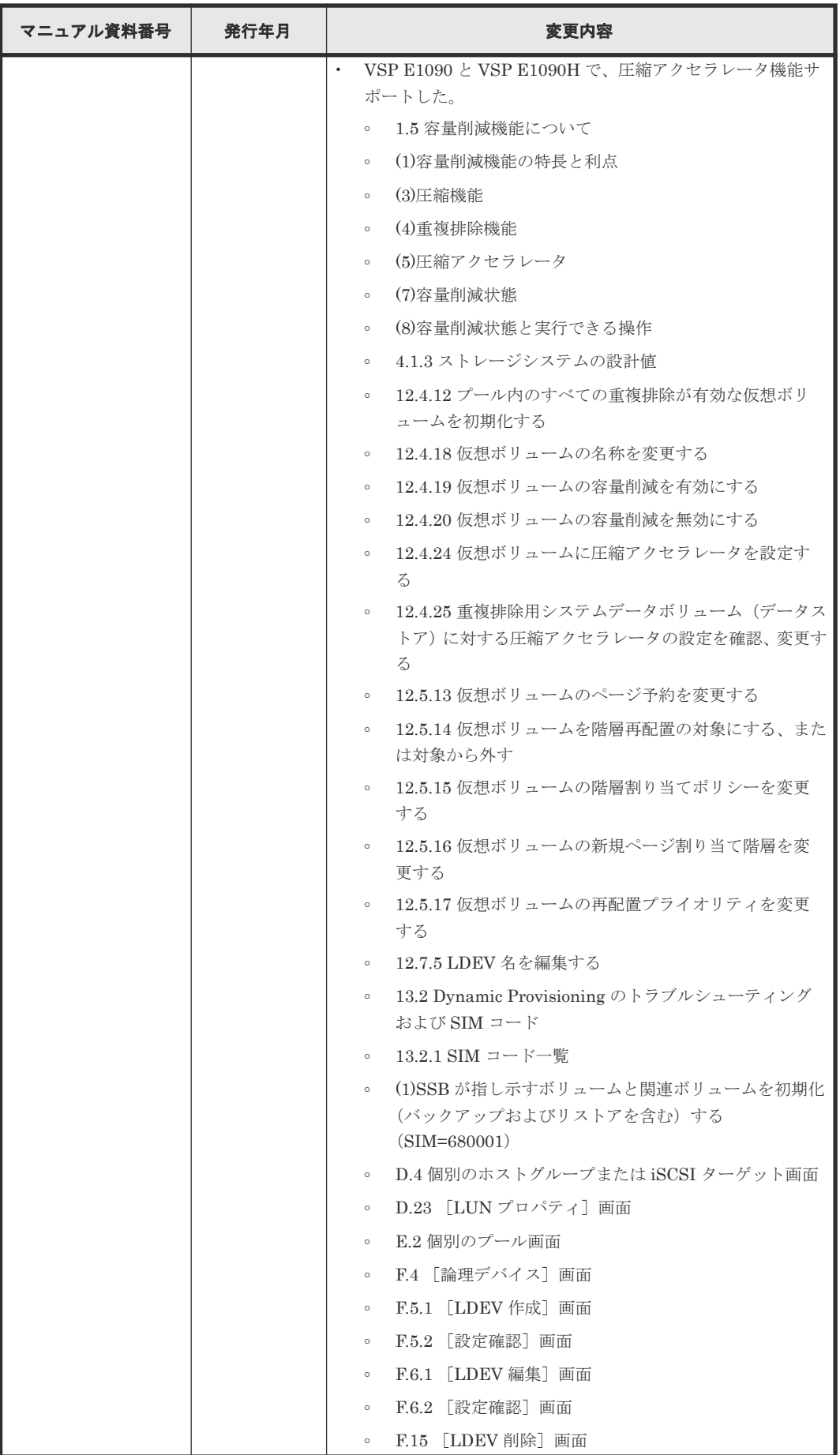

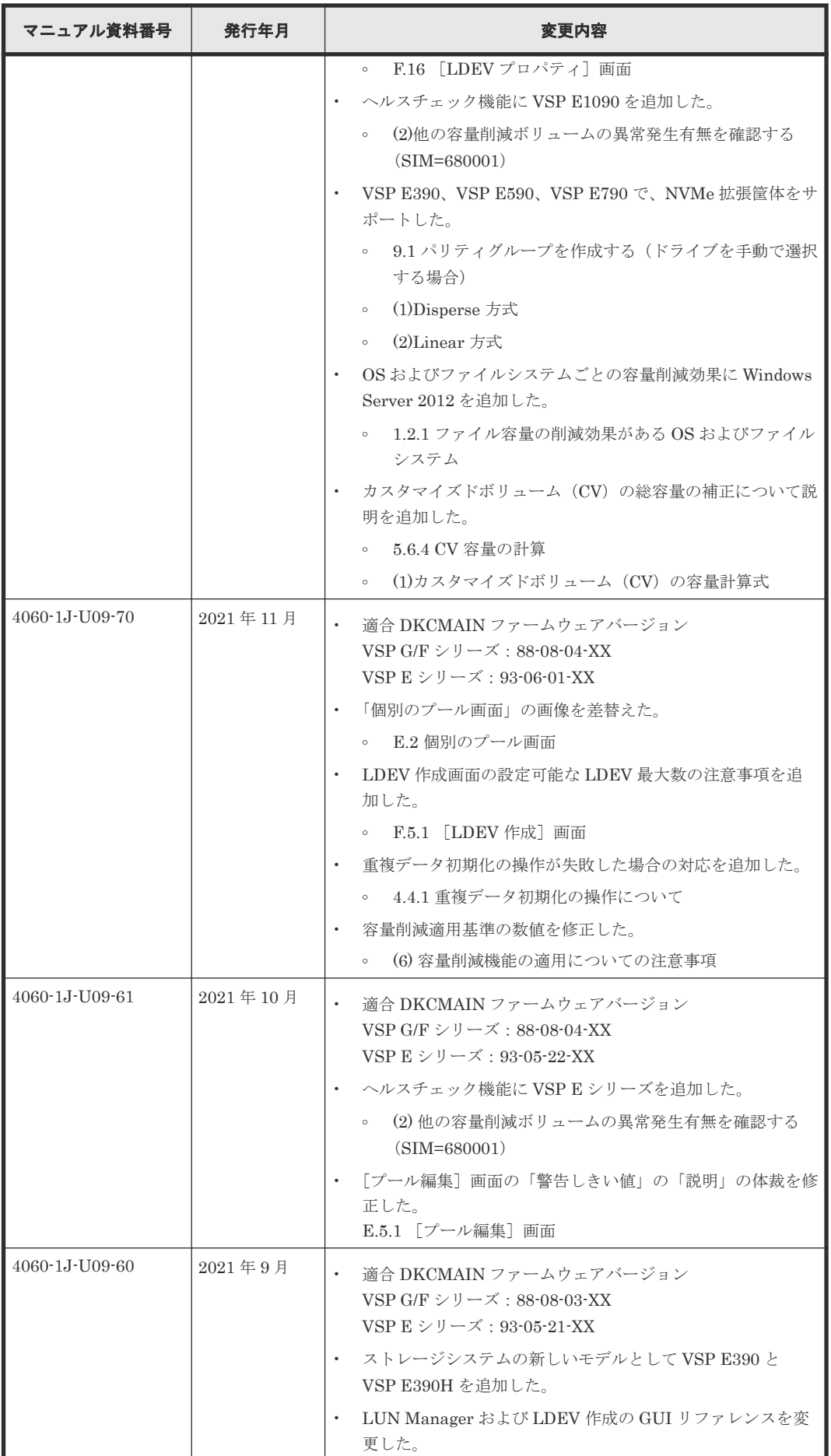
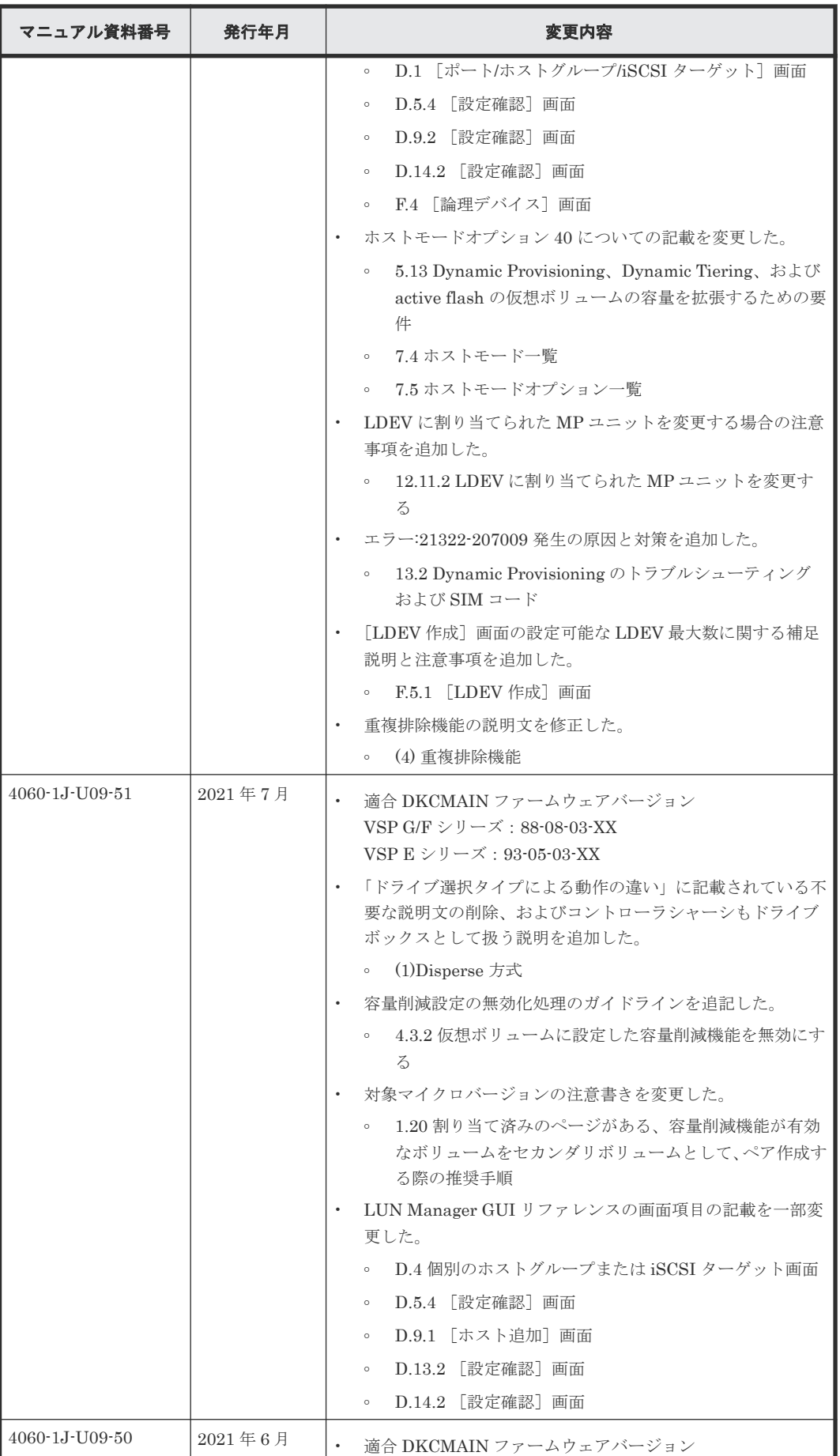

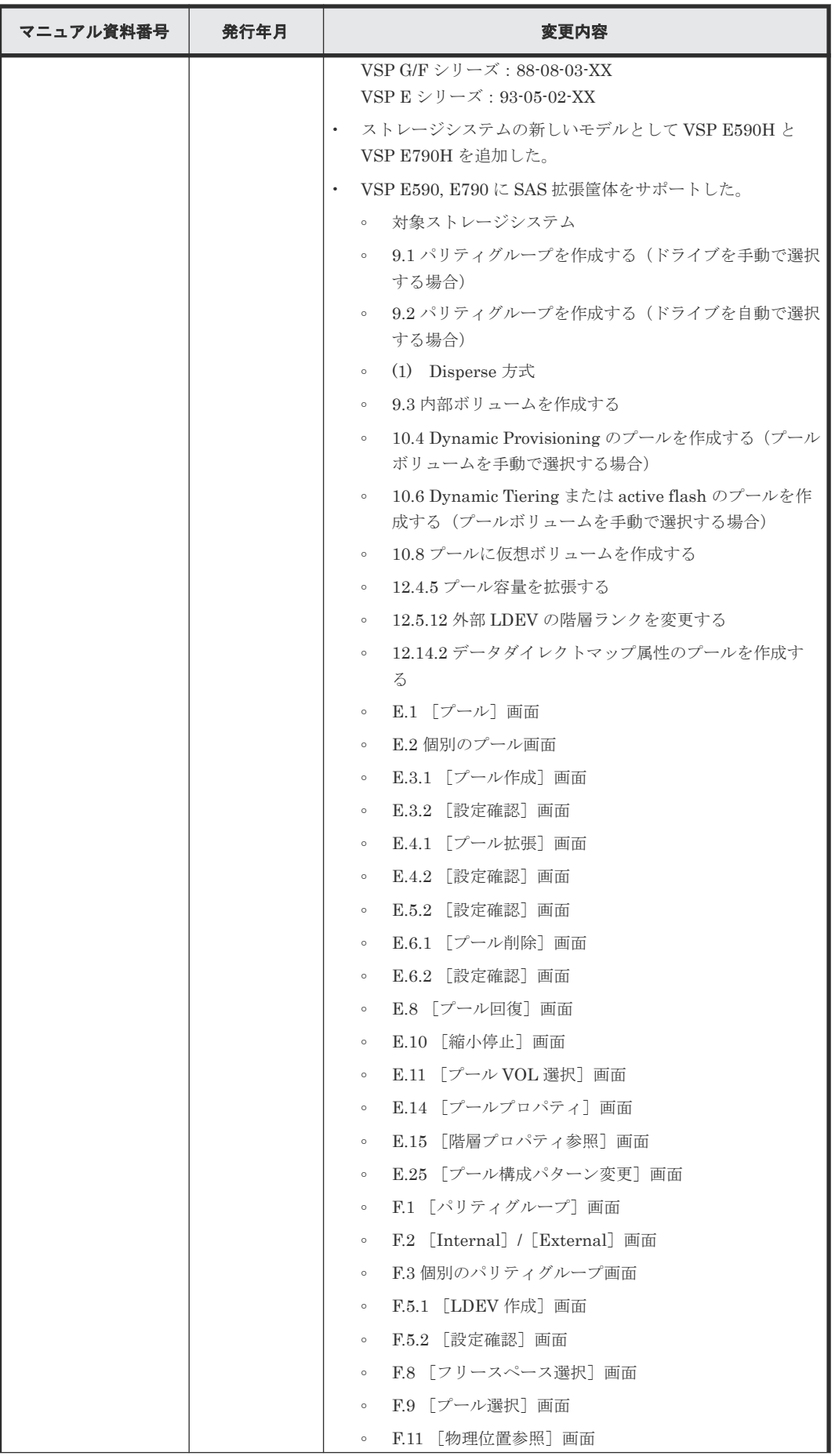

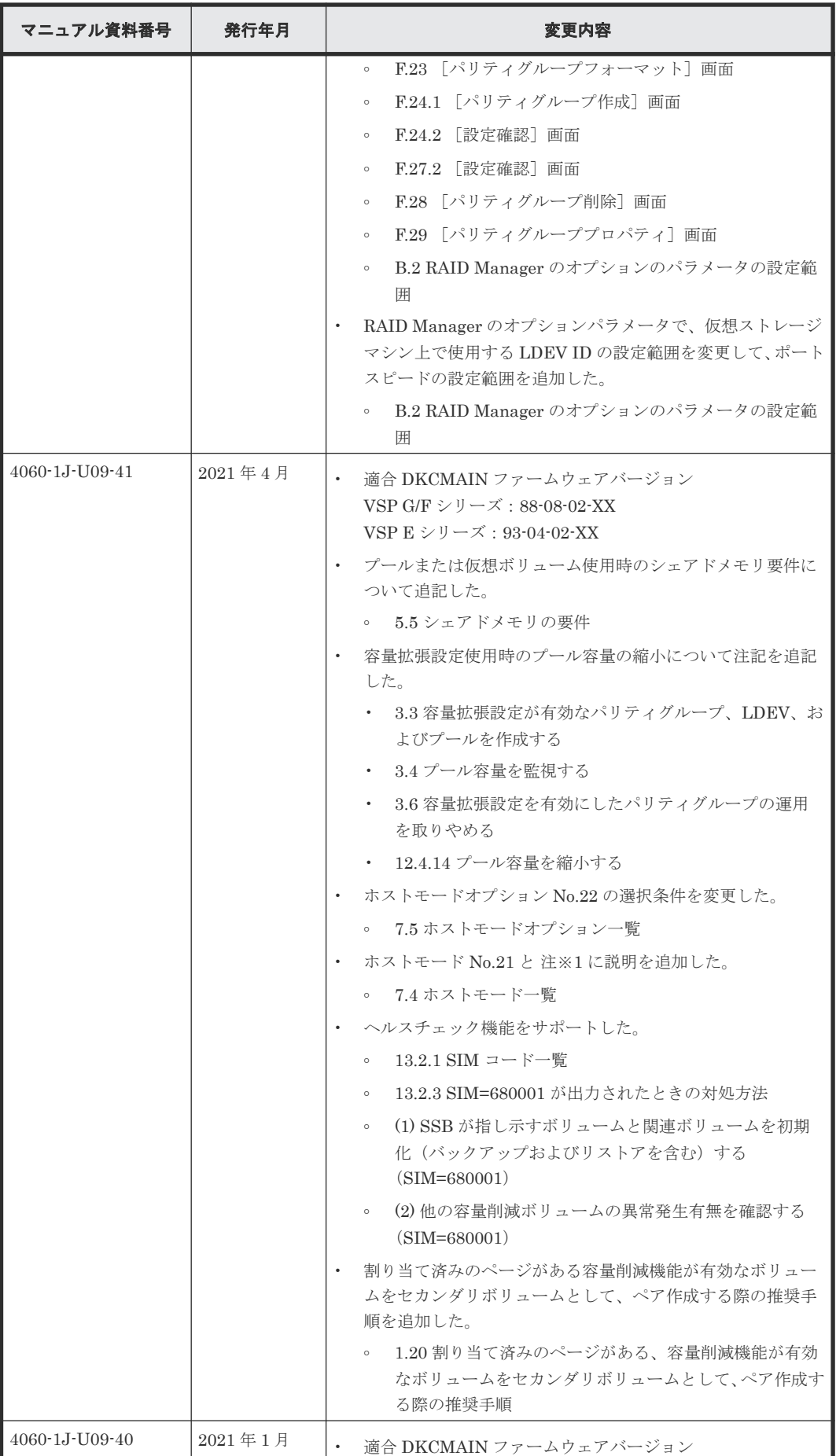

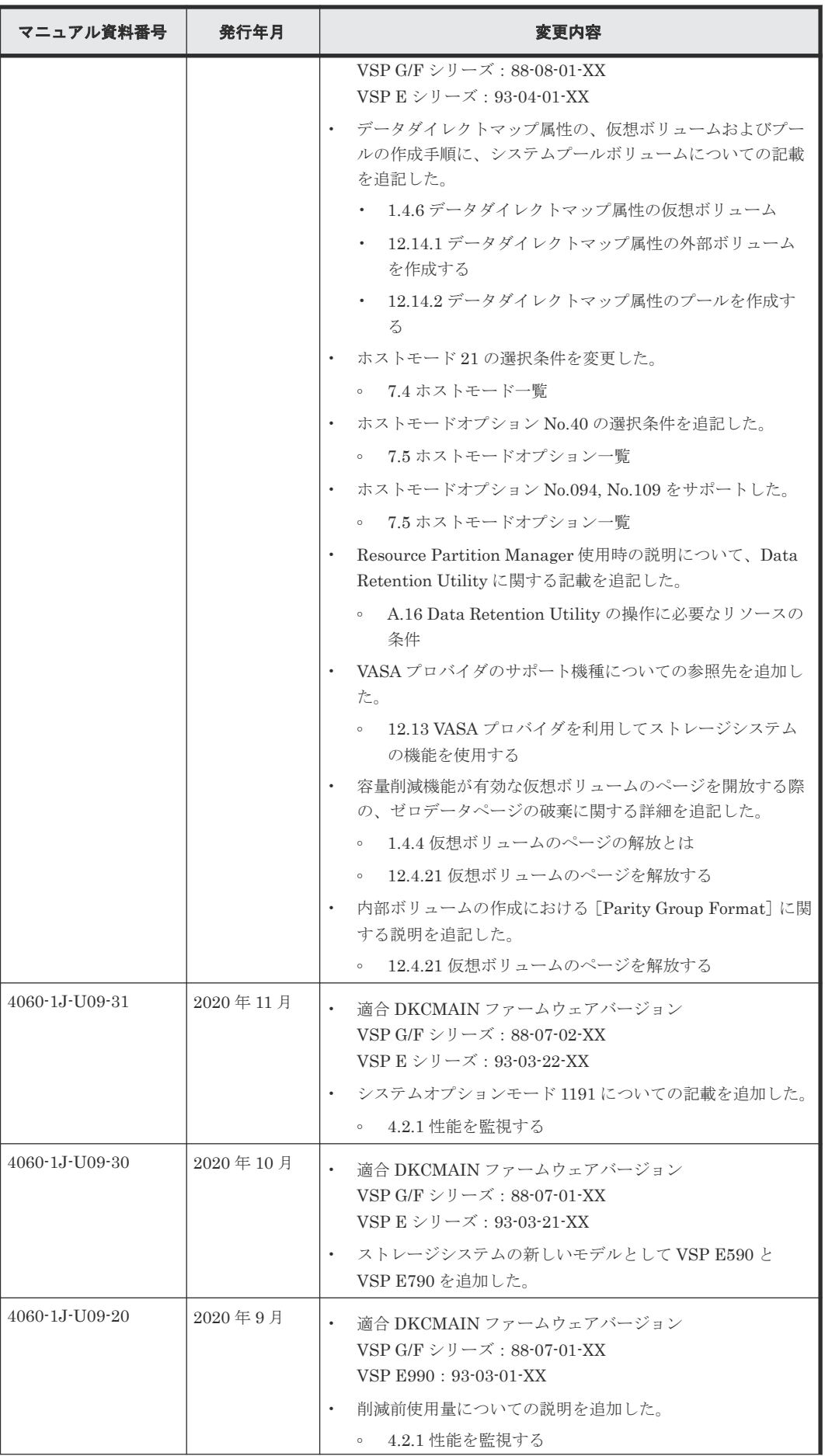

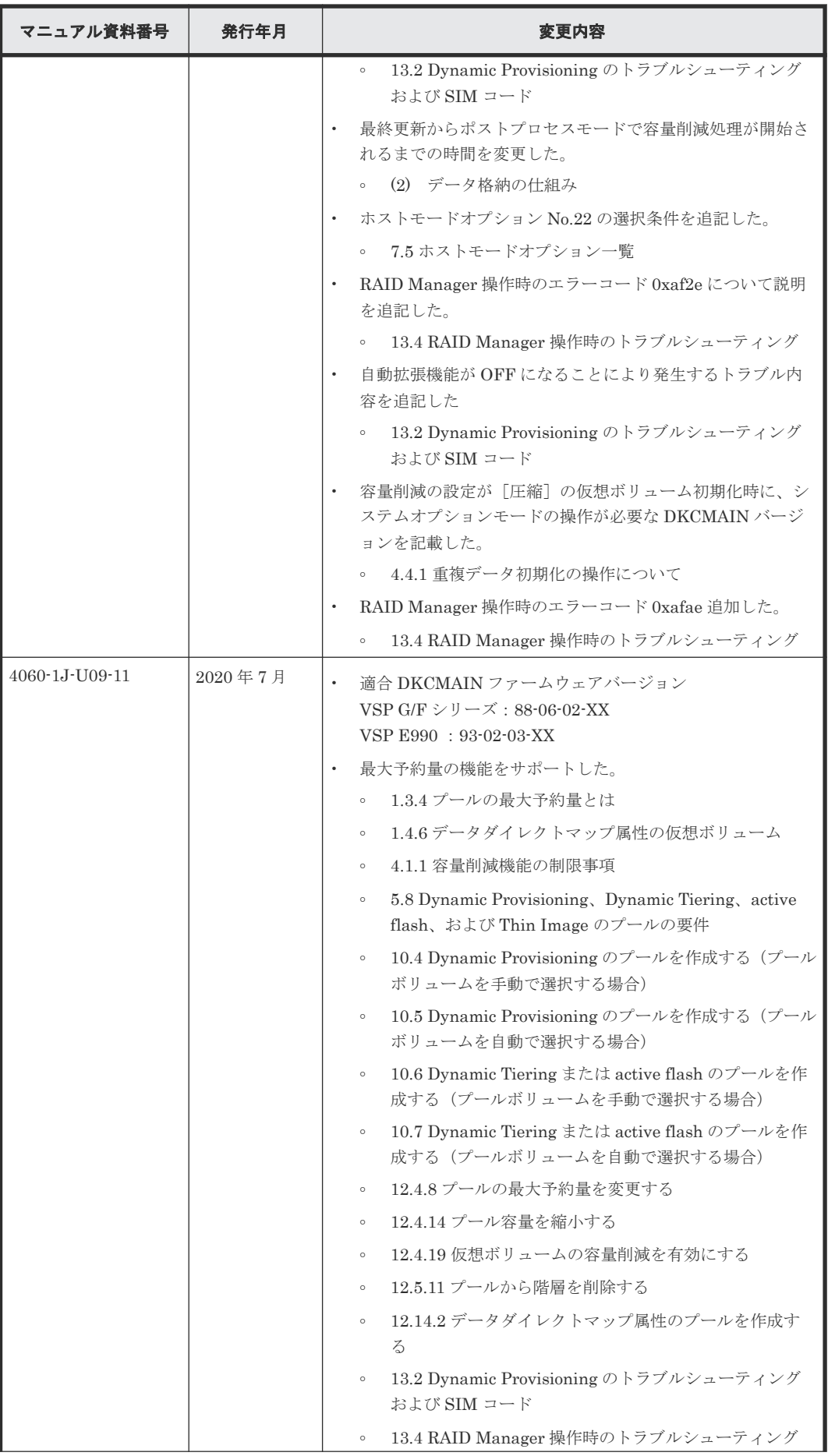

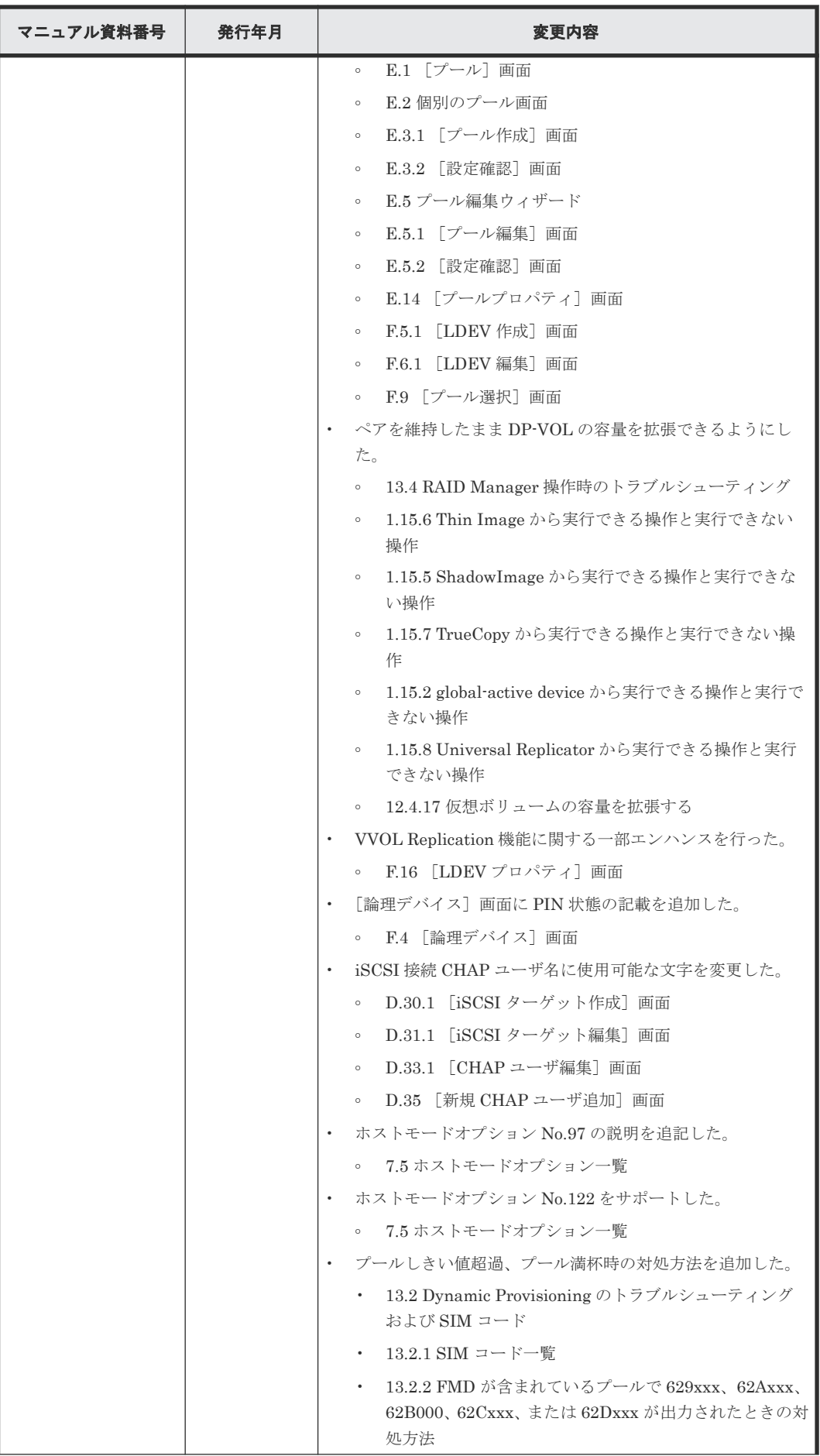

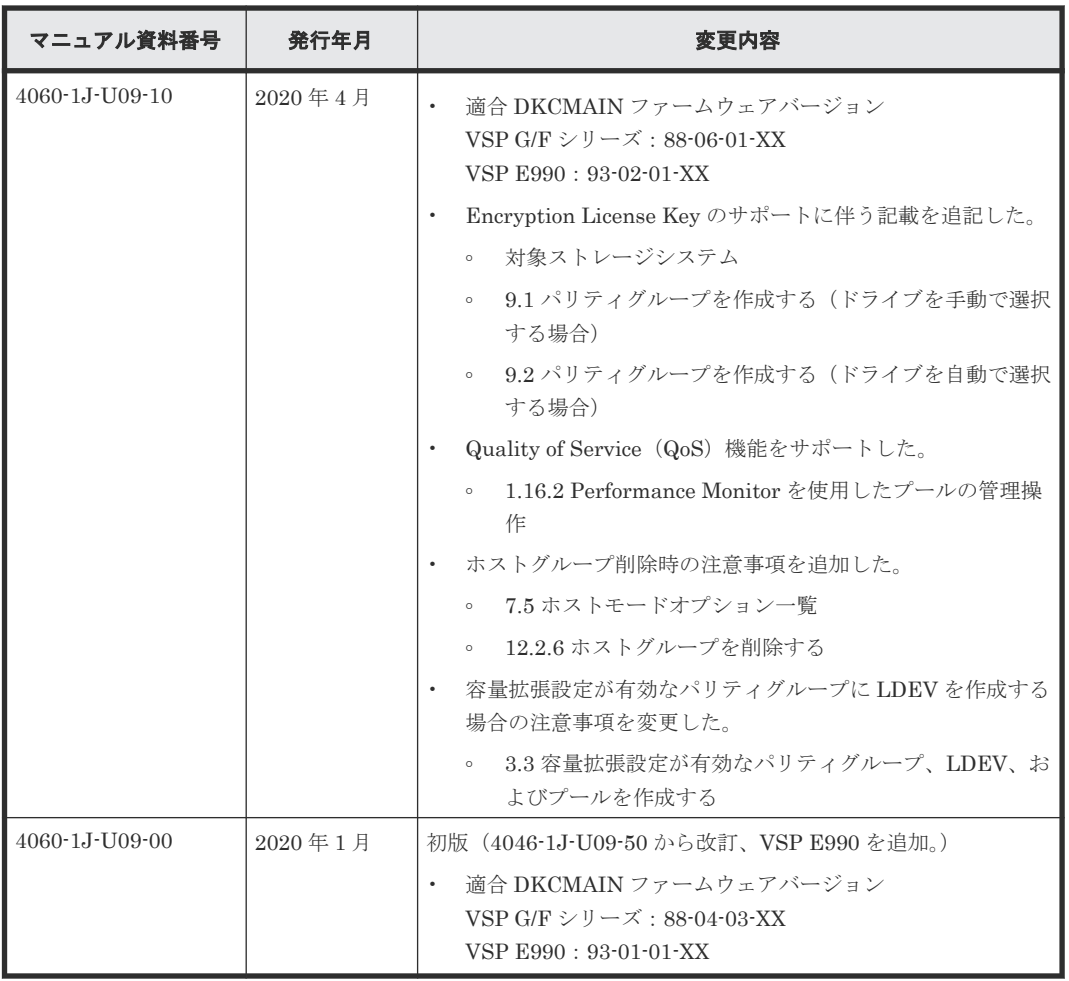

**44** はじめに

1

# システムを構築するためのプログラムプロ ダクト

システムを構築するには、Dynamic Provisioning、Dynamic Tiering、active flash、Virtual LUN、Resource Partition Manager、LUN Manager など、各種プログラムプロダクトを使用しま す。システムを構築するために使用するプログラムプロダクトの機能と重要な用語について説明し ます。

- □ 1.1 Dynamic Provisioning とは (Dynamic Provisioning [を用いた仮想ボリュームによるコス](#page-46-0) [トの削減\)](#page-46-0)
- $\Box$  1.2 [仮想ボリュームとは](#page-48-0)
- 1.3 [プールとは](#page-50-0)
- □ 1.4 [仮想ボリュームとプールの関係](#page-54-0)
- $\Box$  1.5 [容量削減機能について](#page-63-0)
- □ 1.6 Dynamic Tiering とは (Dynamic Tiering [を用いたボリュームの階層管理によるコストの](#page-89-0) [削減\)](#page-89-0)
- $\Box$  [1.7 active flash](#page-119-0) とは
- **□** 1.8 [スペアドライブおよびパリティグループとは](#page-122-0)
- □ 1.9 Virtual LUN とは (Virtual LUN を用いた CV [の作成によるボリュームの有効利用\)](#page-125-0)
- □ [1.10 Resource Partition Manager](#page-125-0) とは (Resource Partition Manager を用いたリソースグル [ープの作成によるストレージシステムの管理\)](#page-125-0)
- 1.11 LUN Manager とは(LUN Manager [を用いたホスト・ボリューム間の経路設定によるシ](#page-130-0) [ステムの管理\)](#page-130-0)
- $\Box$  [1.12 NVMe over Fabrics](#page-138-0) とは
- 1.13 [キャッシュ管理デバイスとは](#page-142-0)

- $\Box$  1.14 [ボリュームのアクセス属性](#page-142-0)
- **□ 1.15 LDEV [の閉塞と閉塞解除](#page-144-0)**
- □ 1.16 他ソフトウェアから [Dynamic Provisioning](#page-145-0)、Dynamic Tiering または active flash の仮 [想ボリュームに対して実行できる操作と実行できない操作](#page-145-0)
- □ 1.17 [関連するソフトウェアによるプールの管理操作](#page-157-0)
- □ 1.18 [アクセス属性が設定されたボリュームをほかのプログラムプロダクトで操作する場合の](#page-158-0) [注意事項](#page-158-0)
- 1.19 [特定時刻に自動起動するプログラムがあるときの](#page-159-0) Data Retention Utility の操作
- □ 1.20 [各種のソフトウェアを使う前に](#page-159-0) Resource Partition Manager で実行しておく必要がある [操作](#page-159-0)
- □ 1.21 [割り当て済みのページがある、容量削減機能が有効なボリュームをセカンダリボリューム](#page-159-0) [として、ペア作成する際の推奨手順](#page-159-0)

# <span id="page-46-0"></span>**1.1 Dynamic Provisioning** とは(**Dynamic Provisioning** を用い た仮想ボリュームによるコストの削減)

Dynamic Provisioning は、導入コストおよびボリューム管理コストを削減するためのプログラムプ ロダクトです。Dynamic Provisioning では、仮想ボリュームを使って導入コストおよび管理コスト を削減します。

Dynamic Provisioning では仮想ボリュームを経由してプール内のプールボリュームのデータにア クセスします。仮想ボリュームの入出力データは、プールに格納されています。プールは、1 つ以 上のプールボリュームから構成されています。このため、実際のデータはプールボリュームに格納 されています。

仮想ボリュームには実際のドライブ容量よりも大きなボリュームを定義できます。また、ドライブ の増設時は、システムを停止させないで継続的に運用できるため、次の目的を達成できます。

- 導入時は必要最小限のボリュームの購入で済むため、初期導入コストを軽減します。
- システム再構築に伴う運用中断による、管理コストや不稼働時間の増大を防止します。

固定サイズのボリュームを使用する場合と、Dynamic Provisioning を用いて仮想ボリュームを使用 する場合の違いについて、次の図で説明します。

● 固定サイズのボリューム使用時

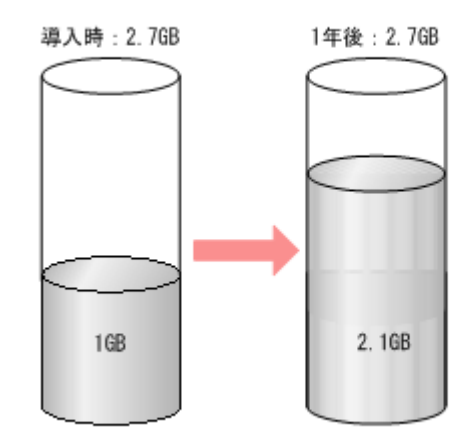

導入時の容量 (2.7GB) のまま

● 仮想ボリューム使用時

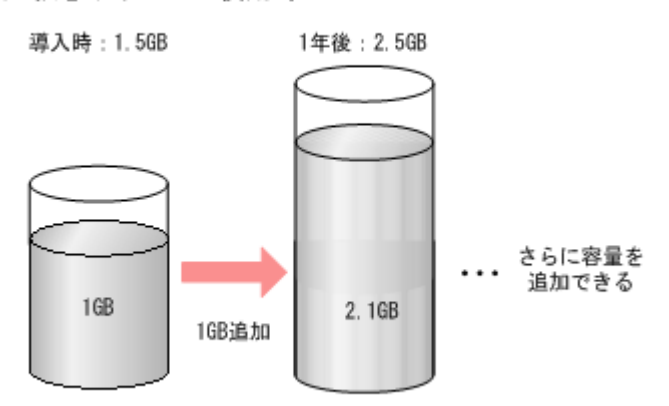

格納データのサイズに応じて容量を追加できる

図の「固定サイズのボリューム使用時」の例は、導入時に無駄な領域が多く、ボリュームの容量を 確保するための費用が多く掛かります。ボリュームを定義するときにその容量のボリュームを準備 しておく必要があるからです。また、この例では、1 年後にボリュームの容量が 80%を超えそうに なっており、将来ボリューム使用量の増加に対応したシステムの再構築が必要となります。

一方、「仮想ボリューム使用時」の例では、Dynamic Provisioning を使用した例で、導入時にボリ ュームの容量を確保するための費用が少なくできます。この理由は、利用に応じてボリュームを購 入でき、ボリュームの領域を有効に活用できるからです。また、システムの再構築が発生しないの で、システムを停止させることなく継続的な運用ができます。

# **1.1.1 Dynamic Provisioning** の利点

Dynamic Provisioning の利点を次の表に示します。

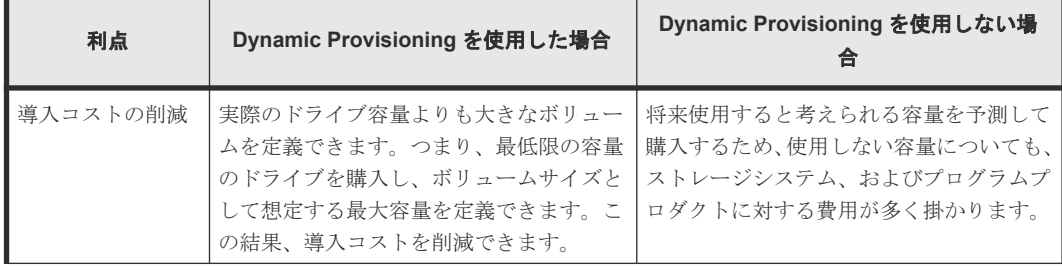

<span id="page-48-0"></span>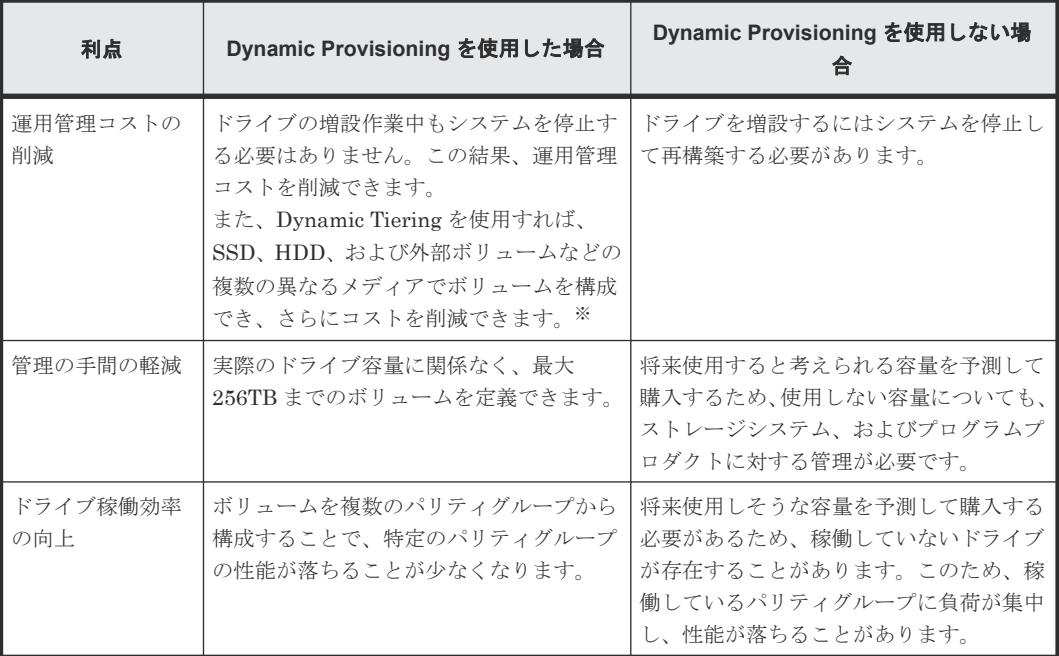

注※

HDD のドライブタイプは、モデルやファームウェアバージョンによって異なります。詳細は 「H.5 [モデルやファームウェアバージョンによる](#page-922-0) Storage Navigator の項目名の差異」を参照 してください。

# **1.2** 仮想ボリュームとは

仮想ボリュームとは、物理的な記憶空間を持たない仮想的なボリュームです。Dynamic Provisioning、Dynamic Tiering、または active flash では、あらかじめ仮想ボリュームを作成して おく必要があります。

Dynamic Provisioning、Dynamic Tiering、または active flash で作成する仮想ボリュームは、Thin Image (CAW/CoW)の仮想ボリュームとは異なり、最初からプールと関連づける必要があります。

Dynamic Provisioning、Dynamic Tiering、または active flash では、複数の仮想ボリュームを作 成できます。Dynamic Provisioning、Dynamic Tiering、または active flash で使用する仮想ボリ ュームを DP-VOL と表記する場合があります。

また、Thin Image Advanced ペアのボリュームとして使用するデータ削減共有ボリュームも Dynamic Provisioning で作成する仮想ボリュームの 1 つです。ただし、データ削減共有ボリュー ムを作成するには、Adaptive Data Reduction も必要です。データ削減共有ボリュームの詳細は、 「(6) [データ削減共有ボリューム」](#page-68-0)を参照してください。データ削減共有ボリュームの作成手順に ついては、『Thin Image Advanced ユーザガイド』 を参照してください。

# **1.2.1** 仮想ボリュームの容量と使用量・使用率の関係

仮想ボリュームの使用量は、ユーザ領域へのページ割り当て量と、制御領域のページ割り当て量の 合算です。

仮想ボリュームの使用率は、仮想ボリュームの使用量をユーザ領域の容量で割り算して算出されま す。

仮想ボリュームの使用量は必ず、ページサイズ(42MB)の倍数になります。仮想ボリュームの容 量がページサイズの倍数でない場合、仮想ボリュームのユーザ領域全域を使用すると、仮想ボリュ ームの使用率が 100%を超えることがあります。

詳細については、制御領域にページが割り当てられていない(制御情報=0)場合の計算で例を示し ます。

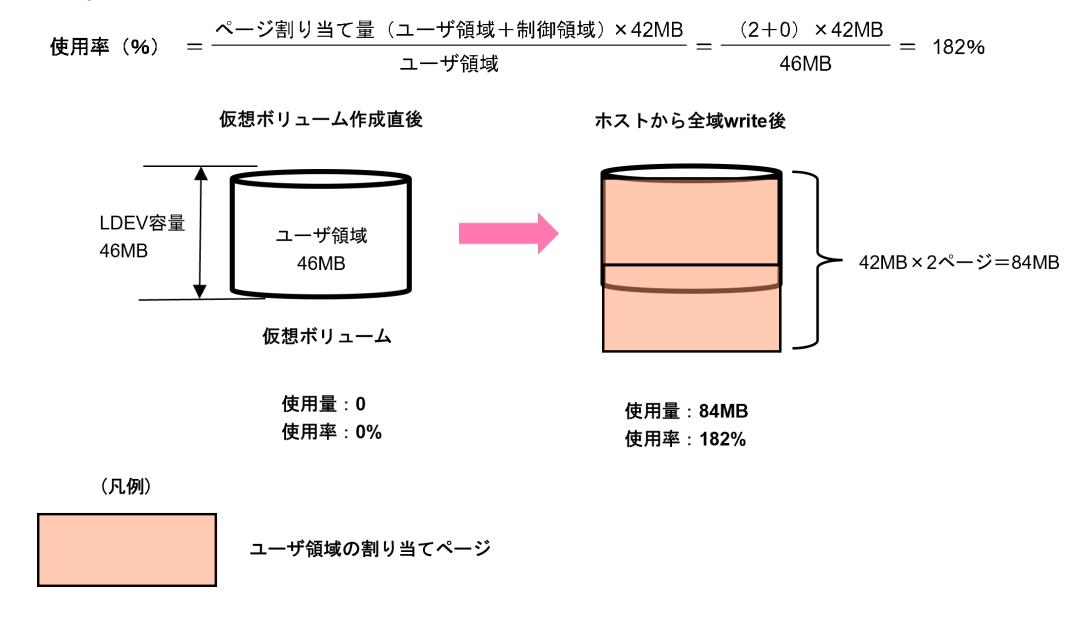

### **(1)** コピー系プログラムプロダクトや容量削減機能利用時の注意

仮想ボリュームは、ユーザ領域外に制御領域を持っています。この制御領域は、コピー系プログラ ムプロダクト(TrueCopy、Universal Replicator、global-active device、ShadowImage、および Thin Image)の差分情報や容量削減機能の制御情報を管理するのに使用されます。

制御領域は、仮想ボリュームの容量を、 3,145,548 MB ごとに最大で 168MB まで使用します。

このように、コピー系プログラムプロダクトや容量削減機能を使用時は、制御領域にページが割り 当てられるため、仮想ボリュームの容量がページサイズの倍数であっても、使用率が 100%を超え ることがあります。

詳細については、制御領域にページが割り当てられている(制御情報≠0)場合の計算で例を示しま す。

<span id="page-50-0"></span>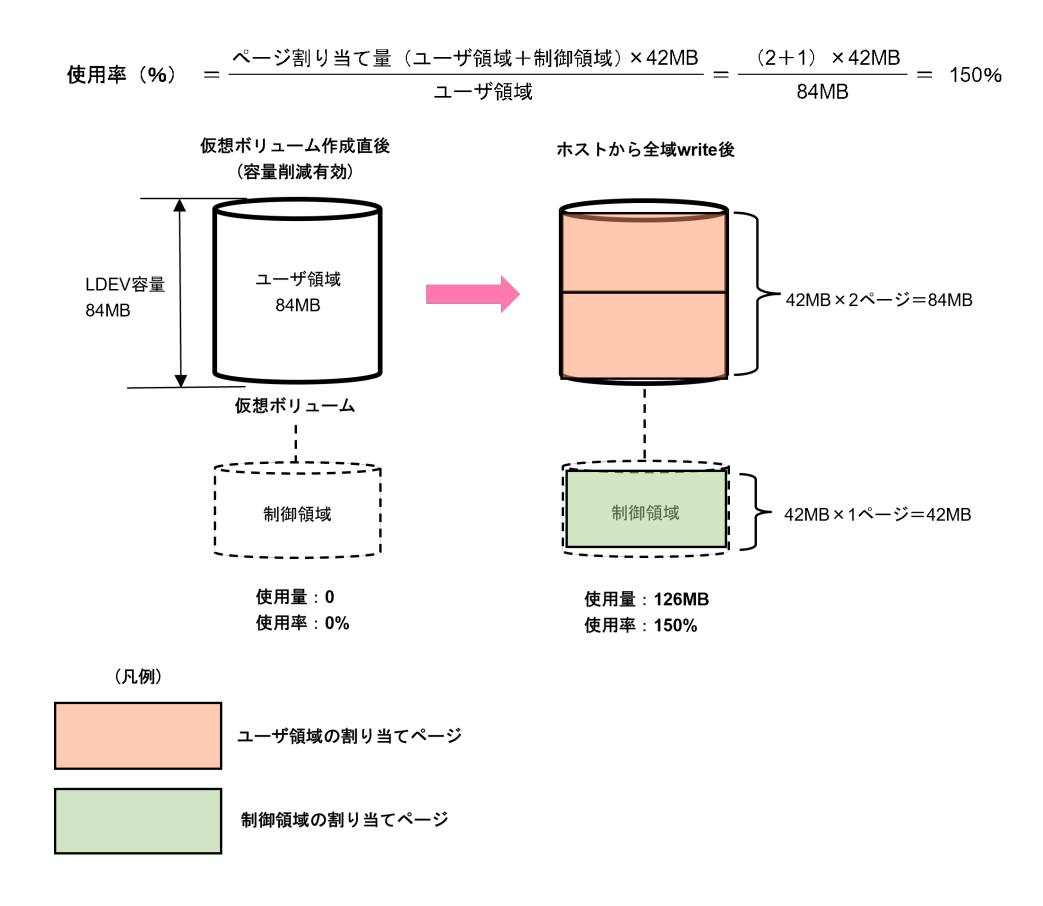

# **1.3** プールとは

プールは、1 つ以上のプールボリュームから構成されています。プールの要件については、関連項 目を参照してください。プールにはユーザデータが格納されるページ、および制御情報が格納され るページが割り当てられます。制御情報が格納されるページは、仮想ボリュームに割り当てられた キャッシュ管理デバイスごとに 4 ページ必要です。Dynamic Provisioning を使用するためには、プ ールを作成する必要があります。プールに登録するプールボリュームは、運用中でも追加・削除で きます。また、プールを削除する場合は、あらかじめプールに割り当てられているすべての仮想ボ リュームを削除してください。

プールには、プールごとにプール番号を設定します。1 つのプールは複数の仮想ボリュームと関連 づけることができます。1 つのプールに複数のプールボリュームが登録できます。

#### 関連概念

• [5.8 Dynamic Provisioning](#page-220-0)、Dynamic Tiering、active flash、および Thin Image (CAW/CoW) [のプールの要件](#page-220-0)

# **1.3.1 Thin Image (CAW/CoW)**ペアおよびスナップショットデータを **Dynamic Provisioning** のプールに格納する

Dynamic Provisioning のプールに Thin Image (CAW/CoW)ペアを作成して、スナップショットデ ータを格納できます。これによって、たとえば Dynamic Provisioning と Thin Image (CAW/CoW) の両方を、1 つのパリティグループで構成された 1 つのプールで使用できます。この場合、Dynamic Provisioning のプールの容量として、Dynamic Provisioning と Thin Image (CAW/CoW)で使用す る容量を合計した容量が必要です。

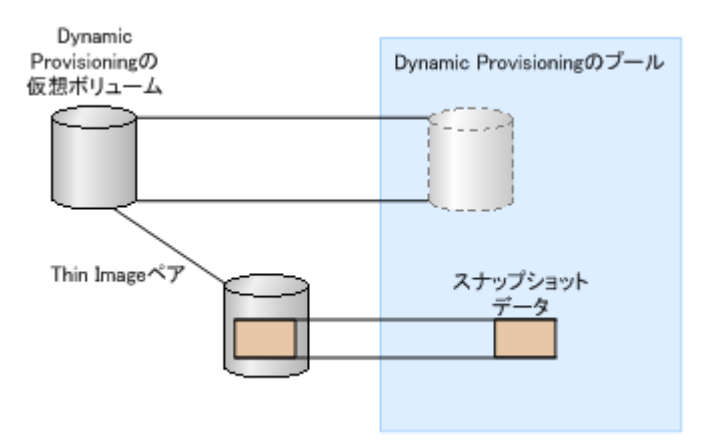

Dynamic Provisioning のプールに Thin Image (CAW/CoW)ペアを作成した場合も、Thin Image (CAW/CoW)ペア操作が実行できます。

Dynamic Provisioning と Thin Image (CAW/CoW)で Dynamic Provisioning のプールを使用して いる場合、プールの空き容量が少なくなったときに、Thin Image (CAW/CoW)の使用を止めて Dynamic Provisioning の仮想ボリュームで使用する容量を残すことができます。このような運用 をする場合、プールの[枯渇しきい値超過時に TI ペアを中断する]オプションに[はい]を設定 すると、Thin Image (CAW/CoW)ペアの使用量の上限値を枯渇しきい値に設定できます。このオプ ションを設定したときのプールの動作について、次に示します。

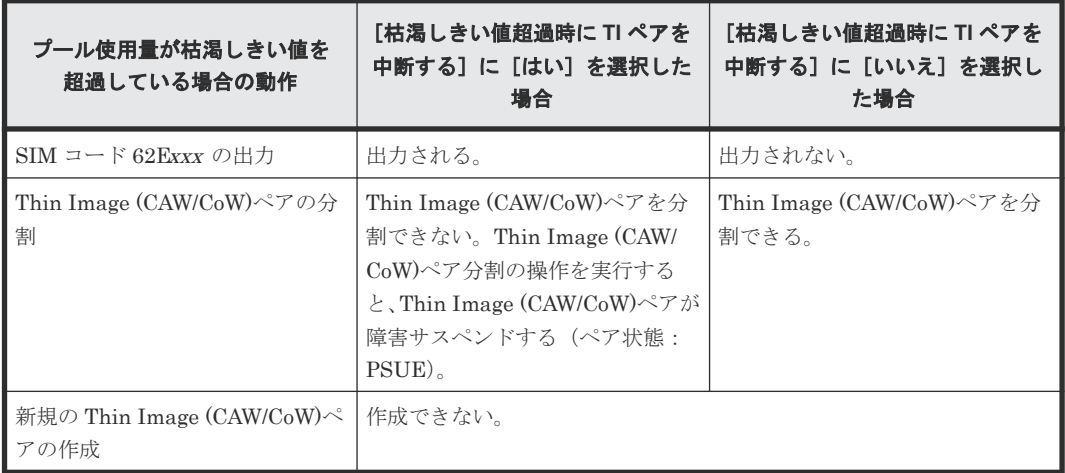

なお、Dynamic Provisioning と Thin Image (CAW/CoW)でプールを共有することによって相互へ の影響を避けたい場合は、Dynamic Provisioning のプールと Thin Image (CAW/CoW)のプールを 分けて使用することを推奨します。

### 関連タスク

• 13.4.7 [プール使用量の枯渇しきい値の超過時に](#page-414-0) Thin Image (CAW/CoW)ペアの使用を中断す [る](#page-414-0)

# **1.3.2 Thin Image Advanced** ペアおよびスナップショットデータを **Dynamic Provisioning** のプールに格納する

Dynamic Provisioning のプールに Thin Image Advanced ペアを作成して、スナップショットデー タを格納できます。Thin Image Advanced ペアを作成すると、スナップショットデータは、ペアが 属する Dynamic Provisioning のプールに格納されます。Thin Image Advanced のペアとスナッ プショットデータを異なるプールに分ける構成はできません。これによって、たとえば Dynamic

Provisioning と Thin Image Advanced の両方を、1 つのパリティグループで構成された 1 つのプ ールで使用できます。この場合、Dynamic Provisioning のプールの容量として、Dynamic Provisioning と Thin Image Advanced で使用する容量を合計した容量が必要です。

Thin Image Advanced では、プールが満杯となった場合、流入制限によりプライマリボリュームや セカンダリボリュームのデータが保証されます。Dynamic Provisioning のプールの[枯渇しきい値 超過時に TI ペアを中断する]オプションの動作は、Thin Image Advanced のペアには適用されま せん。Thin Image Advanced ペアで使用している Dynamic Provisioning プールにこのオプショ ンを設定しても、枯渇しきい値の超過時に障害サスペンドにならず、SIM コード 62Exxx も出力さ れません。

# **1.3.3** プール使用量、割当ページ容量、および予約ページ容量

プール使用量とは、仮想ボリュームごとの割当ページ容量と予約ページ容量の総容量です。プール の割当ページ容量とは、仮想ボリュームごとのユーザデータと制御情報が格納されているページの 総容量です。予約ページとは、ページ予約設定が有効な仮想ボリュームだけに使用されるページで す。プールの予約ページ容量とは、仮想ボリュームごとに予約されているページの総容量です。

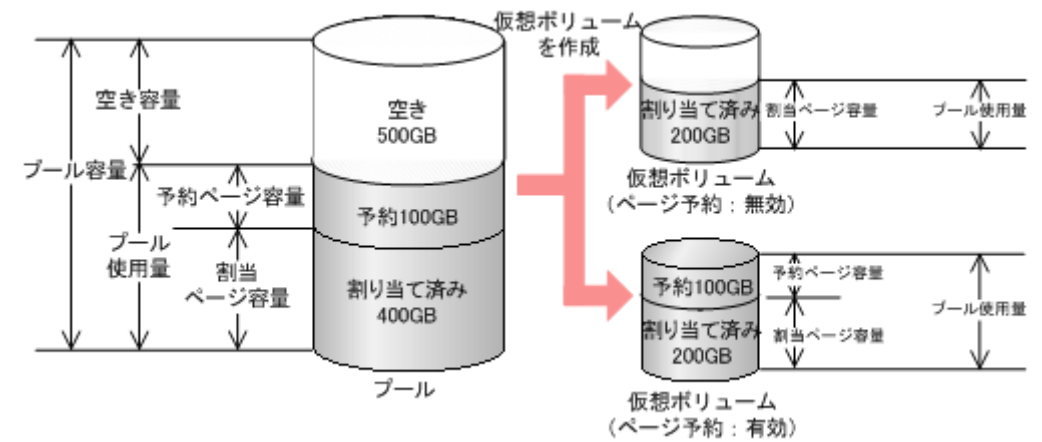

# **1.3.4** プール使用量のしきい値とは

仮想ボリュームを使用する場合、プールの容量が満杯にならないように管理する必要があります。 プール使用量に境界値(しきい値)を設定して、プールの残容量を管理してください。警告しきい 値と枯渇しきい値の二段階で監視して、プールの残容量をレベル分けできます。プール使用量がし きい値以上の場合、SIM を出力してユーザに警告し、SNMP トラップを報告します。

- 警告しきい値:1%~100%の範囲で 1%単位に設定できます。初期値は 70%です。
- 枯渇しきい値:1%~100%の範囲で 1%単位に設定できます。初期値は 80%です。

警告しきい値が 50%で枯渇しきい値が 80%の場合のプール容量を、次の図に示します。プール使用 量がプール全体の 50% (500GB) 以上の場合、SIM および SNMP で報告を実施します。さらにプ ール使用量が増大して、枯渇しきい値(80%)以上の場合、再度 SIM および SNMP で報告を実施 します。

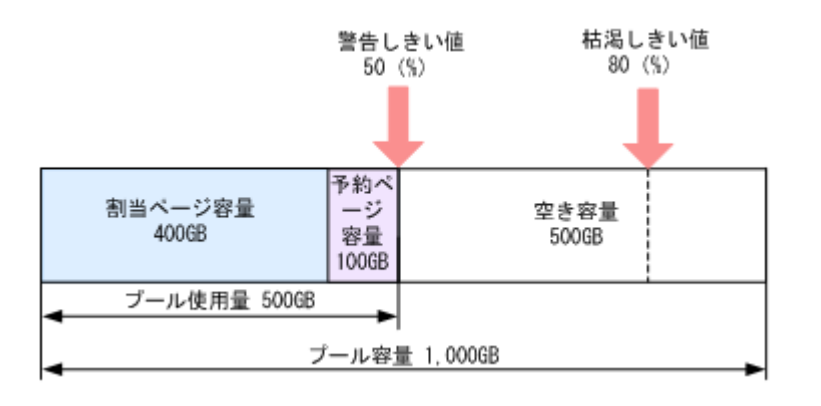

# **1.3.5** プールの最大予約量とは

プールを作成するときにプール容量に対して仮想ボリューム容量の最大予約量を設定できます。最 大予約量が設定されている状態で仮想ボリュームを作成(関連づけ)するとき、あらかじめ設定し た仮想ボリューム容量の最大予約量を超えて割り当てできません。最大予約量には、ユーザデータ が格納されるページ、および制御情報が格納されるページが含まれます。このため、仮想ボリュー ムの容量の合計値は、最大予約量よりも小さくなります。制御情報を含む仮想ボリューム 1 個が、 プール内で使用するページ数の計算式を次に示します。プールに必要な合計ページ数を算出する場 合、次の計算式によって算出されたページ数と仮想ボリュームの個数を掛けてください。なお、計 算式のなかで↑で値が囲まれている場合、その値の小数点以下を切り上げてください。

制御情報を含む仮想ボリューム 1 個がプール内で使用するページ数 = ↑( (仮想ボリューム 1 個の 容量(MB) + (↑(仮想ボリューム 1 個の容量(MB) ÷ 3,145,548(MB)) ↑ × 4(ページ) × 42(MB))) ÷  $42(MB)$ 

Thin Image (CAW/CoW)ペアおよびスナップショットデータを含む Dynamic Provisioning のプー ルの場合、最大予約量として必要なプール容量は、Dynamic Provisioning の仮想ボリュームの容量 と、Thin Image (CAW/CoW)ペアの容量の総和です。Thin Image (CAW/CoW)ペアの容量の計算に ついては、『Thin Image ユーザガイド』 を参照してください。

また、最大予約量を 100%を超える値に設定した場合や最大予約量を設定しなかった場合、プール の容量以上の容量を持つ仮想ボリュームを作成できるため、プールの空き容量を監視する必要があ ります。

お客様の環境によってプール容量や仮想ボリューム容量、Thin Image (CAW/CoW)ペア容量が異な るため、最大予約量に推奨値はありません。最大予約量の使用例を次に示します。

システム設計時に、システムで使用する仮想ボリューム容量や Thin Image (CAW/CoW)ペア容量 と、データを格納するプール容量の見積もりを実施したと仮定します。この見積もりで、プール容 量に対する仮想ボリューム容量と Thin Image (CAW/CoW)ペア容量の総和の比率が最大予約量と して算出できます。

お客様が最大予約量を設定することで、設計当初の最大予約量の比率を超えた仮想ボリューム作成 や Thin Image (CAW/CoW)ペア作成を抑止できます。これにより、日々の運用によって生じる予約 量増加に伴い、将来的にプール容量を増加する必要性を警告することが可能となります。

なお、データ量が増加しても、プール容量拡張をタイムリーにできる場合、最大予約量の設定は不 要です。最大予約量が設定されていない場合、仮想ボリューム作成、Thin Image (CAW/CoW)ペア 作成が抑止されません。そのため、現在の予約量(%)を監視する必要はありません。

最大予約量が設定されている場合、現在の予約量(%)が最大予約量を超えないように監視し、必 要に応じて最大予約量を調整する、プール容量を増やす、または不要な仮想ボリュームや Thin Image (CAW/CoW)ペアの削除を実施してください。

<span id="page-54-0"></span>プール画面の[予約量(%)]の[現在]に表示されている値は、算出された予約量の小数点以下を 切り捨てた値です。このため、プールに関連づけられている仮想ボリュームの割合は、画面に表示 されている予約量(%)よりも大きい場合があります。既存の仮想ボリュームと同じ容量の仮想ボ リュームを新たに作成する場合、画面に表示されている現在の予約量(%)よりも大きい値が必要 です。

例えば、3GB の仮想ボリュームが 11.89GB の容量を持つプールに関連づけられている場合、次の 予約量が算出されます。なお、↑で値が囲まれている場合、その値の小数点以下を切り上げます。

((3,072MB + (↑(3,072MB ÷ 3,145,548MB)↑  $\times$  4 ページ  $\times$  42MB)) ÷12,175.36MB)  $×100 = 26.61...$  (%)

プール画面の「予約量(%)]の「現在]には、26(%)が表示されます。同じ容量の仮想ボリュー ムを作成する場合、残りの予約量が 27 (%) 以上必要です。

予約量表示について、計算式は一律切り捨てではないため、計算結果によっては小数点以下を切り 上げた値が表示される場合があります。整数値が 0 から 1 の間、または 100 から 101 の間の場合、 小数点以下を切り上げた値が表示されます。それ以外の整数値の場合、小数点以下を切り捨てた値 が表示されます。

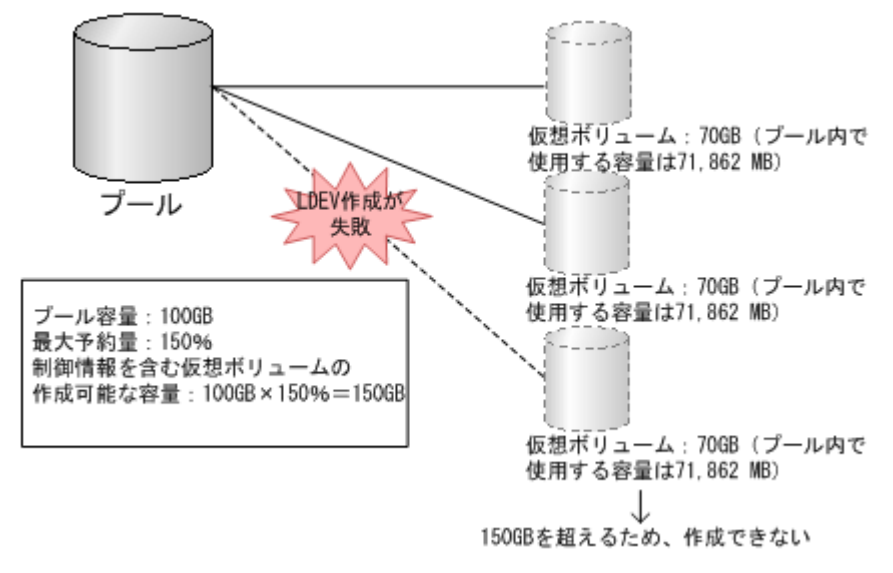

#### 図 **1** 仮想ボリューム容量の最大予約量の設定

# メモ

Dynamic Provisioning のプールに Thin Image (CAW/CoW)ペアを作成してスナップショットデータを格納す る場合、最大予約量の設定を Thin Image (CAW/CoW)のプールと同様に無制限の設定にすることを推奨します。 これは、多くの場合でスナップショットデータによるプールの使用量が、最大予約量の設定によって制限される プール使用量よりも少ないためです。

Thin Image Advanced ペアの場合は、容量削減機能が有効となるため、最大予約量は無効となります。 なお、Thin Image ペアの分割によって、プールの使用量が増加します。Thin Image ペアの容量の計算につい ては、『Thin Image ユーザガイド』 または『Thin Image Advanced ユーザガイド』 を参照してください。

# **1.4** 仮想ボリュームとプールの関係

ユーザは Dynamic Provisioning の仮想ボリュームにアクセスし、プール内にあるプールボリュー ムのデータを使用します。仮想ボリュームは仮想ボリューム管理領域で管理され、プールと関連づ けられています。このため、Dynamic Provisioning を使用するためには、仮想ボリュームとプール が最低 1 個ずつ必要です。

仮想ボリュームのデータはプールに格納されています。データはページ単位に分割されてプールに 格納されています。プールと仮想ボリュームの関係を次の図に示します。

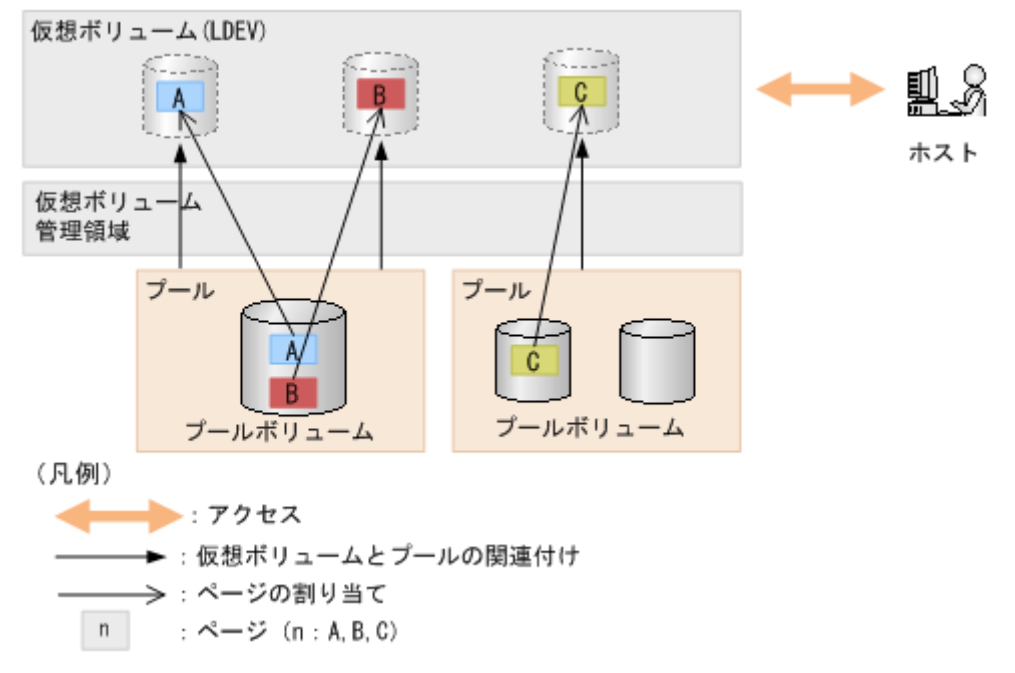

# **1.4.1** 仮想ボリュームとプールの性能管理方法

ShadowImage、Volume Migration、Dynamic Tiering、または active flash のチューニング機能を 使ってボリュームの再配置などを実施することで、仮想ボリュームとプールの性能を管理できます。

- ShadowImage で仮想ボリュームをコピーして、プール側のボトルネックを解消します。 高負荷の仮想ボリュームのデータを負荷の低いプールに ShadowImage でコピーすることで、 プールの負荷を調整できます。 詳細については、『ShadowImage ユーザガイド』 を参照してください。
- 通常のボリュームがプールボリュームと同じパリティグループにある場合に、Volume Migration で通常のボリュームをプールボリュームとは別のパリティグループにします。 詳細については、『Volume Migration ユーザガイド』 を参照してください。
- Dynamic Tiering または active flash を使用すると、データのアクセス頻度とメディアごとの性 能稼働率を監視できます。監視したアクセス頻度と性能稼働率から、最適なメディアへデータ を移行できます。

仮想ボリュームとプールの性能を管理するには、次の情報を収集・分析して、仮想ボリュームのア クセス頻度とプールの負荷(アクセス頻度およびドライブのアクセス負荷)を把握してください。

- 仮想ボリュームのアクセス頻度、Read Hit 率、および Write Hit 率 情報収集には Performance Monitor が必要です。
- プールのパリティグループの利用率 情報収集には Performance Monitor が必要です。

#### 関連概念

• 1.6 Dynamic Tiering とは(Dynamic Tiering [を用いたボリュームの階層管理によるコストの削](#page-89-0) [減\)](#page-89-0)

# <span id="page-56-0"></span>**1.4.2** 仮想ボリュームとプールの監視方法

Dynamic Provisioning、Dynamic Tiering、または active flash の仮想ボリュームを使った場合、 プールの容量以上の仮想ボリュームを定義できます。しかし、プールの空き容量が不足すると、ホ ストからアクセスできなくなります。このため、プールの空き容量を監視する必要があります。

「プール]画面および個別のプール画面に、仮想ボリュームやプールの使用率が表示されます。使用 率の表示方法を、次の表に示します。

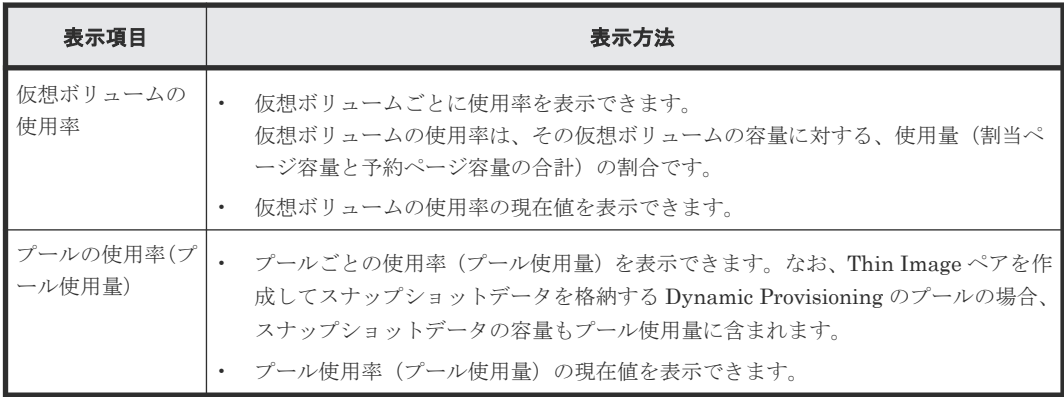

# **1.4.3** パリティグループ間でのページ使用率の平均化とは

プールボリュームが定義されているパリティグループが複数ある場合、ページを再配置することで、 各パリティグループのページ使用率を平均化します。1 つのパリティグループに複数のプールボリ ュームがある場合、1 つのパリティグループを 1 つのプールボリュームと見なして平均化します。 そのため、1 つのパリティグループ内のプールボリューム間で使用率に偏りが発生することがあり ます。平均化するときに移動するページの全データが 0 であった場合、ゼロデータページを破棄 し、該当するページを解放します。

メモ

容量拡張設定が有効なパリティグループに属するプールボリュームで構成されるプールの場合、パリティグルー プの使用量を考慮して平均化します。このため、プールボリューム容量が平均化されていないように見える場合 があります。

各パリティグループのページ使用率の平均化は、次の場合に自動的に実行されます。

- プール容量を拡張した。
- ゼロデータページを破棄した。
- Write Same コマンドのように、ホストからのページの解放指示によってゼロデータページを破 棄した。
- 階層再配置を実行した。

プール容量を拡張した場合、追加したスペースにページ単位でデータを移動します。データを移動 する場合、プールボリュームが定義されているパリティグループ間で使用率が平均化されます。

この操作によって、既存のデータが移動されるため、ホストの入出力性能が変わることがあります。 平均化を自動的に実行したくない場合は、日立サポートサービスにお問い合わせください。

平均化の進捗率は、[プール管理状態参照]画面で確認できます。

キャッシュメモリが 2 重化されていない場合は、自動的に平均化の処理が中断します。

#### 関連参照

• 付録 E.20 [\[プール管理状態参照\]画面](#page-810-0)

### **1.4.4** 仮想ボリュームのページの解放とは

仮想ボリュームのページの全データが 0 であった場合、ゼロデータページを破棄して該当するペー ジを解放できます。ページを解放することで、プールの空き容量を増やせます。

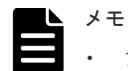

• ファイルシステムのメタデータを含むページは解放できません。

• 容量削減機能が動作した仮想ボリュームのページは解放されませんが、パタン排除によりプール使用量が削 減されます。詳細は、「13.4.21 [仮想ボリュームのページを解放する」](#page-432-0)を参照してください。

ゼロデータページの破棄は、仮想ボリュームごとに実行できます。処理の進捗状況は、[プール管理 状態参照]画面で確認できます。ゼロデータページ破棄処理は中断できます。ゼロデータページ破 棄を中断した場合、それまでに破棄処理が実行された領域にはページが割り当てられます。なお、 仮想ボリュームのページの解放処理中は、仮想ボリュームに対するホストの入出力性能が一時的に 低下します。

ゼロデータページを破棄すると、プールボリュームが定義されているパリティグループ間のページ 使用率の平均化が自動的に実行されます。パリティグループ間のページ使用率の平均化の詳細につ いては、関連項目を参照してください。

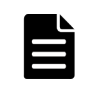

メモ

容量拡張設定が有効なパリティグループに属するプールボリュームで構成されたプールでゼロデータを破棄し た場合、仮想ボリュームの使用量の削減効果よりも、プールの使用量の削減効果が小さくなることがあります。

#### 関連概念

• 1.4.3 [パリティグループ間でのページ使用率の平均化とは](#page-56-0)

#### 関連参照

• 付録 E.20 [\[プール管理状態参照\]画面](#page-810-0)

### **1.4.5** 仮想ボリュームの保護とは

プールまたはプールボリュームに問題が発生した場合に仮想ボリュームへの読み取りや書き込みを できなくする機能を、仮想 VOL 保護機能(仮想ボリューム保護機能)といいます。仮想ボリュー ム保護機能を使用すると、プールボリュームが閉塞した場合またはプールが満杯になった場合、こ れらのプールを使用する仮想ボリュームの読み取りや書き込みができなくなるとともに、ボリュー ムのアクセス属性が Protect に変更されます。プールボリュームが閉塞したときに仮想ボリューム への読み取りや書き込みをできなくする機能は、「プールボリューム閉塞時の仮想 VOL 保護機能」 といいます。また、プールが満杯になったときに仮想ボリュームへの読み取りや書き込みをできな くする機能は、「プール満杯時の仮想 VOL 保護機能」といいます。プール満杯時の仮想 VOL 保護 機能は、容量削減設定が有効な仮想ボリュームおよびデータ削減共有ボリュームには無効です。画 面項目の詳細については、関連項目を参照してください。

この機能を使用するためには、次の条件をすべて満たす必要があります。

- Data Retention Utility がインストールされている
- Dynamic Provisioning、Dynamic Tiering、または active flash のプールである

仮想ボリューム保護機能によってボリュームのアクセス属性が Protect に変更された場合、仮想ボ リューム保護機能の設定を無効にしても、アクセス属性は Protect のままです。アクセス属性を Protect 以外の属性に変更する方法については、関連項目を参照してください。

Data Retention Utility がアンインストールされても、プールへの仮想ボリューム保護機能による 設定内容は保持されます。再度 Data Retention Utility がインストールされた場合、アンインスト ール以前の設定内容がプールに反映されます。

#### 関連概念

• 13.11 [ボリュームのアクセス属性の設定](#page-496-0)

#### 関連参照

• 付録 E.3.1 [\[プール作成\]画面](#page-762-0)

# **1.4.6** データダイレクトマップ属性の仮想ボリューム

データダイレクトマップ属性が有効な Dynamic Provisioning の仮想ボリューム(以降、データダ イレクトマップ属性の仮想ボリュームと呼ぶ)を使用すると、4TB を超える容量の外部ボリューム を、容量を変更しないで接続元のストレージシステムの仮想ボリュームとしてマッピングできます。

データダイレクトマップ属性の仮想ボリュームに対応するプールボリュームは、1 個のデータダイ レクトマップ属性が有効な外部ボリューム(以降、データダイレクトマップ属性の外部ボリューム と呼ぶ)およびシステムプールボリュームです。データダイレクトマップ属性のプールに必要なシ ステムプールボリュームの容量見積もりについては、関連項目を参照してください。

データダイレクトマップ属性の仮想ボリュームを使用するには、プールボリューム、プール、およ び仮想ボリュームのデータダイレクトマップ属性を有効にします。データダイレクトマップ属性の 仮想ボリュームを使用する手順を次に示します。

1. 外部ストレージシステムのボリューム(図中10)を外部ボリュームグループに追加します。(「外 部ボリューム追加]画面)

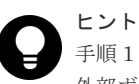

手順 1 のマッピング設定と同時に、[外部ボリューム追加]画面でデータダイレクトマップ属性の 外部ボリュームを作成することもできます。設定手順の詳細については、『Universal Volume Manager ユーザガイド』を参照してください。 マッピング設定時にデータダイレクトマップ属性の外部ボリュームを作成した場合、手順 2 の実 施は不要です。

- 2. データダイレクトマップ属性の外部ボリューム (図中②) を作成します(「LDEV 作成]画面) [データダイレク](#page-508-0)トマップ属性の外部ボリューム作成手順については、「13.15.1 データダイレク [トマップ属性の外部ボリュームを作成する](#page-508-0)」を参照してください。
- 3. システムプールボリュームとして使用するボリューム(図中③)が1つも存在しない場合は、1 つ以上のボリュームを作成します([LDEV 作成]画面)
- 4. データダイレクトマップ属性が有効な Dynamic Provisioning のプール(以降、データダイレク トマップ属性のプールと呼ぶ) (図中4) を作成します(「プール作成]画面) プールボリュームには、次のボリュームを指定します。
	- 手順 2 で作成した、データダイレクトマップ属性の外部ボリューム
	- 手順 3 で作成した、1 個以上の通常ボリュームまたは外部ボリューム
	- データダイレクトマップ属性のプール作成手順については、「13.15.2 [データダイレクトマップ](#page-511-0) [属性のプールを作成する](#page-511-0)」を参照してください。

- 5. データダイレクトマップ属性の仮想ボリューム (図中6) を作成します ([LDEV 作成] 画面) データダイレクトマップ属性の仮想ボリューム作成手順については、「13.15.3 [データダイレク](#page-513-0) [トマップ属性の仮想ボリュームを作成する](#page-513-0)」を参照してください。
- **6.** LU パスを定義します ([LUN パス追加]画面)

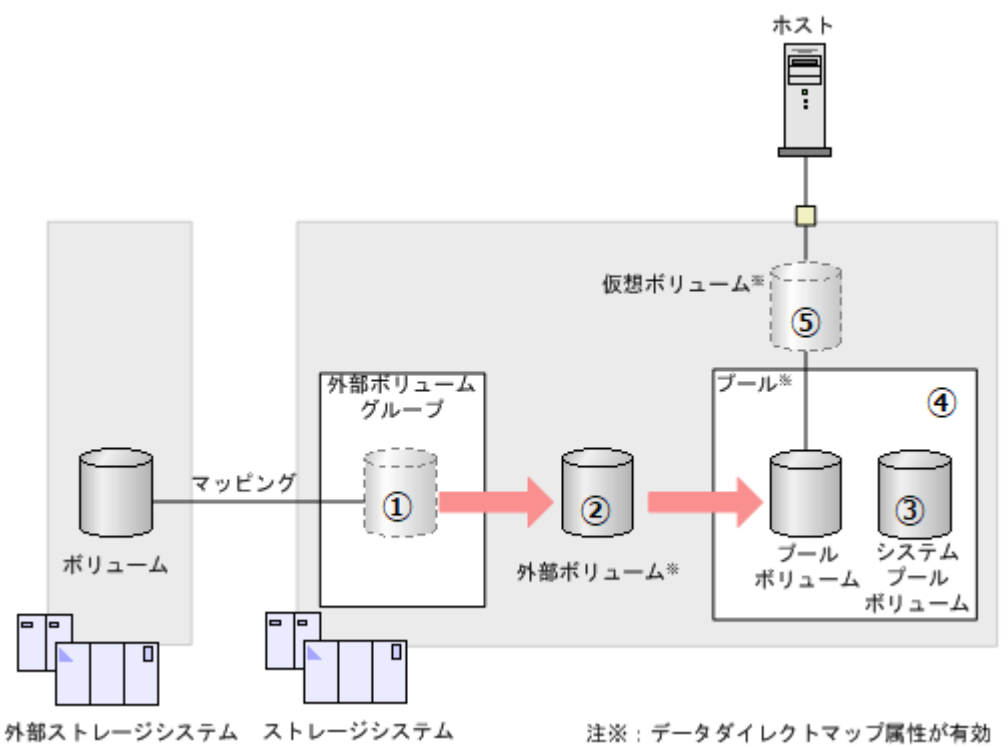

図 **2** データダイレクトマップ属性の仮想ボリューム

プールボリュームとして使用できる外部ボリュームを次に示します。

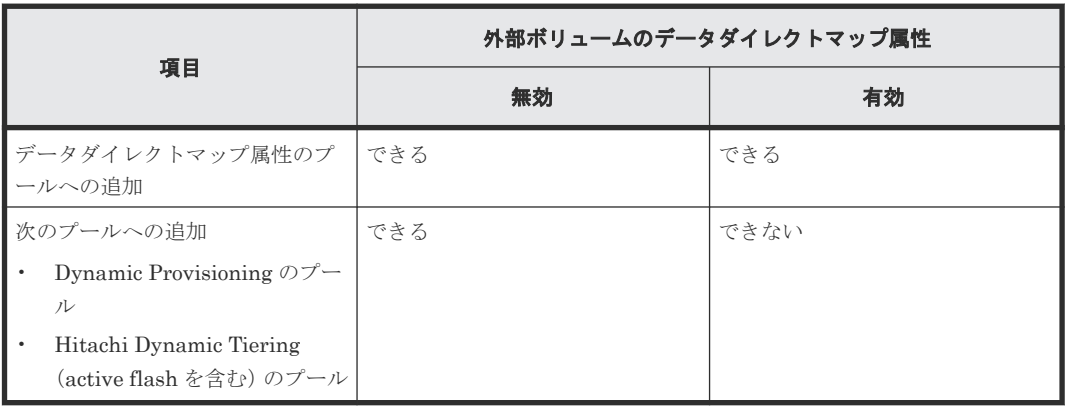

Dynamic Provisioning のプールについて、データダイレクトマップ属性が有効な場合と無効な場合 で実行できる操作を次に示します。

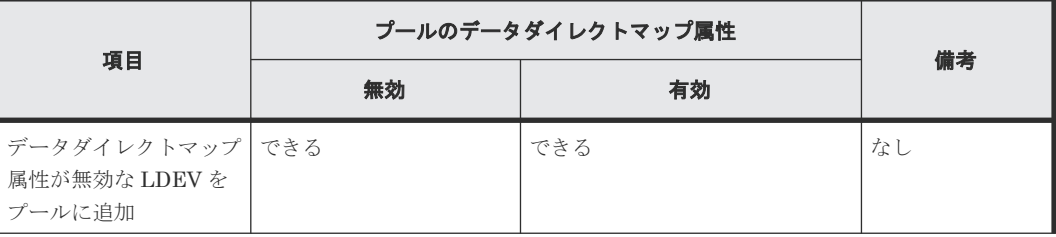

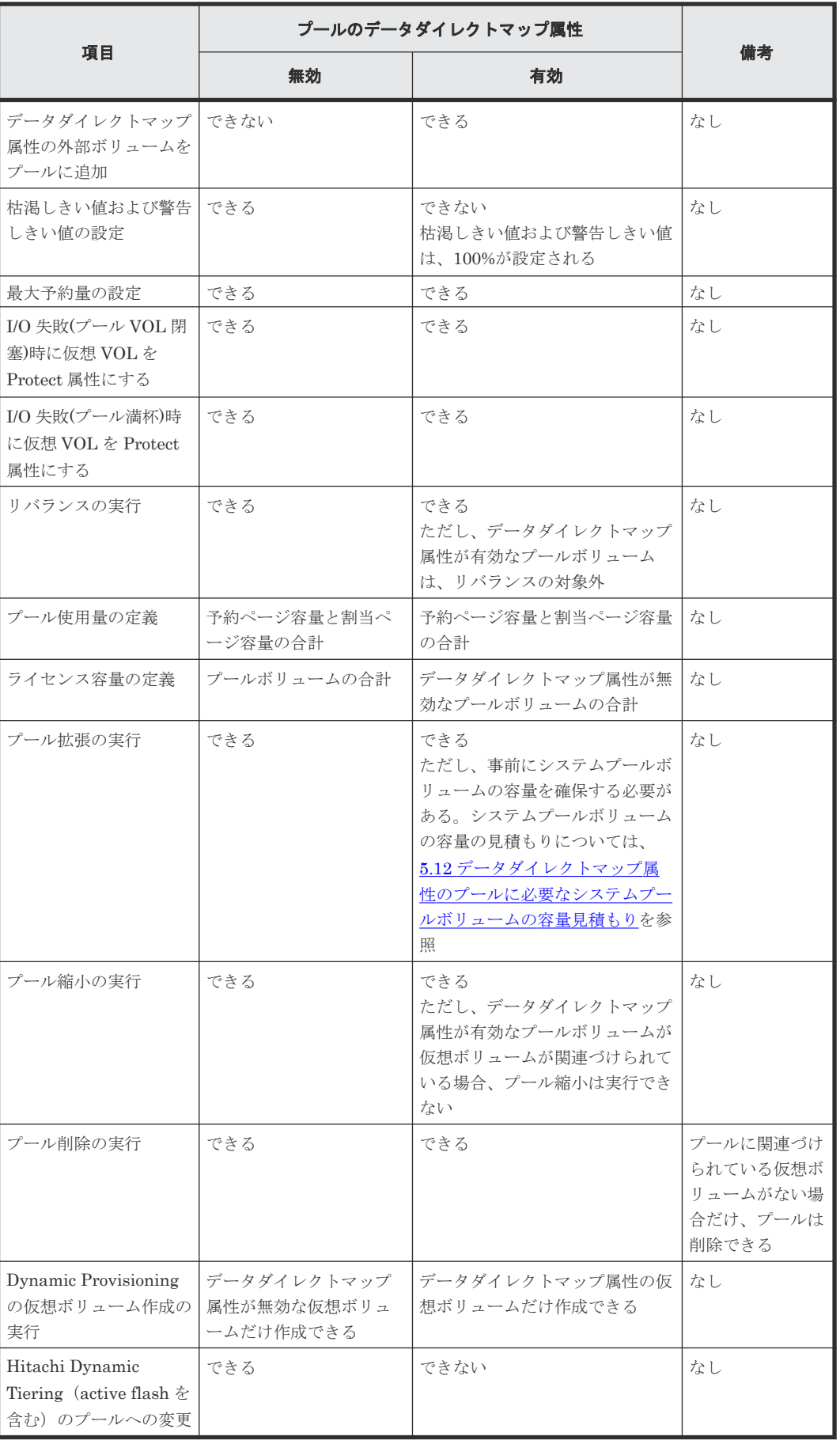

仮想ボリュームについて、データダイレクトマップ属性が有効な場合と無効な場合で実行できる操 作を次に示します。

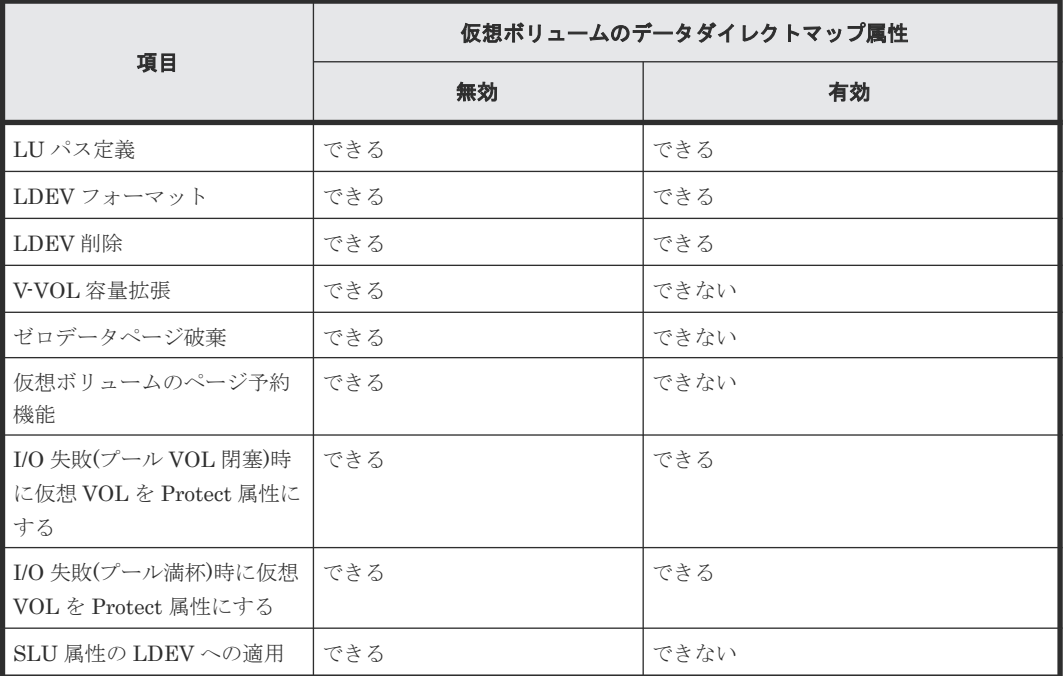

#### 関連概念

• 5.12 [データダイレクトマップ属性のプールに必要なシステムプールボリュームの容量見積もり](#page-234-0)

# **1.4.7** 容量拡張(**Accelerated Compression**)設定が有効なパリティグルー プに属するプールボリュームを使用したプール

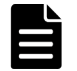

メモ

VSP E シリーズでは、容量拡張(Accelerated Compression)機能を使用できません。

### **(1)** 容量拡張設定が有効なパリティグループ

容量拡張は、圧縮機能をサポートしているドライブで構成されたパリティグループに設定します。 容量拡張設定が有効なパリティグループから作成された LDEV の場合、ホストからの入力データは 圧縮されて格納されます。これにより、データの圧縮によって増加した空き容量を活用できます。 この空き容量に LDEV を追加定義し、それらをプールボリュームとしてプールに追加することで、 パリティグループに格納できるデータの容量を増やすことができます。

容量拡張設定が無効な場合、パリティグループには物理領域だけがあります。容量拡張設定が有効 な場合、パリティグループには拡張領域が新たに追加されます。パリティグループから作成された LDEV は、物理領域と拡張領域に割り当てられます。なお、Storage Navigator によって作成され た LDEV は、物理領域だけに割り当てられます。RAID Manager を使用して LDEV を作成する場 合も、物理領域に LDEV を割り当てることを推奨します。

容量拡張設定が有効なパリティグループから作成した LDEV は、プールボリュームだけに使用でき ます。これらのプールボリュームを使用してプールを作成して仮想ボリュームを関連づけること で、容量拡張設定が有効なパリティグループが使用できます。なお、容量拡張設定が有効なパリテ ィグループの場合、パリティグループ容量には物理領域の総容量が表示されます。

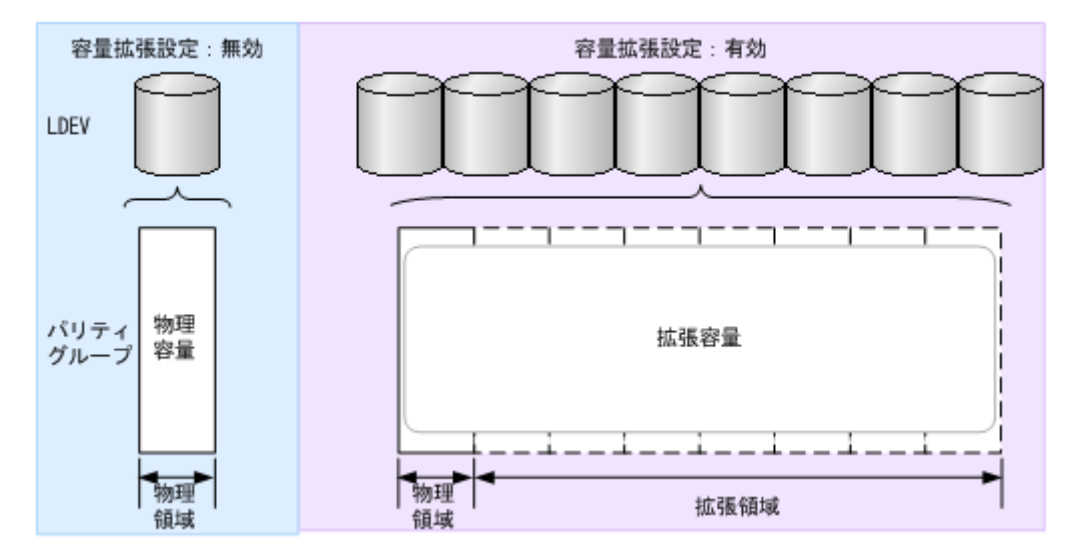

### **(2)** プールボリュームの自動追加機能

プールボリュームの自動追加機能とは、容量拡張設定が有効なパリティグループをプールに使用し ている場合、プールボリュームの空き容量が少なくなった場合に自動的にプールボリュームを追加 する機能です。プールボリュームの自動追加機能を使用すると、プールの使用率に応じて、自動で プールボリュームが作成されてプールに追加されます。これにより、ユーザによるプールボリュー ムの追加が不要になります。容量拡張設定が有効なパリティグループをプールで使用した場合、プ ールボリュームの自動追加機能が有効になります。プール単位でプールボリュームの自動追加機能 を有効または無効に設定する場合、RAID Manager を使用します。コマンドについては、『RAID Manager コマンドリファレンス』 を参照してください。

### **(3)** プールに書き込まれたデータ

ホストから仮想ボリュームに書き込まれたデータは、ページ単位でプールボリュームに格納されま す。容量拡張設定が有効なパリティグループを含むプールの使用量として表示される容量は、FMD で圧縮されたユーザデータの容量です。また、データの更新によってデータの追加や削除が発生し た場合、そのつどデータの圧縮率は変化します。

このため、容量拡張設定が有効なパリティグループを使用したプールの場合、プールの容量にはデ ータを確実に格納できる容量として、次の容量のうち、小さいほうの容量が表示されます。

- プールボリュームの総容量
- プールボリュームが定義されているパリティグループの容量

なお、容量拡張設定が有効なパリティグループ(圧縮機能をサポートしているドライブで構成され たパリティグループ)に属するプールボリュームと、容量拡張設定ができないパリティグループ(圧 縮機能をサポートしていないドライブで構成されたパリティグループ)に属するプールボリューム がプールに混在する場合、プールの容量は次のように計算します。

容量拡張設定が有効なパリティグループに、データを確実に格納できる容量 + 容量拡張設定ができ ないパリティグループのプールボリュームの総容量

購入した Dynamic Provisioning のライセンス容量は、定義したプール容量の分だけ消費されます。

### **(4)** プール容量の監視

仮想ボリュームに書き込まれたデータは、プールに格納されます。例えば、プールの容量よりも仮 想ボリュームの容量が大きい場合、仮想ボリュームが満杯になる前にプールが満杯になることがあ ります。したがって、プール使用量を監視する必要があります。プールの使用量にはしきい値が設

定されています。プール使用量がしきい値を超えると、SIM が出力されてユーザに通知されます。 SIM 報告を受けた場合、ユーザはプール容量を拡張すれば、しきい値の超過状態を解消できます。 容量拡張設定が有効なパリティグループに属するプールボリュームで構成されたプールの場合、 90%固定の枯渇しきい値が設定されています。

# <span id="page-63-0"></span>**1.5** 容量削減機能について

容量削減機能は、格納データの圧縮および重複排除を実行する機能です。すべてのドライブ種別の ドライブで使用でき、暗号化機能とも併用できます。

```
メモ
```
Virtual Storage Platform G130 は、容量削減機能をサポートしていません。

DKCMAIN プログラムバージョン 93-07-21-XX/XX 以降の VSP E シリーズでは、Thin Image Advanced ペアのボリュームとして使用することを目的とした、データ削減共有ボリュームをサポ ートします。データ削減共有ボリュームは、容量削減機能を持った仮想ボリュームです。このため、 このマニュアル内での容量削減機能の説明は、特に断りがない場合、データ削減共有ボリュームに も適用されます。

### **1.5.1** 容量削減機能

容量削減機能の特長およびデータ量削減の仕組みについて説明します。

### **(1)** 容量削減機能の特長と利点

データ量の削減によって、搭載しているドライブの容量以上のデータが格納できるようになります。 容量削減機能によってプールの空き領域を増やすことができるため、ユーザは製品ライフサイクル におけるドライブ購入コストを減らすことができます。

容量削減機能による削減処理には、データの書き込みと同期して処理する方式と、データの書き込 みと非同期で処理する方式があります。データの書き込みと同期して処理する方式を、インライン と呼びます。また、データの書き込みと非同期で処理する方式を、ポストプロセスと呼びます。こ れらの方式を総称して容量削減モードと呼びます。容量削減機能を使用する場合、インラインモー ドまたはポストプロセスモードを設定します。デフォルトは、インラインモードです。初期データ、 新規書き込みデータ、および更新書き込みデータに対する、容量削減処理の実行方式(非同期また は同期)を次に示します。

インラインモードとポストプロセスモードの違いは、新規書き込みデータに対する容量削減処理の 実行タイミングです。インラインモードの場合、新規データの書き込みと同期して容量削減の処理 が実行されます。ポストプロセスモードの場合、新規データの書き込みと非同期で容量削減の処理 が実行されます。

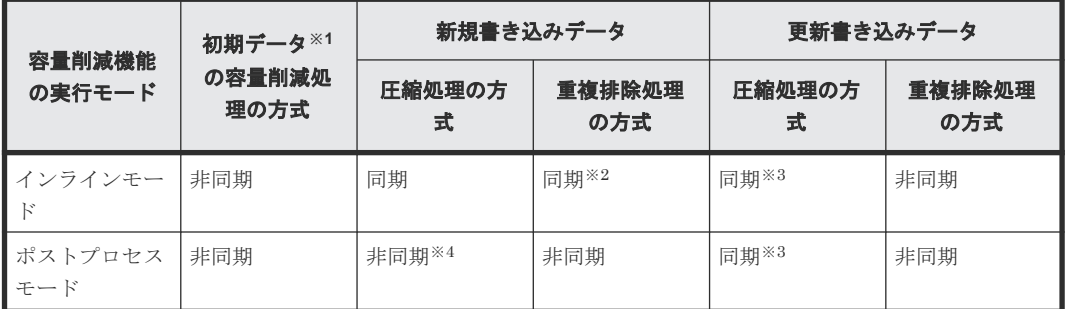

注※1

容量削減機能を設定したときに、仮想ボリュームにすでに書き込まれているデータです。初期 データに対して、容量削減処理(初期容量削減処理)が実行されます。

注※2

大容量のデータを連続して書き込むといった、シーケンシャル I/O のデータに適用されます。 任意のファイルを不定期に更新するといった、ランダム I/O のデータの重複排除処理は、ポス トプロセスで実行されます。

注※3

圧縮済みデータに対して更新書き込みが実行された場合、書き込みデータの圧縮処理の方式を 示しています。初期容量削減処理を実行する前の非圧縮データに対して更新書き込みが発生 した場合、書き込まれたデータの圧縮処理はポストプロセスで実行されます。

注※4

データ削減共有ボリュームの場合は、容量削減モードがポストプロセスモードでも、圧縮処理 方式は常に同期になります。

#### すでに格納されているデータに対する容量削減の実行

ストレージシステムに容量削減機能を適用すると、データが格納されているページに対して、非同 期で圧縮および重複排除処理が実行されます(初期容量削減処理)。容量削減機能の適用によるユー ザデータの削減効果について、次の図に示します。

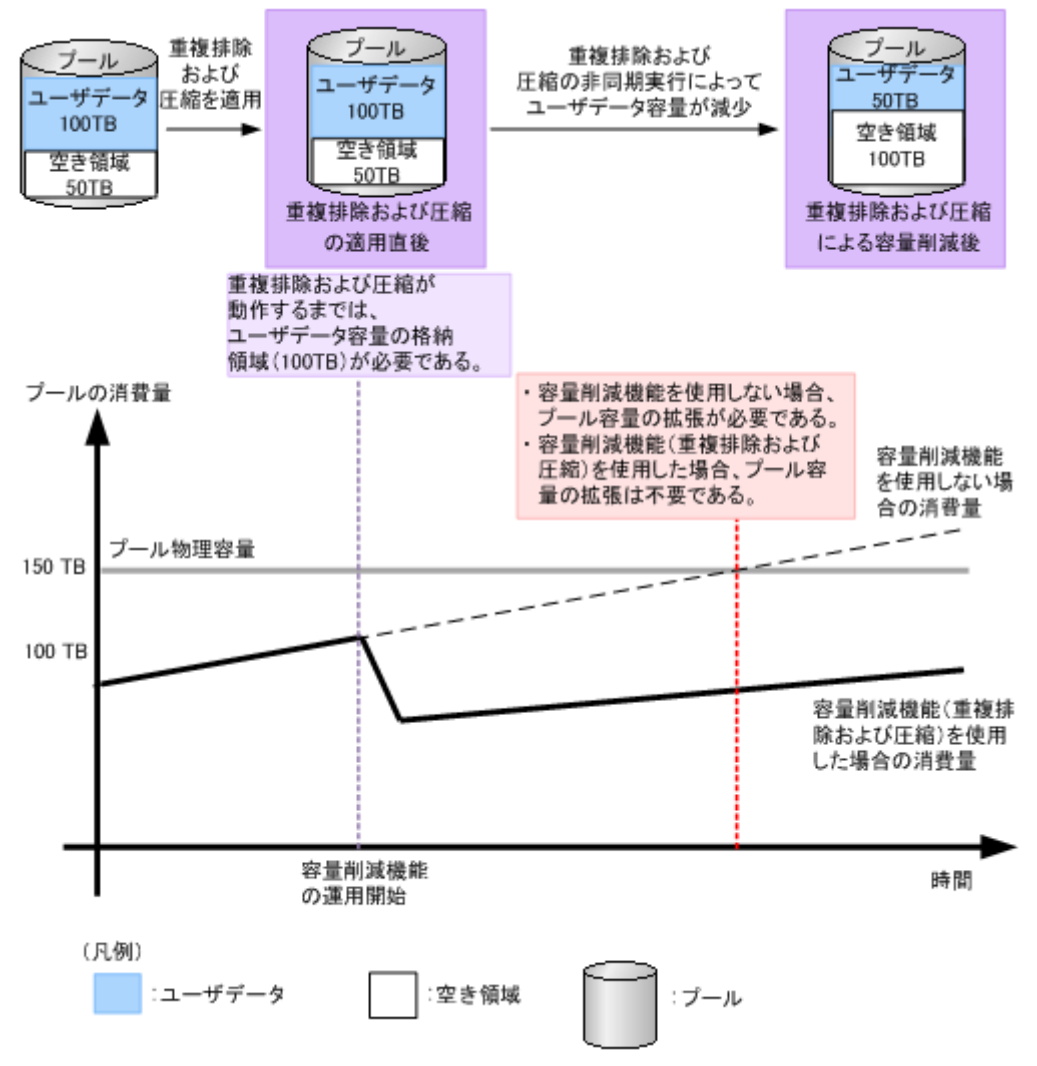

### 新規書き込みデータに対する容量削減の実行

新規に書き込まれるデータに対して容量削減する場合、インラインモード、またはポストプロセス モードが選択できます。

• インラインモード

仮想ボリュームにインラインモードの容量削減機能を適用すると、新規書き込みデータに対す る圧縮および重複排除は、同期して実行されます。そのため、ポストプロセスモードに比べて I/O 性能への影響が大きくなりますが、圧縮および重複排除に必要なプール容量を最小限に抑え ることができます。インラインモードは、データマイグレーションの移行先ボリュームや、コ ピーペア作成時のセカンダリボリュームなど、シーケンシャル I/O で新規データが書き込まれ るケースでの適用を推奨します。なお、データ移行後やコピーペア作成後は、I/O 性能への影響 を抑えるためポストプロセスモードへの切り替えを推奨します。

• ポストプロセスモード

仮想ボリュームにポストプロセスモードの容量削減機能を適用すると、新規書き込みデータに 対する圧縮および重複排除は、非同期で実行されます。このモードの場合、データの書き込み 時に重複排除処理が行われません。そのため、重複排除処理の負荷による I/O 性能への影響を 少なくできます。

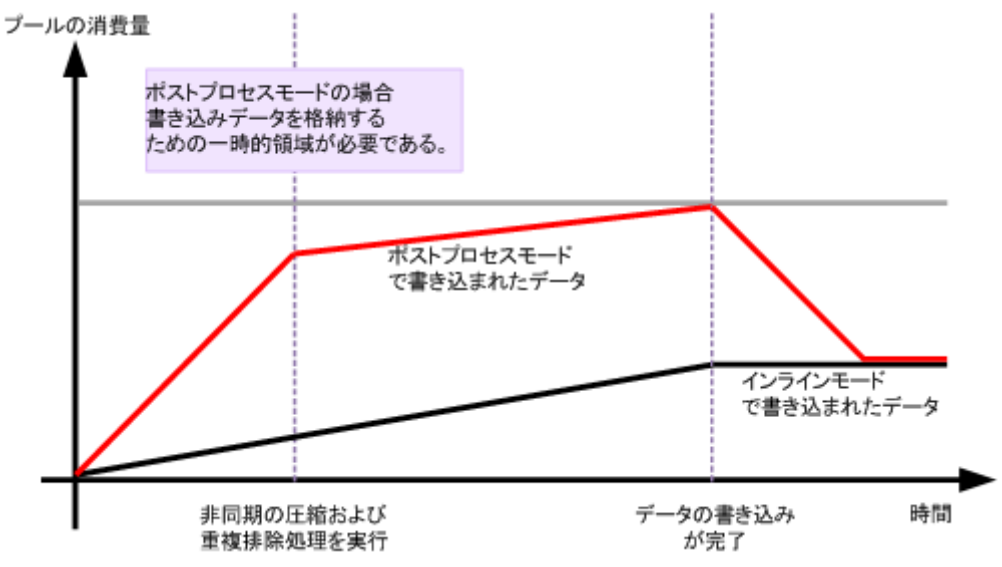

上記の例は、データマイグレーションを実行したときのプール使用量の推移について、ポストプロ セスモードを適用した場合のプールの使用量と、インラインモードを適用した場合のプールの使用 量を示しています。なお、初期容量削減処理の性能(GB/h)よりも、新規データの書き込み速度 (GB/h)が速い場合を想定しています。 インラインモードの場合、データの書き込みに同期して容 量削減処理が実行されます。ポストプロセスモードの場合、データの書き込みとは非同期に容量削 減処理が実行されます。このため、ポストプロセスモードの場合、一時領域分のプール容量が必要 です。ただし、新規データの書き込み速度や更新データの有無などによって、一時領域として必要 な容量は変化します。

### メモ

ポストプロセスモードまたはインラインモードの設定は、RAID Manager で実行します。コマンドのオプショ ンについては、『RAID Manager コマンドリファレンス』 の raidcom add ldev または raidcom modify ldev コ マンドの-capacity\_saving\_mode オプションを参照してください。

### **(2)** データ格納の仕組み

容量削減機能を使用した場合のデータの格納について、次の図に示します。

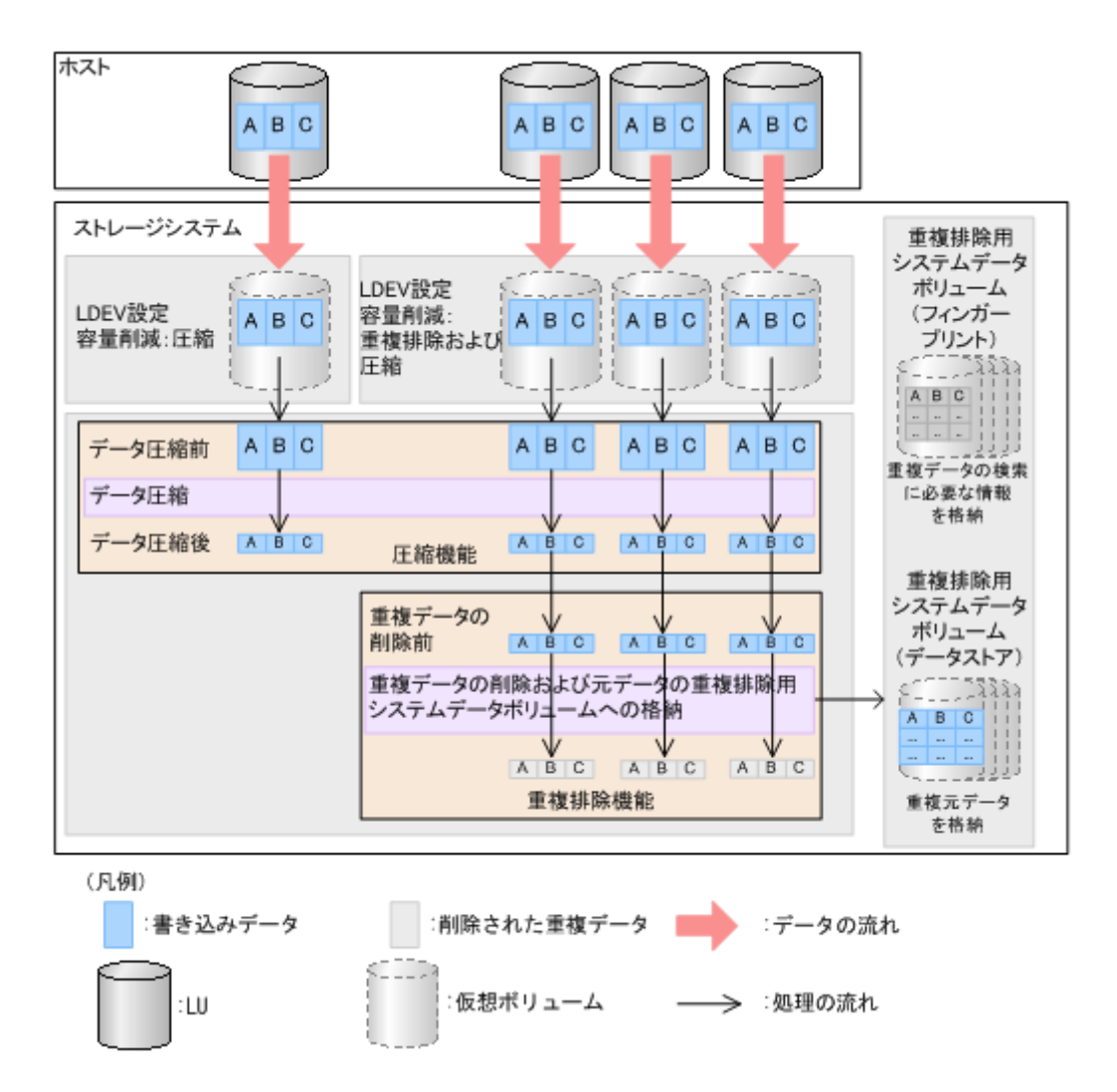

容量削減機能を使用する場合、仮想ボリュームに「圧縮]または「重複排除および圧縮]を設定し ます。[圧縮]が設定された仮想ボリュームにデータが書き込まれた場合、データ圧縮機能によって データが圧縮されます。[重複排除および圧縮]が設定された仮想ボリュームにデータが書き込まれ た場合、データ圧縮機能によってデータが圧縮されてから、重複排除機能によって重複データの削 除と元データの重複排除用システムデータボリューム(データストア)への格納が行われます。な お、[重複排除および圧縮]を設定した仮想ボリュームを作成した場合、重複排除用システムデータ ボリューム (フィンガープリント) および重複排除用システムデータボリューム (データストア) が自動的に作成されます。また、すべての仮想ボリュームの設定が[重複排除および圧縮]から[無 効]に変更された場合、すべての重複排除用システムデータボリュームは自動的に削除されます。

容量削減モードがインラインモードの場合、ホストからのデータ受信と同時に容量削減処理が実施 されます。一方、ポストプロセスモードの場合、ホストからのデータは、プールの一時領域に格納 されます。Dynamic Provisioning の場合、このデータの最後の更新から 5 分が経過すると、データ 格納領域に格納するデータとして容量削減処理が実施されます。プールの一時領域は、容量削減処 理のあとで解放されます。

#### メモ

- 重複排除用システムデータボリューム(データストア)は、容量削減の設定が[重複排除および圧縮]の仮 想ボリュームが関連づけられているプール内で、重複データを格納するためのボリューム(Dynamic Provisioning の仮想ボリューム)です。このボリュームは、容量削減の設定が[重複排除および圧縮]の仮 想ボリュームを作成する際に、自動的に作成されます。
- 重複排除用システムデータボリューム(フィンガープリント)は、容量削減の設定が [重複排除および圧 縮]の仮想ボリュームが関連づけられているプール内で、重複排除データの制御情報を格納するためのボリ

ューム(Dynamic Provisioning の仮想ボリューム)です。このボリュームには、重複データの検索に必要 な情報が格納されています。このボリュームは、容量削減の設定が[重複排除および圧縮]の仮想ボリュー ムを作成する際に、自動的に作成されます。

容量削減機能を使用するときに必要なプール容量は、容量削減処理済みデータの容量、容量削減機 能の制御情報(メタデータ)の容量、および空き領域を足した容量です。メタデータについては、 「5.18 [容量削減機能の注意事項」](#page-240-0)を参照してください。

容量削減の設定を有効にすると、メタデータおよびガベージデータの全容量を格納するため、プー ル容量が消費されます。消費される容量は、プール容量の約 10%の容量に相当します。プールの容 量は、データ削減処理の使用状況に応じて動的に消費されます。なお、ホストからのデータの書き 込み量が増えた場合、一時的にプール容量の 10%を超えて消費されることがあります。しかし、デ ータの書き込み量が少なくなるとガベージコレクション動作によってプール容量の 10%程度の使 用量になります。なお、データ削減共有ボリュームの場合、メタデータおよびガベージデータは、 プール容量の約 13%を消費します。

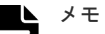

ガベージデータは、データの更新によって不要になったデータです。容量削減機能を使用している場合、ガベー ジデータは次の処理が実行されたときに発生し、プール容量を消費します。

- 「圧縮]が設定された仮想ボリュームのデータを更新した場合
- [重複排除および圧縮]が設定された仮想ボリュームで、ほかの仮想ボリュームと重複していないデータを 更新した場合
- Thin Image Advanced ペアを削除した場合

ガベージデータによってプール使用量が増えた場合、ガベージコレクションを非同期で実行します。これによっ て、ガベージデータが回収されるため、プールの空き容量が増加します。

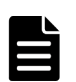

メモ

重複排除が有効な仮想ボリュームの容量削減設定を無効にすると、データの伸長処理によってプールの使用量が 増加する可能性があります。容量削減設定を無効にする処理または削除処理を開始した場合、これらの処理は中 断できません。

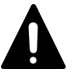

#### 注意

プールの空き容量の割合が 1%以下または空き容量が 120GB 以下になった場合、容量削減処理の中断や書き込 み性能の低下が発生します。この状態は、空き容量の割合が 1%以上、かつ空き容量が 240GB 以上に回復する まで続きます。

### **(3)** 圧縮機能

圧縮機能は、データの情報量を減らさずに、符号化によってデータサイズが小さいデータに変換す る機能です。圧縮機能には、下記の方法があります。

- 圧縮専用のハードウェアによる圧縮(「(5) [圧縮アクセラレータ」](#page-68-0)を参照)
- ソフトウェアによる圧縮 ソフトウェアによる圧縮は、DKCMAIN プログラムによる圧縮で、アルゴリズムには LZ4 が使 用されています。

圧縮機能は Dynamic Provisioning の仮想ボリュームごとに設定します。

VSP E1090 の場合、圧縮アクセラレータにより、ソフトウェアによる圧縮アルゴリズムより高性能 な圧縮アルゴリズムが適用されます。

### **(4)** 重複排除機能

重複排除機能は、異なるアドレスに同じデータが書き込まれた場合、重複しているデータを削除す る機能です。重複排除機能は Dynamic Provisioning の仮想ボリュームごとに設定します。重複排

<span id="page-68-0"></span>除機能を設定すると、1 つのプールに関連づけられた仮想ボリュームのデータ間で重複するデータ が排除されます。なお、重複排除機能を設定した仮想ボリュームを作成すると、重複排除用システ ムデータボリューム (フィンガープリント) および重複排除用システムデータボリューム (データ ストア)が作成されます。重複排除用システムデータボリューム(フィンガープリント)には、プ ールに格納されているデータから重複データを検索するための検索テーブルが格納されています。 1つのプールに対して、4個の重複排除用システムデータボリューム(フィンガープリント)が作 成されます。重複排除用システムデータボリューム(データストア)には、重複データの元データ が格納されています。1 つのプールに対して 4 個の重複排除用システムデータボリューム(データ ストア)が作成されます。

また、すべての仮想ボリュームの設定が「重複排除および圧縮]から「無効]に変更された場合、 すべての重複排除用システムデータボリュームは自動的に削除されます。

### メモ

VSP E1090 で、容量削減機能の[重複排除および圧縮]が設定されている仮想ボリュームに、圧縮アクセラレ ータを設定した場合、その仮想ボリュームと同じプールから作成されたすべての仮想ボリュームの重複データ に、圧縮アクセラレータが適用されます。

### **(5)** 圧縮アクセラレータ

圧縮アクセラレータは、圧縮専用のハードウェアです。VSP E1090 で利用でき、下記の特長があり ます。

- 格納データを、圧縮専用のハードウェアで圧縮するため、ソフトウェアによる圧縮に比べてプ ロセッサの負荷を低減でき、I/O などの圧縮処理以外の処理の性能が向上します。特に I/O のデ ータサイズが大きいほど、I/O 性能が向上します。また、圧縮によるデータ削減率も向上しま す。
- ソフトウェアで圧縮されたデータでも、圧縮アクセラレータで圧縮されたデータに変換できま す。

### **(6)** データ削減共有ボリューム

データ削減共有ボリュームは、Adaptive Data Reduction の容量削減機能を使用して作成する仮想 ボリュームです。Thin Image Advanced ペアのボリュームとして使用できます。データ削減共有 ボリュームは、Redirect-on-Write のスナップショット機能を管理するための制御データ(メタデー タ)を持つボリュームです。

Thin Image Advanced のペア分割操作で、ユーザーデータをコピーすることなく複製を高速に作成 することができます。Thin Image Advanced ペアの詳細は、『Thin Image Advanced ユーザガイ ド』 を参照してください。

なお、従来の dedupe and compression で容量削減機能が設定された仮想ボリュームは、Thin Image Advanced には利用できません。Thin Image Advanced で利用する場合は、容量削減機能が 設定された仮想ボリュームを、Volume Migration など使用して、データ削減共有ボリュームに変 更する必要があります。詳細は、『Thin Image Advanced ユーザガイド』 を参照してください。

### **(7)** 容量削減機能の適用についての注意事項

容量削減機能の適用によってドライブ購入コストの削減が見込まれる一方で、格納されているデー タの性質やアクセスパターンによって、容量削減の効果が期待できないことがあります。次の表を 参照してください。容量削減機能の適用により、メタデータやガベージデータでプール容量のうち 10%を使用します。このため、容量削減機能は、容量削減率が 1.11:1(10%)以上の効果が見込ま れる環境に適用することを推奨します。

ガベージコレクションの能力以上の更新書き込みが継続して発生すると、キャッシュのライトペン ディング率が増加し、システム全体に影響をおよぼす可能性があります。更新書き込みが継続的に 発生する業務には、容量削減機能を適用しないことを強く推奨します。また、圧縮および重複排除 済みのデータに対する I/O 性能は低下します。容量削減機能を適用する場合、事前に十分な性能検 証を行うことを推奨します。

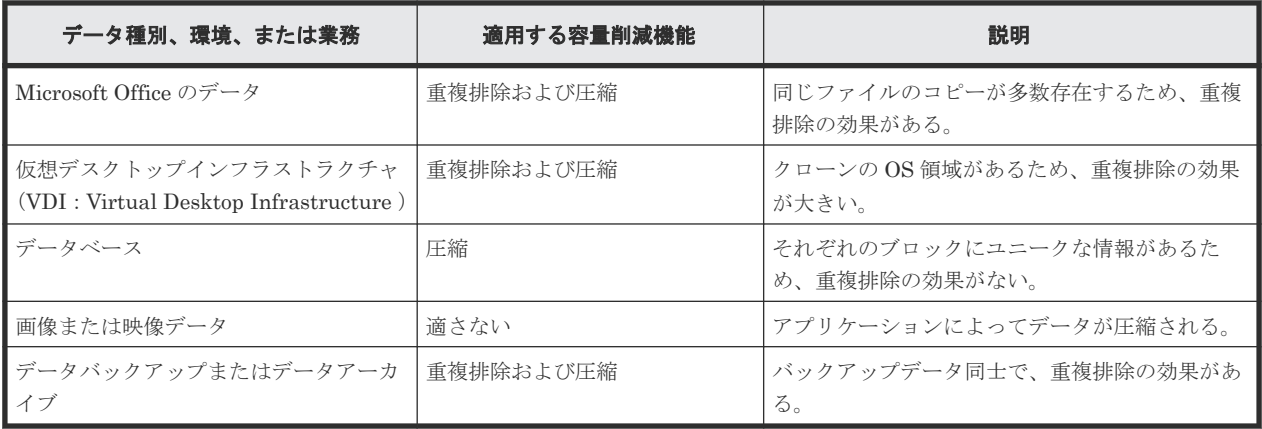

論理的なデータのバックアップやアーカイブ、複製データの利活用を高速に実行するには、データ 削減共有ボリュームと Thin Image Advanced の併用による、スナップショットデータの取得を推 奨します。Thin Image Advanced では、格納位置情報を持ったメタデータにより、スナップショッ トデータを高速に取得できるためです。スナップショットデータを取得する場合の推奨組み合せ例 を次の表に示します。

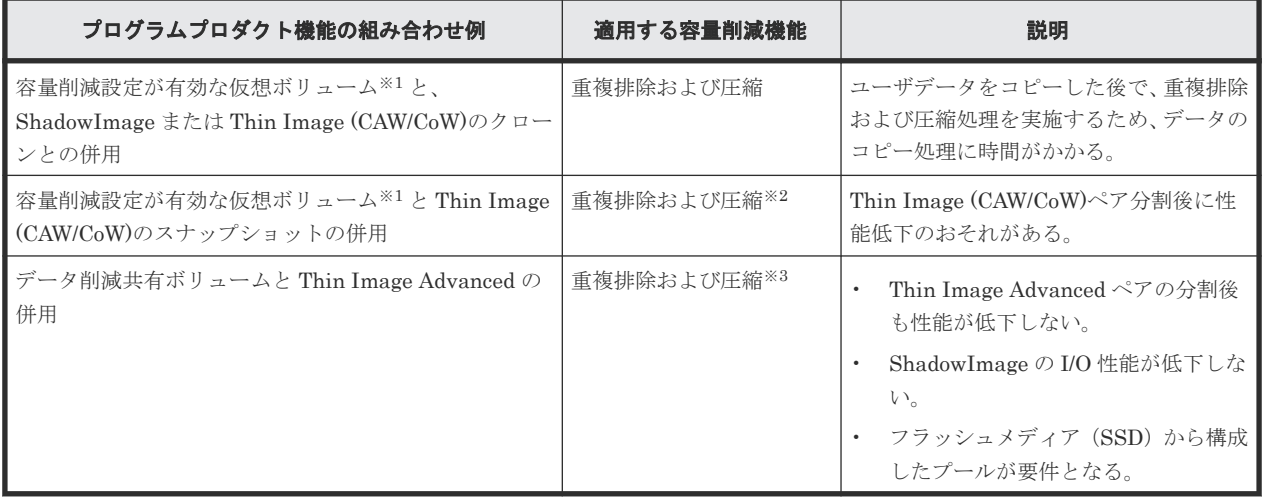

#### 注※1

この容量削減設定が有効な仮想ボリュームには、データ削減共有ボリュームは含まれません。

#### 注※2

Thin Image (CAW/CoW)のプライマリボリュームに対してのみ、重複排除および圧縮の効果が あります。Thin Image (CAW/CoW)のスナップショットデータに対して、重複排除および圧縮 は適用されません。

#### 注※3

Thin Image Advanced のプライマリボリュームおよびスナップショットデータに対して、重 複排除および圧縮の効果があります。

# **(8)** 容量削減状態

容量削減機能が有効な仮想ボリュームの状態(容量削減状態)から、容量削減機能の実行状況やデ ータの整合性の状態を確認できます。容量削減状態を次に示します。

圧縮アクセラレータは、VSP E1090 に搭載されています。

| 容量削減状態                           | 圧縮アクセラレ<br>ータ                  | 意味                                                                                  | 次の状態に遷移す<br>るまでの時間 | 対象の仮想ボリュ<br>一ムに対するホス<br>トからの I/O の可<br>否 |
|----------------------------------|--------------------------------|-------------------------------------------------------------------------------------|--------------------|------------------------------------------|
| Disabled                         | (圧縮アクセラレ<br>ータの設定に依存<br>しません。) | 容量削減機能が無効な<br>状熊                                                                    | 非該当                | できる                                      |
| Enabling                         | (圧縮アクセラレ<br>ータの設定に依存<br>しません。) | 容量削減機能を有効に<br>するため、容量削減機<br>能の関連情報を初期化<br>している状態                                    | 数秒~数分              | できる                                      |
| Enabled                          | 有効または無効                        | 容量削減機能が有効な<br>状熊                                                                    | 非該当                | できる                                      |
| Rehydrating <sup>*6</sup>        | (圧縮アクセラレ<br>ータの設定に依存<br>しません。) | 容量削減機能を無効に<br>している状態                                                                | 数時間~1か月            | できる                                      |
| Deleting<br>Volume <sup>*7</sup> | (圧縮アクセラレ<br>ータの設定に依存<br>しません。) | LDEV フォーマット<br>され、かつ容量削減機<br>能が有効な仮想ボリュ<br>ームを削除している状<br>熊                          | 数秒~数分※1            | できない※2                                   |
| Deleting Volume<br>$(nn\%)$      | (圧縮アクセラレ<br>ータの設定に依存<br>しません。) | LDEV フォーマット<br>されていない、かつ容<br>量削減機能が有効な仮<br>想ボリュームを削除し<br>ている状態                      | 数分~数時間             | できる                                      |
| Converting $*3$                  | 有効                             | ソフトウェアによる圧<br>縮から、圧縮アクセラ<br>レータによる圧縮へ変<br>換している状態                                   | 数秒~1か月※4           | できる                                      |
|                                  | 無効                             | 圧縮アクセラレータに   数秒~1か月※4<br>よる圧縮から、ソフト<br>ウェアによる圧縮へ変<br>換している状態                        |                    | できる                                      |
| Failed                           | (圧縮アクセラレ<br>ータの設定に依存<br>しません。) | メタデータの整合性が<br>保証できない状態<br>この状態は、シェアド<br>メモリを揮発してスト<br>レージシステムを再起<br>動したときに発生しま<br>す | 非該当                | できる(読み取りだ<br>(十) ※5                      |

注※1

LDEV フォーマットにかかる時間は、数分から数時間です。なお、LDEV フォーマット中の容 量削減状態は、Enabled です。

注※2

LDEV フォーマットの完了した容量削減機能が有効な仮想ボリュームに I/O を発行すると、そ の仮想ボリュームの削除が失敗します。仮想ボリュームの削除が失敗した場合、再度 LDEV フォーマットを実行してから、仮想ボリュームを削除してください。

```
注※3
```
VSP E1090 のみ表示されます。

注※4

データ容量や装置の負荷状況によって、1か月以上かかる可能性があります。

注※5

メタデータの整合性が保証できない状態のため、読み取る位置によっては、SIM コード 680001 が発生する可能性があります。発生した場合は、「[14.2.1 SIM](#page-531-0) コード一覧」に記載されている、 該当する SIM コードの対処方法に従って対処してください。

#### 注※6

データ削減共有ボリュームでは、容量削減機能を無効化できないため、この状態は表示されま せん。

注※7

データ削減共有ボリュームでは、同期 LDEV 削除ができないため、この状態は表示されませ  $\lambda$ 

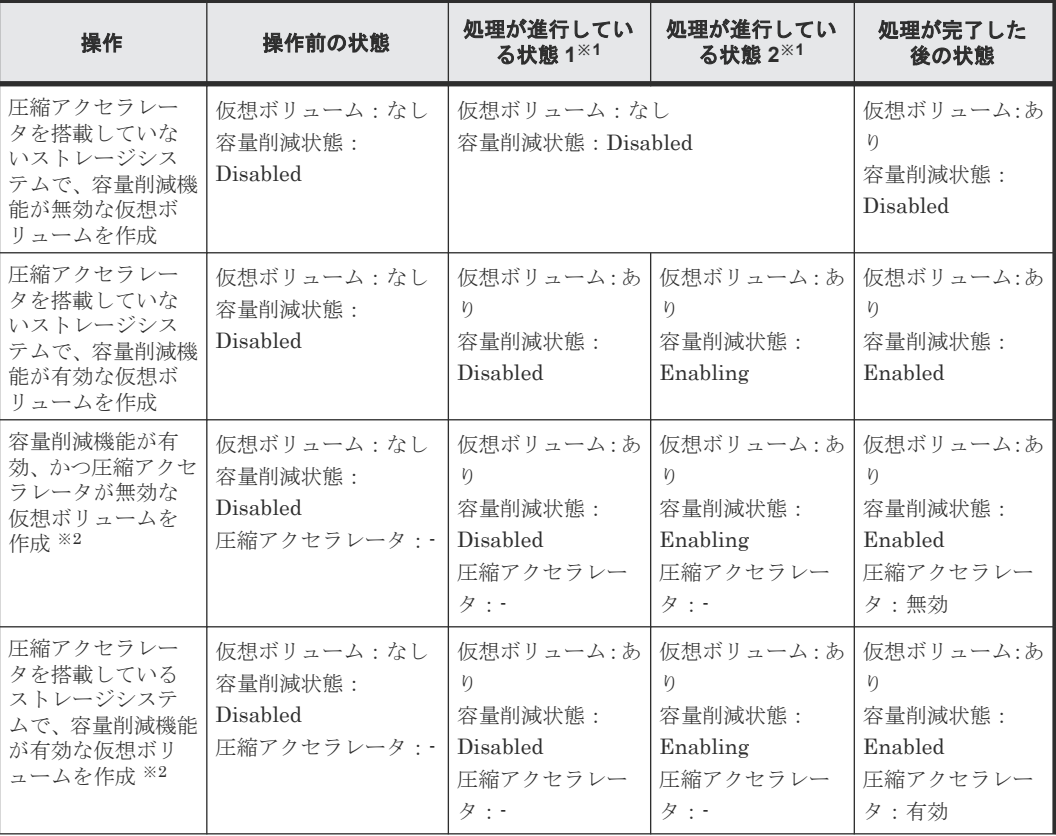

容量削減状態の動きを、次の表に示します。
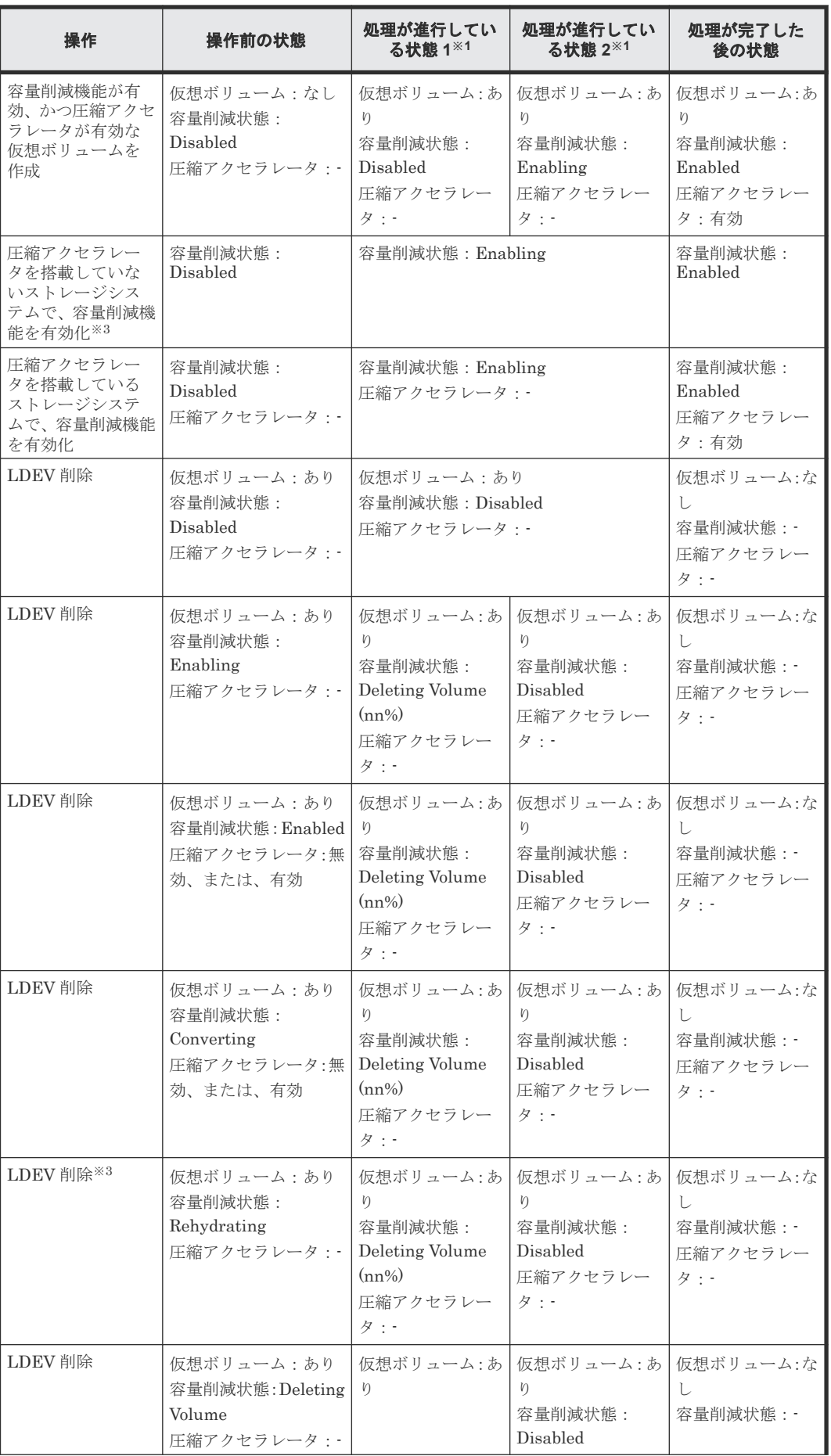

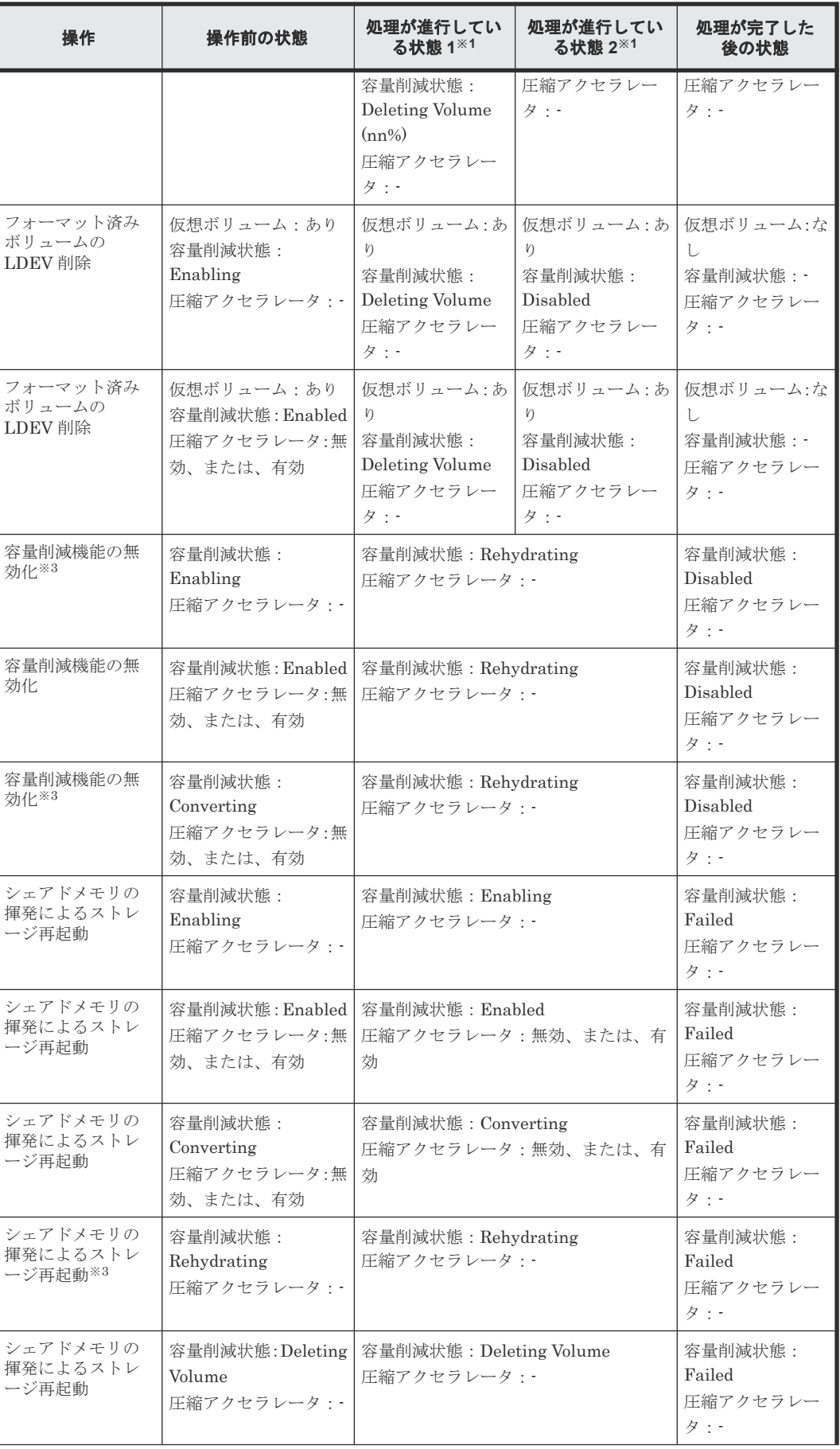

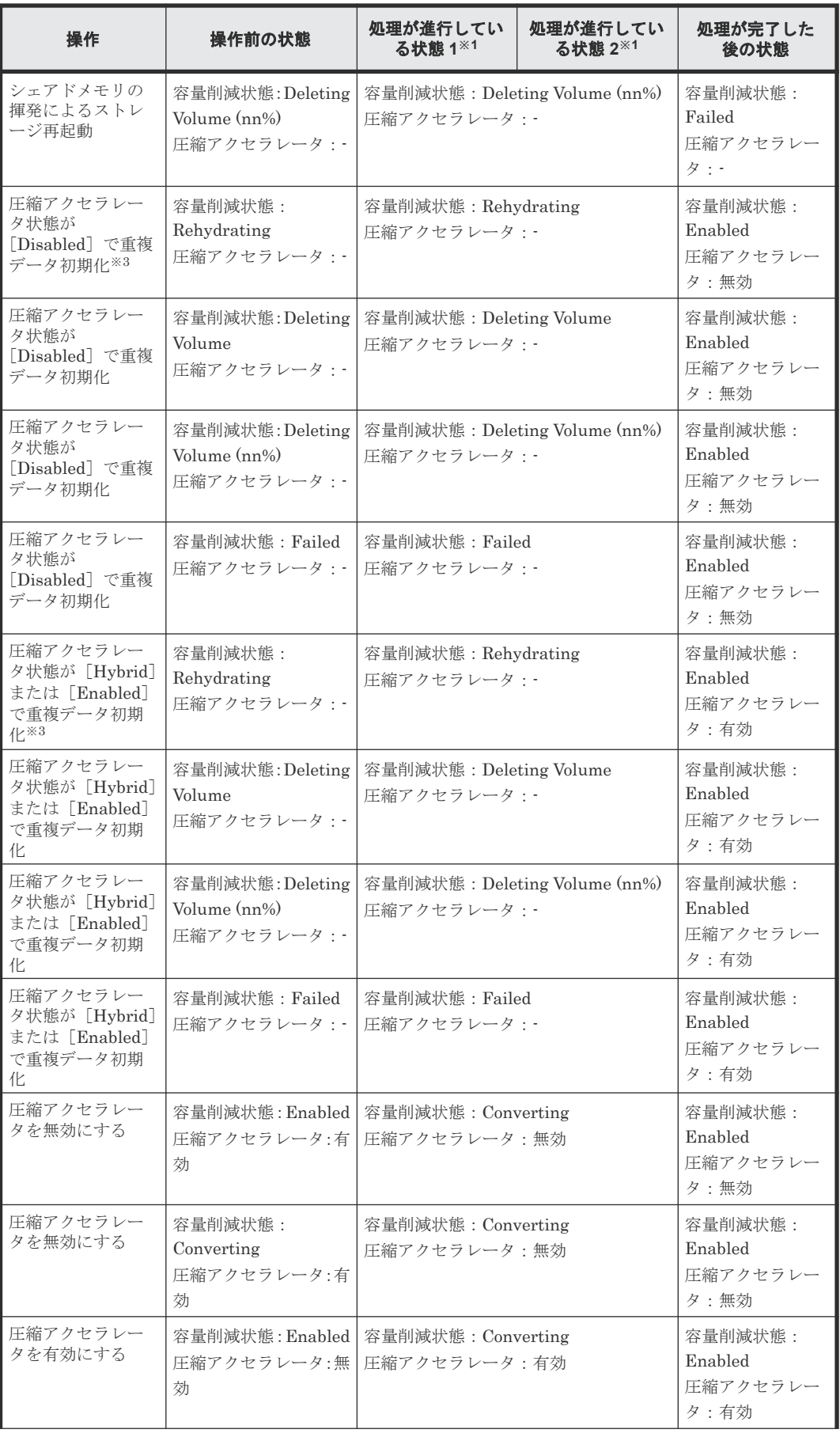

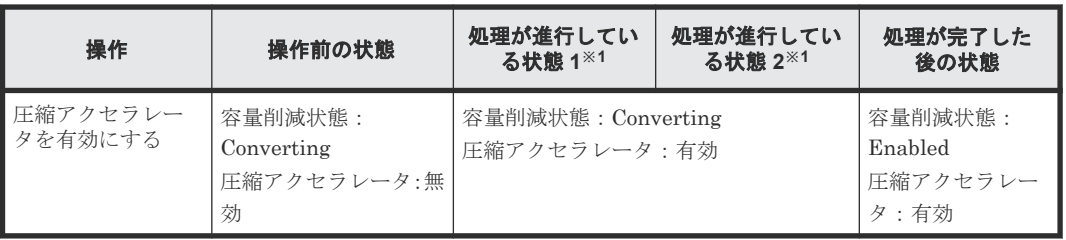

注※1

容量削減の処理は、2 段階で行われます。操作によっては、それぞれの段階で表示が異なる場 合があります。

注※2

圧縮アクセラレータを搭載しているストレージシステムで、容量削減機能を有効にすると、圧 縮アクセラレータが自動で有効に設定されます。Storage Navigator では圧縮アクセラレータ を無効に設定できません。圧縮アクセラレータを搭載しているストレージシステムから、圧縮 アクセラレータを搭載していないストレージシステムへ仮想ボリュームを移行するため、圧縮 アクセラレータを無効に設定したい場合は、RAID Manager を使用してください。

注※3

データ削減共有ボリュームではこの操作はできません。

# **(9)** 容量削減状態と実行できる操作

容量削減状態と実行可能な操作の対応関係を次に示します。

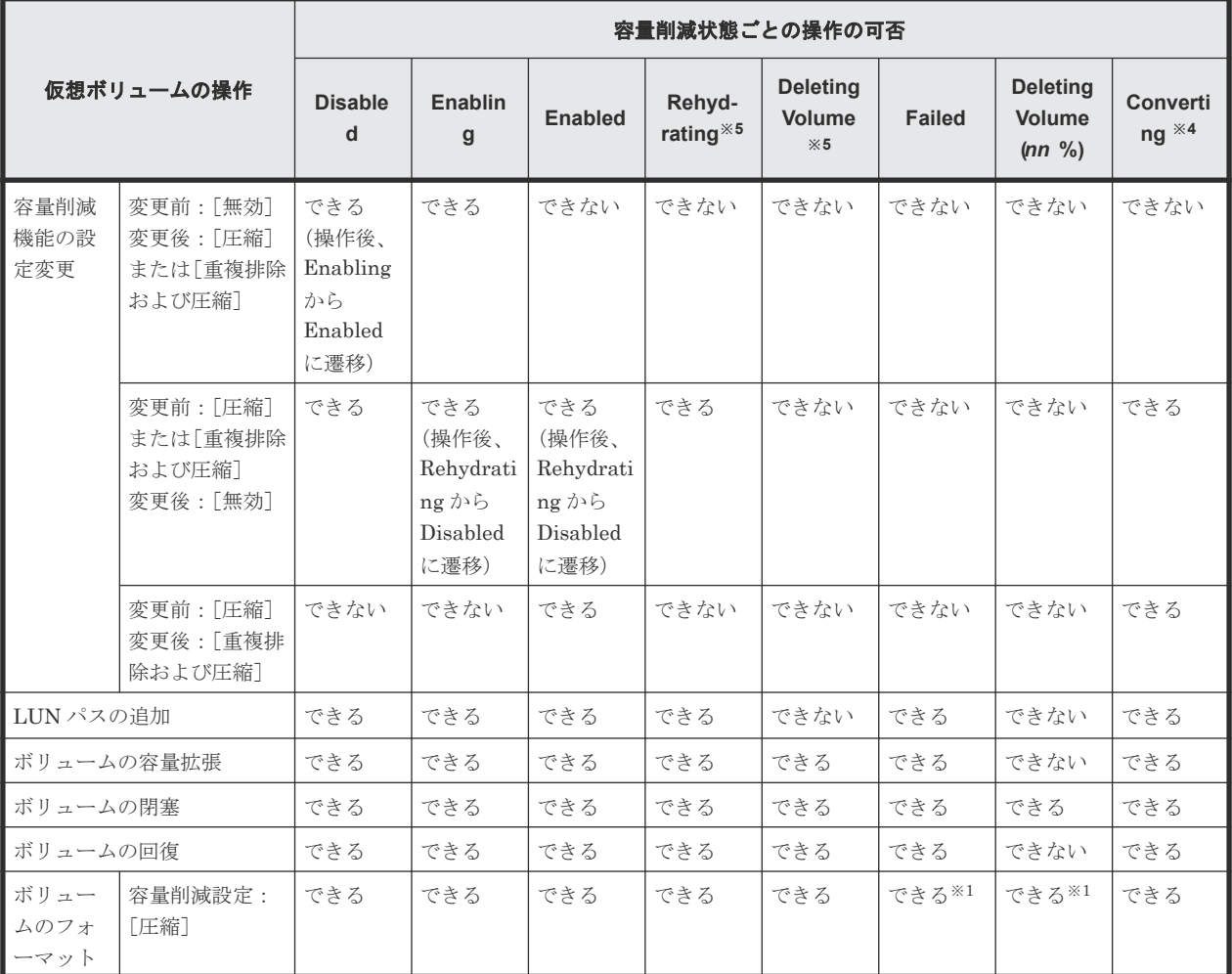

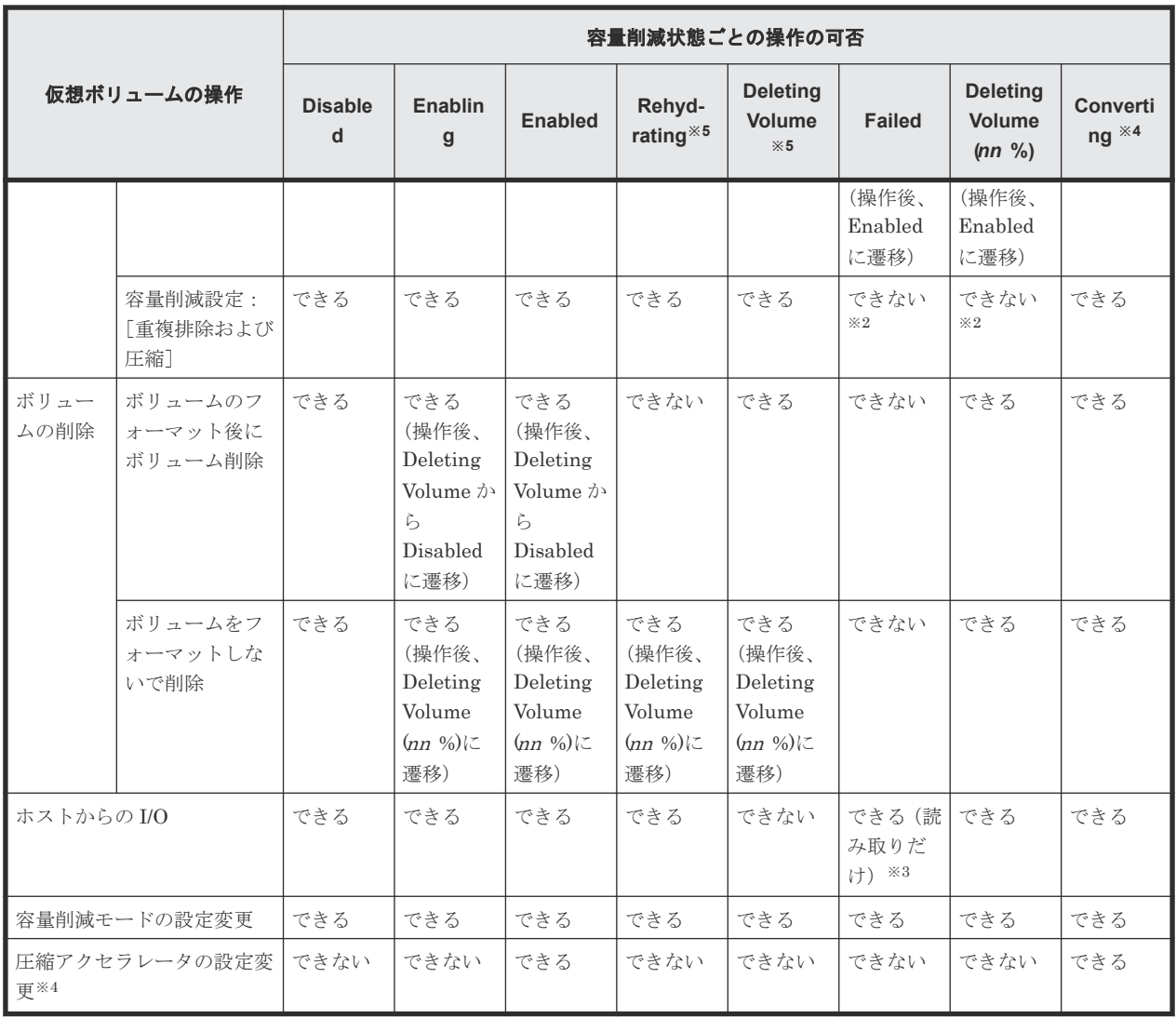

注※1

容量削減の設定が[無効]の場合、操作後に[圧縮]に変更されます。

注※2

フォーマットする場合、重複データ初期化を実行してください。

注※3

メタデータの整合性が保証できない状態のため、読み取る位置によっては、SIM コード 680001 が発生する可能性があります。発生した場合は、「[14.2.1 SIM](#page-531-0) コード一覧」に記載されている、 該当する SIM コードの対処方法に従って対処してください。

注※4

VSP E1090 のみ表示されます。

注※5

メモ

データ削減共有ボリュームではこの状態は表示されません。

# **1.5.2** 容量削減機能と容量拡張機能の利用

VSP E シリーズでは、容量拡張(Accelerated Compression)機能を使用できません。

仮想ボリュームの容量を有効利用する機能として、次の 2 つの機能が使用できます。

- 容量削減機能(圧縮機能および重複排除機能) 容量削減機能は、ストレージシステムのコントローラによってデータの圧縮(圧縮機能)およ びデータの重複排除(重複排除機能)を実行して格納データを圧縮してビットコストの低減を 実現する機能です。 本機能の効果を確認する場合は、以下に示す[ソフトウェア削減]の効果を確認してください。 また、ボリューム作成時から上記の容量削減機能を持っているデータ削減共有ボリュームでも 本機能の効果が得られます。
- 容量拡張(Accelerated Compression)機能 容量拡張機能は、ドライブに搭載されている圧縮機能によって、ストレージシステムの高いデ ータアクセス性能を維持しつつドライブ容量を拡張してビットコストの低減を実現する機能で す。

本機能の効果を確認する場合は、以下に示す[FMD 削減]の効果を確認してください。

• 容量削減機能および容量拡張機能によるストレージシステム内でのデータ削減効果を確認する 場合は、以下に示す[削減効果]を確認してください。

これらの機能を利用したときの容量削減の効果について、2 つの例を示します。

### 例 **1**:重複排除機能と容量拡張機能を適用する場合

重複排除機能と容量拡張機能を適用する場合について、次の図に示します。なお、画面に表示され る項目は、括弧で囲まれています(例:[データボリューム使用量])

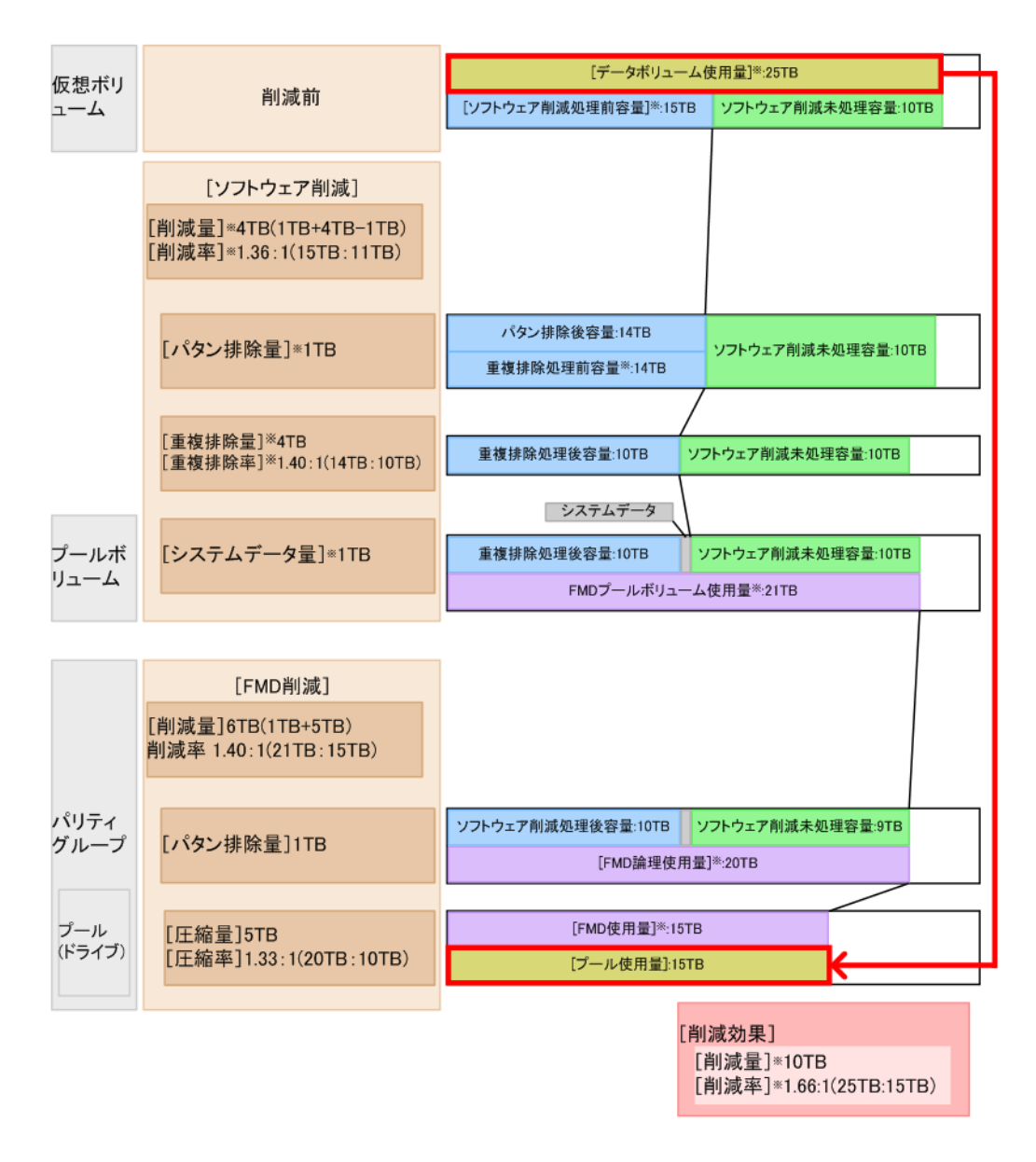

注

[ ]で囲まれている項目:画面に表示される項目 ※が付与された項目:RAID Manager によって表示できる項目

#### 例 **2**:容量削減機能(圧縮機能および重複排除機能)を適用する場合

• 容量削減機能を設定した仮想ボリュームの場合

容量削減機能(圧縮機能および重複排除機能)を適用する場合について、次の図に示します。なお、 画面に表示される項目は、括弧で囲まれています(例:[データボリューム使用量])

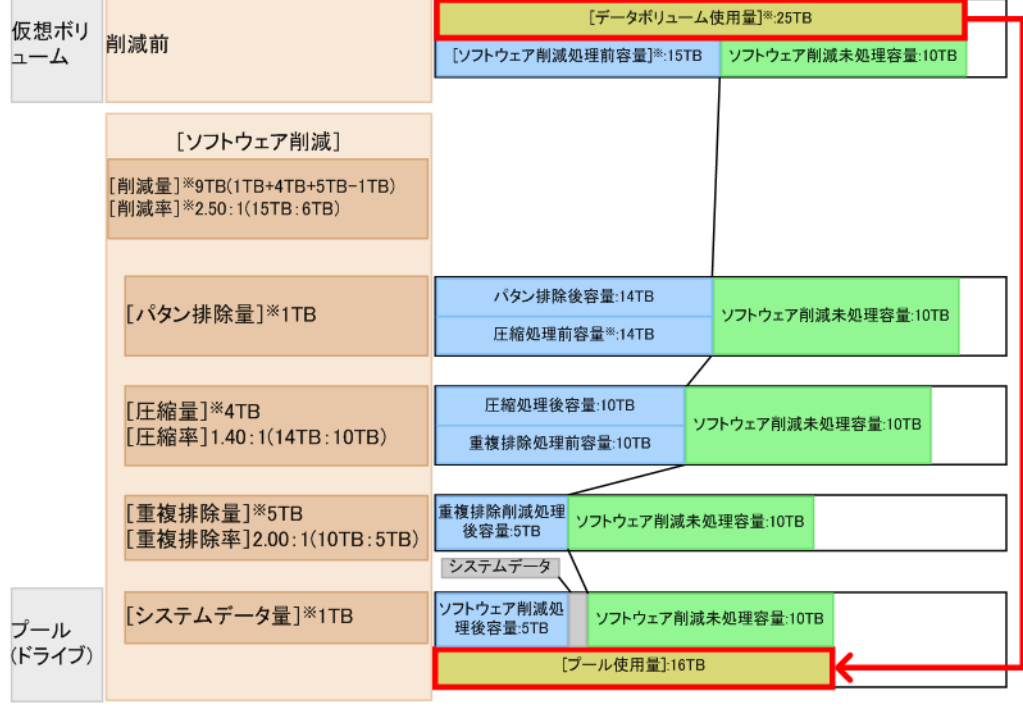

[削減効果] [削減量]<sup>※9TB</sup> [削減率]<sup>※</sup>1.56:1(25TB:16TB)

• データ削減共有ボリュームの場合

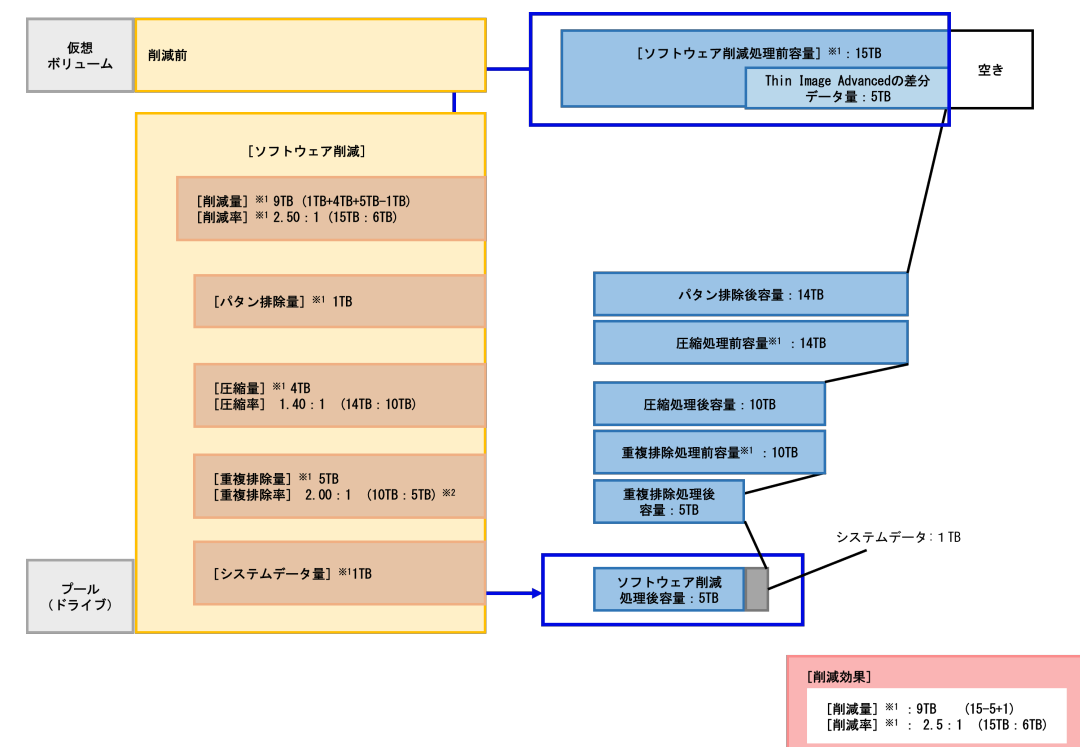

注

- [ ]で囲まれている項目:画面に表示される項目
- ※1:RAID Manager によって表示できる項目

※2:重複排除量に次のデータが含まれるため、重複排除率は実際の値よりも低く表示される ことがあります。

- 容量削減設定が[圧縮]の仮想ボリュームのデータ
- 重複排除される予定だが、まだ重複排除されていないデータ

#### プール単位の削減効果の表示

プール単位の容量削減効果を表示するための RAID Manager コマンドを次に示します。

| RAID Manager コマンドの項目                    |                   |                       |
|-----------------------------------------|-------------------|-----------------------|
| コマンド名                                   | 項目名               | 図中の項目名                |
| raidcom get pool key<br>total saving    | SE SAVING(BLK)    | 「削減効果]の「削減量]          |
|                                         | $SES(\%)$         | 「削減効果]の「削減率]          |
|                                         | DATAVOL USED(BLK) | 「データボリューム使用量]         |
| raidcom get pool key<br>software saving | $PLS(\%)$         | 「ソフトウェア削減]の「削減率]      |
|                                         | PL SAVING(BLK)    | 「ソフトウェア削減]の「削減量]      |
|                                         | CMP(BLK)          | [ソフトウェア削減]の [圧縮量]     |
|                                         | DDP(BLK)          | 「ソフトウェア削減]の「重複排除量]    |
|                                         | RECLAIM(BLK)      | 「ソフトウェア削減]の「パタン排除量]   |
|                                         | SYSTEM(BLK)       | 「ソフトウェア削減]の「システムデータ量] |
|                                         | PL PRE USED(BLK)  | 「ソフトウェア削減処理前容量]       |
|                                         | PRE CMP USED(BLK) | 圧縮処理前容量               |
|                                         | PRE DDP USED(BLK) | 重複排除処理前容量             |
| raidcom get pool key fmc                | FMC_LOG_USED(BLK) | 「FMD 論理使用量]           |
|                                         | FMC ACT USED(BLK) | 「FMD 使用量]             |
|                                         | FMC PLV USED(BLK) | FMD プールボリューム使用量       |

# メモ

- [削減効果]:容量削減機能を使用すると、ユーザデータのほかにシステムによって生成されるメタデータや ガベージデータなども付加して削減率が算出されます。また、削減前のデータボリューム使用量がプール使 用容量よりも少ない場合、削減率が低く表示されて、削減量は無効値「-」に表示されることがあります。 仮想ボリュームの削除やフォーマット、プール内のすべての重複排除が有効な仮想ボリュームの初期化など によって仮想ボリュームのデータを削除した場合、FMD には未フォーマットのデータが存在している可能 性があるため、削減効果が低く表示されることがあります。フォーマット済み容量や進捗については「プー ル管理状態参照]画面の[空き+予約ページ容量]から確認してください。
- [ソフトウェア削減]:容量削減機能を使用すると、ユーザデータのほかにシステムによって生成されるメタ データやガベージデータなども付加して削減率が算出されます。また、削減前のデータボリューム使用量が プール使用容量よりも少ない場合、削減率が低く表示されて、削減量は無効値「-」に表示されることがあ ります。

プール内のすべての重複排除が有効な仮想ボリュームの初期化を実施した場合、処理(LDEV フォーマッ ト)が完了するまで削減効果が期待と異なることがあります。プール内のすべての重複排除が有効な仮想ボ リュームの初期化が完了してから、削減効果を確認してください。

• [FMD 削減]:仮想ボリュームの削除やフォーマット、プール内のすべての重複排除が有効な仮想ボリュー ムの初期化などによって仮想ボリュームのデータを削除した場合、FMD には未フォーマットのデータが存 在している可能性があるため、削減効果が期待と異なることがあります。フォーマット済み容量や進捗につ いては [プール管理状態参照] 画面の [空き+予約ページ容量] から確認してください。

- データ削減共有ボリュームを Thin Image Advanced ペアとして使用している場合は、「削減効果]および 「ソフトウェア削減]の中に、Thin Image Advanced ペアのスナップショット差分の削減効果も含まれま す。
- 各削減効果の比率が表示可能な最大値(99999999999999.99)を超える場合でも、表示可能な最大値が表示 されます。
- 容量拡張設定が有効なパリティグループに属するプールボリュームの合計容量が、そのパリティグループの 合計容量以下の場合、FMD 上では、データは常に圧縮された状態となりますが、[プール]画面の[削減効 果]には削減効果がないことを示す「1.00:1」が表示されることがあります。 この状態となるのは、次の場合です。
	- プールボリュームの自動追加機能を無効にした場合
	- パリティグループ内の一部のプールボリュームに対してプール縮小を実行した場合

#### 関連参照

• 付録 E.20 [\[プール管理状態参照\]画面](#page-810-0)

# **1.5.3** 合計効果について

ストレージシステム内のシステムデータ(容量削減機能のメタデータやガベージデータ、Thin Image 機能のメタデータ)を除く、データ削減効果(容量削減機能の効果および容量拡張機能の効 果)、Dynamic Provisioning 効果、スナップショット効果の合計の効果を確認したい場合、合計効 果を参照します。合計効果と各要素の効果の関係を次に示します。

### 例 **1**:容量削減機能の重複排除機能と容量拡張機能を適用する場合

容量削減機能の重複排除機能と容量拡張機能を適用する場合について、次の図に示します。なお、 画面に表示される項目は、括弧で囲まれています(例:[データボリューム使用量])

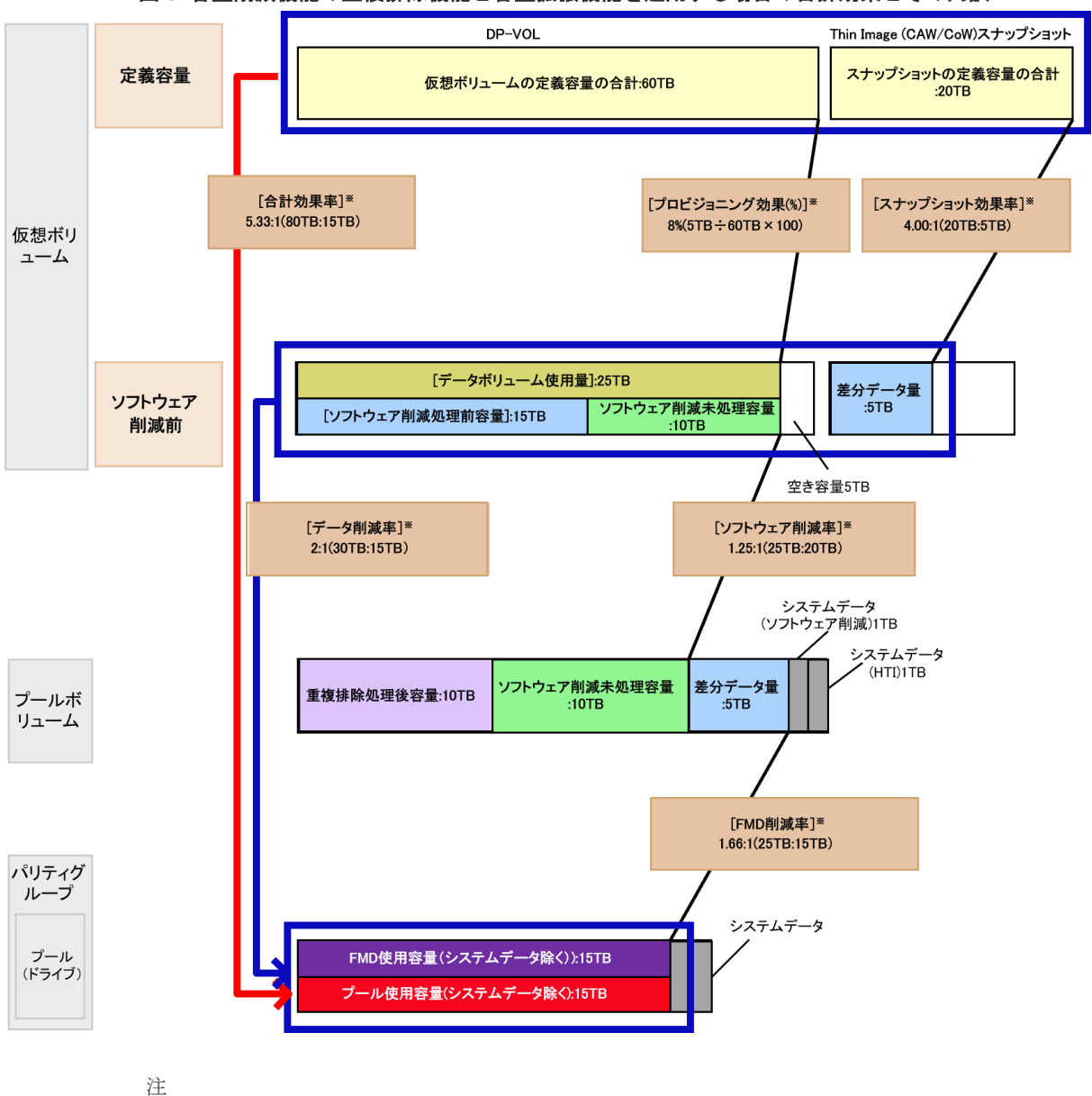

### 図 **3** 容量削減機能の重複排除機能と容量拡張機能を適用する場合の合計効果とその内訳

[ ]で囲まれている項目:画面に表示される項目 ※が付与された項目:RAID Manager によって表示できる項目

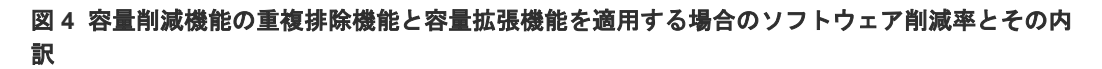

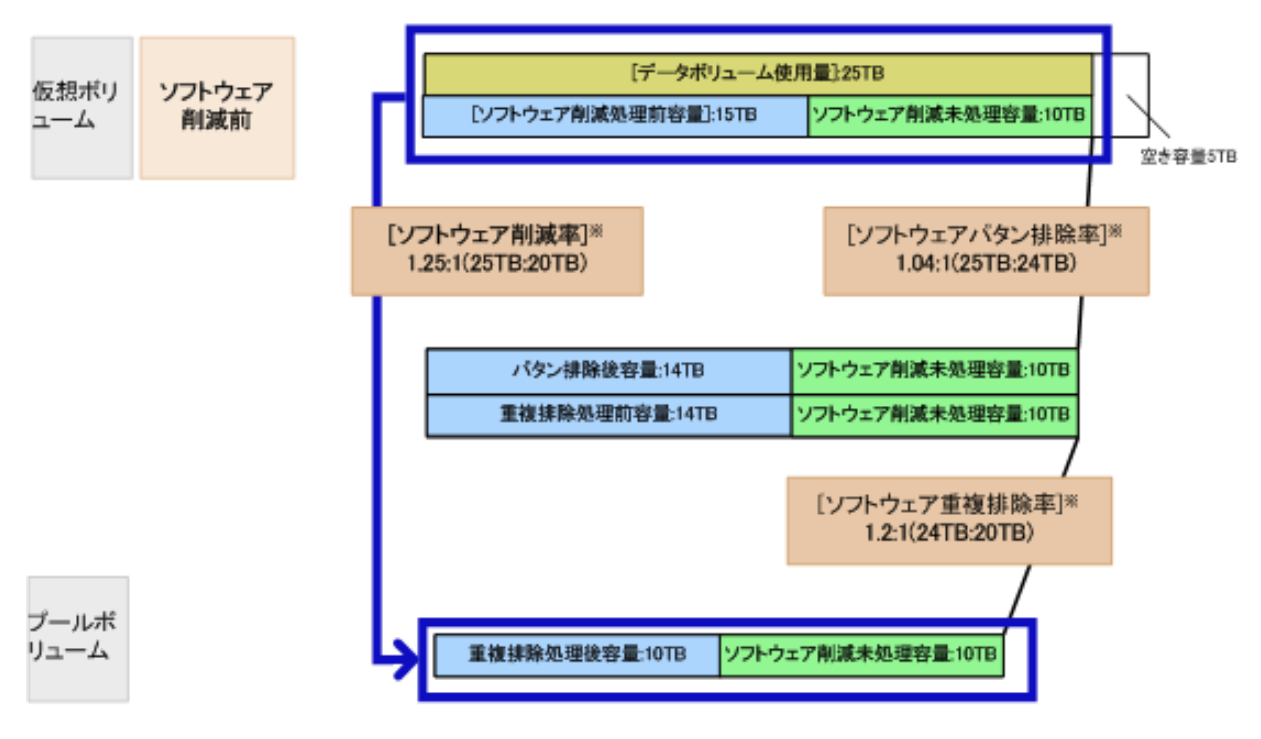

注

[ ]で囲まれている項目:画面に表示される項目 ※が付与された項目:RAID Manager によって表示できる項目

#### 図 **5** 容量削減機能の重複排除機能と容量拡張機能を適用する場合の **FMD** 削減率とその内訳

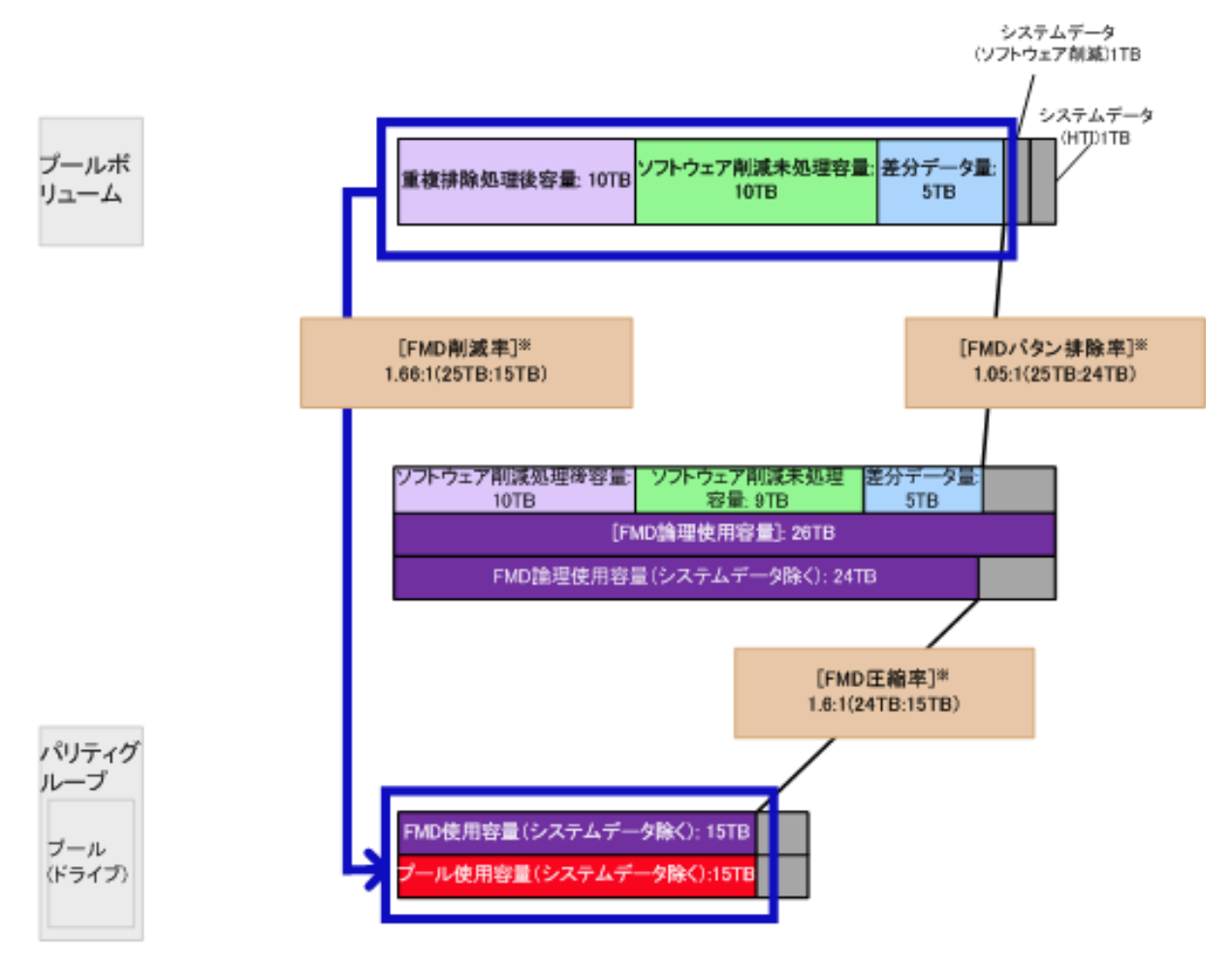

注

[ ]で囲まれている項目:画面に表示される項目 ※が付与された項目:RAID Manager によって表示できる項目

#### 例 **2**:容量削減機能の重複排除機能と圧縮機能を適用する場合

容量削減機能の重複排除機能と圧縮機能を適用する場合について、次の図に示します。なお、画面 に表示される項目は、括弧で囲まれています(例:[データボリューム使用量])

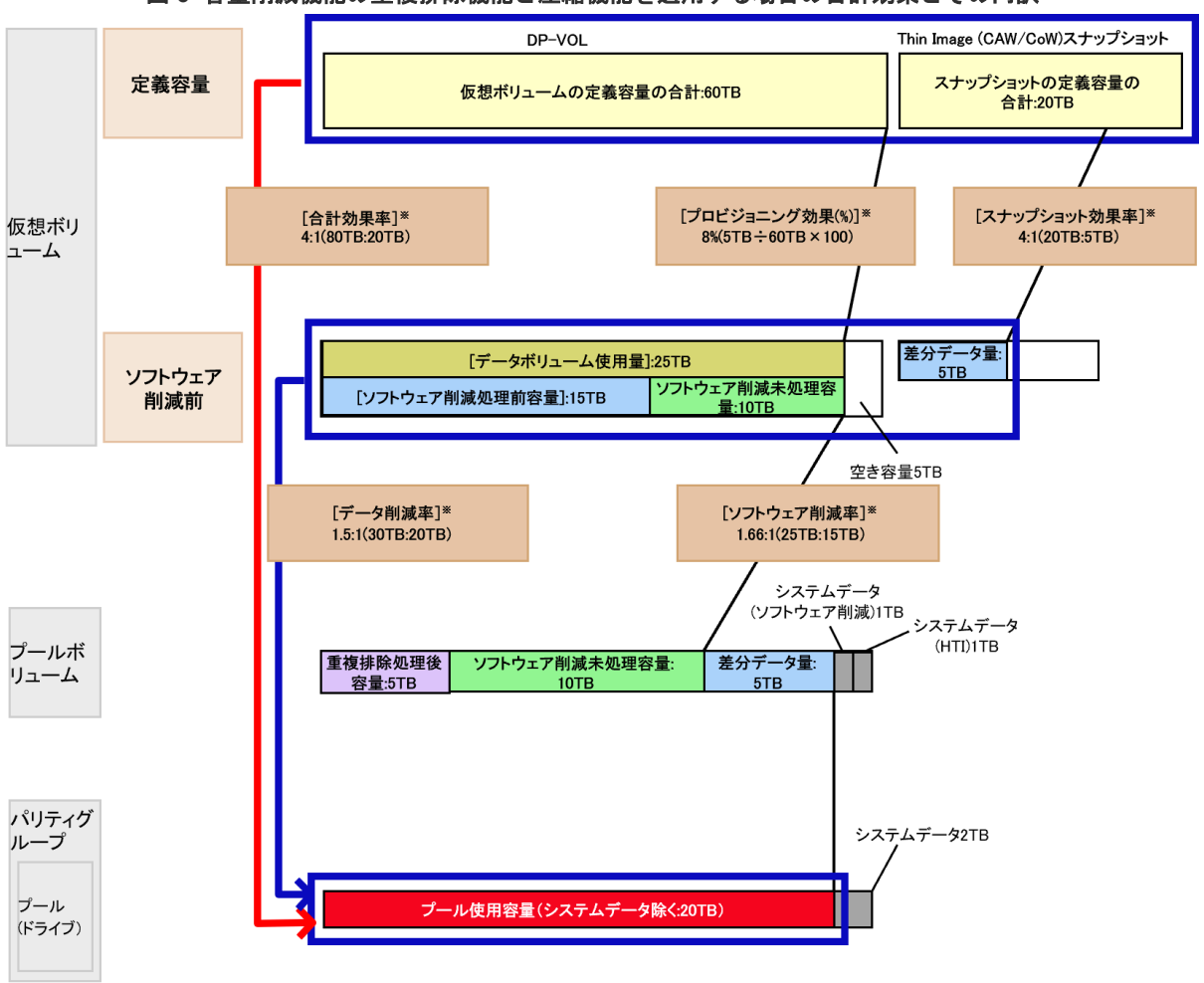

図 **6** 容量削減機能の重複排除機能と圧縮機能を適用する場合の合計効果とその内訳

注

[ ]で囲まれている項目:画面に表示される項目 ※が付与された項目:RAID Manager によって表示できる項目

### 図 **7** データ削減共有ボリュームで容量削減機能の重複排除機能と圧縮機能を適用する場合の合計 効果とその内訳

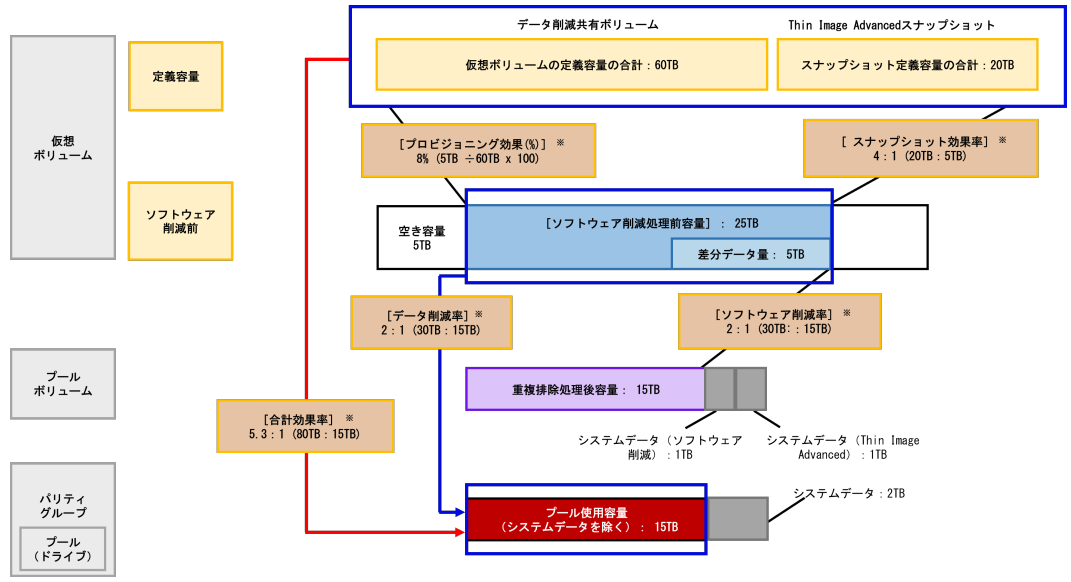

注

[ ]で囲まれている項目:画面に表示される項目

※が付与された項目:RAID Manager によって表示できる項目

#### 図 **8** 容量削減機能の重複排除機能と圧縮機能を適用する場合のソフトウェア削減率とその内訳

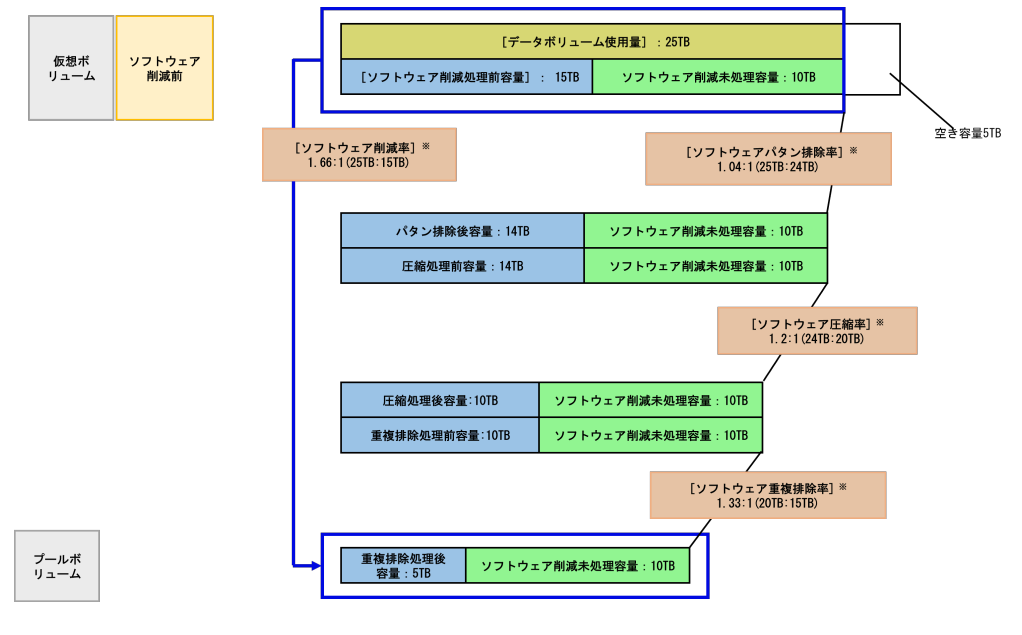

注

[ ]で囲まれている項目:画面に表示される項目 ※が付与された項目:RAID Manager によって表示できる項目

図 **9** 容量削減機能の重複排除機能と圧縮機能を適用する場合のソフトウェア削減率とその内訳

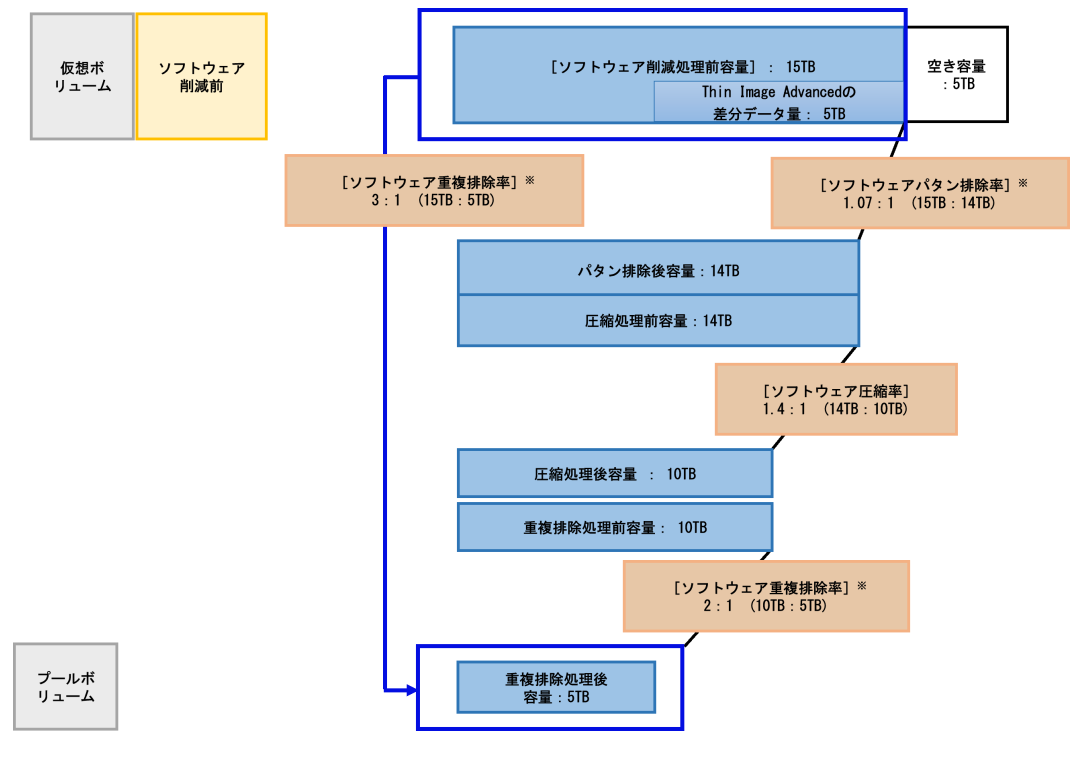

注

[ ]で囲まれている項目:画面に表示される項目 ※が付与された項目:RAID Manager によって表示できる項目

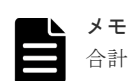

合計効果および各要素の効果には、次のボリュームの合計容量および使用容量は含まれません。

- ジャーナルボリューム
- データダイレクトマップ
- コマンドデバイス
- 重複排除用システムデータボリューム(フィンガープリント)
- 重複排除用システムデータボリューム(データストア)
- Thin Image のセカンダリボリューム
- Quorum ディスク
- リモートコマンドデバイス

#### システム単位の合計効果および各要素の効果の表示

システム単位の容量削減効果を表示するための RAID Manager コマンドを次に示します。

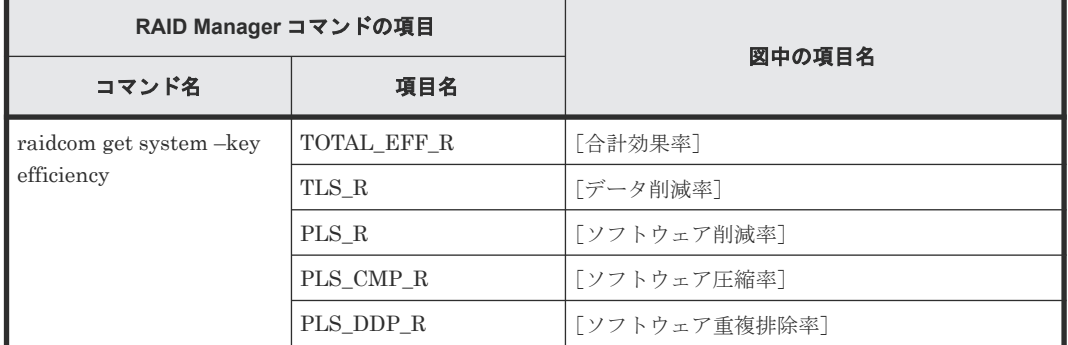

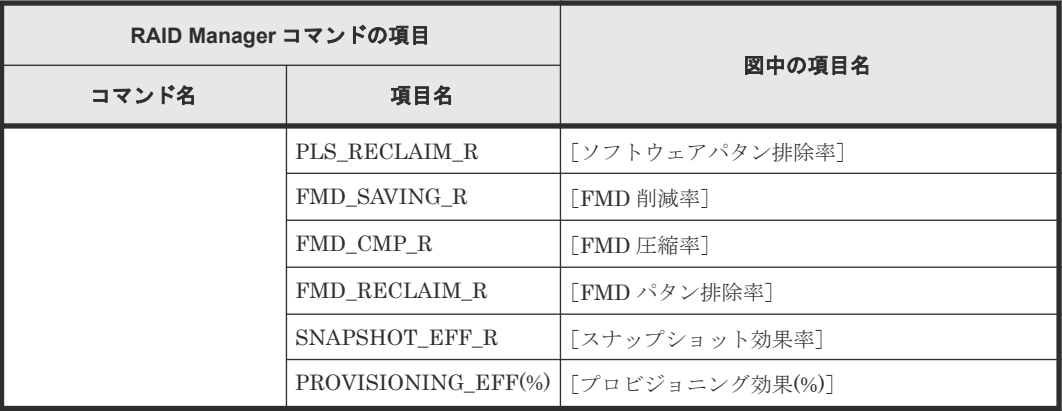

## プール単位の合計効果および各要素の効果の表示

プール単位の容量削減効果を表示するための RAID Manager コマンドを次に示します。

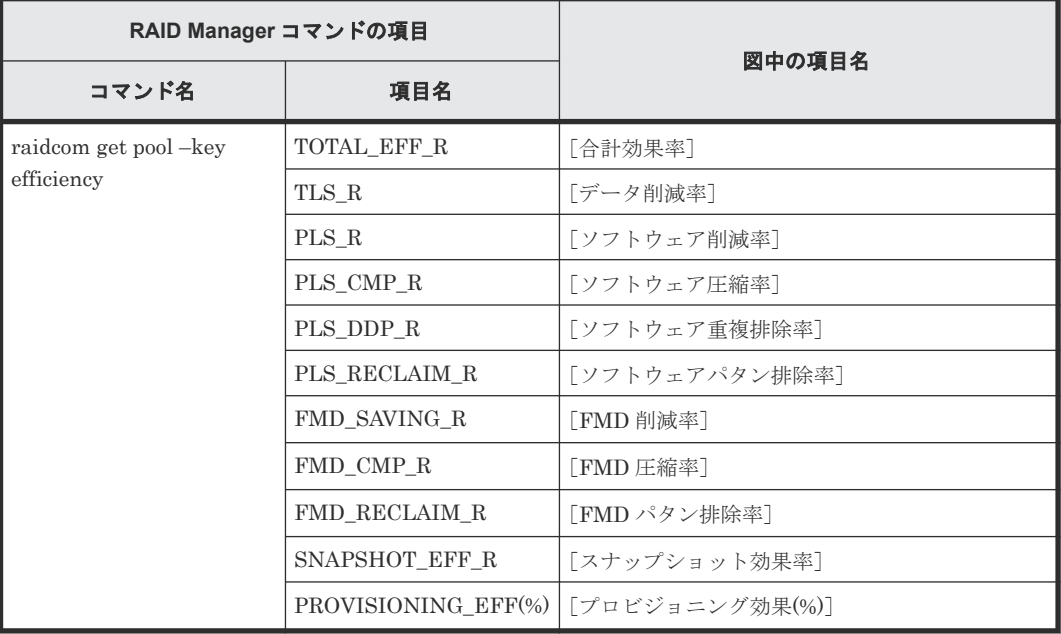

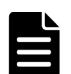

メモ

各削減効果の比率の表示について、Storage Navigator または RAID Manager で表示可能な最大値は次のとお りです。

- Storage Navigator: [99999999999999999]
- RAID Manager:「92233720368547758.07」 (「92233720368547758.07」は、16 進数 0x7FFFFFFFFFFFFFFF の 100 分の 1 の値を示します。) 次の例のように、プールにデータが格納されていない場合、削減効果には表示可能な最大値が表示されます。デ ータが格納されると、実際の削減量に応じた削減効果が表示されます。 最大値が表示されるケースの例を次に示します。 例1) プール作成および仮想ボリューム作成後、データ書き込み前の状態の合計効果率 Storage Navigator:「99999999999999.99」 RAID Manager:「92233720368547758.07」 例 2) プールに Thin Image (CAW/CoW)ペアが存在せず、ペア状態が PAIR もしくは差分データがない Thin Image Advanced ペアだけが存在する場合のスナップショット効果率 Storage Navigator:「99999999999999.99」 RAID Manager:「92233720368547758.07」

#### 障害時の注意事項

プール閉塞時には、プール閉塞前の値が表示されますが、プール回復後には値が更新されます。

#### 構成変更時の注意事項

次の操作を行った場合、合計効果および各要素の値が低く表示されることがあります。

- LDEV 作成・容量拡張
- 重複データ初期化
- ゼロデータページ破棄
- LDEV 削除・フォーマット
- Thin Image の Snapshot 作成
- Thin Image のセカンダリボリューム削除

#### その他の注意事項

- 合計効果および各要素の値は I/O 負荷や構成変更により変化します。より正確な合計効果およ び各要素の値を知りたい場合は構成変更時の注意事項にあるような変更の直後を避け、I/O 負荷 が少ない時間帯に合計効果および各要素の値を確認することを推奨します。
- DP-VOL のボリューム全体に書き込みを行ったケース では、合計効果が 1 を下回る場合があり ます。
- 合計効果および各要素の値の集計には最大 90 分程度かかります。
- 容量拡張設定が有効なパリティグループが含まれるプールにおいて、プール使用率が 1%未満の 場合はデータ削減効果が正しく表示されない場合があります。
- 容量拡張設定が有効なパリティグループに属するプールボリュームの合計容量が、そのパリテ ィグループの合計容量以下の場合、FMD 上では、データは常に圧縮された状態となりますが、 「プール]画面の「削減効果]には削減効果がないことを示す「1.00:1」が表示されることがあ ります。この状態となるのは、次の場合です。
	- プールボリュームの自動追加機能を無効にした場合
	- パリティグループ内の一部のプールボリュームに対してプール縮小を実行した場合

# **1.6 Dynamic Tiering** とは(**Dynamic Tiering** を用いたボリューム の階層管理によるコストの削減)

Dynamic Tiering では、SSD、HDD、外部ボリュームなどの種類の異なる複数のメディアでボリュ ームを構成することで、ストレージのコストパフォーマンス向上を実現できます。

なお、HDD のドライブタイプは、モデルやファームウェアバージョンによって異なります。詳細 は「H.5 [モデルやファームウェアバージョンによる](#page-922-0) Storage Navigator の項目名の差異」を参照し てください。

Thin Image Advanced は、Dynamic Tiering と併用できません。

Dynamic Tiering には次の特長があります。

• 複数メディアでのボリューム構成によるストレージコスト削減

従来は 1 つのメディアでしか構成できなかったボリュームを、SSD、HDD、外部ボリュームな どの複数の異なるメディアを組み合わせたボリューム構成にすることで、データにふさわしい 性能およびコストのメディアを選択でき、ストレージコストを削減できます。

• データのアクセス頻度に応じた最適なメディアへのデータの自動移行 アクセス頻度が高いデータを高速メディア(SSD)に、アクセス頻度が低いデータを低速なメ ディア(HDD7.2K)にデータ移行することで、ストレージ性能を最大化します。

次の図は、Dynamic Tiering を使用する場合のメディア構成の違いを示しています。グラフの縦軸 は単位時間ごとの平均 I/O 数、横軸はその I/O が発生した領域の容量を示しています。

階層化されたボリュームを使用しない場合、ボリュームは 1 つのメディアで構成されます。この場 合、ボリュームに掛かる負荷の高低とは関係なく、I/O データには同一のメディア(高速メディア) が割り当てられます。このため、性能や容量に多くの余剰があります。

一方、階層化されたボリュームを使用した場合では、高負荷のボリュームには高速メディアが、低 負荷のボリュームには低速メディアが自動的に割り当てられるため、性能を維持しつつ余剰となる 容量分のコストを削減できます。

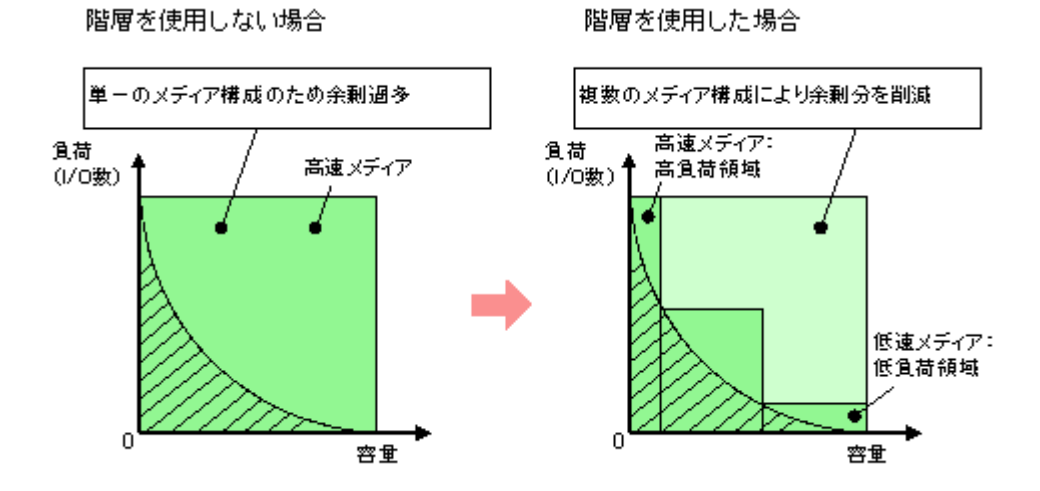

Dynamic Tiering では、1 つのプール内でページの I/O 負荷に応じて、最大 3 つの階層で管理しま す。相対的に負荷が高いページを高速なメディアで構成される上位階層へ、負荷が低いページを低 速なメディアで構成される下位階層へ配置します。

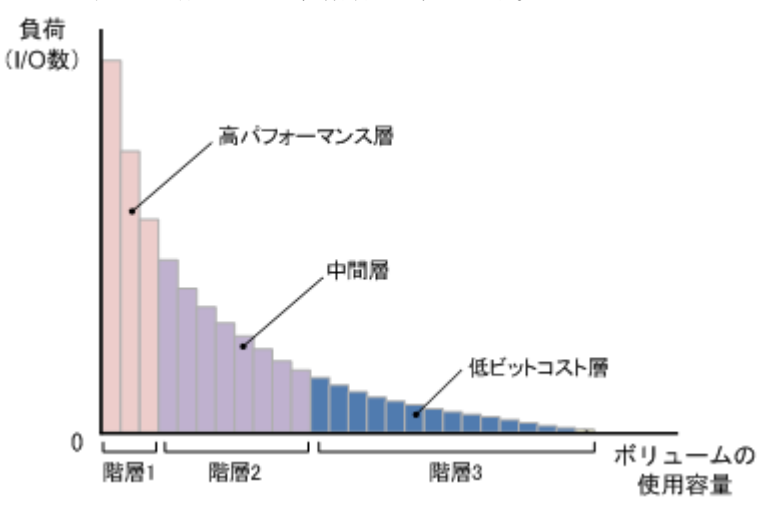

# **1.6.1 Dynamic Tiering** の階層管理の考え方

Dynamic Tiering では、プール内のある特定のメディア(プールボリューム)群をグループしたも のを階層(ストレージの階層)に分けて管理します。1 つのプールに対して、メディアの処理能力 に応じて、最大 3 つの階層が定義されます。アクセス頻度の高いデータは処理速度の速い上位階層 に、長期間保存するようなアクセス頻度が低いデータは処理速度の遅い下位階層に配置されます。

#### 階層が追加される場合

プールボリュームを追加したとき、そのプールボリュームに対応する階層がプールにない場合は、 性能レベルに応じた位置に階層が追加されます。

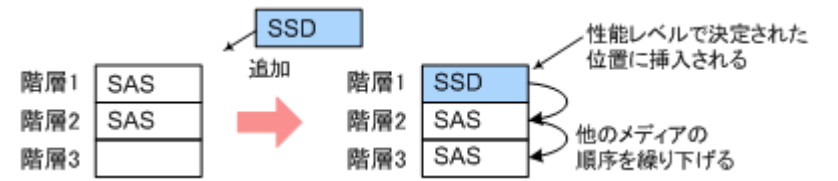

#### 階層が削除される場合

プールボリュームを削除することで、階層内のプールボリュームがすべてなくなった場合は、プー ルから階層が削除されます。

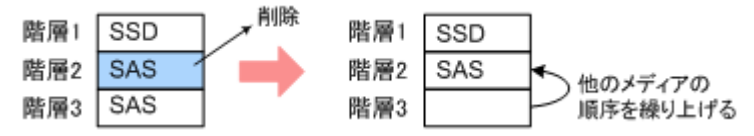

#### 複数階層プール

Dynamic Tiering では、プールの複数階層プール機能を有効にすることで、複数階層プールが作成 できます。また、仮想ボリュームごとに階層再配置機能の有効または無効を切り替えることができ ます。

階層再配置機能が有効になっている仮想ボリュームだけが階層範囲の判定対象になり、階層再配置 が実行されます。プール内すべての仮想ボリューム階層管理機能が無効な場合は、階層再配置は実 施されません。

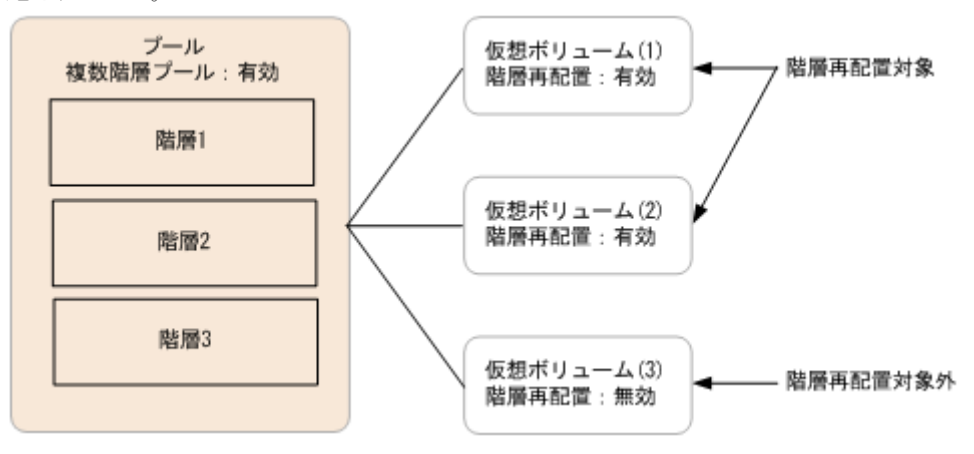

## **(1) Dynamic Tiering** による外部ボリュームの階層化

プールボリュームとして外部ボリュームを使用する場合、外部ボリュームに外部 LDEV 階層ランク を設定することで、外部ボリュームを階層化できます。外部 LDEV 階層ランクは 3 種類あり、高、 中、および低があります。階層の構成例を次に示します。

#### 例 **1** 外部ボリュームだけで階層を構成する場合

階層1:外部ボリューム(高)

階層 2:外部ボリューム(中)

階層 3:外部ボリューム(低)

#### 例 **2** 内部ボリュームと外部ボリュームを組み合わせて階層を構成する場合

階層 1: 内部ボリューム (SSD)

階層 2:外部ボリューム(高)

階層 3:外部ボリューム(低)

外部 LDEV 階層ランクは、プールを作成するとき、プールの容量を変更するとき、または「外部 LDEV 階層ランク編集]画面で直接、設定できます。

ドライブの性能の順位を次に示します。

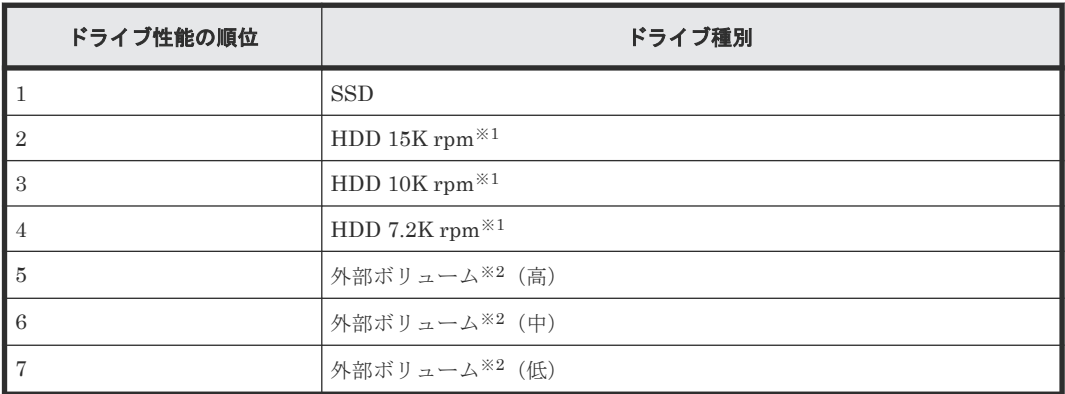

注※<sup>1</sup>

HDD のドライブタイプは、モデルやファームウェアバージョンによって異なります。詳細は 「H.5 [モデルやファームウェアバージョンによる](#page-922-0) Storage Navigator の項目名の差異」を参照 してください。

注※<sup>2</sup>

Dynamic Tiering 用プール作成時の画面を含む Storage Navigator 画面のドライブタイプ欄 には、[外部ストレージ]と表示されます。

# **1.6.2 Dynamic Tiering** の動作の流れ(新規ページ割り当て、性能モニタリ ング、度数分布の作成、階層判定、既存ページの再配置)

新規ページの割り当てからページの配置まで次の順で実行されます。

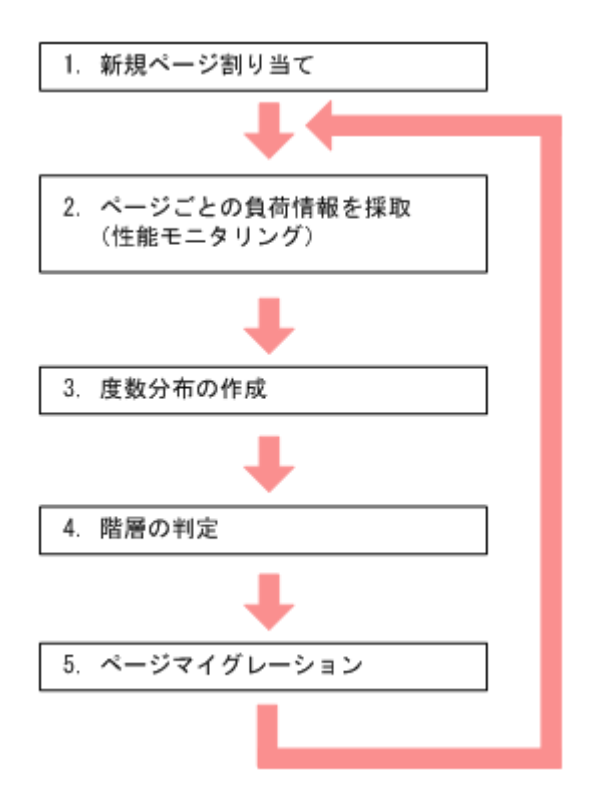

階層の判定とページマイグレーションを合わせて「階層再配置」と呼びます。

#### 操作手順

1. 新規ページの割り当て

新規ページは上位階層から割り当てられます。

上位階層の容量が不足したときは、順次下位階層へ割り当てられます。すべての階層の容量が 不足したときは、ホストにエラーが送信されます。

仮想ボリュームに新規ページが割り当てられるときの階層を指定できます。初期設定の場合、 新規ページは中間の階層から割り当てられます。詳細については、関連項目を参照してくださ い。

2. 性能モニタリングして、ページごとの負荷情報を採取

性能モニタリングでは、ページごとの負荷特性を把握するために、1 つのプール内のページごと の負荷(ある一定の範囲の I/O 数)がモニタリング情報として採取されます。ページマイグレ ーションによって発生する I/O は、性能モニタリングの対象外です。

3. 度数分布の作成

採取したモニタリング情報をもとに、負荷をグラフ化した度数分布が作成されます。作成され た度数分布は Storage Navigator の[階層プロパティ参照]画面で参照できます。グラフの縦 軸は 1 時間ごとの平均 I/O 数、横軸はその I/O が発生した領域の容量(GB)を示しています。

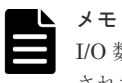

I/O 数をカウントする際、キャッシュヒットの I/O 数はカウントされません。このため、カウント された I/O 数とホストからの I/O 数は異なります。また、グラフには、1 時間当たりの I/O 数が表 示されます。このため、モニタリング時間が 1 時間未満の場合、実際の I/O 数よりもグラフに表 示される I/O 数のほうが多くなる場合があります。

4. 階層の判定

モニタリング情報をもとに、適切な階層へのページ配置が決定されます。

5. ページの配置

階層判定に従って、ページが適切な階層に移動します。移動が完了したら、すべての階層でペ ージの使用率が平均化されます。ページマイグレーションによって発生する I/O は、性能モニ タリングの対象外です。

#### 関連概念

• 1.6.5 Dynamic Tiering [が新規ページを割り当てる階層](#page-111-0)

# **1.6.3 Dynamic Tiering** の性能モニタリングと階層再配置とは

性能モニタリングとは、ボリュームに掛かっている負荷をページ単位で把握するために、一定の期 間のページごとの I/O 数をモニタリング情報として採取することです。ただし、ページマイグレー ションによって発生する I/O は、性能モニタリングの対象外となります。性能モニタリングの結果、 Dynamic Tiering による階層判定に従って、ページが適切な階層に移動します。

性能モニタリングから階層再配置には、「自動実行モード」と「手動実行モード」があります。 Storage Navigator から、Dynamic Tiering の階層再配置の実行モードとして、「自動実行モード」 または「手動実行モード」を選択できます。

#### **Dynamic Tiering** による性能モニタリングの実行

性能モニタリングの操作または動作について次に示します。

- 性能モニタリングの対象は、性能モニタリング実行前に割り当て済みのページおよび性能モニ タリング実行中に割り当てられた新規ページです。 性能モニタリングの実行前に割り当て済みになっていないページおよび性能モニタリング実行 中に割り当てられていない新規ページは、性能モニタリングの対象にならないため階層再配置 の対象になりません。
- 「自動実行モード」で実行周期を指定した場合、次の実行周期の開始の前後 1 分間は準備のた め、性能モニタリングが停止します。
- 階層再配置中もモニタリング情報を採取できます。
- モニタリング情報の採取を停止すると、自動的に階層範囲が判定されます。
- 性能モニタリングの対象ページがない場合、度数分布は表示されません。
- 度数分布の作成中および階層判定中は、度数分布は表示されません。

#### **Dynamic Tiering** による階層再配置の実行

階層再配置の操作または動作について次に示します。

- 階層再配置処理には、再配置実施時の最新の有効なモニタリング情報が使用されます。 階層再配置を実施するには、モニタリング情報の状態が有効である必要があります。
- 階層判定に必要な時間は仮想ボリュームの数と総容量によって異なり、最大で 20 分程度掛かり ます。
- 階層再配置は、最大 8 プールまで同時に実行できます。8 プールを超えて実行を指示した場合 は、8 個のどれか 1 つの階層の再配置が完了したあとに、9 個目の階層の再配置が開始されま す。
- 新規の割当ページの増加によってプール容量が不足したときは、ページが移動できないことが あります。移動できないページはスキップされます。
- プールボリュームの削除中は、階層再配置ができません。プールボリュームの削除が完了して から階層再配置が開始されます。

<span id="page-95-0"></span>• パリティグループ間のページ使用率を揃えるため、一定回数の階層再配置を実施したあとに、 平均化が実行されることがあります。各パリティグループのページ使用率の平均化の詳細につ いては、関連項目を参照してください。平均化の実行中は、次の周期の階層再配置の開始が遅 れる場合があります。

### 関連概念

• 1.4.3 [パリティグループ間でのページ使用率の平均化とは](#page-56-0)

## **(1) Dynamic Tiering** を用いた性能モニタリングと階層再配置の自動実行モード

自動実行モードは、モニタリング情報の採取および階層再配置を周期的に自動で実行するモードで す。自動実行モードの設定は Storage Navigator から実行します。実行周期は 0.5 時間、1 時間、2 時間、4 時間、8 時間、時間帯指定を選択できます。時間帯指定では、1 日のうち性能モニタリング を開始する時刻と終了する時刻を指定できます。

例えば、8 時間を指定すると、0:00AM に性能モニタリングを開始し 8:00AM に性能モニタリング を停止します。性能モニタリングが停止するとともに階層再配置を開始します。また、階層再配置 と並行して次の性能モニタリングを開始します。これを 8 時間周期(0:00AM~8:00AM、8:00AM ~4:00PM、4:00PM~0:00AM)で実行します。

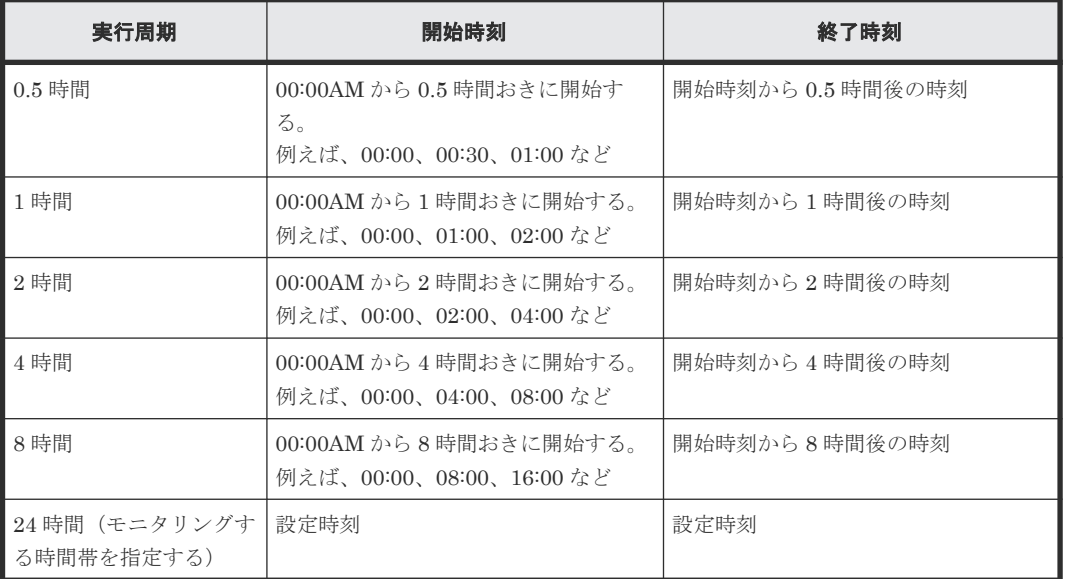

性能モニタリングの実行周期、開始時刻、および終了時刻の関係を表に示します。

自動実行モードでのモニタリング情報の採取から階層再配置までの流れを次の図に示します。

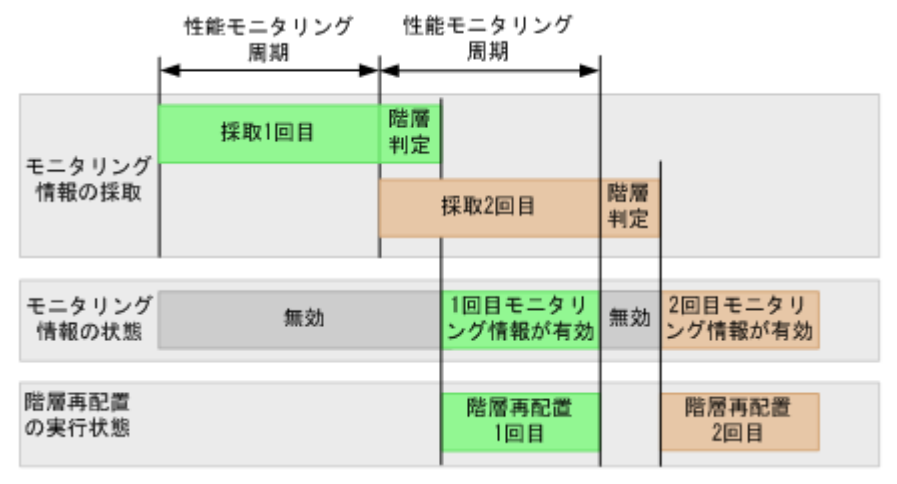

<span id="page-96-0"></span>実行周期の設定を変更した場合、変更後の実行周期の開始時刻から性能モニタリングが実行されま す。なお、設定変更した時点で実行していたモニタリング情報の採取と階層再配置は、設定してい た周期の完了時刻まで継続実行されます。

例101:30AMに実行周期を1時間から4時間に変更した場合:

01:30AM 時点で実行されていたモニタリング情報の採取と階層再配置は継続されますが、 02:00AM と 03:00AM にはモニタリング情報の採取および階層再配置は実行されません。 04:00AM から、モニタリング情報の採取と階層再配置が 4 時間周期で実行されます。

例 201:30AM に実行周期を 4 時間から 1 時間に変更した場合:

01:30AM 時点で実行されていたモニタリング情報の採取と階層再配置は継続されます。 04:00AM から、モニタリング情報の採取と階層再配置が 1 時間周期で実行されます。

自動実行モードの場合、階層再配置の実行と並行して次の実行周期のモニタリング情報の採取が実 行されます。2 つを同時に処理するため、階層再配置で使用されるモニタリング情報(確定済みの モニタリング情報)と次の実行周期で採取されるモニタリング情報(採取中のモニタリング情報) は、それぞれメモリ上の別の面に格納されています。モニタリング情報を格納する面は、合計で 2 面あります。

## **(2) Dynamic Tiering** を用いた性能モニタリングと階層再配置の手動実行モード

手動実行モードはモニタリング情報の採取、階層再配置を手動で実行するモードです。次の手順で 実施します。

#### 操作手順

- 1. 性能モニタリングの開始
- 2. 性能モニタリングの停止
- 3. 階層再配置

任意の時刻に性能モニタリングの開始と停止および階層再配置の開始と停止ができます。性能モニ タリングの最長時間は7日(168時間)です。性能モニタリング時間が7日を超えた場合は、自動 的に性能モニタリングが停止されます。例えば、8:00AM に性能モニタリングを開始して 5:00PM に停止し、6:00PM に階層再配置を開始して、翌日の 6:00AM に階層再配置を停止できます。

手動実行モードでのモニタリング情報の採取から階層再配置までの流れを次の図に示します。

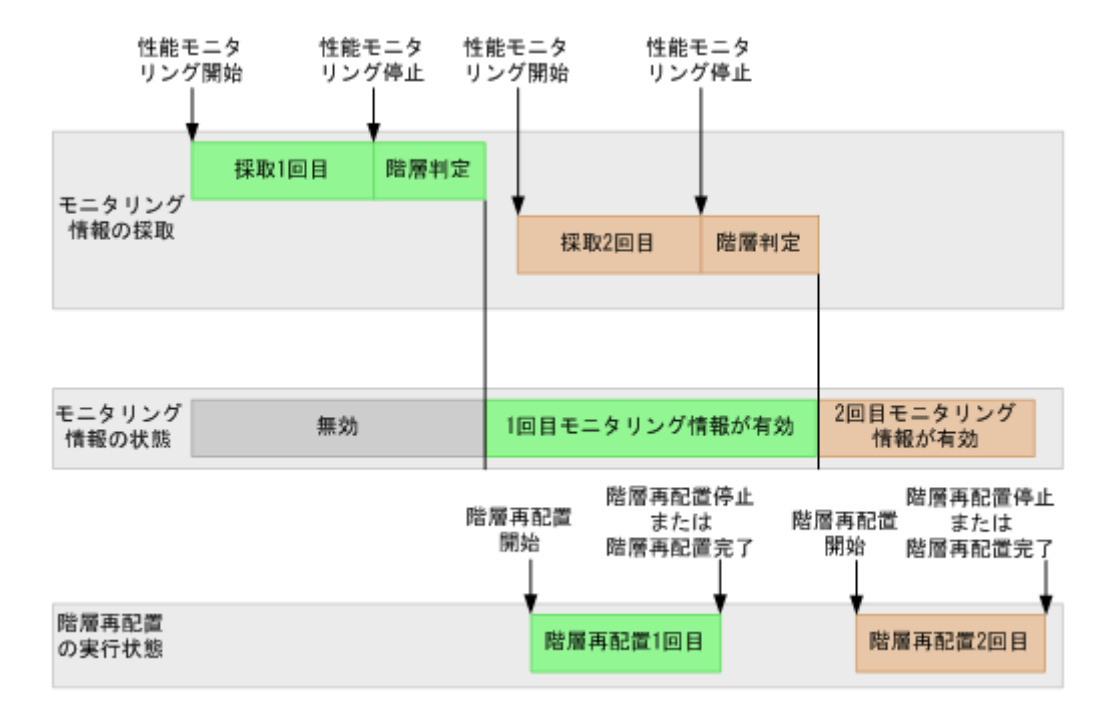

RAID Manager からは Dynamic Tiering の階層再配置の「手動実行モード」だけが設定できます。

手動実行モードの場合、階層再配置の実行中に性能モニタリングの開始を指示して次の実行周期の モニタリング情報を採取できます。階層再配置が完了したあとで性能モニタリングの開始を指示す ることもできます。自動実行モードと同様に、2 つを同時に処理するため、階層再配置で使用され るモニタリング情報(確定済みのモニタリング情報)と次の実行周期で採取されるモニタリング情 報(採取中のモニタリング情報)は、それぞれメモリ上の別の面に格納されています。モニタリン グ情報を格納する面は、合計で 2 面あります。

• ケース 1

1 回目の階層再配置の実行中に 2 回目のモニタリング情報の採取が完了して、最新のモニタリン グ情報が 2 回目に採取したモニタリング情報になることがあります。この場合、階層再配置を 開始した時点での最新のモニタリング情報が参照されるため、1 回目の階層再配置が完了するま では 1 回目に採取したモニタリング情報が参照されます。

階層再配置の実行中に 2 回目のモニタリング情報の採取が完了した場合の例を次の図に示しま す。

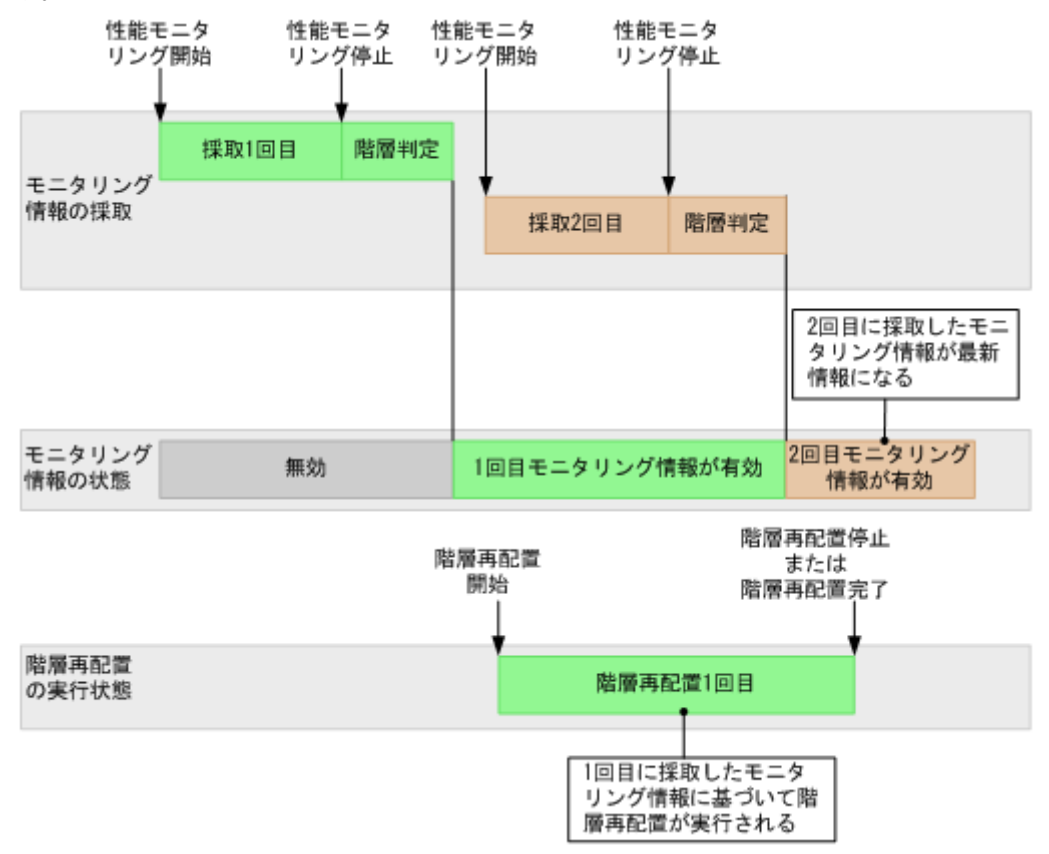

• ケース 2

階層再配置の実行中に、モニタリング情報の採取を 2 回連続して実行することはできません。1 回目に採取されたモニタリング情報を参照して階層再配置を実行している間、2 回目のモニタリ ング情報を採取することはできますが、3 回目のモニタリング情報の採取は開始できません。モ ニタリング情報を格納する面数が 2 面で、1 回目に採取したモニタリング情報を基に階層再配置 を実行しているため、3 回目に採取されたモニタリング情報を上書きできないためです。この場 合、1 回目の階層再配置を停止するか階層再配置が完了してから、3 回目のモニタリング情報の 採取を開始してください。

階層再配置の実行中に 3 回目のモニタリング情報の採取を開始しようとした例を次の図に示し ます。

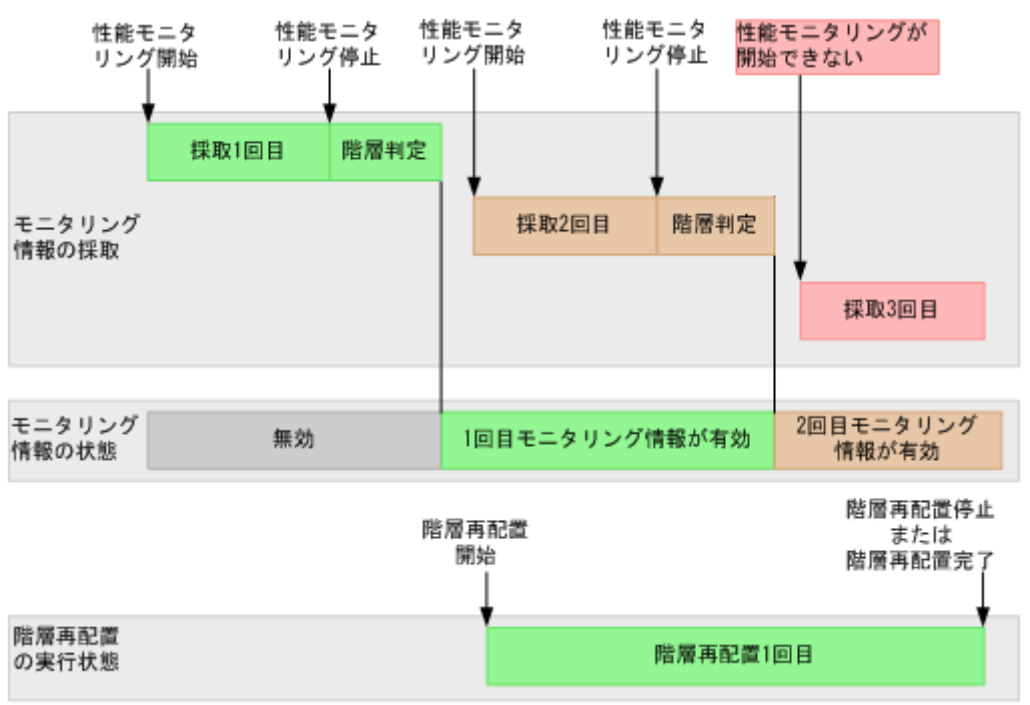

## **(3) Dynamic Tiering** が階層を再配置する速度

階層再配置を実行するときのページ移動の速度を設定できます。速度は 5 段階あり、[1(最も遅 い)]、[2(遅い)]、[3(標準)]、[4(速い)]、および[5(最も速い)]です。階層再配置を高速で実行す る場合、最大で[5(最も速い)]が設定できます。また、階層再配置の速度を低速に設定すると、ド ライブの負荷が低くなります。初期値は[3(標準)]です。

この機能は、プールを構成するパリティグループ数に基づいて、同時に階層再配置が実行できる仮 想ボリューム数を調整します。同時に階層再配置が実行できる仮想ボリューム数は、ストレージシ ステムで最大 32 個です。

このため、次のケースでは設定変更後に階層再配置の速度が変わらず、ドライブの負荷も変わらな い場合があります。

- プールを構成するパリティグループ数が少ない
- プールに関連づけられた仮想ボリューム数が少ない
- 複数のプールで階層再配置が実行中である

なお、仮想ボリューム1個あたりの階層再配置速度はこの機能の設定によっては変わりません。仮 想ボリューム1個あたりの階層再配置速度は 1 日あたり 3TB です。

ただし、仮想ボリュームの CLPR のライトペンディング率が 55%以上の場合には、処理性能が上記 の値よりさらに低くなる可能性があります。

## 関連参照

- 付録 E.3.1 [\[プール作成\]画面](#page-762-0)
- 付録 E.5.1 [\[プール編集\]画面](#page-775-0)

## **(4) Dynamic Tiering** がページの移動先にする階層を判定する方法

Dynamic Tiering は、次の 3 つのステップで階層を判定します。

#### 操作手順

1. 階層境界値の決定

Dynamic Tiering は、度数分布表から階層の境界値を算出します。負荷(I/O 数)の高いページ から上位階層に格納されます。格納されたページ数の累計が対象となる階層の容量を超えた 値、または階層が処理できる最大の I/O 数に到達した値が階層境界値となります。階層が処理 できる最大の I/O 数を性能ポテンシャルと呼びます。また、各階層の性能ポテンシャルに対し て発生している I/O 数の割合を性能稼働率と呼びます。性能稼働率が 100%と表示されている 場合、階層に発生している I/O 数が性能ポテンシャルを超えていることを示します。

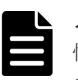

メモ

性能ポテンシャルは各階層に使用するプールボリュームの容量に比例します。性能ポテンシャル をより高めるため、1 つのパリティグループのすべての容量を 1 つのプールに使用することを推奨 します。

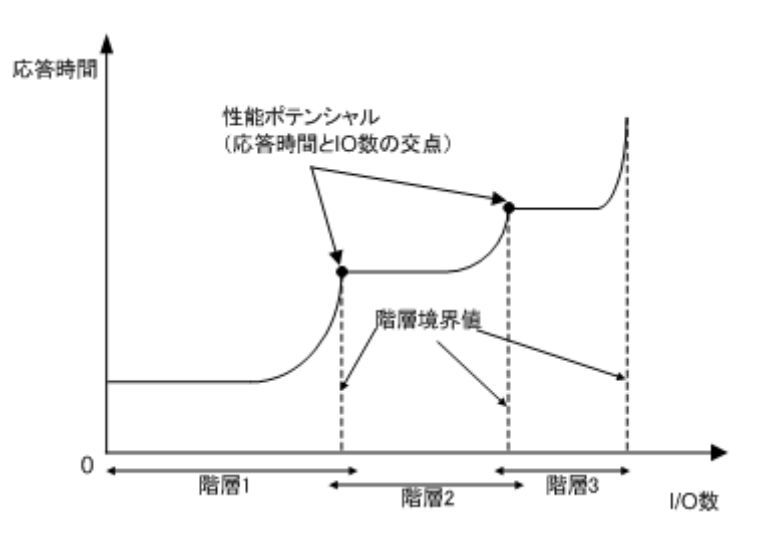

2. 階層範囲の決定

階層境界値をもとに階層範囲が決定されます。階層境界値を階層範囲の下限値とし、無駄なペ ージ移行を抑制するために、約 10~20%のグレーゾーンを設けます。このグレーゾーンの幅を デルタ値と呼びます。階層再配置の対象となるすべてのページが上位階層に収まる場合は、階 層範囲の下限値およびデルタ値は 0 です。

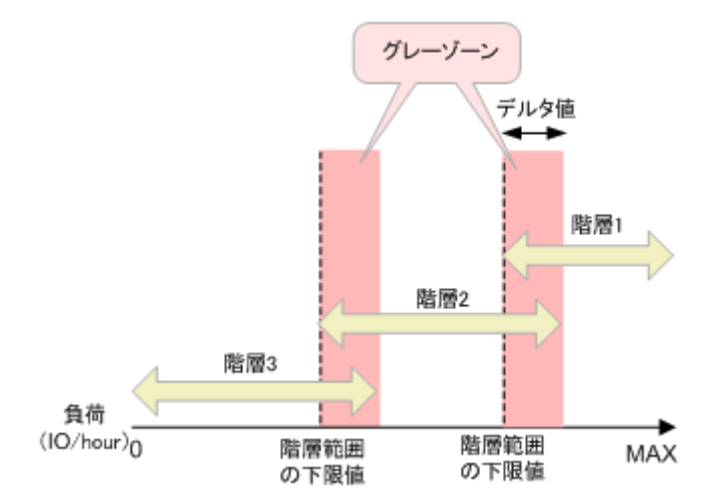

#### 3. ページの階層判定

性能モニタリングで採取した各ページのモニタリング情報をもとに、ページがどの階層範囲に 含まれるのかが判定されて、移動先の階層が決定されます。

## **(5) Storage Navigator** で入手できる **Dynamic Tiering** の性能モニタリングと階層再 配置に関する情報

Storage Navigator には、性能モニタリングと階層再配置に関する次の情報が表示されます。

- プールのモニタ状態
- 最新のモニタリング情報 最新のモニタリング情報の取得を開始した時刻と、終了していれば、終了した時刻です。
- 実行中のプール管理タスクとして、階層再配置の実行状態 階層再配置の詳細については、階層再配置ログを確認してください。
- 実行中のプール管理タスクとして、プール内の各仮想ボリュームの進捗率とその平均値 階層再配置の詳細については、階層再配置ログを確認してください。
- 階層再配置処理の状態
- 階層の再配置速度の設定
- 再配置プライオリティ
- 有効なモニタリング情報の性能グラフ

#### 関連概念

- (1) Dynamic Tiering [を用いた性能モニタリングと階層再配置の自動実行モード](#page-95-0)
- 11.9.1 [階層再配置ログファイルのテーブル項目](#page-371-0)

#### 関連タスク

• (2) Dynamic Tiering [を用いた性能モニタリングと階層再配置の手動実行モード](#page-96-0)

#### 関連参照

- 付録 E.1 [\[プール\]画面](#page-738-0)
- 付録 E.2 [個別のプール画面](#page-747-0)
- 付録 E.15 [\[階層プロパティ参照\]画面](#page-799-0)
- 付録 E.20 [\[プール管理状態参照\]画面](#page-810-0)

# **(6) RAID Manager** で入手できる **Dynamic Tiering** の性能モニタリングと階層再配置 に関する情報

**-key opt** オプションを指定して **raidcom get dp\_pool** コマンドを実行すると、モニタリング 情報と階層再配置情報が出力されます。

出力される項目を次に示します。

- 性能モニタリングおよび階層再配置の稼働状態 性能モニタリングと階層再配置に、それぞれ稼働状態と停止状態があります。
- モニタリング情報の状態 モニタリング情報の状態には、有効、無効、計算中(階層判定中)があります。
- 階層再配置の進行状況

RAID Manager のコマンドについては『RAID Manager コマンドリファレンス』 を参照してくだ さい。

#### 関連タスク

• (2) Dynamic Tiering [を用いた性能モニタリングと階層再配置の手動実行モード](#page-96-0)

# **1.6.4 Dynamic Tiering** の階層割り当てポリシー

Dynamic Tiering は、階層再配置するとき、仮想ボリュームに設定されている階層割り当てポリシ ーに応じて適切な階層にページを割り当てます。階層割り当てポリシーは、仮想ボリュームを作成 するときに設定してください。設定した階層割り当てポリシーは[LDEV 編集]画面で変更できま す。例えば、仮想ボリューム (DP-VOL)の階層割り当てポリシーを I/O が高速な階層に設定した 場合、階層再配置時にデータは常にその高速な階層に格納されます。これによって、その仮想ボリ ュームを使用するときは、I/O 負荷の高低に関わらず常に高速なレスポンスを得ることができます。

次の図に示すように、仮想ボリュームに全階層を使用する階層割り当てポリシーを設定した場合、 仮想ボリュームのページは全階層内で再配置されます。

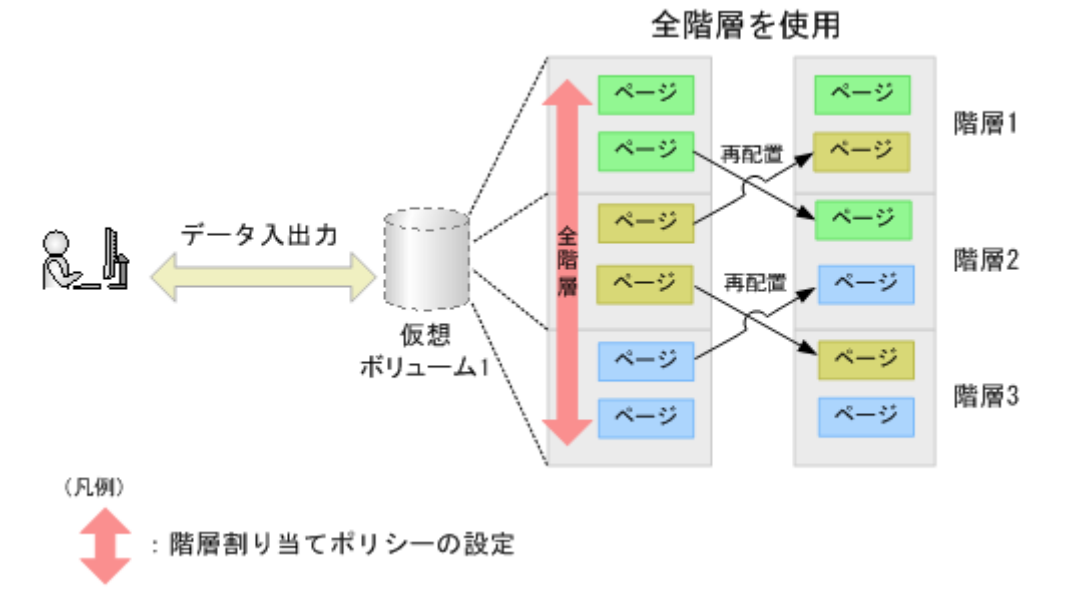

次の図に示すように、仮想ボリュームに階層 1 だけを使用する階層割り当てポリシーを設定した場 合、仮想ボリュームのページは階層 1 で再配置されます。この場合、仮想ボリュームのページは、 ほかの階層に配置されません。

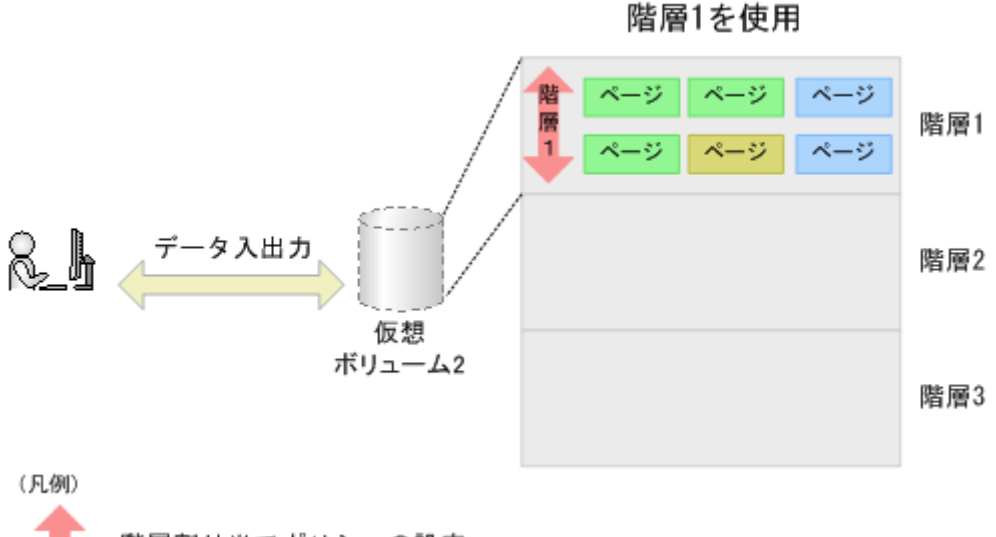

階層割り当てポリシーの設定

階層割り当てポリシーは、最大で 32 個設定できます。32 個のうち、6 個はあらかじめ用意されて いるポリシーで、残りの 26 個はユーザが設定を変更できます。あらかじめ用意されているポリシ ーは、[All(0)]、および[Level1(1)]から[Level5(5)]までです。ユーザが設定を変更できる階層 割り当てポリシーは、[Level6(6)]から [Level31(31)]までです。1 つのプールから作成された複 数の仮想ボリュームに同じ階層割り当てポリシーを設定することも、異なる階層割り当てポリシー を設定することもできます。複数の仮想ボリュームに異なる階層割り当てポリシーを設定した場 合、同じポリシーが設定された仮想ボリュームでグループが作られます。ポリシーの詳細について は、関連項目を参照してください。

### 関連概念

• (2) Dynamic Tiering [の階層割り当てポリシーの詳細](#page-105-0)

#### 関連参照

• 付録 F.6.1 [LDEV [編集\]画面](#page-862-0)

# **(1) Dynamic Tiering** のカスタマイズした階層割り当てポリシー(カスタムポリシー)

ユーザが、階層割り当てポリシーの設定を変更できます。ユーザが設定した階層割り当てポリシー を、カスタムポリシーと呼びます。階層割り当てポリシーの ID が 6 から 31 までの 26 個の ID に、 カスタムポリシーが設定できます。カスタムポリシーには次の値が設定できます。

- カスタムポリシーの名称
- 割り当てしきい値

#### カスタムポリシーの名称

カスタムポリシーには任意の名称が設定できます。[Level6(6)]から[Level31(31)]までのカスタ ムポリシーの名称が変更できます。例えば、「Level6(6)]の名称を Policy06 に変更した場合、 [Policy06(6)]と表示されます。

## 割り当てしきい値

カスタムポリシーの割り当てしきい値には、再配置するすべての容量のうち各階層に割り当てる割 合を設定します。1 つのプールから作成された複数の仮想ボリュームに同じカスタムポリシーを設 定した場合、すべての仮想ボリュームの割当ページ容量は、カスタムポリシーに設定された割合で

各階層に再配置されます。1 つのプールから作成された複数の仮想ボリュームに異なるカスタムポ リシーを設定した場合、各仮想ボリュームの割当ページ容量は、それぞれのカスタムポリシーに設 定された割合で各階層に再配置されます。割り当てしきい値を設定する場合、次の値を設定します。

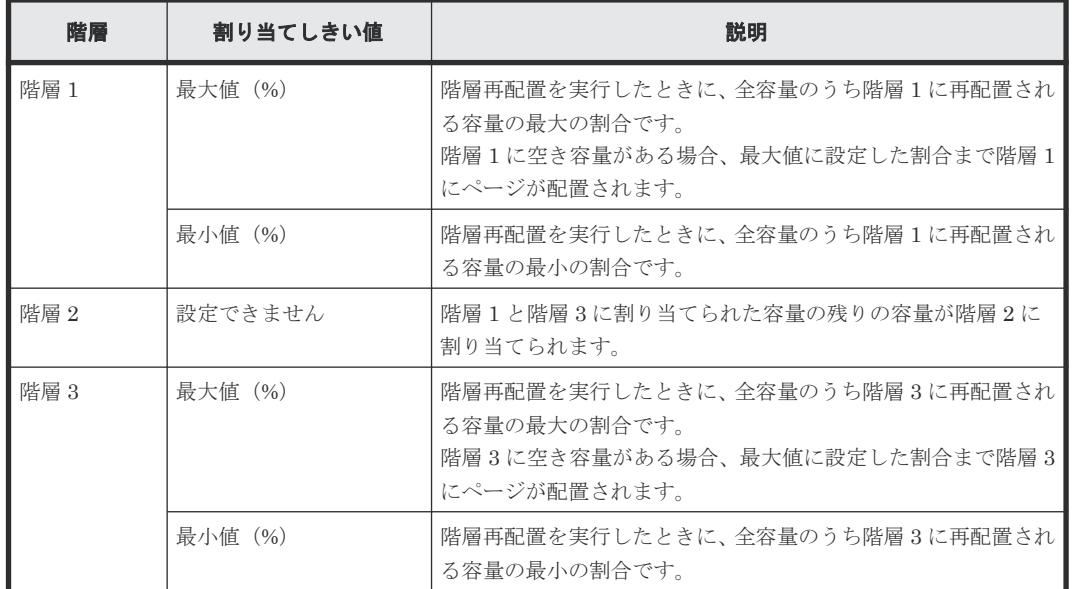

次の表と図に、同じカスタムポリシーが設定された仮想ボリュームの割当ページ容量が合計で 100GB の場合を例にして、各階層に割り当てられる容量を示します。なお、同じカスタムポリシー が設定された仮想ボリュームは、同じプールから作成されています。

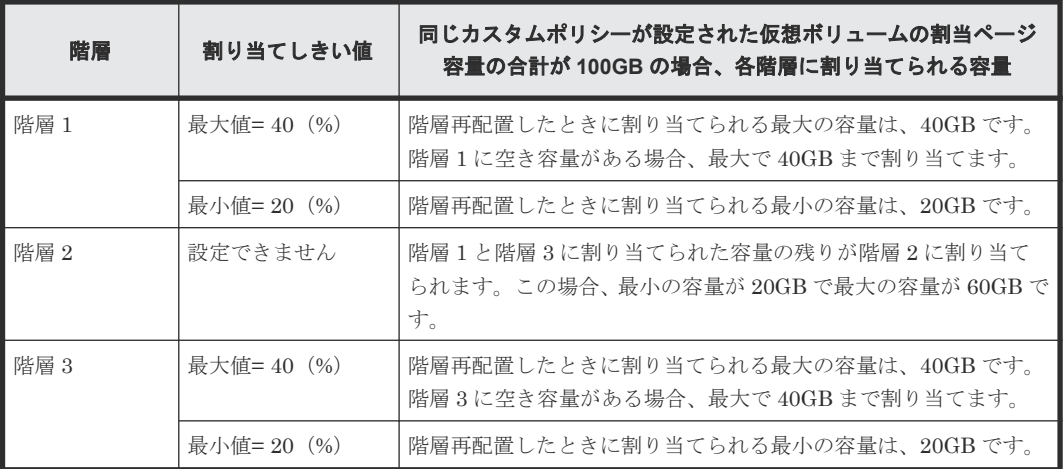

<span id="page-105-0"></span>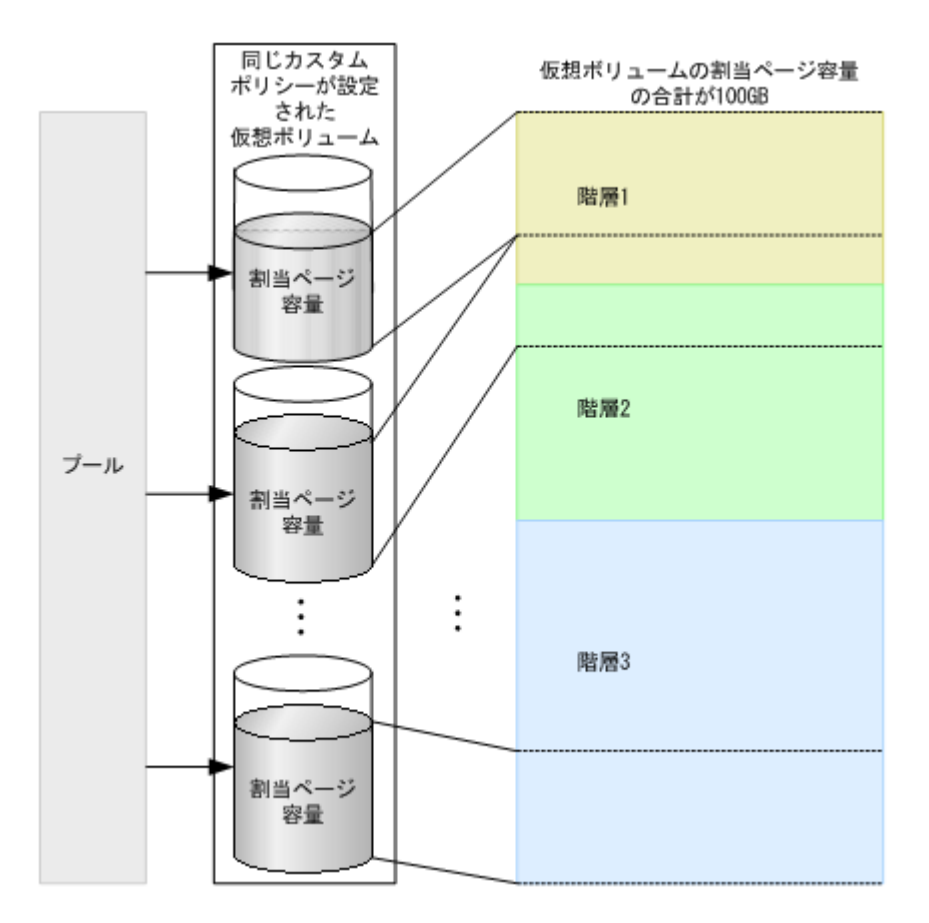

# **(2) Dynamic Tiering** の階層割り当てポリシーの詳細

仮想ボリュームを作成するときに階層割り当てポリシーを設定します。1 つのプール内に異なる階 層割り当てポリシーが設定された仮想ボリュームを混在させることができます。同じ階層割り当て ポリシーが設定された仮想ボリュームでグループが作られます。

- 階層割り当てポリシーの初期値は、[All(0)]です。この場合、データはすべての階層に格納さ れます。
- 仮想ボリュームに階層割り当てポリシーを設定したあとで階層を追加した場合、その仮想ボリ ュームが階層再配置されたときには、追加した階層にもページが配置されます。 例えば、階層割り当てポリシーの[Level5(5)]を設定すると、常に最下位の階層にデータが配 置されます。[Level5(5)]に設定して 2 つの階層数で運用している場合、データは階層 2 に格納 されます。そのあと、階層を追加して階層数を 3 つにした場合は、階層再配置が実行されたあ とで、データが階層 3 に配置されます。

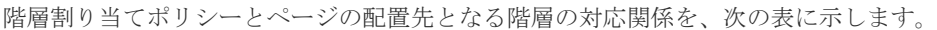

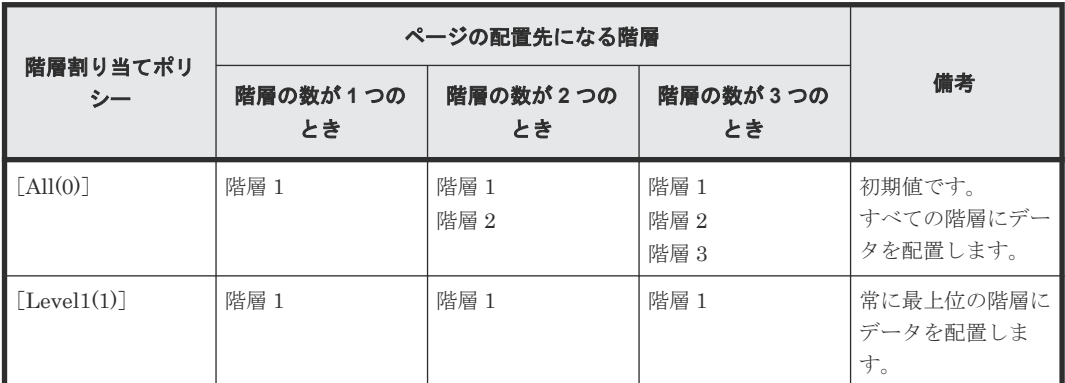

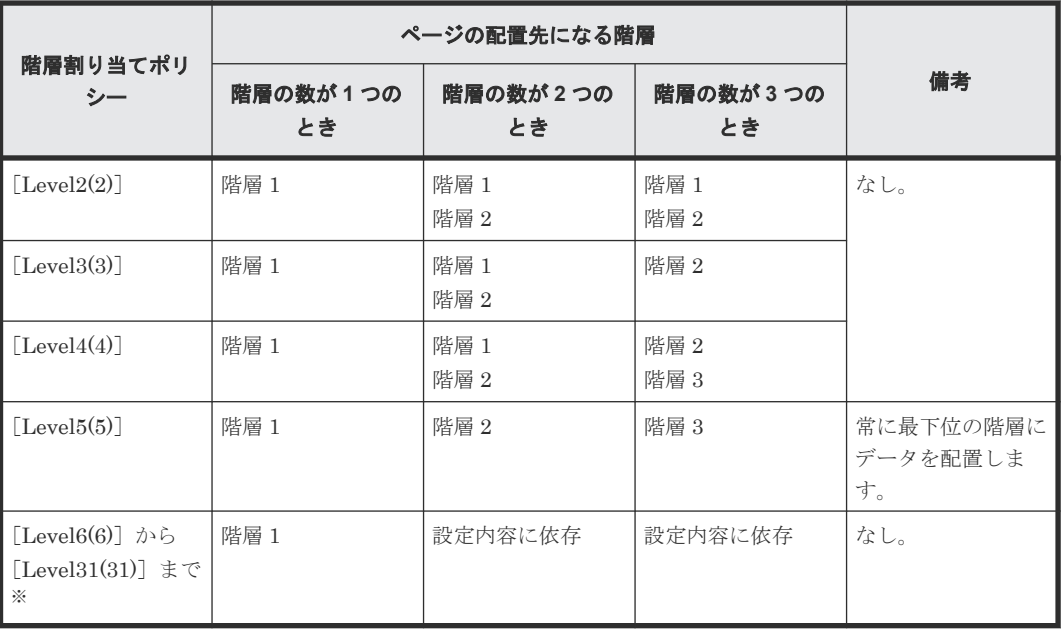

注※

階層割り当てポリシーの名称が変更されている場合、変更後の名称が表示されます。

[階層プロパティ参照]画面の[性能グラフ]で階層割り当てポリシーまたはプール全体を選択する ことで、度数分布のグラフを表示できます。

### 関連タスク

• 13.5.18 [プールの階層プロパティを参照する](#page-458-0)

#### 関連参照

• 付録 E.15 [\[階層プロパティ参照\]画面](#page-799-0)

## **(3) Dynamic Tiering** の階層割り当てポリシーに基づく階層の予約とは

仮想ボリュームに階層割り当てポリシーを設定することで、指定した階層内に仮想ボリュームの容 量を確保し、階層に応じた I/O 性能を予約できます。階層ごとの性能ポテンシャルを算出すること で、どの階層に仮想ボリュームを割り当てるべきなのかを検討する際の参考情報になります。1 ペ ージ当たりに予約される性能ポテンシャルは、次の式で算出できます。

<sup>1</sup> ページ当たりに予約される性能ポテンシャル =階層の性能ポテンシャル ÷階層のページ数

階層割り当てポリシーが設定されていない仮想ボリュームは、プール内で予約されていない領域を 使用します。例えば、階層 1 に階層割り当てポリシーが設定されている場合、仮想ボリュームを作 成するときに使用できるのは階層 2 と 3 そして階層 1 から予約容量を差し引いた分の領域の合計 です。

階層割り当てポリシーを変更した場合の予約領域について、次の図に示します。

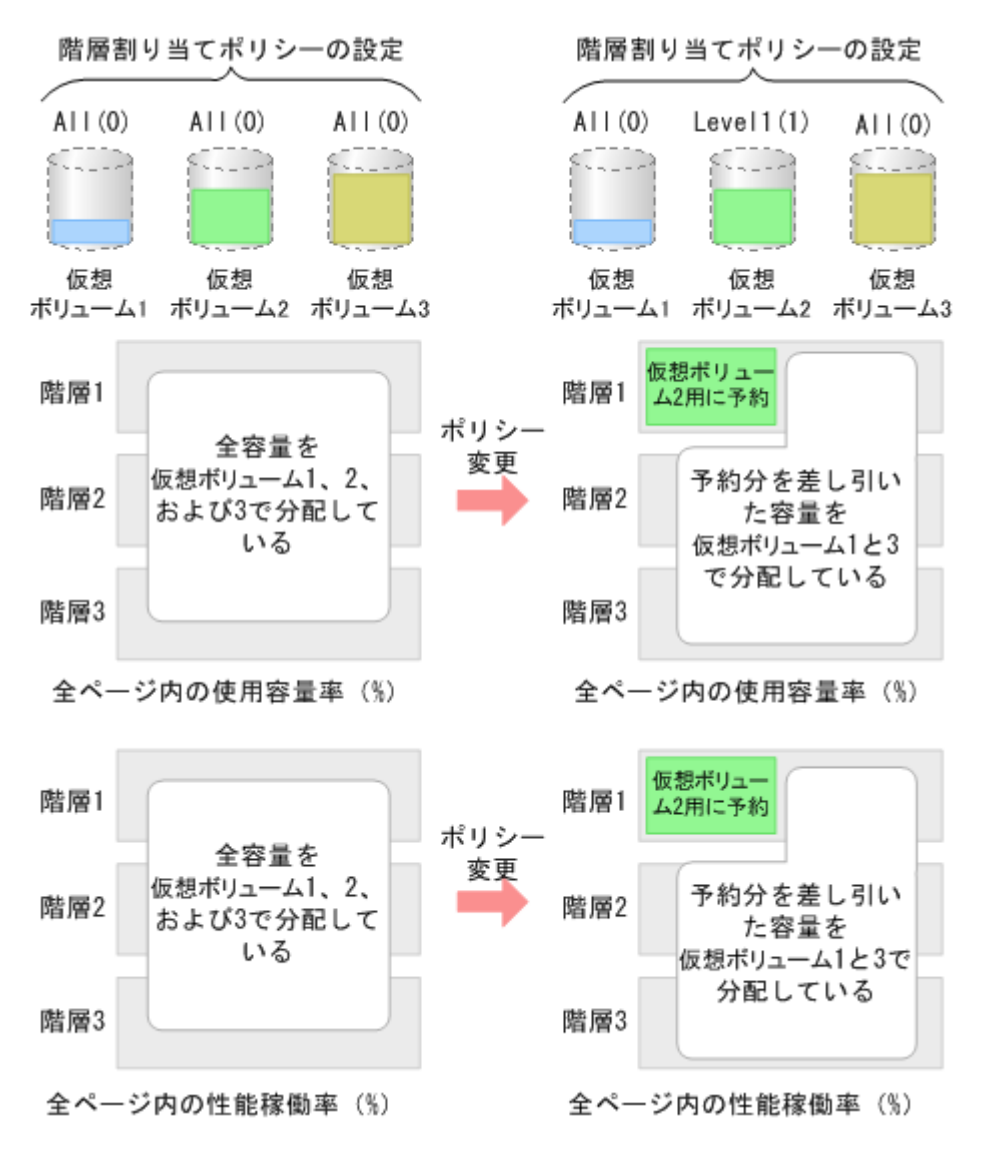

階層割り当てポリシーによって予約の優先度が決まります。階層割り当てポリシーの優先度と予約 される階層の関係を次の図に示します。階層は図中の 1 から 30 までの優先度で予約されます。予 約時に階層の容量が不足した場合は、最も近い階層が割り当てられます。
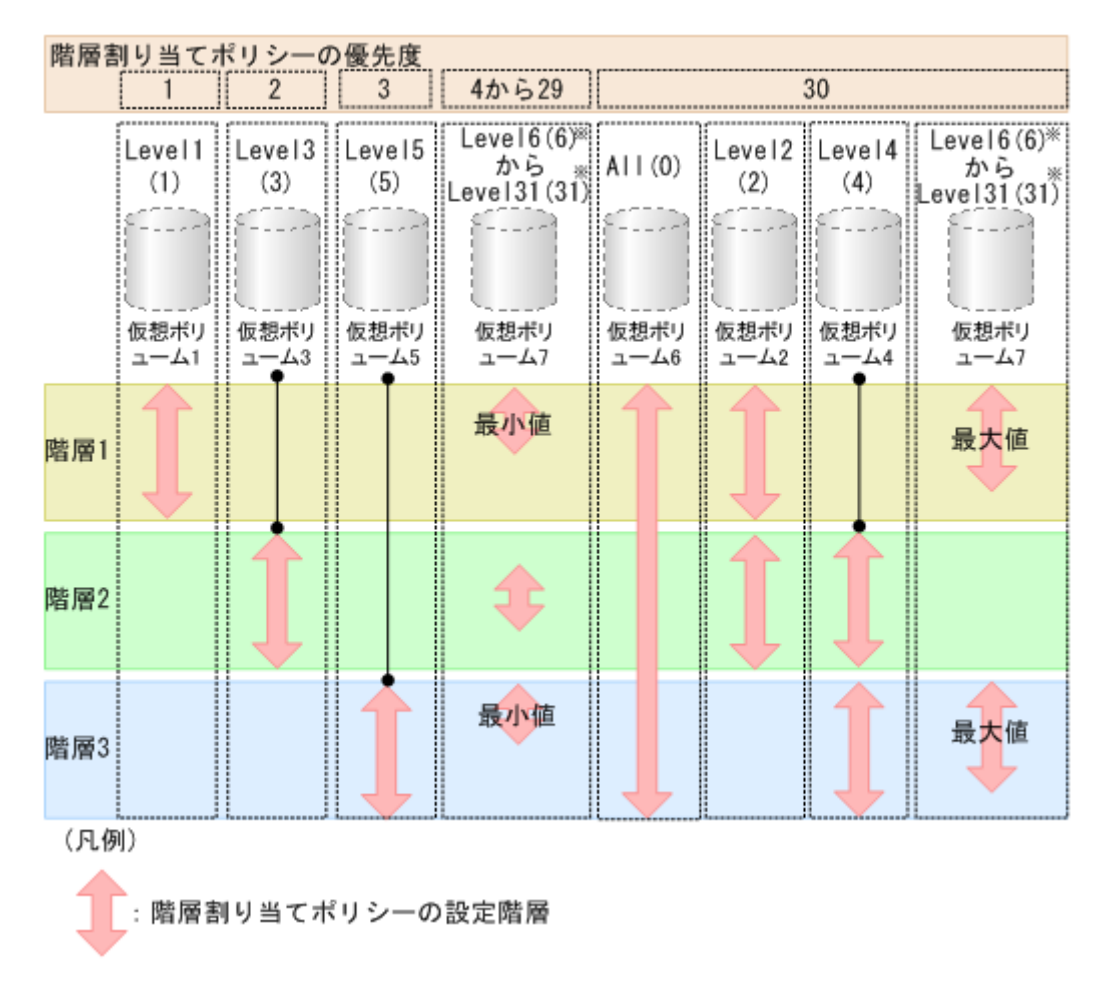

注※

階層割り当てポリシーの名称が変更されている場合、変更後の名称が表示されます。

優先度と階層割り当てポリシーの対応関係を次に示します。

| 優先度            | 階層割り当てポリシー                                                                                                    | 予約される階層                                                                                                    |  |  |
|----------------|----------------------------------------------------------------------------------------------------|----------------------------------------------------------------------------------------------------|--|--|
| $\vert$ 1      | $\lceil \text{Level}(1) \rceil$                                                                                              | 階層 1                                                                                                    |  |  |
| $\overline{2}$ | $\lceil \text{Level3}(3) \rceil$                                                                                             | 階層 2                                                                                                    |  |  |
| 3              | $\lceil \text{Level5(5)} \rceil$                                                                                             | 階層 3                                                                                                    |  |  |
| 4から29ま<br>で    | [Level6(6)] $\uparrow$ is [Level31(31)]<br>※うま                                                                               | 番号が小さいカスタムポリシーが優先されます。<br>階層 1: [Level6(6)] から [Level31(31)] までの [階層<br>$\bullet$<br>1最小 (%)] の値を予約※<br>階層2: [Level6(6)] から [Level31(31)] までのそれぞ<br>れに対して、100(%)から「階層1最大 (%)] と「階層<br>3最大 (%)] の合計値を引いた値を予約※<br>階層 3: [Level6(6)] から [Level31(31)] までの [階層<br>$\bullet$<br>3最小 (%)] 値を予約※ |  |  |
| 30             | $\lceil$ All $(0)$ $\rceil$                                                                                                  | 全階層<br>階層1および階層2<br>階層2および階層3                                                                                                    |  |  |
|                | $\lceil \text{Level2}(2) \rceil$                                                                                             |                                                                                                    |  |  |
|                | $\lceil \text{Level4}(4) \rceil$                                                                                             |                                                                                                    |  |  |
|                | Level6(6) $\uparrow$ is [Level31(31)]<br>$\bullet$<br>階層 1: [Level6(6)] から [Level31(31)] までの [階層]<br>※ 下生<br>1最大 (%)] の値を予約※ |                                                                                                    |  |  |

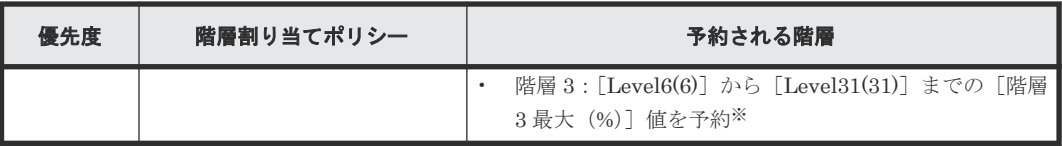

注※

階層割り当てポリシーの名称が変更されている場合、変更後の名称が表示されます。

# **(4) Dynamic Tiering** の階層割り当てポリシーが変更された場合の自動実行モードで の階層再配置

階層再配置の実行モードを自動実行モードに設定しているときに階層割り当てポリシーを変更した 場合、階層の再配置は性能モニタリング周期に基づいて実行されます。このため、階層割り当てポ リシーの設定が変更されたあと、そのポリシーに対応した階層の再配置が自動的に実行されます。 階層割り当てポリシーが変更された場合の自動実行モードでの階層再配置を次の図に示します。

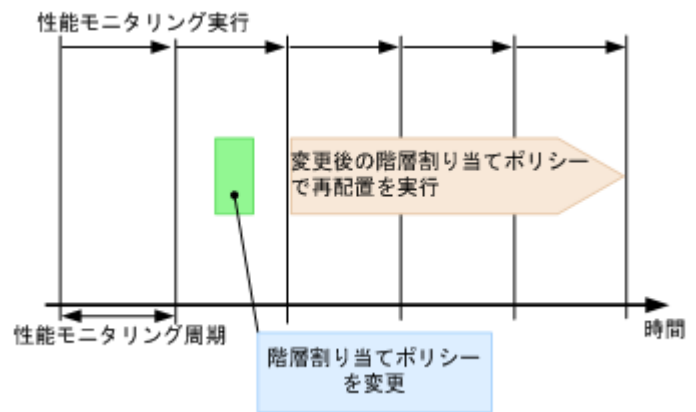

### **(5) Dynamic Tiering** の階層割り当てポリシーが変更された場合の手動実行モードで の階層再配置

階層再配置の実行モードを手動実行モードに設定しているときに階層割り当てポリシーを変更した 場合、性能モニタリングを手動で実行してから階層の再配置を実行してください(図のケース 1)。

モニタリング情報が採取されているときに階層割り当てポリシーを変更した場合、階層の再配置を 実行する際にそのモニタリング情報が使用されます(図のケース 2)。このため、新たに性能モニタ リングを実行する必要はありません。

階層割り当てポリシーが変更された場合の手動実行モードでの階層再配置を次の図に示します。

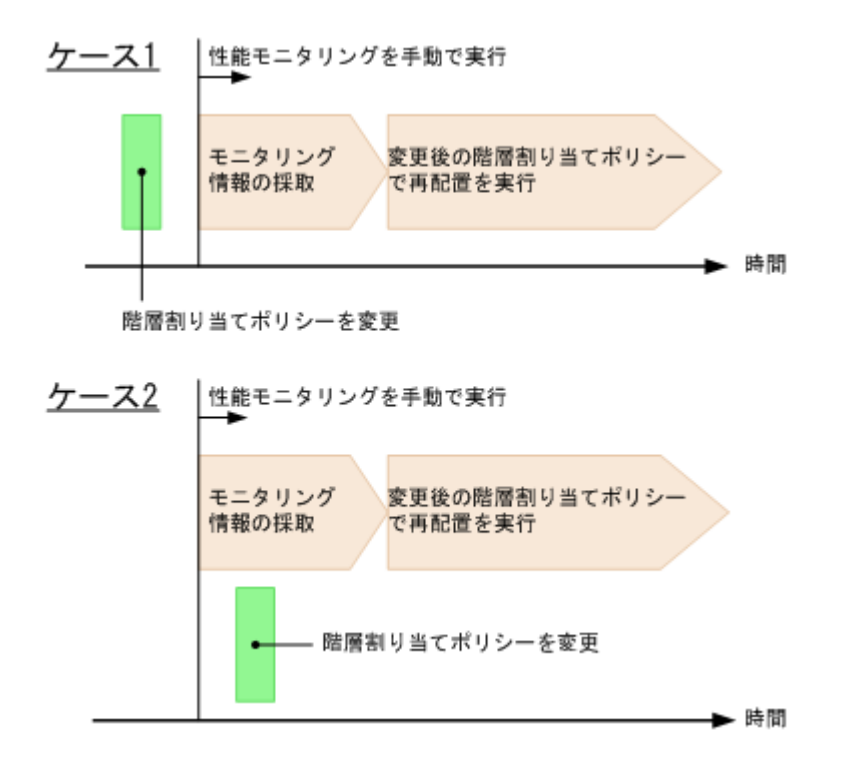

### **(6) Dynamic Tiering** の階層割り当てポリシーごとの容量不足への対処

階層の容量不足によって、仮想ボリュームに設定した階層割り当てポリシーに従ってページを配置 できない場合があります。ページの配置が階層割り当てポリシーに従ってできなかった場合、階層 割り当てポリシーごとの[階層プロパティ参照]画面に、該当する階層割り当てポリシーに従って ページを配置できなかったことを示すメッセージが表示されます。階層割り当てポリシーに従って ページの配置ができなかった場合、その階層割り当てポリシーが設定された階層を含むプール全体 のページの配置が最適にならないことがあります。

次の階層割り当てポリシーが設定されている場合、階層割り当てポリシーに従ったページの配置が できなかったことを示すメッセージは表示されません。

- All(0)の場合
- 2階層構成で「Level2(2)]、「Level3(3)]、または「Level4(4)]の場合 2 階層構成での [Level2(2)]、[Level3(3)]、または [Level4(4)] は、[All(0)] に相当します。

階層の容量が不足した場合は、階層割り当てポリシーの設定値、または階層の構成を見直してくだ さい。ある階層の容量が満杯の場合、移動するページに割り当てられる次の階層について次に説明 します。

- [Level1(1)] の場合 階層 1 が満杯の場合、ページは階層 2 に割り当てられます。階層 2 が満杯の場合、階層 3 に割 り当てられます。
- [Level3(3)] の場合 階層 2 が満杯の場合、ページは階層 1 に割り当てられます。階層 1 が満杯の場合、階層 3 に割 り当てられます。
- $[Level5(5)]$ の場合 階層 3 が満杯の場合、ページは階層 2 に割り当てられます。階層 2 が満杯の場合、階層 1 に割 り当てられます。
- [Level2(2)]、[Level4(4)]、および [Level6(6)] から [Level31(31)] の場合

指定した階層が満杯の場合、配置されなかったページは移動前の階層に残される、または空き 領域がある階層に割り当てられます。なお、「Level6(6)]から「Level31(31)]までは、階層割 り当てポリシーの名称が変更できます。これらの名称が変更されている場合、変更後の名称が 表示されます。

### <span id="page-111-0"></span>**(7) Dynamic Tiering** の階層割り当てポリシーごとの性能不足への対処

階層の性能不足によって、仮想ボリュームに設定した階層割り当てポリシーに従ってページが配置 されない場合があります。この場合、各階層の性能比に応じてページが配置されます。

階層割り当てポリシーごとに、次の表に示すとおりに、各階層への割り当て容量が決定されます。

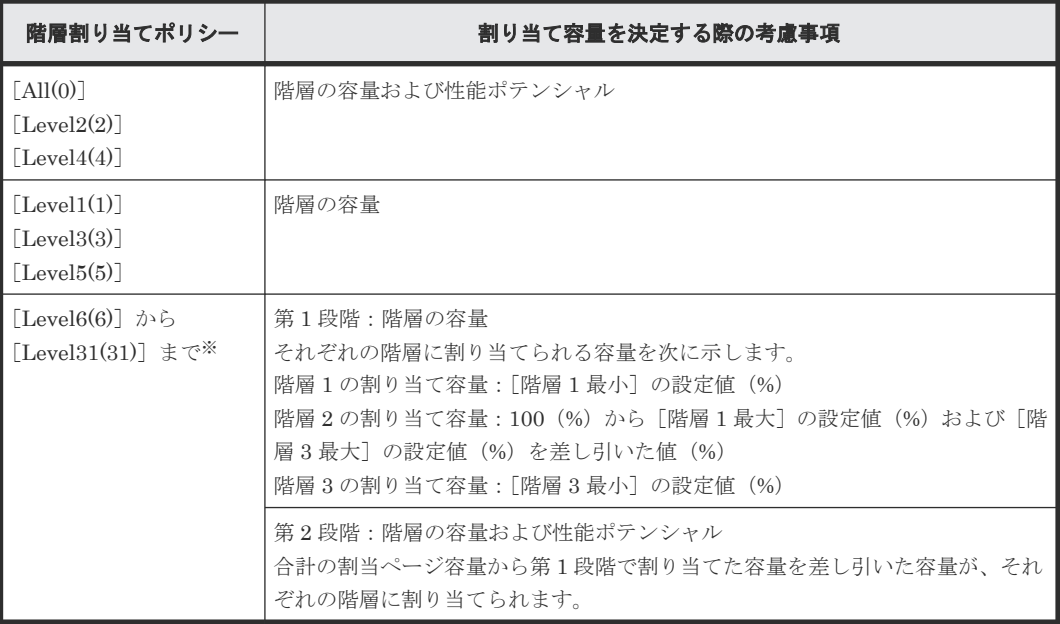

注※

階層割り当てポリシーの名称が変更されている場合、変更後の名称が表示されます。

# **1.6.5 Dynamic Tiering** が新規ページを割り当てる階層

新規ページ割り当て階層を設定すると、仮想ボリューム(DP-VOL)の新規ページが階層に割り当 てられるときに、指定した階層に割り当てることができます。この機能は、DP-VOL 作成時には、 Storage Navigator でのみ設定することができます。一度作成した DP-VOL に対して新規ページ 割り当て階層の設定を変更する場合、Storage Navigator と RAID Manager のどちらからでも変更 することができます。また、この機能は設定した直後から有効になります。新規ページ割り当て階 層の設定値を次の表に示します。初期設定では、新規ページは中間の階層から割り当てられます。

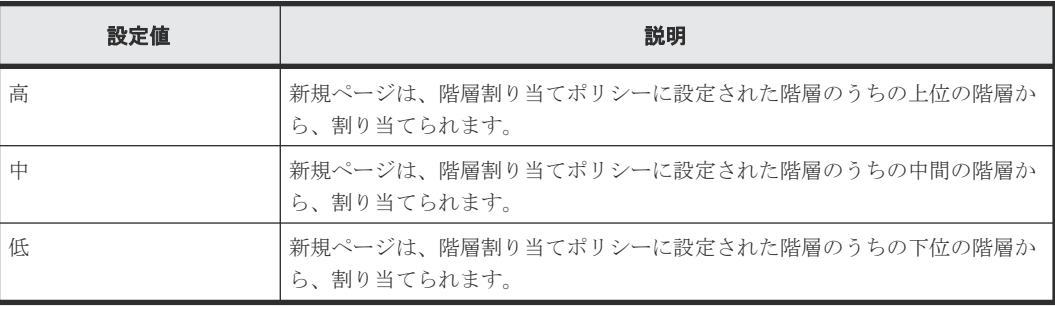

プールが 2 階層構成の場合に、新規ページが優先的に割り当てられる階層を、階層割り当てポリシ ーごとに次の表に示します。

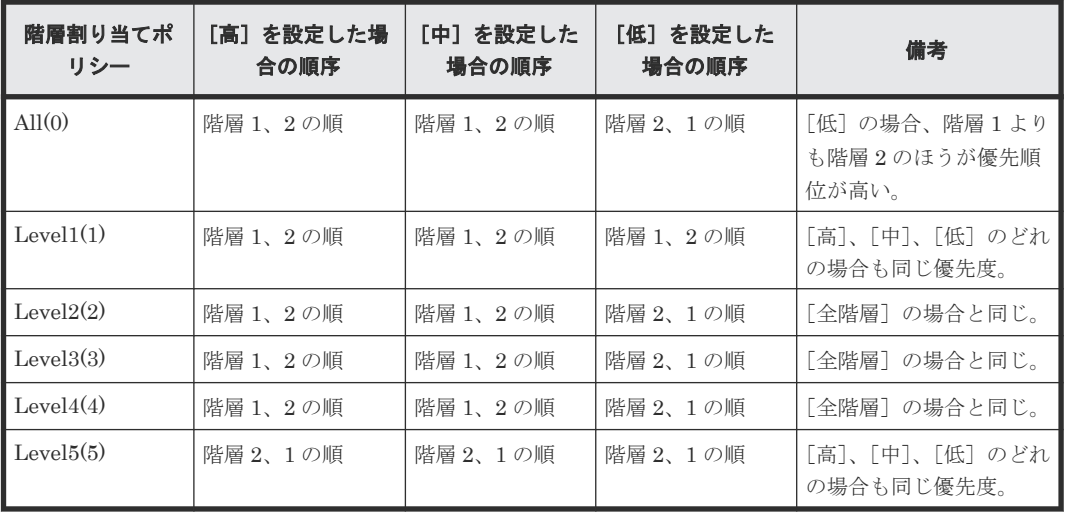

プールが 2 階層構成の場合に、新規ページが優先的に割り当てられる階層を、カスタムポリシーの 設定ごとに次の表に示します。

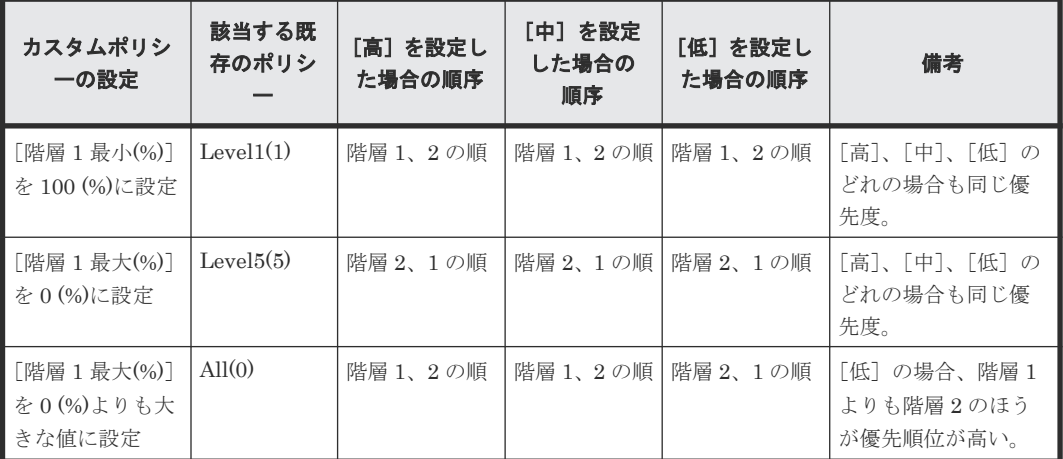

プールが 3 階層構成の場合に、新規ページが優先的に割り当てられる階層を、階層割り当てポリシ ーごとに次の表に示します。

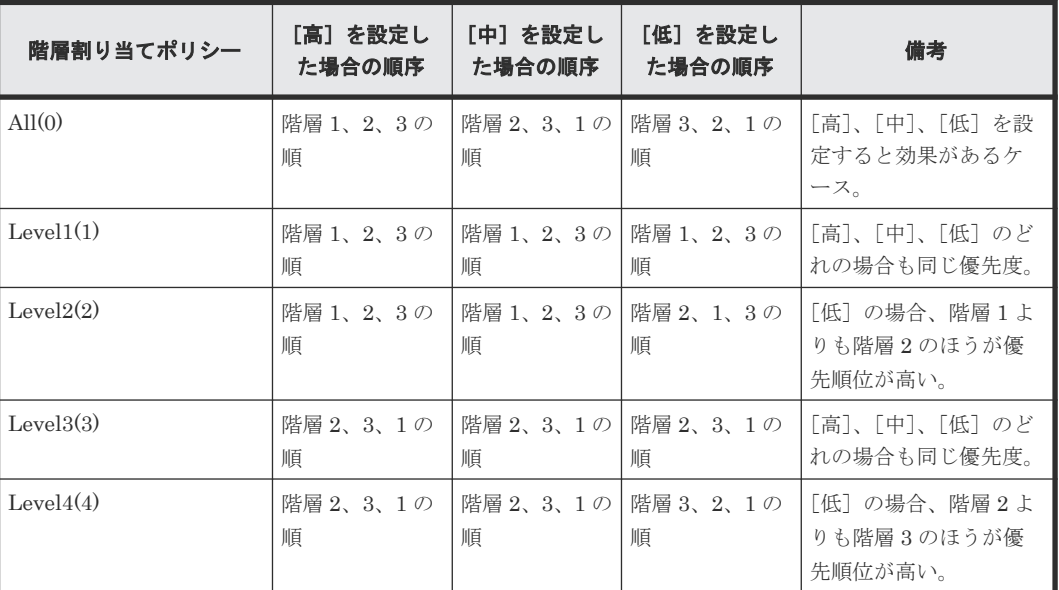

| 階層割り当てポリシー | を設定し<br>「高」<br>た場合の順序 | [中] を設定し<br>た場合の順序         | [低] を設定し<br>た場合の順序 | 備考                            |
|------------|-----------------------|----------------------------|--------------------|-------------------------------|
| Level5(5)  | 階層 3、2、1の<br>順        | 階層 3、2、1の   階層 3、2、1の<br>順 | 順                  | 「高]、[中]、[低] のど<br>れの場合も同じ優先度。 |

プールが 3 階層構成の場合に、新規ページが優先的に割り当てられる階層を、カスタムポリシーの 設定ごとに次の表に示します。

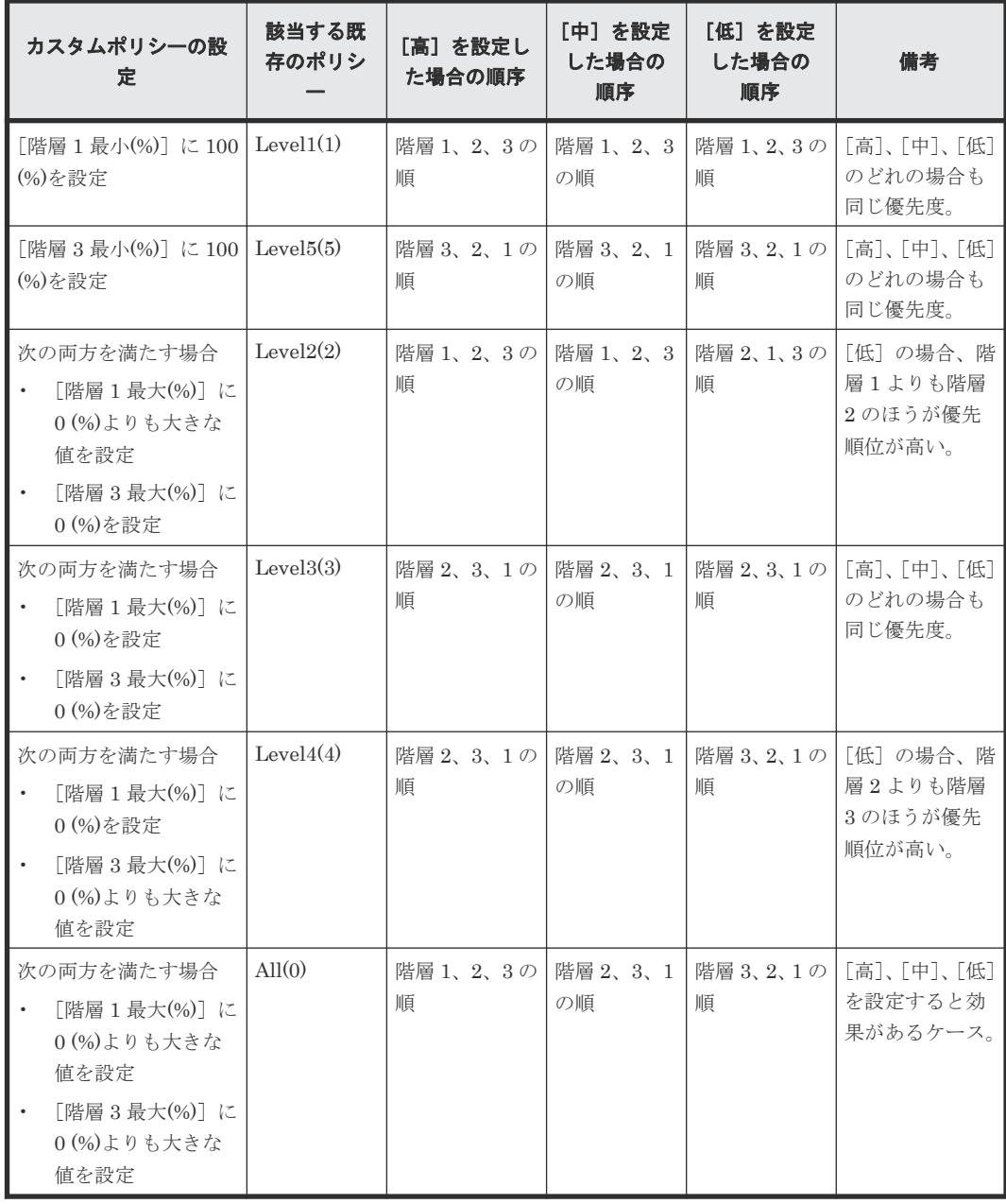

# **1.6.6 Dynamic Tiering** が階層再配置を実行するときの移動元**/**移動先とな る **LDEV** ごとのプライオリティ(**Storage Navigator** で設定可)

再配置プライオリティを使用すると、仮想ボリューム(DP-VOL)に階層再配置を実行するときの 優先度を設定できます。これによって、重要度の高い仮想ボリュームを速やかに階層再配置できる ようになります。この機能は、Storage Navigator で設定できます。

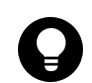

ヒント 再配置プライオリティは、設定後に初めてモニタリング情報の採取を終了したときから有効になります。

#### 仮想ボリュームに再配置プライオリティが設定されていない場合の例

例えば、LDEV ID が LDEV#1、LDEV#2、LDEV#3、LDEV#4、および LDEV#5 の LDEV に再 配置プライオリティが設定されていない場合、次の表に示す順序でそれぞれの LDEV が階層再配置 されます。この例では、各周期で 3 つの LDEV を階層再配置していますが、再配置の周期やデータ サイズによって再配置する LDEV 数は変動します。

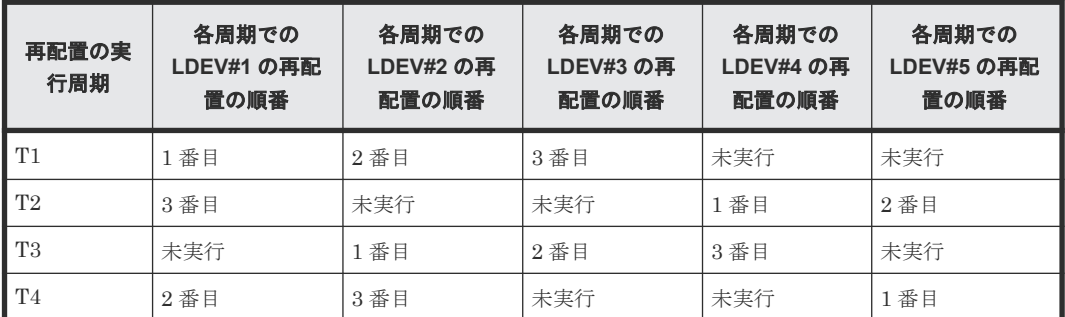

#### 仮想ボリュームに再配置プライオリティが設定されている場合の例

例えば、LDEV ID が LDEV#1、LDEV#2、LDEV#3、LDEV#4、および LDEV#5 の LDEV のう ち、LDEV#3 と LDEV#4 に再配置プライオリティが設定されている場合、次の表に示す順序でそ れぞれの LDEV が階層再配置されます。この例では、各周期で 3 つの LDEV を階層再配置してい ますが、階層再配置の周期やデータサイズによって階層再配置する LDEV 数は変動します。

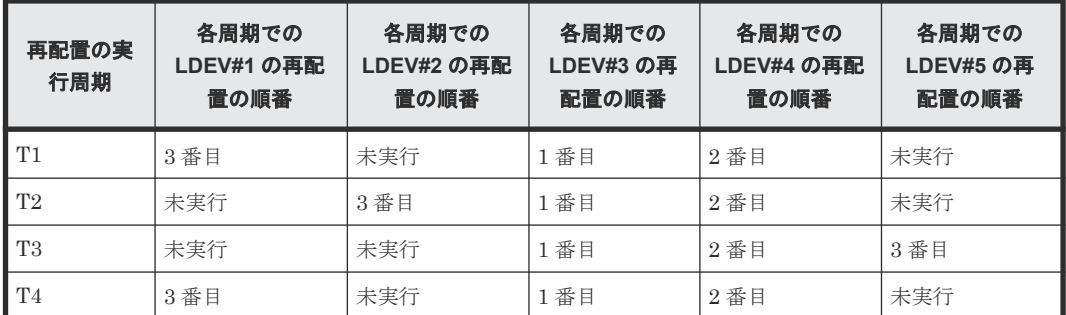

# **1.6.7** プールボリュームが削除されるときに **Dynamic Tiering** がページを 再配置する階層

プールボリュームを削除した場合、そのプールボリュームに割り当てられていたページは別のプー ルボリュームに配置されます。プールボリュームの削除前と削除後で、ページが配置される階層を 表に示します。なお、この処理は階層割り当てポリシーや新規割り当て階層の設定には依存しませ ん。プールボリュームを削除したあとに、再度階層再配置を実行してください。

2 階層のプールのときに、プールボリュームを削除したあとでページが配置される階層を表に示し ます。

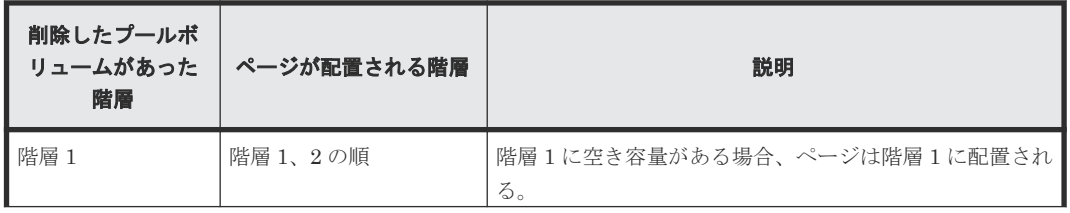

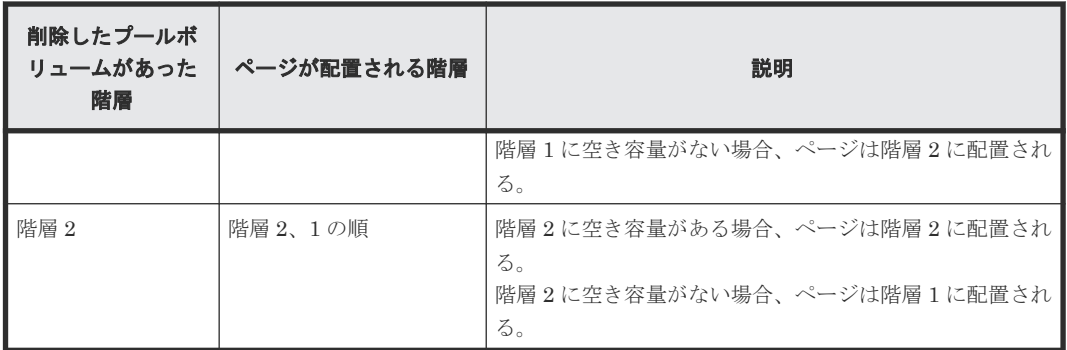

3 階層のプールのときに、プールボリュームを削除したあとでページが配置される階層を表に示し ます。

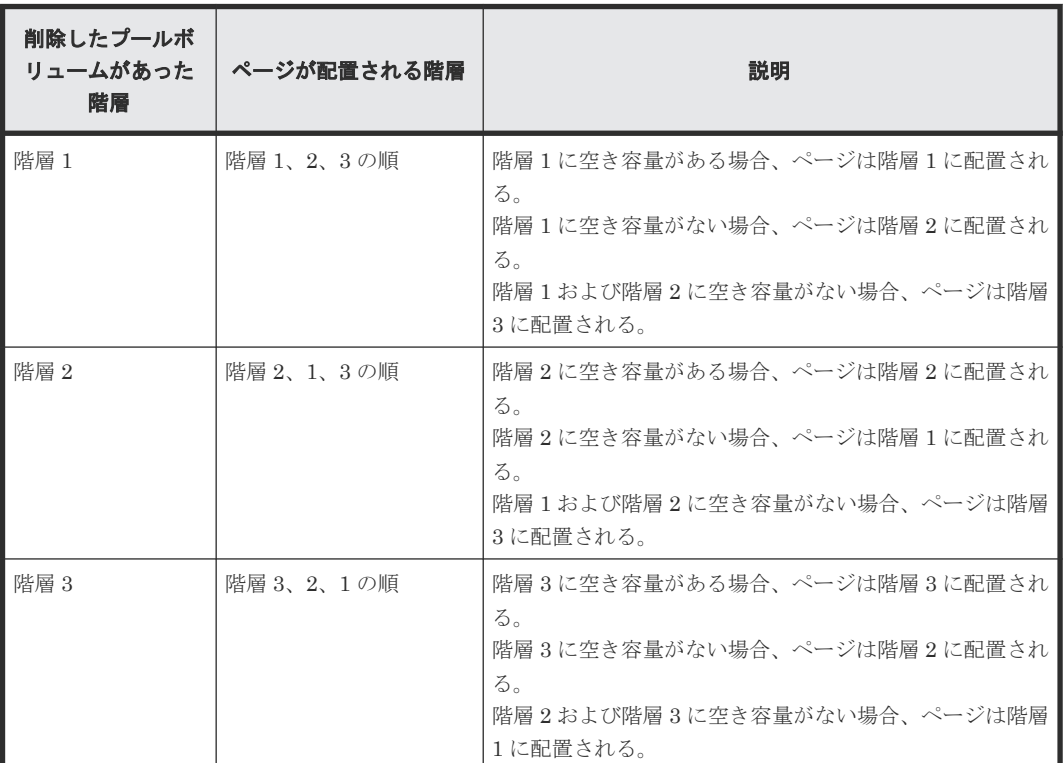

# **1.6.8 Dynamic Tiering** のモニタモード(周期モードと継続モード)

Dynamic Tiering のモニタモードは、プールを作成または編集する際に指定してください。モニタ モードには、周期モードと継続モードがあります。性能モニタリングを実行しているときにモード を変更した場合、新しい設定は次回の性能モニタリングの開始時に有効になります。それぞれのモ ニタモードについて次に説明します。

### 周期モード

周期モードが有効になっている場合、現在の周期のモニタリング情報を基にして再配置ページを決 定します。現在の I/O 負荷の変動に追従して、階層再配置を実行します。ただし、I/O 負荷の変動 が大きい場合、1 周期内で階層再配置が完了しない場合があります。

### 継続モード

初期設定のモードです。継続モードが有効になっている場合、最新のモニタリング情報と過去の周 期で取得済みのモニタリング情報にそれぞれ重み付けして、加重平均した値を算出します。加重平

均値を基にして階層再配置を実行することで、I/O 負荷の一時的な減少や増加が発生した場合でも 不要な再配置の実行を抑止できます。

メモ

継続モードを使用する場合、次のどちらかの設定でモニタリング情報を採取することを推奨します。

• 自動実行モードを設定してモニタリング情報を自動的に採取する

• 手動実行モードを設定し、RAID Manager にスクリプトを設定して周期的にモニタリング情報を採取する 実行モードが手動でかつスクリプトを用いない場合も継続モードは設定できます。しかし、この場合も、最新の モニタリング情報と過去に取得したモニタリング情報を基にして加重平均が実行されるため、想定していたモニ タ値とは異なる値が算出されることがあります。

モニタモードが継続モードに設定されている場合、加重計算されたモニタ値を使用して算出された 次の値が Storage Navigator の画面や RAID Manager に表示されます。

- 階層ごとの性能稼働率
- プールや仮想ボリュームごとの度数分布

これらの算出値は、今までの性能モニタリング周期のトレンドが考慮された、次の周期での予測値 です。このため、実際の性能モニタリングの結果とは異なる値が表示されます。

周期モードと継続モードの階層再配置の流れを次の図に示します。

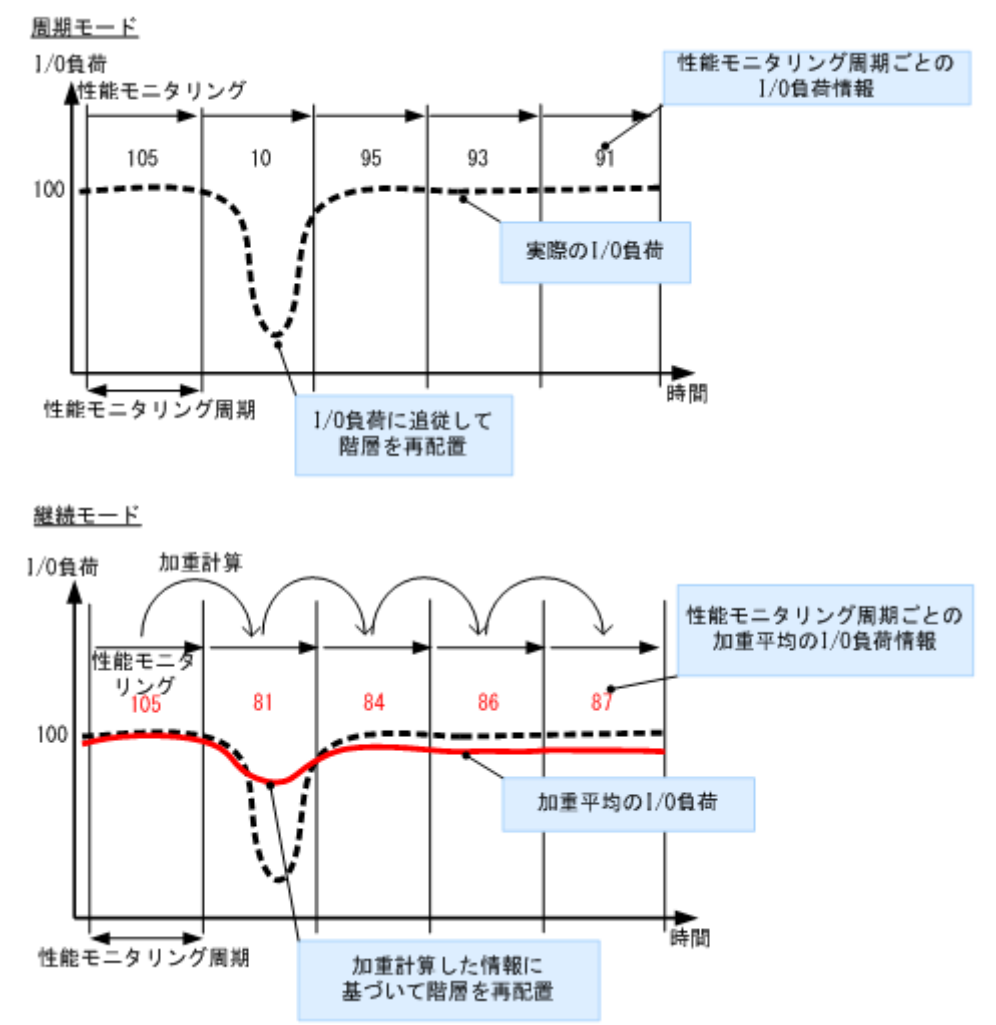

# **1.6.9 Dynamic Tiering** が管理するバッファ領域

Dynamic Tiering は、階層ごとに、新規ページ割り当ておよび階層再配置時に使用することを目的 としたバッファ領域を確保し、そのバッファ領域を考慮して処理を実行します。

### 関連概念

- (1) Dynamic Tiering が新規ページを階層に割り当てるために確保するバッファ領域
- (2) Dynamic Tiering [が既存ページを異なる階層に再配置するために確保するバッファ領域](#page-118-0)

### **(1) Dynamic Tiering** が新規ページを階層に割り当てるために確保するバッファ領域

新規ページ割り当て時は、ページを最上位の階層から割り当て、再配置用バッファ領域(初期設定 では各階層 2%)を空けて、順次下位の階層に割り当てます。すべての階層の割り当て量が 98%に 到達すると、上位の階層から順に残りの 2%(バッファ領域)に割り当てていきます。新規ページ 割り当て時の動作を次の図に示します。

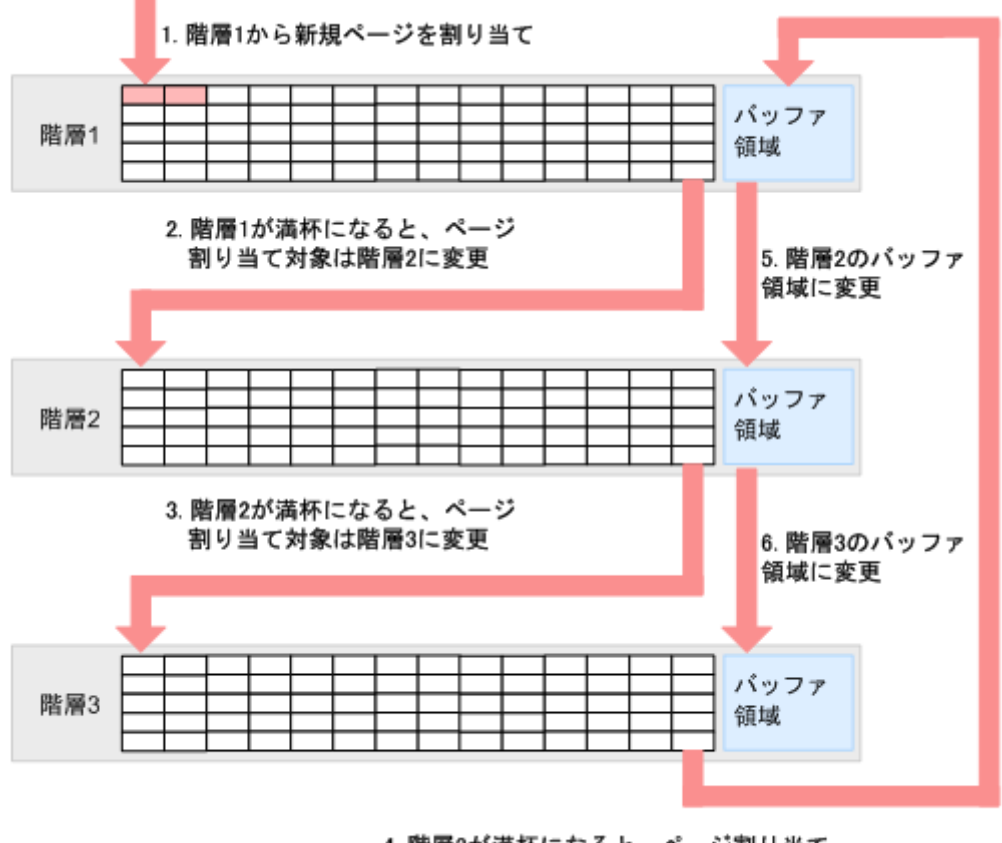

4. 階層3が満杯になると、ページ割り当て 対象は、階層1のバッファ領域に変更

容量拡張設定が有効なパリティグループに属するプールボリュームから構成されるプールの場合、 最上位階層の 20%に相当する容量がバッファ領域として使用されます。最上位階層以外のすべて の階層の割り当て容量が 100%に到達すると、このバッファ領域にページが割り当てられます。

<span id="page-118-0"></span>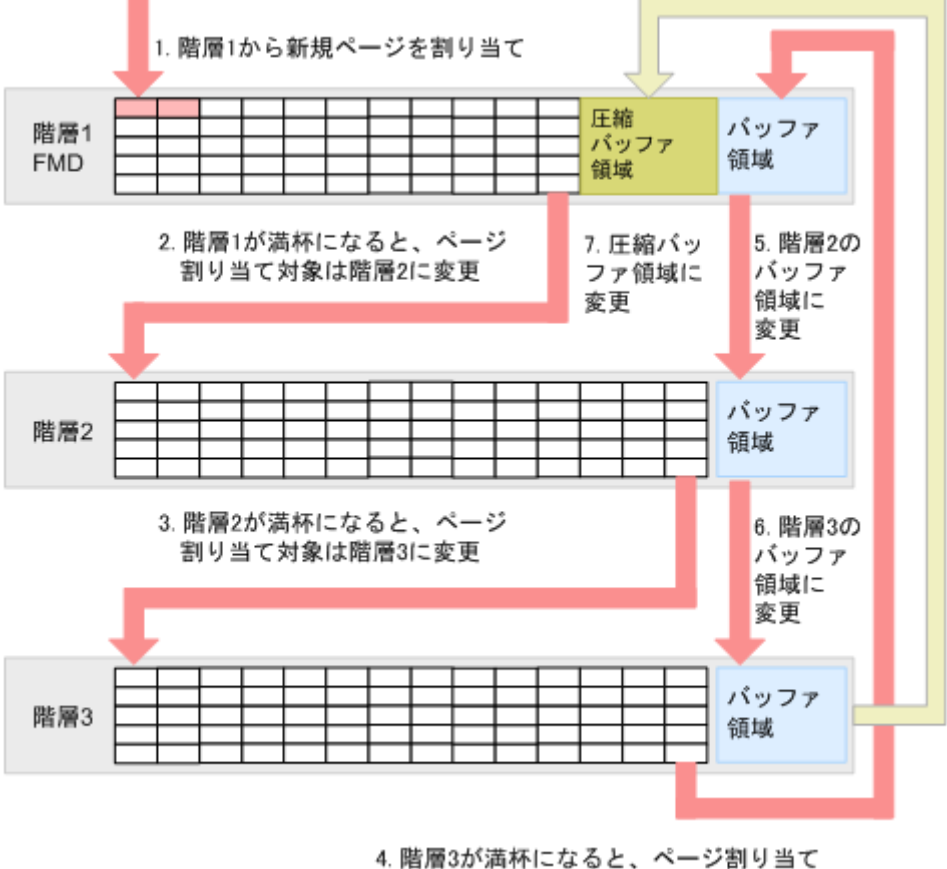

対象は、階層1のバッファ領域に変更

新規ページが割り当てられる階層を指定できます。詳細については、関連項目を参照してください。

### 関連概念

• 1.6.5 Dynamic Tiering [が新規ページを割り当てる階層](#page-111-0)

### **(2) Dynamic Tiering** が既存ページを異なる階層に再配置するために確保するバッフ ァ領域

Dynamic Tiering は、再配置用バッファ領域を用いてページの再配置を実行します。このため、一 時的に各階層のページの割り当て量が 98%を超える場合があります。また、Dynamic Tiering は、 再配置完了後に発生する新規の割り当て用の空きができるように、各階層の再配置を実行します。 この領域を新規割当用空き領域と呼びます。階層再配置時には、再配置用バッファ領域および新規 割当用空き領域の分の空き領域が、自動的に確保されます。

それぞれのバッファ領域の割合(該当する階層の容量に対する割合)を次の表に示します。再配置 用バッファ領域率および新規割当用空き領域率の値は初期値です。ユーザは、Storage Navigator または RAID Manager から値を変更できます。

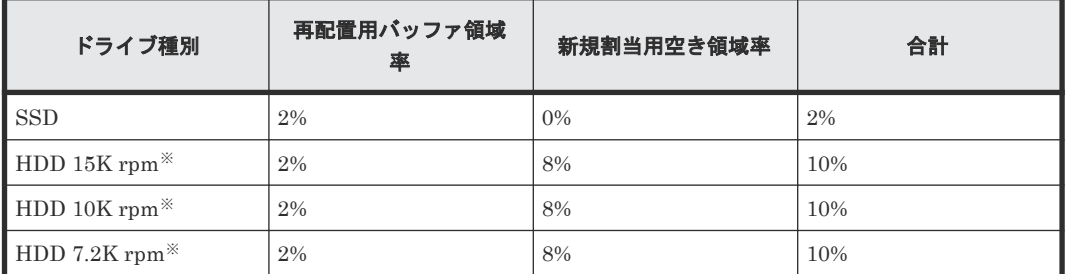

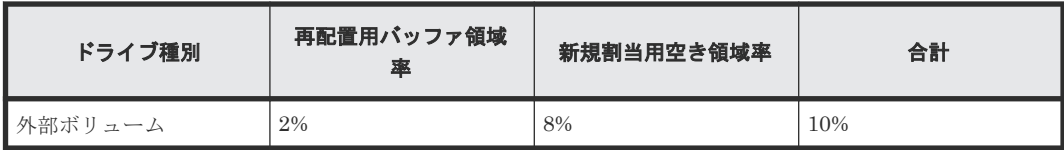

注※

HDD のドライブタイプは、モデルやファームウェアバージョンによって異なります。詳細は 「H.5 [モデルやファームウェアバージョンによる](#page-922-0) Storage Navigator の項目名の差異」を参照 してください。

# **1.7 active flash** とは

active flash は、階層化された仮想ボリュームのページを性能モニタリングし、短期間での I/O 負荷 の変化に応じてページを適切な階層に移動します。例えば、突発的に I/O が増加した階層 2 のペー ジを階層 1 に移動したり、階層 1 にある I/O が少ないページを階層 2 に移動させたりします。 active flash を使用することで、Dynamic Tiering による仮想ボリュームの階層構成と定期的な階 層再配置の機能に加えて、突発的に I/O が増加したページを階層 1 に移動するリアルタイム階層再 配置が実行できるようになります。Dynamic Provisioning、Dynamic Tiering、そして active flash のプールおよび仮想ボリュームについて、次の図に示します。

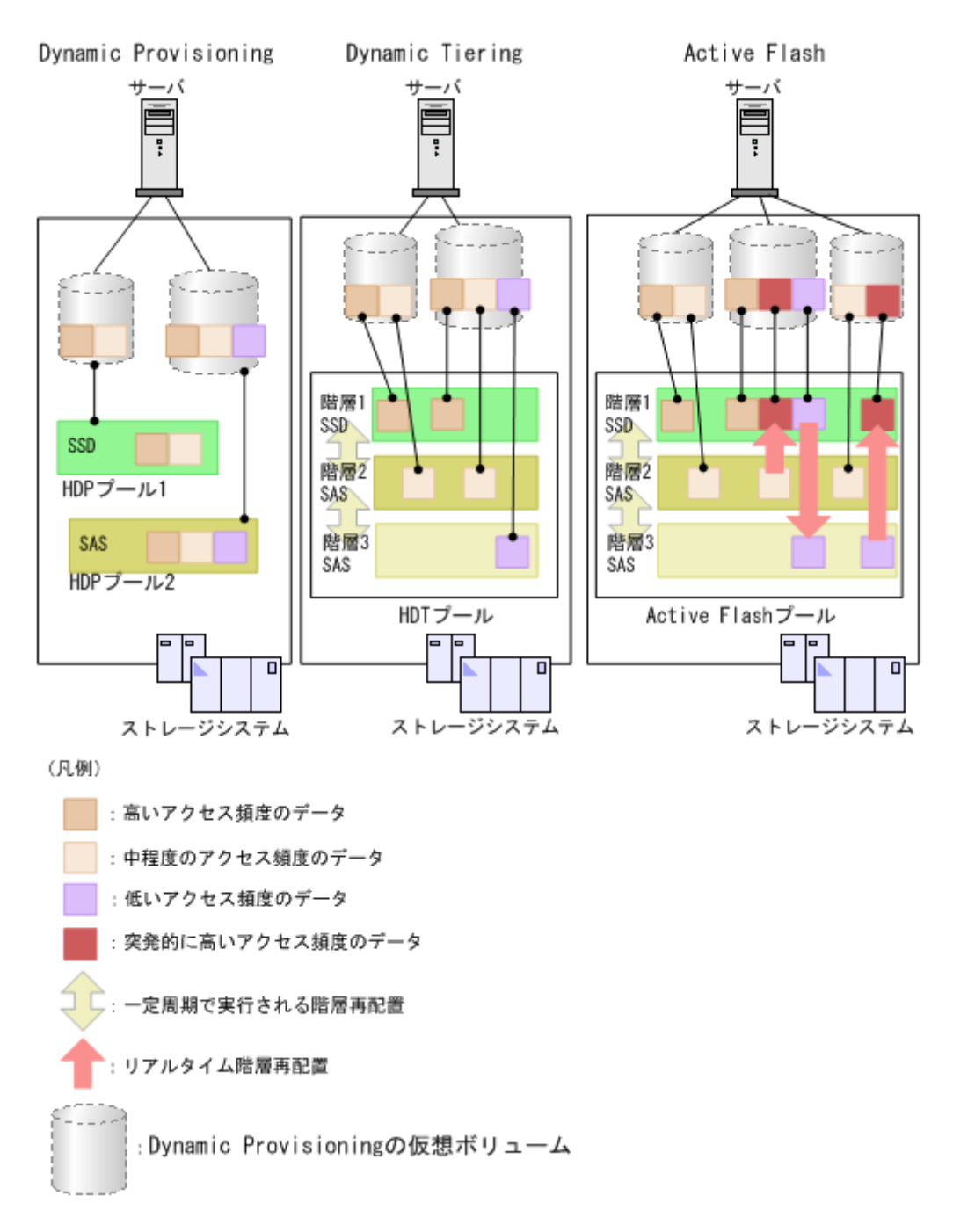

#### 関連概念

- 1.1 Dynamic Provisioning とは (Dynamic Provisioning [を用いた仮想ボリュームによるコスト](#page-46-0) [の削減\)](#page-46-0)
- 1.2 [仮想ボリュームとは](#page-48-0)
- [1.6.1 Dynamic Tiering](#page-91-0) の階層管理の考え方

# **1.7.1 Dynamic Tiering** と **active flash** の機能差異

Dynamic Tiering と active flash で実行する階層管理について、次に示します。

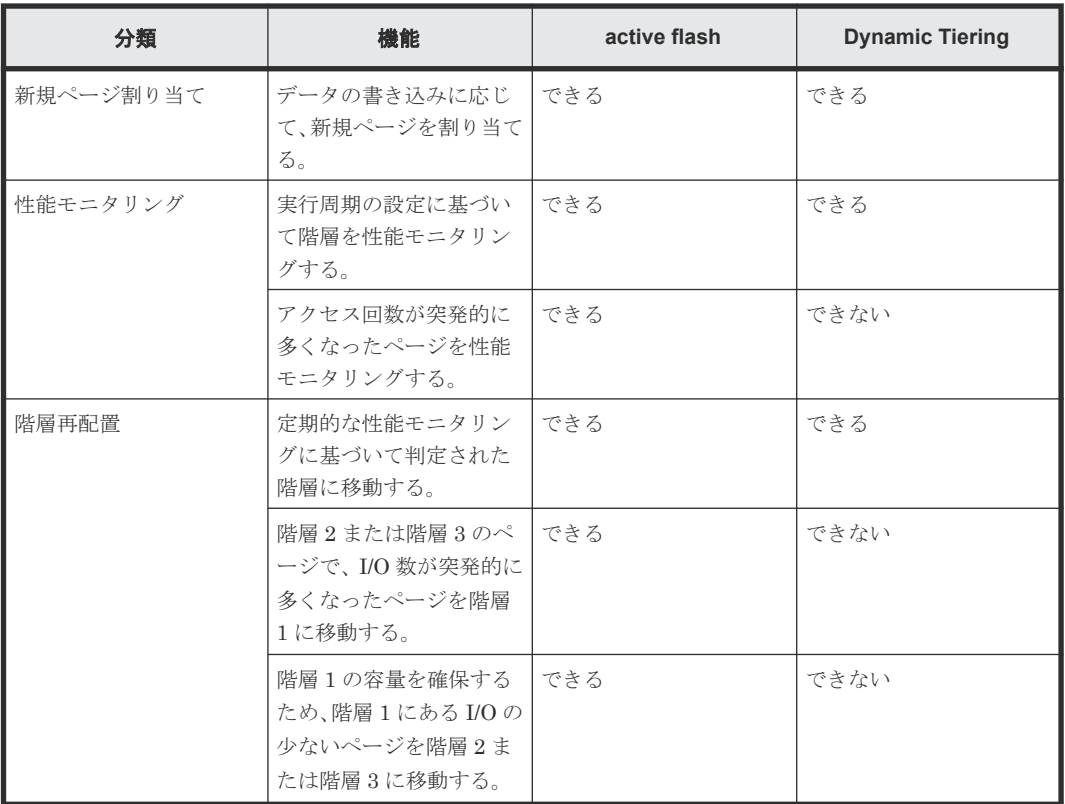

#### 関連タスク

• 1.6.2 Dynamic Tiering [の動作の流れ\(新規ページ割り当て、性能モニタリング、度数分布の作](#page-92-0) [成、階層判定、既存ページの再配置\)](#page-92-0)

# **1.7.2** 突発的に **I/O** 数が増加したページの再配置

active flash は特定のページへの I/O 数をカウントすることで、アクセス頻度が高いページを性能モ ニタリングします。最新のアクセス回数が多いページは、直ちに上位の階層に再配置されます。こ れによって、アクセス頻度が急激に高くなったページについても、アクセス性能が高い階層に置く ことができます。また、階層 1 のページでアクセス回数の少ないページを下位の階層に移動させま す。

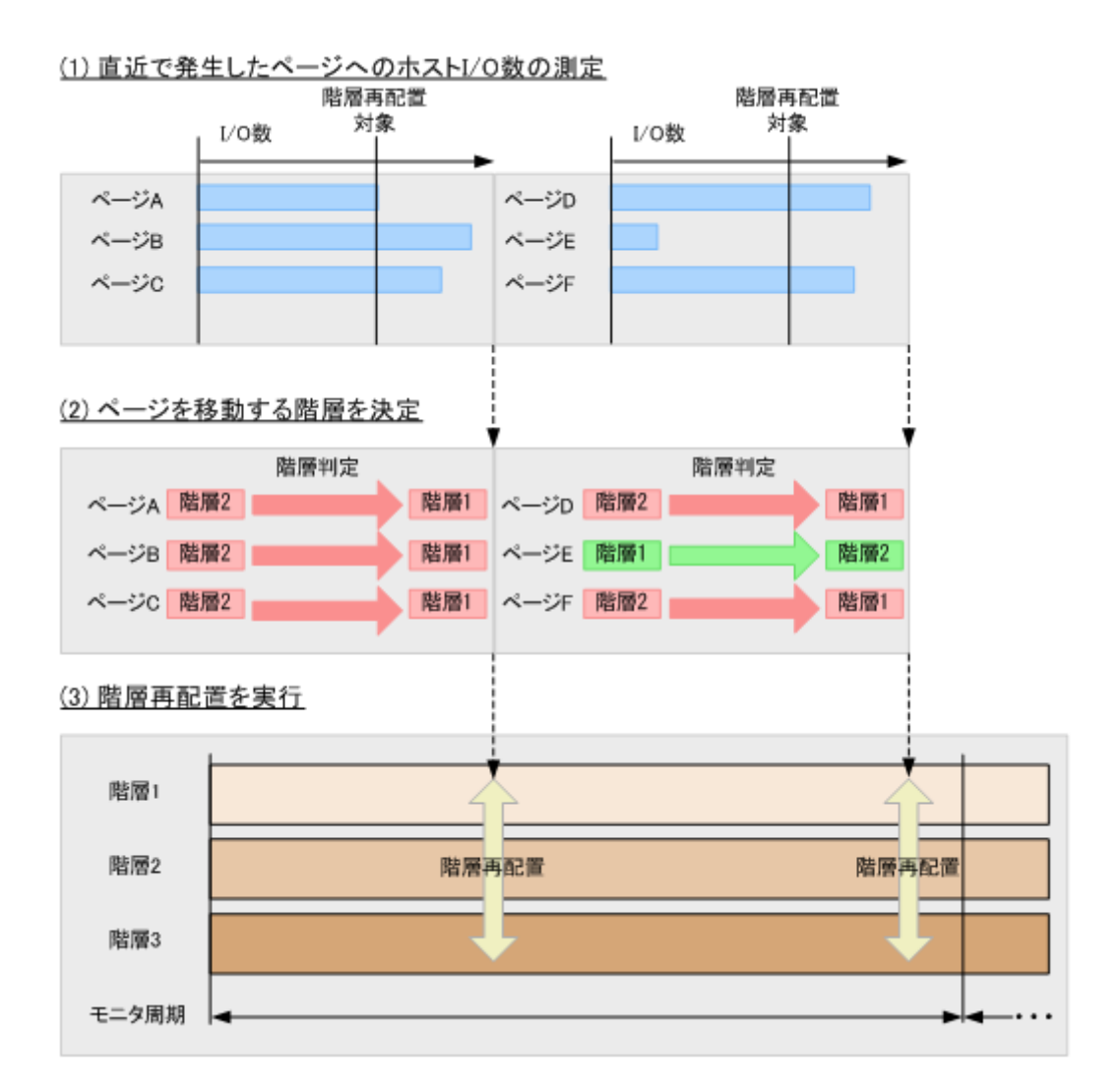

# **1.8** スペアドライブおよびパリティグループとは

# **1.8.1** スペアドライブとコピーバックモードとは

スペアドライブとは、データの読み書きが実行される通常のドライブとは別に搭載されているドラ イブです。スペアドライブを設定しておくと、通常のドライブに障害が発生した場合でも、ストレ ージシステムを障害発生前と同様に運用できます。例えば、1 台のドライブに故障が発生した場合、 記憶されていたデータはスペアドライブにコピーされて、このスペアドライブが使用されます。設 定できるスペアドライブの台数を次に示します。

- Virtual Storage Platform G130:16台
- Virtual Storage Platform G150:16台
- Virtual Storage Platform G350 および Virtual Storage Platform F350: 16台
- Virtual Storage Platform G370 および Virtual Storage Platform F370: 24 台
- Virtual Storage Platform G700 および Virtual Storage Platform F700: 48台
- Virtual Storage Platform G900 および Virtual Storage Platform F900:64台
- Virtual Storage Platform E390 : 46 台※
- Virtual Storage Platform E590:  $46 \div$

- Virtual Storage Platform E790: 46台※
- Virtual Storage Platform E990: 8台
- Virtual Storage Platform E1090: 88台

※

DKCMAIN バージョンが 93-05-02-XX 未満の場合、スペアドライブは 2 台までです。

コピーバックモードを有効にすると、ドライブが障害から回復した時、スペアドライブにコピーさ れたデータを元のドライブに戻します。また、コピーバックモードを無効にすると、ドライブが障 害から回復した時にも、スペアドライブにコピーされたデータを元のドライブに戻しません。この モードは、パリティグループ単位に設定します。

# **1.8.2** パリティグループおよびボリュームの構成について

LDEV の空き領域が少ないためドライブを追加した場合、ストレージシステムに RAID を設定する ことで空き領域を増やすことができます。RAID レベルは、RAID 1、RAID 5、または RAID6 が使 用できます。

RAID 構成と関係なく、1 つのパリティグループは次のように構成されます。

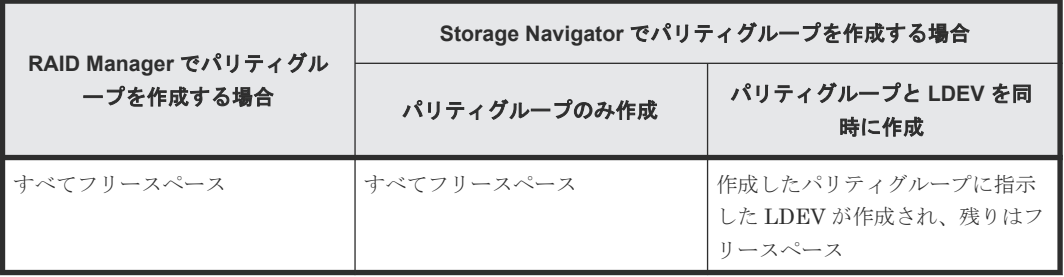

また、1 つのパリティグループには最大 2,048 個の LDEV が作成できます。

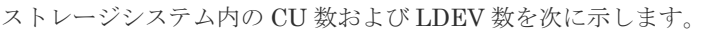

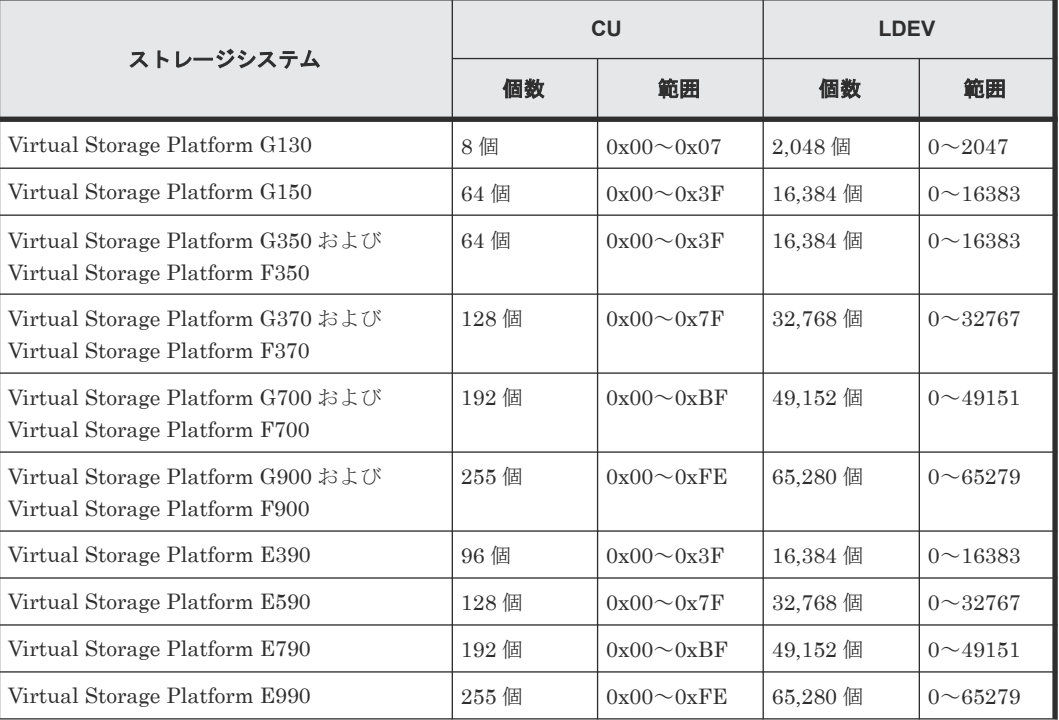

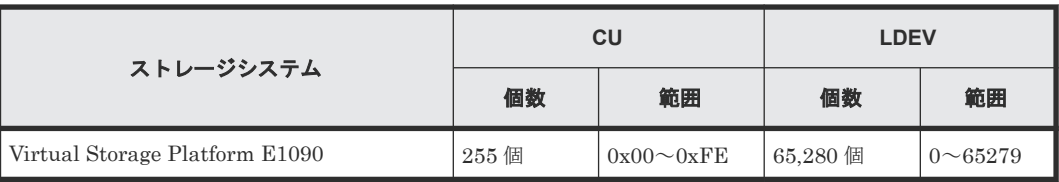

# **1.8.3** 分散パリティグループの構成について

RAID 構成が RAID1(2D+2D)または RAID5(7D+1P)の場合、パリティグループ同士を連結して分散 パリティグループを構成できます。それぞれの RAID 構成の連結数を次に示します。

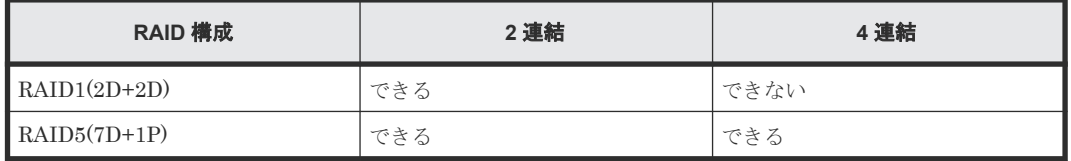

パリティグループを連結すると、LDEV(CV)のデータが分散パリティグループを構成しているパ リティグループに分散して配置されます。これによって、連結前よりも負荷が分散されるため、 LDEV の性能が向上します。

分散パリティグループに作成した LDEV の容量は、分散パリティグループに属する各パリティグル ープによって管理されます。また、分散パリティグループに作成できる LDEV の最大容量は、属し ているパリティグループの最大容量と同じ容量になります。

# メモ

パリティグループを連結しても、1 つの大きな容量のパリティグループにはなりません。

例として、1,000GB のフリースペースを持つ PG1-1 および PG1-2 によって分散パリティグループ を作成して、PG1-1 のフリースペースに 400GB、PG1-2 のフリースペースに 200GB の LDEV を 作成する場合を次に示します。

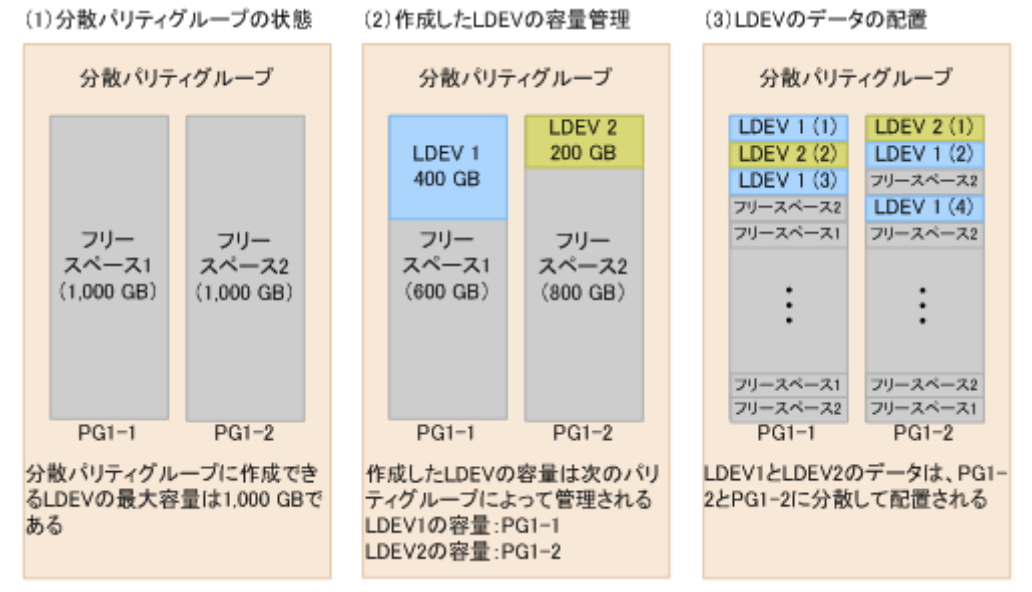

# **1.9 Virtual LUN** とは(**Virtual LUN** を用いた **CV** の作成によるボ リュームの有効利用)

Virtual LUN を使用すると、パリティグループに任意のサイズの論理ボリューム (CV) を作成で きます。

アクセス頻度の高い複数のファイルが同じ論理ボリュームにあるとき、一方がアクセスされている 場合、他方のアクセスは待たされることがあります。Virtual LUN を用いて論理ボリュームを分割 し、ファイルを分散することで、アクセスの競合を低減でき、データのアクセス性能を向上できま す。

CV を作成するには、まず初期状態のパリティグループ内にある CV (1 つまたは複数) を LDEV 削除機能でスペース(空き領域)に変換します。次に、作成されたスペース内に LDEV 作成機能で 任意のサイズの CV を作成します。

ボリューム作成機能の概要を次の図に示します。

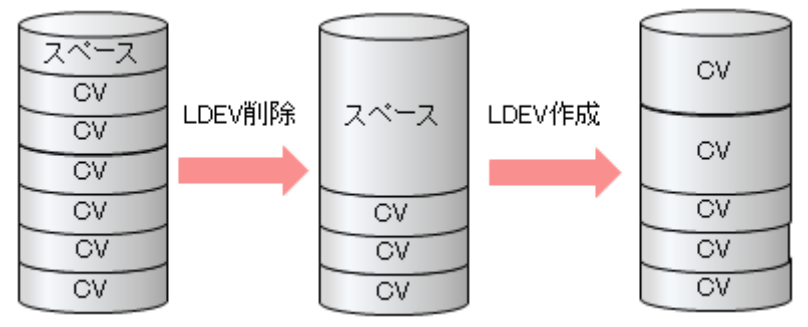

ボリューム (LDEV) は、Virtual LUN という機能で作成します。Virtual LUN の機能を利用する には、Open Volume Management というソフトウェアが必要です。

# **1.9.1 Virtual LUN** を用いた場合のパリティグループ内のボリュームの構成

Virtual LUN の LDEV 作成および LDEV 削除は、パリティグループ単位に実行されます。また、 RAID レベルごとのバウンダリ制約(境界制約)もパリティグループ単位となり、パリティグルー プをわたって(パリティグループ間で)ボリュームを定義することはできません。

Virtual LUN の操作の結果、パリティグループ内には CV、フリースペースがあり、それぞれは論 理シリンダ単位に区切られます。複数の連続したフリースペースは、1 つのフリースペースに統合 されます。

# **1.10 Resource Partition Manager** とは(**Resource Partition Manager** を用いたリソースグループの作成によるストレージシス テムの管理)

Resource Partition Manager を使用すると、1 台のストレージシステムを複数の仮想プライベート ストレージシステムとして管理できます。

ストレージシステムは、多数のホストに接続でき、企業内の複数の部署によって、さらには複数の 企業によって共有できます。そのため、1 台のストレージシステムに複数の異なる組織のストレー ジ管理者がいることもあります。このような状況では、ある組織のストレージ管理者が誤ってほか

の組織のボリュームを壊してしまったり、不適切な操作をしたりしたために、その影響がほかの組 織に波及してしまい、ストレージシステムの運用に支障をきたすおそれがあります。

Resource Partition Manager を使用すると、それぞれのリソースグループのストレージ管理者が、 それぞれのリソースグループだけにアクセスできます。各リソースグループのストレージ管理者 は、管理するリソースグループ以外のリソースにはアクセスできないため、ほかのリソースグルー プのストレージ管理者からデータを破壊されたり、データが漏洩したりする危険性を防ぐことがで きます。

リソースグループに割り当てられるリソースを次に示します。2 つの組織でポートは共有するがパ リティグループは共有しないなど、柔軟に仮想プライベートストレージシステムを構築できます。

- LDEV 番号※
- パリティグループ
- 外部ボリューム
- ポート
- ホストグループ番号※
- iSCSI ターゲット番号※
- NVM サブシステム番号※

※:LDEV、ホストグループ、iSCSI ターゲット、または NVM サブシステムを作成する前に、 LDEV 番号、ホストグループ番号、iSCSI ターゲット番号、または NVM サブシステム番号だけを あらかじめリソースグループに割り当てておくこともできます。

# **1.10.1** ストレージシステムのポートを共有する場合のリソースグループ作 成の流れ

ポートを共有すると、限られたポート数で効率良くストレージシステムを運用できます。ポートを 共有する場合のリソースグループ作成の流れは次のとおりです。

#### 操作手順

- 1. システム部門がリソースグループの作成およびリソースの割り当てについて計画を立てます。
- 2. システム部門のセキュリティ管理者が、リソースグループを作成します。 詳細は関連項目を参照してください。
- 3. セキュリティ管理者が、ユーザグループを作成します。 詳細は『Hitachi Device Manager - Storage Navigator ユーザガイド』 を参照してください。
- 4. セキュリティ管理者が、ユーザグループにリソースグループを割り当てます。 詳細は『Hitachi Device Manager - Storage Navigator ユーザガイド』 を参照してください。
- 5. システム部門のストレージ管理者が、ストレージシステムのポートを設定します。
- 6. セキュリティ管理者が、リソースグループにリソースを割り当てます。 詳細は関連項目を参照してください。
- 7. セキュリティ管理者が、各ストレージ管理者をユーザグループに割り当てます。 詳細は『Hitachi Device Manager - Storage Navigator ユーザガイド』 を参照してください。

これで、部門ごとのストレージ管理者は、自部門に割り当てられているリソースグループだけを管 理できるようになります。

#### 関連タスク

• 6.1 [リソースグループを作成する](#page-263-0)

- 6.2 [リソースグループにリソースを追加する](#page-264-0)
- 6.3 [リソースグループからリソースを削除する](#page-264-0)

### **(1)** ストレージシステムのポートを共有する場合のリソースグループの使用例

社内のシステム部門が A 部門と B 部門に仮想プライベートストレージシステムを提供する場合の 設定例を、図で説明します。

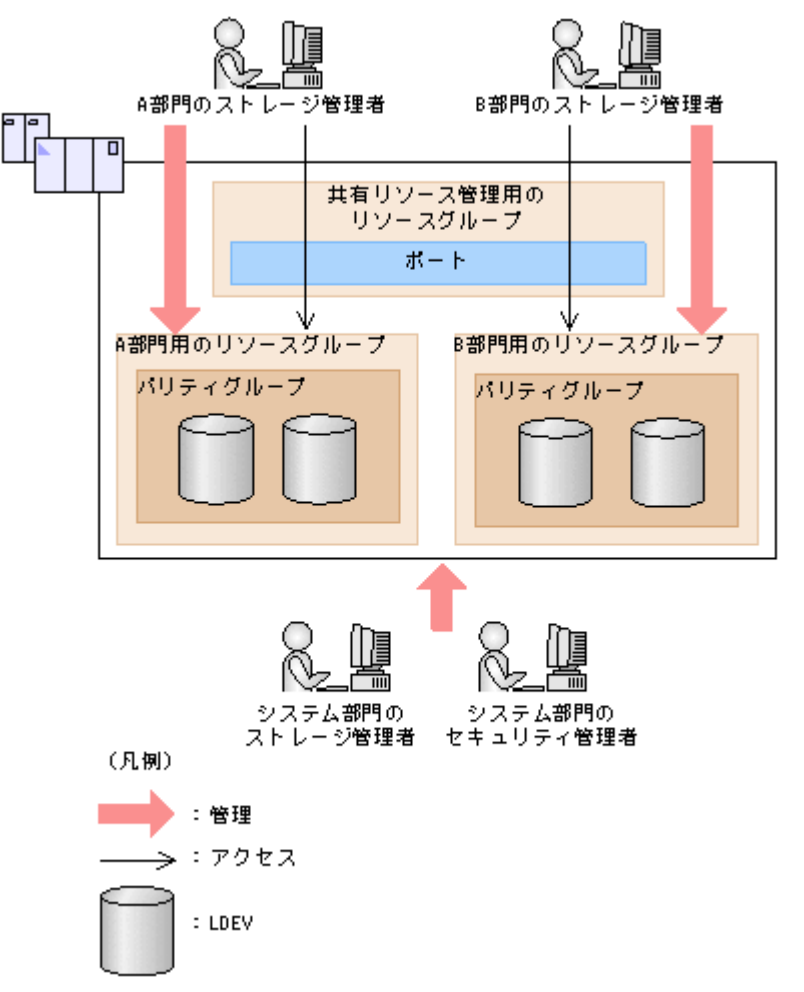

A 部門と B 部門はそれぞれに割り当てられたパリティグループを使用しますが、ポートは 2 つの部 門で共有します。共有のポートはシステム部門が管理します。

システム部門のセキュリティ管理者は、ストレージシステムに各部門用のリソースグループを作成 し、それぞれの部門に割り当てます。

A 部門のストレージ管理者は、A 部門用のリソースグループを管理できますが、B 部門用のリソー スグループにはアクセスできません。同様に B 部門のストレージ管理者は、B 部門用のリソースグ ループを管理できますが、A 部門用のリソースグループにはアクセスできません。

また、セキュリティ管理者は共有リソース管理用のリソースグループを作成し、システム部門のス トレージ管理者が、A 部門と B 部門で共有するポートを管理します。

A 部門のストレージ管理者および B 部門のストレージ管理者は、共有リソース管理用のリソースグ ループに属している共有のポートは管理できません。

# **1.10.2** ストレージシステムのポートを共有しない場合のリソースグループ 作成の流れ

ポートをそれぞれのリソースグループに割り当てると、一方のポートから大量に I/O を発行した場 合でも、別のポートに対する性能を維持できます。ポートを共有しない場合のリソースグループ作 成の流れは次のとおりです。

#### 操作手順

- 1. システム部門がリソースグループの作成およびリソースの割り当てについて計画を立てます。
- 2. システム部門のセキュリティ管理者が、リソースグループを作成します。
- 3. セキュリティ管理者が、ユーザグループを作成します。 詳細は『Hitachi Device Manager - Storage Navigator ユーザガイド』 を参照してください。
- 4. セキュリティ管理者が、ユーザグループにリソースグループを割り当てます。 詳細は『Hitachi Device Manager - Storage Navigator ユーザガイド』 を参照してください。
- 5. システム部門のストレージ管理者が、ストレージシステムのポートを設定します。
- 6. セキュリティ管理者が、リソースグループにリソースを割り当てます。 詳細は関連項目を参照してください。
- 7. セキュリティ管理者が、各ストレージ管理者をユーザグループに割り当てます。 詳細は『Hitachi Device Manager - Storage Navigator ユーザガイド』 を参照してください。

これで、部門ごとのストレージ管理者は、自部門に割り当てられているリソースグループだけを管 理できるようになります。

#### 関連タスク

- 6.1 [リソースグループを作成する](#page-263-0)
- 6.2 [リソースグループにリソースを追加する](#page-264-0)

詳細は関連項目を参照してください。

• 6.3 [リソースグループからリソースを削除する](#page-264-0)

### **(1)** ストレージシステムのポートを共有しない場合のリソースグループの使用例

社内のシステム部門が A 部門と B 部門に仮想プライベートストレージシステムを提供する場合の 設定例を、図で説明します。

図 **10 Resource Partition Manager** を使用したシステム構成例(ポートを共有しない場合)

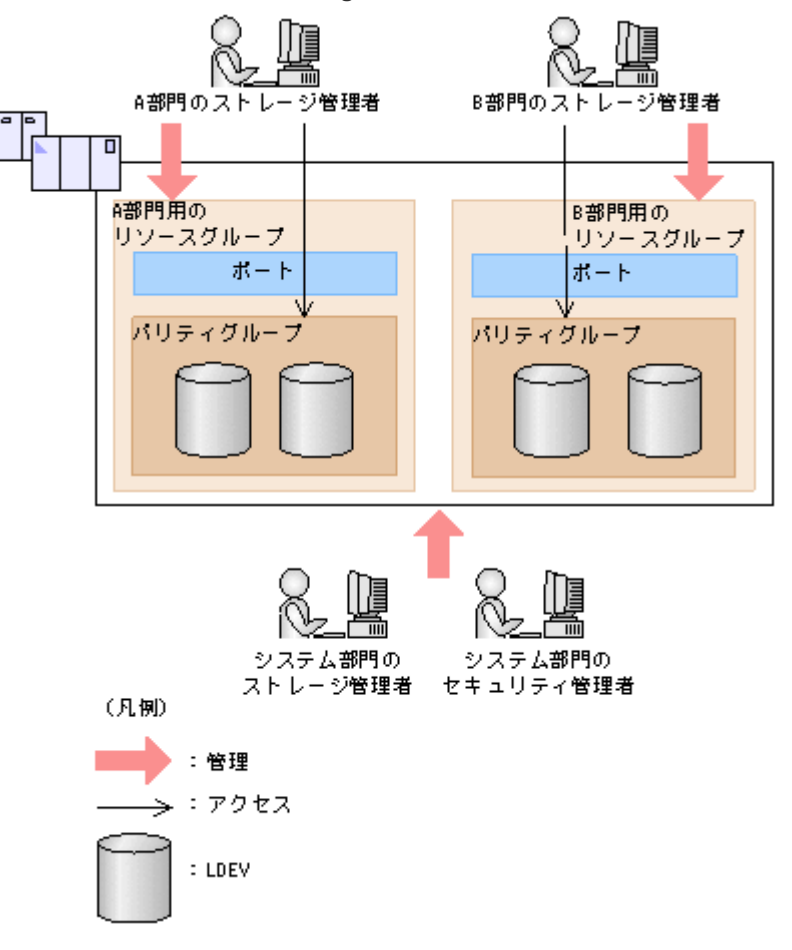

A 部門と B 部門はそれぞれに割り当てられたポートおよびパリティグループを使用します。

システム部門のセキュリティ管理者は、ストレージシステムに各部門用のリソースグループを作成 し、それぞれの部門に割り当てます。

A 部門のストレージ管理者は、A 部門用のリソースグループを管理できますが、B 部門用のリソー スグループにはアクセスできません。同様に B 部門のストレージ管理者は、B 部門用のリソースグ ループを管理できますが、A 部門用のリソースグループにはアクセスできません。

# **1.10.3** 全リソースグループ割り当てが[該当]のユーザとは

ストレージシステム内のすべてのリソースが属するリソースグループが割り当てられているかどう かが、[該当]または[非該当]で Storage Navigator の画面に表示されます。すべてのリソースグ ループは通常、セキュリティ管理者および監査ログ管理者に割り当てられます。全リソースグルー プ割り当てについては、『Hitachi Device Manager - Storage Navigator ユーザガイド』も参照して ください。

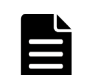

メモ

「全リソースグループ割り当て】が「該当」のユーザは、ストレージシステム内のすべてのリソースにアクセス できます。例えば、1 人の担当者がセキュリティ管理者と一部のリソースに対するストレージ管理者を兼ねる場 合、ユーザアカウントに[全リソースグループ割り当て]が該当となり、すべてのリソースグループに対してス トレージ編集操作が実行できます。

このようなことがストレージシステムのセキュリティ上問題となる場合は、次の 2 つのユーザアカウントを Storage Navigator に登録して、使い分けることをお勧めします。

• 「全リソースグループ割り当て]が「該当]のセキュリティ管理者のユーザアカウント

# **1.11 LUN Manager** とは(**LUN Manager** を用いたホスト・ボリュ ーム間の経路設定によるシステムの管理)

ストレージシステムには、各種の UNIX 系サーバや PC サーバなど、プラットフォームの異なる複 数のホストを接続できます。ホストとストレージシステムを含むシステムを構築するには、LUN Manager を利用して論理ボリュームを設定する必要があります。

NVMe oF 通信プロトコルを使用して、ホストとストレージシステムを含むシステムを構築する場 合は、「[1.12 NVMe over Fabrics](#page-138-0) とは」を参照してください。

論理ボリュームの設定の中で最も重要なのは、ホストと論理ボリュームの間にデータ入出力の経路 (パス)を設定することです。LUN Manager では、ホストグループを論理ボリュームと結び付ける ことで、パスを設定できます。例えば、3 つのホストが登録されているホストグループを論理ボリ ュームと結び付けると、その 3 つのホストと論理ボリュームの間にパスが設定されます。

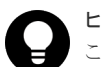

ヒント

このマニュアルでは、LDEV、LU、および Namesapce を次の観点で使い分けています。

- LDEV:論理ボリュームです。ホストとの経路について考慮しないときの呼び方です。論理デバイスとも呼 びます。
- LU:ホストと論理ボリュームの間にデータ入出力の経路(パス)が設定されている、ホストから利用でき る状態になった論理ボリュームです。論理ユニットとも呼びます。
- Namespace:NVMe over Fabrics 通信プロトコル対応ホストから利用できる状態になった論理ボリューム です。

システムの運用が始まってしばらく経つと、システム構成の変更が必要になることがあります。例 えばホストやドライブを増設した場合は、データ入出力の経路を追加する必要が出てきます。この ような場合、システム管理者は稼働中のシステムの設定を LUN Manager で変更できます。LUN Manager では、システムを再起動しないでシステム設定を変更できるので、ホストやドライブの増 設などシステム構成の変更にも柔軟に対応できます。

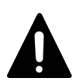

#### 注意

LU パスを設定する際は、RAID Manager と Storage Navigator を併用しないでください。両方のプログラムプ ロダクトを併用した場合、定義操作の順序に不整合が発生して、ストレージの構成が正しく定義されないことが あります。

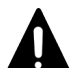

### 注意

2TB を超える論理ボリュームを使用する場合、2TB を超える論理ボリュームにアクセスできるかどうかは、ホ ストの OS によって決まります。

次の OS は 2TB を超える論理ボリュームをサポートしています。

- AIX 5.2 TL08 以降
- AIX 5.3 TL04 以降
- Windows Server 2003 SP1 以降
- Red Hat Enterprise Linux AS 4 Update 1 以降

ホストの OS がこれら以外の場合は、個々の論理ボリュームの容量が 2TB を超えないようにしてください。OS が扱うことのできる論理ボリュームの最大値については、各 OS のメーカーにお問い合わせください。

#### 関連概念

• [1.11.1 LU](#page-131-0) パスとは

• 1.11.3 LUN [セキュリティとは](#page-134-0)

# <span id="page-131-0"></span>**1.11.1 LU** パスとは

システムの構築担当者は、ケーブルやハブなどを使用してホストとストレージシステムを物理的に 接続したあと、LUN Manager を利用してホストと論理ボリュームの間にデータ入出力の経路(LU パス)を設定しなくてはなりません。この設定によって、どのホストがどの論理ボリュームにアク セスできるかが決まります。LU パスを設定することで、ホストと論理ボリュームの間でコマンド やデータの転送が実行できます。

LU パスを設定するには、まずサーバホストをホストグループごとに分類しておく必要があります。 例えば、Linux ホストと Windows ホストが接続されている場合は、LUN Manager を使って Linux ホスト用のホストグループと Windows ホスト用のホストグループを作成しなくてはなりません。 ホストグループを作成したら、Linux ホスト用のホストグループに Linux ホストのホストバスアダ プタを登録し、Windows ホスト用のホストグループに Windows ホストのホストバスアダプタを登 録します。

ホストを分類するとき、接続先となるストレージシステムのポートが異なる複数台のホストを、1 つのホストグループにまとめることはできません。例えば、ストレージシステムのポート 1A に Windows ホストが 2 台接続されており、ポート 1B に Windows ホストが 3 台接続されている場合、 これら合計 5 台の Windows ホストを 1 つのホストグループにまとめることはできません。ポート 1A の Windows ホストとポート 2A の Windows ホストは、別々のホストグループに分類します。

サーバホストをホストグループごとに分類したら、ホストグループを論理ボリュームに結び付けま す。ホストグループと論理ボリュームを結び付けることで、そのホストグループに属するホストと 論理ボリュームの間に LU パスが設定され、ホストは論理ボリュームにアクセスできるようになり ます。

次の図は、LUN Manager の画面でホストグループ hg-lnx を 3 つの論理ボリューム (00:00:00、 00:00:01、および 00:00:02)に結び付けた例を示しています。この例では、hg-lnx グループに属す る 2 台のホストと 3 つの論理ボリュームの間に LU パスが設定されています。

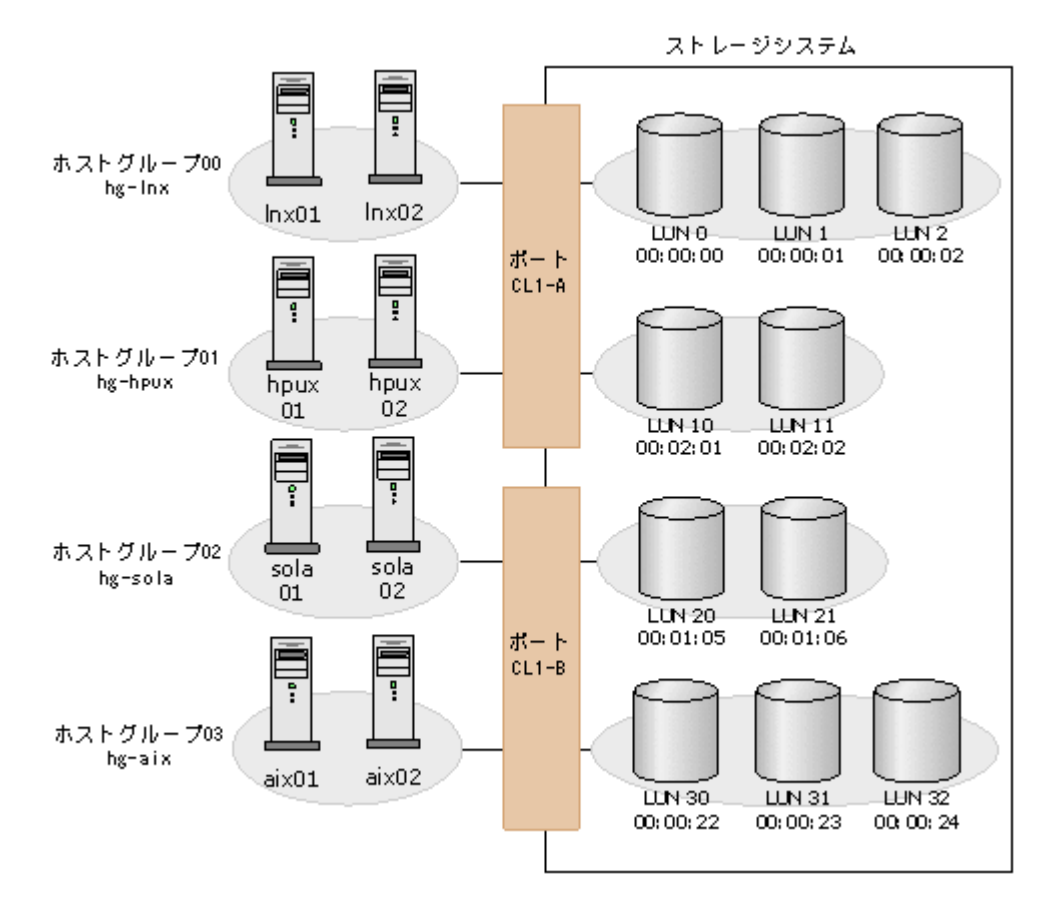

LUN Manager では、1 台のサーバホストから複数の LU へパスを設定できます。例えば前の図の 場合、ホストグループ hg-lnx の 2 つのホストは、どれも 3 つの LU にアクセスできます。

LUN Manager では、複数のサーバホストから特定の 1 つの LU へパスを設定できます。例えば前 の図の場合、LDKC:CU:LDEV 番号が 00:00:00 の LU は、ホストグループ hg-lnx に属する 2 台の ホストからアクセスできます。

LU パスを設定するとき、システム管理者は、論理ボリュームにアドレスを付けておく必要があり ます。前の図では、ホストグループ hg-lnx と結びついている LU に、0~2 の数字でアドレス番号 が付いています。LU のアドレス番号を LUN と呼びます。TrueCopy などのプログラムプロダク トが LU を操作するときは、LUN を使って操作対象の LU を特定します。

LUN Manager では、システムの運用開始後に LU パスを追加・変更・削除できます。例えば、ド ライブの増設やサーバホストの追加接続をしたときには、新しい LU パスを追加できます。既存の サーバホストを撤去したい場合は、そのサーバホストとつながっている LU パスを削除してからホ ストを撤去します。なお、LUN Manager で LU パスの追加・変更・削除を実行するとき、システ ムを再起動する必要はありません。

システム管理者は、ハードウェアの故障(例えばチャネルプロセッサの故障)などによってホスト I/O が停止する危険性を防ぐために、LU パスを二重化できます。LU パスを二重化しておくと、チ ャネルプロセッサの故障などによって一方の LU パスが使用できなくなったときに、ホスト I/O が 他方の LU パスに引き継がれます。ホスト I/O を引き継ぐ LU パスを交替パスといいます。

ホストから論理ボリュームを識別するために、任意の ID を設定できます。この ID を UUID とい います。

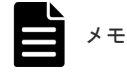

- ホストモードが「05 [OpenVMS]」の場合、ホストモードオプション 33 を ON にすると UUID の設定がな い LUN にはアクセスできなくなります。
- ホストモードが「05 [OpenVMS]」の場合、ホストモードオプション 33 を OFF にすると UUID が設定さ れている LUN にはアクセスできなくなります。

メモ

LUN Manager で設定したデバイスに関連する定義情報(LUN 番号、LDKC:CU:LDEV 番号、および UUID の 定義情報)は、システム構成上必要な情報です。次に示すような対応表を作成することをお勧めします。

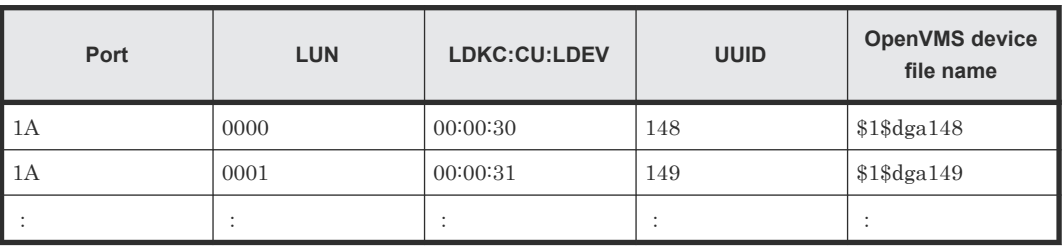

LUN Manager を使用して LUN パスを設定するには「[12 LUN Manager](#page-378-0) による LU パスの設定」 を参照してください。

### 関連概念

- 1.11.2 冗長パスとは
- [5.21 LUN Manager](#page-245-0) を使用するときの LU パスの要件
- 13.9 LU [パスの管理](#page-483-0)

#### 関連タスク

- 12.3 特定のホストグループの冗長パス (交替パス)を作成する
- 12.4 特定のホストグループの LU パスのうち特定の LU [パスだけをコピーして冗長パスを作成](#page-383-0) [する](#page-383-0)

# **1.11.2** 冗長パスとは

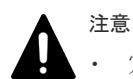

• 冗長パスを設定する前に、関連項目に記載されている注意事項を必ずお読みください。

• 25Gbps iSCSI チャネルボードを使用する場合は、必ず冗長パスを作成してください。25Gbps iSCSI チャ ネルボードでは、チャネルボードのファームウェア更新中のリブート時や障害発生中のリセット時に、I/O を再開するまで最大 130 秒程度を要します。

### メモ

LUN セキュリティが無効になっている場合、冗長パスを作成するには、LU パスを設定し直す必要があります。

LUN Manager では、何らかの理由で LU パスが使用できなくなったときのために備えて、冗長パ スを作成しておくことができます。冗長パスを作成しておくと、LU パスが使用できなくなったと きに、データ入出力を冗長パスに引き継ぐことができます。

LU パスの冗長パスを作成するには、ある 1 つのポートから別のポートへ LU パスをコピーします。 例えば、CL1-A ポートから論理ボリューム「00:00:01」までの LU パスの冗長パスを作成するに は、その LU パスを CL1-A 以外のポート(例えば CL1-B など)へコピーします。

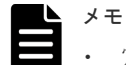

• 冗長パスを設定する前に、関連項目に記載されている注意事項を必ずお読みください。

• LUN セキュリティが無効になっている場合、冗長パスを作成するには、LU パスを設定し直す必要があり ます。

#### 関連概念

• 5.20 LUN Manager [を使用するときの注意事項](#page-244-0)

# <span id="page-134-0"></span>**1.11.3 LUN** セキュリティとは

ストレージシステムに保存されている重要なデータを不当なアクセスから保護するには、論理ボリ ュームにセキュリティを適用する必要があります。システムの構築担当者は、ポートの LUN セキ ュリティを有効にすることで、LU を不当なアクセスから保護できます。

LUN セキュリティが有効になっている場合、ホストがアクセスできる論理ボリューム(LU)は、 ホストグループによって決まります。ホストは、自分が属するホストグループと結び付けられた LU にアクセスできますが、ほかのホストグループと結び付けられた LU にはアクセスできません。 例えば、unix というホストグループのホストは、windows というホストグループの LU にアクセ スできません。同じように、ホストグループ windows のホストは、ホストグループ unix の LU に アクセスできません。

次の図は、LUN セキュリティが有効な場合の例です。ストレージシステムのポート CL1-A の LUN セキュリティが有効になっています。この図の場合、ホストグループ hg-lnx のホスト 2 台が アクセスできる LU は、3 つ(00:00:00、00:00:01、および 00:00:02)に限られます。ホストグル ープ hg-hpux のホスト2台がアクセスできる LU は、2つ (00:02:01 と 00:02:02) に限られます。 ホストグループ hg-sola のホスト2台がアクセスできる LU は、2つ (00:01:05 と 00:01:06) に限 られます。

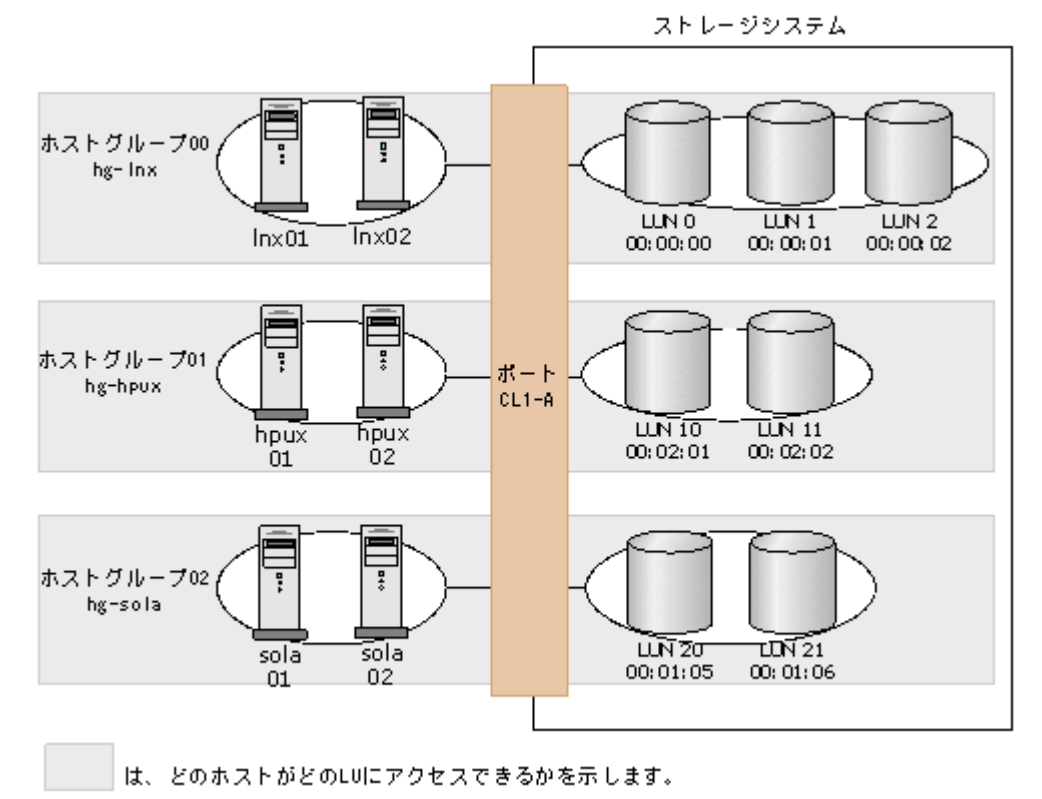

通常、ポートの LUN セキュリティを無効にする必要はありません。仮にポートの LUN セキュリ ティを無効にした場合、そのポートに接続しているホストは、ホストグループ 0(ゼロ)と結びつ

いている LU にアクセスできますが、ほかのホストグループと結びついている LU にはアクセスで きなくなります。LUN セキュリティが無効な場合の例を次の図に示します。

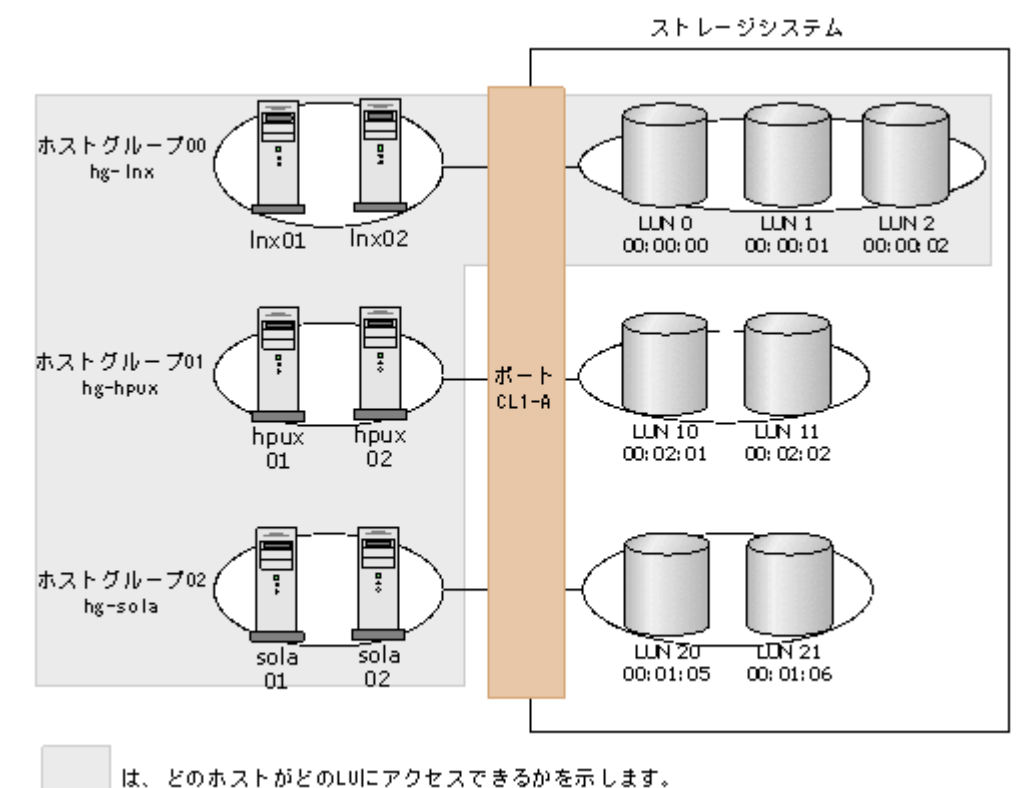

ホストグループ 0 とは、LUN Manager の初期設定でストレージシステムのポートごとに 1 つだけ 設定されているホストグループです。LUN Manager の画面でポートを指定してホストグループの 一覧を表示すると、通常はホストグループ 0 が先頭に表示されます。画面上ではホストグループ 0

に「00」という番号が付きます。ホストグループについては、関連項目を参照してください。 LUN Manager の初期設定では、ホストグループ 0 の名称は「ポート名-G00」という形式になって

います。例えば、ポート 1A のホストグループ 0 の名称は 1A-G00 となっています。ただし、ホス トグループ 0 の名称は変更できます。

LUN Manager の初期設定では、どのポートでも LUN セキュリティが無効になっています。シス テムを構築するときには、ホストが接続されているポートの LUN セキュリティを有効にしてくだ さい。LUN セキュリティの設定方法については、関連項目を参照してたください。

#### 関連概念

- [1.11.1 LU](#page-131-0) パスとは
- 7.6 [ストレージシステムでの](#page-279-0) LUN セキュリティ設定

# **1.11.4 iSCSI** とは

iSCSI (internet SCSI) は、IP ネットワーク上で SCSI によるブロックデータを送受信するプロト コルです。iSCSI を使用すれば、既存・既成のネットワーク機器を利用して IP-SAN(IP-Storage Area Network)を低コストで構築・運用できます。iSCSI ネットワークで LUN Manager は、ス トレージシステムのポートごとにホストとボリューム (LDEV) 間のアクセス経路を管理します。 LUN Manager には次の機能があります。

• 2 台以上のホストをストレージシステムの同一ポートに接続できます。

LUN Manager では、ストレージシステムの 1 つのポートに 2 台以上のホストを接続できます。 LUN Manager でホストとの接続を設定するとき、ホストモード、LUN、および iSCSI ターゲ ットを指定します。もし、そのホストがポートをほかのホストと共有したとしても、それぞれ のホストは目的のボリュームにアクセスできます。

• ホストへの LUN マッピング

LUN Manager では、ネットワーク上のホストにストレージシステムのボリュームをマッピン グしたり割り当てたりできます。これによって、ホスト間でボリュームへのアクセスを共有す るか、制限できるため、ボリュームへのアクセス設定の変更の要求に柔軟に対応できます。

• ネットワークセキュリティ LUN Manager では、CHAP (Challenge Handshake Authentication Protocol) の有効・無効 を設定できます。CHAP は、アクセス用のパスワードを入力することをユーザに要求するセキ ュリティプロトコルです。

# **1.11.5 iSCSI** 用ネットワークの構築

iSCSI では安価に多数のホストとストレージシステムを接続して IP-SAN を構成できますが、それ によってネットワークやストレージシステムの負荷も増大します。IP-SAN は、ネットワーク、 iSCSI ポート、ストレージシステムのコントローラ、ドライブの特定個所に負荷が集中しないよう システム構成を設計する必要があります。

IP-SAN を設計する場合の留意事項を次に示します。通常の LAN(Local Area Network)と使用 するスイッチや NIC (Network Interface Card) が共通ですが、考え方は(特にオフィスなど)業 務用の LAN と大きく異なります。

- 通常、LAN はイーサネット帯域の数分の 1 を消費して通信するよう設計され構築されるのに対 し、iSCSI による通信は利用可能なイーサネットの帯域のほとんどすべてを消費します。した がって IP-SAN と業務用 LAN は別個のネットワークとして構築することを強く推奨します。 IP-SAN と業務用 LAN を共有した場合の悪影響の例を次に示します。
	- 業務用 LAN の通信を iSCSI が阻害する
	- iSCSI の通信と業務用ネットワークの通信が衝突してパケットロスが発生し、iSCSI の転送 性能が低下する
- iSCSI の性能(単位時間当たりの実効データ転送量、応答時間など)は、ホストからのアクセ スの条件に大きく影響を受けます。また、多数のイニシエータを限られたリソース(ストレー ジシステムの単一のポートや単一のコントローラなど)へ接続した場合、各ホストからみたス トレージシステムの性能は低下します。
- ホストとストレージシステム間のアクセス経路として冗長パスを用意しておくことで、システ ム稼働中にストレージシステムのファームウェア更新を実施できます。冗長パスがない場合 は、ファームウェア更新時に対象のコントローラの業務を停止する必要があります。
- 25Gbps iSCSI チャネルボードを使用する場合は、必ず冗長パスを作成してください。25Gbps iSCSI チャネルボードでは、チャネルボードのファームウェア更新中のリブート時や障害発生 中のリセット時に、I/O を再開するまで最大 130 秒程度を要します。

次の図は、LUN Manager の画面で iSCSI ターゲット 00 を 3 つの論理ボリューム(00:00:00、 00:00:01、および 00:00:02)に結び付けた例を示しています。この例では、iSCSI ターゲット 00 に 属する 2 台のホストと 3 つの論理ボリュームの間に LU パスが設定されています。

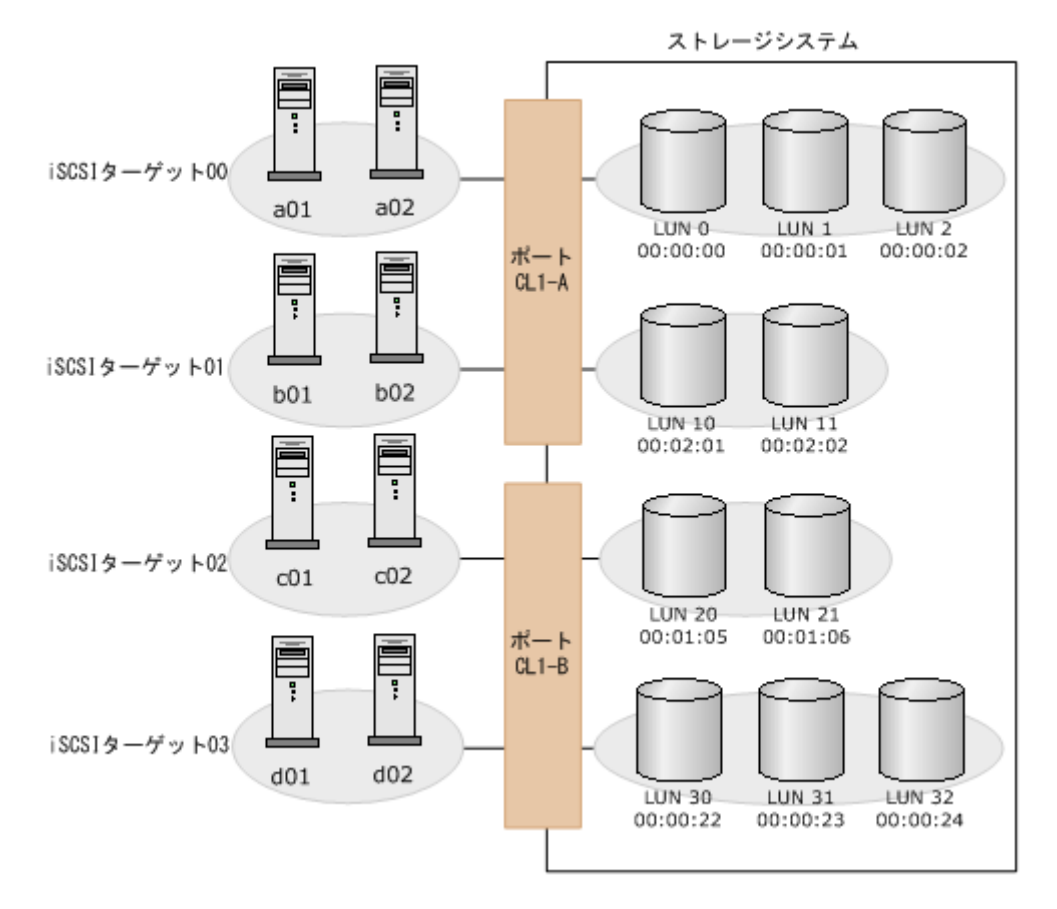

LUN Manager では、1 台のサーバホストから複数の LU へパスを設定できます。例えば前の図の 場合、iSCSI ターゲット 00 の 2 つのホストは、どれも 3 つの LU にアクセスできるようになって います。

LUN Manager では、複数のサーバホストから特定の 1 つの LU へパスを設定できます。例えば前 の図の場合、LDKC:CU:LDEV 番号が 00:00:00 の LU は、iSCSI ターゲット 00 に属する 2 台のホ ストからアクセスできます。

# **1.11.6 iSCSI** 仮想ポートモードでの複数 **VLAN** の運用

iSCSI ポートに仮想ポートモードを適用すると、1 個のポートに 16 個の仮想ポートが追加できま す。VLAN によってネットワークを分割して複数のセグメントでストレージシステムを使用する 場合、仮想ポートを使用できます。これによって、ポートおよびネットワークリソースを効率的に 使用できます。

iSCSI 仮想ポートモードの適用および仮想ポートの登録は、RAID Manager から実行します。 iSCSI 仮想ポートの設定と削除については、『RAID Manager ユーザガイド』 を、コマンドの詳細 については、『RAID Manager コマンドリファレンス』 を参照してください。

<span id="page-138-0"></span>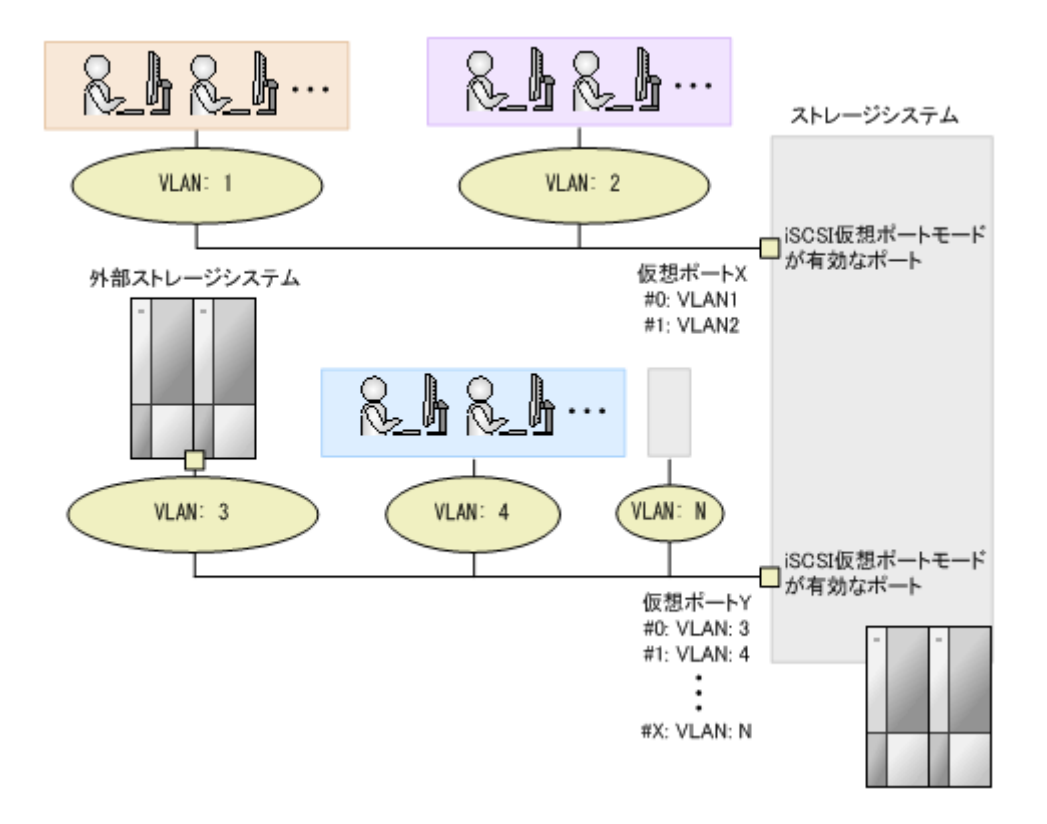

#### 仮想ポートモード使用時の注意事項

- 仮想ポートモード使用時は、iSNS 機能を使用できません。
- iSCSI 仮想ポートモードを有効にする場合、iSCSI 仮想ポート ID(0)に iSCSI 仮想ポートモード 無効時のポートの情報が引き継がれます。また、iSCSI 仮想ポート ID (1~15) を追加する場 合、IPv4 または IPv6 のどちらかを設定する必要があります。
- 仮想ポートに IPv6 アドレスを使用する場合、同一ネットワーク内で複数の仮想ポートを使用で きません。
- 同一物理ポートに複数の IPv6 の仮想ポートを作成する場合、IPv6 の仮想ポート毎に異なる VLAN ID を設定してください。
- 複数の IPv6 の仮想ポートの VLAN を無効にしないでください。 IPv6 の仮想ポートの VLAN を無効にすると、VLAN ID に 0 が設定されます。このため、複数の IPv6 の仮想ポートの VLAN を無効にすると、同一物理ポート内で VLAN ID が重複してしまいます。
- 仮想ポートモードの設定を変更する場合、該当する CHB の iSCSI ポートにてリンクダウン/リ ンクアップが発生します。このため、ホスト接続の状態で設定を変更する場合、システムへの 影響を考慮して、I/O 負荷の低い時間帯に保守操作を実施してください。

# **1.12 NVMe over Fabrics** とは

# **1.12.1** ファイバチャネル環境における **NVMe over Fabrics** の設定

NVMe over Fabrics(NVMe-oF)は、NVMe(Non-Volatile Memory Express)の通信技術を使っ て、ファイバチャネルファブリックやイーサネットファブリック越しに通信できるようにする拡張 プロトコルです。NVMe-oF を利用することで、ホストとストレージシステム間の通信を高速化で きます。

ファイバチャネル環境では、NVMe-oF 技術のことを FC-NVMe とも呼びます。FC-NVMe は、既 存のファイバチャネルネットワーク機器を利用した FC-SAN(Fibre Channel Storage Area Network)の上で、NVMe-oF 通信プロトコルを利用できます。

NVMe-oF 通信プロトコルを使用したホストとストレージシステムからなるシステムを構築するに は、ストレージシステムの論理ボリュームを NVM サブシステムに Namespace として設定して、 ホストから論理ボリュームまでのデータ入出力の経路を設定します。

FC-NVMe による、ホストとストレージシステムの接続構成の概念図を次に示します。

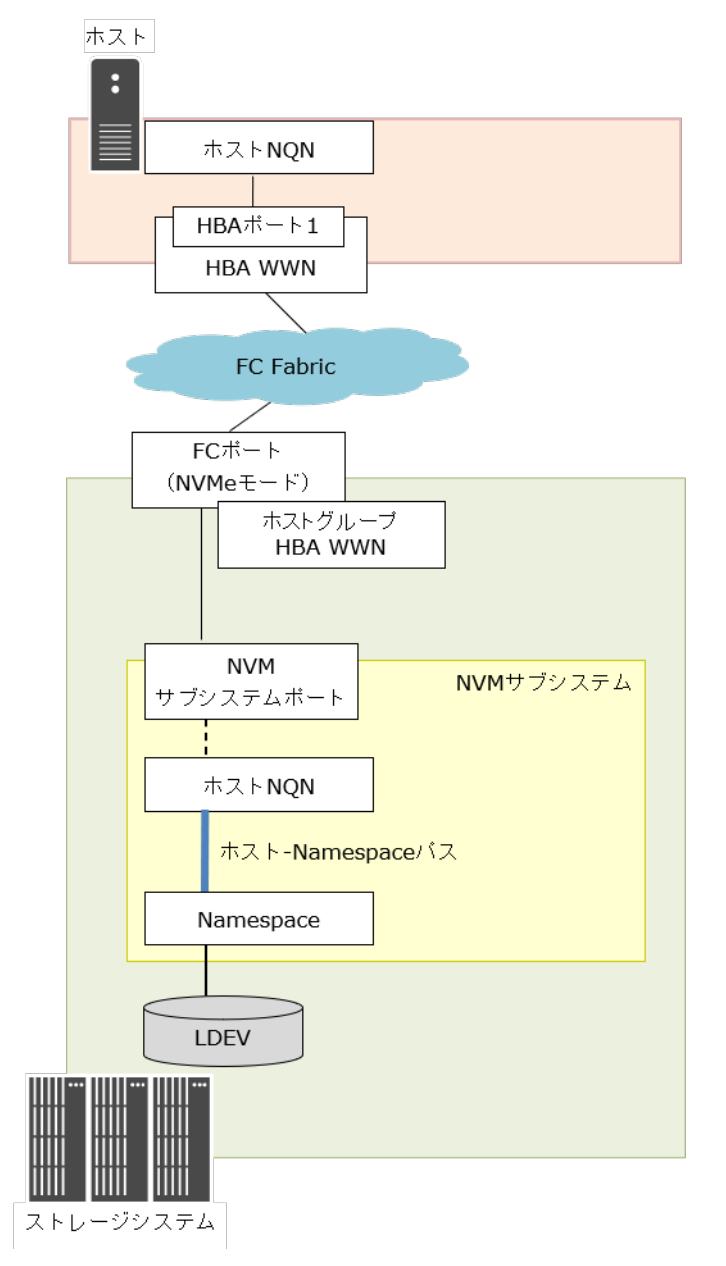

従来のファイバチャネルや iSCSI では、ホストと論理ボリュームのアクセス経路を管理するため に、ポートに対して LU のマッピングを設定します。それに対して、NVMe-oF では、ホストと論 理ボリュームとの間に次のシステム構成要素をストレージシステムに設定する必要があります。

#### **NVM** サブシステム

NVM サブシステムは、1 つまたは複数の Namespace、1 つまたは複数の通信ポート(NVM サブ システムポート)を持った、NVMe-oF 通信プロトコルに対応したフラッシュメモリストレージの

制御システムです。ストレージシステム内の論理ボリュームやチャネルポート、ボリュームを利用 する NVMe ホストの関係をまとめる論理的なリソースとして設定します。

#### **Namespace**

Namespace は、論理ブロックにフォーマットされたフラッシュメモリ空間のことです。ストレージ システムでは、論理ボリュームを Namespace に設定することで、NVMe に対応したボリュームと してホストから利用できるようになります。1 つの論理ボリュームを、1 つの Namespace として設 定します。

#### **NVM** サブシステムポート

ホストから Fabric を越えて、Namespace としての論理ボリュームまでのアクセス経路を確立する ためには、NVM サブシステムに NVM サブシステムポートを設定します。 NVM サブシステムポ ートには、ホストと接続するストレージシステムのチャネルポートを設定します。これによりホス トから論理ボリュームに対して、NVMe-oF 通信プロトコルによるデータ入出力を実行できる状態 となります。この状態は、従来のファイバチャネルや iSCSI における論理ボリュームを LU に設定 した状態に相当します。

#### ホスト識別(ホスト **NQN**)、およびホストと **Namespace** のアクセス設定

NVM サブシステムポートが接続する Fabric 上のホスト群からの、NVM サブシステムおよび Namespace へのアクセス許可を、ホストごとに設定できます。

NVMe over Fabrics では、ストレージシステムはホスト上に設定される Host NVMe Qualifier Name(ホスト NQN)でホストを識別します。NVM サブシステムにホスト NQN を登録すること で、登録したホスト NQN のホストのみが NVM サブシステムへアクセスできます。

NVM サブシステムに登録したホスト NQN ごとに、Namespace へのアクセス許可を設定できま す。このホスト NQN ごとの Namespace へのアクセス許可設定を、ストレージシステムでは、ホ スト-Namespace パスと呼びます。

## **1.12.2 Namespace** セキュリティの設定

FC-NVMe では、従来のファイバチャネル(FC-SCSI)接続での LUN セキュリティの代わりに、 Namespace セキュリティ機能を使用できます。

ユーザ操作およびホストからのアクセスの観点から、LUN セキュリティと Namespace セキュリテ ィの相違点について次に示します。

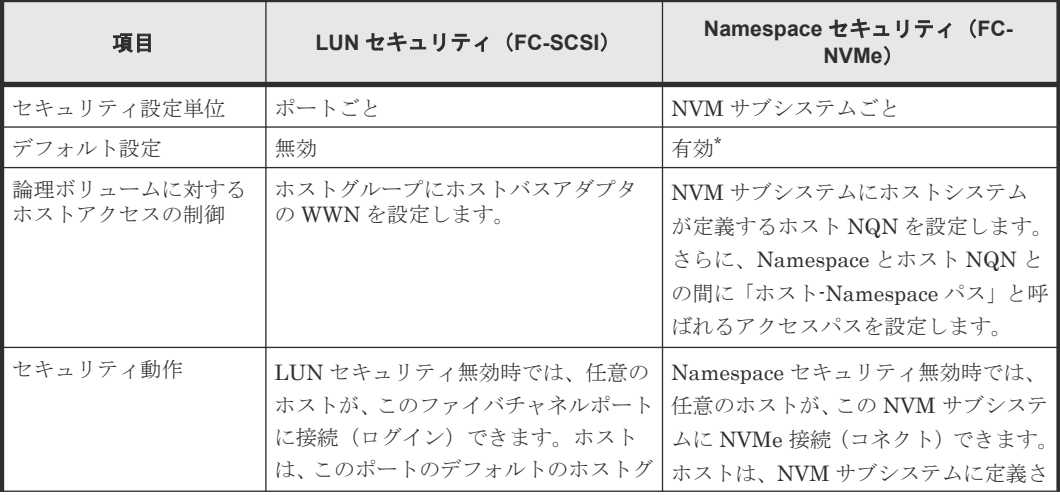

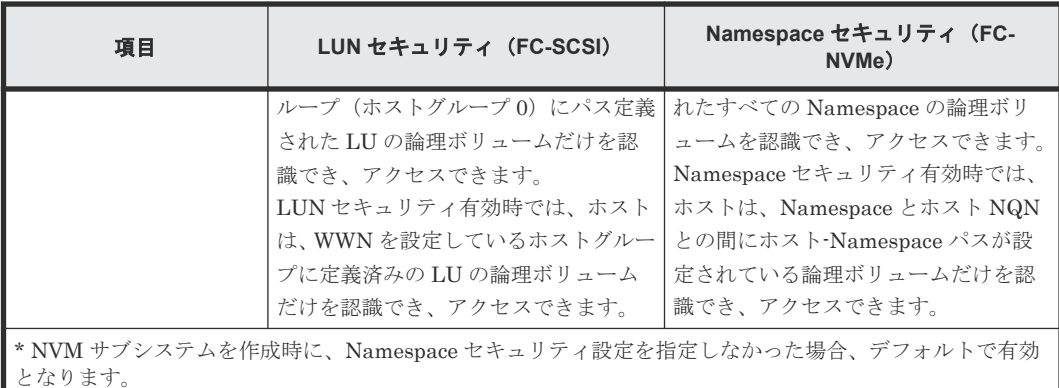

Namespace セキュリティを利用するためには、NVM サブシステムの Namespace セキュリティを 有効に設定する必要があります。ファイバチャネルポートの LUN セキュリティを設定する必要は ありません。

Namespace セキュリティが有効になっている場合、ホストがアクセスできる論理ボリュームは、 NVM サブシステムと Namespace に対するホスト NQN の設定によって決まります。ホストは、ホ ストが持つホスト NQN が設定された、NVM サブシステムおよび Namespace に関連付けられた論 理ボリュームにアクセスできますが、ホスト NQN を設定していない NVM サブシステムと関連付 けられた論理ボリュームにはアクセスできません。

次の図では、Namespace セキュリティ設定で、ホストからアクセスできる論理ボリュームの範囲を 示しています。 NVM サブシステム ID:101、 NVM サブシステム ID:102 の 2 つの NVM サブシ ステムでセキュリティが有効になっています。この図の場合、ホスト 1 は NVM サブシステム ID: 101 に対してアクセスできますが、NVM サブシステム ID:102 にはアクセスできません。さらに、 NVM サブシステム ID:101 に定義している 3 つの Namespace のうち Namespace ID(NSID) 1 および NSID 2 を認識でき、それらの Namespace に割り当てられた論理ボリュームにアクセスで きます。NVM サブシステム ID:101 の NSID 3 に割り当てられた論理ボリュームは認識できませ ん。また、NVM サブシステム ID: 102 には NVMe 接続 (コネクト) ができないため、NVM サブ システム;102 に定義した Namespace を認識できません。

NVM サブシステムの Namespace セキュリティの設定、ホスト NQN の登録、およびホスト NQN と Namespace のアクセスパスの設定方法は、「9 [ホストおよびストレージシステムの](#page-302-0) FC-NVMe の [設定](#page-302-0)」を参照してください。

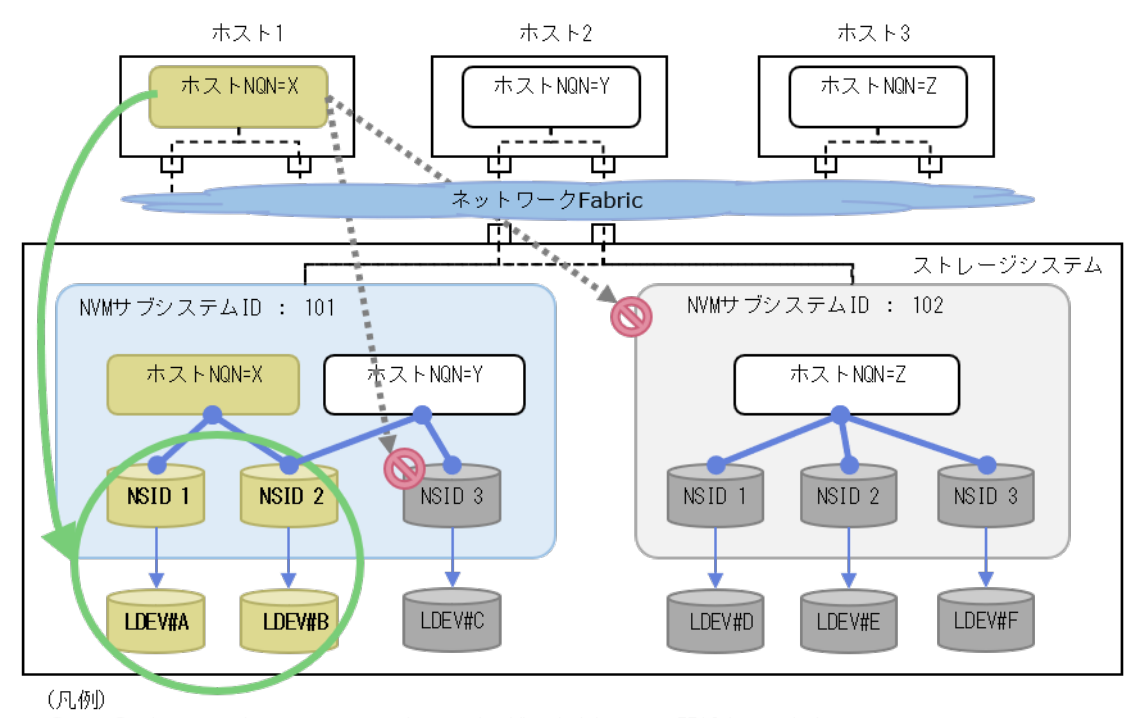

━● ホストNQNとNamespaceのアクセスバスが設定されている関係を示します。

# **1.13** キャッシュ管理デバイスとは

キャッシュ管理デバイスは、ボリューム (LDEV) と関連づけて、キャッシュを制御するために使 用されます。キャッシュ管理デバイスは、ボリューム 1 個に対して最低 1 個必要です。ストレージ システム全体で管理できるキャッシュ管理デバイスの最大数は、65,280 個です。

ボリューム 1 個に必要なキャッシュ管理デバイス数は、ボリュームが仮想ボリュームの場合だけ複 数個必要になることがあり、個数を把握するには計算式を利用して算出します。1 ボリュームに必 要なキャッシュ管理デバイスの数を算出する方法については、関連項目を参照してください。使用 されているキャッシュ管理デバイスの個数および最大数は、[管理リソース使用状況参照]画面に表 示されます。

#### 関連概念

• 5.23 [必要なキャッシュ管理デバイスの数](#page-249-0)

#### 関連タスク

• 13.13 [キャッシュ管理デバイス数を参照する](#page-503-0)

# **1.14** ボリュームのアクセス属性

すべてのボリュームは、初期状態ではホストからの読み書きできます。このため、もしホストのユ ーザが誤った書き込み操作をしてしまうと、大切なデータが破壊されたり、消失したりするおそれ があります。また、ホストでの不正なデータ読み取り操作によって、機密性の高いデータが流出し てしまうおそれがあります。ボリュームへのアクセスをコントロールするには、ボリュームにアク セス属性を設定します。

ホストからボリュームへの読み取りおよび書き込みを禁止するには、ボリュームのアクセス属性を Protect に変更します。ホストからボリュームへの読み取りだけを許可し、書き込みを禁止するに

は、Read Only に変更します。どちらの場合も Storage Navigator からボリュームに属性を設定す る場合は、副 VOL 拒否が自動的に設定されるため、コピー先(副 VOL)として誤って指定されて データが上書きされるのを防げます。RAID Manager からボリュームに属性を設定する場合は、副 VOL 拒否を設定するかどうかを選択できます。Dynamic Provisioning のプールが満杯の時に仮想 ボリュームに Protect を設定する場合、仮想ボリュームに副 VOL 拒否は設定されません。

ユーザは、それぞれのボリュームに対して、次のアクセス属性のうちどれか 1 つを設定できます。

• Read/Write

ボリュームに Read/Write 属性を設定した場合、ホストはそのボリュームに対して、データの読 み取りと書き込みの両方を実行できます。すべてのボリュームは、初期設定で Read/Write 属性 を持っています。

コピー系プログラムプロダクトを利用してデータをコピーすると、コピー先となる Read/Write 属性のボリュームのデータを書き換えることができます。

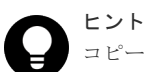

コピー系プログラムプロダクトによるデータの書き換えを防ぐには、ボリュームのアクセス属性 を Read Only または Protect にする方法もあります。ただし、この方法では、コピー系プログラ ムプロダクトによる書き換えだけでなく、あらゆるデータの書き込み操作が禁止されてしまいま す。コピー系プログラムプロダクトによる書き換えだけを禁止したい場合は、ボリュームのアク セス属性を Read/Write にした上で、副 VOL 属性を「拒否」に設定します。この副 VOL 拒否操 作を実行すると、ボリュームをセカンダリボリューム (コピー先のボリューム)として使用でき なくなります。ただし、ペア回復操作ついては、Thin Image Advanced ペアの場合、セカンダリ ボリュームに副 VOL 拒否を設定しても、プライマリボリュームに副 VOL 拒否が設定されていな ければ、ペアを回復できます。副 VOL 拒否を設定した場合のペア操作可否の詳細は、各プログラ ムプロダクトのユーザガイドを参照してください。

• Read Only

ボリュームに Read Only 属性を設定した場合、ホストはそのボリュームからデータを読み取る ことができます。ただし、そのボリュームにデータを書き込めなくなります。

• Protect

ボリュームに Protect 属性を設定した場合、ホストはそのボリュームにアクセスできなくなり、 データの読み取りと書き込みをどちらも実行できなくなります。

• 副 VOL 拒否

副 VOL 拒否を設定すると、ボリュームはセカンダリボリューム(コピー先ボリューム)として 使用できなくなります。

Read Only または Protect 属性に変更したあとは、一定の期間 Read/Write への変更が禁止されま す。変更禁止期間は、Read Only または Protect 属性に変更するときに指定します。変更禁止期間 の延長はできますが、短縮はできません。

#### 変更禁止期間中

- Read Only から Protect に、または Protect から Read Only への変更はできます。
- Read/Write への変更が必要になった場合は、日立サポートサービスに期間短縮を依頼する必要 があります。

#### 変更禁止期間が過ぎたら

- Read/Write 属性に変更できます。
- ユーザが Read/Write 属性に戻すまでは、アクセス属性は Read Only または Protect のままで す。
#### 関連概念

• 1.14.1 ボリュームにアクセス属性を設定することで制限できる操作

#### 関連タスク

- 13.11.1 [ボリュームのアクセス属性を](#page-496-0) Read Only または Protect に変更する
- 13.11.2 [ボリュームのアクセス属性を](#page-497-0) Read/Write に戻す
- 13.11.3 Read/Write [属性への変更禁止期間が終わっても変更禁止を継続する\(期限切れロック\)](#page-498-0)
- 13.11.4 [コピー操作からボリュームを保護する\(副](#page-499-0) VOL 拒否)

#### **1.14.1** ボリュームにアクセス属性を設定することで制限できる操作

ボリュームのアクセス属性を設定したりリザーブを実行したりすることで、次のことができます。

- 全ホストからの読み取りと書き込みを禁止する(Protect)
- 全ホストから読み取りは許可するが、書き込みは禁止する(Read Only)
- 誤ったコピー操作による書き換えを禁止し、そのほかの書き込み操作は許可する(Read/Write かつ副 VOL 拒否)
- Storage Navigator ユーザが LU パスやコマンドデバイスを設定するのを禁止する

ボリュームに設定されたアクセス属性と操作の実行可否を次の表に示します。

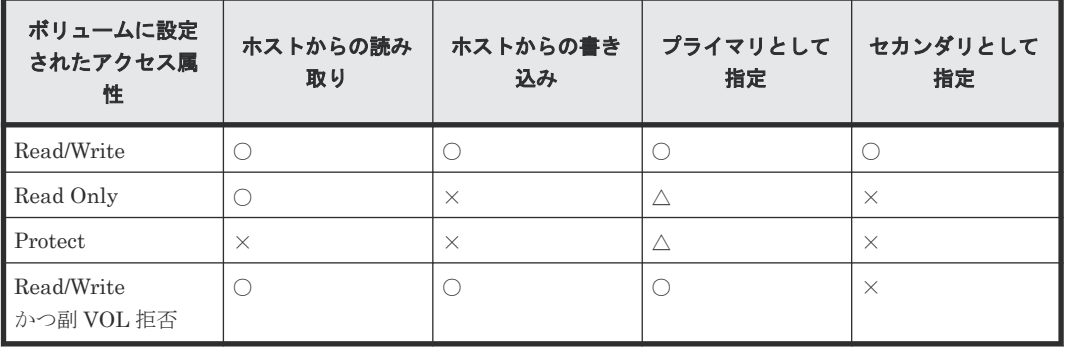

#### (凡例)

○:実行できる ×:実行できない △:コピーに使用するプログラムプロダクトによって異なる プライマリ:プライマリボリューム セカンダリ:セカンダリボリューム

#### 関連概念

• 1.14 [ボリュームのアクセス属性](#page-142-0)

### **1.15 LDEV** の閉塞と閉塞解除

登録済みの LDEV をフォーマットまたはシュレッディングする場合、あらかじめ LDEV を閉塞し ておく必要があります。LDEV を閉塞する場合、操作する単位としてパリティグループ単位または LDEV 単位を選択できます。LDEV の閉塞を解除する場合も、操作する単位としてパリティグルー プ単位または LDEV 単位を選択できます。

#### 関連タスク

- 13.7.1 LDEV [を選択して閉塞する](#page-470-0)
- 13.7.2 [パリティグループを指定して](#page-471-0) LDEV を閉塞する
- 13.7.3 LDEV [を選択して閉塞状態の](#page-472-0) LDEV を回復する
- 13.7.4 [パリティグループを指定して閉塞状態の](#page-473-0) LDEV を回復する

### **1.16** 他ソフトウェアから **Dynamic Provisioning**、**Dynamic Tiering** または **active flash** の仮想ボリュームに対して実行でき る操作と実行できない操作

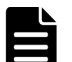

#### メモ

Virtual Storage Platform G130 では、次の機能を使用できません。

- Data Retention Utility
- dedupe and compression
- Encryption License Key
- global-active device
- nondisruptive migration
- TrueCopy
- Universal Replicator
- Virtual Partition Manager

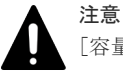

[容量削減状態]が[Rehydrating]の仮想ボリューム(容量削減無効化中の仮想ボリューム)を、下記プログ ラムプロダクトのセカンダリボリュームとして使用しないでください。容量削減の設定を無効にするための処 理とコピー処理が同時に動作するため、容量削減無効化の時間が長くなったり、コピー時間が長くなったり、プ ロセッサの稼働率が上昇したりする可能性があります。

- TrueCopy ペア
- Universal Replicator ペア
- global-active device  $\mathcal{R} \mathcal{P}$
- Thin Image (CAW/CoW)ペア

### **1.16.1 Data Retention Utility** から実行できる操作と実行できない操作

Dynamic Provisioning、Dynamic Tiering、または active flash で使用できるボリューム(仮想ボ リューム、プールボリューム)は Data Retention Utility で操作できる場合があります。Data Retention Utility で実行できる操作と実行できない操作について、次に説明します。

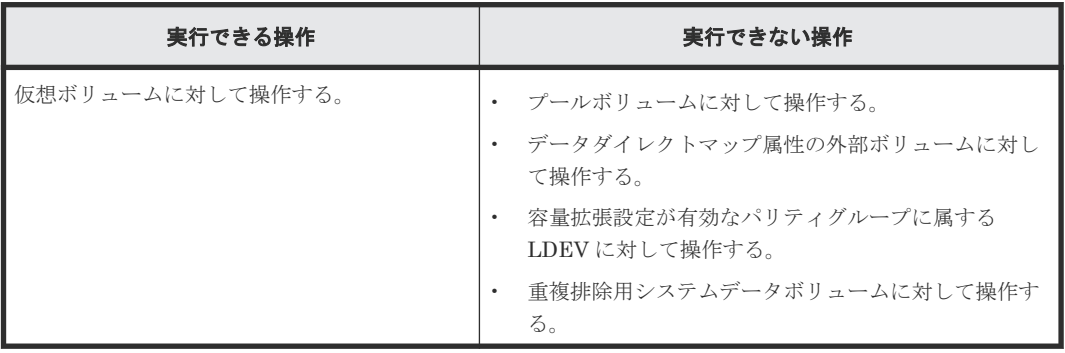

### **1.16.2 global-active device** から実行できる操作と実行できない操作

Dynamic Provisioning、Dynamic Tiering、または active flash で使用できるボリューム(仮想ボ リューム、プールボリューム)は global-active device で操作できる場合があります。global-active device で実行できる操作と実行できない操作について、次に説明します。

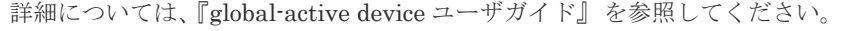

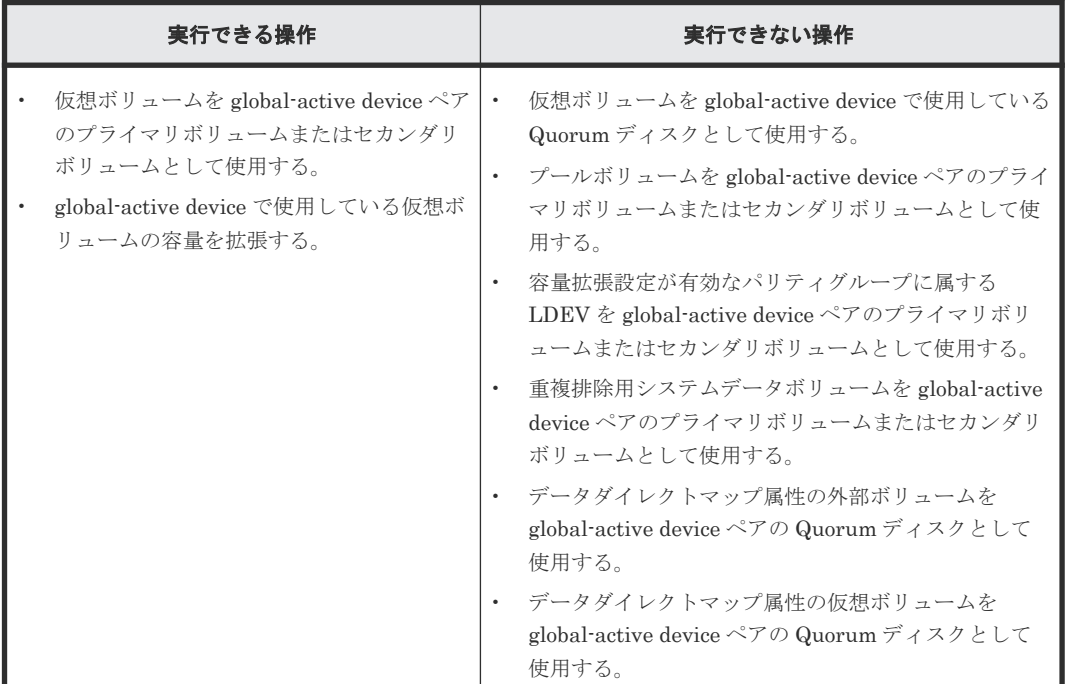

Dynamic Provisioning、Dynamic Tiering、または active flash は global-active device と併用でき ます。Dynamic Provisioning、Dynamic Tiering、または active flash と global-active device との 併用の例(プライマリボリューム、セカンダリボリュームとも仮想ボリューム)を次の図に示しま す。

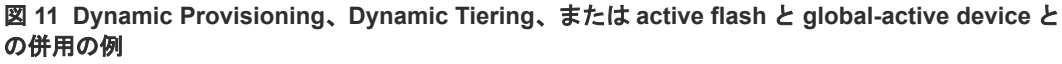

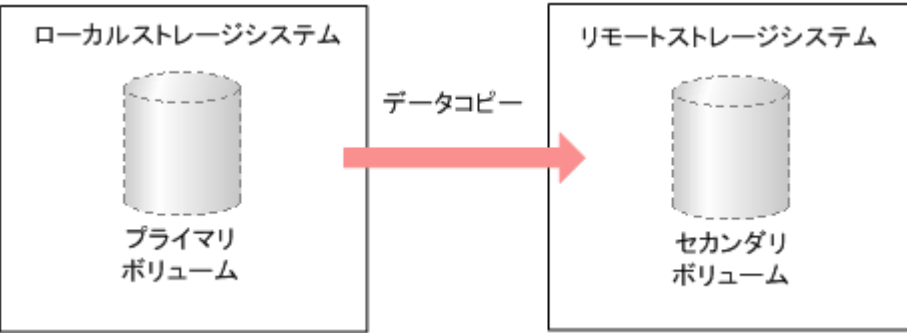

Dynamic Provisioning、Dynamic Tiering、または active flash と global-active device を併用した 場合、仮想ボリュームをコピーできます。

Dynamic Provisioning、Dynamic Tiering、または active flash と global-active device を併用する 場合に共有できるボリュームの組み合わせを次の表に示します。

| global-active device の<br>プライマリボリューム | global-active device<br>のセカンダリボリュー | 説明       |
|--------------------------------------|------------------------------------|----------|
| 仮想ボリューム                              | 仮想ボリューム                            | 使用できます。  |
| 仮想ボリューム                              | 通常ボリューム※                           | 使用できません。 |
| <b>通常ボリューム※</b>                      | 仮想ボリューム                            | 使用できません。 |

表 **1 Dynamic Provisioning**、**Dynamic Tiering**、または **active flash** と **global-active device** と のボリューム共有

注※

通常ボリュームとは、仮想ボリュームを除く内部ボリュームまたは外部ボリューム(Universal Volume Manager を使用して外部ストレージシステムのボリュームをマッピングしたボリュ ーム)です。外部ボリュームの詳細については、『Universal Volume Manager ユーザガイド』 を参照してください。

Dynamic Provisioning、Dynamic Tiering、または active flash のプールボリュームは、プライマ リボリューム、セカンダリボリュームとして指定できません。詳細については、『global-active device ユーザガイド』 を参照してください。

### **1.16.3 LUN Manager** から実行できる操作と実行できない操作

Dynamic Provisioning、Dynamic Tiering、または active flash で使用できるボリューム(仮想ボ リューム、プールボリューム)は LUN Manager で操作できる場合があります。LUN Manager で 実行できる操作と実行できない操作について、次に説明します。

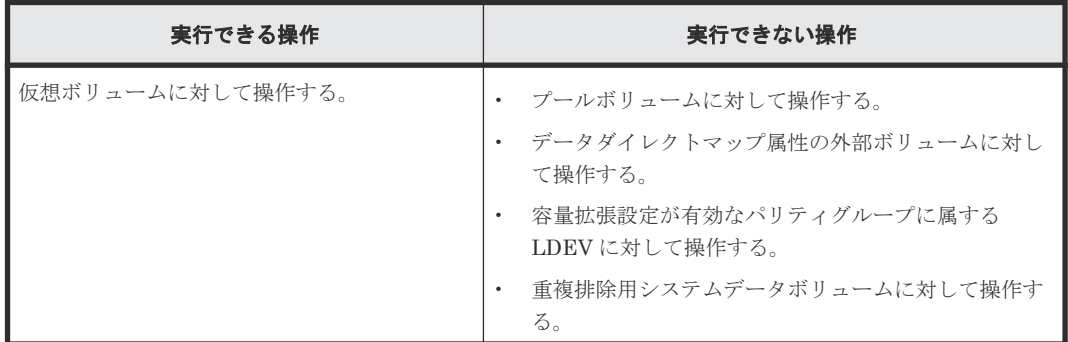

### **1.16.4 LUN Security** から実行できる操作と実行できない操作

Dynamic Provisioning、Dynamic Tiering、または active flash で使用できるボリューム(仮想ボ リューム、プールボリューム)は LUN Security で操作できる場合があります。LUN Security で 実行できる操作と実行できない操作について、次に説明します。

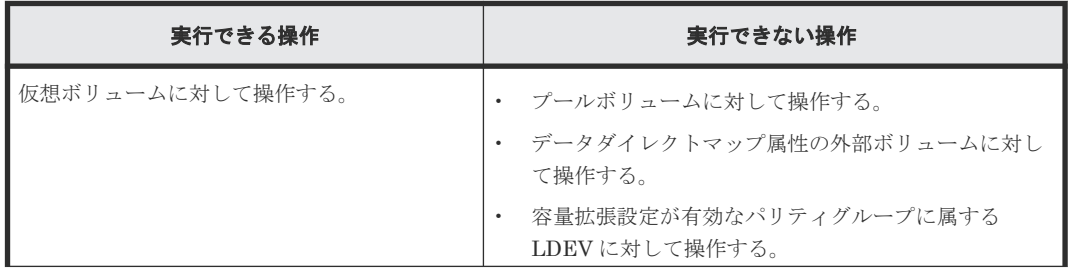

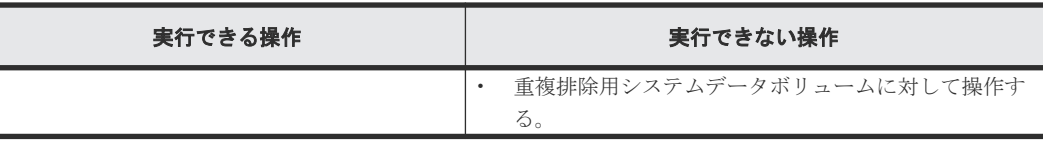

### **1.16.5 ShadowImage** から実行できる操作と実行できない操作

Dynamic Provisioning、Dynamic Tiering、または active flash で使用できるボリューム(仮想ボ リューム、プールボリューム)は ShadowImage で操作できる場合があります。ShadowImage で 実行できる操作と実行できない操作について、次に説明します。

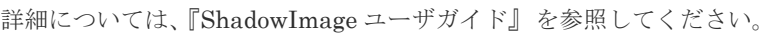

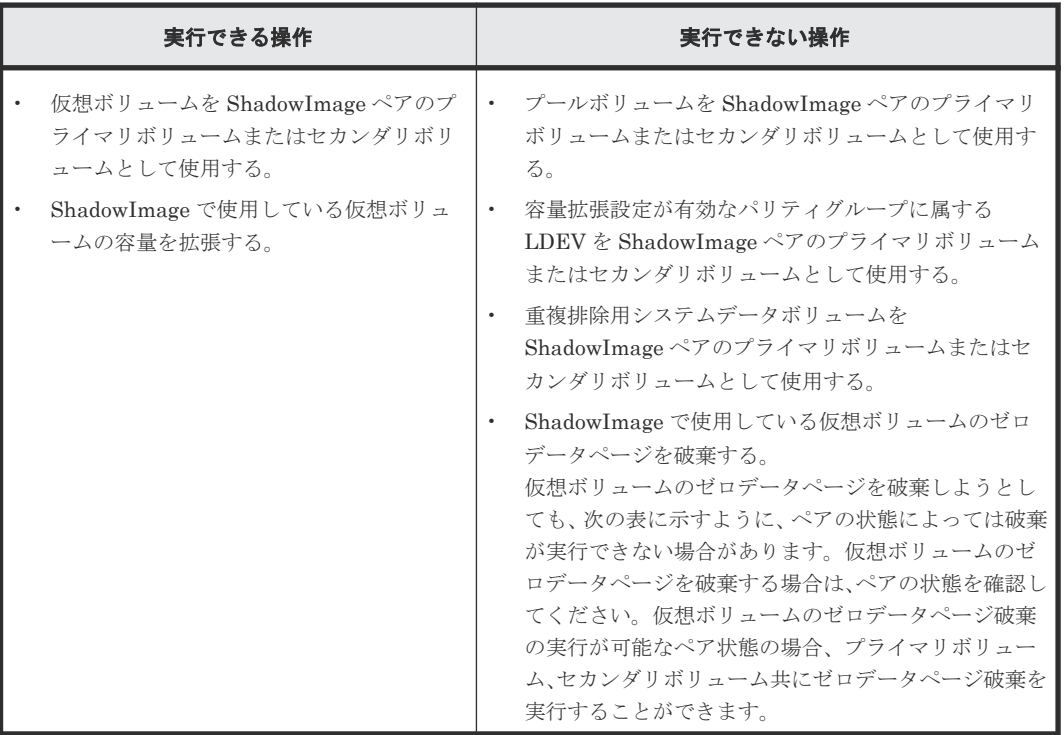

注意

ShadowImage ペアのプライマリボリュームとセカンダリボリュームが同じプールに関連づけられている場合、 両方のボリュームに重複排除機能を設定すると、プライマリボリュームのデータとセカンダリボリュームのデー タの重複排除によって、単一のデータが保存されます。データを保護するため、プライマリボリュームとセカン ダリボリュームは、異なるプールのボリュームを使用してください。

ShadowImage ペアの状態と仮想ボリュームのゼロデータページ破棄の実行可否を次の表に示しま す。

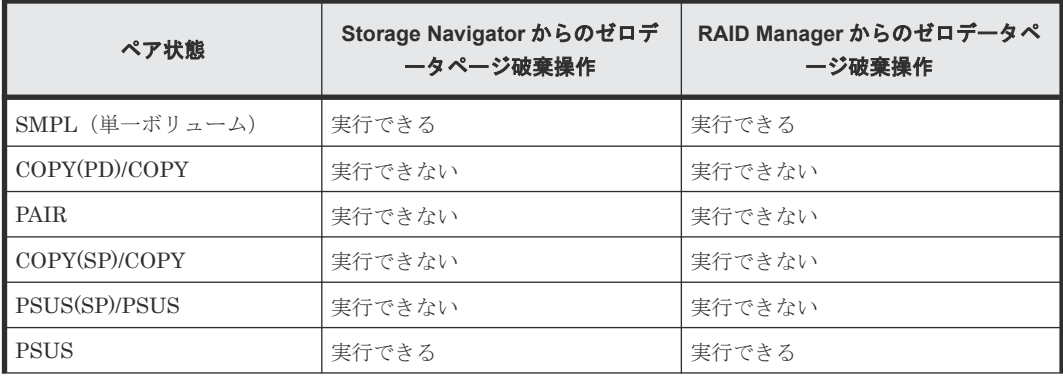

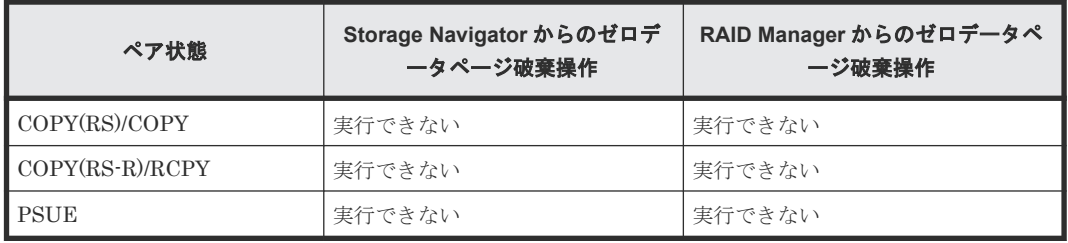

Dynamic Provisioning、Dynamic Tiering、または active flash は ShadowImage と併用できます。 Dynamic Provisioning、Dynamic Tiering、または active flash と ShadowImage との併用の例(プ ライマリボリューム、セカンダリボリュームとも仮想ボリュームの場合)を次の図に示します。

ストレージシステム

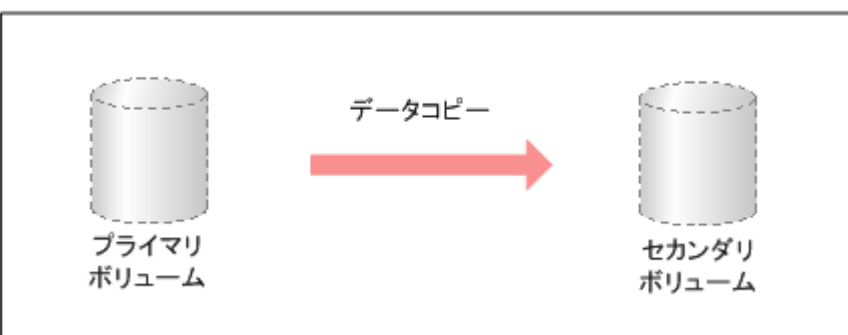

Dynamic Provisioning、Dynamic Tiering、または active flash と ShadowImage を併用した場合、 仮想ボリュームをコピーできます。

Dynamic Provisioning、Dynamic Tiering、または active flash と ShadowImage を併用する場合 に共有できるボリュームの組み合わせを次の表に示します。

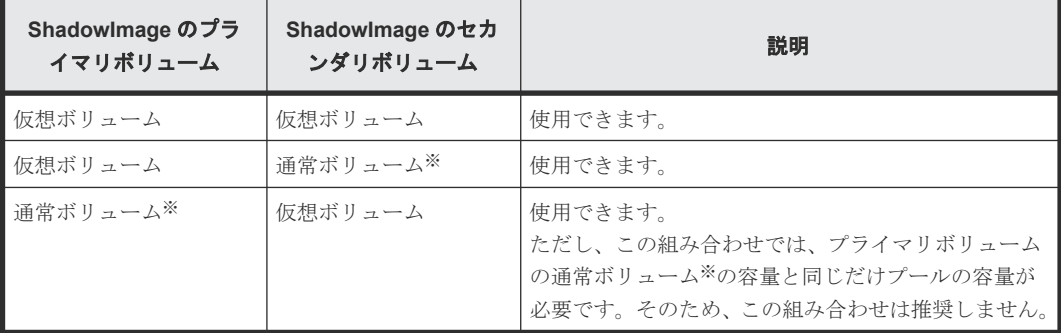

注※

通常ボリュームとは、仮想ボリュームを除く内部ボリュームまたは外部ボリューム(Universal Volume Manager を使用して外部ストレージシステムのボリュームをマッピングしたボリュ ーム)です。外部ボリュームの詳細については、『Universal Volume Manager ユーザガイド』 を参照してください。

Dynamic Provisioning、Dynamic Tiering、または active flash のプールボリュームは、プライマ リボリューム、または ShadowImage のセカンダリボリュームとして指定できません。

### **1.16.6 Thin Image (CAW/CoW)**から実行できる操作と実行できない操作

Dynamic Provisioning、Dynamic Tiering、または active flash で使用できるボリューム(仮想ボ リューム、プールボリューム)は Thin Image (CAW/CoW)で操作できる場合があります。Thin Image (CAW/CoW)から実行できる操作と実行できない操作について、次に説明します。

詳細については、『Thin Image ユーザガイド』 を参照してください。

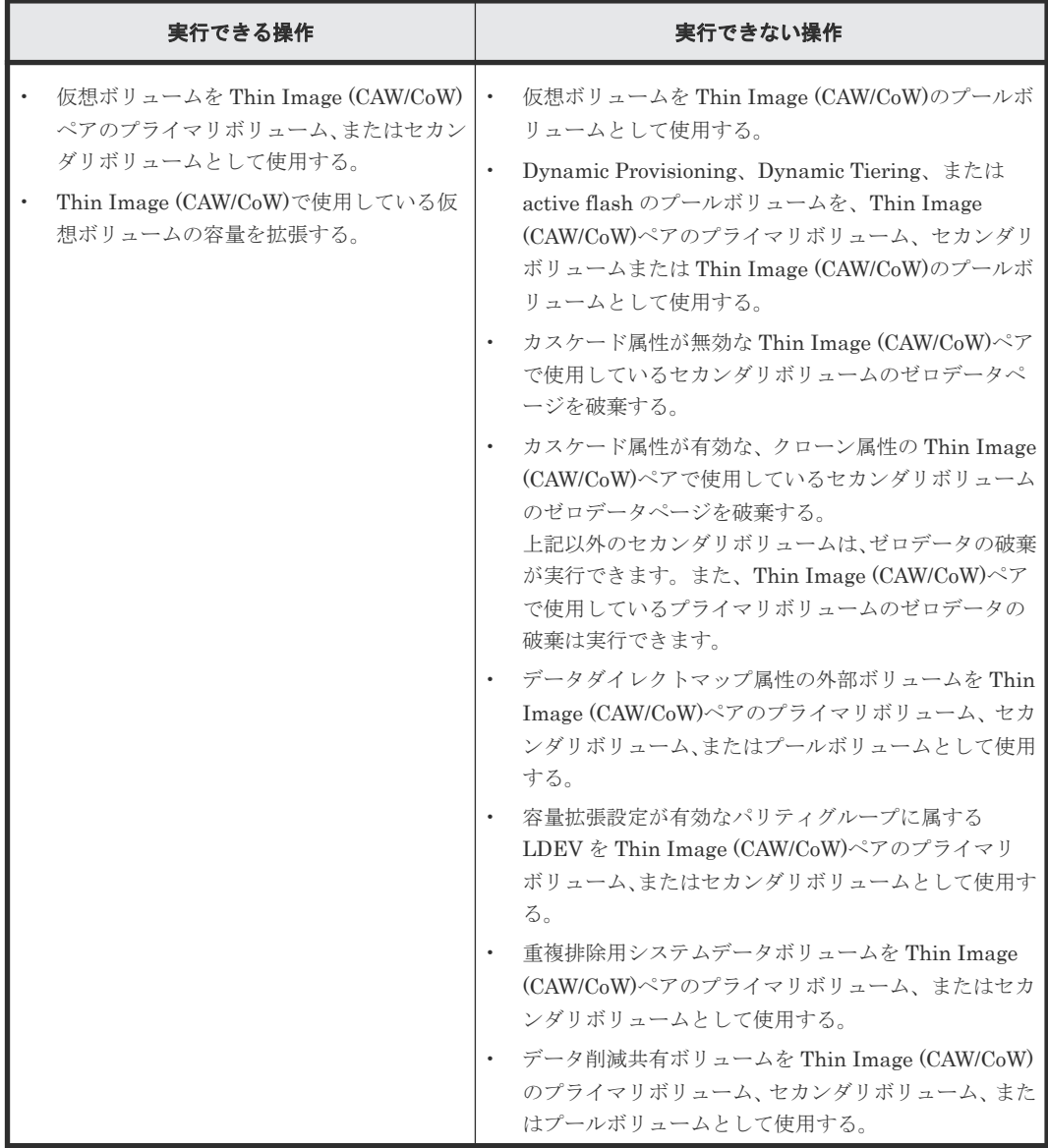

Dynamic Provisioning、Dynamic Tiering、または active flash は Thin Image (CAW/CoW)と併用 できます。1 つのストレージシステムで Dynamic Provisioning、Dynamic Tiering、または active flash と Thin Image (CAW/CoW)を同時に使用する場合は、次の点に注意してください。

- Dynamic Tiering 用のプール(active flash 用のプールを含む)を Thin Image (CAW/CoW)で 使用できません。また、Thin Image (CAW/CoW)用のプールを Dynamic Provisioning で使用で きません。
- Dynamic Provisioning (Dynamic Tiering または active flash を含む) と Thin Image (CAW/ CoW)のプールでプールボリュームを共有することはできません。

### **1.16.7 Thin Image Advanced** から実行できる操作と実行できない操作

Dynamic Provisioning、Dynamic Tiering、または active flash で使用できるボリューム(仮想ボ リューム、プールボリューム)は Thin Image Advanced で操作できる場合があります。Thin Image Advanced から実行できる操作と実行できない操作について、次に説明します。

詳細については、『Thin Image Advanced ユーザガイド』 を参照してください。

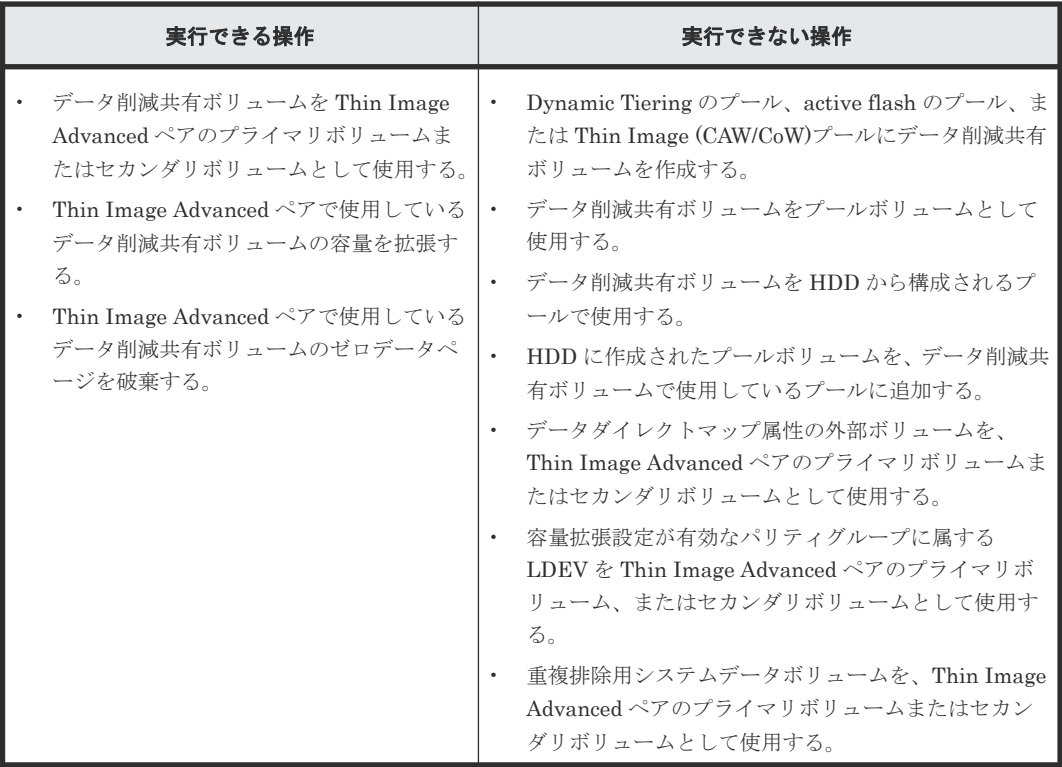

Dynamic Provisioning、Dynamic Tiering、または active flash は Thin Image Advanced と併用で きます。1 つのストレージシステムで Dynamic Provisioning、Dynamic Tiering、または active flash と Thin Image Advanced を同時に使用する場合は、次の点に注意してください。

- Dynamic Tiering 用のプール(active flash 用のプールを含む)を Thin Image Advanced で使 用できません。また、Thin Image (CAW/CoW)用のプールを Dynamic Provisioning で使用でき ません。
- Dynamic Provisioning (Dynamic Tiering または active flash を含む) と Thin Image (CAW/ CoW)のプールでプールボリュームを共有することはできません。
- Thin Image (CAW/CoW)のプールは、Thin Image Advanced で使用できません。

### **1.16.8 TrueCopy** から実行できる操作と実行できない操作

Dynamic Provisioning、Dynamic Tiering、または active flash で使用できるボリューム(仮想ボ リューム、プールボリューム)は TrueCopy で操作できる場合があります。TrueCopy で実行でき る操作と実行できない操作について、次に説明します。

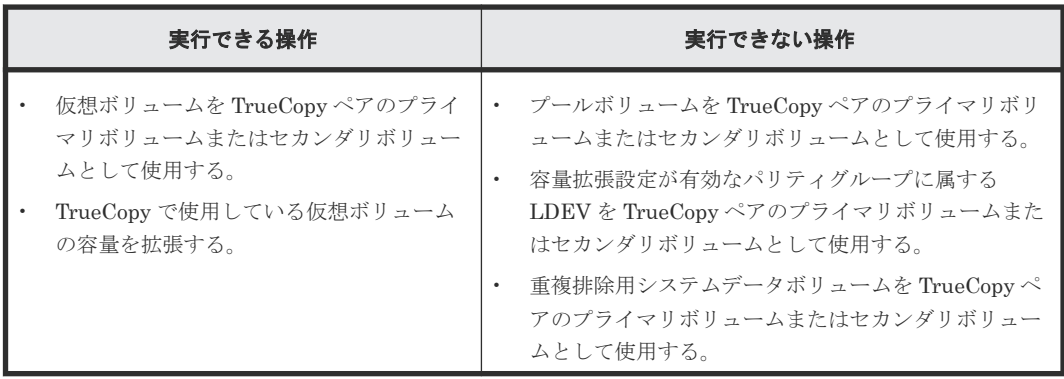

詳細については、『TrueCopy ユーザガイド』 を参照してください。

#### 注意

災害リカバリ運用の場合、フェイルオーバを想定してプライマリボリュームの容量削減機能の設定とセカンダリ ボリュームの容量削減機能の設定は同じにしてください。

Dynamic Provisioning、Dynamic Tiering、または active flash は TrueCopy と併用できます。 Dynamic Provisioning、Dynamic Tiering、または active flash と TrueCopy との併用の例(プラ イマリボリューム、セカンダリボリュームとも仮想ボリュームの場合)を次の図に示します。

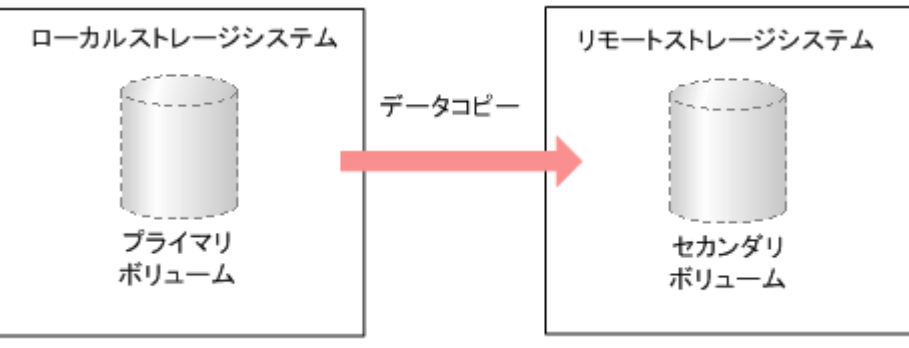

Dynamic Provisioning、Dynamic Tiering、または active flash と TrueCopy を併用した場合、仮 想ボリュームをコピーできます。

Dynamic Provisioning、Dynamic Tiering、または active flash と TrueCopy を併用する場合に共 有できるボリュームの組み合わせを次の表に示します。

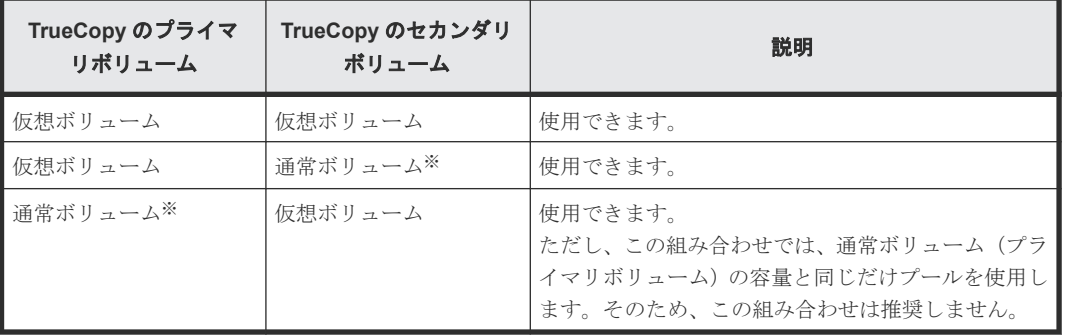

注※

通常ボリュームとは、仮想ボリュームを除く内部ボリュームまたは外部ボリューム(Universal Volume Manager を使用して外部ストレージシステムのボリュームをマッピングしたボリュ ーム)です。外部ボリュームの詳細については、『Universal Volume Manager ユーザガイド』 を参照してください。

Dynamic Provisioning、Dynamic Tiering、または active flash のプールボリュームは、TrueCopy のプライマリボリューム、TrueCopy のセカンダリボリュームとして指定できません。

### **1.16.9 Universal Replicator** から実行できる操作と実行できない操作

Dynamic Provisioning、Dynamic Tiering、または active flash で使用できるボリューム(仮想ボ リューム、プールボリューム)は Universal Replicator で操作できる場合があります。Universal Replicator で実行できる操作と実行できない操作について、次に説明します。

詳細については、『Universal Replicator ユーザガイド』 を参照してください。

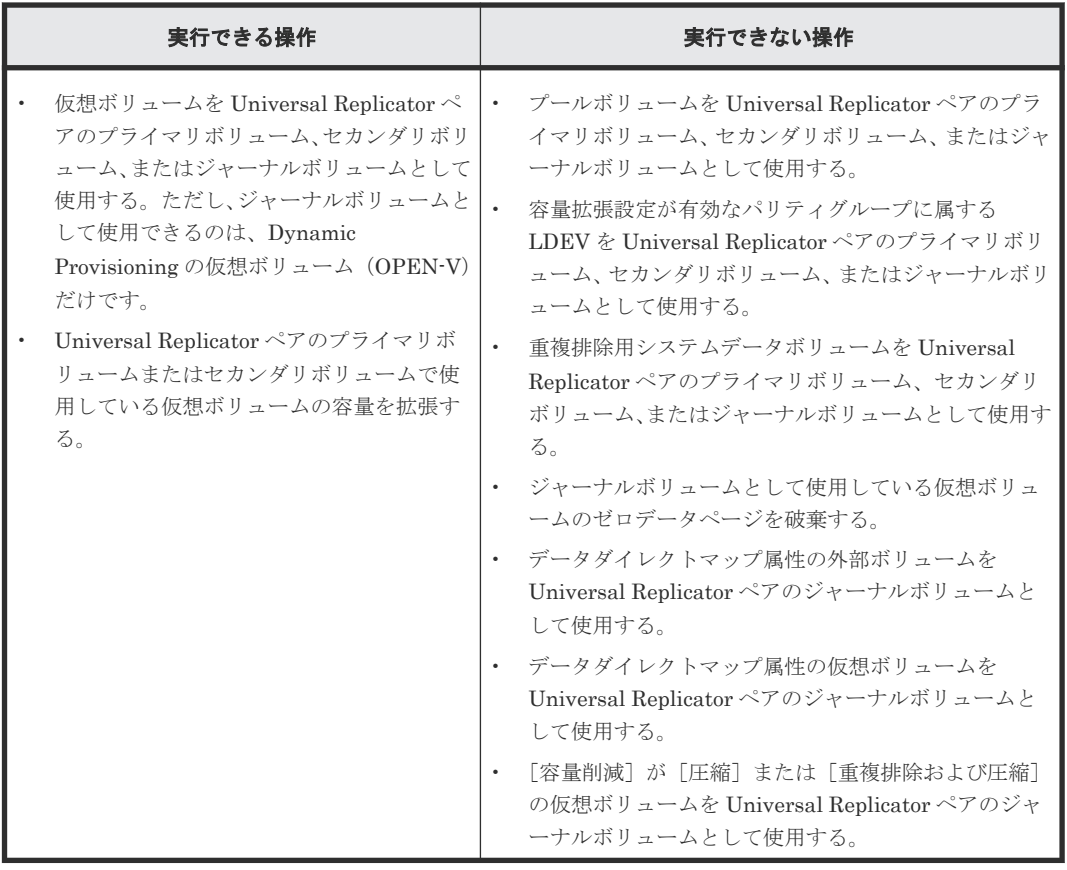

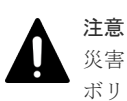

災害リカバリ運用の場合、フェイルオーバを想定してプライマリボリュームの容量削減機能の設定とセカンダリ ボリュームの容量削減機能の設定は同じにしてください。

Dynamic Provisioning、Dynamic Tiering、または active flash は Universal Replicator と併用で きます。Dynamic Provisioning、Dynamic Tiering、または active flash と Universal Replicator との併用の例(プライマリボリューム、セカンダリボリューム、ジャーナルボリュームとも仮想ボ リュームの場合)を次の図に示します。

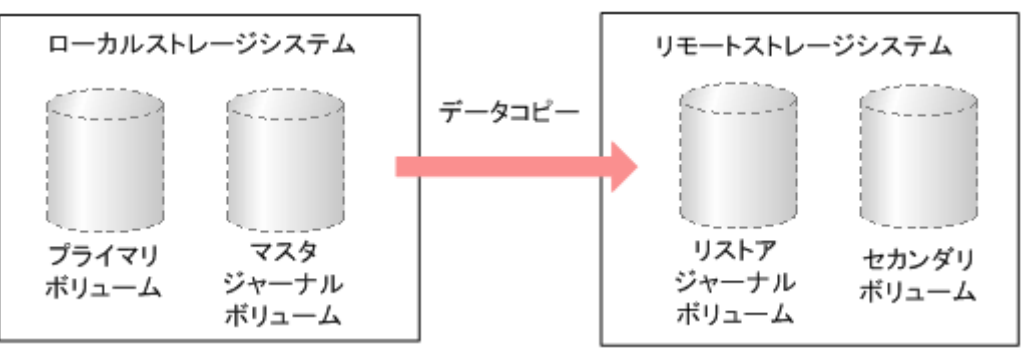

Dynamic Provisioning、Dynamic Tiering、または active flash と Universal Replicator とを併用 した場合、仮想ボリュームをコピーできます。

Dynamic Provisioning、Dynamic Tiering、または active flash と Universal Replicator を併用す る場合に共有できるボリュームの組み合わせを次の表に示します。

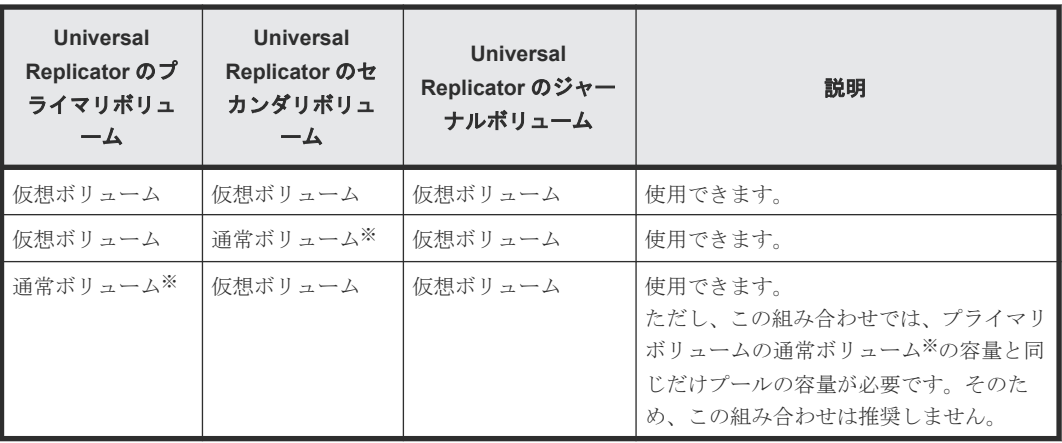

注※

通常ボリュームとは、仮想ボリュームを除く内部ボリュームまたは外部ボリューム(Universal Volume Manager を使用して外部ストレージシステムのボリュームをマッピングしたボリュ ーム)です。外部ボリュームの詳細については、『Universal Volume Manager ユーザガイド』 を参照してください。

Dynamic Provisioning、Dynamic Tiering、または active flash のプールボリュームは、Universal Replicator のプライマリボリューム、Universal Replicator のセカンダリボリューム、およびジャ ーナルボリュームとして指定できません。

### **1.16.10 Universal Volume Manager** から実行できる操作と実行できない操 作

Dynamic Provisioning、Dynamic Tiering、または active flash で使用できるボリューム(仮想ボ リューム、プールボリューム)は Universal Volume Manager で操作できる場合があります。 Universal Volume Manager で実行できる操作と実行できない操作について、次に説明します。

| 実行できる操作                                                | 実行できない操作                                                                                                    |
|--------------------------------------------------------|----------------------------------------------------------------------------------------------------|
| Universal Volume Manager で作成したボリュ<br>ームをプールボリュームに設定する。 | ほかのストレージシステム装置からマッピングされて<br>٠<br>いる仮想ボリュームの容量を拡張する。<br>容量を拡張してもマッピング先の装置の外部ボリュー<br>ム容量は拡張前の仮想ボリューム容量のままです。容<br>量を拡張する場合は、事前にマッピング先の装置から仮<br>想ボリュームへのマッピングを解除してください。 |
|                                                        | 「容量削減]が「圧縮]または「重複排除および圧縮]<br>$\bullet$<br>の仮想ボリュームに、データダイレクトマップ属性を設<br>定する。                                                                                         |
|                                                        | 重複排除用システムデータボリュームに、データダイレ<br>٠<br>クトマップ属性を設定する。                                                                                                    |

詳細については、『Universal Volume Manager ユーザガイド』 を参照してください。

### **1.16.11 Virtual LUN** から実行できる操作と実行できない操作

Dynamic Provisioning、Dynamic Tiering、または active flash で使用できるボリューム(仮想ボ リューム、プールボリューム)は Virtual LUN で操作できる場合があります。Virtual LUN で実行 できる操作と実行できない操作について、次に説明します。

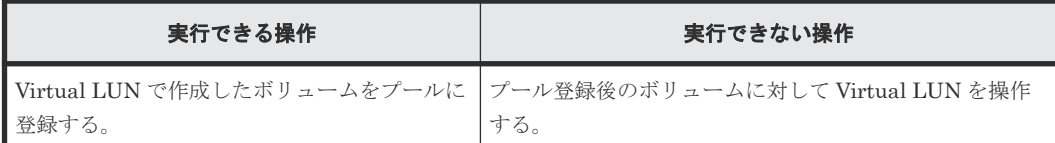

### **1.16.12 Virtual Partition Manager** から実行できる操作と実行できない操 作

Dynamic Provisioning、Dynamic Tiering、または active flash で使用できるボリューム(仮想ボ リューム、プールボリューム)は Virtual Partition Manager で操作できる場合があります。Virtual Partition Manager で実行できる操作と実行できない操作について、次に説明します。

詳細については、『Virtual Partition Manager ユーザガイド』 を参照してください。

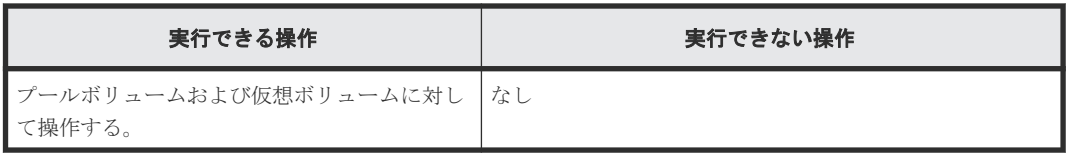

プールに関連づけられている仮想ボリュームおよびプールボリュームに CLPR を割り当てる場合、 同じプールの仮想ボリュームとプールボリュームは、同じ CLPR に割り当てることを推奨します。

### **1.16.13 Volume Migration** から実行できる操作と実行できない操作

Dynamic Provisioning、Dynamic Tiering、または active flash で使用できるボリューム(仮想ボ リューム、プールボリューム)は Volume Migration で操作できる場合があります。Volume Migration で実行できる操作と実行できない操作について、次に説明します。

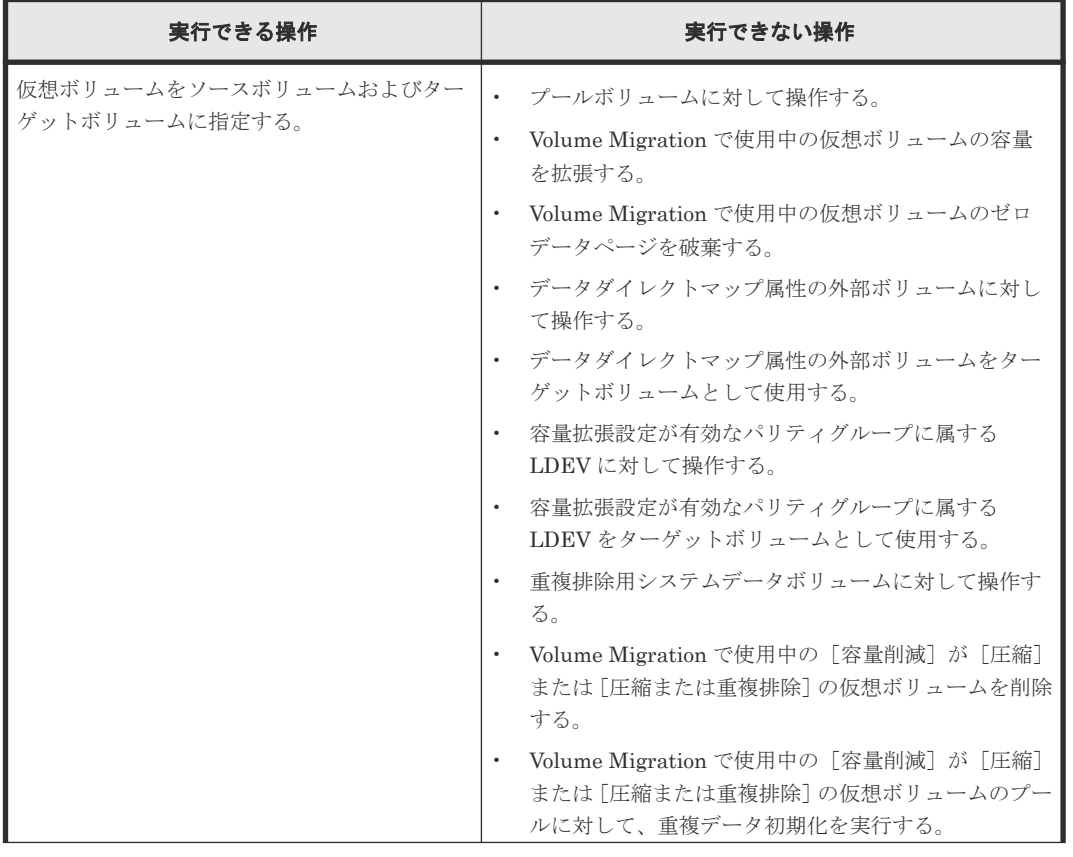

詳細については、『Volume Migration ユーザガイド』 を参照してください。

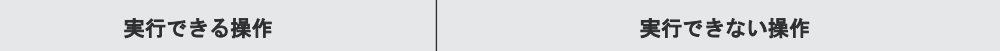

Dynamic Provisioning、Dynamic Tiering、または active flash は Volume Migration と併用でき ます。Dynamic Provisioning、Dynamic Tiering、または active flash と Volume Migration との 併用の例(ソースボリューム、ターゲットボリュームとも仮想ボリュームの場合)を次の図に示し ます。

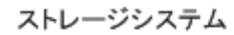

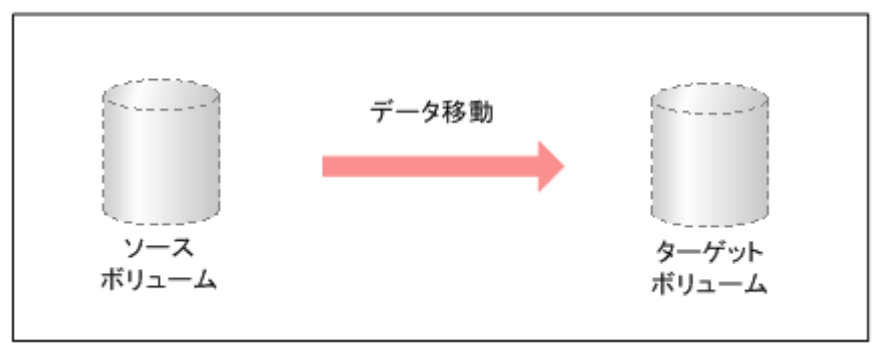

Dynamic Provisioning、Dynamic Tiering、または active flash と Volume Migration を併用した 場合、仮想ボリュームをコピーできます。

Dynamic Provisioning、Dynamic Tiering、または active flash と Volume Migration を併用する 場合に共有できるボリュームの組み合わせを次の表に示します。

表 **2 Dynamic Provisioning**、**Dynamic Tiering**、または **active flash** と **Volume Migration** とのボ リューム共有

| Volume Migration のソ<br>ースボリューム | Volume Migration の<br>ターゲットボリューム | 説明                                                                                                    |
|--------------------------------|----------------------------------|----------------------------------------------------------------------------------------------------|
| 仮想ボリューム                        | 仮想ボリューム                          | 使用できます。                                                                                                    |
| 仮想ボリューム                        | 通常ボリューム※                         | 使用できます。                                                                                                    |
| 通常ボリューム※                       | 仮想ボリューム                          | 使用できます。<br>この組み合わせでは、ソースボリュームとして使用<br>$\bullet$<br>している通常ボリューム*の容量と同じだけプー<br>ルの容量が必要です。そのため、この組み合わせは<br>推奨しません。<br>ターゲットボリュームが下記の場合は、Volume<br>$\bullet$<br>Migration を RAID Manager で実行してくださ<br>い。Storage Navigator では実行できません。<br>容量削減機能が有効な Dynamic Provisioning<br>$\circ$<br>の仮想ボリューム、かつプール容量がソースボ<br>リュームの容量より少ない |

注※

通常ボリュームとは、仮想ボリュームを除く内部ボリュームまたは外部ボリューム(Universal Volume Manager を使用して外部ストレージシステムのボリュームをマッピングしたボリュ ーム)です。外部ボリュームの詳細については、『Universal Volume Manager ユーザガイド』 を参照してください。

• Dynamic Provisioning、Dynamic Tiering、または active flash のプールボリュームは、ソース ボリューム、またはターゲットボリュームとして指定できません。

- Dynamic Provisioning、Dynamic Tiering、または active flash の仮想ボリュームをソースボリ ュームとした場合、ターゲットボリュームにソースボリュームと同じプールを使用する Dynamic Provisioning、Dynamic Tiering、または active flash の仮想ボリュームは指定できま せん。
- 次のプログラムプロダクトのペアで使用されている仮想ボリュームの移動については、 『Volume Migration ユーザガイド』 を参照してください。
	- TrueCopy
	- Universal Replicator
- global-active device のペアで使用されている仮想ボリュームは移動できません。

### **1.16.14 Volume Shredder** から実行できる操作と実行できない操作

Dynamic Provisioning、Dynamic Tiering、または active flash で使用できるボリューム(仮想ボ リューム、プールボリューム)は Volume Shredder で操作できる場合があります。Volume Shredder で実行できる操作と実行できない操作について、次に説明します。

詳細については、『Volume Shredder ユーザガイド』 を参照してください。

| 実行できる操作          | 実行できない操作                                        |
|------------------|-------------------------------------------------|
| 仮想ボリュームに対して操作する。 | プールボリュームに対して操作する。                               |
|                  | 容量拡張設定が有効なパリティグループに属する<br>LDEVに対して操作する。         |
|                  | Volume Shredder で使用中の仮想ボリュームの容量を<br>拡張する。       |
|                  | Volume Shredder で使用中の仮想ボリュームのゼロデ<br>ータページを破棄する。 |
|                  | 「容量削減]が「圧縮]または「重複排除および圧縮]<br>の仮想ボリュームに対して操作する。  |
|                  | 重複排除用システムデータボリュームに対して操作す<br>る。                  |

### **1.17** 関連するソフトウェアによるプールの管理操作

### **1.17.1 Data Retention Utility** を使用したプールの管理操作

Dynamic Provisioning、Dynamic Tiering、または active flash のプール満杯時に仮想ボリューム へのデータの読み書きを抑止できます。そのためには、Data Retention Utility をインストールし、 さらに日立サポートサービスに連絡して抑止方法をお問い合わせください。この抑止方法に従って 設定すると、プール満杯時に Protect 属性が自動的に仮想ボリュームへ割り当てられます。

ほかのプログラムプロダクトと併用している仮想ボリュームに対しても、Protect 属性が割り当て られます。Protect 属性が仮想ボリュームに割り当てられた場合、[Data Retention]画面ではその 仮想ボリュームの「副 VOL】欄には「許可]と表示され、「有効期限]欄には「0 日]と表示され ます。ただし、副 VOL 拒否属性が設定されている仮想ボリュームに Protect 属性が割り当てられた 場合、[副 VOL] 欄は [拒否] のままです。

### **1.17.2 Performance Monitor** を使用したプールの管理操作

Performance Monitor を使ってシステムのパフォーマンスを、RAID Manager を使ってプールと仮 想ボリュームの情報を監視できます。Performance Monitor の詳細については、『Performance Manager ユーザガイド(Performance Monitor, Server Priority Manager, QoS)』を参照してくださ い。RAID Manager の詳細については、『RAID Manager ユーザガイド』 を参照してください。

### **1.17.3 SNMP** マネージャを使用したプールの管理操作

プールを定義したときのしきい値に従ってプールの空き容量を監視し、しきい値を超えたら SIM を 出力してユーザに警告します。また、SNMP マネージャにトラップが報告されます。SNMP マネ ージャの詳細については、『SNMP Agent ユーザガイド』 を参照してください。

### **1.18** アクセス属性が設定されたボリュームをほかのプログラムプ ロダクトで操作する場合の注意事項

アクセス属性が設定されたボリュームをほかのプログラムプロダクトで操作する場合の注意事項に ついて説明します。

#### 関連概念

- 1.18.1 アクセス属性が設定されたボリュームを Virtual LUN で操作する場合の注意事項
- 1.18.2 アクセス属性が設定されたボリュームを RAID Manager で操作する場合の注意事項

### **1.18.1** アクセス属性が設定されたボリュームを **Virtual LUN** で操作する場 合の注意事項

アクセス属性が設定されたボリュームを Virtual LUN で操作する場合の注意事項について説明し ます。

- アクセス属性が Read/Write ではないボリュームをスペースに変換できません。
- アクセス属性が Read/Write ではない CV を初期状態に戻せません。

### **1.18.2** アクセス属性が設定されたボリュームを **RAID Manager** で操作する 場合の注意事項

アクセス属性が設定されたボリュームを RAID Manager で操作する場合の注意事項について説明 します。

- Data Retention Utility に関連する設定内容の一部を、RAID Manager から設定できます。 RAID Manager から設定した情報の中には、Data Retention Utility から参照だけできるもの もあります。
- Data Retention 画面を表示しているときに、RAID Manager によってボリュームのアクセス属 性が変更されてしまうと、Data Retention Utility ではそのボリュームのアクセス属性を変更で きなくなります。もし Data Retention Utility でアクセス属性を変更しようとすると、エラー が発生します。エラーが発生した場合は、Storage Navigator メイン画面のメニューバーで[フ ァイル]-[すべて更新]を選択してから、アクセス属性の変更をし直してください。

### **1.19** 特定時刻に自動起動するプログラムがあるときの **Data Retention Utility** の操作

プログラムプロダクトの中には、ユーザの指定時刻になると自動的に動作が始まるものがあります。 例えば、Volume Migration や Performance Monitor のユーザがモニタの起動時刻を指定した場合、 指定時刻になるとモニタが自動的に起動します。指定された時刻に何らかのタスクを自動起動する プログラムをインストールしている場合は、そのプログラムが動作している時間帯を避けて Data Retention Utility を操作するか、プログラムの起動時刻の設定を解除してください。

### **1.20** 各種のソフトウェアを使う前に **Resource Partition Manager** で実行しておく必要がある操作

ほかのプログラムプロダクトの操作に必要なリソースの条件、および Resource Partition Manager 使用時の注意事項については、「付録 [A. Resource Partition Manager](#page-548-0) の注意事項とほかのプログラ [ムプロダクトを一緒に使用するときのリソースの条件](#page-548-0)」を参照してください。

### **1.21** 割り当て済みのページがある、容量削減機能が有効なボリュ ームをセカンダリボリュームとして、ペア作成する際の推奨手順

以下のプログラムプロダクトのペアを作成する際に、割り当て済みのページがある、容量削減機能 が有効なボリュームをセカンダリボリュームとして使用する場合は、ペアを作成する前に、次に示 す操作をしてください。Thin Image Advanced ペアの場合は、セカンダリボリュームの割り当てを する前にも、次に示す操作をしてください。

- TrueCopy ペア
- Universal Replicator ペア
- global-active device  $\langle \mathcal{F} \rangle$
- Thin Image (CAW/CoW)ペア
- Thin Image Advanced ペア

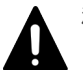

注意

[容量削減状態]が[Rehydrating]の仮想ボリューム(容量削減無効化中の仮想ボリューム)を、上記プログ ラムプロダクトのセカンダリボリュームとして使用しないでください。容量削減の設定を無効にするための処 理とコピー処理が同時に動作するため、容量削減無効化の時間が長くなったり、コピー時間が長くなったり、プ ロセッサの稼働率が上昇したりする可能性があります。

#### 操作手順

1. セカンダリボリュームにするボリュームを LDEV フォーマットします。

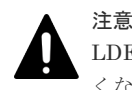

LDEV フォーマットせずにペア作成すると、初期化しながらコピーされるため、コピー時間が長 くなったり、プロセッサの稼働率が上昇したりする可能性があります。

2. 次に示すユーザ要件に応じて、インラインモード/ポストプロセスモードを、セカンダリボリュ ームにするボリュームに対して設定します。なお、Thin Image Advanced ペアのセカンダリボ

リュームのポストプロセスモードについては、Thin Image Advanced ペアのルートボリューム の設定に従うため、設定不要です。

• ユーザ要件: I/O 性能への影響を抑えたい

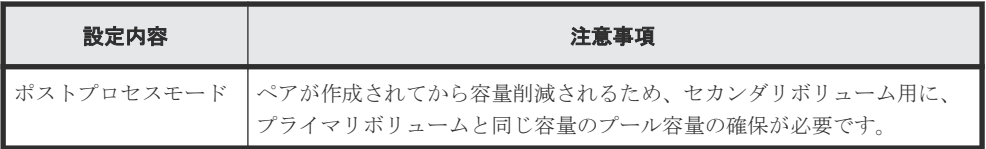

• ユーザ要件: 必要なプール容量を抑えたい

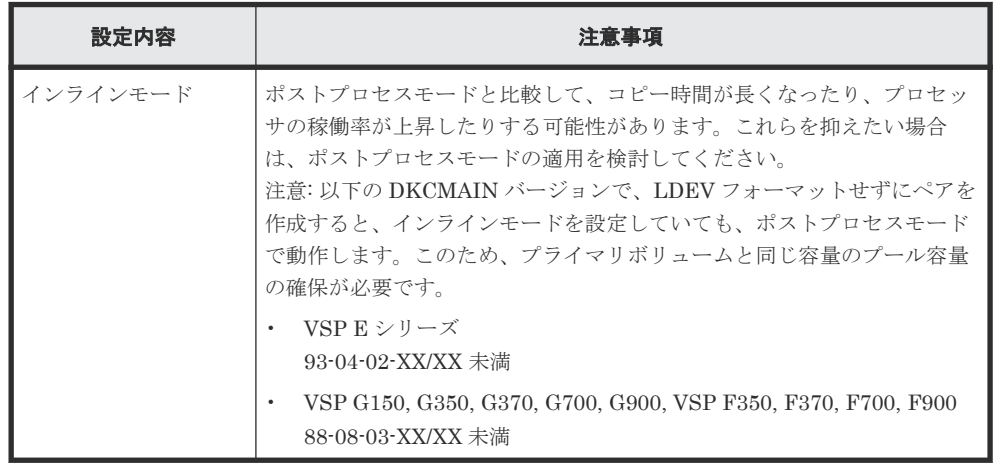

2

## 仮想ストレージマシンによるリソース管理

ここでは、仮想ストレージマシンの概要、使用方法、および注意事項について説明します。

- □ 2.1 [仮想ストレージマシンの概要](#page-163-0)
- □ 2.2 [仮想ストレージマシンの要件](#page-166-0)
- □ 2.3 [仮想ストレージマシンの設定・削除および参照](#page-167-0)
- □ 2.4 [仮想ストレージマシンのペア操作](#page-171-0)
- □ 2.5 [仮想ストレージマシンのプログラムプロダクトの操作](#page-172-0)

### <span id="page-163-0"></span>**2.1** 仮想ストレージマシンの概要

仮想ストレージマシンおよび仮想 ID について説明します。

### **2.1.1** 仮想ストレージマシンとは

仮想ストレージマシンは、仮想化されたリソースを管理するための装置単位のグループです。 global storage virtualization の仮想化機能を持つプログラムプロダクトを使用することで、仮想ス トレージマシンはストレージシステム内に作成されます。1 つのストレージシステム内に、複数の 仮想ストレージマシンを作成できます。

例えば、nondisruptive migration によってシリアル番号が 420000 の VSP G600 を VSP G700 に 移行する場合、移行先のストレージシステム内に仮想 ID のシリアル番号が 420000 でモデル名が VSP G600 のストレージシステムを作成します。仮想 ID が設定されたストレージシステムを、仮 想ストレージマシンと呼びます。

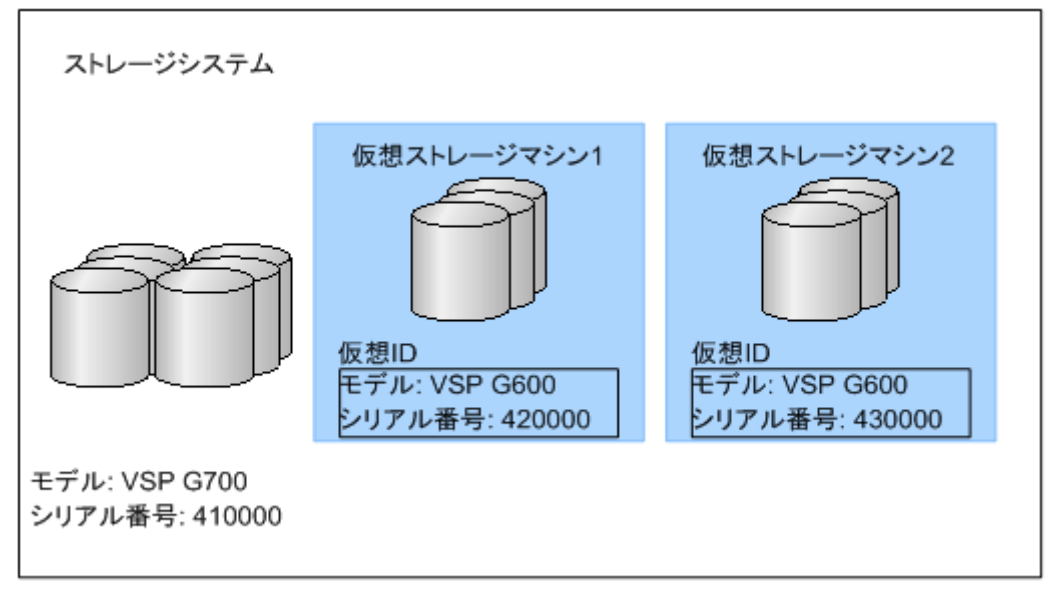

### **2.1.2** 仮想 **ID** とは

複数のストレージシステムを 1 台の仮想ストレージマシンとしてサーバに認識させるため、次のリ ソースに仮想 ID を設定して仮想化します。global storage virtualization を使用して、リソースグ ループごとまたは LDEV ごとに、仮想 ID を設定します。仮想ストレージマシンは、仮想化された リソースを管理するための装置単位のグループです。

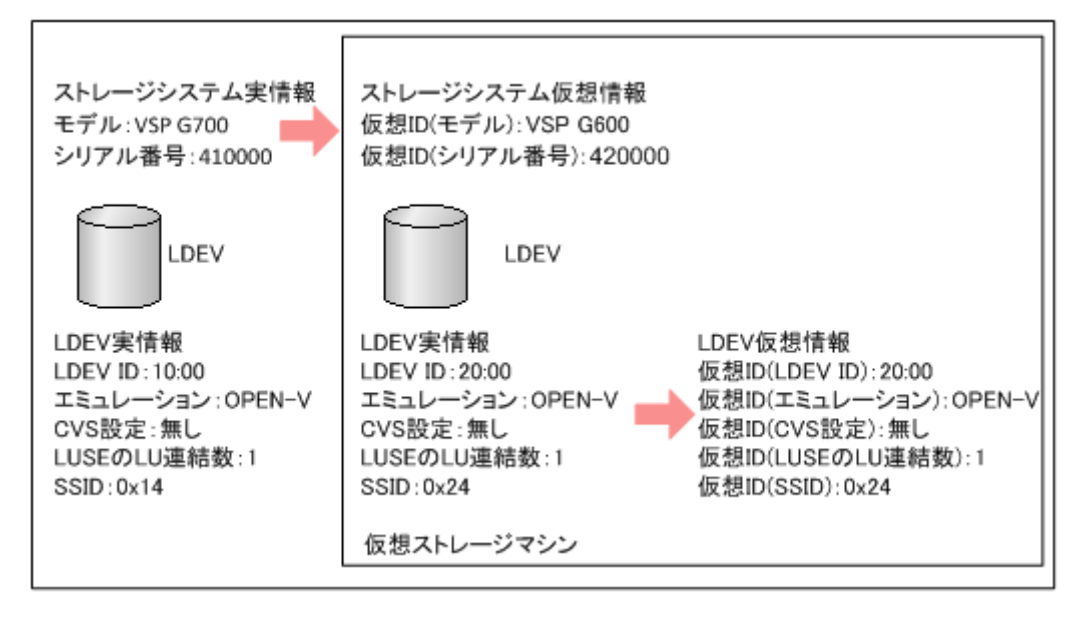

### **2.1.3** 仮想ストレージマシンの用途

#### **(1) nondisruptive migration** での用途

nondisruptive migration (NDM) は、ストレージシステムのリプレース時に使用する、データ移 行用プログラムプロダクトです。NDM を使用すると、業務を継続しながら、プログラムプロダク トの構成を含めてデータを移行できます。

移行先ストレージシステムを導入する際、NDM は移行先ストレージシステム内に移行元ストレー ジシステムと同一の仮想 ID を持つ仮想ストレージマシンを作成します。すると、サーバからは移 行元ストレージシステムと移行先ストレージシステムが、同じストレージシステムとして認識され ます。これにより、サーバを停止することなく、サーバとストレージシステム間のパスを移行元か ら移行先に変更できます。

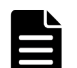

#### メモ

- 移行元ストレージとしてサポートするモデルを次に示します。
- USP V/VM ストレージシステム
- VSP ストレージシステム
- HUS VM ストレージシステム

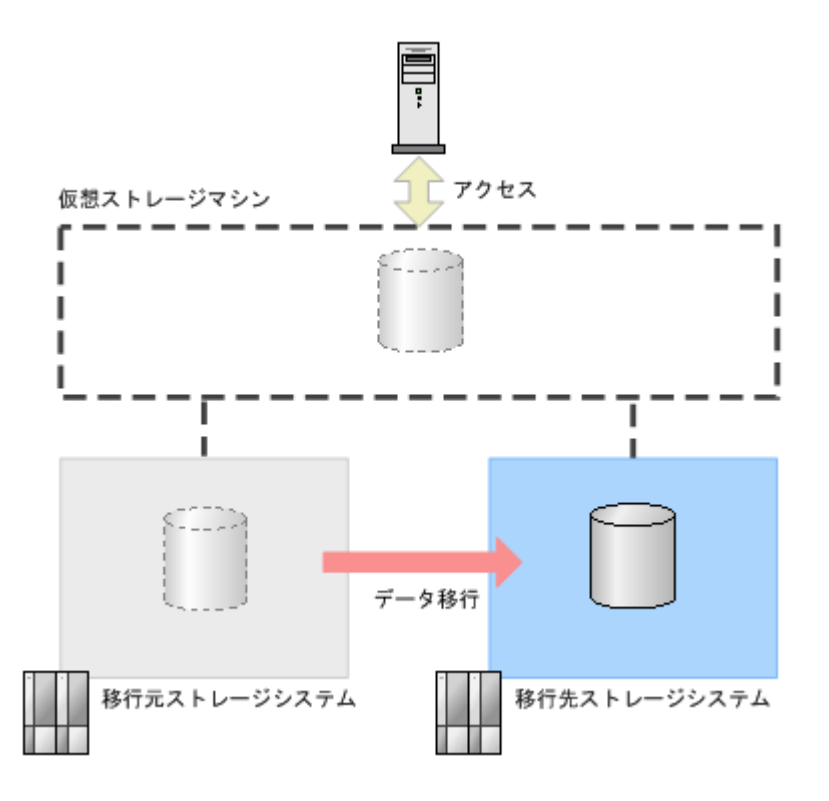

#### **(2) global-active device** での用途

global-active device (GAD) は、2台のストレージシステムでボリュームのペアを作成することに よって、同一のデータを保持するためのプログラムプロダクトです。GAD ペアを構成している両方 のボリュームに対して、サーバからの I/O が実行できます。

GAD ペアを作成する場合、副サイトのストレージシステム内で正サイトのストレージシステムと同 一の仮想 ID を持つ仮想ストレージマシンを作成します。これによって、正サイトのストレージシ ステムと副サイトのストレージシステムが同じストレージシステムとして、サーバに認識されます。 サーバからは、正サイトと副サイトの両方のボリュームへ同時に接続できます。

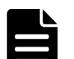

#### メモ

接続できるストレージシステムを次に示します。

- VSP G1000, G1500 および VSP F1500 ストレージシステム
- VSP Gx00 モデルおよび VSP Fx00 モデルのストレージシステム
- VSP E シリーズのストレージシステム

<span id="page-166-0"></span>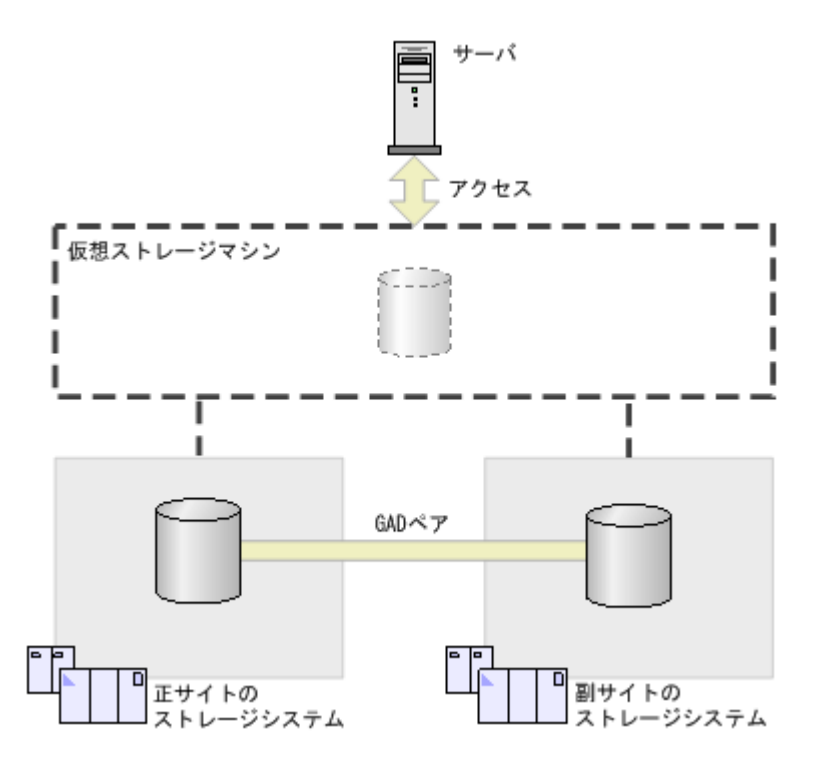

### **2.2** 仮想ストレージマシンの要件

プログラムプロダクト、仮想ストレージマシンが対応しているストレージシステムのモデル、およ び仮想ストレージシステムの設定数について説明します。

### **2.2.1** 必要なプログラムプロダクト

仮想ストレージマシンを作成するためには、前提として Resource Partition Manager プログラム プロダクトをインストールしてください。

### **2.2.2** 対応するモデル

仮想ストレージマシンに設定できるモデルの一覧を次に示します。作成手順の詳細については、 『nondisruptive migration オペレーションマニュアル』 および『global-active device ユーザガイ ド』 を参照してください。

- USP/NSC ストレージシステム
- USP V/VM ストレージシステム
- VSP ストレージシステム
- HUS VM ストレージシステム
- VSP G1000, G1500 および VSP F1500 ストレージシステム
- VSP G100, G200, G400, G600, G800 および VSP F400, F600, F800 のストレージシステム
- VSP G150, G350, G370, G700, G900、VSP F350, F370, F700, F900 および VSP E シリーズの ストレージシステム

### **2.2.3** 仮想ストレージマシンの設定数

ストレージシステム1台に、最大で次の台数の仮想ストレージマシンを作成できます。

仮想ストレージマシンによるリソース管理 **167**

- VSP G150, G350, G370, G700, G900 および VSP F350, F370, F700, F900 の場合 :7 台
- VSP E シリーズの場合 :15 台

### <span id="page-167-0"></span>**2.3** 仮想ストレージマシンの設定・削除および参照

仮想ストレージマシンの設定・削除および参照ができるインタフェース、そしてそれらのインタフ ェースによる操作について説明します。

### **2.3.1** 仮想ストレージマシンの設定・削除および参照が可能なインタフェー ス

仮想ストレージマシンの設定・削除および参照が可能なインタフェースを次に示します。

### **2.3.2 Storage Navigator** の操作方法

仮想管理設定を編集する方法について説明します。

### 注意

LDEVへの仮想管理設定が途中で終了した場合、仮想 LDEV ID に [(過渡状態)]が表示されて、[タスク]画 面の [状態] カラムに [失敗] が表示されます。[(過渡状態)] を解決するためには、対象の LDEV に次のどち らかの操作を実行してください。

- [タスク]画面のエラーメッセージの対処方法を確認して失敗の原因を取り除いたあと、[仮想管理設定編 集]画面で失敗した操作を再度実行する。
- [仮想管理設定編集]画面で[仮想管理設定]を[無効]にして、設定をストレージシステムに適用する。

#### 前提条件

• 必要なロール:セキュリティ管理者(参照・編集)ロール

#### 操作手順

- 1. [管理] ツリーで「リソースグループ] を選択します。
- 2. 仮想管理設定を編集したいボリュームが所属するリソースグループを選択します。
- 3.[LDEV]タブで、仮想管理設定を編集したいボリュームを選択します。
- 4. 次のどちらかの方法で、[仮想管理設定編集]画面を表示します。
	- [仮想管理設定編集]をクリックします。
	- 「設定]メニューから「リソース管理] 「仮想管理設定編集]を選択します。
- 5.[仮想管理設定]で、仮想管理の設定を選択します。
	- [有効]:仮想管理を有効にします。仮想 LDEV ID、仮想構成、または仮想 LDEV ID と仮 想構成の両方を設定します。
	- [有効(設定しない)]:仮想管理を有効にします。仮想 LDEV ID と仮想構成を未設定にしま す。
	- [無効]:仮想管理を無効にします。

用の仮想 LDEV ID が割り当てられます。

6.[仮想管理設定]で[有効]を選択し、かつ仮想 LDEV ID を設定できる場合は、[仮想 LDEV ID(開始番号)]の開始位置を設定します。 指定された仮想 LDEV ID から順に「間隔]に指定した間隔で、仮想ストレージマシン内で未使

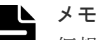

仮想ストレージマシンがストレージシステムと同一の場合、仮想 LDEV ID には選択された LDEV の LDEV ID と異なる値を割り当ててください。仮想ストレージマシンがストレージシス テムと同一で、仮想 LDEV ID に対して選択した LDEV の LDEV ID と同じ値を割り当てたい場 合、[仮想管理設定]で[無効]を選択してください。

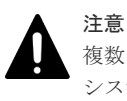

複数のストレージシステムに渡る仮想ストレージマシンを構築している場合は、別のストレージ システムで使用されている仮想 LDEV ID が割り当てられるおそれがあります。複数のストレー ジシステムに渡る仮想ストレージマシンを構築している場合は、別のストレージシステムで使用 されている仮想 LDEV ID が割り当たらないように設定してください。

7. 「仮想管理設定]で「有効」を選択した場合、「仮想構成」を選択します。

LDEV の仮想構成を指定したい(LDEV と異なる構成とする)場合は、[指定]を選択してくだ さい。

LDEV の仮想構成を設定しない(LDEV と同じ構成とする)場合は、「設定しない]を選択して ください。

- a. [エミュレーションタイプ]で、仮想エミュレーションタイプを選択します。 エミュレーションタイプと同様に、仮想エミュレーションタイプについても 32 個の LDEV 番号ごとに区切られた範囲は、同じエミュレーショングループを設定してください。
- b. [CVS 設定]を選択します。
- c. 「連結 LDEV 数]に、連結する仮想 LDEV 数を 1~36 の間 (10 進数) で入力します。 連結しない場合は、1 を入力します。
- d. [SSID] に、仮想 SSID を 0004~FFFE の間 (16 進数) で入力します。 仮想ストレージマシン内で、仮想 LDEV のアドレスごと (64、128、256)に 1 つの仮想 SSID を設定してください。

メモ

仮想構成は、選択したすべての LDEV に、指定した値が設定されます。

- 8.[完了]をクリックします。
- 9.[タスク名]にタスク名を入力します。
- 10.[適用]をクリックします。 タスクが登録されます。[「適用」をクリックした後にタスク画面を表示]のチェックボックス にチェックマークを付けた場合は、[タスク]画面が表示されます。

### **2.3.3 RAID Manager** の操作方法

RAID Manager の操作の概要について説明します。RAID Manager のコマンドの詳細について は、『RAID Manager コマンドリファレンス』 を参照してください。

### **(1)** 仮想ストレージマシンとリソースグループを作成する

仮想ストレージマシンとリソースグループを作成します。仮想ストレージマシンには、モデルおよ びシリアル番号の仮想 ID を設定します。仮想ストレージマシンとリソースグループの作成には、 raidcom add resource コマンドを使用します。

既存の仮想ストレージマシンのモデルおよびシリアル番号を指定して仮想ストレージマシンとリソ ースグループを作成した場合、仮想ストレージマシンは作成されず、既存の仮想ストレージマシン

仮想ストレージマシンによるリソース管理 **169**

上にリソースグループが作成されます。1 つの仮想ストレージマシン上に最大 1,023 のリソースグ ループを作成できます。

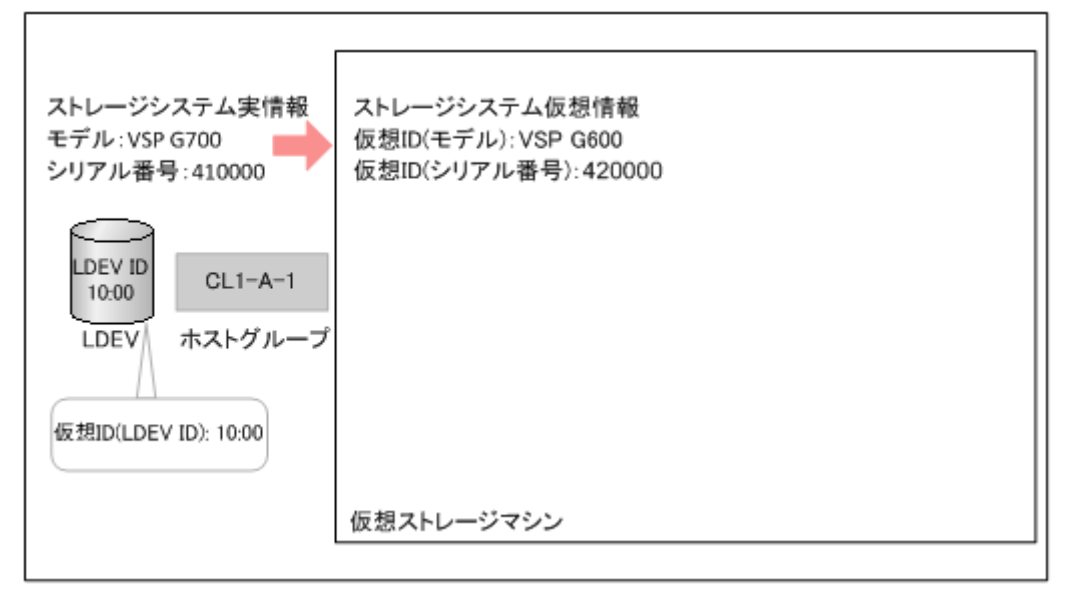

### **(2)** リソースグループにホストグループ **ID** を予約する

サーバから仮想ストレージマシンに作成されたリソースグループへ接続するため、リソースグルー プにホストグループの ID を予約します。ホストグループの ID の予約には、raidcom add resource コマンドを使用します。

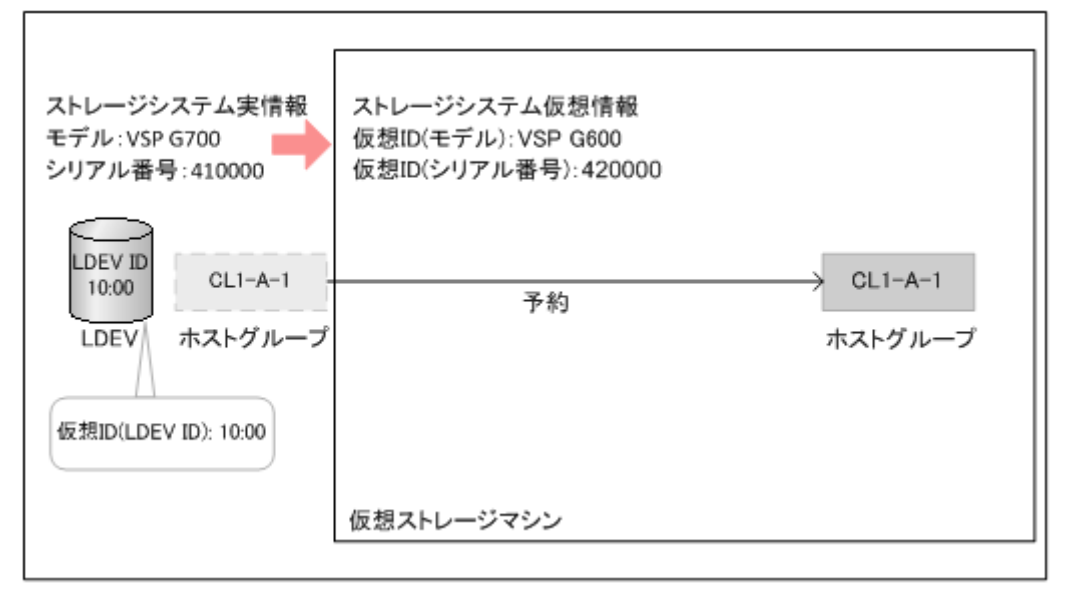

### **(3)** デフォルトの仮想 **LDEV ID** を削除する

ストレージシステムの LDEV には、デフォルトの仮想 LDEV ID が設定されています。仮想ストレ ージマシンで使用する予定の LDEV から、デフォルトの仮想 LDEV ID を削除します。仮想 LDEV ID の削除には、raidcom unmap resource コマンドを使用します。

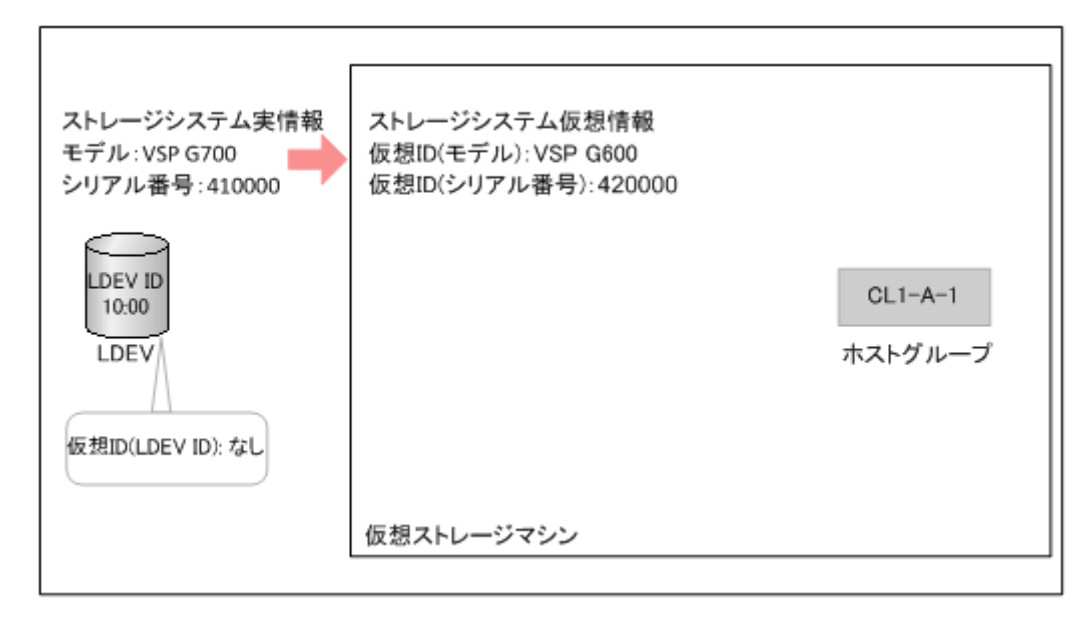

### **(4)** リソースグループに **LDEV ID** を予約する

仮想ストレージマシンに作成されたリソースグループに、仮想ストレージマシンで使用する LDEV の LDEV ID を予約します。LDEV ID の予約には、raidcom add resource コマンドを使用します。

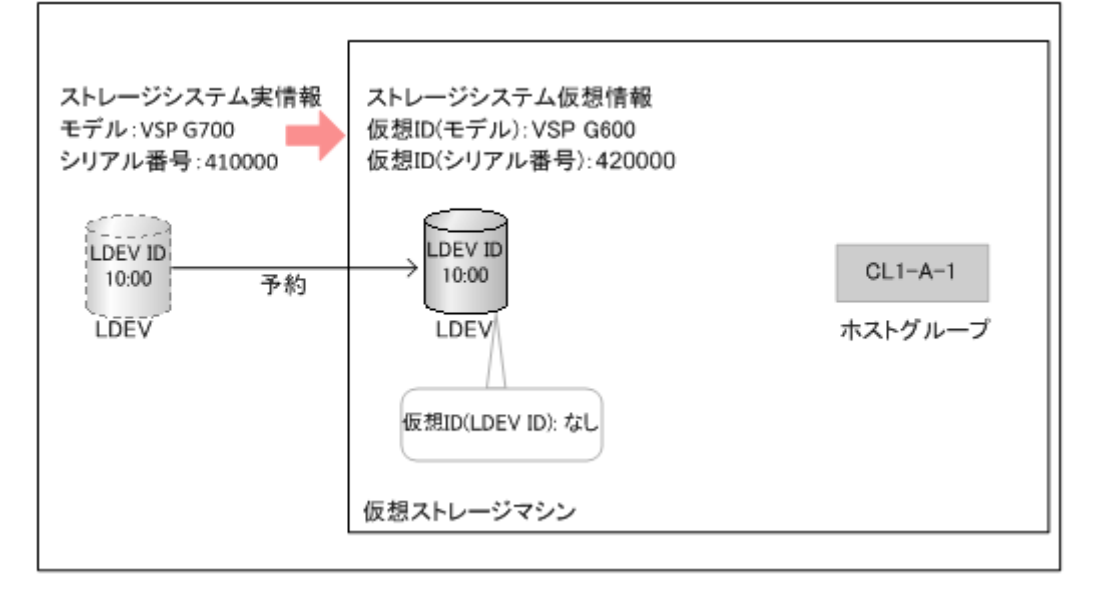

#### **(5) LDEV** に仮想 **ID** を設定する

仮想ストレージマシンの LDEV に仮想 ID を設定します。仮想 ID の設定には、raidcom map resource コマンドを使用します。

<span id="page-171-0"></span>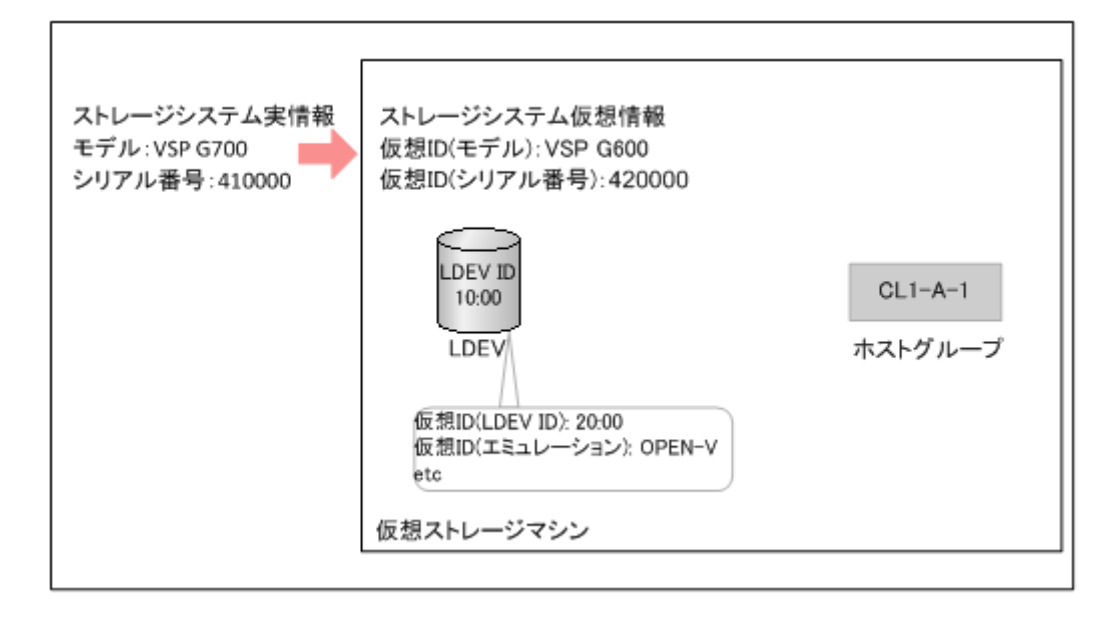

### **2.3.4** 仮想ストレージマシンのリソース表示

仮想ストレージマシン内の仮想化されたリソースの情報は、物理情報とともに Storage Navigator の画面に表示されます。これらのリソースの情報がデフォルトで表示されていない場合、画面内の テーブルのカラム設定を変更することで画面に表示できます。[カラム設定]ボタンの詳細について は、『Hitachi Device Manager - Storage Navigator ユーザガイド』 を参照してください。

RAID Manager で仮想化されたリソース情報を表示する方法については、『RAID Manager ユーザ ガイド』 を参照してください。

また、仮想化されたリソースの情報について、Storage Navigator では次のような表現を使用する 場合があります。

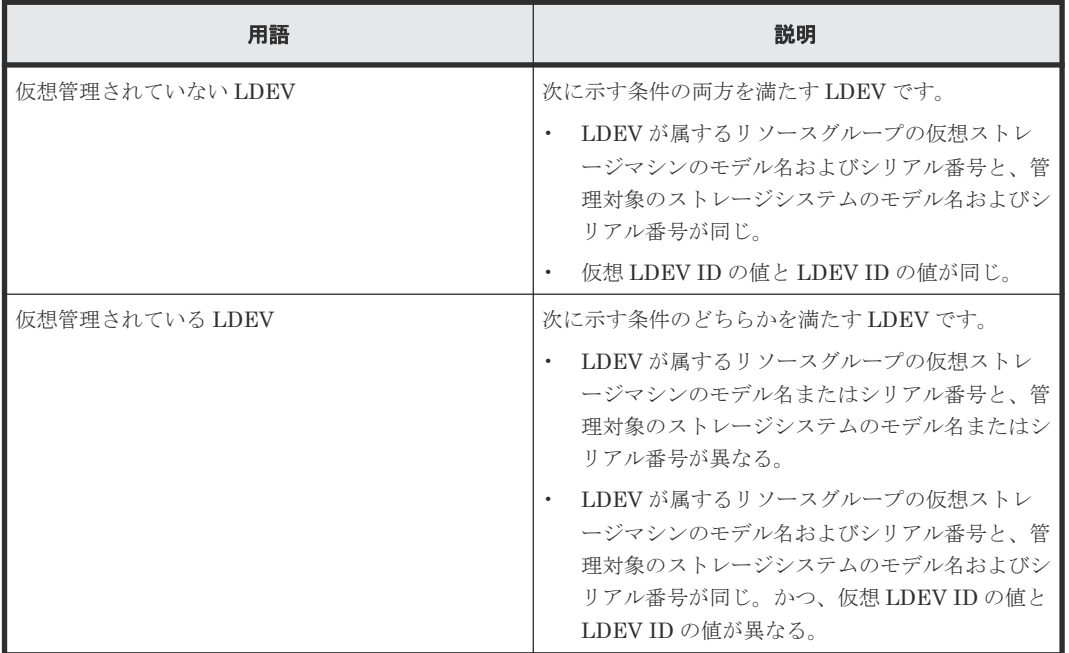

### **2.4** 仮想ストレージマシンのペア操作

### <span id="page-172-0"></span>**2.4.1** 仮想 **ID** を指定したペア操作

RAID Manager 構成定義ファイルの HORCM\_LDEV の Serial#および CU:LDEV(LDEV#)のそれ ぞれに仮想ストレージマシンのシリアル番号および仮想 LDEV 番号を記載してペア操作が実行で きます。また、従来通り構成定義ファイルの HORCM\_LDEV の Serial#および CU:LDEV(LDEV#) のそれぞれに実際のシリアル番号および LDEV 番号を記載してペア操作を実行することもできま す。

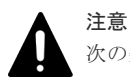

次の条件を満たす場合、仮想 ID を指定したローカルコピーのペア操作が実行できません。

• プライマリボリュームとセカンダリボリュームがそれぞれ異なる仮想ストレージマシンに定義されている また、次の条件を満たす場合、仮想 ID を指定したリモートコピーのペア操作が実行できません。

• プライマリボリュームが VSP の LDEV、HUS VM の LDEV、USP V の LDEV、または USP VM の LDEV

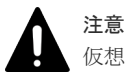

仮想 ID を指定した global-active device ペアの操作は実行できません。

### **2.4.2** ペアの表示

RAID Manager 構成定義ファイルの HORCM\_LDEV の Serial#および CU:LDEV(LDEV#)のそれ ぞれに仮想ストレージマシンのシリアル番号および仮想 LDEV 番号を記載して作成したペアは、 pairdisplay コマンド実行結果の Seq#および LDEV#の欄に仮想ストレージマシンのシリアル番号 および仮想 LDEV 番号が表示されます。また、従来通り構成定義ファイルの HORCM\_LDEV の Serial#および CU:LDEV(LDEV#)のそれぞれに実際のシリアル番号および LDEV 番号を記載して 作成したペアは、pairdisplay コマンド実行結果の Seq#および LDEV#の欄に実際のシリアル番号 および LDEV 番号が表示されます。

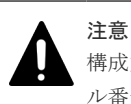

構成定義ファイルの HORCM\_LDEV の Serial#および CU:LDEV(LDEV#)のそれぞれに従来通り実際のシリア ル番号および LDEV 番号を記載した状態でペアを作成した場合、サーバが認識するデバイスの情報と pairdisplay コマンドの実行結果に表示されるデバイスの情報が異なります。

## **2.5** 仮想ストレージマシンのプログラムプロダクトの操作

仮想 ID で管理されている LDEV に対してプログラムプロダクトの操作を実施する場合、RAID Manager を使用します。これらの LDEV の実情報の LDEV ID (例えば、図中の LDEV ID: 10:00)を指定したプログラムプロダクトの操作は、従来通り実行できます。しかし、仮想 ID(LDEV ID)(例えば、図中の仮想 ID(LDEV ID):20:00)を指定して操作できるプログラムプロダクトは 限定されます。仮想 ID で管理されている LDEV のプログラムプロダクトの操作については、 『RAID Manager ユーザガイド』 を参照してください。

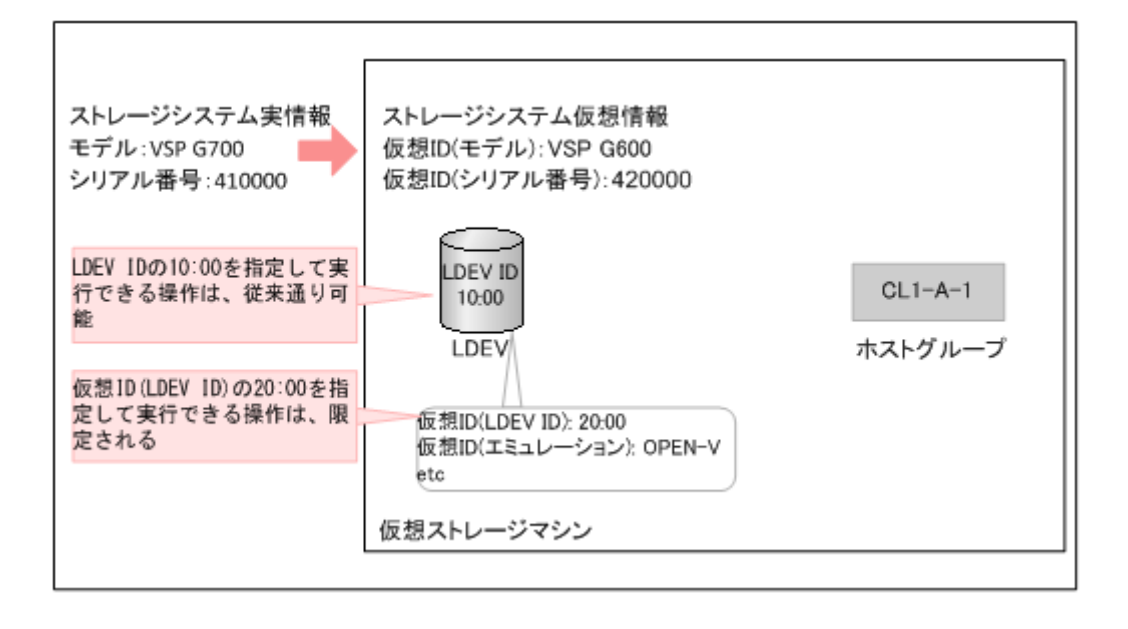

3

# パリティグループの容量拡張設定有効時の プール構築ガイドライン

容量拡張設定が有効なパリティグループに属する LDEV を使用したプールの導入、環境構築、運 用、および保守について解説します。

- □ 3.1 [パリティグループの容量拡張設定を有効にできるかどうかを確認する](#page-175-0)
- □ 3.2 [購入するドライブの容量を見積もる](#page-175-0)
- **□** 3.3 [容量拡張設定が有効なパリティグループ、](#page-180-0)LDEV、およびプールを作成する
- □ 3.4 [プール容量を監視する](#page-182-0)
- □ 3.5 [プール容量不足の際に追加するドライブの容量を見積もる](#page-183-0)
- □ 3.6 [容量拡張設定を有効にしたパリティグループの運用を取りやめる](#page-183-0)
- □ 3.7 [パリティグループの容量拡張設定を無効にする](#page-185-0)

パリティグループの容量拡張設定有効時のプール構築ガイドライン **175**

### <span id="page-175-0"></span>**3.1** パリティグループの容量拡張設定を有効にできるかどうかを 確認する

容量拡張設定が有効なパリティグループを新規導入する場合、パリティグループの用途から容量拡 張設定が有効で使用できるかどうかを確認します。容量拡張が可能なパリティグループでも、用途 が次に示す条件のうち 1 つでも該当する場合、容量拡張設定は有効にできません。

- パリティグループの暗号化の設定を有効にする。
- パリティグループから作成した LDEV をプールボリューム以外で使用する。
- パリティグループから作成した LDEV を複数のプールのプールボリュームとして使用する。
- パリティグループから作成した LDEV を含むプールに関連づけられた仮想ボリュームに、ペー ジ予約機能を設定する。

また、容量拡張が可能なパリティグループでも、用途が次に示す条件に該当する場合、容量拡張設 定の適用は推奨しません。

• パリティグループから作成した LDEV を含むプールに関連づけられた仮想ボリュームを、 Universal Replicator ペアのジャーナルボリュームとして使用する。

### **3.2** 購入するドライブの容量を見積もる

容量拡張設定が有効なパリティグループに属する LDEV を使用したプールを作成するために、必要 な容量を見積もります。圧縮機能をサポートしているドライブを新規購入する場合、またはすでに 容量拡張設定が有効なパリティグループを使用していて容量を追加購入する場合について、それぞ れの容量の見積もり方法を解説します。

#### 関連タスク

- 3.2.1 ドライブの容量を見積もる(新規購入の場合)
- 3.2.3 [ドライブの容量を見積もる\(追加購入の場合\)](#page-178-0)

### **3.2.1** ドライブの容量を見積もる(新規購入の場合)

圧縮機能をサポートしているドライブを新規購入してプールの作成またはプール容量を拡張する場 合、次のワークフローに従って、購入する容量を見積もります。

なお、圧縮機能をサポートしているドライブに移行するデータがすでにある場合、Hitachi データ 削減見積ツール (hidr\_estimator)で容量の削減率(%)や圧縮比などが確認できます。以降、こ のツールを hidr\_estimator ツールと呼びます。hidr\_estimator ツールは、実際のデータ削減アルゴ リズムを使用して、指定されたドライブやファイルのデータをサンプリングして削減率(%)や圧 縮比などを計算します。ストレージシステムおよび圧縮機能をサポートしているドライブを導入す る前に、実際にお客様の環境にあるデータを読み込んで削減率(%)や圧縮比などを計算すれば、 容量拡張設定による効果の有無を高い精度で確認できます。

hidr\_estimator ツールは、サーバホストにインストールして使用します。hidr\_estimator ツールに ついては、日立サポートサービスにお問い合わせください。

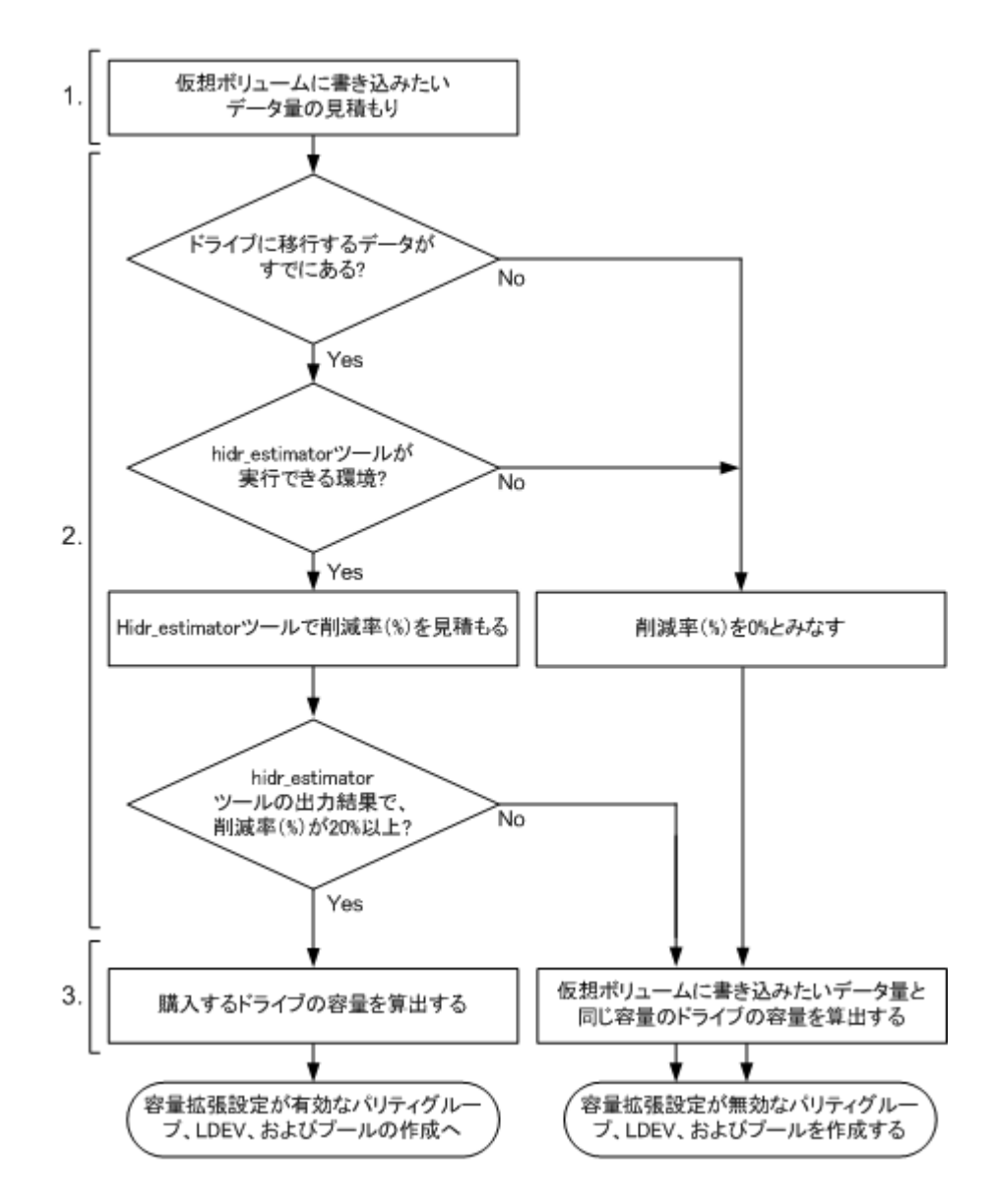

図中の番号の手順について、次に説明します。

#### メモ

容量拡張設定が有効なパリティグループに使用するドライブの容量を見積もる場合、データを格納する容量の見 積もり以外にマージン容量を見積もります。マージン容量として、必要なドライブ容量の 20%程度を追加して ください。なお、マージン容量とは、次に示す要因によるドライブ使用量の増加見込み容量の合計です。

- ストレージシステムの管理情報の増加見込み容量
- 見積もり値からの削減率(%)の悪化を吸収するための増加見込み容量

#### 操作手順

- 1. 仮想ボリュームに書き込みたいデータ量を見積もります。 仮想ボリュームに書き込みたいデータ量は、従来と同様に見積もってください。
- 2. データの削減率(%)を見積もります。次に示す2 通りの方法があります。
	- 圧縮機能をサポートしているドライブに移行するデータがすでにある場合、hidr\_estimator ツールによって削減率(%)を見積もります。hidr\_estimator ツールの実行結果を参照し て、プール使用量の削減効果を確認します。ただし、削減率(%)が 20%未満の場合、後述 する手順 3 の見積もりで「購入する必要があるドライブの容量」にマージンを含んだ容量を

パリティグループの容量拡張設定有効時のプール構築ガイドライン **177**

確保する必要があるため、マージン容量と削減効果が相殺されてしまいます。したがって、 削減率(%)が 20%未満の場合はパリティグループの容量拡張設定を無効にして、仮想ボリ ュームに書き込みたいデータ量と同じ容量のドライブを見積もることを推奨します。 hidr\_estimator ツールを使用する場合、サーバホストにこのツールをインストールする必要 があります。

- 圧縮機能をサポートしているドライブに移行するデータがない場合、または hidr\_estimator ツールが実行できない環境の場合、データの削減率(%)は0%と見なします。
- 3. 購入する必要があるドライブの容量を見積もります。

圧縮機能をサポートしているドライブに移行するデータがすでにある場合、次の式で算出しま す。算出した容量のドライブを購入してください。そして、容量拡張設定が有効なパリティグ ループ、LDEV、およびプールを作成してください。

#### 購入する必要があるドライブの容量 = 仮想ボリュームに書き込みたいデータ量 × (100 [%] -(削減率  $[%] - 10 [%]) \times 110 [%]$

上記の式に含まれるマージンの値を次に示します。

- -10[%]:削減率(%)の悪化による増加見込み容量のマージンです。
- ×110[%]:ストレージシステムの管理情報による増加見込み容量のマージンです。

#### メモ

Dynamic Tiering または active flash にて、圧縮機能をサポートしているドライブで階層 1 を構成 する場合、上記の式の「仮想ボリュームに書き込みたいデータ量」には、見積もり値を1.2 倍した 値を設定してください。この値は、次の式で算出します。

仮想ボリュームに書き込みたいデータ量 = 手順 1 で見積もった仮想ボリュームに書き込みたい データ量 × 120%

仮想ボリュームに書き込みたいデータ量を 1.2 倍にして見積もる理由を次に示します。 Dynamic Tiering または active flash は、階層再配置による圧縮機能をサポートしているドライブ (階層1)の容量の枯渇を防ぐため、20%のバッファ領域を確保するようにページを割り当てます。 一方、容量拡張設定を無効にした場合、Dynamic Tiering または active flash は、20%のバッファ 領域を確保せずにページを割り当てます。

このため、圧縮機能をサポートしているドライブ(階層 1)の容量が同じ場合、容量拡張設定が有 効の場合に格納されるデータ量は、容量拡張設定が無効の場合に格納されるデータ量よりも少な くなります。

これを防ぐため、手順 1 で見積もった仮想ボリュームに書き込みたいデータ量を 1.2 倍した容量を 使用することで、容量拡張設定が無効の場合と同程度のデータ量が圧縮機能をサポートしている ドライブ(階層1)に配置されます。詳細については、関連項目を参照してください。

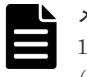

メモ

14TB の圧縮機能をサポートしているドライブを使用し、かつ手順 2 で見積もったデータの削減率 (%) が 75%を超えている場合、上記の式の「削減率 [%]」には 75%を設定してください。

圧縮機能をサポートしているドライブに移行するデータがない場合、または hidr\_estimator ツ ールが実行できない環境の場合、仮想ボリュームに書き込みたいデータ量と同じ容量のドライ ブが必要です。仮想ボリュームに書き込みたいデータ量と同じ容量のドライブを購入してくだ さい。そして、容量拡張設定が無効なパリティグループ、LDEV、およびプールを作成してくだ さい。

#### 関連概念

• 1.6.9 Dynamic Tiering [が管理するバッファ領域](#page-117-0)

### <span id="page-178-0"></span>**3.2.2 Hitachi** データ削減見積ツール(**hidr\_estimator**)を使用してデータの 削減率(**%**)を見積もる

圧縮機能をサポートしているドライブに移行するデータがすでにある場合、hidr\_estimator ツール に見積もり対象のドライブを指定して実行するとデータの削減率(%)が出力されます。 hidr\_estimator ツールの実行例を次に示します。

[HAFDC2 Compression]

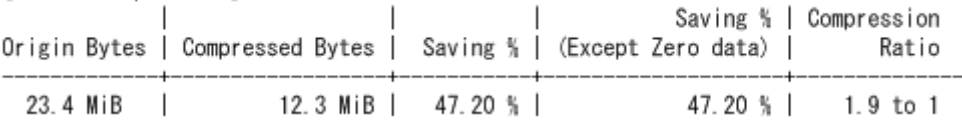

圧縮機能をサポートしているドライブの容量の見積もり式で削減率(%)に使用する値は、[HAFDC2 Compression]の Saving % (Except Zero data)を推奨します。実行例に表示されている項目につい て、説明します。

- Origin Bytes;圧縮前のデータサイズです。実行例では 23.4MiB です。
- Compressed Bytes:圧縮後のデータサイズです。実行例では 12.3MiB です。
- Saving %:圧縮後のデータの削減率(%)です。実行例では 47.20%です。
- Saving % (Except Zero data):圧縮前のデータからゼロデータページを省いた場合のデータの 削減率(%)です。実行例では 47.20%です。
- Compression Ratio:データサイズの圧縮比率です。実行例では、圧縮後のデータサイズを 1 と する場合、圧縮前のデータサイズの比率は 1.9 です。

### **3.2.3** ドライブの容量を見積もる(追加購入の場合)

圧縮機能をサポートしているドライブを追加購入してプール容量を拡張する場合、次のワークフロ ーに従って、購入する容量を見積もります。

パリティグループの容量拡張設定有効時のプール構築ガイドライン **179**

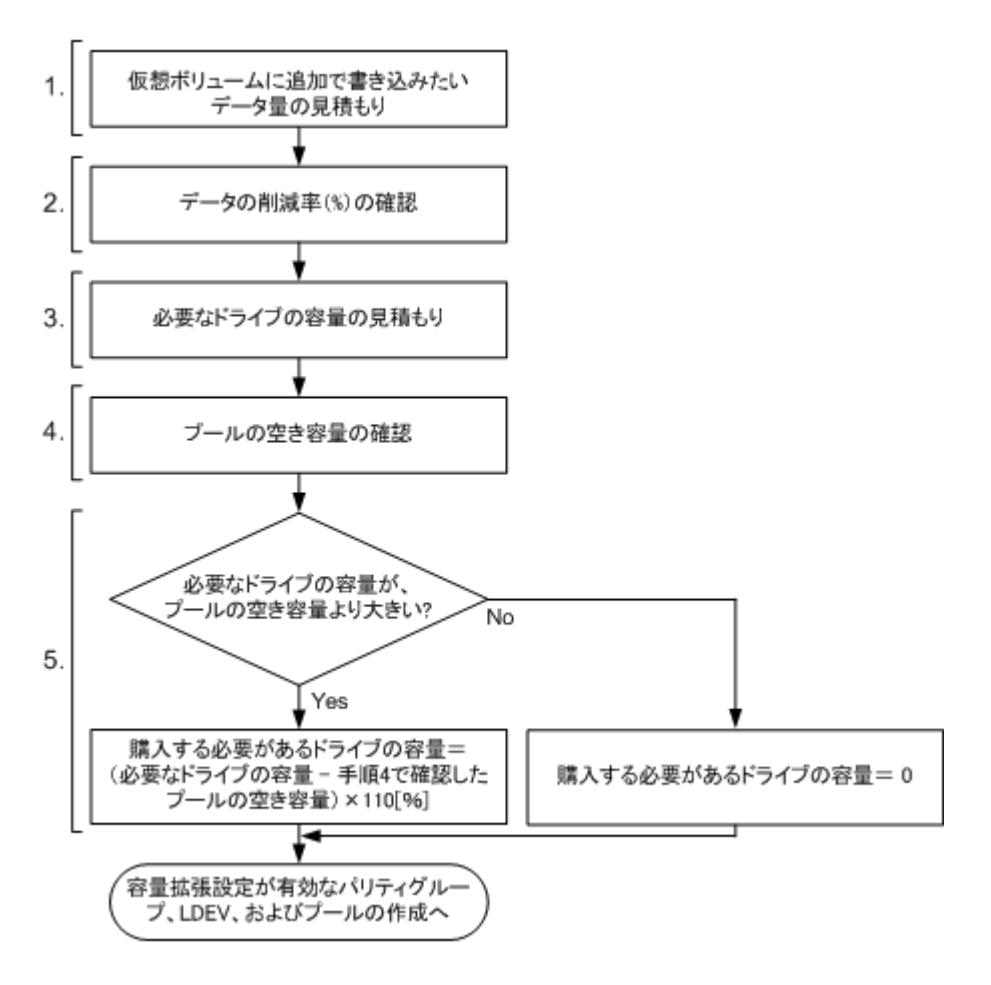

図中の番号の手順について、次に説明します。

#### 操作手順

- 1. 仮想ボリュームに追加で書き込みたいデータ量を見積もります。 仮想ボリュームに追加で書き込みたいデータ量は、従来と同様に見積もってください。
- 2. データの削減率(%)を確認します。 [プール]画面に、データの削減率が表示されます。[プール]画面の[プール]タブに表示さ れている「削減効果]の「削減率]を参照してください。
- 3. 必要なドライブの容量を見積もります。 次の式で容量を算出します。

 $\angle$ 必要なドライブの容量 = 仮想ボリュームに追加で書き込みたいデータ量 × (100 $[\%]$  - (削減 率  $[%] - 10 [%])$ 

上記の式に含まれるマージンの値を次に示します。

• -10[%]:削減率(%)の悪化による増加見込み容量のマージンです。

上記の式で算出した必要なドライブの容量、およびプールの空き容量から、追加購入するドラ イブの容量を見積もります。

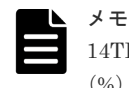

14TB の圧縮機能をサポートしているドライブを使用し、かつ手順 2 で確認したデータの削減率 (%) が 75%を超えている場合、上記の式の「削減率 [%]」には 75%を設定してください。

4. プールの空き容量を確認します。

**180** パリティグループの容量拡張設定有効時のプール構築ガイドライン
<span id="page-180-0"></span>「プール]画面の「プール]タブに表示されている、「FMD 容量]を参照してください。プール の空き容量は、「合計]から「使用量]を差し引いた値です。

5. 追加購入するドライブの容量を見積もります。

手順 4 で、必要なドライブの容量が確保できた場合、この手順は実行不要です。容量が確保で きなかった場合、次の式で必要なドライブの容量を算出します。

購入する必要があるドライブの容量 = (必要なドライブの容量 - 手順 4 で確認したプールの空 き容量) × 110[%]

#### 関連参照

• 付録 E.1 [\[プール\]画面](#page-738-0)

## **3.3** 容量拡張設定が有効なパリティグループ、**LDEV**、およびプー ルを作成する

プール使用量の削減効果があると確認できた場合、容量拡張設定が有効なパリティグループ、 LDEV、およびプールを作成します。次のワークフローに従って操作してください。なお、プール 使用量の削減効果がない場合、この節の操作は実行しないでください。

## 注意

容量拡張設定が有効なパリティグループに LDEV を作成した場合、作成したすべての LDEV をプールに追加し てください。プールに追加されない LDEV がある場合、ドライブ障害時のデータ復旧に失敗するおそれがあり ます。必ずすべての LDEV をプールに登録してください。プールに追加されない LDEV がある場合、ドライブ の障害時にリプレースした圧縮機能をサポートしているドライブにデータを復旧するときに、これらの LDEV も復旧対象になります。この場合、復旧対象のデータサイズが復旧前よりも増えてしまうため、次の懸念があり ます。

- プールの削減率を大幅に悪化させるおそれがあります。
- データをコピーする圧縮機能をサポートしているドライブ容量を枯渇させて、データ復旧が失敗するおそれ があります。
- 圧縮機能をサポートしているドライブ容量の枯渇に伴い、キャッシュのライトペンディング率が高止まりし て、ストレージシステムへのアクセスロストを引き起こすおそれがあります。

また、次の LDEV をフォーマットしないまま運用を続けた場合、圧縮機能をサポートしているドライブ容量は 消費されたままとなり、ドライブ容量の枯渇、キャッシュのライトペンディング率の高止まり、さらにはストレ ージシステムへのアクセスロストを引き起こすおそれがあります。

これらのプールに未登録の LDEV は、必ず事前にフォーマット(クイックフォーマットは実行できません)し てから、削除してください。

- 容量拡張設定を有効にする前に、通常ボリュームとして使用していた LDEV
- プール容量の縮小によって、プールから削除した LDEV
- プール削除によって、プールから削除した LDEV 容量拡張設定が有効なパリティグループに作成した LDEV を、プールのプールボリュームとして使用すると、 プールの使用量に応じてシステムが自動で LDEV を作成し、プールボリュームとしてプールに追加します。 詳 細は「[5.8 Dynamic Provisioning](#page-220-0)、Dynamic Tiering、active flash、および Thin Image (CAW/CoW)のプール [の要件](#page-220-0)」の「プールボリュームの自動追加機能を使用するプールの要件」を参照してください。

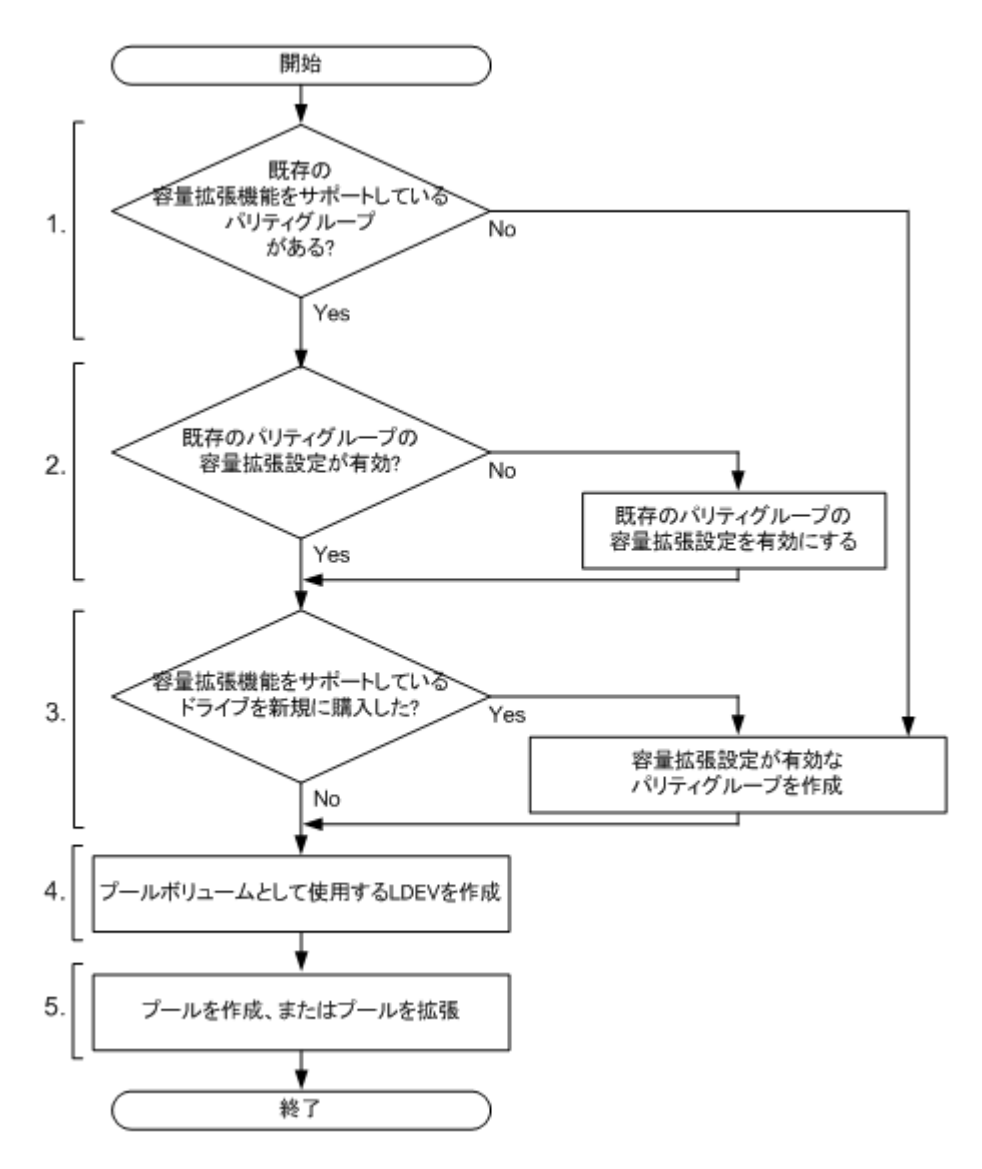

図中の番号の手順について、次に説明します。

#### 操作手順

- 1. 既存の容量拡張が可能なパリティグループがあるかどうかを判定します。 既存の容量拡張が可能なパリティグループがある場合、手順 2 に進んでください。容量拡張が 可能なパリティグループがない場合、手順 3 に進んでください。
- 2. 既存のパリティグループの容量拡張設定を有効にします。 [パリティグループ編集]画面で、容量拡張設定を有効にします。
- 3. 購入した新規の圧縮機能をサポートしているドライブの容量を使用して、容量拡張設定が有効 なパリティグループを作成します。

パリティグループを作成する場合、[パリティグループ作成]画面を操作します。

4. プールボリュームとして使用する LDEV を作成します。

[LDEV 作成]画面を操作して、LDEV を作成します。1 個の LDEV の容量は、プールボリュ ームの最大容量の 2.99TB を推奨します。1 個のパリティグループに定義する LDEV の個数 は、次の式を使用して算出します。

LDEV の個数 = ↑容量拡張設定が有効なパリティグループの容量÷2.99TB↑ ↑で囲まれた部分は、小数点以下を切り上げることを示します。

5. プールを作成します。またはプールを拡張します。

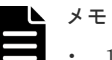

- 1 つのパリティグループから作成されたすべての LDEV を、1 つのプールに追加してくださ い。
- 枯渇しきい値は、85%未満に設定することを推奨します。

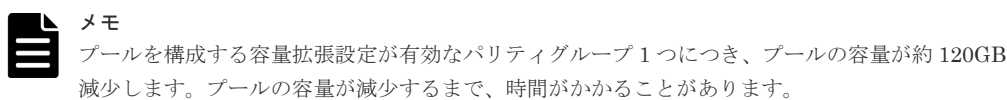

#### 関連タスク

- 10.3 [内部ボリュームを作成する](#page-337-0)
- 10.1 [パリティグループを作成する\(ドライブを手動で選択する場合\)](#page-329-0)
- 10.2 [パリティグループを作成する\(ドライブを自動で選択する場合\)](#page-331-0)
- 13.6.3 [容量拡張設定を変更する](#page-465-0)

#### 関連参照

- 付録 E.3 [プール作成ウィザード](#page-761-0)
- 付録 F.5 LDEV [作成ウィザード](#page-851-0)
- 付録 F.24 [パリティグループ作成ウィザード](#page-900-0)
- 付録 F.27 [パリティグループ編集ウィザード](#page-908-0)

## **3.4** プール容量を監視する

プール容量を監視するために設定する枯渇しきい値は、85%未満に設定することを推奨します。

ユーザによるプールの容量の監視または関連する SIM の報告によって、プールの容量が不足してい る場合、仮想ボリュームに追加で書き込みたいデータ量を見積もる必要があります。次のワークフ ローに従って作業してください。

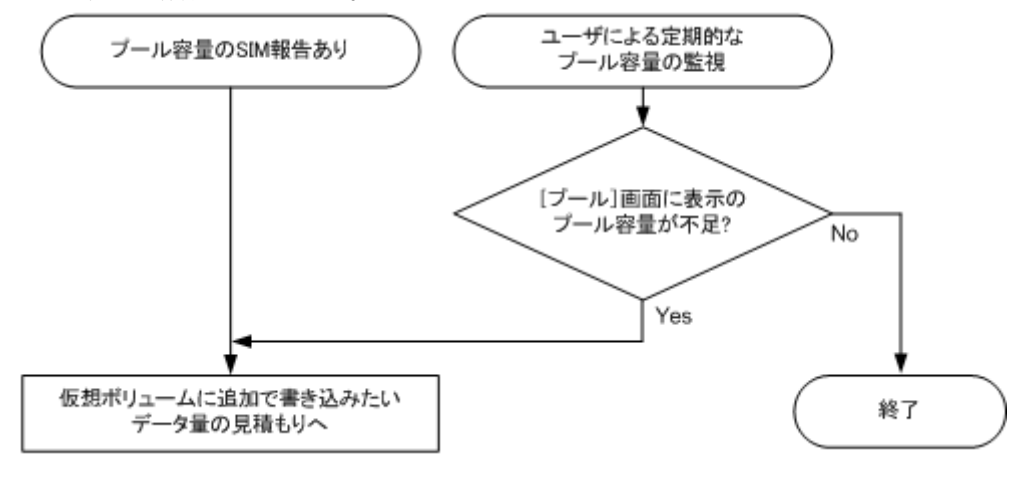

#### 関連概念

• [14.2.1 SIM](#page-531-0) コード一覧

#### 関連参照

• 付録 E.1 [\[プール\]画面](#page-738-0)

## **3.5** プール容量不足の際に追加するドライブの容量を見積もる

次のワークフローに従って作業してください。

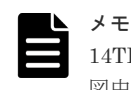

14TB の圧縮機能をサポートしているドライブを使用し、かつデータの削減率(%)が 75%を超えている場合、 図中の「必要なドライブの容量」を算出する式の「削減率 [%] 」には 75%を設定してください。

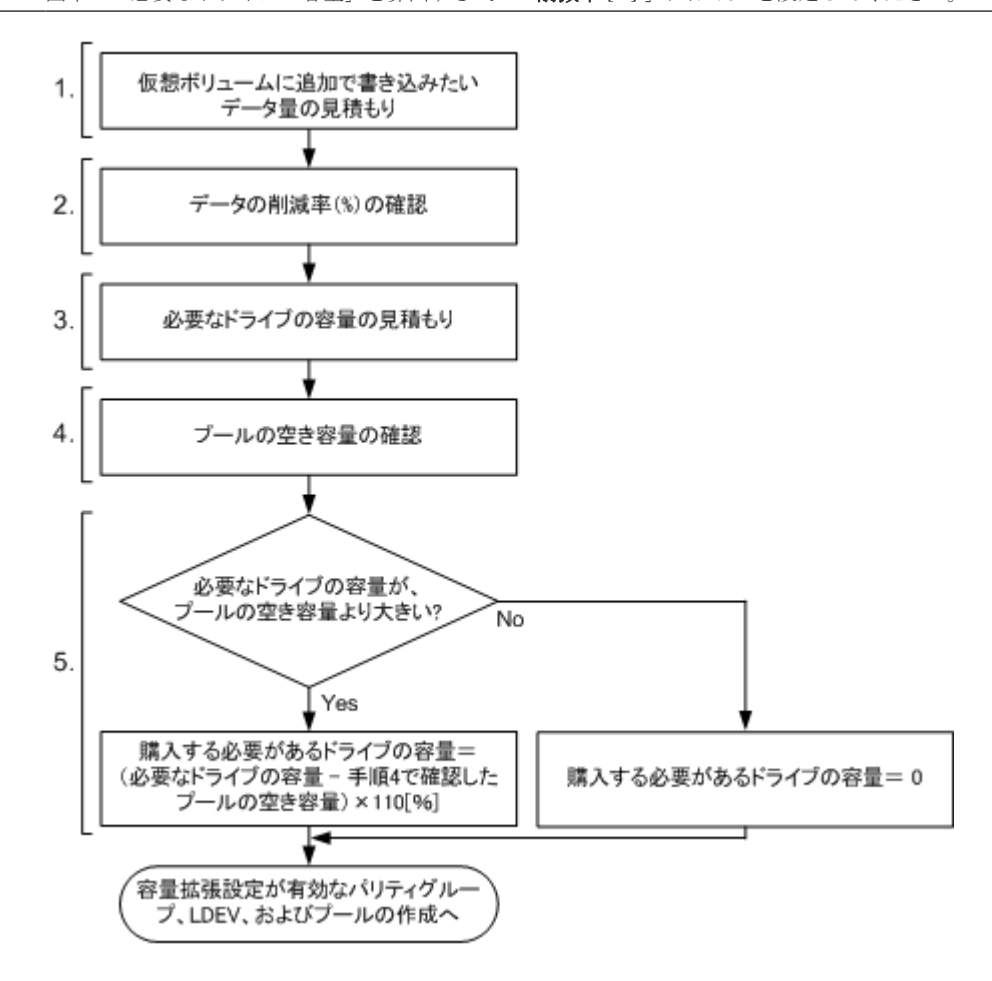

#### 関連タスク

• 3.3 [容量拡張設定が有効なパリティグループ、](#page-180-0)LDEV、およびプールを作成する

#### 関連参照

• 付録 E.1 [\[プール\]画面](#page-738-0)

### **3.6** 容量拡張設定を有効にしたパリティグループの運用を取りや める

容量拡張設定が有効なパリティグループの運用を取りやめる場合、次の手順を実施してください。

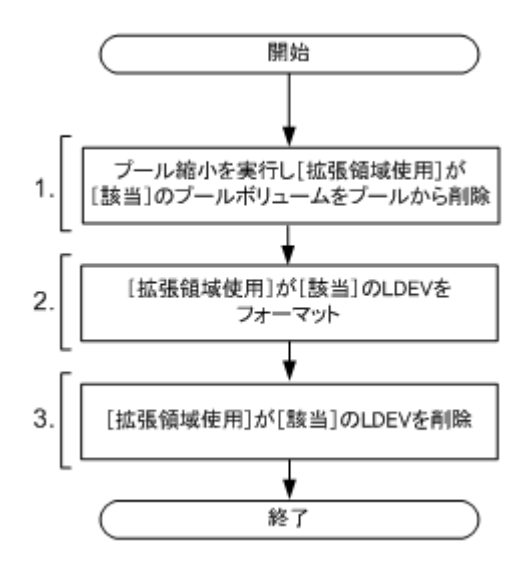

#### 操作手順

1. プール縮小を実行して、[拡張領域使用]が[該当]のプールボリュームをプールから削除しま す。

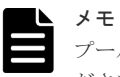

プール内の容量拡張設定が有効な「パリティグループの拡張率」が均一になるように運用してく ださい。複数個の容量拡張設定が有効なパリティグループがプールに属している場合、一部の LDEV を縮小すると「パリティグループの拡張率」に差異が生じた非推奨構成となります。なお、 「パリティグループの拡張率」は、次の式で算出できます。

パリティグループの拡張率=パリティグループから作成した LDEV の総容量÷容量拡張機能をサ ポートしているパリティグループの容量

- 2. [拡張領域使用] が [該当] の LDEV をフォーマットします。
- 3. [拡張領域使用] が [該当] の LDEV を削除します。

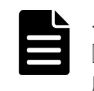

メモ 手順1が失敗した場合は、プールを拡張します。プール拡張によって、「拡張領域使用]が [該当]のプールボリューム容量の合計よりも大きな容量を追加します。このとき、[拡張領域使 用]が[非該当]の LDEV を追加してください。

#### 関連概念

• 13.8 LDEV [のフォーマット](#page-477-0)

#### 関連タスク

- 13.4.5 [プール容量を拡張する](#page-411-0)
- 13.4.14 [プール容量を縮小する](#page-420-0)
- 13.7.6 LDEV [を削除する\(フリースペースに変更する\)](#page-475-0)

#### 関連参照

- 付録 E.2 [個別のプール画面](#page-747-0)
- 付録 E.4 [プール拡張ウィザード](#page-772-0)
- 付録 E.9 [\[プール縮小\]画面](#page-788-0)
- 付録 F.12 LDEV [フォーマットウィザード](#page-873-0)

## **3.7** パリティグループの容量拡張設定を無効にする

パリティグループの容量拡張設定を無効にする場合、次の手順を実施してください。

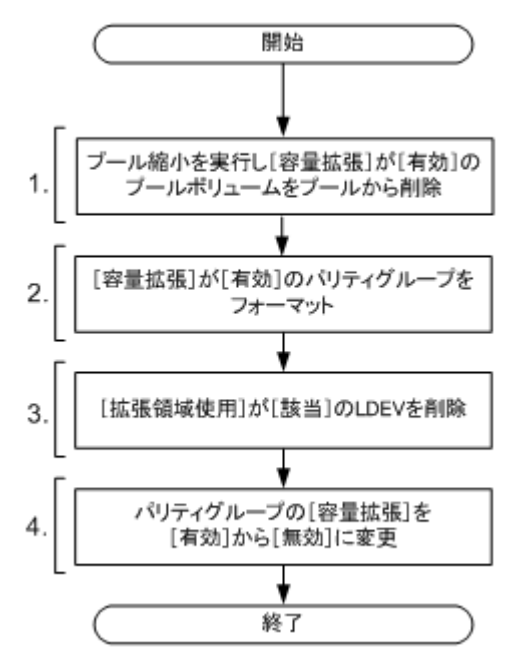

#### 操作手順

- 1. プール縮小を実行して、すべての [容量拡張] が [有効] のプールボリュームをプールから削 除します。
- 2. [容量拡張] が「有効] のパリティグループをフォーマットします。

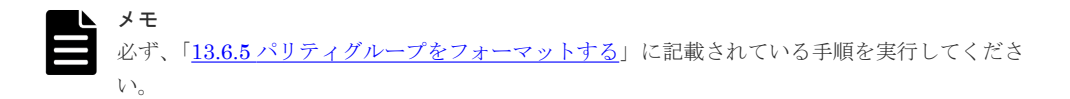

- 3. [拡張領域使用] が [該当] のすべての LDEV を削除します。
- 4. パリティグループの[容量拡張]を[有効]から[無効]に変更します。

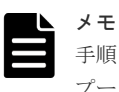

手順1が失敗した場合は、プールを拡張します。プール拡張によって、[容量拡張]が[有効]の プールボリューム容量の合計よりも大きな容量を追加します。このとき、[容量拡張]が[無効] の LDEV を追加してください。

#### 関連タスク

- 13.4.5 [プール容量を拡張する](#page-411-0)
- 13.4.14 [プール容量を縮小する](#page-420-0)
- 13.6.3 [容量拡張設定を変更する](#page-465-0)
- 13.6.5 [パリティグループをフォーマットする](#page-468-0)
- 13.7.6 LDEV [を削除する\(フリースペースに変更する\)](#page-475-0)

#### 関連参照

- 付録 E.2 [個別のプール画面](#page-747-0)
- 付録 E.4 [プール拡張ウィザード](#page-772-0)
- 付録 E.9 [\[プール縮小\]画面](#page-788-0)
- 付録 F.15 [LDEV 削除] 画面
- 付録 F.23 [\[パリティグループフォーマット\]画面](#page-899-0)
- 付録 F.27 [パリティグループ編集ウィザード](#page-908-0)

4

# 容量削減機能を使用する場合の環境構築ガ イドライン

容量削減機能の制限事項、保守作業、およびトラブルシューティングについて解説します。

- □ 4.1 [容量削減機能を使用できるかどうかを確認する](#page-189-0)
- 4.2 [保守作業](#page-192-0)
- □ 4.3 [容量削減機能を有効にした仮想ボリュームの利用を終了する](#page-195-0)
- □ 4.4 [トラブルシューティング](#page-199-0)

## <span id="page-189-0"></span>**4.1** 容量削減機能を使用できるかどうかを確認する

容量削減機能と併用できない機能やプログラムプロダクト、また容量削減機能と容量拡張機能を組 み合わせた運用について解説します。

### **4.1.1** 容量削減機能の制限事項

容量削減機能と併用できないプログラムプロダクトまたは機能について、次に示します。

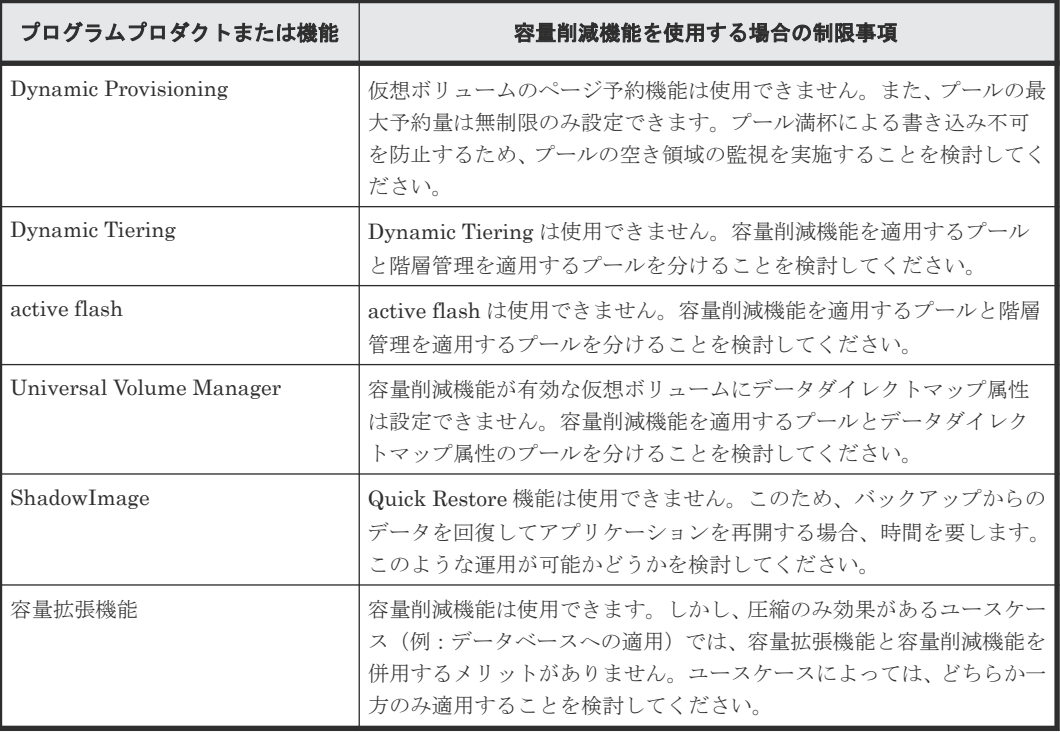

容量削減機能と容量拡張機能の組み合わせについて次に示します。

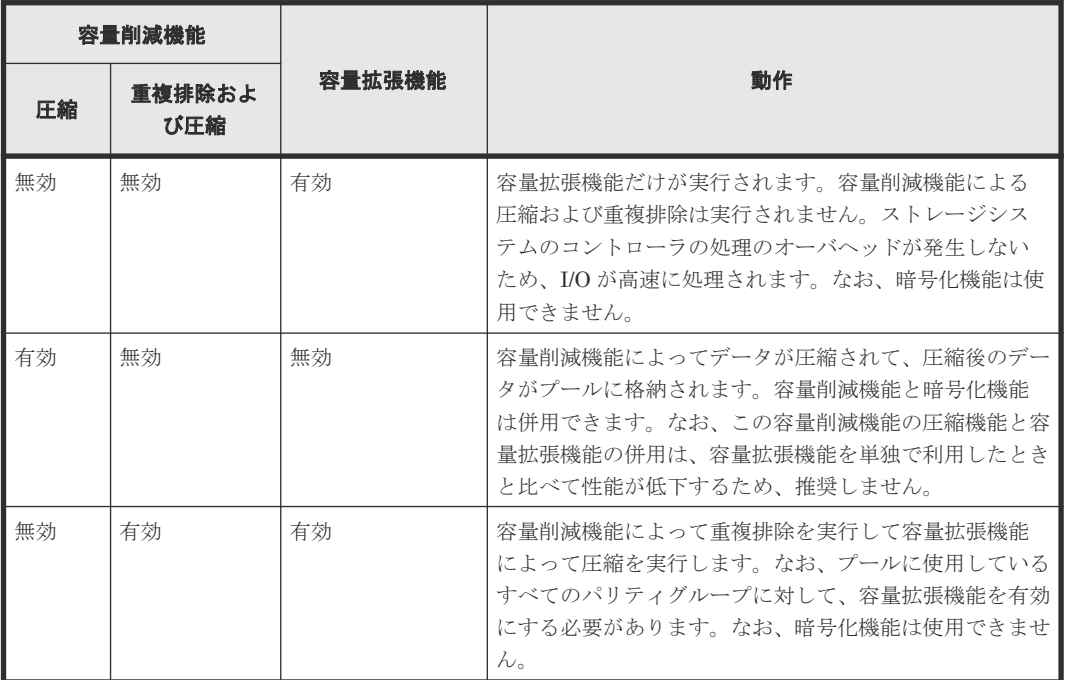

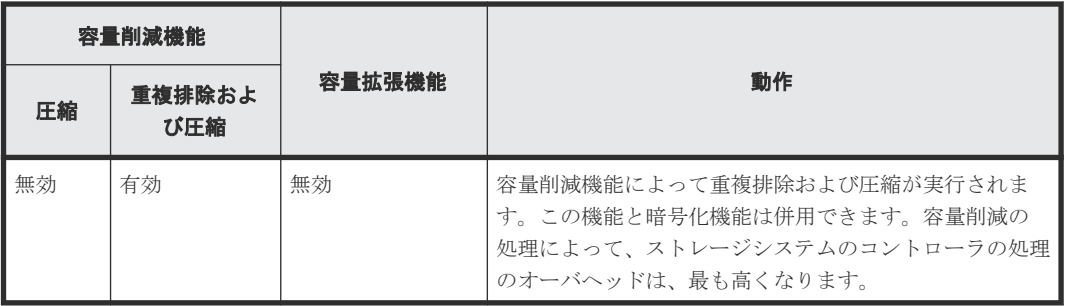

#### 関連概念

- 1.5 [容量削減機能について](#page-63-0)
- 1.16 他ソフトウェアから [Dynamic Provisioning](#page-145-0)、Dynamic Tiering または active flash の仮想 [ボリュームに対して実行できる操作と実行できない操作](#page-145-0)

### **4.1.2** ユーザ要件

容量削減機能を使用した構成を設計する場合、次の項目を検討してください。

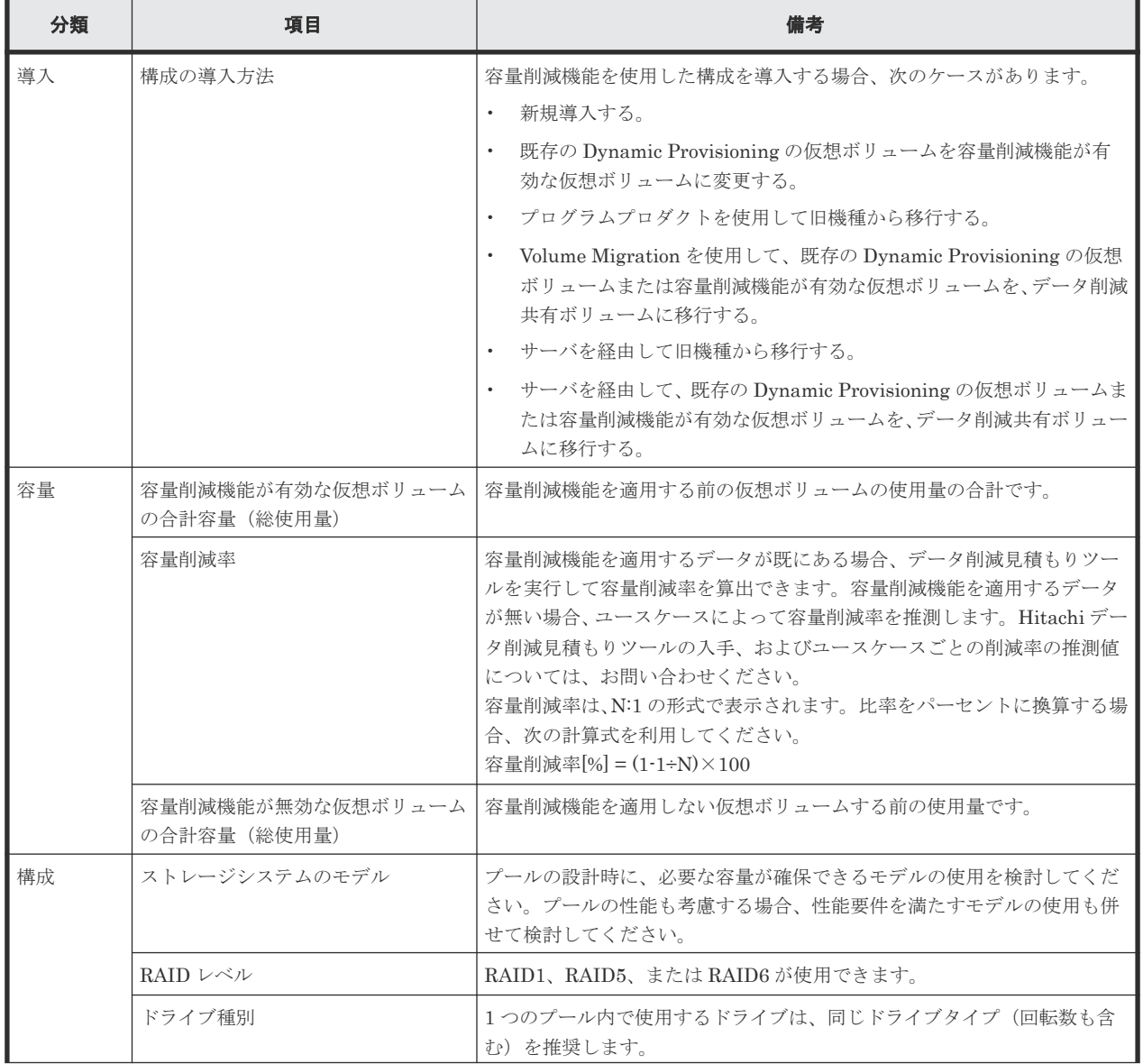

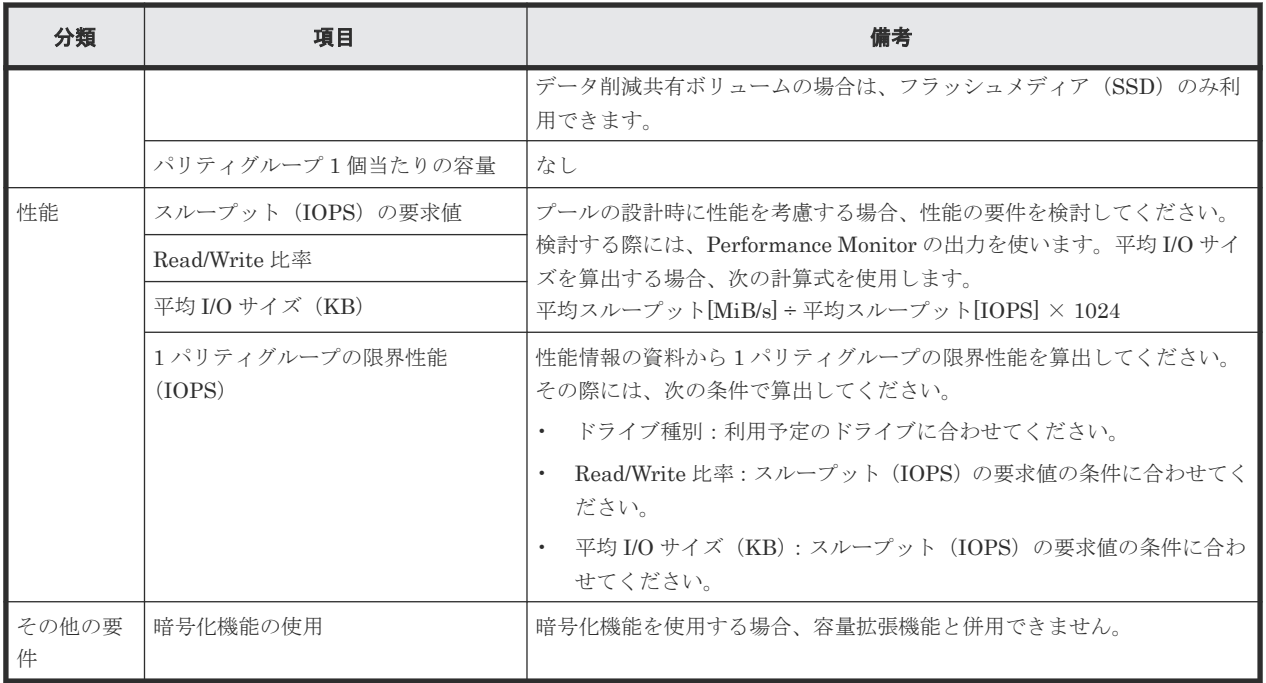

## **4.1.3** ストレージシステムの設計値

容量削減機能を使用した構成を設計する場合、ストレージシステムの設計値として、次の項目を検 討してください。

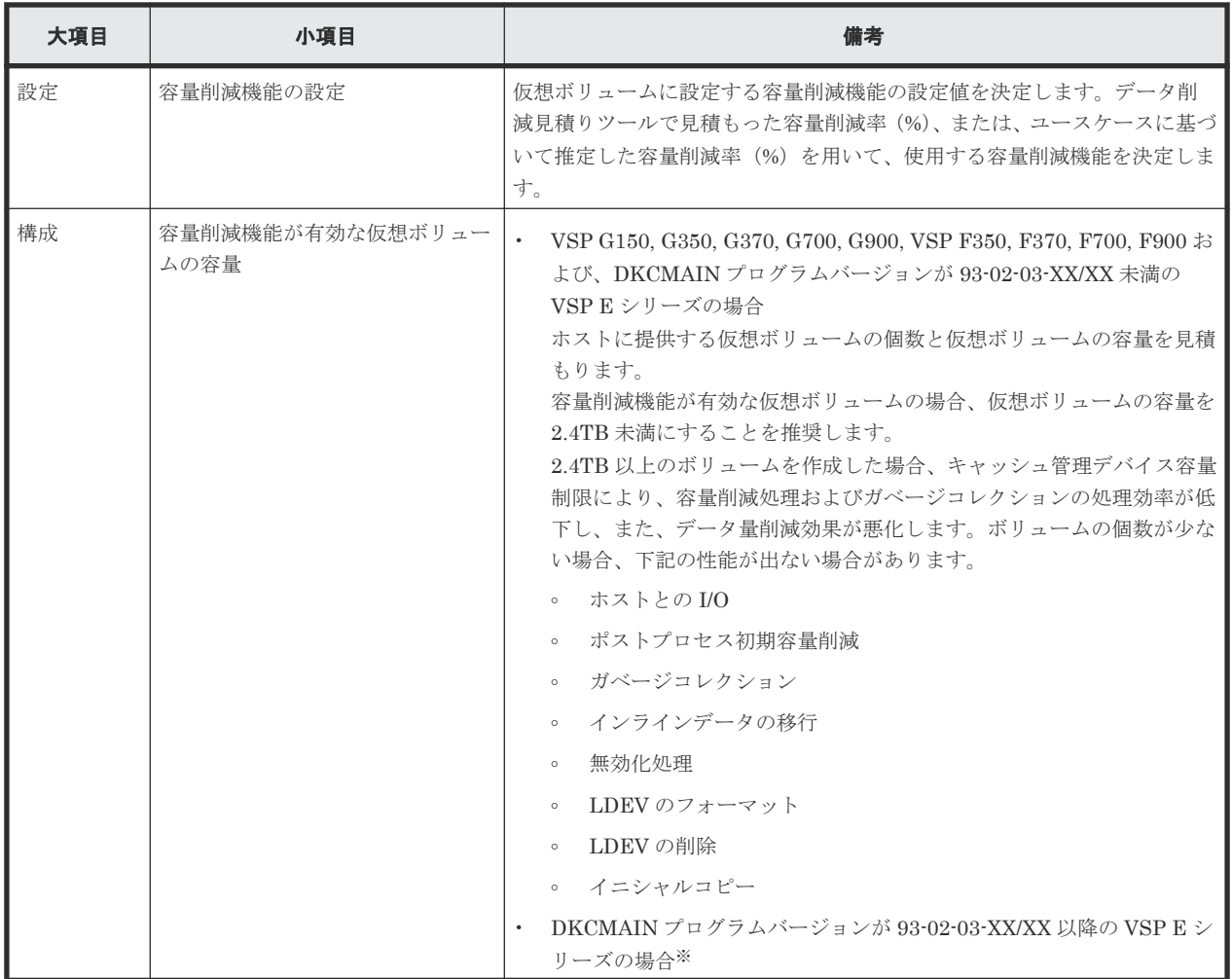

192 **2 インススタンスのエスタンスの電**削減機能を使用する場合の環境構築ガイドライン

<span id="page-192-0"></span>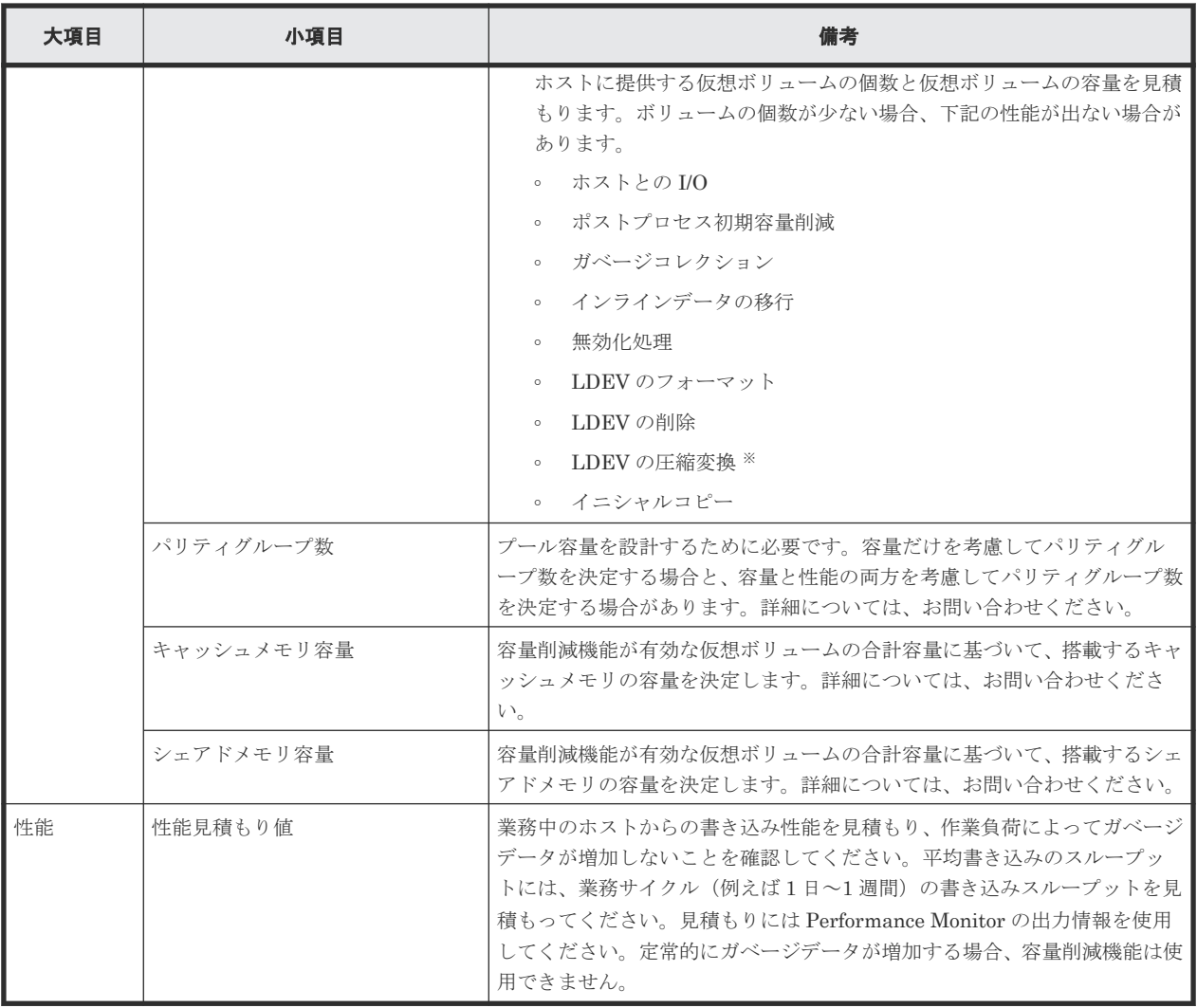

#### 注※

VSP E1090 のみ、ソフトウェアによる圧縮から、圧縮アクセラレータによる圧縮への変換、 または圧縮アクセラレータによる圧縮から、ソフトウェアによる圧縮へ変換が可能です。

#### 関連参照

- [5.8 Dynamic Provisioning](#page-220-0)、Dynamic Tiering、active flash、および Thin Image (CAW/CoW) [のプールの要件](#page-220-0)
- [5.9 Dynamic Provisioning](#page-224-0)、Dynamic Tiering、および active flash の仮想ボリュームの要件
- 5.10 [重複排除用システムデータボリュームの要件](#page-229-0)

## **4.2** 保守作業

容量削減機能が有効な仮想ボリュームを運用する方法について解説します。

### **4.2.1** 性能を監視する

容量削減機能が有効な仮想ボリュームを運用する場合、監視する必要がある項目を次に示します。

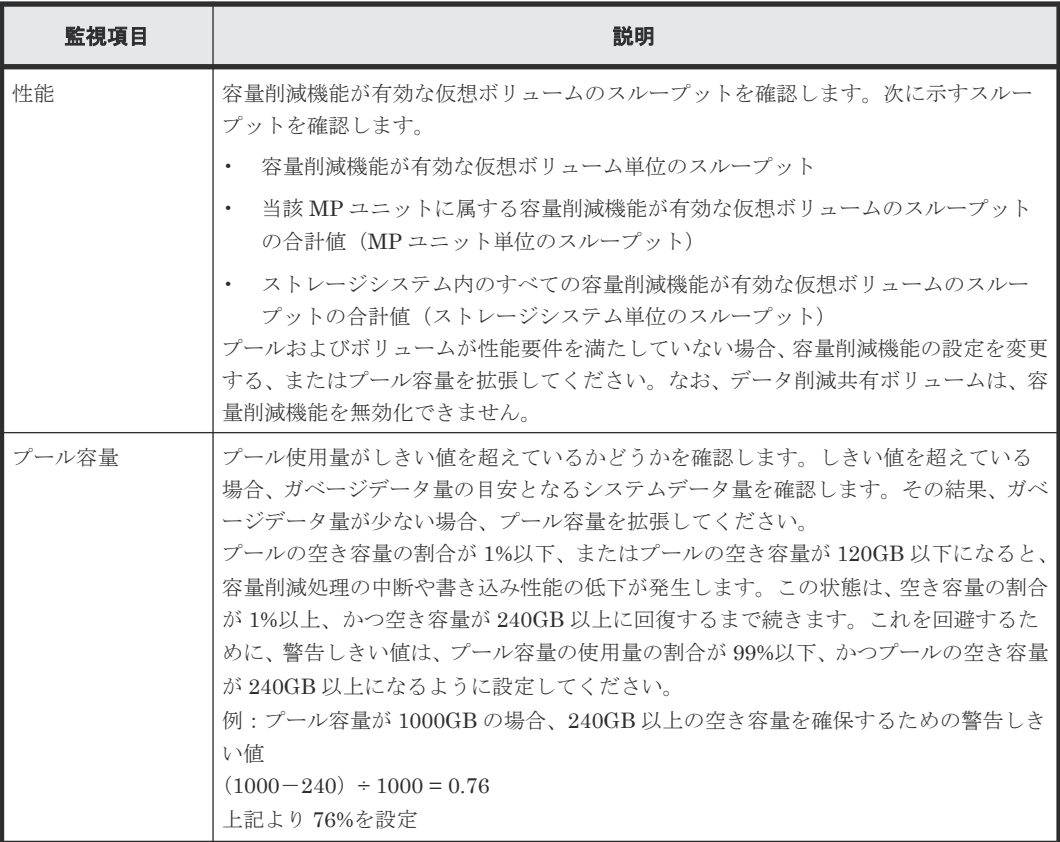

注

DKCMAIN ファームウェアバージョンが 93-03-22-XX/XX 以降、または 88-07-02-XX/XX 以降 で、容量削減モード設定が「重複排除および圧縮]かつ「インライン]のボリュームに対し、 オンライン中にデータ移行などを実施する場合、システムオプションモード 1191 を ON にす ることで、重複排除処理による I/O 性能影響を低減することができます。 ただし、その一方で、データを一時領域へ格納したのちに非同期で重複排除処理を実施する頻 度が増えるため、この一時領域の消費によりプール使用量が一時的に増大します。 そのため、次の条件式によりプール容量が十分確保されていることを確認し、条件式を満たす 場合のみシステムオプションモード 1191 を ON にしてください。

• データ移行時にシステムオプションモード 1191 を ON にする場合

プール容量 × 枯渇しきい値[%]/100 > 現在のプール使用量+ (移行予定のデータ量 × (100 - 想定圧縮率[%]\*)/100)

• 通常運用時にシステムオプションモード 1191 を ON にする場合

プール容量 × 枯渇しきい値[%]/100 > 現在のプール使用量 +(未ライト領域へ新規 ライト予定のデータ量 × (100-想定圧縮率[%]\*)/100)

\* 想定圧縮率:想定される圧縮削減効果の比率です。N:1 形式の圧縮率をパーセントに換算 する場合、次の計算式を利用してください。

圧縮率[%] = (1-1÷N)×100

想定圧縮率が不明な場合は、0%として計算してください。

また、システムオプションモード 1191 を ON に設定した場合、ストレージシステム全体に適 用されます。

システムオプションモードの設定変更については、日立サポートサービスにお問い合わせくだ さい。

194 **2000 1994 きょうつき 容量削減機能を使用する場合の環境構築ガイドライン** 

性能不足の検出、原因の分析、改善までのワークフローを次に示します。

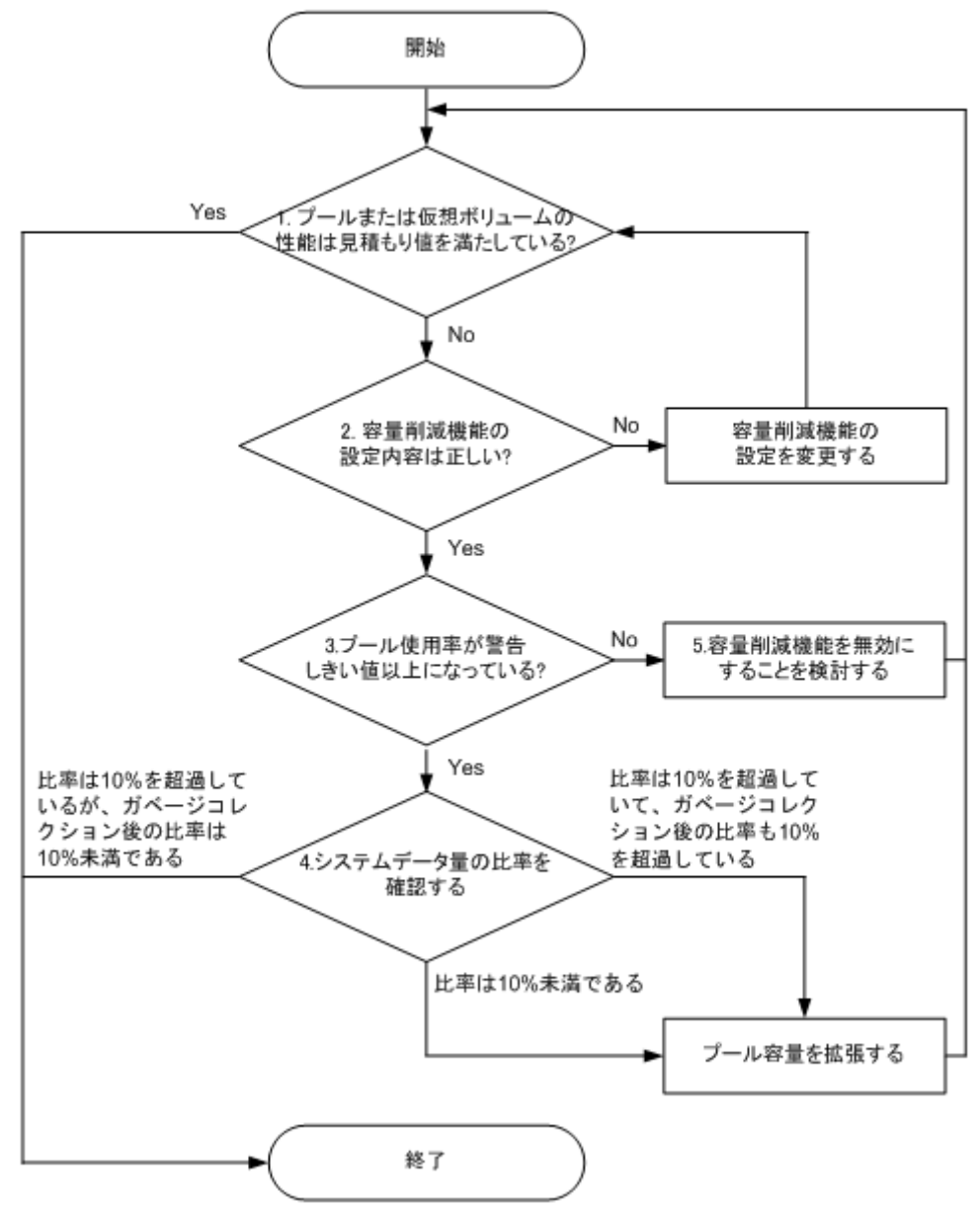

図中の項番 1 から 5 について、次に解説します。

#### 操作手順

- 1. 性能が低下しているプールまたはボリュームを検出します。
	- プールまたはボリュームが、ユーザの性能要件を満たしているかどうかを確認してください。 業務サイクルで、ホストからの平均書き込みのスループットが、次のどれかに該当する場合、 設定内容に問題があります。2 を実施してください。
	- 現在のスループットが、ユーザ要件のスループットよりも低い。
	- ストレージシステム単位でのホストからの書き込みのスループットが、そのストレージシス テムのガベージコレクションの性能を上回っている。
	- MP ユニット単位のホストからの書き込みのスループットが、その MP ユニットのガベージ コレクションの性能を上回っている。
	- 容量削減機能が有効な仮想ボリューム単位のホストからの書き込みのスループットが、その 仮想ボリュームのガベージコレクションの性能を上回っている。

- <span id="page-195-0"></span>2. 容量削減機能の設定内容を確認します。 設定内容の確認と対処を次に示します。
	- 意図せず容量削減設定を[圧縮]または[重複排除および圧縮]にしている場合、容量削減 設定を[無効]に変更してください。データ削減共有ボリュームの場合は、Thin Image Advanced ペアのスナップショットによる削減効果を得るため、意図して容量削減機能を設 定しています。このため、容量削減機能の設定を無効にするためのボリューム移行は、必要 ありません。
	- 意図せず容量削減モード設定を「インライン]にしている場合、「ポストプロセス]に変更 してください。Thin Image Advanced ペアでのデータ削減共有ボリュームは、プライマリ ボリュームに対してのみ容量削減モードの設定が反映されるため、プライマリボリュームの 設定のみ確認してください。容量削減モードの変更については、『RAID Manager コマンド リファレンス』 を参照してください。

設計通りに設定されている場合、3 を実施してください。

3. プールの使用率を確認します。

プールの使用率が、警告しきい値以上になっているかどうかを確認してください。プールの使 用率が警告しきい値を超えている場合、SIM が出力されます。設計通りの設定にもかかわらず 性能不足になっている場合、プールが満杯に近づいており、I/O よりもガベージコレクションの 優先度が高くなっている可能性があります。使用量が警告しきい値以上の場合、4 を実施してく ださい。使用量が警告しきい値未満の場合、5 を実施してください。

- 4. システムデータの比率を確認します。 [システムデータ量]を参照して、ほぼ同じサイズのガベージデータ量を確認してください。
	- 削減前使用量\*に占めるシステムデータ量の比率が 10%を超えている場合、ガベージデータ の増加が一時的なものであることが分かっていて、性能回復までの時間が許容できる場合、 性能回復まで待ってください。しかし、性能回復までの時間を許容できない場合、プール容 量を拡張してください。削減前使用量\*に占めるシステムデータ量の比率が 10%を超える場 合、ガベージコレクションによってガベージデータが回収されれば、プール使用率はしきい 値未満になります。しきい値未満になると、ガベージコレクションの優先度は下がり、I/O 性能は回復します。
	- 削減前使用量\*に占めるシステムデータ量の比率が 10%未満の場合、プール容量を拡張して ください。この場合は、回収すべきガベージデータが少ないにもかかわらず、ガベージコレ クションの優先度が高い状態です。
- 5. データ削減共有ボリュームを除く、容量削減機能を有効にした仮想ボリュームの場合は、容量 削減機能の無効化を検討します。 ガベージコレクションの影響が無いにもかかわらず仮想ボリュームの性能が不足する場合、そ れらの仮想ボリュームへの容量削減機能の適用を推奨しません。仮想ボリュームの容量削減設 定を、無効にしてください。なお、容量削減設定の無効にすることによってプール使用量が増 えるため、プールに十分な空き容量があることを事前に確認してください。

\* 容量削減機能によって削減される前のデータ 量

### **4.3** 容量削減機能を有効にした仮想ボリュームの利用を終了する

容量削減機能を有効(「圧縮]または「重複排除および圧縮])にした仮想ボリュームの利用を終了 する場合、次の方法があります。

- 容量削減機能が有効な仮想ボリュームを削除します。
- 仮想ボリュームに設定した容量削減機能を無効にします。

データを保持する必要がある場合に実施してください。容量削減の設定を無効にすると、通常 の Dynamic Provisioning の仮想ボリュームになります。

データ削減共有ボリュームの場合は、容量削減機能を無効化できません。

それぞれの操作をする時の注意事項を次に説明します。

### **4.3.1** 容量削減の設定が有効な仮想ボリュームを削除する

容量削減の設定が有効な仮想ボリュームを削除する際のワークフローを次に示します。

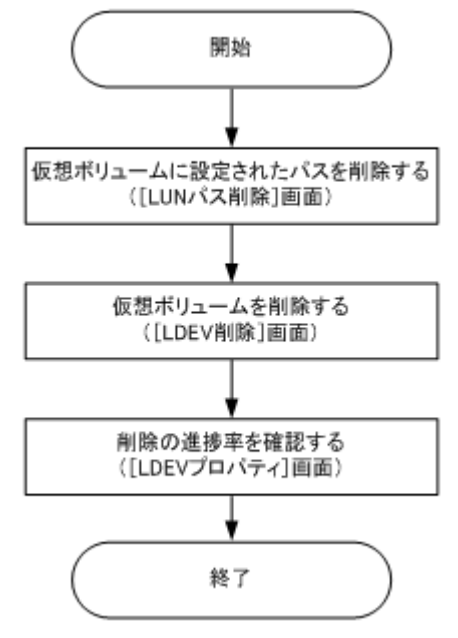

容量削減の設定が有効な仮想ボリュームの削除についての注意事項を次に示します。

- 容量削減の設定が[重複排除および圧縮]の仮想ボリュームを削除したとしても、重複データ はプールに保持され続ける場合があります。このため、プールの空き容量が増加しない可能性 があります。
- 容量削減の設定が有効な仮想ボリュームを削除する場合、[LDEV 削除]画面を使用します。完 全に仮想ボリュームが削除されるまで、数時間かかることがあります。なお、LDEV 削除の実 行中に、キャンセルはできません。
- 容量削減の設定が有効な仮想ボリュームを削除すると、削除した仮想ボリュームの[容量削減 状態]は [Deleting Volume]になり、処理の進捗率が表示されます。
- 容量削減の設定が有効な仮想ボリュームを削除する時間は、装置構成、データレイアウト、ま たはデータの内容などによって変動します。

#### 関連タスク

• 13.4.23 [仮想ボリュームを削除する](#page-438-0)

### **4.3.2** 仮想ボリュームに設定した容量削減機能を無効にする

容量削減の設定を無効に変更する際のワークフローを次に示します。

データ削減共有ボリュームの場合は、容量削減機能を無効化できません。

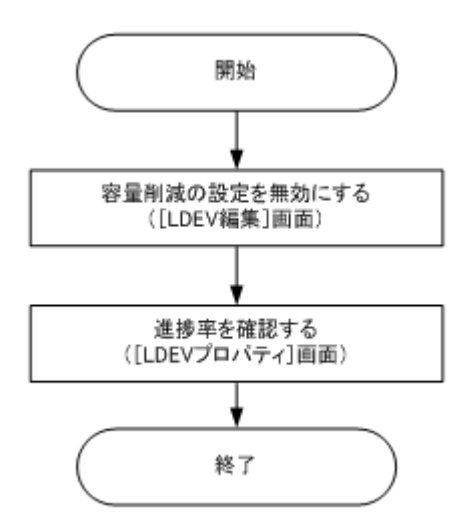

容量削減の設定を無効にする場合の注意事項を次に示します。

- 仮想ボリュームの容量削減の設定を有効から無効に変更する場合、[LDEV 編集]画面を使用し ます。
- 容量削減設定を無効にすると、圧縮または重複排除されていたデータが伸長されるため、プー ルの使用量は増加します。事前に、操作対象の仮想ボリュームの使用量分の空き容量をプール に確保してください。
- 容量削減設定を無効にしている間、仮想ボリュームの[容量削減状態]には[Rehydrating]が 表示されます。
- 容量削減設定を無効にしている間、ホストからの I/O は継続できます。
- 容量削減設定を無効にしている間、操作のキャンセルまたは再度有効にはできません。設定を 有効にする場合、無効にする処理が完了してから操作してください。
- 容量削減設定を無効にする処理には、時間がかかります。進捗率は Storage Navigator または RAID Manager で確認できます。また、仮想ボリュームの使用量に依存して、処理時間が増え ます。ただし、容量削減設定を無効にするまでの処理時間は、装置構成、データレイアウト、 データの内容などによって変動します。

## 注意

[容量削減状態]が[Rehydrating]の仮想ボリューム(容量削減無効化中の仮想ボリューム)を、下記プログ ラムプロダクトのセカンダリボリュームとして使用しないでください。容量削減の設定を無効にするための処 理とコピー処理が同時に動作するため、容量削減無効化の時間が長くなったり、コピー時間が長くなったり、プ ロセッサの稼働率が上昇したりする可能性があります。

- TrueCopy ペア
- Universal Replicator ペア
- global-active device  $\mathcal{R}$
- Thin Image (CAW/CoW)ペア

#### 容量削減設定の無効化処理の性能影響

容量削減設定の無効化処理中は、MP 稼働率、キャッシュのライトペンディング率、および、ドラ イブ負荷が上昇することがあります。

次の対策を実施することによって、ドライブ負荷の上昇による、性能への影響を抑えられます。

• 同時に容量削減設定を無効にする仮想ボリューム数を減らす。

• 容量削減設定を無効にする仮想ボリュームが関連づけられたプールにパリティグループを追加 する。

容量削減設定を無効にする仮想ボリューム数が、次の表に示す境界値未満になるように、上記のど ちらかの対策(または両方の対策)を実施します。例えば、3D+1P (SSD)のパリティグループが 2 個で構成されるプールでは、同時に容量削減設定を無効にする仮想ボリューム数を 22 未満にしま す。

| プールを横成するパリティ<br>グループのドライブ構成 | HDD を含むパリティグループでの境<br>界値 | SSD/FMD のみで構成されるパリテ<br>ィグループでの境界値 |
|-----------------------------|--------------------------|-----------------------------------|
| $2D+2D$                     | パリティグループ数 × 0.3          | パリティグループ数 × 8.0                   |
| $3D+1P$                     | パリティグループ数 × 0.4          | パリティグループ数 × 11.0                  |
| $4D+1P$                     | パリティグループ数 × 0.6          | パリティグループ数 × 15.0                  |
| $6D+1P$                     | パリティグループ数 × 0.8          | パリティグループ数 × 23.0                  |
| $7D+1P$                     | パリティグループ数 × 1.0          | パリティグループ数 × 27.0                  |
| $6D+2P$                     | パリティグループ数 × 0.9          | パリティグループ数 × 23.0                  |
| $12D+2P$                    | パリティグループ数 × 1.7          | パリティグループ数 × 47.0                  |
| $14D+2P$                    | パリティグループ数×2.0            | パリティグループ数 × 54.0                  |
| 混在※                         | ドライブ数 × 0.1              | ドライブ数 × 2.0                       |

同時に容量削減設定を無効にする仮想ボリューム数の境界値

注※

ドライブ構成が異なる、複数のパリティグループで構成されるプールの場合は、「混在」の境 界値を参照してください。

MP 稼働率、キャッシュのライトペンディング率の上昇による性能影響を最小化したい場合は、MP ユニットあたり、1 仮想ボリュームずつ、容量削減設定の無効化を実施することを推奨します。

#### 容量削減設定の無効化処理中に発生した性能問題の対処

次の両方の条件に合致する状況での対処方法を示します。

#### 条件

- 容量削減設定の無効化中の仮想ボリューム数が、上記の表に示す境界値以上である。
- 容量削減設定の無効化処理に伴って、キャッシュのライトペンディング率が 40%未満から、40% 以上に上昇した。

#### 対処方法

1. システムオプションモード 1113 を ON にします。 容量削減設定の無効化処理が中断されて、I/O 性能が回復します。

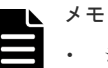

• システムオプションモード 1113 を ON にすると、容量削減機能が設定された仮想ボリューム の LDEV の削除処理、ポストプロセスのデータ削減処理も中断されますが、無効化処理の中 断による、I/O 性能の回復を優先してください。

- 次に実施する手順は、プールへのパリティグループ追加です。パリティグループを用意できて いない場合でも、システムオプションモード 1113 を ON にしてください。I/O 性能が改善し ます。パリティグループを用意できた後、手順2以降を実施してください。
- <span id="page-199-0"></span>2. 容量削減設定の無効化中の仮想ボリュームが関連づけられたプールにパリティグループを追加 します。操作手順の末尾に記載した表に示すパリティグループの必要数に達するように追加し てください。
- 3. パリティグループを追加したプールのリバランスが完了するまで待ちます。 リバランス中は、「プール】画面の「プール管理タスク]に、「リバランス中」が表示されます。
- 4. システムオプションモード 1113 を OFF にします。 容量削減設定の無効化処理が再開されます。

#### 容量削減設定の無効化処理で性能低下を抑えるために必要なパリティグループの数

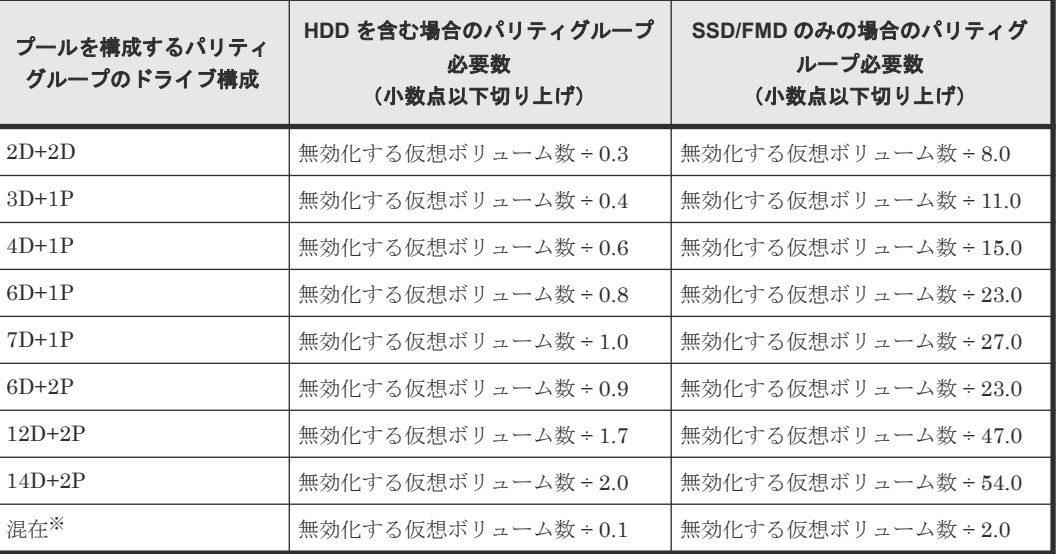

注※

ドライブ構成が異なる、複数のパリティグループで構成されるプールの場合は、「混在」の必 要数を参照してください。

#### 関連タスク

• 13.4.20 [仮想ボリュームの容量削減を無効にする](#page-431-0)

## **4.4** トラブルシューティング

容量削減の設定が有効な仮想ボリュームを使用していて問題が発生した場合、出力された SIM また はメッセージの対処方法を実施してください。

#### 関連参照

- 14.2 Dynamic Provisioning [のトラブルシューティングおよび](#page-519-0) SIM コード
- [14.2.1 SIM](#page-531-0) コード一覧

### **4.4.1** 重複データ初期化の操作について

トラブルシューティングを実施する際に、重複データ初期化の操作をすることがあります。重複デ ータ初期化とは、指定されたプールの容量削減機能の状態を初期化する処理です。プールを指定し て重複データ初期化を実行すると、関連づけられている重複データを持つ仮想ボリュームのデータ が強制的に破棄されます。このため、事前にこれらのボリュームのユーザデータをバックアップし てください。重複データ初期化を実行する必要があるユースケースを次に示します。

- RAID レベル障害(ドライブの冗長度を超えたドライブ障害)が起きた場合のプール回復
- ストレージシステムの電源オフによるシェアドメモリのデータ揮発後の初期化

重複データ初期化の操作の仕様を次に示します。操作手順については、関連タスクを参照してくだ さい。

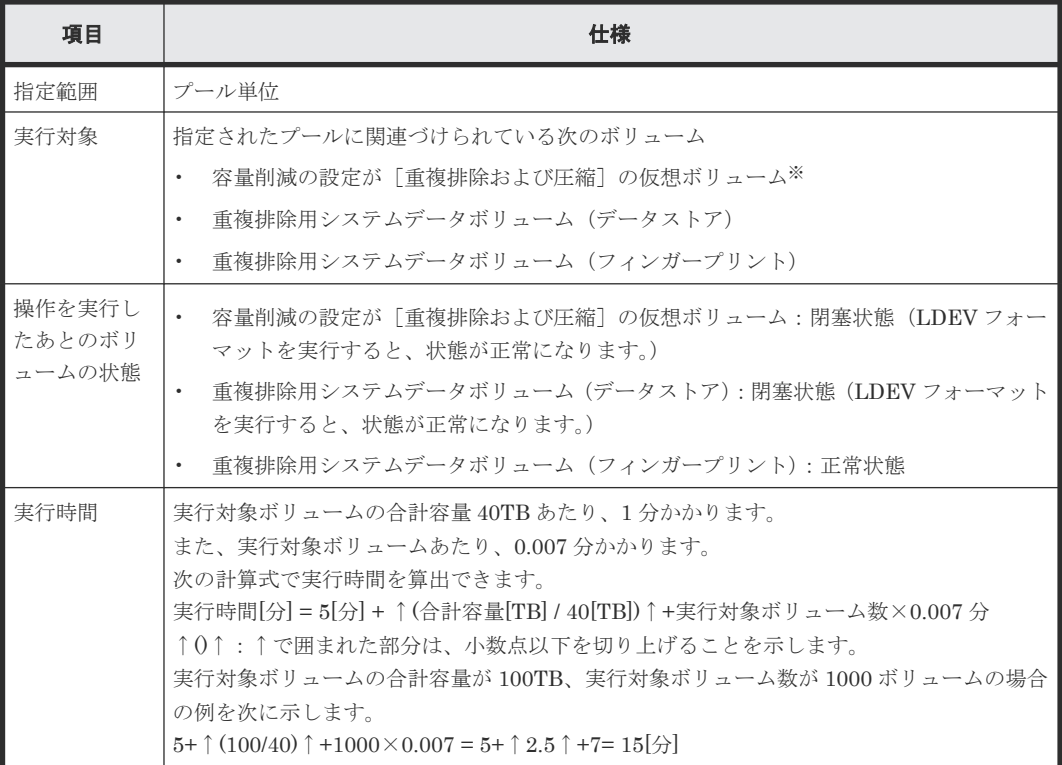

注※

次の DKCMAIN ファームウェアバージョンで、容量削減の設定が「圧縮]の仮想ボリューム も初期化する場合、システムオプションモード 1115 を ON にする必要があります。すでにシ ステムオプションモード 1115 が ON に設定されている場合、この操作は不要です。システム オプションモードの設定変更については、日立サポートサービスにお問い合わせください。 対象の DKCMAIN ファームウェアバージョン

- 93-02-04-XX/XX 未満
- 88-06-03-XX/XX 未満

重複データ初期化の操作が失敗した場合は、再度重複データ初期化の操作を実施してくださ い。繰り返し失敗する場合は、日立サポートサービスにお問い合わせください。

#### 関連タスク

• 13.4.12 [プール内のすべての重複排除が有効な仮想ボリュームを初期化する](#page-418-0)

### **4.4.2** コピーしきい値オプション

コピーしきい値オプションは、コピー系プログラムプロダクトがバックグラウンドで実行するコピ ーが原因の過負荷で、容量削減機能が有効な仮想ボリュームのライトレスポンス性能が低下しない ようにすることを目的とします。

コピーしきい値オプションは、次のプログラムプロダクトのコピー処理の動作を制御します。

- ShadowImage(SI)
- Thin Image(TI)
- Thin Image Advanced(TI Advanced)
- Volume Migration(VM)
- TrueCopy(TC)
- Universal Replicator(UR)
- global-active device(GAD)

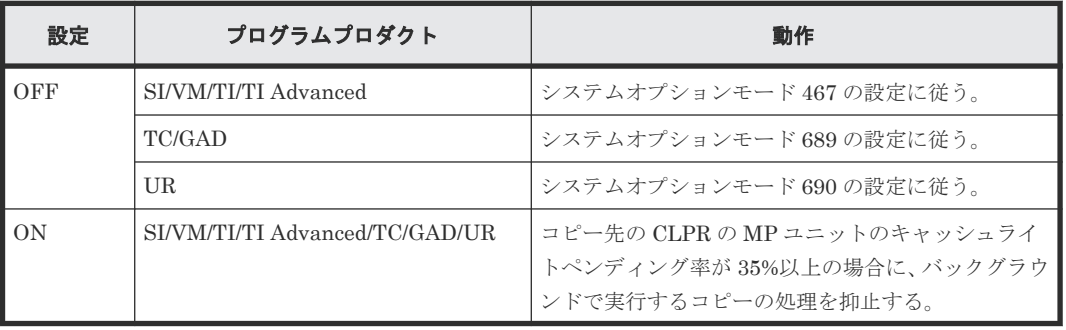

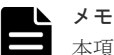

本項(コピーしきい値オプション)の図では、次の用語を使用します。

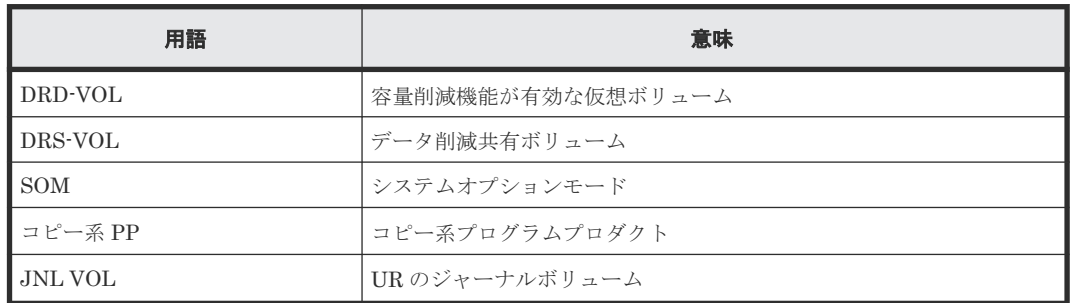

### **(1)** コピーしきい値オプションの適用単位

コピーしきい値オプションには、ストレージシステム単位で適用するときに使うシステムオプショ ンモード 1254 と CLPR 単位で適用するときに使うシステムオプションモード 1260 があります。

#### ストレージシステム単位での適用(システムオプションモード **1254**)

CLPR を意識せず、ストレージシステム全体に一律適用できます。

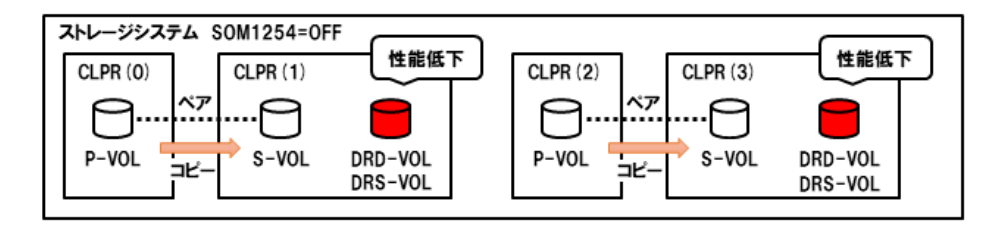

SOM1254をON

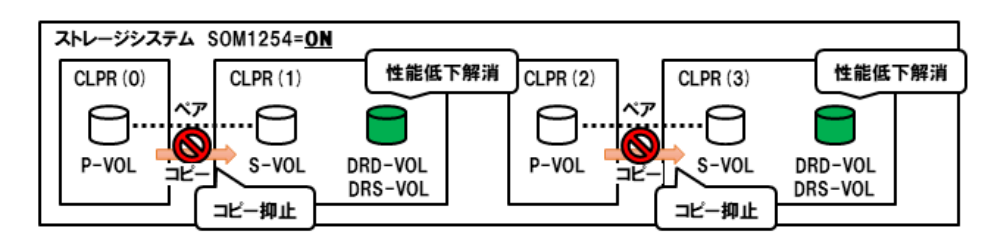

#### **CLPR** 単位での適用(**SOM1260**)

一部の CLPR に限定して適用できます。このため、ストレージシステム内に、コピー抑止を許容で きるボリュームと許容できないボリュームが混在する場合に、ボリュームを CLPR で区分けするこ とで、コピー抑止対象を限定できます。

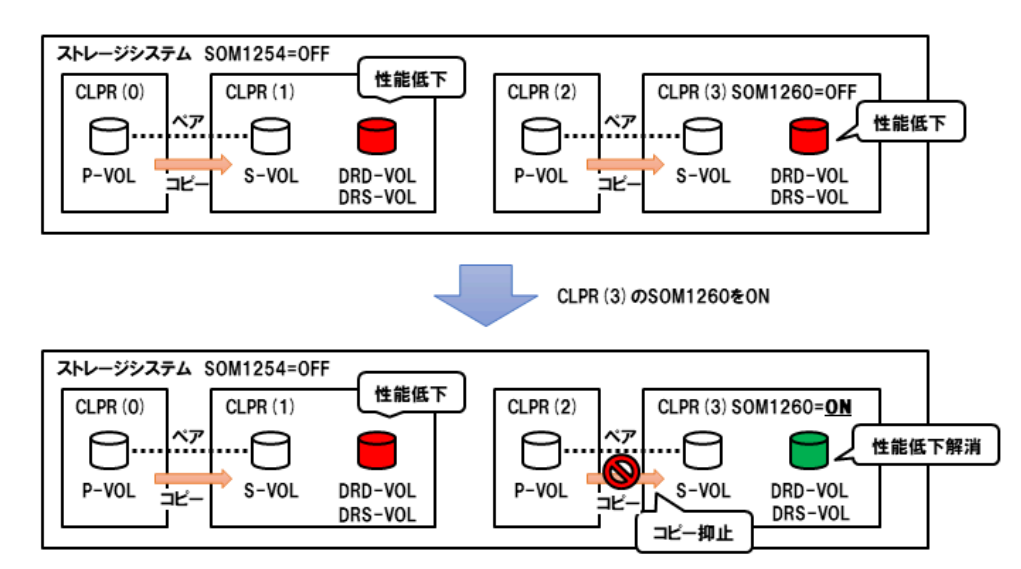

### **(2)** バックグラウンドで実行するコピーの処理

コピーしきい値オプションにより、コピー先の CLPR のキャッシュライトペンディング率が 35%以 上で抑止する、またはペースを落とす「バックグラウンドで実行するコピーの処理」を示します。

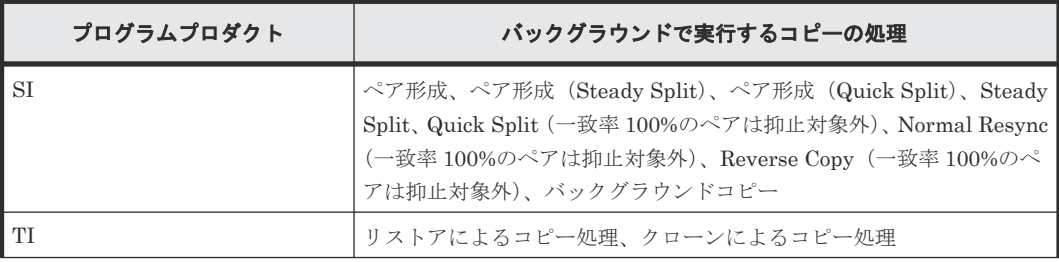

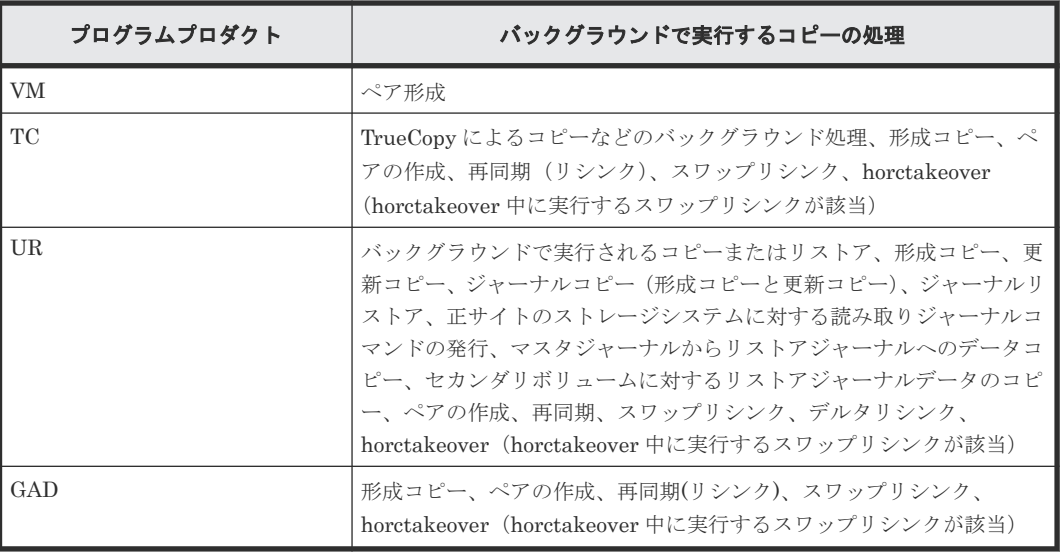

### **(3)** 適用フロー

コピーしきい値オプションの適用可否の判断、適用単位の判定を行うフローを示します。

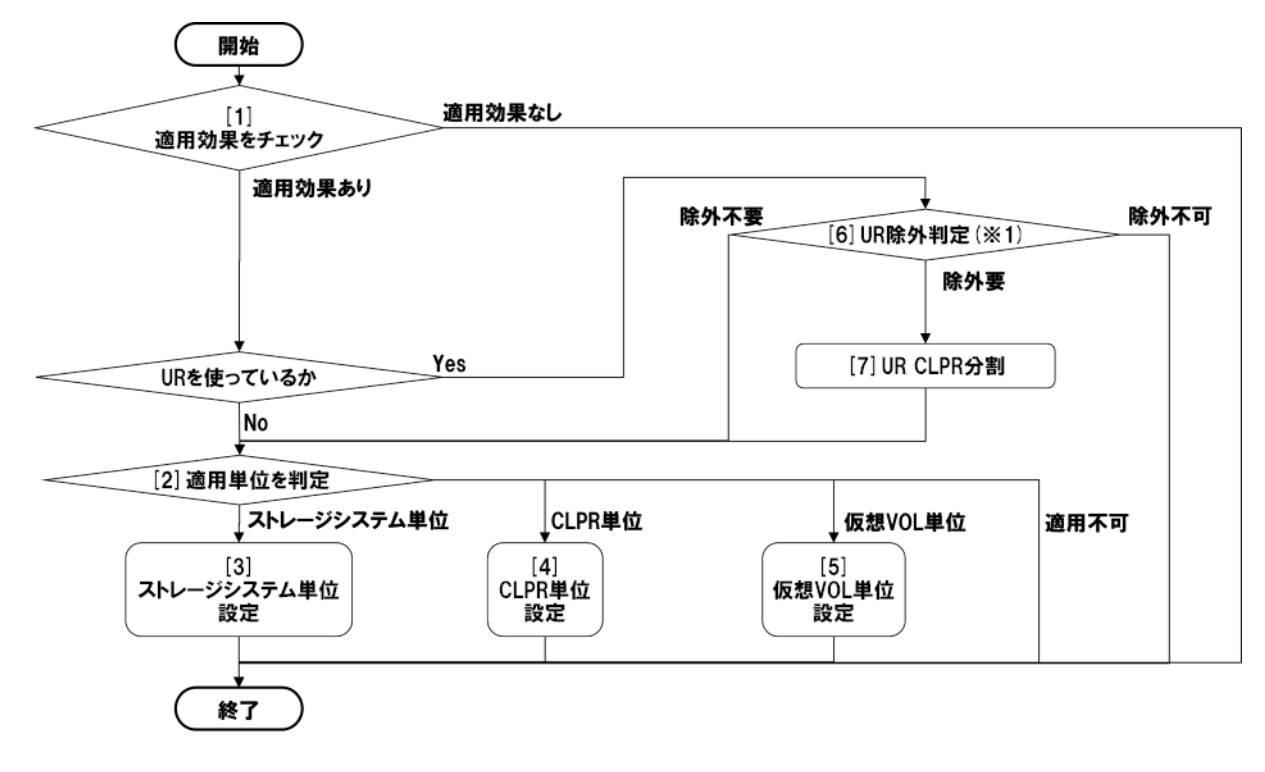

※1

ジャーナル使用量がしきい値を超え、障害サスペンドになる可能性があるため、UR のコピー 抑止は推奨しません。

[1]~[7]の詳細を次に示します。

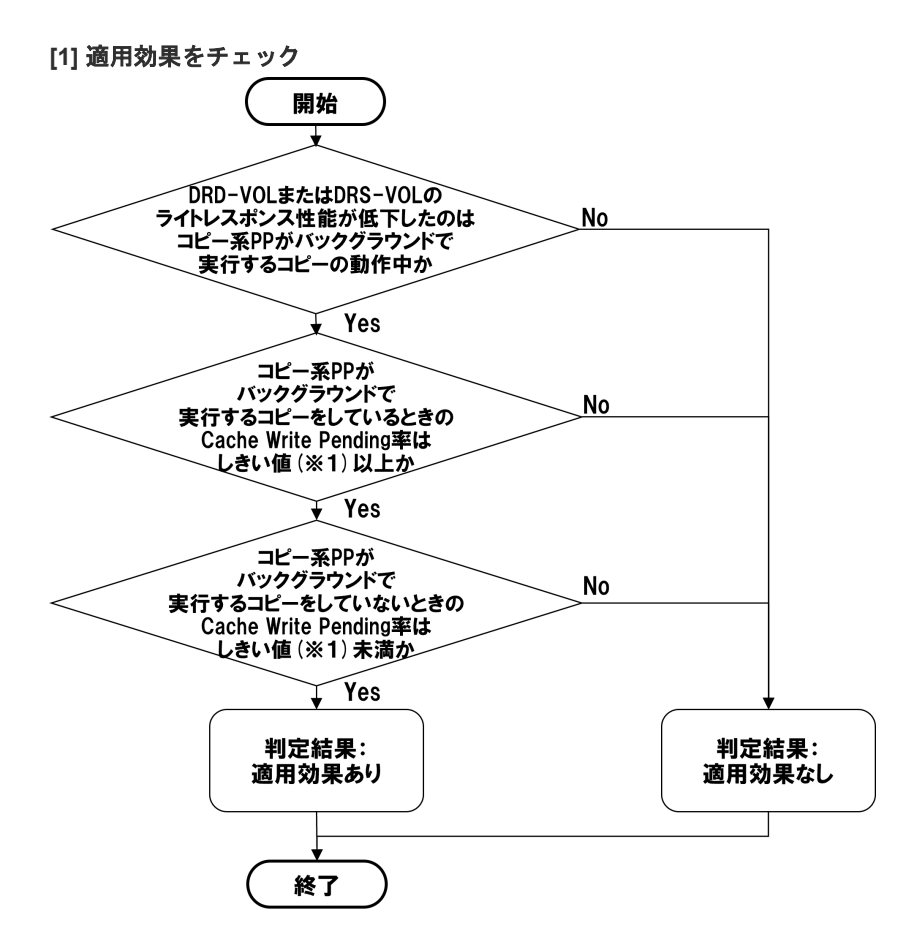

※1

VSP E シリーズの場合: 40%

VSP G150, G350, G370, G700, G900 および VSP F350, F370, F700, F900 の場合: 50%

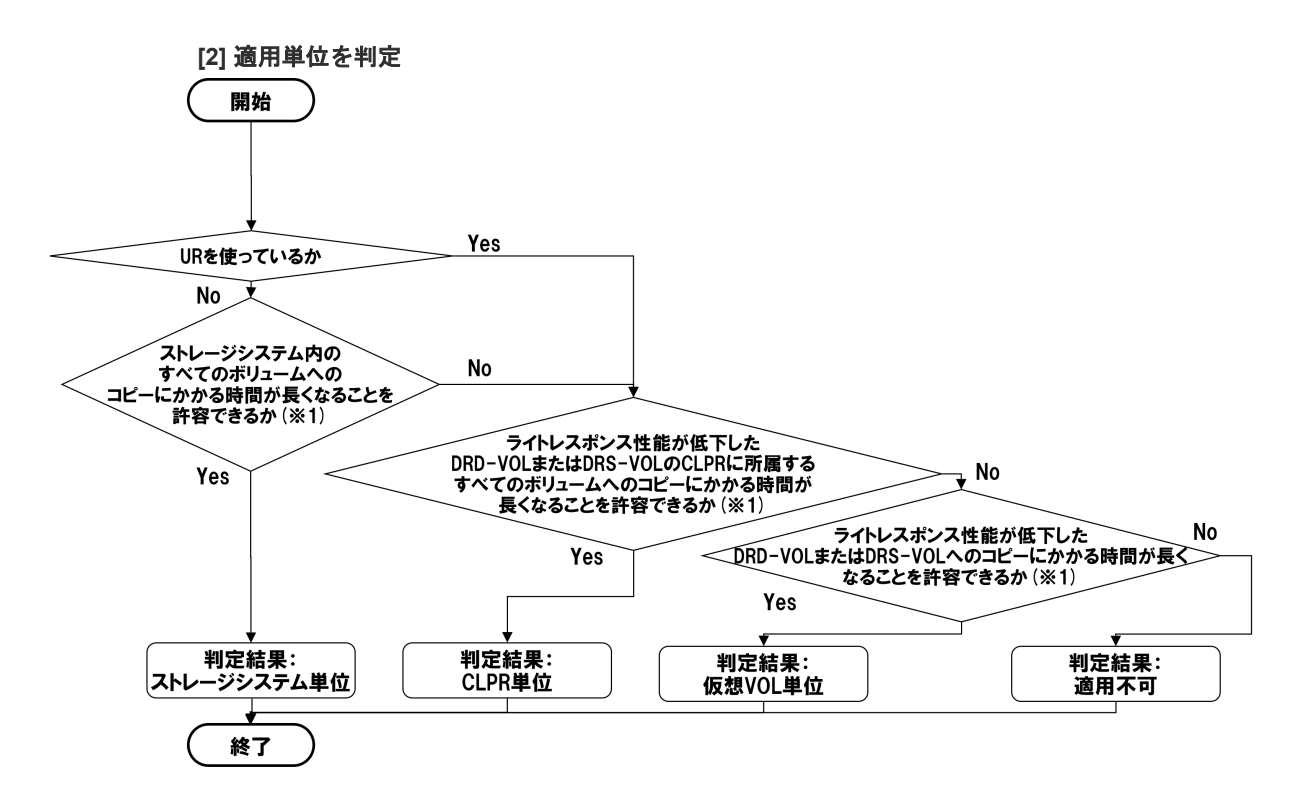

※1

コピー先の CLPR のキャッシュライトペンディング率が 35%以上だった時間の分だけ余計に 時間がかかります。

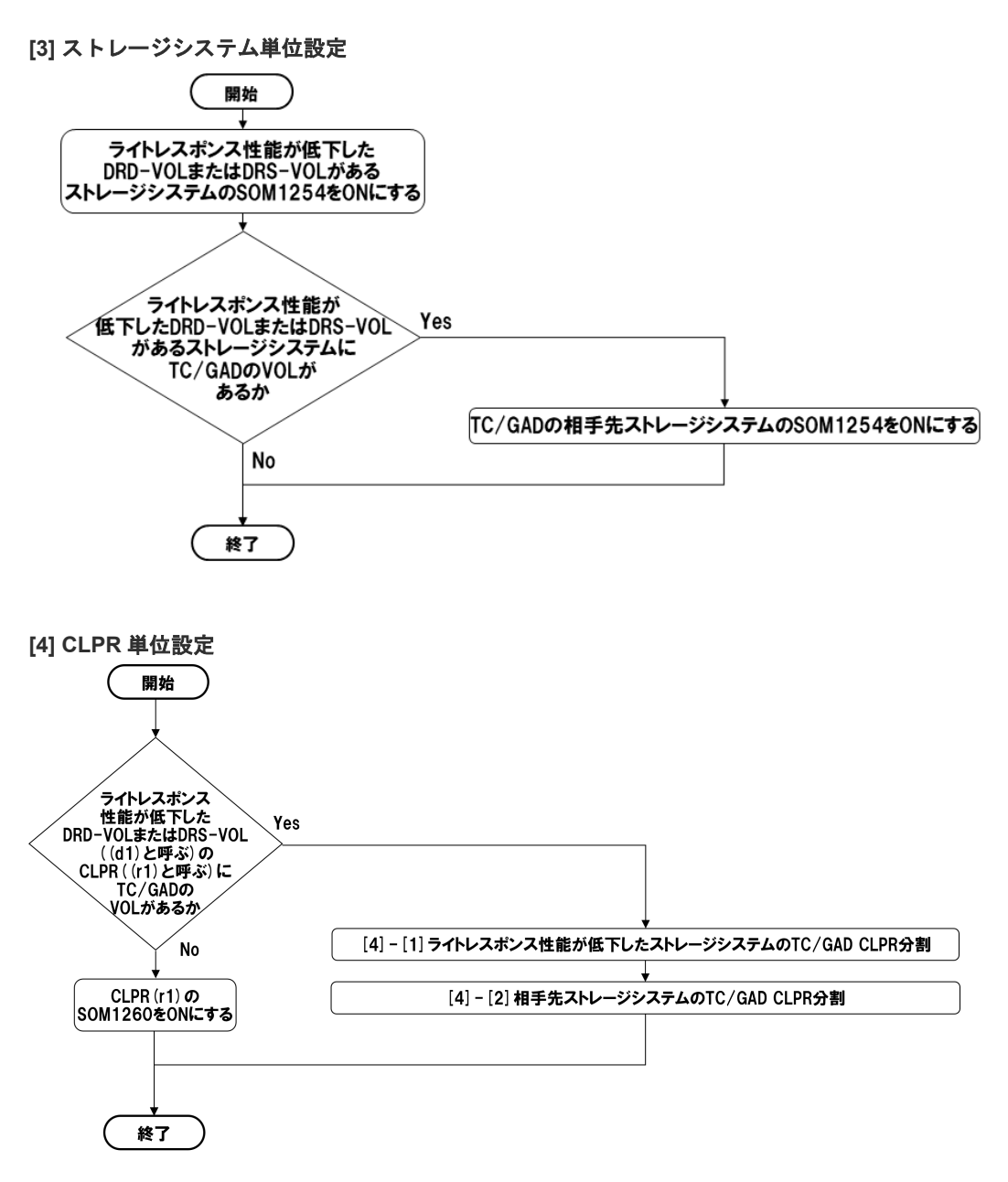

[4] - [1]~[4] - [2]の詳細を次に示します。

#### **[4] - [1]** ライトレスポンス性能が低下したストレージシステムの **TC/GAD CLPR** 分割

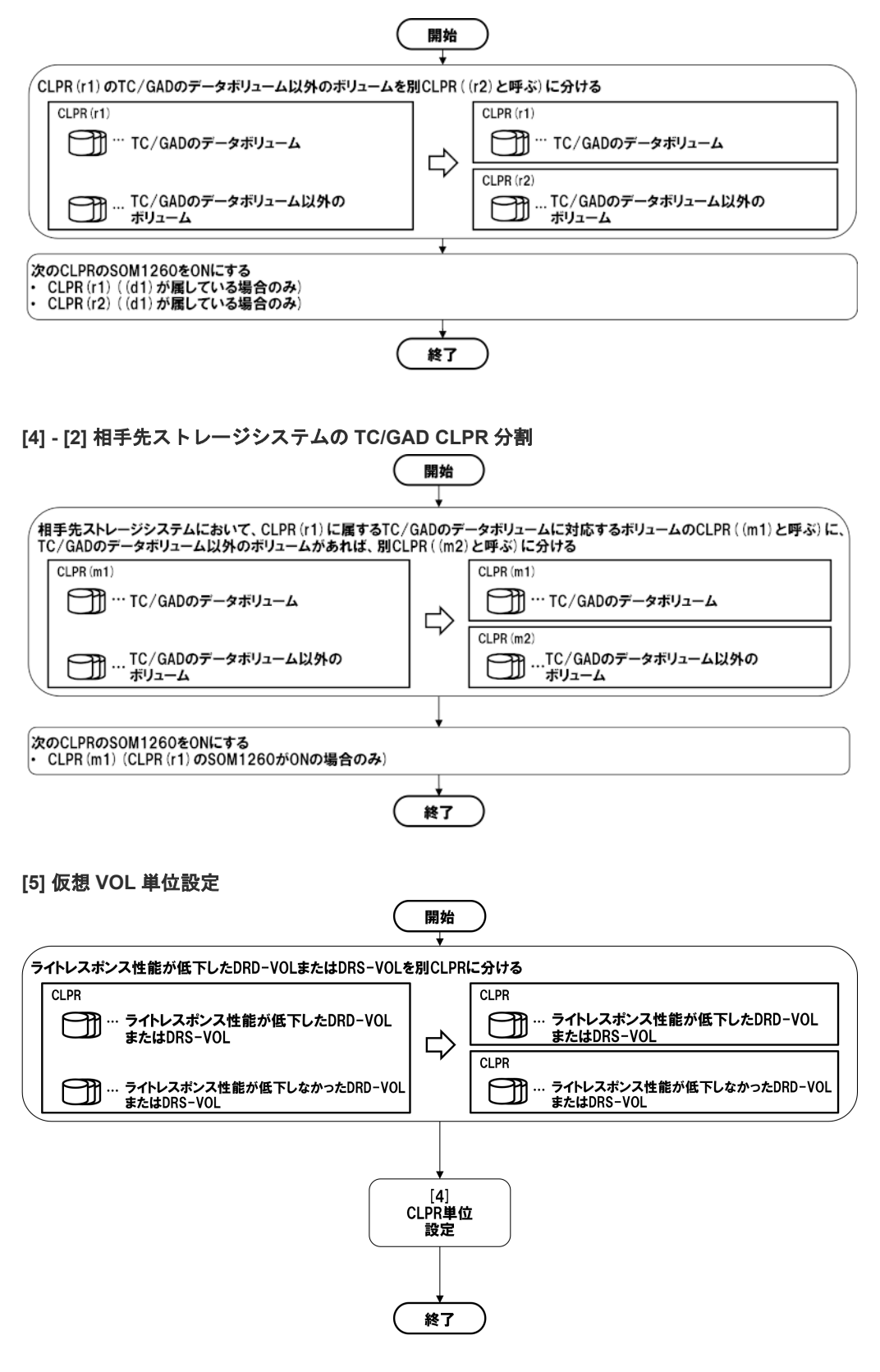

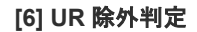

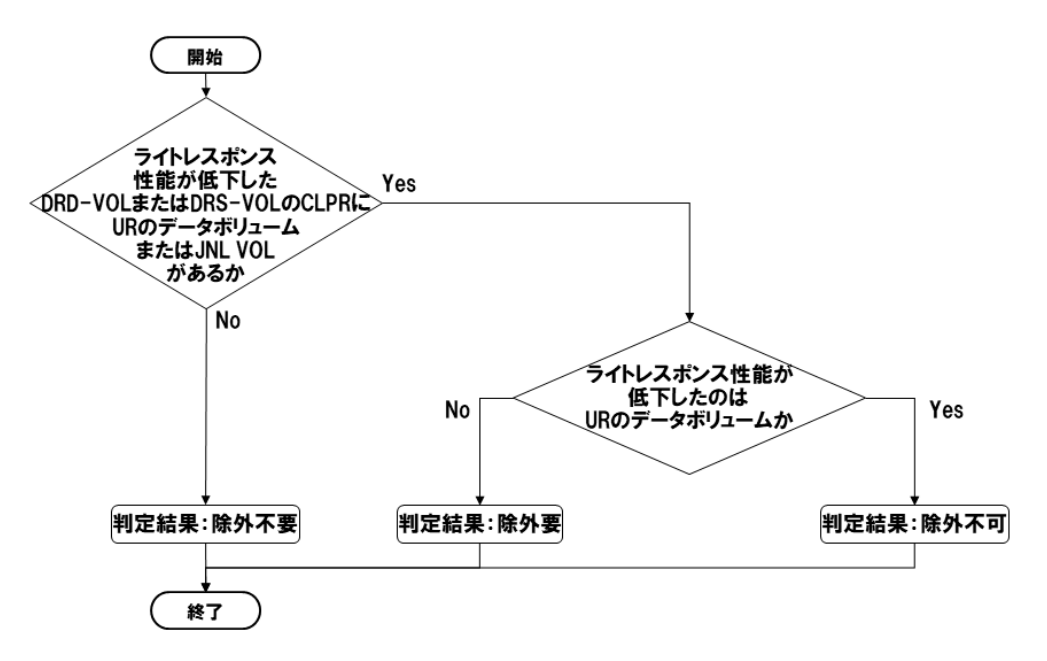

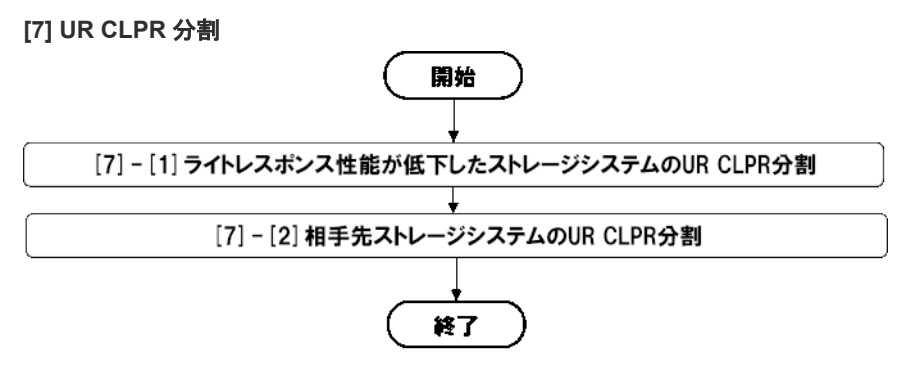

[7] - [1]~[7] - [2]の詳細を次に示します。

#### **[7] - [1]** ライトレスポンス性能が低下したストレージシステムの **UR CLPR** 分割

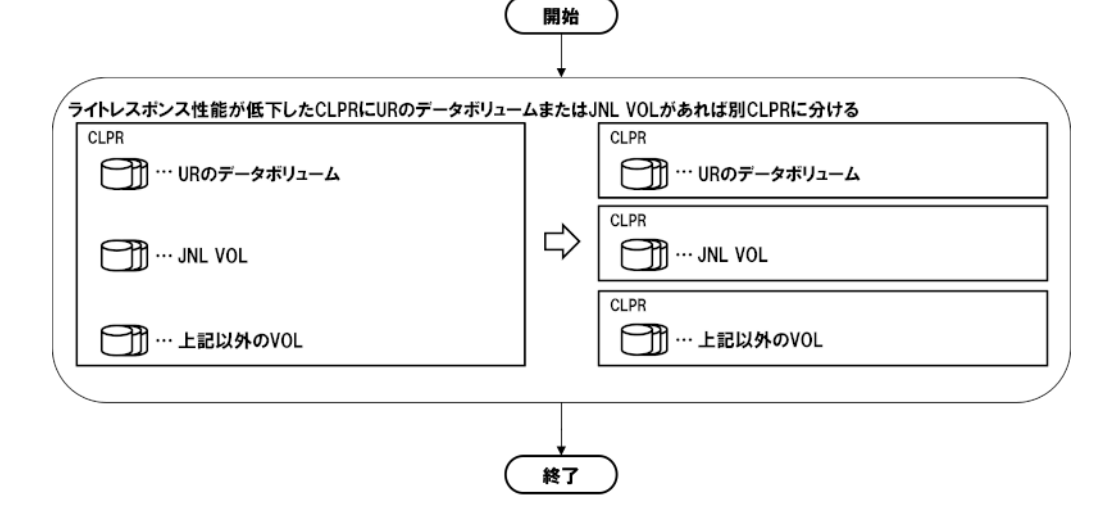

208 **208 およびのスタックスの**容量削減機能を使用する場合の環境構築ガイドライン

**[7] - [2]** 相手先ストレージシステムの **UR CLPR** 分割

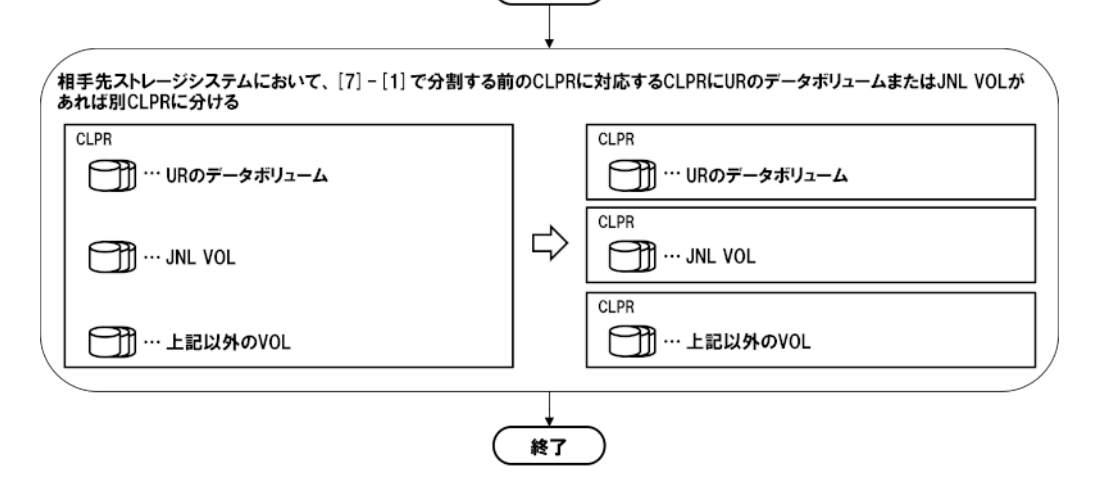

開始

### **(4)** コピー系プログラムプロダクト共通の注意事項

- システムオプションモード 467/689/690 の設定に関わらず、キャッシュライトペンディング率 35%以上で、バックグラウンドで実行するコピーについて、抑止またはペースダウンをします。
- コピー先の CLPR のキャッシュライトペンディング率が 35%以上だった時間の分だけ、その CLPR に属するボリュームへのバックグラウンドで実行するコピーの完了に余計に時間がかか ります。データ移行やボリュームマイグレーションなど、決められた時間内でのコピー完了が 必須の場合は適用しないでください。また、障害などによりサスペンドしたペアの回復にかか る時間も長くなるので注意してください。
- S-VOL があるストレージシステムまたは CLPR に、コピーしきい値オプションを設定すること で、S-VOL へのコピーが抑止されます。S-VOL から P-VOL へのコピーも抑止したい場合は、 P-VOL があるストレージシステムまたは CLPR にも設定してください。
- 容量削減機能が有効な仮想ボリュームだけでなく、通常ボリュームや容量削減機能が無効な仮 想ボリュームへのコピーも進まなくなるので注意してください。
- システムオプションモード 1254 および 1260 は、次の DKCMAIN ファームウェアバージョン で使えます。
	- VSP E シリーズ
		- 93-05-22-XX/XX 以降
		- 93-05-04-XX/XX 以降、93-05-21-XX/XX 未満
		- 93-04-04-XX/XX 以降、93-05-00-XX/XX 未満
	- VSP G130, G150, G350, G370, G700, G900 および VSP F350, F370, F700, F900

88-08-04-XX/XX 以降

#### **(5) Universal Replicator** での注意事項

- 副サイトでキャッシュライトペンディング率が 35%以上の状態が長時間継続する場合は、正サ イトでジャーナル使用量がしきい値を超え、UR ペアが障害サスペンドになることがあります。
- 3DC 構成でも、2 つ目の副サイトでキャッシュライトペンディング率が 35%以上の状態が長時 間継続する場合は、正サイトおよび 1 つ目の副サイトでジャーナル使用量がしきい値を超え、 UR ペアが障害サスペンドになることがあります。障害サスペンドが発生した場合は、デルタリ

シンクを実行しても、デルタリシンク失敗時と同様に、P-VOL のすべてのデータを S-VOL に コピーする動作になります。

- [ジャーナルボリューム流入制御]は無効に設定する必要があります。バックグラウンドで実行 するコピーが抑止され、ホスト I/O 量がジャーナル転送量を超えると、ジャーナル使用量が増 えていきます。[ジャーナルボリューム流入制御]を有効に設定すると障害サスペンドを防ぐこ とができますが、ジャーナル使用量がしきい値(80%)を超えると流入制限されるため、ライ トレスポンス性能の低下を解消できません。
- UR で、複数組のストレージシステムで構成される RAID Manager のコンシステンシーグルー プ使用時に、副サイトのストレージシステムが 1 台でもキャッシュライトペンディング率 35% 以上になった場合は、このコンシステンシーグループ内のすべてのストレージシステムに対し てコピーが抑止されます。この際、システムオプションモード 1254 および 1260 を適用してい ないストレージシステムでもコピーが抑止されるため、注意してください。
- UR の S-VOL の CLPR のシステムオプションモード 1260 の設定と、ジャーナルボリュームの CLPR のシステムオプションモード 1260 の設定を一致させてください(両 CLPR とも ON、ま たは両 CLPR とも OFF にしてください)。
- UR 使用時に、副サイトへ運用を切り替えると、旧正サイトが副サイトになります。そのため、 次のように設定してください。
	- システムオプションモード 1254 および 1260 の設定を正サイトと副サイトで一致させてく ださい。
	- 副サイトで、次の(a)のボリュームと(b)のボリュームで属する CLPR を分ける場合は、正サ イトでも同様に CLPR を分けてください。

(a) UR の S-VOL およびジャーナルボリューム

(b) 性能を遅くしたくない容量削減機能が有効な仮想ボリューム

• 3DC 構成でも、正サイト/1 つ目の副サイト/2 つ目の副サイトについて、正サイト運用、1 つ目 の副サイト運用への切り替え、2 つ目の副サイト運用への切り替えがあり得るため、システムオ プションモード 1254 および 1260 の設定は、正サイト/1 つ目の副サイト/2 つ目の副サイトで一 致させてください。

5

# システムを構築するための要件と注意事項

システムの構築の要件と注意事項について説明します。

- □ [5.1 Dynamic Provisioning](#page-212-0) を使用するための要件
- 5.2 Dynamic Tiering [を使用するための要件](#page-212-0)
- 5.3 active flash [を使用するための要件](#page-212-0)
- □ [5.4 Data Retention Utility](#page-213-0) を使用するための要件
- $\Box$  5.5 [シェアドメモリの要件](#page-213-0)
- **□ 5.6 カスタマイズドボリューム (CV) を作成するための要件**
- **□ [5.7 Dynamic Provisioning](#page-218-0)、Dynamic Tiering、および active flash のプールボリュームの要** [件](#page-218-0)
- [5.8 Dynamic Provisioning](#page-220-0)、Dynamic Tiering、active flash、および Thin Image (CAW/CoW) [のプールの要件](#page-220-0)
- [5.9 Dynamic Provisioning](#page-224-0)、Dynamic Tiering、および active flash の仮想ボリュームの要件
- □ 5.10 [重複排除用システムデータボリュームの要件](#page-229-0)
- $\Box$  [5.11 Dynamic Provisioning](#page-233-0)、Dynamic Tiering、active flash、および Thin Image のシステム [プールボリュームの要件](#page-233-0)
- □ 5.12 [データダイレクトマップ属性のプールに必要なシステムプールボリュームの容量見積も](#page-234-0) [り](#page-234-0)
- [5.13 Dynamic Provisioning](#page-235-0)、Dynamic Tiering、および active flash の仮想ボリュームの容量 [を拡張するための要件](#page-235-0)
- □ 5.14 [仮想ボリュームのページ予約の要件](#page-236-0)
- □ 5.15 [仮想ボリュームの容量拡張に失敗したときの対策](#page-236-0)

システムを構築するための要件と注意事項 **211**

- □ 5.16 Dynamic Tiering または active flash [の性能モニタリングまたは階層再配置が中止にな](#page-237-0) [る条件](#page-237-0)
- □ 5.17 Dynamic Tiering または active flash [でモニタモードを変更するときの注意事項](#page-240-0)
- 5.18 [容量削減機能の注意事項](#page-240-0)
- □ 5.19 Resource Partition Manager [でリソースグループを作成するときの要件と注意事項](#page-243-0)
- 5.20 LUN Manager [を使用するときの注意事項](#page-244-0)
- [5.21 LUN Manager](#page-245-0) を使用するときの LU パスの要件
- □ 5.22 FC-NVMe [を使用するための要件と注意](#page-246-0)
- □ 5.23 [必要なキャッシュ管理デバイスの数](#page-249-0)
- □ 5.24 Storage Advisor Embedded [でプールを作成または拡張する場合の注意事項](#page-249-0)
- **□ 5.25 25Gbps iSCSI** [チャネルボード使用時の注意事項](#page-250-0)

### <span id="page-212-0"></span>**5.1 Dynamic Provisioning** を使用するための要件

Dynamic Provisioning を操作するためには、あらかじめ管理クライアントに Dynamic Provisioning プログラムプロダクトがインストールされている必要があります。

Dynamic Provisioning の仮想ボリュームを ShadowImage/TrueCopy/Universal Replicator/Thin Image/Volume Migration/global-active device のプライマリボリュームまたはセカンダリボリュー ムに使用する場合、ShadowImage/TrueCopy/Universal Replicator/Thin Image/Volume Migration/global-active device では、仮想ボリュームの使用量と同じ容量のライセンスが必要で す。

ライセンス容量を超えても 30 日間はそのまま使用できます。30 日を超えた場合に実行できる操作 については、それぞれのプログラムプロダクトのマニュアルを参照してください。

ライセンスの設定操作については、『Hitachi Device Manager - Storage Navigator ユーザガイド』 を参照してください。

容量削減機能を操作するためには、dedupe and compression がインストールされている必要があ ります。データ削減共有ボリュームを作成、操作するには、Adaptive Data Reduction がインスト ールされている必要があります。

Dynamic Provisioning、Dynamic Tiering、および active flash では、プール容量と同じ容量のラ イセンスが必要です。また、Thin Image ペアのスナップショットデータを格納する Dynamic Provisioning のプールを拡張する場合、Thin Image (CAW/CoW)のライセンス容量も必要です。な お、Thin Image (CAW/CoW)ペアのライセンスキー名は、「Thin Image」です。

## **5.2 Dynamic Tiering** を使用するための要件

Dynamic Tiering を操作するには Dynamic Provisioning プログラムプロダクトと Dynamic Tiering プログラムプロダクトがインストールされている必要があります。

Dynamic Tiering は階層機能を有効にしたプール容量と同じ容量のライセンスが必要です。

Dynamic Tiering の仮想ボリュームを ShadowImage/TrueCopy/Universal Replicator/Thin Image (CAW/CoW)/Volume Migration/global-active device のプライマリボリュームまたはセカン ダリボリュームに使用する場合、ShadowImage/TrueCopy/Universal Replicator/Thin Image (CAW/CoW)/Volume Migration/global-active device では、仮想ボリュームの使用量と同じ容量の ライセンスが必要です。

ライセンス容量を超えても 30 日間はそのまま使用できます。30 日を超えた場合に実行できる操作 については、それぞれのプログラムプロダクトのマニュアルを参照してください。

ライセンスの設定操作については、『Hitachi Device Manager - Storage Navigator ユーザガイド』 を参照してください。

Dynamic Tiering、および active flash では、プール容量と同じ容量のライセンスが必要です。

### **5.3 active flash** を使用するための要件

active flash を操作するには、次のプログラムプロダクトがインストールされている必要がありま す。

システムを構築するための要件と注意事項 **213**

- <span id="page-213-0"></span>• Dynamic Provisioning
- Dynamic Tiering
- active flash

active flash は階層機能を有効にしたプール容量と同じ容量のライセンスが必要です。

active flash の仮想ボリュームを ShadowImage/TrueCopy/Universal Replicator/Thin Image (CAW/CoW)/Volume Migration/global-active device のプライマリボリュームまたはセカンダリボ リュームに使用する場合、ShadowImage/TrueCopy/Universal Replicator/Thin Image (CAW/ CoW)/Volume Migration/global-active device では、仮想ボリュームの使用量と同じ容量のライセ ンスが必要です。

ライセンス容量を超えても 30 日間はそのまま使用できます。30 日を超えた場合に実行できる操作 については、それぞれのプログラムプロダクトのマニュアルを参照してください。

ライセンスの設定操作については、『Hitachi Device Manager - Storage Navigator ユーザガイド』 を参照してください。

active flash では、プール容量と同じ容量のライセンスが必要です。

## **5.4 Data Retention Utility** を使用するための要件

Data Retention Utility は、Storage Navigator サブ画面を使用します。Storage Navigator サブ画 面を使用するためには、Java のインストールと Storage Navigator の設定が必要です。詳細は、 『Hitachi Device Manager - Storage Navigator ユーザガイド』の Storage Navigator サブ画面の使 い方に関する章を参照してください。

## **5.5** シェアドメモリの要件

シェアドメモリには、仮想ボリューム管理領域が作成されます。仮想ボリューム管理領域とは、仮 想ボリュームとプールボリュームを対応付ける情報を格納するために使われる領域です。

システム内のプールまたは仮想ボリュームの容量は、サポート容量の範囲内で使用してください。 サポート容量を超える場合は、シェアドメモリファンクションの増設を検討してください。

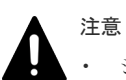

• シェアドメモリを増設する場合は、日立サポートサービスにお問い合わせください。

• シェアドメモリを減設する場合は、あらかじめすべてのプール(Dynamic Provisioning、Dynamic Tiering、および active flash)を削除しておく必要があります。

Dynamic Provisioning を使用するとき、Dynamic Provisioning、Dynamic Tiering、active flash、 dedupe and compression、および Thin Image のすべてのプールの合計容量に応じてシェアドメモ リを増設する必要があります。

Dynamic Tiering を使用するとき、Dynamic Provisioning、Dynamic Tiering、active flash、およ び Thin Image (CAW/CoW)のすべてのプールの合計容量に応じてシェアドメモリを増設する必要 があります。

active flash を使用するとき、Dynamic Provisioning、Dynamic Tiering、active flash、および Thin Image (CAW/CoW)のすべてのプールの合計容量に応じてシェアドメモリを増設する必要が あります。

<span id="page-214-0"></span>ただし、VSP G130、VSP G150、および VSP E390 ではシェアドメモリを増設できません。

Dynamic Provisioning、Dynamic Tiering、active flash、dedupe and compression、および Thin Image (CAW/CoW)を使用する場合、シェアドメモリの増設状況に応じて作成できるプール/仮想 ボリュームの容量が拡張されます。

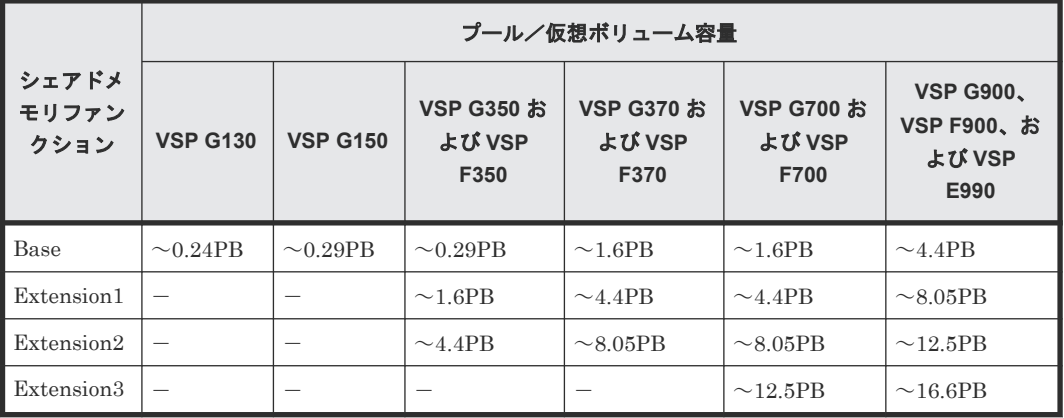

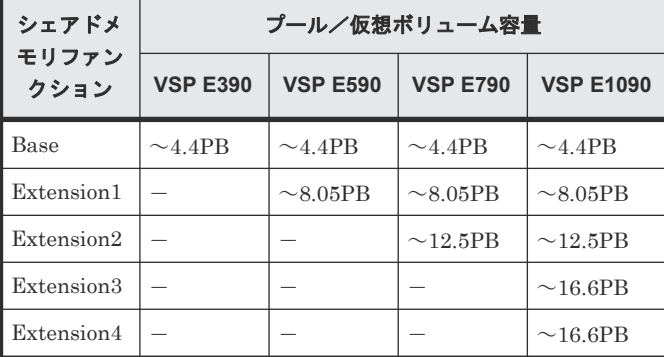

(凡例)

-:該当なし

## **5.6** カスタマイズドボリューム(**CV**)を作成するための要件

ボリューム作成の操作に必要なものを次に示します。

- 本ストレージシステム
- 本ストレージシステムを操作するための管理クライアント
- Open Volume Management のソフトウェア

### **5.6.1** パリティグループの **RAID** レベルの要件

CV およびプールボリュームに使用できるパリティグループの RAID レベルおよびドライブの構成 を次に示します。

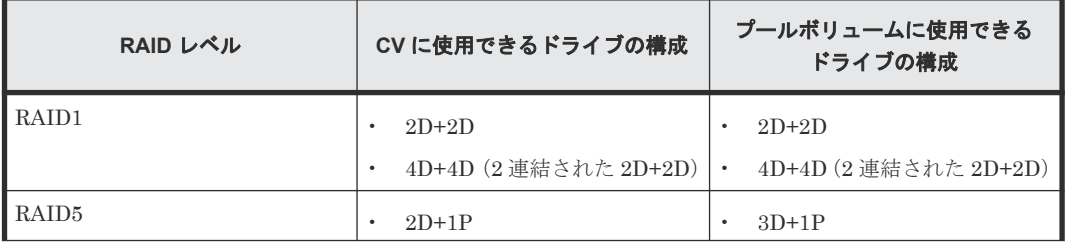

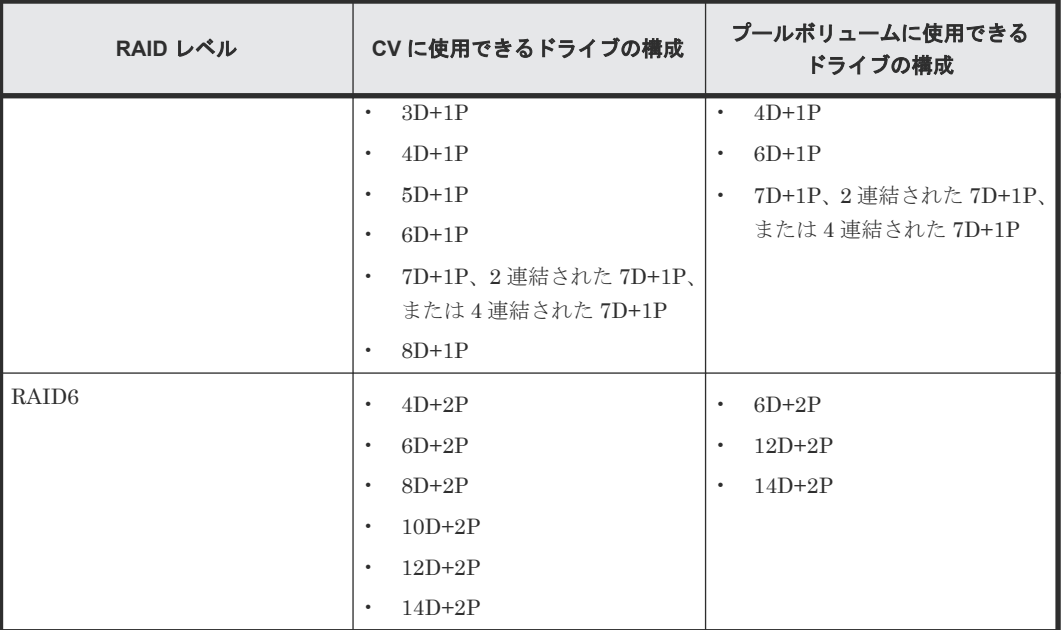

### **5.6.2** カスタマイズドボリューム(**CV**)の容量

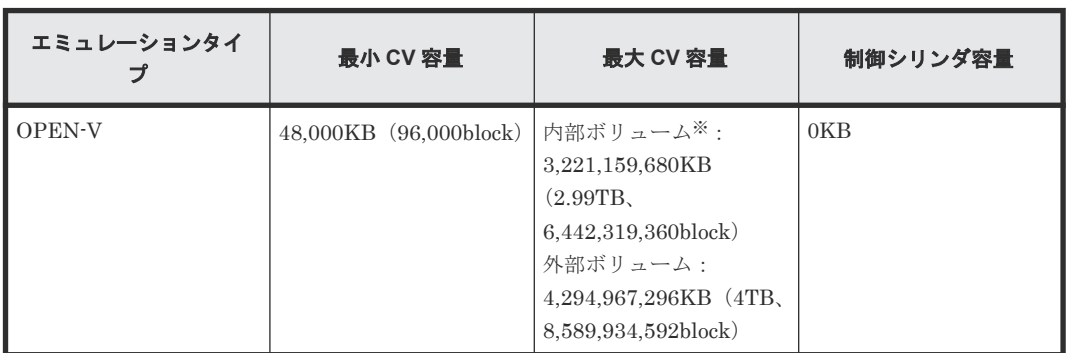

注※

パリティグループが 2D+1P および 4D+2P の場合、最大容量は 2,147,483,392KB(1.99TB) です。

### **5.6.3** カスタマイズドボリューム(**CV**)または **LDEV** の容量の種類

CV または LDEV の容量には、次の 2 種類の容量が含まれます。これらの 2 種類の容量の合計を総 容量と呼びます。

- ユーザがデータを格納できるユーザ領域の容量
- 制御情報などを含む LDEV を実装するために必要な領域すべての容量

### **5.6.4 CV** 容量の計算

CV を作成するときには、それぞれの CV の容量をユーザが指定できます。ただし、ユーザが指定 する CV 容量と、実際の CV 容量の間には誤差があります。実際の CV 容量を把握するには、計算 式を利用して CV 容量を算出します。計算式については、関連項目を参照してください。

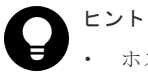

• ホストが認識する CV 容量は、計算式で算出される CV 容量と一致します。
<span id="page-216-0"></span>• [LDEV 作成]画面で LDEV 容量の単位が block になっている場合は、計算式で算出された LDEV 容量が 画面上に正しく表示されます。ただし、画面上で LDEV 容量の単位が MB、GB または TB になっている場 合は、単位換算の都合上、画面上の LDEV 容量に誤差が生じることがあります。正確な LDEV 容量を画面 に表示したい場合は、LDEV 容量の単位を block にしてください。

## ヒント

- 実装された LDEV は、パリティグループから総容量分の容量を消費します。そのため、複数の CV にある ユーザ領域の和と 1 つの CV のユーザ領域が同じサイズだったとしても、空き領域は複数の CV を作成した 場合のほうが 1 つの CV を作成した場合よりも小さくなることがあります。
- パリティグループの容量を効率的に利用するためには、カスタマイズドボリューム(CV)の総容量が補正 されないように LDEV を作成する必要があります。「(1) カスタマイズドボリューム (CV) の容量計算式」 および「(2) RAID [レベルごとの境界値](#page-217-0)」を参照して、ユーザ指定の CV 容量をもとに、総容量を計算して ください。また「LDEV作成]画面に表示されている LDEV の最大容量を設定しても、総容量が補正され る場合があります。「(1) カスタマイズドボリューム(CV)の容量計算式」の「CV 容量の単位が block (ブ ロック)の場合」を参考に容量を設定してください。
- 各フリースペースの空き容量(block)が(境界値×2)で割り切れない場合、空き容量の全てを LDEV に割り当 てることはできません。割り切れない容量が残ることになります。またパリティグループの容量と RAID レベルによっては全ての容量を使いきれない場合もあります。境界値については、関連項目を参照してくだ さい。
- [LDEV 作成]画面で LDEV を作成する場合、指定した容量の値が同じでも[容量互換モード(バウンダリ 補正する)]の選択の有無によって作成される LDEV の容量が異なります。

[容量互換モード(バウンダリ補正する)]を選択した場合、入力された容量の値が境界値に合うように補正 されて LDEV が作成されます。境界値については、関連項目を参照してください。

[容量互換モード(バウンダリ補正する)]を選択しない場合、入力された容量の値で LDEV が作成されま す。

ストレージシステム内部で、データはスロット単位に管理され、そのデータの保護はパリティストライプ単 位で行われています。

バウンダリ補正された LDEV の場合、データを管理する単位に LDEV の容量が補正されているため、ドラ イブの利用効率が良くなります。また、VSP や HUS VM、およびそれ以前のストレージシステムの LDEV とコピーペアを作成する場合、容易に同じ容量の LDEV を作成できます。

ドライブ容量の利用効率を重視する場合、またはバウンダリ補正された VSP や HUS VM、およびそれ以前 のストレージシステムの LDEV と互換性を保つ場合は、[容量互換モード(バウンダリ補正する)]を選択 して LDEV を作成してください。LDEV を指定通りの容量で作成する場合は、[容量互換モード(バウンダ リ補正する)]を選択しないで LDEV を作成してください。

### 関連概念

- (1) カスタマイズドボリューム (CV) の容量計算式
- (2) RAID [レベルごとの境界値](#page-217-0)

## **(1)** カスタマイズドボリューム(**CV**)の容量計算式

ユーザ領域容量と総容量の算出方法は、ユーザが CV 作成時に指定する CV 容量の単位によって異 なります。

↑で囲まれた部分は、小数点以下を切り上げることを示します。

### **CV** 容量の単位が **MB**(メガバイト)の場合

• CV1 個のユーザ領域容量は、次の計算式で算出できます。ユーザ領域容量の単位はキロバイト です。

↑(↑(ユーザ指定の CV 容量×1024÷64)↑÷15)↑×64×15

<span id="page-217-0"></span>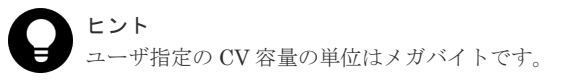

• CV1 個の総容量は、次の計算式で算出できます。総容量の単位はメガバイトです。 ↑(ユーザ領域容量÷境界値)↑×境界値÷1024

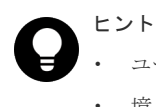

- ユーザ領域容量の単位はキロバイトです。
- 境界値の単位はキロバイトです。境界値は、RAID レベルによって異なります。

#### **CV** 容量の単位が **block**(ブロック)の場合

• CV1 個のユーザ領域容量は、次の計算式で算出できます。ユーザ領域容量の単位はキロバイト です。

↑ユーザ指定の CV 容量÷2↑

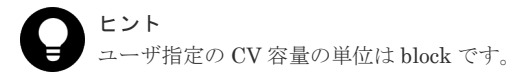

• CV1 個の総容量は、次の計算式で算出できます。算出される総容量の単位は block です。メガ バイト単位に換算するには、算出値を 2,048 で除算してください。 ↑(ユーザ指定の CV 容量÷↑(境界値×2)↑)↑×↑(境界値×2)↑

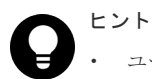

- ユーザ指定の CV 容量の単位は block です。
- 境界値の単位はキロバイトです。境界値は、RAID レベルによって異なります。
- CV の総容量が補正されないよう、(境界値×2)で割り切れる block を設定してください。

#### 関連概念

• (2) RAID レベルごとの境界値

### **(2) RAID** レベルごとの境界値

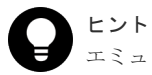

エミュレーションタイプは OPEN-V です。

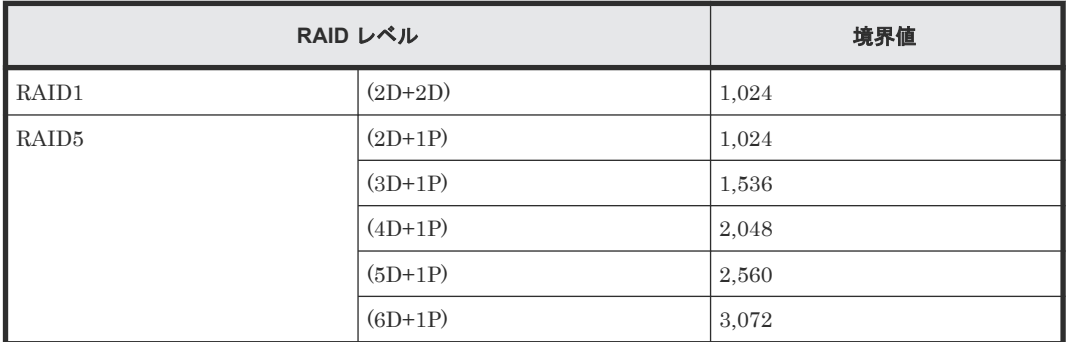

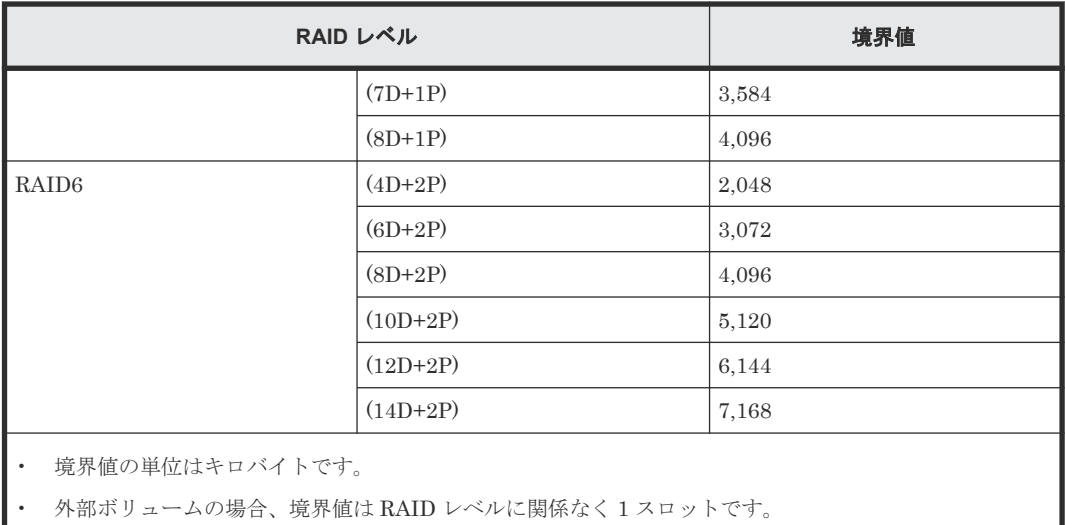

#### 関連概念

• (1) カスタマイズドボリューム (CV) の容量計算式

### **(3)** スロット **1** 個の容量

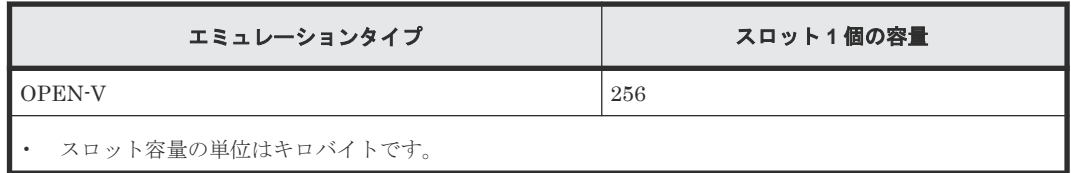

### 関連概念

• (1) カスタマイズドボリューム (CV) の容量計算式

# **5.7 Dynamic Provisioning**、**Dynamic Tiering**、および **active flash** のプールボリュームの要件

プールボリュームの数はプール 1 個当たり最大 1,024 個です。そのほかのプールボリュームの要 件を表に示します。

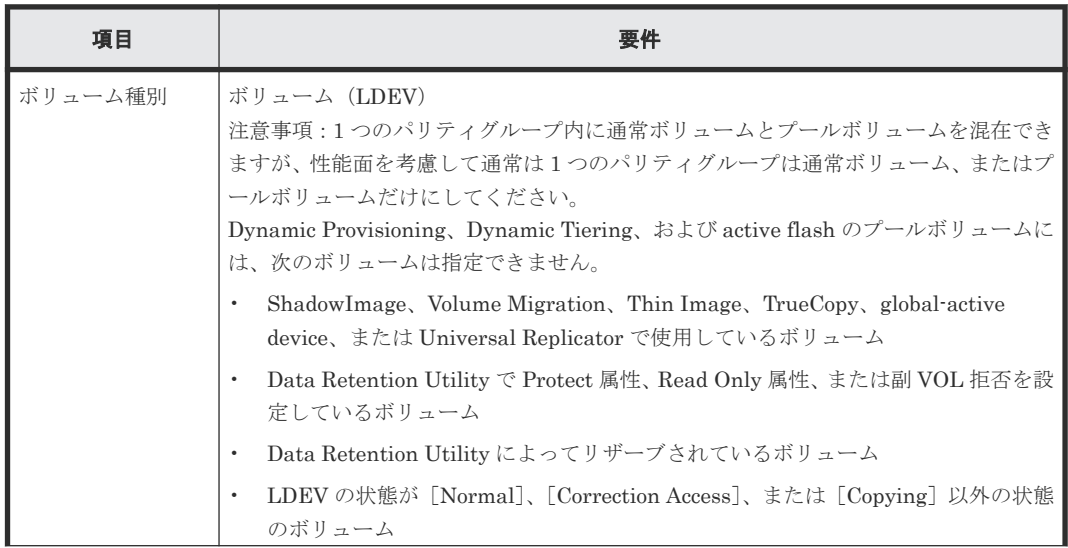

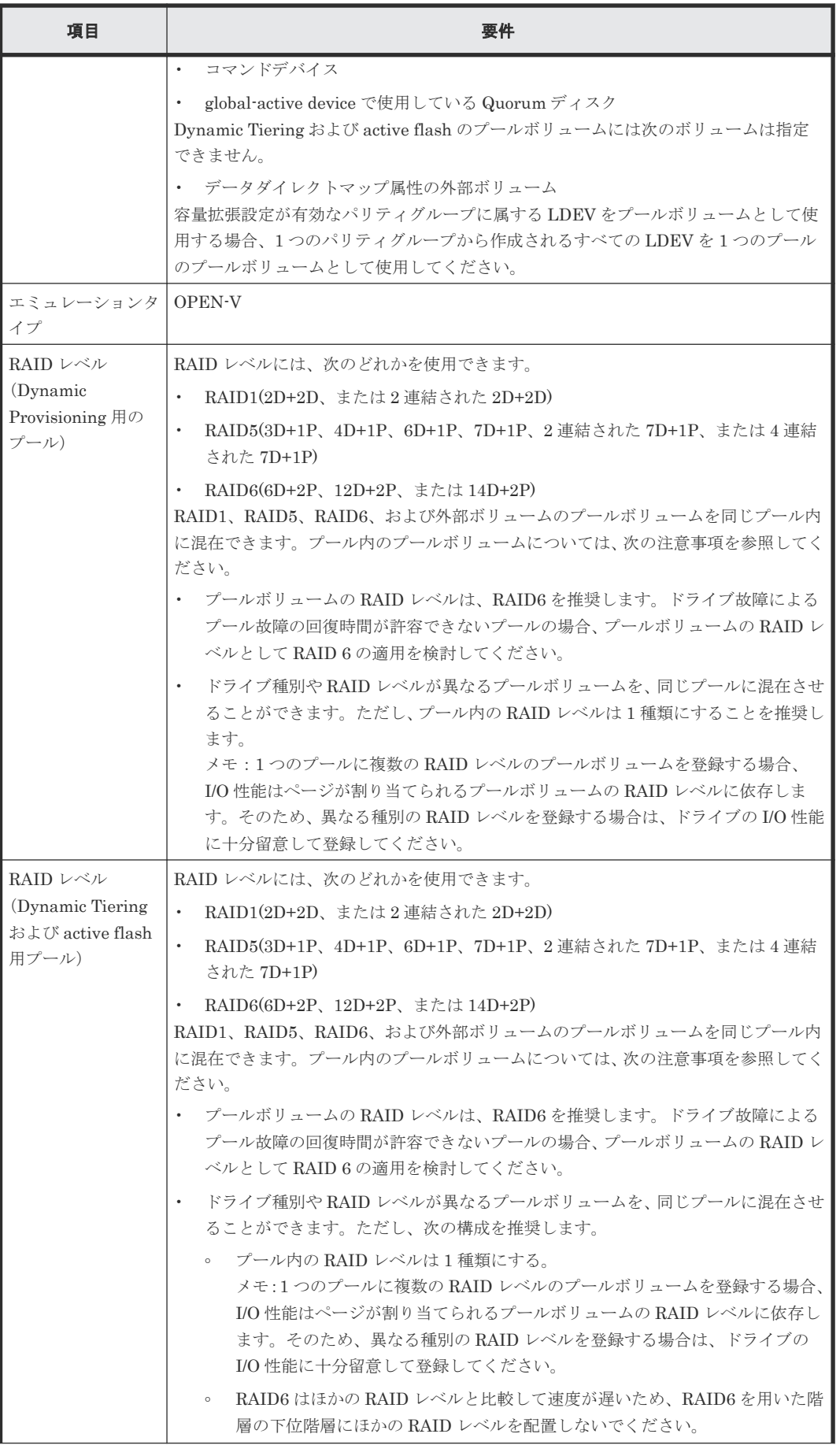

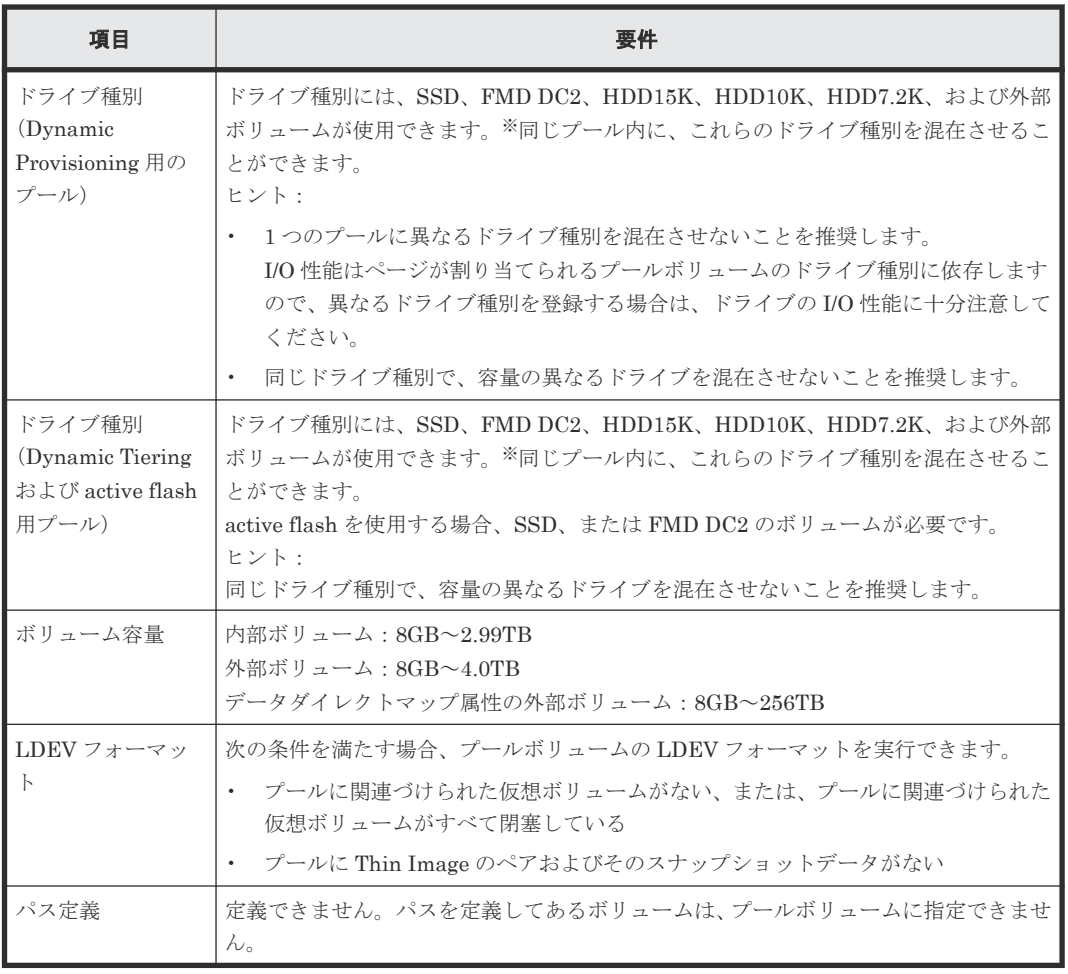

注※

HDD のドライブタイプは、モデルやファームウェアバージョンによって異なります。詳細は 「H.5 [モデルやファームウェアバージョンによる](#page-922-0) Storage Navigator の項目名の差異」を参照 してください。

#### 関連概念

• 5.6.1 [パリティグループの](#page-214-0) RAID レベルの要件

# **5.8 Dynamic Provisioning**、**Dynamic Tiering**、**active flash**、お よび **Thin Image (CAW/CoW)**のプールの要件

#### プールの要件を次の表に示します。

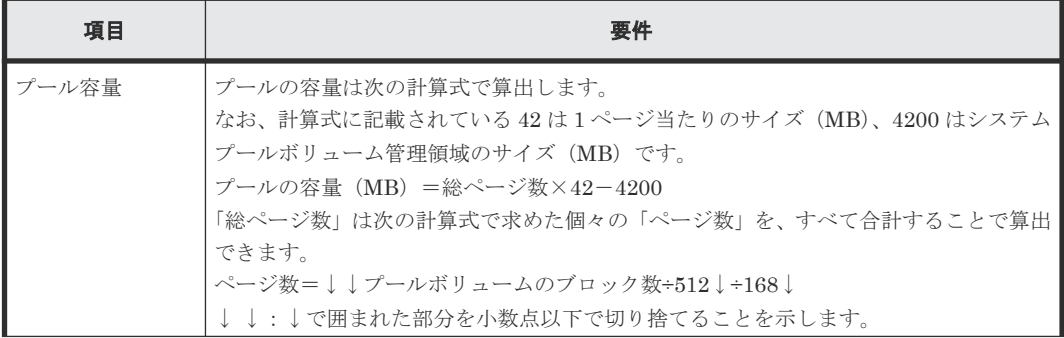

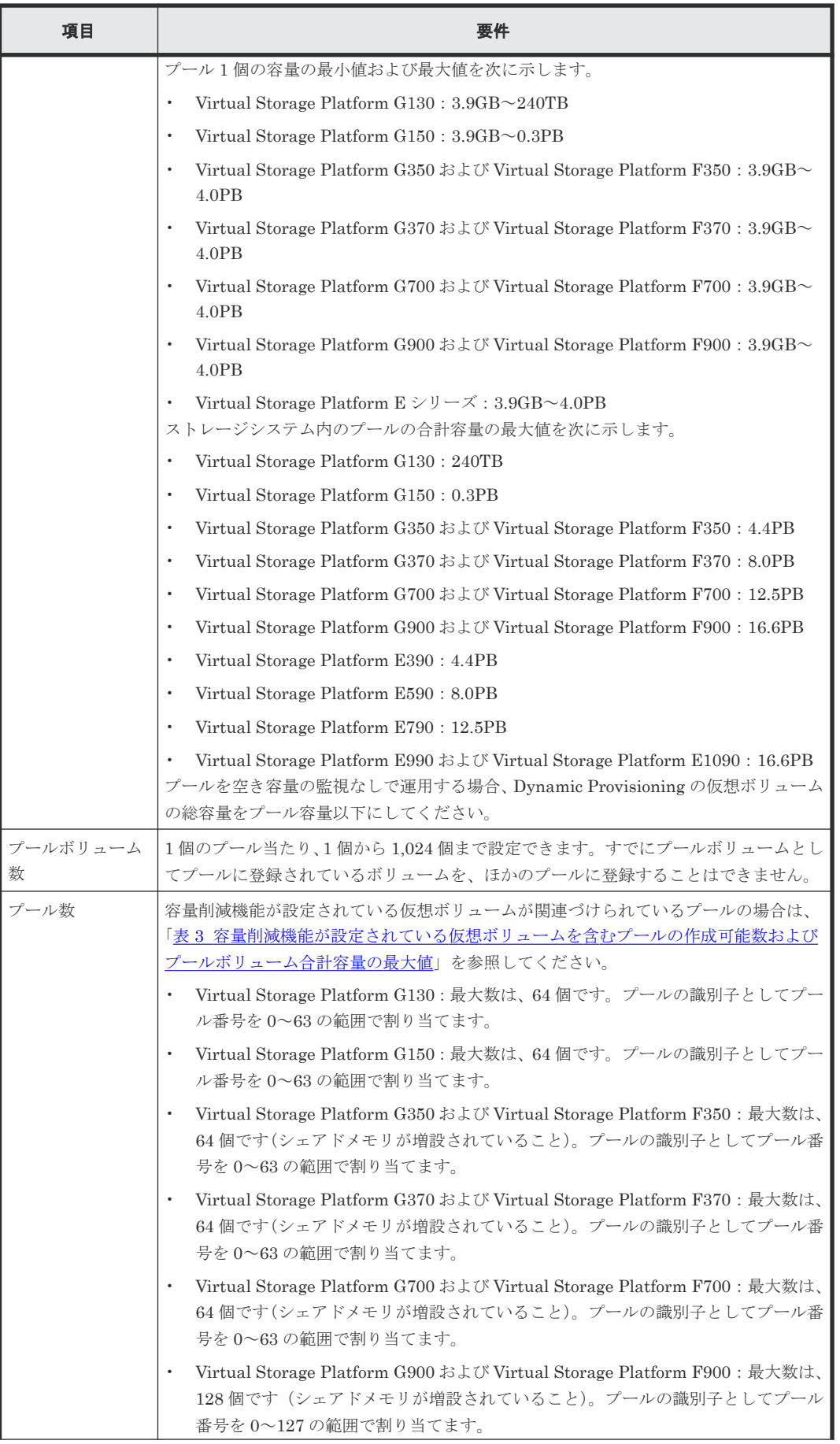

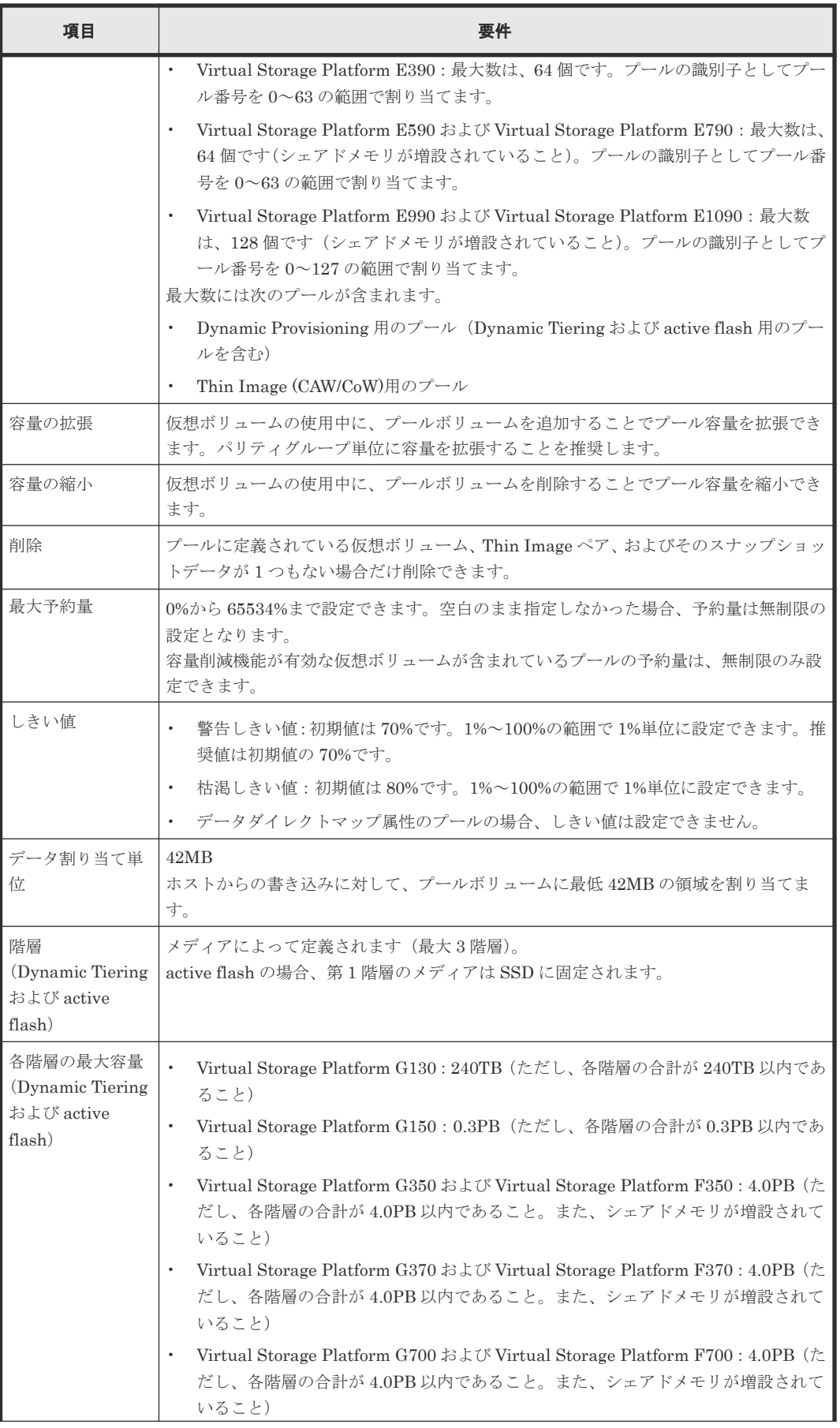

<span id="page-223-0"></span>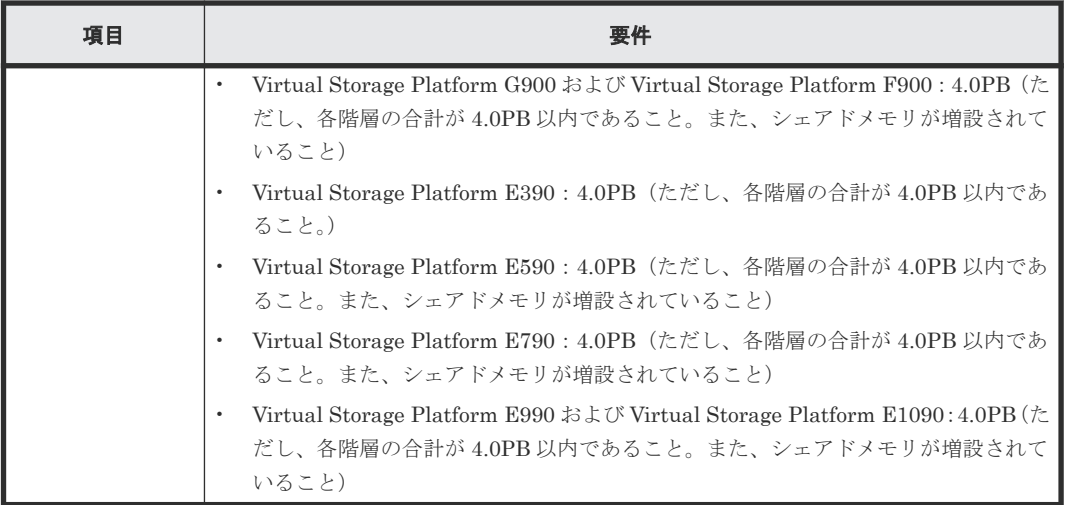

プールボリュームの自動追加機能を使用するプールの要件を次に示します。

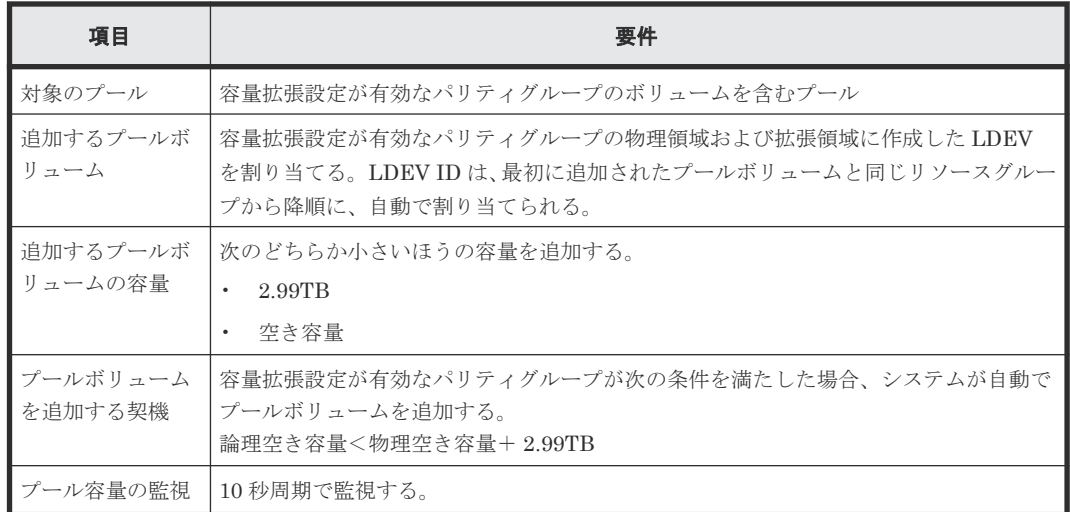

容量削減機能が設定されている仮想ボリュームが関連づけられているプールについて、プールボリ ュームの合計容量の最大値および作成できるプールの個数を次に示します。

表 **3** 容量削減機能が設定されている仮想ボリュームを含むプールの作成可能数およびプールボリ ューム合計容量の最大値

| ストレージシステム                                                             | 増設しているシェ<br>アドメモリ                           | プールボリュームの合計容量の<br>最大値(PB) | 作成できるプール<br>の個数 |
|-----------------------------------------------------------------------|---------------------------------------------|---------------------------|-----------------|
| Virtual Storage Platform<br>G150                                      | Base                                        | 0.29                      | 3               |
|                                                                       | Extension 1.<br>Extension 2.<br>Extension 3 | 非該当                       | 非該当             |
| Virtual Storage Platform<br>G350 または Virtual<br>Storage Platform F350 | Base                                        | 0.29                      | $\mathcal{S}$   |
|                                                                       | Extension 1                                 | $1.6\,$                   | 17              |
|                                                                       | Extension 2                                 | 4.4                       | 46              |
|                                                                       | Extension 3                                 | 非該当                       | 非該当             |
| Virtual Storage Platform<br>G370 または Virtual<br>Storage Platform F370 | Base                                        | $1.6\,$                   | 17              |
|                                                                       | Extension 1                                 | 4.4                       | 46              |
|                                                                       | Extension 2                                 | 8.05                      | 64              |

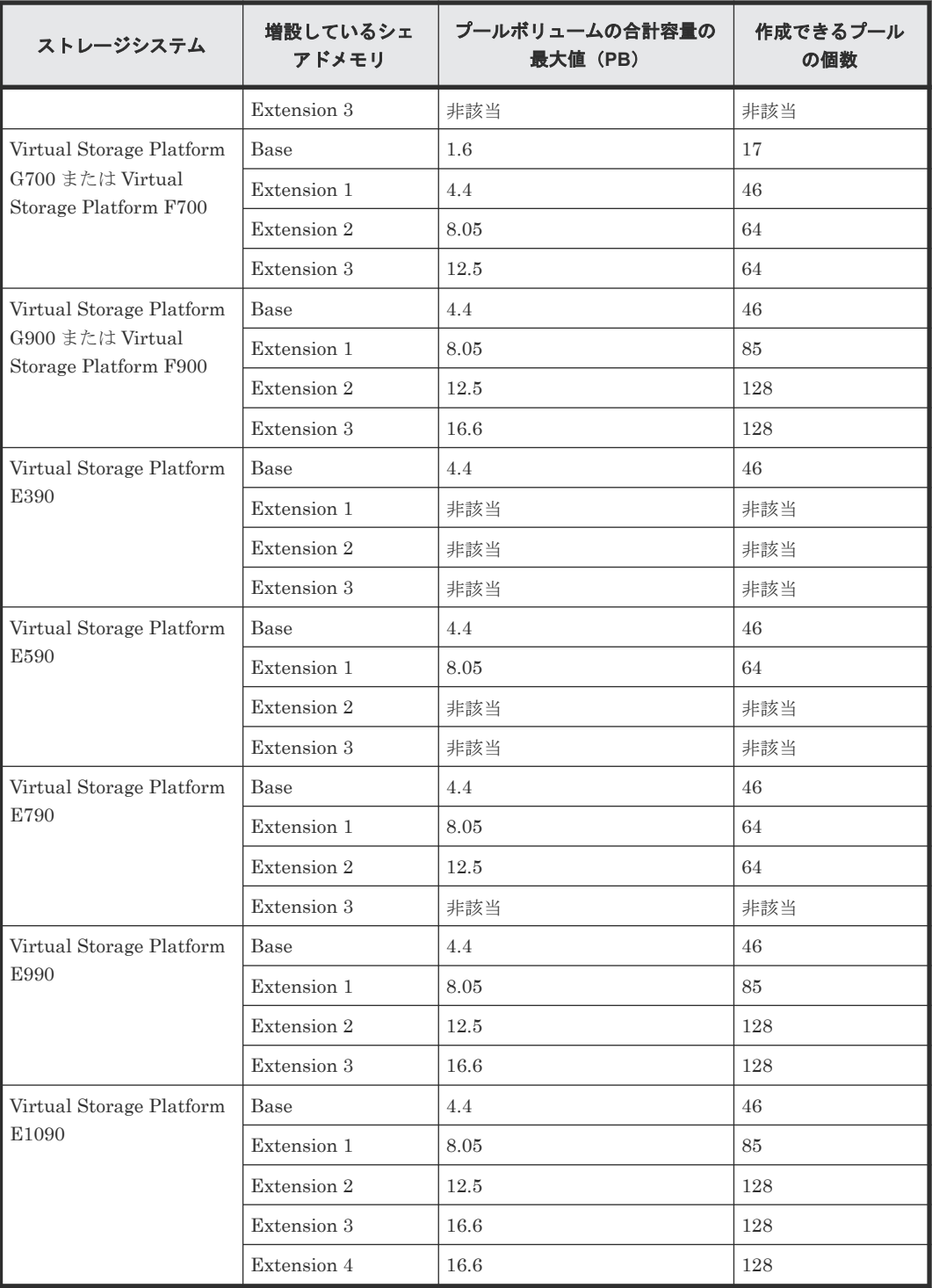

# **5.9 Dynamic Provisioning**、**Dynamic Tiering**、および **active flash** の仮想ボリュームの要件

仮想ボリュームの要件を次の表に示します。

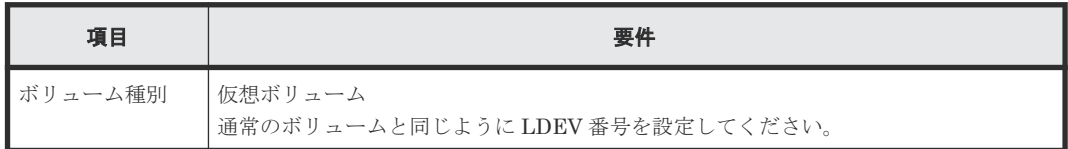

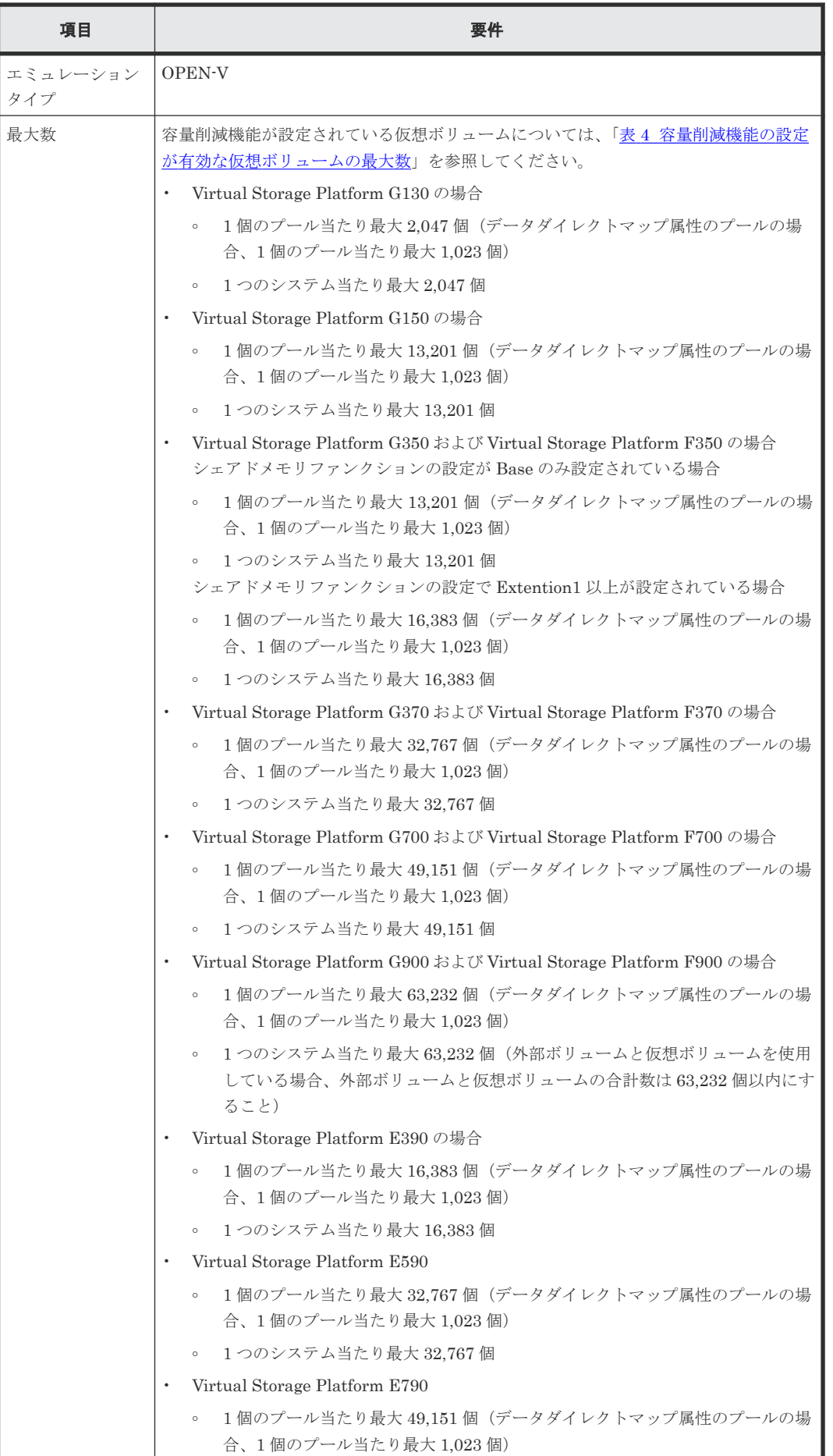

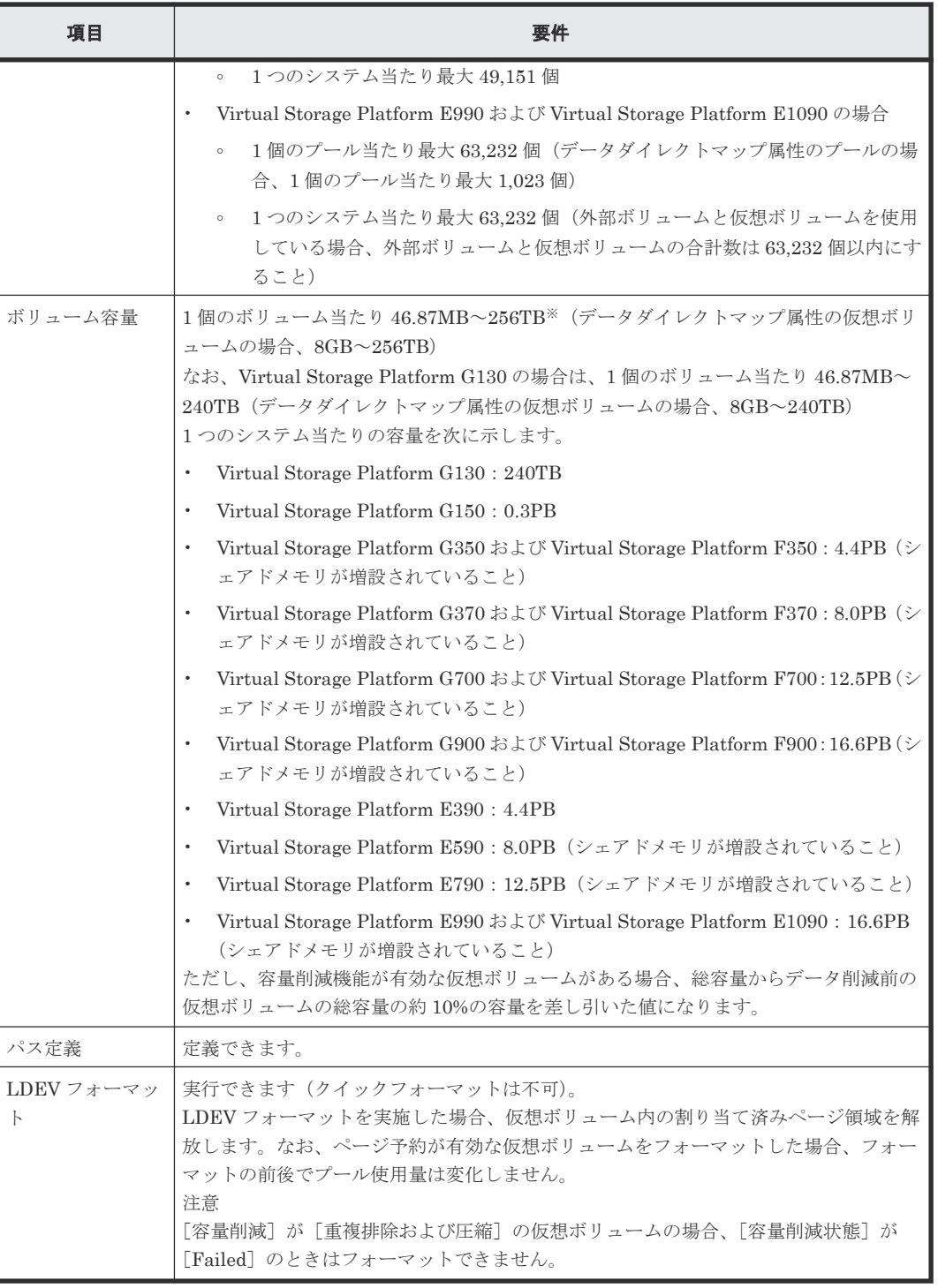

注※

TB 指定の場合:0.01TB~256TB(データダイレクトマップ属性の仮想ボリュームの場合、  $0.01TB\sim256TB$ 

GB 指定の場合:0.04GB~262,144GB(データダイレクトマップ属性の仮想ボリュームの場 合、8GB~262,144GB)

MB 指定の場合:46.87MB~268,435,456MB(データダイレクトマップ属性の仮想ボリューム の場合、8,192MB~268,435,456MB)

block 指定の場合:96,000block~549,755,813,888block(データダイレクトマップ属性の仮想 ボリュームの場合、16,777,216block~549,755,813,888block)

<span id="page-227-0"></span>容量削減機能の設定が有効な仮想ボリュームの最大数を次に示します。

構成によってはキャッシュ管理デバイス数が上限に達し、記載の最大数まで仮想ボリュームを作成 できないことがあります。作成可能な仮想ボリューム数の算出方法は、「1.13 [キャッシュ管理デバ](#page-142-0) [イスとは](#page-142-0)」および「5.23 [必要なキャッシュ管理デバイスの数](#page-249-0)」を参照してください。

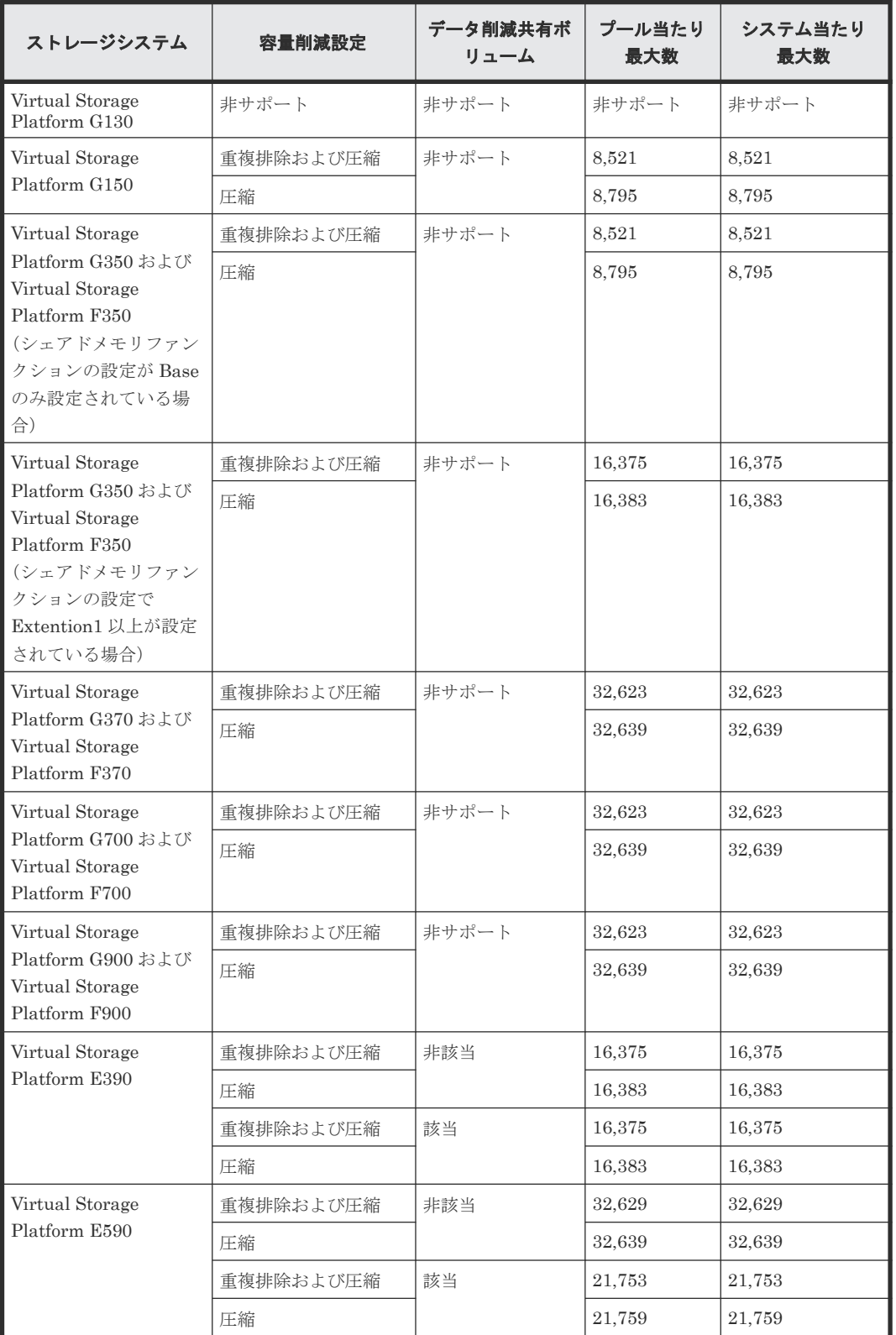

### 表 **4** 容量削減機能の設定が有効な仮想ボリュームの最大数

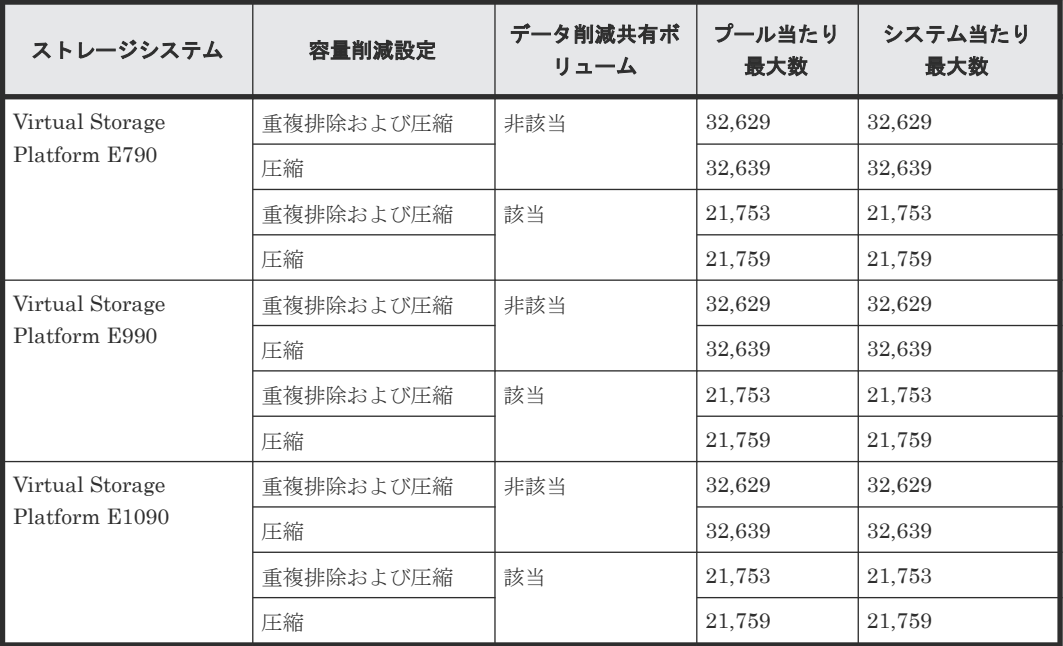

(凡例)

該当:データ削減共有ボリューム

非該当:データ削減共有ボリューム以外の、容量削減機能が設定された仮想ボリューム

[容量削減]が[重複排除および圧縮]の仮想ボリュームまたはデータ削減共有ボリュームについ て、合計容量の最大値を次に示します。

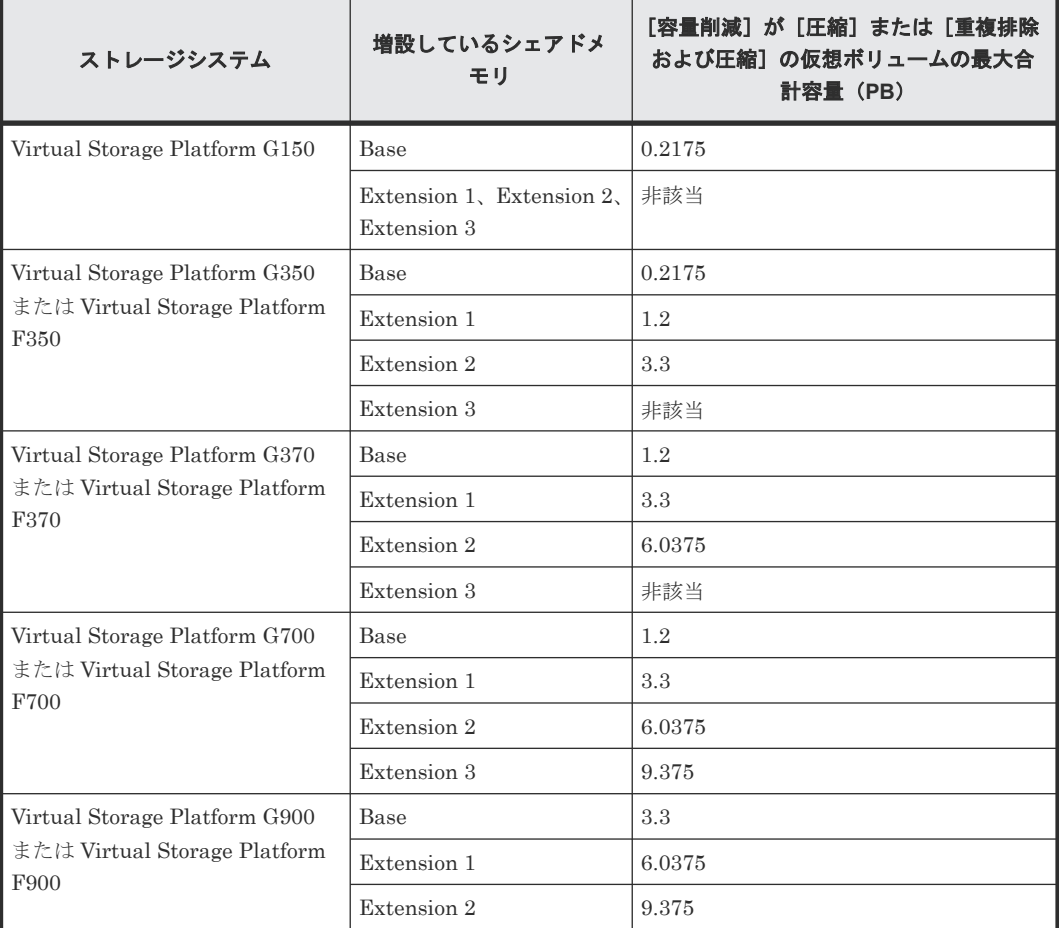

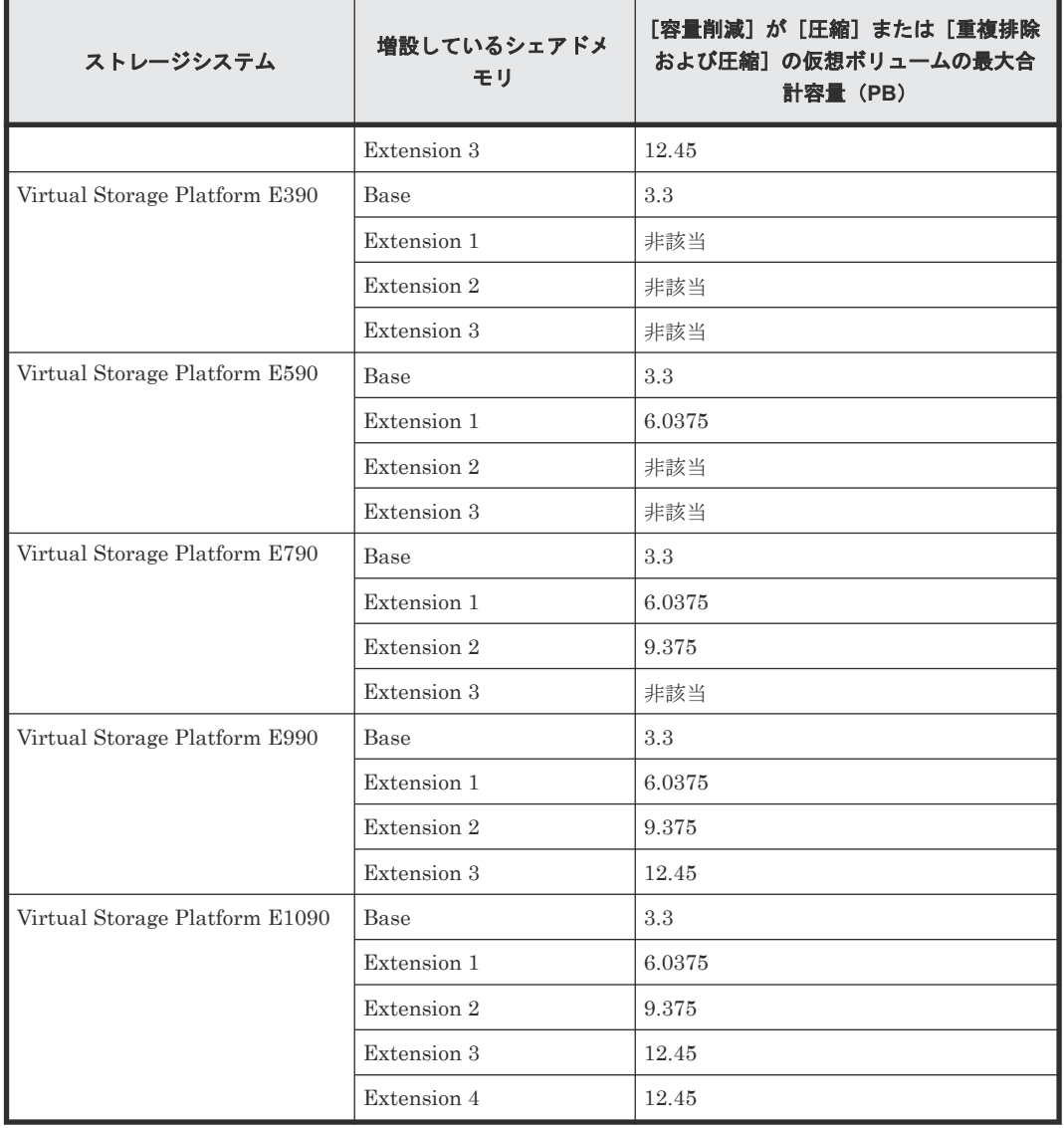

# **5.10** 重複排除用システムデータボリュームの要件

重複排除用システムデータボリューム(フィンガープリント)の要件を次の表に示します。

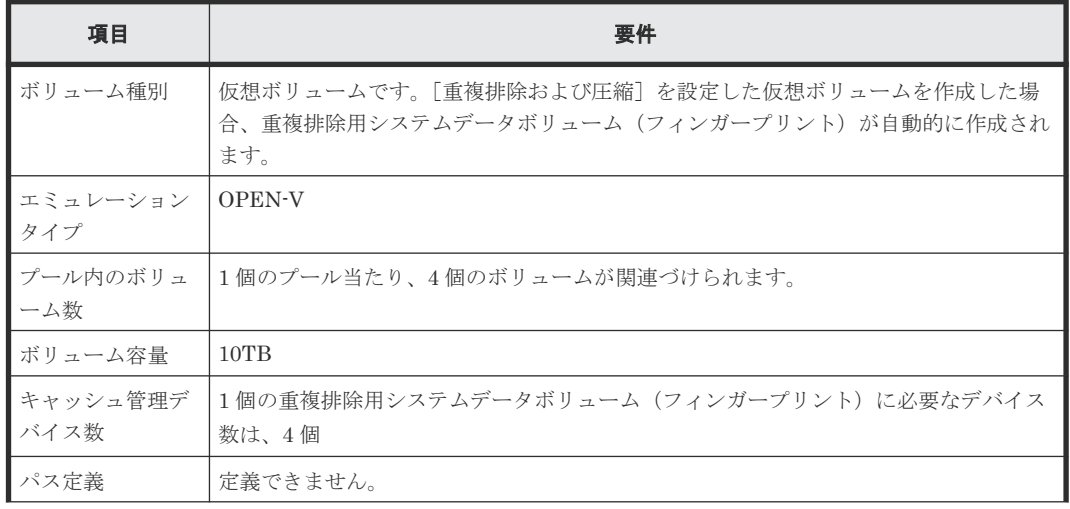

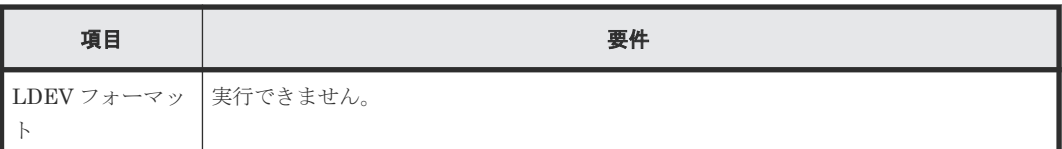

重複排除用システムデータボリューム(データストア)の要件を次の表に示します。

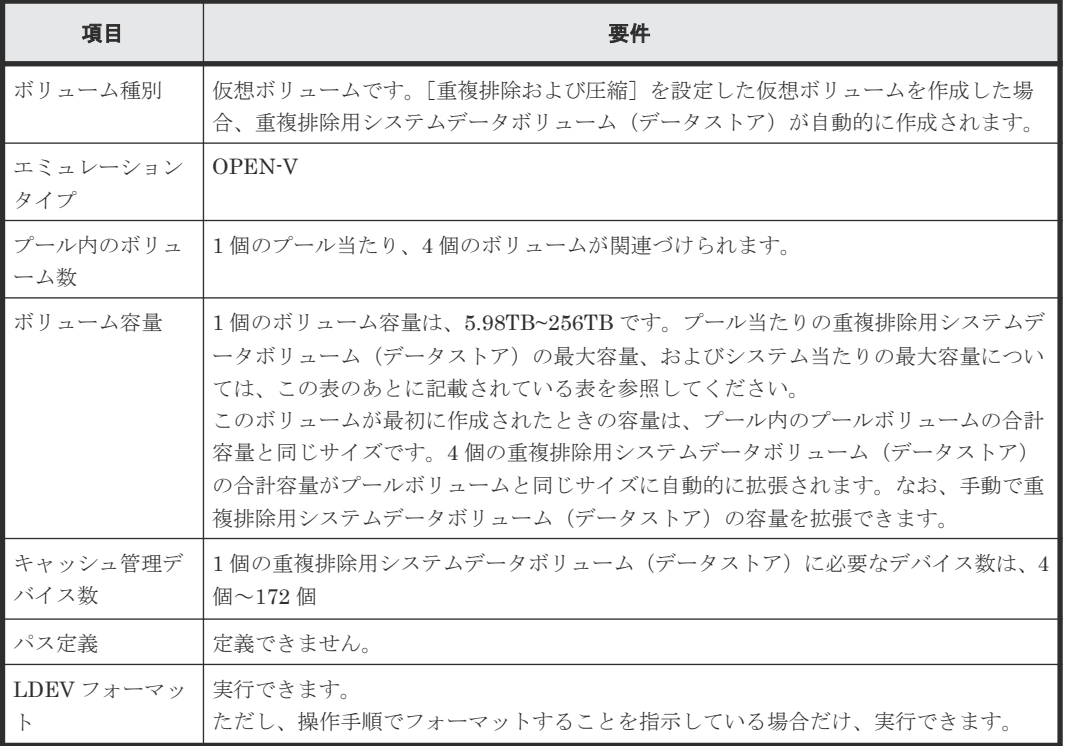

プール当たりの重複排除用システムデータボリューム(データストア)の最大容量およびストレー ジシステム当たりの重複排除用システムデータボリューム(データストア)の最大容量を次に示し ます。

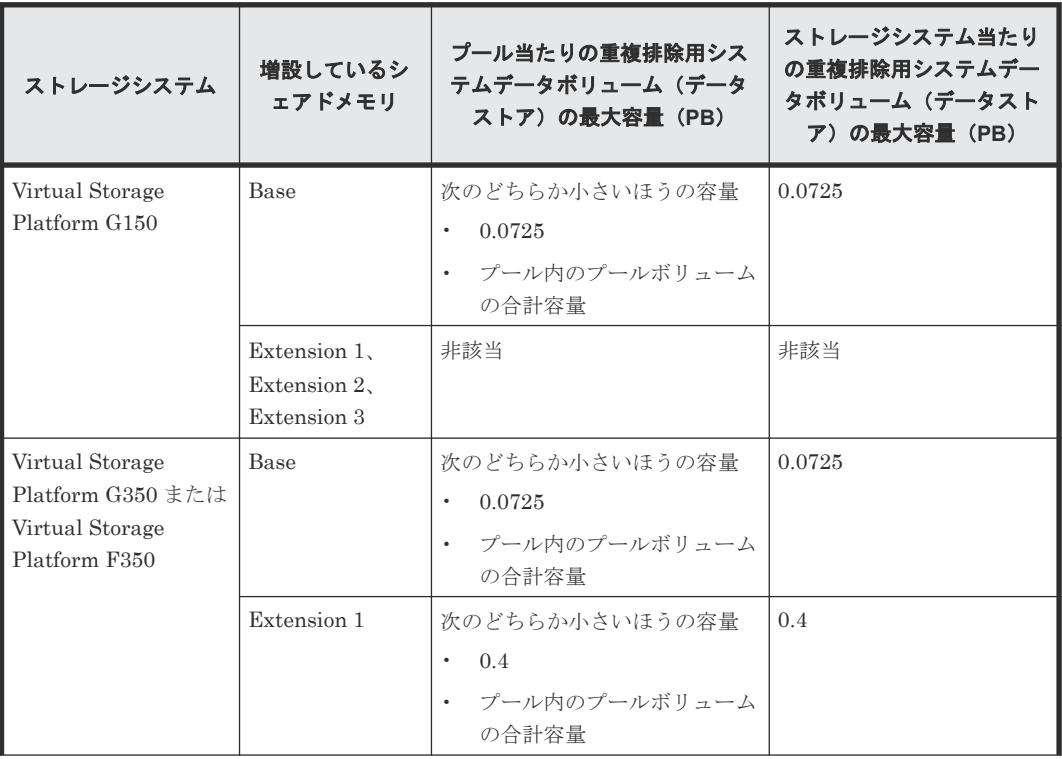

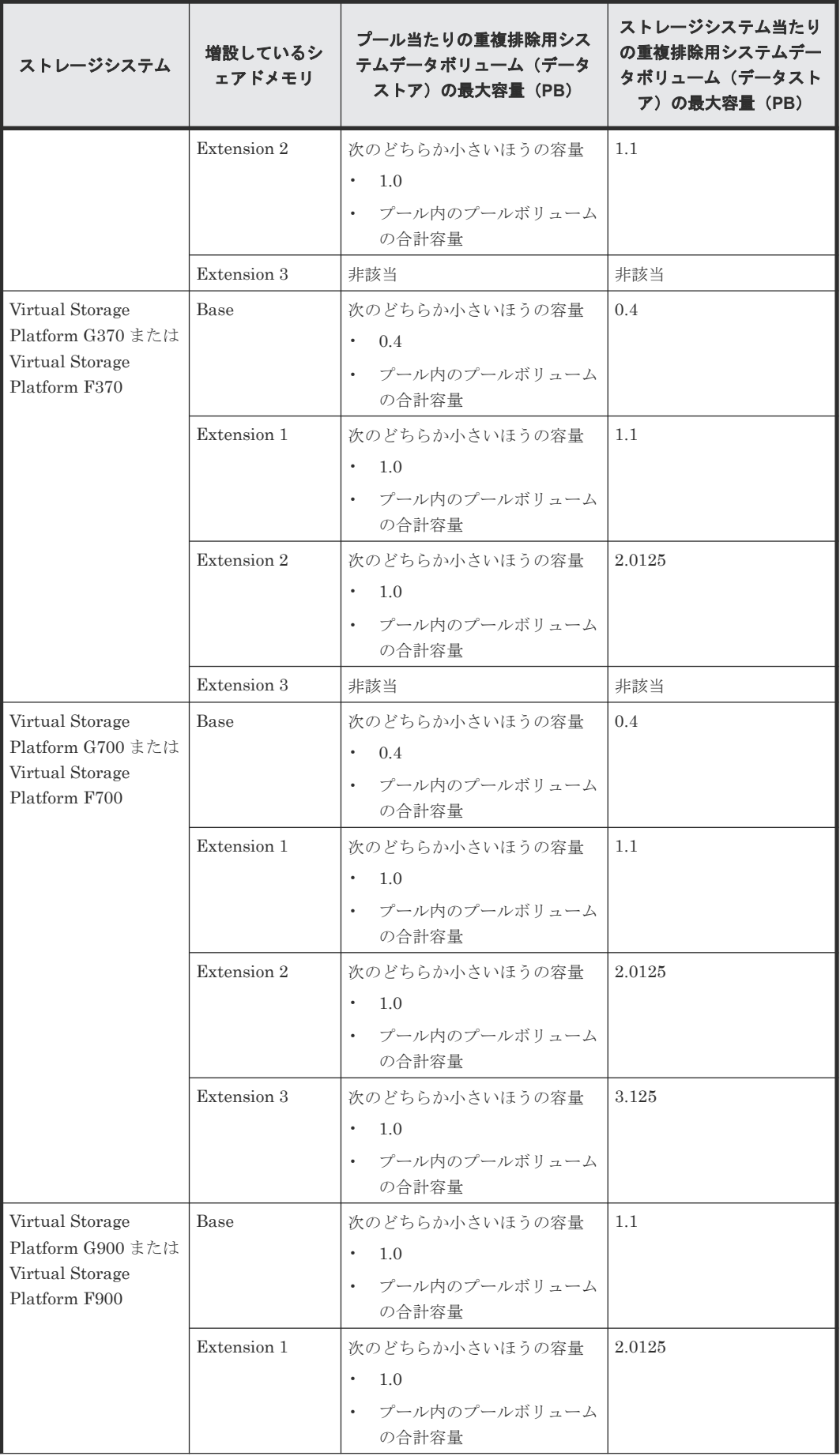

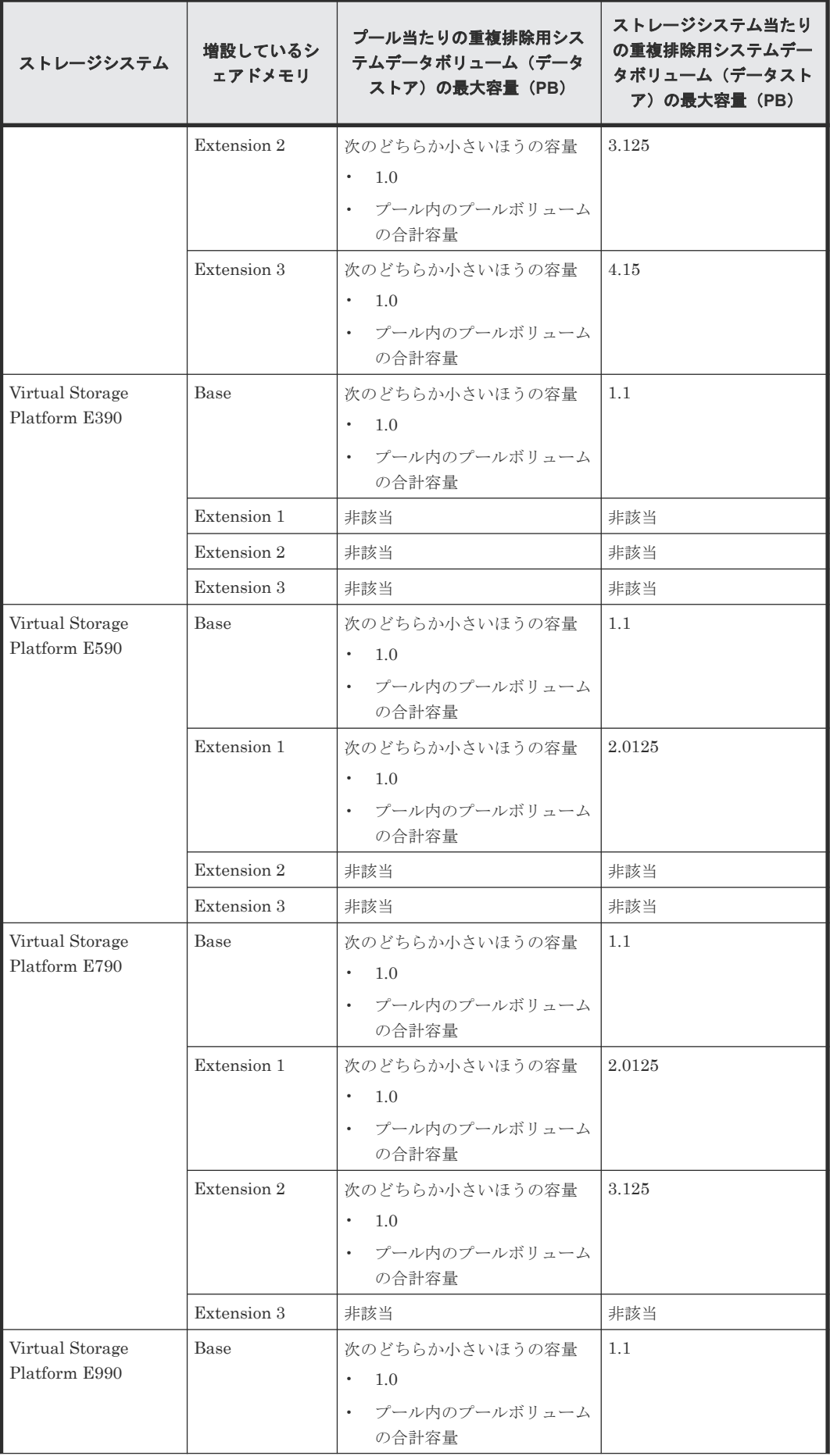

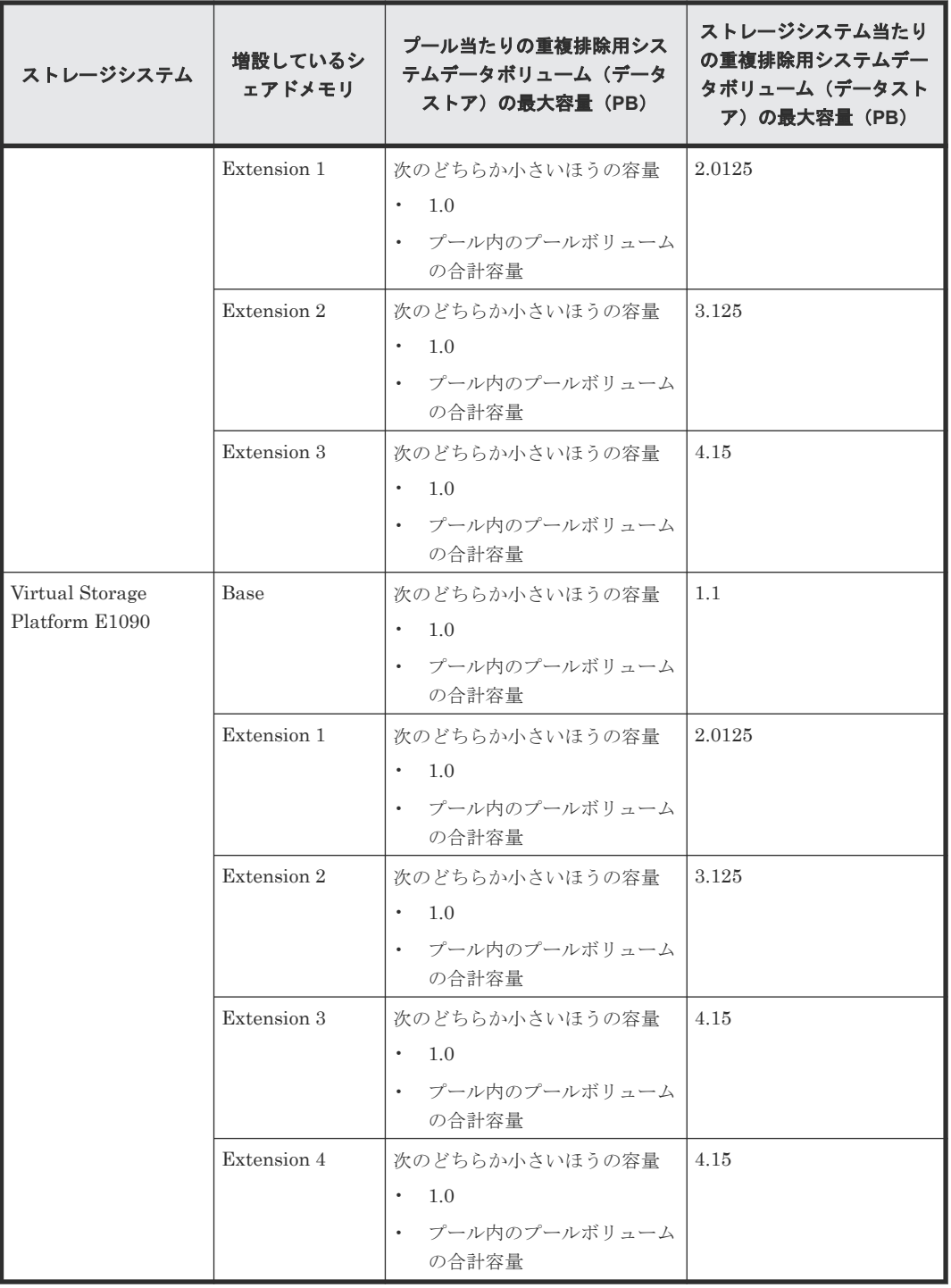

## **5.11 Dynamic Provisioning**、**Dynamic Tiering**、**active flash**、お よび **Thin Image** のシステムプールボリュームの要件

プールを構成するプールボリュームのうち、1 つのプールボリュームがシステムプールボリューム として定義されます。システムプールボリュームは、プールを作成したとき、またはシステムプー ルボリュームを削除したときに、優先順位に従って自動的に設定されます。なお、システムプール ボリュームで使用できる容量は、管理領域の容量を差し引いた容量になります。管理領域とは、プ ールを使用するプログラムプロダクトの制御情報を格納する領域です。オープンシステムで

Dynamic Provisioning、Dynamic Tiering、active flash、または Thin Image を使用している場 合、管理領域としてシステムプールボリューム内の領域を 4.2GB 使用します。

プールには 1 個以上のプールボリュームが設定されている必要があります。そのため、プール内の すべてのプールボリュームを削除することはできません。

- 新たにプールを作成した場合 システムプールボリュームは、次の表で示すドライブ種別の優先順位に従って自動的に作成さ れます。
- プールからシステムプールボリュームを削除した場合 システムプールボリュームをプールから削除した場合、プールボリュームの使用できる容量と 管理領域を足した容量がプールの容量から差し引かれます。既存のシステムプールボリューム を削除すると、新たなシステムプールボリュームが次の表の優先順位に従って自動的に設定さ れます。

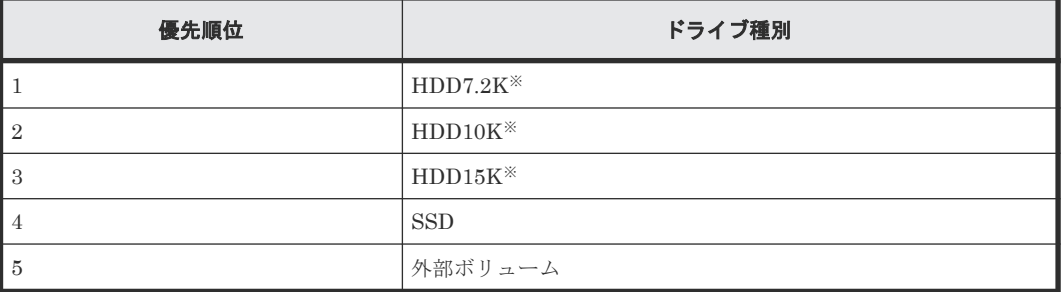

注※

HDD のドライブタイプは、モデルやファームウェアバージョンによって異なります。詳細は 「H.5 [モデルやファームウェアバージョンによる](#page-922-0) Storage Navigator の項目名の差異」を参照 してください。

なお、プール内に同じドライブ種別のプールボリュームが複数ある場合は、ストレージシステム内 部のインデックス情報に従って優先順位が決定されます。

## **5.12** データダイレクトマップ属性のプールに必要なシステムプー ルボリュームの容量見積もり

データダイレクトマップ属性のプールを拡張する場合、プールの空き容量を確保しておく必要があ ります。必要な空き容量を見積もる場合、次の計算式を利用してください。見積もった容量を確保 してから、プールを拡張してください。

計算式 1

1 つのデータダイレクトマップ属性の外部ボリュームの追加に必要なプール空き容量[MB] = (↑(プールボリューム容量[MB] ÷ 3145548 [MB])↑ × 4[ページ] × 42 [MB]) + (↑(プールボ リューム容量[MB] ÷ 42 [MB])↑ - ↓(プールボリューム容量[MB] ÷ 42 [MB])↓) × 42 [MB]

計算式 2

### 1 つのデータダイレクトマップ属性のプールに必要なシステムプールボリュームの容量[MB] = 追加するすべてのボリュームに関する計算式 1 の値の合計 + 管理領域(4200) [MB] + 42 [MB]

- ↑()↑:↑で囲まれた部分を小数点以下で切り上げることを示します。
- ↓( )↓:↓で囲まれた部分を小数点以下で切り捨てることを示します。

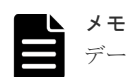

データダイレクトマップ属性の仮想ボリューム 1 つ当たり、次の容量をプール内で使用します。

- 割当ページ容量 次の 2 種類の容量です。 プールボリュームの容量のうち、42MB の倍数の容量 1 ページ分の容量(42MB の倍数の容量に含まれない容量が格納される領域) • 制御情報(3,145,548MB ごとに 168MB を使用)
- システムプールボリュームには、1 ページ分の容量と制御情報が格納されます。

# **5.13 Dynamic Provisioning**、**Dynamic Tiering**、および **active flash** の仮想ボリュームの容量を拡張するための要件

仮想ボリュームの容量は最大 256TB まで拡張できます。

容量拡張後のホスト通知の動作は、ファイバチャネルポートの動作モードの設定により異なります。

- ファイバチャネルポートの動作モードを SCSI モードに設定している場合 ホストモードが「0C [(Deprecated) Windows]」または「2C [Windows Extension]」で、容量 拡張後にホストへ容量が変更されたことを通知したい場合は、ホストモードオプション 40 を有 効にしてください。前述のホストモード (OC または 2C) 以外の場合は、ホストモードやホス トモードオプションによらず、ホストへ容量が変更されたことが通知されます。
- ファイバチャネルポートの動作モードを NVMe モードに設定している場合 FC-NVMe でホスト接続しているボリューム(Namespace)として使用している仮想ボリュー ムでは、容量拡張後に、ホストへ容量が変更されたことを自動的に通知する動作をサポートし ていません。このため、Namespace として使用している仮想ボリュームの容量を拡張した場合 は、ホストからの操作でボリュームの再スキャン、または NVM サブシステムへ再接続して、 容量の変更を認識させてください。

# 注意

ホストモード「0C [(Deprecated) Windows]」または「2C [Windows Extension]」を設定している場合、ホスト モードオプション 40 によって次の処理の違いがありますのでご注意ください。

- ホストモードオプション 40 が無効な場合、容量拡張後にホストへ容量が変更されたことを通知しないため、 再読み込みが必要になります。
- ホストモードオプション 40 が有効な場合、容量拡張後にホストへ容量が変更されたことを通知します。OS が容量拡張後の容量を認識しない場合は、再読み込みを実施してください。

# 注意

次のどちらかの操作が実行中の場合、仮想ボリュームの容量の拡張に失敗することがあります。

- Volume Migration
- Universal Replicator のジャーナルの構成変更

• ShadowImage の Quick Restore

Storage Navigator のメニューバーで [ファイル] - [すべて更新]を実行し、仮想ボリュームの容量を確認し てください。仮想ボリュームの容量が拡張されていない場合は、Volume Migration または Quick Restore の完 了後に再び[ファイル]-[すべて更新]を実行してください。

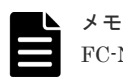

FC-NVMe を使用してホストに接続している仮想ボリュームの容量を拡張した場合は、ホストからの操作でボリ ュームの再スキャン、または NVM サブシステムへ再接続して、容量の変更をホストオペレーションシステムに 認識させる必要があります。容量変更を認識させる方法は、ホストオペレーションシステムによって異なりま す。容量変更を認識させる方法の一例を次に示します。

• Red Hat Enterprise Linux 8, SuSE Linux Enterprise Server 15 の場合

次のコマンドを使用して Namespace を再スキャンします。このコマンドはホストが接続しているストレ ージシステムの NVM サブシステム配下に作成されたアクセス可能な Namespace を再スキャンします。 "nvme ns-rescan"

• VMWare ESXi7 の場合

次の操作手順により、ストレージシステムの NVM サブシステムと再接続することで、Namespace を再ス キャンします。

注意:

次の操作手順は、通信パスの切断および再接続を伴うため、操作前に次のことを確認してください。

- マルチパス構成によりボリュームに対するパス冗長度があること
- パスの一時切断により業務影響がないこと(例:I/O ワークロードが停止中であること)

#### 操作手順:

- 1. 容量を拡張したボリュームとホスト間のすべてのマルチパスに対して、次の手順を繰り返し実施しま す。
	- a. 次のコマンドを使用して、容量を拡張したボリュームとホスト間のマルチパスのうちの 1 つのパス を切断します。
		- "esxcli nvme fabrics disconnect"
	- b. 次のコマンドを使用して、手順 a で切断したパスを再接続します。 "esxcli nvme fabrics connect"
- 2. すべてのパスが回復していることを確認します。

## **5.14** 仮想ボリュームのページ予約の要件

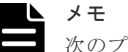

次のプールの場合、ページ予約機能は使用できません。このため、プールの空き領域を監視して、プール使用量 の満杯による書き込み不可を防止する必要があります。

- 容量拡張設定が有効なパリティグループに属するプールボリュームから構成されるプール
- 容量削減機能が有効なプール

プールの枯渇しきい値未満の範囲で仮想ボリュームのページ予約が実行されます。プールの枯渇し きい値を超えるページ予約を実行した場合、ページ予約操作は拒否されます。仮想ボリュームのペ ージ予約によってプールに予約される予約ページ容量は、次の計算式で算出できます。なお、計算 式のなかで「↑( )↑」で値が囲まれている場合、その値の小数点以下を切り上げてください。

仮想ボリューム単位の予約ページ容量[block] = ↑(仮想ボリュームの CV 容量[block]÷86016)↑ × 86016 + ↑(仮想ボリュームの CV 容量[block]÷6442082304)↑×4×86016-仮想ボリュームの使用 量[block]

## **5.15** 仮想ボリュームの容量拡張に失敗したときの対策

次のどれかの操作が実行中の場合は、仮想ボリュームの容量拡張に失敗することがあります。

- Volume Migration
- Universal Replicator のジャーナルの構成変更
- ShadowImage の Quick Restore

Storage Navigator のメニューバーで [ファイル] - [すべて更新] を実行し、仮想ボリュームの 容量を確認してください。仮想ボリュームの容量が拡張されていない場合は、Volume Migration、

# **5.16 Dynamic Tiering** または **active flash** の性能モニタリングま たは階層再配置が中止になる条件

幾つかの条件でのモニタリング情報の採取状況、確定済みモニタリング情報の状態、および階層再 配置の動作について次の表に示します。モニタリング情報の状態には、有効、無効、計算中(階層 判定中)があります。なお、確定済みモニタリング情報とは、階層再配置を実行するときに参照さ れる最新のモニタリング情報です。

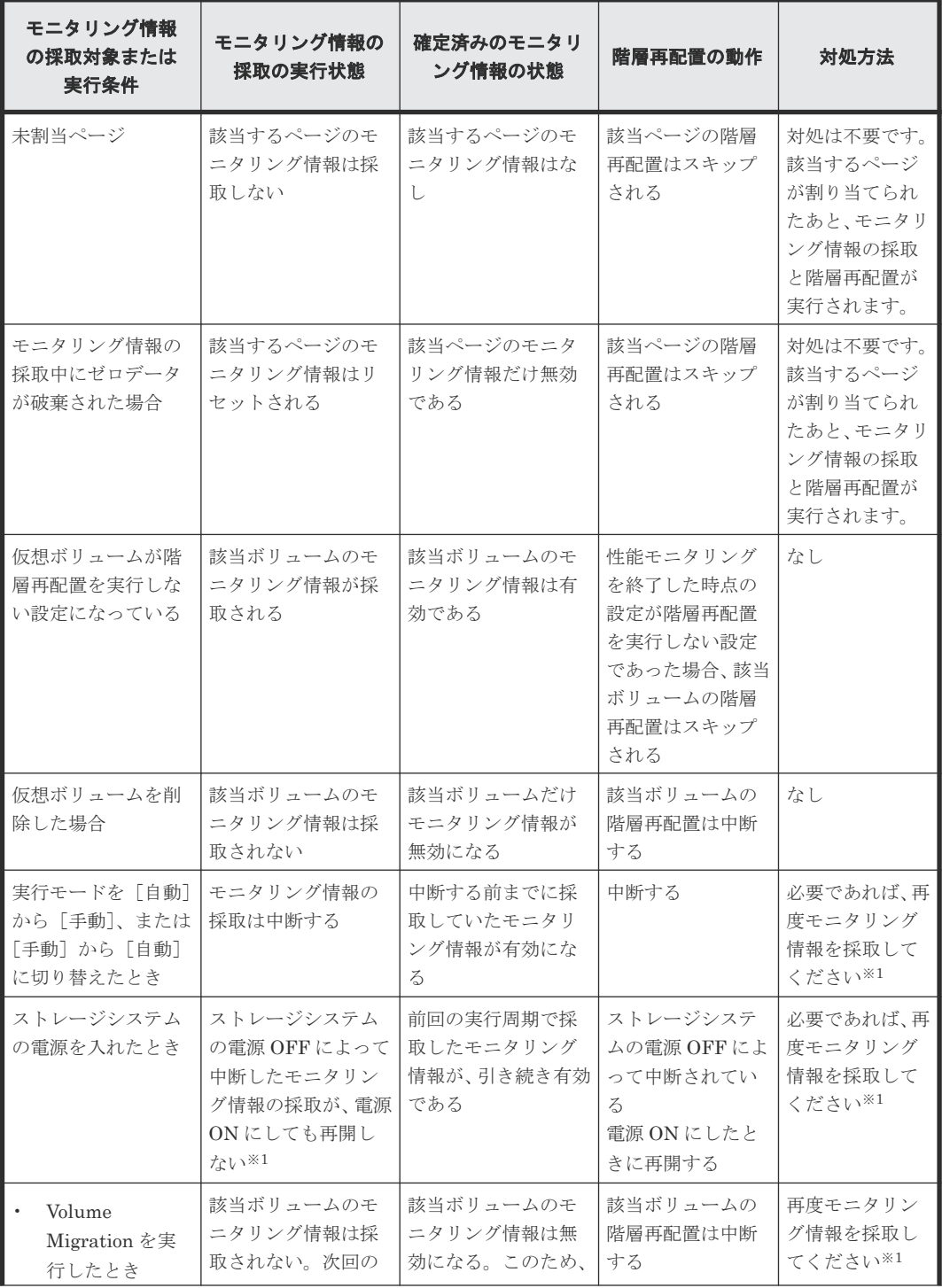

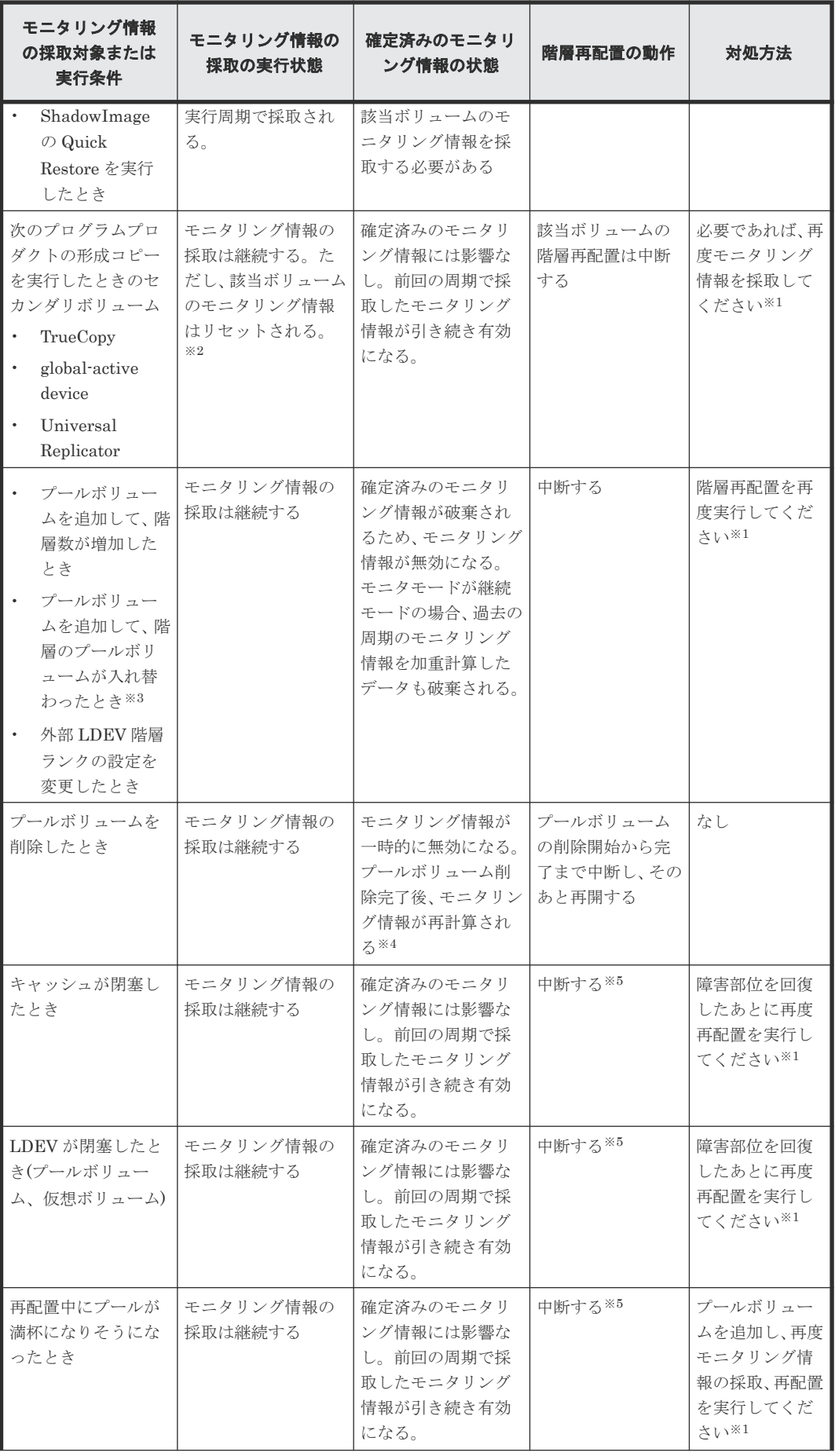

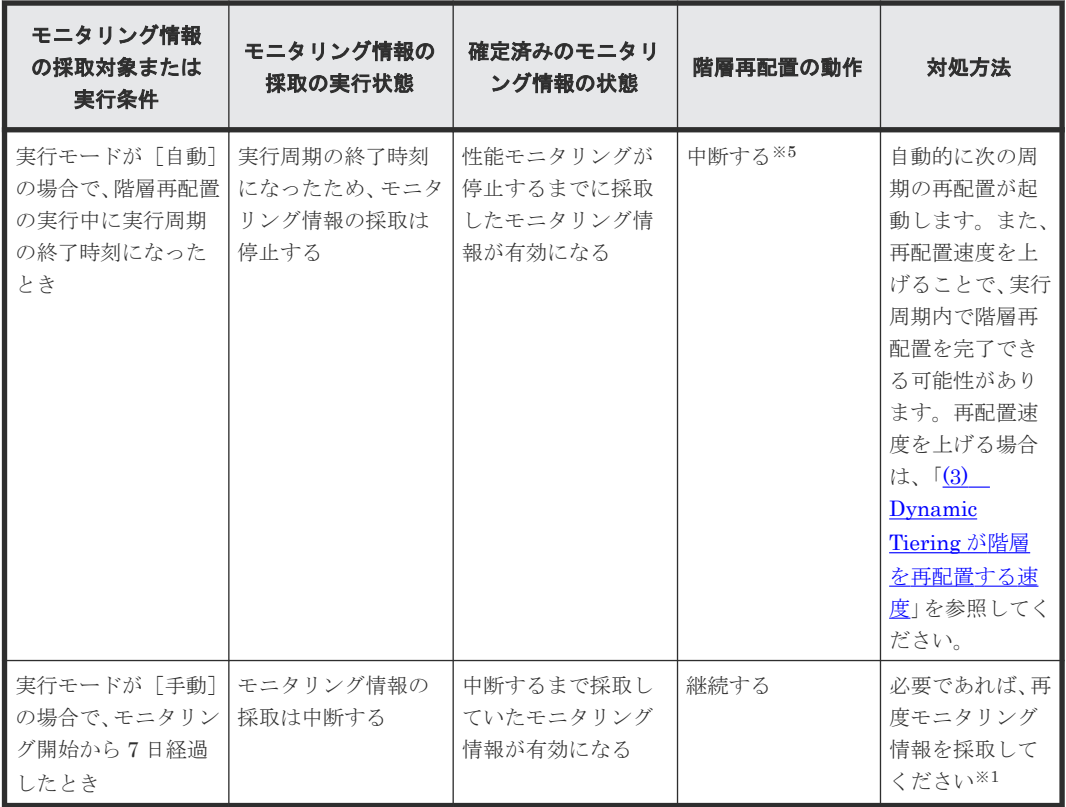

#### 注※1

実行モードが「自動」の場合、または手動実行モードでスクリプトを組んでいる場合は、自動 的にモニタリング情報の再採取、再配置が実施されます。

注※2

セカンダリボリュームは全ページが未割り当てになり、該当ボリュームのモニタリング情報は リセットされます。該当ページが新規ページに割り当てられたあと、モニタリング情報が採取 されます。

#### 注※3

例えば、次に示す構成 1 に HDD15K のプールボリュームを追加して、構成 2 になった場合で す。なお、HDD のドライブタイプは、モデルやファームウェアバージョンによって異なりま す。詳細は「H.5 [モデルやファームウェアバージョンによる](#page-922-0) Storage Navigator の項目名の差 [異](#page-922-0)」を参照してください。

- 構成 1(変更前):階層 1 が SSD、階層 2 が HDD10K、および階層 3 が HDD7.2K
- 構成 2(変更後):階層 1 が SSD、階層 2 が HDD15K、および階層 3 が HDD10K および HDD7.2K

構成 1 で HDD10K のプールボリュームは階層 2 にあります。しかし構成 2 では階層 2 は HDD15K のプールボリュームと入れ替わり、HDD10K のプールボリュームは階層 3 に移動し ています。

#### 注※4

モニタリング情報の状態が無効(INV)から計算(階層判定)中に遷移し、計算(階層判定) 完了後、有効 (VAL) になります。

注※5

Storage Navigator の[システム詳細設定編集]画面で、[階層再配置がシステムによって中断 されたときにアラートを通知]が有効の場合、SIM が出力されます。SIM コードは、641xxx (xxx はプール番号)です。

## **5.17 Dynamic Tiering** または **active flash** でモニタモードを変更 するときの注意事項

モニタモードを「周期モード」から「継続モード」または「継続モード」から「周期モード」に切 り替えた場合、過去の周期のモニタリング情報を加重計算したデータはリセットされます。なお、 採取中の Dynamic Tiering または active flash のモニタリング情報は破棄されません。

## **5.18** 容量削減機能の注意事項

## **5.18.1** メタデータによるプール容量の消費

容量削減機能を使用する場合、次のデータがプール容量を使用します。

- ユーザデータによるプール使用量
- ガベージデータによるプール使用量
- メタデータによるプール使用量

容量削減機能の圧縮機能を使用する場合、圧縮機能を有効にする仮想ボリュームの使用量の合計の 2%が、圧縮機能のメタデータとしてプールに格納されます。圧縮機能のメタデータの容量は、プー ル容量の使用量に加算されます。プール容量の使用量については、[個別のプール画面]の[プール 容量(使用量/合計)]を参照してください。プール容量のシステムデータ量については、[プール画 面]の「システムデータ量]を参照してください。なお、システムデータ量は、メタデータ量とガ ベージデータ量の合計です。

容量削減機能の重複排除機能を使用する場合、重複排除機能を有効にする仮想ボリュームの使用量 の合計の 3%が、重複排除機能のメタデータとしてプールに格納されます。重複排除機能のメタデ ータの容量は、重複排除用システムデータボリューム(フィンガープリント)の容量として確認で きます。重複排除機能のメタデータの容量は、プール容量の使用量に加算されます。プール容量の 使用量については、[個別のプール画面]の[プール容量(使用量/合計)]を参照してください。プー ル容量のシステムデータ量については、[プール画面]の[システムデータ量]を参照してくださ い。なお、システムデータ量は、メタデータ量とガベージデータ量の合計です。

#### 関連参照

• 付録 E.2 [個別のプール画面](#page-747-0)

### **5.18.2** 重複排除用システムデータボリュームの操作

重複排除用システムデータボリュームに関する操作で、実行できる操作と実行できない操作を次に 示します。操作対象のボリュームは、重複排除用システムデータボリューム(フィンガープリント) と重複排除用システムデータボリューム(データストア)の両方です。

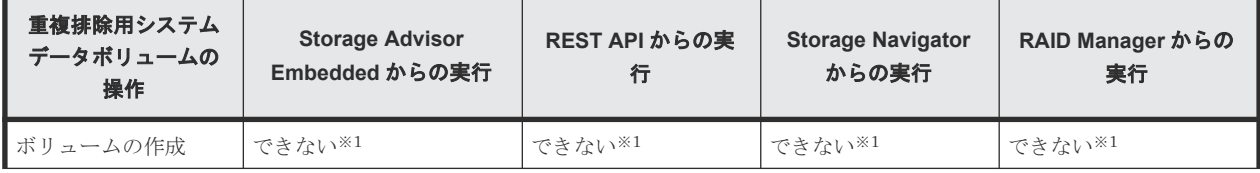

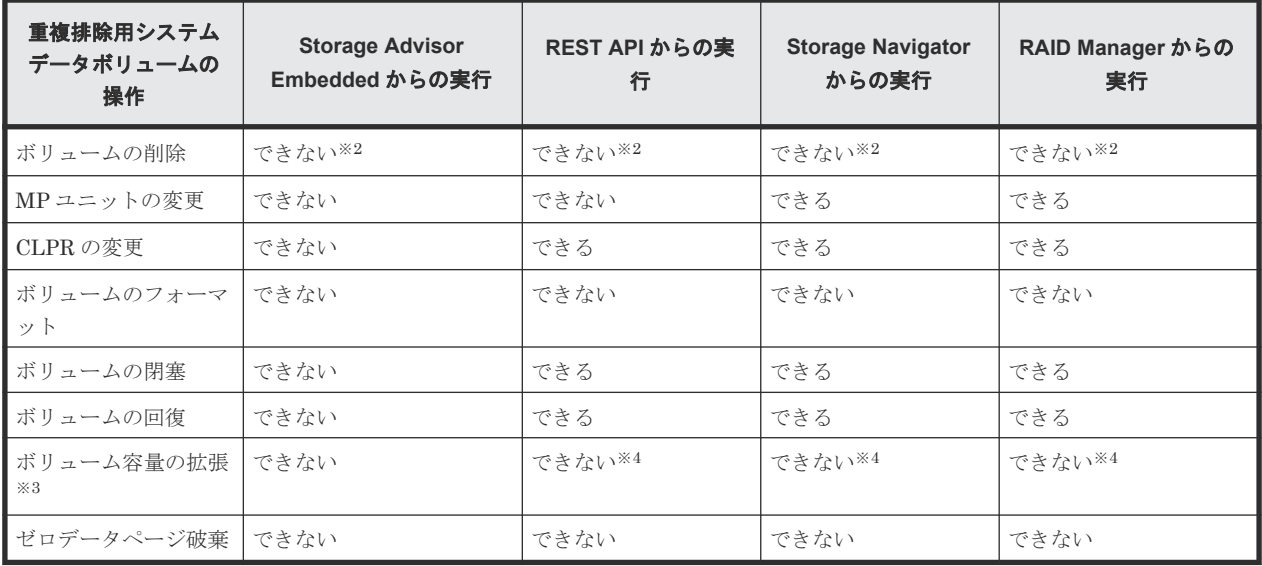

注※1

重複排除用システムデータボリュームは、容量削減機能が有効な仮想ボリュームをプール上で はじめて作成した場合に、対象のプール上に自動で作成されます。

注※2

重複排除用システムデータボリュームは、プールに関連づけられている容量削減機能が有効な 仮想ボリュームが存在しなくなった場合に、対象のプールから自動で削除されます。

注※3

重複排除用システムデータボリューム(フィンガープリント)の容量は固定されています。重 複排除用システムデータボリューム(データストア)の容量は、自動的に拡張されます。

注※4

すべての容量削減の設定が[重複排除および圧縮]の仮想ボリュームが閉塞している場合、重 複排除用システムデータボリューム(データストア)に対して実行できます。

## **5.18.3** プールの操作

容量削減機能が有効な仮想ボリュームを関連づけることができるプールに関する操作で、て実行で きる操作と実行できない操作を次に示します。

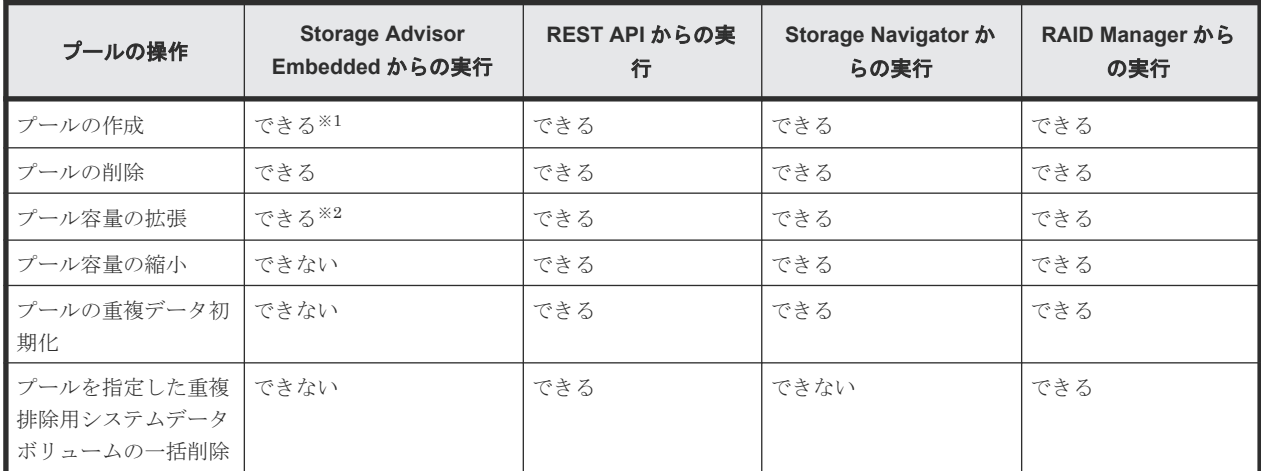

注※1

複数階層の構成になる可能性があるプールを作成した場合、自動的に Dynamic Tiering のプー ルになります。Dynamic Tiering のプールには、容量削減機能が有効な仮想ボリュームを作成 できません。

注※2

容量削減機能が有効な仮想ボリュームが関連づけられているプールには、階層を設定できませ ん。複数階層の構成になる可能性があるプール構成には、変更できません。

## **5.18.4 Storage Navigator** および **RAID Manager** での容量削減効果の確認

プール単位で、容量削減効果を確認できます。容量削減機能および容量拡張機能による削減効果を 表示する項目を次に示します。Thin Image Advanced ペアで使用しているプールの場合、Thin Image Advanced ペアのセカンダリボリュームおよびスナップショットのデータについても容量削 減機能が有効となり、容量削減効果に含まれて表示されます。

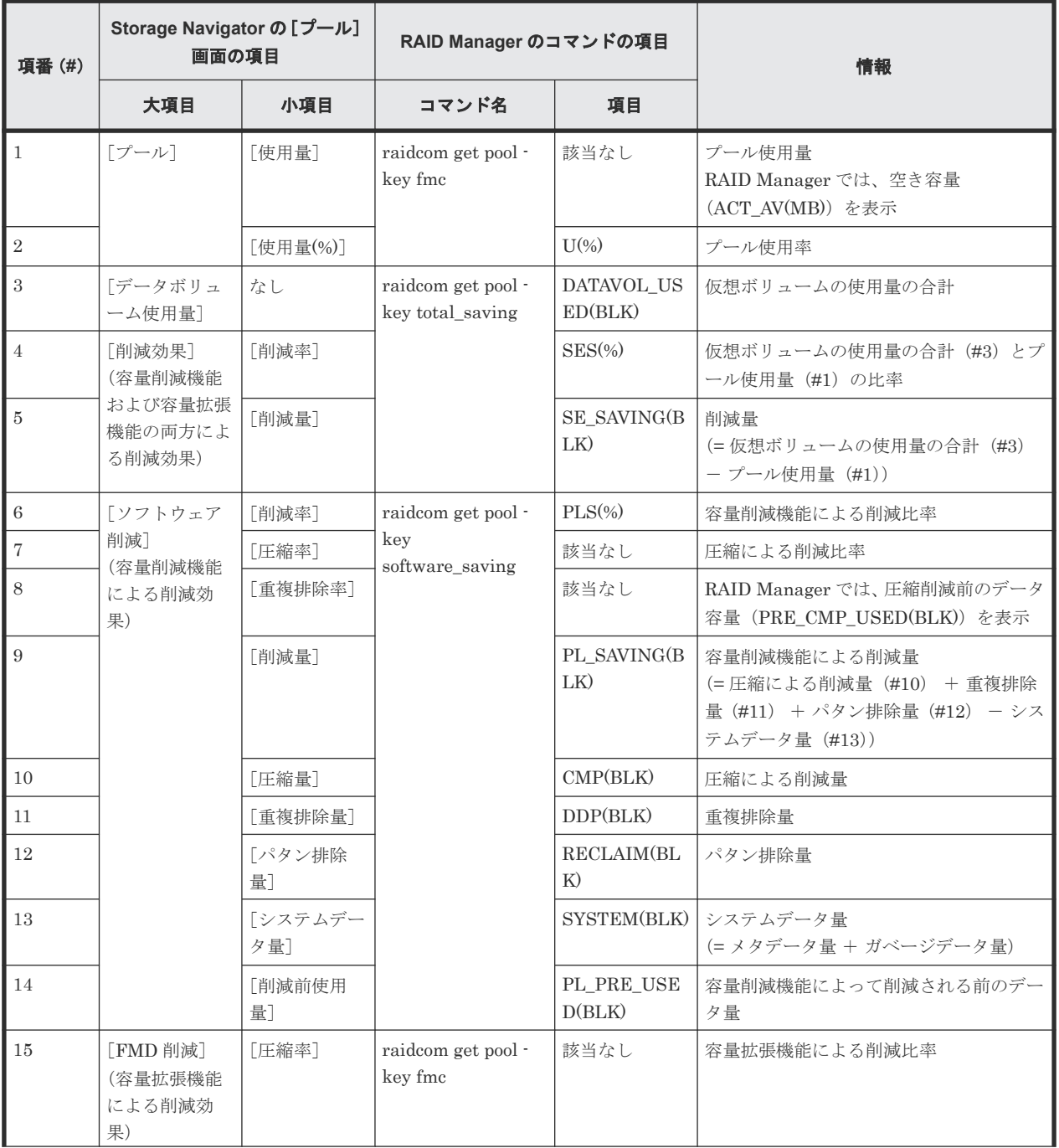

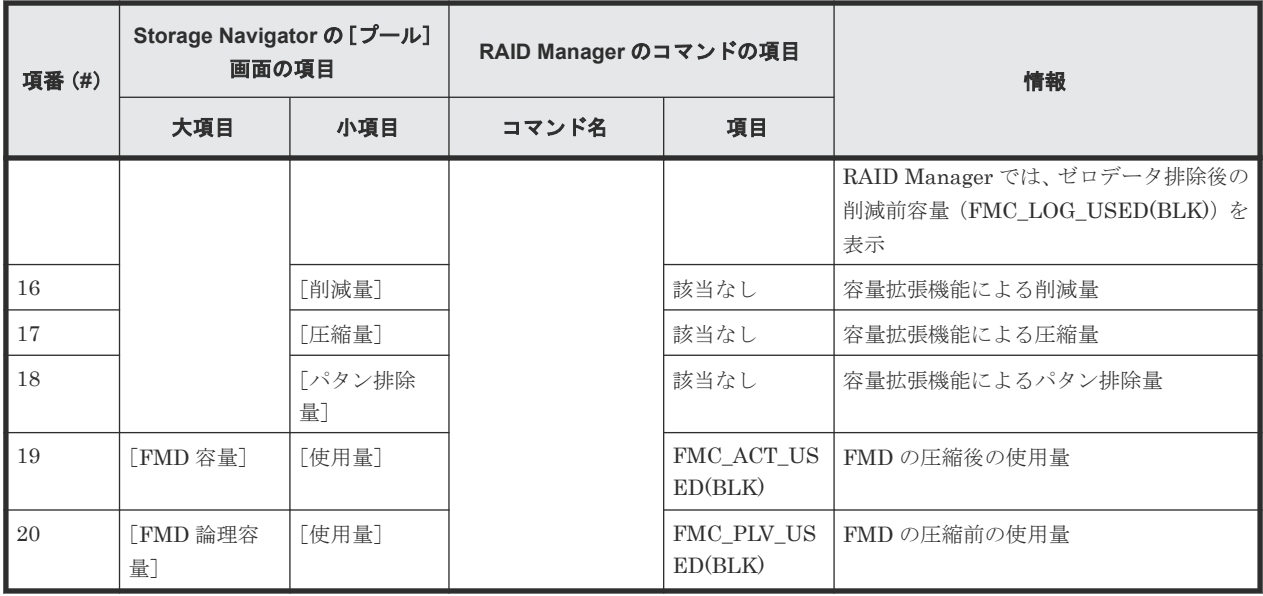

## **5.18.5 Storage Advisor Embedded** での容量削減効果の確認

ストレージシステムの容量削減機能(圧縮および重複排除機能)によって削減された容量を確認で きます。

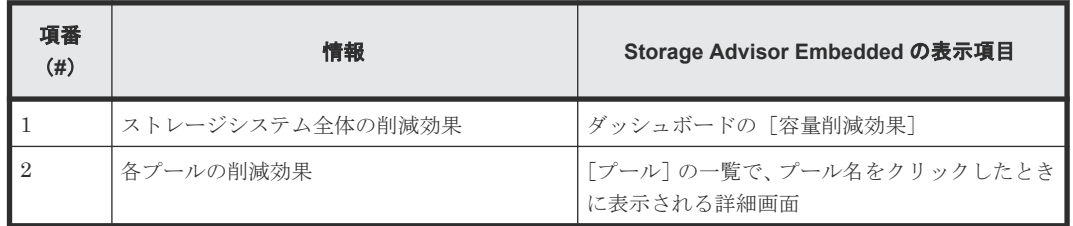

# **5.18.6** プール容量の使用率に関する注意

容量削減機能が有効な仮想ボリュームが含まれているプールは、使用率が 100%にならないよう注 意してください。

プールの使用率が 100%になると、下記の保守ができなくなります。

- コントローラの保守(キャッシュメモリの増減設を含む)
- シェアドメモリの増減設
- PS-OFF/オフラインマイクロ交換

なお、プール容量の使用率がしきい値を超えると、SNMPトラップが発行されます(詳細は「[1.3.4](#page-52-0) [プール使用量のしきい値とは](#page-52-0)」を参照)。 プール容量の使用率を認識するための手段としてご利用 ください。 もしプールの使用率が 100%になってしまった場合は、「[14.2.1 SIM](#page-531-0) コード一覧」の 62Axxx (Moderate)を参照して、プールの使用率を下げてください。

# **5.19 Resource Partition Manager** でリソースグループを作成す るときの要件と注意事項

システム管理者は、どのリソースをどのユーザに管理させるのかを検討します。

セキュリティ管理者は、システム管理者の検討結果に従ってリソースグループを作成し、各リソー スをリソースグループへ割り当てます。

リソースグループには次のリソースを割り当てられます。

- LDEV 番号※1
- パリティグループ
- 外部ボリューム
- ポート
- ホストグループ番号※<sup>2</sup>
- iSCSI ターゲット番号※2

※1:LDEV を作成する前に、使用する予定の LDEV 番号をあらかじめ確保して、リソースグルー プに割り当てておくことができます。

※2:1 つのポートに作成できるホストグループまたは iSCSI ターゲットの数が限られているため、 あらかじめ複数のホストグループまたは iSCSI ターゲット番号を確保して、リソースグループに割 り当てておくことができます。

- リソースグループを作成および使用するためには、管理クライアントに Resource Partition Manager のソフトウェアがインストールされている必要があります。ライセンスキーについて の詳細は、『Hitachi Device Manager - Storage Navigator ユーザガイド』を参照してください。
- パリティグループ、外部ボリューム、またはプールを複数のユーザで共有する場合、あるユー ザが共有しているリソースの容量を使い過ぎたときに、ほかのユーザが LDEV を作成できなく なるおそれがあります。 複数の企業に仮想プライベートストレージシステムを提供する場合など、ユーザごとに使用で きる容量を制限したいときには、パリティグループ、外部ボリューム、またはプールを共有し ないことをお勧めします。

## **5.20 LUN Manager** を使用するときの注意事項

LUN Manager を使用する場合、次の点にご注意ください。

• 画面上で多数の項目を設定すると、設定内容をストレージシステムに適用したときに Storage Navigator が処理できなくなるおそれがあります。設定の数は最大で 1,000 個程度としてくだ さい。

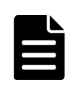

メモ

冗長パスを作成する場合、実行するコマンドの数は 2 つと少ないですが、設定の数は多くなるこ とが予想されますのでご注意願います。

- 次の操作を実行する場合、ホストが I/O 処理を実行していないこと、およびホストリザーブ(マ ウント)状態ではないことを確認してから操作してください。
	- コマンドデバイスの設定
	- LUN セキュリティの無効化
	- ファイバチャネルポートのデータ転送速度の変更
	- ファイバチャネルポートのアドレスの変更(AL-PA/loop ID の変更)
	- Fabric スイッチの設定変更

- トポロジの変更
- ホストモードの変更
- ホストグループの削除
- iSCSI ターゲットの削除
- LU パスの削除

#### 関連概念

- 7.6 [ストレージシステムでの](#page-279-0) LUN セキュリティ設定
- 7.7 [ストレージシステムのファイバチャネルポートのデータ転送速度](#page-281-0)

#### 関連タスク

- 7.8 [ストレージシステムのファイバチャネルポートにアドレスを設定する](#page-283-0)
- 7.9 ホストとストレージシステムを Fabric [スイッチで接続するかどうかを設定する](#page-285-0)
- 7.11 [ファイバチャネルのトポロジを指定する](#page-287-0)
- 13.2.2 [ホストグループの名前やホストモードを変更する](#page-393-0)
- 13.2.6 [ホストグループを削除する](#page-398-0)
- 13.9.1 LU [パスを削除する](#page-484-0)
- 付録 D.24 [コマンドデバイス編集ウィザード](#page-700-0)

## **5.21 LUN Manager** を使用するときの **LU** パスの要件

- ファイバチャネル環境で設定できる LU パスの数は、1 つのホストグループにつき最大 2,048 個 であり、1 つのファイバチャネルポートにつき最大 2,048 個です。
- iSCSI 環境で設定できる LU パスの数は、1 つの iSCSI ターゲットにつき最大 2,048 個であり、 1 つのポートにつき最大 2,048 個です。
- ジャーナルボリュームへの LU パスは設定できません。
- プールボリュームへの LU パスは設定できません。
- VSP G130, G150, G350, G370, G700, G900 および VSP F350, F370, F700, F900 では、ホスト グループあたり、ALU 属性の LDEV に LU パスを設定できる数は、DKCMAIN バージョンに よって異なります。
	- 88-04-01-x0/00 未満の DKCMAIN バージョン: ホストグループあたり、1 つの ALU 属性の LDEV だけに LU パスを設定できます。
	- 88-04-01-x0/00 以降の DKCMAIN バージョン: ホストグループあたり、複数の ALU 属性の LDEV に LU パスを設定できます。
- VSP E シリーズでは、ホストグループあたり、複数の ALU 属性の LDEV に LU パスを設定で きます。
- VSP G130, G150, G350, G370, G700, G900 および VSP F350, F370, F700, F900 では、iSCSI ターゲットあたり、ALU 属性の LDEV に LU パスを設定できる数は、DKCMAIN バージョン によって異なります。
	- 88-04-01-x0/00 未満の DKCMAIN バージョン: iSCSI ターゲットあたり、1 つの ALU 属性の LDEV だけに LU パスを設定できます。
	- **88-04-01-x0/00 以降の DKCMAIN バージョン:** iSCSI ターゲットあたり、複数の ALU 属性の LDEV に LU パスを設定できます。

- VSP E シリーズでは、iSCSI ターゲットあたり、複数の ALU 属性の LDEV に LU パスを設定 できます。
- LU パスの削除に関する制限を示します。
	- DKCMAIN バージョンが 93-06-81-XX 未満の VSP E シリーズ、または VSP G130, G150, G350, G370, G700, G900 および VSP F350, F370, F700, F900 の場合: SLU 属性の LDEV がバインドされている ALU 属性の LDEV がある場合、LU パスは削除 できません。
	- DKCMAIN バージョンが 93-06-81-XX 以降の VSP E シリーズの場合: SLU 属性の LDEV がバインドされている ALU 属性の LDEV の場合、かつ LU パスを削除 すると LU パス数が 0 になる場合、LU パスは削除できません。
- データダイレクトマップ属性の外部ボリュームへの LU パスは設定できません。
- 容量拡張設定が有効なパリティグループに属する LDEV への LU パスは設定できません。
- T10 PI 属性の LDEV は T10 PI モードが有効なポートだけに LU パスを設定できます。
- 重複排除用システムデータボリュームに LU パスは設定できません。
- Namespace に設定したボリュームに LU パスは設定できません。

## **5.22 FC-NVMe** を使用するための要件と注意

## **5.22.1 FC-NVMe** を使用するための要件

FC-NVMe の要件を次に示します。

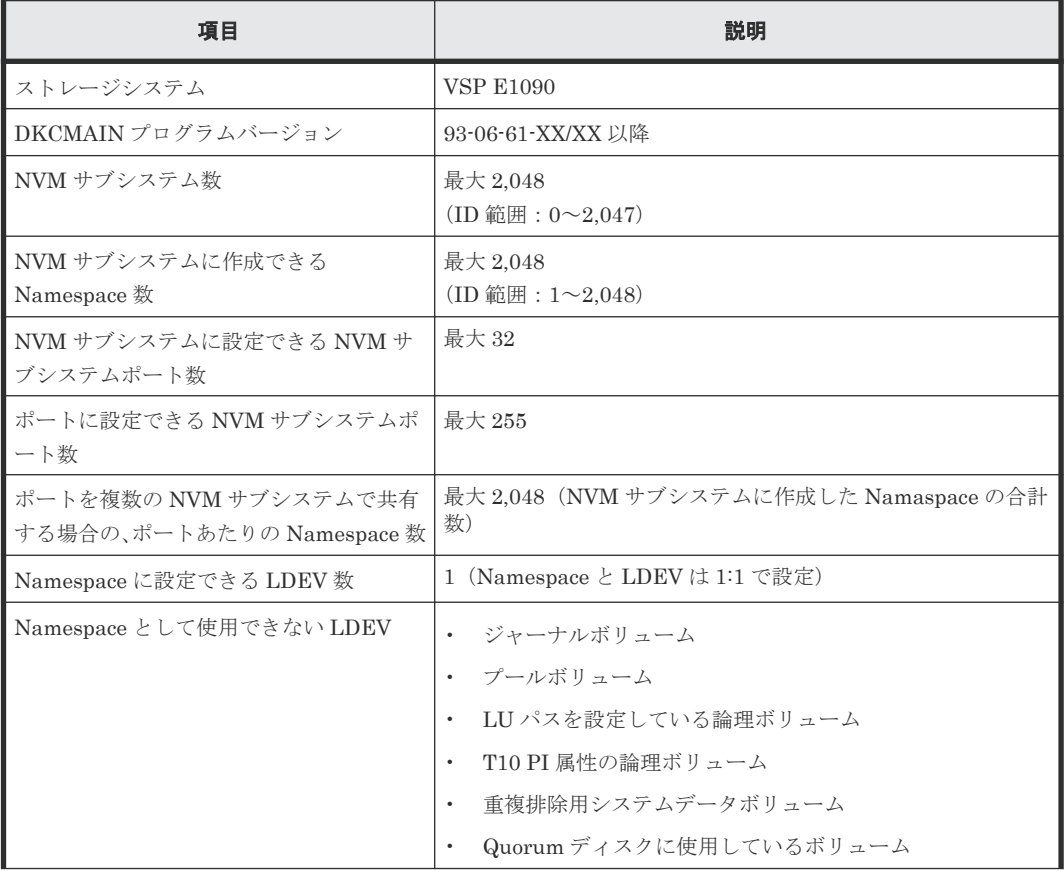

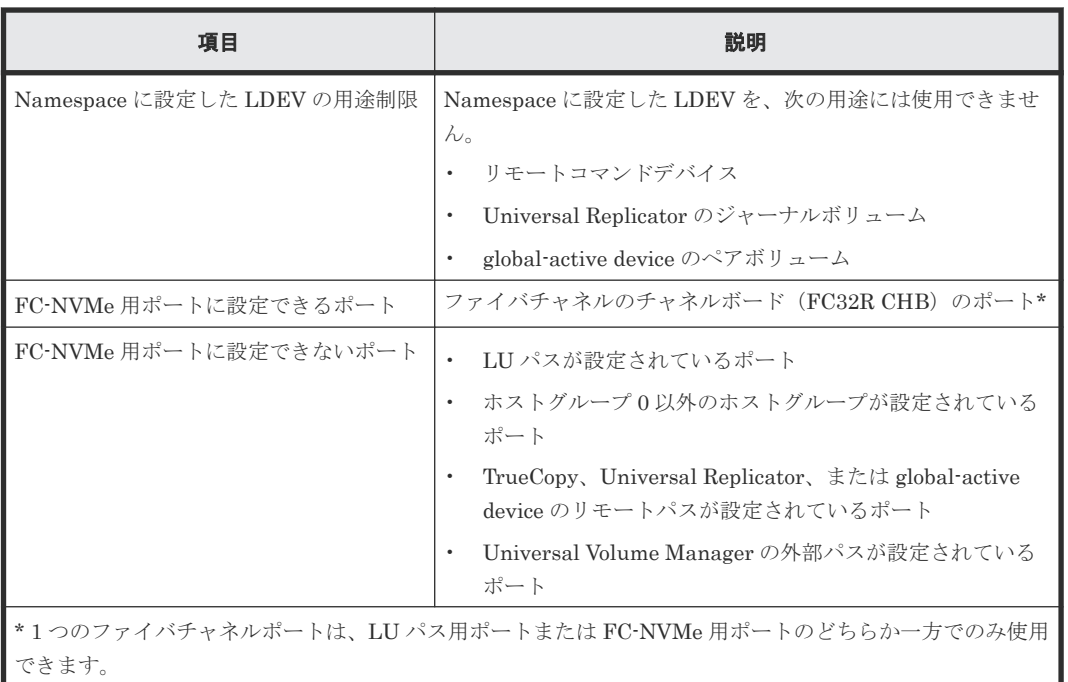

## **5.22.2 FC-NVMe** を使用する場合の注意事項

### ストレージエリアネットワークの構成および設定について

- ファイバチャネル SAN の構築が必要です。FC スイッチのゾーニング設定やファイバケーブル の接続等の環境構築は、従来のファイバチャネルと同様です。既存の Fabric Zoning 機能は、 FC-NVMe デバイスに対してスイッチレベルでは利用できます。
- FC スイッチについて、スイッチ製品によっては FC-NVMe に対応した製品シリーズおよびファ ームウェアバージョンがあります。FC スイッチベンダのマニュアルを参照して、適切な構成で あることを確認してください。

### ホストの構成および設定について

- 対象となるストレージシステムに接続するホストは、NVMe-oF 通信プロトコルをサポートす る、OS およびホストバスアダプタで構成されている必要があります。
- ストレージシステムとの接続をサポートする、OS およびホストバスアダプタの組み合わせにつ いては、日立サポートセンタに問い合わせください。
- ホストに FC-NVMe を使用するために必要なソフトウェアのインストールまたはホストバスア ダプタのファームウェア、ドライバのインストールおよび設定の変更が必要な場合があります。 各 OS およびホストバスアダプタのベンダが提供する手順に従ってください。
- ホストにおけるデバイス認識の確認方法は、従来のファイバチャネル(FC-SCSI)と異なる場 合があります。ストレージシステムとの接続がサポートされているプラットフォームのガイド に従ってください。

### **FC-NVMe** の設定操作について

FC-NVMe に関するプロビジョニング操作(NVM サブシステム、NVM サブシステムポート、 Namespace、ホスト NQN 設定など)は、次の表に示すとおり Storage Navigator および Storage Advisor Embedded から実施できません。RAID Manager を使用してください。RAID Manager によるプロビジョニング操作についての詳細は、『RAID Manager コマンドリファレンス』を参照 してください。

また、FC-NVMe に使用するファイバチャネルポートでは、SCSI ホスト向けの設定およびファイ バチャネルに関する一部の操作ができません。

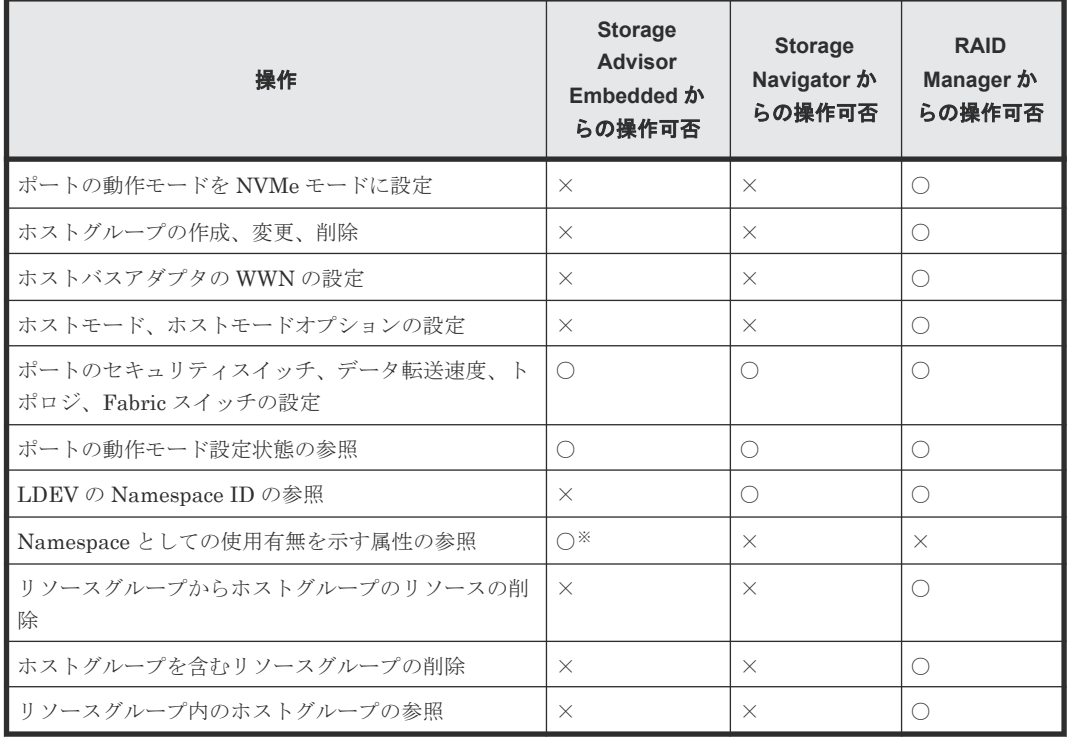

#### (凡例)

○:操作できる

×:操作できない

#### 注※

- ボリュームを Namespace として使用しているかどうかは、Storage Advisor Embedded の、 ボリューム一覧またはボリューム詳細画面のボリュームタイプで確認できます。ボリューム が Namespace として使用されている場合は、ボリュームタイプに[Namespace]と表示され ます。
- Namespace セキュリティを有効化する場合、ホストが I/O 処理を実行していないことおよびボ リュームをマウントしていないことを確認してから操作してください。I/O 処理中やボリュー ムがマウントされている状態でこの操作をすると、ストレージシステムとホストの接続が切断 されます。
- 次の操作を実行する場合、ホストが I/O 処理を実行していないことおよびボリュームをマウン トしていないことを確認してから操作してください。
	- Namespace の削除
	- ホスト NQN と Namespace のアクセスパス(ホスト-Namespace パス)を削除
	- NVM サブシステムポートの削除
	- ファイバチャネルポートのデータ転送速度の変更
	- Fabric スイッチの設定変更
	- トポロジの変更
	- ホストモードの変更
	- ホストグループの削除

- <span id="page-249-0"></span>• ポートの動作モードを変更する場合は、チャネルポートに対して次の操作を実行していないこ とを確認してから操作してください。
	- リモートパスの追加
	- 外部パスの追加
	- Storage Advisor Embedded に登録したサーバとストレージシステムの接続設定
- コマンドの多重実行数がチャネルポート当たり 1,024 以下となるように、ホストの Queue Depth を設定してください。1,024 を超える値を設定した場合、ホストに著しい性能低下を引き 起こし、ジョブアベンドといった障害が発生するおそれがあります。

## **5.23** 必要なキャッシュ管理デバイスの数

パリティグループから作成する通常のボリュームの場合(仮想ボリューム以外のボリュームの場 合)、ボリューム 1 個に対して 1 個のキャッシュ管理デバイスが必要です。

仮想ボリュームの場合、仮想ボリューム 1 個に対して必要なキャッシュ管理デバイスの数は、次の 計算式を利用して計算します。

- Dynamic Provisioning の仮想ボリュームの場合 ↑ユーザ指定の容量 ÷ キャッシュ管理デバイスの最大容量↑
- 容量削減機能の設定が有効な仮想ボリュームの場合 ↑ (ユーザ指定の容量÷キャッシュ管理デバイスの最大容量)↑×2
- データ削減共有ボリュームの場合 ↑ (ユーザ指定の容量÷キャッシュ管理デバイスの最大容量)↑ + ↑ (ユーザ指定の容量÷キ ャッシュ管理デバイスの最大容量 × 2)↑×2
- ↑↑: 計算した値の小数点以下を切り上げてください。

キャッシュ管理デバイスの最大容量を次の表に示します。

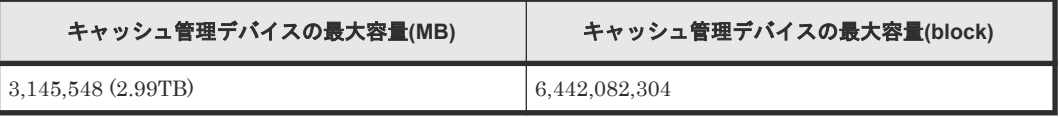

使用されているキャッシュ管理デバイスの個数および最大数は、[管理リソース使用状況参照]画面 に表示されます。操作手順と[管理リソース使用状況参照]画面の詳細については、関連項目を参 照してください。

### 関連タスク

• 13.13 [キャッシュ管理デバイス数を参照する](#page-503-0)

#### 関連参照

• 付録 E.22 [\[管理リソース使用状況参照\]画面](#page-817-0)

# **5.24 Storage Advisor Embedded** でプールを作成または拡張す る場合の注意事項

Storage Advisor Embedded でプールを作成または拡張する場合、パリティグループが自動で作成 されます。

パリティグループのドライブ構成は、指定したドライブ数と RAID レベルに応じて決定されます。

ドライブ構成は、以下の表の優先度に従います。

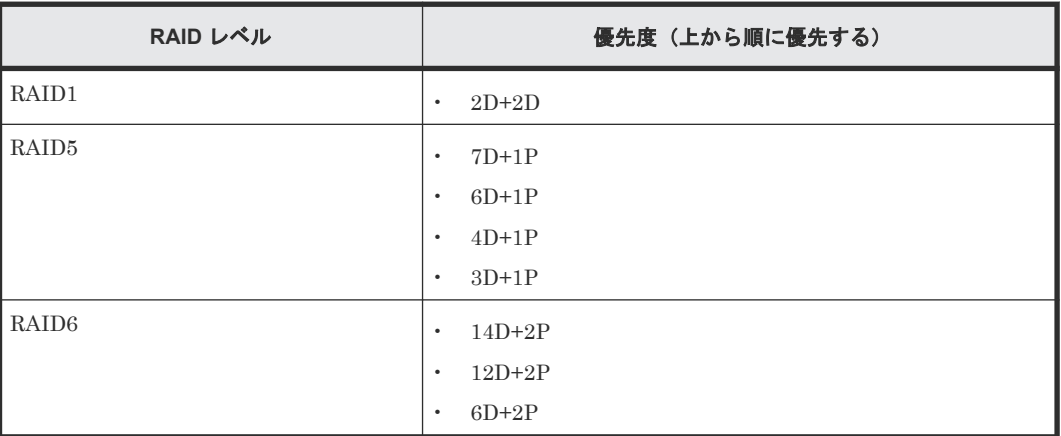

RAID レベルを RAID5 でドライブ構成を 7D+1P のみで構築したい場合は、ドライブ数は 8 の倍数 台で指定してください。

8 の倍数でない場合、例えば 28 台を指定したときは 7D+1P で 3 個、3D+1P で 1 個、合計 4 個の パリティグループが作成されます。

#### 関連概念

• 5.6.1 [パリティグループの](#page-214-0) RAID レベルの要件

# **5.25 25Gbps iSCSI** チャネルボード使用時の注意事項

25Gbps iSCSI チャネルボードと接続可能なホストの OS を次に示します。

- Windows Server 2019/2022
- Red Hat Enterprise Linux
- SUSE Linux
- VMware ESXi (iSCSI イニシエータとして使用する場合)

25Gbps iSCSI チャネルボードは、VSP E シリーズ、かつ次のバージョンでサポートしています。

- DKCMAIN バージョン:93-07-01-XX/XX 以降
- SVP ソフトウェアバージョン:93-07-01-XX/XX 以降

ホストの OS に Red Hat Enterprise Linux または SUSE Linux を使用し、マルチパスソフトウェ アに Hitachi Dynamic Link Manager を使用する場合は、次のバージョンを使用してください。

- DKCMAIN バージョン:93-07-02-XX/XX 以降
- SVP ソフトウェアバージョン:93-07-02-XX/XX 以降
- Hitachi Dynamic Link Manager:8.8.8 以降

### **5.25.1** ホストとストレージシステムの接続構成に関する注意事項

ホストとストレージシステム間は、マルチパス構成で接続してください。このためストレージシス テムには冗長パスが必要となります。

25Gbps iSCSI チャネルボードの場合、ファームウェア更新中のリブート時や障害発生中のリセッ ト時に、I/O を再開するまで最大 130 秒程度を要します。この間もホスト I/O を継続させるために、 マルチパス構成でホストと接続してください。

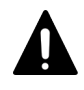

注意

シングルパス構成の場合は、ファームウェア更新中のリブート時や障害発生中のリセット時に、最大 130 秒程 度の間、ホスト I/O を継続できなくなるため、ホストの I/O 停止またはホスト I/O エラーが発生するおそれがあ ります。

異なるコントローラボード上のチャネルボードのポートを使用して、マルチパスを構成してくださ い。異なるコントローラボード上のチャネルボードを使用できない場合は、異なるチャネルボード のポートを使用して、マルチパスを構成してください。

異なるタイプの iSCSI チャネルボードのポートを組み合わせて、マルチパスを構成できません。異 なるタイプの iSCSI チャネルボードが混在している環境では、同一タイプの iSCSI チャネルボード のポートだけを使用して、マルチパスを構成してください。

## **5.25.2** ホスト **OS** とマルチパスソフトウェアに関する注意事項

ホスト OS とマルチパスソフトウェアに、障害からの回復を監視する時間を変更するためのパラメ ータを設定してください。

ファームウェア更新中のリブート時や障害発生中のリセット時に、交替パス側で障害が発生した場 合は、リブートやリセットが完了するまでの間、両方のパスが一時的にアクセス不可の状態になり ます。

25Gbps iSCSI チャネルボードは、リブートに最大 130 秒程度を要します。この間に I/O が停止し ても I/O エラーとならないように、障害からの回復を監視する時間を変更するためのパラメータ設 定が必要です。

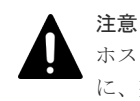

ホストのパラメータを設定していない場合に、ファームウェア更新中のリブート時や障害発生中のリセット時 に、交替パス側で障害が発生すると、I/O 停止またはホスト I/O エラーが発生するおそれがあります。

パラメータ設定が必要なホスト OS とマルチパスソフトウェアを示します。

- Windows Server 2019/2022(Microsoft DSM/MPIO または Hitachi Dynamic Link Manager)
- Red Hat Enterprise Linux(Device Mapper Multipath または Hitachi Dynamic Link Manager)
- SUSE Linux(Device Mapper Multipath または Hitachi Dynamic Link Manager)

なお、VMware でゲスト OS の iSCSI イニシエータを利用する場合は、ゲスト OS の Windows や Red Hat Enterprise Linux、SUSE Linux に、同様のパラメータ設定が必要です。

VMware ESXi を iSCSI イニシエータとして使用する場合、パラメータ設定は不要です。

### **5.25.3 Windows Server 2019/2022**(**Microsoft DSM/MPIO** または **Hitachi Dynamic Link Manager) のパラメータ設定の例**

レジストリに設定されている PDORemovePeriod の値を 115 以上に設定してください。

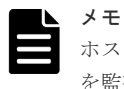

ホストが、I/O の停止を検知してパスが切断されたと判断するまでの時間 (35 秒) を起点に、障害からの回復 を監視する時間を、パラメータに設定します。なお、チャネルボードのファームウェア更新中のリブートや障害
#### 操作手順

- 1. Windows の PowerShell を起動します。
- 2. Get-MPIOSetting コマンドで、PDORemovePeriod の値を確認します。

```
PS C:\Users\Administorator> Get-MPIOSetting
```
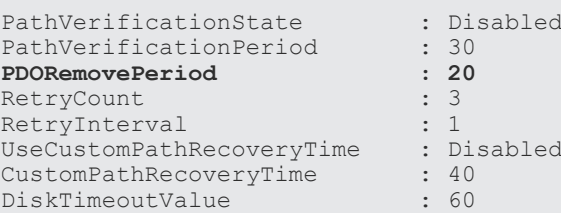

PDORemovePeriod の値が、115 以上の場合は、変更不要です。

PDORemovePeriod の値が、115 未満の場合は、以降の手順に従って 115 以上に設定してくだ さい。

3. 次のコマンドを実行します(PDORemovePeriod の値を 115 に設定する例を示します)。

Set-MPIOSetting -NewPDORemovePeriod 115

4. Get-MPIOSetting コマンドで、PDORemovePeriod の値が変更されたことを確認します。

```
PS C:\Users\Administorator> Get-MPIOSetting
```
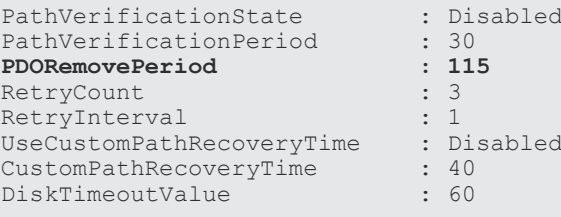

5. ホスト OS をリブートします。

### **5.25.4 Red Hat Enterprise Linux**(**Device Mapper Multipath**)のパラメー タ設定の例

Device Mapper Multipath のパラメータ no\_path\_retry の値を 30 以上に設定してください。

#### メモ

ホストは障害の発生を 5 秒間隔で監視します。また、障害を監視する回数をパラメータに設定します。なお、 チャネルボードのファームウェア更新中のリブートや障害発生中のリセットに要する時間は 130 秒ですが、ホ ストやネットワークの処理時間を考慮して、150秒となる回数(30)を設定します。

#### 操作手順

1. ストレージシステムのデバイスに対して no\_path\_retry を設定するため、/etc/multipath.conf に、パラメータ no\_path\_retry を追記します。次に no\_path\_retry の値を 30 に設定する例を示 します。

全デバイスに共通する設定とする場合:defaults セクションに追記

defaults { **no\_path\_retry 30** find multipaths yes

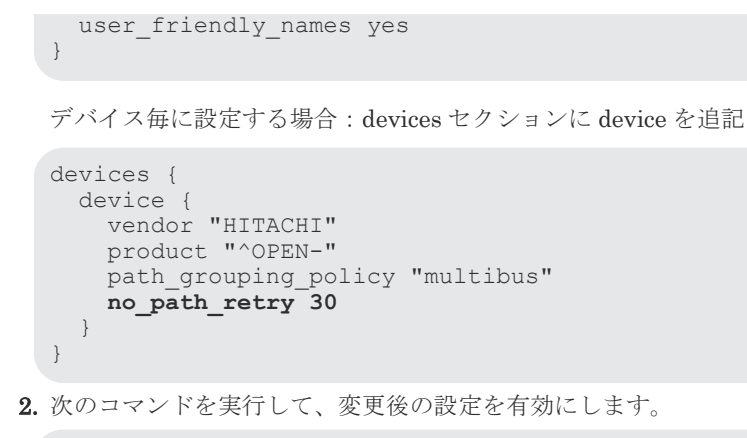

# systemctl reload multipathd.service

### **5.25.5 Red Hat Enterprise Linux (Hitachi Dynamic Link Manager) のパ** ラメータ設定の例

Hitachi Dynamic Link Manager のパラメータ ErrorPathRetry の値を 5 以上に設定してくださ い。

Hitachi Dynamic Link Manager のパラメータ ErrorPathDelay の値を 30 以上に設定してくださ い。

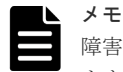

障害が発生したパスに対して、I/O を試行する回数と、I/O を試行するまでの待ち時間を、パラメータに設定し ます。なお、チャネルボードのファームウェア更新中のリブートや障害発生中のリセットに要する時間は 130 秒ですが、ホストやネットワークの処理時間を考慮して、150 秒となるように、I/O を試行する回数(5回)と 障害パスで I/O を試行するまでの待ち時間 (30秒)を設定します。

#### 操作手順

1. Hitachi Dynamic Link Manager (HDLM) ドライバオプション設定ユティリティ (dlmsetopt)を使用して、ErrorPathRetry に「5」を設定します。

HDLM が/opt の下にインストールされている例

# /opt/DynamicLinkManager/bin/dlmsetopt -epr **5**

実行結果

KAPL12554-I The utility for setting HDLM driver option has started. KAPL12555-I The utility for setting HDLM driver option completed normally. KAPL12558-I Please restart the computer so that the option settings take effect.

2. dlmsetopt を使用して、ErrorPathDelay に「30」を設定します。

```
# /opt/DynamicLinkManager/bin/dlmsetopt -epd 30
```
操作手順 1.と同じ実行結果が表示されます。

3. ホスト OS をリブートします。

### **5.25.6 SUSE Linux**(**Device Mapper Multipath** または **Hitachi Dynamic Link Manager)のパラメータ設定の例**

Red Hat Enterprise Linux(Device Mapper Multipath または Hitachi Dynamic Link Manager) の場合と同様のパラメータを設定してください。

## **5.25.7 25Gbps iSCSI** チャネルボードのポートに関する注意事項

- 複数のポートに同じ IP アドレスを設定できません。このため LACP( IEEE 802.3ad Link Aggregation Control Protocol) も適用できません。
- リモートパス、外部パス用のポートとして使用できません。
- 転送速度に、Auto ネゴシエーションを設定できません。 接続先の NIC やスイッチのポートの転送速度に合わせて、CHB ポートの転送速度を 10Gbps、 または 25Gbps に設定してください。
- 選択型 ACK は有効に設定されています。無効にできません。
- Router Advertisement(RA)を使用して、デフォルトゲートウェイを自動で設定する場合、デ フォルトゲートウェイの IP アドレスを、手動で設定しないでください。手動で設定すると、同 一ネットワーク内に複数の IPv6 ルータが存在する場合に、性能遅延が発生する可能性がありま す。手動による設定は、次の方法で回避できます。
	- Storage Navigator を使用する場合:iSCSI ポートの設定画面で、IP アドレスに空白を設定 する。
	- RAID Manager を使用する場合:raidcom modify port コマンドに対して、IP アドレスを指 定するオプションを使用しない。

### **5.25.8** 性能を改善するためのパラメータ設定

25Gbps iSCSI チャネルボードを使って接続する構成で、期待した I/O 性能がでない場合には、ホ ストに次のパラメータを設定すると、性能が改善することがあります。

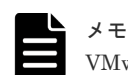

VMware ESXi 上で仮想マシンを動作させる場合は、仮想マシンの OS にパラメータを設定してください。

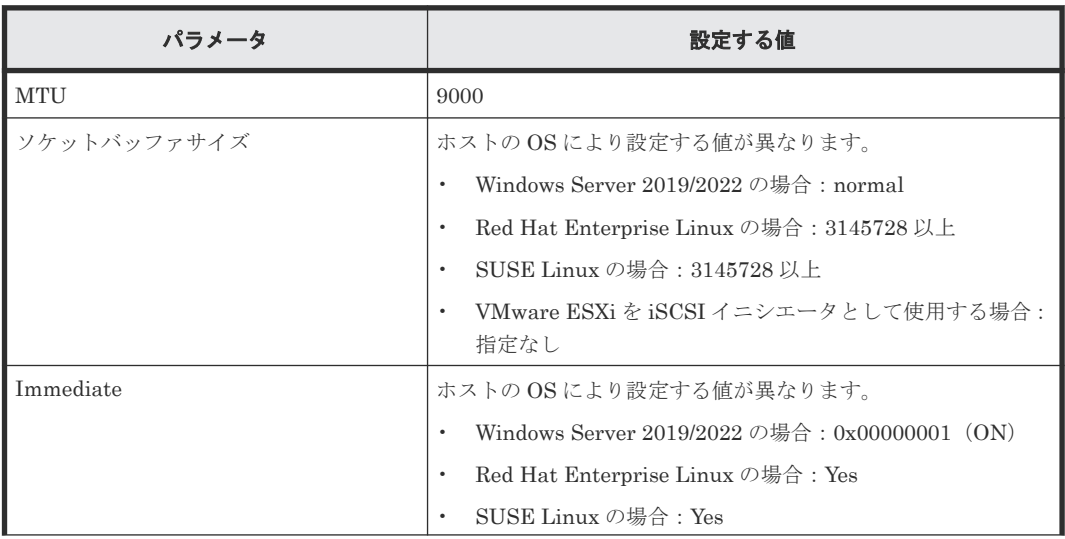

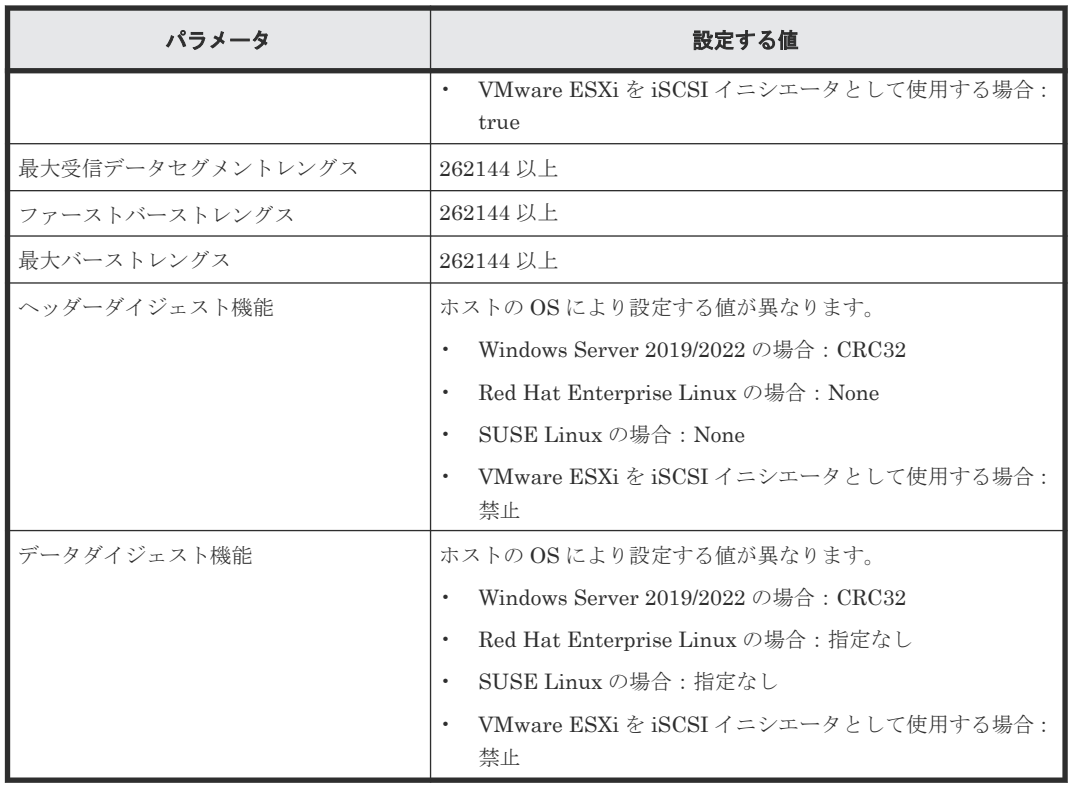

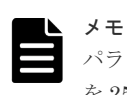

パラメータを設定すると、ホストと接続するすべてのデバイスの I/O に、設定された値が反映されます。ホスト を 25Gbps iSCSI チャネルボード以外のデバイスにも接続している場合は、それらのデバイスとの I/O に影響が でないことを確認した上で設定してください。

### **5.25.9** 性能改善に関するパラメータの設定方法(**Windows Server 2019/2022** の場合)

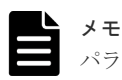

パラメータを設定した場合は、ホストの OS をリブートしてください。

**MTU** の設定

#### 操作手順

- 1. コントロールパネルから [ネットワークとインターネット] [ネットワーク接続]を選択し ます。
- 2. 25Gbps iSCSI チャネルボードと接続しているネットワークのアイコン(「Ethernet1」など) を右クリックして、[プロパティ]を選択します。
- **3.** [ネットワーク] タブを選択します。
- 4. [構成] をクリックします。
- 5.[詳細設定]タブを選択します。
- 6. 「プロパティ]から「Jumbo Packet」を選択します。
- 7.[値]で「9014 Bytes」を選択します。
- 8. [OK] をクリックします。
- 9.[ネットワーク接続]を終了します。

- 10. 管理者権限でコマンドプロンプトを起動します。
- 11. netsh コマンドで、各ネットワークインターフェースの Idx および MTU を表示します。

C:\Users\Administorator> netsh interface ipv4 show interface

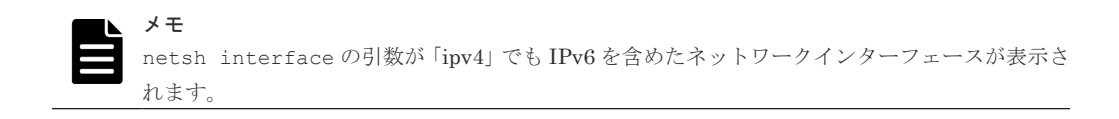

12. 25Gbps iSCSI チャネルボードと接続しているネットワークインターフェースの Idx と MTU を確認します。

MTU が 9000 の場合は、コマンドプロンプトを終了して、作業を終了してください。

- 13. MTU が 9000 以外の場合は、9000 を設定します。
	- IP バージョンが IPv4、Idx が「4」の MTU 設定を変更する例

C:\Users\Administorator> netsh interface ipv4 set interface 4 mtu=9000

• IP バージョンが IPv6、Idx が「23」の MTU 設定を変更する例

C:\Users\Administorator> netsh interface ipv6 set interface 23 mtu=9000

14. 設定された値を確認します。

C:\Users\Administorator> netsh interface ipv4 show interface

15. コマンドプロンプトを終了します。

#### ソケットバッファサイズの設定

#### 操作手順

- 1. 管理者権限でコマンドプロンプトを起動します。
- 2. netsh コマンドで、TCP グローバルパラメーターを表示します。

C:\Users\Administorator> netsh interface tcp show global

- 3.「受信ウィンドウ自動チューニングレベル]を確認します。 「normal」の場合は、コマンドプロンプトを終了して、作業を終了してください。
- 4.「normal」以外の場合は、「normal」に設定します。

```
C:\Users\Administorator> netsh interface tcp set global
autotuninglevel=normal
```
5. 設定された値を確認します。

C:\Users\Administorator> netsh interface tcp show qlobal

6. コマンドプロンプトを終了します。

#### **Immediate**、最大受信データセグメントレングス、ファーストバーストレングス、および最大バー ストレングスの設定

#### 操作手順

- 1. レジストリエディタを起動します。 タスクバーの検索ボックスに「regedit」と入力して Enter キーを押します。
- 2. パラメータに値を設定します。
	- Immediate の設定
		- 1. [編集] [検索] を選択し、[検索]画面を表示します。
		- 2. [検索する値]に「immediateData」を入力して、[次を検索]をクリックします。
		- 3. [immediateData]をダブルクリックして「文字列の編集]画面を表示します。
		- 4.[値のデータ]に「0x00000001」(ON)を設定します。
	- 最大受信データセグメントレングスの設定
		- 1.「編集] 「検索]を選択し、「検索]画面を表示します。
		- 2.「検索する値]に「MaxRecvDataSegmentLength」を入力して、「次を検索]をクリッ クします。
		- 3.[MaxRecvDataSegmentLength]をダブルクリックして[文字列の編集]画面を表示し ます。
		- 4. [値のデータ] に「0x00040000」(262144) 以上の値を設定します。
	- ファーストバーストレングスの設定
		- 1. 「編集] 「検索]を選択し、「検索]画面を表示します。
		- 2. [検索する値]に「FirstBurstLength」を入力して、[次を検索]をクリックします。
		- 3.[FirstBurstLength]をダブルクリックして[文字列の編集]画面を表示します。
		- 4. 「値のデータ]に「0x00040000」(262144)以上の値を設定します。
	- 最大バーストレングスの設定
		- 1.「編集] 「検索]を選択し、「検索]画面を表示します。
		- 2. [検索する値]に「MaxBurstLength」を入力して、[次を検索]をクリックします。
		- 3. [MaxBurstLength]をダブルクリックして「文字列の編集]画面を表示します。
		- 4. [値のデータ] に「0x00040000」(262144) 以上の値をします。

3. レジストリエディタを終了します。

#### データダイジェスト機能、およびヘッダーダイジェスト機能の設定

#### 操作手順

- 1. ホストと 25Gbps iSCSI チャネルボードを接続します。
- 2. iSCSI イニシエータを起動して、[iSCSI イニシエーターのプロパティ]画面を表示します。
- **3.** 「ターゲット] タブを選択します。
- 4.[プロパティ]を選択します。
- 5.[詳細設定]を選択します。
- 6.[全般]タブを選択します。

- 7. [CRC / チェックサム]に表示されている [データダイジェスト]と[ヘッダーダイジェスト] の両方のチェックボックスに、チェックを付けます。
- 8.[OK]をクリックします。
- 9. [iSCSI イニシエーターのプロパティ]画面で [プロパティ] [セッション] タブを選択しま す。
- 10. [セッションの情報]の [ヘッダーダイジェスト]と [データダイジェスト]に 「CRC32」が表 示されていることを確認します。
- 11. iSCSI イニシエータを終了します。

### **5.25.10** 性能改善に関すパラメータの設定方法(**Red Hat Enterprise Linux** の場合)

メモ

パラメータを設定した場合は、ホストの OS をリブートしてください。

#### **MTU** の設定

#### 操作手順

1. ip コマンドで、25Gbps iSCSI チャネルボードと接続しているネットワークインターフェース の IP アドレスから、ネットワークインターフェースの名称と MTU の値を確認します。 IP アドレスが「192.168.56.216」で、ネットワークインターフェース「enp0s8」の MTU の値 に「1500」が設定されている場合の表示例:

```
# ip a
```

```
3: enp0s8: <BROADCAST,MULTICAST,UP,LOWER_UP>
 mtu 1500 qdisc fq_codel state UP group default qlen 1000
      link/ether 08:00:27:0c:0c:86 brd ff:ff:ff:ff:ff:ff
      inet 192.168.56.216/24 brd 192.168.56.255 scope global 
noprefixroute enp0s8
               valid_lft forever preferred_lft forever
      inet6 fe80::a00:27ff:fe0c:c86/64 scope link 
              valid lft forever preferred lft forev
```
2. MTU の値を「9000」に設定します。

ネットワークインターフェース「eno1」の例:

# ip link set eno1 mtu 9000

3. 設定された値を確認します。

# ip link show

#### ソケットバッファサイズの設定

/etc/sysctl.conf にソケットバッファサイズを設定します。

#### 操作手順

- 1. /etc/sysctl.conf を開きます。
- 2. 次のパラメータが有効か確認します。パラメータがない場合は、追加して有効にします。

- net.ipv4.tcp\_window\_scaling
- net.core.rmem max
- 3. net.ipv4.tcp\_window\_scaling の値を「1」に設定します。

```
net.ipv4.tcp window scaling = 1
```

```
メモ 
「IPv6」の場合も同様です。
```
4. net.core.rmem\_max の値を「3145728」以上に設定します。

```
net.core.rmem max = 3145728
```
5. /etc/sysctl.conf を保存し、閉じます。

#### **Immediate**、最大受信データセグメントレングス、ファーストバーストレングス、最大バーストレ ングスおよびヘッダーダイジェスト機能の設定

/etc/iscsi/iscsid.conf に各パラメータを設定します。

#### 操作手順

- 1. /etc/iscsi/iscsid.conf を開きます。
- 2. 各パラメータに値を設定します。
	- Immediate の設定

```
1. 次のパラメータが有効か確認します。パラメータがない場合は、追加して有効にします。
```
node.session.iscsi.ImmediateData

2. node.session.iscsi.ImmediateData を「Yes」に設定します。

```
node.session.iscsi.ImmediateData = Yes
```
- 最大受信データセグメントレングスの設定
	- 1. 次のパラメータが有効か確認します。パラメータがない場合は、追加して有効にします。

node.conn[0].iscsi.MaxRecvDataSegmentLength

2. node.conn[0].iscsi.MaxRecvDataSegmentLength の値を、「262144 以上」に設 定します。

node.conn[0].iscsi.MaxRecvDataSegmentLength = 262144

- ファーストバーストレングスの設定
	- 1. 次のパラメータが有効か確認します。パラメータがない場合は、追加して有効にします。 node.session.iscsi.FirstBurstLength
- 2. node.session.iscsi.FirstBurstLength の値を、「262144 以上」に設定します。 node.session.iscsi.FirstBurstLength = 262144
- 最大バーストレングスの設定
	- 1. 次のパラメータが有効か確認します。パラメータがない場合は、追加して有効にします。 node.session.iscsi.MaxBurstLength
	- 2. node.session.iscsi.MaxBurstLength の値を、「262144 以上」に設定します。 node.session.iscsi.MaxBurstLength = 262144
- ヘッダーダイジェスト機能の設定
	- 1. 次のパラメータが有効か確認します。パラメータがない場合は、追加して有効にします。 node.conn[0].iscsi.HeaderDigest
	- 2. node.conn[0].iscsi.HeaderDigest を、「None」に設定します。

node.conn[0].iscsi.HeaderDigest = None

3. /etc/iscsi/iscsid.conf を保存し、閉じます。

### **5.25.11** 性能改善に関すパラメータの設定方法(**SUSE Linux** の場合)

Red Hat Enterprise Linux の場合と同様のパラメータを設定してください。

### **5.25.12** 性能改善に関すパラメータの設定方法(**VMware ESXi** を **iSCSI** イ ニシエータとして使用する場合)

#### **MTU** の設定

#### 操作手順

- 1. vSphere Client を起動します。
- 2. 「ネットワーク] 「仮想スイッチ]を選択します。
- 3.[設定]タブを選択します。
- 4.[スイッチ]の一覧から、MTU を変更する仮想スイッチ(例:[vSwitch0])を選択します。
- 5. [編集] をクリックして [vSwitch0: 設定の編集] 画面を表示します。
- 6.[プロパティ]をダブルクリックします。
- 7. MTU に「9000」を設定します。
- 8.[OK]をクリックします。
- 9. vSphere Client を終了します。

#### ヘッダーダイジェスト機能、データダイジェスト機能、ファーストバーストレングス、最大バース トレングス、最大受信データセグメントレングス、および **Immediate** の設定

#### 操作手順

- 1. vSphere Client を起動します。
- 2. [ストレージ] ー [ストレージアダプタ]を選択します。
- 3.[設定]タブを選択します。
- 4.[詳細オプション]タブを選択します。
- 5. [編集] をクリックして [詳細オプション] 画面を表示します。
	- ヘッダーダイジェストの設定 [ヘッダーダイジェスト]の[値]から「禁止」を選択します。
	- データダイジェストの設定 [データダイジェスト]の[値]から「禁止」を選択します。
	- ファーストバーストレングスの設定 [FirstBurstLength]の[値]を、「262144 以上」に設定します。
	- 最大バーストレングスの設定 [MaxBurstLength]の[値]を、「262144 以上」に設定します。
	- 最大受信データセグメントレングスの設定 [MaxRecvDataSegLen]の[値]を、「262144 以上」に設定します。
	- Immediate の設定 [ImmediateData]の[値]から「true」を選択します。
- 6.[OK]をクリックします。
- 7. vSphere Client を終了します。

6

# **Resource Partition Manager** を用いたリソ ースグループの作成によるリソースの管理

ここでは、Resource Partition Manager を使用してリソースグループを作成する方法、およびリソ ースグループにリソースを追加・削除する方法について説明します。

- □ 6.1 [リソースグループを作成する](#page-263-0)
- 6.2 [リソースグループにリソースを追加する](#page-264-0)
- 6.3 [リソースグループからリソースを削除する](#page-264-0)

Resource Partition Manager を用いたリソースグループの作成によるリソースの管理 **263**

# <span id="page-263-0"></span>**6.1** リソースグループを作成する

リソースグループは最大 1,023 個まで作成できます。

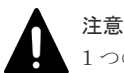

1 つのストレージシステム内でリソースグループ名を重複させることはできません。

#### 前提条件

• 必要なロール:セキュリティ管理者(参照・編集)ロール

#### 操作手順

- 1. 次のどちらかの方法で、「リソースグループ作成]画面を表示します。
	- Storage Navigator の[管理]ツリーから[リソースグループ]を選択します。[リソースグ ループ]タブで[リソースグループ作成]をクリックします。
	- Storage Navigator の [設定] メニューから「リソース管理] 「リソースグループ作成] を選択します。
- 2. [リソースグループ作成]画面で、リソースグループ名を入力します。
- 3. リソースグループに割り当てるリソースを選択します。

割り当てできるリソースは、パリティグループ、LDEV、ポート、ホストグループ、および iSCSI ターゲットです。選択する手順を次に示します。

- a. パリティグループ、LDEV、ポート、ホストグループ、または iSCSI ターゲットから、割り 当てたいリソースの選択ボタンをクリックします。
- b. 利用できるリソースのテーブルからリソースを選択します。
- c. 「追加] をクリックします。 選択したリソースのテーブルにリソースが表示されます。 テーブルからリソースを削除する場合、行のチェックボックスを選択して「削除]をクリッ クしてください。
- d. [OK]をクリックします。
	- [リソースグループ作成]画面に戻ります。
- 4. [追加] をクリックします。

「選択したリソースグループ]テーブルに、リソースグループが追加されます。

行のチェックボックスを選択して [詳細] をクリックすると [リソースグループプロパティ] 画面が表示されます。行のチェックボックスを選択して[削除]をクリックすると、選択した リソースグループを削除してもよいかどうかを確認するメッセージが出力されます。削除して よい場合、[OK]をクリックします。

- 5.[完了]をクリックします。
- 6.[設定確認]画面で設定内容を確認し、[タスク名]にタスク名を入力します。 行のラジオボタンを選択して「詳細]をクリックすると「リソースグループプロパティ]画面 が表示されます。
- 7.[適用]をクリックします。 タスクが登録され、[「適用」をクリックした後にタスク画面を表示]のチェックボックスにチ ェックマークが付いている場合は、[タスク]画面が表示されます。

#### 関連参照

• 付録 C.3.1 [\[リソースグループ作成\]画面](#page-579-0)

• 付録 C.8 [\[リソースグループプロパティ\]画面](#page-597-0)

# <span id="page-264-0"></span>**6.2** リソースグループにリソースを追加する

meta resource に割り当てられているリソースだけを、ほかのリソースグループに追加できます。

# 注意

• プール ID が同じ LDEV を、異なるリソースグループに追加することはできません。

- ジャーナル ID が同じ LDEV を、異なるリソースグループに追加することはできません。 プールボリュームやジャーナルボリュームとして使用されている LDEV を追加する場合は、ソート機能な どを利用して、プール ID またはジャーナル ID が同じすべての LDEV を同じリソースグループに追加して ください。
- meta\_resource の仮想ストレージマシンと LDEV を追加するリソースグループの仮想ストレージマシンが 異なる場合、meta\_resource 内の LDEV に仮想 LDEV ID が割り当てられていると、その LDEV はリソー スグループに追加できません。
- meta\_resource の仮想ストレージマシンと LDEV およびホストグループを追加するリソースグループの仮 想ストレージマシンが異なる場合、meta\_resource 内の LDEV およびホストグループに LUN パスが定義さ れていると、それらの LDEV およびホストグループはリソースグループに追加できません。

#### 前提条件

• 必要なロール:セキュリティ管理者(参照・編集)ロール

#### 操作手順

- 1. Storage Navigator の [管理] ツリーから [リソースグループ] を選択します。
- 2. 「リソースグループ] タブでリソースを追加したいリソースグループの、リソースグループ名の リンクをクリックします。

個別のリソースグループ画面が表示されます。

- 3. 次のどちらかの方法で、[リソース追加]画面を表示します。
	- 「リソース追加]をクリックします。
	- 「設定] メニューから「リソース管理] 「リソース追加] を選択します。
- 4. 「リソース追加]画面で、パリティグループ、LDEV、ポート、ホストグループ、または iSCSI ターゲットから、追加したいリソースの選択ボタンをクリックします。
- 5. リソースグループに追加したいリソースを選択し、[追加]をクリックします。 追加したリソースを削除する場合、リソースを選択して[削除]をクリックします。
- 6. [OK] をクリックします。
- 7.[完了]をクリックします。
- 8.[設定確認]画面で設定内容を確認し、[タスク名]にタスク名を入力します。
- 9.[適用]をクリックします。 タスクが登録され、[「適用」をクリックした後にタスク画面を表示]のチェックボックスにチ ェックマークが付いている場合は、[タスク]画面が表示されます。

#### 関連参照

• 付録 C.5 [リソース追加ウィザード](#page-590-0)

# **6.3** リソースグループからリソースを削除する

リソースグループから削除したリソースは、meta\_resource に戻されます。

Resource Partition Manager を用いたリソースグループの作成によるリソースの管理 **265**

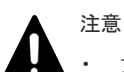

• プール ID が同じ LDEV のうち、一部の LDEV だけを削除することはできません。

- ジャーナル ID が同じ LDEV のうち、一部の LDEV だけを削除することはできません。 プールボリュームやジャーナルボリュームとして使用されている LDEV を削除する場合は、ソート機能な どを利用して、プール ID またはジャーナル ID が同じすべての LDEV を一度に削除してください。
- meta\_resource の仮想ストレージマシンと LDEV を追加するリソースグループの仮想ストレージマシンが 異なる場合、meta\_resource 内の LDEV に仮想 LDEV ID が割り当てられていると、その LDEV はリソー スグループに追加できません。
- meta\_resource の仮想ストレージマシンと LDEV およびホストグループを追加するリソースグループの仮 想ストレージマシンが異なる場合、meta\_resource 内の LDEV およびホストグループに LUN パスが定義さ れていると、それらの LDEV およびホストグループはリソースグループに追加できません。
- FC-NVMe で使用しているホストグループのリソースは、Storage Navigator から削除できません。RAID Manager から操作してください。RAID Manager による操作方法は、『RAID Manager コマンドリファレ ンス』 および『RAID Manager ユーザガイド』 を参照してください。

#### 前提条件

• 必要なロール:セキュリティ管理者(参照・編集)ロール

#### 操作手順

- 1. Storage Navigator の [管理] ツリーから [リソースグループ] を選択します。
- 2. [リソースグループ] タブでリソースを削除したいリソースグループの、リソースグループ名の リンクをクリックします。
	- 個別のリソースグループ画面が表示されます。
- 3. 削除したいリソースを選択します。
- 4. 次のどちらかの方法で、[リソース削除]画面を表示します。
	- 「リソース削除]をクリックします。
	- 「設定]メニューから「リソース管理] [リソース削除]を選択します。
- 5. タスク名を入力し、「適用」をクリックして設定をストレージシステムに適用します。 設定した内容はタスクとしてキューイングされ、順に実行されます。

ヒント ウィザードを閉じたあとに[タスク]画面を自動的に表示するには、ウィザードで[「適用」をク リックした後にタスク画面を表示]を選択して、[適用]をクリックします。

6. [タスク]画面で、操作結果を確認します。 実行前であれば、[タスク]画面でタスクを一時中断したりキャンセルしたりできます。

#### 関連参照

• 付録 C.6 [\[リソース削除\]画面](#page-594-0)

7

ホスト、およびストレージシステムのファイバチャネルポートの設定について説明します。

ホストとストレージシステムを接続する場合、Host Queue Depth の設定値をポート当たり 1,024 以下、LUN 当たり 32 以下に設定してください。この設定値以外の値を設定した場合、ホストに著 しい性能低下を引き起こし、ジョブアベンドといった障害が発生するおそれがあります。

- □ 7.1 [ホストバスアダプタ交換の流れ](#page-267-0)
- □ 7.2 [ホストバスアダプタ交換時に](#page-267-0) WWN の設定を変更する
- □ 7.3 [ホストとホストグループ](#page-269-0)
- $\Box$  7.4 [ホストモード一覧](#page-271-0)
- □ 7.5 [ホストモードオプション一覧](#page-273-0)
- **□ 7.6 [ストレージシステムでの](#page-279-0) LUN セキュリティ設定**
- □ 7.7 [ストレージシステムのファイバチャネルポートのデータ転送速度](#page-281-0)
- □ 7.8 [ストレージシステムのファイバチャネルポートにアドレスを設定する](#page-283-0)
- □ 7.9 ホストとストレージシステムを Fabric [スイッチで接続するかどうかを設定する](#page-285-0)
- 7.10 [ファイバチャネルのトポロジとは](#page-286-0)
- 7.11 [ファイバチャネルのトポロジを指定する](#page-287-0)
- **□** 7.12 ポートに T10 PI [モードを設定する](#page-288-0)

# <span id="page-267-0"></span>**7.1** ホストバスアダプタ交換の流れ

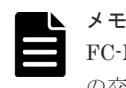

FC-NVMe 接続で、ホストグループにホストバスアダプタの WWN 登録をしている場合のホストバスアダプタ の交換手順については、「13.16 FC-NVMe [接続のホストバスアダプタを交換する](#page-516-0)」を参照してください。

#### 操作手順

- 1. ホストバスアダプタを交換する前に、それまで使用していたホストバスアダプタの WWN を調 べておきます。WWN を確認する方法については、それぞれのホストでの確認手順に従ってく ださい。
- 2. ホストを停止させます。
- 3. ホストバスアダプタを交換します。
- 4. Fabric スイッチまたはストレージシステムのファイバチャネルポートに、ホストの新しいホス トバスアダプタを接続します。
- 5. ホストを起動します。
- 6. 新しいホストバスアダプタの WWN を調べます。
- 7. LUN Manager で WWN の設定を変更します。

#### メモ

システムの構築担当者は、それぞれのホストに正しいファイバチャネルのチャネルボードがインストールされて いることを確認し、その上でホストのホストバスアダプタの WWN を調べる必要があります。WWN は LUN Manager の画面に入力する必要がありますので、忘れることがないようメモしておくことをお勧めします。 ホストバスアダプタを交換した場合、LU パスおよび LUN セキュリティの設定は、そのまま新しいホストバス アダプタに引き継がれます。データの保護のため、ホストバスアダプタの交換時には LUN セキュリティを解除 しないようにしてください。

#### 関連タスク

• 7.2 ホストバスアダプタ交換時に WWN の設定を変更する

# **7.2** ホストバスアダプタ交換時に **WWN** の設定を変更する

LU パスの設定後にホスト側のホストバスアダプタを交換した場合、LUN Manager の画面に表示 されるホストバスアダプタの WWN は自動的には変更されません。そのため、ホストバスアダプタ 交換後に LUN Manager で WWN の設定を変更する必要があります。

メモ

新しいホストバスアダプタが複数のファイバチャネルポートに接続されていた場合、設定変更の内容はほかのポ ートにも適用されますが、次のようなポートには適用されません。

- LUN セキュリティが無効になっている。
- 変更後のニックネームと同じニックネームを持つホストバスアダプタがすでにある。

#### 前提条件

• 必要なロール:ストレージ管理者(プロビジョニング)ロール

#### 操作手順

1. 次のどれかの方法で「ホスト]タブを選択します。 Hitachi Command Suite を使用する場合:

• [リソース]タブで[ストレージシステム]ツリーを展開します。ローカルストレージシス テムの配下の「ポート / ホストグループ / iSCSI ターゲット]を選択します。「ポート / ホス トグループ / iSCSI ターゲット]画面で「ホスト] タブを選択します。

Storage Navigator を使用する場合:

- ストレージシステムの全ホストを表示する場合、[ストレージシステム]ツリーから[ポー ト / ホストグループ / iSCSI ターゲット]を選択します。[ホスト] タブを選択します。
- ポート単位でホストを表示する場合、「ストレージシステム]ツリーから「ポート/ホスト グループ / iSCSI ターゲット]を選択し、ツリーから設定対象のポート名を選択します。[ホ スト]タブを選択します。
- ホストグループ単位でホストを表示する場合、[ストレージシステム]ツリーから[ポート / ホストグループ / iSCSI ターゲット]を選択し、設定対象のホストグループ名を選択しま す。[ホスト]タブを選択します。

2. ホストバスアダプタの一覧から、交換前に使用していたホストバスアダプタを探します。

3. 次のどちらかの方法で、[ホスト編集]画面を表示します。

- 「ホスト編集] をクリックします。
- [アクション] メニューから [ポート/ホストグループ管理] [ファイバ] [ホスト編 集] を選択します。
- 4.[HBA WWN]のチェックボックスを選択して、[HBA WWN]の内容を変更します。

新しいホストバスアダプタのデバイス認証ができていないおそれがありますので、新しいホス トバスアダプタからファイバチャネルポートへの経路が正しく接続されているか、再確認して ください。

5.「ホスト編集]画面の「ホスト名]ボックスで、もし必要であれば「ホスト名]のチェックボッ クスを選択してニックネームを設定します。

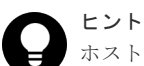

ホストの設置場所や所有者などにちなんだニックネームをホストバスアダプタに割り当てること ができます。ニックネームを付けておくと、LUN Manager の画面上でホストバスアダプタを識 別しやすくなります。LUN Manager の画面ではホストバスアダプタを WWN で識別できます が、ホスト所有者などにちなんだニックネームを付けておくと、WWN (16桁の 16 進数)よりも 簡単にホストバスアダプタを識別できます。

- 6.[ホスト編集]画面で、[全てのポートの HBA WWN にも同様の設定を行う。]をチェックしま す。
- 7.[完了]をクリックします。 [設定確認]画面が表示され、変更対象のホストバスアダプタが一覧表示されます。
- 8.[設定確認]画面で設定内容を確認し、[タスク名]にタスク名を入力します。
- 9.[適用]をクリックします。

タスクが登録され、[「適用」をクリックした後にタスク画面を表示]のチェックボックスにチ ェックマークが付いている場合は、[タスク]画面が表示されます。

#### 関連タスク

• 7.1 [ホストバスアダプタ交換の流れ](#page-267-0)

#### 関連参照

• 付録 D.11 [ホスト編集ウィザード](#page-666-0)

# <span id="page-269-0"></span>**7.3** ホストとホストグループ

ストレージシステムに対して、プラットフォームの異なる複数のホストを 1 つのポートに接続でき ます。同じポートに接続するホストはグループ分けしておく必要があります。例えば、HP-UX ホ ストと Windows ホストを 1 つのポートに接続する場合は、まず HP-UX ホスト用のホストグルー プと Windows ホスト用のホストグループを作成します。HP-UX ホスト用のホストグループに HP-UX ホストを登録し、Windows ホスト用のホストグループに Windows ホストを登録します。

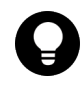

ホストグループにホストを登録するとき、必ずホストバスアダプタの WWN を指定します。ホストバスアダプ タの WWN が分からない場合は、関連項目を参照して、WWN を調べておいてください。

### ヒント

ヒント

ホストを登録するときには、ホストの設置場所や所有者などにちなんだニックネームをホストバスアダプタに割 り当てることができます。ニックネームを付けておくと、LUN Manager の画面上でホストバスアダプタを識別 しやすくなります。LUN Manager の画面ではホストバスアダプタを WWN で識別できますが、ホスト所有者 などにちなんだニックネームを付けておくと、WWN(16 桁の 16 進数)よりも簡単にホストバスアダプタを識 別できます。

#### 関連タスク

- 7.2 [ホストバスアダプタ交換時に](#page-267-0) WWN の設定を変更する
- 7.6.1 [ストレージシステムのファイバチャネルポートで](#page-280-0) LUN セキュリティを変更する

### **7.3.1** ホストグループを作成し、ホストを登録する

#### 前提条件

• 必要なロール:ストレージ管理者 (プロビジョニング) ロール

#### 操作手順

- 1. 次のどれかの方法で、[ホストグループ作成]画面を表示します。 Hitachi Command Suite を使用する場合:
	- [リソース]タブで「ストレージシステム]ツリーを展開します。ローカルストレージシス テムの配下の[ポート / ホストグループ / iSCSI ターゲット]を選択します。[ホストグルー プ / iSCSI ターゲット 7 タブで「ホストグループ作成]を選択します。

Storage Navigator のよく使うタスクを使用する場合:

• 「よく使うタスク]から「ホストグループ作成]を選択します。

Storage Navigator の[ポート / ホストグループ / iSCSI ターゲット]画面を使用する場合:

- ストレージシステムの全ホストグループを表示する場合、「ストレージシステム]ツリーか ら [ポート / ホストグループ / iSCSI ターゲット]を選択します。[ホストグループ / iSCSI ターゲット]タブで[ホストグループ作成]をクリックします。
- ポート単位でホストグループを表示する場合、[ストレージシステム]ツリーから[ポート / ホストグループ/iSCSI ターゲット]を選択し、ツリーからポートをクリックします。「ホ ストグループ] タブで「ホストグループ作成]をクリックします。
- [アクション] メニューから [ポート/ホストグループ管理] [ファイバ] [ホストグル ープ作成]を選択します。

2. [ホストグループ名を入力します。

ヒント ホストグループには、ホストの機種にちなんだ名前を付けておくと便利です。例えば、Windows® 2000 ホストを登録するホストグループには、win2000 という名前を付けることができます。

- 3. 「リソースグループ名 (ID)]から、ホストグループを作成するリソースグループを選択します。
	- [Any]を選択した場合、ユーザに割り当てられているすべてのポートのうち、ホストグル ープを追加できるポートが「利用可能なポート]に表示されます。
	- [Any]以外を選択した場合、選択したリソースグループに割り当てられているポートのう ち、ホストグループを追加できるポートが[利用可能なポート]に表示されます。

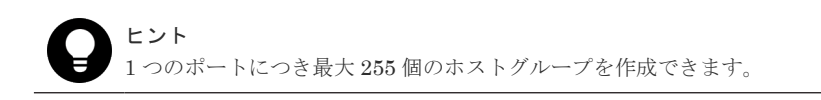

- 4. [ホストモード] からホストモードを選択します。 ホストモードを選択するときは、ホストのプラットフォームなどを考慮してください。
- 5. ホストグループに登録するホストを選択します。 登録したいホストがほかのポートとケーブルで接続している(または過去にケーブルで接続し ていた)場合、登録したいホストのホストバスアダプタのチェックボックスを[利用可能なホ スト]テーブルから選択してください。

登録するホストがない場合、ホストを選択しないで手順 11 に進んでください。この場合、ホス トの登録されていないホストグループが作成されます。

ホストを新規追加する場合、または登録したいホストがストレージシステムのポートにまだケ ーブル接続されていない場合、手順 6 に進んでください。

- 6.「利用可能なホスト]テーブルの下にある「新規ホスト追加]をクリックします。 [新規ホスト追加]画面が表示されます。
- 7. [HBA WWN] に HBA のポートの WWN を入力します。
- 8. 必要であれば、[ホスト名]にホストバスアダプタのニックネームを入力します。
- 9. [OK] をクリックして「新規ホスト追加]画面を閉じます。
- 10. 登録したいホストのホストバスアダプタのチェックボックスを[利用可能なホスト]テーブル から選択します。
- 11. ホストグループを追加する設定対象のポート名を選択します。 複数のポートを選択した場合、1 回の操作で複数のポートに同じホストグループを追加できま す。
- 12. ホストモードのオプションを設定する必要がある場合は、[オプション]を選択します。 [オプション]を選択すると、画面が拡張されてホストモードのオプションのリストが表示され ます。[モード番号]はオプションの番号を示します。設定したいオプションを選択した状態で [有効] をクリックします。
- 13. 「追加] をクリックしてホストグループを追加します。 手順 2 から手順 13 までを繰り返すと、複数のホストグループを作成できます。

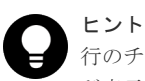

行のチェックボックスを選択して [詳細] をクリックすると [ホストグループプロパティ] 画面 が表示されます。行のチェックボックスを選択して[削除]をクリックすると、削除してもよい かを尋ねるメッセージが表示されます。削除して問題ない場合は「OK]をクリックしてくださ い。

- <span id="page-271-0"></span>14. 設定を完了し設定内容を確認する場合は、[完了]をクリックします。 引き続き LU パスを設定したい場合は、[次へ]をクリックします。LU パスの設定については、 関連項目を参照してください。
- 15. [設定確認]画面で設定内容を確認し、[タスク名]にタスク名を入力します。 行のラジオボタンを選択して「詳細]をクリックすると「ホストグループプロパティ]画面が 表示されます。
- 16.[適用]をクリックします。 タスクが登録され、[「適用」をクリックした後にタスク画面を表示]のチェックボックスにチ ェックマークが付いている場合は、[タスク]画面が表示されます。

#### 関連概念

- 7.4 ホストモード一覧
- 7.5 [ホストモードオプション一覧](#page-273-0)

#### 関連タスク

• 12.1 [ホストグループと論理ボリュームを結び付けて](#page-379-0) LU パスを設定する

#### 関連参照

- 付録 D.6 [ホストグループ作成ウィザード](#page-648-0)
- 付録 D.17 [\[新規ホスト追加\]画面](#page-690-0)

# **7.4** ホストモード一覧

ホストモードを、ホストグループまたは iSCSI ターゲットに設定します。設定できるモードの一覧 を次に示します。

この節に記載しているホストモードとホストモードオプションは、ポートの動作モードが SCSI モ ードの場合に利用できます。ポートの動作モードが NVMe モードの場合に利用できるホストモー ドとホストモードオプションについては、「9.9 FC-NVMe [で利用できるホストモードおよびホスト](#page-326-0) [モードオプション](#page-326-0)」を参照してください。

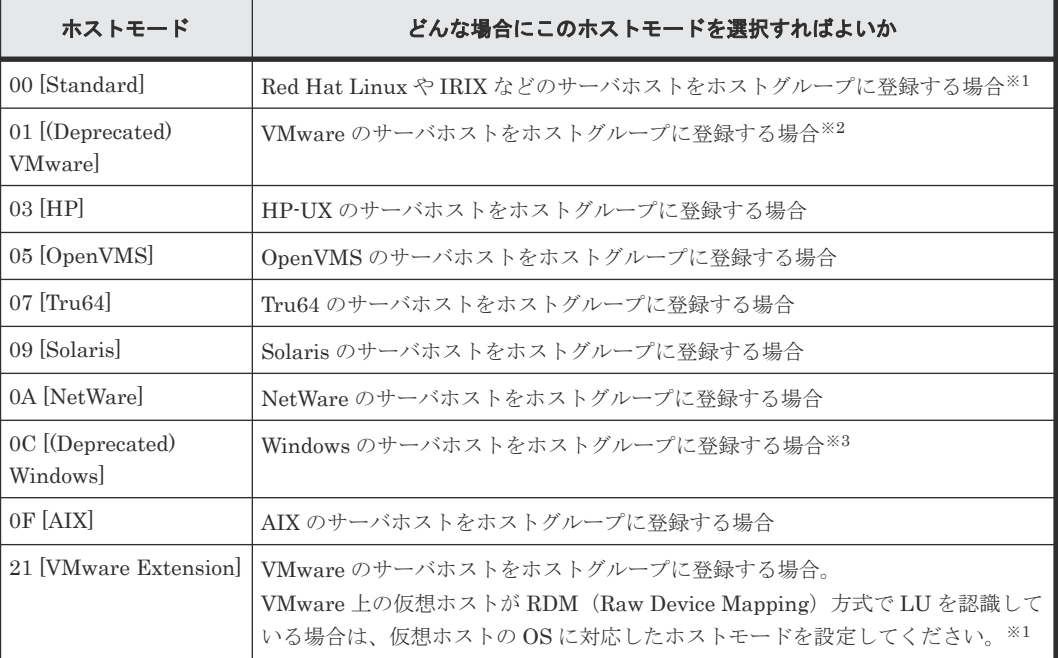

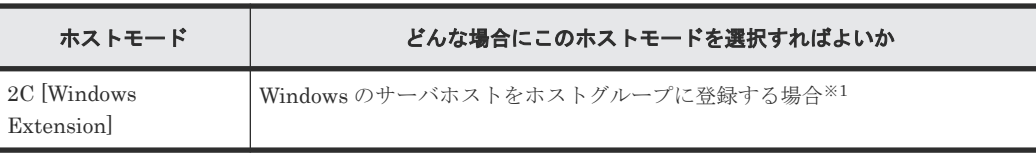

注※1

VMware 上の仮想ホストが RDM (Raw Device Mapping) 方式で LU を認識している環境に おいて、VMware のサーバホストおよび VMware 上の複数の仮想ホストを、ホストの OS 種 類毎にホストグループを分けるには、ホストグループ別に物理 FC HBA が必要です。 ただし、次の 3 種類のサーバホストおよび VMware 上の複数の仮想ホストをホストの種類毎 にホストグループを分けるのではなく、1 つのホストグループに統合することも可能です。

- VMware のサーバホスト:VMware 上で RDM 方式で LU を認識している Linux 系や Windows の仮想ホストや、VMware 上の VMFS 上で動作する Linux 系や Windows の仮 想ホストも含まれます。
- Red Hat Linux などの Linux 系 OS のサーバホスト
- Windows のサーバホスト

これらのサーバホストを 1 つのホストグループに統合する場合、次のホストモードおよびホス トモードオプションを設定してください。

• ホストモード:21[VMware Extension]

• ホストモードオプション:2、22、25、54、63、68、および 110 ただし、複数種類のサーバホストおよび VMware 上の複数種類の仮想ホストを 1 つのホスト グループに統合する場合は、次の注意事項があります。

- Windows がサポートする Offloaded Data Transfer(ODX)機能は、Windows のサーバホ ストのみで使用可能です。VMware 上の Windows 仮想ホストでは使用できません。
- Windows がサポートする Thin Provisioning 機能を使用する場合は、Windows のサーバホ ストおよび VMware 上の複数種類の仮想ホストを 1 つのホストグループに統合できませ ん。次の設定のホストグループに Windows のサーバホストまたは RDM を利用する Windows の仮想ホストのみを追加してください。
	- ホストモード:2C [Windows Extension]
	- ホストモードオプション:73
- Windows がサポートする Thin Provisioning 機能を使用しない場合は、複数種類のサーバ ホストおよび VMware 上の複数種類の仮想ホストを 1 つのホストグループに統合できま す。ただし、ホストモードオプション 73 を設定しないでください。ホストモードオプショ ン 73 を設定した場合、同一ホストグループに追加された Linux 系 OS のサーバホストお よび Linux 系 OS の仮想ホストの Thin Provisioning 機能が動作しません。

注※2

ホストモード 01 と 21 に機能的な差異はありません。ホストを新規に接続する場合、ホストモ ード 21 の設定を推奨します。

注※3

ホストモード 0C と 2C に機能的な差異はありません。ホストを新規に接続する場合、ホスト モード 2C の設定を推奨します。

#### 関連タスク

• 7.3.1 [ホストグループを作成し、ホストを登録する](#page-269-0)

# <span id="page-273-0"></span>**7.5** ホストモードオプション一覧

ホストモードオプションを、ホストグループまたは iSCSI ターゲットに設定します。設定できるオ プションの一覧を次に示します。

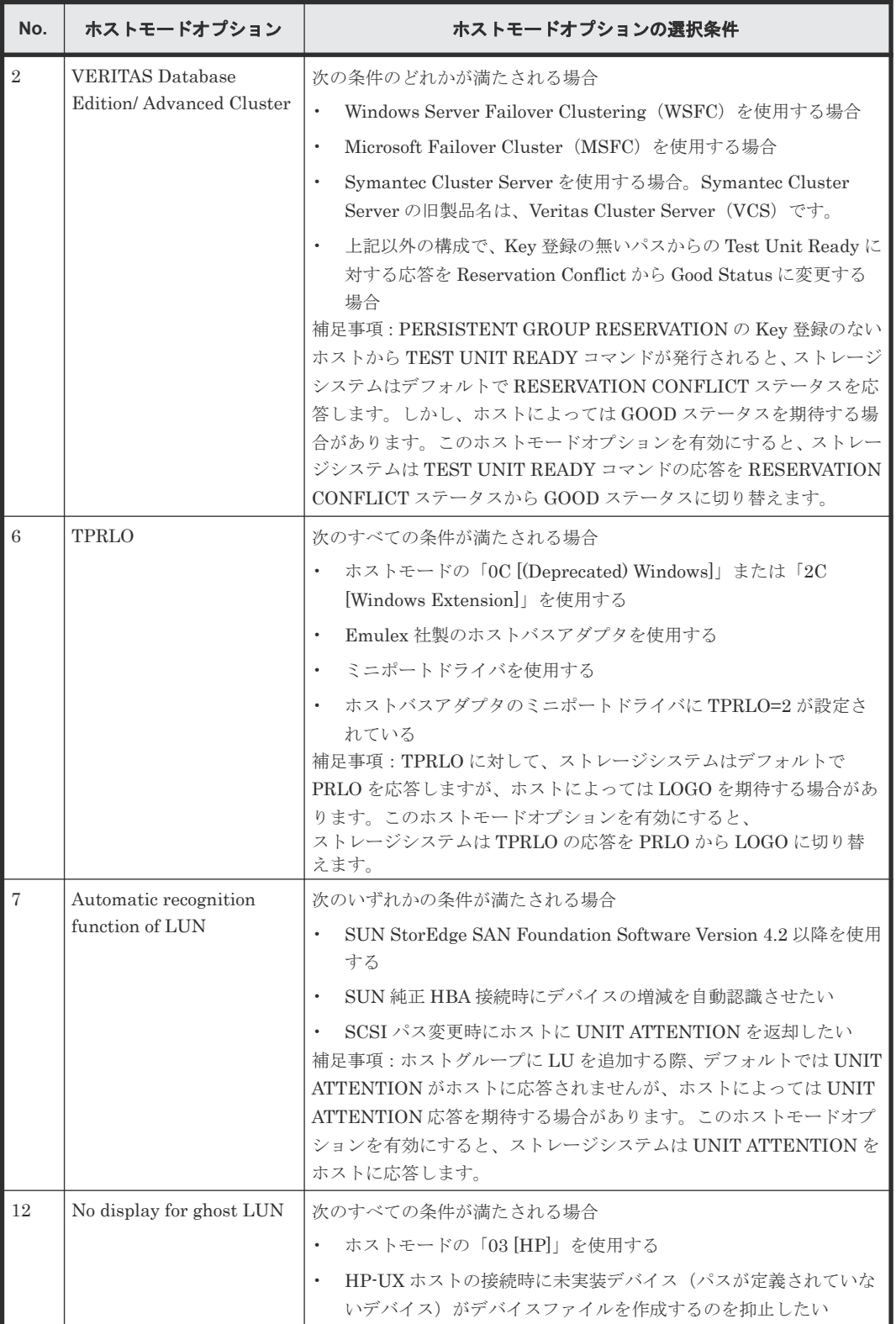

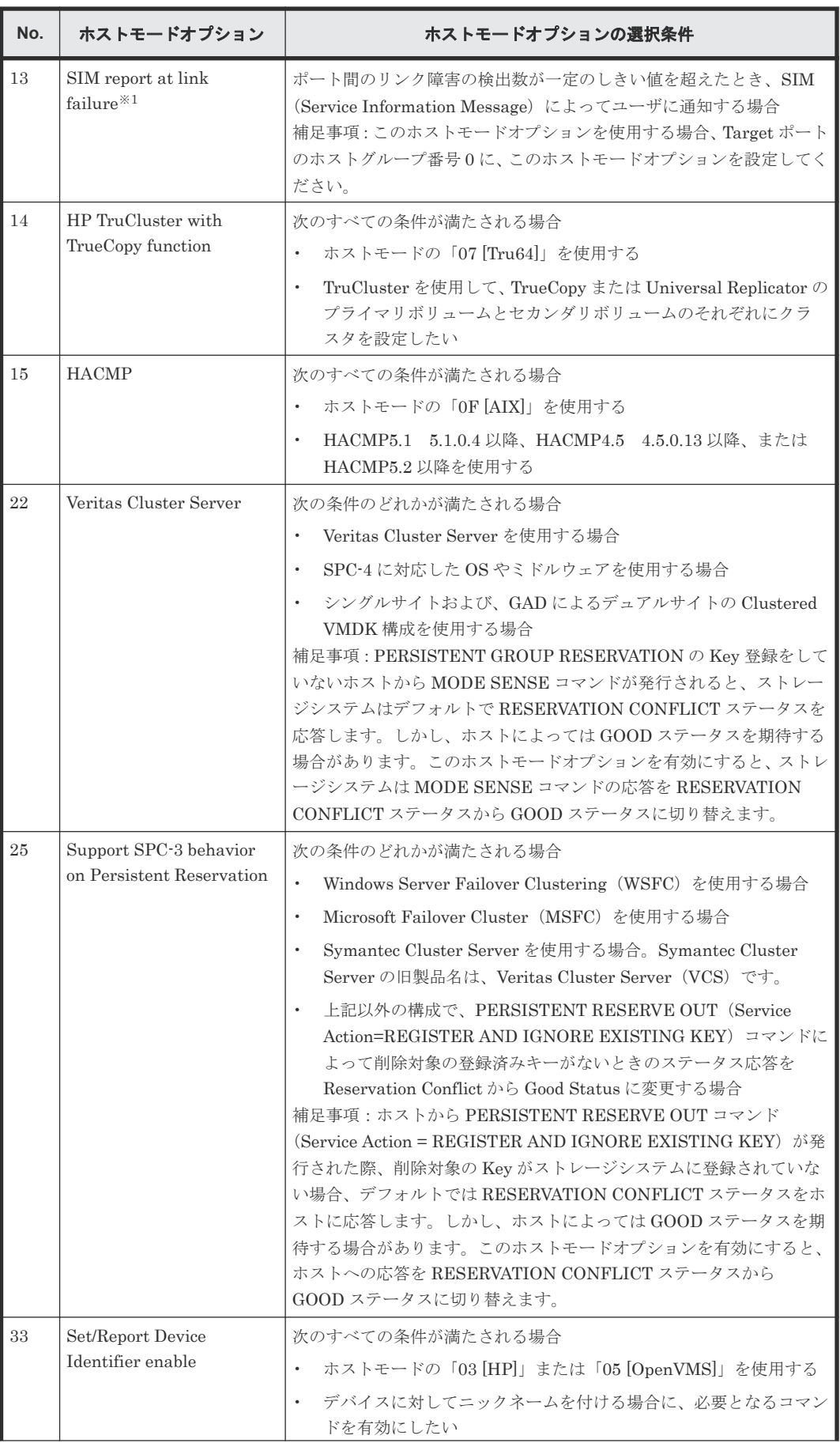

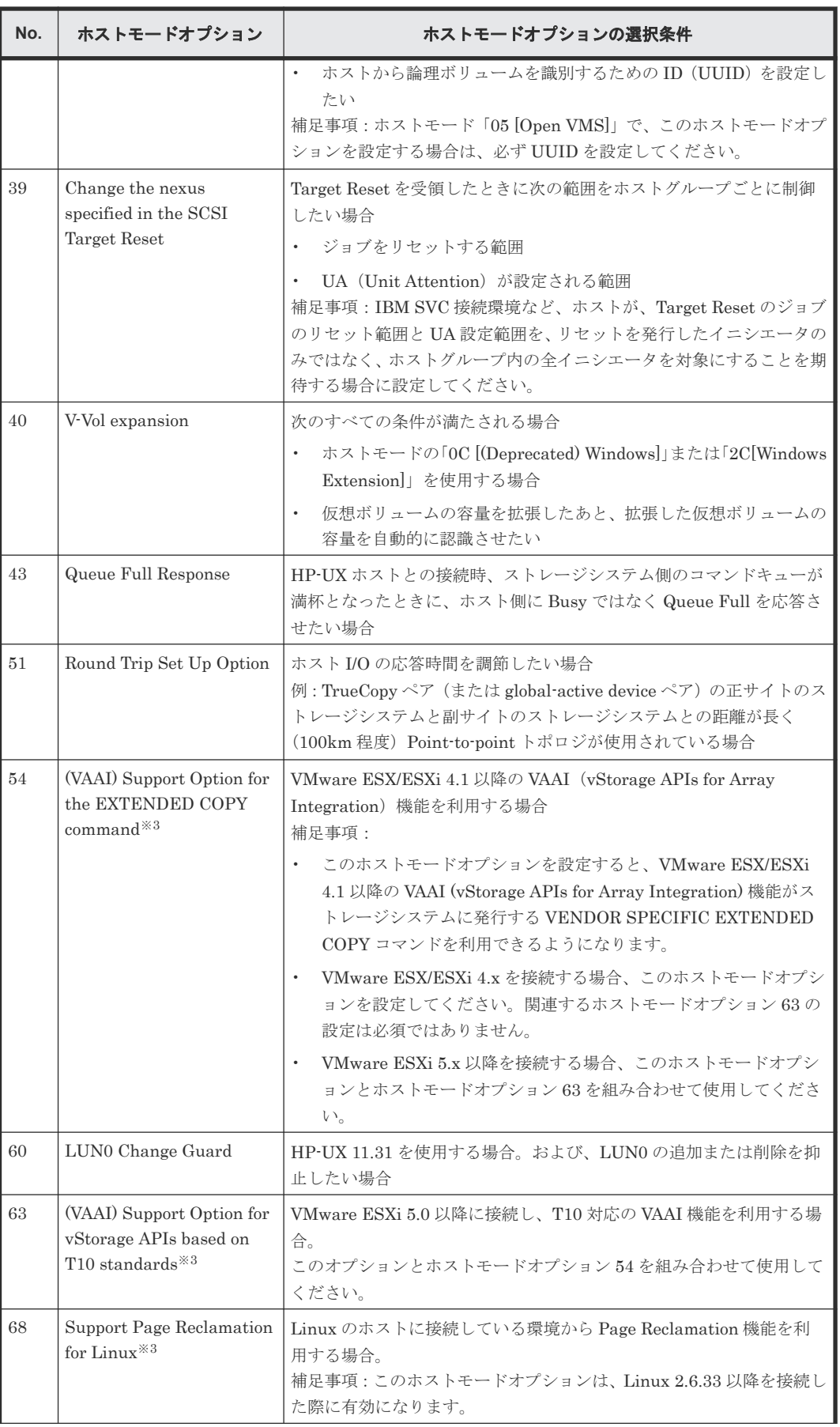

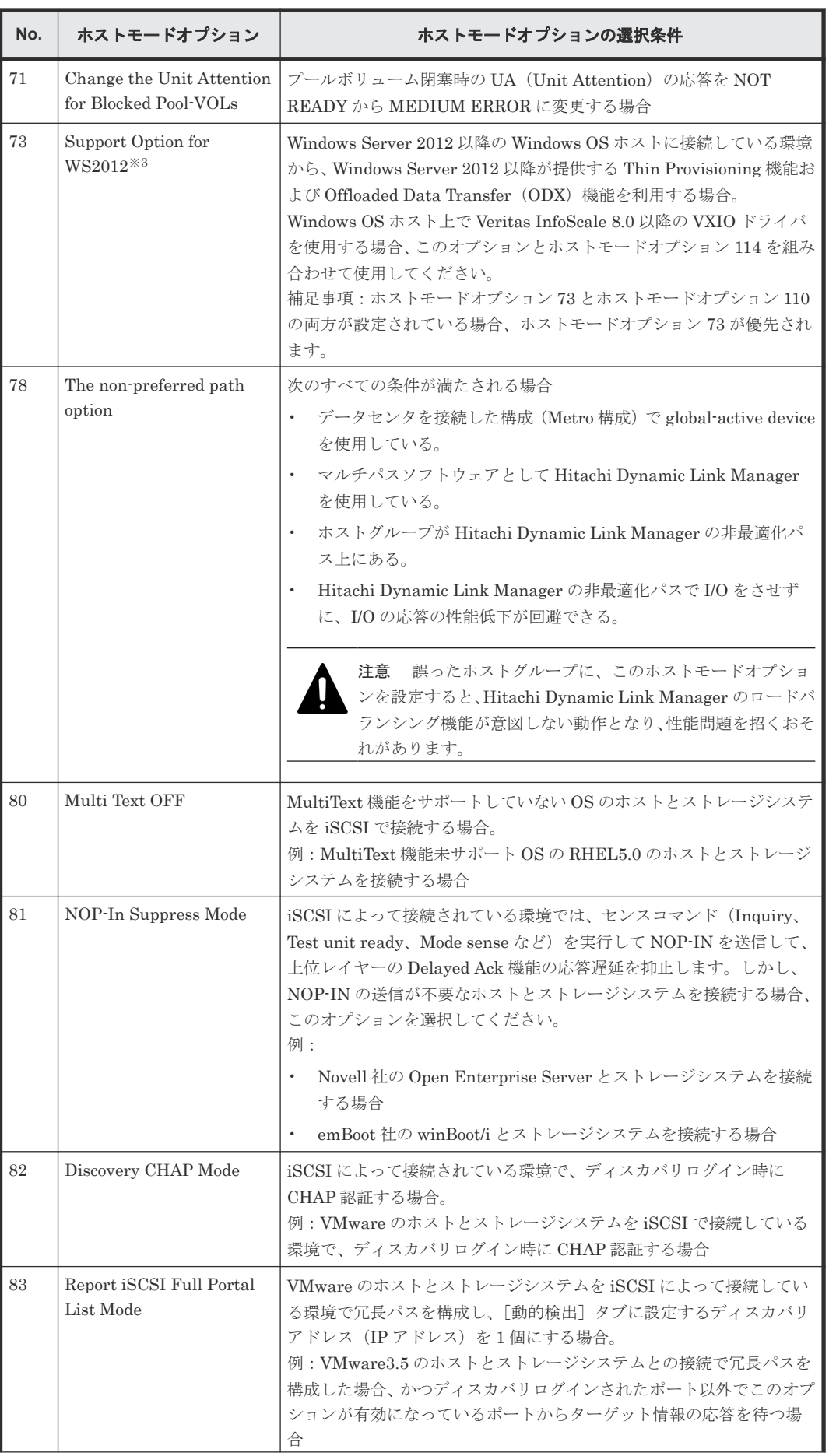

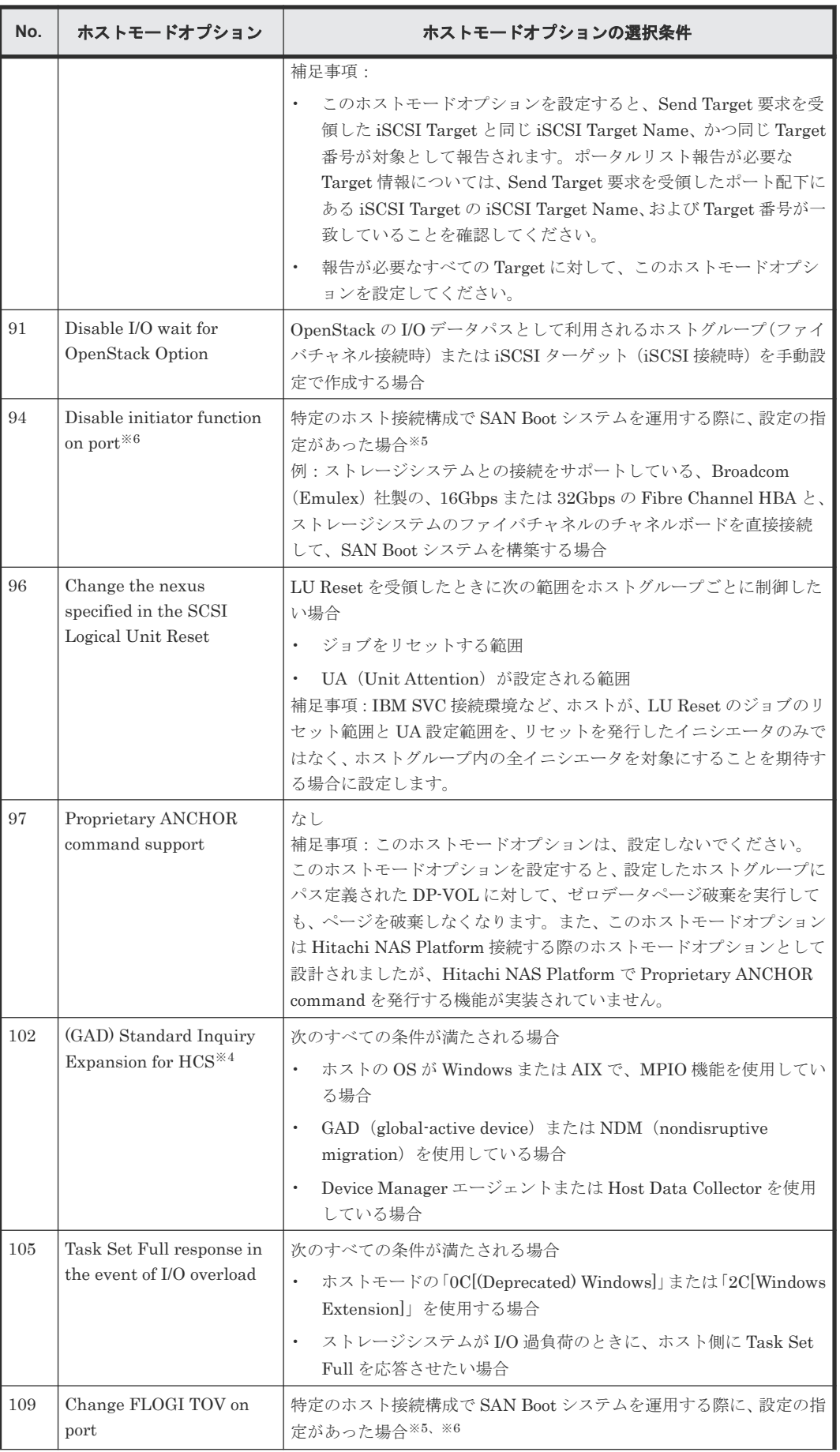

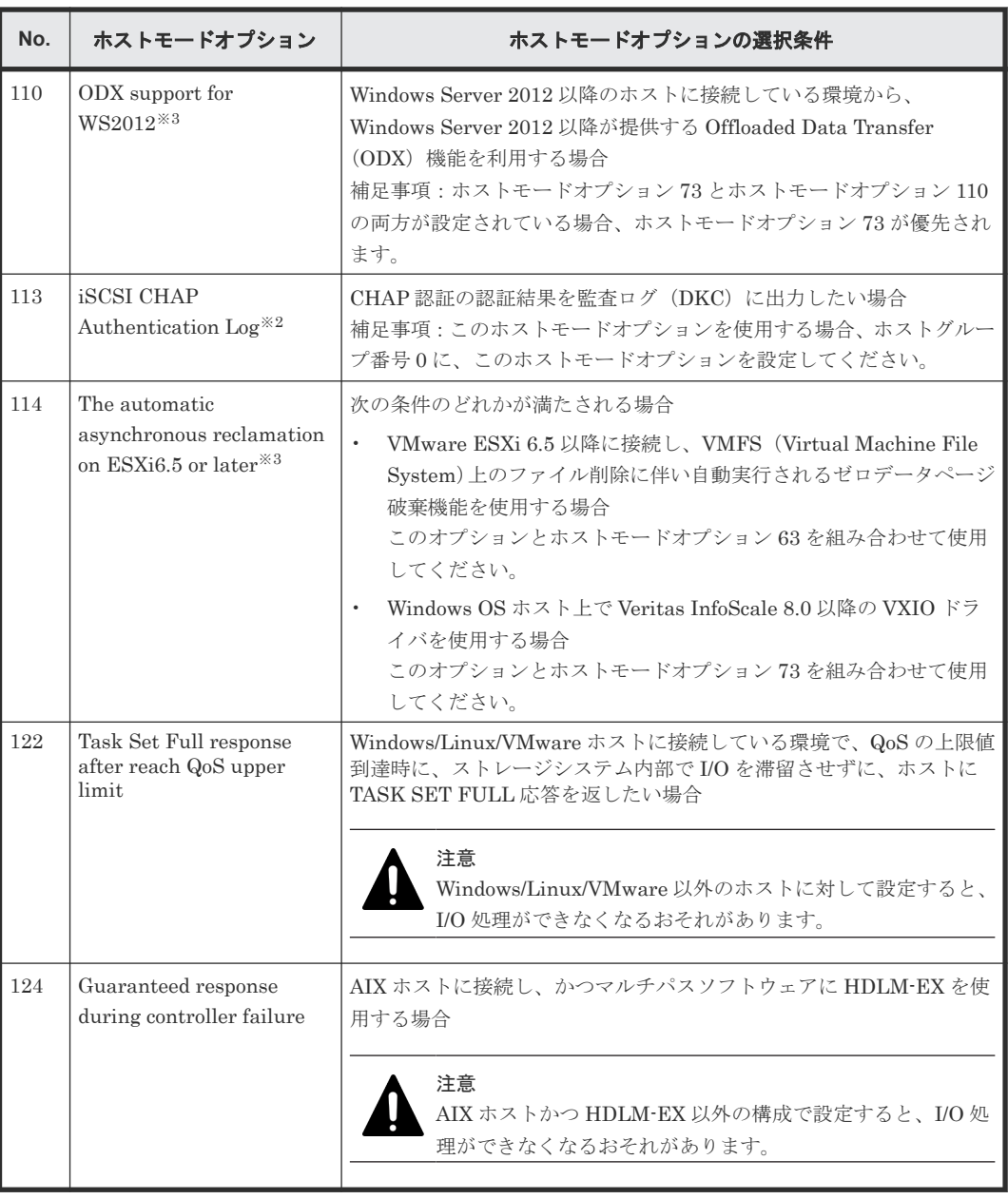

注※1

設定するように依頼があったときだけ設定してください。

注※2

このホストモードオプションの設定は、ポート単位で有効になります。設定対象のポートの iSCSI ターゲット 00 に、このホストモードオプションを設定してください。

注※3

このホストモードオプションを設定後、ホスト側で INQUIRY コマンドを再発行するような操 作(サーバリブートなど)を実施してください。

注※4

VSP E シリーズは、常に、このホストモードオプションが有効時の動作をするため、このホス トモードオプションは存在しません。

注※5

<span id="page-279-0"></span>適用対象の接続構成条件については、日立サポートサービスにお問い合わせください。また、 このオプションを設定した場合、外部ストレージ接続ポートやリモートコピー接続ポートとし て使用しないでください。

注※6

このホストモードオプションの設定は、ポート単位で有効になります。設定対象のポートのホ ストグループ 0 に、このホストモードオプションを設定してください。

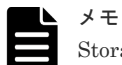

Storage Advisor Embedded でサーバを管理している場合、サーバの OS タイプに対応するホストモードおよび OS タイプのオプションに対応するホストモードオプションがホストグループに自動で設定されます。それぞ れの OS タイプに対応するホストモードおよびデフォルトで設定されるホストモードオプションを、次の表に示 します。 ホストモードオプションの設定を編集する場合、対象サーバの OS タイプのオプションを変更してく ださい。詳細については、『Hitachi Storage Advisor Embedded ガイド』 を参照してください。

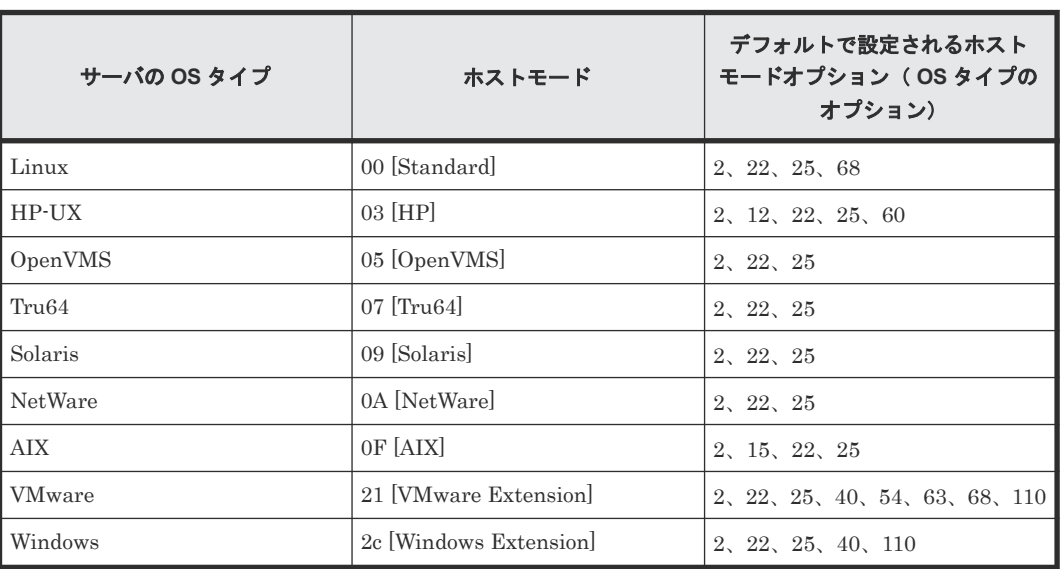

#### 関連タスク

• 7.3.1 [ホストグループを作成し、ホストを登録する](#page-269-0)

## **7.6** ストレージシステムでの **LUN** セキュリティ設定

ストレージシステムに保存されている重要なデータを不当なアクセスから保護するには、論理ボリ ュームにセキュリティを適用する必要があります。この場合、ポートの LUN セキュリティを有効 にすることで、LU を不当なアクセスから保護できます。

LUN Manager の初期設定では、どのポートでも LUN セキュリティは無効になっています。シス テムを構築するときは、必ずポートの LUN セキュリティを有効にしてください。

複数のホストグループを作成する場合は、LUN セキュリティを有効にする必要があります。LUN セキュリティを有効にした場合は、ホストバスアダプタの WWN を指定する必要があります。

#### 関連概念

• 7.6 ストレージシステムでの LUN セキュリティ設定

#### 関連タスク

• 7.6.1 [ストレージシステムのファイバチャネルポートで](#page-280-0) LUN セキュリティを変更する

280 スタンストバストおよびストレージシステムのファイバチャネルポートの設定

### <span id="page-280-0"></span>**7.6.1** ストレージシステムのファイバチャネルポートで **LUN** セキュリティ を変更する

#### 前提条件

この操作を実行する場合、次のロールのうち、どちらか 1 つが必要です。

- ストレージ管理者(システムリソース管理)ロール
- ストレージ管理者 (プロビジョニング) ロール

LUN セキュリティを無効にする場合の前提条件を次に示します。

- ホストが I/O 処理を実行していないこと。
- ホストリザーブ (マウント)状態ではないこと。

注意 LUN セキュリティを無効にする場合、あらかじめホストが I/O 処理を実行していないことを必ず確認してくだ さい。

#### 操作手順

- 1. 次のどちらかの方法で、[ポート / ホストグループ / iSCSI ターゲット]画面を表示します。 Hitachi Command Suite を使用する場合:
	- [リソース]タブで[ストレージシステム]ツリーを展開します。ローカルストレージシス テムの配下の[ポート / ホストグループ / iSCSI ターゲット]を選択します。

Storage Navigator を使用する場合:

- [ストレージシステム]ツリーから[ポート / ホストグループ / iSCSI ターゲット]を選択し ます。
- 2.[ポート]タブを選択します。
- 3. 設定対象のポート名を選択します。
- 4. 次のどちらかの方法で、[ポート編集]画面を表示します。
	- 「ポート編集]をクリックします。
	- 「アクション]メニューから「ポート/ホストグループ管理] -「ファイバ]-「ポート編 集]を選択します。
- 5.[ポート編集]画面で、[ポートセキュリティ]のチェックボックスを選択して[有効]または [無効]を選択します。
- 6.[完了]をクリックします。

ポートセキュリティ設定後、グループに登録されているホストだけが LUN にアクセスできるこ とについて、メッセージが表示されます。[OK]をクリックすると、[設定確認]画面が表示さ れます。

- 7.[設定確認]画面で設定内容を確認し、[タスク名]にタスク名を入力します。
- 8.[適用]をクリックします。 タスクが登録され、[「適用」をクリックした後にタスク画面を表示]のチェックボックスにチ ェックマークが付いている場合は、[タスク]画面が表示されます。

#### 関連概念

- 1.11.3 LUN [セキュリティとは](#page-134-0)
- 7.6 [ストレージシステムでの](#page-279-0) LUN セキュリティ設定

• 付録 D.12 [ポート編集ウィザード](#page-670-0)

# <span id="page-281-0"></span>**7.7** ストレージシステムのファイバチャネルポートのデータ転送 速度

システムの運用を始めてしばらく経つと、常に大量のデータが転送されるポートと、そうではない ポートの間に差が生じることがあります。システムの性能を最適化するには、転送されるデータの 量が多いポートについて、一定時間内のデータ転送速度を速く設定しておくと効果的です。逆に、 転送されるデータの量が少ないポートには、データ転送速度を遅く設定しておくと効果があります。

#### 関連タスク

• 7.7.1 ストレージシステムのファイバチャネルポートにデータ転送速度を設定する

### **7.7.1** ストレージシステムのファイバチャネルポートにデータ転送速度を設 定する

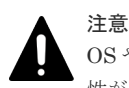

OS やマルチパスソフトウェアのヘルスチェックなど、ユーザが認識していない I/O 処理が実行されている可能 性があります。これらの処理が実行されていると、操作が失敗する場合があります。I/O 処理が実行されている 場合は、事前に I/O 処理を停止してください。

#### 前提条件

- 必要なロール:ストレージ管理者(プロビジョニング)ロール
- ホストが I/O 処理を実行していないこと。
- ホストリザーブ (マウント)状態ではないこと。

#### 操作手順

- 1. 次のどちらかの方法で、「ポート / ホストグループ / iSCSI ターゲット]画面を表示します。 Hitachi Command Suite を使用する場合:
	- 「リソース]タブで「ストレージシステム]ツリーを展開します。ローカルストレージシス テムの配下の[ポート / ホストグループ / iSCSI ターゲット]を選択します。

Storage Navigator を使用する場合:

- [ストレージシステム]ツリーから[ポート / ホストグループ / iSCSI ターゲット]を選択し ます。
- 2. 「ポート] タブを選択します。
- 3. 設定対象のポート名を選択します。
- 4. 次のどちらかの方法で、[ポート編集]画面を表示します。
	- 「ポート編集]をクリックします。
	- 「アクション]メニューから「ポート/ホストグループ管理] 「ファイバ] 「ポート編 集] を選択します。
- 5.「ポート編集]画面で、「ポートスピード]のチェックボックスを選択して希望のデータ転送速 度を選択します。

ファイバチャネルポートのデータ転送速度を選択します。[Auto]を選択した場合、転送速度は ストレージシステムによって自動的に 4Gbps、8Gbps、16Gbps、または 32Gbps に設定されま す。

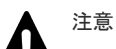

• HBA やスイッチが 4Gbps 対応であれば、CHB(FC)(ファイバチャネルのチャネルボード) のポート転送速度を 4Gbps に固定して使用してください。

HBA やスイッチが 8Gbps 対応であれば、CHB(FC)のポート転送速度を 8Gbps に固定して使 用してください。

HBA やスイッチが 16Gbps 対応であれば、CHB(FC)のポート転送速度を 16Gbps に固定して 使用してください。

HBA やスイッチが 32Gbps 対応であれば、CHB(FC)のポート転送速度を 32Gbps に固定して 使用してください。

- Auto Negotiation の設定が必須の場合は、Server reboot 時にリンクアップ不可となるおそれ があります。チャネルランプを確認して、点滅状態であれば、ケーブルを抜き差しして復旧し てください。
- CHB(FC)のポート転送速度を[Auto]にした場合、接続機器によっては最高速度で転送でき ない場合があります。
- ストレージシステム、HBA、またはスイッチを起動するときは[ポート]リストに表示され る[ホストスピード]で転送速度を確認してください。転送速度が最高速度と異なる場合は、 右側のリストから最高速度を選択するか、ケーブルを抜き差ししてください。
- [ポートスピード]に指定できる転送速度は、ストレージシステムのファイバチャネルポート の種類と「接続形態」に指定するトポロジとの組み合わせによって制限されます。指定できる 指定値の組み合わせ、および[接続形態]についての詳細および設定方法については関連項目 を参照してください。
- 6.[完了]をクリックします。
- 7.[設定確認]画面で設定内容を確認し、[タスク名]にタスク名を入力します。
- 8.[適用]をクリックします。 タスクが登録され、[「適用」をクリックした後にタスク画面を表示]のチェックボックスにチ ェックマークが付いている場合は、[タスク]画面が表示されます。

#### 関連概念

• 7.7.2 データ転送速度と接続形態の組み合わせ

#### 関連タスク

• 7.11 [ファイバチャネルのトポロジを指定する](#page-287-0)

#### 関連参照

• 付録 D.12 [ポート編集ウィザード](#page-670-0)

### **7.7.2** データ転送速度と接続形態の組み合わせ

[ポートスピード]に指定できる転送速度は、ストレージシステムのファイバチャネルポートと[接 続形態]に指定するトポロジとの組み合わせによって制限されます。設定できる組み合わせについ て、表に示します。

4 ポート FC 32Gbps Ready パッケージに 16Gbps の SFP を搭載したストレージシステムの場合、 データ転送速度とトポロジの組み合わせを次に示します。

<span id="page-283-0"></span>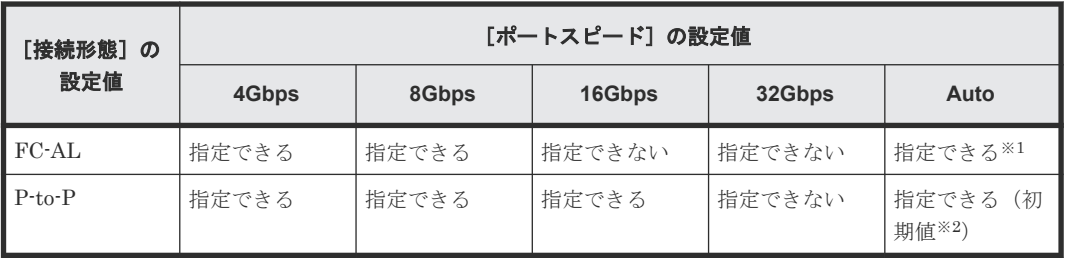

注※1

この組み合わせの場合、自動的に設定される最大の転送速度は 8Gbps です。

注※2

この初期値が設定された場合、「Fabric](Fabric スイッチを利用するモード)が自動的に [ON]に指定されます。

4 ポート FC 32Gbps Ready パッケージに 32Gbps の SFP を搭載したストレージシステムの場合、 データ転送速度とトポロジの組み合わせを次に示します。

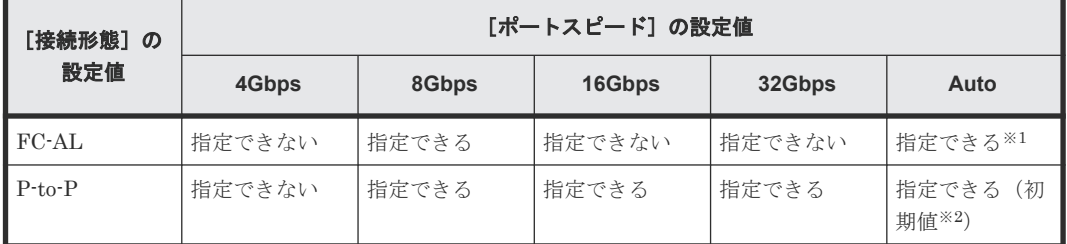

注※1

この組み合わせの場合、自動的に設定される最大の転送速度は 8Gbps です。

注※2

この初期値が設定された場合、[Fabric] (Fabric スイッチを利用するモード)が自動的に [ON]に指定されます。

#### 関連タスク

• 7.7.1 [ストレージシステムのファイバチャネルポートにデータ転送速度を設定する](#page-281-0)

# **7.8** ストレージシステムのファイバチャネルポートにアドレスを 設定する

システムを構築するとき、ファイバチャネルポートにアドレスを設定する必要があります。アドレ スとして指定できるのは、AL-PA または loop ID です。

#### 前提条件

- 必要なロール:ストレージ管理者(プロビジョニング)ロール
- ホストが I/O 処理を実行していないこと。
- ホストリザーブ (マウント)状態ではないこと。

#### 操作手順

- 1. 次のどちらかの方法で、「ポート / ホストグループ / iSCSI ターゲット]画面を表示します。 Hitachi Command Suite を使用する場合:
	- [リソース]タブで[ストレージシステム]ツリーを展開します。ローカルストレージシス テムの配下の [ポート / ホストグループ / iSCSI ターゲット]を選択します。

Storage Navigator を使用する場合:

- [ストレージシステム]ツリーから[ポート / ホストグループ / iSCSI ターゲット]を選択し ます。
- 2. 「ポート] タブを選択します。
- 3. 設定対象のポート名を選択します。
- 4. 次のどちらかの方法で、[ポート編集]画面を表示します。
	- 「ポート編集]をクリックします。
	- [アクション] メニューから [ポート/ホストグループ管理] [ファイバ] [ポート編 集]を選択します。
- 5. [ポート編集] 画面で、[アドレス (ループ ID)] のチェックボックスを選択してアドレスを選 択します。
- 6.[完了]をクリックします。
- 7.[設定確認]画面で設定内容を確認し、[タスク名]にタスク名を入力します。
- 8.[適用]をクリックします。

タスクが登録され、[「適用」をクリックした後にタスク画面を表示]のチェックボックスにチ ェックマークが付いている場合は、[タスク]画面が表示されます。

#### 関連概念

• 7.8.1 ストレージシステムのファイバチャネルポートで使用できるアドレス一覧

#### 関連参照

• 付録 D.12 [ポート編集ウィザード](#page-670-0)

### **7.8.1** ストレージシステムのファイバチャネルポートで使用できるアドレス 一覧

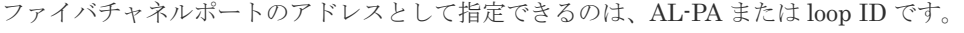

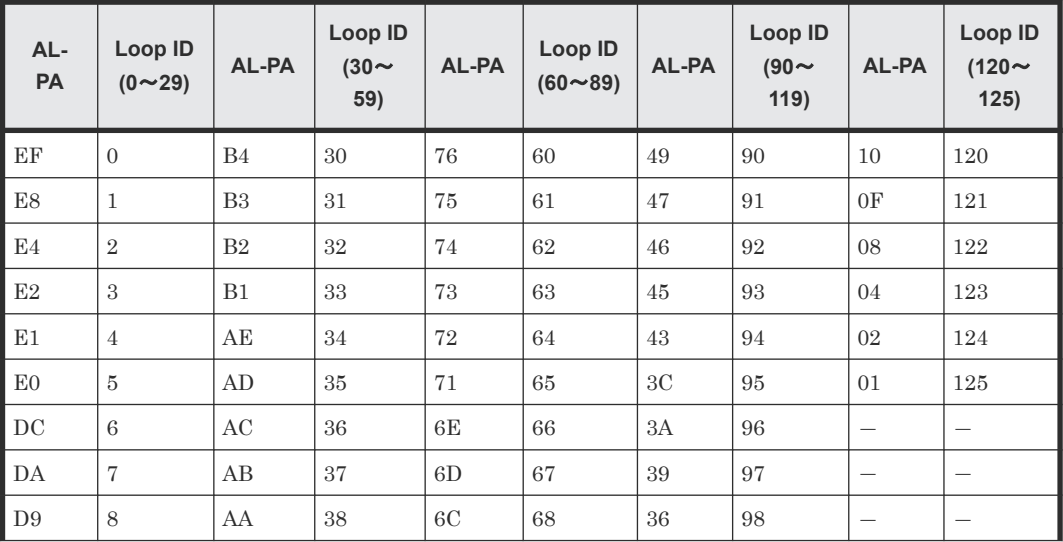

<span id="page-285-0"></span>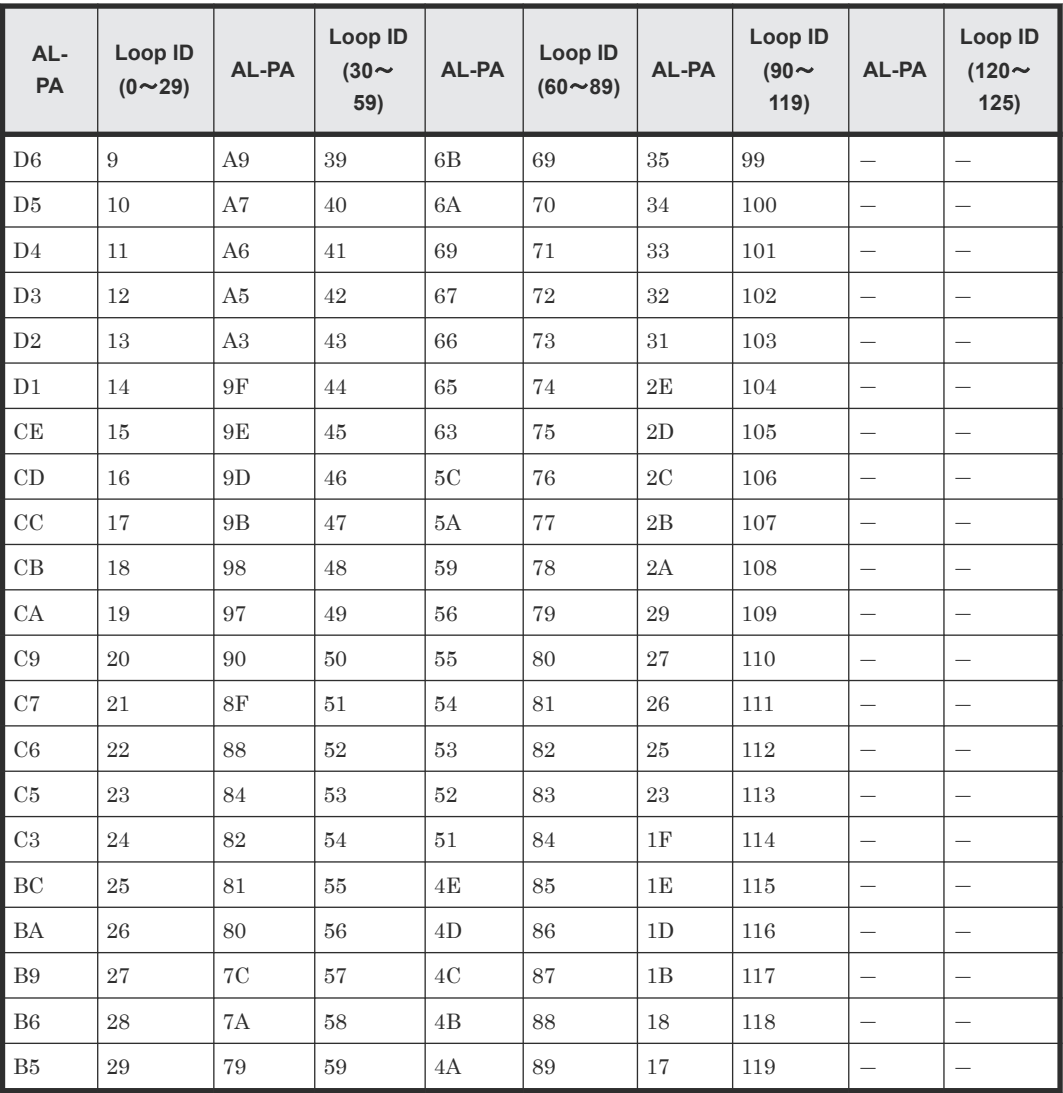

#### 関連タスク

• 7.8 [ストレージシステムのファイバチャネルポートにアドレスを設定する](#page-283-0)

# **7.9** ホストとストレージシステムを **Fabric** スイッチで接続するか どうかを設定する

メモ

システムを構築するときには、Fabric スイッチを利用してホストとストレージシステムを接続するかどうかを LUN Manager で必ず指定してください。

#### 前提条件

- 必要なロール:ストレージ管理者 (プロビジョニング) ロール
- ホストが I/O 処理を実行していないこと。
- ホストリザーブ (マウント)状態ではないこと。

#### 操作手順

1. 次のどちらかの方法で、[ポート / ホストグループ / iSCSI ターゲット]画面を表示します。

<span id="page-286-0"></span>Hitachi Command Suite を使用する場合:

• [リソース]タブで「ストレージシステム]ツリーを展開します。ローカルストレージシス テムの配下の「ポート / ホストグループ / iSCSI ターゲット]を選択します。

Storage Navigator を使用する場合:

- 「ストレージシステム]ツリーから「ポート / ホストグループ / iSCSI ターゲット]を選択し ます。
- 2.[ポート]タブを選択します。
- 3. 設定対象のポート名を選択します。
- 4. 次のどちらかの方法で、[ポート編集]画面を表示します。
	- [ポート編集]をクリックします。
	- [アクション] メニューから [ポート/ホストグループ管理] [ファイバ] [ポート編 集]を選択します。
- 5.[ポート編集]画面で、[Fabric]のチェックボックスを選択して、Fabric スイッチを利用する 場合は「ON]、Fabric スイッチを利用しない場合は「OFF]を選択します。
- 6.[完了]をクリックします。
- 7.[設定確認]画面で設定内容を確認し、[タスク名]にタスク名を入力します。
- 8.[適用]をクリックします。 タスクが登録され、[「適用」をクリックした後にタスク画面を表示]のチェックボックスにチ ェックマークが付いている場合は、[タスク]画面が表示されます。

#### 関連参照

• 付録 D.12 [ポート編集ウィザード](#page-670-0)

# **7.10** ファイバチャネルのトポロジとは

トポロジとは、デバイスの接続形態のことです。ファイバチャネルには 3 つのトポロジがありま す。

#### **Fabric**

Fabric スイッチによって大量のデバイス(最大 1,600 万まで)が一挙に接続される形態です。

#### **FC-AL**

最大 126 個のデバイスがループ状に接続される形態です。

#### **Point-to-point**

最も単純な形態で、2 つのデバイスが直結します。

FC-AL トポロジと Point-to-point トポロジを図に示します。

<span id="page-287-0"></span>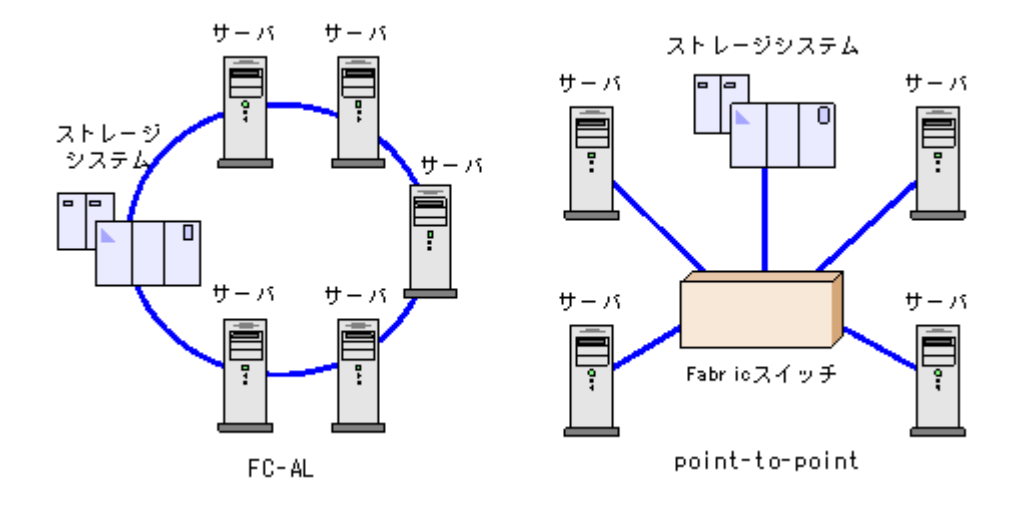

#### 関連タスク

• 7.11 ファイバチャネルのトポロジを指定する

# **7.11** ファイバチャネルのトポロジを指定する

Fabric スイッチを使用するシステムの場合は、FC-AL または Point-to-point のどちらかを指定して ください。Fabric スイッチを使用しないシステムの場合は、サーバホストの設定に従って PointtoPoint または FC-AL を指定してください。

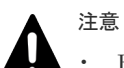

- Fabric スイッチによっては、「接続形熊]の設定で「P-to-P]を選択しないとシステムが動作しないことが あります(P-to-P は Point-to-point の略です)。Fabric スイッチを使用する場合は、必ず Fabric スイッチ のマニュアルを参照して、トポロジを Point-to-point にする必要があるかどうか確認してください。
- サーバホストに接続した状態で設定を変更すると、サーバホストからのデバイス認識が変わり、デバイスを 参照できなくなることがあります。その場合は、サーバホストを再起動してください。
- [接続形態]に指定できるトポロジと[ポートスピード]に指定できる転送速度との組み合わせには、制限 があります。指定できる組み合わせについては、関連項目を参照してください。

#### 前提条件

- ホストとストレージシステムが Fabric スイッチで接続されているかどうかを LUN Manager で必ず指定してください。
- 必要なロール:ストレージ管理者 (プロビジョニング) ロール
- ホストが I/O 処理を実行していないこと。
- ホストリザーブ (マウント)状態ではないこと。

#### 操作手順

- 1. 次のどちらかの方法で、「ポート / ホストグループ / iSCSI ターゲット]画面を表示します。 Hitachi Command Suite を使用する場合:
	- [リソース] タブで [ストレージシステム] ツリーを展開します。ローカルストレージシス テムの配下の [ポート / ホストグループ / iSCSI ターゲット]を選択します。

Storage Navigator を使用する場合:
- [ストレージシステム]ツリーから[ポート / ホストグループ / iSCSI ターゲット]を選択し ます。
- 2.[ポート]タブを選択します。
- 3. 設定対象のポート名を選択します。
- 4. 次のどちらかの方法で、[ポート編集]画面を表示します。
	- 「ポート編集]をクリックします。
	- [アクション]メニューから[ポート/ホストグループ管理]-[ファイバ]-[ポート編 集]を選択します。
- 5.「ポート編集]画面で、「接続形熊]のチェックボックスを選択して「FC-AL」または「P-to-P] を選択します。
- 6.[完了]をクリックします。
- 7.[設定確認]画面で設定内容を確認し、[タスク名]にタスク名を入力します。
- 8.[適用]をクリックします。

タスクが登録され、[「適用」をクリックした後にタスク画面を表示]のチェックボックスにチ ェックマークが付いている場合は、[タスク]画面が表示されます。

#### 関連概念

- 7.7.2 [データ転送速度と接続形態の組み合わせ](#page-282-0)
- 7.10 [ファイバチャネルのトポロジとは](#page-286-0)

#### 関連タスク

• 7.9 ホストとストレージシステムを Fabric [スイッチで接続するかどうかを設定する](#page-285-0)

#### 関連参照

• 付録 D.12 [ポート編集ウィザード](#page-670-0)

# **7.12** ポートに **T10 PI** モードを設定する

#### 前提条件

必要なロール:ストレージ管理者(プロビジョニング)ロール

対象のポート:CHB(FC)(ファイバチャネルのチャネルボード)の SCSI のポートで、ポート転送 速度が 16Gbps および 32Gbps。ただし、NVM サブシステムポートが設定されている CHB(FC)の ポートには、T10PI モードを設定できません。

# 注意

あるポートの T10 PI モードを変更する場合、そのポートとペアのポートの T10 PI モードも一緒に変更されま す。操作対象のポートおよびペアのポートについて確認してから、T10 PI モードを変更してください。なお、 T10 PI モードを変更するポートおよびペアのポートは、同じリソースグループに含めてください。

ペアとなるポート名を次に示します。ペアのポートのどちらか一方の設定を変更すると、対応するポートの設定 も変更されます。

- ポート名の 1x、3x、5x、および 7x (x:A~M)。例えば、1A のポートの設定を変更すると、3A、5A、お よび 7A のポートの設定も変更されます。
- ポート名の 2x、4x、6x、および 8x(x:A~M)。例えば、2B のポートの設定を変更すると、4B、6B、お よび 8B のポートの設定も変更されます。

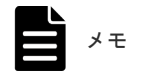

ホストおよびストレージシステムのファイバチャネルポートの設定 **289**

#### 操作手順

- 1. 次のどちらかの方法で、[ポート / ホストグループ / iSCSI ターゲット]画面を表示します。 Hitachi Command Suite を使用する場合:
	- 「リソース]タブで「ストレージシステム]ツリーを展開します。ローカルストレージシス テムの配下の[ポート / ホストグループ / iSCSI ターゲット]を選択します。

Storage Navigator を使用する場合:

- [ストレージシステム]ツリーから[ポート / ホストグループ / iSCSI ターゲット]を選択し ます。
- 2. 「ポート] タブを選択します。
- 3. 設定対象のポート名を選択します。

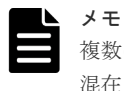

複数のポートの T10 PI モードを変更する場合、T10 PI モードが有効なポートと無効なポートを 混在させないでください。

- 4. 次のどちらかの方法で、[T10 PI モード編集]画面を表示します。
	- [T10 PI モード編集]をクリックします。
	- [アクション] メニューから [ポート/ホストグループ管理] [ファイバ] [T10 PI モー ド編集]を選択します。
- 5. メッセージ画面で、[OK] をクリックします。
- 6.[T10 PI モード編集]画面で、[有効]または[無効]を選択します。
- 7.[完了]をクリックします。 [設定確認]画面が表示されます。
- 8.「設定確認]画面で設定内容を確認し、「タスク名」にタスク名を入力します。
- 9.[適用]をクリックします。 タスクが登録され、[「適用」をクリックした後にタスク画面を表示]のチェックボックスにチ
	- ェックマークが付いている場合は、[タスク]画面が表示されます。

#### 関連参照

• 付録 D.43 T10 PI [モード編集ウィザード](#page-733-0)

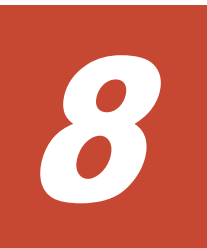

# ホストおよびストレージシステムの **iSCSI** ポートの設定

ホスト、およびストレージシステムの iSCSI ポートの設定について説明します。iSCSI ターゲット を作成する場合に設定するホストモードおよびホストモードオプションについての情報は、「[7.4](#page-271-0) ホ [ストモード一覧](#page-271-0)」および「7.5 [ホストモードオプション一覧](#page-273-0)」を参照してください。

- **□ 8.1 iSCSI [ターゲットを作成し、ホストを登録する](#page-291-0)**
- □ 8.2 [ポートの設定を変更する](#page-293-0)
- **□ 8.3 CHAP [ユーザの設定](#page-295-0)**

# <span id="page-291-0"></span>**8.1 iSCSI** ターゲットを作成し、ホストを登録する

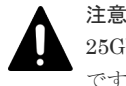

25Gbps iSCSI チャネルボードのポートを使用する場合は、冗長パスの設定とホスト側のパラメータ設定が必要 です。詳細は、「5.25 25Gbps iSCSI [チャネルボード使用時の注意事項」](#page-250-0)を参照してください。

#### 前提条件

必要なロールを次に示します。

- ストレージ管理者 (プロビジョニング) ロール
- セキュリティ管理者(参照・編集)ロール

#### 操作手順

- 1. 次のどれかの方法で、[iSCSI ターゲット作成]画面を表示します。 Hitachi Command Suite を使用する場合:
	- 「リソース]タブで「ストレージシステム]ツリーを展開します。ローカルストレージシス テムの配下の[ポート / ホストグループ / iSCSI ターゲット]を選択します。[ホストグルー プ/iSCSI ターゲット]タブで「iSCSI ターゲット作成]を選択します。

Storage Navigator のよく使うタスクを使用する場合:

• [よく使うタスク]から [iSCSI ターゲット作成]を選択します。

Storage Navigator の [ポート / ホストグループ / iSCSI ターゲット]画面を使用する場合:

- ストレージシステムの全 iSCSI ターゲットを表示する場合、[ストレージシステム]ツリー から[ポート / ホストグループ / iSCSI ターゲット]を選択します。[ホストグループ / iSCSI ターゲット]タブで「iSCSI ターゲット作成]をクリックします。
- ポート単位で iSCSI ターゲットを表示する場合、「ストレージシステム]ツリーから「ポー ト / ホストグループ / iSCSI ターゲット]を選択し、ツリーからポートをクリックします。 [iSCSI ターゲット] タブで [iSCSI ターゲット作成] をクリックします。
- [アクション] メニューから [ポート/ホストグループ管理] [iSCSI] [iSCSI ターゲ ット作成]を選択します。
- 2. [iSCSI ターゲットエイリアス]を設定します。 [デフォルト名を使用]チェックボックスを選択すると、値が自動で入力されます。
- 3.[iSCSI ターゲット名]を設定します。 iqn 形式または eui 形式を選択してください。[デフォルト名を使用]チェックボックスを選択 すると、値が自動で入力されます。
- 4. 「リソースグループ名 (ID)]から、iSCSI ターゲットを作成するリソースグループを選択しま す。
	- [Any]を選択した場合、ユーザに割り当てられているすべてのポートのうち、iSCSI ター ゲットを追加できるポートが[利用可能なポート]に表示されます。
	- [Any]以外を選択した場合、選択したリソースグループに割り当てられているポートのう ち、iSCSI ターゲットを追加できるポートが [利用可能なポート]に表示されます。

ヒント 1 つのポートにつき最大 255 個の iSCSI ターゲットを作成できます。

- 5. [ホストモード]からホストモードを選択します。 ホストモードを選択するときは、ホストのプラットフォームなどを考慮してください。
- 6. ホストモードのオプションを設定する必要がある場合は、[ホストモードオプション]を選択し ます。

[ホストモードオプション]を選択すると、画面が拡張されてホストモードのオプションのリス トが表示されます。[モード番号]はオプションの番号を示します。設定したいオプションを選 択した状態で[有効]をクリックします。

7. iSCSI ターゲットに登録するホストを選択します。

登録したいホストがほかのポートとケーブルで接続している(または過去にケーブルで接続し ていた)場合、登録したいホストのホストバスアダプタのチェックボックスを[利用可能なホ スト]テーブルから選択してください。

登録するホストがない場合、ホストを選択しないで手順 14 に進んでください。この場合、ホス トの登録されていない iSCSI ターゲットが作成されます。

ホストを新規追加する場合、または登録したいホストがストレージシステムのポートにまだケ ーブル接続されていない場合、手順 8 に進んでください。

- 8. [利用可能なホスト]テーブルの下にある [新規ホスト追加]をクリックします。 [新規ホスト追加]画面が表示されます。
- 9. iqn 形式または eui 形式を選択してください。
- 10. [HBA iSCSI名]に HBA の iSCSI 名を入力します。
- 11. 必要であれば、「ホスト名」にホストバスアダプタのニックネームを入力します。
- 12. [OK] をクリックして [新規ホスト追加] 画面を閉じます。
- 13. 登録したいホストの iSCSI 名を「利用可能なホスト]テーブルから選択します。
- 14. (iSCSI ターゲットを追加する) ポート名を選択します。 複数のポートを選択した場合、1 回の操作で複数のポートに同じ iSCSI ターゲットを追加でき ます。
- 15. 「認証方法]で「CHAP]、「認証なし]、または「ホストに従う]を選択します。 [CHAP]を選択した場合、次の項目を設定します。
	- [相互 CHAP]:[有効]または[無効]を選択します。[有効]を選択した場合、双方向認証 モードになります。[無効]を選択した場合、単方向認証モードになります。
	- [ユーザ名]:[相互 CHAP]で[無効]を選択した場合、設定は任意です。[相互 CHAP] で[有効]を選択した場合、必ず設定してください。
	- [シークレット]および[シークレット再入力]:[相互 CHAP]で[無効]を選択した場合、 設定は任意です。[相互 CHAP]で[有効]を選択した場合、必ず設定してください。
- 16. iSCSI ターゲットに登録する CHAP ユーザを選択します。

登録したい CHAP ユーザがほかのポートとケーブルで接続している(または過去にケーブルで 接続していた)場合、登録したい CHAP ユーザを「利用可能な CHAP ユーザ]テーブルから選 択してください。

登録する CHAP ユーザがない場合、CHAP ユーザを選択しないで手順 20 に進んでください。 この場合、CHAP ユーザの登録されていない iSCSI ターゲットが作成されます。

登録したい CHAP ユーザがストレージシステムのポートにまだケーブル接続されていない場 合は、手順 17 に進んでください。

17. 「利用可能な CHAP ユーザ] テーブルの下にある「新規 CHAP ユーザ追加]をクリックします。

[新規 CHAP ユーザ追加]画面が表示されます。

- <span id="page-293-0"></span>18. ユーザ名およびシークレットを入力します。
- 19. [OK] をクリックして「新規 CHAP ユーザ追加]画面を閉じます。
- 20. [追加] をクリックして iSCSI ターゲットを追加します。

手順 2 から手順 20 までを繰り返すと、複数の iSCSI ターゲットを作成できます。

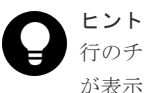

行のチェックボックスを選択して[詳細]をクリックすると[iSCSI ターゲットプロパティ]画面 が表示されます。行のチェックボックスを選択して「削除]をクリックすると、削除してもよい かを尋ねるメッセージが表示されます。削除して問題ない場合は [OK] をクリックしてくださ い。

- 21. 設定を完了し設定内容を確認する場合は、「完了]をクリックします。 引き続き LU パスを設定したい場合は、「次へ」をクリックします。LU パスの設定については、 関連項目を参照してください。
- 22.[設定確認]画面で設定内容を確認し、[タスク名]にタスク名を入力します。

行のラジオボタンを選択して [詳細] をクリックすると [iSCSI ターゲットプロパティ] 画面 が表示されます。

23.[適用]をクリックします。 タスクが登録され、[「適用」をクリックした後にタスク画面を表示]のチェックボックスにチ ェックマークが付いている場合は、[タスク]画面が表示されます。

#### 関連概念

- 7.4 [ホストモード一覧](#page-271-0)
- 7.5 [ホストモードオプション一覧](#page-273-0)

#### 関連タスク

• 12.5 iSCSI [ターゲットと論理ボリュームを結び付けて](#page-384-0) LU パスを設定する

#### 関連参照

- 付録 D.30.1 [iSCSI [ターゲット作成\]画面](#page-710-0)
- 付録 D.35 [新規 CHAP [ユーザ追加\]画面](#page-726-0)

# **8.2** ポートの設定を変更する

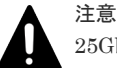

25Gbps iSCSI チャネルボードのポートを使用する場合は、設定に関する制限があります。詳細は、「[5.25](#page-250-0) 25Gbps iSCSI [チャネルボード使用時の注意事項」](#page-250-0)を参照してください。

#### 前提条件

必要なロールを次に示します。

- ストレージ管理者 (プロビジョニング) ロール
- ストレージ管理者(システムリソース管理)ロール※1
- セキュリティ管理者(参照・編集)ロール※2

注※1

LUN セキュリティを変更する場合、このロールでも実行できます。

注※2

「CHAP ユーザ名]、「シークレット]および「シークレット再入力]を変更する場合に必要で す。

LUN セキュリティを有効にする場合は、LUN Manager のライセンスが必要です。

LUN セキュリティを無効にする、またはポートスピードを変更する場合の前提条件を次に示しま す。

- ホストが I/O 処理を実行していないこと。
- ホストリザーブ (マウント)状態ではないこと。

### 注意

- LUN セキュリティを無効にする場合、あらかじめホストが I/O 処理を実行していないことを必ず確認して ください。
- OS やマルチパスソフトウェアのヘルスチェックなど、ユーザが認識していない I/O 処理が実行されている 可能性があります。これらの処理が実行されていると、操作が失敗する場合があります。I/O 処理が実行さ れている場合は、事前に I/O 処理を停止してください。

iSCSI 仮想ポートモードが「有効」のポートの場合、次の項目は設定できません。

- [IPv4 設定]
- [IPv6 モード]
- [IPv6 設定]
- [TCP ポート番号]
- [選択型 ACK]
- [遅延 ACK]
- [最大ウィンドウサイズ]
- [イーサネット MTU サイズ]
- [Keep Alive タイマ]
- [VLAN タギングモード]
- [iSNS サーバ]

なお、iSCSI 仮想ポートは、RAID Manager から操作します。iSCSI 仮想ポートの操作について は、『RAID Manager コマンドリファレンス』 を参照してください。

#### 操作手順

- 1. 次のどちらかの方法で、「ポート / ホストグループ / iSCSI ターゲット]画面を表示します。 Hitachi Command Suite を使用する場合:
	- [リソース]タブで[ストレージシステム]ツリーを展開します。ローカルストレージシス テムの配下の [ポート / ホストグループ / iSCSI ターゲット]を選択します。

Storage Navigator を使用する場合:

- [ストレージシステム]ツリーから[ポート / ホストグループ / iSCSI ターゲット]を選択し ます。
- 2.[ポート]タブを選択します。
- 3. 設定対象のポート名を選択します。

- <span id="page-295-0"></span>4. 次のどちらかの方法で、[ポート編集]画面を表示します。
	- 「ポート編集]をクリックします。
	- 「アクション]メニューから「ポート/ホストグループ管理] 「iSCSI] 「ポート編集] を選択します。
- 5.[ポート編集]画面で、項目のチェックボックスを選択して値を入力します。次の項目の設定が 変更できます。
	- [IPv4 設定]:[IP アドレス]、[サブネットマスク]、および[デフォルトゲートウェイ]が 設定できます。
	- [IPv6 モード]:IPv6 を有効または無効に設定できます。
	- [IPv6 設定]:IPv6 が有効な場合に設定できます。[リンクローカルアドレス]、[グローバ ルアドレス]、[グローバルアドレス 2]、および[デフォルトゲートウェイ]が設定できま す。
	- [ポートセキュリティ]:ポートの LUN セキュリティを有効または無効に設定できます。
	- [ポートスピード]:ポートのデータ転送速度が設定できます。
	- [TCP ポート番号]:TCP ポートの番号が設定できます。
	- [選択型 ACK]:選択型 ACK を有効または無効に設定できます。
	- [遅延 ACK]:遅延 ACK を有効または無効に設定できます。
	- [最大ウィンドウサイズ]:最大ウィンドウサイズが設定できます。
	- [イーサネット MTU サイズ]:イーサネットでの MTU サイズが設定できます。
	- [Keep Alive タイマ]: Keep Alive タイマが設定できます。
	- [VLAN タギングモード]:VLAN タギングモードを有効または無効に設定できます。
	- [iSNS サーバ]:iSNS サーバを有効または無効に設定できます。[IP アドレス]または[TCP ポート番号]が設定できます。
	- [CHAP ユーザ名]:CHAP ユーザ名が設定できます。
	- 「シークレット]および[シークレット再入力]:ホスト認証に用いるシークレットが設定で きます。
- 6.[完了]をクリックします。

確認メッセージが表示されます。「OK]をクリックすると、「設定確認]画面が表示されます。

- 7.[設定確認]画面で設定内容を確認し、[タスク名]にタスク名を入力します。
- 8.[適用]をクリックします。 タスクが登録され、[「適用」をクリックした後にタスク画面を表示]のチェックボックスにチ ェックマークが付いている場合は、[タスク]画面が表示されます。

#### 関連参照

• 付録 D.12 [ポート編集ウィザード](#page-670-0)

# **8.3 CHAP** ユーザの設定

### **8.3.1 CHAP** ユーザを追加する

iSCSI ターゲットに CHAP ユーザを追加します。

#### 前提条件

必要なロールを次に示します。

• セキュリティ管理者(参照・編集)ロール

#### 操作手順

- 1. 次のどれかの方法でタブを表示します。 Hitachi Command Suite を使用する場合:
	- 「リソース]タブで「ストレージシステム]ツリーを展開します。ローカルストレージシス テムの配下の「ポート / ホストグループ / iSCSI ターゲット]を選択します。「ポート / ホス トグループ / iSCSI ターゲット]画面で、[ホストグループ / iSCSI ターゲット] タブを選択 します。

Storage Navigator を使用する場合:

- ストレージシステムの全 iSCSI ターゲットを表示する場合、「ストレージシステム]ツリー から [ポート / ホストグループ / iSCSI ターゲット] を選択し、[ホストグループ / iSCSI タ ーゲット] タブを選択します。
- ポート単位で iSCSI ターゲットを表示する場合、「ストレージシステム]ツリーから「ポー ト / ホストグループ / iSCSI ターゲット]を選択し、設定対象のポート名を選択します。ポ ートの「iSCSI ターゲット]タブを選択します。
- 2. CHAP ユーザを追加する iSCSI ターゲット名を選択します。
- 3. 次のどちらかの方法で、[CHAP ユーザ追加]画面を表示します。
	- 「他のタスク] [CHAP ユーザ追加] をクリックします。
	- 「アクション] メニューから 「ポート/ホストグループ管理] [iSCSI] [認証] [CHAP ユーザ追加]を選択します。
- 4. 画面左側の「利用可能な CHAP ユーザ]テーブルから CHAP ユーザを選択し、「追加]をクリ ックします。

選択された CHAP ユーザが、画面右側の [選択した CHAP ユーザ]テーブルに表示されます。 登録したい CHAP ユーザがない場合、次の手順を実行して CHAP ユーザを新規登録してくださ い。

a. 「利用可能な CHAP ユーザ]テーブルの下にある「新規 CHAP ユーザ追加]をクリックし ます。

[新規 CHAP ユーザ追加]画面が表示されます。

- b. [ユーザ名] および [シークレット] を入力します。
- c. [OK] をクリックして「新規 CHAP ユーザ追加]画面を閉じます。
- 5.[完了]をクリックします。
- 6.[設定確認]画面で設定内容を確認し、[タスク名]にタスク名を入力します。
- 7.[適用]をクリックします。

```
タスクが登録され、[「適用」をクリックした後にタスク画面を表示]のチェックボックスにチ
ェックマークが付いている場合は、[タスク]画面が表示されます。
```
#### 関連参照

• 付録 D.32 CHAP ユーザ追加ウィザード (iSCSI ターゲット選択時)

### **8.3.2 CHAP** ユーザを編集する

CHAP ユーザの情報を編集します。

#### 前提条件

必要なロールを次に示します。

• セキュリティ管理者(参照・編集)ロール

#### 操作手順

- 1. 次のどれかの方法で、[CHAP ユーザ]タブを表示します。 Hitachi Command Suite を使用する場合:
	- 「リソース]タブで「ストレージシステム]ツリーを展開します。ローカルストレージシス テムの配下の「ポート / ホストグループ / iSCSI ターゲット]を選択します。「ポート / ホス トグループ / iSCSI ターゲット 画面で、「CHAP ユーザ タブを選択します。

Storage Navigator を使用する場合:

- ストレージシステムの全 CHAP ユーザを表示する場合、[ストレージシステム]ツリーから [ポート / ホストグループ / iSCSI ターゲット]を選択し、[CHAP ユーザ] タブを選択しま す。
- ポート単位で CHAP ユーザを表示する場合、「ストレージシステム]ツリーから「ポート / ホストグループ/iSCSI ターゲット]を選択し、設定対象のポート名を選択します。ポート の「CHAP ユーザ]タブを選択します。
- iSCSI ターゲット単位で CHAP ユーザを表示する場合、[ストレージシステム]ツリーから 「ポート / ホストグループ / iSCSI ターゲット]を選択し、設定対象の iSCSI ターゲット名 を選択します。[CHAP ユーザ]タブを選択します。
- 2. CHAP ユーザを選択します。
- 3. 次のどちらかの方法で、[CHAP ユーザ編集]画面を表示します。
	- 「CHAP ユーザ編集]をクリックします。
	- [アクション] メニューから [ポート/ホストグループ管理] [iSCSI] [認証] [CHAP ユーザ編集]を選択します。
- 4. [ユーザ名] および「シークレット]を入力します。
- 5.[完了]をクリックします。
- 6.「設定確認]画面で設定内容を確認し、「タスク名]にタスク名を入力します。
- 7.[適用]をクリックします。 タスクが登録され、[「適用」をクリックした後にタスク画面を表示]のチェックボックスにチ ェックマークが付いている場合は、[タスク]画面が表示されます。

#### 関連参照

• 付録 D.33 CHAP [ユーザ編集ウィザード](#page-723-0)

### **8.3.3 CHAP** ユーザを削除する

CHAP ユーザを削除します。

#### 前提条件

必要なロールを次に示します。

• セキュリティ管理者(参照・編集)ロール

#### 操作手順

- 1. 次のどれかの方法で、「CHAP ユーザ] タブを表示します。
	- Hitachi Command Suite を使用する場合:
	- [リソース]タブで「ストレージシステム]ツリーを展開します。ローカルストレージシス テムの配下の [ポート / ホストグループ / iSCSI ターゲット]を選択します。[ポート / ホス トグループ / iSCSI ターゲット]画面で、[CHAP ユーザ] タブを選択します。

Storage Navigator を使用する場合:

- ストレージシステムの全 CHAP ユーザを表示する場合、「ストレージシステム]ツリーから 「ポート/ホストグループ/iSCSI ターゲット]を選択し、「CHAP ユーザ]タブを選択しま す。
- ポート単位で CHAP ユーザを表示する場合、[ストレージシステム]ツリーから [ポート / ホストグループ / iSCSI ターゲット]を選択し、設定対象のポート名を選択します。ポート の [CHAP ユーザ] タブを選択します。
- iSCSI ターゲット単位で CHAP ユーザを表示する場合、「ストレージシステム]ツリーから [ポート / ホストグループ / iSCSI ターゲット]を選択し、設定対象の iSCSI ターゲット名 を選択します。iSCSI ターゲットの「CHAP ユーザ]タブを選択します。
- 2. CHAP ユーザを選択します。
- 3. 次のどちらかの方法で、[CHAP ユーザ削除]画面を表示します。
	- [CHAP ユーザ削除]をクリックします。
	- 「アクション] メニューから 「ポート/ホストグループ管理] [iSCSI] [認証] [CHAP ユーザ削除]を選択します。
- 4.[CHAP ユーザ削除]画面で設定内容を確認し、[タスク名]にタスク名を入力します。
- 5.「適用]をクリックして設定をストレージシステムに適用します。

設定した内容はタスクとしてキューイングされ、順に実行されます。

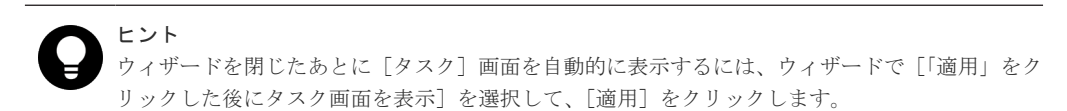

6.「タスク]画面で、操作結果を確認します。 実行前であれば、「タスク1画面でタスクを一時中断したりキャンセルしたりできます。

#### 関連参照

• 付録 D.38 [CHAP [ユーザ削除\]画面](#page-729-0)

### **8.3.4** ターゲット **CHAP** ユーザを削除する

iSCSI ターゲットに設定された CHAP ユーザを削除します。

#### 前提条件

必要なロールを次に示します。

• セキュリティ管理者(参照・編集)ロール

#### 操作手順

1. 次のどれかの方法でタブを表示します。

Hitachi Command Suite を使用する場合:

• [リソース]タブで[ストレージシステム]ツリーを展開します。ローカルストレージシス テムの配下の「ポート / ホストグループ / iSCSI ターゲット]を選択します。「ホストグルー プ/iSCSI ターゲット]タブを選択します。

Storage Navigator を使用する場合:

- ストレージシステムの全 iSCSI ターゲットを表示する場合、「ストレージシステム]ツリー から「ポート / ホストグループ / iSCSI ターゲット]を選択し、「ホストグループ / iSCSI タ ーゲット] タブを選択します。
- ポート単位で iSCSI ターゲットを表示する場合、「ストレージシステム]ツリーから「ポー ト / ホストグループ / iSCSI ターゲット]を選択し、設定対象のポート名を選択します。ポ ートの[iSCSI ターゲット]タブを選択します。
- 2. iSCSI ターゲット名のチェックボックスを選択します。
- 3. 次のどちらかの方法で、「ターゲット CHAP ユーザ削除]画面を表示します。
	- 「他のタスク] 「ターゲット CHAP ユーザ削除]をクリックします。
	- 「アクション]メニューから「ポート/ホストグループ管理] [iSCSI] [認証] [タ ーゲット CHAP ユーザ削除]を選択します。
- 4.[設定確認]画面で設定内容を確認し、[タスク名]にタスク名を入力します。 行のラジオボタンを選択して「詳細]をクリックすると「iSCSI ターゲットプロパティ]画面 が表示されます。
- 5.[適用]をクリックします。 タスクが登録され、[「適用」をクリックした後にタスク画面を表示]のチェックボックスにチ ェックマークが付いている場合は、[タスク]画面が表示されます。

#### 関連参照

• 付録 D.39 [ターゲット CHAP [ユーザ削除\]画面](#page-730-0)

### **8.3.5** ポート **CHAP** ユーザを削除する

ポートに設定された CHAP ユーザを削除します。

#### 前提条件

必要なロールを次に示します。

• セキュリティ管理者(参照・編集)ロール

#### 操作手順

- 1. 次のどれかの方法で「ポート]タブを表示します。 Hitachi Command Suite を使用する場合:
	- [リソース]タブで[ストレージシステム]ツリーを展開します。ローカルストレージシス テムの配下の [ポート / ホストグループ / iSCSI ターゲット]を選択します。[ポート] タブ を選択します。

Storage Navigator を使用する場合:

- 「ストレージシステム]ツリーから [ポート / ホストグループ / iSCSI ターゲット]を選択 し、[ポート]タブを選択します。
- 2. ポート CHAP ユーザを削除するポート名を選択します。

- 3. 次のどちらかの方法で、[ポート CHAP ユーザ削除]画面を表示します。
	- [ポート CHAP ユーザ削除]をクリックします。
	- [アクション] メニューから [ポート/ホストグループ管理] [iSCSI] [認証] [ポ ート CHAP ユーザ削除]を選択します。
- 4.[設定確認]画面で設定内容を確認し、[タスク名]にタスク名を入力します。
- 5.[適用]をクリックします。

タスクが登録され、[「適用」をクリックした後にタスク画面を表示]のチェックボックスにチ ェックマークが付いている場合は、[タスク]画面が表示されます。

#### 関連参照

• 付録 D.40 [ポート CHAP [ユーザ削除\]画面](#page-731-0)

9

# ホストおよびストレージシステムの **FC-NVMe** の設定

ホストとストレージシステム間の通信プロトコルに、FC-NVMe を使用する場合の設定について説 明します。

- □ 9.1 FC-NVMe [のプロビジョニング操作の流れ](#page-303-0)
- 9.2 [リソースグループを構成する](#page-304-0)
- 9.3 NVM [サブシステムが通信するファイバチャネルポートを構成する](#page-306-0)
- 9.4 [ホストグループを作成する](#page-307-0)
- $\Box$  9.5 NVM [サブシステムを作成・構成する](#page-309-0)
- □ 9.6 ボリューム (Namespace) を作成・構成・追加する
- □ 9.7 [冗長パスを作成する](#page-319-0)
- **□ 9.8 FC-NVMe [の構成設定を確認する](#page-320-0)**
- **□** 9.9 FC-NVMe [で利用できるホストモードおよびホストモードオプション](#page-326-0)

ホストおよびストレージシステムの FC-NVMe の設定 **303**

# <span id="page-303-0"></span>**9.1 FC-NVMe** のプロビジョニング操作の流れ

FC-NVMe のプロビジョニング操作の流れを次に示します。

各設定手順の詳細は、「9.2 [リソースグループを構成する」](#page-304-0)以降を確認してください。

FC-NVMe構築手順

リソースグループを構成する (システムに必要なリソースをユーザ/テナント別にグループ化して割り振る)

NVMサブシステムが通信するファイバチャネルポートを構成する (※1)

ホストグループを作成する (ホストバスアダプタのアクセス許可をポートごとに管理するため)

NVMサブシステムを作成·構成する

ボリューム (Namespace) を作成・構成・追加する

冗長パスを作成する

構築したFC-NVMeの構成設定を確認する (※2)

注※1

ポートの動作モードを NVMe モードに変更する前に、ホストバスアダプタがストレージポー トと切断(デバイスロスト)できていることを確認してください。ポートの動作モードの設定 を SCSI モードから NVMe モードに変更したとき、ストレージシステムは、対象のチャネル ポートをリセット(リンクダウン・アップ)して、FC-NVMe ターゲットとしての接続を開始 します。SCSI モードの設定でチャネルポートにホストバスアダプタが接続(ログイン)して いる状態のまま、NVMe モードに設定を切り替えてホストバスアダプタと再接続すると、ホス トバスアダプタによる FC-SCSI ターゲット接続の切断(デバイスロスト)検出の動作により、 FC-NVMe ターゲットとしての接続(ログイン)に影響を与える場合があります。

注※2

この手順は、必要に応じて実施してください。

従来の FC-SCSI と FC-NVMe との設定方法および動作の違いを次に示します。

**304 キストおよびストレージシステムの FC-NVMe の設定** 

<span id="page-304-0"></span>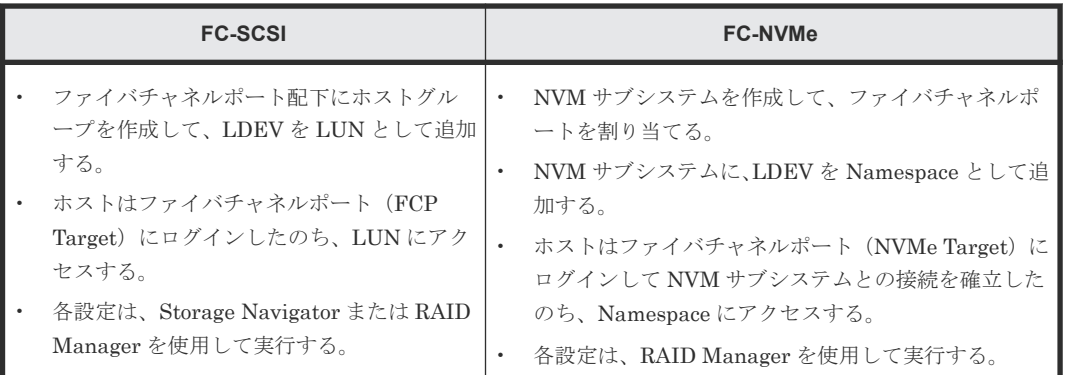

# **9.2** リソースグループを構成する

システムに必要なリソースを、ユーザまたはテナント別にグループ化して割り振るために、リソー スグループを構成します。次に示す流れに従って、リソースグループを構成します。

- 1. リソースグループを作成する (「6.1 [リソースグループを作成する](#page-263-0)」を参照)
- 2. ファイバチャネルポート用のリソースグループを追加する (「6.2 [リソースグループにリソースを追加する](#page-264-0)」を参照)
- 3. パリティグループ/LDEV 用のリソースグループを追加する (「6.2 [リソースグループにリソースを追加する](#page-264-0)」を参照)
- 4. NVM サブシステム用のリソースグループを追加する (「9.2.1 リソースグループに FC-NVMe で必要なリソースを移動する」を参照)

### **9.2.1** リソースグループに **FC-NVMe** で必要なリソースを移動する

ストレージ管理者は、Storage Navigator(Resource Partition Manager)または RAID Manager を使って、次に示す FC-NVMe で使用するストレージシステムのリソースを管理できます。

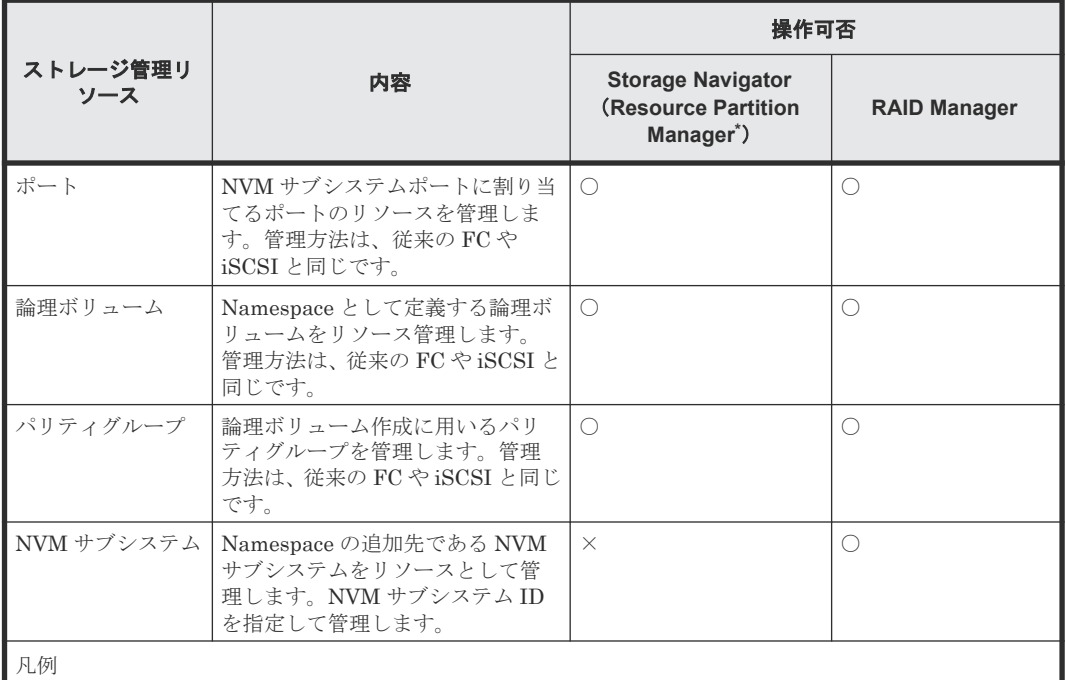

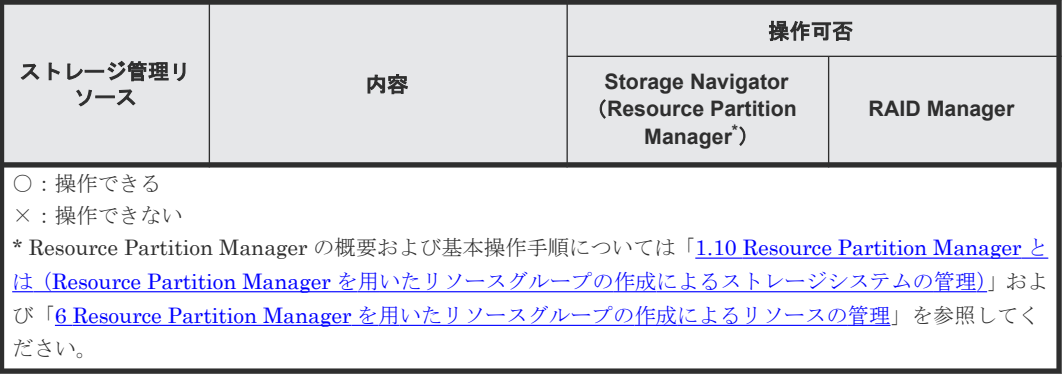

FC-NVMe では、従来のファイバチャネルや iSCSI にはなかった NVM サブシステムをストレージ 管理リソースとして登録する必要があります。ストレージシステム管理者は、NVM サブシステム の運用(例:ストレージ利用者または部門で NVM サブシステムを共有して利用する、占有して利 用する、等)に応じたリソースグループの作成およびリソースの割り当てについて計画を立てます。

社内のシステム部門が、A 部門と B 部門に仮想プライベートストレージシステムを提供する場合の 設定例を次に示します。

A 部門と B 部門はそれぞれに割り当てられたパリティグループ、論理ボリューム、および NVM サ ブシステムを使用しますが、ポートは 2 つの部門で共有してします。

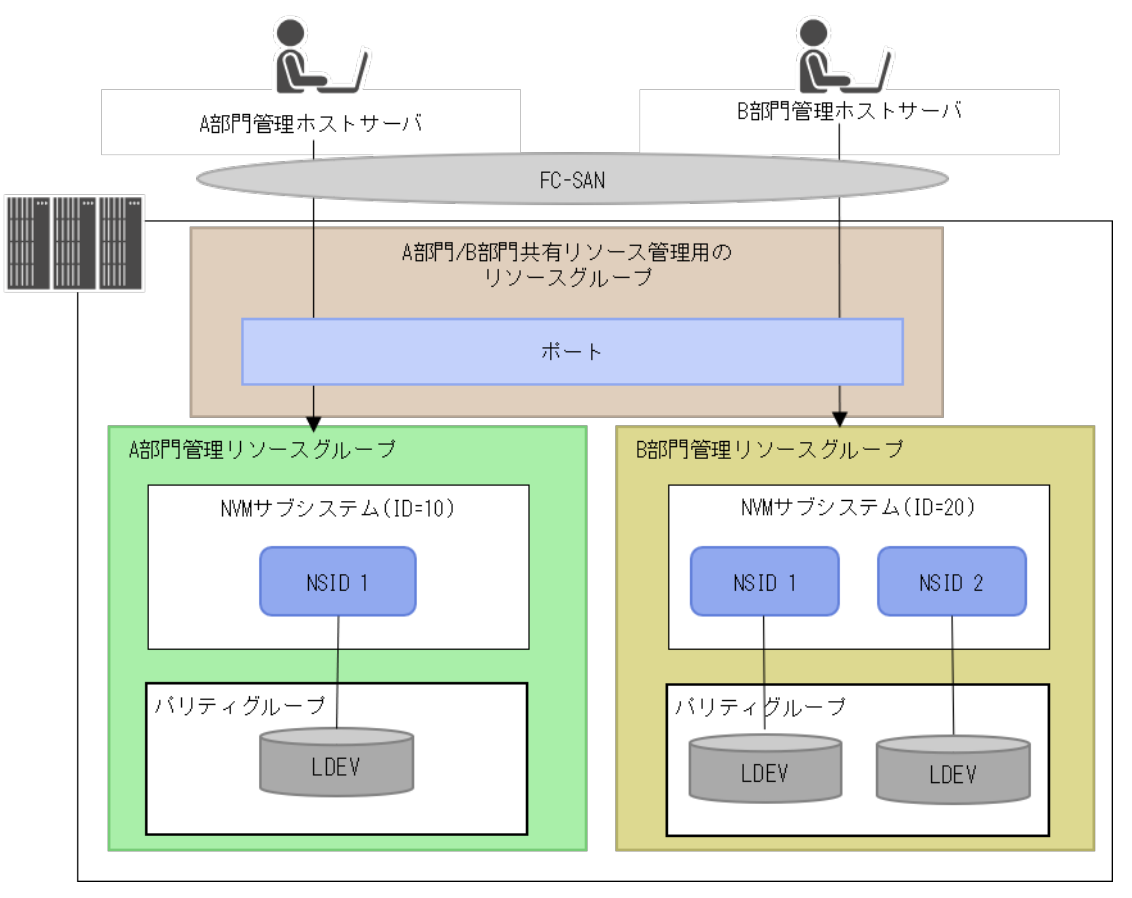

#### 設定手順

• NVM サブシステムをユーザリソースグループに所属させるには、NVM サブシステム ID(スト レージシステム内の NVM サブシステムの管理番号)を指定します。 任意のリソースグループ に NVM サブシステム ID を移動していない場合は、NVM サブシステムはデフォルトで meta\_resource に割り当てられているリソースとして利用できます。

306 **ストおよびストレージシステムの FC-NVMe の設定** 

<span id="page-306-0"></span>• FC-NVMe で使用するリソースの移動には、RAID Manager の raidcom add resource コマ ンドを使用します。NVM サブシステムをリソースグループに移動する実行例を次に示します。 コマンド例: NVM サブシステム ID:1 をリソースグループ:sql\_srv に移動する。

# raidcom add resource -resource name sql srv -nvm subsystem id 1

RAID Manager コマンドの実行方法およびオプションの指定に関する詳細は、『RAID Manager ユーザガイド』および『RAID Manager コマンドリファレンス』を参照してください。

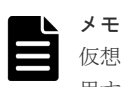

仮想ストレージマシンは、NVMe-oF 通信プロトコルをサポートしていません。仮想ストレージマシンとして使 用するために仮想 ID を設定したリソースグループに、FC-NVMe 用に使用するリソースを移動できません。

# **9.3 NVM** サブシステムが通信するファイバチャネルポートを構成 する

次に示す流れに従って、NVM サブシステムが通信するファイバチャネルポートを構成します。

- 1. ホストと対象チャネルポートの接続切断を確認する
- 2. ポートの動作モードを NVMe モードに設定する (「9.3.1 ファイバチャネルポートの動作モードを NVMe モードに設定する」を参照)
- 3. ポートのトポロジやチャネルスピードを設定する (「7.7.1 [ストレージシステムのファイバチャネルポートにデータ転送速度を設定する」](#page-281-0)、 「[7.11](#page-287-0) [ファイバチャネルのトポロジを指定する](#page-287-0)」を参照)

### **9.3.1** ファイバチャネルポートの動作モードを **NVMe** モードに設定する

RAID Manager で、ファイバチャネルポートの動作モードを NVMe モードに変更します。ポート の動作モードを NVMe モードに設定することで、ファイバチャネルポートの NVMe-oF 通信プロト コルでの通信が可能となり、NVM サブシステムの NVM サブシステムポートとして設定できます。

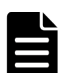

メモ

ポートの動作モードのデフォルト設定は、SCSI モードです。ポートの動作モードを NVMe モードに変更する と、次の設定ができなくなります。このため、前提条件を満たした上で、NVMe モードを設定してください。

- FC-SCSI プロトコルで動作する、ホストバスアダプタポートやストレージシステムの External ポートとの 接続
- SCSI パス定義(LU パスの追加操作)
- Storage Navigator からのホストグループの設定変更
- リモートパス追加
- 外部パス追加
- Storage Advisor Embedded に登録したサーバとストレージシステムの接続設定

#### 前提条件

- 必要なロール:ストレージ管理者(プロビジョニング)ロール
- NVMe プロトコルをサポートするファイバチャネルのチャネルボード(FC32R CHB)である こと
- ポートに対して次のデバイスが接続がされていないこと。

ホストおよびストレージシステムの FC-NVMe の設定 **307**

- <span id="page-307-0"></span>◦ SCSI ホスト
- 外部ストレージシステム
- リモートパスで接続しているストレージシステム

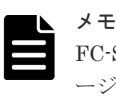

FC-SCSI で動作中のホストポート、ストレージシステムの External ポート、リモートストレ ージシステムの Initiator ポート、または RCU target ポートとの接続を切断して、接続がな いことを確認してください。

- ポート配下に SCSI ホストのためのホストグループや LU パスを設定していないこと
- ホストグループ 0 以外のホストグループが設定されていないこと

#### 設定手順

- 1. raidcom modify port コマンドで、ファイバチャネルポート(CL1-A)の動作モードを NVMe モードに設定します。 コマンド例:
	- # raidcom modify port -port CL1-A -port mode nvme -request id auto
- 2. raidcom get command status コマンドで、設定処理の完了を確認します。 コマンド例:

```
# raidcom get command_status -request_id 1
REQID R SSB1 SSB2 Serial#<br>00000001 - - - 700001
00000001 - - - - - 700001 0
```
3. raidcom get port コマンドでポート (CL1-A) の動作モードが NVMe モードに設定された ことを確認します。

コマンド例:

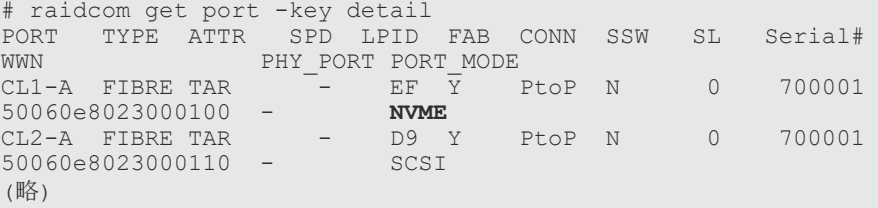

# **9.4** ホストグループを作成する

FC-NVMe では、論理ボリュームにアクセスするホストを、ホストバスアダプタの WWN ではな く、ホストに定義されたホスト NQN で識別します。このため、論理ボリュームに対するホストア クセスのセキュリティを実施する目的では、ホストバスアダプタの WWN の管理は不要です。次の どちらかが該当する場合のみ、ホストグループの作成および WWN を設定してください。

- ポートの LUN セキュリティ機能を使って、ポートにログインを許可するホスト(HBA WWN) を制御したい場合※。
- 接続ホストおよび HBA 構成に対応するためのホストモードオプションの設定が必要な場合。

注※

ファブリック接続におけるストレージターゲットポートとホストバスアダプタポートとのア クセス制限の管理は、Fabric スイッチのゾーニング機能を利用することを推奨します。FC-NVMe では、FC スイッチゾーニングを利用する場合、アクセス制限の目的でホストWWNを 設定する必要はありません。

次に示す流れに従って、ホストグループの作成およびホストバスアダプタの設定をします。

- 1. ポートのセキュリティスイッチを有効にする (「9.4.1 ホストグループとホスト WWN を設定する」を参照)
- 2. ホストグループを作成してホストバスアダプタの WWN を設定する (「9.4.1 ホストグループとホスト WWN を設定する」を参照)
- 3. ホストグループのモード、ホストモードオプションを設定する (「9.4.2 [ポートのホストモードオプションを設定する」](#page-309-0)を参照)

### **9.4.1** ホストグループとホスト **WWN** を設定する

RAID Manager で、ポートの動作モードが NVMe モードに設定されているポートに、セキュリテ ィスイッチ、ホストグループ、およびホスト WWN を設定する手順を次に示します。

動作モードを NVMe モードに設定したポートに対して、Storage Navigator からホストグループ操 作はできません。RAID Manager から操作してください。

#### 前提条件

- 必要なロール:ストレージ管理者(プロビジョニング)ロール
- 次の確認をしておくこと。
	- 使用するチャネルポートのポート名
	- ホストバスアダプタの WWN

#### 設定手順

1. raidcom modify port コマンドでポート(CL4-E)のセキュリティスイッチを有効に設定し ます。 コマンド例:

# raidcom modify port -port CL4-E -security switch y

2. raidcom add host grp コマンドで、ポート (CL4-E) にホストグループ (ホストグループ ID:3、ホストグループの名前:Win\_export)を作成します。 コマンド例:

# raidcom add host\_grp -port CL4-E-3 -host\_grp\_name Win\_export

3. raidcom get host grp コマンドで、作成したホストグループの情報を確認します。 コマンド例:

```
# raidcom get host_grp -port CL4-E
PORT GID GROUP<sup>T</sup>NAME Serial# HMD HMO_BITS
(略)<br>CL4-E 3
            Win export 700001 WIN EX
```
4. raidcom add hba wwn コマンドで、作成したホストグループにホストの WWN (210000e0,8b0256f8)を登録します。

ホストおよびストレージシステムの FC-NVMe の設定 **309**

```
コマンド例:
```
# raidcom add hba\_wwn -port CL4-E-3 -hba\_wwn 210000e0,8b0256f8

5. raidcom get hba wwn コマンドで登録した WWN を確認します。

コマンド例:

# raidcom get hba\_wwn -port CL4-E-3 PORT GID GROUP\_NAME HWWN Serial# NICK\_NAME<br>CL4-E 3 Linux x86 210000e08b0256f8 700001 CL4-E 3 Linux\_x86 **210000e08b0256f8** 700001

# **9.4.2** ポートのホストモードオプションを設定する

RAID Manager から、ファイバチャネルポート単位で動作変更する、ホストモードオプションを設 定できます。ポートのホストグループに対して必要なホストモードオプションを設定します。

FC-NVMe でサポートするホストモードオプションの一覧は、「9.9.2 [ポートのホストグループに設](#page-326-0) [定するホストモードおよびホストモードオプション](#page-326-0)」を参照してください。

RAID Manager の各コマンドの実行方法およびオプション指定に関する詳細は、『RAID Manager コマンドリファレンス』を参照してください。

#### 前提条件

- 必要なロール:ストレージ管理者 (プロビジョニング) ロール
- 次の確認をしておくこと。
	- 設定するホストモードオプション
	- 設定対象のチャネルポートのポート名

#### 設定手順

1. raidcom modify host\_grp コマンドで、ポート(CL4-E)のホストグループ(ホストグル ープ ID:3)に、ホストモードオプション(ホストモードオプション 13)を設定します。 コマンド例:

```
# raidcom modify host_grp -port CL4-E-3 -host_mode LINUX -
set host mode opt 13
```
2. raidcom get host grp コマンドで、ホストグループに設定したホストモードオプション情 報を確認します。

コマンド例:

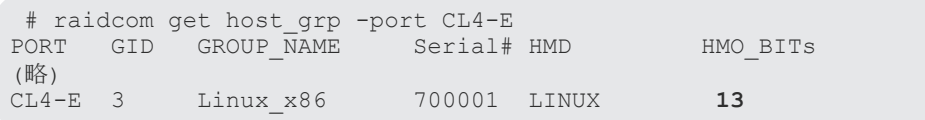

# **9.5 NVM** サブシステムを作成・構成する

NVMe ホストとの接続に必要なストレージシステム内のシステム構成要素を論理的にまとめるリ ソースとして、NVM サブシステムを作成します。次に示す流れに従って、NVM サブシステムを作 成・構成します。

- 1. NVM サブシステムを作成する (「9.5.1 NVM サブシステムを作成する」を参照)
- 2. NVM サブシステムのホストモードを設定する (「9.5.1 NVM サブシステムを作成する」を参照)
- 3. NVM サブシステムの Namespace セキュリティを設定する (「9.5.1 NVM サブシステムを作成する」を参照)
- 4. NVM サブシステムポート (ファイバチャネルポート) を登録する (「9.5.2 NVM [サブシステムポートを設定する](#page-311-0)」を参照)
- 5. NVM サブシステムにホスト NQN を登録する (「9.5.3 NVM [サブシステムにアクセスするホストを登録する](#page-312-0)」を参照)
- 6. ホストポートとチャネルポートを接続して、ホストから NVM サブシステムが認識されている ことを確認する (「9.5.4 ホストから NVM [サブシステムが認識されていることを確認する](#page-314-0)」を参照)

## **9.5.1 NVM** サブシステムを作成する

FC-NVMe では、ホストと論理ボリュームのパスを管理するために NVM サブシステムを作成しま す。NVM サブシステム単位にホストと接続するファイバチャネルポート(サブシステムポート)、 ホストに割り当てる論理ボリューム (Namespace) およびホストデバイス (ホスト NQN) とボリ ュームのアクセスの関係を管理・構成します。

NVM サブシステムを作成時に、オプション指定で次の設定も同時にできます。

- NVM サブシステムのホストモード
- NVM サブシステムの Namespace セキュリティ

RAID Manager で NVM サブシステムを作成する手順を次に示します。

RAID Manager の各コマンドの実行方法およびオプション指定に関する詳細は、『RAID Manager コマンドリファレンス』を参照してください。

#### 前提条件

- 必要なロール:ストレージ管理者(プロビジョニング)ロール
- 使用する NVM サブシステム ID を決定しておくこと(NVM サブシステム ID は、自動で採番 されません。)

#### 設定手順

1. raidcom add nvm subsystem コマンドで、ストレージシステムに NVM サブシステム (NVM サブシステム ID: 1、NVM サブシステム名:my\_nvm\_subsystem、ホストモード: VMWARE\_EX)を作成します。 コマンド例:

```
# raidcom add nvm_subsystem -nvm_subsystem_id 1 -nvm_subsystem_name 
my nvm subsystem -host mode VMWARE EX -request id auto
```
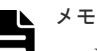

Namespace セキュリティの指定(-namespace\_security)を省略すると、セキュリティ機 能は有効(デフォルト)に設定されます。

<span id="page-311-0"></span>Fabric 接続環境では、複数のホストおよび NVM サブシステムポートが同一 Fabric を共有す ることになるため、NVM サブシステムおよび Namespace (論理ボリューム) が不特定のホ ストからアクセスできないように、セキュリティ設定を有効にして使用することを推奨しま す。Namespace セキュリティについての詳細は、「1.12.2 Namespace [セキュリティの設定」](#page-140-0) を参照してください。

- NVM サブシステムを作成時に、NVM サブシステムおよび Namespace を割り当てるホスト OS に対応するホストモードを指定してください。NVM サブシステムに設定できるホストモ ードは、「9.9.1 NVM [サブシステムに設定するホストモードおよびホストモードオプション」](#page-326-0) を参照してください。
- NVM サブシステム名に、次の文字は使用できません。  $\frac{1}{2}$  / : ; \* ? " < >| `
- NVM サブシステム名を省略した場合は、システムがデフォルト名を自動定義します。システ ムが自動定義するデフォルト名を指定できません。
- 2. raidcom get command status コマンドで、設定処理の完了を確認します。 コマンド例:

# raidcom get command\_status -request\_id 1 REQID R SSB1 SSB2 Serial# ID Description 00000001 - - - 700001 0 -

3. raidcom get nvm\_subsystem コマンドで、作成した NVM サブシステム (NVM サブシス テム ID: 1)の設定情報と NVM サブシステム NQN を確認します。

```
コマンド例:
```
作成した NVM サブシステム (NVM サブシステム ID:1)の設定情報を表示する

```
# raidcom get nvm_subsystem -nvm_subsystem_id 1
NVMSS ID RGID NVMSS NAME
HMD HMO_BITS<br>1 0 my n
         0 my_nvm_subsystem ENABLE DISABLE
VMWARE_EX -
```
#### コマンド例:

NVM サブシステム ID 1の NVM サブシステム NQN (NVMSS\_NQN) を表示する

```
# raidcom get nvm_subsystem -nvm_subsystem_id 1 -key opt
NVMSS_ID NVMSS_NAME NVMSS_NQN
1 my_nvm_subsystem
nqn.1994-04.jp.co.hitachi:nvme:storage-subsystem-sn.7-00001-
nvmssid.00001
(略)
```
## **9.5.2 NVM** サブシステムポートを設定する

NVM サブシステムに NVM サブシステムポートを設定します。NVM サブシステムポートには、ホ ストのホストバスアダプタとネットワーク接続するチャネルポートを指定します。NVM サブシス テムポートを設定することで、チャネルポートを介して、ホスト、NVM サブシステム、および論 理ボリュームの通信経路が設定された状態となります。

NVM サブシステムとホストとのデータ入出力経路を冗長化するため、冗長パスを構成するには、 複数のチャネルポートを NVM サブシステムポートとして定義します。冗長パスの設定詳細につい ては、「9.7 [冗長パスを作成する」](#page-319-0)を参照してください。

RAID Manager で、NVM サブシステムに NVM サブシステムポートを設定する手順を次に示しま す。

<span id="page-312-0"></span>RAID Manager の各コマンドの実行方法およびオプション指定に関する詳細は、『RAID Manager コマンドリファレンス』を参照してください。

#### 前提条件

- 必要なロール:ストレージ管理者(プロビジョニング)ロール
- NVM サブシステムを作成していること
- NVM サブシステムポートに指定するチャネルポートが次の条件を満たしていること
	- FC-NVMe をサポートしているチャネルアダプタのポートであること
	- ポートの動作モードが NVMe モードであること
- 次の確認をしておくこと
	- 使用する NVM サブシステム ID
	- 使用するチャネルポートの名称

#### 設定手順

1. raidcom add nvm subsystem port コマンドで、NVM サブシステム(NVM サブシステム ID:1)に、チャネルポート(CL1-A)を定義して NVM サブシステムポートを作成します。 コマンド例:

```
# raidcom add nvm_subsystem_port -nvm_subsystem_id 1 -port CL1-A -
request_id auto
```
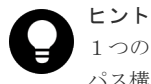

1つのコマンドにつき1つのチャネルポートを NVM サブシステムポートに定義できます。冗長 パス構成を作成する際は、使用するチャネルポートの数だけコマンド実行を繰り返します。

2. raidcom get command status コマンドで、設定処理の完了を確認します。 コマンド例:

```
# raidcom get command status -request id 1
REQID R SSB1 SSB2 Serial# ID Description
00000001 - - - 700001 0 -
```
3. raidcom get nvm subsystem port コマンドで、NVM サブシステム (NVM サブシステム ID :1)に設定したすべての NVM サブシステムポート情報を確認します。 コマンド例:

```
# raidcom get nvm subsystem port -nvm subsystem id 1
PORT NVMSS_ID NVMSS_NAME
CL1-A 1 my_nvm_subsystem
```
### **9.5.3 NVM** サブシステムにアクセスするホストを登録する

ストレージシステムは、NVM サブシステムおよび Namespace にアクセスを許可するホストを、ホ スト NQN で識別します。利用するホストに定義されているホスト NQN を NVM サブシステムに 設定することで、そのホストは、NVM サブシステムおよび NVM サブシステムに追加する Namespace をディスカバリできるようになります。

RAID Manager で、NVM サブシステムにアクセスするホストを登録する手順を次に示します。

RAID Manager の各コマンドの実行方法およびオプション指定に関する詳細は、『RAID Manager コマンドリファレンス』を参照してください。

#### 前提条件

- 必要なロール:ストレージ管理者(プロビジョニング)ロール
- NVM サブシステムを作成していること
- 次の確認をしておくこと
	- 使用する NVM サブシステム ID
	- NVM サブシステムにアクセスを許可するホストサーバのホスト NQN

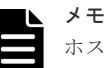

ホストに定義されたホスト NQN を確認する方法は、ホストオペレーションシステムによって異な ります。確認手順の一例を次に示します。次に記載がないホストでの確認手順や、ホスト NQN が 確認できない場合の対処方法については、それぞれのホストオペレーションシステムのベンダー が提供するホスト NQN の確認手順に従ってください。

- Red Hat Enterprise Linux 8, SuSE Linux Enterprise Server 15 の場合: /etc/nvme/ディレクトリに生成された hostnqn ファイルから、NQN 文字列を確認します。
- VMware ESXi 7 の場合: ホストが提供する次のコマンドを実行して、出力された NQN 文字列を確認します。

# esxcli nvme info get

- IBM AIX 7 の場合: ホストが提供する次のコマンドを、ホストの FC-NVMe プロトコルデバイスの管理名(コマ ンド例の「fcnvme0」)を指定して実行し、NQN 文字列を確認します。 コマンド例:
	- # lsattr -El fcnvme0

#### 設定手順

1. raidcom add host ngn コマンドで、NVM サブシステム(NVM サブシステム ID: 1)に ホスト NQN (nqn.2014-08.com.example:nvme.host.sys.xyz) を設定します。 コマンド例:

# raidcom add host nqn -nvm subsystem id 1 -host nqn nqn.2014-08.com.example:nvme.host.sys.xyz -request\_id auto

2. raidcom get command status コマンドで、設定処理の完了を確認します。 コマンド例:

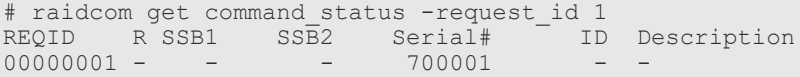

3. raidcom get host\_nqn コマンドで、NVM サブシステム(NVM サブシステム ID: 1)に 設定したホスト NQN 情報を確認します。 コマンド例:

```
# raidcom get host_nqn -nvm_subsystem_id 1
NVMSS ID NVMSS NAME
```
**314 オストおよびストレージシステムの FC-NVMe の設定** 

### <span id="page-314-0"></span>**9.5.4** ホストから **NVM** サブシステムが認識されていることを確認する

ホストが NVM サブシステムを認識していることを確認するために、次の手順を実施します。

- NVM サブシステムのサブシステム NQN を確認する
- ホストが接続を認識している NVMe コントローラのサブシステム NQN を確認する

ホストが接続を認識している NVMe コントローラのサブシステム NQN と、ストレージシステム上 の NVM サブシステムのサブシステム NQN を照合することで、ホストが NVM サブシステムを認 識しているか確認できます。

また、ホストがストレージシステムのディスカバリコントローラ※と接続しているときは、ディス カバリコントローラの NQN (ディスカバリサービス NQN)が表示されます。このため、ストレー ジシステムに作成した NVM サブシステムのサブシステム NQN 以外に、ディスカバリサービス NQN が表示されることがあります。

注※

ディスカバリーコントローラは、NVM サブシステムを探索するための、NVMe コントローラ です。ディスカバリーコントローラの NQN は、次の NQN に固定されています。 nqn.2014-08.org.nvmexpress.discovery

RAID Manager もしくは REST API などを使用すると、NVM サブシステムに接続したことがある ホストの NQN の履歴情報をログイン情報として参照できます。

履歴情報は、RAID Manager もしくは REST API などを使用すると削除できます。履歴情報の削 除操作を実行すると、NVM サブシステムもしくはディスカバリコントローラに現在接続していな いホストの NQN 情報が削除されます。

### **(1) NVM** サブシステムのサブシステム **NQN** を確認する

ストレージシステムに作成した NVM サブシステムの NQN (サブシステム NQN)は、ユーザが NVM サブシステムを作成した際に、ストレージシステムによって自動で定義されます。RAID Manager で、サブシステム NQN を確認する手順を次に示します。

#### 前提条件

• 使用する NVM サブシステム ID を確認しておくこと

#### 設定手順

1. raidcom get nvm\_subsystem コマンドで、NVM サブシステム(NVM サブシステム ID: 1)の情報を表示します。

コマンド例:

# raidcom get nvm\_subsystem -nvm\_subsystem\_id 1 -key opt

2. NVMSS\_NQN 列に表示されるサブシステム NQN を確認します。

コマンド例:

```
# raidcom get nvm_subsystem -nvm_subsystem_id 1 -key opt
NVMSS ID NVMSS NAME
      1 my nvm subsystem
```
ホストおよびストレージシステムの FC-NVMe の設定 **315**

### <span id="page-315-0"></span>**(2)** ホストが接続を認識している **NVMe** コントローラのサブシステム **NQN** を確認す る

ホストの管理インターフェースから NVMe コントローラのサブシステム NQN を確認する手順は、 ホストのオペレーティングシステムによって異なります。次に確認手順の一例を示します。

次に記載がないホストでの確認手順や、サブシステム NQN が確認できない場合の対処方法につい ては、各ホストオペレーションシステムのベンダーが提供する確認手順に従ってください。

- Red Hat Enterprise Linux 8, SuSE Linux Enterprise Server 15  $\circ$  場合:
	- 1. nvme-cli パッケージが提供する、次のコマンドを実行します。 コマンド例:
		- # nvme list-subsys
	- 2. 出力された NVMe コントローラの NQN 文字列を確認します。
- VMware ESXi 7 の場合:
	- 1. ホストが提供する、次のコマンドを実行します。 コマンド例:
		- # esxcli nvme controller list
	- 2. 出力された NVMe コントローラの一覧表示の Name に表示された文字列から、サブシステ ム NQN を確認します。
- IBM AIX 7 の場合:
	- 1. ホストが提供する次のコマンドを、ストレージの NVMe コントローラの管理名(コマンド 例の「nvme1」)を指定して実行します。 コマンド例:
		- # lsattr -El nvme1
	- 2. 出力された NVMe コントローラの情報一覧から、サブシステム NQN を確認します。

### **9.6** ボリューム(**Namespace**)を作成・構成・追加する

ホストからストレージシステムに対してデータ入出力ができるようにするため、NVM サブシステ ムに Namespace を作成して、ホスト NQN を割り当て、ホストから Namespace が認識できるよう にします。次に示す流れに従って、ボリューム(Namespace)を作成・構成します。

- 1. LDEV を作成する (FC-SCSI の手順と同じ) (「10.3 [内部ボリュームを作成する](#page-337-0)」または「10.4 [外部ボリュームを作成する](#page-340-0)」を参照)
- 2. LDEV を指定し、NVM サブシステムに Namespace を作成する (「[9.6.1 Namespace](#page-316-0) を作成する」を参照)
- 3. Namespace を NVM サブシステムに登録したホスト NQN に割り当てる(ホスト-Namespace パス設定)

(「9.6.2 ホストから Namespace [へのアクセス許可\(ホスト](#page-317-0)-Namespace パス)を設定する」を 参照)

4. 論理ボリュームが Namespace としてホストから認識されていることを確認する (「9.8.7 NVM サブシステムにホスト NQN [が設定されているかを確認する](#page-324-0)」を参照)

### <span id="page-316-0"></span>**9.6.1 Namespace** を作成する

Namespace を NVM サブシステムに追加することで、利用可能な NVMe のデータボリュームをホ ストが認識し、データ入出力ができるようになります。Namespace を作成する際は、ストレージシ ステムにあらかじめ作成した論理ボリュームを Namespace として割り当てます。

RAID Manager で、NVM サブシステムに Namespace を作成する手順を次に示します。

RAID Manager の各コマンドの実行方法およびオプション指定に関する詳細は、『RAID Manager コマンドリファレンス』を参照してください。

#### 前提条件

- 必要なロール:ストレージ管理者(プロビジョニング)ロール
- NVM サブシステムを作成していること
- 論理ボリュームを作成していること

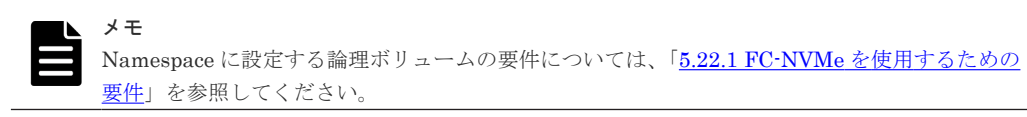

- 次の確認をしておくこと
	- 使用する NVM サブシステム ID
	- 使用する論理ボリュームの LDEV ID

#### 設定手順

1. raidcom add namespace コマンドで、NVM サブシステム(NVM サブシステム ID:1)に LDEV (LDEV ID: 10) を割り当て、Namespace ID の採番を、自動(auto)に指定して、 Namespace を作成します。 コマンド例:

# raidcom add namespace -nvm\_subsystem\_id 1 -ns\_id auto -ldev\_id 10 request\_id auto

メモ -ns\_id オプションは、省略できません。必ず指定してください。

2. raidcom get command\_status コマンドで、設定処理の完了を確認します。 コマンド例:

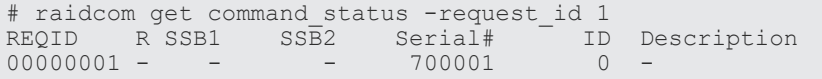

<span id="page-317-0"></span>3. raidcom get namespace コマンドで、NVM サブシステム (NVM サブシステム ID: 1) に 作成した、すべての Namespace の情報が表示されることを確認します。 コマンド例:

# raidcom get namespace -nvm\_subsystem\_id 1 NSID LDEVID CAPACITY(BLK)<br>10 1677721 1  $nvmss$  id 00001 (default name) 1

### **9.6.2** ホストから **Namespace** へのアクセス許可(ホスト**-Namespace** パ ス)を設定する

NVM サブシステムに設定済みのホスト NQN から、Namespace に対するホストアクセスの許可を 設定します。このアクセス許可を設定することを、このマニュアルおよび『RAID Manager コマン ドリファレンス』では、ホスト-Namespace パスを設定すると呼びます。ホストから Namespace へのアクセス可否を設定することで、特定の Namespace に対して特定のホストがアクセスできま す。NVM サブシステムを複数台のホストから共有する環境で、Namespace のホストへの割り当て を細かく設定することができます。

NVM サブシステムの Namespace セキュリティが有効に設定されている場合、NVM サブシステム に Namespace として論理ボリュームを追加しただけでは、ホストから論理ボリュームにアクセス することはできません。NVM サブシステムに設定したホスト NQN と Namespace を指定して、ホ スト-Namespace パスを設定してください。

NVM サブシステムの Namespace セキュリティが無効に設定されている場合、Namespace のホス トのアクセス設定に関わらず、任意のホストから NVM サブシステム内のすべての Namespace に アクセスできます。

RAID Manager で、ホストから Namespace へのアクセス許可を設定する手順を次に示します。

RAID Manager の各コマンドの実行方法およびオプション指定に関する詳細は、『RAID Manager コマンドリファレンス』を参照してください。

#### 前提条件

- 必要なロール:ストレージ管理者 (プロビジョニング) ロール
- NVM サブシステムを作成していること
- NNVM サブシステムにホスト NQN を設定していること
- NVM サブシステムに Namespace を作成していること
- 次の確認をしておくこと
	- 使用する NVM サブシステム ID
	- ホストが使用する論理ボリュームの Namespace ID

#### 設定手順

1. raidcom add namespace\_path コマンドで、ホスト(ホスト NQN:

nqn.2014-08.com.example:nvme.host.sys.xyz) から NVM サブシステム (NVM サブシステム ID:1)の Namespace(Namespace ID: 1)へのホスト-Namespace パスを設定します。 コマンド例:

```
# raidcom add namespace path -nvm subsystem id 1 -ns id 1 -host nqn
nqn.2014-08.com.example:nvme.host.sys.xyz -request id auto
```
2. raidcom get command status コマンドで設定処理の完了を確認します。 コマンド例:

```
# raidcom get command_status -request_id 1<br>REQID R SSB1 SSB2 Serial# ID Description<br>00000001
REQID R SSB1 SSB2 Serial# ID<br>00000001 - - - 700001 0
0.0000001 - - -
```
3. raidcom get namespace\_path コマンドで、NVM サブシステム(NVM サブシステム ID:

```
1) の Namespace (Namespace ID: 1) に対して、ホスト NQN
```
(nqn.2014-08.com.example:nvme.host.sys.xyz)が設定されていることを確認します。 コマンド例:

```
# raidcom get namespace_path -nvm_subsystem_id 1
                                   NSID LDEV# HOST NON
      1 nvmss_id_00001(default_name) 1 10
nqn.2014-08.com.example:nvme.host.sys.xyz
```
# **9.6.3** 論理ボリュームが **Namespace** としてホストから認識されていること を確認する

論理ボリュームが Namespace としてホストから認識されていることを確認するために、次の手順 を実施します。

- 論理ボリュームの Namespace Globally Unique Identifier (NGUID) を確認する
- ホストが認識している Namespace の NGUID を確認する

ホストが認識している Namespace の NGUID と、ストレージシステム上の論理ボリュームの NGUID を照合することで、ホストが論理ボリュームを Namespace として認識していることを確 認できます。

#### **(1)** 論理ボリュームの **Namespace Globally Unique Identifier** を確認する

RAID Manager で、論理ボリュームが割り当てられた Namespace に定義される、Namespace Globally Unique Identifier (NGUID)を確認する手順を次に示します。

#### 前提条件

• 使用する論理ボリュームの LDEV ID を確認しておくこと

#### 設定手順

1. raidcom get ldev コマンドで、Namespace として割り当てられている論理ボリューム (LDEV ID: 256)の NGUID を表示します。 コマンド例:

# raidcom get ldev -ldev\_id 256 -key nguid

2. LDEV\_NGUID 行に表示された NGUID を確認します。

コマンド例:

```
## raidcom get ldev -ldev_id 256 -key nguid
Serial# : 700001
LDEV : 256
SL : 0
CL : 0
VOL_TYPE : OPEN-V-CVS
```
ホストおよびストレージシステムの FC-NVMe の設定 **319**

```
VOL Capacity(BLK) : 16777216
NUM_PORT : 0
PORTs :NVM_NUM_PORT : 2
NVM_PORTs : CL1-A CL2-B
NSID : 1
NVMSS_ID : 111
LDEV_NGUID : 50700001000000000060e82300010100
(略)
```
### **(2)** ホストが認識している **Namespace** の **NGUID** を確認する

ホストの管理インターフェースから Namespace の NGUID を確認する手順は、ホストのオペレー ティングシステムによって異なります。次に確認手順の一例を示します。次に記載がないホストで の確認手順や、NGUID が確認できない場合の対処方法については、各ホストオペレーションシス テムのベンダーが提供するマニュアルを参照してください。

- Red Hat Enterprise Linux 8, SuSE Linux Enterprise Server 15 の場合:
	- 1. 次の nvme-cli パッケージが提供する、次のコマンドを実行します。 コマンド例:

```
# nvme id-ns <Namespace のデバイスファイルパス(例/dev/nvme0n1) >
```
2. 出力された nguid を確認します。

- VMware ESXi 7 の場合:
	- 1. ホストが提供する、次のコマンドを実行します。 コマンド例:
		- # esxcli nvme namespace list
	- 2. 出力された Namespace 一覧の、Name に表示された eui.に続く文字列から、NGUID を確 認します。
- IBM AIX 7 の場合:
	- 1. ホストが提供する次のコマンドを、ホストが認識している物理ディスク番号(コマンド例の 「hdisk1」)を指定して実行します。 コマンド例:

# lsattr -El hdisk1

2. 出力画面の「unique\_id (Unique device identifier)」に示されている文字列から NGUID を 確認します。文字列の「nvme」の左に表示されている 16 進数の、下位の 32 バイトが NGUID です。

# **9.7** 冗長パスを作成する

ファイバチャネル経路上の障害などの理由で、特定のポートでデータ入出力ができなくなったとき に備えて、論理ボリュームへのデータ入出力経路として、チャネルポートを複数定義して冗長パス を作成しておくことができます。

FC-NVMe では、論理ボリュームが割り当てられている Namespace が所属する NVM サブシステ ムに、複数の NVM サブシステムポートを設定することで冗長パスを作成できます。

<span id="page-320-0"></span>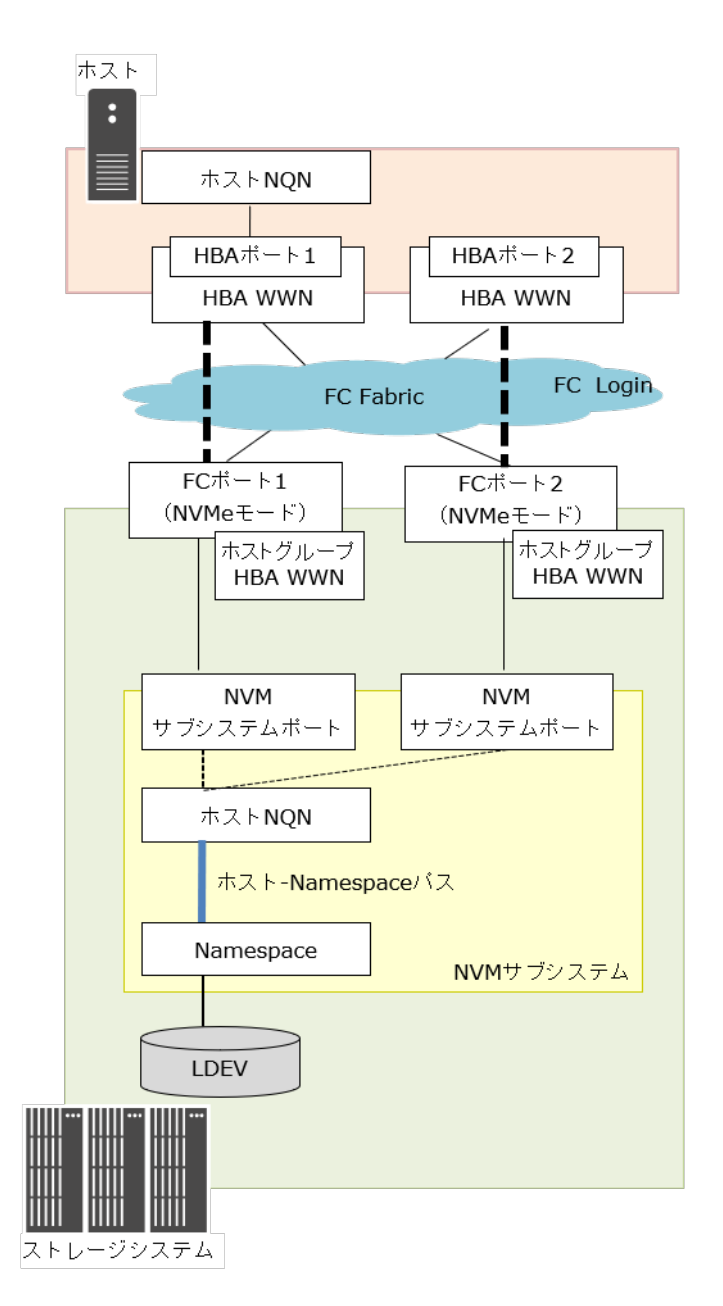

冗長パスを作成する手順の流れを次に示します。

- 1. 冗長パスに使用するポートの動作モードを NVMe モードにする (「9.3.1 [ファイバチャネルポートの動作モードを](#page-306-0) NVMe モードに設定する」を参照)
- 2. ポートのトポロジやチャネルスピードを設定する (「7.7.1 [ストレージシステムのファイバチャネルポートにデータ転送速度を設定する」](#page-281-0)、 「[7.11](#page-287-0) [ファイバチャネルのトポロジを指定する](#page-287-0)」を参照)
- 3. NVM サブシステムに通信ポート (ファイバチャネルポート)を追加する (「9.5.2 NVM [サブシステムポートを設定する](#page-311-0)」を参照)

# **9.8 FC-NVMe** の構成設定を確認する

これまでに説明した手順で、FC-NVMe のシステム構築が完了します。ここでは、構築した FC-NVMe の構成設定を確認する手順を示します。

ここでの手順での、Storage Navigator および RAID Manager による操作可否を次に示します。

RAID Manager 手順での、各コマンドの実行方法および表示内容についての詳細は、『RAID Manager コマンドリファレンス』を参照してください。

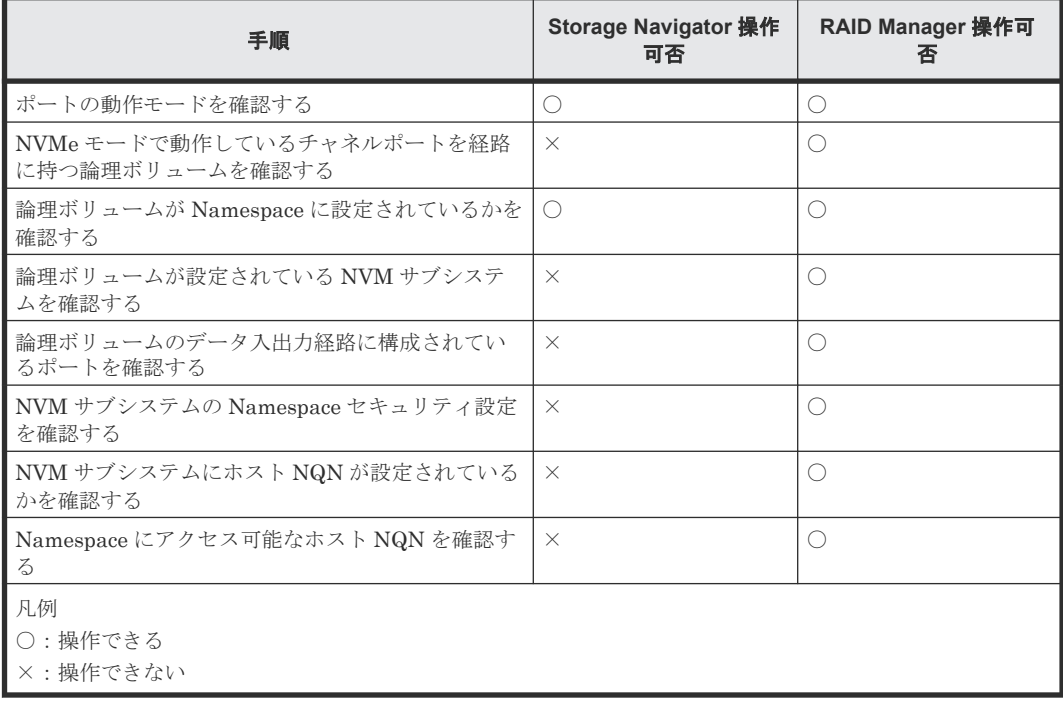

## **9.8.1** ポートの動作モードを確認する

ファイバチャネルポートの動作モード(SCSI モードまたは NVMe モード)の設定を確認する手順 を次に示します。この確認は Storage Navigator または RAID Manager から実施できます。

#### **Storage Navigator** の場合

- 1. [ストレージシステム]ツリーから [ポート/ホストグループ/iSCSI ターゲット]を選択します。
- 2. [ポート] タブを選択します。
- 3. [ポート] タブの [モード]に、ファイバチャネルポートの動作モードが表示されます。
	- [SCSI]:SCSI モードで動作しているポートです。
	- [NVMe]:NVMe モードで動作しているポートです。

#### **RAID Manager** の場合

1. 次の RAID Manager コマンドで、ポート情報を表示します。 コマンド例:

# raidcom get port -key detail

2. PORT MODE 列に、ファイバチャネルポートの動作モードが表示されます。 コマンド例:

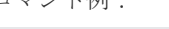

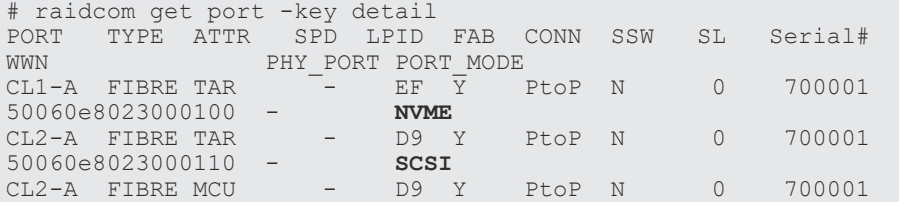

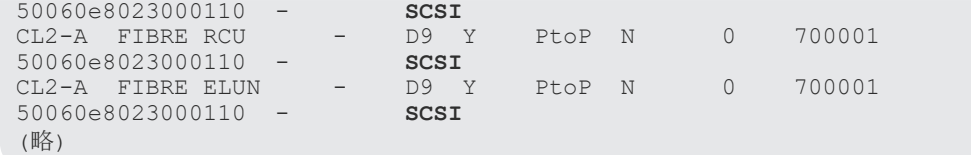

### **9.8.2 NVMe** モードで動作しているチャネルポートを経路に持つ論理ボリュ ームを確認する

RAID Manager で、NVMe モードで動作しているファイバチャネルポートを経路にもつ論理ボリュ ームを確認する手順を次に示します。チャネルポートに設定されている NVM サブシステムポート の NVM サブシステムを確認して、その NVM サブシステムの Namespace に割り当てられている 論理ボリュームを確認します。

#### 前提条件

• 使用するチャネルポートのポート名を確認しておくこと

#### 設定手順

1. raidcom get nvm subsystem port コマンドの-port オプションに、対象のチャネルポー トを指定して実行します。 コマンド例:

# raidcom get nvm subsystem port -port <ポート名>

2. 対象のチャネルポートが設定されている、NVM サブシステムポートの NVM サブシステム情報 が表示されます。NVMSS\_ID 列に表示された NVM サブシステム ID を確認します。 コマンド例:

```
# raidcom get nvm_subsystem_port -port CL1-A
PORT NVMSS_ID NVMSS_NAME
CL1-A 1 n \times 100001 (default_name)<br>CL1-A 2 N \times 22 NVMSS<sup>-2</sup>
```
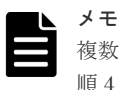

複数の NVM サブシステムが表示された場合、表示された NVM サブシステムの分だけ手順 3~手 順 4 を実行します。

3. raidcom get namespace コマンドの-nvm subsystem id オプションに、手順 2 で表示さ れた NVM サブシステム ID を指定して実行します。 コマンド例:

## raidcom get namespace -nvm\_subsysem\_id <*NVM* サブシステム *ID* >

4. LDEVID 列に表示された LDEV ID を確認して、対象のチャネルポートを経路に持つ論理ボリュ ームを確認します。

コマンド例:

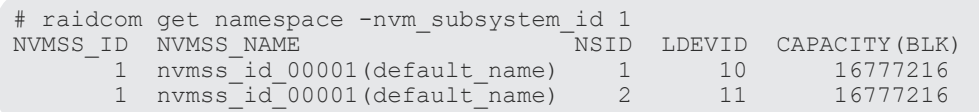

### **9.8.3** 論理ボリュームが **Namespace** に設定されているかを確認する

論理ボリュームが Namespace に設定されているかを確認する手順を次に示します。

この確認操作は、Storage Navigator または RAID Manager から実施できます。

#### **Storage Navigator** の場合

- 1.[ストレージシステム]ツリーから[論理デバイス]を選択し、[LDEV]タブを選択します。
- 2. [LDEV] タブで、確認対象の LDEV ID の行の [Namespace ID] 欄に Namespace ID が表示 されていることを確認します。[―]が表示された場合は、論理ボリュームが Namespace に設 定されていません。

#### **RAID Manager** の場合

1. -ldev id オプションに、Namespace に割り当てた論理ボリュームを指定して、次のコマンド を実行します。 コマンド例:

# raidcom get ldev -ldev id <LDEV ID> -key front end nvme

2. 手順 1 で指定した LDEV の情報が表示されます。 確認対象の LDEV ID の行の、NS\_ID 列に Namespace ID が表示されていることを確認します。[―]が表示された場合は、論理ボリュー ムが Namespace に設定されていません。 コマンド例:

```
# raidcom get ldev -ldev id 577 -key front end nvme
Serial# LDEV# SL CL VOL TYPE   VOL Cap(BLK) PID ATTRIBUTE NVMSS ID
NS_ID Ports PORT_No
700001   577 0 0 OPEN-V-CVS 2181120 - CVS    1 
1 2 CL2-E CL2-F
```
### **9.8.4** 論理ボリュームが設定されている **NVM** サブシステムを確認する

RAID Manager で、論理ボリュームが割り当てられている Namespace の NVM サブシステムを確 認する手順を次に示します。

1. -ldevid オプションに、Namespace に割り当てた論理ボリュームを指定して、次のコマンド を実行します。 コマンド例:

# raidcom get ldev -ldev id <LDEV ID> -key front end nvme

2. 手順 1 で指定した LDEV の情報が表示されます。 NVMSS\_ID 列に表示される NVM サブシステム ID を確認します。 コマンド例:

```
# raidcom get ldev -ldev_id 577 -key front_end_nvme
Serial# LDEV# SL CL VOL TYPE   VOL Cap(BLK) PID ATTRIBUTE NVMSS ID
NS_ID Ports PORT_No
700001   577 0 0 OPEN-V-CVS 2181120 - CVS    1 
1 2 CL2-E CL2-F
```
## **9.8.5** 論理ボリュームのデータ入出力経路に構成されているポートを確認す る

RAID Manager で、論理ボリュームのデータ入出力経路として構成されている、NVM サブシステ ムポートを確認する手順を次に示します。

1. -ldev id オプションに、Namespace に割り当てた論理ボリュームを指定して、raidcom get ldev コマンドを実行します。 コマンド例:

# raidcom get ldev -ldev id <LDEV ID> -key front end nvme

2. 手順 1 で指定した LDEV の情報が表示されます。 PORT\_No 列に表示される NVM サブシステムポート番号を確認します。 コマンド例:

# raidcom get ldev -ldev\_id 577 -key front\_end\_nvme Serial# LDEV# SL CL VOL TYPE VOL Cap(BLK) PID ATTRIBUTE NVMSS ID NS ID Ports PORT No 700001 577 0 0 OPEN-V-CVS 2181120 - CVS 1 1 2 CL2-E CL2-F

## **9.8.6 NVM** サブシステムの **Namespace** セキュリティ設定を参照する

RAID Manager で、NVM サブシステムに設定されている、Namespace セキュリティの設定状態 を参照する手順を次に示します。

1. Namespace セキュリティ設定を参照したい NVM サブシステム ID を-nvm\_subsystem\_id オプションで指定して、raidcom get nvm\_subsystem コマンドを実行します。 コマンド例:

# raidcom get nvm\_subsystem -nvm\_subsystem\_id <*NVM* サブシステム *ID* >

2. SECURITY 列に、Namespace セキュリティの設定状態が表示されます。

コマンド例:

# raidcom get nvm\_subsystem -nvm\_subsystem\_id 1 NVMSS\_ID RGID NVMSS\_NAME<br>HMD HMO BITS HMD HMO\_BITs 1 0 nvmss\_id\_00001(default\_name) **ENABLE** DISABLE VMWARE -

ENABLE:Namespace セキュリティが有効です。 DISABLE:Namespace セキュリティが無効です。

## **9.8.7 NVM** サブシステムにホスト **NQN** が設定されているかを確認する

RAID Manager で、ホスト NQN が NVM サブシステムに設定されているかを確認する手順を次に 示します。

### 前提条件

- 必要なロール:ストレージ管理者 (プロビジョニング) ロール
- 使用するホストに定義されているホスト NQN を確認しておくこと

ホストおよびストレージシステムの FC-NVMe の設定 **325**

### 設定手順

1. 確認対象の NVM サブシステム ID を-nvm\_subsystem\_id オプションで指定して、raidcom get host ngn コマンドを実行します。 コマンド例:

# raidcom get host\_nqn -nvm\_subsystem\_id <*NVM* サブシステム *ID* >

2. HOST\_NON 列に、使用するホストのホスト NQN が表示されていることを確認します。 コマンド例:

```
# raidcom get host_nqn -nvm_subsystem_id 1
NVMSS ID NVMSS NAME
      1 my nvm subsystem
nqn.2014-08.com.example:nvme.host.sys.xyz
```
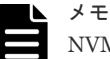

NVM サブシステムの Namespace セキュリティが有効の場合、ホストのホスト NQN が NVM サブシステムに 設定されていないと、ホストは NVM サブシステムを認識することができません。この場合、NVM サブシステ ムにホストのホスト NQN を設定してください。

## **9.8.8 Namespace** にアクセス可能なホスト **NQN** を確認する

RAID Manager で、Namespace へのアクセスが許可されているホスト NQN を確認する手順を次 に示します。

#### 前提条件

- 次の確認をしておくこと
	- 使用するホストに定義されているホスト NQN
	- ホストに割り当てる論理ボリュームの Namespace ID

### 設定手順

1. 次のオプションを指定して、raidcom get namespace path コマンドを実行します。

- -nvm subsystem id:ホストのアクセス許可を確認したい Namespace の NVM サブシス テム ID
- -ns id:ホストのアクセス許可を確認したい Namespace コマンド例:

```
# raidcom get namespace_path -nvm_subsystem_id <NVM サブシステム ID > -
ns_id <Namespace ID >
```
2. 指定した Namespace のホスト-Namespace パス情報が表示されます。 HOST NON 列で、アクセス許可がされているホスト NQN を確認します。 コマンド例:

```
# raidcom get namespace_path -nvm_subsystem_id 1
        NVMSS_NAME - - NSID LDEV# HOST_NQN<br>1 nymss_id_00001(default_name) 1 10
          nvmss<sup>-</sup>id 00001(default name) 1 10
nqn.2014-08.com.example:nvme.host.sys.xyz
```
NVM サブシステムの Namespace セキュリティが有効の場合、ホストのホスト NQN が、ホスト-Namespace パスに設定されていないと、ホストは Namespace を認識することができません。NVM サブシステムの Namespace と、ホストのホスト NQN を指定して、ホスト-Namespace パスを設定してください(「[9.6.2](#page-317-0) ホス トから Namespace へのアクセス許可 (ホスト-Namespace パス)を設定する」を参照)。

## **9.9 FC-NVMe** で利用できるホストモードおよびホストモードオプ ション

FC-NVMe では、NVM サブシステムやポートのホストグループに、ホストモードやホストモード オプションを設定できます。

## **9.9.1 NVM** サブシステムに設定するホストモードおよびホストモードオプ ション

NVM サブシステムに設定できるホストモードとホストモードオプションについて次に示します。

## ホストモード

NVM サブシステムに設定できるホストモードを次に示します。

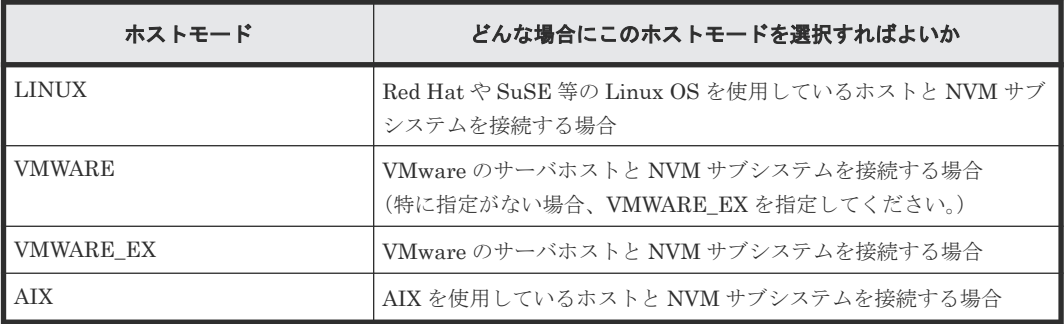

上記に該当しないホストと接続する場合は、NVM サブシステムに指定するべきホストモードをス トレージ製品サポート窓口まで問い合わせください。

## ホストモードオプション

NVM サブシステムで使用できるホストモードオプションはありません。

## **9.9.2** ポートのホストグループに設定するホストモードおよびホストモード オプション

ポートのホストグループに設定するホストモードとホストモードオプションについて次に示しま す。

## ホストモード

FC-NVMe で使用するポートの動作モードを NVMe モードに設定したファイバチャネルポートの ホストグループに対して、「7.4 [ホストモード一覧」](#page-271-0)に記載されたホストモードを選択できます。

## ホストモードオプション

FC-NVMe で使用するポートの動作モードを NVMe モードに設定した、ファイバチャネルポートの ホストグループに設定できるホストモードオプションを次に示します。

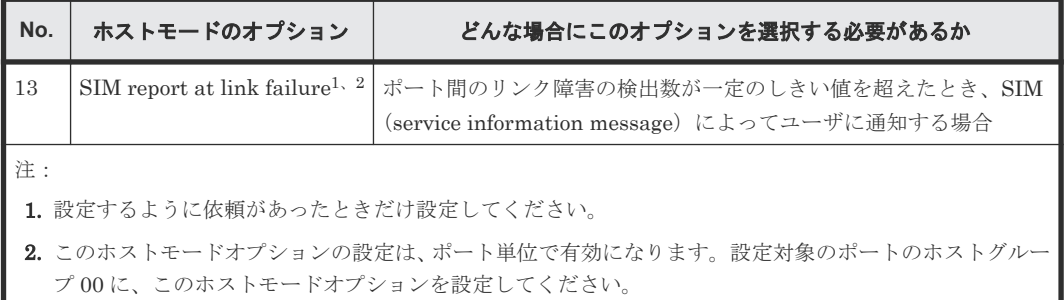

**328** ホストおよびストレージシステムの FC-NVMe の設定

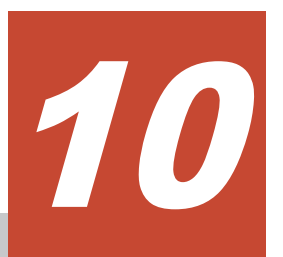

# パリティグループおよびカスタマイズドボ リュームの操作

パリティグループ、およびカスタマイズドボリュームの割り当て操作を説明します。なお、カスタ マイズドボリューム(CV)とは、任意のサイズが設定された可変ボリュームです。

- □ 10.1 [パリティグループを作成する\(ドライブを手動で選択する場合\)](#page-329-0)
- □ 10.2 [パリティグループを作成する\(ドライブを自動で選択する場合\)](#page-331-0)
- $\Box$  10.3 [内部ボリュームを作成する](#page-337-0)
- $10.4$  [外部ボリュームを作成する](#page-340-0)
- **□** 10.5 登録予定の LDEV [の設定を変更する](#page-343-0)
- **□ 10.6 [登録予定の](#page-344-0) LDEV を削除する**

## <span id="page-329-0"></span>**10.1** パリティグループを作成する(ドライブを手動で選択する場 合)

### 前提条件

- 必要なロール:ストレージ管理者(プロビジョニング)ロール
- 必要なリソース:meta\_resource

### 操作手順

- 1. 次のどれかの方法で「パリティグループ作成]画面を表示します。 Hitachi Command Suite を使用する場合:
	- [リソース] タブで [ストレージシステム] ツリーを展開します。ローカルストレージシス テムの配下の「パリティグループ」を右クリックし、「System GUI]を選択します。「パリ ティグループ] タブで [パリティグループ作成] をクリックします。

Storage Navigator のよく使うタスクを使用する場合:

• [よく使うタスク]から[パリティグループ作成]を選択します。

Storage Navigator の [パリティグループ]画面を使用する場合:

- ストレージシステムの全パリティグループを表示する場合、「ストレージシステム]ツリー から[パリティグループ]を選択します。[パリティグループ]タブで、[パリティグループ 作成]をクリックします。
- Internal 単位でパリティグループを表示する場合、「ストレージシステム]ツリーから「パ リティグループ]を選択して、[Internal]をクリックします。[パリティグループ] タブで [パリティグループ作成(Internal)]をクリックします。
- [アクション] メニューから [パリティグループ管理] [パリティグループ作成] を選択 します。
- 2. 「ドライブタイプ/インターフェース/RPM/容量] ※でドライブを選択します。

注※

モデルやファームウェアバージョンによって項目名が異なります(「H.5 [モデルやファーム](#page-922-0) [ウェアバージョンによる](#page-922-0) Storage Navigator の項目名の差異」を参照)。

- 3. [RAID レベル]で RAID レベルを選択します。
- 4.「ドライブ選択]で「手動]を選択します。
- 5.「利用可能なドライブ]テーブルからドライブを選択します。 [選択必須数]に表示されている個数を選択してください。

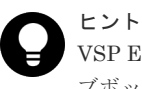

VSP E390、VSP E590、VSP E790、VSP E390H、VSP E590H、VSP E790H に NVMe ドライ ブボックスを接続している場合、コントローラ内蔵ドライブと拡張 NVMe ドライブボックスのド ライブを混在させずに、パリティグループを作成することを推奨します。これにより I/O 性能が 向上します。

- 6. [オプション] をクリックします。 [開始パリティグループ ID]以下の設定項目が表示されます。
- 7.[開始パリティグループ ID]に ID を入力します。

330 スタックスタックリティグループおよびカスタマイズドボリュームの操作

「開始パリティグループ ID]には未使用のパリティグループ ID の最小値が表示されます。ただ し、設定できるパリティグループ ID がない場合、初期値は表示されません。すでに使用されて いるパリティグループ ID を入力した場合は、入力したパリティグループ ID 以降で最小の ID が自動で設定されます。

VSP E390/VSP E590/VSP E790 の場合、パリティグループに設定可能なパリティーグループ ID は、1-1~1-8 です。

VSP E390H/VSP E590H/VSP E790H の場合、DB-00 のパリティグループに設定可能なパリテ ィーグループ ID は、1-1~1-8 です。DB-00 以外のドライブボックスのドライブを含むパリテ ィグループに設定可能なパリティーグループ ID は、2-1~15-32 です。

- 8.[キャッシュパーティション]で CLPR を選択します。
- 9.[暗号化]で[有効]または[無効]を選択します。
- 10.「容量拡張]で「有効]または「無効]を選択します。VSP E シリーズの場合、「容量拡張]は 設定できません(設定項目が表示されません)。

[暗号化]で[有効]を選択した場合、[容量拡張]で[有効]は選択できません。

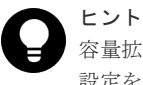

容量拡張設定が[有効]なパリティグループを作成した場合、このパリティグループの容量拡張 設定を[無効]に変更するためには、パリティグループをフォーマットする必要があります。し たがって、プール作成のガイドラインに基づいてデータ量の削減効果が見込める場合だけ、容量 拡張設定を[有効]にすることを推奨します。

- 11.[コピーバックモード]で[有効]または[無効]を選択します。
- 12. [追加] をクリックします。

設定したパリティグループが右側の[選択したパリティグループ]テーブルに追加されます。 設定内容が正しくない場合は、エラー画面が表示されます。

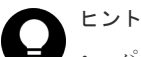

- パリティグループを連結する場合、複数の行のチェックボックスを選択して、[連結]をクリ ックします。選択したパリティグループを連結してもよいかどうかを確認するメッセージが 出力されます。連結してよい場合、[OK]をクリックします。選択したパリティグループが連 結できない場合、エラーメッセージが表示されます。
- 行のチェックボックスを選択して[設定変更]をクリックすると[設定変更]画面が表示され ます。必要に応じて設定を変更し、[OK]をクリックします。
- 行のチェックボックスを選択して[詳細]をクリックすると[パリティグループプロパティ] 画面が表示されます。
- 行のチェックボックスを選択して[削除]をクリックすると、選択したパリティグループを削 除してもよいかどうかを確認するメッセージが出力されます。削除してよい場合、「OK]をク リックします。
- 13.[次へ]をクリックします。 [LDEV 作成]画面が表示されます。続けてほかの設定を変更する場合、関連項目を参照して操 作してください。

現在の設定をストレージシステムに適用する場合は、次の手順に進んでください。

- 14.[完了]をクリックします。
	- [設定確認]画面が表示されます。
- 15.[設定確認]画面で設定内容を確認し、[タスク名]にタスク名を入力します。 行のラジオボタンを選択して「詳細]をクリックすると「パリティグループプロパティ]画面 が表示されます。
- 16.[適用]をクリックします。

<span id="page-331-0"></span>タスクが登録され、[「適用」をクリックした後にタスク画面を表示]のチェックボックスにチ ェックマークが付いている場合は、[タスク]画面が表示されます。

なお、容量拡張設定が有効なパリティグループに属する LDEV を使用したプールについては「3 [パ](#page-174-0) [リティグループの容量拡張設定有効時のプール構築ガイドライン](#page-174-0)」を参照してください。

#### 関連概念

- 5.6.1 [パリティグループの](#page-214-0) RAID レベルの要件
- [5.7 Dynamic Provisioning](#page-218-0)、Dynamic Tiering、および active flash のプールボリュームの要件

### 関連参照

• 付録 F.24 [パリティグループ作成ウィザード](#page-900-0)

## **10.2** パリティグループを作成する(ドライブを自動で選択する場 合)

#### 前提条件

- 必要なロール:ストレージ管理者 (プロビジョニング) ロール
- 必要なリソース: meta\_resource

#### 操作手順

- 1. 次のどれかの方法で「パリティグループ作成]画面を表示します。 Hitachi Command Suite を使用する場合:
	- [リソース] タブで [ストレージシステム] ツリーを展開します。ローカルストレージシス テムの配下の[パリティグループ]を右クリックし、[System GUI]を選択します。[パリ ティグループ] タブで [パリティグループ作成] をクリックします。

Storage Navigator のよく使うタスクを使用する場合:

• 「よく使うタスク]から「パリティグループ作成]を選択します。

Storage Navigator の [パリティグループ]画面を使用する場合:

- ストレージシステムの全パリティグループを表示する場合、「ストレージシステム]ツリー から「パリティグループ]を選択します。「パリティグループ」タブで、「パリティグループ 作成]をクリックします。
- Internal 単位でパリティグループを表示する場合、[ストレージシステム]ツリーから[パ リティグループ]を選択して、[Internal]をクリックします。「パリティグループ]タブで [パリティグループ作成(Internal)]をクリックします。
- [アクション] メニューから「パリティグループ管理] [パリティグループ作成] を選択 します。
- 2. [ドライブタイプ/インターフェース/RPM/容量] ※でドライブを選択します。

注※

モデルやファームウェアバージョンによって項目名が異なります(「H.5 [モデルやファーム](#page-922-0) [ウェアバージョンによる](#page-922-0) Storage Navigator の項目名の差異」を参照)。

- 3.[RAID レベル]で RAID レベルを選択します。
- 4.[ドライブ選択]で[自動]を選択します。

**332 スポーツ・コントライグループおよびカスタマイズドボリュームの操作** 

- 5. [利用可能なドライブ]テーブルからドライブを選択します。 「パリティグループの数を入力してください。
- 6. [オプション] をクリックします。 「開始パリティグループ ID]以下の設定項目が表示されます。「開始パリティグループ ID]には 未使用のパリティグループ ID の最小値が表示されます。ただし、設定できるプール ID がない 場合、初期値は表示されません。
- 7. [開始パリティグループ ID]に ID を入力します。 すでに使用されているパリティグループ ID を入力した場合は、入力したパリティグループ ID 以降で最小の ID が自動で設定されます。 VSP E390/VSP E590/VSP E790 の場合、パリティグループに設定可能なパリティーグループ ID は、1-1~1-8 です。 VSP E390H/VSP E590H/VSP E790H の場合、DB-00 のパリティグループに設定可能なパリテ ィーグループ ID は、1-1~1-8 です。DB-00 以外のドライブボックスのドライブを含むパリテ ィグループに設定可能なパリティーグループ ID は、2-1~15-32 です。
- 8.「ドライブボックスタイプ]でドライブボックスの種別を選択します。
- 9.[開始ドライブボックス]でドライブボックスを選択します。 選択したドライブボックス番号以降で未使用ドライブがある最小番号のドライブボックスか ら、順番にドライブが割り当てられます。
- 10. [ドライブ選択タイプ]でドライブの選択方法を選択します。

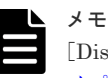

[Disperse]または[Linear]を選択できます。両者の違いについては、「10.2.1 [ドライブ選択タ](#page-333-0) イプによる動作の違い (Disperse 方式と Linear 方式)」を参照してください。

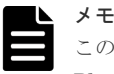

この項目は、Virtual Storage Platform G130、Virtual Storage Platform G150、Virtual Storage Platform G350、Virtual Storage Platform G370、Virtual Storage Platform F350 および Virtual Storage Platform F370 では表示されません。これらのストレージシステムを使用している場合、 [Linear]が設定されます。

- 11.[キャッシュパーティション]で CLPR を選択します。
- 12.「暗号化]で「有効]または「無効]を選択します。
- 13. [容量拡張] で [有効] または [無効] を選択します。VSP E シリーズの場合、[容量拡張] は 設定できません(設定項目が表示されません)。

[暗号化]で[有効]を選択した場合、[容量拡張]で[有効]は選択できません。

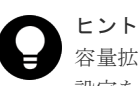

容量拡張設定が[有効]なパリティグループを作成した場合、このパリティグループの容量拡張 設定を[無効]に変更するためには、パリティグループをフォーマットする必要があります。し たがって、プール作成のガイドラインに基づいてデータ量の削減効果が見込める場合だけ、容量 拡張設定を[有効]にすることを推奨します。

- 14.[コピーバックモード]で[有効]または[無効]を選択します。
- 15.[追加]をクリックします。 設定したパリティグループが右側の[選択したパリティグループ]テーブルに追加されます。 設定内容が正しくない場合は、エラー画面が表示されます。

## <span id="page-333-0"></span>ヒント

- パリティグループを連結する場合、複数の行のチェックボックスを選択して、「連結]をクリ ックします。選択したパリティグループを連結してもよいかどうかを確認するメッセージが 出力されます。連結してよい場合、[OK]をクリックします。選択したパリティグループが連 結できない場合、エラーメッセージが表示されます。
- 行のチェックボックスを選択して[設定変更]をクリックすると[設定変更]画面が表示され ます。必要に応じて設定を変更し、[OK]をクリックします。
- 行のチェックボックスを選択して[詳細]をクリックすると[パリティグループプロパティ] 画面が表示されます。
- 行のチェックボックスを選択して「削除]をクリックすると、選択したパリティグループを削 除してもよいかどうかを確認するメッセージが出力されます。削除してよい場合、[OK]をク リックします。
- 16.[次へ]をクリックします。 [LDEV 作成]画面が表示されます。続けてほかの設定を変更する場合、関連項目を参照して操 作してください。

現在の設定をストレージシステムに適用する場合は、次の手順に進んでください。

- 17.[完了]をクリックします。 [設定確認]画面が表示されます。
- 18.[設定確認]画面で設定内容を確認し、[タスク名]にタスク名を入力します。 行のラジオボタンを選択して「詳細]をクリックすると「パリティグループプロパティ]画面 が表示されます。
- 19.[適用]をクリックします。

タスクが登録され、[「適用」をクリックした後にタスク画面を表示]のチェックボックスにチ ェックマークが付いている場合は、[タスク]画面が表示されます。

なお、容量拡張設定が有効なパリティグループに属する LDEV を使用したプールについては「3 [パ](#page-174-0) [リティグループの容量拡張設定有効時のプール構築ガイドライン](#page-174-0)」を参照してください。

### 関連概念

- 5.6.1 [パリティグループの](#page-214-0) RAID レベルの要件
- 5.7 Dynamic Provisioning、Dynamic Tiering、および active flash [のプールボリュームの要件](#page-218-0)

#### 関連参照

• 付録 F.24 [パリティグループ作成ウィザード](#page-900-0)

## **10.2.1** ドライブ選択タイプによる動作の違い(**Disperse** 方式と **Linear** 方 式)

## **(1) Disperse** 方式

[パリティグループ作成]画面の[ドライブ選択タイプ]で[Disperse]を選択すると、パリティグ ループが作成されるドライブが、次に示すルールで自動選択されます。ドライブボックスにまたが って分散配置されるため、1 台のドライブボックスの負荷が低減されます。

### ドライブ自動選択のルール

ドライブボックスは、内部的に次のようにグループ分けされています。グループの数とグループに 属するドライブボックスの数は、ストレージシステムの構成によって異なります。

グループ内のドライブボックスから、ドライブが自動選択されます。

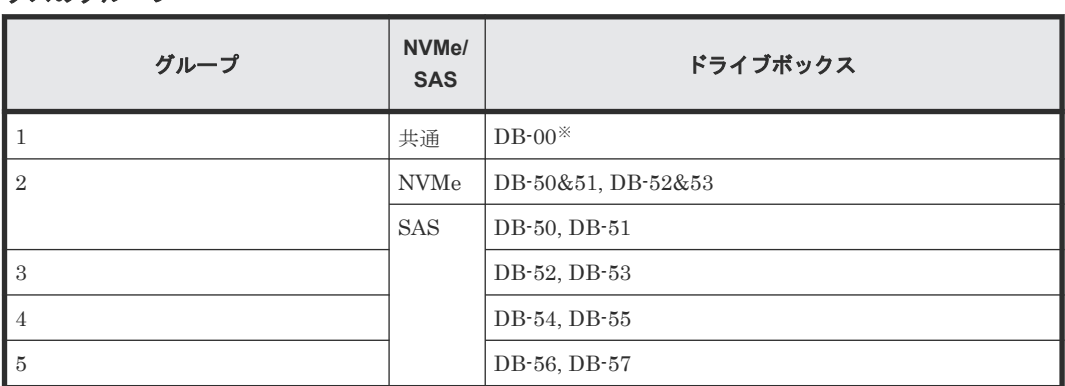

## 表 **5 VSP E390**、**VSP E590**、**VSP E790**、**VSP E390H**、**VSP E590H**、**VSP E790H** のドライブボッ クスのグループ

注※

DB-00 はコントローラシャーシです。VSP E390H、VSP E590H、VSP E790H の場合、コン トローラシャーシにもドライブを搭載できるため、コントローラシャーシもドライブボックス として管理されます。

## 表 **6 VSP E990** のドライブボックスのグループ

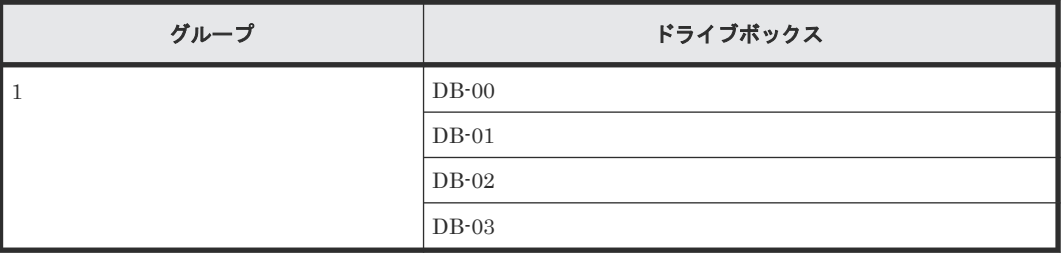

### 表 **7 VSP E1090** および **VSP E1090H** のドライブボックスのグループ

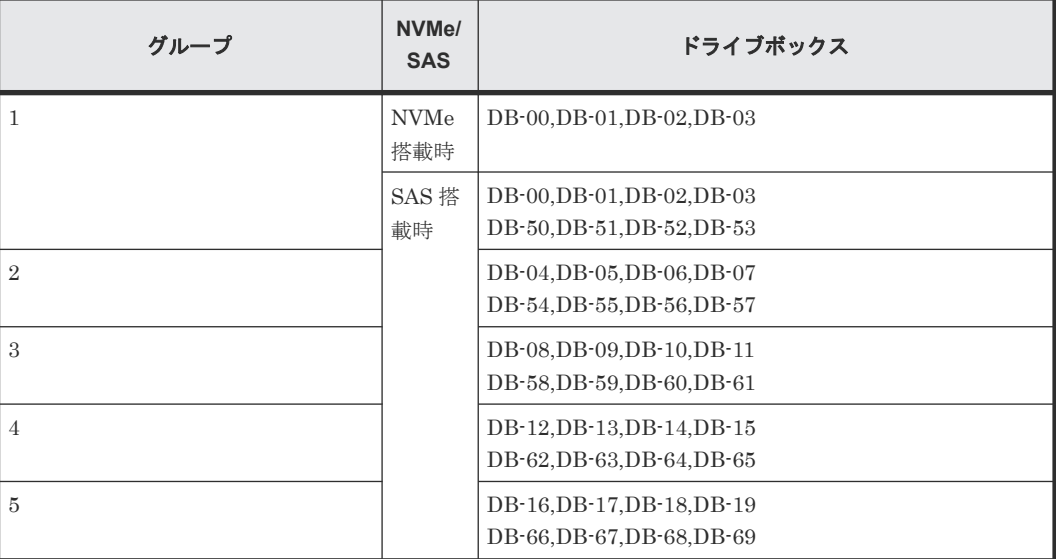

## 表 **8 VSP G700** のドライブボックスのグループ

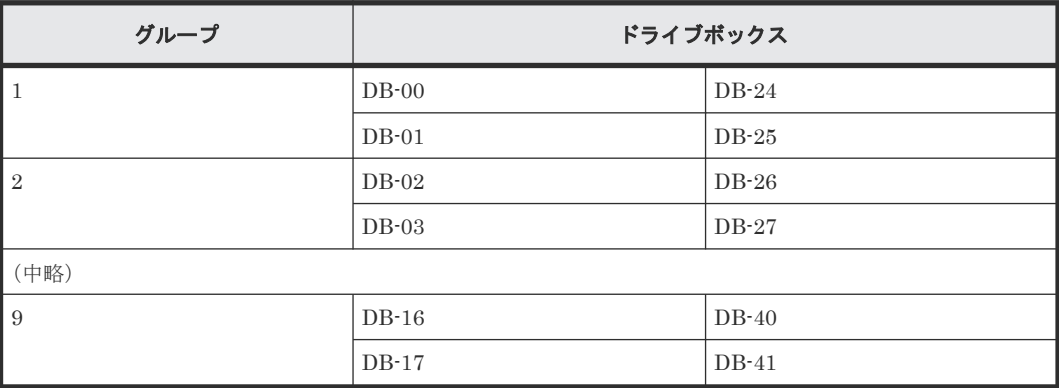

## 表 **9 VSP F700** のドライブボックスのグループ

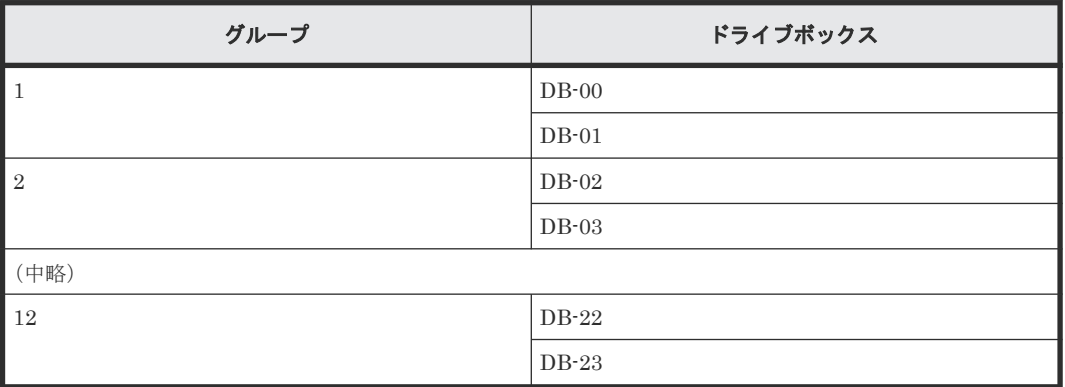

## 表 **10 VSP G900** および **VSP F900** のドライブボックスのグループ

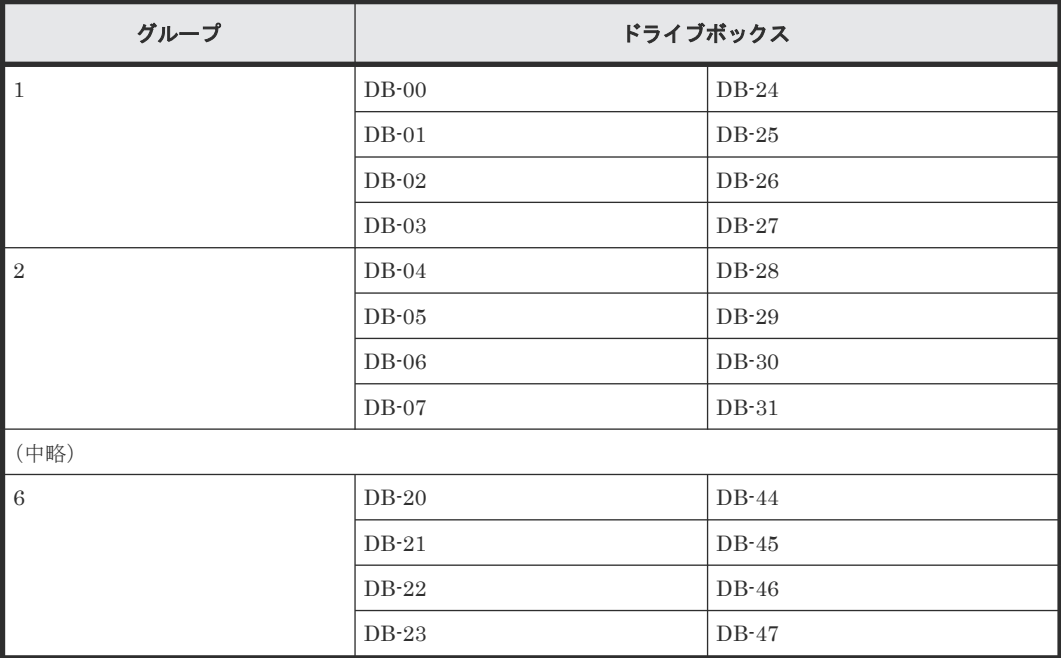

• [開始ドライブボックス]で指定したドライブボックスが属するグループのドライブボックスか ら、ドライブが選択されます。[開始ドライブボックス]で指定したドライブボックス番号より 小さい番号のドライブボックスからは選択されません。より広い範囲に分散配置させるには、 [開始ドライブボックス]にグループ内の最小番号のドライブボックスを指定してください。

- 作成するパリティグループに必要な台数のドライブになるまで、[開始ドライブボックス]で指 定したドライブボックスから順番に 1 台ずつドライブが選択されます。 なお、下記のコントローラシャーシ、または拡張ドライブボックスのドライブだけを使用して パリティグループを作成すると、左 12 スロットに搭載されたドライブと右 12 スロットに搭載 されたドライブが交互に選択されます。
	- VSP E390、VSP E590、VSP E790 のコントローラシャーシ※
	- DBN (VSP E990、VSP E1090 の拡張ドライブボックス)

注※

Storage Navigator は、VSP E390、VSP E590、VSP E790 のコントローラシャーシを、 DBN と表示する場合があります。

- ドライブボックスにパリティグループを作成できる容量を持ったドライブがない場合は、その 次の番号のドライブボックスからドライブが選択されます。
- [開始ドライブボックス]で指定したドライブボックスが属するグループ内に、必要な台数およ び容量のドライブがない場合は、パリティグループを作成できません。

例えば、VSP G900 で、[開始ドライブボックス]に「DB-04」を選択して、RAID6(8D+2P)の パリティグループ作成する場合は、次のように合計 10 個のドライブが自動選択されます。

- DB-04、DB-05 のドライブボックスから 2 個ずつ、合計 4 個のドライブ
- DB-06、DB-07、DB-28 から DB-31 のドライブボックスから 1 個ずつ、合計 6 個のドライブ (DB-31 までドライブボックスが搭載され、各ドライブボックスにパリティグループを作成でき る容量を持ったドライブがある場合の例です。)

## **(2) Linear** 方式

[パリティグループ作成]画面の[ドライブ選択タイプ]で[Linear]を選択すると、パリティグ ループが作成されるドライブが、次に示すルールで自動選択されます。

### ドライブ自動選択のルール

- [開始ドライブボックス]で指定したドライブボックス内のドライブが、スロット番号の小さい 方から連続して選択されます。選択されるドライブ数は、そのパリティグループの RAID レベ ルによって変わります。
- パリティグループを作成できる容量がないドライブはスキップされ、次のスロット番号のドラ イブが選択されます。
- [開始ドライブボックス]で指定したドライブボックス内に、そのパリティグループの RAID レ ベルに必要な数のドライブがない場合は、その次の番号のドライブボックスからドライブが選 択されます。

#### メモ

VSP E390、VSP E590、VSP E790、VSP E390H、VSP E590H、VSP E790H に NVMe ドライブボックスを 接続している場合、コントローラ内蔵ドライブと拡張 NVMe ドライブボックスのドライブを混在させずに、パ リティグループを作成することを推奨します。これにより I/O 性能が向上します。ただし、Linear 方式を使用 すると、コントローラ内蔵ドライブと拡張 NVMe ドライブボックスのドライブが混在したパリティグループが 作成される可能性があります。

## <span id="page-337-0"></span>**10.3** 内部ボリュームを作成する

ユーザが選択したフリースペースに対して、LDEV の作成に必要な設定項目をまとめて設定して、 LDEV を作成できます。1 つのパリティグループに複数のフリースペースがある場合、[LDEV 作 成]画面にある「パリティグループ選択]の「合計選択フリースペース]には複数個のフリースペ ースが表示されます。フリースペースの数を確認してから、LDEV を作成してください。

例えば、PG1-1 というパリティグループに LDEV を作成する場合について説明します。PG1-1 に 2個のフリースペースがある場合、[LDEV 作成]画面の [合計選択フリースペース]には2が表示 されます。この場合、「フリースペース内 LDEV 数]に 1 を設定すると、それぞれのフリースペー スに 1 個の LDEV が作成され、合計で 2 個の LDEV が作成されます。

[パリティグループ]画面または[Internal]/[External]画面からパリティグループを選択して [LDEV 作成]画面を表示する場合、初期設定の[フリースペース選択]画面にはパリティグルー プ内のすべてのフリースペースが選択されています。また、[パリティグループ]画面または [Internal]/[External]画面から分散パリティグループを選択して[LDEV 作成]画面を表示す る場合、初期設定の[フリースペース選択]画面には分散パリティグループに属するすべてのパリ ティグループ内のすべてのフリースペースが選択されています。

このため、LDEV を作成するフリースペースの個数を確認しないで初期設定で LDEV を作成する と、必要な個数以上の LDEV を作成してしまうおそれがあります。LDEV を作成する場合、[LDEV 作成]画面の「フリースペース選択]画面に表示されるフリースペースの個数を確認してください。

# メモ

LDEV の作成時だけ、T10 PI 属性を設定できます。T10 PI 属性が設定された LDEV から、属性は解除できま せんのでご注意ください。

## メモ

内部ボリュームを利用する場合、ストレージシステム内のすべてのボリュームを 2 つのグループに分けて管理 してください。

- パリティグループに作成するボリュームは、RAID Manager または Storage Navigator を使用して管理し てください。
- プールに作成するボリュームは、Storage Advisor Embedded を使用して管理してください。

### 前提条件

• 必要なロール:ストレージ管理者 (プロビジョニング) ロール

### 操作手順

1. 次のどれかの方法で「LDEV 作成]画面を表示します。

Hitachi Command Suite を使用する場合:

• 「リソース]タブで「ストレージシステム]ツリーを展開します。ローカルストレージシス テムの配下の[ボリューム]を右クリックし、[System GUI]を選択します。[LDEV] タ ブで「LDEV作成」をクリックします。

Storage Navigator のよく使うタスクを使用する場合:

• 「よく使うタスク]から「LDEV作成]を選択します。

Storage Navigator の「論理デバイス]画面を使用する場合:

- [ストレージシステム]ツリーから[論理デバイス]を選択します。[LDEV]タブで[LDEV 作成] をクリックします。
- [ストレージシステム]ツリーから[論理デバイス]を選択します。[アクション]メニュー から [論理デバイス管理] - [LDEV 作成]を選択します。

Storage Navigator の「パリティグループ]画面を使用する場合:

- [ストレージシステム]ツリーから[パリティグループ]を選択します。[パリティグルー プ]タブで[LDEV 作成]をクリックします。
- 「ストレージシステム]ツリーから「パリティグループ]を選択します。「アクション]メニ ューから「論理デバイス管理] - [LDEV 作成]を選択します。

Storage Navigator の[Internal]画面を使用する場合:

- 「ストレージシステム]ツリーから「パリティグループ]を選択して、「Internal]をクリッ クします。[パリティグループ]タブまたは設定対象のパリティグループ名を選択したとき の[LDEV]タブで[LDEV 作成]をクリックします。
- 「ストレージシステム]ツリーから「パリティグループ]を選択して、[Internal]をクリッ クします。[アクション] メニューから [論理デバイス管理] - [LDEV 作成] を選択しま す。

Storage Navigator の [ポート / ホストグループ / iSCSI ターゲット]画面を使用する場合:

- 「ストレージシステム]ツリーから [ポート / ホストグループ / iSCSI ターゲット]を選択 し、設定対象のホストグループ名を選択します。[LUN]タブを選択します。[他のタスク] -[LDEV 作成]を選択します。
- 「ストレージシステム]ツリーから「ポート / ホストグループ / iSCSI ターゲット]を選択 し、設定対象のホストグループ名を選択します。[LUN]タブを選択します。[アクション] メニューから「論理デバイス管理] - 「LDEV 作成]を選択します。
- 「ストレージシステム]ツリーから「ポート / ホストグループ / iSCSI ターゲット]を選択 し、設定対象の iSCSI ターゲット名を選択します。[LUN]タブを選択します。[他のタス ク] - [LDEV 作成] を選択します。
- 「ストレージシステム]ツリーから「ポート/ホストグループ/iSCSI ターゲット]を選択 し、設定対象の iSCSI ターゲット名を選択します。[LUN]タブを選択します。[アクショ ン] メニューから [論理デバイス管理] - [LDEV 作成] を選択します。
- 2. 「プロビジョニングタイプ]で「Basic]を選択します。
- 3. [パリティグループ選択] の [ドライブタイプ/インターフェース/RPM] ※でドライブを選択し ます。

注※

モデルやファームウェアバージョンによって項目名が異なります(「H.5 [モデルやファーム](#page-922-0) [ウェアバージョンによる](#page-922-0) Storage Navigator の項目名の差異」を参照)。

- 4.「パリティグループ選択]の「RAID レベル]で任意の RAID レベルを選択します。
- 5. 「フリースペース選択]をクリックします。 [フリースペース選択]画面が表示されます。
- 6.[利用可能なフリースペース]テーブルで LDEV に割り当てるフリースペースのチェックボック スを選択します。

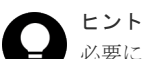

必要に応じて次の作業を実施してください。

• 条件を指定してフリースペースを表示させる場合は、[フィルタ]をクリックし、条件を指定 してから[適用]をクリックします。

- 7. 選択したフリースペースの物理的な位置を確認する場合、「物理位置参照]をクリックします。 [物理位置参照]画面が表示されます。
- 8.「物理位置参照]画面で「閉じる]をクリックします。 [フリースペース選択]画面が表示されます。
- 9. 選択したフリースペースで問題ない場合、[OK]をクリックします。 [LDEV 作成]画面が表示されます。
- 10. 指定した LDEV の容量をバウンダリ補正する場合、[容量互換モード(バウンダリ補正する)] のチェックボックスを選択します。
- 11. [LDEV 容量]に容量を入力します。

テキストボックスの下に表示された容量範囲内の数字を入力します。小数点以下第 2 位まで入 力できます。容量の単位は、リストで変更できます。表示される LDEV 容量の範囲は、ユーザ が指定できる最小容量および最大容量を示しており、最大容量には選択したフリースペースの 容量が表示されます。また、複数のフリースペースを選択した場合、指定できる最大容量には 最も容量の小さいフリースペースのサイズが表示されます。

12. [LDEV 数]に個数を入力します。

テキストボックスの下に表示された範囲内の数字を入力します。内部ボリュームを作成する場 合は、「フリースペース内 LDEV 数]が表示されます。

13. [LDEV 名]に LDEV の名称を入力します。

[固定文字]に LDEV の先頭に付ける固定文字列を半角英数字で入力します。英字は、大文字と 小文字を区別します。[開始番号]に LDEV に付ける開始番号を入力します。入力した番号以降 で使用可能な番号が小さい順に割り当てられます。[固定文字]、[開始番号]は合わせて 32 文 字以下、「開始番号」は9桁以下で入力します。

14. LDEV のフォーマットタイプをリストから選択します。

[Normal Format]、[Quick Format]、[Parity Group Format]、または[No Format]を選択 できます。容量拡張設定が有効なパリティグループに属する LDEV の場合、[Quick Format] は選択できません。[No Format]を選択した場合は、LDEV を作成したあとでフォーマットし てください。

[Quick Format]を選択した場合、クイックフォーマットの実行中にホストの I/O が影響を受 けることがあります。

[Parity Group Format]は、パリティグループ内に既存の LDEV がない場合にのみ選択できま す。

15. [オプション]をクリックします。

「LDEV ID]以下の設定項目が表示されます。

16. [LDEV ID] の開始位置を設定します。

入力した番号以降で使用可能な番号が小さい順に割り当てられます。 使用済みの番号と使用できない番号を確認する手順を次に示します。

- a. [LDEV作成]画面の [LDEV ID] の [LDEV ID 参照] をクリックします。
- [LDEV ID 参照]画面が表示されます。マトリックスの縦軸は LDEV 番号の下 2 桁目の番 号で、横軸は LDEV 番号の下 1 桁目の番号です。「LDEV ID]には、使用できる LDEV ID、使用中の LDEV ID、および使用できない LDEV ID が表示されます。 マトリックスでは、すでに使用されている LDEV 番号のセルが青色、選択できない LDEV 番号のセルが灰色、使用されていない LDEV 番号のセルが白色で表示されます。選択でき ない LDEV 番号は、すでに使用されているか、または 32LDEV 番号ごとに区切られた範囲 内でほかのエミュレーショングループに割り当てられていることを示します。
- b. 「閉じる] をクリックします。

[LDEV 作成]画面が表示されます。

<span id="page-340-0"></span>17.[MP ユニット]で MP ユニットを選択します。

LDEV が使用する MP ユニットを選択します。特定の MP ユニットを割り当てる場合は、MP ユニットの ID をクリックします。任意の MP ユニットを割り当てる場合は、「自動]をクリッ クします。

- 18. [T10 PI] で [有効] または [無効] を選択します。
- 19.[追加]をクリックします。 設定した LDEV が右側の「選択した LDEV]テーブルに追加されます。 設定内容が正しくない場合は、エラー画面が表示されます。
- 20. 必要であれば、LDEV の設定内容を変更します。 「LDEV設定変更]をクリックして「LDEV設定変更]画面を表示します。LDEV設定の変更 方法については、関連項目を参照してください。
- 21. 必要であれば、「選択した LDEV]テーブルから行を削除します。 削除する行のチェックボックスを選択して、[削除]をクリックします。削除する方法について は、関連項目を参照してください。
- 22. 設定を完了し設定内容を確認する場合は、「完了]をクリックします。 引き続き LU パスの設定操作を実行して、LUN 定義する場合は、[次へ]をクリックします。 LU パスの設定操作については、関連項目を参照してください。
- 23.「設定確認]画面で設定内容を確認し、「タスク名]にタスク名を入力します。
- 24.[適用]をクリックします。

タスクが登録され、[「適用」をクリックした後にタスク画面を表示]のチェックボックスにチ ェックマークが付いている場合は、[タスク]画面が表示されます。

なお、容量拡張設定が有効なパリティグループに属する LDEV を使用したプールについては「3 [パ](#page-174-0) [リティグループの容量拡張設定有効時のプール構築ガイドライン](#page-174-0)」を参照してください。

#### 関連概念

• (2) [クイックフォーマットの実行とホスト](#page-479-0) I/O 性能の関係について

### 関連タスク

- 10.5 登録予定の LDEV [の設定を変更する](#page-343-0)
- 10.6 [登録予定の](#page-344-0) LDEV を削除する
- 12.1 [ホストグループと論理ボリュームを結び付けて](#page-379-0) LU パスを設定する

### 関連参照

- 付録 F.5 LDEV [作成ウィザード](#page-851-0)
- 付録 F.7 [LDEV [設定変更\]画面](#page-866-0)
- 付録 F.8 [\[フリースペース選択\]画面](#page-867-0)
- 付録 F.10 [LDEV ID [参照\]画面](#page-871-0)
- 付録 F.11 [\[物理位置参照\]画面](#page-872-0)

## **10.4** 外部ボリュームを作成する

ユーザが選択したフリースペースに対して、LDEV の作成に必要な設定項目をまとめて設定して、 LDEV を作成できます。1 つのパリティグループに複数のフリースペースがある場合、[LDEV 作

成]画面にある「パリティグループ選択]の「合計選択フリースペース]には複数個のフリースペ ースが表示されます。フリースペースの数を確認してから、LDEV を作成してください。

#### 前提条件

• 必要なロール:ストレージ管理者(プロビジョニング)ロール

### 操作手順

- 1. 次のどれかの方法で「LDEV 作成]画面を表示します。 Hitachi Command Suite を使用する場合:
	- [リソース]タブで [ストレージシステム] ツリーを展開します。ローカルストレージシス テムの配下の[ボリューム]を右クリックし、[System GUI]を選択します。[LDEV] タ ブで [LDEV作成] をクリックします。

Storage Navigator のよく使うタスクを使用する場合:

• 「よく使うタスク]から「LDEV作成]を選択します。

Storage Navigator の「論理デバイス]画面を使用する場合:

- [ストレージシステム]ツリーから[論理デバイス]を選択します。[LDEV]タブで[LDEV 作成] をクリックします。
- [ストレージシステム]ツリーから[論理デバイス]を選択します。[アクション]メニュー から「論理デバイス管理] - 「LDEV 作成]を選択します。

Storage Navigator の「パリティグループ]画面を使用する場合:

- [ストレージシステム]ツリーから [パリティグループ]を選択します。[パリティグルー プ]タブで[LDEV 作成]をクリックします。
- 「ストレージシステム]ツリーから「パリティグループ]を選択します。「アクション]メニ ューから [論理デバイス管理] - [LDEV 作成]を選択します。

Storage Navigator の[External]画面を使用する場合:

- 「ストレージシステム]ツリーから「パリティグループ]を選択して、「External]をクリッ クします。「パリティグループ]タブまたは設定対象のパリティグループ名を選択したとき の [LDEV] タブで [LDEV 作成] をクリックします。
- [ストレージシステム]ツリーから[パリティグループ]を選択して、[External]をクリッ クします。「アクション]メニューから「論理デバイス管理] - [LDEV 作成]を選択しま す。
- 2. [プロビジョニングタイプ] で [External] を選択します。
- 3.[フリースペース選択]をクリックします。
	- [フリースペース選択]画面が表示されます。
- 4.[利用可能なフリースペース]テーブルで LDEV に割り当てるフリースペース(パリティグルー プ)のチェックボックスを選択します。

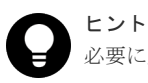

必要に応じて次の作業を実施してください。

- 条件を指定してフリースペースを表示させる場合は、[フィルタ]をクリックし、条件を指定 してから[適用]をクリックします。
- 容量単位および表示行数を指定する場合は、[オプション]をクリックします。
- 5. 選択したフリースペースの物理的な位置を確認する場合、「物理位置参照]をクリックします。

**342 スポーツ スタック・エイジループおよびカスタマイズドボリュームの操作** 

[物理位置参照]画面が表示されます。

- 6. [物理位置参照] 画面で [閉じる] をクリックします。 [フリースペース選択]画面が表示されます。
- 7. 選択したフリースペースで問題ない場合、[OK]をクリックします。 [LDEV 作成]画面が表示されます。
- 8. 指定した LDEV の容量をバウンダリ補正する場合、[容量互換モード(バウンダリ補正する)] のチェックボックスを選択します。
- 9.[LDEV 容量]に容量を入力します。

テキストボックスの下に表示された容量範囲内の数字を入力します。小数点以下第 2 位まで入 力できます。容量の単位は、リストで変更できます。表示される LDEV 容量の範囲は、ユーザ が指定できる最小容量および最大容量を示しており、最大容量には選択したフリースペースの 容量が表示されます。また、複数のフリースペースを選択した場合、指定できる最大容量には 最も容量の小さいフリースペースのサイズが表示されます。

10. [LDEV 数]に個数を入力します。

テキストボックスの下に表示された範囲内の数字を入力します。外部ボリュームを作成する場 合は、[外部ボリューム内 LDEV 数]が表示されます。

- 11. [LDEV 名]に LDEV の名称を入力します。 [固定文字]に LDEV の先頭に付ける固定文字列を半角英数字で入力します。英字は、大文字と 小文字を区別します。[開始番号]に LDEV に付ける開始番号を入力します。入力した番号以降 で使用可能な番号が小さい順に割り当てられます。「固定文字]、「開始番号]は合わせて32文 字以下、[開始番号]は 9 桁以下で入力します。
- 12. LDEV のフォーマットタイプをリストから選択します。 外部ボリュームにオープンシステムのエミュレーションタイプの LDEV を作成する場合は、 [No Format]または[Normal Format]を選択できます。 外部ボリュームがそのまま使用できる状態の場合は、[No Format]を選択してください。作成 した LDEV は、フォーマットなしで使用できます。 外部ボリュームをフォーマットする必要がある場合は、[No Format]を選択した上で外部スト

レージシステムでフォーマットする、または[Normal Format]を選択してください。

13. [オプション] をクリックします。

「LDEV ID]以下の設定項目が表示されます。

14. [LDEV ID] の開始位置を設定します。

入力した番号以降で使用可能な番号が小さい順に割り当てられます。 使用済みの番号と使用できない番号を確認する手順を次に示します。

- a. [LDEV作成] 画面の [LDEV ID] の [LDEV ID 参照] をクリックします。 [LDEV ID 参照]画面が表示されます。マトリックスの縦軸は LDEV 番号の下2桁目の番 号で、横軸は LDEV 番号の下 1 桁目の番号です。[LDEV ID]には、使用できる LDEV ID、使用中の LDEV ID、および使用できない LDEV ID が表示されます。 マトリックスでは、すでに使用されている LDEV 番号のセルが青色、選択できない LDEV 番号のセルが灰色、使用されていない LDEV 番号のセルが白色で表示されます。選択でき ない LDEV 番号は、すでに使用されているか、または 32LDEV 番号ごとに区切られた範囲 内でほかのエミュレーショングループに割り当てられていることを示します。
- b. [閉じる] をクリックします。

[LDEV 作成]画面が表示されます。

15.[MP ユニット]で MP ユニットを選択します。

LDEV が使用する MP ユニットを選択します。特定の MP ユニットを割り当てる場合は、MP ユニットの ID をクリックします。任意の MP ユニットを割り当てる場合は、「自動]をクリッ クします。

- <span id="page-343-0"></span>16.[追加]をクリックします。 設定した LDEV が右側の「選択した LDEV」テーブルに追加されます。 設定内容が正しくない場合は、エラー画面が表示されます。
- 17. 必要であれば、LDEV の設定内容を変更します。 [LDEV 設定変更]をクリックして[LDEV 設定変更]画面を表示します。LDEV 設定の変更 方法については、関連項目を参照してください。
- 18. 必要であれば、「選択した LDEV]テーブルから行を削除します。 削除する行のチェックボックスを選択して、「削除」をクリックします。削除する方法について は、関連項目を参照してください。
- 19. 設定を完了し設定内容を確認する場合は、「完了]をクリックします。 引き続き LU パスの設定操作を実行して、LUN 定義する場合は、[次へ] をクリックします。 LU パスの設定操作については、関連項目を参照してください。
- 20.[設定確認]画面で設定内容を確認し、[タスク名]にタスク名を入力します。
- 21. [適用] をクリックします。 タスクが登録され、[「適用」をクリックした後にタスク画面を表示]のチェックボックスにチ ェックマークが付いている場合は、[タスク]画面が表示されます。

#### 関連タスク

- 10.5 登録予定の LDEV の設定を変更する
- 10.6 [登録予定の](#page-344-0) LDEV を削除する
- 12.1 [ホストグループと論理ボリュームを結び付けて](#page-379-0) LU パスを設定する

#### 関連参照

- 付録 F.5 LDEV [作成ウィザード](#page-851-0)
- 付録 F.7 [LDEV [設定変更\]画面](#page-866-0)
- 付録 F.8 [\[フリースペース選択\]画面](#page-867-0)
- 付録 F.10 [LDEV ID 参照] 画面
- 付録 F.11 [\[物理位置参照\]画面](#page-872-0)

## **10.5** 登録予定の **LDEV** の設定を変更する

#### 前提条件

• 必要なロール:ストレージ管理者(プロビジョニング)ロール

#### 操作手順

1.[LDEV 作成]画面の[選択した LDEV]テーブルで、LDEV のチェックボックスを選択して [LDEV設定変更]をクリックします。

[LDEV 設定変更]画面が表示されます。

- 2.[LDEV 設定変更]画面では、LDEV 名、LDEV ID、LDEV に割り当てる MP ユニット、およ び T10 PI の設定を変更できます。
	- LDEV 名を変更する場合、LDEV 名として使用する固定文字および開始番号を入力します。 入力した番号以降で使用可能な番号が小さい順に割り当てられます。
	- LDEV ID を変更する場合、LDKC 番号、CU 番号、DEV 番号および間隔を入力します。指 定した LDEV ID から順に「間隔]に指定した間隔で、使用可能な LDEV ID が小さい順に

**344 スポーツ スタック・エイジループおよびカスタマイズドボリュームの操作** 

割り当てられます。使用中の LDEV を確認する場合は、[LDEV ID 参照]画面で確認しま す。「LDEV ID 参照]画面を表示する場合は、「LDEV ID 参照]をクリックします。

- <span id="page-344-0"></span>• MP ユニットを変更する場合は、リストをクリックします。特定の MP ユニットを割り当て る場合は、MP ユニット ID をクリックします。任意の MP ユニットを割り当てる場合は、 [自動]をクリックします。
- T10 PI の設定を変更する場合、[有効]または[無効]を選択します。 選択した LDEV のプロビジョニングタイプが、[Basic]、[Dynamic Provisioning]、または [Snapshot]である場合、T10 PI 属性の設定を変更できます。
- 3. 値を入力して、[OK] をクリックします。

[LDEV 作成]画面が表示されます。続けてほかの設定を変更する場合、関連項目を参照して操 作してください。現在の設定をストレージシステムに適用する場合は、次の手順に進んでくだ さい。

- 4.[完了]をクリックします。
- 5. [設定確認]画面で設定内容を確認し、[タスク名]にタスク名を入力します。
- 6.[適用]をクリックします。 タスクが登録され、[「適用」をクリックした後にタスク画面を表示]のチェックボックスにチ ェックマークが付いている場合は、[タスク]画面が表示されます。

#### 関連タスク

- 10.3 [内部ボリュームを作成する](#page-337-0)
- 10.4 [外部ボリュームを作成する](#page-340-0)
- 11.8 [プールに仮想ボリュームを作成する](#page-366-0)

#### 関連参照

- 付録 F.5 LDEV [作成ウィザード](#page-851-0)
- 付録 F.7 [LDEV [設定変更\]画面](#page-866-0)
- 付録 F.10 [LDEV ID [参照\]画面](#page-871-0)

## **10.6** 登録予定の **LDEV** を削除する

#### 前提条件

• 必要なロール:ストレージ管理者(プロビジョニング)ロール

### 操作手順

- 1. [LDEV作成]画面の [選択した LDEV] テーブルで、LDEV のチェックボックスを選択して [削除]をクリックします。
- 2. 選択した LDEV を削除しても問題ないかどうかを確認するメッセージが出力されます。削除し てよい場合、[OK]をクリックします。

[LDEV 作成]画面が表示されます。続けてほかの設定を変更する場合、関連項目を参照して操 作してください。現在の設定をストレージシステムに適用する場合は、次の手順に進んでくだ さい。

- 3.[完了]をクリックします。
- 4.[設定確認]画面で設定内容を確認し、[タスク名]にタスク名を入力します。
- 5.[適用]をクリックします。

タスクが登録され、[「適用」をクリックした後にタスク画面を表示]のチェックボックスにチ ェックマークが付いている場合は、[タスク]画面が表示されます。

### 関連タスク

- 10.3 [内部ボリュームを作成する](#page-337-0)
- 10.4 [外部ボリュームを作成する](#page-340-0)
- 11.8 [プールに仮想ボリュームを作成する](#page-366-0)

### 関連参照

• 付録 F.5 LDEV [作成ウィザード](#page-851-0)

346 **スキャンス スタック・エンジン パリティグループおよびカスタマイズドボリュームの操作** 

11

# **Dynamic Provisioning**、**Dynamic Tiering**、 および **active flash** の操作

Dynamic Provisioning、Dynamic Tiering、および active flash の操作について説明します。

- **□** [11.1 Dynamic Provisioning](#page-347-0) の運用の流れ
- [11.2 Dynamic Tiering](#page-348-0) の運用の流れ
- □ [11.3 active flash](#page-351-0) の運用の流れ
- 11.4 Dynamic Provisioning [のプールを作成する\(プールボリュームを手動で選択する場合\)](#page-353-0)
- □ 11.5 Dynamic Provisioning [のプールを作成する\(プールボリュームを自動で選択する場合\)](#page-356-0)
- □ 11.6 Dynamic Tiering または active flash [のプールを作成する\(プールボリュームを手動で選](#page-358-0) [択する場合\)](#page-358-0)
- □ 11.7 Dynamic Tiering または active flash [のプールを作成する\(プールボリュームを自動で選](#page-362-0) [択する場合\)](#page-362-0)
- 11.8 [プールに仮想ボリュームを作成する](#page-366-0)
- □ 11.9 [階層再配置ログファイルをダウンロードする](#page-370-0)

## <span id="page-347-0"></span>**11.1 Dynamic Provisioning** の運用の流れ

Dynamic Provisioning は、次に示す流れで運用します。 1. 運用の準備 プールボリュームの作成とLDEVフォーマット ブールの作成とプールボリュームの追加 仮想ボリュームの作成 仮想ボリュームへのバス追加 →データ移行が必要な場合 データを仮想ボリュームヘコピー ゼロデータページ破棄 2. 運用 ブールの空き容量監視 → 拡張が必要な場合 ブール容量の拡張 (ブールボリュームの追加) 仮想ボリューム容量の拡張 3. 運用の終了 仮想ボリュームのパス削除 仮想ボリュームの削除 ブールの削除

プール作成・仮想ボリューム作成の操作には、Storage Navigator または RAID Manager を利用し ます。

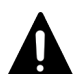

注意

ボリューム(仮想ボリューム)をホスト経由でデータ移行した場合、ボリュームの未割り当て領域もコピーされ ます。このとき、データ移行前の未割り当て領域が移行時の書き込み処理によって割り当て領域になるため、デ ータ移行後のプール使用量が増えます。そのため、一度に多数の仮想ボリュームのデータ移行を実施すると、プ ールが満杯になることがあります。仮想ボリュームのデータ移行の手順を次に示します。それぞれの仮想ボリ ュームに対して次の手順を実施し、すべての仮想ボリュームの分だけ繰り返してください。

- 1. 仮想ボリュームの全データを移行元から移行先へコピーしてください。
- 2. ゼロデータページ破棄を実施してください。
- ただし、ファイル単位にデータ移行する場合、必要に応じてゼロデータページ破棄を実施してください。

## 注意

プールを削除すると、プールボリュームだったボリューム(LDEV)が閉塞します。フォーマットしてから再利 用してください。

## <span id="page-348-0"></span>**11.2 Dynamic Tiering** の運用の流れ

Dynamic Tiering は、次に示す流れで運用します。Storage Navigator と RAID Manager では運用 方法が異なります。Storage Navigator による操作手順は『システム構築ガイド』 を、RAID Manager による操作方法は『RAID Manager コマンドリファレンス』 と『RAID Manager ユーザ ガイド』 を参照してください。

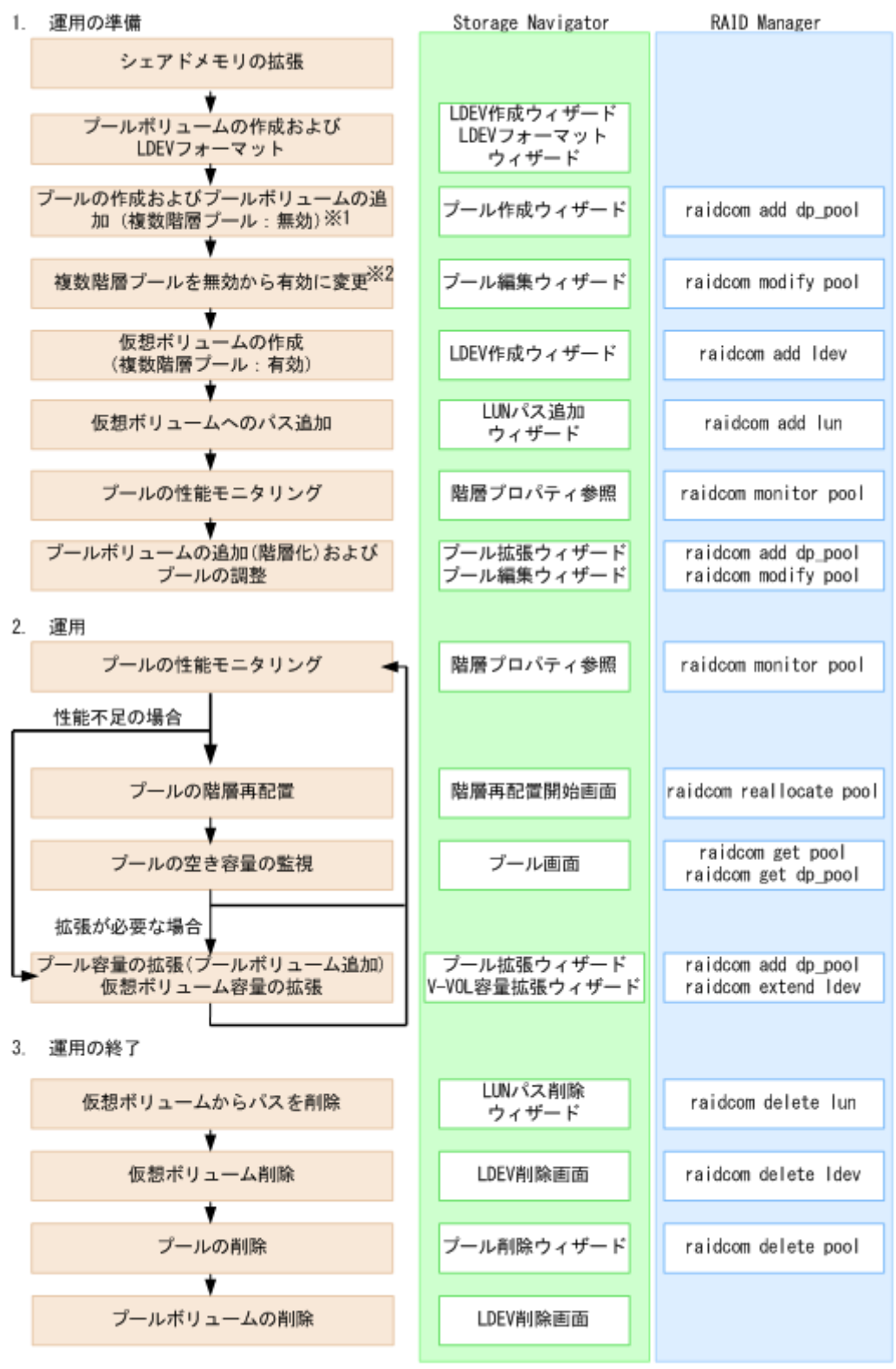

※1:RAID Manager ではプール作成時に[複数階層プール]を有効にすることはできません。ま た、プール作成時に複数のメディアをプールボリューム登録することはできません。[複数階層プー ル]を有効に変更してから階層化を実施してください。

※2:RAID Manager から[複数階層プール]を有効にすると、自動的に階層管理が手動に設定さ れます。自動に変更したい場合は、Storage Navigator から操作する必要があります。

注意 プールを削除すると、プールボリュームだったボリューム(LDEV)が閉塞します。フォーマットしてから再利 用してください。

## **11.2.1** プールのモニタリングに基づく性能改善

「複数階層プール】が「有効]なプールおよび仮想ボリュームの性能が不足している場合の問題の検 出と性能を改善するための流れを次に示します。

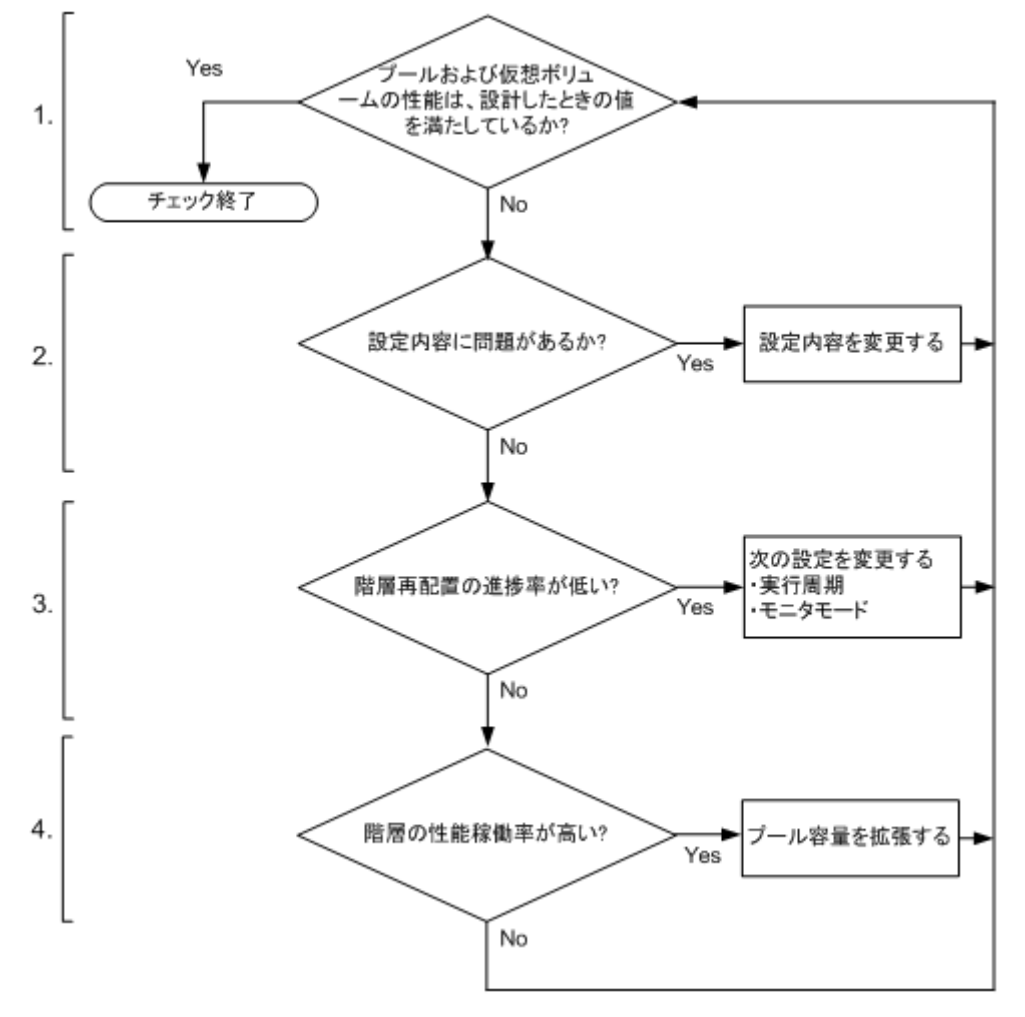

## **1** プールおよび仮想ボリュームの性能を確認します。

Performance Monitor でプールおよび仮想ボリュームの性能を確認します。プールまたは仮想ボ リュームの性能が不足している場合、手順 2 に進みます。

### **2 Dynamic Tiering** の設定を確認します。

Storage Navigator または RAID Manager で Dynamic Tiering の設定を確認します。値が設計ど おりに設定されていない場合、設定を変更します。値が設計どおりに設定されている場合、手順 3 に進みます。

### **3** プールの階層再配置の進捗率を確認します。

階層再配置ログファイルの[Completed Rate (%)]で、再配置進捗率を確認します。階層再配置の 進捗率が低い場合、配置が最適化されていないページが多いことが考えられます。この場合、[モニ タモード]または[実行周期]を変更します。推奨値を次に示します。

[モニタモード]:[周期モード]が設定されている場合、[継続モード]に変更します。

[実行周期]:実行周期の時間を長くします。

設定を変更しても再配置率が低い場合またはすでに推奨値が設定されている場合、手順 4 に進みま す。

### **4** 階層ごとの性能稼働率を確認します。

[階層プロパティ参照]画面、または raidcom get dp\_pool コマンドで、階層ごとの性能稼働率を確 認します。なお、性能稼働率は、階層の性能ポテンシャルに対する I/O 数の割合です。例えば、性 能稼働率が 90%以上の場合、その階層には、処理できる I/O 負荷よりも多くの負荷がかかっている と見なすことができます。性能稼働率が高い場合、プール容量を拡張します。

1 つ以上の階層の性能稼働率が 90%以上と表示された場合、またはすべての階層の性能稼働率が 60%以上と表示された場合、ドライブを増設してプール容量を拡張します。

#### 操作手順

1. 1 つの階層の性能稼働率が 90%以上の場合

性能稼働率が 90%以上の階層に対応するドライブを追加します。この時、容量の使用率も確認 します。追加を推奨するドライブを次に示します。

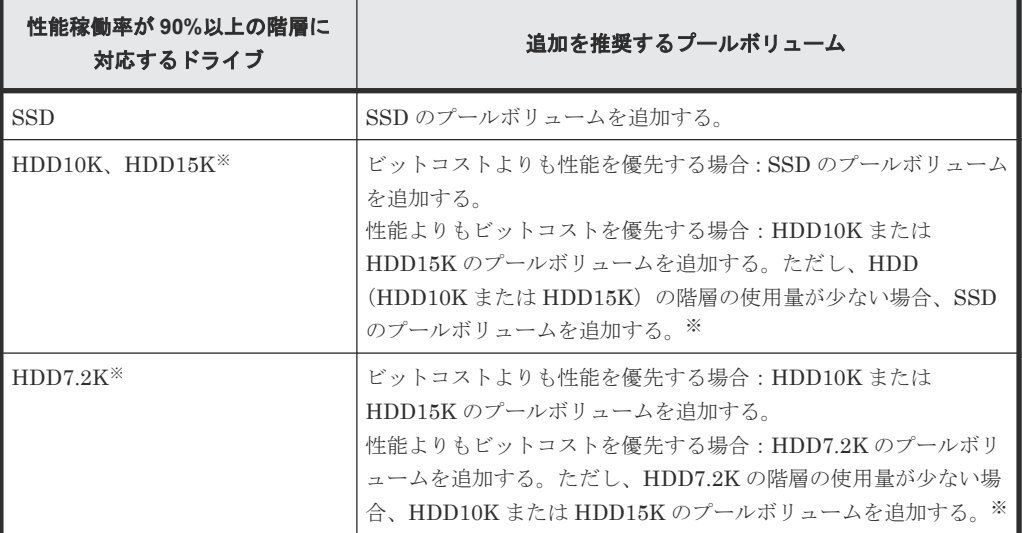

注※

HDD のドライブタイプは、モデルやファームウェアバージョンによって異なります。詳細 は「H.5 [モデルやファームウェアバージョンによる](#page-922-0) Storage Navigator の項目名の差異」 を参照してください。

- <span id="page-351-0"></span>2. 2 つ以上の階層の性能稼働率が 90%以上の場合
	- 1.[階層プロパティ参照]画面で度数分布を採取します。
	- 2. 度数分布と各階層の限界性能から、最適な階層容量の比率を求めます。

階層 2 の限界性能は、階層 2 に対応するドライブが処理できる 1 ページ当たりの最大の平均 IOPH です。階層 3 の限界性能は、階層 3 に対応するドライブが処理できる 1 ページ当たり の最大の平均 IOPH です。この値を基に、階層 1、階層 2、および階層 3 の最適容量を算出 します。

階層 1 の最適容量:0GB から階層 2 の限界性能に対応する容量までの値

階層 2 の最適容量:階層 2 の限界性能に対応する容量から階層 3 の限界性能に対応する容量 までの値

階層 3 の最適容量:階層 3 の限界性能に対応する容量から最大容量までの値 各階層の最適容量を基に、次に示す最適な容量比率を算出します。

階層 1 の最適容量:階層 2 の最適容量:階層 3 の最適容量

3. 実際の階層容量の比率と最適な階層容量の比率を比較します。

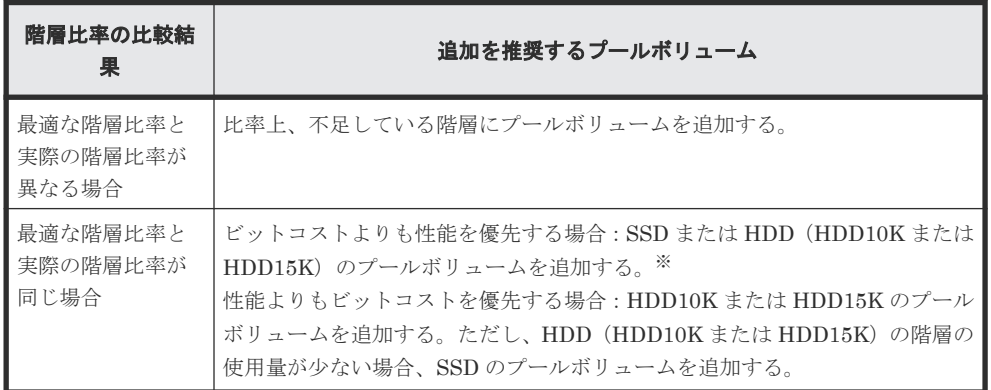

注※

HDD のドライブタイプは、モデルやファームウェアバージョンによって異なります。 詳細は「H.5 [モデルやファームウェアバージョンによる](#page-922-0) Storage Navigator の項目名の [差異」](#page-922-0)を参照してください。

- 4. ドライブを増設して、プール容量を拡張します。
- 3. すべての階層の性能稼働率が 60%以上の場合

上位階層のドライブを追加して、プール容量を拡張します。

## **11.3 active flash** の運用の流れ

active flash は、次に示す流れで運用します。Storage Navigator と RAID Manager では運用方法 が異なります。Storage Navigator による操作手順は『システム構築ガイド』 を、RAID Manager による操作方法は『RAID Manager コマンドリファレンス』 と『RAID Manager ユーザガイド』 を参照してください。

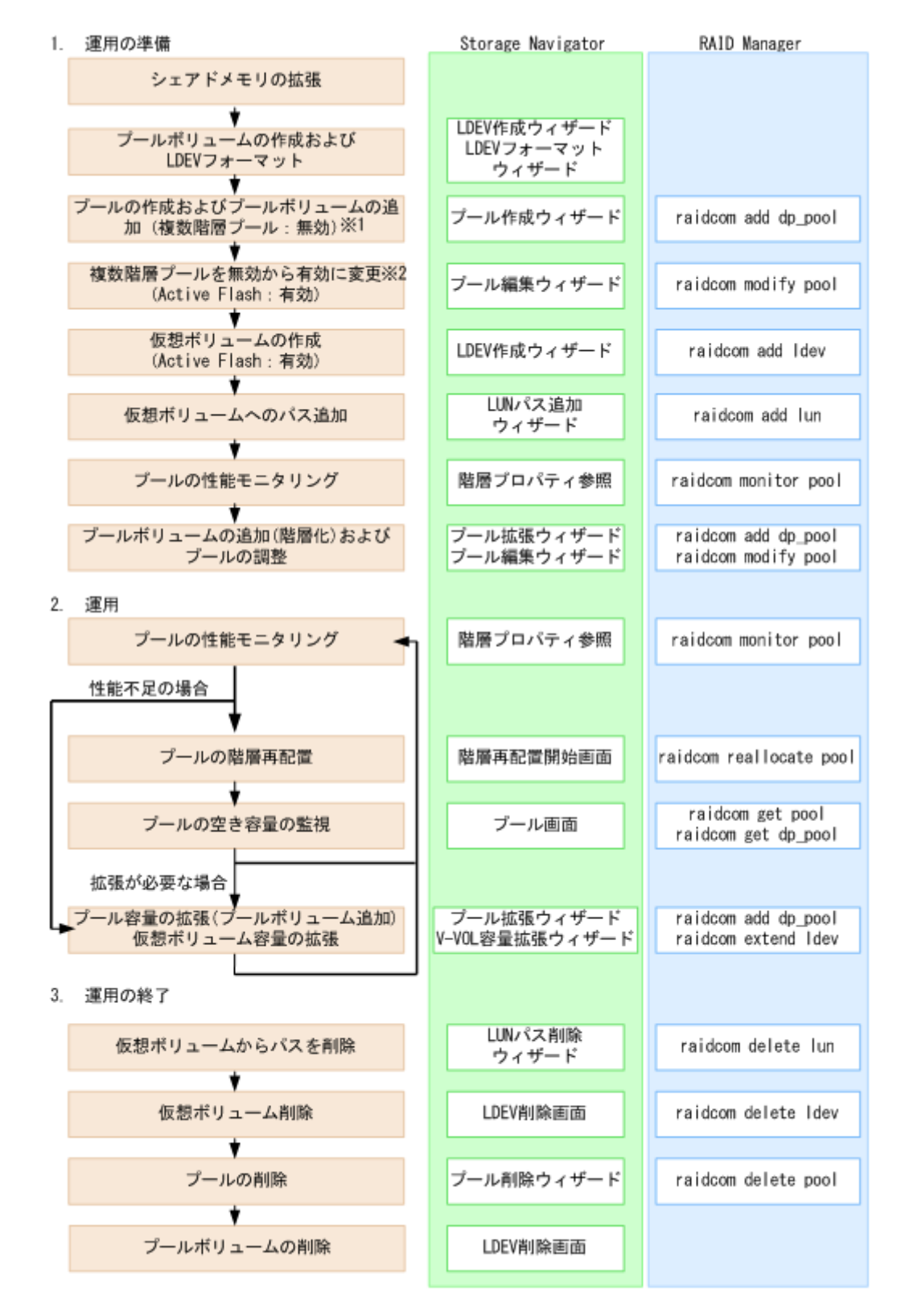

※1:RAID Manager ではプール作成時に[複数階層プール]を有効にすることはできません。ま た、プール作成時に複数のメディアをプールボリューム登録することはできません。[複数階層プー ル]を有効に変更してから階層化を実施してください。

※2:RAID Manager から[複数階層プール]を有効にすると、自動的に階層管理が手動に設定さ れます。自動に変更したい場合は、Storage Navigator から操作する必要があります。

注意 プールを削除すると、プールボリュームだったボリューム(LDEV)が閉塞します。フォーマットしてから再利 用してください。

## <span id="page-353-0"></span>**11.4 Dynamic Provisioning** のプールを作成する(プールボリュ ームを手動で選択する場合)

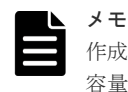

作成するプールの容量に応じて、シェアドメモリを増設する必要があります。シェアドメモリの増設とプールの 容量の関係については、「5.5 シェアドメモリの要<mark>件</mark>」を参照してください。

## 前提条件

• 必要なロール:ストレージ管理者 (プロビジョニング) ロール

### 操作手順

- 1. 次のどれかの方法で「プール作成]画面を表示します。 Hitachi Command Suite を使用する場合:
	- [リソース]タブで[ストレージシステム]ツリーを展開します。ローカルストレージシス テムの配下の [DP プール] を右クリックし、[System GUI] を選択します。[プール] タ ブで[プール作成]をクリックします。

Storage Navigator のよく使うタスクを使用する場合:

• 「よく使うタスク]から「プール作成]を選択します。

Storage Navigator の「プール]画面を使用する場合:

- [ストレージシステム]ツリーから[プール]を選択します。[プール]タブで、[プール作 成]をクリックします。
- 「ストレージシステム]ツリーから「プール]を選択します。「アクション]メニューから [プール管理] - [プール作成]を選択します。
- 2. 「プールタイプ]で「Dynamic Provisioning]を選択します。
- $3.$ 「複数階層プール」で[無効]を選択します。
- 4.[プールボリューム選択]で[手動]を選択します。
- 5. 次の手順に従って、プールボリュームを選択します。
	- a. 「ドライブタイプ/RPM] ※でドライブを選択します。 作成するプールにデータ削減共有ボリュームを作成したい場合は、ドライブ種別で SSD を 選択してください。

注※

[モデルやファ](#page-922-0)ームウェアバージョンによって項目名が異なります(「H.5 モデルやファ [ームウェアバージョンによる](#page-922-0) Storage Navigator の項目名の差異」を参照)。

- b. [RAID レベル]で RAID レベルを選択します。 手順 a で [外部ストレージ]を選択したときは [−] が表示され、RAID レベルを選択でき ません。
- c. 「プール VOL 選択]をクリックします。 「プール VOL 選択]画面が表示されます。
- d. 「利用可能なプールボリューム]テーブルからプールボリュームのチェックボックスを選択 し、「追加]をクリックします。

追加するボリュームが外部ボリュームで、階層ランクを「中]以外に設定する場合は「外部 LDEV 階層ランク]で階層ランクを選択してから「追加]をクリックします。

選択したプールボリュームが[選択したプールボリューム]テーブルに登録されます。な お、プール内に追加できるボリューム数は、最大 1,024 です。

容量拡張設定が有効なパリティグループに属する LDEV をプールボリュームとして使用す る場合、これらの LDEV は 1 つのプールだけに関連づけることができます。容量拡張設定 が有効な 1 個のパリティグループに属する LDEV は、複数のプールのプールボリュームと しては使用できません。容量拡張設定が有効なパリティグループに属する LDEV と、容量 拡張設定が無効なパリティグループに属する LDEV を、同じプール内に混在させることは 推奨しません。

### ヒント

必要に応じて次の作業をしてください。

- 条件を指定してプールボリュームを表示させる場合は、[フィルタ]をクリックし、条件 を指定してから[適用]をクリックします。
- テーブルに表示されているすべてのプールボリュームを選択する場合は、[全ページ選択] をクリックします。選択を解除する場合は、再度[全ページ選択]をクリックします。
- 容量単位および表示行数を指定する場合は、[オプション]をクリックします。
- e. [OK]をクリックします。 「選択したプールボリューム]テーブルの情報が合計選択プールボリューム、合計選択容量 に反映されます。
- 6.「プール名]テキストボックスにプールの名称を入力します。 半角英数字を 32 文字以下で入力します。英字は、大文字・小文字を区別します。
- 7. [オプション]をクリックします。 [開始プール ID] 以下の設定項目が表示されます。[開始プール ID]には未使用のプール ID の 最小値が表示されます。ただし、設定できるプール ID がない場合、初期値は表示されません。
- 8. [開始プール ID] にプール ID を 0~127 の整数で入力します。 すでに使用されているプール ID を入力した場合は、入力したプール ID 以降で設定できる最小 のプール ID が自動で設定されます。
- 9. [最大予約量]にプールの予約量(%)を0~65534の整数で入力します。 空白のときは、予約量は無制限の設定なります。

メモ ストレージシステムのモデル、ファームウェアバージョンによっては、最大予約量を設定できま せん。

- 10. [警告しきい値]にしきい値(%)を 1~100(%)の整数で入力します。初期値は 70%です。
- 11. [枯渇しきい値]にしきい値(%)を1~100(%)の整数で入力します。初期値は80%です。 [警告しきい値]以上の値を入力してください。
- 12.[枯渇しきい値超過時に TI ペアを中断する]で、[はい]または[いいえ]を選択します。 [はい]を選択した場合、プールの使用量が枯渇しきい値を超えたときに、SIM コード 62Exxx が出力されます。

なお、この設定項目は、Thin Image Advanced ペアに対しては無効です。

13. [I/O 失敗(プール VOL 閉塞)時に仮想 VOL を Protect 属性にする]で [はい]または [いいえ] を選択します。

[はい]を選択した場合、Dynamic Provisioning、Dynamic Tiering、または active flash のプ ールのプールボリュームが閉塞したときに、そのプールボリュームに関連づけられている仮想

ボリュームの読み取りと書き込みができなくなります。このとき、仮想ボリュームのアクセス 属性は、Protect 属性に変更されます。

なお、この設定項目は、Dynamic Provisioning の仮想ボリュームに対して有効です。

14. [I/O 失敗(プール満杯)時に仮想 VOL を Protect 属性にする]で「はい]または「いいえ]を選 択します。

[はい] を選択した場合、Dynamic Provisioning、Dynamic Tiering、または active flash のプ ールが満杯になったときに、そのプールに関連づけられている仮想ボリュームの読み取りと書 き込みができなくなります。このとき、仮想ボリュームのアクセス属性は、Protect 属性に変更 されます。

なお、この設定項目は、容量削減機能の設定が有効な仮想ボリュームを除く、Dynamic Provisioning の仮想ボリュームに対して有効です。

15.[追加]をクリックします。

設定したプールが右側の[選択したプール]テーブルに追加されます。

設定内容が正しくない場合は、エラー画面が表示されます。

行のチェックボックスを選択して「詳細]をクリックすると「プールプロパティ]画面が表示 されます。行のチェックボックスを選択して[削除]をクリックすると、選択したプールを削 除してもよいかどうかを確認するメッセージが出力されます。削除してよい場合、[OK]をク リックします。

16.[次へ]をクリックします。

[LDEV 作成]画面が表示されます。続けてほかの設定を変更する場合、関連項目を参照して操 作してください。なお、作成するすべてのプールについて、最大予約量に 0%を指定している場 合には、[LDEV 作成]画面に遷移できません。

現在の設定をストレージシステムに適用する場合は、次の手順に進んでください。

- 17. [完了] をクリックします。 [設定確認]画面が表示されます。
- 18.[設定確認]画面で設定内容を確認し、[タスク名]にタスク名を入力します。 行のラジオボタンを選択して「詳細]をクリックすると「プールプロパティ]画面が表示され ます。
- 19.[適用]をクリックします。

タスクが登録され、[「適用」をクリックした後にタスク画面を表示]のチェックボックスにチ ェックマークが付いている場合は、[タスク]画面が表示されます。

なお、容量拡張設定が有効なパリティグループに属する LDEV を使用したプールについては「3 [パ](#page-174-0) [リティグループの容量拡張設定有効時のプール構築ガイドライン](#page-174-0)」を参照してください。

### 関連タスク

• 11.8 [プールに仮想ボリュームを作成する](#page-366-0)

### 関連参照

- 付録 E.3 [プール作成ウィザード](#page-761-0)
- 付録 E.11 [プール VOL [選択\]画面](#page-791-0)
- 付録 E.14 [\[プールプロパティ\]画面](#page-796-0)

## <span id="page-356-0"></span>**11.5 Dynamic Provisioning** のプールを作成する(プールボリュ ームを自動で選択する場合)

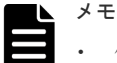

- 作成するプールの容量に応じて、シェアドメモリを増設する必要があります。シェアドメモリの増設とプー ルの容量の関係については、「5.5 [シェアドメモリの要件](#page-213-0)」を参照してください。
- 作成するプールにデータ削減共有ボリュームを作成したい場合は、「[11.4 Dynamic Provisioning](#page-353-0) のプールを [作成する\(プールボリュームを手動で選択する場合\)](#page-353-0)」の手順に従って、プールを作成してください。

### 前提条件

• 必要なロール:ストレージ管理者(プロビジョニング)ロール

### 操作手順

- 1. 次のどれかの方法で「プール作成]画面を表示します。 Hitachi Command Suite を使用する場合:
	- 「リソース]タブで「ストレージシステム]ツリーを展開します。ローカルストレージシス テムの配下の [DP プール] を右クリックし、[System GUI] を選択します。[プール] タ ブで「プール作成] をクリックします。

Storage Navigator のよく使うタスクを使用する場合:

• 「よく使うタスク]から「プール作成]を選択します。

Storage Navigator の [プール]画面を使用する場合:

- [ストレージシステム]ツリーから[プール]を選択します。[プール]タブで、[プール作 成]をクリックします。
- 「ストレージシステム]ツリーから「プール]を選択します。「アクション]メニューから [プール管理] - [プール作成]を選択します。
- 2. 「プールタイプ]で「Dynamic Provisioning]を選択します。
- 3.「複数階層プール]で「無効]を選択します。
- 4. [プールボリューム選択]で[自動]を選択します。
- 5. 次の手順に従って、プールボリュームを選択します。
	- a. [リソースグループ]でプールボリュームのリソースグループ名を選択します。
	- b. 「性能]でプールの性能を選択します。
	- c. [総容量]でプールの容量を入力します。 [合計プールボリューム数]と[総容量]に値が表示されます。これらの値は入力したプー ル容量よりも大きな値になります。 プールの構成を変更する場合は、以降の手順 d、e、および f を実行してください。 プールの構成を変更しない場合は、手順 7 に進んでください。
	- d. 「プール構成変更]をクリックします。

[プール構成パターン変更]画面が表示されます。自動で選択されたプール構成を変更でき ます。

e. 「プール構成パターン]テーブルでプール構成の行のラジオボタンを選択し、「選択]をクリ ックします。

メモ

• 選択できるプール構成は、パリティグループ単位です。

- プール構成の優先度は、次の条件に基づいて設定されます。 優先度 1:パリティグループにフリースペースがない。かつ、1 個のパリティグループに 1 個の LDEV がある。 優先度 2:パリティグループにフリースペースがない。かつ、1 個のパリティグループに 複数の LDEV がある。 優先度 3:パリティグループにフリースペースがある。かつ、1 個のパリティグループに 複数の LDEV がある。 • 次に示すものは、「プール構成パターン]テーブルに表示されません。 プールボリュームとして使用できない LDEV が含まれているパリティグループ 1,024 個を超える LDEV が含まれているプール構成パターン
- f. [OK]をクリックします。 [プール構成パターン]テーブルの情報が[合計プールボリューム数]と[総容量]に適用 されます。
- 6. [プール名] テキストボックスにプールの名称を入力します。 半角英数字を 32 文字以下で入力します。英字は、大文字・小文字を区別します。
- 7. [オプション]をクリックします。 [開始プール ID] 以下の設定項目が表示されます。[開始プール ID]には未使用のプール ID の 最小値が表示されます。ただし、設定できるプール ID がない場合、初期値は表示されません。
- 8.[開始プール ID]でプール ID を 0~127 の整数で入力します。 すでに使用されているプール ID を入力した場合は、入力したプール ID 以降で設定できる最小 のプール ID が自動で設定されます。
- 9. [最大予約量]にプールの予約量(%)を 0~65534の整数で入力します。 空白のときは、予約量は無制限の設定となります。

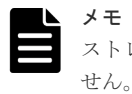

ストレージシステムのモデル、ファームウェアバージョンによっては、最大予約量を設定できま

- 10.[警告しきい値]にしきい値(%)を 1~100(%)の整数で入力します。初期値は 70%です。
- 11. [枯渇しきい値]にしきい値(%)を1~100(%)の整数で入力します。初期値は 80%です。 「警告しきい値]以上の値を入力してください。
- 12.[枯渇しきい値超過時に TI ペアを中断する]で、[はい]または[いいえ]を選択します。 「はい]を選択した場合、プールの使用量が枯渇しきい値を超えたときに、SIM コード 62Exxx が出力されます。

なお、この設定項目は、Thin Image Advanced ペアに対しては無効です。

13. [I/O 失敗(プール VOL 閉塞)時に仮想 VOL を Protect 属性にする]で[はい]または [いいえ] を選択します。

[はい] を選択した場合、Dynamic Provisioning、Dynamic Tiering、または active flash のプ ールのプールボリュームが閉塞したときに、そのプールボリュームに関連づけられている仮想 ボリュームの読み取りと書き込みができなくなります。このとき、仮想ボリュームのアクセス 属性は、Protect 属性に変更されます。

なお、この設定項目は、Dynamic Provisioning の仮想ボリュームに対して有効です。

14. [I/O 失敗(プール満杯)時に仮想 VOL を Protect 属性にする]で「はい]または「いいえ]を選 択します。

<span id="page-358-0"></span>[はい]を選択した場合、Dynamic Provisioning、Dynamic Tiering、または active flash のプ ールが満杯になったときに、そのプールに関連づけられている仮想ボリュームの読み取りと書 き込みができなくなります。このとき、仮想ボリュームのアクセス属性は、Protect 属性に変更 されます。

なお、この設定項目は、Dynamic Provisioning の仮想ボリュームに対して有効です。

15.[追加]をクリックします。

設定したプールが右側の[選択したプール]テーブルに追加されます。

設定内容が正しくない場合は、エラー画面が表示されます。

行のチェックボックスを選択して「詳細]をクリックすると「プールプロパティ]画面が表示 されます。行のチェックボックスを選択して[削除]をクリックすると、選択したプールを削 除してもよいかどうかを確認するメッセージが出力されます。削除してよい場合、[OK]をク リックします。

16.[次へ]をクリックします。

[LDEV 作成]画面が表示されます。続けてほかの設定を変更する場合、関連項目を参照して操 作してください。なお、作成するすべてのプールについて、最大予約量に 0%を指定している場 合には、[LDEV 作成]画面に遷移できません。

現在の設定をストレージシステムに適用する場合は、次の手順に進んでください。

- 17. 「完了] をクリックします。 [設定確認]画面が表示されます。
- 18.[設定確認]画面で設定内容を確認し、[タスク名]にタスク名を入力します。 行のラジオボタンを選択して「詳細]をクリックすると「プールプロパティ]画面が表示され ます。
- 19.[適用]をクリックします。 タスクが登録され、[「適用」をクリックした後にタスク画面を表示]のチェックボックスにチ ェックマークが付いている場合は、[タスク]画面が表示されます。

### 関連タスク

• 11.8 [プールに仮想ボリュームを作成する](#page-366-0)

### 関連参照

- 付録 E.3 [プール作成ウィザード](#page-761-0)
- 付録 E.11 [プール VOL [選択\]画面](#page-791-0)
- 付録 E.14 [\[プールプロパティ\]画面](#page-796-0)
- 付録 E.25 [\[プール構成パターン変更\]画面](#page-821-0)

## **11.6 Dynamic Tiering** または **active flash** のプールを作成する (プールボリュームを手動で選択する場合)

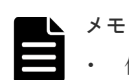

• 作成するプールの容量に応じて、シェアドメモリを増設する必要があります。シェアドメモリの増設とプー ルの容量の関係については、「5.5 [シェアドメモリの要件](#page-213-0)」を参照してください。

• データ削減共有ボリュームは、Dynamic Tiering または active flash のプールに作成できません。Dynamic Provisioning のプールに作成してください。

### 前提条件

- 必要なロール:ストレージ管理者(プロビジョニング)ロール
- active flash のプールを作成する場合、ドライブタイプが SSD の LDEV があらかじめ作成され ていること

### 操作手順

- 1. 次のどれかの方法で [プール作成]画面を表示します。 Hitachi Command Suite を使用する場合:
	- 「リソース]タブで「ストレージシステム]ツリーを展開します。ローカルストレージシス テムの配下の [DP プール] を右クリックし、[System GUI] を選択します。[プール] タ ブで[プール作成]をクリックします。

Storage Navigator のよく使うタスクを使用する場合:

• [よく使うタスク]から[プール作成]を選択します。

Storage Navigator の [プール]画面を使用する場合:

- 「ストレージシステム]ツリーから「プール]を選択します。「プール]タブで、「プール作 成]をクリックします。
- 「ストレージシステム]ツリーから「プール]を選択します。「アクション]メニューから 「プール管理] ー「プール作成]を選択します。
- 2. 「プールタイプ]で「Dvnamic Provisioning]を選択します。
- 3.「複数階層プール]で、「有効]を選択します。
- 4. active flash のプールを作成する場合、[Active Flash]のチェックボックスを選択します。

メモ

この機能を使用する場合、プールボリュームとしてドライブタイプが SSD の LDEV が必要です。 このような LDEV がない場合、チェックボックスは選択できません。

- 5.「プールボリューム選択]で「手動]を選択します。
- 6. 次の手順に従って、プールボリュームを選択します。
	- a. 「ドライブタイプ/RPM]※で「混在可能]が選択されていることを確認します。

注※

モデルやファームウェアバージョンによって項目名が異なります(「H.5 [モデルやファ](#page-922-0) [ームウェアバージョンによる](#page-922-0) Storage Navigator の項目名の差異」を参照)。

- b. [RAID レベル]で[混在可能]が選択されていることを確認します。
- c. 「プール VOL 選択]をクリックします。 「プール VOL 選択]画面が表示されます。
- d. 「利用可能なプールボリューム]テーブルからプールボリュームのチェックボックスを選択 し、[追加] をクリックします。 追加するボリュームが外部ボリュームで、階層ランクを「中]以外に設定する場合は「外部 LDEV 階層ランク]で階層ランクを選択してから [追加] をクリックします。 選択したプールボリュームが、[選択したプールボリューム]テーブルに登録されます。プ ール内に追加できるボリューム数は、最大 1,024 です。 容量拡張設定が有効なパリティグループに属する LDEV をプールボリュームとして使用す

る場合、これらの LDEV は 1 つのプールだけに関連づけることができます。容量拡張設定 が有効な 1 個のパリティグループに属する LDEV は、複数のプールのプールボリュームと しては使用できません。容量拡張設定が有効なパリティグループに属する LDEV と、容量
拡張設定が無効なパリティグループに属する LDEV を、同じプール内に混在させることは 推奨しません。

「ドライブタイプ/RPM]や RAID レベルが異なるボリュームをプールに追加できます。 例:[ドライブタイプ/RPM]が HDD/15K で[RAID レベル]が 5(3D+1P)のボリュームと、 [ドライブタイプ/RPM]が HDD/15K で [RAID レベル]が 5(7D+1P)のボリュームを、同 じプール内に追加できます。なお、HDD のドライブタイプは、モデルやファームウェアバ ージョンによって異なります。詳細は「H.5 [モデルやファームウェアバージョンによる](#page-922-0) [Storage Navigator](#page-922-0) の項目名の差異」を参照してください。

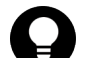

ヒント

- 必要に応じて次の作業を実施してください。
	- 条件を指定してプールボリュームを表示させる場合は、[フィルタ]をクリックし、条件 を指定してから[適用]をクリックします。
	- テーブルに表示されているすべてのプールボリュームを選択する場合は、[全ページ選択] をクリックします。選択を解除する場合は、再度「全ページ選択]をクリックします。
	- 容量単位および表示行数を指定する場合は、[オプション]をクリックします。
- e. [OK]をクリックします。 「選択したプールボリューム]テーブルの情報が合計選択プールボリューム、合計選択容量 に反映されます。
- 7.「プール名]テキストボックスにプールの名称を入力します。 半角英数字を 32 文字以下で入力します。英字は、大文字・小文字を区別します。
- 8. [オプション]をクリックします。 [開始プール ID] 以下の設定項目が表示されます。[開始プール ID]には未使用プール ID の最 小値が表示されます。ただし、設定できるプール ID がない場合は初期値が表示されません。
- 9. [開始プール ID] でプール ID を 0~127 の整数で入力します。 すでに使用されているプール ID を入力した場合は、入力したプール ID 以降で設定できる最小 のプール ID が自動で設定されます。
- 10.[最大予約量]にプールの予約量(%)を 0~65534 の整数で入力します。 空白のときは、予約量は無制限の設定となります。

メモ ストレージシステムのモデル、ファームウェアバージョンによっては、最大予約量を設定できま せん。

- 11.[警告しきい値]にしきい値(%)を 1~100(%)の整数で入力します。初期値は 70%です。
- 12. 「枯渇しきい値]にしきい値(%)を1~100(%)の整数で入力します。初期値は 80%です。 「警告しきい値]以上の値を入力してください。
- 13. [I/O 失敗(プール VOL 閉塞)時に仮想 VOL を Protect 属性にする]で [はい]または [いいえ] を選択します。

[はい]を選択した場合、Dynamic Provisioning、Dynamic Tiering、または active flash のプ ールのプールボリュームが閉塞したときに、そのプールボリュームに関連づけられている仮想 ボリュームの読み取りと書き込みができなくなります。このとき、仮想ボリュームのアクセス 属性は、Protect 属性に変更されます。

14. [I/O 失敗(プール満杯)時に仮想 VOL を Protect 属性にする]で「はい]または「いいえ]を選 択します。

[はい]を選択した場合、Dynamic Provisioning、Dynamic Tiering、または active flash のプ ールが満杯になったときに、そのプールに関連づけられている仮想ボリュームの読み取りと書

き込みができなくなります。このとき、仮想ボリュームのアクセス属性は、Protect 属性に変更 されます。

- 15. 次の手順に従って、Dynamic Tiering の機能を設定します。
	- a. 「階層管理]で「自動]または「手動]を選択します。

通常は[自動]を選択します。 [自動]を選択したときは、性能モニタリングおよび階層再配置が自動で実行されます。[手 動]を選択したときは、RAID Manager コマンドまたは Storage Navigator で性能モニタリ ングの開始・停止および階層再配置を実行します。

b. [実行周期]で性能モニタリングおよび階層再配置の周期を選択します。

### [24 時間]を選択した場合(初期値):

1 日に 1 回性能モニタリングおよび階層再配置が実行されます。[モニタ採取時間]で、00:00 ~23:59(初期値)から 1 日の中で性能モニタリングが実行される時間帯(開始時刻と終了 時刻) を指定します。

・開始時刻と終了時刻は 1 時間以上空けてください。開始時刻を終了時刻よりも遅い時刻に 指定した場合は、次の日の終了時刻まで性能モニタリングが実行されます。

・性能モニタリングで取得した情報は、Storage Navigator および RAID Manager で参照で きます。

[0.5 時間][1 時間][2 時間][4 時間][8 時間]のどれかを選択した場合:

00:00 を基点として、選択した時間ごとに性能モニタリングが実行されます。 性能モニタリングの時間帯は指定できません。

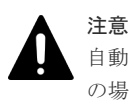

自動実行時、1 周期ですべての仮想ボリュームのページ移行が完了しないことがあります。こ の場合、次の周期で前回の周期の最後に処理した仮想ボリュームから実施されます。ただし、 モニタリング情報は切り替えられます。

16. [モニタモード]で[周期モード]または [継続モード]を選択します。 通常は[継続モード]を選択します。 [周期モード]は、設定された周期で階層再配置を実施する場合に設定します。[継続モード]

は、過去の周期のモニタ結果を加重して階層再配置を実施する場合に設定します。

- 17.[再配置速度]で階層再配置を実行するときのページ移動の速度を選択します。 階層再配置の速度を低速に設定した場合、ドライブの負荷が低くなります。
- 18.[新規割当用空き領域率]に、各階層に設定する割合 (%)を 0~50 の整数で入力します。 初期値は、各階層のプールボリュームのドライブ種別に依存した値です。SSD の初期値は 0%、 SSD 以外の種別の初期値は 8%です。
- 19.[再配置用バッファ領域率]に、各階層に設定する割合 (%)を 2~40 の整数で入力します。 初期値は 2%です。
- 20.[追加]をクリックします。

設定したプールが右側の[選択したプール]テーブルに追加されます。

設定内容が正しくない場合は、エラー画面が表示されます。

行のチェックボックスを選択して「詳細]をクリックすると「プールプロパティ]画面が表示 されます。行のチェックボックスを選択して[削除]をクリックすると、選択したプールを削 除してもよいかどうかを確認するメッセージが出力されます。削除してよい場合、「OK]をク リックします。

21. [次へ] をクリックします。

[LDEV 作成]画面が表示されます。続けてほかの設定を変更する場合、関連項目を参照して操 作してください。なお、作成するすべてのプールについて、最大予約量に 0%を指定している場 合には、[LDEV 作成]画面に遷移できません。

現在の設定をストレージシステムに適用する場合は、次の手順に進んでください。

- 22.[完了]をクリックします。 [設定確認]画面が表示されます。
- 23.[設定確認]画面で設定内容を確認し、[タスク名]にタスク名を入力します。 行のラジオボタンを選択して「詳細]をクリックすると「プールプロパティ]画面が表示され ます。
- 24.[適用]をクリックします。

タスクが登録され、[「適用」をクリックした後にタスク画面を表示]のチェックボックスにチ ェックマークが付いている場合は、[タスク]画面が表示されます。

### 関連タスク

• 11.8 [プールに仮想ボリュームを作成する](#page-366-0)

### 関連参照

- 付録 E.3 [プール作成ウィザード](#page-761-0)
- 付録 E.11 [プール VOL [選択\]画面](#page-791-0)
- 付録 E.14 [\[プールプロパティ\]画面](#page-796-0)

# **11.7 Dynamic Tiering** または **active flash** のプールを作成する (プールボリュームを自動で選択する場合)

メモ

- 作成するプールの容量に応じて、シェアドメモリを増設する必要があります。シェアドメモリの増設とプー ルの容量の関係については、「5.5 [シェアドメモリの要件](#page-213-0)」を参照してください。
- データ削減共有ボリュームは、Dynamic Tiering または active flash のプールに作成できません。Dynamic Provisioning のプールに作成してください。

### 前提条件

- 必要なロール:ストレージ管理者(プロビジョニング)ロール
- active flash のプールを作成する場合、ドライブタイプが SSD の LDEV があらかじめ作成され ていること

### 操作手順

- 1. 次のどれかの方法で [プール作成] 画面を表示します。 Hitachi Command Suite を使用する場合:
	- 「リソース]タブで「ストレージシステム]ツリーを展開します。ローカルストレージシス テムの配下の「DP プール]を右クリックし、「Svstem GUI]を選択します。「プール]タ ブで「プール作成]をクリックします。

Storage Navigator のよく使うタスクを使用する場合:

• [よく使うタスク]から[プール作成]を選択します。

Storage Navigator の [プール]画面を使用する場合:

• 「ストレージシステム]ツリーから「プール]を選択します。「プール]タブで、「プール作 成]をクリックします。

- 「ストレージシステム]ツリーから「プール]を選択します。「アクション]メニューから 「プール管理] ー「プール作成]を選択します。
- 2. [プールタイプ] で [Dynamic Provisioning] を選択します。
- 3.「複数階層プール]で、「有効]を選択します。
- 4. active flash のプールを作成する場合、[Active Flash]のチェックボックスを選択します。

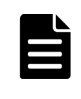

メモ

この機能を使用する場合、プールボリュームとしてドライブタイプが SSD の LDEV が必要です。 このような LDEV がない場合、チェックボックスは選択できません。

5.「プールボリューム選択]で「自動]を選択します。

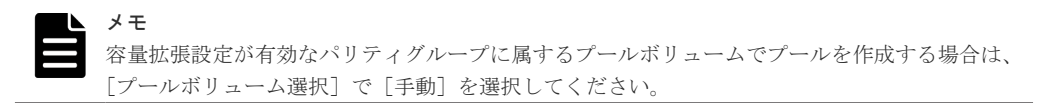

- 6. 次の手順に従って、プールボリュームを選択します。
	- a. 「リソースグループ]でプールのリソースグループ名を選択します。
	- b. [性能]でプールの性能を選択します。
	- c. [総容量]でプールの容量を入力します。 [合計プールボリューム数]と[総容量]に値が表示されます。入力したプール容量の値よ りも大きな値が表示されます。プール構成を変更する場合、以降の手順 d、e、および f を実 行してください。
	- d. [プール構成変更] をクリックします。 [プール構成パターン変更]画面が表示されます。自動で選択されたプール構成を変更でき ます。
	- e. [プール構成パターン]テーブルでプール構成のラジオボタンを選択し、[選択]をクリック します。

メモ

• 選択できるプール構成は、パリティグループ単位です。

- プール構成の優先度は、次の条件に基づいて設定されます。 優先度 1:パリティグループにフリースペースがない。かつ、1 個のパリティグループに 1 個の LDEV がある。 優先度 2:パリティグループにフリースペースがない。かつ、1 個のパリティグループに 複数の LDEV がある。 優先度 3:パリティグループにフリースペースがある。かつ、1 個のパリティグループに 複数の LDEV がある。 • 「Active Flash]のチェックボックスを選択している場合、ドライブタイプが SSDの
- LDEV を含む構成だけが表示されます。
- 次に示すものは、[プール構成パターン]テーブルに表示されません。 プールボリュームとして使用できない LDEV が含まれているパリティグループ 1,024 個を超える LDEV が含まれているプール構成パターン
- f. [OK]をクリックします。

「プール構成パターン]テーブルの情報が「合計プールボリューム数]と「総容量]に適用 されます。

- 7. [プール名] テキストボックスにプールの名称を入力します。 半角英数字を 32 文字以下で入力します。英字は、大文字・小文字を区別します。
- 8. [オプション]をクリックします。

「開始プール ID]以下の設定項目が表示されます。「開始プール ID]には未使用プール ID の最 小値が表示されます。ただし、設定できるプール ID がない場合は初期値が表示されません。

- 9. 「開始プール ID] でプール ID を 0~127 の整数で入力します。 すでに使用されているプール ID を入力した場合は、入力したプール ID 以降で設定できる最小 のプール ID が自動で設定されます。
- 10.[最大予約量]に、プールの予約量(%)を 0~65534 の整数で入力します。 空白のときは、予約量は無制限の設定となります。

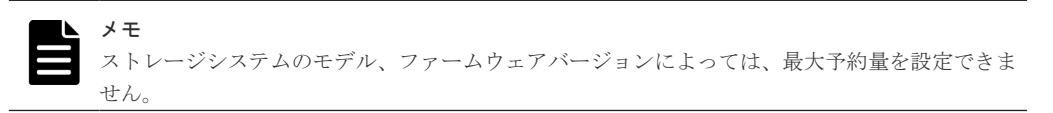

- 11.「警告しきい値]に、しきい値(%)を 1~100(%)の整数で入力します。初期値は 70%です。
- 12.「枯渇しきい値]に、しきい値(%)を 1~100 (%)の整数で入力します。初期値は 80%です。 「警告しきい値]以上の値を入力してください。
- 13. [I/O 失敗(プール VOL 閉塞)時に仮想 VOL を Protect 属性にする]で[はい]または [いいえ] を選択します。

[はい]を選択した場合、Dynamic Provisioning、Dynamic Tiering、または active flash のプ ールのプールボリュームが閉塞したときに、そのプールボリュームに関連づけられている仮想 ボリュームの読み取りと書き込みができなくなります。このとき、仮想ボリュームのアクセス 属性は、Protect 属性に変更されます。

14. [I/O 失敗(プール満杯)時に仮想 VOL を Protect 属性にする]で「はい]または「いいえ]を選 択します。

[はい]を選択した場合、Dynamic Provisioning、Dynamic Tiering、または active flash のプ ールが満杯になったときに、そのプールに関連づけられている仮想ボリュームの読み取りと書 き込みができなくなります。このとき、仮想ボリュームのアクセス属性は、Protect 属性に変更 されます。

15. 次の手順に従って、Dynamic Tiering の機能を設定します。

a. [階層管理] で [自動] または [手動] を選択します。 通常は「自動]を選択します。 [自動]を選択したときは、性能モニタリングおよび階層再配置が自動で実行されます。[手 動]を選択したときは、RAID Manager コマンドまたは Storage Navigator で性能モニタリ ングの開始・停止および階層再配置を実行します。

b. [実行周期]で性能モニタリングおよび階層再配置の周期を選択します。

### [24 時間]を選択した場合(初期値):

1 日に 1 回性能モニタリングおよび階層再配置が実行されます。[モニタ採取時間]で、00:00 ~23:59(初期値)から 1 日の中で性能モニタリングが実行される時間帯(開始時刻と終了 時刻) を指定します。

・開始時刻と終了時刻は 1 時間以上空けてください。開始時刻を終了時刻よりも遅い時刻に 指定した場合は、次の日の終了時刻まで性能モニタリングが実行されます。

・性能モニタリングで取得した情報は、Storage Navigator および RAID Manager で参照で きます。

### [0.5 時間][1 時間][2 時間][4 時間][8 時間]のどれかを選択した場合:

00:00 を基点として、選択した時間ごとに性能モニタリングが実行されます。 性能モニタリングの時間帯は指定できません。

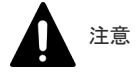

自動実行時、1 周期ですべての仮想ボリュームのページ移行が完了しないことがあります。こ の場合、次の周期で前回の周期の最後に処理した仮想ボリュームから実施されます。ただし、 モニタリング情報は切り替えられます。

- 16. 「モニタモード]で「周期モード」または「継続モード]を選択します。 通常は [継続モード] を選択します。 [周期モード]は、設定された周期で階層再配置を実施する場合に設定します。[継続モード] は、過去の周期のモニタ結果を加重して階層再配置を実施する場合に設定します。
- 17.[再配置速度]で階層再配置を実行したときのページ移動の速度を選択します。 階層再配置の速度を低速に設定した場合、ドライブの負荷が低くなります。
- 18. [新規割当用空き領域率]に、各階層に設定する割合 (%)を 0~50 の整数で入力します。 初期値は、各階層のプールボリュームのドライブ種別に依存した値です。SSD の初期値は 0%、 SSD 以外の種別の初期値は 8%です。
- 19.[再配置用バッファ領域率]に、各階層に設定する割合 (%)を 2~40 の整数で入力します。 初期値は 2%です。
- 20.[追加]をクリックします。

設定したプールが右側の[選択したプール]テーブルに追加されます。

設定内容が正しくない場合は、エラー画面が表示されます。

行のチェックボックスを選択して[詳細]をクリックすると[プールプロパティ]画面が表示 されます。行のチェックボックスを選択して[削除]をクリックすると、選択したプールを削 除してもよいかどうかを確認するメッセージが出力されます。削除してよい場合、「OK]をク リックします。

21. [次へ] をクリックします。

[LDEV 作成]画面が表示されます。続けてほかの設定を変更する場合、関連項目を参照して操 作してください。なお、作成するすべてのプールについて、最大予約量に 0%を指定している場 合には、[LDEV 作成]画面に遷移できません。

現在の設定をストレージシステムに適用する場合は、次の手順に進んでください。

22.[完了]をクリックします。

[設定確認]画面が表示されます。

- 23.「設定確認]画面で設定内容を確認し、「タスク名」にタスク名を入力します。
	- 行のラジオボタンを選択して「詳細]をクリックすると「プールプロパティ]画面が表示され ます。
- 24.[適用]をクリックします。

タスクが登録され、[「適用」をクリックした後にタスク画面を表示]のチェックボックスにチ ェックマークが付いている場合は、[タスク]画面が表示されます。

### 関連タスク

• 11.8 [プールに仮想ボリュームを作成する](#page-366-0)

### 関連参照

- 付録 E.3 [プール作成ウィザード](#page-761-0)
- 付録 E.11 [プール VOL [選択\]画面](#page-791-0)
- 付録 E.14 [\[プールプロパティ\]画面](#page-796-0)
- 付録 E.25 [\[プール構成パターン変更\]画面](#page-821-0)

# <span id="page-366-0"></span>**11.8** プールに仮想ボリュームを作成する

Dynamic Provisioning の仮想ボリュームを作成する手順を次に示します。この手順で、データ削減 共有ボリュームは作成できません。データ削減共有ボリュームの作成手順については、『Thin Image Advanced ユーザガイド』 を参照してください。

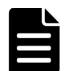

メモ

次のプールの場合、ページ予約機能は使用できません。このため、プールの空き領域を監視して、プール使用量 の満杯による書き込み不可を防止する必要があります。

- 容量拡張設定が有効なパリティグループに属するプールボリュームから構成されるプール
- 容量削減機能が有効なプール

### メモ

LDEV の作成時だけ、T10 PI 属性を設定できます。T10 PI 属性が設定された LDEV から、属性は解除できま せんのでご注意ください。

### 前提条件

- 必要なロール:ストレージ管理者(プロビジョニング)ロール
- 容量削減の設定が[重複排除および圧縮]の仮想ボリュームを作成する場合、次の条件を満た す必要があります。
	- 重複排除用システムデータボリューム(フィンガープリント)がすでにある場合、その LDEV 状態が「正常]であること
	- 。 重複排除用システムデータボリューム (データストア) がすでにある場合、その LDEV 状 態が[正常]であること
	- 。 重複排除用システムデータボリューム(データストア)がすでにある場合、それらのボリュ ームが削除中でないこと

### 操作手順

- 1. 次のどれかの方法で「LDEV 作成]画面を表示します。 Hitachi Command Suite を使用する場合:
	- [リソース]タブで[ストレージシステム]ツリーを展開します。ローカルストレージシス テムの配下の[ボリューム]を右クリックし、[System GUI]を選択します。[LDEV]タ ブで[LDEV 作成]をクリックします。

Storage Navigator のよく使うタスクを使用する場合:

• 「よく使うタスク]から「LDEV作成]を選択します。

Storage Navigator の [論理デバイス]画面を使用する場合:

- [ストレージシステム]ツリーから[論理デバイス]を選択します。[LDEV]タブで[LDEV 作成]をクリックします。
- [ストレージシステム]ツリーから [論理デバイス] を選択します。[アクション] メニュー から [論理デバイス管理] - [LDEV 作成]を選択します。

Storage Navigator の [プール]画面を使用する場合:

• [ストレージシステム]ツリーから[プール]を選択します。[プール]タブまたは設定対象 のプール名を選択したときの「仮想ボリューム]タブで「LDEV作成]をクリックします。

• 「ストレージシステム]ツリーから「プール]を選択します。「アクション]メニューから 「論理デバイス管理] - [LDEV 作成]を選択します。

Storage Navigator の[ポート / ホストグループ / iSCSI ターゲット]画面を使用する場合:

- 「ストレージシステム]ツリーから「ポート / ホストグループ / iSCSI ターゲット]を選択 し、設定対象のホストグループ名を選択します。[LUN]タブを選択します。[他のタスク] -[LDEV 作成]を選択します。
- 「ストレージシステム]ツリーから「ポート / ホストグループ / iSCSI ターゲット]を選択 し、設定対象のホストグループ名を選択します。[LUN]タブを選択します。[アクション] メニューから「論理デバイス管理] - [LDEV 作成]を選択します。
- 「ストレージシステム]ツリーから「ポート/ホストグループ/iSCSIターゲット]を選択 し、設定対象の iSCSI ターゲット名を選択します。[LUN]タブを選択します。[他のタス ク] - [LDEV作成]を選択します。
- 「ストレージシステム]ツリーから「ポート / ホストグループ / iSCSI ターゲット]を選択 し、設定対象の iSCSI ターゲット名を選択します。[LUN]タブを選択します。[アクショ ン]メニューから [論理デバイス管理] - [LDEV 作成]を選択します。
- 2. 「プロビジョニングタイプ」で「Dvnamic Provisioning]が選択されていることを確認します。 [Dynamic Provisioning]が選択されていない場合は、プルダウンメニューから[Dynamic Provisioning]を選択してください。
- 3. 容量削減機能を使用する場合、[容量削減]で[圧縮]または [重複排除および圧縮]を選択し ます。

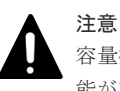

容量拡張設定が有効なパリティグループに属する LDEV だけで構成されるプールに、容量削減機 能が有効な仮想ボリュームを作成する場合、必ず[重複排除および圧縮]を設定してください。 容量削減機能の[圧縮]を設定した場合、容量拡張機能だけを使用する場合よりも I/O 性能が低 下することがあります。

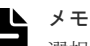

選択したプールの重複排除用システムデータボリュームの「LDEV 状能]が[正常]以外の場合。 「容量削減]の「重複排除および圧縮]は選択できません。 次の場合、「容量削減]は「無効]です。

- [データダイレクトマップ]が[有効]である
- 容量削減機能のライセンスがインストールされていない
- [複数階層プール]が[有効]である
- プールに最初の「重複排除および圧縮]の仮想ボリュームを作成したとき、同時に重複排除用シ ステムデータボリュームが作成されます。
- 4.[複数階層プール]で、作成する仮想ボリュームに対して Dynamic Tiering 機能を使用する場合 は[有効]を、使用しない場合は[無効]を選択します。

Dynamic Tiering 機能が有効に設定されているプールがない場合は、[無効]が設定されます。

- 5. active flash 機能を使用する場合、[Active Flash]のチェックボックスを選択します。
	- プールボリュームにドライブタイプが SSD のボリュームがない場合、チェックボックスは選択 できません。
- 6. 次の手順に従って、プールを選択します。 容量拡張設定が有効なパリティグループに属する LDEV が含まれるプールを選択した場合、ペ ージ予約機能は設定できません。
	- a. 「プール選択]の「ドライブタイプ/RPM]※でドライブを選択します。

注※

[モデルやファ](#page-922-0)ームウェアバージョンによって項目名が異なります(「H.5 モデルやファ

- [ームウェアバージョンによる](#page-922-0) Storage Navigator の項目名の差異」を参照)。 b. 「プール選択]の「RAID レベル]で任意の RAID レベルを選択します。
- 
- c. [プール選択] をクリックします。 [プール選択]画面が表示されます。
- d. [利用可能なプール]テーブルからプールのラジオボタンを選択します。 行のラジオボタンを選択して [詳細] をクリックすると [プールプロパティ]画面が表示さ れます。

### メモ

仮想ボリュームを作成する場合に指定するプールは、次に示す状態のどれかになっている必要 があります。

- 正常な状態
- しきい値超えの状態
- プールの縮小を実行中の状態

プールは 1 つだけ選択できます。手順 4 で[有効]を選択した場合は、Dynamic Tiering 機能 が有効なプールだけが表示されます。[無効]を選択した場合は、Dynamic Tiering 機能が無 効なプールだけが表示されます。

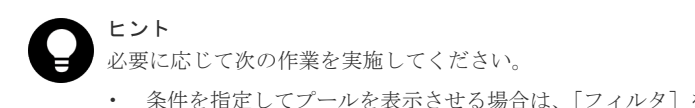

- 条件を指定してプールを表示させる場合は、[フィルタ]をクリックし、条件を指定して から[適用]をクリックします。
- 容量単位および表示行数を指定する場合は、[オプション]をクリックします。
- e. [OK]をクリックします。

[プール選択]画面が閉じます。「選択したプール名 (ID)]に選択したプール名、「選択した プール容量]に選択したプール容量が表示されます。

7. 指定した LDEV の容量をバウンダリ補正する場合、[容量互換モード(バウンダリ補正する)] のチェックボックスを選択します。

初期値ではこのチェックボックスは非選択です。

- 8. [LDEV 容量]に仮想ボリュームの容量を入力します。 テキストボックスの下に表示された容量範囲内の数字を入力します。小数点第 2 位まで入力で きます。容量単位のプルダウンメニューで容量単位を変更できます。
- 9. [LDEV 数]に仮想ボリューム数を入力します。

テキストボックスの下に表示された範囲内の数字を入力します。

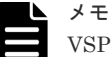

VSP E790、VSP E790H、VSP E990、VSP E1090、VSP E1090H では、1 つのタスクで作成す る仮想ボリュームのキャッシュの初期化容量の合計が大きいとタイムアウトする可能性がありま す。仮想ボリュームのキャッシュの初期化容量は次の計算式で算出できます。なお、計算式のな かで↑で値が囲まれている場合、その値の小数点以下を切り上げてください。 キャッシュの初期化容量[TB]=↑定義容量[TB]÷2.99[TB]↑×2.99[TB] 1 つのタスクで作成する仮想ボリュームのキャッシュの初期化容量の合計は、仮想ボリュームごと にキャッシュの初期化容量を求め、それらの和を求めることで算出できます。 作成する仮想ボリューム数が 761 個を超えるとき、ストレージシステム内部では 761 個ずつ作成 します。

この処理がタイムアウトしないように、作成する最大 761 個の仮想ボリュームのキャッシュの初 期化容量の合計は最大で 8PB を目安としてください。8PB を超える場合は、複数のタスクに分け てください。 なお、多数の仮想ボリュームに LU パスを設定する場合は、「[5.20 LUN Manager](#page-244-0) を使用するとき [の注意事項](#page-244-0)」も参照してください。 例: • 8.97TB の仮想ボリュームの場合

- キャッシュの初期化容量は、↑8.97[TB]÷2.99[TB]↑×2.99[TB]=8.97[TB]です。 8.97[TB]×761 個=6,826.17[TB]であり、8PB 以下のためタイムアウトしません。
- 8.98TiB の仮想ボリュームの場合 キャッシュの初期化容量は、↑8.98[TB]÷2.99[TB]↑×2.99[TB]=11.96[TB]です。 ↓8,192[TB]÷11.96[TB]↓ = 684 個を超えると、タイムアウトする可能性があります。 ↑で囲まれた部分は、小数点以下を切り上げることを示します。
- ↓で囲まれた部分は、小数点以下を切り捨てることを示します。
- 10.[LDEV 名]の[固定文字]に固定文字列を、[開始番号]に開始番号を入力します。

入力した番号以降で使用可能な番号が小さい順に割り当てられます。

[固定文字]に仮想ボリューム名の先頭に付ける固定の文字列を半角英数字で入力します。英字 は、大文字と小文字を区別します。「開始番号」に仮想ボリューム名に付ける番号の最初の数字 を入力します。

[開始番号]に 1 桁の数字を指定した場合、開始番号から最大値 9 までが付けられます。[開始 番号]に 2 桁の数字を指定した場合、開始番号から最大値 99 までの番号が付けられます。[開 始番号]に 3 桁の数字を指定した場合、開始番号から最大値 999 までの番号が付けられます。 例えば、開始番号を 0123 とすると、固定文字に続いて 0123 から最大 9999 までの番号が仮想 ボリューム名に付けられます。

[固定文字]、[開始番号]は合わせて 32 文字以下、[開始番号]は 9 桁以下で入力します。

11. [オプション] をクリックします。

[LDEV ID] 以下の設定項目が表示されます。

12. [LDEV ID] の開始位置を設定します。

入力した番号以降で使用可能な番号が小さい順に割り当てられます。 「LDEV ID 参照]をクリックすると、「LDEV ID 参照]画面が表示され、使用済みの番号と使 用できない番号を確認できます。

- 13.[キャッシュパーティション]で CLPR を選択します。
- 14.[MP ユニット]で MP ユニットを選択します。

LDEV が使用する MP ユニットを選択します。特定の MP ユニットを割り当てる場合は、MP ユニットの ID をクリックします。任意の MP ユニットを割り当てる場合は、[自動] をクリッ クします。

15.[ページ予約]で、[有効]または[無効]を選択します。

プールに LDEV の容量分のページを予約する場合、[有効]を選択します。

16.[階層割り当てポリシー]で LDEV が使用する階層割り当てポリシーを選択します。 この項目は「複数階層プール]が有効なときだけ、設定できます。

メモ 「容量削減]で「圧縮]または「重複排除および圧縮]が選択されている場合、「ページ予約]は [無効]です。

### メモ

[Level6(6)] から [Level31(31)] までは、階層割り当てポリシーの名称が変更できます。これら の名称が変更されている場合、変更後の名称が表示されます。

- <span id="page-370-0"></span>17.[新規ページ割り当て階層]で LDEV が使用する新規ページ割り当て階層を選択します。 この項目は [複数階層プール]が有効なときだけ、設定できます。
- 18.[再配置プライオリティ]を選択します。 この項目は [複数階層プール] が有効なときだけ、設定できます。
- 19. [T10 PI] で「有効]または「無効]を選択します。
- 20. 必要であれば、仮想ボリュームの設定内容を変更します。 「LDEV 設定変更]をクリックして「LDEV 設定変更]画面を表示します。LDEV 設定の変更 方法については、関連項目を参照してください。
- 21. 必要であれば、「選択した LDEV」テーブルから行を削除します。 削除する行のチェックボックスを選択して、[削除]をクリックします。削除する方法について は、関連項目を参照してください。
- 22.[追加]をクリックします。 設定した仮想ボリュームが右側の「選択した LDEV]テーブルに追加されます。 設定内容が正しくない場合は、エラー画面が表示されます。
- 23.[次へ]または[完了]をクリックします。 引き続き LU パスの設定操作を実行して、LUN 定義する場合は、「次へ]をクリックします。 LU パスを設定する手順については、関連項目を参照してください。

LU パスを設定しない場合は、「完了]をクリックします。「設定確認]画面が表示されます。

- 24.[設定確認]画面で設定内容を確認し、[タスク名]にタスク名を入力します。
- 25.[適用]をクリックします。 タスクが登録され、[「適用」をクリックした後にタスク画面を表示]のチェックボックスにチ ェックマークが付いている場合は、[タスク]画面が表示されます。

### 関連タスク

- 10.6 [登録予定の](#page-344-0) LDEV を削除する
- 12.1 [ホストグループと論理ボリュームを結び付けて](#page-379-0) LU パスを設定する
- 10.5 登録予定の LDEV [の設定を変更する](#page-343-0)

### 関連参照

- 付録 E.14 [\[プールプロパティ\]画面](#page-796-0)
- 付録 F.5 LDEV [作成ウィザード](#page-851-0)
- 付録 F.7 [LDEV [設定変更\]画面](#page-866-0)
- 付録 F.9 [\[プール選択\]画面](#page-869-0)
- 付録 F.10 [LDEV ID 参照] 画面

### **11.9** 階層再配置ログファイルをダウンロードする

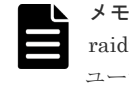

raidinf コマンドで階層再配置ログを取得する方法については、『Hitachi Device Manager - Storage Navigator ユーザガイド』 を参照してください。

### 前提条件

• 必要なロール:ストレージ管理者(プロビジョニング)ロール

### 操作手順

- 1. 次のどちらかの方法で、[階層再配置ログ出力]を実行します。 Hitachi Command Suite を使用する場合:
	- [リソース] タブで [ストレージシステム] ツリーを展開します。ローカルストレージシス テムの配下の [DP プール] を右クリックし、[System GUI] を選択します。[プール] タ ブで、[他のタスク] - [階層再配置ログ出力]をクリックします。

Storage Navigator を使用する場合:

- 「ストレージシステム]ツリーから「プール]を選択します。「プール]タブで、「他のタス ク] - [階層再配置ログ出力] をクリックします。
- [ストレージシステム]ツリーから[プール]を選択します。[アクション]メニューで[プ ール管理] - 「階層再配置ログ出力]を選択します。
- 2. 格納先を指定して「保存」をクリックします。 初期設定のファイル名を変更する場合、ファイル名に拡張子が付かないことがあります。ファ イル名に拡張子(tsv)が付いていることを確認してからファイルを保存してください。

### 関連参照

• 付録 E.1 [\[プール\]画面](#page-738-0)

### **11.9.1** 階層再配置ログファイルのテーブル項目

階層再配置が実行されるたびに、プールの情報と仮想ボリュームの情報が、階層再配置ログとして 出力されます。なお、最新の階層再配置の結果が階層再配置ログに反映されるまでには、約 30 分 かかることがあります。

次の表に、階層再配置ログに出力される項目の内容、およびプールごと、仮想ボリュームごとの情 報出力の有無を示します。

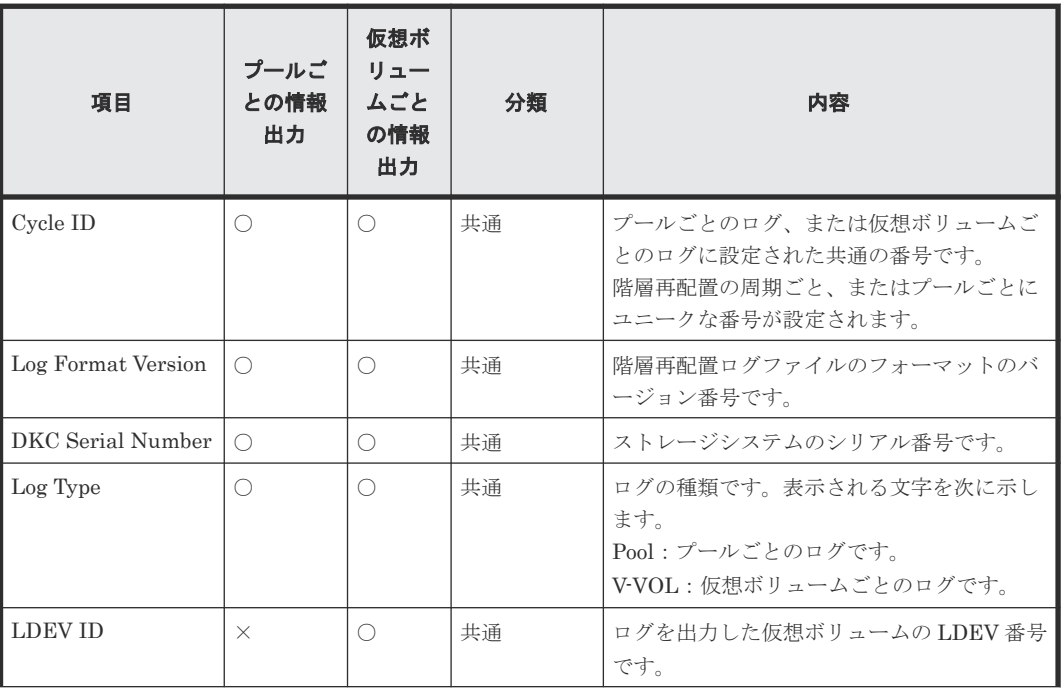

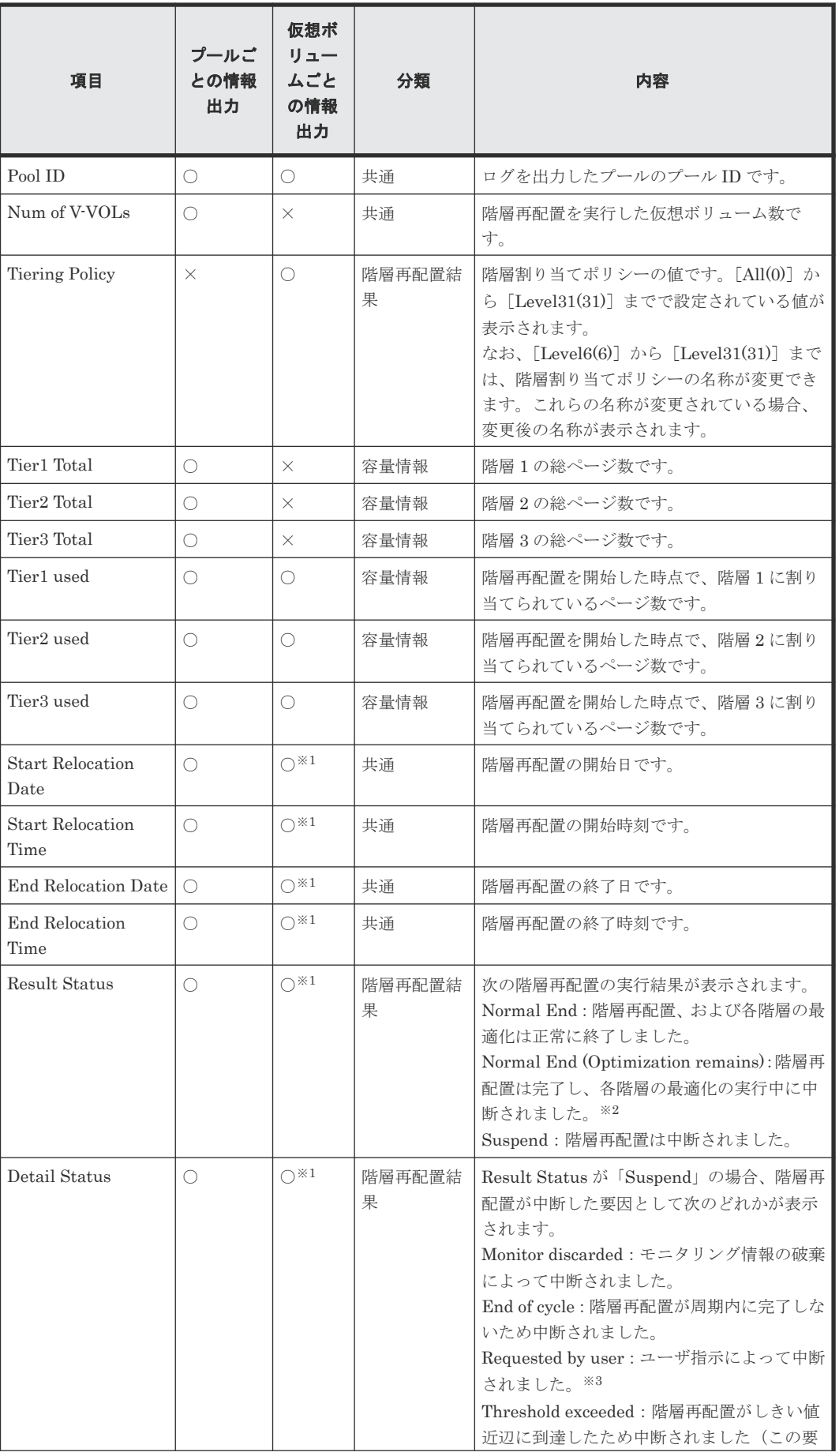

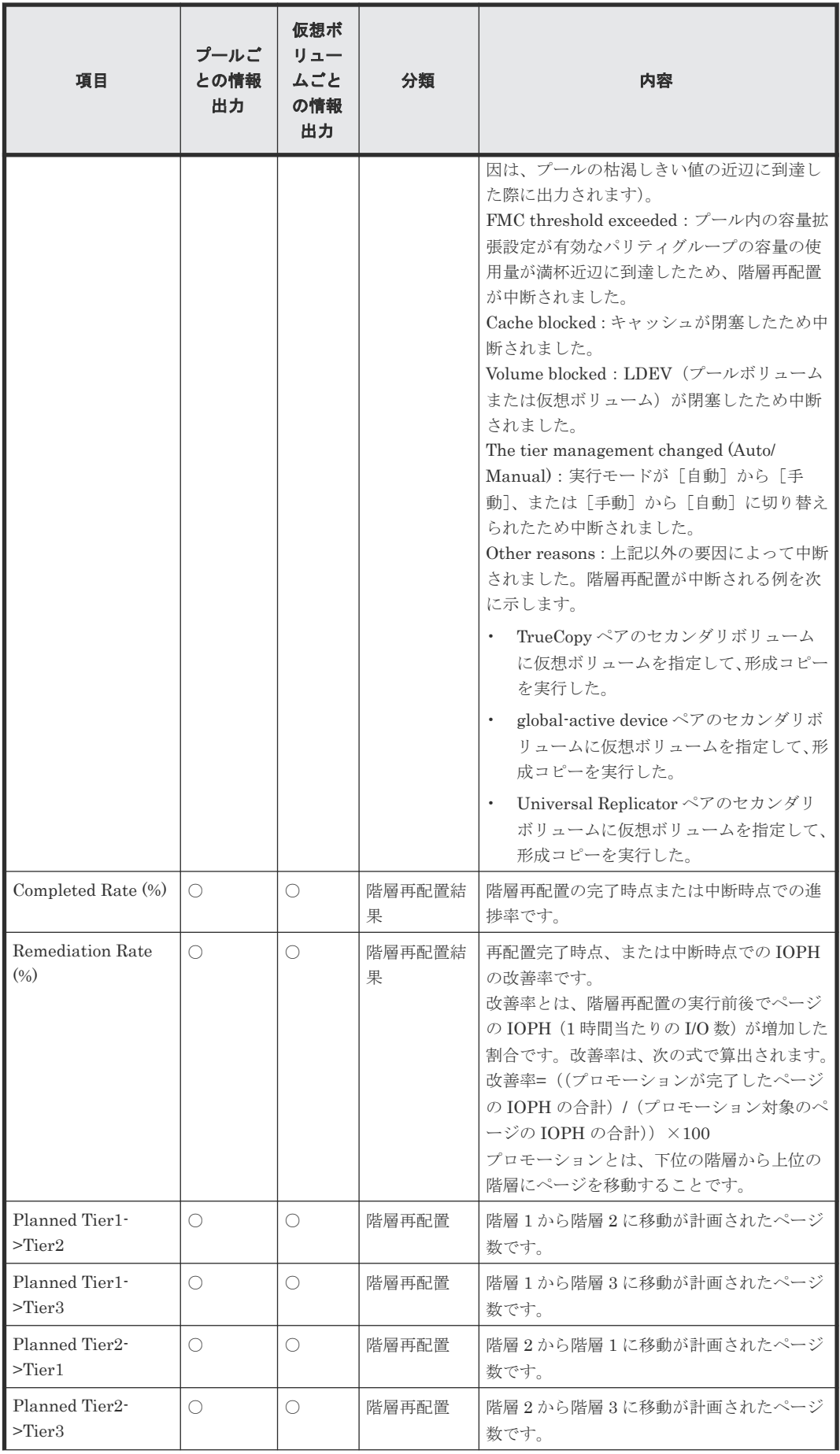

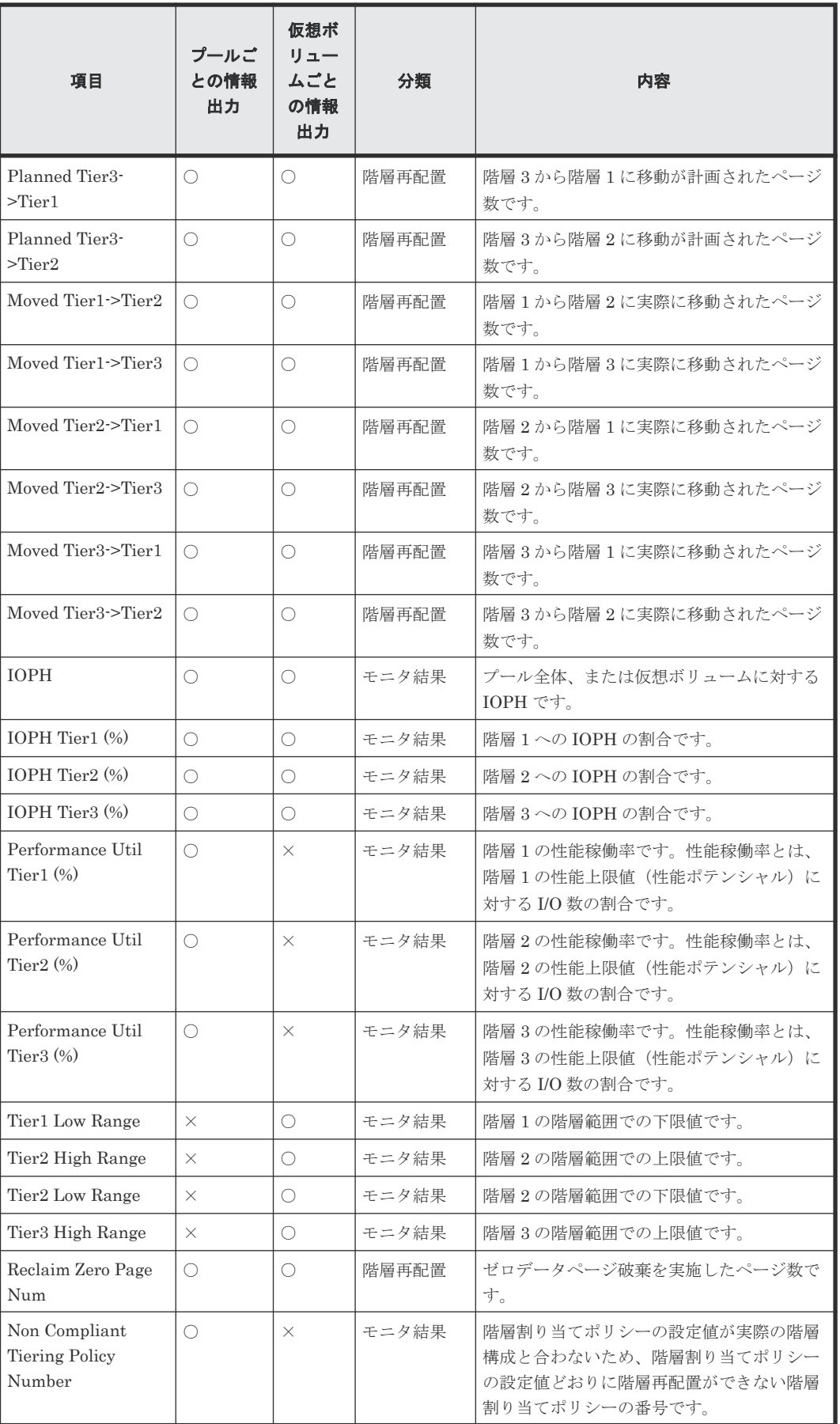

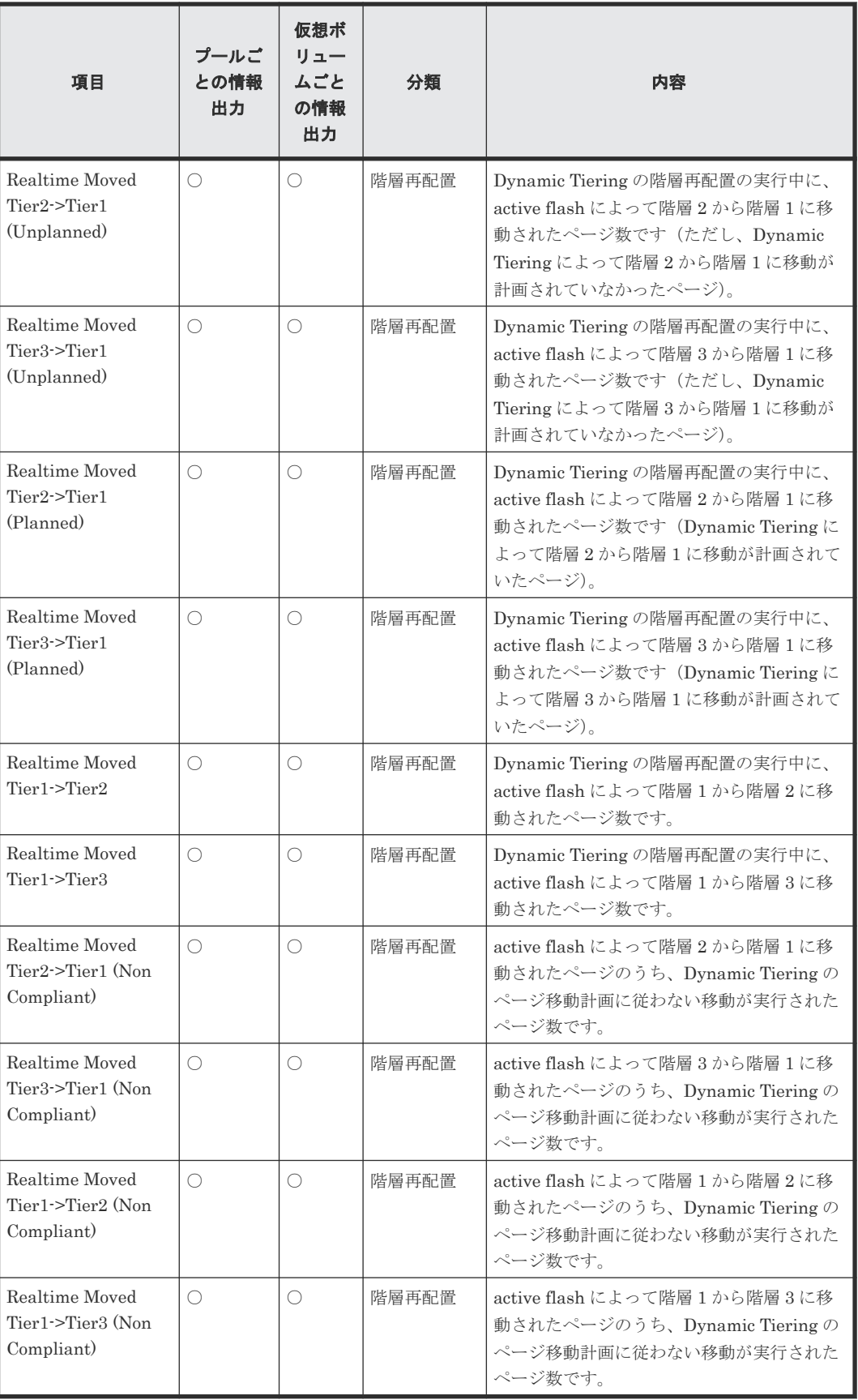

(凡例)

○:ログを出力する。

×:ログを出力しない。

### 注※1

Log Format Version が 2 (lfv 2) 以降の場合、情報が表示されます。ログファイルが lfv 1 の 場合、「-」が表示されます。

### 注※2

Log Format Version が 5 (lfv 5) 以降の場合、情報が表示されます。

### 注※3

プールボリュームを削除したときに有効なモニタリング情報が破棄されるため、階層再配置は 中断されます。プールボリューム削除完了後に計算(階層判定)を再実施して完了したあと、 モニタリング情報は有効になります。

### 関連タスク

• 11.9 [階層再配置ログファイルをダウンロードする](#page-370-0)

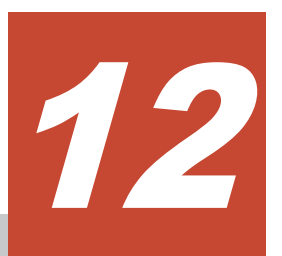

# **LUN Manager** による **LU** パスの設定

LU パスの設定について説明します。

- □ 12.1 [ホストグループと論理ボリュームを結び付けて](#page-379-0) LU パスを設定する
- **□ [12.2 UUID](#page-380-0) を設定する**
- □ 12.3 特定のホストグループの冗長パス (交替パス)を作成する
- □ 12.4 特定のホストグループの LU パスのうち特定の LU [パスだけをコピーして冗長パスを作](#page-383-0) [成する](#page-383-0)
- **□ 12.5 iSCSI [ターゲットと論理ボリュームを結び付けて](#page-384-0) LU パスを設定する**
- □ 12.6 特定の iSCSI ターゲットの冗長パス (交替パス)を作成する
- 12.7 特定の iSCSI ターゲットの LU パスのうち特定の LU [パスだけをコピーして冗長パスを](#page-387-0) [作成する](#page-387-0)

LUN Manager による LU パスの設定 **379**

# <span id="page-379-0"></span>**12.1** ホストグループと論理ボリュームを結び付けて **LU** パスを設 定する

### 前提条件

• 必要なロール:ストレージ管理者(プロビジョニング)ロール

### 操作手順

- 1. 次のどれかの方法で「LUN パス追加]画面を表示します。 Hitachi Command Suite を使用する場合:
	- [リソース]タブで「ストレージシステム]ツリーを展開します。ローカルストレージシス テムの配下の[ポート / ホストグループ / iSCSI ターゲット]を選択します。[ホストグルー プ / iSCSI ターゲット] タブで「LUN パス追加]をクリックします。

Storage Navigator のよく使うタスクを使用する場合:

• [よく使うタスク]から[LUN パス追加]を選択します。

Storage Navigator の[論理デバイス]画面を使用する場合:

- [ストレージシステム]ツリーから[論理デバイス]を選択します。[LDEV]タブで、[LUN パス追加]をクリックします。
- [ストレージシステム]ツリーから[論理デバイス]を選択します。[アクション]メニュー から [論理デバイス管理] - [LUN パス追加]を選択します。

Storage Navigator の[ポート / ホストグループ / iSCSI ターゲット]画面を使用する場合:

- ストレージシステムの全ホストグループを表示する場合、[ストレージシステム]ツリーか ら [ポート / ホストグループ / iSCSI ターゲット]を選択します。[ホストグループ / iSCSI ターゲット] タブで「LUN パス追加]をクリックします。
- ポート単位でホストグループを表示する場合、[ストレージシステム]ツリーから[ポート / ホストグループ / iSCSI ターゲット]を選択し、ポート名を選択します。「ホストグループ] タブで [LUN パス追加] をクリックします。
- ストレージシステムの全ホストグループを表示する場合、「ストレージシステム]ツリーか ら [ポート / ホストグループ / iSCSI ターゲット] を選択します。[アクション] メニューか ら [論理デバイス管理] - [LUN パス追加]を選択します。

Storage Navigator の [ホストグループ]画面を使用する場合:

- [ストレージシステム]ツリーから [ポート / ホストグループ / iSCSI ターゲット]を選択 し、設定対象のホストグループ名を選択します。「LUN]タブで「LUN パス追加]をクリ ックします。
- [ストレージシステム]ツリーから [ポート / ホストグループ / iSCSI ターゲット]を選択 し、設定対象のホストグループ名を選択します。[アクション]メニューから[論理デバイ ス管理] - 「LUN パス追加]を選択します。
- 2.[LUN パス追加]画面の画面左側の[利用可能な LDEV]テーブルから設定対象の LDEV ID のチェックボックスを選択し、[追加]をクリックします。 選択された論理ボリュームが、画面右側の[選択した LDEV]テーブルに表示されます。
- 3.[次へ]をクリックします。
- 4.[選択項目]で、[Fibre]をクリックします。

**380 スポップ LUN Manager による LU パスの設定** 

<span id="page-380-0"></span>5. 画面左側の [利用可能なホストグループ] テーブルからホストグループのチェックボックスを 選択し、[追加]をクリックします。

選択されたホストグループが、画面右側の「選択したホストグループ]テーブルに表示されま す。

行のチェックボックスを選択して [詳細]をクリックすると [ホストグループプロパティ]画 面が表示されます。

- 6.[次へ]をクリックします。
- 7. 設定された LU パスを確認します。

LDEV 名および LUN ID を変更する手順を次に示します。

LDEV 名の変更手順:

- a. 設定を変更する LDEV ID の行のチェックボックスを選択します。
- b. [LDEV設定変更]をクリックします。
- c. [LDEV 設定変更]画面で、[固定文字]および [開始番号]に値を入力します。 入力した番号以降で使用可能な番号が小さい順に割り当てられます。
- d. [OK] をクリックします。

LUN ID の変更手順:

- a. [LUN ID(選択されたホストグループの個数 パス)]カラムで、ホストグループの行のチェッ クボックスを選択します。
- b. 設定を変更する LDEV ID の行のチェックボックスを選択します。
- c. [LUN ID 変更] をクリックします。
- d. [LUN ID 変更]画面で、[先頭 LUN ID]に値を入力します。 入力した番号以降で使用可能な番号が小さい順に割り当てられます。
- e. [OK]をクリックします。
- 8.[完了]をクリックします。
- 9. [設定確認]画面で設定内容を確認し、「タスク名」にタスク名を入力します。
- 10.[適用]をクリックします。

タスクが登録され、[「適用」をクリックした後にタスク画面を表示]のチェックボックスにチ ェックマークが付いている場合は、[タスク]画面が表示されます。

### 関連参照

- 付録 D.5 LUN [パス追加ウィザード](#page-640-0)
- 付録 D.18 [LUN ID [変更\]画面](#page-692-0)
- 付録 D.22 [\[ホストグループプロパティ\]画面](#page-695-0)
- 付録 F.7 [LDEV [設定変更\]画面](#page-866-0)

### **12.2 UUID** を設定する

### 前提条件

• 必要なロール:ストレージ管理者(プロビジョニング)ロール

### 操作手順

- 1. 次のどれかの方法でタブを表示します。 Hitachi Command Suite を使用する場合:
	- [リソース]タブで[ストレージシステム]ツリーを展開します。ローカルストレージシス テムの配下の「ポート/ホストグループ/iSCSI ターゲット]を選択します。設定対象のポ

LUN Manager による LU パスの設定 **381**

ート名を選択して設定対象のホストグループ名または設定対象の iSCSI ターゲット名を選 択します。[LUN]タブを選択します。

<span id="page-381-0"></span>Storage Navigator の[ポート / ホストグループ / iSCSI ターゲット]画面を使用する場合:

- [ストレージシステム]ツリーから[ポート / ホストグループ / iSCSI ターゲット]を選択 し、設定対象のポート名を選択して設定対象のホストグループ名を選択します。[LUN]タ ブを選択します。
- 「ストレージシステム]ツリーから「ポート / ホストグループ / iSCSI ターゲット]を選択 し、設定対象のポート名を選択して設定対象の iSCSI ターゲット名を選択します。[LUN] タブを選択します。
- 2. パスが割り当てられている LUN (CU 番号や LDEV 番号などが表示されている LUN)または LDEV を 1 つまたは複数選択します。

複数選択した場合は、選択したすべての LUN または LDEV に同じ UUID が設定されます。

- 3. 次のどちらかの方法で、[UUID 編集]画面を表示します。
	- [他のタスク] [UUID 編集] をクリックします。
	- 「アクション]メニューから「論理デバイス管理] [UUID 編集]を選択します。
- 4.[UUID 編集]画面の[固定文字]に、UUID を入力します。

すでに設定した UUID を変更する場合は、[UUID 編集]画面の[UUID]に変更前の UUID が 表示されます。ただし、LUN を複数選択した場合、あるいは N/A を選択した場合は空白になり ます。

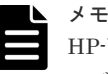

HP-UX のサーバホストから OpenVMS のサーバホストに変更する場合、または OpenVMS のサ ーバホストから HP-UX のサーバホストに変更する場合、UUID をそのまま使用することはできま せん。いったん UUID の設定をクリアしたあと、各サーバホストに設定できる値に UUID を設定 し直してください。UUID の設定のクリアについては、関連項目を参照してください。

5. UUID に連番を付けたい場合は、連番の先頭になる値を[開始番号]に入力します。

入力した番号以降で使用可能な番号が小さい順に割り当てられます。

開始番号に 1 桁の数字を指定した場合、最大値として 9 が付けられます。開始番号に 2 桁の数 字を指定した場合、最大値として 99 が付けられます。

- 6. [完了] をクリックします。
- 7.[設定確認]画面で設定内容を確認し、[タスク名]にタスク名を入力します。
- 8.[適用]をクリックします。

タスクが登録され、[「適用」をクリックした後にタスク画面を表示]のチェックボックスにチ ェックマークが付いている場合は、[タスク]画面が表示されます。

### 関連タスク

• 13.9.2 UUID [の設定をクリアする](#page-485-0)

#### 関連参照

• 付録 D.16 UUID [編集ウィザード](#page-688-0)

### **12.3** 特定のホストグループの冗長パス(交替パス)を作成する

#### 前提条件

• 必要なロール:ストレージ管理者 (プロビジョニング) ロール

**382 スポップ LUN Manager による LU パスの設定** 

- 関連項目を参照し、LUN Manager を使用するときの注意事項に従うこと。
- LUN セキュリティが無効になっている場合は、LU パスを設定し直すこと。

### 操作手順

1. 次のどれかの方法でタブを表示します。

Hitachi Command Suite を使用する場合:

• 「リソース]タブで「ストレージシステム]ツリーを展開します。ローカルストレージシス テムの配下の「ポート / ホストグループ / iSCSI ターゲット]を選択します。「ポート / ホス トグループ / iSCSI ターゲット]画面で、[ホストグループ / iSCSI ターゲット] タブを選択 します。

Storage Navigator を使用する場合:

- ストレージシステムの全ホストグループを表示する場合、「ストレージシステム]ツリーか ら [ポート / ホストグループ / iSCSI ターゲット]を選択します。[ホストグループ / iSCSI ターゲット]タブを選択します。
- ポート単位でホストグループを表示する場合、[ストレージシステム]ツリーから[ポート / ホストグループ / iSCSI ターゲット]を選択します。ツリーからポート名を選択して、「ホ ストグループ] タブを選択します。
- 2. [ホストグループ / iSCSI ターゲット] タブまたは [ホストグループ] タブで、ホストグループ 名を選択します。
- 3. 次のどちらかの方法で、[交替パス作成]画面を表示します。
	- 「他のタスク] 「交替パス作成]をクリックします。
	- [アクション]メニューから[ポート/ ホストグループ管理]-[交替パス作成]を選択しま す。

必要であれば「リソースグループ名(ID)]でリソースグループ名を選択して、フィルタリング してください。

4. 画面左側の [利用可能なポート] テーブルからコピー先のポートのチェックボックスを選択し、 [追加]をクリックし ます。

選択されたポートが、画面右側の [選択したポート] テーブルに表示されます。

- 5.[完了]をクリックします。
- 6.[設定確認]画面で設定内容を確認し、[タスク名]にタスク名を入力します。
- 7.[適用]をクリックします。 タスクが登録され、[「適用」をクリックした後にタスク画面を表示]のチェックボックスにチ ェックマークが付いている場合は、[タスク]画面が表示されます。

### 関連概念

• 5.20 LUN Manager [を使用するときの注意事項](#page-244-0)

### 関連参照

- 付録 D.13 [冗長パス\(交替パス\)作成ウィザード](#page-676-0)
- 付録 D.22 [\[ホストグループプロパティ\]画面](#page-695-0)

# <span id="page-383-0"></span>**12.4** 特定のホストグループの **LU** パスのうち特定の **LU** パスだけ をコピーして冗長パスを作成する

### 前提条件

- 必要なロール:ストレージ管理者(プロビジョニング)ロール
- 関連項目を参照し、LUN Manager を使用するときの注意事項に従うこと。
- LUN セキュリティが無効になっている場合は、LU パスを設定し直すこと。

### 操作手順

- 1. 次のどちらかの方法で、[ポート / ホストグループ / iSCSI ターゲット]画面を表示します。 Hitachi Command Suite を使用する場合:
	- [リソース]タブで[ストレージシステム]ツリーを展開します。ローカルストレージシス テムの配下の「ポート / ホストグループ / iSCSI ターゲット]を選択します。

Storage Navigator を使用する場合:

- 「ストレージシステム]ツリーから「ポート / ホストグループ / iSCSI ターゲット]を選択し ます。
- 2. 設定対象のポート名を選択します。 ホストグループが表示されます。
- 3. 設定対象のホストグループ名を選択します。 選択したホストグループの情報が表示されます。
- 4.[LUN]タブを選択します。 そのホストグループに関連する LU パスの情報が表示されます。
- 5. パスが割り当てられている LUN (CU 番号や LDEV 番号などが表示されている LUN)を1つ または複数選択します。
- 6. 次のどちらかの方法で、[LUN パスコピー]画面を表示します。
	- [LUN パスコピー]をクリックします。
	- [アクション]メニューから[ポート/ ホストグループ管理]-[LUN パスコピー]を選択 します。
- 7.[選択項目]で、[ホストグループ]をクリックします。
- 8. 画面左側の [利用可能なホストグループ] テーブルからコピー先のホストグループのチェック ボックスを選択し、[追加]をクリックします。 選択されたホストグループが、画面右側の「選択したホストグループ]テーブルに表示されま

す。

行のチェックボックスを選択して [詳細] をクリックすると [ホストグループプロパティ] 画 面が表示されます。

「選択したホストグループを削除する場合、ホストグループのチェックボ ックスを選択して「削除]クリックします。

- 9. [完了] をクリックします。
- 10.[設定確認]画面で設定内容を確認し、[タスク名]にタスク名を入力します。
- 11.[適用]をクリックします。 タスクが登録され、[「適用」をクリックした後にタスク画面を表示]のチェックボックスにチ ェックマークが付いている場合は、[タスク]画面が表示されます。

### <span id="page-384-0"></span>関連概念

• 5.20 LUN Manager [を使用するときの注意事項](#page-244-0)

### 関連参照

- 付録 D.14 LUN [パスコピーウィザード](#page-680-0)
- 付録 D.22 [\[ホストグループプロパティ\]画面](#page-695-0)

# **12.5 iSCSI** ターゲットと論理ボリュームを結び付けて **LU** パスを 設定する

### 前提条件

• 必要なロール:ストレージ管理者(プロビジョニング)ロール

### 操作手順

- 1. 次のどれかの方法で [LUN パス追加]画面を表示します。 Hitachi Command Suite を使用する場合:
	- [リソース]タブで[ストレージシステム]ツリーを展開します。ローカルストレージシス テムの配下の「ポート / ホストグループ / iSCSI ターゲット]を選択します。[ホストグルー プ / iSCSI ターゲット] タブで [LUN パス追加] をクリックします。

Storage Navigator のよく使うタスクを使用する場合:

• 「よく使うタスク]から「LUN パス追加]を選択します。

Storage Navigator の [論理デバイス]画面を使用する場合:

- [ストレージシステム]ツリーから[論理デバイス]を選択します。[LDEV]タブで、[LUN パス追加]をクリックします。
- [ストレージシステム]ツリーから[論理デバイス]を選択します。[アクション]メニュー から「論理デバイス管理] - 「LUN パス追加]を選択します。

Storage Navigator の[ポート / ホストグループ / iSCSI ターゲット]画面を使用する場合:

- ストレージシステムの全 iSCSI ターゲットを表示する場合、「ストレージシステム]ツリー から[ポート / ホストグループ / iSCSI ターゲット]を選択します。[ホストグループ / iSCSI ターゲット] タブで [LUN パス追加] をクリックします。
- ポート単位で iSCSI ターゲットを表示する場合、[ストレージシステム]ツリーから[ポー ト / ホストグループ / iSCSI ターゲット]を選択し、ポート名を選択します。[iSCSI ターゲ ット] タブで [LUN パス追加] をクリックします。
- ストレージシステムの全 iSCSI ターゲットを表示する場合、「ストレージシステム]ツリー から「ポート / ホストグループ / iSCSI ターゲット]を選択します。「アクション]メニュー から [論理デバイス管理] - [LUN パス追加]を選択します。

Storage Navigator の [iSCSI ターゲット]画面を使用する場合:

• 「ストレージシステム]ツリーから「ポート/ホストグループ/iSCSI ターゲット]を選択 し、設定対象の iSCSI ターゲット名を選択します。「LUN]タブで「LUN パス追加]をク リックします。

- 「ストレージシステム]ツリーから「ポート / ホストグループ / iSCSI ターゲット]を選択 し、設定対象の iSCSI ターゲット名を選択します。[アクション]メニューから[論理デバ イス管理] - [LUN パス追加]を選択します。
- 2. [LUN パス追加]画面の画面左側の「利用可能な LDEV]テーブルから設定対象の LDEV ID のチェックボックスを選択し、[追加]をクリックします。 選択された論理ボリュームが、画面右側の「選択した LDEV]テーブルに表示されます。
- 3.[次へ]をクリックします。
- 4.[選択項目]で、[iSCSI]をクリックします。
- 5. 画面左側の [利用可能な iSCSI ターゲット]テーブルから iSCSI ターゲットのチェックボック スを選択し、[追加]をクリックします。

```
選択された iSCSI ターゲットが、画面右側の [選択した iSCSI ターゲット]テーブルに表示さ
れます。
```

```
行のチェックボックスを選択して「詳細]をクリックすると「iSCSI ターゲットプロパティ]
画面が表示されます。
```
- 6.[次へ]をクリックします。
- 7. 設定された LU パスを確認します。

LDEV 名および LUN ID を変更する手順を次に示します。

#### LDEV 名の変更手順:

- a. 設定を変更する LDEV ID の行のチェックボックスを選択します。
- b. [LDEV設定変更]をクリックします。
- c. [LDEV 設定変更]画面で、[固定文字]および[開始番号]に値を入力します。 入力した番号以降で使用可能な番号が小さい順に割り当てられます。
- d. [OK] をクリックします。

#### LUN ID の変更手順:

- a. [LUN ID(選択された iSCSI ターゲットの個数 パス)] カラムで、iSCSI ターゲットの行の チェックボックスを選択します。
- b. 設定を変更する LDEV ID の行のチェックボックスを選択します。
- c. 「LUN ID 変更] をクリックします。
- d. [LUN ID 変更]画面で、[先頭 LUN ID]に値を入力します。

入力した番号以降で使用可能な番号が小さい順に割り当てられます。

- e. [OK]をクリックします。
- 8.[完了]をクリックします。
- 9.「設定確認]画面で設定内容を確認し、「タスク名」にタスク名を入力します。
- 10.[適用]をクリックします。

タスクが登録され、[「適用」をクリックした後にタスク画面を表示]のチェックボックスにチ ェックマークが付いている場合は、[タスク]画面が表示されます。

#### 関連参照

- 付録 D.5 LUN [パス追加ウィザード](#page-640-0)
- 付録 D.18 「LUN ID 変更] 画面
- 付録 D.34 [iSCSI [ターゲットプロパティ\]画面](#page-725-0)
- ・ 付録 F.7 [LDEV [設定変更\]画面](#page-866-0)

### <span id="page-386-0"></span>**12.6** 特定の **iSCSI** ターゲットの冗長パス(交替パス)を作成する

### 前提条件

- 必要なロール:ストレージ管理者 (プロビジョニング) ロール
- 関連項目を参照し、LUN Manager を使用するときの注意事項に従うこと。
- LUN セキュリティが無効になっている場合は、LU パスを設定し直すこと。

### 操作手順

1. 次のどれかの方法で、タブを表示します。

Hitachi Command Suite を使用する場合:

• [リソース]タブで「ストレージシステム]ツリーを展開します。ローカルストレージシス テムの配下の「ポート / ホストグループ / iSCSI ターゲット]を選択します。「ホストグルー プ / iSCSI ターゲット] タブを選択します。

Storage Navigator を使用する場合:

- ストレージシステムの全 iSCSI ターゲットを表示する場合、「ストレージシステム]ツリー から[ポート / ホストグループ / iSCSI ターゲット]を選択します。[ホストグループ / iSCSI ターゲット]タブを選択します。
- ポート単位で iSCSI ターゲットを表示する場合、[ストレージシステム]ツリーから[ポー ト / ホストグループ / iSCSI ターゲット]を選択します。ツリーからポート名を選択して、 [iSCSI ターゲット] タブを選択します。
- 2. 設定対象の iSCSI ターゲット名のチェックボックスを選択します。
- 3. 次のどちらかの方法で、[交替パス作成]画面を表示します。
	- 「他のタスク] 「交替パス作成]をクリックします。
	- [アクション]メニューから[ポート/ ホストグループ管理]-[交替パス作成]を選択しま す。

必要であれば [リソースグループ名 (ID)] でリソースグループ名を選択して、フィルタリング してください。

4. 画面左側の「利用可能なポート]テーブルからコピー先のポートのチェックボックスを選択し、 [追加]をクリックし ます。

選択されたポートが、画面右側の [選択したポート] テーブルに表示されます。

- 5.[完了]をクリックします。
- 6.「設定確認]画面で設定内容を確認し、「タスク名」にタスク名を入力します。
- 7.[適用]をクリックします。 タスクが登録され、[「適用」をクリックした後にタスク画面を表示]のチェックボックスにチ ェックマークが付いている場合は、[タスク]画面が表示されます。

### 関連概念

• 5.20 LUN Manager [を使用するときの注意事項](#page-244-0)

### 関連参照

- 付録 D.13 [冗長パス\(交替パス\)作成ウィザード](#page-676-0)
- 付録 D.34 [iSCSI [ターゲットプロパティ\]画面](#page-725-0)

LUN Manager による LU パスの設定 **387**

# <span id="page-387-0"></span>**12.7** 特定の **iSCSI** ターゲットの **LU** パスのうち特定の **LU** パスだ けをコピーして冗長パスを作成する

### 前提条件

- 必要なロール:ストレージ管理者(プロビジョニング)ロール
- 関連項目を参照し、LUN Manager を使用するときの注意事項に従うこと。
- LUN セキュリティが無効になっている場合は、LU パスを設定し直すこと。

### 操作手順

- 1. 次のどちらかの方法で、[ポート / ホストグループ / iSCSI ターゲット]画面を表示します。 Hitachi Command Suite を使用する場合:
	- [リソース]タブで[ストレージシステム]ツリーを展開します。ローカルストレージシス テムの配下の「ポート / ホストグループ / iSCSI ターゲット]を選択します。

Storage Navigator を使用する場合:

- 「ストレージシステム]ツリーから「ポート / ホストグループ / iSCSI ターゲット]を選択し ます。
- 2. 設定対象のポート名を選択します。 iSCSI ターゲットが表示されます。
- 3. 設定対象の iSCSI ターゲット名を選択します。 選択した iSCSI ターゲットの情報が表示されます。
- 4. [LUN] タブを選択します。 その iSCSI ターゲットに関連する LU パスの情報が表示されます。
- 5. パスが割り当てられている LUN (CU 番号や LDEV 番号などが表示されている LUN)を1つ または複数選択します。
- 6. 次のどちらかの方法で、[LUN パスコピー]画面を表示します。
	- [LUN パスコピー]をクリックします。
	- 「アクション]メニューから「ポート/ ホストグループ管理] 「LUN パスコピー]を選択 します。
- 7. [選択項目] で、[iSCSI ターゲット] をクリックします。
- 8. 画面左側の「利用可能な iSCSI ターゲット]テーブルからコピー先の iSCSI ターゲットのチェ ックボックスを選択し、[追加]をクリックします。 選択された iSCSI ターゲットが、画面右側の [選択した iSCSI ターゲット]テーブルに表示さ れます。 行のチェックボックスを選択して「詳細]をクリックすると「iSCSI ターゲットプロパティ] 画面が表示されます。 「選択した iSCSI ターゲット]から iSCSI ターゲットを削除する場合、iSCSI ターゲットのチェ ックボックスを選択して「削除]クリックします。
- 9.[完了]をクリックします。
- 10.[設定確認]画面で設定内容を確認し、[タスク名]にタスク名を入力します。
- 11.[適用]をクリックします。 タスクが登録され、[「適用」をクリックした後にタスク画面を表示]のチェックボックスにチ ェックマークが付いている場合は、[タスク]画面が表示されます。

**388 スポップ LUN Manager による LU パスの設定** 

### 関連概念

• 5.20 LUN Manager [を使用するときの注意事項](#page-244-0)

### 関連参照

- 付録 D.14 LUN [パスコピーウィザード](#page-680-0)
- 付録 D.34 [iSCSI [ターゲットプロパティ\]画面](#page-725-0)

LUN Manager による LU パスの設定 **389**

**390 スポントロックス LUN Manager による LU パスの設定** 

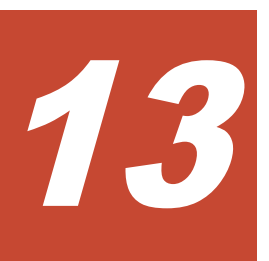

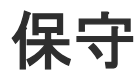

保守について説明します。

- $\Box$  13.1 [リソースグループの管理](#page-391-0)
- □ 13.2 ホストの設定 (ファイバチャネル)
- **□** 13.3 ホストの設定 (iSCSI)
- 13.4 [プールと仮想ボリュームの管理](#page-409-0)
- □ [13.5 Dynamic Tiering](#page-441-0) または active flash の管理
- 13.6 [ドライブ、およびパリティグループの管理](#page-463-0)
- **□ [13.7 LDEV](#page-470-0) の管理**
- $13.8$  LDEV [のフォーマット](#page-477-0)
- **□ 13.9 LU [パスの管理](#page-483-0)**
- 13.10 NVM [サブシステムおよび](#page-487-0) Namespace を管理する(FC-NVMe)
- 13.11 [ボリュームのアクセス属性の設定](#page-496-0)
- 13.12 リソースへの MP [ユニットの割り当て](#page-501-0)
- □ 13.13 [キャッシュ管理デバイス数を参照する](#page-503-0)
- **□ 13.14 VASA** [プロバイダを利用してストレージシステムの機能を使用する](#page-504-0)
- □ 13.15 [データダイレクトマップ属性の外部ボリューム、プール、または仮想ボリュームを作成](#page-508-0) [する](#page-508-0)
- □ 13.16 FC-NVMe [接続のホストバスアダプタを交換する](#page-516-0)

### <span id="page-391-0"></span>**13.1** リソースグループの管理

### **13.1.1** リソースグループ名を変更する

注意

1 つのストレージシステム内でリソースグループ名を重複させることはできません。

#### 前提条件

• 必要なロール:セキュリティ管理者(参照・編集)ロール

### 操作手順

- 1. Storage Navigator の [管理] ツリーから [リソースグループ] を選択します。
- 2.「リソースグループ]タブで名称を変更したいリソースグループを選択します。
- 3. 次のどちらかの方法で、[リソースグループ編集]画面を表示します。
	- 「リソースグループ編集] をクリックします。
	- 「設定] メニューから「リソース管理] 「リソースグループ編集]を選択します。
- 4.[リソースグループ編集]画面で、変更後のリソースグループ名を入力します。
- 5.[完了]をクリックします。
- 6. [設定確認] 画面で設定内容を確認し、[タスク名]にタスク名を入力します。 行のラジオボタンを選択して「詳細]をクリックすると「リソースグループプロパティ]画面 が表示されます。
- 7.[適用]をクリックします。 タスクが登録され、[「適用」をクリックした後にタスク画面を表示]のチェックボックスにチ ェックマークが付いている場合は、[タスク]画面が表示されます。

### 関連参照

- 付録 C.4 [リソースグループ編集ウィザード](#page-588-0)
- 付録 C.8 [\[リソースグループプロパティ\]画面](#page-597-0)

### **13.1.2** リソースグループを削除する

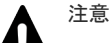

- ユーザグループに割り当てられているリソースグループは削除できません。
- リソースが割り当てられているリソースグループは削除できません。
- 異なる仮想ストレージマシン内に属するリソースグループは、同時に削除できません。

### 前提条件

• 必要なロール:セキュリティ管理者(参照・編集)ロール

### 操作手順

- 1. Storage Navigator の「管理]ツリーから、「リソースグループ]を選択します。
- 2. 「リソースグループ]タブで削除したいリソースグループを選択します。
- 3. 次のどちらかの方法で、[リソースグループ削除]画面を表示します。
- <span id="page-392-0"></span>• 「リソースグループ削除]をクリックします。
- 「設定] メニューから「リソース管理] 「リソースグループ削除]を選択します。
- 4. 「リソースグループ削除]画面でタスク名を入力し、「適用]をクリックします。

### 関連参照

• 付録 C.7 [\[リソースグループ削除\]画面](#page-596-0)

# **13.2** ホストの設定(ファイバチャネル)

次に示すとおりストレージシステムのホストに関する各種の設定ができます。

- ホストバスアダプタの WWN またはニックネームを変更する。
- ホストグループの名前やホストモードを変更する。
- ホストグループ 0(ゼロ)を初期化する。
- ホストグループからホストバスアダプタを削除する。
- 不要な WWN を[WWN]テーブルから削除する。
- ホストグループを削除する。

### 関連タスク

- 13.2.1 ホストバスアダプタの WWN またはニックネームを変更する
- 13.2.2 [ホストグループの名前やホストモードを変更する](#page-393-0)
- 13.2.3 [ホストグループ](#page-395-0) 0 を初期化する
- 13.2.4 [ホストグループからホストバスアダプタを削除する](#page-396-0)
- 13.2.5 不要な WWN [を削除する](#page-397-0)
- 13.2.6 [ホストグループを削除する](#page-398-0)

### **13.2.1** ホストバスアダプタの **WWN** またはニックネームを変更する

ホストバスアダプタは、WWN またはニックネームで識別します。WWN やニックネームを変更し たい場合は、次の手順に従ってください。

### 前提条件

• 必要なロール:ストレージ管理者(プロビジョニング)ロール

### 操作手順

- 1. 次のどれかの方法で[ホスト]タブを選択します。 Hitachi Command Suite を使用する場合:
	- [リソース]タブで [ストレージシステム] ツリーを展開します。ローカルストレージシス テムの配下の「ポート / ホストグループ / iSCSI ターゲット]を選択します。「ポート / ホス トグループ / iSCSI ターゲット]画面で「ホスト]タブを選択します。

Storage Navigator を使用する場合:

• ストレージシステムの全ホストを表示する場合、「ストレージシステム]ツリーから「ポー ト / ホストグループ / iSCSI ターゲット を選択します。「ホスト 7タブを選択します。

- <span id="page-393-0"></span>• ポート単位でホストを表示する場合、「ストレージシステム]ツリーから「ポート/ホスト グループ / iSCSI ターゲット]を選択してポート名を選択します。「ホスト]タブを選択し ます。
- ホストグループ単位でホストを表示する場合、[ストレージシステム]ツリーから[ポート / ホストグループ / iSCSI ターゲット]を選択してポート名を選択したあと、ツリーからホス トグループ名を選択します。「ホスト]タブを選択します。
- 2. 変更対象のホストバスアダプタを1つ選択します。
- 3. 次のどちらかの方法で、[ホスト編集]画面を表示します。
	- [ホスト編集]をクリックします。
	- [アクション] メニューから [ポート/ホストグループ管理] [ファイバ] [ホスト編 集]を選択します。
- 4. WWNを変更したい場合は、「HBA WWN」のチェックボックスを選択して、「HBA WWN」の 内容を変更します。 ニックネームを変更したい場合は、[ホスト名]のチェックボックスを選択して、[ホスト名]
- 5. もし必要であれば、[全てのポートの HBA WWN にも同様の設定を行う]チェックボックスを 選択します。

[全てのポートの HBA WWN にも同様の設定を行う。]を選択した場合、画面上での変更内容は ほかのポートにも適用されます。例えば、ツリーの CL1-A ポートと CL2-A ポートの下に、同 一のホストバスアダプタ(WWN が同一のホストバスアダプタ)が表示されていたとします。 この場合、片方のポートでホストバスアダプタのニックネームを「hba1」に変更すると、もう 一方のポートでもホストバスアダプタのニックネームが「hba1」に変わります。

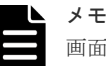

の内容を変更します。

画面上での変更内容は、次のようなポートには適用されません。

- 変更後のニックネームと同じニックネームを持つホストバスアダプタがすでにある
- 変更後の WWN が、既存の WWN と重複する
- 6.[完了]をクリックします。 「全てのポートのHBA WWN にも同様の設定を行う。]チェックボックスを選択してから[完 了]をクリックした場合、変更対象のホストバスアダプタが一覧表示されます。
- 7.[設定確認]画面で設定内容を確認し、[タスク名]にタスク名を入力します。
- 8.[適用]をクリックします。

タスクが登録され、[「適用」をクリックした後にタスク画面を表示]のチェックボックスにチ ェックマークが付いている場合は、[タスク]画面が表示されます。

### 関連参照

• 付録 D.11 [ホスト編集ウィザード](#page-666-0)

### **13.2.2** ホストグループの名前やホストモードを変更する

注意 ホストモードの設定操作はデータの破壊を伴う操作ではありません。しかし、あらかじめデータ(対象のポート

からアクセスできるデータ)のバックアップをしてから、ホストモードを変更することを推奨します。

### 注意

Storage Advisor Embedded の同一サーバ内に複数のホストグループまたは iSCSI ターゲットを登録する場合、 同一のホストモードおよびホストモードオプションを設定することを推奨します。Storage Advisor

### 前提条件

- 必要なロール:ストレージ管理者(プロビジョニング)ロール
- ホストが I/O 処理を実行していないこと。
- ホストリザーブ (マウント)状態ではないこと。

### 操作手順

1. 次のどれかの方法でタブを表示します。

Hitachi Command Suite を使用する場合:

• [リソース]タブで[ストレージシステム]ツリーを展開します。ローカルストレージシス テムの配下の[ポート / ホストグループ / iSCSI ターゲット]を選択します。[ポート / ホス トグループ / iSCSI ターゲット]画面で、「ホストグループ / iSCSI ターゲット]タブを選択 します。

Storage Navigator を使用する場合:

- ストレージシステムの全ホストグループを表示する場合、「ストレージシステム]ツリーか ら[ポート / ホストグループ / iSCSI ターゲット]を選択し、[ホストグループ / iSCSI ター ゲット]タブを選択します。
- ポート単位でホストグループを表示する場合、[ストレージシステム]ツリーから[ポート / ホストグループ / iSCSI ターゲット]を選択し、ポート名を選択します。そして、[ホスト グループ]タブを選択します。
- 個別のホストグループを表示する場合、「ストレージシステム]ツリーから「ポート/ホス トグループ / iSCSI ターゲット]を選択し、設定対象のホストグループ名を選択します。そ して、「ホストモードオプション]タブを選択します。
- 2. 設定対象のホストグループ名を選択します。
- 3. 次のどれかの方法で、[ホストグループ編集]画面を表示します。
	- [ホストグループ編集]をクリックします。
	- 「他のタスク] 「ホストグループ編集] をクリックします。
	- [アクション]メニューから[ポート/ホストグループ管理]-[ファイバ]-[ホストグル ープ編集]を選択します。
- 4. ホストグループの名前を変更したい場合は、[ホストグループ編集]画面の[ホストグループ 名]のチェックボックスを選択して、「ホストグループ名]に新しいホストグループ名を入力し ます。ホストモードを変更したい場合は、[ホストモード]のチェックボックスを選択して、[ホ ストモード]リストから新しいホストモードを選択します。
- 5. もし必要であれば、[ホストモードオプション]でホストモードのオプション設定を変更しま す。

「ホストモードオプション]の「モード番号」はオプションの番号を示します。設定したいオプ ションを選択した状態で[有効]をクリックします。

- 6.[完了]をクリックします。
- 7.[設定確認]画面で設定内容を確認し、[タスク名]にタスク名を入力します。 行のラジオボタンを選択して「詳細]をクリックすると「ホストグループプロパティ]画面が 表示されます。
- 8.[適用]をクリックします。 タスクが登録され、[「適用」をクリックした後にタスク画面を表示]のチェックボックスにチ ェックマークが付いている場合は、[タスク]画面が表示されます。

### <span id="page-395-0"></span>関連概念

• 7.5 [ホストモードオプション一覧](#page-273-0)

### 関連参照

• 付録 D.7 [ホストグループ編集ウィザード](#page-652-0)

### **13.2.3** ホストグループ **0** を初期化する

次の手順に従って操作すると、ホストグループ 0 を初期状態に戻すことができます。ホストグルー プ 0 を初期状態に戻すと、ホストグループ 0 に属している WWN はすべて削除され、ホストグルー プ 0 に関連する LU パスもすべて削除されます。また、ホストグループ 0 のホストモードは「00 [Standard]」となり、ホストグループ名も初期化されます。例えばポート CL1-A のホストグループ 0 の場合、ホストグループ名は 1A-G00 に初期化されます。

### 前提条件

• 必要なロール:ストレージ管理者(プロビジョニング)ロール

### 操作手順

1. 次のどれかの方法でタブを表示します。

Hitachi Command Suite を使用する場合:

• 「リソース]タブで「ストレージシステム]ツリーを展開します。ローカルストレージシス テムの配下の「ポート / ホストグループ / iSCSI ターゲット]を選択します。「ポート / ホス トグループ / iSCSI ターゲット]画面で、[ホストグループ / iSCSI ターゲット] タブを選択 します。

Storage Navigator を使用する場合:

- ストレージシステムの全ホストグループを表示する場合、[ストレージシステム]ツリーか ら「ポート / ホストグループ / iSCSI ターゲット]を選択します。「ホストグループ / iSCSI ターゲット]タブを選択します。
- ポート単位でホストグループを表示する場合、[ストレージシステム]ツリーから[ポート / ホストグループ/iSCSI ターゲット]を選択します。ツリーからポート名を選択して、「ホ ストグループ] タブを選択します。
- 2. ホストグループ (00) と表示されているホストグループ名を選択します。
- 3. 次のどちらかの方法で、[ホストグループ削除]画面を表示します。
	- 「他のタスク] 「ホストグループ削除]をクリックします。
	- [アクション] メニューから「ポート/ホストグループ管理] [ファイバ] [ホストグル ープ削除]を選択します。
- 4.「ホストグループ削除]画面で、設定内容を確認し、「タスク名」にタスク名を入力します。 行のラジオボタンを選択して [詳細] をクリックすると [ホストグループプロパティ]画面が 表示されます。
- 5.「ホストグループ削除]画面の「適用]をクリックします。 削除してもよいかを尋ねるメッセージが表示されます。
- 6. [OK] をクリックしてメッセージを閉じます。
- 7. [タスク]画面で、操作結果を確認します。 実行前であれば、「タスク]画面でタスクを一時中断したりキャンセルしたりできます。
#### 関連参照

- 付録 D.19 [\[ホストグループ削除\]画面](#page-692-0)
- 付録 D.22 [\[ホストグループプロパティ\]画面](#page-695-0)

## **13.2.4** ホストグループからホストバスアダプタを削除する

## 前提条件

• 必要なロール:ストレージ管理者 (プロビジョニング) ロール

#### 操作手順

- 1. 次のどれかの方法で[ホスト]タブを表示します。 Hitachi Command Suite を使用する場合:
	- [リソース]タブで [ストレージシステム] ツリーを展開します。ローカルストレージシス テムの配下の「ポート / ホストグループ / iSCSI ターゲット]を選択します。「ポート / ホス トグループ / iSCSI ターゲット | 画面で、「ホスト 7 タブを選択します。

Storage Navigator を使用する場合:

- ストレージシステムの全ホストを表示する場合、「ストレージシステム]ツリーから「ポー ト / ホストグループ / iSCSI ターゲット]を選択します。「ホスト]タブを選択します。
- ポート単位でホストを表示する場合、「ストレージシステム]ツリーから「ポート/ホスト グループ / iSCSI ターゲット]を選択し、ツリーからポート名を選択します。「ホスト7タ ブを選択します。
- ホストグループ単位でホストを表示する場合、[ストレージシステム]ツリーから[ポート / ホストグループ/iSCSI ターゲット]を選択し、設定対象のホストグループ名を選択しま す。[ホスト]タブを選択します。
- 2. 削除対象のホストのチェックボックスを選択します。
- 3. 次のどちらかの方法で、「ホスト削除]画面を表示します。
	- 「ホスト削除]をクリックします。 [ストレージシステム]ツリーから [ポート / ホストグループ / iSCSI ターゲット]を選択し て [ホスト] タブを表示した場合、[他のタスク] - [ホスト削除(Fibre)] をクリックしま す。
	- 「アクション]メニューから「ポート/ホストグループ管理]-「ファイバ]-「ホスト削 除]を選択します。
- 4. [ホスト削除]画面で、もし必要であれば、[テーブル中のホストを、全てのホストグループか ら削除する]チェックボックスを選択します。 [テーブル中のホストを、全てのホストグループから削除する]を選択した場合、指定したホス トバスアダプタは、そのホストバスアダプタが属するすべてのホストグループから削除されま す。
- 5.[完了]をクリックします。
- 6. [設定確認]画面で設定内容を確認し、[タスク名]にタスク名を入力します。
- 7.「適用]をクリックして設定をストレージシステムに適用します。

削除してもよいかを尋ねるメッセージが表示されます。

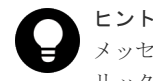

メッセージを閉じたあとに[タスク]画面を自動的に表示するには、ウィザードで[「適用」をク リックした後にタスク画面を表示]を選択して、[適用]をクリックします。

- 8. [OK] をクリックしてメッセージを閉じます。
- 9.[タスク]画面で、操作結果を確認します。 実行前であれば、「タスク]画面でタスクを一時中断したりキャンセルしたりできます。

## 関連参照

• 付録 D.15 [ホスト削除ウィザード](#page-687-0)

## **13.2.5** 不要な **WWN** を削除する

ストレージシステムにケーブル接続していたホストをストレージシステムから切り離した場合で も、そのホストの WWN は「ログイン WWN/iSCSI 名]タブに引き続き表示されます。WWN を [ログイン WWN/iSCSI 名]タブから削除したい場合は、次の手順に従って操作します。

## 前提条件

• 必要なロール:ストレージ管理者 (プロビジョニング) ロール

## 操作手順

- 1. 次のどちらかの方法で、「ポート / ホストグループ / iSCSI ターゲット]画面を表示します。 Hitachi Command Suite を使用する場合:
	- [リソース]タブで[ストレージシステム]ツリーを展開します。ローカルストレージシス テムの配下の[ポート / ホストグループ / iSCSI ターゲット]を選択します。

Storage Navigator を使用する場合:

- [ストレージシステム]ツリーから[ポート / ホストグループ / iSCSI ターゲット]を選択し ます。
- 2. 「ログイン WWN/iSCSI 名] タブを選択します。

設定されているログイン WWN/iSCSI 名が表示されます。

ログイン状態を確認する場合は、次の手順に従ってください。

- a. [他のタスク] [ログイン WWN 状態参照] をクリックします。
- b. [ログイン WWN 状態参照]画面で、削除対象の WWN が表示されていないことを確認しま す。
- c. 「閉じる] をクリックします。
- 3. 「ログイン WWN/iSCSI 名] タブで、削除対象の WWN を選択します。
- 4. 次のどちらかの方法で、[ログイン WWN 削除]画面を表示します。
	- 「ログイン WWN 削除]をクリックします。
	- [アクション]メニューから[ポート/ホストグループ管理]-[ファイバ]-[ログイン WWN 削除]を選択します。
- 5. [ログイン WWN 削除] 画面で、設定内容を確認し、[タスク名]にタスク名を入力します。
- 6. 「ログイン WWN 削除]画面の「適用]をクリックします。
- 削除してもよいかを尋ねるメッセージが表示されます。
- 7. [OK] をクリックしてメッセージを閉じます。
- 8.[タスク]画面で、操作結果を確認します。 実行前であれば、[タスク]画面でタスクを一時中断したりキャンセルしたりできます。

## 関連参照

• 付録 D.20 [\[ログイン](#page-693-0) WWN 削除]画面

# **13.2.6** ホストグループを削除する

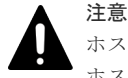

ホストグループを削除する前に、有効に設定されているホストモードオプションを無効にしてください。 ホストモードオプション 51、67 が有効に設定されている場合、プログラムバージョン 88-06-0X-XX/XX 以降 (VSP G130, G150, G350, G370, G700, G900 および VSP F350, F370, F700, F900 の場合)または 93-02-0X-XX/XX 以降(VSP E シリーズの場合)ではホストグループの削除操作が失敗します。

ホストモードオプション 51、67 の設定を変更する場合、リンクダウン/リンクアップが発生します。このため、 ホストに接続した状態で、該当する CHB のポート設定を変更する場合、ホストへの影響を確認してから、I/O 負荷が少ない時間帯に保守操作を実施してください。

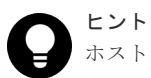

ホストグループのうち、ホストグループ 0 を削除すると、ホストグループ 0 に属している WWN はすべて削除 され、ホストグループ 0 に関連する LU パスもすべて削除されます。また、ホストグループ 0 のホストモード は「00 [Standard]」に設定されて、ホストグループ名も初期化されます。ホストグループ 0 から WWN と LU パスをすべて削除したい場合は、関連項目を参照してください。

# 注意

仮想属性が GAD 予約の LDEV へのパスが定義されているホストグループを削除する場合、ホストグループ内 の LDEV 数は、100 個以内にしてください。ホストグループ内の LDEV 数が多いと、ホストグループの削除に 失敗するおそれがあります。

仮想属性が GAD 予約の LDEV が定義されているポートに対する操作で、一度に指定するポート数は 1 ポート としてください。仮想属性が GAD 予約の LDEV が定義されているパスを含むポートに対して、一度に複数の ポートを指定して、ホストモードの変更、ホストグループの削除、コマンドデバイスの設定、トポロジの変更、 AL-PA の変更、データ転送速度を変更すると、操作が失敗するおそれがあります。

## 前提条件

- 必要なロール:ストレージ管理者(プロビジョニング)ロール
- ホストが I/O 処理を実行していないこと。
- ホストリザーブ (マウント)状態ではないこと。
- ホストモードオプションが設定されていないこと。

## 操作手順

- 1. 次のどれかの方法でタブを表示します。 Hitachi Command Suite を使用する場合:
	- 「リソース]タブで「ストレージシステム]ツリーを展開します。ローカルストレージシス テムの配下の「ポート / ホストグループ / iSCSI ターゲット]を選択します。「ポート / ホス トグループ / iSCSI ターゲット]画面で、「ホストグループ / iSCSI ターゲット]タブを選択 します。

- ストレージシステムの全ホストグループを表示する場合、「ストレージシステム]ツリーか ら「ポート / ホストグループ / iSCSI ターゲット]を選択します。「ホストグループ / iSCSI ターゲット]タブを選択します。
- ポート単位でホストグループを表示する場合、[ストレージシステム]ツリーから[ポート / ホストグループ / iSCSI ターゲット]を選択し、削除対象のホストグループが設定されてい るポートを選択します。[ホストグループ]タブを選択します。
- 2. 削除対象のホストグループ名のチェックボックスを選択します。
- 3. 次のどちらかの方法で、「ホストグループ削除]画面を表示します。
- 「他のタスク] 「ホストグループ削除]をクリックします。
- [アクション]メニューから「ポート/ホストグループ管理] [ファイバ] [ホストグル ープ削除]を選択します。
- 4.「ホストグループ削除]画面で、設定内容を確認し、「タスク名」にタスク名を入力します。 行のラジオボタンを選択して「詳細]をクリックすると「ホストグループプロパティ]画面が 表示されます。
- 5. [ホストグループ削除] 画面の [適用] をクリックします。 削除してもよいかを尋ねるメッセージが表示されます。
- 6. [OK] をクリックしてメッセージを閉じます。
- 7.[タスク]画面で、操作結果を確認します。 実行前であれば、[タスク]画面でタスクを一時中断したりキャンセルしたりできます。

## 関連タスク

• 13.2.3 [ホストグループ](#page-395-0) 0 を初期化する

#### 関連参照

- 付録 D.19 [\[ホストグループ削除\]画面](#page-692-0)
- 付録 D.22 [\[ホストグループプロパティ\]画面](#page-695-0)

# **13.2.7** ホストを選択してホストグループに追加する

ホストバスアダプタの WWN をホストグループに追加します。

#### 前提条件

• 必要なロール:ストレージ管理者(プロビジョニング)ロール

## 操作手順

- 1. 次のどれかの方法で[ホスト]タブを表示します。 Hitachi Command Suite を使用する場合:
	- [リソース]タブで「ストレージシステム]ツリーを展開します。ローカルストレージシス テムの配下の「ポート / ホストグループ / iSCSI ターゲット]を選択します。「ポート / ホス トグループ / iSCSI ターゲット | 画面で、「ホスト | タブを選択します。

- ストレージシステムの全ホストを表示する場合、[ストレージシステム]ツリーから[ポー ト / ホストグループ / iSCSI ターゲット]を選択します。「ホスト]タブを選択します。
- ポート単位でホストを表示する場合、[ストレージシステム]ツリーから[ポート / ホスト グループ / iSCSI ターゲット]を選択し、ツリーからポート名を選択します。「ホスト]タ ブを選択します。
- ホストグループ単位でホストを表示する場合、[ストレージシステム]ツリーから[ポート / ホストグループ / iSCSI ターゲット]を選択し、設定対象のホストグループ名を選択しま す。[ホスト]タブを選択します。
- 2. ホストグループに登録するホストを選択します。
- 3. 次のどちらかの方法で、[ホストグループに追加]画面を表示します。
	- 「ホストグループに追加] をクリックします。
- [アクション]メニューから「ポート/ホストグループ管理] [ファイバ] [ホストグル ープに追加]を選択します。
- 4. 画面左側の「利用可能なホストグループ]テーブルからホストグループのチェックボックスを 選択し、[追加]をクリックします。 選択されたホストグループが、画面右側の [選択したホストグループ] テーブルに表示されま す。

行のチェックボックスを選択して「詳細]をクリックすると「ホストグループプロパティ]画 面が表示されます。

- 5.[完了]をクリックします。
- 6. [設定確認] 画面で設定内容を確認し、[タスク名]にタスク名を入力します。
- 7.[適用]をクリックします。 タスクが登録され、[「適用」をクリックした後にタスク画面を表示]のチェックボックスにチ ェックマークが付いている場合は、[タスク]画面が表示されます。

#### 関連参照

- 付録 D.8 [ホストグループに追加ウィザード\(ホスト選択時\)](#page-655-0)
- 付録 D.22 [\[ホストグループプロパティ\]画面](#page-695-0)

## **13.2.8** ホストグループを選択してホストを追加する

ホストバスアダプタの WWN をホストグループに追加します。

#### 前提条件

• 必要なロール:ストレージ管理者(プロビジョニング)ロール

#### 操作手順

- 1. 次のどれかの方法でタブを表示します。 Hitachi Command Suite を使用する場合:
	- [リソース] タブで [ストレージシステム] ツリーを展開します。ローカルストレージシス テムの配下の[ポート / ホストグループ / iSCSI ターゲット]を選択します。[ポート / ホス トグループ / iSCSI ターゲット]画面で、[ホストグループ / iSCSI ターゲット]タブを選択 します。

- ストレージシステムの全ホストグループを表示する場合、「ストレージシステム]ツリーか ら「ポート / ホストグループ / iSCSI ターゲット]を選択し、「ホストグループ / iSCSI ター ゲット]タブを選択します。
- ポート単位でホストグループを表示する場合、[ストレージシステム]ツリーから[ポート / ホストグループ/iSCSI ターゲット]を選択し、設定対象のポート名を選択します。そし て、[ホストグループ]タブを選択します。
- 個別のホストグループを表示する場合、「ストレージシステム]ツリーから「ポート/ホス トグループ / iSCSI ターゲット]を選択し、設定対象のホストグループ名を選択します。「ホ スト]タブを選択します。
- 2. ホストを登録するホストグループ名を選択します。 同時に複数のホストグループ名を選択できます。 「ホスト〕タブを選択している場合、この手順は不要です。
- 3. 次のどちらかの方法で、[ホスト追加]画面を表示します。
- 「ホスト追加]をクリックします。
- [アクション] メニューから [ポート/ホストグループ管理] [ファイバ] [ホスト追 加]を選択します。
- 4.「ホスト追加]画面左側の「利用可能なホスト]テーブルからホストのチェックボックスを選択 します。

選択されたホストグループが、画面右側の [選択したホスト] テーブルに表示されます。

ホストを新規追加する場合、または登録したいホストがストレージシステムのポートにまだケ ーブル接続されていない場合、次の手順に進んでください。

- a. 「利用可能なホスト]テーブルの下にある「新規ホスト追加]をクリックします。 [新規ホスト追加]画面が表示されます。
- b. [HBA WWN] に HBA のポートの WWN を入力します。
- c. もし必要ならば、[ホスト名]にホストバスアダプタのニックネームを入力します。
- d. [OK] をクリックして「新規ホスト追加]画面を閉じます。
- e. 登録したいホストのホストバスアダプタのチェックボックスを [利用可能なホスト] テーブ ルから選択します。
- **5.** 「追加] をクリックします。
- 6.[完了]をクリックします。
- 7.[設定確認]画面で設定内容を確認し、[タスク名]にタスク名を入力します。
- 8.[適用]をクリックします。

#### 関連概念

• 7.3 [ホストとホストグループ](#page-269-0)

#### 関連参照

- 付録 D.9 [ホスト追加ウィザード](#page-657-0)
- 付録 D.17 [\[新規ホスト追加\]画面](#page-690-0)

# **13.3 ホストの設定 (iSCSI)**

次に示すとおりストレージシステムのホストに関する各種の設定ができます。

- ホストバスアダプタの HBA iSCSI 名またはニックネームを変更する。
- iSCSI ターゲットの設定を変更する。
- iSCSI ターゲットからホストを削除する。
- ログイン iSCSI 名を削除する。
- iSCSI ターゲットを削除する。
- iSCSI ターゲットを選択してホストを追加する。
- 通信状態をテストする。

## **13.3.1** ホストバスアダプタの **HBA iSCSI** 名またはニックネームを変更す る

ホストバスアダプタは、HBA iSCSI 名またはニックネームで識別します。HBA iSCSI 名やニック ネームを変更したい場合は、次の手順に従ってください。

タスクが登録され、[「適用」をクリックした後にタスク画面を表示]のチェックボックスにチ ェックマークが付いている場合は、[タスク]画面が表示されます。

#### 前提条件

• 必要なロール:ストレージ管理者(プロビジョニング)ロール

### 操作手順

- 1. 次のどれかの方法で「ホスト]タブを表示します。 Hitachi Command Suite を使用する場合:
	- [リソース]タブで[ストレージシステム]ツリーを展開します。ローカルストレージシス テムの配下の [ポート / ホストグループ / iSCSI ターゲット]を選択します。[ポート / ホス トグループ / iSCSI ターゲット]画面で、[ホスト] タブを選択します。

Storage Navigator を使用する場合:

- ストレージシステムの全ホストを表示する場合、「ストレージシステム]ツリーから「ポー ト / ホストグループ / iSCSI ターゲット]を選択します。「ホスト]タブを選択します。
- ポート単位でホストを表示する場合、「ストレージシステム]ツリーから「ポート/ホスト グループ / iSCSI ターゲット]を選択し、設定対象のポート名を選択します。[ホスト] タ ブを選択します。
- iSCSI ターゲット単位でホストを表示する場合、[ストレージシステム]ツリーから [ポー ト / ホストグループ / iSCSI ターゲット]を選択し、設定対象の iSCSI ターゲット名を選択 します。[ホスト]タブを選択します。
- 2. 変更対象のホストバスアダプタを1つ選択します。
- 3. 次のどちらかの方法で、[ホスト編集]画面を表示します。
	- [ホスト編集]をクリックします。
	- 「アクション]メニューから「ポート/ホストグループ管理] [iSCSI] [ホスト編集] を選択します。
- 4. HBA iSCSI 名を変更したい場合は、[HBA iSCSI 名]のチェックボックスを選択します。[iqn] または「euil を選択して、名前を入力します。 ニックネームを変更したい場合は、[ホスト名]のチェックボックスを選択して、[ホスト名] の内容を変更します。
- 5. もし必要であれば、[全てのポートの HBA iSCSI 名にも同様の設定を行う]チェックボックス を選択します。

[全てのポートの HBA iSCSI 名にも同様の設定を行う。]を選択した場合、画面上での変更内容 はほかのポートにも適用されます。例えば、ツリーの CL1-A ポートと CL2-A ポートの下に、 同一のホストバスアダプタ (HBA iSCSI 名が同一のホストバスアダプタ)が表示されていたと します。この場合、片方のポートでホストバスアダプタのニックネームを「hba1」に変更する と、もう一方のポートでもホストバスアダプタのニックネームが「hba1」に変わります。

メモ ◣

画面上での変更内容は、次のようなポートには適用されません。

- 変更後のニックネームと同じニックネームを持つホストバスアダプタがすでにある
- 変更後の HBA iSCSI 名が、既存の HBA iSCSI 名と重複する
- 6.[完了]をクリックします。 「全てのポートの HBA iSCSI 名にも同様の設定を行う。]チェックボックスを選択してから「完 了]をクリックした場合、変更対象のホストバスアダプタが一覧表示されます。
- 7.[設定確認]画面で設定内容を確認し、[タスク名]にタスク名を入力します。
- 8.[適用]をクリックします。

タスクが登録され、[「適用」をクリックした後にタスク画面を表示]のチェックボックスにチ ェックマークが付いている場合は、[タスク]画面が表示されます。

### 関連参照

• 付録 D.11 [ホスト編集ウィザード](#page-666-0)

# **13.3.2 iSCSI** ターゲットの設定を変更する

## 注意

- ホストモードの設定操作はデータの破壊を伴う操作ではありません。しかし、あらかじめデータ(対象のポ ートからアクセスできるデータ)をバックアップしてから、ホストモードを変更することを推奨します。
- ホストが I/O 処理を実行していないことを確認してください。
- ホストリザーブ(マウント)状態ではないことを確認してください。
- 同一の iSCSI ターゲットに対してシークレットを 2 回以上続けて変更する場合、適用済みのタスクの完了 を待ってから次の変更を実行してください。適用済みのタスクの完了を待たずにシークレットを変更する と、ユーザ名が期待していた内容に変更されない場合があります。

## 前提条件

必要なロールを次に示します。

- ストレージ管理者 (プロビジョニング) ロール
- セキュリティ管理者(参照・編集)ロール

## 操作手順

- 1. 次のどれかの方法でタブを表示します。 Hitachi Command Suite を使用する場合:
	- [リソース]タブで[ストレージシステム]ツリーを展開します。ローカルストレージシス テムの配下の [ポート / ホストグループ / iSCSI ターゲット]を選択します。[ポート / ホス トグループ / iSCSI ターゲット]画面で、「ホストグループ / iSCSI ターゲット]タブを選択 します。

- ストレージシステムの全 iSCSI ターゲットを表示する場合、「ストレージシステム]ツリー から [ポート / ホストグループ / iSCSI ターゲット]を選択し、[ホストグループ / iSCSI タ ーゲット] タブを選択します。
- ポート単位で iSCSI ターゲットを表示する場合、「ストレージシステム]ツリーから「ポー ト / ホストグループ / iSCSI ターゲット]を選択し、設定対象のポート名を選択します。 [iSCSI ターゲット] タブを選択します。
- 個別の iSCSI ターゲットを表示する場合、[ストレージシステム]ツリーから[ポート / ホ ストグループ / iSCSI ターゲット]を選択し、設定対象の iSCSI ターゲット名を選択しま す。[ホストモードオプション]タブを選択します。
- 2. 次のどれかの方法で、[iSCSI ターゲット編集]画面を表示します。
	- 「iSCSI ターゲット編集]をクリックします。
	- 「他のタスク] 「iSCSI ターゲット編集]をクリックします。
	- 「アクション]メニューから「ポート/ホストグループ管理] [iSCSI] [iSCSI ターゲ ット編集]を選択します。
- 3.[iSCSI ターゲット編集]画面で、項目のチェックボックスを選択して値を入力します。次の項 目の設定が変更できます。
	- [iSCSI ターゲットエイリアス]:iSCSI ターゲットのエイリアスが設定できます。
	- [iSCSI ターゲット名]:iSCSI ターゲットの名称が設定できます。
	- [ホストモード]:ホストモードおよびホストモードオプションが設定できます。[ホストモ ードオプション]を選択すると、画面が拡張されてホストモードのオプションのリストが表 示されます。[モード番号]はオプションの番号を示します。設定したいオプションを選択 した状態で[有効]をクリックします。
	- [認証方法]:認証方法の設定を[CHAP]、[認証なし]、または[ホストに従う]から選択 できます。
	- [相互 CHAP]:[有効]または[無効]を選択します。[有効]を選択した場合、双方向認証 モードになります。[無効]を選択した場合、単方向認証モードになります。
	- [ユーザ名]:ユーザ名を設定できます。
	- [シークレット]:シークレットを設定できます。
- 4.[完了]をクリックします。

メッセージが表示される場合、「OK」をクリックすると「iSCSI ターゲット編集]画面、また は[設定確認]画面が表示されます。[iSCSI ターゲット編集]画面が表示された場合、手順 3 に戻ってメッセージに表示された項目を設定してください。

- 5.[設定確認]画面で設定内容を確認し、[タスク名]にタスク名を入力します。 行のラジオボタンを選択して [詳細] をクリックすると [iSCSI ターゲットプロパティ] 画面 が表示されます。
- 6.「適用]をクリックして設定をストレージシステムに適用します。 ホストからの I/O 実行中に変更すると I/O が異常終了する設定項目について、メッセージが表 示されます。[OK]をクリックすると、タスクが登録され、順に実行されます。

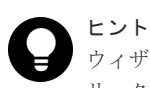

ウィザードを閉じたあとに[タスク]画面を自動的に表示するには、ウィザードで[「適用」をク リックした後にタスク画面を表示]を選択して、[適用]をクリックします。

7.「タスク]画面で、操作結果を確認します。 実行前であれば、「タスク]画面でタスクを一時中断したりキャンセルしたりできます。

## 関連概念

• 7.5 [ホストモードオプション一覧](#page-273-0)

## 関連参照

• 付録 D.31 iSCSI [ターゲット編集ウィザード](#page-716-0)

## **13.3.3 iSCSI** ターゲットからホストを削除する

## 前提条件

• 必要なロール:ストレージ管理者(プロビジョニング)ロール

## 操作手順

1. 次のどれかの方法で「ホスト]タブを表示します。 Hitachi Command Suite を使用する場合:

• [リソース]タブで[ストレージシステム]ツリーを展開します。ローカルストレージシス テムの配下の「ポート / ホストグループ / iSCSI ターゲット]を選択します。「ポート / ホス トグループ / iSCSI ターゲット]画面で、「ホスト]タブを選択します。

Storage Navigator を使用する場合:

- ストレージシステムの全ホストを表示する場合、「ストレージシステム]ツリーから「ポー ト / ホストグループ / iSCSI ターゲット を選択します。「ホスト 7タブを選択します。
- ポート単位でホストを表示する場合、「ストレージシステム]ツリーから「ポート/ホスト グループ / iSCSI ターゲット]を選択し、ツリーから設定対象のポート名を選択します。[ホ スト]タブを選択します。
- iSCSI ターゲット単位でホストを表示する場合、[ストレージシステム]ツリーから[ポー ト / ホストグループ / iSCSI ターゲット]を選択し、設定対象の iSCSI ターゲット名を選択 します。[ホスト]タブを選択します。
- 2. 削除対象のホストのチェックボックスを選択します。
- 3. 次のどちらかの方法で、「ホスト削除]画面を表示します。
	- 「ホスト削除] をクリックします。 [ストレージシステム]ツリーから[ポート / ホストグループ / iSCSI ターゲット]を選択し て「ホスト]タブを表示した場合、「他のタスク] - 「ホスト削除(iSCSI)]をクリックしま す。
	- [アクション] メニューから [ポート/ホストグループ管理] [iSCSI] [ホスト削除] を選択します。
- 4. [完了] をクリックします。
- 5.[設定確認]画面で設定内容を確認し、[タスク名]にタスク名を入力します。
- 6. [適用] をクリックして設定をストレージシステムに適用します。 削除してもよいかを尋ねるメッセージが表示されます。

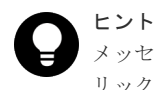

メッセージを閉じたあとに[タスク]画面を自動的に表示するには、ウィザードで[「適用」をク リックした後にタスク画面を表示]を選択して、[適用]をクリックします。

- 7. [OK] をクリックしてメッセージを閉じます。
- 8.[タスク]画面で、操作結果を確認します。 実行前であれば、[タスク]画面でタスクを一時中断したりキャンセルしたりできます。

#### 関連参照

• 付録 D.41 [\[ホスト削除\]画面](#page-731-0)

## **13.3.4** ログイン **iSCSI** 名を削除する

ストレージシステムにケーブル接続していたホストをストレージシステムから切り離した場合で も、そのホストの iSCSI 名は [ログイン WWN/iSCSI 名] タブに引き続き表示されます。iSCSI 名 を「ログイン WWN/iSCSI 名]タブから削除したい場合は、次の手順に従って操作します。

### 前提条件

• 必要なロール:ストレージ管理者 (プロビジョニング) ロール

#### 操作手順

1. 次のどちらかの方法で、[ポート / ホストグループ / iSCSI ターゲット]画面を表示します。

Hitachi Command Suite を使用する場合:

• [リソース]タブで[ストレージシステム]ツリーを展開します。ローカルストレージシス テムの配下の「ポート/ホストグループ/iSCSI ターゲット]を選択します。

Storage Navigator を使用する場合:

- 「ストレージシステム]ツリーから「ポート / ホストグループ / iSCSI ターゲット]を選択し ます。
- 2. [ログイン WWN/iSCSI 名] タブを選択します。

設定されているログイン WWN/iSCSI 名が表示されます。

ログイン状態を確認する場合は、次の手順に従ってください。

- a. [他のタスク] [ログイン iSCSI 名状態参照]をクリックします。
- b. [ログイン iSCSI 名状態参照]画面で、削除対象のログイン iSCSI 名が表示されていないこ とを確認します。
- c. [閉じる] をクリックします。
- 3. [ログイン WWN/iSCSI 名] タブで、削除対象の iSCSI 名のチェックボックスを選択します。
- 4. 次のどちらかの方法で、「ログイン iSCSI 名削除]画面を表示します。
	- 「ログイン iSCSI 名削除]をクリックします。
	- [アクション] メニューから [ポート/ホストグループ管理] [iSCSI] [ログイン iSCSI 名削除]を選択します。
- 5. [ログイン iSCSI 名削除] 画面で、設定内容を確認し、[タスク名]にタスク名を入力します。
- 6. 「ログイン iSCSI 名削除]画面の「適用]をクリックします。

削除してもよいかを尋ねるメッセージが表示されます。

- 7.[OK]をクリックしてメッセージを閉じます。
- 8.[タスク]画面で、操作結果を確認します。 実行前であれば、「タスク]画面でタスクを一時中断したりキャンセルしたりできます。

## 関連参照

• 付録 D.37 [ログイン iSCSI [名削除\]画面](#page-728-0)

## **13.3.5 iSCSI** ターゲットを削除する

## 前提条件

- 必要なロール:ストレージ管理者 (プロビジョニング) ロール
- ホストが I/O 処理を実行していないこと。
- ホストリザーブ (マウント)状態ではないこと。

## 操作手順

1. 次のどれかの方法でタブを表示します。

Hitachi Command Suite を使用する場合:

• [リソース]タブで[ストレージシステム]ツリーを展開します。ローカルストレージシス テムの配下の「ポート / ホストグループ / iSCSI ターゲット]を選択します。「ポート / ホス トグループ / iSCSI ターゲット]画面で、「ホストグループ / iSCSI ターゲット]タブを選択 します。

- ストレージシステムの全 iSCSI ターゲットを表示する場合、「ストレージシステム]ツリー から「ポート / ホストグループ / iSCSI ターゲット]を選択し、「ホストグループ / iSCSI タ ーゲット]タブを選択します。
- ポート単位で iSCSI ターゲットを表示する場合、[ストレージシステム]ツリーから [ポー ト / ホストグループ / iSCSI ターゲット]を選択し、削除対象の iSCSI ターゲットが設定さ れているポート名を選択します。[iSCSI ターゲット]タブを選択します。
- 2. 削除対象の iSCSI ターゲット名のチェックボックスを選択します。
- 3. 次のどちらかの方法で、[iSCSI ターゲット削除]画面を表示します。
	- 「他のタスク] 「iSCSI ターゲット削除]をクリックします。
	- [アクション] メニューから [ポート/ホストグループ管理] [iSCSI] [iSCSI ターゲ ット削除]を選択します。
- 4. [iSCSI ターゲット削除]画面で、設定内容を確認し、「タスク名]にタスク名を入力します。 行のラジオボタンを選択して「詳細]をクリックすると「iSCSI ターゲットプロパティ]画面 が表示されます。
- 5. [iSCSI ターゲット削除]画面の [適用] をクリックします。 削除してもよいかを尋ねるメッセージが表示されます。
- 6. [OK] をクリックしてメッセージを閉じます。
- 7.[タスク]画面で、操作結果を確認します。 実行前であれば、「タスク]画面でタスクを一時中断したりキャンセルしたりできます。

#### 関連参照

- 付録 D.34 [iSCSI [ターゲットプロパティ\]画面](#page-725-0)
- 付録 D.36 [iSCSI [ターゲット削除\]画面](#page-727-0)

## **13.3.6 iSCSI** ターゲットを選択してホストを追加する

ホストバスアダプタの iSCSI 名を iSCSI ターゲットに追加します。

#### 前提条件

• 必要なロール:ストレージ管理者 (プロビジョニング) ロール

#### 操作手順

- 1. 次のどれかの方法でタブを表示します。 Hitachi Command Suite を使用する場合:
	- 「リソース]タブで「ストレージシステム]ツリーを展開します。ローカルストレージシス テムの配下の「ポート / ホストグループ / iSCSI ターゲット]を選択します。「ポート / ホス トグループ / iSCSI ターゲット] 画面で、「ホストグループ / iSCSI ターゲット]タブを選択 します。

- ストレージシステムの全 iSCSI ターゲットを表示する場合、「ストレージシステム]ツリー から「ポート / ホストグループ / iSCSI ターゲット]を選択し、「ホストグループ / iSCSI タ ーゲット] タブを選択します。
- ポート単位で iSCSI ターゲットを表示する場合、「ストレージシステム]ツリーから「ポー ト/ホストグループ/iSCSI ターゲット]を選択し、設定対象のポート名を選択します。 [iSCSI ターゲット] タブを選択します。
- 個別の iSCSI ターゲットを表示する場合、「ストレージシステム]ツリーから「ポート/ホ ストグループ / iSCSI ターゲット]を選択し、設定対象の iSCSI ターゲット名を選択しま す。「ホスト]タブを選択します。
- 2. ホストを登録する iSCSI ターゲット名を選択します。 同時に複数の iSCSI ターゲット名を選択できます。 [ホスト]タブを選択している場合、この手順は不要です。
- 3. 次のどちらかの方法で、「ホスト追加]画面を表示します。
	- 「ホスト追加] をクリックします。
	- [アクション] メニューから [ポート/ホストグループ管理] [iSCSI] [ホスト追加] を選択します。
- 4. 「ホスト追加]画面左側の「利用可能なホスト]テーブルからホストのチェックボックスを選択 します。

選択された iSCSI ターゲットが、画面右側の「選択したホスト]テーブルに表示されます。

ホストを新規追加する場合、または登録したいホストがストレージシステムのポートにまだケ ーブル接続されていない場合、次の手順に進んでください。

- a. [利用可能なホスト]テーブルの下にある [新規ホスト追加]をクリックします。 [新規ホスト追加]画面が表示されます。
- b. 「HBA iSCSI名」に HBA のポートの iSCSI名を入力します。

[iqn]または[eui]を選択します。

- c. もし必要ならば、[ホスト名]にホストバスアダプタのニックネームを入力します。
- d. [OK] をクリックして「新規ホスト追加]画面を閉じます。
- e. 登録したいホストのホストバスアダプタのチェックボックスを「利用可能なホスト]テーブ ルから選択します。
- 5.[追加]をクリックします。
- 6.[完了]をクリックします。
- 7.[設定確認]画面で設定内容を確認し、[タスク名]にタスク名を入力します。
- 8.[適用]をクリックします。 タスクが登録され、[「適用」をクリックした後にタスク画面を表示]のチェックボックスにチ ェックマークが付いている場合は、[タスク]画面が表示されます。

#### 関連参照

- 付録 D.9 [ホスト追加ウィザード](#page-657-0)
- 付録 D.17 [\[新規ホスト追加\]画面](#page-690-0)

## **13.3.7** 通信状態をテストする

ローカルストレージシステムとストレージシステムに接続されたデバイス間の通信状態を確認しま す。

## 前提条件

• 必要なロール:ストレージ管理者(参照)ロール

## 操作手順

1. Storage Navigator の [アクション] メニューから [ポート/ホストグループ管理] - [iSCSI] -[通信状態テスト]を選択します。

[通信状態テスト]画面が表示されます。

2. 「ローカルポート名 (From)]で、ポート名を選択します。

- 3.[IP アドレス(To)]で、[IPv4]または[IPv6]を選択して IP アドレスを入力します。
- 4.[テスト]をクリックします。
- 5. [通信状態]テーブルで結果を確認します。
- 6. [閉じる] をクリックします。

## 関連参照

• 付録 D.42 [\[通信状態テスト\]画面](#page-732-0)

# **13.4** プールと仮想ボリュームの管理

## **13.4.1** プールの情報を参照する

プールに登録されているプールボリュームの容量の合計が、そのプールの容量です。プールの容量 を確認し、必要に応じて、プールを拡張してください。

## 前提条件

• 必要なロール:ストレージ管理者(プロビジョニング)ロール

## 操作手順

次のどちらかの方法で、[プール]画面を表示します。

Hitachi Command Suite を使用する場合:

• 「リソース]タブで「ストレージシステム]ツリーを展開します。ローカルストレージシステム の配下の「DP プール]を右クリックし、「System GUI]を選択します。

Storage Navigator を使用する場合:

• [ストレージシステム]ツリーから[プール]を選択します。

## 関連タスク

• 13.4.5 [プール容量を拡張する](#page-411-0)

## 関連参照

• 付録 E.1 [プール] 画面

# **13.4.2** 各プールの使用量を参照する

## 前提条件

• 必要なロール:ストレージ管理者 (プロビジョニング) ロール

## 操作手順

- 1. 次のどちらかの方法で、[プール]画面を表示します。 Hitachi Command Suite を使用する場合:
	- [リソース]タブで[ストレージシステム]ツリーを展開します。ローカルストレージシス テムの配下の[DP プール]を右クリックし、[System GUI]を選択します。

- 「ストレージシステム]ツリーから「プール]を選択します。
- 2. [プール] タブの「使用量]欄に各プールの使用量が表示されます。

## 関連参照

メモ

• 付録 E.1 [\[プール\]画面](#page-738-0)

## **13.4.3** プールのフォーマット済み率を参照する

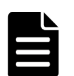

次の場合、プールのフォーマット済み率が減少することがあります。

- 新規ページの割り当てが実行されている。
- プールボリュームに LDEV フォーマットが実行されている。
- コレクションコピーが実行されている。

メモ

次の場合、プールの空き領域がフォーマットされません。この場合、プールの空き容量が増加しないことがあり ます。

- 選択したプール以外のプールをフォーマットしている。
- プールの使用率が警告しきい値、または枯渇しきい値を超過しそうになっている。
- 選択したプールが閉塞している。
- ストレージシステムの I/O 負荷が高い。
- キャッシュメモリが閉塞している。
- 選択したプールのプールボリュームが閉塞している。
- 選択したプールのプールボリューム(外部ボリューム)が閉塞している。
- 選択したプールのプールボリュームにコレクションアクセスが実行されている。

#### 前提条件

• 必要なロール:ストレージ管理者(プロビジョニング)ロール

## 操作手順

- 1. 次のどちらかの方法で、[プール]画面を表示します。 Hitachi Command Suite を使用する場合:
	- [リソース]タブで[ストレージシステム]ツリーを展開します。ローカルストレージシス テムの配下の「DP プール]を右クリックし、[System GUI]を選択します。

Storage Navigator を使用する場合:

- [ストレージシステム]ツリーから[プール]を選択します。
- 2.「プール]タブから、フォーマット済み容量を確認したいプールを選択します。
- 3. 次のどちらかの方法で、「プール管理状態参照]画面を表示します。
	- 「他のタスク] 「プール管理状態参照]をクリックします。
	- [アクション]メニューから[プール管理]-[プール管理状態参照]を選択します。

#### 関連参照

• 付録 E.20 [\[プール管理状態参照\]画面](#page-810-0)

# <span id="page-411-0"></span>**13.4.4** パリティグループ間のページ使用率の平均化処理の進捗率を参照す る

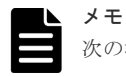

次の場合、進捗率が増加しないことがあります。

• 選択したプール以外のプールで、パリティグループ間のページ使用率の平均化処理が実行されている。

## 前提条件

• 必要なロール:ストレージ管理者 (プロビジョニング) ロール

## 操作手順

- 1. 次のどちらかの方法で、[プール]画面を表示します。 Hitachi Command Suite を使用する場合:
	- 「リソース]タブで「ストレージシステム]ツリーを展開します。ローカルストレージシス テムの配下の[DP プール]を右クリックし、[System GUI]を選択します。

Storage Navigator を使用する場合:

- 「ストレージシステム]ツリーから「プール]を選択します。
- 2. [プール] タブから、パリティグループ間のページ使用率の平均化処理の進捗率を確認したいプ ールを選択します。
- 3. 次のどちらかの方法で、「プール管理状態参照]画面を表示します。
	- 「他のタスク]-「プール管理状態参照]をクリックします。
	- [アクション]メニューから[プール管理]-[プール管理状態参照]を選択します。

## 関連参照

• 付録 E.20 [\[プール管理状態参照\]画面](#page-810-0)

## **13.4.5** プール容量を拡張する

Dynamic Provisioning、Dynamic Tiering、または active flash 用に作成したプールにプールボリ ュームを追加することで、プール容量を拡張できます。

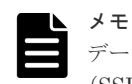

データ削減共有ボリュームが存在しているプールに追加できるプールボリュームは、フラッシュメディア (SSD)で作成したプールボリュームのみです。

## **Dynamic Tiering** または **active flash** を使用するときの制限事項

- プールにプールボリュームを追加したとき、有効なモニタリング情報がある場合は階層再配置 が実行されます。有効なモニタリング情報がない場合は階層内でページの使用率が平均化され ます。
- プールボリュームを追加すると、実行中の階層再配置は中止されます。

## 前提条件

- 必要なロール:ストレージ管理者(プロビジョニング)ロール
- プール容量の縮小が実行されていないプールであること。

<sup>•</sup> 階層再配置が実行されている。

## 操作手順

- 1. 次のどれかの方法で「プール]画面を表示します。 Hitachi Command Suite を使用する場合:
	- [リソース]タブで [ストレージシステム] ツリーを展開します。ローカルストレージシス テムの配下の[DP プール]を右クリックし、[System GUI]を選択します。

Storage Navigator を使用する場合:

- 「ストレージシステム]ツリーから「プール]を選択します。
- 2.「プール]タブまたは設定対象のプール名を選択したときの [プールボリューム] タブで、容量 を拡張するプールを選択します。

なお、複数プールへのプール拡張はできません。

- 3. 次のどちらかの方法で、「プール拡張]画面を表示します。
	- [プール]タブまたは設定対象のプール名を選択したときの[プールボリューム]タブで[プ ール拡張]をクリックします。
	- 「アクション]メニューから「プール管理]-「プール拡張]を選択します。
- 4. 次の手順に従って、プールボリュームを選択します。
- a. 「プール VOL 選択]をクリックします。

[プール VOL 選択] 画面が表示されます。

b. [利用可能なプールボリューム]テーブルから関連づけるプールボリュームの行のチェック ボックスを選択し、[追加]をクリックします。 追加するボリュームが外部ボリュームで、階層ランクを「中]以外に設定する場合は「外部 LDEV 階層ランク]で階層ランクを選択してから「追加]をクリックします。 選択したプールボリュームが[選択したプールボリューム]テーブルに登録されます。 追加できるボリューム数は、すでにプール内にあるボリュームを含めて最大 1,024 です。 [ドライブタイプ/RPM]※や RAID レベルが異なるボリュームをプールに追加できます。

注※

[モデルやファ](#page-922-0)ームウェアバージョンによって項目名が異なります(「H.5 モデルやファ [ームウェアバージョンによる](#page-922-0) Storage Navigator の項目名の差異」を参照)。

例:[ドライブタイプ/RPM] が HDD/15K で [RAID レベル] が 5(3D+1P)のボリュームと、 「ドライブタイプ/RPM]が HDD/15K で「RAID レベル]が 5(7D+1P)のボリュームを、同 じプール内に追加できます。なお、HDD のドライブタイプは、モデルやファームウェアバ ージョンによって異なります。詳細は「H.5 [モデルやファームウェアバージョンによる](#page-922-0) [Storage Navigator](#page-922-0) の項目名の差異」を参照してください。

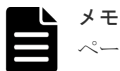

ページ予約が有効な仮想ボリュームが関連づけられているプールの場合、容量拡張設定が有効 なパリティグループに属する LDEV は追加できません。

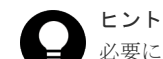

必要に応じて次の作業をしてください。

- 行をフィルタする場合は、[フィルタ]コンポーネントで[ON]を選択します。
- テーブルに表示されているすべてのプールボリュームを選択する場合は、[全ページ選択] をクリックします。
- 容量単位および表示行数を指定する場合は、[オプション]をクリックします。
- c. [OK]をクリックします。

「プール VOL 選択]画面が閉じます。「合計選択プールボリューム]に選択したプールボリ ューム数、[合計選択容量]に選択したプールボリューム容量の合計が表示されます。

- 5.[完了]をクリックします。
- 6.「設定確認]画面で設定内容を確認し、「タスク名]にタスク名を入力します。
- 7. [適用] をクリックします。

タスクが登録され、[「適用」をクリックした後にタスク画面を表示]のチェックボックスにチ ェックマークが付いている場合は、[タスク]画面が表示されます。

なお、容量拡張設定が有効なパリティグループに属する LDEV を使用したプールについては「3 [パ](#page-174-0) [リティグループの容量拡張設定有効時のプール構築ガイドライン](#page-174-0)」を参照してください。

### 関連参照

• 付録 E.4 [プール拡張ウィザード](#page-772-0)

## **13.4.6** プール容量のしきい値を変更する

## 前提条件

• 必要なロール:ストレージ管理者(プロビジョニング)ロール

#### 操作手順

- 1. 次のどれかの方法で [プール]画面を表示します。 Hitachi Command Suite を使用する場合:
	- [リソース]タブで[ストレージシステム]ツリーを展開します。ローカルストレージシス テムの配下の「DP プール]を右クリックし、「System GUI]を選択します。

Storage Navigator を使用する場合:

- [ストレージシステム]ツリーから[プール]を選択します。
- 2. [プール] タブで、しきい値を変更したいプールを選択します。
- 3. 次のどちらかの方法で、「プール編集]画面を表示します。
	- [プール] タブで [他のタスク] [プール編集] をクリックします。
	- 「アクション]メニューから「プール管理] 「プール編集]を選択します。
- 4.「警告しきい値]または「枯渇しきい値]のチェックボックスを選択します。
- 5. テキストボックスにしきい値(%)を入力します。
	- テキストボックスの下に表示されている範囲内の数字を入力します。枯渇しきい値には、警告 しきい値以上の値を入力します。
- 6.[完了]をクリックします。
- 7.「設定確認]画面で設定内容を確認し、「タスク名】にタスク名を入力します。
- 8. [適用] をクリックします。 タスクが登録され、[「適用」をクリックした後にタスク画面を表示]のチェックボックスにチ ェックマークが付いている場合は、[タスク]画面が表示されます。

#### 関連参照

• 付録 E.5 [プール編集ウィザード](#page-774-0)

# **13.4.7** プール使用量の枯渇しきい値の超過時に **Thin Image (CAW/CoW)**ペ アの使用を中断する

Thin Image (CAW/CoW)ペアが使用する Dynamic Provisioning のプールの空き容量が枯渇しそう な場合、Thin Image (CAW/CoW)ペアによる Dynamic Provisioning プールへのコピーを止めて Dynamic Provisioning の仮想ボリュームへの書き込みを優先させることができます。この設定を 有効にした場合、プールの使用量が枯渇しきい値を超えると 62Exxx が出力されます。また、Thin Image (CAW/CoW)ペアのペア操作や Thin Image (CAW/CoW)ペアへの I/O により Thin Image (CAW/CoW)ペアが Dynamic Provisioning のプールの空き容量を使用しようとすると、Thin Image (CAW/CoW)ペアが障害サスペンドします。なお、Thin Image (CAW/CoW)ペアの操作につ いては、『Thin Image ユーザガイド』 を参照してください。

[枯渇しきい値超過時に TI ペアを中断する]の設定は、Thin Image Advanced のペアには適用され ません。Thin Image Advanced ペアで使用している、Dynamic Provisioning プールの「枯渇しき い値超過時に TI ペアを中断する]設定が「はい]に設定されていても、枯渇しきい値の超過時に Thin Image Advanced ペアによる Dynamic Provisioning プールへのコピーは止まらず、62Exxx も出力されません。

[枯渇しきい値超過時に TI ペアを中断する]が設定されている Dynamic Provisioning プール内に、 Thin Image (CAW/CoW)ペアと Thin Image Advanced ペアが混在する場合は、 Thin Image (CAW/CoW)ペアに対してのみこの設定が適用されます。

## 前提条件

- 必要なロール:ストレージ管理者(プロビジョニング)ロール
- 操作対象:Thin Image (CAW/CoW)ペアを作成する Dynamic Provisioning のプール

## 操作手順

- 1. 次のどれかの方法で「プール]画面を表示します。 Hitachi Command Suite を使用する場合:
	- 「リソース]タブで「ストレージシステム]ツリーを展開します。ローカルストレージシス テムの配下の[DP プール]を右クリックし、[System GUI]を選択します。

- 「ストレージシステム]ツリーから「プール]を選択します。
- 2. 「ストレージシステム]ツリーから [プール]を選択します。
- 3. [プール] タブから、プールを選択します。
- 4. 次のどちらかの方法で、[プール編集]画面を表示します。
	- 「他のタスク] 「プール編集] をクリックします。
	- [アクション] メニューから [プール管理] [プール編集] を選択します。
- 5.[枯渇しきい値超過時に TI ペアを中断する]で、[はい]または[いいえ]を選択します。
- 6.[完了]をクリックします。
- 7.[設定確認]画面で設定内容を確認し、[タスク名]にタスク名を入力します。
- 8.[適用]をクリックします。
	- タスクが登録され、[「適用」をクリックした後にタスク画面を表示]のチェックボックスにチ ェックマークが付いている場合は、[タスク]画面が表示されます。

## 関連概念

- 1.3.1 Thin Image (CAW/CoW)[ペアおよびスナップショットデータを](#page-50-0) Dynamic Provisioning の [プールに格納する](#page-50-0)
- 14.2 Dynamic Provisioning [のトラブルシューティングおよび](#page-519-0) SIM コード

## 関連参照

• 付録 E.5 [プール編集ウィザード](#page-774-0)

# **13.4.8** プールの最大予約量を変更する

## 前提条件

- 必要なロール:ストレージ管理者(プロビジョニング)ロール
- プールに関連付けられている、すべての仮想ボリュームの容量削減状態が無効に設定されてい ること。

## 操作手順

- 1. 次のどれかの方法で「プール]画面を表示します。 Hitachi Command Suite を使用する場合:
	- [リソース]タブで[ストレージシステム]ツリーを展開します。ローカルストレージシス テムの配下の[DP プール]を右クリックし、[System GUI]を選択します。

Storage Navigator を使用する場合:

- [ストレージシステム]ツリーから[プール]を選択します。
- 2. [ストレージシステム]ツリーから [プール]を選択します。
- 3. [プール] タブから、最大予約量を変更したいプールを選択します。
- 4. 次のどちらかの方法で、[プール編集]画面を表示します。
	- [他のタスク] [プール編集] をクリックします。
	- [アクション] メニューから [プール管理] [プール編集] を選択します。
- 5. 「最大予約量]のチェックボックスを選択します。
- 6. テキストボックスに最大予約量(%)を入力します。 テキストボックスの下に表示されている範囲内の数字を入力します。 空白のときは、最大予約量は無制限の設定となります。
- 7.[完了]をクリックします。

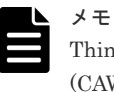

Thin Image (CAW/CoW)のプールでは、無制限の設定となっています。このため、Thin Image (CAW/CoW)ペアを作成してスナップショットデータを格納する Dynamic Provisioning のプール についても、無制限に設定することを推奨します。

- 8.[設定確認]画面で設定内容を確認し、[タスク名]にタスク名を入力します。
- 9.[適用]をクリックします。

タスクが登録され、[「適用」をクリックした後にタスク画面を表示]のチェックボックスにチ ェックマークが付いている場合は、[タスク]画面が表示されます。

## 関連参照

• 付録 E.5 [プール編集ウィザード](#page-774-0)

# **13.4.9** プール名を変更する

## 前提条件

• 必要なロール:ストレージ管理者(プロビジョニング)ロール

### 操作手順

- 1. 次のどれかの方法で「プール]画面を表示します。 Hitachi Command Suite を使用する場合:
	- 「リソース]タブで「ストレージシステム]ツリーを展開します。ローカルストレージシス テムの配下の[DP プール]を右クリックし、[System GUI]を選択します。

Storage Navigator を使用する場合:

- 「ストレージシステム]ツリーから「プール]を選択します。
- 2. [プール] タブで、プール名を変更したいプールを選択します。
- 3. 次のどちらかの方法で、[プール編集]画面を表示します。
	- [プール] タブで [他のタスク] [プール編集] をクリックします。
	- 「アクション]メニューから「プール管理]-「プール編集]を選択します。
- 4.[プール名]のチェックボックスを選択します。
- 5. テキストボックスにプール名を入力します。 [固定文字]と[開始番号]を入力します。 [開始番号]に入力した番号以降で使用可能な番号が小さい順に割り当てられます。
- 6. [完了] をクリックします。
- 7.「設定確認]画面で設定内容を確認し、「タスク名]にタスク名を入力します。
- 8.[適用]をクリックします。 タスクが登録され、[「適用」をクリックした後にタスク画面を表示]のチェックボックスにチ ェックマークが付いている場合は、[タスク]画面が表示されます。

#### 関連参照

• 付録 E.5 [プール編集ウィザード](#page-774-0)

# **13.4.10** プールボリューム閉塞による **I/O** 失敗時の仮想ボリュームの保護属 性を設定する

## 前提条件

- 必要なロール:ストレージ管理者 (プロビジョニング) ロール
- プールが次の条件をすべて満たしていること
	- Data Retention Utility がインストールされている
	- プールタイプが次のどれかである。 Dynamic Provisioning Dynamic Tiering (「複数階層プール]が「有効]) active flash ([Active Flash] が選択)

メモ

## 操作手順

- 1. 次のどれかの方法で [プール]画面を表示します。 Hitachi Command Suite を使用する場合:
	- [リソース]タブで[ストレージシステム]ツリーを展開します。ローカルストレージシス テムの配下の[DP プール]を右クリックし、[System GUI]を選択します。

Storage Navigator を使用する場合:

- 「ストレージシステム]ツリーから [プール]を選択します。
- 2. [プール]タブで、プール名を変更したいプールを選択します。
- 3. 次のどちらかの方法で、[プール編集]画面を表示します。
	- [プール] タブで [他のタスク] [プール編集] をクリックします。
	- [アクション] メニューから [プール管理] [プール編集] を選択します。
- 4.[I/O 失敗(プール VOL 閉塞)時に仮想 VOL を Protect 属性にする]のチェックボックスを選択 します。
- 5.[はい]または[いいえ]を選択します。
- 6.[完了]をクリックします。
- 7.「設定確認]画面で設定内容を確認し、「タスク名]にタスク名を入力します。
- 8. [適用] をクリックします。 タスクが登録され、[「適用」をクリックした後にタスク画面を表示]のチェックボックスにチ ェックマークが付いている場合は、[タスク]画面が表示されます。

### 関連参照

• 付録 E.5 [プール編集ウィザード](#page-774-0)

## **13.4.11** プール満杯による **I/O** 失敗時の仮想ボリューム保護属性を設定する

## 前提条件

- 必要なロール:ストレージ管理者(プロビジョニング)ロール
- プールが次の条件をすべて満たしていること
	- Data Retention Utility がインストールされている
	- プールタイプが次のどれかである。 Dynamic Provisioning Dynamic Tiering (「複数階層プール]が「有効]) active flash ([Active Flash] が選択)

## メモ

この機能を、Thin Image (CAW/CoW)ペアを作成してスナップショットデータを格納する Dynamic Provisioning のプールに設定できます。この場合、プールボリュームが満杯になると、Dynamic Provisioning の仮想ボリュームだけを Protect 属性に変更します。

## 操作手順

1. 次のどれかの方法で [プール]画面を表示します。

Hitachi Command Suite を使用する場合:

• 「リソース]タブで「ストレージシステム]ツリーを展開します。ローカルストレージシス テムの配下の[DP プール]を右クリックし、[System GUI]を選択します。

Storage Navigator を使用する場合:

- 「ストレージシステム]ツリーから「プール]を選択します。
- 2. [プール] タブで、プール名を変更したいプールを選択します。
- 3. 次のどちらかの方法で、[プール編集]画面を表示します。
	- 「プール] タブで「他のタスク] 「プール編集] をクリックします。
	- 「アクション]メニューから「プール管理] 「プール編集] を選択します。
- 4.[I/O 失敗(プール満杯)時に仮想 VOL を Protect 属性にする]のチェックボックスを選択します。
- 5. 「はい]または「いいえ]を選択します。
- 6.[完了]をクリックします。
- 7.[設定確認]画面で設定内容を確認し、[タスク名]にタスク名を入力します。
- 8.[適用]をクリックします。

タスクが登録され、[「適用」をクリックした後にタスク画面を表示]のチェックボックスにチ ェックマークが付いている場合は、[タスク]画面が表示されます。

#### 関連参照

• 付録 E.5 [プール編集ウィザード](#page-774-0)

# **13.4.12** プール内のすべての重複排除が有効な仮想ボリュームを初期化す る

容量削減状態が [Failed] の仮想ボリュームを回復する場合、この操作を実行してプール内のすべ ての重複排除が有効な仮想ボリュームを初期化します。また、この操作を実行すると、重複排除用 システムデータボリュームも初期化されます。

注意

この操作を実行すると、プール内の重複排除が有効な仮想ボリュームのユーザデータが消去されます。事前に、 これらのボリュームのユーザデータをバックアップしてください。

バックアップ中に、SIM コード 680001 が報告され、データを読み出せないことがあります。その場合、読み 出せるデータのみバックアップしてください。また、SIM コード 680001 が報告されても、この操作(仮想ボ リュームの初期化)を進めてください。

## メモ

重複データ初期化の操作を実行した場合、操作対象のプールに関連づけられている次の仮想ボリュームは、初期 化されません。

- 容量削減の設定が[無効]の仮想ボリューム
- 容量削減の設定が[圧縮]の仮想ボリューム

メモ

容量削減の設定が[無効]かつ[重複排除データ]が[有効]の状態の仮想ボリュームが関連づけられたプール の重複データ初期化を実施すると、その仮想ボリュームの容量削減の設定が[重複排除および圧縮]になること があります。このため、重複データ初期化の完了後に、容量削減設定を確認してください。

#### 前提条件

• 必要なロール:ストレージ管理者(プロビジョニング)ロール

• 初期化対象のボリュームをペアボリュームとして使用している場合は、ペアを削除しておくこ と

## 操作手順

- 1. [ストレージシステム] ツリーから「プール]を選択し、対象のプール名を選択して「仮想ボリ ューム] タブを表示します。
- 2. プールに関連づけられている次の仮想ボリュームを閉塞します。 次の順序で閉塞させてください。
	- 1. [重複排除データ]が[有効]の仮想ボリューム
	- 2. 重複排除用システムデータボリューム

LDEV を閉塞する方法については、関連項目を参照してください。

- 3. 次のどちらかの方法で「重複データ初期化]画面を表示します。
	- 「他のタスク] 「重複データ初期化]をクリックします。
	- 「アクション]メニューから「プール管理]-「重複データ初期化]を選択します。
- 4.[適用]をクリックします。

タスクが登録され、[「適用」をクリックした後にタスク画面を表示]のチェックボックスにチ ェックマークが付いている場合は、[タスク]画面が表示されます。

5. LDEV 状態が [閉塞] の仮想ボリュームをフォーマットします。

重複データを初期化したあと、次の仮想ボリュームの LDEV 状態は[閉塞]であるため、次の 順序でフォーマットを実行します。

- 1. 重複排除用システムデータボリューム(データストア)
- 2. [重複排除データ]が「有効]の仮想ボリューム
- 6. 手順 3 で初期化したプールに属する圧縮および重複排除可能な仮想ボリューム、およびプール 内の重複排除用システムデータボリューム(データストア)に対して、圧縮アクセラレータの 設定を確認してください(「13.4.25 [重複排除用システムデータボリューム\(データストア\)に](#page-440-0) [対する圧縮アクセラレータの設定を確認、変更する](#page-440-0)」を参照)。

## 関連タスク

• 13.7.1 LDEV [を選択して閉塞する](#page-470-0)

### 関連参照

• 付録 E.26 [\[重複データ初期化\]画面](#page-824-0)

## **13.4.13** プールの閉塞を解除する

メモ

プールが閉塞していない場合は、この操作を実施しないでください。

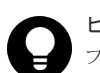

ヒント

プールの閉塞を解除するには、プール使用量、または仮想ボリューム使用量に応じて時間が掛かります。 回復時間の目安は 100TB(プール使用量、または仮想ボリューム使用量)で 20 分です。ストレージシステムの 負荷によって 20 分以上かかることがあります。

#### 前提条件

• 必要なロール:ストレージ管理者(プロビジョニング)ロール

## 操作手順

- 1. 次のどれかの方法で「プール]画面を表示します。 Hitachi Command Suite を使用する場合:
	- [リソース]タブで [ストレージシステム] ツリーを展開します。ローカルストレージシス テムの配下の[DP プール]を右クリックし、[System GUI]を選択します。

Storage Navigator を使用する場合:

- 「ストレージシステム]ツリーから「プール]を選択します。
- 2. [プール] タブで、回復するプールを選択します。
- 3. 次のどちらかの方法で、[プール回復]画面を表示します。
	- [プール] タブで [他のタスク] [プール回復] をクリックします。
	- 「アクション]メニューから「プール管理] 「プール回復]を選択します。
- 4.「プール回復]画面で、「タスク名】にタスク名を入力します。
- 5.[適用]をクリックします。

#### 関連参照

• 付録 E.8 [\[プール回復\]画面](#page-787-0)

## **13.4.14** プール容量を縮小する

プールボリュームを削除することで、プール容量を縮小できます。

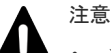

- プール容量の縮小を実行しているプールに対して次の操作は実行できません。プール容量の縮小の完了を 待つか、プール容量の縮小を中止してください。
	- プール拡張
	- プール縮小
	- プール編集
	- プール回復
- 容量縮小対象のプール内に閉塞しているプールボリュームが存在する場合は、プール容量を縮小できませ ん。閉塞しているプールボリュームを回復してから、プール容量の縮小を実施してください。 ただし、以下の DKCMAIN ファームウェアバージョンでは、プール内のプールボリュームが閉塞していて も、該当のプールボリュームの「割当ページ容量]が0の場合は、RAID Manager の raidcom delete pool コマンドにプールボリューム(LDEV)を指定して実行することで、プール容量を縮小できます(プールか らプールボリュームを削除できます)。
	- VSP E シリーズの場合
		- ・ 93-06-42-XX/XX 以降
		- ・ 93-06-24-XX/XX~93-06-41-XX/XX 未満
		- ・ 93-06-04-XX/XX~93-06-21-XX/XX 未満
		- ・ 93-05-07-XX/XX~93-05-21-XX/XX 未満
	- VSP E シリーズ以外の場合
		- ・ 88-08-07-XX/XX 以降

#### メモ

• 最大で 8 タスクまで、同時にプールを縮小できます。[タスク]画面でプールの縮小が完了したことを確認 するまでは、縮小中のプールに対して RAID Manager コマンドでプールの縮小を実行しないでください。

- データダイレクトマップ属性が無効な仮想ボリュームのプールの場合、プール容量の縮小によってプールボ リュームを削除すると、プールボリュームだったボリューム(LDEV)が閉塞します。LDEV をフォーマッ トしてから再利用してください。 また、閉塞したプールボリュームが外部ボリュームの場合、フォーマットするときに「Normal Format] を選択してください。
- 削除対象のプールボリュームが外部ボリュームで、かつ外部ボリューム切断が実行された状態の場合、外部 ボリュームの再接続の実行後にプールボリュームの削除を実行してください。
- 容量拡張設定が有効なパリティグループに属する LDEV が含まれるプールについては、Storage Navigator でプールを縮小したあと、プールに属さなくなったプールボリュームを削除してください。
- 容量拡張設定が有効なパリティグループに属する LDEV が含まれるプールについては、Storage Navigator または RAID Manager で LDEV を指定してプールを縮小する場合、指定されたプールボリュームが属する パリティグループは、プールボリュームの自動追加機能の対象から除外されます(プール縮小で選択したパ リティグループから新たなプールボリュームを作成しないようにするためです)。プールの縮小が失敗した り、中断した場合は、縮小対象に選択したパリティグループの一部の LDEV がプールボリュームのまま残 ることがあります。その場合、プール縮小操作で指定した LDEV が属するパリティグループをプールボリ ュームの自動追加機能の対象とするために、プールのプールボリュームの自動追加機能の設定を無効にして から、再度、有効に設定してください。プールボリュームの自動追加機能を有効または無効に設定する場 合、RAID Manager を使用します。コマンド詳細については、『RAID Manager コマンドリファレンス』を 参照してください。

プールのプールボリュームの自動追加機能の設定を無効にしたときに、SIM コード 629xxx、62Axxx、 62Cxxx、または 62B000 が報告された場合、SIM の対処を実施せずにプールのプールボリュームの自動追 加機能の設定を有効にしてください。なお、SIM コードのxxx は、プール番号です。

• プール内の容量拡張設定が有効な「パリティグループの拡張率」が均一になるように運用してください。複 数個の容量拡張設定が有効なパリティグループがプールに属している場合、一部の LDEV を縮小すると「パ リティグループの拡張率」に差異が生じた非推奨構成となります。なお、「パリティグループの拡張率」は、 次の式で算出できます。

## パリティグループの拡張率=パリティグループから作成した LDEV の総容量÷容量拡張機能をサポートし ているパリティグループの容量

- 削除対象のプールボリュームが容量拡張設定が有効なパリティグループに属する LDEV の場合、未割当領 域のフォーマットとページ解放が実行されるため、プール縮小操作に時間がかかります。
- 縮小対象プールの仮想ボリュームのキャッシュ管理デバイスが多いほどプール縮小に時間が掛かります。 キャッシュ管理デバイス 1 個あたり、最低でも 2 秒程度の時間が掛かります。キャッシュ管理デバイス数に ついては、「5.23 [必要なキャッシュ管理デバイスの数」](#page-249-0)を参照してください。
- 次の場合、「プール]画面の「削減効果]に、削減効果がないことを示す「1.00:1」が表示されることがあ ります。
	- プールボリュームの自動追加機能を無効にした場合
	- パリティグループ内の一部のプールボリュームに対してプール縮小を実行した場合

## プール容量の縮小処理が異常終了した場合の要因と対処

プール容量の縮小が異常終了した場合、次の要因が考えられます。

- プール容量の縮小中にキャッシュメモリの保守を実施した。
- プール容量の縮小中にキャッシュメモリに障害が発生した。
- プールに関連づけられた仮想ボリュームへの I/O 負荷が高い。
- プールに関連づけられた仮想ボリュームが閉塞している。

プール容量の縮小が異常終了した場合、次の対処を実施してください。

- キャッシュメモリを回復してから、プール容量の縮小を再度実施してください。
- プールに関連づけられた仮想ボリュームへの I/O 負荷が低いときに、プール容量の縮小を再度 実施してください。

• プールに関連づけられた仮想ボリュームを削除またはフォーマットしてから、プール容量の縮 小を再度実施してください。

## **Dynamic Provisioning** を使用するときの注意

- プールボリュームを削除することで、プール使用量がプールの枯渇しきい値を超える場合、プ ールボリュームを削除できません。 容量拡張設定が有効なパリティグループに属するプールボリュームを削除する場合、プールの 使用量は、次の式で算出されます。 削除後のプールの使用量 = 削除前のプールの使用量 + 削除するプールボリュームの使用量の 合計 × FMD 圧縮率 「削除後のプールの使用量」は、「削除前のプールの使用量」よりも大きくなります。これは、 容量拡張設定が有効なパリティグループに属するプールボリュームに格納されたデータが、プ ール縮小によって次のような領域に退避されることで、データのサイズが増える可能性がある ためです。
	- 容量拡張設定が設定できないパリティグループ(例:HDD ドライブ)
	- 容量拡張設定が無効のパリティグループ
- システムプールボリュームを削除する場合、対象のプールに 4.2GB 以上の空き領域が必要です。 対象プールの空き領域が 4.2GB 未満の場合、システムプールボリュームは削除できません。
- プールボリュームを削除することで、予約量(プール容量に対する制御情報を含む仮想ボリュ ームの合計容量の割合)が最大予約量を超える場合、プールボリュームを削除できません。な お、制御情報を含む仮想ボリュームの容量の算出方法については、「1.3.4 [プールの最大予約量](#page-53-0) [とは](#page-53-0)」を参照してください。

## **Dynamic Tiering** または **active flash** を使用するときの注意

- プールボリュームを削除することで、プール使用量がプールの枯渇しきい値を超える場合、プ ールボリュームを削除できません。
- プールボリュームを削除することで、予約量(プール容量に対する制御情報を含む仮想ボリュ ームの合計容量の割合)が最大予約量を超える場合、プールボリュームを削除できません。な お、制御情報を含む仮想ボリュームの容量の算出方法については、「1.3.4 [プールの最大予約量](#page-53-0) [とは](#page-53-0)」を参照してください。
- プールボリュームを削除すると、削除されたプールボリューム内のページは同一階層のほかの プールボリュームに移動します。 同一階層のほかのプールボリュームに移動できない場合は、ほかの階層にページを移動します。
- Tier1 に該当するプールボリュームを削除してプール容量を縮小する場合、Tier1 に格納されて いるページが Tier2 または Tier3 へ移動することで、I/O の応答の性能低下が発生する可能性が あります。 I/O の応答性能の低下が問題ないと判断できていない場合は、プール容量の縮小を複数回に分 け、1 回のプール容量の縮小後に I/O の応答性能が問題ないことを確認してから、次のプール容 量の縮小を実施してください。I/O の応答性能に問題があった場合は、階層再配置により I/O の
- 階層内のプールボリューム数が 0 になった場合は、該当する階層が削除されます。

応答性能が改善された後に、残りのプール容量の縮小を実施してください。

- プールボリュームを削除すると、実行中の階層再配置は中止され、削除完了後に階層再配置が 再開されます。
- システムプールボリュームを削除する場合、対象のプールに 4.2GB 以上の空き領域が必要です。 対象プールの空き領域が 4.2GB 未満の場合、システムプールボリュームは削除できません。

• active flash のプールの場合、プールボリュームを削除することで SSD のプールボリュームが なくなる場合はプールボリュームは削除できません。

### **Thin Image** を使用するときの注意

- プールボリュームを削除することでプールのしきい値を超える場合は、プールボリュームを削 除できません。
- システムプールボリュームを削除する場合、対象のプールに 4.2GB 以上の空き領域が必要です。 対象プールの空き領域が 4.2GB 未満の場合、システムプールボリュームは削除できません。

## 前提条件

- 必要なロール:ストレージ管理者(プロビジョニング)ロール
- プール容量を縮小しようとしているプールが次の作業を実行しているときは縮小できません。 これらの操作が実行されていないことを確認してください。
	- プール作成
	- プール削除
	- プール容量拡張
	- プール容量縮小
	- プール回復
	- プール容量縮小中止
	- しきい値変更
	- ゼロデータページ破棄※
	- 仮想ボリューム作成
	- 仮想ボリューム容量の拡張

#### 注※

DKCMAIN ファームウェアのバージョンが次の場合は、ゼロデータページ破棄実施中でも、 プール容量を縮小できます。

- VSP E シリーズの場合:93-06-62-XX/XX 以降、または、93-06-43-XX/XX~93-06-61- XX/XX 未満
- VSP E シリーズ以外の場合:88-08-09-XX/XX 以降

## 操作手順

- 1. 次のどれかの方法で [プール]画面を表示します。 Hitachi Command Suite を使用する場合:
	- [リソース]タブで[ストレージシステム]ツリーを展開します。ローカルストレージシス テムの配下の[DP プール]を右クリックし、[System GUI]を選択します。

- [ストレージシステム]ツリーから[プール]を選択します。
- 2. 削除するプールボリュームが含まれているプールを選択します。 プールの情報が表示されます。
- 3.「プールボリューム]タブで削除するプールボリュームの行のチェックボックスを選択します。 [縮小可能]が非該当のプールボリュームは削除できません。

複数のプールボリュームを選択できます。

- 4. 次のどちらかの方法で、[プール縮小]画面を表示します。
	- 「プール縮小]をクリックします。
	- [アクション] メニューから [プール管理] [プール縮小] を選択します。
- 5.[プール縮小]画面で、[タスク名]にタスク名を入力します。 「縮小結果予測]テーブルに、縮小前と縮小後の詳細(プール容量、プール使用量、プール使用 率)が表示されます。
- 6.[適用]をクリックします。

## 関連参照

• 付録 E.9 [\[プール縮小\]画面](#page-788-0)

## **13.4.15** プール容量の縮小を停止する

#### 前提条件

• 必要なロール:ストレージ管理者 (プロビジョニング) ロール

#### 操作手順

1. 次のどれかの方法で [プール] 画面を表示します。

Hitachi Command Suite を使用する場合:

• [リソース]タブで[ストレージシステム]ツリーを展開します。ローカルストレージシス テムの配下の[DP プール]を右クリックし、[System GUI]を選択します。

Storage Navigator を使用する場合:

- 「ストレージシステム]ツリーから「プール]を選択します。
- 2. 容量の縮小を停止するプールボリュームが含まれているプールを選択します。 プールの情報が表示されます。
- 3. [プールボリューム] タブで、プール容量の縮小を停止したいプールを選択します 複数のプールボリュームを選択できます。
- 4. 次のどちらかの方法で、「縮小停止]画面を表示します。
	- 「プール縮小停止]をクリックします。
	- 「アクション]メニューから「プール管理] 「プール縮小停止]を選択します。

「縮小停止]画面で、行のラジオボタンを選択して「詳細]をクリックすると「プールプロパテ ィ]画面が表示されます。

- 5.「縮小停止]画面で、「タスク名】にタスク名を入力します。
- 6.[適用]をクリックします。

## 関連参照

- 付録 E.10 「縮小停止]画面
- 付録 E.14 [\[プールプロパティ\]画面](#page-796-0)

## **13.4.16** プールを削除する

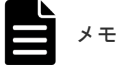

- データダイレクトマップ属性が無効な仮想ボリュームのプールの場合、プールを削除するとプールボリュー ムだったボリューム (LDEV) が閉塞します。LDEV をフォーマットしてから再利用してください。 また、閉塞したプールボリュームが外部ボリュームの場合、フォーマットするときに「Normal Format] を選択してください。
- 容量拡張設定が有効なパリティグループに属する LDEV が含まれるプールに対して、Storage Navigator で プールを削除したあと、プールに属さなくなったプールボリュームは削除してください。

### 前提条件

- 必要なロール:ストレージ管理者(プロビジョニング)ロール
- 仮想ボリュームがプールに関連づけられていないこと。

#### 操作手順

- 1. 次のどれかの方法で [プール] 画面を表示します。 Hitachi Command Suite を使用する場合:
	- [リソース]タブで[ストレージシステム]ツリーを展開します。ローカルストレージシス テムの配下の[DP プール]を右クリックし、[System GUI]を選択します。

Storage Navigator を使用する場合:

- 「ストレージシステム]ツリーから「プール]を選択します。
- 2. [プール] タブで、削除するプールを選択します。
- 3. 次のどちらかの方法で、「プール削除]画面を表示します。
	- 「他のタスク] 「プール削除]をクリックします。
	- [アクション] メニューから「プール管理] 「プール削除] を選択します。
- 4.[プール削除]画面で、[完了]をクリックします。

[設定確認]画面に遷移します。

行のラジオボタンを選択して「詳細]をクリックすると「プールプロパティ]画面が表示され ます。

引き続きシュレッディング操作を実行して、ボリュームのデータを消去したい場合は、[次へ] をクリックします。シュレッディング操作については、『Volume Shredder ユーザガイド』を参 照してください。

プールが閉塞している場合は、シュレッディング操作ができない場合があります。

- 5.「設定確認]画面で設定内容を確認し、「タスク名]にタスク名を入力します。
- 6.[適用]をクリックします。

タスクが登録され、[「適用」をクリックした後にタスク画面を表示]のチェックボックスにチ ェックマークが付いている場合は、[タスク]画面が表示されます。

#### 関連参照

- 付録 E.6 [プール削除ウィザード](#page-781-0)
- 付録 E.14 [\[プールプロパティ\]画面](#page-796-0)

## **13.4.17** 仮想ボリュームの容量を拡張する

## 注意

TrueCopy、global-active device、Universal Replicator、ShadowImage、または Thin Image ペアの仮想ボリ ュームを容量拡張する手順は、各プログラムプロダクトのマニュアルを参照してください。 仮想ボリューム容量を拡張しているときに次の操作をしないでください。また、次の操作を実施しているときに 容量を拡張しないでください。

- Virtual LUN 機能を使用した操作
- 仮想ボリュームを作成する操作
- プールを回復する操作
- 仮想ボリュームを削除する操作
- RAID Manager の別インスタンスでの容量の拡張操作
- ストレージシステム装置の保守作業

## メモ

- 仮想ボリューム容量を拡張したあとは必ず Storage Navigator のメニューバーで「ファイル]-「すべて更 新]を実行し、仮想ボリューム容量が拡張されたことを確認してください。 確認しないで操作した場合は、Storage Navigator からの操作が失敗することがあります。 仮想ボリューム容量が拡張されていない場合は、しばらく待ったあと、再度[ファイル]-[すべて更新] を実行し、確認してください。
	- データ削減共有ボリュームに対してこの操作を実施中に、Storage Navigator の画面をリフレッシュする と、リフレッシュが失敗することがあります。詳細は、『Storage Navigator ユーザガイド』 の異常終了、 応答なし(ハングアップ)エラーと対策についての記載を参照してください。
	- データ削減共有ボリュームに対してこの操作を実施すると、1 ボリュームにつき最大 5 分程度の時間がかか ることがあります。

## 前提条件

- 必要なロール:ストレージ管理者(プロビジョニング)ロール
- 拡張する仮想ボリュームが、関連項目に記載されている拡張できないプログラムプロダクトと 併用されていないこと
- 拡張する仮想ボリュームが LDEV フォーマット中ではないこと
- 拡張する仮想ボリュームが次のボリュームではないこと
	- データダイレクトマップ属性の仮想ボリューム
	- 重複排除用システムデータボリューム(フィンガープリント)
- 重複排除用システムボリューム(データストア)を拡張する場合、そのボリュームが自動容量 拡張中でないこと
- 仮想ボリュームを拡張する容量として[V-VOL 容量拡張]画面の[容量]の下に表示されてい る範囲内の値を指定すること
- 拡張する仮想ボリュームに関連づけているプールが、次の状態のどれかであること
	- 正常の状態
	- しきい値超えの状態
	- プールの縮小を実行中の状態

## 操作手順

- 1. 次のどれかの方法で「V-VOL 容量拡張]画面を表示します。 Hitachi Command Suite を使用する場合:
	- 「リソース]タブで「ストレージシステム]ツリーを展開します。ローカルストレージシス テムの配下の「ボリューム]を右クリックし、「System GUI]を選択します。「LDEV]タ ブで容量拡張する仮想ボリュームを選択し、[他のタスク] - [仮想ボリューム拡張]をク リックします。

Storage Navigator の[論理デバイス]画面を使用する場合:

- [ストレージシステム]ツリーから[論理デバイス]を選択します。[LDEV]タブで容量拡 張する仮想ボリュームを選択し、「他のタスク] - 「仮想ボリューム拡張]をクリックしま す。
- [ストレージシステム]ツリーから[論理デバイス]を選択します。[LDEV]タブで容量拡 張する仮想ボリュームを選択し、「アクション]メニューから「論理デバイス管理] - 「仮 想ボリューム拡張]を選択します。

Storage Navigator の「プール]画面を使用する場合:

- 「ストレージシステム]ツリーから「プール]を選択し、対象のプールをクリックします。 [仮想ボリューム]タブで容量拡張する仮想ボリュームを選択し、[仮想ボリューム拡張]を クリックします。
- 「ストレージシステム]ツリーから [プール]を選択し、対象のプールをクリックします。 「仮想ボリューム】タブで容量拡張する仮想ボリュームを選択し、「アクション]メニューか ら「論理デバイス管理] -「仮想ボリューム拡張]を選択します。

Storage Navigator の「ポート / ホストグループ / iSCSI ターゲット]画面を使用する場合:

- 「ストレージシステム]ツリーから「ポート/ホストグループ/iSCSI ターゲット]を選択 し、設定対象のホストグループ名を選択します。[LUN]タブを選択します。容量拡張する 仮想ボリュームを選択し、[他のタスク]-[仮想ボリューム拡張]を選択します。
- 「ストレージシステム]ツリーから「ポート / ホストグループ / iSCSI ターゲット]を選択 し、設定対象のホストグループ名を選択します。[LUN]タブを選択します。容量拡張する 仮想ボリュームを選択し、[アクション]メニューから [論理デバイス管理] - [仮想ボリ ューム拡張]を選択します。
- 「ストレージシステム]ツリーから「ポート/ホストグループ/iSCSIターゲット]を選択 し、設定対象の iSCSI ターゲット名を選択します。[LUN]タブを選択します。容量拡張す る仮想ボリュームを選択し、「他のタスク] - 「仮想ボリューム拡張]を選択します。
- [ストレージシステム]ツリーから[ポート / ホストグループ / iSCSI ターゲット]を選択 し、設定対象の iSCSI ターゲット名を選択します。[LUN]タブを選択します。容量拡張す る仮想ボリュームを選択し、[アクション]メニューから [論理デバイス管理] - [仮想ボ リューム拡張]を選択します。
- 2.「合計容量で指定]または「追加容量で指定]を選択します。
- 3. 指定した容量をバウンダリ補正する場合、「容量互換モード(バウンダリ補正する)]のチェッ クボックスを選択します。
- 4.「容量]に、拡張後の容量を入力します。
- 5.[完了]をクリックします。
- 6.[設定確認]画面で設定内容を確認し、[タスク名]にタスク名を入力します。
- 7.[適用]をクリックします。 タスクが登録され、[「適用」をクリックした後にタスク画面を表示]のチェックボックスにチ ェックマークが付いている場合は、[タスク]画面が表示されます。

## 関連概念

• 1.16 他ソフトウェアから [Dynamic Provisioning](#page-145-0)、Dynamic Tiering または active flash の仮想 [ボリュームに対して実行できる操作と実行できない操作](#page-145-0)

#### 関連参照

• 付録 E.7 V-VOL [容量拡張ウィザード](#page-784-0)

# **13.4.18** 仮想ボリュームの名称を変更する

## メモ

[LDEV 編集]画面を操作する場合、前の操作によるタスクが完了したあとに、次の操作を行ってください。前 の操作による設定が、次の操作により上書きされてしまい、正しく設定されない場合があります。また、RAID Manager で LDEV の設定を変更したあとに、Storage Navigator で LDEV の設定を変更する場合、LDEV の設 定を変更する前に、Storage Navigator の画面を更新してください。画面を更新しないと、RAID Manager によ る設定が Storage Navigator の操作により上書きされてしまい、正しく設定されない場合があります。

## 前提条件

• 必要なロール:ストレージ管理者 (プロビジョニング) ロール

## 操作手順

- 1. 次のどれかの方法で「LDEV 編集]画面を表示します。 Hitachi Command Suite を使用する場合:
	- 「リソース]タブで「ストレージシステム]ツリーを展開します。ローカルストレージシス テムの配下の「ボリューム]を右クリックし、「System GUI]を選択します。「LDEV]タ ブで名称を変更する仮想ボリュームを選択し、「LDEV 編集]をクリックします。

Storage Navigator の[論理デバイス]画面を使用する場合:

- [ストレージシステム]ツリーから[論理デバイス]を選択します。[LDEV]タブで名称を 変更する仮想ボリュームを選択し、「LDEV 編集]をクリックします。
- [ストレージシステム]ツリーから[論理デバイス]を選択します。[LDEV]タブで名称を 変更する仮想ボリュームを選択し、「アクション]メニューから「論理デバイス管理] -[LDEV 編集]を選択します。

Storage Navigator の [プール]画面を使用する場合:

- 「ストレージシステム]ツリーから「プール]を選択し、対象のプールをクリックします。 「仮想ボリューム]タブで名称を変更する仮想ボリュームを選択し、「LDEV 編集]をクリッ クします。
- 「ストレージシステム]ツリーから「プール]を選択し、対象のプールをクリックします。 「仮想ボリューム]タブで拡張する仮想ボリュームを選択し、「アクション]メニューから [論理デバイス管理] - [LDEV 編集]を選択します。

Storage Navigator の[ポート / ホストグループ / iSCSI ターゲット]画面を使用する場合:

- [ストレージシステム]ツリーから [ポート / ホストグループ / iSCSI ターゲット]を選択 し、設定対象のホストグループ名を選択します。[LUN]タブを選択します。[他のタスク] -[LDEV 編集]を選択します。
- 「ストレージシステム]ツリーから「ポート/ホストグループ/iSCSI ターゲット]を選択 し、設定対象のホストグループ名を選択します。[LUN]タブを選択します。[アクション] メニューから [論理デバイス管理] - [LDEV 編集]を選択します。
- 「ストレージシステム]ツリーから「ポート / ホストグループ / iSCSI ターゲット]を選択 し、設定対象の iSCSI ターゲット名を選択します。[LUN]タブを選択します。[他のタス ク] - [LDEV 編集] を選択します。
- 「ストレージシステム]ツリーから「ポート / ホストグループ / iSCSI ターゲット]を選択 し、設定対象の iSCSI ターゲット名を選択します。[LUN]タブを選択します。[アクショ ン]メニューから「論理デバイス管理] - [LDEV 編集]を選択します。

2.[LDEV 名]のチェックボックスを選択して[固定文字]に固定文字列を、[開始番号]に開始 番号を入力します。 [固定文字]に仮想ボリューム名の先頭に付ける固定の文字列を半角英数字で入力します。英字 は、大文字と小文字を区別します。[開始番号]に仮想ボリューム名に付ける番号の最初の数字 を入力します。入力した番号以降で使用可能な番号が小さい順に割り当てられます。 [開始番号]に 1 桁の数字を指定した場合、開始番号から最大値 9 までが付けられます。[開始 番号]に 2 桁の数字を指定した場合、開始番号から最大値 99 までの番号が付けられます。[開 始番号]に 3 桁の数字を指定した場合、開始番号から最大値 999 までの番号が付けられます。 例えば、開始番号を 0123 とすると、固定文字に続いて 0123 から最大 9999 までの番号が仮想 ボリューム名に付けられます。

[固定文字]、[開始番号]は合わせて 32 文字以下、[開始番号]は 9 桁以下で入力します。

- 3.[完了]をクリックします。
- 4. [設定確認]画面で設定内容を確認し、[タスク名]にタスク名を入力します。
- 5.[適用]をクリックします。

タスクが登録され、[「適用」をクリックした後にタスク画面を表示]のチェックボックスにチ ェックマークが付いている場合は、[タスク]画面が表示されます。

#### 関連参照

• 付録 F.6 LDEV [編集ウィザード](#page-862-0)

## **13.4.19** 仮想ボリュームの容量削減を有効にする

## 注意

- この操作は、重複排除用システムデータボリュームに実行できません。
- 容量削減の設定を[重複排除および圧縮]から[圧縮]には、変更できません。
- 関連付けられているプールの[最大予約量]が無制限となっていない場合、容量削減設定を有効にする操作 ができません。
- ACLF 搭載可能スロットのすべてに ACLF を搭載したシステム構成で、容量削減の設定を[無効]から[重 複排除及び圧縮]または [圧縮]に変更すると、[圧縮アクセラレータを有効にする]のチェックボックス の設定に関わらず、圧縮アクセラレータが自動で有効に設定されます。

## メモ

[LDEV 編集]画面を操作する場合、前の操作によるタスクが完了したあとに、次の操作を行ってください。前 の操作による設定が、次の操作により上書きされてしまい、正しく設定されない場合があります。また、RAID Manager で LDEV の設定を変更したあとに、Storage Navigator で LDEV の設定を変更する場合、LDEV の設 定を変更する前に、Storage Navigator の画面を更新してください。画面を更新しないと、RAID Manager によ る設定が Storage Navigator の操作により上書きされてしまい、正しく設定されない場合があります。

## 前提条件

- 必要なロール:ストレージ管理者 (プロビジョニング) ロール
- 仮想ボリュームの容量削減を有効にする場合の前提条件を次に示します。
	- 容量削減機能のライセンスがインストールされていること
	- プールの状態が[Blocked]以外であること
	- キャッシュ管理デバイス数が確保されていること
	- 。 [LDEV 状熊]が「正常]であること
	- 「容量削減状態]が「Deleting Volume]、[Failed]、または「Rehydrating] 以外であるこ と
- 。「複数階層プール]が「無効]であること
- 。「データダイレクトマップ]が「無効]であること
- 。 「ページ予約]が「無効]であること
- Universal Replicator ペアのジャーナルボリュームでないこと
- プールの[最大予約量]が空白(無制限)であること
- 容量削減の設定が[重複排除および圧縮]の仮想ボリュームを作成する場合、上記の条件に加 えて重複排除用システムデータボリューム(データストア)が削除中でないこと

## 操作手順

1. 次のどれかのタブを表示します。

- 「ストレージシステム]ツリーから「論理デバイス]を選択し、[LDEV] タブを表示しま す。
- 「ストレージシステム]ツリーから「プール]を選択し、対象のプールをクリックします。 そして、[仮想ボリューム]タブを表示します。
- 「ストレージシステム]ツリーから「ポート / ホストグループ / iSCSI ターゲット]を選択 し、各ポートを選択して各ホストグループを選択します。そして、「LUN]タブを選択しま す。
- 「ストレージシステム]ツリーから「ポート/ホストグループ/iSCSIターゲット]を選択 し、各ポートを選択して各 iSCSI ターゲットを選択します。そして、「LUN]タブを選択し ます。
- 2. 操作する仮想ボリュームを選択します。
- 3. 次のどちらかの方法で、「LDEV 編集]画面を表示します。
	- 「LDEV 編集]をクリックします。 [仮想ボリューム]タブまたは[LUN]タブで仮想ボリュームを選択した場合は、[他のタ スク] - [LDEV 編集] をクリックします。
	- 「アクション]メニューから [論理デバイス管理] [LDEV 編集] を選択します。
- 4.「容量削減]のチェックボックスを選択して、「圧縮]または「重複排除および圧縮]を選択し ます。

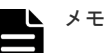

- プールの重複排除用システムデータボリュームの「LDEV 状態]が「正常]以外の場合、「重 複排除および圧縮]は選択できません。
- プールに最初の[重複排除および圧縮]の仮想ボリュームを作成したとき、同時にプールに重 複排除用システムデータボリュームが作成されます。
- 5.[完了]をクリックします。
- 6.「設定確認]画面で設定内容を確認し、「タスク名 にタスク名を入力します。
- 7.[適用]をクリックします。

タスクが登録され、[「適用」をクリックした後にタスク画面を表示]のチェックボックスにチ ェックマークが付いている場合は、[タスク]画面が表示されます。

#### 関連参照

• 付録 F.6 LDEV [編集ウィザード](#page-862-0)

# **13.4.20** 仮想ボリュームの容量削減を無効にする

注意

- この操作は、次のボリュームには実行できません。
	- 重複排除用システムデータボリューム
	- データ削減共有ボリューム
	- プール容量が枯渇している場合、この操作を実行しないでください。この操作を実施した場合、仮想ボリュ ームの容量削減機能の設定を無効にする処理によってデータが増加するため、プール容量が圧迫されます。

仮想ボリュームの容量削減の設定を無効にすると、伸長処理によってプールの使用量が増加します。 伸長処理が完了したプールの使用量の目安は、次の計算式によって算出できます。

## 伸長処理が完了したプール使用量の目安 = プールの使用量 + (仮想ボリュームの使用量 × プール の削減率 [%])

#### メモ

- 重複排除が有効な仮想ボリュームの容量削減設定を無効にする場合、処理が完了するまで多くの日数がかか る可能性があります。また、データの伸長処理によりプールの使用量が増加します。容量削減設定を無効に する処理を開始した場合、処理を中断できません。
- 伸長処理が実行されている仮想ボリュームの容量削減状態は、[Rehydrating]です。[Rehydrating]の仮 想ボリュームに対して、I/O は実行できます。
- プール内の容量削減の設定が[重複排除および圧縮]のすべての仮想ボリュームに対して、容量削減の設定 を[無効]に変更した場合、重複排除用システムデータボリュームは自動的に削除されます。

## メモ

[LDEV 編集]画面を操作する場合、前の操作によるタスクが完了したあとに、次の操作を行ってください。前 の操作による設定が、次の操作により上書きされてしまい、正しく設定されない場合があります。また、RAID Manager で LDEV の設定を変更したあとに、Storage Navigator で LDEV の設定を変更する場合、LDEV の設 定を変更する前に、Storage Navigator の画面を更新してください。画面を更新しないと、RAID Manager によ る設定が Storage Navigator の操作により上書きされてしまい、正しく設定されない場合があります。

それぞれの情報が表示される画面の項目を次に示します。

- プールの使用量:「プール]画面の「容量]–「使用量]
- プールの削減率: [プール]画面の [ソフトウェア削減] [削減率]
- 仮想ボリュームの使用量:個別のプール画面の「容量]-「使用量]

なお、伸長処理の途中でプールの使用量が枯渇しきい値に達したとき、伸長処理は一時的に停止し ます。その場合、出力された SIM コードの対策を実施してください。これによってプール容量が確 保されると、伸長処理が再開されます。

#### 前提条件

- 必要なロール:ストレージ管理者(プロビジョニング)ロール
- プールの状態がプール障害による[Blocked]以外であること
- 仮想ボリュームの[容量削減状態]が、[Deleting Volume]、[Failed]以外であること

#### 操作手順

1. 次のどれかのタブを表示します。
- 「ストレージシステム]ツリーから「論理デバイス]を選択し、「LDEV]タブを表示しま す。
- 「ストレージシステム]ツリーから「プール]を選択し、対象のプールをクリックします。 そして、[仮想ボリューム]タブを表示します。
- 「ストレージシステム]ツリーから「ポート/ホストグループ/iSCSI ターゲット]を選択 し、各ポートを選択して各ホストグループを選択します。そして、[LUN]タブを選択しま す。
- [ストレージシステム]ツリーから [ポート / ホストグループ / iSCSI ターゲット]を選択 し、各ポートを選択して各 iSCSI ターゲットを選択します。そして、[LUN]タブを選択し ます。
- 2. 操作する仮想ボリュームを選択します。
- 3. 次のどちらかの方法で、「LDEV 編集]画面を表示します。
	- [LDEV 編集]をクリックします。 「仮想ボリューム]タブまたは「LUN]タブで仮想ボリュームを選択した場合は、「他のタ スク] - 「LDEV 編集] をクリックします。
	- 「アクション]メニューから「論理デバイス管理] [LDEV 編集] を選択します。
- 4.「容量削減]のチェックボックスを選択して、「無効]を選択します。

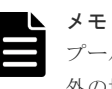

プールの重複排除用システムデータボリューム(データストア)の「LDEV 状態]が「正常]以 外の場合、「重複排除および圧縮]から「無効]に変更できません。

- 5.[完了]をクリックします。
- 6.「設定確認]画面で設定内容を確認し、「タスク名 にタスク名を入力します。
- 7.[適用]をクリックします。

タスクが登録され、[「適用」をクリックした後にタスク画面を表示]のチェックボックスにチ ェックマークが付いている場合は、[タスク]画面が表示されます。

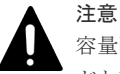

容量削減機能が有効な仮想ボリュームの無効化中に SVP または Storage Navigator のサブ画面の Modify モー ドと競合すると、無効化処理が完了せず[容量削減状態]が[Rehydrating]のままになってしまうおそれがあ ります。

この場合、SVP または Storage Navigator のサブ画面を View モードに変更してください。

### 関連参照

• 付録 F.6 LDEV [編集ウィザード](#page-862-0)

### **13.4.21** 仮想ボリュームのページを解放する

仮想ボリュームのページの全データが 0 であった場合、該当するページを仮想ボリュームから解放 します。これによって、プールの使用量を減少させることができます。なお、ページ予約が有効な 仮想ボリュームにゼロデータページ破棄を実行した場合、ゼロデータページ破棄の実行前後でプー ル使用量は変化しません。

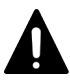

注意

• 次の場合、ゼロデータページの破棄処理が中断され、仮想ボリュームのページが解放されないで残ることが あります。

- 処理対象の仮想ボリュームがアクセスしているプールボリュームが閉塞した。
- ゼロデータページの破棄処理中に処理対象の仮想ボリュームが関連づけられているプールが閉塞した。
- ゼロデータページの破棄処理中にキャッシュメモリの障害が発生した。
- ゼロデータページの破棄処理中に処理対象の仮想ボリュームに対して、TrueCopy ペア、Universal Replicator ペア、global-active device ペア、または ShadowImage ペアの形成コピーを実行しようとし た。
- ゼロデータページの破棄処理中に処理対象の仮想ボリュームを、ホストモードオプション 97 が有効な ホストグループにパス定義した。
- 制御情報が格納されるページは破棄されません(「1.3 [プールとは](#page-50-0)」を参照)。
- ページ単位(42MB)で破棄します。
- ページにデータが格納されている場合、そのページは破棄されません。これにより、削除したデータ量と、 ページ破棄により減る仮想ボリュームの使用量が一致しない場合があります。

### メモ

容量削減機能が有効な仮想ボリュームの場合、ファームウェアバージョンと容量削減の有無により次の表の動作 となります。バージョンにより仮想ボリュームのページは解放されないことがありますが、いずれもパタン排除 によりプール使用量が削減されます。

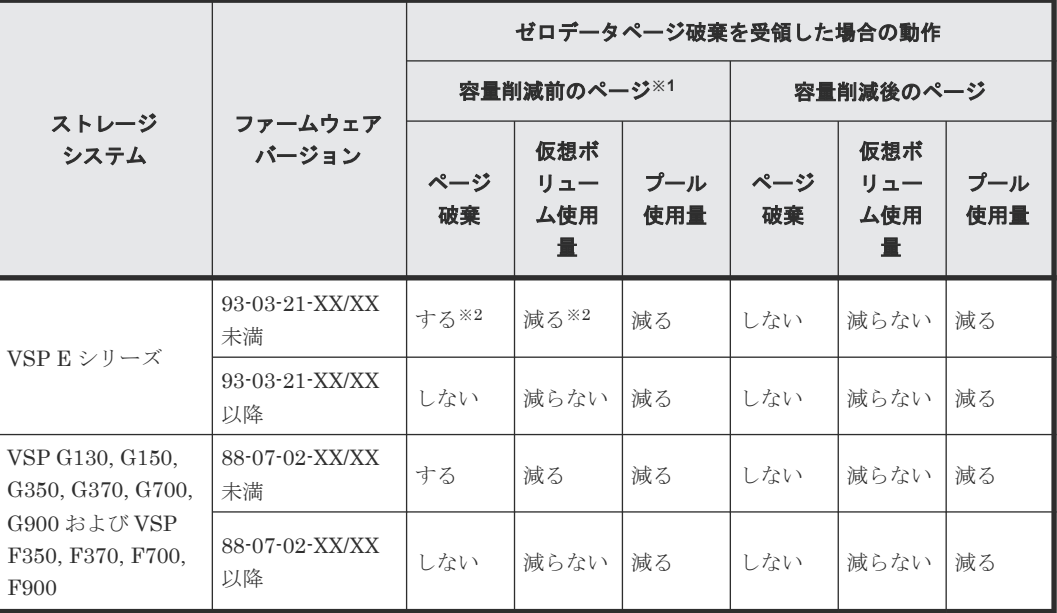

注※1

ポストプロセスモードが設定された仮想ボリュームで、容量削減機能が動作していないページ

注※2

次のいずれかのペアのボリュームとして使用している仮想ボリュームは、ページ破棄されません。このた め仮想ボリュームの使用量は減りません。

- ShadowImage
- Volume Migration
- Thin Image
- ゼロデータページ破棄に要する時間は、4GB (ギガバイト)あたり約1分です。
- ゼロデータページ破棄の実行中も、ホストからの I/O は受け付けます。なお、ゼロデータページ破棄の処理 は負荷が少なく、I/O の処理には影響がありません。

# メモ

Write Same/UNMAP コマンドを受領した場合、仮想ボリュームのページは破棄されます。容量削減機能が有効 な仮想ボリュームの場合、ファームウェアバージョンと容量削減の有無により次の表の動作となります。ファー ムウェアバージョンによっては、仮想ボリュームのページが解放されませんが、パタン排除によりプール使用量 は削減されます。

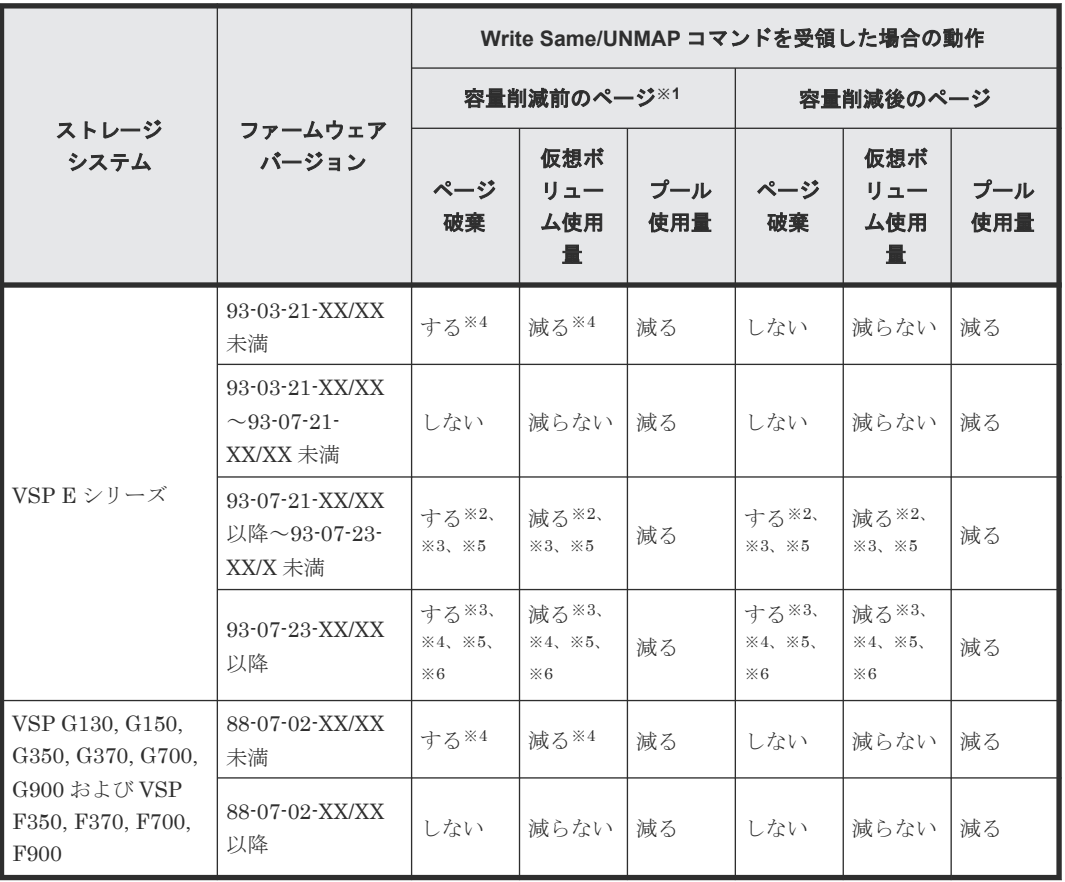

注※1

ポストプロセスモードが設定された仮想ボリュームで、容量削減機能が動作していないページ

注※2

次のいずれかのペアのボリュームとして使用している仮想ボリュームは、ページ破棄されません。このた め仮想ボリュームの使用量は減りません。

- ShadowImage
- Volume Migration
- Thin Image
- Thin Image Advanced
- TrueCopy
- Universal Replicator
- global-active device

注※3

容量削減状態が次のいずれかの場合、Write Same/UNMAP コマンドを受領しても、ページ破棄されませ ん。このため仮想ボリュームの使用量は減りません。

- Rehydrating
- Deleting Volume、または Deleting Volume(nn%)
- Failed

Rehydrating の場合は、無効化の完了後に、再度 Write Same/UNMAP コマンドを実行してください。 Deleting Volume、または Deleting Volume(nn%)の場合は、仮想ボリュームの削除が完了すると、ページ が破棄されます。

Failed の場合は、「14 [トラブルシューティング」](#page-518-0)に従い対処してください。トラブルシューティングの手 順として行うフォーマットにより、ページ破棄されます。

注※4

次のいずれかのペアのボリュームとして使用している仮想ボリュームは、ページ破棄されません。このた め仮想ボリュームの使用量は減りません。

- ShadowImage
- Volume Migration
- Thin Image

注※5

Write Same/UNMAP コマンドを受領後に容量削減機能を有効化した場合、内部的にゼロデータページ破 棄をやり直すことがあります。

ゼロデータページ破棄の時間が伸びることがありますが、Write Same/UNMAP コマンドの再実施は不要 です。

• 容量削減機能が無効な仮想ボリュームのゼロデータページ破棄に要する時間は、4GB(ギガバイト) あたり約 1 分です。

一方、容量削減機能が有効な仮想ボリュームのゼロデータページ破棄に要する時間は、4GB(ギガバ イト)あたり約 1 分から 5 分です。容量削減機能が有効な場合は、仮想ボリュームのゼロデータペー ジ破棄に加え、制御情報を初期化する時間も必要となるため、無効の場合より時間がかかる可能性が あります。

• データ削減共有ボリュームの終端の 1 ページは、ページ破棄されない場合があります。

注※6

Thin Image Advanced のペアのボリュームとして使用している仮想ボリュームは、特定のペア状態の場合 はページ破棄されません。詳細は『Thin Image Advanced ユーザガイド』 ユーザガイドの Thin Image Advanced ペア状態とゼロデータページ破棄可否を参照してください。

### 前提条件

- 必要なロール:ストレージ管理者(プロビジョニング)ロール
- 操作対象の仮想ボリュームが、関連項目に記載されているゼロデータページを破棄できないプ ログラムプロダクトと併用されていないこと
- 操作対象の仮想ボリュームが、LDEV フォーマット中ではないこと
- 操作対象の仮想ボリュームが、データダイレクトマップ属性の仮想ボリュームではないこと
- 操作対象の仮想ボリュームが、重複排除用システムデータボリュームではないこと
- 操作対象の仮想ボリュームが、閉塞していないこと
- 操作対象の仮想ボリュームが、ホストモードオプション 97 が有効なホストグループにパス定義 されてないこと。

### 操作手順

- 1. 次のどれかの方法で [ゼロデータページ破棄]画面を表示します。 Hitachi Command Suite を使用する場合:
	- 「リソース]タブで「ストレージシステム]ツリーを展開します。ローカルストレージシス テムの配下の[ボリューム]を右クリックし、[System GUI]を選択します。ページを解放 する仮想ボリュームを選択し、「LDEV」タブで「ゼロデータページ破棄]をクリックしま す。

Storage Navigator の [論理デバイス]画面を使用する場合:

• [ストレージシステム]ツリーから[論理デバイス]を選択します。[LDEV]タブでページ を解放する仮想ボリュームを選択し、[他のタスク] - [ゼロデータページ破棄]をクリッ クします。

• 「ストレージシステム]ツリーから「論理デバイス]を選択します。[LDEV] タブでページ を解放する仮想ボリュームを選択し、「アクション]メニューから「論理デバイス管理] ー [ゼロデータページ破棄]を選択します。

Storage Navigator の「プール]画面を使用する場合:

- 「ストレージシステム]ツリーから「プール]を選択し、対象のプールをクリックします。 [仮想ボリューム] タブでページを解放する仮想ボリュームを選択し、「他のタスク] - 「ゼ ロデータページ破棄]をクリックします。
- [ストレージシステム]ツリーから[プール]を選択し、対象のプールをクリックします。 [仮想ボリューム]タブでページを解放する仮想ボリュームを選択し、[アクション]メニュ ーから[論理デバイス管理]-[ゼロデータページ破棄]を選択します。

Storage Navigator の [ポート / ホストグループ / iSCSI ターゲット]画面を使用する場合:

- 「ストレージシステム]ツリーから「ポート/ホストグループ/iSCSI ターゲット]を選択 し、設定対象のホストグループ名を選択します。[LUN]タブを選択します。ページを解放 する仮想ボリュームを選択し、[他のタスク]-[ゼロデータページ破棄]を選択します。
- 「ストレージシステム]ツリーから「ポート/ホストグループ/iSCSIターゲット]を選択 し、設定対象のホストグループ名を選択します。[LUN]タブを選択します。ページを解放 する仮想ボリュームを選択し、[アクション] メニューから [論理デバイス管理] - [ゼロ データページ破棄]を選択します。
- [ストレージシステム]ツリーから [ポート / ホストグループ / iSCSI ターゲット]を選択 し、設定対象の iSCSI ターゲット名を選択します。[LUN]タブを選択します。ページを解 放する仮想ボリュームを選択し、「他のタスク]ー「ゼロデータページ破棄]を選択します。
- 「ストレージシステム]ツリーから「ポート / ホストグループ / iSCSI ターゲット]を選択 し、設定対象の iSCSI ターゲット名を選択します。[LUN]タブを選択します。ページを解 放する仮想ボリュームを選択し、[アクション]メニューから [論理デバイス管理] - [ゼ ロデータページ破棄]を選択します。

仮想ボリュームの状態が正常ではない場合、またはゼロデータページ破棄中状態の仮想ボリュ ームの場合は、仮想ボリュームのページを解放できません。

- 2. [ゼロデータページ破棄]画面で、[タスク名]にタスク名を入力します。
- 3.[適用]をクリックします。

メモ

ゼロデータページを破棄し、仮想ボリュームのページを解放したあとは、Storage Navigator の メニューバーで[ファイル]-[すべて更新]を実行してください。[すべて更新]を実行する ことで、[ページ状態]が変更されます。変更されない場合は、しばらく待ったあと、再度 [フ ァイル]-[すべて更新]を実行してください。

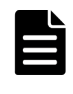

ゼロデータページが存在せず、ページの解放が実行されなかった場合でも、タスク一覧画面のタ スクの状態は [完了]になります。

### 関連概念

• 1.16 他ソフトウェアから [Dynamic Provisioning](#page-145-0)、Dynamic Tiering または active flash の仮想 [ボリュームに対して実行できる操作と実行できない操作](#page-145-0)

### 関連参照

• 付録 E.12 [\[ゼロデータページ破棄\]画面](#page-794-0)

# **13.4.22** 仮想ボリュームのページの解放を中止する

### 前提条件

• 必要なロール:ストレージ管理者(プロビジョニング)ロール

### 操作手順

- 1. 次のどれかの方法で「ゼロデータページ破棄停止]画面を表示します。 Hitachi Command Suite を使用する場合:
	- 「リソース]タブで「ストレージシステム]ツリーを展開します。ローカルストレージシス テムの配下の[ボリューム]を右クリックし、[System GUI]を選択します。[LDEV] タ ブでページの解放を中止する仮想ボリュームを選択し、「他のタスク] - 「ゼロデータペー ジ破棄停止]をクリックします。

Storage Navigator の「論理デバイス]画面を使用する場合:

- 「ストレージシステム]ツリーから「論理デバイス]を選択します。[LDEV] タブでページ の解放を中止する仮想ボリュームを選択し、[他のタスク] - [ゼロデータページ破棄停止] をクリックします。
- [ストレージシステム]ツリーから[論理デバイス]を選択します。[LDEV]タブでページ の解放を中止する仮想ボリュームを選択し、「アクション]メニューから「論理デバイス管 理] - [ゼロデータページ破棄停止]を選択します。

Storage Navigator の [プール]画面を使用する場合:

- 「ストレージシステム] ツリーから「プール]を選択し、対象のプールをクリックします。 [仮想ボリューム]タブでページの解放を中止する仮想ボリュームを選択し、[他のタスク] - 「ゼロデータページ破棄停止]をクリックします。
- 「ストレージシステム] ツリーから「プール]を選択し、対象のプールをクリックします。 [仮想ボリューム]タブでページの解放を中止する仮想ボリュームを選択し、[アクション] メニューから[論理デバイス管理]-[ゼロデータページ破棄停止]を選択します。

Storage Navigator の[ポート / ホストグループ / iSCSI ターゲット]画面を使用する場合:

- [ストレージシステム]ツリーから [ポート / ホストグループ / iSCSI ターゲット]を選択 し、設定対象のホストグループ名を選択します。[LUN] タブを選択します。ページの解放 を中止する仮想ボリュームを選択し、[他のタスク] - [ゼロデータページ破棄停止]を選 択します。
- 「ストレージシステム]ツリーから「ポート / ホストグループ / iSCSI ターゲット]を選択 し、設定対象のホストグループ名を選択します。[LUN]タブを選択します。ページの解放 を中止する仮想ボリュームを選択し、「アクション]メニューから「論理デバイス管理] ー [ゼロデータページ破棄停止]を選択します。
- 「ストレージシステム]ツリーから「ポート / ホストグループ / iSCSI ターゲット]を選択 し、設定対象の iSCSI ターゲット名を選択します。[LUN]タブを選択します。ページの解 放を中止する仮想ボリュームを選択し、「他のタスク]ー「ゼロデータページ破棄停止]を 選択します。
- [ストレージシステム]ツリーから [ポート / ホストグループ / iSCSI ターゲット]を選択 し、設定対象の iSCSI ターゲット名を選択します。[LUN]タブを選択します。ページの解 放を中止する仮想ボリュームを選択し、[アクション]メニューから[論理デバイス管理] -[ゼロデータページ破棄停止]を選択します。

ゼロデータページ破棄中状態ではない仮想ボリュームの場合、仮想ボリュームのページの解放 を中止できません。

- 2. [ゼロデータページ破棄停止]画面で、[タスク名]にタスク名を入力します。
- 3.[適用]をクリックします。

### 関連参照

• 付録 E.13 [\[ゼロデータページ破棄停止\]画面](#page-795-0)

# **13.4.23** 仮想ボリュームを削除する

注意

データダイレクトマップ属性の仮想ボリュームを削除する場合、事前に次の操作を実行してください。

- 1.[LDEV 閉塞]画面を使用して、削除対象のデータダイレクトマップ属性の仮想ボリュームを閉塞します。
- 2. 手順1で閉塞させた仮想ボリュームに関連づけられている、データダイレクトマップ属性の外部ボリューム への接続を切断します(外部ストレージシステムの切断または外部ボリュームの切断を実行します)。 データダイレクトマップ属性の外部ボリュームへの接続を切断することにより、プールボリューム閉塞を示 す SIM RC=627xxx (xxx はプール ID)が出力される可能性があります。

#### メモ

- 容量削減の設定が有効な仮想ボリュームを削除する操作をした場合、仮想ボリュームの削除中または削除後 すぐに別の操作をすると、それらの操作が失敗する可能性があります。別の操作が失敗した場合、しばらく 待ってから再操作してください。
- LDEV の削除処理の途中でプールの使用量が枯渇しきい値に達したとき、削除処理は一時的に停止します。 その場合、出力された SIM コードの対策を実施してください。これによってプール容量が確保されると、 削除処理が再開されます。
- 重複排除用システムデータボリュームは、「LDEV 削除]画面で削除できません。次の場合に重複排除用シ ステムデータボリュームは削除されます。 すべての「重複排除および圧縮]の仮想ボリュームをプールから削除する
	- プール内のすべての[重複排除および圧縮]の仮想ボリュームの容量削減の設定を、[LDEV 編集]画面で [無効]に変更する

### 前提条件

• 必要なロール:ストレージ管理者(プロビジョニング)ロール

#### 操作手順

1. 次のどれかの方法で「LDEV 削除]画面を表示します。

Hitachi Command Suite を使用する場合:

• [リソース]タブで[ストレージシステム]ツリーを展開します。ローカルストレージシス テムの配下の[ボリューム]を右クリックし、[System GUI]を選択します。[LDEV]タ ブで削除する仮想ボリュームを選択し、[他のタスク] - [LDEV 削除]をクリックします。

Storage Navigator の [論理デバイス]画面を使用する場合:

- [ストレージシステム]ツリーから[論理デバイス]を選択します。[LDEV]タブで削除す る仮想ボリュームのチェックボックスを選択し、「他のタスク] - [LDEV 削除]をクリッ クします。
- [ストレージシステム]ツリーから[論理デバイス]を選択します。[LDEV]タブで削除す る仮想ボリュームのチェックボックスを選択し、[アクション]メニューから[論理デバイ ス管理] - [LDEV 削除]を選択します。

Storage Navigator の「プール]画面を使用する場合:

- 「ストレージシステム]ツリーから「プール]を選択し、対象のプールをクリックします。 「仮想ボリューム]タブで削除する仮想ボリュームを選択し、「他のタスク] - [LDEV 削 除]をクリックします。
- [ストレージシステム]ツリーから[プール]を選択し、対象のプールをクリックします。 「仮想ボリューム】タブで削除する仮想ボリュームを選択し、「アクション]メニューから 「論理デバイス管理] - 「LDEV 削除]を選択します。
- 2. [LDEV 削除] 画面で、[タスク名]にタスク名を入力します。
- 3.[適用]をクリックします。

注意

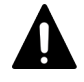

容量削減機能が有効な仮想ボリュームの削除中に SVP または Storage Navigator のサブ画面の Modify モードと競合すると、削除処理が完了せず [容量削減状態]が[Deleting Volume]のま まになってしまうおそれがあります。

この場合、SVP または Storage Navigator のサブ画面を View モードに変更してください。

### 関連参照

• 付録 F.15 [LDEV [削除\]画面](#page-878-0)

# **13.4.24** 仮想ボリュームに圧縮アクセラレータを設定する

VSP E1090 の場合、仮想ボリュームに対して、圧縮アクセラレータを使用した圧縮が設定できま す。

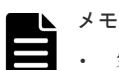

- 容量削減機能の「重複排除および圧縮]が設定されている仮想ボリュームに圧縮アクセラレータを設定した 場合、その仮想ボリュームと同じプールから作成されたすべての仮想ボリュームの重複データに、圧縮アク セラレータが設定されます。
- 一度圧縮アクセラレータを設定すると、Storage Navigator では圧縮アクセラレータを使用しない圧縮方法 へ変更できません。圧縮アクセラレータを使用しない圧縮方法へ変更する場合は、RAID Manager を使用 ください。
- プール単位に圧縮アクセラレータを設定する場合は、[ストレージシステム]ツリーから[プール]を選択 し、プール内のすべての仮想ボリュームを選択して圧縮アクセラレータを設定してください。または、RAID Manager から設定してください。
- システム単位に圧縮アクセラレータを設定する場合は、「ストレージシステム]ツリーから「論理デバイス] を選択します。[LDEV] タブから、容量削減が[圧縮]または[重複排除および圧縮]に設定されている すべての LDEV を選択して、圧縮アクセラレータを設定してください。または、RAID Manager から設定 してください。

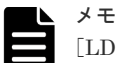

[LDEV 編集]画面を操作する場合、前の操作によるタスクが完了したあとに、次の操作を行ってください。前 の操作による設定が、次の操作により上書きされてしまい、正しく設定されない場合があります。また、RAID Manager で LDEV の設定を変更したあとに、Storage Navigator で LDEV の設定を変更する場合、LDEV の設 定を変更する前に、Storage Navigator の画面を更新してください。画面を更新しないと、RAID Manager によ る設定が Storage Navigator の操作により上書きされてしまい、正しく設定されない場合があります。

### 前提条件

- 設定対象の仮想ボリュームに、容量削減機能の[圧縮]または[重複排除および圧縮]が設定 されていること
- 必要なロール:ストレージ管理者(プロビジョニング)ロール

• システム構成:ACLF 搭載可能スロットのすべてに ACLF を搭載したシステム構成にしてくだ さい。

### 操作手順

1. 次のどれかのタブを表示します。

- [ストレージシステム]ツリーから[パリティグループ]を選択し、[Internal]または [External]を選択し、各パリティグループを選択して[LDEV]タブを表示します。
- 「ストレージシステム]ツリーから「論理デバイス]を選択し、 [LDEV]タブを表示します。
- 「ストレージシステム]ツリーから「プール]を選択し、対象のプールをクリックします。 そして、[仮想ボリューム]タブを表示します。
- 「ストレージシステム]ツリーから「ポート / ホストグループ / iSCSI ターゲット]を選択 し、設定対象のホストグループを選択します。[LUN]タブを選択します。
- [ストレージシステム]ツリーから [ポート / ホストグループ / iSCSI ターゲット]を選択 し、設定対象の iSCSI ターゲットを選択します。[LUN]タブを選択します。
- 2. 次のどちらかの方法で、[LDEV 編集]画面を表示します。
	- [LDEV編集] をクリックします。
	- [仮想ボリューム]タブまたは[LDEV]タブで仮想ボリュームを選択した場合は、[他のタ スク] - [LDEV 編集] をクリックします。
	- [アクション] メニューから [論理デバイス管理] [LDEV 編集] を選択します。
- 3.「圧縮アクセラレータを有効にする]のチェックボックスを選択します。
- 4.[完了]をクリックします。
- 5.「設定確認]画面で設定内容を確認し、「タスク名]にタスク名を入力します。
- 6.[適用]をクリックします。 タスクが登録され、[「適用」をクリックした後にタスク画面を表示]のチェックボックスにチ ェックマークが付いている場合は、[タスク]画面が表示されます。

### 関連参照

• 付録 F.6.1 [LDEV [編集\]画面](#page-862-0)

# **13.4.25** 重複排除用システムデータボリューム(データストア)に対する圧 縮アクセラレータの設定を確認、変更する

[重複データ初期化]を実施すると、初期化したプールに属する圧縮および重複排除可能な仮想ボリ ュームと、重複排除用システムデータボリューム(データストア)の圧縮アクセラレータ設定が不 整合の状態になる場合があります。初期化の完了後に圧縮アクセラレータの設定を確認し、不整合 の状態になった場合は重複排除用システムデータボリューム(データストア)の圧縮アクセラレー タ設定を変更してください。

### 操作手順

1. ブール単位で、仮想ボリュームの情報を表示します。

コマンド例:

# raidcom get ldev -ldev\_list dp\_volume -pool\_id 010

2. 圧縮および重複排除を設定している仮想ボリュームに対して、圧縮アクセラレータが設定され ているか確認します。

操作手順 1. の結果から、VOL\_ATTR が DS 以外の仮想ボリュームを検索します。 圧縮アクセラレータが設定されている場合、COMPRESSION ACCELERATION が ENABLED と表示されます。

- 3. 重複排除用システムデータボリューム(データストア)に対して、圧縮アクセラレータの設定 を確認します。 操作手順 1. の結果から、VOL\_ATTR が DS の仮想ボリュームを検索します。 圧縮アクセラレータが設定されている場合、COMPRESSION ACCELERATION STATUS が ENABLED と表示されます。
- 4. 操作手順 2.の結果と、操作手順 3.の結果を比較します。 圧縮および重複排除を設定している仮想ボリュームに、1つ以上圧縮アクセラレータが設定され ている場合、すべての重複排除用システムデータボリューム(データストア)の COMPRESSION\_ACCELERATION\_STATUS が ENABLED と表示されているか確認しま す。 もし DISABLED と表示されている場合は、操作手順 5.に進みます。

圧縮および重複排除を設定している仮想ボリュームに、1つも圧縮アクセラレータが設定されて いない場合、すべての重複排除用システムデータボリューム (データストア)の

COMPRESSION\_ACCELERATION\_STATUS が DISABLED と表示されているか確認しま す。

もし ENABLED と表示されている場合は、操作手順 6.に進みます。

5. 重複排除用システムデータボリューム(データストア)の圧縮アクセラレータの設定を enable に変更します。

```
コマンド例:
```

```
# raidcom modify ldev -ldev id 200 -compression acceleration enable -
request_id auto
```
操作手順 5. を行った場合、操作手順 6. は不要です。

6. 重複排除用システムデータボリューム(データストア)の圧縮アクセラレータの設定を disable に変更します。

コマンド例:

```
# raidcom modify ldev -ldev_id 200 -compression_acceleration disable -
request_id auto
```
# **13.5 Dynamic Tiering** または **active flash** の管理

# **13.5.1 Dynamic Provisioning** のプールを **Dynamic Tiering** または **active flash** のプールに変更する

メモ この操作は、データ削減共有ボリュームが割り当てられた Dynamic Provisioning のプールに実行できません。

### 前提条件

メモ

• 必要なロール:ストレージ管理者 (プロビジョニング) ロール

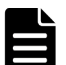

Dynamic Tiering または active flash のプールをデータダイレクトマップ属性のプールに変更する場合、次の流 れで操作してください。

1. [プール編集]画面で、操作対象のプールの [複数階層プール]を[有効]にします。

- 2. 変更した設定をストレージシステムに適用します。
- 3. [プール編集]画面で、操作対象のプールの「データダイレクトマップ] を「無効]にします。
- 4. 変更した設定をストレージシステムに適用します。

### 操作手順

1. 次のどれかの方法で「プール]画面を表示します。

Hitachi Command Suite を使用する場合:

• 「リソース]タブで「ストレージシステム]ツリーを展開します。ローカルストレージシス テムの配下の「DP プール]を右クリックし、「System GUI]を選択します。

Storage Navigator を使用する場合:

- 「ストレージシステム]ツリーから「プール]を選択します。
- 2.[プール]タブで Dynamic Tiering または active flash の設定に変更したいプールを選択しま す。
- 3. 次のどちらかの方法で、[プール編集]画面を表示します。
	- [プール]タブで「他のタスク]-[プール編集]をクリックします。
	- [アクション] メニューから「プール管理] [プール編集] を選択します。
- 4.「複数階層プール]のチェックボックスを選択します。
- 5.「複数階層プール]で「有効]を選択します。
- 6. active flash の機能を有効にする場合、[Active Flash]のチェックボックスを選択します。 プールボリュームにドライブタイプが SSD のボリュームがない場合、チェックボックスは選択 できません。
- 7. 次の手順に従って、Dynamic Tiering 機能を設定します。
	- a. [階層管理]のチェックボックスを選択します。
	- b. 「階層管理]で「自動]または「手動]を選択します。 通常は「自動]を選択します。 [自動]を選択したときは、性能モニタリングおよび階層再配置が自動で実行されます。 [手動]を選択したときは、RAID Manager コマンドまたは Storage Navigator のプール画 面で性能モニタリングの開始・停止および階層再配置を実行します。 性能モニタリングおよび階層再配置が実行中のときに「自動]から「手動]に切り替えた場 合は、性能モニタリングおよび階層再配置は中止され、以後はそれらは実行されません。
	- c. [実行周期]で性能モニタリングおよび階層再配置の周期を選択します。

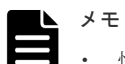

• 性能モニタリングおよび階層再配置が実行中に実行周期を変更した場合は、実行中の周期 の完了後、次回の周期実行から新しい設定が有効になります。

#### [24 時間]を選択した場合(初期値):

1日に1回性能モニタリングおよび階層再配置が実行されます。「モニタ採取時間]で、 00:00~23:59(初期値)から 1 日の中で性能モニタリングが実行される時間帯(開始時刻 と終了時刻)を指定します。

- 開始時刻と終了時刻は 1 時間以上空けてください。開始時刻を終了時刻よりも遅い時刻 に指定した場合は、次の日の終了時刻まで性能モニタリングが実行されます。
- 性能モニタリングによって取得した情報は、Storage Navigator および RAID Manager で 参照できます。
- 性能モニタリングの時間帯を変更した場合は、実行中の周期が完了後、次の周期から設定 が有効になります。

[0.5 時間][1 時間][2 時間][4 時間][8 時間]のどれかを選択した場合: 00:00 を基点として、選択した時間ごとに性能モニタリングが実行されます。

- d. 「モニタモード]のチェックボックスを選択します。
- e. 「モニタモード]で「周期モード]または「継続モード]を選択します。 通常は[継続モード]を選択します。 [周期モード]は、設定された周期で階層再配置を実施する場合に設定します。[継続モー ド]は、過去の周期のモニタリング結果を加重して階層再配置を実施する場合に設定しま す。
- f. [再配置速度]で階層再配置を実行したときのページ移動の速度を選択します。
- g. [新規割当用空き領域率]のチェックボックスを選択します。
- h. [新規割当用空き領域率]に、各階層に設定する割合(%)を 0~50 の整数で入力します。
- i. [再配置用バッファ領域率]のチェックボックスを選択します。
- j. [再配置用バッファ領域率]に、各階層に設定する割合(%)を 2~40 の整数で入力します。
- 8.[完了]をクリックします。
- 9. [設定確認]画面で設定内容を確認し、[タスク名]にタスク名を入力します。
- 10.[適用]をクリックします。
	- タスクが登録され、[「適用」をクリックした後にタスク画面を表示]のチェックボックスにチ ェックマークが付いている場合は、[タスク]画面が表示されます。

#### 関連参照

• 付録 E.5 [プール編集ウィザード](#page-774-0)

### **13.5.2** プールの性能モニタリングを手動で開始する

### 前提条件

• 必要なロール:ストレージ管理者 (プロビジョニング) ロール

### 操作手順

1. 次のどれかの方法で「プール]画面を表示します。

Hitachi Command Suite を使用する場合:

• 「リソース]タブで「ストレージシステム]ツリーを展開します。ローカルストレージシス テムの配下の[DP プール]を右クリックし、[System GUI]を選択します。

Storage Navigator を使用する場合:

- [ストレージシステム]ツリーから[プール]を選択します。
- 2. [プール] タブで、性能モニタリングしたいプールを選択します。
- 3. 次のどちらかの方法で、「プールモニタ開始]画面を表示します。
	- [他のタスク] [プールモニタ開始]をクリックします。
	- 「アクション]メニューから「プール管理]-「プールモニタ開始]を選択します。
- 4.「プールモニタ開始]画面で、設定内容を確認し、[タスク名]にタスク名を入力します。
- 5.[適用]をクリックします。

### 関連参照

• 付録 E.16 [\[プールモニタ開始\]画面](#page-806-0)

# **13.5.3** プールの性能モニタリングを手動で停止する

### 前提条件

• 必要なロール:ストレージ管理者(プロビジョニング)ロール

### 操作手順

- 1. 次のどれかの方法で「プール]画面を表示します。 Hitachi Command Suite を使用する場合:
	- 「リソース]タブで「ストレージシステム]ツリーを展開します。ローカルストレージシス テムの配下の[DP プール]を右クリックし、[System GUI]を選択します。

Storage Navigator を使用する場合:

- 「ストレージシステム]ツリーから「プール]を選択します。
- 2. [プール] タブで、性能モニタリングを停止したいプールを選択します。
- 3. 次のどちらかの方法で、「プールモニタ停止]画面を表示します。
	- 「他のタスク] 「プールモニタ停止]をクリックします。
	- [アクション] メニューから「プール管理] [プールモニタ停止]を選択します。
- 4.「プールモニタ停止]画面で設定内容を確認し、「タスク名]にタスク名を入力します。
- 5.[適用]をクリックします。

#### 関連参照

• 付録 E.17 [\[プールモニタ停止\]画面](#page-807-0)

### **13.5.4** 階層再配置を手動で開始する

### 前提条件

• 必要なロール:ストレージ管理者(プロビジョニング)ロール

### 操作手順

- 1. 次のどれかの方法で「プール]画面を表示します。 Hitachi Command Suite を使用する場合:
	- [リソース] タブで [ストレージシステム] ツリーを展開します。ローカルストレージシス テムの配下の[DP プール]を右クリックし、[System GUI]を選択します。

Storage Navigator を使用する場合:

- 「ストレージシステム]ツリーから「プール]を選択します。
- 2.「プール]タブで、階層再配置を開始するプールを選択します。
- 3. 次のどちらかの方法で、[階層再配置開始]画面を表示します。
	- 「他のタスク] 「階層再配置開始]をクリックします。
	- 「アクション]メニューから「プール管理] 「階層再配置開始]を選択します。
- 4. 設定内容を確認し、「タスク名】にタスク名を入力します。
- 5.[適用]をクリックします。

#### 関連参照

• 付録 E.18 [\[階層再配置開始\]画面](#page-808-0)

### **13.5.5** 階層再配置を手動で停止する

### 前提条件

• 必要なロール:ストレージ管理者 (プロビジョニング) ロール

### 操作手順

1. 次のどれかの方法で「プール]画面を表示します。

Hitachi Command Suite を使用する場合:

• [リソース] タブで [ストレージシステム] ツリーを展開します。ローカルストレージシス テムの配下の[DP プール]を右クリックし、[System GUI]を選択します。

Storage Navigator を使用する場合:

- 「ストレージシステム]ツリーから [プール]を選択します。
- 2.「プール]タブで、階層再配置を停止するプールを選択します。
- 3. 次のどちらかの方法で、「階層再配置停止]画面を表示します。
	- [他のタスク] [階層再配置停止]をクリックします。
	- [アクション] メニューから [プール管理] [階層再配置停止] を選択します。
- 4. 設定内容を確認し、[タスク名]にタスク名を入力します。
- 5.[適用]をクリックします。

### 関連参照

• 付録 E.19 [\[階層再配置停止\]画面](#page-809-0)

### **13.5.6** 性能モニタリングと階層再配置に関する設定を変更する

次の設定を変更する方法を説明します。

- 性能モニタリングと階層再配置の自動実行/手動実行の設定
- 性能モニタリングと階層再配置の実行周期の設定
- 性能モニタリングを実行する時間帯の設定

### 前提条件

• 必要なロール:ストレージ管理者(プロビジョニング)ロール

### 操作手順

- 1. 次のどれかの方法で「プール]画面を表示します。 Hitachi Command Suite を使用する場合:
	- 「リソース]タブで「ストレージシステム]ツリーを展開します。ローカルストレージシス テムの配下の「DP プール]を右クリックし、「System GUI]を選択します。

Storage Navigator を使用する場合:

- [ストレージシステム]ツリーから[プール]を選択します。
- 2. [プール] タブで、設定を変更したいプールを選択します。
- 3. 次のどちらかの方法で、[プール編集]画面を表示します。
	- [プール] タブで [他のタスク] [プール編集] をクリックします。
	- 「アクション]メニューから「プール管理] 「プール編集]を選択します。
- 4.「階層管理]のチェックボックスを選択します。
- 5. [階層管理]で[自動]または [手動]を選択します。

通常は「自動]を選択します。

[自動]を選択したときは、性能モニタリングおよび階層再配置が自動で実行されます。

[手動]を選択したときは、RAID Manager コマンドまたは Storage Navigator のプール画面で 性能モニタリングの開始・停止および階層再配置を実行します。

性能モニタリングおよび階層再配置が実行中のときに「自動]から「手動]に切り替えた場合 は、性能モニタリングおよび階層再配置は中止され、以後はそれらは実行されません。

6.[実行周期]で性能モニタリングおよび階層再配置の周期を選択します。

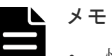

• 性能モニタリングおよび階層再配置が実行中に実行周期を変更した場合は、実行中の周期の完 了後、次回の周期実行から新しい設定が有効になります。

#### [24 時間]を選択した場合(初期値):

1日に1回性能モニタリングおよび階層再配置が実行されます。「モニタ採取時間]で、00:00 ~23:59(初期値)から 1 日の中で性能モニタリングが実行される時間帯(開始時刻と終了時 刻)を指定します。

- 開始時刻と終了時刻は 1 時間以上空けてください。開始時刻を終了時刻よりも遅い時刻に指 定した場合は、次の日の終了時刻まで性能モニタリングが実行されます。
- 性能モニタリングによって取得した情報は、Storage Navigator および RAID Manager で参 照できます。
- 性能モニタリングの時間帯を変更した場合は、実行中の周期が完了後、次の周期から設定が有 効になります。

[0.5 時間][1 時間][2 時間][4 時間][8 時間]のどれかを選択した場合: 00:00 を基点として、選択した時間ごとに性能モニタリングが実行されます。 性能モニタリングの時間帯は指定できません。

- 7.[完了]をクリックします。
- 8. [設定確認]画面で設定内容を確認し、[タスク名]にタスク名を入力します。
- 9.[適用]をクリックします。 タスクが登録され、[「適用」をクリックした後にタスク画面を表示]のチェックボックスにチ ェックマークが付いている場合は、[タスク]画面が表示されます。

#### 関連参照

• 付録 E.5 [プール編集ウィザード](#page-774-0)

### **13.5.7** モニタモードを変更する

### 前提条件

• 必要なロール:ストレージ管理者(プロビジョニング)ロール

#### 操作手順

1. 次のどれかの方法で「プール]画面を表示します。 Hitachi Command Suite を使用する場合:

• 「リソース]タブで「ストレージシステム]ツリーを展開します。ローカルストレージシス テムの配下の[DP プール]を右クリックし、[System GUI]を選択します。

Storage Navigator を使用する場合:

- 「ストレージシステム]ツリーから「プール]を選択します。
- 2.「プール]タブで、設定を変更したいプールを選択します。
- 3. 次のどちらかの方法で、[プール編集]画面を表示します。
	- 「プール]タブで「他のタスク] 「プール編集] をクリックします。
	- [アクション] メニューから「プール管理] [プール編集] を選択します。
- 4.[モニタモード]のチェックボックスを選択します。
- 5. 「モニタモード」で「周期モード」または「継続モード」を選択します。 通常は[継続モード]を選択します。 「周期モード]は、設定された周期で階層再配置を実施する場合に設定します。「継続モード] は、過去の周期のモニタリング結果を加重して階層再配置を実施する場合に設定します。
- 6. [完了] をクリックします。
- 7.[設定確認]画面で設定内容を確認し、[タスク名]にタスク名を入力します。
- 8.[適用]をクリックします。 タスクが登録され、[「適用」をクリックした後にタスク画面を表示]のチェックボックスにチ ェックマークが付いている場合は、[タスク]画面が表示されます。

#### 関連参照

• 付録 E.5 [プール編集ウィザード](#page-774-0)

### **13.5.8** 階層再配置の速度を変更する

### 前提条件

• 必要なロール:ストレージ管理者(プロビジョニング)ロール

### 操作手順

- 1. 次のどれかの方法で「プール]画面を表示します。 Hitachi Command Suite を使用する場合:
	- [リソース]タブで[ストレージシステム]ツリーを展開します。ローカルストレージシス テムの配下の[DP プール]を右クリックし、[System GUI]を選択します。

Storage Navigator を使用する場合:

- [ストレージシステム]ツリーから[プール]を選択します。
- 2. [プール] タブで、設定を変更したいプールを選択します。
- 3. 次のどちらかの方法で、[プール編集]画面を表示します。
	- [プール] タブで [他のタスク] [プール編集] をクリックします。
	- 「アクション]メニューから「プール管理] ー「プール編集] を選択します。
- 4. 「再配置速度」のチェックボックスを選択します。
- 5.[再配置速度]で階層再配置を実行したときのページ移動の速度を選択します。 階層再配置の速度を低速に設定した場合、ドライブの負荷が低くなります。
- 6.[完了]をクリックします。
- 7.[設定確認]画面で設定内容を確認し、[タスク名]にタスク名を入力します。
- 8.[適用]をクリックします。

タスクが登録され、[「適用」をクリックした後にタスク画面を表示]のチェックボックスにチ ェックマークが付いている場合は、[タスク]画面が表示されます。

### 関連参照

• 付録 E.5 [プール編集ウィザード](#page-774-0)

### **13.5.9** 新規割当用空き領域率を変更する

### 前提条件

• 必要なロール:ストレージ管理者 (プロビジョニング) ロール

### 操作手順

- 1. 次のどれかの方法で [プール]画面を表示します。 Hitachi Command Suite を使用する場合:
	- [リソース]タブで[ストレージシステム]ツリーを展開します。ローカルストレージシス テムの配下の[DP プール]を右クリックし、[System GUI]を選択します。

Storage Navigator を使用する場合:

- [ストレージシステム]ツリーから[プール]を選択します。
- 2. [プール] タブで、設定を変更したいプールを選択します。
- 3. 次のどちらかの方法で、[プール編集]画面を表示します。
	- [プール] タブで [他のタスク] [プール編集] をクリックします。
	- [アクション] メニューから [プール管理] [プール編集] を選択します。
- 4.[新規割当用空き領域率]のチェックボックスを選択します。
- 5.「新規割当用空き領域率]に、各階層に設定する割合(%)を0~50の整数で入力します。
- 6.[完了]をクリックします。
- 7.「設定確認]画面で設定内容を確認し、「タスク名】にタスク名を入力します。
- 8.[適用]をクリックします。 タスクが登録され、[「適用」をクリックした後にタスク画面を表示]のチェックボックスにチ ェックマークが付いている場合は、[タスク]画面が表示されます。

### 関連参照

• 付録 E.5 [プール編集ウィザード](#page-774-0)

### **13.5.10** 再配置用バッファ領域率を変更する

### 前提条件

• 必要なロール:ストレージ管理者(プロビジョニング)ロール

### 操作手順

- 1. 次のどれかの方法で「プール]画面を表示します。 Hitachi Command Suite を使用する場合:
	- [リソース]タブで「ストレージシステム]ツリーを展開します。ローカルストレージシス テムの配下の[DP プール]を右クリックし、[System GUI]を選択します。

Storage Navigator を使用する場合:

- 「ストレージシステム]ツリーから「プール]を選択します。
- 2. [プール] タブで、設定を変更したいプールを選択します。
- 3. 次のどちらかの方法で、[プール編集]画面を表示します。
	- [プール] タブで [他のタスク] [プール編集] をクリックします。
	- [アクション] メニューから [プール管理] [プール編集] を選択します。
- 4.[再配置用バッファ領域率]のチェックボックスを選択します。
- $5.$  [再配置用バッファ領域率]に、各階層に設定する割合(%)を 2~40の整数で入力します。
- 6.[完了]をクリックします。
- 7.「設定確認]画面で設定内容を確認し、「タスク名]にタスク名を入力します。
- 8.[適用]をクリックします。 タスクが登録され、[「適用」をクリックした後にタスク画面を表示]のチェックボックスにチ ェックマークが付いている場合は、[タスク]画面が表示されます。

#### 関連参照

• 付録 E.5 [プール編集ウィザード](#page-774-0)

### **13.5.11** プールから階層を削除する

プールから階層を削除するには、削除する階層内のすべてのプールボリュームを削除します。プー ルボリュームを削除すると、実行中の階層再配置は中止され、削除完了後に周期処理が再開されま す。

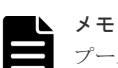

プールを削除すると、プールボリュームだったボリューム(LDEV)が閉塞します。LDEV をフォーマットして から再利用してください。

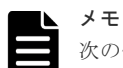

### 次の作業を実行しているときはプールボリュームを削除できません。

- プール削除
- プール容量拡張
- プール容量縮小
- プール回復
- プール容量の縮小中止
- しきい値変更
- プール容量の最適化
- 外部 LDEV の階層ランクの変更

### メモ

- プールボリュームを削除することでプールのしきい値を超える場合は、プールボリュームを削除することは できません。
- システムプールボリュームを削除する場合、対象のプールに 4.2GB 以上の空き領域が必要です。対象プー ルの空き領域が前述のサイズ未満の場合、システムプールボリュームは削除できません。
- プールボリュームを削除することで、予約量(プール容量に対する制御情報を含む仮想ボリュームの合計容 量の割合)が最大予約量を超える場合は、プールボリュームを削除できません。なお、制御情報を含む仮想 ボリュームの容量の算出方法については、「1.3.4 [プールの最大予約量とは](#page-53-0)」を参照してください。

### 前提条件

• 必要なロール:ストレージ管理者(プロビジョニング)ロール

### 操作手順

- 1. 次のどれかの方法で「プール]画面を表示します。 Hitachi Command Suite を使用する場合:
	- [リソース]タブで [ストレージシステム] ツリーを展開します。ローカルストレージシス テムの配下の[DP プール]を右クリックし、[System GUI]を選択します。

Storage Navigator を使用する場合:

- 「ストレージシステム]ツリーから「プール]を選択します。
- 2. 削除するプールボリュームが含まれている各プールを選択します。 プールの情報が表示されます。
- 3.「プールボリューム]タブを選択し、削除する階層に含まれるすべてのプールボリュームの行の チェックボックスを選択します。 「縮小可能]が非該当のプールボリュームは削除できません。 複数のプールボリュームを選択できます。
- 4. 次のどちらかの方法で、「プール縮小]画面を表示します。
	- 「プール縮小] をクリックします。
	- 「アクション]メニューから「プール管理]-「プール縮小]を選択します。
- 5.「プール縮小]画面で、「タスク名】にタスク名を入力します。

[縮小結果予測]テーブルに、縮小前と縮小後の詳細(プール容量、プール使用量、使用率、空 き容量)が表示されます。

6. [適用] をクリックして設定をストレージシステムに適用します。 設定した内容はタスクとしてキューイングされ、順に実行されます。

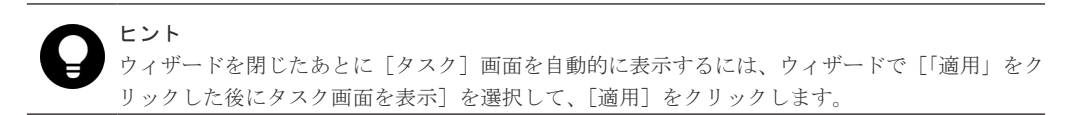

7.[タスク]画面で、操作結果を確認します。 実行前であれば、「タスク】画面でタスクを一時中断したりキャンセルしたりできます。

### 関連参照

• 付録 E.9 [\[プール縮小\]画面](#page-788-0)

# **13.5.12** 外部 **LDEV** の階層ランクを変更する

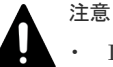

- Dynamic Tiering または active flash で、階層内のプールボリューム数が 0 になった場合は、該当する階層 が削除されます。
- Tier1 に該当するプールボリュームの階層ランクを変更する場合、Tier1 の容量が減り、I/O の応答の性能低 下が発生する可能性があります。

I/O の応答性能の低下が問題ないと判断できていない場合は、階層ランクの変更を複数回に分け、1 回の階 層ランクの変更後に I/O の応答性能が問題ないことを確認してから、次の階層ランクの変更を実施してくだ さい。I/O の応答性能に問題があった場合は、階層再配置により I/O の応答性能が改善された後に、残りの 階層ランクの変更を実施してください。

### 前提条件

• 必要なロール:ストレージ管理者(プロビジョニング)ロール

### 操作手順

- 1. 次のどれかの方法で「プール]画面を表示します。 Hitachi Command Suite を使用する場合:
	- [リソース]タブで [ストレージシステム] ツリーを展開します。ローカルストレージシス テムの配下の[DP プール]を右クリックし、[System GUI]を選択します。

Storage Navigator を使用する場合:

- 「ストレージシステム]ツリーから「プール]を選択します。
- 2. 外部 LDEV 階層ランクを変更するプールボリュームが含まれている設定対象のプール名をクリ ックします。

プールの情報が表示されます。

3.[プールボリューム]タブを選択し、外部 LDEV 階層ランクを変更するプールボリュームの行の チェックボックスを選択します。

「ドライブタイプ/RPM]※に「外部ストレージ]と表示されていないプールボリュームは、外部 LDEV 階層ランクを変更できません。

注※

モデルやファームウェアバージョンによって項目名が異なります(「H.5 [モデルやファーム](#page-922-0) [ウェアバージョンによる](#page-922-0) Storage Navigator の項目名の差異」を参照)。

複数のプールボリュームを選択できます。

- 4. 次のどちらかの方法で、[外部 LDEV 階層ランク編集]画面を表示します。
	- [他のタスク] [外部 LDEV 階層ランク編集]をクリックします。
	- 「アクション]メニューから「プール管理]-「外部 LDEV 階層ランク編集]を選択しま す。
- 5.[選択したプールボリューム]テーブルから外部 LDEV 階層ランクを変更するプールボリューム の行のチェックボックスを選択します。
- 6. [変更] をクリックして、階層ランクを選択します。 複数のプールボリュームを選択できます。
- 7.[完了]をクリックします。
- 8.[設定確認]画面で設定内容を確認し、[タスク名]にタスク名を入力します。
- 9.[適用]をクリックします。 タスクが登録され、[「適用」をクリックした後にタスク画面を表示]のチェックボックスにチ ェックマークが付いている場合は、[タスク]画面が表示されます。

### 関連参照

• 付録 E.21 外部 LDEV [階層ランク編集ウィザード](#page-815-0)

### **13.5.13** 仮想ボリュームのページ予約を変更する

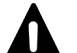

注意

この操作は、次の仮想ボリュームに実行できません。

• 重複排除用システムデータボリューム

• 容量削減の設定が有効な Dynamic Provisioning の仮想ボリューム

# メモ

[LDEV 編集]画面を操作する場合、前の操作によるタスクが完了したあとに、次の操作を行ってください。前 の操作による設定が、次の操作により上書きされてしまい、正しく設定されない場合があります。また、RAID Manager で LDEV の設定を変更したあとに、Storage Navigator で LDEV の設定を変更する場合、LDEV の設

• 必要なロール:ストレージ管理者(プロビジョニング)ロール

### 操作手順

- 1. 次のどれかの方法で「LDEV 編集]画面を表示します。 Hitachi Command Suite を使用する場合:
	- [リソース]タブで[ストレージシステム]ツリーを展開します。ローカルストレージシス テムの配下の[ボリューム]を右クリックし、[System GUI]を選択します。[LDEV]タ ブで設定対象の仮想ボリュームを選択し、「他のタスク] - [LDEV 編集]をクリックしま す。

Storage Navigator の[論理デバイス]画面を使用する場合:

- [ストレージシステム]ツリーから[論理デバイス]を選択します。[LDEV]タブで設定対 象の LDEV ID のチェックボックスを選択し、[他のタスク]-[LDEV 編集]をクリック します。
- [ストレージシステム]ツリーから[論理デバイス]を選択します。[LDEV]タブで設定対 象の LDEV ID のチェックボックスを選択し、[アクション]メニューから[論理デバイス 管理] - 「LDEV 編集] を選択します。

Storage Navigator の「プール]画面を使用する場合:

- [ストレージシステム]ツリーから[プール]を選択し、対象のプールをクリックします。 [仮想ボリューム]タブで設定対象の LDEV ID のチェックボックスを選択し、[他のタス ク] - [LDEV 編集] をクリックします。
- [ストレージシステム] ツリーから [プール] を選択し、対象のプールをクリックします。 [仮想ボリューム]タブで設定対象の LDEV ID のチェックボックスを選択し、[アクショ ン]メニューから [論理デバイス管理] - [LDEV 編集]を選択します。

Storage Navigator の [ポート / ホストグループ / iSCSI ターゲット]画面を使用する場合:

- 「ストレージシステム]ツリーから「ポート/ホストグループ/iSCSIターゲット]を選択 し、設定対象のホストグループ名を選択します。[LUN]タブを選択します。[他のタスク] - 「LDEV 編集]を選択します。
- 「ストレージシステム]ツリーから「ポート / ホストグループ / iSCSI ターゲット] を選択 し、設定対象のホストグループ名を選択します。[LUN]タブを選択します。[アクション] メニューから [論理デバイス管理] - [LDEV 編集]を選択します。
- 「ストレージシステム]ツリーから「ポート / ホストグループ / iSCSI ターゲット]を選択 し、設定対象の iSCSI ターゲット名を選択します。[LUN]タブを選択します。[他のタス ク] - 「LDEV 編集] を選択します。
- 「ストレージシステム]ツリーから「ポート/ホストグループ/iSCSI ターゲット]を選択 し、設定対象の iSCSI ターゲット名を選択します。[LUN]タブを選択します。[アクショ ン]メニューから [論理デバイス管理] - [LDEV 編集]を選択します。
- 2. [ページ予約]のチェックボックスを選択して、[有効]または [無効]を選択します。 [有効]を選択したときは、ページ予約の対象になります。[無効]を選択したときは、ページ 予約の対象から外されます。

ヒント 仮想ボリュームのプールに容量拡張設定が有効なパリティグループに属する LDEV が含まれる場 合、[有効]の項目が非活性になります。

- 3. [完了] をクリックします。
- 4.[設定確認]画面で設定内容を確認し、[タスク名]にタスク名を入力します。
- 5.[適用]をクリックします。 タスクが登録され、[「適用」をクリックした後にタスク画面を表示]のチェックボックスにチ ェックマークが付いている場合は、[タスク]画面が表示されます。

### 関連参照

注意

• 付録 F.6 LDEV [編集ウィザード](#page-862-0)

# **13.5.14** 仮想ボリュームを階層再配置の対象にする、または対象から外す

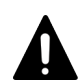

この操作は、次の仮想ボリュームに実行できません。

- 重複排除用システムデータボリューム
- 容量削減の設定が有効な Dynamic Provisioning の仮想ボリューム

### メモ

階層再配置の対象から外された仮想ボリュームは階層範囲の算出対象から外され、プールの性能モニタリングに は反映されなくなります。そのため、プールのすべての仮想ボリュームを階層再配置の対象から外した場合は、 [階層プロパティ参照]画面にはプールの性能モニタリングに関する情報が表示されなくなります。ただし、仮 想ボリュームのモニタリング情報は表示されます。

# メモ

[LDEV 編集]画面を操作する場合、前の操作によるタスクが完了したあとに、次の操作を行ってください。前 の操作による設定が、次の操作により上書きされてしまい、正しく設定されない場合があります。また、RAID Manager で LDEV の設定を変更したあとに、Storage Navigator で LDEV の設定を変更する場合、LDEV の設 定を変更する前に、Storage Navigator の画面を更新してください。画面を更新しないと、RAID Manager によ る設定が Storage Navigator の操作により上書きされてしまい、正しく設定されない場合があります。

### 前提条件

• 必要なロール:ストレージ管理者 (プロビジョニング) ロール

### 操作手順

1. 次のどれかの方法で「LDEV 編集]画面を表示します。

Hitachi Command Suite を使用する場合:

• [リソース]タブで[ストレージシステム]ツリーを展開します。ローカルストレージシス テムの配下の[ボリューム]を右クリックし、[System GUI]を選択します。[LDEV] タ ブで設定対象の仮想ボリュームを選択し、「他のタスク] - [LDEV 編集]をクリックしま す。

Storage Navigator の [論理デバイス]画面を使用する場合:

• [ストレージシステム]ツリーから[論理デバイス]を選択します。[LDEV]タブで設定対 象の LDEV ID のチェックボックスを選択し、「他のタスク]ー「LDEV 編集]をクリック します。

• [ストレージシステム]ツリーから[論理デバイス]を選択します。[LDEV]タブで設定対 象の LDEV ID のチェックボックスを選択し、「アクション]メニューから「論理デバイス 管理] - [LDEV 編集]を選択します。

Storage Navigator の [プール]画面を使用する場合:

- [ストレージシステム]ツリーから[プール]を選択し、対象のプールをクリックします。 [仮想ボリューム]タブで設定対象の LDEV ID のチェックボックスを選択し、[他のタス ク] - [LDEV 編集] をクリックします。
- [ストレージシステム]ツリーから[プール]を選択し、対象のプールをクリックします。 [仮想ボリューム]タブで設定対象の LDEV ID のチェックボックスを選択し、[アクショ ン] メニューから [論理デバイス管理] - [LDEV 編集] を選択します。

Storage Navigator の[ポート / ホストグループ / iSCSI ターゲット]画面を使用する場合:

- [ストレージシステム]ツリーから [ポート / ホストグループ / iSCSI ターゲット]を選択 し、設定対象のホストグループ名を選択します。[LUN]タブを選択します。[他のタスク] -[LDEV 編集]を選択します。
- 「ストレージシステム]ツリーから「ポート / ホストグループ / iSCSI ターゲット]を選択 し、設定対象のホストグループ名を選択します。[LUN]タブを選択します。[アクション] メニューから「論理デバイス管理] - [LDEV 編集]を選択します。
- 「ストレージシステム]ツリーから「ポート / ホストグループ / iSCSI ターゲット]を選択 し、設定対象の iSCSI ターゲット名を選択します。[LUN]タブを選択します。[他のタス ク] - [LDEV 編集] を選択します。
- 「ストレージシステム]ツリーから「ポート/ホストグループ/iSCSI ターゲット]を選択 し、設定対象の iSCSI ターゲット名を選択します。[LUN]タブを選択します。[アクショ ン | メニューから「論理デバイス管理] - 「LDEV 編集]を選択します。
- 2.「階層再配置]のチェックボックスを選択して、「有効]または「無効]を選択します。 [有効]を選択したときは、階層再配置の対象になります。[無効]を選択したときは、自動実 行および手動実行のどれの場合も階層再配置の対象から外されます。
- 3.[完了]をクリックします。
- 4.[設定確認]画面で設定内容を確認し、[タスク名]にタスク名を入力します。
- 5.[適用]をクリックします。 タスクが登録され、[「適用」をクリックした後にタスク画面を表示]のチェックボックスにチ ェックマークが付いている場合は、[タスク]画面が表示されます。

### 関連参照

• 付録 F.6 LDEV [編集ウィザード](#page-862-0)

# **13.5.15** 仮想ボリュームの階層割り当てポリシーを変更する

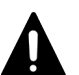

注意 この操作は、次の仮想ボリュームに実行できません。

- 重複排除用システムデータボリューム
	-
- 容量削減の設定が有効な Dynamic Provisioning の仮想ボリューム

### メモ

[LDEV 編集]画面を操作する場合、前の操作によるタスクが完了したあとに、次の操作を行ってください。前 の操作による設定が、次の操作により上書きされてしまい、正しく設定されない場合があります。また、RAID Manager で LDEV の設定を変更したあとに、Storage Navigator で LDEV の設定を変更する場合、LDEV の設

• 必要なロール:ストレージ管理者(プロビジョニング)ロール

### 操作手順

- 1. 次のどれかの方法で「LDEV 編集]画面を表示します。 Hitachi Command Suite を使用する場合:
	- 「リソース]タブで「ストレージシステム]ツリーを展開します。ローカルストレージシス テムの配下の[ボリューム]を右クリックし、[System GUI]を選択します。[LDEV]タ ブで設定対象の仮想ボリュームを選択し、「他のタスク] - [LDEV 編集]をクリックしま す。

Storage Navigator の[論理デバイス]画面を使用する場合:

- [ストレージシステム]ツリーから[論理デバイス]を選択します。[LDEV]タブで設定対 象の LDEV ID のチェックボックスを選択し、[他のタスク]-[LDEV 編集]をクリック します。
- [ストレージシステム]ツリーから[論理デバイス]を選択します。[LDEV]タブで設定対 象の LDEV ID のチェックボックスを選択し、「アクション]メニューから「論理デバイス 管理] - [LDEV 編集]を選択します。

Storage Navigator の「プール]画面を使用する場合:

- [ストレージシステム]ツリーから[プール]を選択し、対象のプールをクリックします。 [仮想ボリューム]タブで設定対象の LDEV ID のチェックボックスを選択し、[他のタス ク] - [LDEV 編集] をクリックします。
- [ストレージシステム]ツリーから[プール]を選択し、対象のプールをクリックします。 [仮想ボリューム]タブで設定対象の LDEV ID のチェックボックスを選択し、[アクショ ン]メニューから [論理デバイス管理] - [LDEV 編集]を選択します。

Storage Navigator の [ポート / ホストグループ / iSCSI ターゲット]画面を使用する場合:

- 「ストレージシステム]ツリーから「ポート/ホストグループ/iSCSIターゲット]を選択 し、設定対象のホストグループ名を選択します。[LUN]タブを選択します。[他のタスク] - 「LDEV 編集]を選択します。
- 「ストレージシステム]ツリーから「ポート / ホストグループ / iSCSI ターゲット] を選択 し、設定対象のホストグループ名を選択します。[LUN]タブを選択します。[アクション] メニューから [論理デバイス管理] - [LDEV 編集]を選択します。
- 「ストレージシステム]ツリーから「ポート / ホストグループ / iSCSI ターゲット]を選択 し、設定対象の iSCSI ターゲット名を選択します。[LUN]タブを選択します。[他のタス ク] - 「LDEV 編集] を選択します。
- 「ストレージシステム]ツリーから「ポート/ホストグループ/iSCSI ターゲット]を選択 し、設定対象の iSCSI ターゲット名を選択します。[LUN]タブを選択します。[アクショ ン] メニューから [論理デバイス管理] - [LDEV 編集] を選択します。
- 2.[階層割り当てポリシー]のチェックボックスを選択して、使用する階層割り当てポリシーを選 択します。
- 3.[完了]をクリックします。
- 4.[設定確認]画面で設定内容を確認し、[タスク名]にタスク名を入力します。

5.[適用]をクリックします。

タスクが登録され、[「適用」をクリックした後にタスク画面を表示]のチェックボックスにチ ェックマークが付いている場合は、[タスク]画面が表示されます。

### 関連参照

• 付録 F.6 LDEV [編集ウィザード](#page-862-0)

# **13.5.16** 仮想ボリュームの新規ページ割り当て階層を変更する

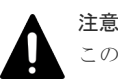

この操作は、次の仮想ボリュームに実行できません。

• 重複排除用システムデータボリューム

• 容量削減の設定が有効な Dynamic Provisioning の仮想ボリューム

### メモ

[LDEV 編集]画面を操作する場合、前の操作によるタスクが完了したあとに、次の操作を行ってください。前 の操作による設定が、次の操作により上書きされてしまい、正しく設定されない場合があります。また、RAID Manager で LDEV の設定を変更したあとに、Storage Navigator で LDEV の設定を変更する場合、LDEV の設 定を変更する前に、Storage Navigator の画面を更新してください。画面を更新しないと、RAID Manager によ る設定が Storage Navigator の操作により上書きされてしまい、正しく設定されない場合があります。

### 前提条件

• 必要なロール:ストレージ管理者 (プロビジョニング) ロール

### 操作手順

1. 次のどれかの方法で「LDEV 編集]画面を表示します。

Hitachi Command Suite を使用する場合:

• [リソース]タブで[ストレージシステム]ツリーを展開します。ローカルストレージシス テムの配下の「ボリューム]を右クリックし、「System GUI]を選択します。「LDEV]タ ブで設定対象の仮想ボリュームを選択し、[他のタスク] - [LDEV 編集] をクリックしま す。

Storage Navigator の[論理デバイス]画面を使用する場合:

- [ストレージシステム]ツリーから[論理デバイス]を選択します。[LDEV]タブで設定対 象の LDEV ID のチェックボックスを選択し、[他のタスク]-[LDEV 編集]をクリック します。
- [ストレージシステム]ツリーから[論理デバイス]を選択します。[LDEV]タブで設定対 象の LDEV ID のチェックボックスを選択し、[アクション]メニューから[論理デバイス 管理] - [LDEV 編集]を選択します。

Storage Navigator の [プール]画面を使用する場合:

- 「ストレージシステム]ツリーから「プール]を選択し、対象のプールをクリックします。 [仮想ボリューム]タブで設定対象の LDEV ID のチェックボックスを選択し、[他のタス ク] - [LDEV 編集] をクリックします。
- 「ストレージシステム]ツリーから「プール]を選択し、対象のプールをクリックします。 「仮想ボリューム]タブで設定対象の LDEV ID のチェックボックスを選択し、「アクショ ン] メニューから [論理デバイス管理] - [LDEV 編集] を選択します。

Storage Navigator の[ポート / ホストグループ / iSCSI ターゲット]画面を使用する場合:

- 「ストレージシステム]ツリーから「ポート/ホストグループ/iSCSI ターゲット]を選択 し、設定対象のホストグループ名を選択します。[LUN]タブを選択します。[他のタスク] -[LDEV 編集]を選択します。
- 「ストレージシステム]ツリーから「ポート/ホストグループ/iSCSIターゲット]を選択 し、設定対象のホストグループ名を選択します。[LUN]タブを選択します。[アクション] メニューから [論理デバイス管理] - [LDEV 編集] を選択します。
- 「ストレージシステム]ツリーから「ポート/ホストグループ/iSCSI ターゲット]を選択 し、設定対象の iSCSI ターゲット名を選択します。[LUN]タブを選択します。[他のタス ク] - [LDEV 編集]を選択します。
- 「ストレージシステム]ツリーから「ポート / ホストグループ / iSCSI ターゲット]を選択 し、設定対象の iSCSI ターゲット名を選択します。[LUN]タブを選択します。[アクショ ン | メニューから「論理デバイス管理] - 「LDEV 編集]を選択します。
- 2.[新規ページ割り当て階層]のチェックボックスを選択して、使用する新規ページ割り当て階層 を選択します。
- 3.[完了]をクリックします。
- 4.[設定確認]画面で設定内容を確認し、[タスク名]にタスク名を入力します。
- 5.[適用]をクリックします。 タスクが登録され、[「適用」をクリックした後にタスク画面を表示]のチェックボックスにチ ェックマークが付いている場合は、[タスク]画面が表示されます。

### 関連参照

注意

• 付録 F.6 LDEV [編集ウィザード](#page-862-0)

# **13.5.17** 仮想ボリュームの再配置プライオリティを変更する

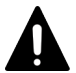

この操作は、次の仮想ボリュームに実行できません。

- 重複排除用システムデータボリューム
- 容量削減の設定が有効な Dynamic Provisioning の仮想ボリューム

# メモ

[LDEV 編集]画面を操作する場合、前の操作によるタスクが完了したあとに、次の操作を行ってください。前 の操作による設定が、次の操作により上書きされてしまい、正しく設定されない場合があります。また、RAID Manager で LDEV の設定を変更したあとに、Storage Navigator で LDEV の設定を変更する場合、LDEV の設 定を変更する前に、Storage Navigator の画面を更新してください。画面を更新しないと、RAID Manager によ る設定が Storage Navigator の操作により上書きされてしまい、正しく設定されない場合があります。

### 前提条件

• 必要なロール:ストレージ管理者(プロビジョニング)ロール

### 操作手順

- 1. 次のどれかの方法で「LDEV 編集]画面を表示します。 Hitachi Command Suite を使用する場合:
	- [リソース]タブで[ストレージシステム]ツリーを展開します。ローカルストレージシス テムの配下の[ボリューム]を右クリックし、[System GUI]を選択します。[LDEV]タ ブで設定対象の仮想ボリュームを選択し、[他のタスク] - [LDEV 編集] をクリックしま す。
	- Storage Navigator の「論理デバイス]画面を使用する場合:
- [ストレージシステム]ツリーから[論理デバイス]を選択します。[LDEV]タブで設定対 象の LDEV ID のチェックボックスを選択し、[他のタスク]-[LDEV 編集]をクリック します。
- [ストレージシステム]ツリーから[論理デバイス]を選択します。[LDEV]タブで設定対 象の LDEV ID のチェックボックスを選択し、「アクション]メニューから「論理デバイス 管理] - 「LDEV 編集]を選択します。

Storage Navigator の [プール]画面を使用する場合:

- [ストレージシステム]ツリーから[プール]を選択し、対象のプールをクリックします。 [仮想ボリューム]タブで設定対象の LDEV ID のチェックボックスを選択し、[他のタス ク] - [LDEV 編集] をクリックします。
- 「ストレージシステム]ツリーから「プール]を選択し、対象のプールをクリックします。 [仮想ボリューム]タブで設定対象の LDEV ID のチェックボックスを選択し、[アクショ ン]メニューから [論理デバイス管理] - [LDEV 編集]を選択します。

Storage Navigator の [ポート / ホストグループ / iSCSI ターゲット]画面を使用する場合:

- [ストレージシステム]ツリーから [ポート / ホストグループ / iSCSI ターゲット]を選択 し、設定対象のホストグループ名を選択します。[LUN] タブを選択します。[他のタスク] -[LDEV 編集]を選択します。
- 「ストレージシステム]ツリーから「ポート / ホストグループ / iSCSI ターゲット]を選択 し、設定対象のホストグループ名を選択します。[LUN]タブを選択します。[アクション] メニューから [論理デバイス管理] - [LDEV 編集]を選択します。
- [ストレージシステム]ツリーから [ポート / ホストグループ / iSCSI ターゲット]を選択 し、設定対象の iSCSI ターゲット名を選択します。[LUN]タブを選択します。[他のタス ク] - [LDEV 編集] を選択します。
- 「ストレージシステム]ツリーから「ポート/ホストグループ/iSCSIターゲット]を選択 し、設定対象の iSCSI ターゲット名を選択します。[LUN]タブを選択します。[アクショ ン | メニューから「論理デバイス管理] - 「LDEV 編集]を選択します。
- 2. [再配置プライオリティ]のチェックボックスを選択して、「デフォルト]または「優先]を選 択します。[優先]を選択した場合、LDEV が優先的に再配置されるようになります。
- 3.[完了]をクリックします。
- 4.[設定確認]画面で設定内容を確認し、[タスク名]にタスク名を入力します。
- 5.[適用]をクリックします。
	- タスクが登録され、[「適用」をクリックした後にタスク画面を表示]のチェックボックスにチ ェックマークが付いている場合は、[タスク]画面が表示されます。

### 関連参照

• 付録 F.6 LDEV [編集ウィザード](#page-862-0)

# **13.5.18** プールの階層プロパティを参照する

### 前提条件

• 必要なロール:ストレージ管理者(プロビジョニング)ロール

### 操作手順

1. 次のどれかの方法で「プール]画面を表示します。 Hitachi Command Suite を使用する場合:

• [リソース]タブで[ストレージシステム]ツリーを展開します。ローカルストレージシス テムの配下の[DP プール]を右クリックし、[System GUI]を選択します。

Storage Navigator を使用する場合:

- 「ストレージシステム]ツリーから「プール]を選択します。
- 2. 階層プロパティを参照するプールを選択します。
- 3. 次のどちらかの方法で、[階層プロパティ参照]画面を表示します。
	- 「他のタスク] 「階層プロパティ参照]をクリックします。
	- [アクション] メニューから [プール管理] [階層プロパティ参照] を選択します。
- 4. 対象を選択します。

プール全体の階層プロパティを参照する場合、[プール全体]を選択してください。階層割り当 てポリシーごとに階層プロパティを参照する場合、[階層割り当てポリシー]および値を選択し てください。

### 関連参照

• 付録 E.15 [\[階層プロパティ参照\]画面](#page-799-0)

### **13.5.19** 仮想ボリュームの階層プロパティを参照する

### 前提条件

• 必要なロール:ストレージ管理者 (プロビジョニング) ロール

### 操作手順

- 1. 次のどれかの方法でタブを表示します。 Hitachi Command Suite を使用する場合:
	- [リソース]タブで[ストレージシステム]ツリーを展開します。ローカルストレージシス テムの配下の「DP プール]を右クリックし、「System GUI]を選択します。参照したい仮 想ボリュームと関連づけられている設定対象のプール名をクリックします。[仮想ボリュー ム]タブを表示します。

Storage Navigator の「論理デバイス]画面を使用する場合:

• [ストレージシステム]ツリーから[論理デバイス]を選択します。[LDEV]タブを表示し ます。

Storage Navigator の [プール]画面を使用する場合:

• 「ストレージシステム]ツリーから「プール]を選択します。参照したい仮想ボリュームと 関連づけられている設定対象のプール名をクリックします。「仮想ボリューム]タブを表示 します。

Storage Navigator の[ポート / ホストグループ / iSCSI ターゲット]画面を使用する場合:

- 「ストレージシステム]ツリーから「ポート/ホストグループ/iSCSI ターゲット]を選択 し、設定対象のホストグループ名を選択します。[LUN]タブを選択します。
- [ストレージシステム]ツリーから [ポート / ホストグループ / iSCSI ターゲット]を選択 し、設定対象のホストグループ名を選択します。[LUN]タブを選択します。
- 「ストレージシステム]ツリーから「ポート / ホストグループ / iSCSI ターゲット]を選択 し、設定対象の iSCSI ターゲット名を選択します。[LUN]タブを選択します。
- 「ストレージシステム]ツリーから「ポート / ホストグループ / iSCSI ターゲット]を選択 し、設定対象の iSCSI ターゲット名を選択します。[LUN]タブを選択します。
- 2. 階層プロパティを参照する仮想ボリュームを選択します。
- 3. 次のどちらかの方法で、[階層プロパティ参照]画面を表示します。
	- [他のタスク]-[階層プロパティ参照]をクリックします。
	- 「アクション]メニューから「プール管理]-「階層プロパティ参照]を選択します。

### 関連参照

• 付録 E.15 [\[階層プロパティ参照\]画面](#page-799-0)

# **13.5.20 Dynamic Tiering** または **active flash** のプールから **Dynamic Provisioning** のプールに変更する

Dynamic Tiering または active flash のプールから Dynamic Provisioning のプールに変更できま す。ただし、手動実行による再配置実行中、プールボリュームの削除中、ゼロデータページ破棄中 は変更できません。

### 前提条件

• 必要なロール:ストレージ管理者(プロビジョニング)ロール

### 操作手順

- 1. 次のどれかの方法で「プール]画面を表示します。 Hitachi Command Suite を使用する場合:
	- 「リソース]タブで [ストレージシステム] ツリーを展開します。ローカルストレージシス テムの配下の[DP プール]を右クリックし、[System GUI]を選択します。

Storage Navigator を使用する場合:

- [ストレージシステム]ツリーから[プール]を選択します。
- 2. Dynamic Tiering または active flash のプールから Dynamic Provisioning のプールに変更し たいプールを選択します。
- 3. 次のどちらかの方法で、[プール編集]画面を表示します。
	- 「他のタスク] 「プール編集] をクリックします。
	- [アクション] メニューから [プール管理] [プール編集] を選択します。
- 4.「複数階層プール」のチェックボックスを選択します。
- 5.[無効]を選択します。 警告メッセージで[OK]をクリックします。
- 6.[完了]をクリックします。
- 7.[設定確認]画面で設定内容を確認し、[タスク名]にタスク名を入力します。
- 8.[適用]をクリックします。

タスクが登録され、[「適用」をクリックした後にタスク画面を表示]のチェックボックスにチ ェックマークが付いている場合は、[タスク]画面が表示されます。

#### 関連参照

• 付録 E.5 [プール編集ウィザード](#page-774-0)

# **13.5.21 Dynamic Tiering** のプールから **active flash** のプールに変更する

Dynamic Tiering のプールから active flash のプールに変更できます。ただし、手動実行による再 配置実行中、プールボリュームの削除中、ゼロデータページ破棄中は変更できません。

### 前提条件

- 必要なロール:ストレージ管理者 (プロビジョニング) ロール
- プールボリュームにドライブタイプが SSD のボリュームがあること

### 操作手順

- 1. 次のどれかの方法で [プール] 画面を表示します。 Hitachi Command Suite を使用する場合:
	- 「リソース]タブで「ストレージシステム]ツリーを展開します。ローカルストレージシス テムの配下の[DP プール]を右クリックし、[System GUI]を選択します。

Storage Navigator を使用する場合:

- 「ストレージシステム]ツリーから「プール]を選択します。
- 2. Dynamic Tiering のプールから active flash のプールに変更したいプールを選択します。
- 3. 次のどちらかの方法で、[プール編集]画面を表示します。
	- [他のタスク] [プール編集] をクリックします。
	- [アクション] メニューから「プール管理] [プール編集] を選択します。
- 4. [Active Flash]のチェックボックスを選択します。

プールボリュームにドライブタイプが SSD のボリュームがない場合、チェックボックスは選択 できません。

- 5.[完了]をクリックします。
- 6. [設定確認]画面で設定内容を確認し、[タスク名]にタスク名を入力します。
- 7.[適用]をクリックします。 タスクが登録され、[「適用」をクリックした後にタスク画面を表示]のチェックボックスにチ ェックマークが付いている場合は、[タスク]画面が表示されます。

#### 関連参照

• 付録 E.5 [プール編集ウィザード](#page-774-0)

### **13.5.22** 階層割り当てポリシーを参照する

### 前提条件

• 必要なロール:ストレージ管理者(参照)ロール

### 操作手順

- 1. 次のどちらかの方法で、「プール]画面を表示します。 Hitachi Command Suite を使用する場合:
	- [リソース] タブで [ストレージシステム] ツリーを展開します。ローカルストレージシス テムの配下の[DP プール]を右クリックし、[System GUI]を選択します。

Storage Navigator を使用する場合:

- 「ストレージシステム]ツリーから「プール]を選択します。
- 2. 次のどちらかの方法で、「階層割り当てポリシー編集]画面を表示します。
	- 「サマリ]で、「階層割り当てポリシー編集]をクリックします。
	- [アクション]メニューから[プール管理]-[階層割り当てポリシー編集]を選択します。

### 関連参照

• 付録 E.23 [階層割り当てポリシー編集ウィザード](#page-818-0)

# **13.5.23** カスタムポリシーの名称を変更する

[Level6(6)]から [Level31(31)] までは、階層割り当てポリシーの名称が変更できます。ただし、 [All(0)] から [Level5(5)] までの名称は変更できません。

### 前提条件

• 必要なロール:ストレージ管理(システムリソース管理)ロール

### 操作手順

- 1. 次のどちらかの方法で「プール]画面を表示します。 Hitachi Command Suite を使用する場合:
	- [リソース] タブで [ストレージシステム] ツリーを展開します。ローカルストレージシス テムの配下の[DP プール]を右クリックし、[System GUI]を選択します。

Storage Navigator を使用する場合:

- [ストレージシステム]ツリーから[プール]を選択します。
- 2. 次のどちらかの方法で、[階層割り当てポリシー編集]画面を表示します。
	- [サマリ]で、[階層割り当てポリシー編集]をクリックします。
	- [アクション]メニューから[プール管理]-[階層割り当てポリシー編集]を選択します。
- 3.「階層割り当てポリシー編集]画面で、変更する階層割り当てポリシーを選択し、「変更]をク リックします。

[階層割り当てポリシー変更]画面が表示されます。

- 4.[階層割り当てポリシー]のチェックボックスを選択します。
- 5. テキストボックスに、階層割り当てポリシー名を入力します。 半角英数字を 32 文字以下で入力します。
- 6.[OK]をクリックします。 [階層割り当てポリシー編集]画面に戻ります。
- 7.[完了]をクリックします。
- 8.[設定確認]画面で設定内容を確認し、[タスク名]にタスク名を入力します。
- 9.[適用]をクリックします。 タスクが登録され、[「適用」をクリックした後にタスク画面を表示]のチェックボックスにチ ェックマークが付いている場合は、[タスク]画面が表示されます。

### 関連概念

• 1.6.4 Dynamic Tiering [の階層割り当てポリシー](#page-102-0)

### 関連参照

• 付録 E.24 [\[階層割り当てポリシー変更\]画面](#page-820-0)

# **13.5.24** カスタムポリシーの割り当てしきい値を変更する

[Level6(6)]から [Level31(31)]までは、割り当てしきい値が変更できます。ただし、[All(0)]か ら[Level5(5)]までの割り当てしきい値は、変更できません。

### 前提条件

• 必要なロール:ストレージ管理(システムリソース管理)ロール

### 操作手順

- 1. 次のどちらかの方法で[プール]画面を表示します。 Hitachi Command Suite を使用する場合:
	- 「リソース]タブで「ストレージシステム]ツリーを展開します。ローカルストレージシス テムの配下の[DP プール]を右クリックし、[System GUI]を選択します。

Storage Navigator を使用する場合:

- [ストレージシステム]ツリーから[プール]を選択します。
- 2. 次のどちらかの方法で、[階層割り当てポリシー編集]画面を表示します。
	- [サマリ]で、[階層割り当てポリシー編集]をクリックします。
	- [アクション]メニューから[プール管理]-[階層割り当てポリシー編集]を選択します。
- 3.「階層割り当てポリシー編集]画面で、変更する階層割り当てポリシーを選択し、「変更]をク リックします。

[階層割り当てポリシー変更]画面が表示されます。

- 4.「割り当てしきい値]のチェックボックスを選択します。
- 5. 各階層のテキストボックスに、しきい値(%)を入力します。

[割り当てしきい値]に設定する値については、関連項目を参照してください。

- 6.[OK]をクリックします。 [階層割り当てポリシー編集]画面に戻ります。
- 7.[完了]をクリックします。
- 8.[設定確認]画面で設定内容を確認し、[タスク名]にタスク名を入力します。
- 9.[適用]をクリックします。 タスクが登録され、[「適用」をクリックした後にタスク画面を表示]のチェックボックスにチ ェックマークが付いている場合は、[タスク]画面が表示されます。

### 関連概念

• 1.6.4 Dynamic Tiering [の階層割り当てポリシー](#page-102-0)

### 関連参照

• 付録 E.24 [\[階層割り当てポリシー変更\]画面](#page-820-0)

# **13.6** ドライブ、およびパリティグループの管理

### **13.6.1** スペアドライブを割り当てる

スペアドライブを割り当てます。

• 必要なロール:ストレージ管理者(プロビジョニング)ロール

### 操作手順

- 1. 次のどれかの方法で「スペアドライブ割り当て]画面を表示します。 Hitachi Command Suite を使用する場合:
	- [リソース]タブで[ストレージシステム]ツリーを展開します。ローカルストレージシス テムの配下の [パリティグループ] を選択します。[操作] - [スペアドライブ割り当て] を選択します。

Storage Navigator を使用する場合:

- a. 次の(1)、(2)、または(3)の状態で [ドライブ] タブを選択します。
	- (1) ストレージシステムの全ドライブを表示する場合、「ストレージシステム]ツリーから 「パリティグループ]を選択し、「ドライブ]タブを表示します。
	- (2)Internal 単位でドライブを表示する場合、[ストレージシステム]ツリーから[パリテ ィグループ]を選択し、[Internal]を選択して「ドライブ]タブを表示します。
	- (3) パリティグループ単位でドライブを表示する場合、「ストレージシステム]ツリーから [パリティグループ]を選択し、[Internal]を選択して、設定対象のパリティグループ名を 選択します。パリティグループの [ドライブ] タブを表示します。
- b. スペアドライブを割り当てるドライブボックスを選択します。
	- 「ドライブ]タブの「利用]列が「未使用]と表示されているドライブボックスが選択でき ます。

[利用]列が表示されていない場合、またはドライブボックスを選択しない場合、次の手順 に進んでください。

- c. 次の(1)または(2)の方法で、[スペアドライブ割り当て]画面を表示します。
	- (1)[スペアドライブ割り当て]をクリックします。
	- (2) [アクション] メニューから [パリティグループ] [スペアドライブ割り当て] を選 択します。
- 2. 画面左側の「利用可能なドライブ]テーブルからドライブボックスを選択し、「追加]をクリッ クします。

選択されたドライブボックスが、画面右側の「選択したスペアドライブ]テーブルに表示され ます。

- 3.[完了]をクリックします。
- 4.[設定確認]画面で設定内容を確認し、[タスク名]にタスク名を入力します。
- 5.[適用]をクリックします。

タスクが登録され、[「適用」をクリックした後にタスク画面を表示]のチェックボックスにチ ェックマークが付いている場合は、[タスク]画面が表示されます。

### 関連概念

• 1.8.1 [スペアドライブとコピーバックモードとは](#page-122-0)

#### 関連参照

• 付録 F.26 [スペアドライブ割り当てウィザード](#page-906-0)

# **13.6.2** スペアドライブを解除する

スペアドライブを解除します。解除されたドライブは、データドライブとして使用できます。

• 必要なロール:ストレージ管理者(プロビジョニング)ロール

### 操作手順

- 1. 次のどれかの方法で「スペアドライブ割り当て]画面を表示します。 Hitachi Command Suite を使用する場合:
	- [リソース]タブで[ストレージシステム]ツリーを展開します。ローカルストレージシス テムの配下の[パリティグループ]を選択します。[操作] - [スペアドライブ割り当て] を選択します。

Storage Navigator を使用する場合:

- a. 次の(1)、(2)、または(3)の状態で [ドライブ] タブを選択します。
	- (1) ストレージシステムの全ドライブを表示する場合、「ストレージシステム]ツリーから 「パリティグループ]を選択し、「ドライブ]タブを表示します。

(2)Internal 単位でドライブを表示する場合、[ストレージシステム]ツリーから[パリテ ィグループ]を選択し、[Internal]を選択して「ドライブ]タブを表示します。

(3) パリティグループ単位でドライブを表示する場合、「ストレージシステム]ツリーから [パリティグループ]を選択し、[Internal]を選択して、設定対象のパリティグループ名を 選択します。パリティグループの [ドライブ] タブを表示します。

b. スペアドライブを解除するドライブボックスを選択します。

「ドライブ]タブの「利用]列が「スペア]と表示されているドライブボックスが選択でき ます。

[利用]列が表示されていない場合、またはドライブボックスを選択しない場合、次の手順 に進んでください。

- c. 次の(1)または(2)の方法で、[スペアドライブ割り当て]画面を表示します。
	- (1)[スペアドライブ割り当て]をクリックします。

(2) [アクション] メニューから [パリティグループ] - [スペアドライブ割り当て] を選 択します。

2. 画面右側の「選択したスペアドライブ]テーブルからドライブボックスを選択し、「削除]をク リックします。

選択されたドライブボックスが、画面右側の「利用可能なドライブ]テーブルに表示されます。

- 3. [完了] をクリックします。
- 4.[設定確認]画面で設定内容を確認し、[タスク名]にタスク名を入力します。
- 5.[適用]をクリックします。 タスクが登録され、[「適用」をクリックした後にタスク画面を表示]のチェックボックスにチ ェックマークが付いている場合は、[タスク]画面が表示されます。

### 関連概念

• 1.8.1 [スペアドライブとコピーバックモードとは](#page-122-0)

#### 関連参照

• 付録 F.26 [スペアドライブ割り当てウィザード](#page-906-0)

### **13.6.3** 容量拡張設定を変更する

選択したパリティグループの容量拡張設定を変更する方法を次に示します。

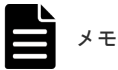

- 必要なロール:ストレージ管理者(プロビジョニング)ロール
- パリティグループのドライブタイプが、FMD DC2 であること。
- 容量拡張設定を変更する場合(有効から無効、または無効から有効)のパリティグループの前 提条件を次に示します。
	- 対象のパリティグループのエミュレーションタイプが OPEN-V であること。
	- 対象のパリティグループの RAID レベルおよびドライブ構成が、プールボリュームに使用で きる RAID レベルおよびドライブ構成であること。
	- 対象のパリティグループがストレージシステム内(Internal)のパリティグループであるこ と。
	- 対象のパリティグループの「ドライブ]タブの「状態]が「Normal]であること。
	- 。 対象のパリティグループ内の LDEV の状態が「Normal] または「Blocked] であること。
- 容量拡張設定を無効から有効に変更する場合のパリティグループの前提条件を次に示します。
	- 定義されている内部ボリュームの容量が 8GB 以上であること(プールボリュームの最小容 量以上であること)。
	- 定義されている内部ボリュームがプールボリュームとして使用されている場合、それらのプ ールボリュームが同じ Dynamic Provisioning または Thin Image (CAW/CoW)のプールに 属していること。
	- 定義されている内部ボリュームにパス定義がないこと。
	- 定義されている内部ボリュームが Volume Migration で使用されていないこと。
	- 定義されている内部ボリュームが Data Retention Utility によってリザーブされていない こと。
	- 定義されている内部ボリュームに Data Retention Utility の Protect 属性、Read Only 属 性、または副 VOL 拒否が設定されていないこと。
	- 仮想ボリュームのページ予約領域がないこと。
	- パリティグループの暗号化が無効に設定されていること。
- 容量拡張設定を有効から無効に変更する場合のパリティグループの前提条件を次に示します。
	- 。 対象のパリティグループの「拡張領域使用]が「非該当]であること。

### 操作手順

1. 次のどれかの方法で対象のパリティグループを表示します。

Hitachi Command Suite を使用する場合:

• [リソース]タブで [ストレージシステム] ツリーを展開します。ローカルストレージシス テムの配下の[パリティグループ]を選択します。

Storage Navigator を使用する場合:

a. 次の (1) または (2) の方法でタブを表示します。 (1) ストレージシステムの全パリティグループを表示する場合、「ストレージシステム]ツ リーから[パリティグループ]を選択し、[パリティグループ]タブを表示します。

(2)Internal 単位でパリティグループを表示する場合、[ストレージシステム]ツリーから [パリティグループ]を選択し、[Internal]を選択し、[パリティグループ]タブを表示しま す。

- b. 対象のパリティグループを選択します。
- 2. 容量拡張設定の設定を [有効]から [無効]に変更する場合、対象パリティグループをフォー マットします。
- 3. 次のどれかの方法で「パリティグループ編集]画面を表示します。

Hitachi Command Suite を使用する場合:

• 対象のパリティグループを選択して[パリティグループ編集]をクリックします。

Storage Navigator を使用する場合:

- a. 対象のパリティグループを選択します。
- b. 次の(1) または(2)の方法で、[パリティグループ編集]画面を表示します。
	- (1)[他のタスク]-[パリティグループ編集]をクリックします。
	- (2) [アクション] メニューから [パリティグループ管理] [パリティグループ編集] を 選択します。
- 4.[容量拡張]のチェックボックスを選択して、[有効]または[無効]を選択します。 パリティグループに容量拡張設定を設定する場合は[有効]を選択します。設定しない場合は [無効]を選択します。初期値は、選択したパリティグループに設定されている値です。

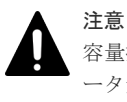

容量拡張設定を[無効]から[有効]に変更する場合、プール作成のガイドラインに基づいてデ ータ量の削減効果が見込めることを必ず確認してください。再度、パリティグループの容量拡張 設定を[無効]に戻す場合、パリティグループをフォーマットする必要があります。

- 5.[完了]をクリックします。
- 6.[設定確認]画面で設定内容を確認し、[タスク名]にタスク名を入力します。
- 7.[適用]をクリックします。 タスクが登録され、[「適用」をクリックした後にタスク画面を表示]のチェックボックスにチ ェックマークが付いている場合は、[タスク]画面が表示されます。

なお、容量拡張設定が有効なパリティグループに属する LDEV を使用したプールについては「3 [パ](#page-174-0) [リティグループの容量拡張設定有効時のプール構築ガイドライン](#page-174-0)」を参照してください。

### 関連タスク

• 13.6.5 [パリティグループをフォーマットする](#page-468-0)

### 関連参照

• 付録 F.27 [パリティグループ編集ウィザード](#page-908-0)

### **13.6.4** コピーバックモードを変更する

選択したパリティグループのコピーバックモードを変更する方法を次に示します。

### 前提条件

• 必要なロール:ストレージ管理者 (プロビジョニング) ロール

### 操作手順

1. 次のどれかの方法で「パリティグループ編集]画面を表示します。 Hitachi Command Suite を使用する場合:
• [リソース]タブで[ストレージシステム]ツリーを展開します。ローカルストレージシス テムの配下の「パリティグループ]を選択します。パリティグループを選択して「パリティ グループ編集]をクリックします。

Storage Navigator を使用する場合:

- a. 次の(1) または(2) の方法でタブを表示します。
	- (1) ストレージシステムの全パリティグループを表示する場合、「ストレージシステム]ツ リーから「パリティグループ」を選択し、「パリティグループ」タブを表示します。 (2) Internal 単位でパリティグループを表示する場合、「ストレージシステム]ツリーから 「パリティグループ]を選択し、[Internal]を選択し、「パリティグループ]タブを表示しま す。
- b. 対象のパリティグループを選択します。
- c. 次の(1)または(2)の方法で、「パリティグループ編集]画面を表示します。 (1)[他のタスク]-[パリティグループ編集]をクリックします。 (2)「アクション]メニューから「パリティグループ管理] - 「パリティグループ編集] を 選択します。
- 2. [コピーバックモード]のチェックボックスを選択して、「有効]または「無効]を選択します。 パリティグループにコピーバックモードを設定する場合は「有効]を選択します。設定しない 場合は[無効]を選択します。初期値は、選択したパリティグループに設定されている値です。
- 3. [完了] をクリックします。
- 4.[設定確認]画面で設定内容を確認し、[タスク名]にタスク名を入力します。
- 5.[適用]をクリックします。 タスクが登録され、[「適用」をクリックした後にタスク画面を表示]のチェックボックスにチ ェックマークが付いている場合は、[タスク]画面が表示されます。

### 関連参照

• 付録 F.27 [パリティグループ編集ウィザード](#page-908-0)

# **13.6.5** パリティグループをフォーマットする

パリティグループを構成するドライブをフォーマットする場合、次の操作を実行します。

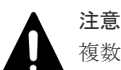

複数のアプリケーションから同一のストレージシステムに対して、パリティグループのフォーマットまたは [Normal Format]を指定した LDEV のフォーマットを実施した場合、あとから実施した操作は失敗します。 例えば、保守用 PC から[パリティグループフォーマット]を実施しているときに、SVP から[パリティグル ープフォーマット]を実施した場合、あとから実施した SVP からの「パリティグループフォーマット]は失敗 します。

### 前提条件

- 必要なロール:ストレージ管理者(プロビジョニング)ロール
- 配下の LDEV をすべて閉塞状態にしてください。

## 操作手順

- 1. 次のどれかの方法でタブを表示します。 Hitachi Command Suite を使用する場合:
	- [リソース]タブで[ストレージシステム]ツリーを展開します。ローカルストレージシス テムの配下の[パリティグループ]を右クリックし、[System GUI]を選択します。[パリ ティグループ]タブを表示します。

Storage Navigator を使用する場合:

- ストレージシステムの全パリティグループを表示する場合、「ストレージシステム]ツリー から「パリティグループ]を選択し、「パリティグループ]タブを表示します。
- Internal 単位または External 単位でパリティグループを表示する場合、[ストレージシステ ム]ツリーから[パリティグループ]を選択し[Internal]または[External]を選択し、 [パリティグループ] タブを表示します。
- 2. 対象のパリティグループの LDEV を閉塞します。

LDEV を閉塞する方法については、関連項目を参照してください。

- 3. 「パリティグループ」タブでパリティグループを選択し、次のどちらかの方法で「パリティグル ープフォーマット]画面を表示します。
	- 「パリティグループフォーマット]をクリックします。
	- [アクション] メニューから [パリティグループ管理] [パリティグループフォーマット] を選択します。
- 4. [適用] をクリックして設定をストレージシステムに適用します。 設定した内容はタスクとしてキューイングされ、順に実行されます。

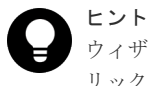

- ウィザードを閉じたあとに[タスク]画面を自動的に表示するには、ウィザードで[「適用」をク リックした後にタスク画面を表示]を選択して、[適用]をクリックします。
- 5.[タスク]画面で、操作結果を確認します。 実行前であれば、[タスク]画面でタスクを一時中断したりキャンセルしたりできます。

## 関連タスク

• 13.7.2 [パリティグループを指定して](#page-471-0) LDEV を閉塞する

### 関連参照

• 付録 F.23 [\[パリティグループフォーマット\]画面](#page-899-0)

# **13.6.6** パリティグループを削除する

## 前提条件

• 必要なロール:ストレージ管理者(プロビジョニング)ロール

## 操作手順

- 1. 次のどれかの方法で「パリティグループ削除]画面を表示します。 Hitachi Command Suite を使用する場合:
	- 「リソース]タブで「ストレージシステム]ツリーを展開します。ローカルストレージシス テムの配下の[パリティグループ]を右クリックし、[System GUI]を選択します。[パリ ティグループ]タブで対象のパリティグループを選択し、[他のタスク] - [パリティグル ープ削除]をクリックします。

Storage Navigator を使用する場合:

a. 次の(1) または(2) の方法でタブを表示します。 (1) ストレージシステムの全パリティグループを表示する場合、「ストレージシステム]ツ

<span id="page-470-0"></span>(2)Internal 単位または External 単位でパリティグループを表示する場合、[ストレージシ ステム]ツリーから[パリティグループ]を選択し、[Internal]または[External]を選 択し、[パリティグループ]タブを表示します。

- b. 対象のパリティグループを選択します。
- c. 次の(1)または(2)の方法で、[パリティグループ削除]画面を表示します。
	- (1)[他のタスク]-[パリティグループ削除]をクリックします。
	- (2) [アクション] メニューから [パリティグループ管理] [パリティグループ削除] を 選択します。
- 2. 「パリティグループ削除]画面で、「タスク名」にタスク名を入力します。
- 3.[適用]をクリックします。

### 関連参照

• 付録 F.28 [\[パリティグループ削除\]画面](#page-910-0)

# **13.7 LDEV** の管理

# **13.7.1 LDEV** を選択して閉塞する

### 前提条件

必要なロールを次に示します。

- ストレージ管理者 (プロビジョニング) ロール
- 保守(ユーザ)ロール、または保守(ベンダ専用)ロール※

注※

対象の LDEV にプールボリュームが存在する場合に必要なロールです。

### 操作手順

1. 次のどれかの方法でタブを表示します。

Hitachi Command Suite を使用する場合:

• 「リソース]タブで「ストレージシステム]ツリーを展開します。ローカルストレージシス テムの配下の[ボリューム]を右クリックし、[System GUI]を選択します。[LDEV] タ ブを表示します。

Storage Navigator を使用する場合:

- [ストレージシステム]ツリーから[パリティグループ]を選択し、[Internal]または [External]を選択し、設定対象のパリティグループ名を選択して [LDEV] タブを表示し ます。
- 「ストレージシステム]ツリーから [論理デバイス] を選択し、[LDEV] タブを表示しま す。
- 「ストレージシステム]ツリーから「プール]を選択し、設定対象のプール名を選択して「仮 想ボリューム]タブを表示します。
- [ストレージシステム]ツリーから [ポート / ホストグループ / iSCSI ターゲット]を選択 し、設定対象のホストグループ名を選択します。[LUN]タブを選択します。
- <span id="page-471-0"></span>• 「ストレージシステム]ツリーから「ポート/ホストグループ/iSCSI ターゲット]を選択 し、設定対象の iSCSI ターゲット名を選択します。[LUN]タブを選択します。
- 2. [LDEV] タブまたは「仮想ボリューム]タブの場合、設定対象の LDEV ID を探し、テーブル の[状態]欄で LDEV の状態を確認します。
	- [Blocked]と表示されている場合、LDEV は閉塞状態です。
- 3.[Blocked]と表示されていない LDEV を選択します。
- 4. 次のどちらかの方法で、[LDEV 閉塞]画面を表示します。
	- 「他のタスク] 「LDEV 閉塞]をクリックします。
	- [アクション] メニューから [論理デバイス管理] [LDEV 閉塞] を選択します。
- 5.[設定確認]画面で設定内容を確認し、[タスク名]にタスク名を入力します。
- 6. 「適用] をクリックします。

タスクが登録され、[「適用」をクリックした後にタスク画面を表示]のチェックボックスにチ ェックマークが付いている場合は、[タスク]画面が表示されます。

### 関連参照

• 付録 F.14 [LDEV [閉塞\]画面](#page-877-0)

# **13.7.2** パリティグループを指定して **LDEV** を閉塞する

パリティグループに含まれるすべての LDEV を閉塞します。

## 前提条件

必要なロールを次に示します。

- ストレージ管理者(プロビジョニング)ロール
- 保守(ユーザ)ロール、または保守(ベンダ専用)ロール※

### 注※

対象の LDEV にプールボリュームが存在する場合に必要なロールです。

## 操作手順

1. 次のどれかの方法でタブを表示します。

Hitachi Command Suite を使用する場合:

• [リソース]タブで[ストレージシステム]ツリーを展開します。ローカルストレージシス テムの配下の[パリティグループ]を右クリックし、[System GUI]を選択します。[パリ ティグループ]タブを表示します。

Storage Navigator を使用する場合:

- ストレージシステムの全パリティグループを表示する場合、[ストレージシステム]ツリー から[パリティグループ]を選択し、[パリティグループ]タブを表示します。
- Internal 単位または External 単位でパリティグループを表示する場合、[ストレージシステ ム]ツリーから[パリティグループ]を選択し、[Internal]または[External]を選択し、 「パリティグループ」タブを表示します。
- 2. 対象のパリティグループを探し、テーブルの「LDEV 状熊]欄で LDEV の状態を確認します。 [Blocked]と表示されている場合、LDEV は閉塞状態です。
- 3. [Blocked] と表示されていないパリティグループを選択します。
- 4. 次のどちらかの方法で、[LDEV 閉塞] 画面を表示します。
- 「他のタスク] 「LDEV 閉塞]をクリックします。
- 「アクション]メニューから「論理デバイス管理] 「LDEV 閉塞]を選択します。
- 5.[設定確認]画面で設定内容を確認し、[タスク名]にタスク名を入力します。
- 6.[適用]をクリックします。

タスクが登録され、[「適用」をクリックした後にタスク画面を表示]のチェックボックスにチ ェックマークが付いている場合は、[タスク]画面が表示されます。

#### 関連参照

• 付録 F.14 [LDEV [閉塞\]画面](#page-877-0)

# **13.7.3 LDEV** を選択して閉塞状態の **LDEV** を回復する

#### 前提条件

必要なロールを次に示します。

- ストレージ管理者 (プロビジョニング) ロール
- 保守(ユーザ)ロール、または保守(ベンダ専用)ロール※

注※

対象の LDEV にプールボリュームが存在する場合に必要なロールです。

### 操作手順

- 1. 次のどれかの方法でタブを表示します。 Hitachi Command Suite を使用する場合:
	- [リソース]タブで[ストレージシステム]ツリーを展開します。ローカルストレージシス テムの配下の[ボリューム]を右クリックし、[System GUI]を選択します。[LDEV] タ ブを表示します。

Storage Navigator を使用する場合:

- [ストレージシステム]ツリーから[パリティグループ]を選択し、[Internal]または [External]を選択し、設定対象のパリティグループ名を選択して[LDEV]タブを表示し ます。
- [ストレージシステム]ツリーから[論理デバイス]を選択し、[LDEV]タブを表示しま す。
- [ストレージシステム]ツリーから[プール]を選択し、設定対象のプール名を選択して[仮 想ボリューム]タブを表示します。
- 「ストレージシステム]ツリーから「ポート / ホストグループ / iSCSI ターゲット]を選択 し、設定対象のホストグループ名を選択します。[LUN]タブを選択します。
- 「ストレージシステム]ツリーから「ポート / ホストグループ / iSCSI ターゲット]を選択 し、設定対象の iSCSI ターゲット名を選択します。[LUN]タブを選択します。
- 2. [LDEV] タブまたは「仮想ボリューム]タブの場合、設定対象の LDEV ID を探し、テーブル の「状態]欄で LDEV の状態を確認します。

[Blocked]と表示されている場合、LDEV は閉塞状態です。

- 3.[Blocked]と表示されている LDEV を選択します。
- 4. 次のどちらかの方法で、[LDEV 回復]画面を表示します。
	- [他のタスク] [LDEV 回復] をクリックします。
- 「アクション]メニューから「論理デバイス管理] 「LDEV 回復]を選択します。
- 5.[設定確認]画面で設定内容を確認し、[タスク名]にタスク名を入力します。
- 6.「適用]をクリックして設定をストレージシステムに適用します。 タスクが登録され、順に実行されます。

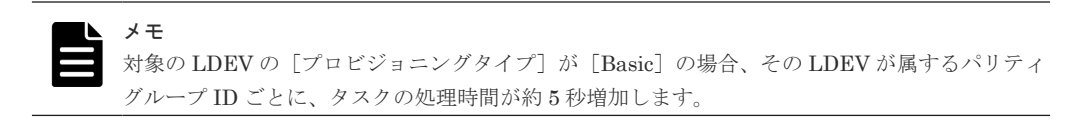

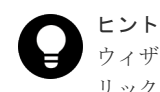

ウィザードを閉じたあとに[タスク]画面を自動的に表示するには、ウィザードで[「適用」をク リックした後にタスク画面を表示]を選択して、[適用]をクリックします。

7.「タスク]画面で、操作結果を確認します。 実行前であれば、[タスク]画面でタスクを一時中断したりキャンセルしたりできます。

#### 関連参照

• 付録 F.13 「LDEV 回復] 画面

# **13.7.4** パリティグループを指定して閉塞状態の **LDEV** を回復する

### 前提条件

必要なロールを次に示します。

- ストレージ管理者 (プロビジョニング) ロール
- 保守(ユーザ)ロール、または保守(ベンダ専用)ロール※

#### 注※

対象の LDEV にプールボリュームが存在する場合に必要なロールです。

## 操作手順

1. 次のどれかの方法でタブを表示します。

Hitachi Command Suite を使用する場合:

• [リソース]タブで[ストレージシステム]ツリーを展開します。ローカルストレージシス テムの配下の[パリティグループ]を右クリックし、[System GUI]を選択します。[パリ ティグループ]タブを表示します。

Storage Navigator を使用する場合:

- ストレージシステムの全パリティグループを表示する場合、[ストレージシステム]ツリー から [パリティグループ] を選択し、[パリティグループ] タブを表示します。
- Internal 単位または External 単位でパリティグループを表示する場合、[ストレージシステ ム]ツリーから[パリティグループ]を選択し、[Internal]または[External]を選択し、 [パリティグループ] タブを表示します。
- 2. 対象のパリティグループを探し、テーブルの「LDEV 状熊]欄で LDEV の状態を確認します。 [Blocked]と表示されていない場合、LDEV は閉塞状態ではありません。関連項目に従って、 LDEV を閉塞状態にしてください。
- 3. パリティグループを選択します。
- 4. 次のどちらかの方法で、[LDEV 回復]画面を表示します。
	- 「他のタスク] 「LDEV 回復] をクリックします。
	- 「アクション]メニューから「論理デバイス管理] 「LDEV 回復]を選択します。
- 5.「設定確認]画面で設定内容を確認し、「タスク名]にタスク名を入力します。
- 6.[適用]をクリックします。

タスクが登録され、[「適用」をクリックした後にタスク画面を表示]のチェックボックスにチ ェックマークが付いている場合は、[タスク]画面が表示されます。

## 関連タスク

• 13.7.1 LDEV [を選択して閉塞する](#page-470-0)

#### 関連参照

• 付録 F.13 [LDEV 回復] 画面

# **13.7.5 LDEV** 名を編集する

ストレージシステムに登録済みの LDEV 名を編集する手順を説明します。

なお、登録済みの外部ボリュームを編集する場合は、『Universal Volume Manager ユーザガイド』 を参照してください。

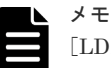

[LDEV 編集]画面を操作する場合、前の操作によるタスクが完了したあとに、次の操作を行ってください。前 の操作による設定が、次の操作により上書きされてしまい、正しく設定されない場合があります。また、RAID Manager で LDEV の設定を変更したあとに、Storage Navigator で LDEV の設定を変更する場合、LDEV の設 定を変更する前に、Storage Navigator の画面を更新してください。画面を更新しないと、RAID Manager によ る設定が Storage Navigator の操作により上書きされてしまい、正しく設定されない場合があります。

#### 前提条件

• 必要なロール:ストレージ管理者 (プロビジョニング) ロール

### 操作手順

- 1. 次のどれかの方法で「LDEV 編集]画面を表示します。 Hitachi Command Suite を使用する場合:
	- 「リソース]タブで「ストレージシステム]ツリーを展開します。ローカルストレージシス テムの配下の[ボリューム]を右クリックし、[System GUI]を選択します。[LDEV]タ ブで設定対象の LDEV を選択し、「LDEV 編集]をクリックします。

Storage Navigator の [パリティグループ]画面を使用する場合:

- [ストレージシステム]ツリーから [パリティグループ]を選択します。[Internal] または [External] を選択し、設定対象のパリティグループ名を選択して [LDEV] タブを表示し ます。設定対象の LDEV ID のチェックボックスを選択し、[LDEV 編集]をクリックしま す。
- [ストレージシステム]ツリーから[パリティグループ]を選択します。[Internal]または [External]を選択し、設定対象のパリティグループ名を選択して[LDEV]タブを表示し ます。設定対象の LDEV ID のチェックボックスを選択し、[アクション] メニューから [論 理デバイス管理] - [LDEV 編集]を選択します。

Storage Navigator の [論理デバイス]画面を使用する場合:

- [ストレージシステム]ツリーから[論理デバイス]を選択します。[LDEV]タブで設定対 象の LDEV ID のチェックボックスを選択し、「LDEV 編集]をクリックします。
- [ストレージシステム]ツリーから[論理デバイス]を選択します。[LDEV]タブで設定対 象の LDEV ID のチェックボックスを選択し、[アクション]メニューから[論理デバイス 管理] - [LDEV 編集]を選択します。

Storage Navigator の [プール]画面を使用する場合:

- 「ストレージシステム]ツリーから「プール]を選択し、対象のプールをクリックします。 [仮想ボリューム]タブで設定対象の LDEV ID のチェックボックスを選択し、[他のタス ク] - [LDEV 編集] をクリックします。
- 「ストレージシステム]ツリーから「プール]を選択し、対象のプールをクリックします。 「仮想ボリューム]タブで設定対象の LDEV ID のチェックボックスを選択し、「アクショ ン メニューから「論理デバイス管理] - [LDEV 編集]を選択します。

Storage Navigator の「ポート / ホストグループ / iSCSI ターゲット]画面を使用する場合:

- 「ストレージシステム]ツリーから「ポート/ホストグループ/iSCSI ターゲット]を選択 し、設定対象のホストグループ名を選択します。[LUN]タブを選択します。[他のタスク] - 「LDEV 編集]を選択します。
- 「ストレージシステム]ツリーから「ポート/ホストグループ/iSCSI ターゲット]を選択 し、設定対象のホストグループ名を選択します。[LUN]タブを選択します。[アクション] メニューから [論理デバイス管理] - [LDEV 編集] を選択します。
- 「ストレージシステム]ツリーから [ポート / ホストグループ / iSCSI ターゲット]を選択 し、設定対象の iSCSI ターゲット名を選択します。[LUN]タブを選択します。[他のタス ク] - [LDEV 編集]を選択します。
- 「ストレージシステム]ツリーから「ポート/ホストグループ/iSCSI ターゲット]を選択 し、設定対象の iSCSI ターゲット名を選択します。[LUN]タブを選択します。[アクショ ン] メニューから [論理デバイス管理] - [LDEV 編集] を選択します。
- 2.[LDEV 編集]画面で LDEV 名を編集します。 [固定文字]と[開始番号]を入力します。 [開始番号]に入力した番号以降で使用可能な番号が小さい順に割り当てられます。
- 3.[完了]をクリックします。
- 4.[設定確認]画面で設定内容を確認し、[タスク名]にタスク名を入力します。
- 5.[適用]をクリックします。 タスクが登録され、[「適用」をクリックした後にタスク画面を表示]のチェックボックスにチ ェックマークが付いている場合は、[タスク]画面が表示されます。

### 関連参照

• 付録 F.6 LDEV [編集ウィザード](#page-862-0)

# **13.7.6 LDEV** を削除する(フリースペースに変更する)

使用中の LDEV を削除するとフリースペースになります。1つまたは複数の LDEV (CV) をフリ ースペースに変更できます。

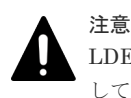

LDEV を削除すると、ユーザのデータも消失します。この操作を実行する前に、データのバックアップを実行 してください。なお、登録済みの外部ボリュームを削除する場合は、『Universal Volume Manager ユーザガイ ド』 を参照してください。

## 前提条件

- 必要なロール:ストレージ管理者(プロビジョニング)ロール
- 次の設定の LDEV は削除できません。これらの LDEV を削除しようとした場合、削除の対象か ら外されます。
	- パスが定義されている (TrueCopy、global-active device、または Universal Replicator の ペアボリュームも含まれます)
	- Read/Write 属性以外のアクセス属性が設定されている
	- プールボリューム
	- ジャーナルボリューム
	- リモートコマンドデバイス
	- global-active device で使用している Quorum ディスク

#### 操作手順

1. 次のどれかの方法で [LDEV 削除] 画面を表示します。

Hitachi Command Suite を使用する場合:

• [リソース] タブで [ストレージシステム] ツリーを展開します。ローカルストレージシス テムの配下の[ボリューム]を右クリックし、[System GUI]を選択します。[LDEV] タ ブで設定対象の LDEV を選択し、「他のタスク] - 「LDEV 削除]をクリックします。

Storage Navigator の「パリティグループ]画面を使用する場合:

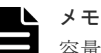

容量拡張設定が[有効]なパリティグループに属する LDEV を削除する場合は、事前に LDEV を フォーマットしてください。LDEV をフォーマットすると、対象の LDEV に書き込まれたデータ による、プールの容量への圧迫がなくなります。 LDEV を削除するだけでは、プールの使用量は減少しません。対象の LDEV をフォーマットすれ ば、使用量が減少します。

- 「ストレージシステム]ツリーから「パリティグループ]を選択します。[Internal]または 「External]を選択し、設定対象のパリティグループ名を選択して「LDEV」タブを表示し ます。設定対象の LDEV ID のチェックボックスを選択し、「他のタスク] - [LDEV 削除] をクリックします。
- [ストレージシステム]ツリーから[パリティグループ]を選択します。[Internal]または [External]を選択し、設定対象のパリティグループ名を選択して [LDEV] タブを表示し ます。設定対象の LDEV ID のチェックボックスを選択し、「アクション] メニューから「論 理デバイス管理] - [LDEV 削除]を選択します。

Storage Navigator の[論理デバイス]画面を使用する場合:

- [ストレージシステム]ツリーから[論理デバイス]を選択します。[LDEV]タブで設定対 象の LDEV ID のチェックボックスを選択し、[他のタスク]-[LDEV 削除]をクリック します。
- 「ストレージシステム]ツリーから「論理デバイス]を選択します。「LDEV]タブで設定対 象の LDEV ID のチェックボックスを選択し、[アクション]メニューから[論理デバイス 管理] - 「LDEV 削除]を選択します。

Storage Navigator の [プール]画面を使用する場合:

- 「ストレージシステム]ツリーから「プール]を選択し、対象のプールをクリックします。 「仮想ボリューム]タブで設定対象の LDEV ID のチェックボックスを選択し、「他のタス ク] - [LDEV 削除] をクリックします。
- [ストレージシステム]ツリーから[プール]を選択し、対象のプールをクリックします。 [仮想ボリューム]タブで設定対象の LDEV ID のチェックボックスを選択し、[アクショ ン]メニューから [論理デバイス管理] - [LDEV 削除]を選択します。
- 2.「設定確認]画面で設定内容を確認し、「タスク名]にタスク名を入力します。
- 3. [適用] をクリックします。

タスクが登録され、[「適用」をクリックした後にタスク画面を表示]のチェックボックスにチ ェックマークが付いている場合は、[タスク]画面が表示されます。

#### 関連参照

• 付録 F.15 [LDEV [削除\]画面](#page-878-0)

# **13.8 LDEV** のフォーマット

使用中の LDEV を初期化する場合は、LDEV をフォーマットします。LDEV のフォーマットにつ いて説明します。

## 関連概念

- 13.8.1 LDEV のフォーマット種別
- 13.8.2 LDEV [追加時のストレージシステムの動作](#page-479-0)

#### 関連タスク

- 13.8.3 LDEV [を選択してフォーマットする](#page-480-0)
- 13.8.4 [パリティグループを指定して](#page-481-0) LDEV をフォーマットする
- 13.8.5 LDEV [のフォーマットを中断する](#page-483-0)

# **13.8.1 LDEV** のフォーマット種別

フォーマットには、通常のフォーマット(Normal Format)とクイックフォーマット(Quick Format)の 2 種類があります。フォーマット操作の対象になる LDEV と、実行できるフォーマッ ト種別を次の表に示します。

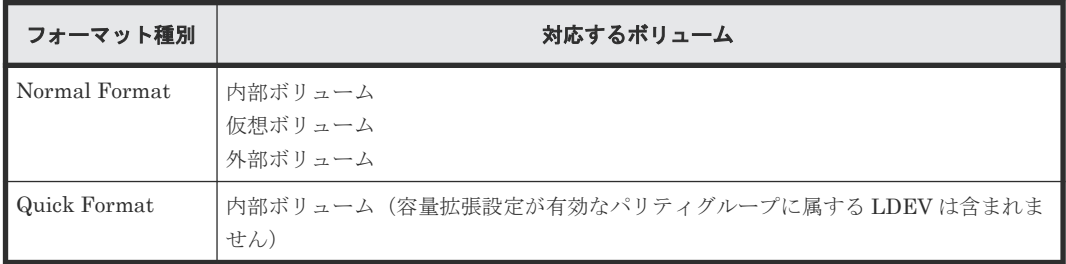

クイックフォーマットは、内部ボリュームをバックグラウンドでフォーマットする際に使用します。 クイックフォーマットを実行すると、パス定義、ファイルシステムの作成、TrueCopy ペアの作成 などのシステム構成の設定作業を、フォーマットの完了を待たずに実行できます。

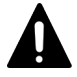

注意

複数のアプリケーションから同一のストレージシステムに対して、[Normal Format]を指定した LDEV のフ ォーマット、またはパリティグループのフォーマットを実施した場合、あとから実施した操作は失敗します。例 えば、保守用 PC から [Normal Format] を指定した LDEV のフォーマットを実施しているときに、SVP から [Normal Format]を指定した LDEV のフォーマットを実施した場合、あとから実施した SVP からの LDEV の フォーマットは失敗します。

なお、[Quick Format]を指定した LDEV のフォーマットについては、実施対象のパリティグループが異なっ ていれば、複数のアプリケーションから操作できます。すでに[Quick Format]を指定した LDEV のフォーマ ットが実施されているときに、別の[Quick Format]を指定した LDEV のフォーマットをあとから実施した場 合、これらの操作はストレージシステム内で並行に処理されます。

## 関連概念

- (1) LDEV のクイックフォーマットとは
- (2) [クイックフォーマットの実行とホスト](#page-479-0) I/O 性能の関係について

## 関連タスク

- 10.3 [内部ボリュームを作成する](#page-337-0)
- 10.4 [外部ボリュームを作成する](#page-340-0)
- 11.8 [プールに仮想ボリュームを作成する](#page-366-0)

# **(1) LDEV** のクイックフォーマットとは

クイックフォーマットの仕様を次の表に示します。

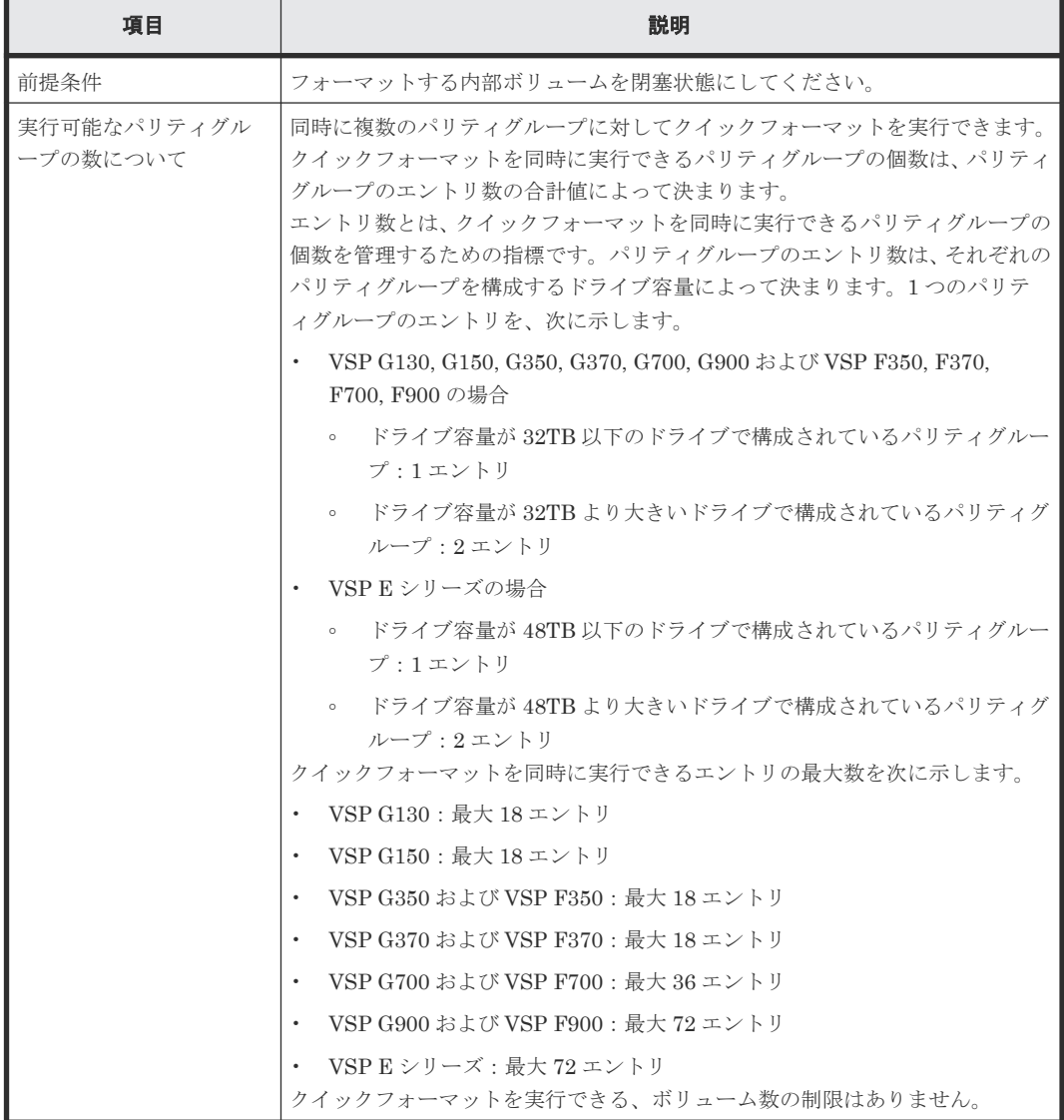

<span id="page-479-0"></span>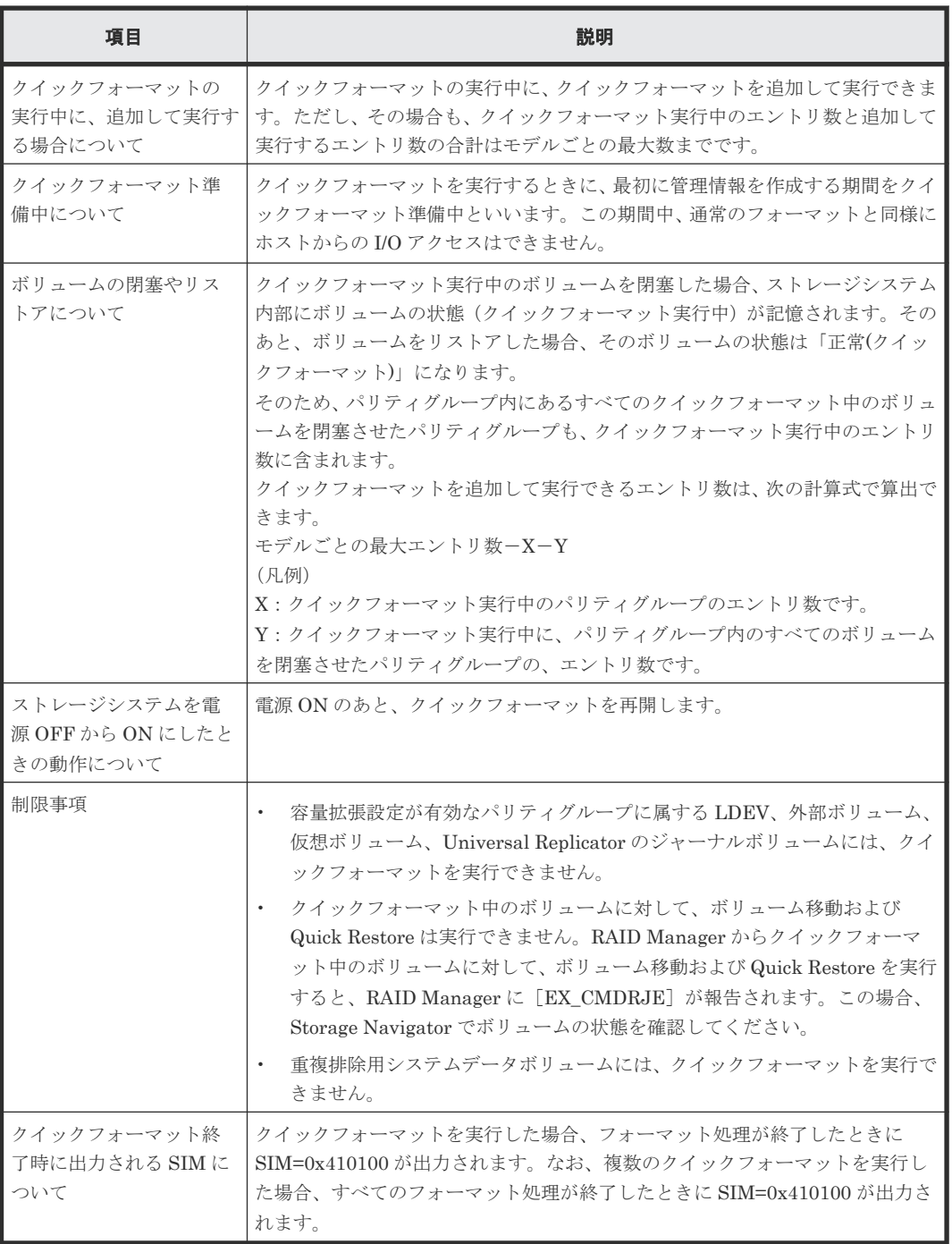

# **(2)** クイックフォーマットの実行とホスト **I/O** 性能の関係について

クイックフォーマットの実行中には MP ユニットやキャッシュパスなどの共有リソースが使用さ れるため、ストレージシステム内で実行中のすべてのホスト I/O が影響を受けるおそれがあります。

同時に開始するクイックフォーマットは 8 個以下にすることを推奨します。8 個以下のクイックフ ォーマットを開始したあと、ホストの I/O 性能を確認しながら、開始するクイックフォーマットは 4 個ずつ追加することを推奨します。

# **13.8.2 LDEV** 追加時のストレージシステムの動作

LDEV を追加した場合、ストレージシステムの初期設定によって、追加直後にストレージシステム が次の 2 通りの動作を実行します。

- 動作 1:追加した LDEV を自動フォーマットする
- 動作 2:追加した LDEV を自動フォーマットしないで閉塞状態にする

初期設定は、動作 1 です。ストレージシステムの初期設定の内容を確認する場合は、管理者に問い 合わせてください。

# <span id="page-480-0"></span>**13.8.3 LDEV** を選択してフォーマットする

LDEV を指定してフォーマットする場合、次の順序で操作を実行します。

- LDEV を閉塞する
- LDEV をフォーマットする

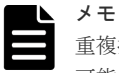

重複排除が有効な仮想ボリュームをフォーマットする場合、フォーマット処理によりプールの使用量が増加する 可能性があります。

#### 前提条件

必要なロールを次に示します。

- ストレージ管理者 (プロビジョニング) ロール
- 保守(ユーザ)ロール、または保守(ベンダ専用)ロール※

#### 注※

対象の LDEV にプールボリュームが存在する場合に必要なロールです。

#### 操作手順

1. 次のどれかの方法でタブを表示します。

Hitachi Command Suite を使用する場合:

• 「リソース]タブで「ストレージシステム]ツリーを展開します。ローカルストレージシス テムの配下の「ボリューム]を右クリックし、「System GUI」を選択します。「LDEV] タ ブを表示します。

Storage Navigator を使用する場合:

- [ストレージシステム]ツリーから[パリティグループ]を選択し、[Internal]または [External] を選択し、設定対象のパリティグループ名を選択して [LDEV] タブを表示し ます。
- [ストレージシステム]ツリーから[論理デバイス]を選択し、[LDEV]タブを表示しま す。
- 「ストレージシステム]ツリーから「プール]を選択し、設定対象のプール名を選択して「仮 想ボリューム]タブを表示します。
- 2. 設定対象の LDEV を選択して閉塞します。

LDEV を閉塞する方法については、関連項目を参照してください。

なお、外部ボリュームを閉塞する方法については、『Universal Volume Manager ユーザガイ ド』 を参照してください。

- 3. 次のどれかの方法で「LDEV フォーマット]画面を表示します。 Hitachi Command Suite を使用する場合:
	- 設定対象の LDEV を選択し、[LDEV フォーマット]をクリックします。

<span id="page-481-0"></span>Storage Navigator の [パリティグループ]画面を使用する場合:

- 設定対象の LDEV ID のチェックボックスを選択し、[他のタスク]-[LDEV フォーマッ ト]をクリックします。
- 設定対象の LDEV ID のチェックボックスを選択し、[アクション]メニューから[論理デ バイス管理] - [LDEV フォーマット]を選択します。

Storage Navigator の[論理デバイス]画面を使用する場合:

- 設定対象の LDEV ID のチェックボックスを選択し、[LDEV フォーマット]をクリックし ます。
- 設定対象の LDEV ID のチェックボックスを選択し、[アクション]メニューから[論理デ バイス管理] - [LDEV フォーマット]を選択します。

Storage Navigator の [プール]画面を使用する場合:

- 設定対象の仮想ボリュームのチェックボックスを選択し、「他のタスク]- [LDEV フォー マット] をクリックします。
- 設定対象の仮想ボリュームのチェックボックスを選択し、[アクション]メニューから[論 理デバイス管理] - [LDEV フォーマット]を選択します。

Storage Navigator の[ポート / ホストグループ / iSCSI ターゲット]画面を使用する場合:

- 「ストレージシステム]ツリーから「ポート / ホストグループ / iSCSI ターゲット]を選択 し、設定対象のホストグループ名を選択します。[LUN]タブを選択します。[他のタスク] - 「LDEV 編集]を選択します。
- 「ストレージシステム]ツリーから「ポート/ホストグループ/iSCSI ターゲット]を選択 し、設定対象のホストグループ名を選択します。[LUN]タブを選択します。[アクション] メニューから [論理デバイス管理] - [LDEV 編集]を選択します。
- 「ストレージシステム]ツリーから「ポート/ホストグループ/iSCSI ターゲット]を選択 し、設定対象の iSCSI ターゲット名を選択します。[LUN]タブを選択します。[他のタス ク] - [LDEV 編集]を選択します。
- 「ストレージシステム]ツリーから「ポート / ホストグループ / iSCSI ターゲット]を選択 し、設定対象の iSCSI ターゲット名を選択します。[LUN]タブを選択します。[アクショ ン メニューから「論理デバイス管理] - [LDEV 編集]を選択します。
- 4.[フォーマットタイプ]を選択して[完了]をクリックします。
- 5.[設定確認]画面で設定内容を確認し、[タスク名]にタスク名を入力します。
- 6.[適用]をクリックします。 タスクが登録され、[「適用」をクリックした後にタスク画面を表示]のチェックボックスにチ ェックマークが付いている場合は、[タスク]画面が表示されます。

### 関連タスク

- 13.7.1 LDEV [を選択して閉塞する](#page-470-0)
- 13.8.5 LDEV [のフォーマットを中断する](#page-483-0)

#### 関連参照

• 付録 F.12 LDEV [フォーマットウィザード](#page-873-0)

# **13.8.4** パリティグループを指定して **LDEV** をフォーマットする

パリティグループに含まれる LDEV をすべて指定してフォーマットする場合、次の操作を実行しま す。

#### 前提条件

- 必要なロールを次に示します。
	- ストレージ管理者(プロビジョニング)ロール
	- 保守(ユーザ)ロール、または保守(ベンダ専用)ロール※
- 配下の LDEV をすべて閉塞状態にしてください。

注※

対象の LDEV にプールボリュームが存在する場合に必要なロールです。

#### 操作手順

1. 次のどれかの方法でタブを表示します。

Hitachi Command Suite を使用する場合:

• 「リソース]タブで「ストレージシステム]ツリーを展開します。ローカルストレージシス テムの配下の[パリティグループ]を右クリックし、[System GUI]を選択します。[パリ ティグループ]タブを表示します。

Storage Navigator を使用する場合:

- ストレージシステムの全パリティグループを表示する場合、「ストレージシステム]ツリー から「パリティグループ]タブを表示します。
- Internal 単位または External 単位でパリティグループを表示する場合、[ストレージシステ ム]ツリーから[パリティグループ]を選択し[Internal]または[External]を選択し、 [パリティグループ] タブを表示します。
- 2. 対象のパリティグループを選択して LDEV を閉塞します。

LDEV を閉塞する方法については、関連項目を参照してください。

なお、外部ボリュームを閉塞する方法については、『Universal Volume Manager ユーザガイ ド』 を参照してください。

3. 次のどれかの方法で [LDEV フォーマット]画面を表示します。

Hitachi Command Suite を使用する場合:

• 対象のパリティグループを選択し、[他のタスク] - [LDEV フォーマット] をクリックし ます。

Storage Navigator の [パリティグループ]画面を使用する場合:

- 対象のパリティグループを選択し、「他のタスク] 「LDEV フォーマット] をクリックし ます。
- 対象のパリティグループを選択し、「アクション]メニューから「論理デバイス管理] -[LDEV フォーマット]を選択します。
- 4.[LDEV フォーマット]画面で、[フォーマットタイプ]を選択して[完了]をクリックします。 [設定確認]画面が表示されます。なお、[次へ]をクリックした場合は、次の操作に遷移しま す。
- 5.[設定確認]画面で設定内容を確認し、[タスク名]にタスク名を入力します。

6.[適用]をクリックします。 タスクが登録され、[「適用」をクリックした後にタスク画面を表示]のチェックボックスにチ ェックマークが付いている場合は、[タスク]画面が表示されます。

#### 関連タスク

• 13.7.2 [パリティグループを指定して](#page-471-0) LDEV を閉塞する

#### 関連参照

• 付録 F.12 LDEV [フォーマットウィザード](#page-873-0)

# <span id="page-483-0"></span>**13.8.5 LDEV** のフォーマットを中断する

通常のフォーマットのタスクを中断します。再開する場合、LDEV を再度指定してフォーマットを 実行してください。なお、クイックフォーマットのタスクは中断できません。

フォーマットのタスクを[フォーマットタスク中断]画面で中断する手順を次に示します。

#### 前提条件

• 必要なロール:ストレージ管理者(プロビジョニング)ロール

#### 操作手順

1. 次のどれかの方法で、[フォーマットタスク中断]画面を表示します。 Storage Navigator の「パリティグループ]画面を使用する場合: ストレージシステム内で実行中の LDEV フォーマットのタスクを中断します。

• [ストレージシステム] ツリーから [パリティグループ] を選択して [パリティグループ] タブを表示します。「他のタスク]ー「フォーマットタスク中断]をクリックします。

Storage Navigator の「論理デバイス]画面を使用する場合: ストレージシステム内で実行中の LDEV フォーマットのタスクを中断します。

• [ストレージシステム]ツリーから[論理デバイス]を選択して[LDEV]タブを表示しま す。[他のタスク] - [LDEV タスク中断] - [フォーマットタスク中断] をクリックしま す。

Storage Navigator の [プール]画面を使用する場合: ストレージシステム内で実行中の LDEV フォーマットのタスクを中断します。

• [ストレージシステム]ツリーから[プール]を選択し、設定対象のプール名を選択して[仮 想ボリューム] タブを選択します。「他のタスク] - [LDEV タスク中断] - [フォーマッ ト]をクリックします。

Storage Navigator の[ポート/ホストグループ/iSCSI ターゲット]画面を使用する場合: ストレージシステム内で実行中の LDEV フォーマットのタスクを中断します。

- [ストレージシステム]ツリーから [ポート/ホストグループ/iSCSI ターゲット]を選択し、 対象のホストグループ名/iSCSI ターゲットエイリアスを選択して[LUN]タブを選択しま す。「他のタスク] - [LDEV タスク中断] - 「フォーマット]をクリックします。
- 2. 表示された内容を確認し、[適用]をクリックします。 実行中のフォーマットタスクが中断されます。タスクが登録され、[「適用」をクリックした後 にタスク画面を表示]のチェックボックスにチェックマークが付いている場合は、[タスク]画 面が表示されます。

### 関連タスク

• 13.8.3 LDEV [を選択してフォーマットする](#page-480-0)

# **13.9 LU** パスの管理

次に示すとおりストレージシステムの LU パスに関する各種の設定ができます。

- LU パスを削除する。
- UUID の設定をクリアする。
- LUN の設定を表示する。

## 関連タスク

- 13.9.1 LU パスを削除する
- 13.9.2 UUID [の設定をクリアする](#page-485-0)
- 13.9.3 LUN [の設定を表示する](#page-486-0)

# **13.9.1 LU** パスを削除する

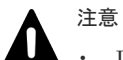

- LU パスを削除する前に、ホストが I/O 処理を実行していないことを必ず確認してください。
- OS やマルチパスソフトウェアのヘルスチェックなど、ユーザが認識していない I/O 処理が実行されている 可能性があります。これらの処理が実行されていると、操作が失敗する場合があります。I/O 処理が実行さ れている場合は、事前に I/O 処理を停止してください。
- 仮想属性が GAD 予約の LDEV へのパスが定義されているホストグループを削除する場合、ホストグループ 内の LDEV 数は、100 個以内にしてください。ホストグループ内の LDEV 数が多いと、ホストグループの 削除に失敗するおそれがあります。 仮想属性が GAD 予約の LDEV が定義されているポートに対する操作で、一度に指定するポート数は 1 ポ

ートとしてください。仮想属性が GAD 予約の LDEV が定義されているパスを含むポートに対して、一度に 複数のポートを指定して、ホストモードの変更、ホストグループの削除、コマンドデバイスの設定、トポロ ジの変更、AL-PA の変更、データ転送速度を変更すると、操作が失敗するおそれがあります。

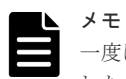

一度に大量のパスを削除すると処理に時間が掛かり、一時的に画面がハングしたり、エラーメッセージが表示さ れたりして、操作が失敗することがあります。

## 前提条件

- 必要なロール:ストレージ管理者(プロビジョニング)ロール
- ホストが I/O 処理を実行していないこと。
- ホストリザーブ (マウント)状態ではないこと。

## 操作手順

1. 次のどれかの方法でタブを表示します。

Hitachi Command Suite を使用する場合:

• [ストレージシステム]ツリーからローカルストレージシステムを選択します。ローカルス トレージシステムの配下の「ポート / ホストグループ / iSCSI ターゲット]を選択します。 [ホストグループ / iSCSI ターゲット]画面で設定対象のホストグループ名または iSCSI タ ーゲット名を選択します。[LUN]タブを選択します。

Storage Navigator の [論理デバイス]画面を使用する場合:

• [ストレージシステム]ツリーから [論理デバイス]を選択し、[LDEV] タブを選択しま す。

Storage Navigator の [プール]画面を使用する場合:

<span id="page-485-0"></span>• [ストレージシステム]ツリーから[プール]を選択し、設定対象のプール名を選択して[仮 想ボリューム]タブを選択します。

Storage Navigator の[ポート / ホストグループ / iSCSI ターゲット]画面を使用する場合:

- 「ストレージシステム]ツリーから「ポート / ホストグループ / iSCSI ターゲット]を選択 し、設定対象のホストグループ名を選択します。[LUN]タブを選択します。
- [ストレージシステム]ツリーから [ポート / ホストグループ / iSCSI ターゲット]を選択 し、設定対象の iSCSI ターゲット名を選択します。[LUN]タブを選択します。
- 2. 削除対象の LDEV ID のチェックボックスを選択します。
- 3. 次のどちらかの方法で、「LUN パス削除]画面を表示します。
	- [他のタスク] [LUN パス削除]をクリックします。
	- 「アクション] メニューから「論理デバイス管理] [LUN パス削除] を選択します。
- 4. [選択した LUN パス]に削除したい LU パスが表示されているか確認します。

削除したくない LU パスが表示されている場合は、削除したくない LU パスを選択した状態で [削除対象から除外]をクリックします。

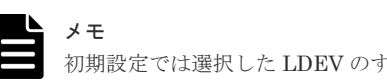

初期設定では選択した LDEV のすべての LUN パスが削除の対象です。

5. もし必要であれば、[この LDEV に定義した全てのパスを削除する]チェックボックスを選択し ます。

[この LDEV に定義した全てのパスを削除する]を選択した場合、[選択した LUN パス]に表 示された LDEV のすべての LU パスが削除されます。

- 6. 設定を完了し設定内容を確認する場合は、[完了]をクリックします。 引き続きシュレッディング操作を実行して、ボリュームのデータを消去したい場合は、[次へ] をクリックします。シュレッディング操作については、『Volume Shredder ユーザガイド』を参 照してください。
- 7.[設定確認]画面で設定内容を確認し、[タスク名]にタスク名を入力します。
- 8.[適用]をクリックします。

タスクが登録され、順に実行されます。

削除してもよいかを尋ねるメッセージが表示されます。

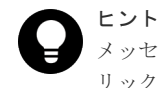

メッセージを閉じたあとに[タスク]画面を自動的に表示するには、ウィザードで[「適用」をク リックした後にタスク画面を表示]を選択して、[適用]をクリックします。

- 9. [OK] をクリックしてメッセージを閉じます。
- 10. [タスク]画面で、操作結果を確認します。 実行前であれば、「タスク】画面でタスクを一時中断したりキャンセルしたりできます。

#### 関連参照

• 付録 D.10 LUN [パス削除ウィザード](#page-663-0)

# **13.9.2 UUID** の設定をクリアする

#### 前提条件

• 必要なロール:ストレージ管理者(プロビジョニング)ロール

## <span id="page-486-0"></span>操作手順

1. 次のどちらかの方法でタブを表示します。

Hitachi Command Suite を使用する場合:

• [リソース]タブで「ストレージシステム]ツリーを展開します。ローカルストレージシス テムの配下の「ボリューム]を右クリックし、「System GUI]を選択します。「LDEV]タ ブを選択します。

Storage Navigator の [論理デバイス]画面を使用する場合:

• 「ストレージシステム]ツリーから「論理デバイス]を選択し、[LDEV] タブを選択しま す。

Storage Navigator の [プール]画面を使用する場合:

• [ストレージシステム]ツリーから[プール]を選択し、設定対象のプール名を選択して[仮 想ボリューム]タブを選択します。

Storage Navigator の [ポート / ホストグループ / iSCSI ターゲット]画面を使用する場合:

- 「ストレージシステム]ツリーから「ポート/ホストグループ/iSCSI ターゲット]を選択 し、設定対象のホストグループ名を選択します。[LUN]タブを選択します。
- 「ストレージシステム]ツリーから「ポート / ホストグループ / iSCSI ターゲット]を選択 し、設定対象の iSCSI ターゲット名を選択します。[LUN]タブを選択します。
- 2. LDEV を選択します。
- 3. 次のどちらかの方法で、[UUID 削除] 画面を表示します。
	- [UUID 削除]をクリックします。
	- 「アクション]メニューから「論理デバイス管理] 「UUID 削除]を選択します。
- 4. [UUID 削除]画面で設定内容を確認し、「タスク名]にタスク名を入力します。
- **5.** [UUID 削除] 画面の「適用] をクリックします。 削除してもよいかを尋ねるメッセージが表示されます。
- 6. [OK] をクリックしてメッセージを閉じます。
- 7.[タスク]画面で、操作結果を確認します。 実行前であれば、「タスク]画面でタスクを一時中断したりキャンセルしたりできます。

## 関連参照

• 付録 D.21 「UUID 削除] 画面

# **13.9.3 LUN** の設定を表示する

## 前提条件

• 必要なロール:ストレージ管理者(プロビジョニング)ロール

## 操作手順

- 1. 次のどちらかの方法で、「ポート / ホストグループ / iSCSI ターゲット]画面を表示します。 Hitachi Command Suite を使用する場合:
	- 「リソース]タブで「ストレージシステム]ツリーを展開します。ローカルストレージシス テムの配下の[ポート / ホストグループ / iSCSI ターゲット]を選択します。

Storage Navigator を使用する場合:

- [ストレージシステム]ツリーから[ポート / ホストグループ / iSCSI ターゲット]を選択し ます。
- 2. 設定対象のポート名を選択します。 ホストグループまたは iSCSI ターゲットが表示されます。
- 3. 設定対象のホストグループ名または設定対象の iSCSI ターゲット名を選択します。 選択したホストグループまたは iSCSI ターゲットに関する情報が表示されます。
- 4.[LUN]タブを選択します。 そのホストグループまたは iSCSI ターゲットに関連する LU パスの情報が表示されます。
- 5.[LUN ID]列に表示された LUN をクリックし、[LUN プロパティ]画面を表示します。

## 関連参照

• 付録 D.23 [LUN [プロパティ\]画面](#page-696-0)

# **13.10 NVM** サブシステムおよび **Namespace** を管理する(**FC-NVMe**)

FC-NVMe 接続での、NVM サブシステムおよび Namespace 設定の変更手順について次に示しま す。

次に示す手順は、RAID Manager から実施します。Storage Navigator からは実施できません。

RAID Manager の各コマンドの実行方法およびオプション指定に関する詳細は、『RAID Manager コマンドリファレンス』を参照してください。

- 13.10.1 NVM サブシステム名を変更する
- 13.10.2 NVM [サブシステムのホストモードを変更する](#page-488-0)
- 13.10.3 Namespace [セキュリティの設定を変更する](#page-489-0)
- 13.10.4 ホスト NQN [のニックネームを設定する](#page-490-0)
- 13.10.5 ホスト NQN [を追加する](#page-491-0)
- 13.10.6 ホスト NQN [を削除する](#page-491-0)
- 13.10.7 Namespace [のニックネームを設定する](#page-492-0)
- [13.10.8 Namespace](#page-493-0) およびホスト-Namespace パスを追加する
- 13.10.9 ホスト-Namespace [パスを削除する](#page-493-0)
- [13.10.10 Namespace](#page-494-0) を削除する

# **13.10.1 NVM** サブシステム名を変更する

ストレージシステム上に作成した、NVM サブシステムの管理名を変更する手順を説明します。

## 前提条件

- 必要なロール:ストレージ管理者(プロビジョニング)ロール
- 設定を変更する NVM サブシステム ID を確認しておくこと

### <span id="page-488-0"></span>設定手順

1. raidcom modify nvm subsystem コマンドで、NVM サブシステム (NVM サブシステム ID:1)の NVM サブシステム名を「test\_srv\_1」に変更します。 コマンド例:

```
# raidcom modify nvm_subsystem -nvm_subsystem_id 1 -
rename nvm subsystem name test srv \overline{1} -request id auto
```
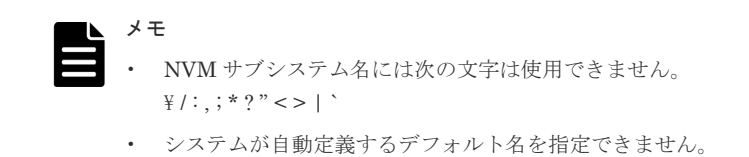

2. raidcom get command status コマンドで、設定処理の完了を確認します。 コマンド例:

# raidcom get command status -request id 1 REQID R SSB1 SSB2 Serial# ID Description 00000001 - - - 700001 0 -

3. raidcom get nvm\_subsystem コマンドで、NVM サブシステム(NVM サブシステム ID: 1) の NVM サブシステム名が変更されていることを確認します。

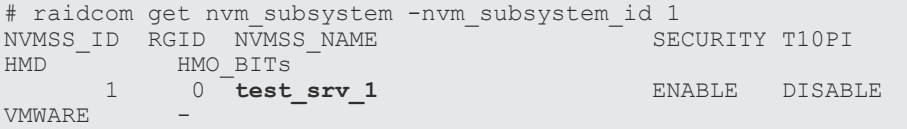

# **13.10.2 NVM** サブシステムのホストモードを変更する

ストレージシステム上に作成した、NVM サブシステムのホストモードを変更する手順を説明しま す。

### 前提条件

- 必要なロール:ストレージ管理者 (プロビジョニング) ロール
- 設定を変更する NVM サブシステム ID を確認しておくこと

#### 設定手順

1. raidcom modify nvm subsystem コマンドで、NVM サブシステム (NVM サブシステム ID:1)のホストモードを「LINUX」に変更します。 コマンド例:

```
raidcom modify nvm_subsystem -nvm_subsystem_id 1 -host_mode LINUX -
request_id auto
```
2. raidcom get command status コマンドで、設定処理の完了を確認します。 コマンド例:

```
# raidcom get command_status -request_id 1
REQID R SSB1 S\overline{B}2 Serial# ID<br>00000001 - - - 700001 0
00000001 - - -
```
<span id="page-489-0"></span>3. raidcom get nvm subsystem コマンドで、NVM サブシステム (NVM サブシステム ID: 1)のホストモードが「LINUX」に変更されていることを確認します。

```
# raidcom get nvm_subsystem -nvm_subsystem_id 1
NVMSS_ID RGID NVMSS_NAME<br>HMD HMO BITS
     HMO_BITS<br>1 0 test
              test srv 1 ENABLE DISABLE
LINUX -
```
# **13.10.3 Namespace** セキュリティの設定を変更する

ストレージシステム上に作成した NVM サブシステムの Namespace セキュリティの有効または無 効を変更する手順を説明します。

NVM サブシステムを作成時に、Namespace セキュリティの指定 (-namespace\_security) を省略 した場合、Namespace セキュリティは、デフォルトで有効に設定されます。

Namespace セキュリティ設定を変更すると、次の影響が生じます。これらの影響があることを理解 したうえで変更してください。

- Namespace セキュリティを有効から無効に変更した場合: NVM サブシステムポートにファイバチャネルネットワークレベルでアクセス可能な任意のホ ストは、変更対象の NVM サブシステムおよび Namespace へのアクセスが許可されます。
- Namespace セキュリティを無効から有効に変更した場合: ホスト NQN およびホスト-Namespace パスが設定されていないホストは、NVM サブシステム および Namespace へのアクセスが切断され、拒否されます。

### 前提条件

- 必要なロール:ストレージ管理者 (プロビジョニング) ロール
- 設定を変更する NVM サブシステム ID を確認しておくこと

## 設定手順

- 1. raidcom modify nvm\_subsystem コマンドで、NVM サブシステムの Namespace セキュリ ティの設定を変更します。
	- Namespace セキュリティを有効にする場合: コマンド例: NVM サブシステム ID 1 の Namespace セキュリティを有効にする。

```
# raidcom modify nvm_subsystem -nvm_subsystem_id 1 -
namespace_security enable -request_id auto
```
• Namespace セキュリティを無効にする場合: コマンド例: NVM サブシステム ID 1 の Namespace セキュリティを無効にする。

```
# raidcom modify nvm_subsystem -nvm_subsystem_id 1 -
namespace security disable -request id auto
```
2. raidcom get command status コマンドで、設定処理の完了を確認します。

```
コマンド例:
```
# raidcom get command\_status -request\_id 1 REQID R SSB1 SSB2 Serial# ID Description 00000001 - - - 700001 0 -

3. raidcom get nvm subsystem コマンドで、Namespace セキュリティの設定が変更されてい ることを確認します。 コマンド例:

Namespace セキュリティを有効に変更した場合

```
# raidcom get nvm_subsystem -nvm_subsystem_id 1
NVMSS_ID RGID NVMSS_NAME SECURITY T10PI
HMD HMO BITS<br>1 0 test0 test_srv_1 ENABLE DISABLE
LINUX
```
# **13.10.4** ホスト **NQN** のニックネームを設定する

NVM サブシステムに設定した、ホスト NQN のユーザ管理用ニックネームを設定する手順を説明 します。

## 前提条件

- 必要なロール:ストレージ管理者 (プロビジョニング) ロール
- 次の確認をしておくこと
	- 設定対象のホスト NQN が登録されている NVM サブシステム ID
	- 設定対象のホスト NQN

#### 設定手順

1. raidcom modify host nqn コマンドで、ホスト NQN を設定します。

コマンド例:

NVM サブシステムに設定したホスト NQN (nqn.2014-08.com.example:nvme.host.sys.xyz) のニックネームを、「my\_host」に設定する。

```
# raidcom modify host_nqn -host_nqn 
nqn.2014-08.com.example:nvme.host.sys.xyz -nvm_subsystem_id 1 -
set_host_name my_host -request_id auto
```
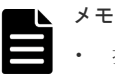

- 指定されたホスト NQN が複数の NVM サブシステムに登録されている場合、すべての NVM サブシステムに設定が反映されます。
- ホスト NQN のニックネームに次の文字は使用できません。  $\frac{y}{i}$  / : , ; \* ? " < > | `
- 2. raidcom get command status コマンドで、設定処理の完了を確認します。 コマンド例:

```
# raidcom get command_status -request_id 1<br>REQID R SSB1 SSB2 Serial# ID Description
REQID R SSB1 SS\overline{B}2 Serial# ID<br>00000001 - - - 700001 0
00000001 -
```
<span id="page-491-0"></span>3. raidcom get host nqn コマンドで、ホスト NQN のニックネームが「my\_host」に設定さ れていることを確認します。

```
# raidcom get host_nqn -nvm_subsystem_id 1 -key opt
NVMSS ID NVMSS NAME
HOST_NQN
       1 my_nvm_subsystem my_host 
nqn.2014-08.com.example:nvme.host.sys.xyz
```
# **13.10.5** ホスト **NQN** を追加する

ストレージシステム上に作成した NVM サブシステムに、アクセスを許可するホスト NQN を追加 できます。

設定手順については、「9.5.3 NVM [サブシステムにアクセスするホストを登録する」](#page-312-0)を参照してく ださい。

# **13.10.6** ホスト **NQN** を削除する

NVM サブシステムに登録した、ホスト NQN を削除する手順を説明します。

#### 前提条件

- 必要なロール:ストレージ管理者 (プロビジョニング) ロール
- 削除するホスト NQN が登録されている NVM サブシステム ID を確認しておくこと
- 対象ホストから NVM サブシステムおよび Namespace へのアクセス、マウント解除が実施され ていること

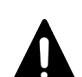

注意

NVM サブシステムからホスト NQN の登録を削除すると、次のような事象が発生します。このた め、NVM サブシステムから登録を削除するホスト NQN を確認して、対象のホスト NQN で識別 されるホストから NVM サブシステムへのすべての接続が切断されていることを確認してくださ い。

- 削除対象のホスト NQN で識別されるホストとの I/O の中断
- 削除対象のホスト NQN で識別されるホストと NVM サブシステムのすべての NVMe コント ローラとの接続が切断
- 削除対象のホスト NQN で識別されるホストからの新しいコマンドや接続要求を拒否

#### 設定手順

1. raidcom delete host\_nqn コマンドで、NVM サブシステム(NVM サブシステム ID: 1) に設定されているホスト NQN (nqn.2014-08.com.example:nvme.host.sys.xyz) を削除します。 コマンド例:

```
# raidcom delete host_nqn -host_nqn 
nqn.2014-08.com.example:nvme.host.sys.xyz -nvm_subsystem_id 1 -
request_id auto
```
2. raidcom get command status コマンドで、設定処理の完了を確認します。

```
コマンド例:
```
# raidcom get command\_status -request\_id 1 REQID R SSB1 SSB2 Serial# ID Description 00000001 - - - 700001 0 -

3. raidcom get host ngn コマンドで、NVM サブシステム (NVM サブシステム ID: 1)に 設定されているホスト NQN 情報を表示して、削除したホスト NQN が表示されていないことを 確認します。

# **13.10.7 Namespace** のニックネームを設定する

NVM サブシステムに作成した、Namespace のユーザ管理用ニックネームを変更する手順を説明し ます。

### 前提条件

- 必要なロール:ストレージ管理者 (プロビジョニング) ロール
- 次の確認をしておくこと
	- 設定を変更する Namespace が登録されている NVM サブシステム ID
	- 設定を変更する Namespace ID

### 設定手順

1. raidcom modify namespace コマンドで、NVM サブシステム(NVM サブシステム ID:1) に定義されている Namespace (Namespace ID: 1)のニックネームを「my\_namespace」に 変更します。

コマンド例:

```
# raidcom modify namespace -nvm subsystem id 1 -ns id 1 -
set namespace name my namespace -request id auto
```
メモ

```
Namespace のニックネームに次の文字は使用できません。
\frac{1}{2} / : , ; * ? " < > | `
```
2. raidcom get command\_status コマンドで、設定処理の完了を確認します。 コマンド例:

# raidcom get command\_status -request\_id 1 REQID R SSB1 SSB2 Serial# ID<br>00000001 - - - 700001 0  $00000001 -$ 

3. raidcom get namespace コマンドで、NVM サブシステム (NVM サブシステム ID: 1) に 定義されている Namespace (Namespace ID: 1) のニックネームが「my\_namespace」に設 定されていることを確認します。

```
# raidcom get namespace -nvm_subsystem_id 1 -key opt
                                  NSID LDEVID CAPACITY(BLK)
NS_NAME
     1 nvmss id 00001(default name) 1 10 16777216
my_namespace
```
# <span id="page-493-0"></span>**13.10.8 Namespace** およびホスト**-Namespace** パスを追加する

ホストに新しく Namespace を割り当てるには、次の 2 つの手順を実施します。

- NVM サブシステムに Namespace を作成する (「[9.6.1 Namespace](#page-316-0) を作成する」を参照)
- ホスト-Namespace パスを設定する (「9.6.2 ホストから Namespace [へのアクセス許可\(ホスト](#page-317-0)-Namespace パス)を設定する」を 参照)

ユーザが、Namespace およびホスト-Namespace パスの構成を変更した際に、ストレージシステム は、NVMe-oF 通信プロトコルの非同期イベント通知(Asynchronous Event Notification)を用い て、構成を変更する NVM サブシステムに接続しているホストに対して、Namespace の構成・状態 が変更したことを通知します。

ホストが NVMe-oF 通信プロトコルの非同期イベント通知に対応している場合は、ホストリブート をせずに新しい Namespace を認識できます。Namespace およびホスト-Namespace パスを追加 したあと、ホストが Namespace のデバイスを認識していることを確認してください。追加した Namespace の確認手順については、各オペレーティングシステムが提供するマニュアルを参照して ください。

# **13.10.9** ホスト**-Namespace** パスを削除する

ホストから Namespace へのアクセス許可を解除するために、ホスト-Namespace パスを削除する 手順を説明します。

### 前提条件

- 必要なロール:ストレージ管理者 (プロビジョニング) ロール
- 次のことを確認しておくこと
	- 削除するホスト-Namespace パスが登録されている NVM サブシステム ID
	- Namespace の割り当てを削除するホスト NQN と Namespace ID
- 設定を変更する対象ホストから Namespace への I/O が停止していること、マウントが解除され ていること

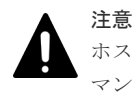

ホスト-Namespace パスを削除すると、そのパスに設定されていたホストから Namespace へのコ マンドは拒否されます。このため、そのホストから Namespace へのすべての接続が切断されてい ることを確認してください。

### 設定手順

1. raidcom delete namespace\_path コマンドで、NVM サブシステム(NVM サブシステム ID:1) の Namespace (Namespace ID:1) と、ホスト NQN

(nqn.2014-08.com.example:nvme.host.sys.xyz)のホスト-Namespace パスを削除します。 コマンド例:

```
# raidcom delete namespace_path -nvm_subsystem_id 1 -ns_id 1 -
host ngn ngn.2014-08.com.example:nvme.host.sys.xyz -request id auto
```
<span id="page-494-0"></span>2. raidcom get command status コマンドで、設定処理の完了を確認します。 コマンド例:

```
# raidcom get command_status -request_id 1<br>REQID R SSB1 SSB2 Serial# ID Description
REQID R SSB1 SSB2 Serial# ID<br>00000001 - - - 700001 0
0.0000001 - - -
```
3. raidcom get namespace path コマンドで、ホスト-Namespace パスが削除されていること を確認します。

# **13.10.10 Namespace** を削除する

NVM サブシステムに作成した Namespace を削除して、論理ボリュームの Namespace への割り当 てを解除する手順を説明します。

#### 前提条件

- 必要なロール:ストレージ管理者 (プロビジョニング) ロール
- 次のことを確認しておくこと
	- 削除する Namespace が登録されている NVM サブシステム ID
	- 削除する Namespace ID
- 設定を変更する対象ホストから Namespace への I/O が停止していること、マウントが解除され ていること

#### 設定手順

1. raidcom delete namespace コマンドで、NVM サブシステム(NVM サブシステム ID: 1) の Namespace (Namespace ID: 1) を削除します。 コマンド例:

# raidcom delete namespace -nvm\_subsystem\_id 1 -ns\_id 1 -request\_id auto

2. raidcom get command status コマンドで、設定処理の完了を確認します。 コマンド例:

# raidcom get command\_status -request\_id 1<br>REQID R SSB1 SSB2 Serial# ID Description REQID R SSB1  $SS\overline{B}2$  Serial# ID D<br>00000001 - - - 700001 0 - $00000001 -$ 

3. raidcom get namespace コマンドで、Namespace(Namespace ID: 1)が削除されている ことを確認します。

# **13.10.11 NVM** サブシステムポートを削除する

NVM サブシステムに追加した NVM サブシステムポートを削除して、ストレージシステムのチャ ネルポートの割り当てを解除できます。削除する NVM サブシステムポートに割り当てられたチャ ネルポートを経路にして、ホストの I/O を実行している場合、NVM サブシステムポートを削除で きません。ホストの I/O を止めてから操作してください。

### 前提条件

• 必要なロール:ストレージ管理者 (プロビジョニング) ロール

- 削除する NVM サブシステムポートの NVM サブシステムに定義されている Namespace に対 して、ホスト I/O が停止していること
- 次の確認をしておくこと
	- 削除する NVM サブシステムポートの NVM サブシステム ID
	- 削除する NVM サブシステムポートに割り当てられているチャネルポート名

#### 設定手順

1. raidcom delete nvm subsystem port コマンドで、NVM サブシステム (NVM サブシス テム ID 1) の NVM サブシステムポートに割り当てられているチャネルポート (CL1-A) を削 除します。

```
コマンド例:
```

```
# raidcom delete nvm_subsystem_port -nvm_subsystem_id 1 -port CL1-A -
request_id auto
```
2. raidcom get command status コマンドで、設定処理の完了を確認します。 コマンド例:

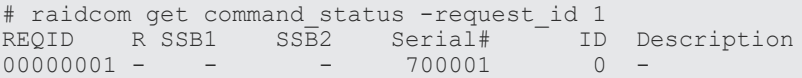

3. raidcom get nvm subsystem port コマンドで、NVM サブシステムポートの設定を確認 します。

# **13.10.12 NVM** サブシステムを削除する

ストレージシステムから不要な NVM サブシステムを削除する手順を説明します。

NVM サブシステムを削除すると、削除対象の NVM サブシステムに設定された、NVM サブシステ ムポートおよびホスト NQN の登録も削除されます。

#### 前提条件

- 必要なロール:ストレージ管理者 (プロビジョニング) ロール
- 削除する NVM サブシステムに Namespace がないこと

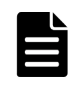

メモ 削除対象の NVM サブシステムに Namespace が存在する場合は、NVM サブシステムを削除でき ません。

• 削除する NVM サブシステム ID を確認しておくこと

#### 設定手順

- 1. raidcom delete nvm\_subsystem コマンドで、NVM サブシステム(NVM サブシステム ID 1)を削除します。 コマンド例:
	- # raidcom delete nvm\_subsystem -nvm\_subsystem\_id 1 -request\_id auto

2. raidcom get command status コマンドで、設定処理の完了を確認します。 コマンド例:

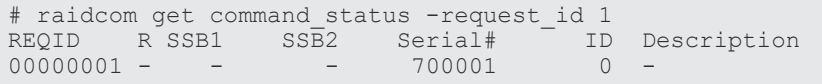

3. raidcom get nvm subsystem コマンドで、NVM サブシステム (NVM サブシステム ID : 1)が削除されていることを確認します。

# **13.11** ボリュームのアクセス属性の設定

ここでは、アクセス属性の設定方法を説明します。

# **13.11.1** ボリュームのアクセス属性を **Read Only** または **Protect** に変更す る

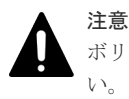

ボリューム上のデータを扱うジョブが実行中のとき、そのボリュームにはアクセス属性を設定しないでくださ い。実行中のジョブが異常終了するおそれがあります。

### 前提条件

- 必要なロール:ストレージ管理者 (プロビジョニング) ロール
- Storage Navigator のサブ画面を使用できること(詳細は『Hitachi Device Manager Storage Navigator ユーザガイド』 の Storage Navigator サブ画面の使い方に関する章を参照)
- 次に示すボリュームではないこと。
	- 未実装のボリューム
	- コマンドデバイスになっているボリューム
	- TrueCopy のセカンダリボリューム※
	- Universal Replicator のセカンダリボリューム※、またはジャーナルボリューム
	- ShadowImage のセカンダリボリューム※
	- Thin Image のセカンダリボリューム※
	- プールボリューム
	- Thin Image (CAW/CoW)の仮想ボリューム
	- 容量拡張設定が有効なパリティグループに属するボリューム
	- 重複排除用システムデータボリューム

※:ペアの状態によっては、アクセス属性の変更ができます。詳細については、各プログラム プロダクトのマニュアルを参照してください。

#### 操作手順

1. 次のどれかの方法で、[Data Retention]画面を表示します。

Hitachi Command Suite を使用する場合:

- a. 「リソース] タブで「ストレージシステム] ツリーを展開します。ローカルストレージシス テムを右クリックし、[その他の機能]を選択します。
- b. [アクション]メニューから[その他機能管理]―[Data Retention]を選択し、[Data Retention]画面を開きます。

Storage Navigator を使用する場合:

- [アクション]メニューから[その他機能管理]―[Data Retention]を選択し、[Data Retention]画面を開きます。
- 2. クリックして、Modify モードに変更します。
- 3. [LDKC] で LDKC の番号を選択し、[CU グループ] で CU が属するグループを選択して、ツ リーで CU を 1 つ指定します。
- 4. テーブルで、アクセス属性を変更したいボリュームを選択し、右クリックします。複数のボリ ュームを選択できます。
- 5. ポップアップメニューで[属性]を選択し、[Read Only]または[Protect]を選択します。

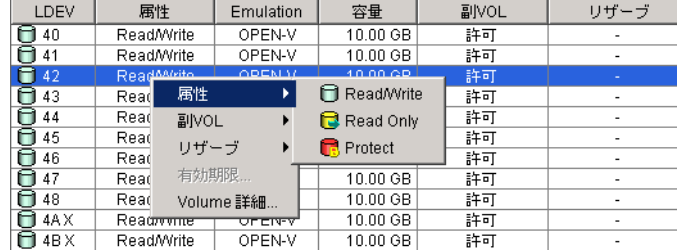

- 6.[期限設定]画面で、Read/Write 属性への変更禁止期間を指定します。期間を入力するか、無 期限を選択できます。ここで指定する期間は、後日延長はできますが、短縮はできません。
	- [年]:年数を 0~60 の範囲内で指定します。1 年は必ず 365 日とカウントされます(うるう 年も 365 日とカウントされます)。
	- [日]:日数を 0~21900 の範囲内で指定します。例えば「10 年 5 日」または「0 年 3655 日」 と指定すると、今後 3,655 日間はアクセス属性を Read/Write に変更できなくなります。
- 7.[OK]をクリックして、[期限設定]画面を閉じます。
- 8. [Data Retention]画面で[適用]をクリックし、設定を適用します。

後日、Read/Write 属性への変更禁止期間を延長するには、[Data Retention]画面でボリュームを 右クリックし、[有効期限]をクリックします。

### 関連参照

• 付録 G.1 [[Data Retention](#page-915-0)]画面

# **13.11.2** ボリュームのアクセス属性を **Read/Write** に戻す

Read Only または Protect 属性のボリュームを Read/Write 属性に変更する方法を説明します。

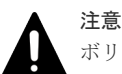

ボリューム上のデータを扱うジョブが実行中のとき、そのボリュームにはアクセス属性を設定しないでくださ い。実行中のジョブが異常終了するおそれがあります。

### 前提条件

- 必要なロール:ストレージ管理者 (プロビジョニング) ロール
- Storage Navigator のサブ画面を使用できること(詳細は『Hitachi Device Manager Storage Navigator ユーザガイド』 の Storage Navigator サブ画面の使い方に関する章を参照)
- Read/Write 属性への変更禁止期間が切れている、つまり[Data Retention]画面の[有効期 限]が 0 日であること。変更禁止期間内の Read Only または Protect 属性のボリュームを Read/Write 属性に変更するには、日立サポートサービスにお問い合わせください。

• 「期限切れロック]の右側に「無効 -> 有効]が表示されていること。「有効 -> 無効]が表示さ れている場合は、システム管理者が何らかの事情で Read/Write 属性に変更させないようロック しています。Read/Write 属性へ変更してよいか、システム管理者に問い合わせてください。

## 操作手順

- 1. 次のどれかの方法で、[Data Retention]画面を表示します。 Hitachi Command Suite を使用する場合:
	- a. [リソース] タブで [ストレージシステム] ツリーを展開します。ローカルストレージシス テムを右クリックし、[その他の機能]を選択します。
	- b. [アクション]メニューから[その他機能管理]―[Data Retention]を選択し、[Data Retention]画面を開きます。

Storage Navigator を使用する場合:

- [アクション]メニューから[その他機能管理]―[Data Retention]を選択し、[Data Retention]画面を開きます。
- 2.  $2 \rightarrow \epsilon$ クリックして、Modify モードに変更します。
- 3.[LDKC]で LDKC の番号を選択し、[CU グループ]で CU が属するグループを選択して、ツ リーで CU を 1 つ指定します。
- 4. テーブルで、アクセス属性を変更したいボリュームを選択し、右クリックします。複数のボリ ュームを選択できます。
- 5. ポップアップメニューから「属性]を選択し、「Read/Write]を選択します。
- 6. [適用] をクリックし、設定を適用します。

#### 関連参照

• 付録 G.1 [[Data Retention](#page-915-0)] 画面

# **13.11.3 Read/Write** 属性への変更禁止期間が終わっても変更禁止を継続す る(期限切れロック)

期限切れロックを有効にすると、Read Only 属性の全ボリュームと Protect 属性の全ボリュームは、 例え Read/Write 属性への変更禁止期間が終了したとしても、Read/Write 属性に変更できなくなり ます。

この設定は、ボリュームごとではなく、ストレージシステム内の Read Only および Protect 属性の 全ボリュームに対して適用されます。

#### 前提条件

- ストレージ管理者(プロビジョニング)ロール
- Storage Navigator のサブ画面を使用できること(詳細は『Hitachi Device Manager Storage Navigator ユーザガイド』 の Storage Navigator サブ画面の使い方に関する章を参照)

#### 操作手順

1. 次のどれかの方法で、[Data Retention]画面を表示します。

Hitachi Command Suite を使用する場合:

- a. 「リソース] タブで [ストレージシステム] ツリーを展開します。ローカルストレージシス テムを右クリックし、[その他の機能]を選択します。
- b. [アクション]メニューから[その他機能管理]―[Data Retention]を選択し、[Data Retention]画面を開きます。

Storage Navigator を使用する場合:

- [アクション]メニューから[その他機能管理]―[Data Retention]を選択し、[Data Retention]画面を開きます。
- 2.  $2 \nightharpoonup$ をクリックして、Modify モードに変更します。
- 3. [Data Retention]画面で、[期限切れロック]の右側に次のどちらのボタンが表示されている かを確認します。
	- [無効 -> 有効] が表示されている場合は、次の手順に進みます。
	- [有効 -> 無効]が表示されている場合は、この先の手順に進む必要はありません。現時点で すでに、Read/Write 属性への変更禁止期間とは関係なく、Read/Write 属性への変更はでき ないようになっています。
- 4.「無効 -> 有効]をクリックします。確認メッセージが表示されます。
- 5. [OK] をクリックします。ボタンの名前が [有効 -> 無効] に変わり、期限切れロックが有効に なります。期限切れロックが有効なときには、例え Read/Write 属性への変更禁止期間が終了し たとしても、アクセス属性を Read/Write に変更できません。

期限切れロックを無効にするには、[有効 -> 無効]をクリックします。Read/Write 属性への変更禁 止期間が終わると Read/Write 属性への変更ができるようになります。

#### 関連参照

• 付録 G.1 [[Data Retention](#page-915-0)] 画面

# **13.11.4** コピー操作からボリュームを保護する(副 **VOL** 拒否)

#### 前提条件

- 必要なロール:ストレージ管理者(プロビジョニング)ロール
- Storage Navigator のサブ画面を使用できること(詳細は『Hitachi Device Manager Storage Navigator ユーザガイド』 の Storage Navigator サブ画面の使い方に関する章を参照)
- 次に示すボリュームではないこと。
	- 容量拡張設定が有効なパリティグループに属するボリューム

#### 操作手順

1. 次のどれかの方法で、[Data Retention]画面を表示します。

Hitachi Command Suite を使用する場合:

- a. [リソース] タブで [ストレージシステム] ツリーを展開します。ローカルストレージシス テムを右クリックし、[その他の機能]を選択します。
- b. [アクション]メニューから[その他機能管理]―[Data Retention]を選択し、[Data Retention]画面を開きます。

Storage Navigator を使用する場合:

- [アクション]メニューから[その他機能管理]―[Data Retention]を選択し、[Data Retention]画面を開きます。
- 2.  $2.$  and  $\geq 0$  and  $\geq 0$  and  $\geq 0$  and  $\geq 0$  and  $\geq 0$  and  $\geq 0$  and  $\geq 0$  and  $\geq 0$  and  $\geq 0$  and  $\geq 0$  and  $\geq 0$  and  $\geq 0$  and  $\geq 0$  and  $\geq 0$  and  $\geq 0$  and  $\geq 0$  and  $\geq 0$  and  $\geq$
- 3.[LDKC]で LDKC の番号を選択し、[CU グループ]で CU が属するグループを選択して、ツ リーで CU を 1 つ指定します。
- 4. テーブルで、「副 VOL]欄に「許可]と表示されているボリュームを選択して右クリックしま す。複数のボリュームを選択できます。
- 5. ポップアップメニューから [副 VOL] [拒否] を選択します。

6. [適用] をクリックし、設定を適用します。

ボリュームをセカンダリボリュームとして使用できるようにするには、ボリュームのアクセス属性 を Read/Write にした上で、副 VOL 属性を[許可]に設定します。

## 関連参照

• 付録 G.1 [[Data Retention](#page-915-0)] 画面

# **13.11.5 Storage Navigator** からの **LU** パス設定とコマンドデバイス設定を 防止する (リザーブ)

[Data Retention]画面でボリュームをリザーブすると、リザーブ操作をしたユーザを含むすべて の Storage Navigator ユーザが、リザーブされたボリュームに対して、LU パスを設定したり、コ マンドデバイスに関する設定をしたりできなくなります。ただし、RAID Manager を使用すると、 リザーブされているボリュームに対して、LU パスの設定とコマンドデバイスの設定を実行できま す。

## 前提条件

- 必要なロール:ストレージ管理者 (プロビジョニング) ロール
- Storage Navigator のサブ画面を使用できること(詳細は『Hitachi Device Manager Storage Navigator ユーザガイド』 の Storage Navigator サブ画面の使い方に関する章を参照)
- 次に示すボリュームではないこと。
	- 容量拡張設定が有効なパリティグループに属するボリューム

## 操作手順

1. 次のどれかの方法で、[Data Retention]画面を表示します。

Hitachi Command Suite を使用する場合:

- a. [リソース] タブで [ストレージシステム] ツリーを展開します。ローカルストレージシス テムを右クリックし、[その他の機能]を選択します。
- b. [アクション] メニューから [その他機能管理] [Data Retention] を選択し、[Data Retention]画面を開きます。

Storage Navigator を使用する場合:

- [アクション]メニューから[その他機能管理]―[Data Retention]を選択し、[Data Retention]画面を開きます。
- 2.  $2 \quad 2 \quad \text{for each } k > 0$  シクして、Modify モードに変更します。
- 3.[LDKC]で LDKC の番号を選択し、[CU グループ]で CU が属するグループを選択して、ツ リーで CU を 1 つ指定します。
- 4. テーブルで、「リザーブ]欄にハイフン(-)が表示されているボリュームを選択して右クリッ クします。複数のボリュームを選択できます。
- 5. ポップアップメニューから「リザーブ] 「設定]を選択します。
- 6. [適用] をクリックし、設定を適用します。

Storage Navigator から、LU パスとコマンドデバイスを設定したい場合は、日立サポートサービス にお問い合わせください。

## 関連参照

• 付録 G.1 [[Data Retention](#page-915-0)] 画面

# **13.12** リソースへの **MP** ユニットの割り当て

リソース(論理デバイス、外部ボリューム、ジャーナル)に MP ユニットを割り当てることができ ます。

# **13.12.1 MP** ユニットの割り当て方法を設定する

リソース(論理デバイス、外部ボリューム、ジャーナル)に対する MP ユニットの割り当て設定方 法を次に示します。

### 前提条件

• 必要なロール:ストレージ管理者(システムリソース管理)ロール

## 操作手順

- 1. 次のどちらかの方法で、「コンポーネント]画面を表示します。 Hitachi Command Suite を使用する場合:
	- [リソース]タブで「ストレージシステム]ツリーを展開します。ローカルストレージシス テムの配下の[コンポーネント]を選択します。

Storage Navigator を使用する場合:

- [ストレージシステム]ツリーから[コンポーネント]を選択します。
- 2. DKC のシャーシ ID を選択します。
- 3.[コントローラボード & MP ユニット]タブで、設定を変更する MP ユニットを選択します。
- 4. 次のどちらかの方法で、[MP ユニット編集]画面を表示します。
	- [MP ユニット編集] をクリックします。
	- [アクション]メニューから[コンポーネント保守]-[MP ユニット編集]を選択します。
- $5.$  [MP ユニット編集] 画面で「自動割り当て]を設定します。

MP ユニットを自動的に割り当ててよい場合は[有効]を選択します。MP ユニットを自動的に 割り当てない場合は[無効]を選択します。初期値は、選択した MP ユニットに設定されてい る値です。

- 6.[完了]をクリックします。
- 7.[設定確認]画面で設定内容を確認し、[タスク名]にタスク名を入力します。
- 8.[適用]をクリックします。

タスクが登録され、[「適用」をクリックした後にタスク画面を表示]のチェックボックスにチ ェックマークが付いている場合は、[タスク]画面が表示されます。

### 関連参照

• 付録 F.21 MP [ユニット編集ウィザード](#page-896-0)

# **13.12.2 LDEV** に割り当てられた **MP** ユニットを変更する

LDEV に割り当てられた MP ユニットを変更する方法を示します。

負荷の高い状態で本操作を実施すると、I/O 遅延などが発生し業務に影響を与えるおそれがありま す。次に示す注意事項を確認してから操作してください。

また、LDEVに割り当てられた MP ユニットを変更する場合、アプリケーション(Thin Image、 ShadowImage、Volume Migration、Universal Replicator)の使用状況により、複数の LDEV の MP ユニットが合わせて変更される可能性があります。

# 注意

- LDEV の MP ユニット ID の変更は、できるだけ I/O 負荷の低い時間帯に実施してください。また、I/O 負 荷の高い操作中には実施しないでください。 I/O 負荷が高い操作の例として、ShadowImage、TrueCopy、global-active device、Universal Replicator
- の初期コピー中があります。 • LDEV の MP ユニット ID を変更後、同じ LDEV に対して MP ユニット ID を再度変更する場合は、30 分
- LDEV の MP ユニット ID を変更する場合は、Performance Monitor を併用することを推奨します。変更の 前後で性能モニタリングを利用して、装置の負荷状況を確認してください。
- LDEV の MP ユニット ID の変更は、変更前および変更後ともに MP ユニットのキャッシュのライトペンデ ィング率(%)ができるだけ低い時間帯に実施してください。全 CLPR のライトペンディング率(%)が 50%未満のときに実施することを推奨します。
- 一度に多数の LDEV に対して MP ユニット ID を変更しないでください。MP ユニット ID を一度に変更 する LDEV 数、および変更される LDEV に掛かる負荷は、同じ MP ユニット ID が割り当てられた全 LDEV の 10%以下を目安として設定してください。

## 前提条件

以上経過してから実施してください。

• 必要なロール:ストレージ管理者(システムリソース管理)ロール

## 操作手順

- 1. 次のどれかの方法で [MP ユニット割り当て]画面を表示します。 Hitachi Command Suite を使用する場合:
	- 「リソース]タブで「ストレージシステム]ツリーを展開します。ローカルストレージシス テムの配下の[ボリューム]を右クリックし、[System GUI]を選択します。設定を変更す る LDEV を選択し、[他のタスク] - [MP ユニット割り当て]をクリックします。

Storage Navigator の[論理デバイス]画面を使用する場合:

- [ストレージシステム]ツリーで[論理デバイス]を選択します。設定を変更する LDEV を 選択し、[他のタスク] - [MP ユニット割り当て]をクリックします。
- [ストレージシステム]ツリーで[論理デバイス]を選択します。設定を変更する LDEV を 選択し、[アクション] メニューから [論理デバイス管理] - [MP ユニット割り当て] を 選択します。

Storage Navigator の [プール]画面を使用する場合:

- [ストレージシステム]ツリーから[プール]を選択します。設定対象のプール名を選択し [仮想ボリューム]タブで仮想ボリュームを選択し、[他のタスク] - [MP ユニット割り当 て]をクリックします。
- [ストレージシステム]ツリーから[プール]を選択します。設定対象のプール名を選択し [仮想ボリューム]タブで仮想ボリュームを選択し、[アクション]メニューから[論理デバ イス管理] - 「LDEV 作成] を選択します。

Storage Navigator の [ポート / ホストグループ / iSCSI ターゲット]画面を使用する場合:

• 「ストレージシステム]ツリーから「ポート / ホストグループ / iSCSI ターゲット]を選択 し、設定対象のホストグループ名を選択します。[LUN]タブを選択します。設定を変更す る LUN を選択し、「他のタスク] - [MP ユニット割り当て]を選択します。

- 「ストレージシステム]ツリーから「ポート/ホストグループ/iSCSI ターゲット]を選択 し、設定対象のホストグループ名を選択します。[LUN]タブを選択します。設定を変更す る LUN を選択し、[アクション]メニューから[論理デバイス管理]-[MP ユニット割り 当て]を選択します。
- 「ストレージシステム]ツリーから [ポート / ホストグループ / iSCSI ターゲット]を選択 し、設定対象の iSCSI ターゲット名を選択します。[LUN]タブを選択します。設定を変更 する LUN を選択し、[他のタスク] - [MP ユニット割り当て]を選択します。
- 「ストレージシステム]ツリーから「ポート/ホストグループ/iSCSI ターゲット]を選択 し、設定対象の iSCSI ターゲット名を選択します。[LUN]タブを選択します。設定を変更 する LUN を選択し、「アクション] メニューから「論理デバイス管理] - [MP ユニット割 り当て]を選択します。
- 2.[MP ユニット割り当て]画面で MP ユニット ID を設定します。
- 3. [完了] をクリックします。
- 4.「設定確認]画面で設定内容を確認し、「タスク名」にタスク名を入力します。
- 5.[適用]をクリックします。 タスクが登録され、[「適用」をクリックした後にタスク画面を表示]のチェックボックスにチ ェックマークが付いている場合は、[タスク]画面が表示されます。

#### 関連参照

• 付録 F.22 MP [ユニット割り当てウィザード](#page-897-0)

# **13.13** キャッシュ管理デバイス数を参照する

#### 前提条件

• 必要なロール:ストレージ管理者(参照)ロール

#### 操作手順

- 1. 次のどれかの方法で、「管理リソース使用状況参照]画面を表示します。 Hitachi Command Suite を使用する場合:
	- 「リソース]タブで「ストレージシステム]ツリーを展開します。ローカルストレージシス テムを右クリックし、[その他の機能]を選択します。[アクション]メニューから[管理リ ソース使用状況参照]を選択します。

Storage Navigator を使用する場合:

- [アクション]メニューから[管理リソース使用状況参照]を選択します。
- 2. キャッシュ管理デバイス数を参照します。

### 関連概念

• 1.13 [キャッシュ管理デバイスとは](#page-142-0)

#### 関連参照

• 付録 E.22 [\[管理リソース使用状況参照\]画面](#page-817-0)
# <span id="page-504-0"></span>**13.14 VASA** プロバイダを利用してストレージシステムの機能を 使用する

vSphere に対応した ESX ホストや vCenter Server は、Hitachi Storage Provider for VMware vCenter(以下、VASA プロバイダ)を経由してストレージシステムに搭載されているスナップシ ョット機能やレプリケーション機能などを使用します。VASA プロバイダの機能については、 VASA プロバイダのマニュアルを参照してください。VASA プロバイダを利用してストレージシス テムの機能を使用する場合、Storage Navigator から実行できる操作について説明します。

Thin Image Advanced は、VASA プロバイダをサポートしていません。このため、Thin Image Advanced ペアのボリュームとして使用するデータ削減共有ボリュームは、VASA プロバイダで使 用できません。

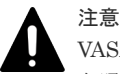

VASA プロバイダのサポート機種については、『Storage Provider for VMware vCenter Deployment Guide』を 参照してください。

Storage Navigator または RAID Manager から、SLU または ALU 属性の LDEV の構成変更操作を実施しない でください。SLU または ALU 属性の LDEV の構成変更操作を実施する必要がある場合は、日立サポートサー ビスにお問い合わせください。

弊社からの指示によって、Storage Navigator または RAID Manager から、SLU 属性の LDEV または ALU 属 性の LDEV の構成変更操作を実施する場合、事前に関連する仮想マシンをシャットダウンしてください。仮想 マシンがシャットダウンすると、仮想マシンに関連づけられている SLU 属性の LDEV と ALU 属性の LDEV は自動的にアンバインドされます。

仮想マシンが障害や不具合などによってシャットダウンできない場合、仮想マシンに関連づけられている ALU 属性の LDEV に対して、Storage Navigator で SLU 属性の LDEV をアンバインドしてから構成変更操作を実 施してください。Storage Navigator で SLU 属性の LDEV をアンバインドする方法については、「[13.14.3 SLU](#page-507-0) 属性の LDEV [をアンバインドする](#page-507-0)」を参照してください。もし、仮想マシンの稼働中に ALU 属性の LDEV か ら SLU 属性の LDEV をアンバインドしないで構成変更操作を実施した場合は、ストレージ管理者に連絡してく ださい。

#### 関連タスク

- 13.14.1 ALU 属性の LDEV を作成する
- [13.14.2 ALU](#page-507-0) 属性の LDEV または SLU 属性の LDEV を参照する
- 13.14.3 SLU 属性の LDEV [をアンバインドする](#page-507-0)

## **13.14.1 ALU** 属性の **LDEV** を作成する

Storage Navigator を使用して、ALU 属性の LDEV を作成する手順を説明します。

#### 前提条件

• 必要なロール:ストレージ管理者(プロビジョニング)ロール

#### 操作手順

- 1. 次のどれかの方法で「LDEV作成]画面を表示します。 Hitachi Command Suite を使用する場合:
	- 「リソース]タブで「ストレージシステム]ツリーを展開します。ローカルストレージシス テムの配下の「ボリューム]を右クリックし、「System GUI」を選択します。「LDEV」タ ブで「LDEV作成」をクリックします。

Storage Navigator のよく使うタスクを使用する場合:

• 「よく使うタスク]から「LDEV作成]を選択します。

Storage Navigator の[論理デバイス]画面を使用する場合:

- [ストレージシステム]ツリーから[論理デバイス]を選択します。[LDEV]タブで[LDEV 作成]をクリックします。
- [ストレージシステム]ツリーから[論理デバイス]を選択します。[アクション]メニュー から「論理デバイス管理] - [LDEV 作成]を選択します。

Storage Navigator の [ポート / ホストグループ / iSCSI ターゲット]画面を使用する場合:

- 「ストレージシステム]ツリーから「ポート / ホストグループ / iSCSI ターゲット]を選択 し、設定対象のホストグループ名を選択します。[LUN] タブを選択します。[他のタスク] -[LDEV 作成]を選択します。
- 「ストレージシステム]ツリーから「ポート / ホストグループ / iSCSI ターゲット]を選択 し、設定対象のホストグループ名を選択します。[LUN]タブを選択します。[アクション] メニューから「論理デバイス管理] - [LDEV 作成]を選択します。
- 「ストレージシステム]ツリーから「ポート / ホストグループ / iSCSI ターゲット]を選択 し、設定対象の iSCSI ターゲット名を選択します。[LUN]タブを選択します。[他のタス ク] - [LDEV 作成] を選択します。
- 「ストレージシステム]ツリーから「ポート / ホストグループ / iSCSI ターゲット]を選択 し、設定対象の iSCSI ターゲット名を選択します。[LUN]タブを選択します。[アクショ ン メニューから「論理デバイス管理] - [LDEV 作成]を選択します。
- 2. 「プロビジョニングタイプ]で「ALU]を選択します。
- 3. [LDEV 数]に個数を入力します。 テキストボックスの下に表示された範囲内の数字を入力します。
- 4. [LDEV名]に LDEV の名称を入力します。 [固定文字]に LDEV の先頭に付ける固定文字列を半角英数字で入力します。英字は、大文字と 小文字を区別します。

[開始番号]に LDEV に付ける開始番号を入力します。入力した番号以降で使用可能な番号が小 さい順に割り当てられます。

「固定文字]、「開始番号]は合わせて 32 文字以下、「開始番号]は 9 桁以下で入力します。

5. 「オプション]をクリックします。

[LDEV ID] 以下の設定項目が表示されます。

6.[LDEV ID]の開始位置を設定します。

入力した番号以降で使用可能な番号が小さい順に割り当てられます。 使用済みの番号と使用できない番号を確認する手順を次に示します。

- a. [LDEV作成]画面の [LDEV ID] の [LDEV ID 参照] をクリックします。 [LDEV ID 参照]画面が表示されます。マトリックスの縦軸は LDEV 番号の下2桁目の番 号で、横軸は LDEV 番号の下 1 桁目の番号です。「LDEV ID]には、使用できる LDEV ID、使用中の LDEV ID、および使用できない LDEV ID が表示されます。 マトリックスでは、使用されていない LDEV 番号のセルが白色、すでに使用されている LDEV 番号のセルが青色、選択できない LDEV 番号のセルが灰色で表示されます。選択で きない LDEV 番号は、すでに使用されているか、または 32 個の LDEV 番号ごとに区切ら れた範囲内でほかのエミュレーショングループに割り当てられていることを示します。 b. [閉じる] をクリックします。
	- [LDEV 作成]画面が表示されます。
- 7.[キャッシュパーティション]で CLPR を選択します。

8.[MP ユニット]で MP ユニットを選択します。

LDEV が使用する MP ユニットを選択します。特定の MP ユニットを割り当てる場合は、MP ユニットの ID をクリックします。任意の MP ユニットを割り当てる場合は、[自動] をクリッ クします。

9. [追加] をクリックします。

設定した LDEV が右側の [選択した LDEV] テーブルに追加されます。 設定内容が正しくない場合は、エラー画面が表示されます。

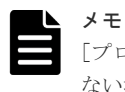

「プロビジョニングタイプ]、[LDEV 数]は必ず設定してください。これらの項目が設定されてい ない場合は、[追加]をクリックできません。

10. 必要であれば、LDEV の設定内容を変更します。

[LDEV 設定変更]をクリックして[LDEV 設定変更]画面を表示します。LDEV 設定の変更 方法については、関連項目を参照してください。

- 11. 必要であれば、[選択した LDEV] テーブルから行を削除します。 削除する行のチェックボックスを選択して、[削除]をクリックします。削除する方法について は、関連項目を参照してください。
- 12.[次へ]または[完了]をクリックします。 引き続き LU パスの設定操作を実行して、LUN 定義する場合は、[次へ]をクリックします。 LU パスを設定する手順については、関連項目を参照してください。

LU パスを設定しない場合は、[完了]をクリックします。[設定確認]画面が表示されます。

- 13.[設定確認]画面で設定内容を確認し、[タスク名]にタスク名を入力します。
- 14.[適用]をクリックします。

タスクが登録され、[「適用」をクリックした後にタスク画面を表示]のチェックボックスにチ ェックマークが付いている場合は、[タスク]画面が表示されます。

#### 関連概念

- [13.7 LDEV](#page-470-0) の管理
- 13.8 LDEV [のフォーマット](#page-477-0)
- 13.11 [ボリュームのアクセス属性の設定](#page-496-0)
- 13.14 VASA [プロバイダを利用してストレージシステムの機能を使用する](#page-504-0)

#### 関連タスク

- 6.2 [リソースグループにリソースを追加する](#page-264-0)
- 6.3 [リソースグループからリソースを削除する](#page-264-0)
- 10.5 登録予定の LDEV [の設定を変更する](#page-343-0)
- 10.6 [登録予定の](#page-344-0) LDEV を削除する
- 12.1 [ホストグループと論理ボリュームを結び付けて](#page-379-0) LU パスを設定する
- 12.5 iSCSI [ターゲットと論理ボリュームを結び付けて](#page-384-0) LU パスを設定する
- 13.9.1 LU [パスを削除する](#page-484-0)
- 13.12.2 LDEV に割り当てられた MP [ユニットを変更する](#page-501-0)

#### 関連参照

• 付録 F.5 LDEV [作成ウィザード](#page-851-0)

- 付録 F.7 [LDEV [設定変更\]画面](#page-866-0)
- 付録 F.10 [LDEV ID [参照\]画面](#page-871-0)
- 付録 F.11 [\[物理位置参照\]画面](#page-872-0)

### <span id="page-507-0"></span>**13.14.2 ALU** 属性の **LDEV** または **SLU** 属性の **LDEV** を参照する

ESX ホストまたは vCenter Server 以外で、ストレージシステム内の ALU 属性の LDEV または SLU 属性の LDEV を確認する方法を示します。

#### 前提条件

• 必要なロール:ストレージ管理者(参照)ロール

#### 操作手順

- 1. 次のどれかの方法でタブを表示します。 Hitachi Command Suite を使用する場合:
	- 「リソース]タブで「ストレージシステム]ツリーを展開します。ローカルストレージシス テムの配下の「ボリューム]を右クリックし、「Svstem GUI」を選択します。「LDEV」タ ブを選択します。

Storage Navigator の「論理デバイス]画面を使用する場合:

• [ストレージシステム]ツリーから[論理デバイス]を選択し、[LDEV]タブを選択しま す。

Storage Navigator の「プール]画面を使用する場合:

• [ストレージシステム]ツリーから[プール]を選択し、設定対象のプール名を選択して[仮 想ボリューム]タブを選択します。

Storage Navigator の[ポート / ホストグループ / iSCSI ターゲット]画面を使用する場合:

- 「ストレージシステム]ツリーから「ポート / ホストグループ / iSCSI ターゲット]を選択 し、設定対象のホストグループ名を選択します。[LUN]タブを選択します。
- [ストレージシステム]ツリーから [ポート / ホストグループ / iSCSI ターゲット]を選択 し、設定対象の iSCSI ターゲット名を選択します。[LUN]タブを選択します。
- 2. 次のどれかの方法で、[ALU / SLU] 画面を表示します。
	- 「他のタスク] [ALU / SLU 参照] をクリックします。
	- [アクション]メニューから[ALU / SLU 参照]を選択します。

#### 関連概念

• 13.14 VASA [プロバイダを利用してストレージシステムの機能を使用する](#page-504-0)

#### 関連参照

• 付録 F.17 [[ALU / SLU](#page-891-0)] 画面

## **13.14.3 SLU** 属性の **LDEV** をアンバインドする

通常運用では、VASA 環境で SLU 属性の LDEV をバインドまたはアンバインドする場合、vCenter Server から操作します。ただし、ストレージシステムの保守作業を実施する場合や vCenter Server とストレージシステムが接続できない場合などでは、ストレージシステムで SLU 属性の LDEV のアンバインド操作が実行できます。

#### 前提条件

• 必要なロール:ストレージ管理者(プロビジョニング)ロール

#### 操作手順

1. 次のどれかの方法でタブを表示します。

Hitachi Command Suite を使用する場合:

• [リソース]タブで[ストレージシステム]ツリーを展開します。ローカルストレージシス テムの配下の[ボリューム]を右クリックし、[System GUI]を選択します。[LDEV]タ ブを選択します。

Storage Navigator の[論理デバイス]画面を使用する場合:

• [ストレージシステム]ツリーから[論理デバイス]を選択し、[LDEV]タブを選択しま す。

Storage Navigator の[ポート / ホストグループ / iSCSI ターゲット]画面を使用する場合:

- 「ストレージシステム]ツリーから「ポート/ホストグループ/iSCSIターゲット]を選択 し、設定対象のホストグループ名を選択します。[LUN]タブを選択します。
- 「ストレージシステム]ツリーから「ポート/ホストグループ/iSCSI ターゲット]を選択 し、設定対象の iSCSI ターゲット名を選択します。[LUN]タブを選択します。
- 2. ALU 属性の LDEV を選択します。
- 3. 次のどれかの方法で「アンバインド SLU]画面を表示します。
	- 「他のタスク] 「アンバインド SLII] をクリックします。
	- 「アクション]メニューから「論理デバイス管理] 「アンバインド SLU]を選択します。
- 4.「適用] なクリックして設定をストレージシステムに適用します。

設定した内容はタスクとしてキューイングされ、順に実行されます。

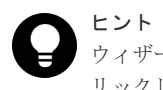

ウィザードを閉じたあとに「タスク]画面を自動的に表示するには、ウィザードで「「適用」をク リックした後にタスク画面を表示]を選択して、[適用]をクリックします。

5.[タスク]画面で、操作結果を確認します。 実行前であれば、[タスク]画面でタスクを一時中断したりキャンセルしたりできます。

#### 関連概念

• 13.14 VASA [プロバイダを利用してストレージシステムの機能を使用する](#page-504-0)

#### 関連参照

• 付録 F.18 [\[アンバインド](#page-892-0) SLU]画面

# **13.15** データダイレクトマップ属性の外部ボリューム、プール、ま たは仮想ボリュームを作成する

## **13.15.1** データダイレクトマップ属性の外部ボリュームを作成する

Storage Navigator を使用して、外部ボリュームグループからデータダイレクトマップ属性の外部 ボリュームを作成する手順を説明します。

ヒント

「1.4.6 [データダイレクトマップ属性の仮想ボリューム](#page-58-0)」の手順1で、マッピングと同時に LDEV を作成しなか った場合や、外部ボリューム作成時に「データダイレクトマップ]を「有効]にしなかった場合に次の手順を実 施してください。

#### 前提条件

- 必要なロール:ストレージ管理者(プロビジョニング)ロール
- システムプールボリュームとして使用するボリュームを 1 つ以上用意すること システムプールボリュームとして使用可能なボリュームの要件は、「[5.11 Dynamic](#page-233-0) Provisioning、Dynamic Tiering、active flash、および Thin Image [のシステムプールボリュー](#page-233-0) [ムの要件](#page-233-0)」を参照してください。

#### 操作手順

- 1. 次のどれかの方法で「LDEV 作成]画面を表示します。
	- 「よく使うタスク]から「LDEV作成]をクリックします。
	- 「ストレージシステム]ツリーから [パリティグループ]を選択します。[パリティグルー プ]タブで[LDEV 作成]をクリックします。
	- [ストレージシステム]ツリーから[パリティグループ]を選択し、[External]を選択して 設定対象のパリティグループ名を選択します。[LDEV] タブで [LDEV 作成] をクリック します。
	- [ストレージシステム]ツリーから[論理デバイス]を選択します。[LDEV]タブで[LDEV 作成]をクリックします。
	- 「アクション]メニューから「論理デバイス管理] 「LDEV 作成]を選択します。
- 2. [プロビジョニングタイプ] で [External] を選択します。
- 3.[データダイレクトマップ]で[有効]を選択します。
- 4. [フリースペース選択]をクリックします。
	- [フリースペース選択]画面が表示されます。
- 5.[利用可能なフリースペース]テーブルで LDEV に割り当てるフリースペース(パリティグルー プ)のチェックボックスを選択します。

ヒント

- 必要に応じて次の作業を実施してください。
- 条件を指定してフリースペースを表示させる場合は、[フィルタ]をクリックし、条件を指定 してから[適用]をクリックします。
- 容量単位および表示行数を指定する場合は、[オプション]をクリックします。
- 6. 選択したフリースペースの物理的な位置を確認する場合、「物理位置参照]をクリックします。 [物理位置参照]画面が表示されます。
- 7. [物理位置参照] 画面で [閉じる] をクリックします。 [フリースペース選択]画面が表示されます。
- 8. 選択したフリースペースで問題ない場合、「OKT をクリックします。

[LDEV 作成]画面が表示されます。

- 9. 「外部ボリューム内 LDEV 数]で「1]が選択されていることを確認します。
- 10. [LDEV 名] に LDEV の名称を入力します。 [固定文字]に LDEV の先頭に付ける固定文字列を半角英数字で入力します。英字は、大文字・ 小文字を区別します。

[開始番号]に LDEV に付ける開始番号を入力します。入力した番号以降で使用可能な番号が小 さい順に割り当てられます。

「固定文字]、「開始番号]は合わせて 32 文字以下、「開始番号]は 9 桁以下で入力します。

11. フォーマットタイプを選択します。

LDEV のフォーマットタイプをリストから選択します。 外部ボリュームにオープンシステムのエミュレーションタイプの LDEV を作成する場合は、 [No Format]または[Normal Format]を選択できます。

外部ボリュームがそのまま使用できる状態の場合は、[No Format]を選択してください。作成 した LDEV は、フォーマットなしで使用できます。

外部ボリュームをフォーマットする必要がある場合は、[No Format]を選択した上で外部スト レージシステムでフォーマットする、または[Normal Format]を選択してください。

12. [オプション] をクリックします。

「LDEV ID]以下の設定項目が表示されます。

13. 「LDEV ID」の開始位置を設定します。

入力した番号以降で使用可能な番号が小さい順に割り当てられます。 使用済みの番号と使用できない番号を確認する手順を次に示します。

- a. [LDEV作成]画面の [LDEV ID] の [LDEV ID 参照] をクリックします。 [LDEV ID 参照]画面が表示されます。マトリックスの縦軸は LDEV 番号の下 2 桁目の番 号で、横軸は LDEV 番号の下 1 桁目の番号です。「LDEV ID]には、使用できる LDEV ID、使用中の LDEV ID、および使用できない LDEV ID が表示されます。 マトリックスでは、使用されていない LDEV 番号のセルが白色、すでに使用されている LDEV 番号のセルが青色、選択できない LDEV 番号のセルが灰色で表示されます。選択で きない LDEV 番号は、すでに使用されているか、または 32 個の LDEV 番号ごとに区切ら れた範囲内でほかのエミュレーショングループに割り当てられていることを示します。
- b. [閉じる] をクリックします。 [LDEV 作成]画面が表示されます。
- 14. [MP ユニット]で MP ユニットを選択します。

LDEV が使用する MP ユニットを選択します。特定の MP ユニットを割り当てる場合は、MP ユニットの ID をクリックします。任意の MP ユニットを割り当てる場合は、「自動]をクリッ クします。

- 15.[追加]をクリックします。 設定した LDEV が右側の「選択した LDEV」テーブルに追加されます。 設定内容が正しくない場合は、エラー画面が表示されます。
- 16. 必要であれば、LDEV の設定内容を変更します。 [LDEV 設定変更]をクリックして[LDEV 設定変更]画面を表示します。LDEV 設定の変更 方法については、関連項目を参照してください。
- 17. 必要であれば、[選択した LDEV] テーブルから行を削除します。 削除する行のチェックボックスを選択して、[削除]をクリックします。削除する方法について は、関連項目を参照してください。
- 18. 設定を完了し設定内容を確認する場合は、「完了]をクリックします。
- 19.「設定確認]画面で設定内容を確認し、「タスク名]にタスク名を入力します。
- 20.[適用]をクリックします。

タスクが登録され、[「適用」をクリックした後にタスク画面を表示]のチェックボックスにチ ェックマークが付いている場合は、[タスク]画面が表示されます。

#### 関連タスク

- 10.5 登録予定の LDEV [の設定を変更する](#page-343-0)
- 10.6 [登録予定の](#page-344-0) LDEV を削除する

#### 関連参照

- 付録 F.5 LDEV [作成ウィザード](#page-851-0)
- 付録 F.7 [LDEV [設定変更\]画面](#page-866-0)
- 付録 F.8 [\[フリースペース選択\]画面](#page-867-0)
- 付録 F.10 [LDEV ID [参照\]画面](#page-871-0)
- 付録 F.11 [\[物理位置参照\]画面](#page-872-0)

## **13.15.2** データダイレクトマップ属性のプールを作成する

#### 前提条件

- 必要なロール:ストレージ管理者(プロビジョニング)ロール
- システムプールボリュームとして使用するボリュームを 1 つ以上用意すること システムプールボリュームとして使用可能なボリュームの要件は、「[5.11 Dynamic](#page-233-0) Provisioning、Dynamic Tiering、active flash、および Thin Image [のシステムプールボリュー](#page-233-0) [ムの要件](#page-233-0)」を参照してください。

#### 操作手順

- 1. 次のどれかの方法で「プール作成]画面を表示します。
	- 「よく使うタスク]から「プール作成]を選択します。
	- 「ストレージシステム]ツリーから「プール]を選択します。「プール]タブで、「プール作 成]をクリックします。
	- [アクション] メニューから [プール管理] [プール作成] を選択します。
- 2. [プールタイプ] で [Dynamic Provisioning] を選択します。
- 3.「複数階層プール]で「無効]を選択します。
- 4.[データダイレクトマップ]で[有効]を選択します。
- 5. 次の手順に従って、プールボリュームを選択します。
	- a. [ドライブタイプ/RPM]※でドライブを選択します。

注※

[モデルやファ](#page-922-0)ームウェアバージョンによって項目名が異なります(「H.5 モデルやファ [ームウェアバージョンによる](#page-922-0) Storage Navigator の項目名の差異」を参照)。

- b. 「RAID レベル]で RAID レベルを選択します。 手順 a で「外部ストレージ]を選択したときは [-] が表示され、RAID レベルを選択でき ません。
- c. 「プール VOL 選択]をクリックします。 「プール VOL 選択]画面が表示されます。
- d. 「利用可能なプールボリューム]テーブルからプールボリュームのチェックボックスを選択 し、[追加]をクリックします。 システムプールボリュームとして使用するボリュームを必ず 1 つ以上選択してください。 システムプールボリュームとして使用できるボリュームの属性は、「属性]カラムで「-] と表示されています。また、任意でデータダイレクトマップ属性の外部ボリュームを選択で きます。データダイレクトマップ属性の外部ボリュームの属性は、[属性]カラムで[デー

タダイレクトマップ]と表示されています。なお、プールの作成後に、データダイレクトマ ップ属性の外部ボリュームを追加することもできます。

追加するボリュームが外部ボリュームで、階層ランクを「中]以外に設定する場合は「外部 LDEV 階層ランク】で階層ランクを選択してから「追加]をクリックします。

選択したプールボリュームが「選択したプールボリューム]テーブルに登録されます。な お、プール内に追加できるボリューム数は、最大 1,024 個です。

容量拡張設定が有効なパリティグループに属する LDEV をプールボリュームとして使用す る場合、これらの LDEV は 1 つのプールだけに関連づけることができます。容量拡張設定 が有効な 1 個のパリティグループに属する LDEV は、複数のプールのプールボリュームと しては使用できません。

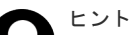

必要に応じて次の作業を実施してください。

- 条件を指定してプールボリュームを表示させる場合は、[フィルタ]をクリックし、条件 を指定してから[適用]をクリックします。
- テーブルに表示されているすべてのプールボリュームを選択する場合は、[全ページ選択] をクリックします。選択を解除する場合は、再度[全ページ選択]をクリックします。
- 容量単位および表示行数を指定する場合は、[オプション]をクリックします。
- e. [OK]をクリックします。 「選択したプールボリューム]テーブルの情報が合計選択プールボリューム、合計選択容量 に反映されます。
- 6.「プール名]テキストボックスにプールの名称を入力します。 半角英数字を 32 文字以下で入力します。英字は、大文字・小文字を区別します。
- 7. [オプション]をクリックします。 [開始プール ID] 以下の設定項目が表示されます。
- 8.[開始プール ID]でプール ID を 0~127 の整数で入力します。 未使用プール ID の最小値が表示されます。

設定できるプール ID がない場合は初期値が表示されません。

すでに使用されているプール ID を入力した場合は、入力したプール ID 以降で設定できる最小 のプール ID を自動で設定します。

9. [最大予約量]にプールの予約量(%)を 0~65534の整数で入力します。 空白のときは、予約量は無制限の設定となります。

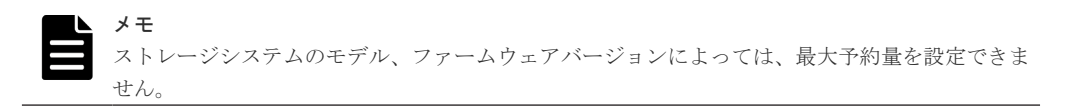

10. [I/O 失敗(プール VOL 閉塞)時に仮想 VOL を Protect 属性にする]で [はい]または [いいえ] を選択します。

[はい] を選択した場合、Dynamic Provisioning、Dynamic Tiering、または active flash のプ ールのプールボリュームが閉塞したときに、そのプールボリュームに関連づけられている仮想 ボリュームの読み取りと書き込みができなくなります。このとき、仮想ボリュームのアクセス 属性は、Protect 属性に変更されます。

11. [I/O 失敗(プール満杯)時に仮想 VOL を Protect 属性にする]で [はい]または [いいえ]を選 択します。

[はい]を選択した場合、Dynamic Provisioning、Dynamic Tiering、または active flash のプ ールが満杯になったときに、そのプールに関連づけられている仮想ボリュームの読み取りと書

き込みができなくなります。このとき、仮想ボリュームのアクセス属性は、Protect 属性に変更 されます。

12.[追加]をクリックします。

設定したプールが右側の [選択したプール]テーブルに追加されます。

設定内容が正しくない場合は、エラー画面が表示されます。

[プールタイプ]、[プール VOL 選択]、[プール名]は必ず設定してください。これらの項目が 設定されていない場合は、[追加]をクリックできません。

行のチェックボックスを選択して[詳細]をクリックすると[プールプロパティ]画面が表示 されます。行のチェックボックスを選択して[削除]をクリックすると、選択したプールを削 除してもよいかどうかを確認するメッセージが出力されます。削除してよい場合、[OK]をク リックします。

13.[次へ]をクリックします。

[LDEV 作成]画面に遷移します。次に仮想ボリュームを作成します。

なお、作成するすべてのプールについて、最大予約量に 0%を指定している場合には、[LDEV 作成]画面に遷移できません。

設定を完了し設定内容を確認する場合は、「完了]をクリックします。「設定確認]画面に遷移 します。

14.「設定確認]画面で設定内容を確認し、「タスク名]にタスク名を入力します。

行のラジオボタンを選択して「詳細]をクリックすると「プールプロパティ]画面が表示され ます。

15.[適用]をクリックします。

タスクが登録され、[「適用」をクリックした後にタスク画面を表示]のチェックボックスにチ ェックマークが付いている場合は、[タスク]画面が表示されます。

#### 関連参照

- 付録 E.3 [プール作成ウィザード](#page-761-0)
- 付録 E.11 [プール VOL [選択\]画面](#page-791-0)
- 付録 E.14 [\[プールプロパティ\]画面](#page-796-0)

## **13.15.3** データダイレクトマップ属性の仮想ボリュームを作成する

データダイレクトマップ属性の仮想ボリュームを作成する手順について説明します。

#### 前提条件

• 必要なロール:ストレージ管理者(プロビジョニング)ロール

#### 操作手順

1. 次のどれかの方法で「LDEV 作成]画面を表示します。

- 「よく使うタスク]から「LDEV作成]を選択します。
- [ストレージシステム]ツリーから[論理デバイス]を選択します。[LDEV]タブで[LDEV 作成]をクリックします。
- 「ストレージシステム]ツリーから [プール]を選択します。[プール] タブで [LDEV 作 成]をクリックします。
- 「ストレージシステム]ツリーから「プール]を選択します。設定対象のプール名を選択し たときの「仮想ボリューム]タブで「LDEV作成]をクリックします。
- [LDEV] タブ、「プール]タブ、または「仮想ボリューム]タブで、「アクション]メニュ ーから「論理デバイス管理] - [LDEV 作成]を選択します。
- 2. 「プロビジョニングタイプ]で「Dynamic Provisioning]が選択されていることを確認します。 [Dynamic Provisioning]が選択されていない場合は、プルダウンメニューから[Dynamic Provisioning]を選択してください。
- 3.[データダイレクトマップ]で[有効]を選択します。
- 4.「複数階層プール」で、[無効]が選択されていることを確認します。
- 5.「利用可能なボリューム]から、LDEVを選択します。
- 6. [LDEV名]に、仮想ボリュームの名称を入力します。 [固定文字]に仮想ボリュームの先頭に付ける固定文字列を半角英数字で入力します。英字は、 大文字・小文字を区別します。 [開始番号]に仮想ボリュームに付ける開始番号を入力します。入力した番号以降で使用可能な 番号が小さい順に割り当てられます。 [固定文字]、[開始番号]は合わせて 32 文字以下、[開始番号]は 9 桁以下で入力します。
- 7. [オプション]をクリックします。 「LDEV ID]以下の設定項目が表示されます。
- 8. [LDEV ID] の開始位置を設定します。

入力した番号以降で使用可能な番号が小さい順に割り当てられます。

[LDEV ID 参照]をクリックすると、[LDEV ID 参照]画面が表示されます。

[LDEV ID 参照]画面のマトリックスでは、使用されていない LDEV 番号のセルが白色、すで に使用されている LDEV 番号のセルが青色、選択できない LDEV 番号のセルが灰色で表示され ます。選択できない LDEV 番号は、すでに使用されているか、または 32 個の LDEV 番号ごと に区切られた範囲内でほかのエミュレーショングループに割り当てられていることを示しま す。

- 9. 「キャッシュパーティション]で CLPR を選択します。
- 10.[MP ユニット]で MP ユニットを選択します。

LDEV が使用する MP ユニットを選択します。特定の MP ユニットを割り当てる場合は、MP ユニットの ID をクリックします。任意の MP ユニットを割り当てる場合は、「自動]をクリッ クします。

- 11. 必要であれば、仮想ボリュームの設定内容を変更します。 [LDEV 設定変更]をクリックして[LDEV 設定変更]画面を表示します。LDEV 設定の変更 方法については、関連項目を参照してください。
- 12. 必要であれば、「選択した LDEV]テーブルから行を削除します。 削除する行のチェックボックスを選択して、[削除]をクリックします。削除する方法について は、関連項目を参照してください。
- 13.[追加]をクリックします。 設定した仮想ボリュームが右側の「選択した LDEV]テーブルに追加されます。 設定内容が正しくない場合は、エラー画面が表示されます。
- 14. 設定を完了し設定内容を確認する場合は、「完了]をクリックします。 引き続き LU パスの設定操作を実行して、LUN 定義する場合は、[次へ]をクリックします。 LU パスの設定操作については、関連項目を参照してください。
- 15.[設定確認]画面で設定内容を確認し、[タスク名]にタスク名を入力します。
- 16.[適用]をクリックします。 タスクが登録され、[「適用」をクリックした後にタスク画面を表示]のチェックボックスにチ ェックマークが付いている場合は、[タスク]画面が表示されます。

#### 関連タスク

- 10.5 登録予定の LDEV [の設定を変更する](#page-343-0)
- 10.6 [登録予定の](#page-344-0) LDEV を削除する
- 12.1 [ホストグループと論理ボリュームを結び付けて](#page-379-0) LU パスを設定する

#### 関連参照

- 付録 E.14 [\[プールプロパティ\]画面](#page-796-0)
- 付録 F.5 LDEV [作成ウィザード](#page-851-0)
- 付録 F.7 [LDEV [設定変更\]画面](#page-866-0)
- 付録 F.9 [\[プール選択\]画面](#page-869-0)
- 付録 F.10 [LDEV ID [参照\]画面](#page-871-0)

## **13.15.4** プールのデータダイレクトマップ属性を変更する

#### 前提条件

• 必要なロール:ストレージ管理者(プロビジョニング)ロール

#### メモ

データダイレクトマップ属性のプールを Dynamic Tiering または active flash のプールに変更する場合、次の 流れで操作してください。

- 1. [プール編集]画面で、操作対象のプールの「データダイレクトマップ]を「無効]にします。
- 2. 変更した設定をストレージシステムに適用します。
- 3. [プール編集]画面で、操作対象のプールの「複数階層プール]を「有効]にします。
- 4. 変更した設定をストレージシステムに適用します。

#### 操作手順

- 1. [ストレージシステム] ツリーから [プール] を選択します。
- 2.「プール]タブから、データダイレクトマップ属性を変更したいプールを選択します。
- 3. 次のどちらかの方法で、[プール編集]画面を表示します。
	- [他のタスク] [プール編集] をクリックします。
	- [アクション] メニューから「プール管理] [プール編集] を選択します。
- 4.[データダイレクトマップ]のチェックボックスを選択します。
- 5.[データダイレクトマップ]の[有効]または[無効]を選択します。
- 6.[完了]をクリックします。
- 7.[設定確認]画面で設定内容を確認し、[タスク名]にタスク名を入力します。

8.[適用]をクリックします。 タスクが登録され、[「適用」をクリックした後にタスク画面を表示]のチェックボックスにチ ェックマークが付いている場合は、[タスク]画面が表示されます。

#### 関連参照

• 付録 E.5 [プール編集ウィザード](#page-774-0)

# **13.16 FC-NVMe** 接続のホストバスアダプタを交換する

FC-NVMe 接続で、ホストグループにホストバスアダプタの WWN 登録をしている場合、ホストバ スアダプタを保守交換する際に、ホストバスアダプタの WWN の設定を変更する必要があります。

FC-NVMe 接続環境で NVMe モードを有効化したファイバチャネルポートにホストバスアダプタ の WWN を設定して使用する場合、WWN の設定は Storage Navigator から変更することはできま せん。RAID Manager から操作してください。

ホストバスアダプタの交換から WWN の変更までの手順を次に示します。

#### 前提条件

• 必要なロール:ストレージ管理者 (プロビジョニング) ロール

#### 設定手順

- 1. ホストバスアダプタを交換する前に、それまで使用していたホストバスアダプタの WWN を調 べておきます。WWN を確認する方法については、それぞれのホストでの確認手順に従ってく ださい。
- 2. ホストを停止させます。
- 3. ホストバスアダプタを交換します。
- 4. ホストを再起動します。
- 5. 交換後のホストバスアダプタの WWN を確認します。
- 6. 交換前のホストバスアダプタの WWN (210000e0,8b039800) を、設定しているポート (CL4-E) およびホストグループ(ホストグループ#0)から削除します。 コマンド例:

# raidcom delete hba\_wwn -port CL4-E-0 -hba\_wwn 210000e0,8b039800

7. 交換後のホストバスアダプタの WWN(210000e0,8b0256f8)を接続先のポート(CL4-E)お よびホストグループ(ホストグループ#0)に設定します。 コマンド例:

# raidcom add hba\_wwn -port CL4-E-0 -hba\_wwn 210000e0,8b0256f8

8. ポート (CL4-E) およびホストグループ (ホストグループ#0) に対して、交換後のホストバス アダプタの WWN が設定されていることを確認します。 コマンド例:

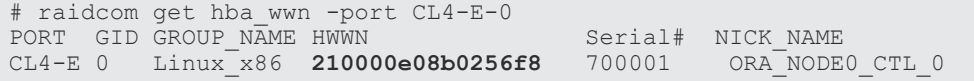

9. Fabric スイッチまたはストレージシステムのファイバチャネルポートに、交換後のホストバス アダプタを接続します。

 $\frac{1}{2}$ 

ここでは、Provisioning を使用しているときのトラブルシューティングとお問い合わせ先について 説明します。

操作中に発生したエラーの対処方法については、『Storage Navigator メッセージガイド』を参照し てください。

また、Storage Navigator に関する一般的なエラーと対策については、『Hitachi Device Manager - Storage Navigator ユーザガイド』 を参照してください。

**□** 14.1 LDEV [作成時のトラブルシューティング](#page-519-0)

- 14.2 Dynamic Provisioning [のトラブルシューティングおよび](#page-519-0) SIM コード
- [14.3 Data Retention Utility](#page-546-0) のトラブルシューティング
- □ 14.4 RAID Manager [操作時のトラブルシューティング](#page-547-0)
- □ 14.5 [お問い合わせ先](#page-547-0)

# <span id="page-519-0"></span>**14.1 LDEV** 作成時のトラブルシューティング

操作中に発生したエラーの対処方法については、『Storage Navigator メッセージガイド』を参照し てください。

また、Storage Navigator に関する一般的なエラーと対策については、『Hitachi Device Manager - Storage Navigator ユーザガイド』 を参照してください。

# **14.2 Dynamic Provisioning** のトラブルシューティングおよび **SIM** コード

Dynamic Provisioning の使用中に発生しやすいトラブルと、その原因と対策を次の表に示します。

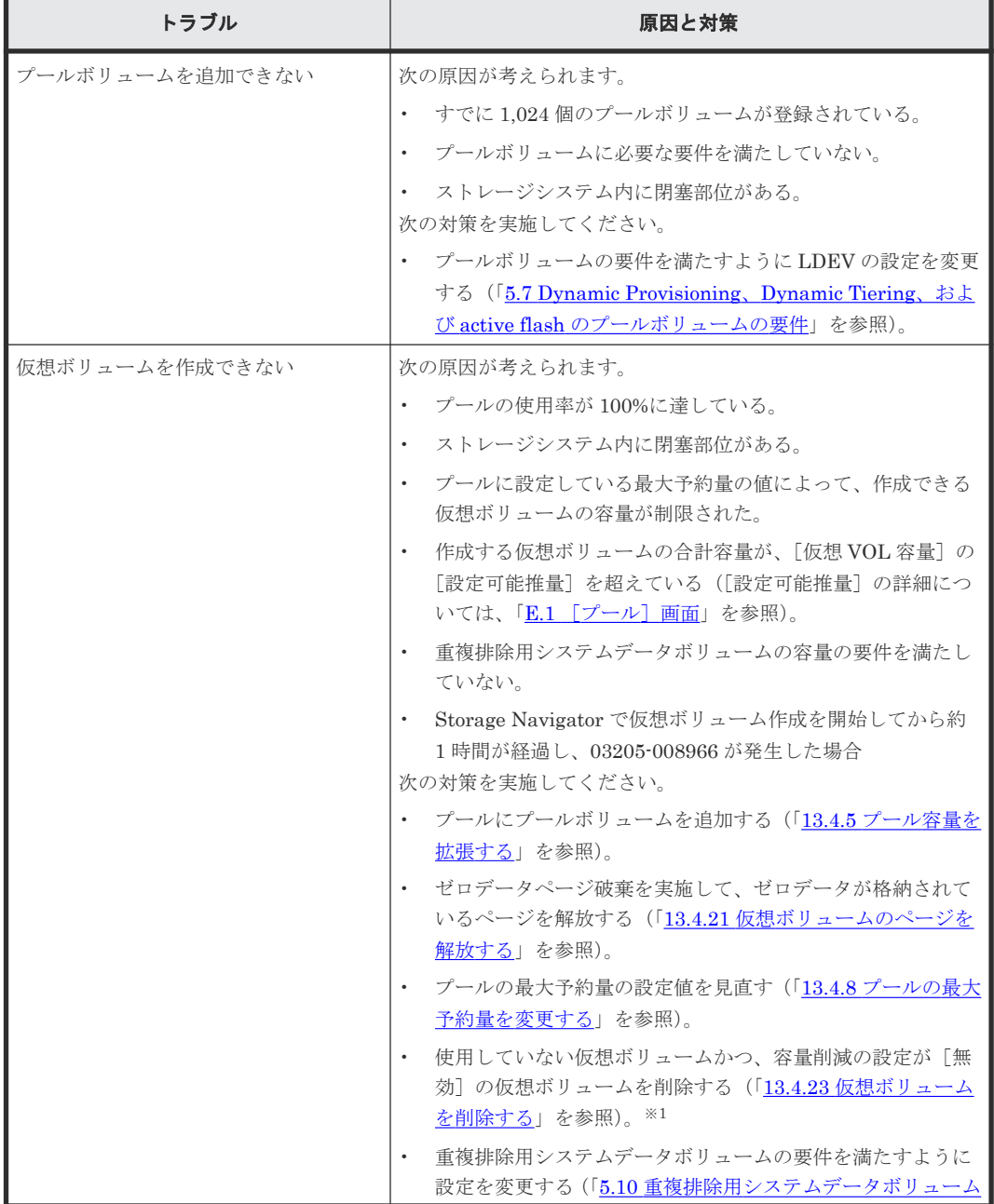

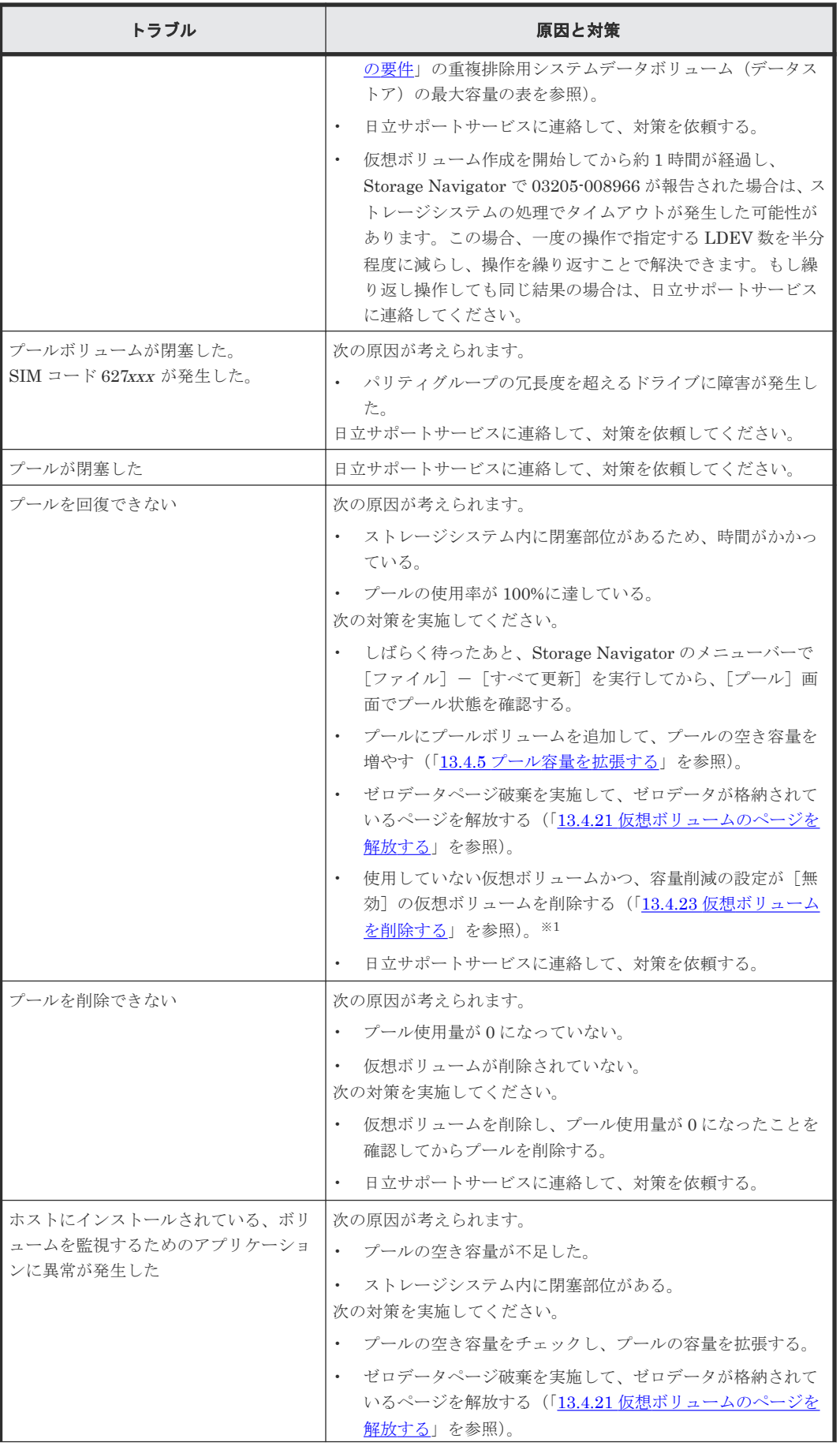

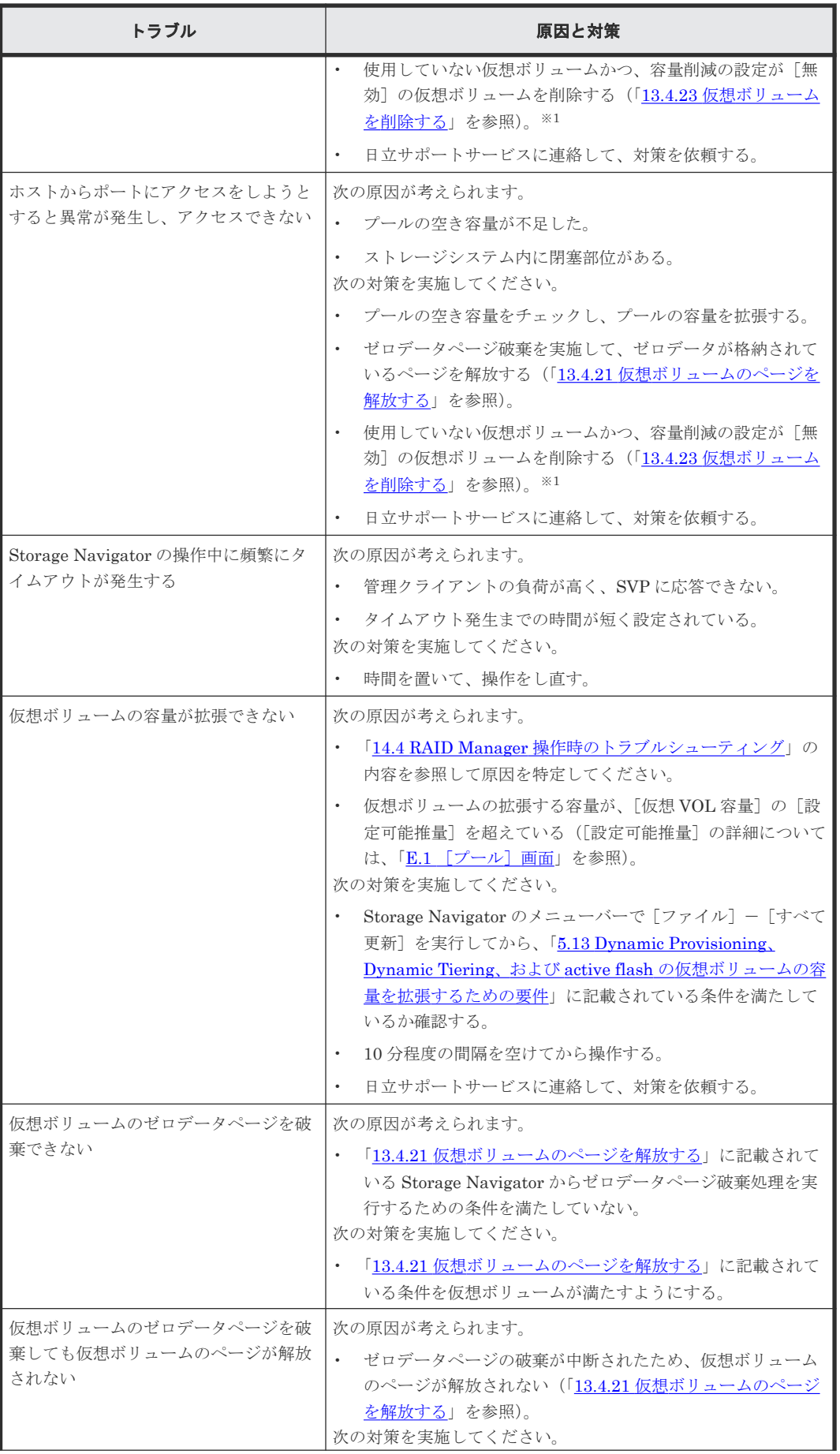

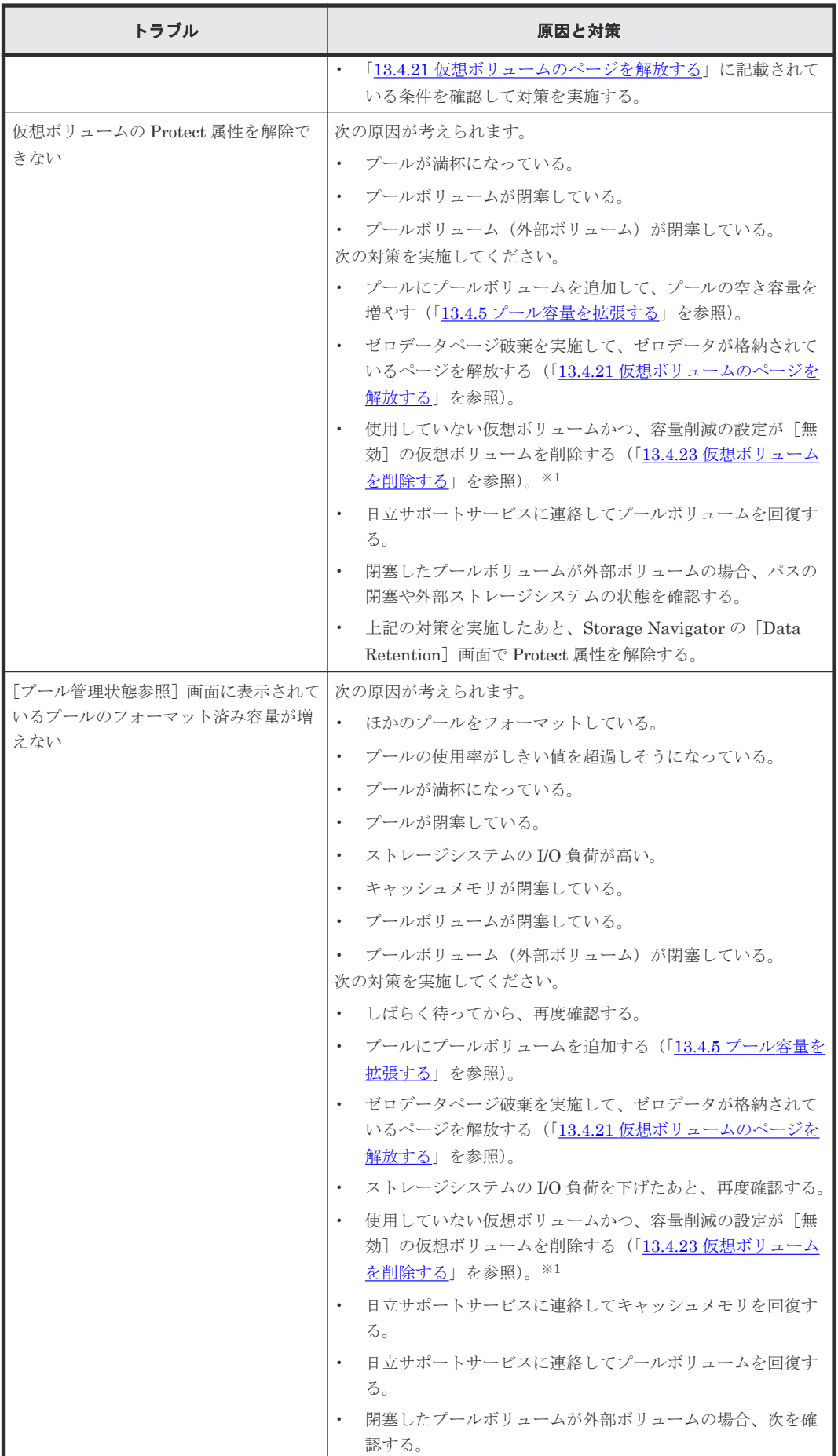

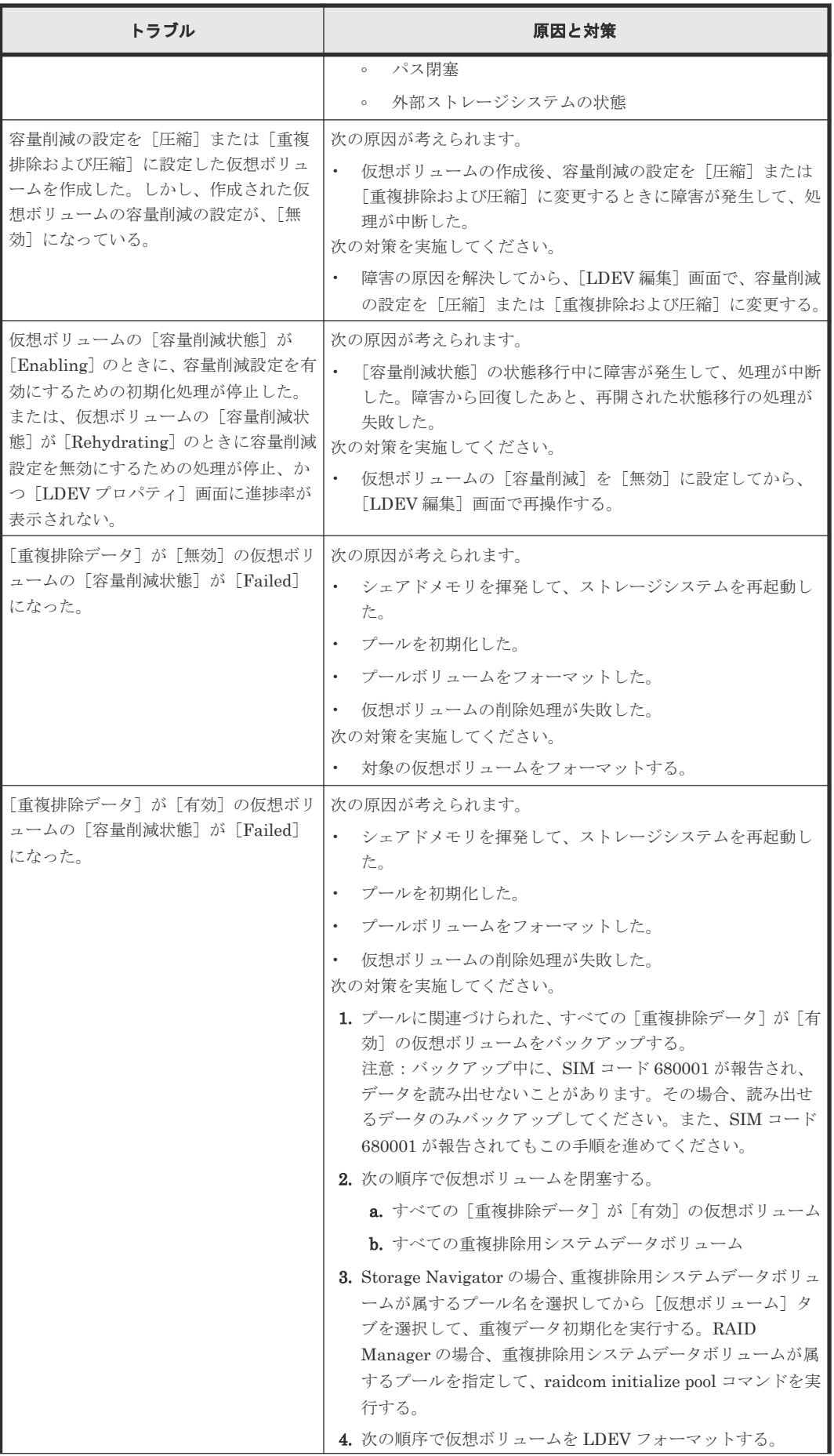

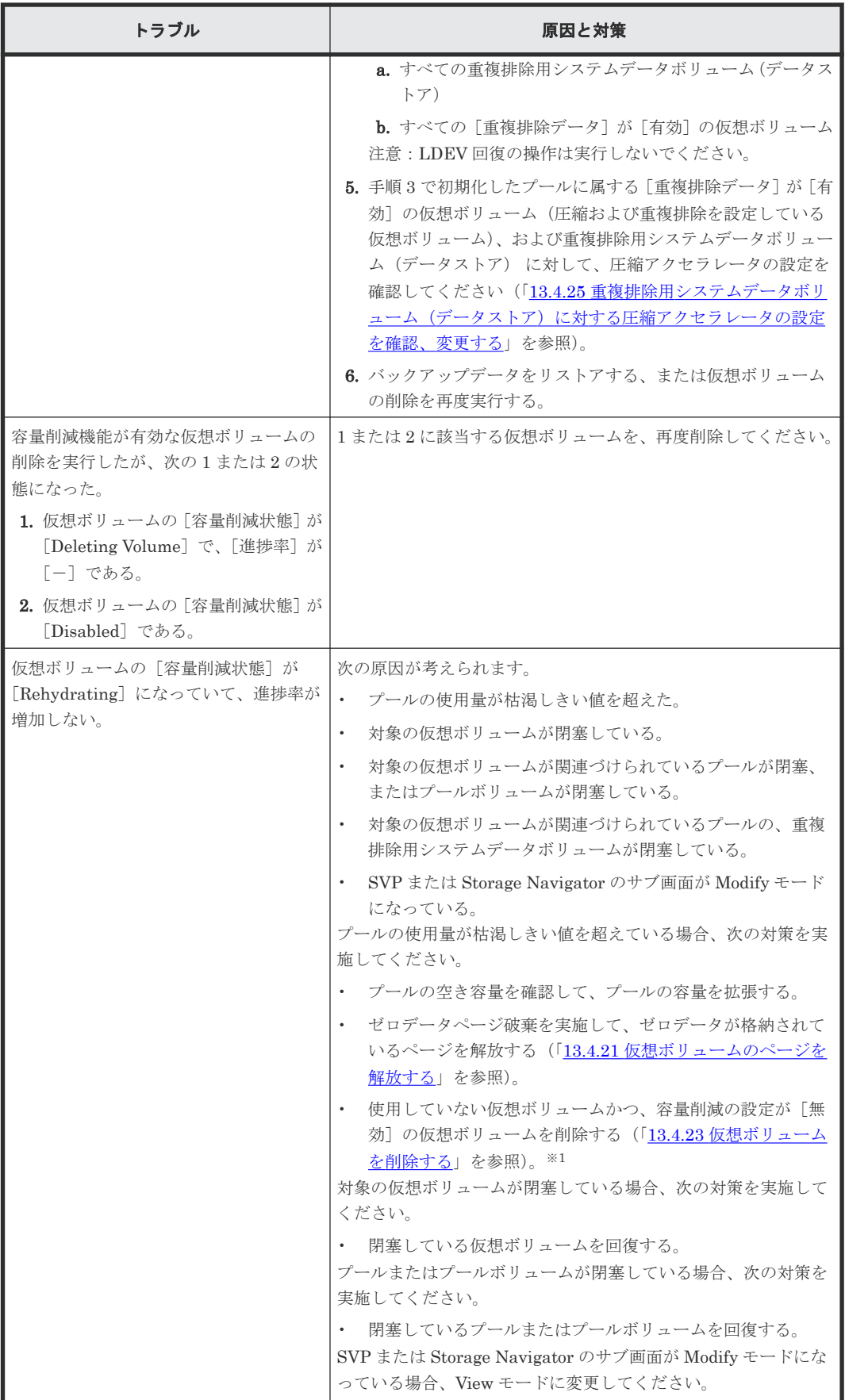

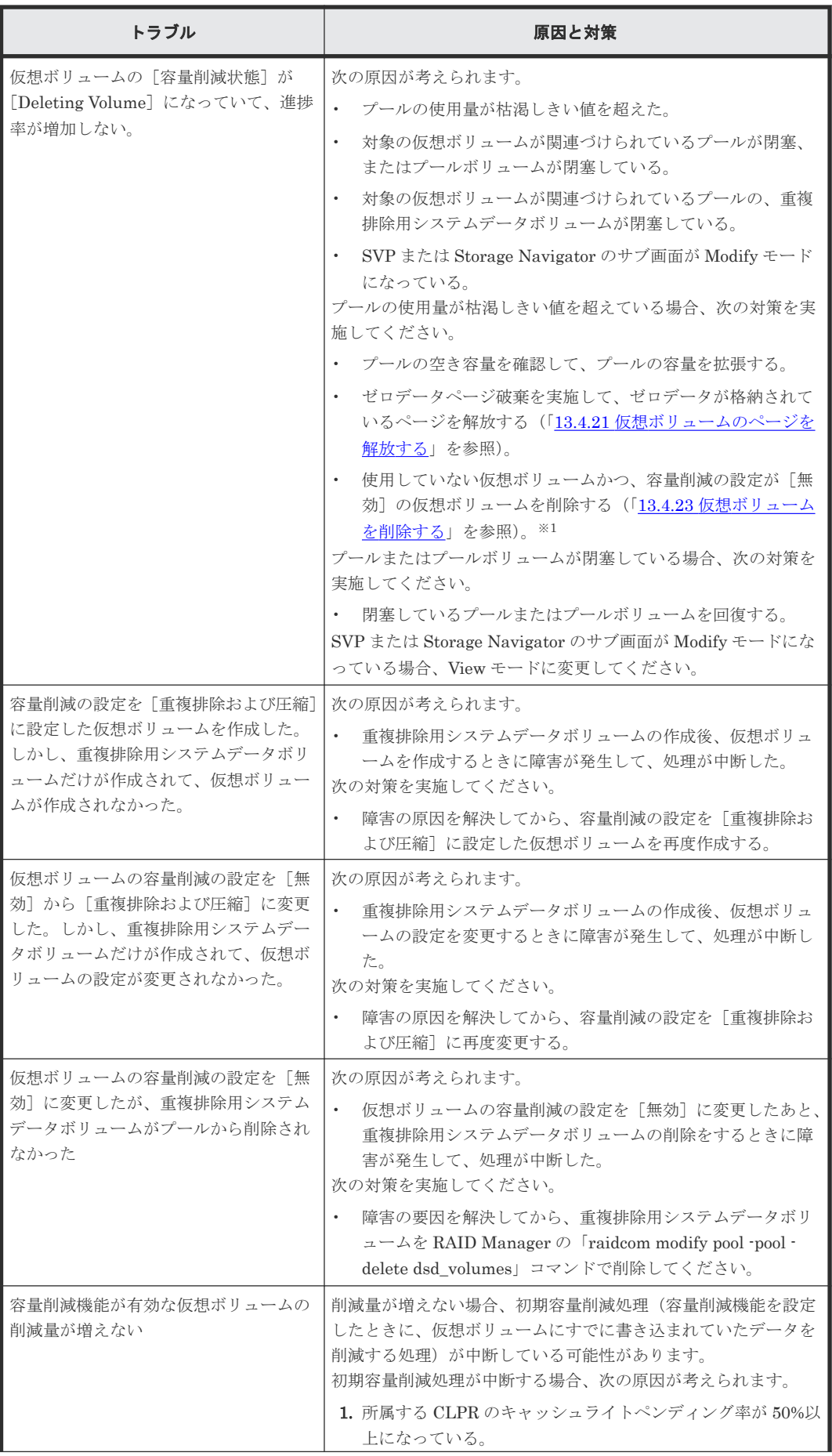

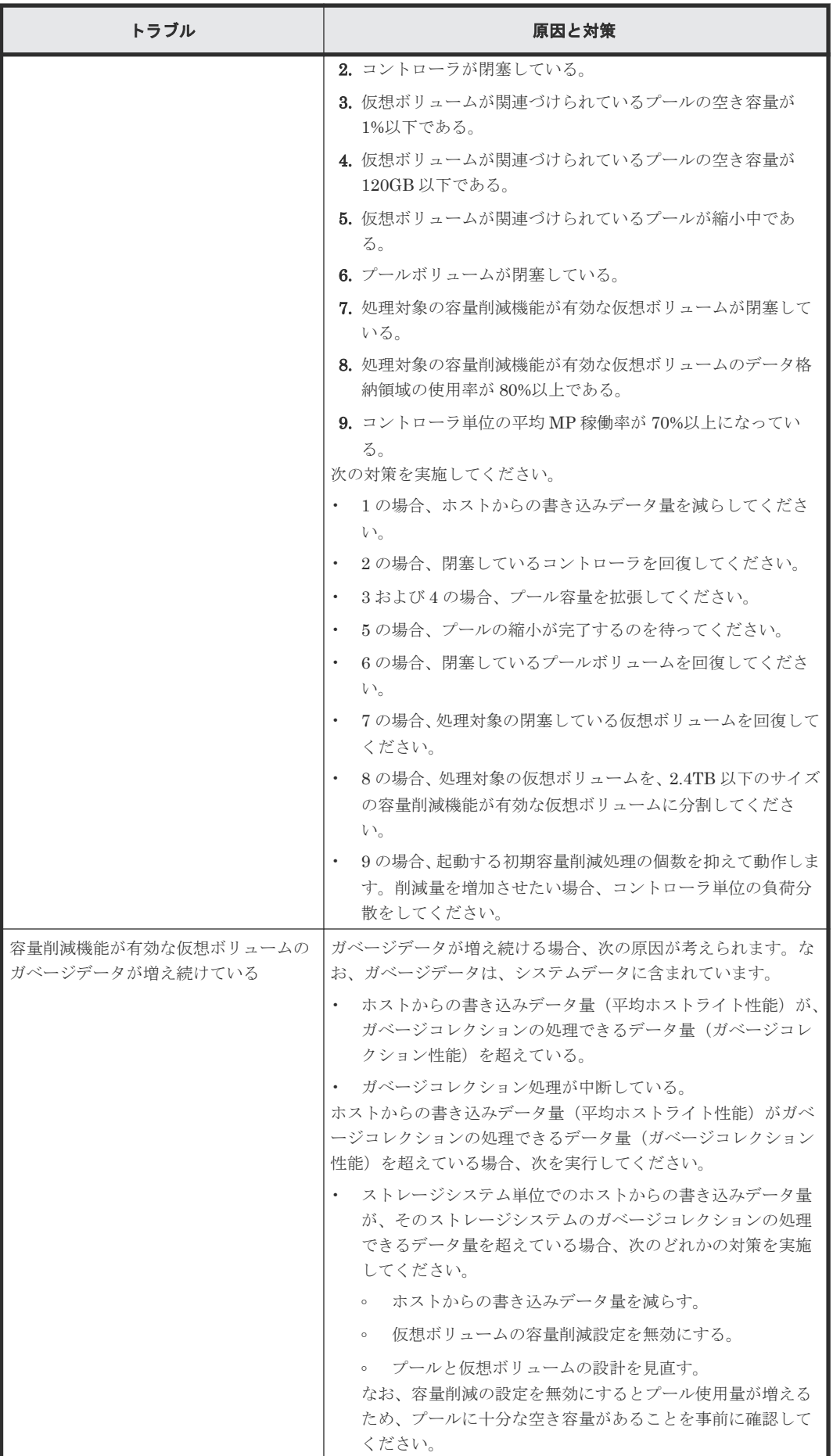

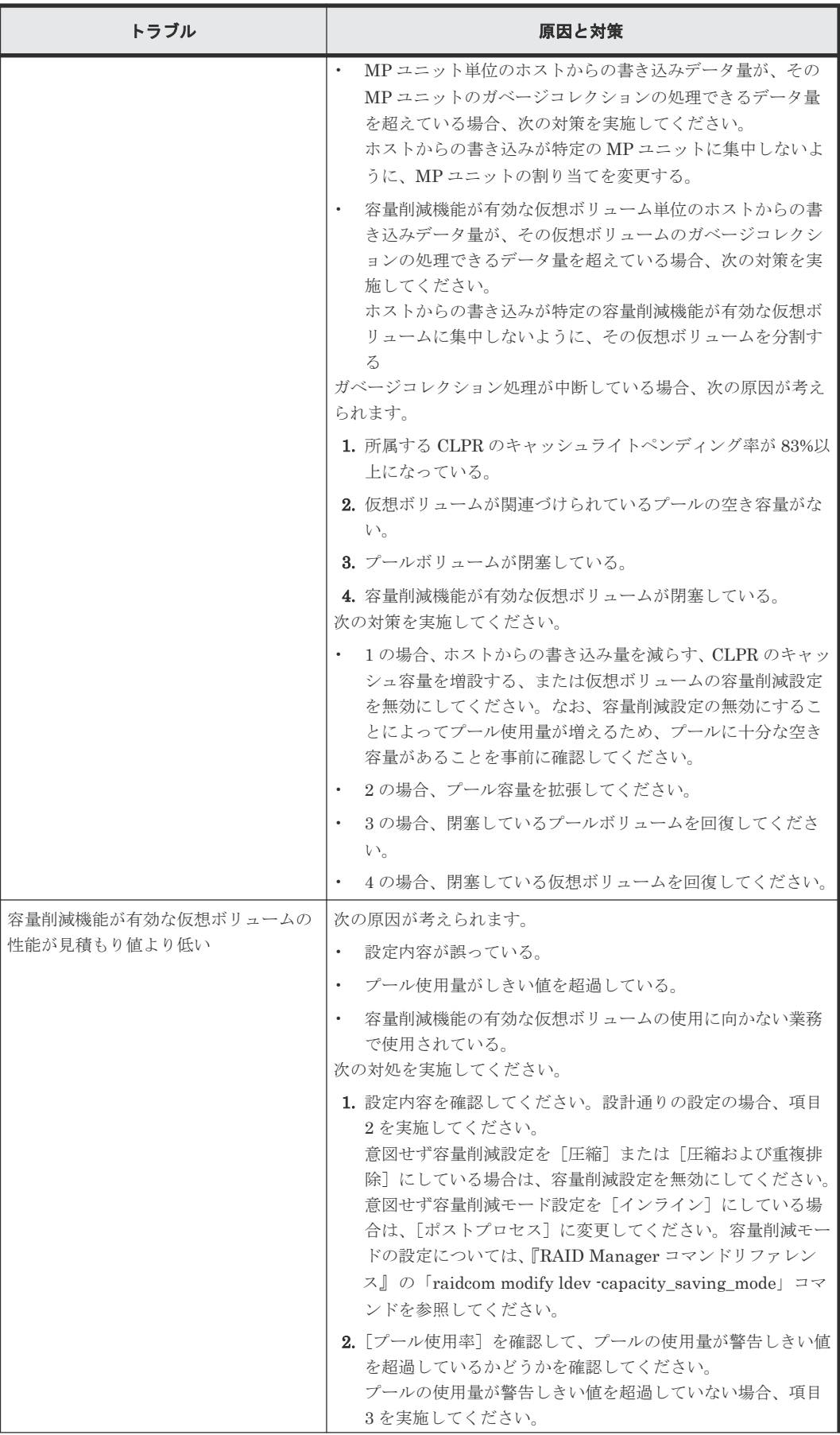

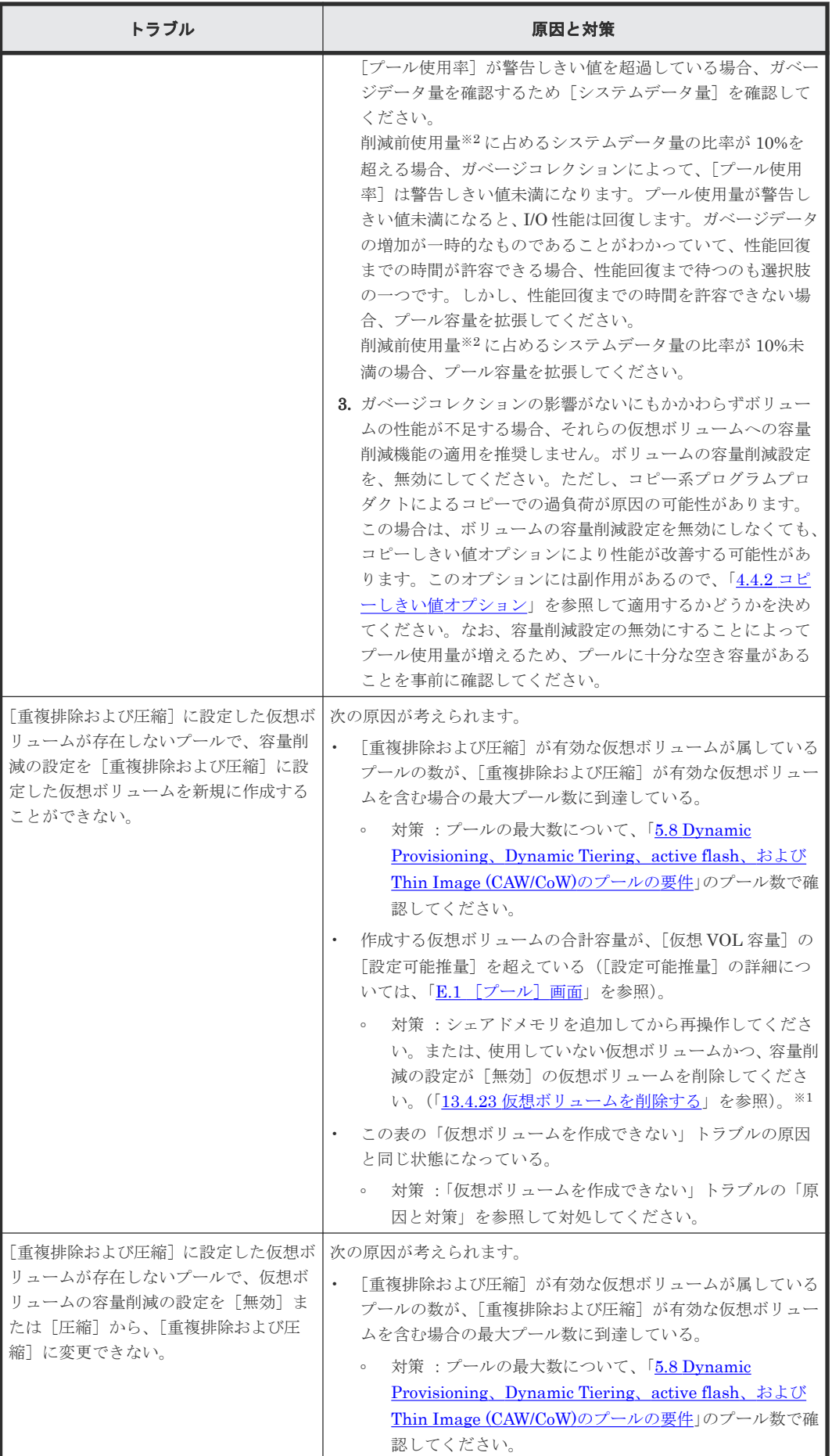

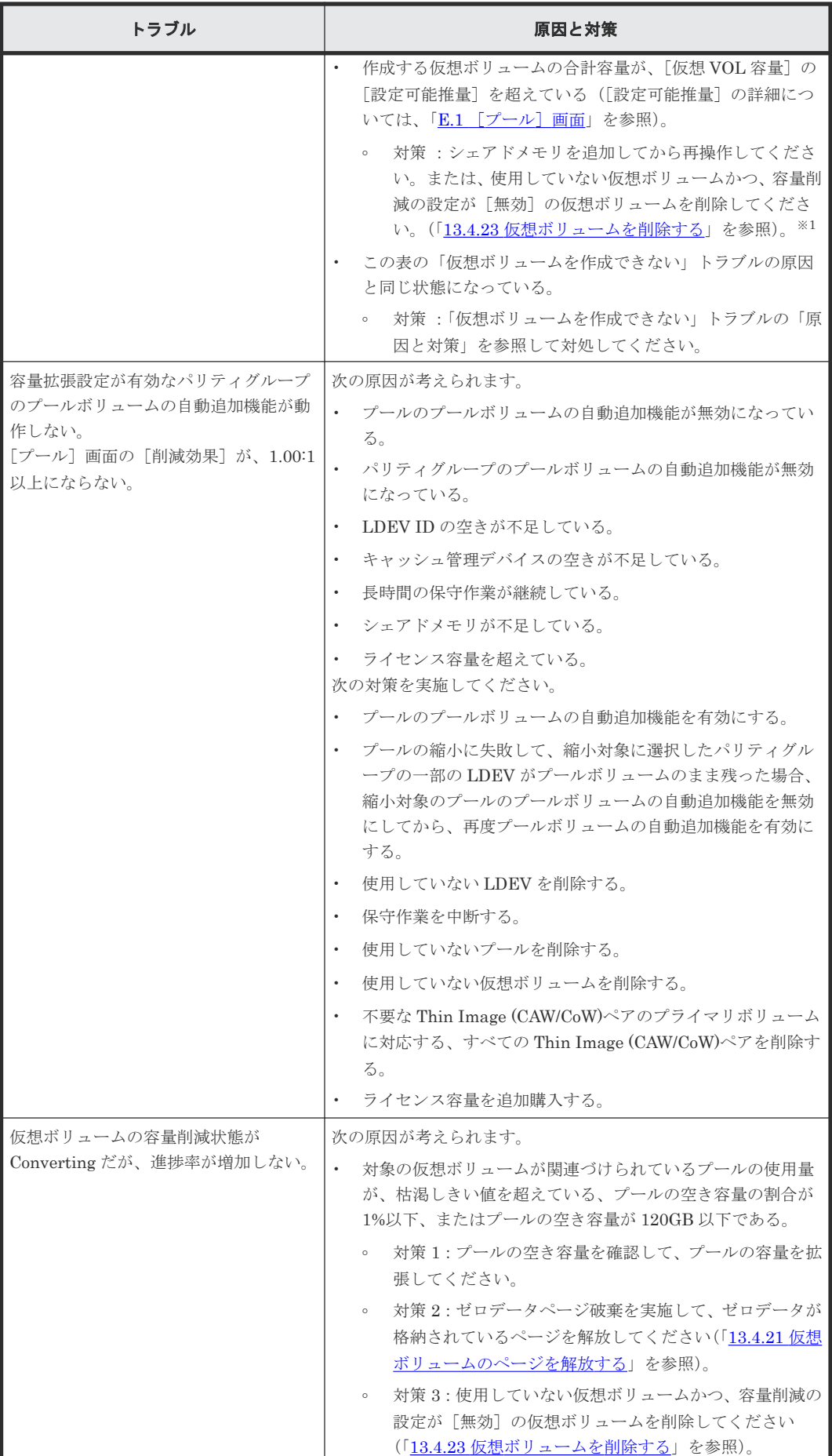

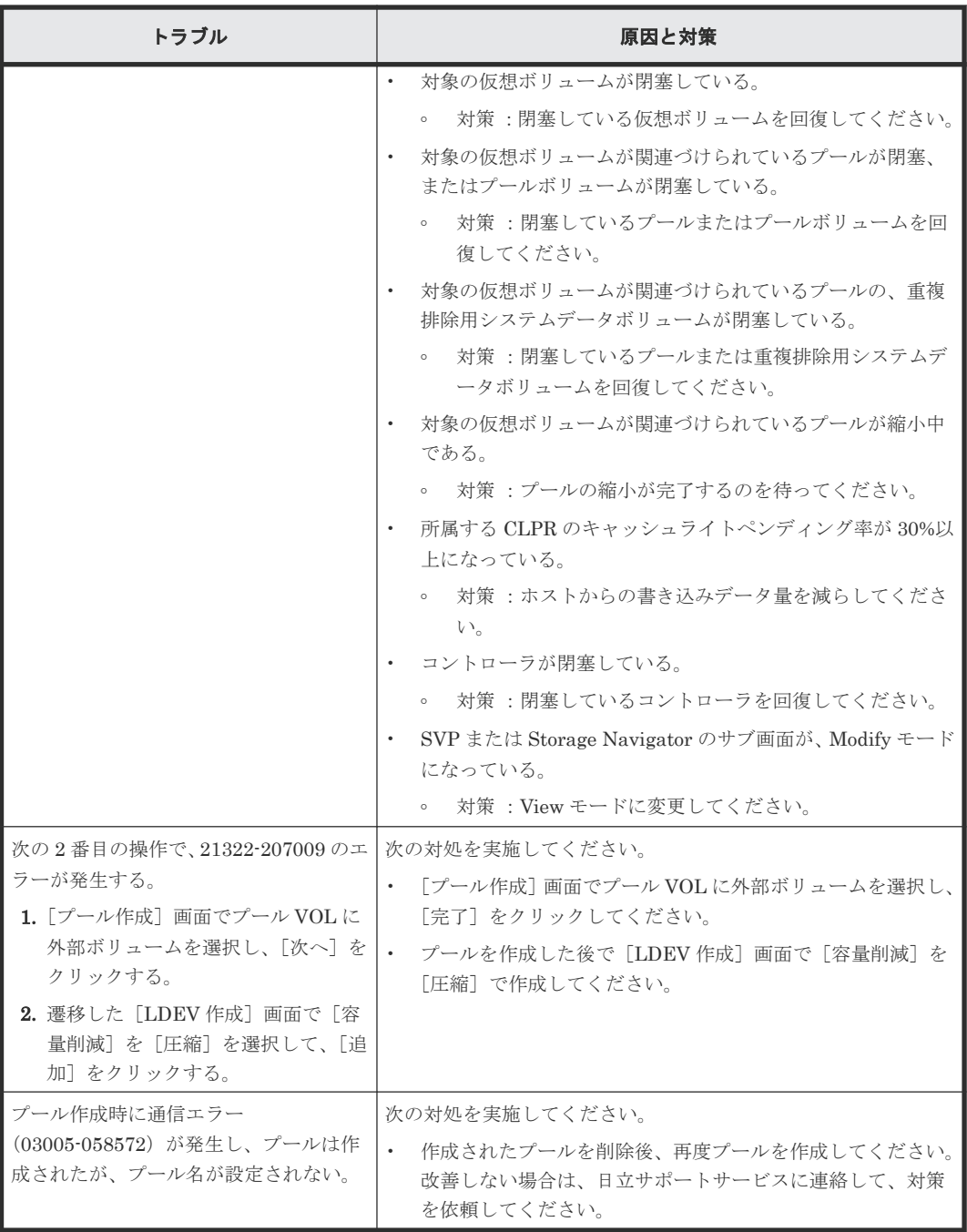

#### 注※1

容量削減が [圧縮] または [重複排除および圧縮] の仮想ボリュームを削除する場合は、削除 処理によってプール使用量が増加する可能性があります。

#### 注※2

容量削減機能によって削減される前のデータ量

表に示す対策を実施してもトラブルを解決できない場合、または表にはないトラブルが発生した場 合は、日立サポートサービスにお問い合わせください。

Dynamic Provisioning 操作中にエラー状態が発生すると、Dynamic Provisioning はエラーメッセ ージをエラーメッセージ画面に表示します。エラーメッセージ画面に表示されるエラーコードにつ いては、『Storage Navigator メッセージガイド』 を参照してください。

# **14.2.1 SIM** コード一覧

SIM コードを次の表に示します。表で示す事象が発生した場合、SIM を出力してユーザに警告し、 SNMP にトラップを報告します。

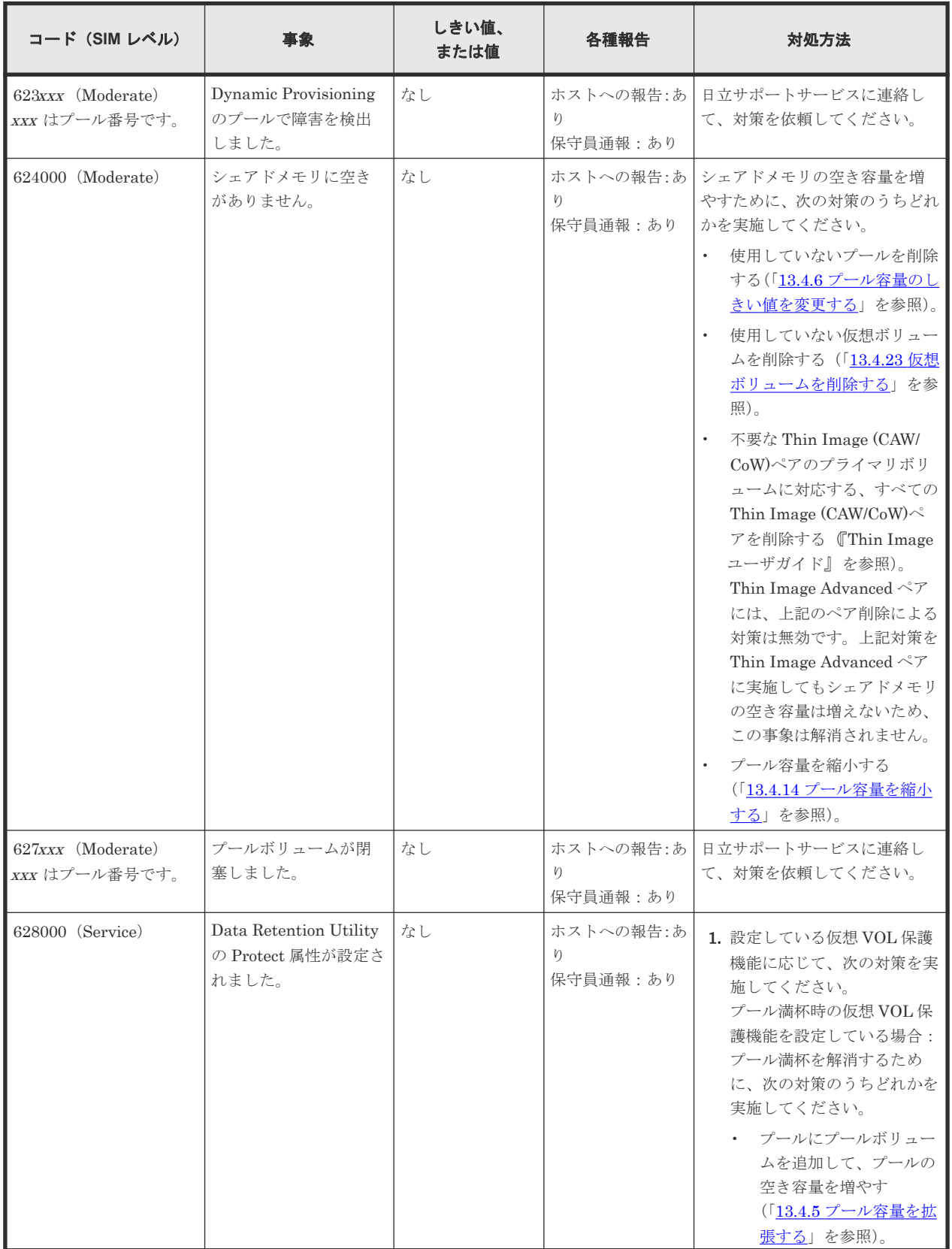

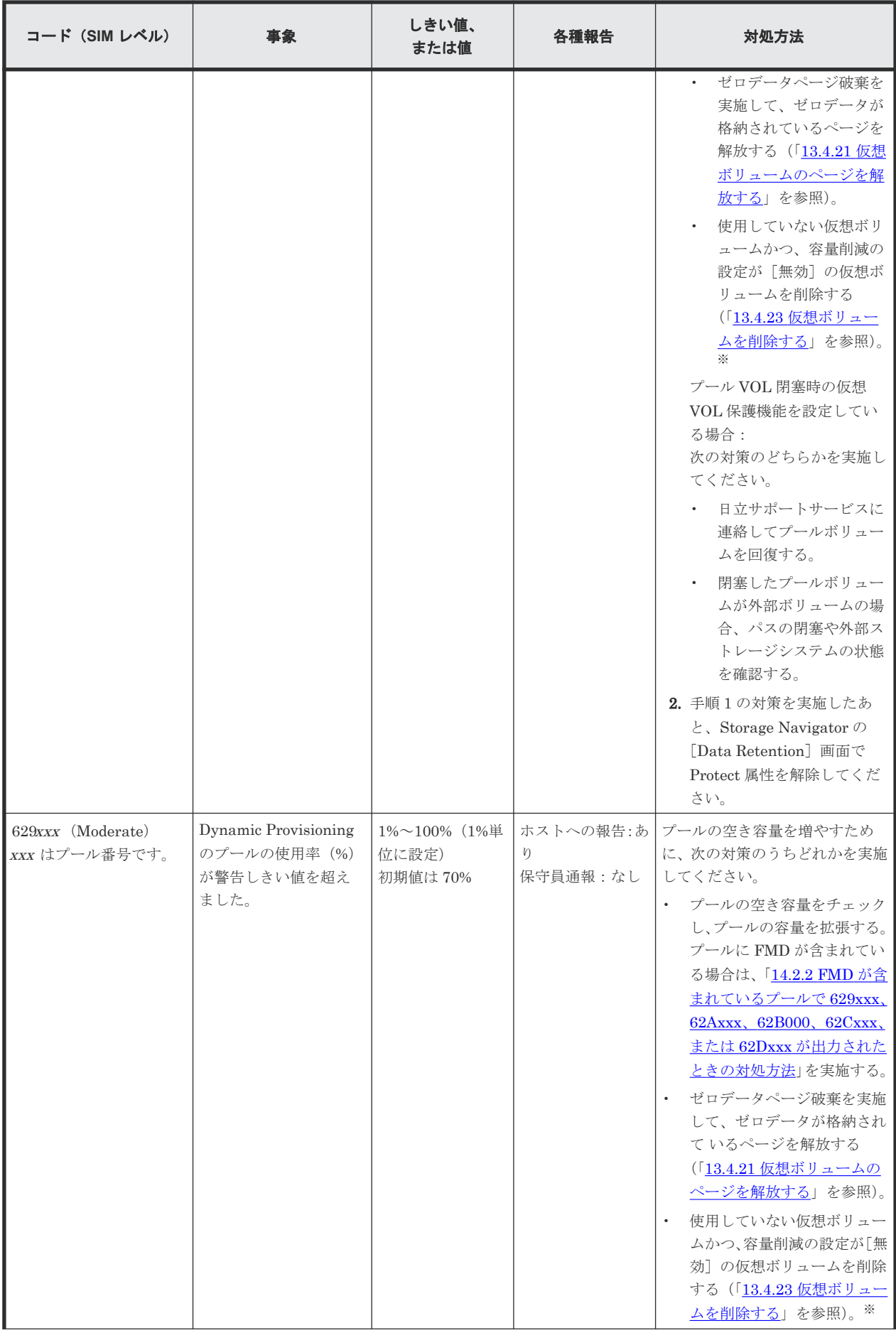

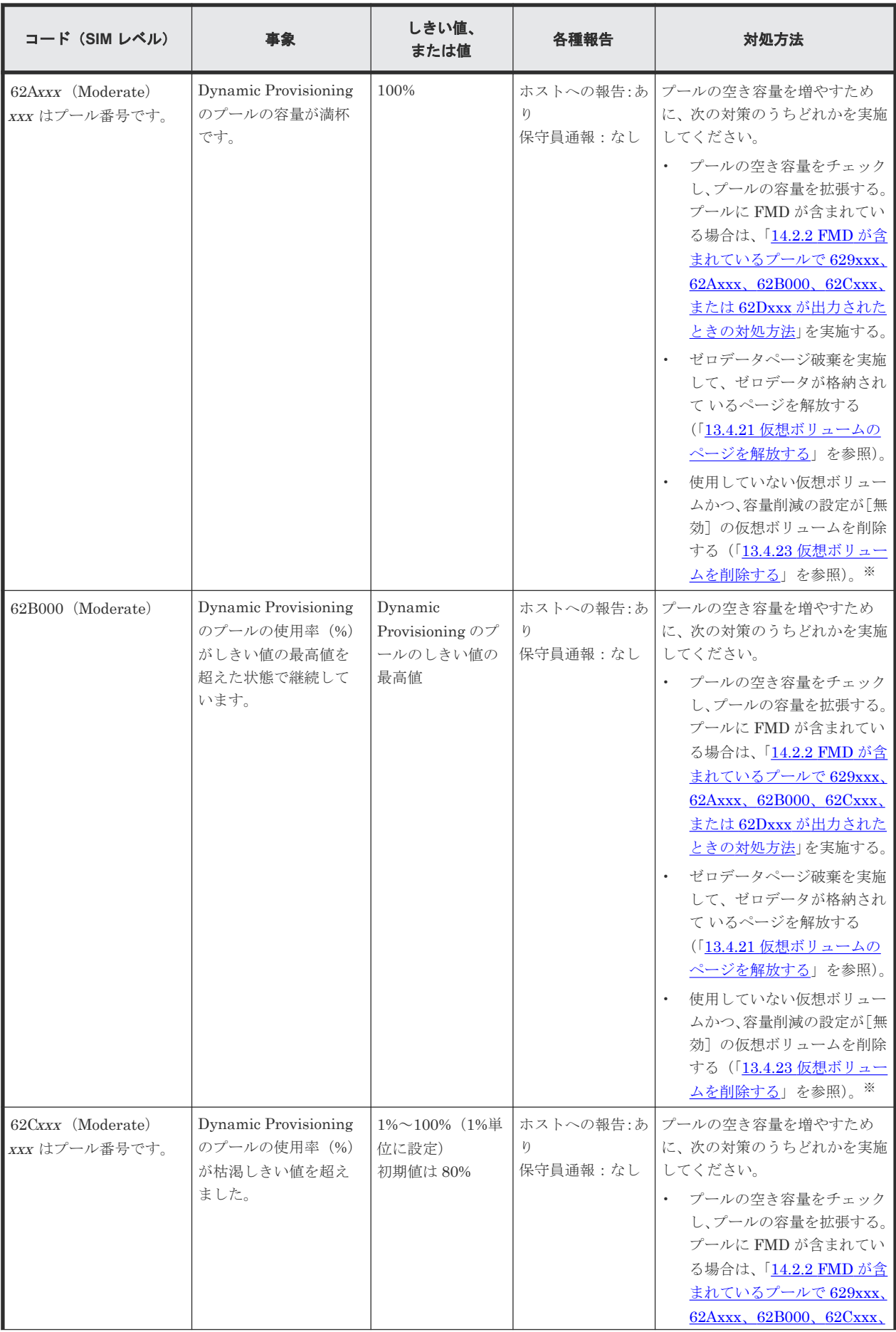

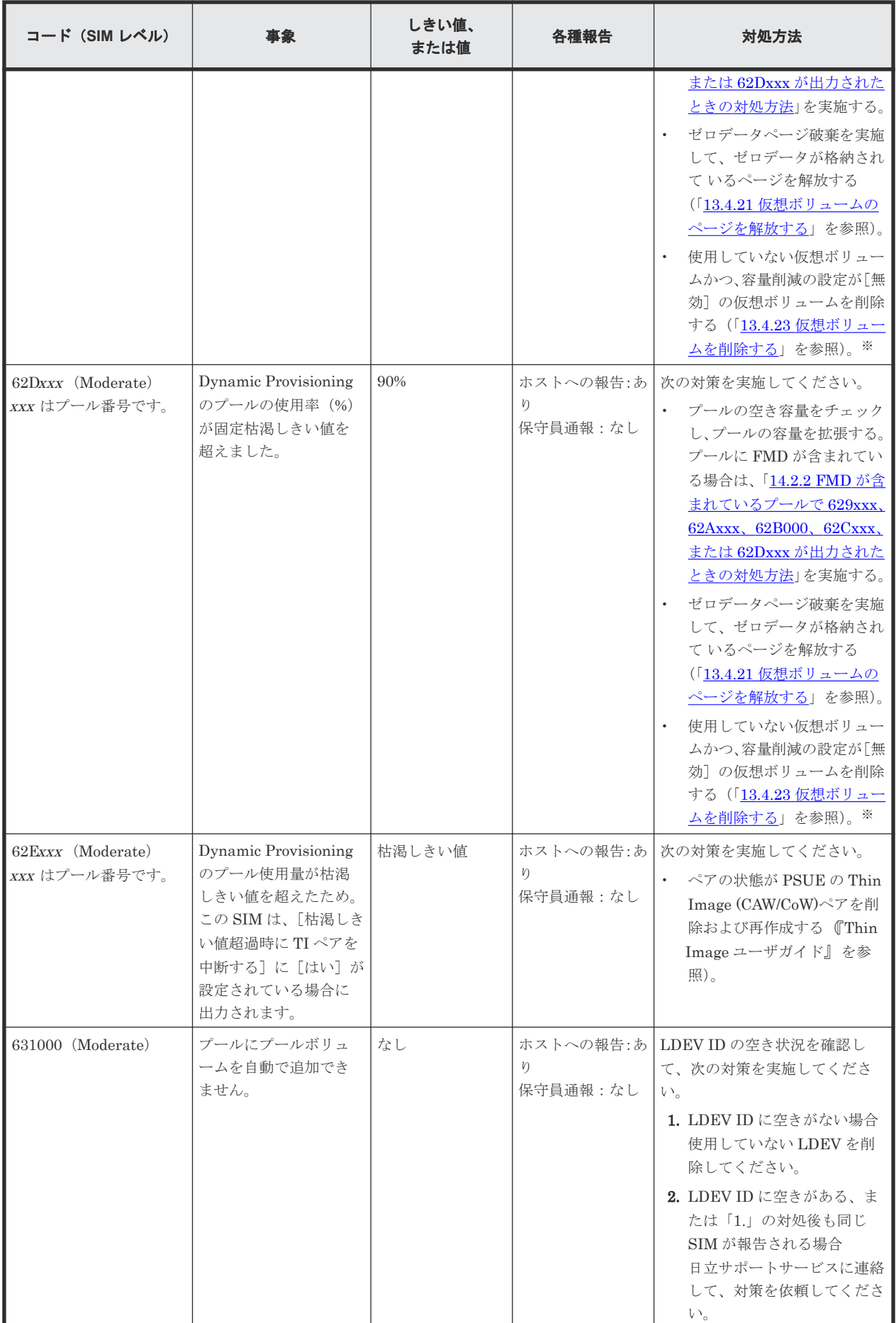

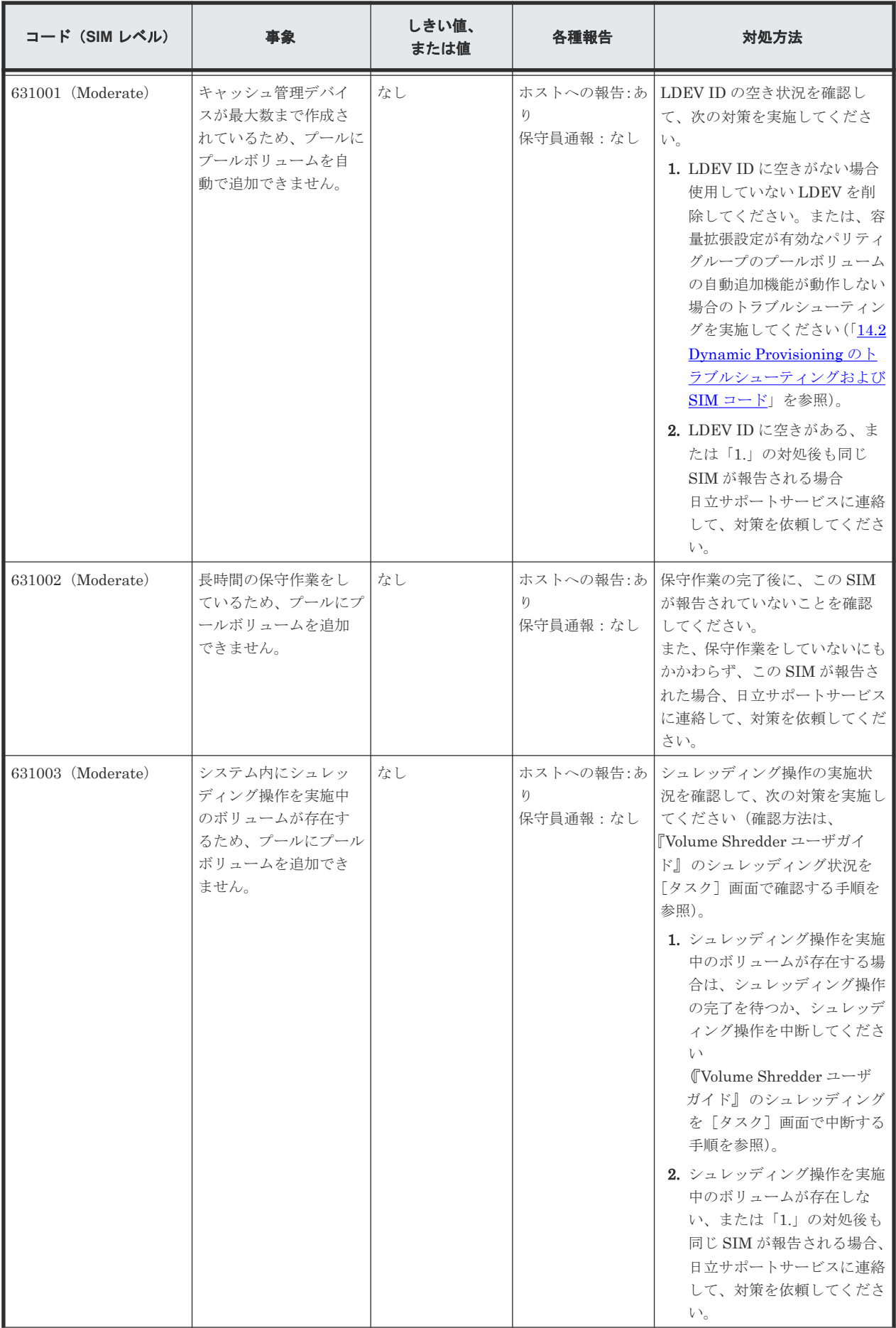

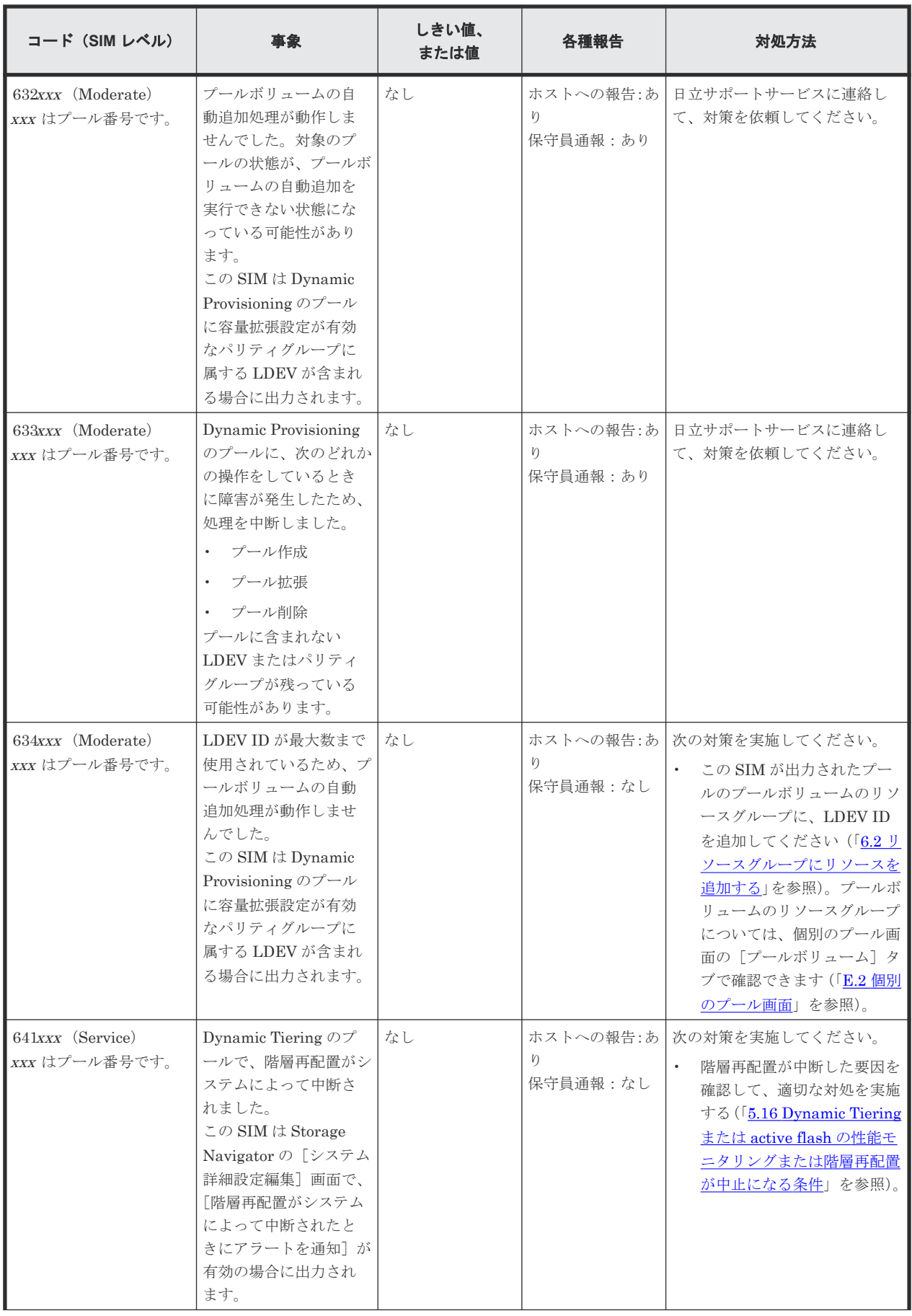

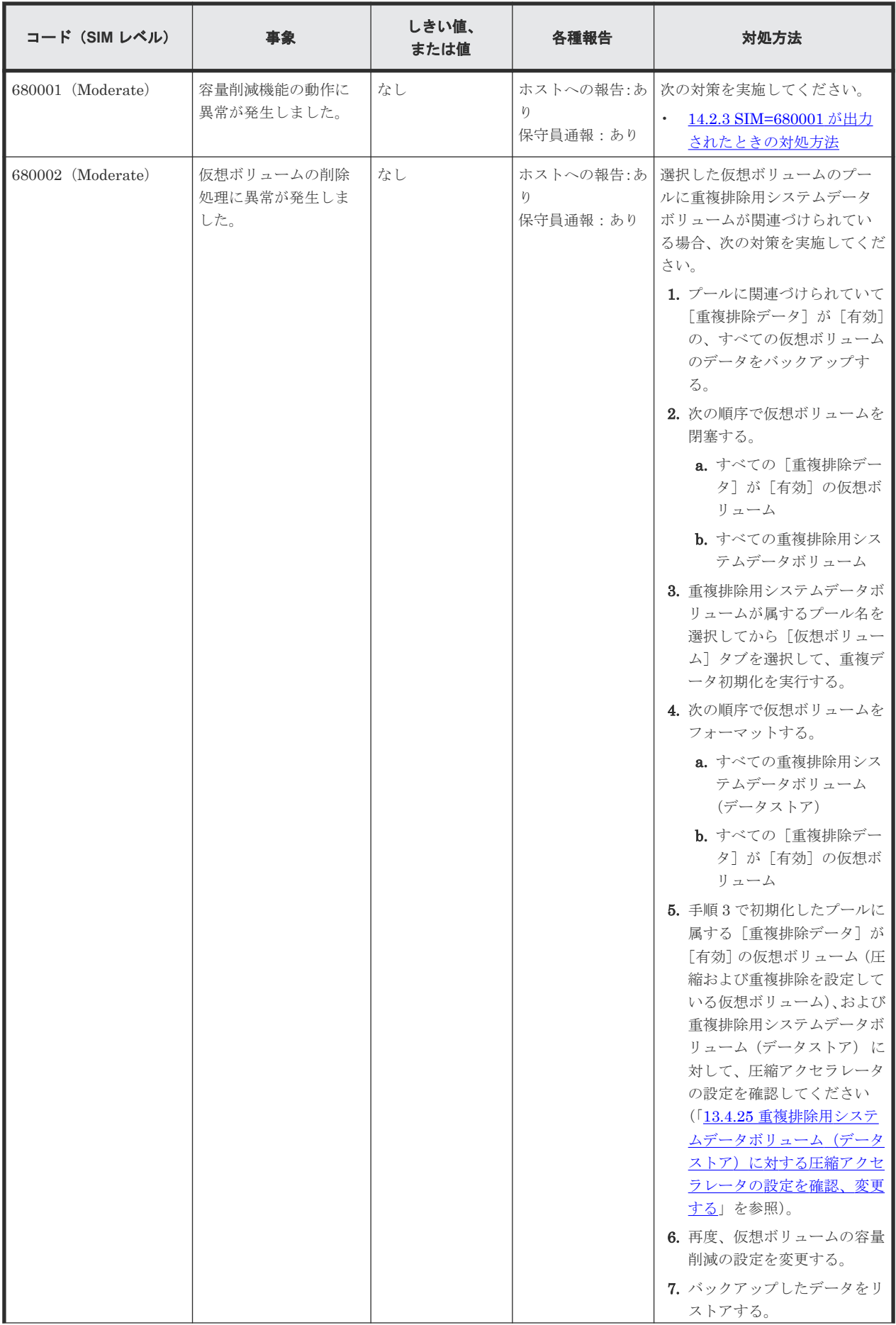

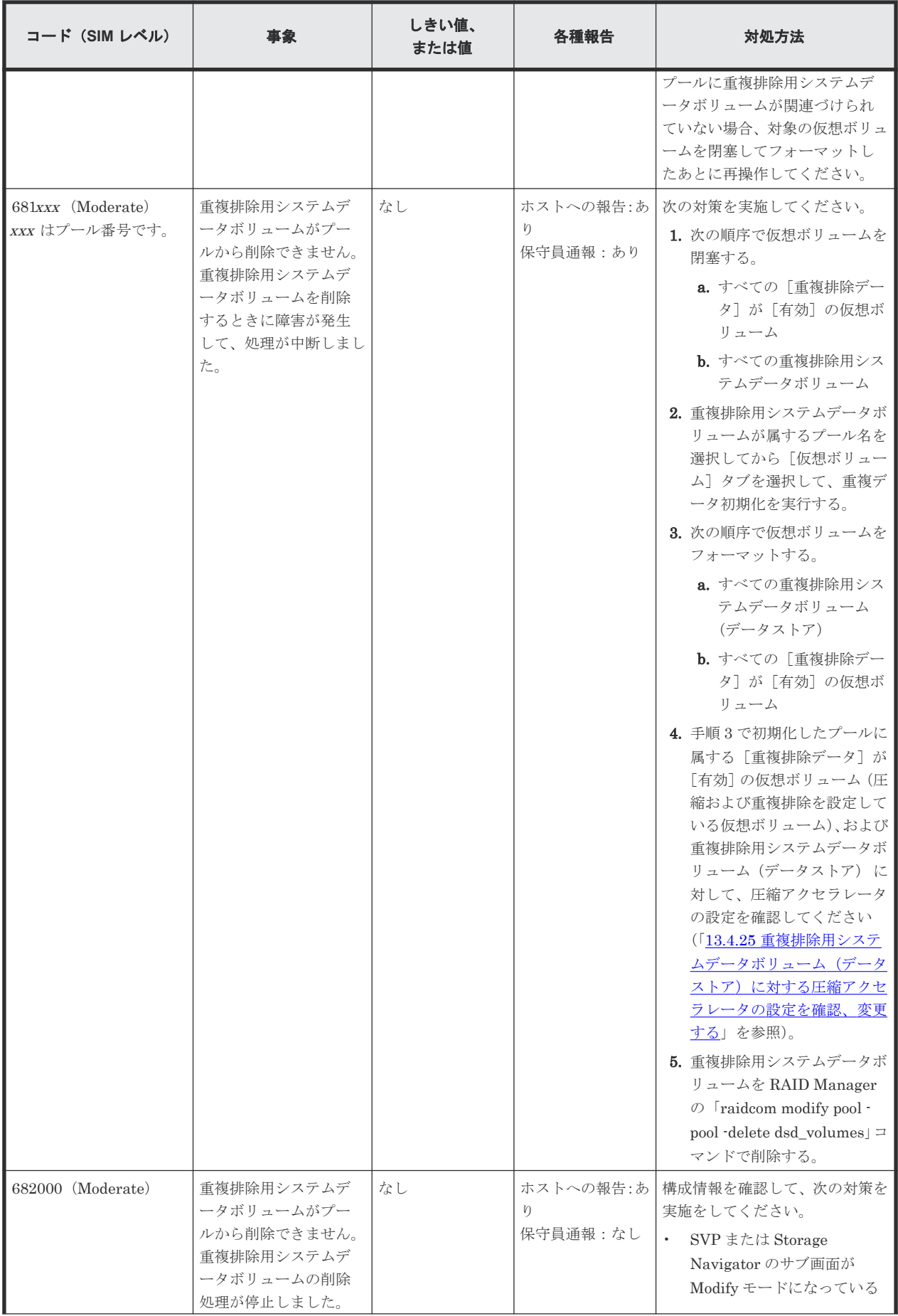

<span id="page-539-0"></span>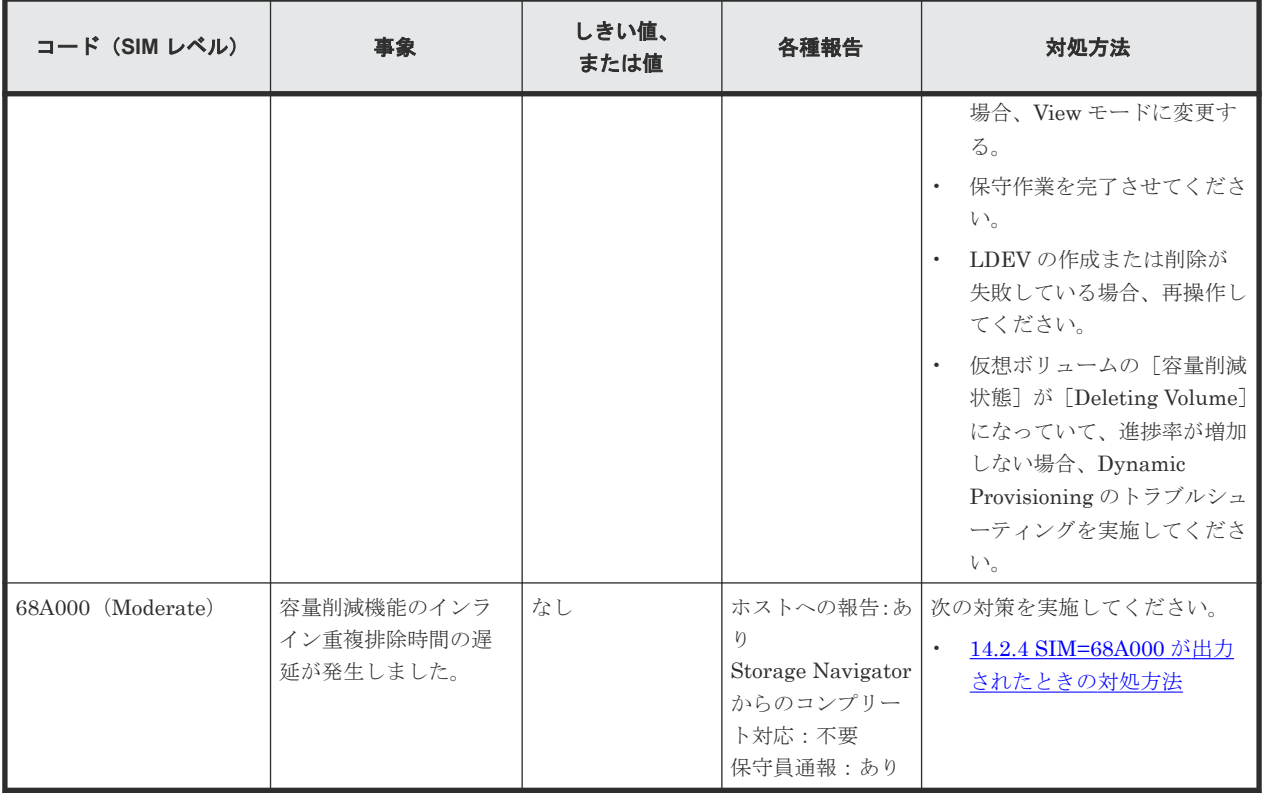

注※

容量削減が[圧縮]または[重複排除および圧縮]の仮想ボリュームを削除する場合は、削除 処理によってプール使用量が増加する可能性があります。

## **14.2.2 FMD** が含まれているプールで **629xxx**、**62Axxx**、**62B000**、**62Cxxx**、 または **62Dxxx** が出力されたときの対処方法

629xxx、62Axxx 、62B000、62Cxxx、または 62Dxxx の SIM が出力された Dynamic Provisioning のプールに対して、次のフローに従い対処してください。

なお、これらの SIM 以外に保守員による対処が必要な SIM が出力されている場合、日立サポート サービスに連絡して、対策を依頼してください。
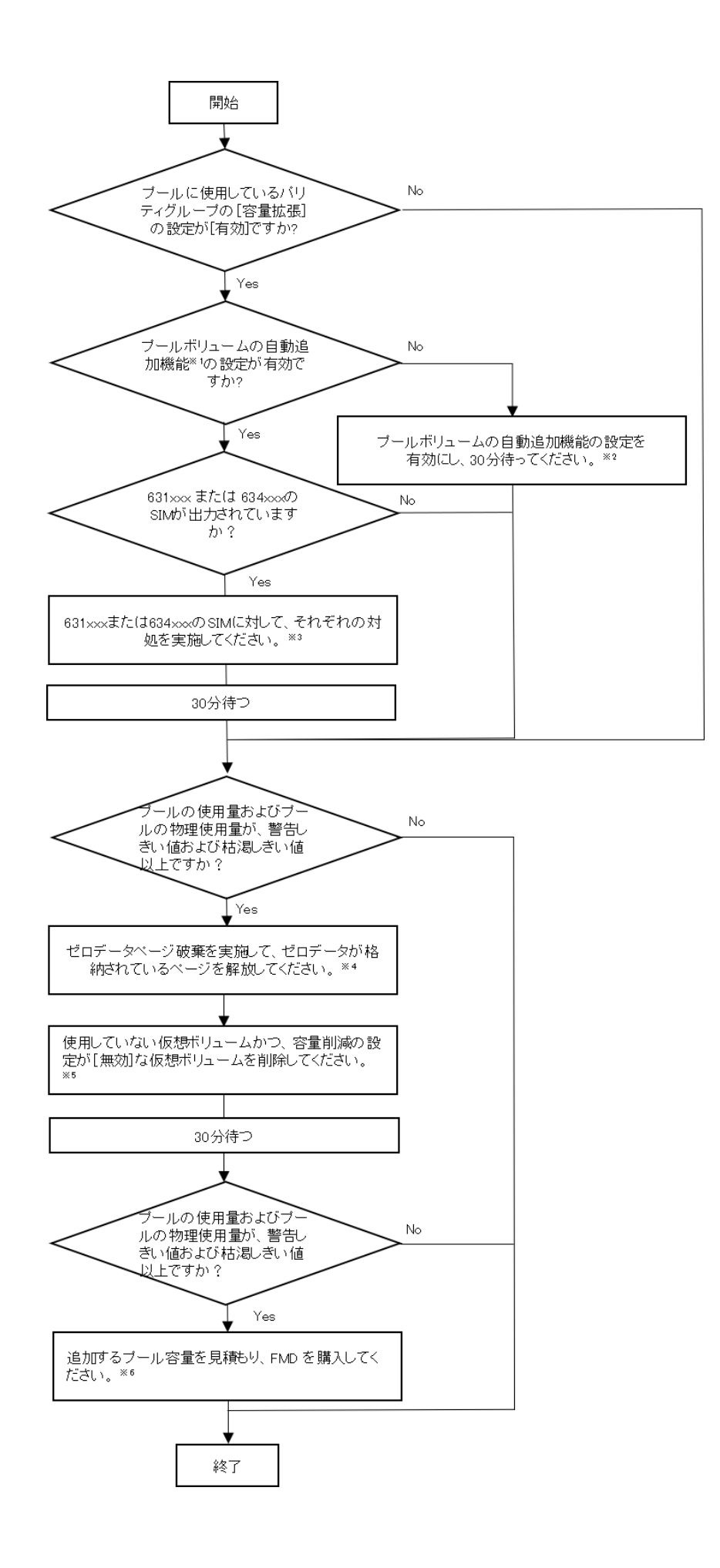

<span id="page-541-0"></span>注※1

プールボリュームの自動追加機能の設定確認には、raidcom get pool コマンドの-key opt オプションを使用します。コマンド詳細は、『RAID Manager コマンドリファレンス』を 参照してください。

注※2

プールボリュームの自動追加機能を有効にしたくない場合、この操作は無視してフローを継続 してください。

注※3

詳細手順は、「[14.2.1 SIM](#page-531-0) コード一覧」を参照してください。

注※4

詳細手順は、「13.4.21 [仮想ボリュームのページを解放する](#page-432-0)」を参照してください。

注※5

詳細手順は、「13.4.23 [仮想ボリュームを削除する](#page-438-0)」を参照してください。

注※6

詳細手順は、「3.5 [プール容量不足の際に追加するドライブの容量を見積もる](#page-183-0)」を参照してくだ さい。

#### 関連概念

• 3.5 [プール容量不足の際に追加するドライブの容量を見積もる](#page-183-0)

#### 関連参照

• [14.2.1 SIM](#page-531-0) コード一覧

#### **14.2.3 SIM=680001** が出力されたときの対処方法

SIM コードの 680001 は、容量削減機能の動作で異常が発生したことを示します。日立サポートサ ービスに連絡して、対策を依頼してください。対策内容を次に示します。

- (1) SSB が指し示すボリュームと関連ボリュームを初期化(バックアップおよびリストアを含 む)する(SIM=680001)
- (2) [他の容量削減ボリュームの異常発生有無を確認する\(](#page-542-0)SIM=680001)

これらの作業は、順不同で実施、または並行して実施することがあります。

#### **(1) SSB** が指し示すボリュームと関連ボリュームを初期化(バックアップおよびリスト アを含む)する(**SIM=680001**)

以下どちらかの場合の対処方法を示します。

#### SSB が指し示す仮想ボリュームが重複排除用システムデータボリューム(データストア)の場合

1. プールに関連づけられていて [重複排除データ] が [有効] の、すべての仮想ボリュームのデ ータをバックアップします。

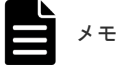

バックアップ中に、SIM コード 680001 が報告され、データを読み出せないことがあります。そ の場合、読み出せるデータのみバックアップしてください。また、SIM コード 680001 が報告さ れても、この手順を進めてください。

- <span id="page-542-0"></span>2. 次の順序で仮想ボリュームを閉塞します。
	- a. すべての「重複排除データ]が「有効]の仮想ボリューム
	- b. すべての重複排除用システムデータボリューム
- 3. 重複排除用システムデータボリュームが属するプール名を選択してから「仮想ボリューム]タ ブを選択して、重複データ初期化を実行します。
- 4. 次の順序で仮想ボリュームをフォーマットします。
	- a. すべての重複排除用システムデータボリューム (データストア)
	- b. すべての「重複排除データ]が「有効]の仮想ボリューム
- 5. 圧縮アクセラレータが設定されている仮想ボリュームを、プール単位で初期化した場合は、重 複排除用システムデータボリューム(データストア)に対する圧縮アクセラレータの設定を確 認します。(「13.4.25 [重複排除用システムデータボリューム\(データストア\)に対する圧縮アク](#page-440-0) [セラレータの設定を確認、変更する](#page-440-0)」を参照)。
- 6. 再度、仮想ボリュームの容量削減の設定を変更します。
- 7. バックアップしたデータをリストアします。

#### **SSB** が指し示す仮想ボリュームが重複排除用システムデータボリューム(データストア)でない場 合

1. 選択したすべての仮想ボリュームのデータをバックアップします。

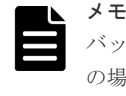

バックアップ中に、SIM コード 680001 が報告され、データを読み出せないことがあります。そ の場合、読み出せるデータのみバックアップしてください。また、SIM コード 680001 が報告さ れても、この手順を進めてください。

- 2. 選択したすべての仮想ボリュームを閉塞します。
- 3. システムオプションモード 1115 を ON にします。すでに ON になっている場合、この操作は不 要です。
- 4. 選択したすべての仮想ボリュームをフォーマットします。
- 5. システムオプションモード 1115 を OFF にします。本手順で ON にしなかった場合、この操作 は不要です。
- 6. バックアップしたデータをリストアします。

#### **(2)** 他の容量削減ボリュームの異常発生有無を確認する(**SIM=680001**)

他の容量削減が設定されている仮想ボリュームに同様の異常が発生しているかどうかを確認するた めに、仮想ボリュームのデータをすべて読み取って異常発生有無を確認します。いくつかの確認方 法があり、ストレージシステムの状態や運用を考慮したうえで、方法を決定する必要があります。 日立サポートサービスの指示に従ってください。

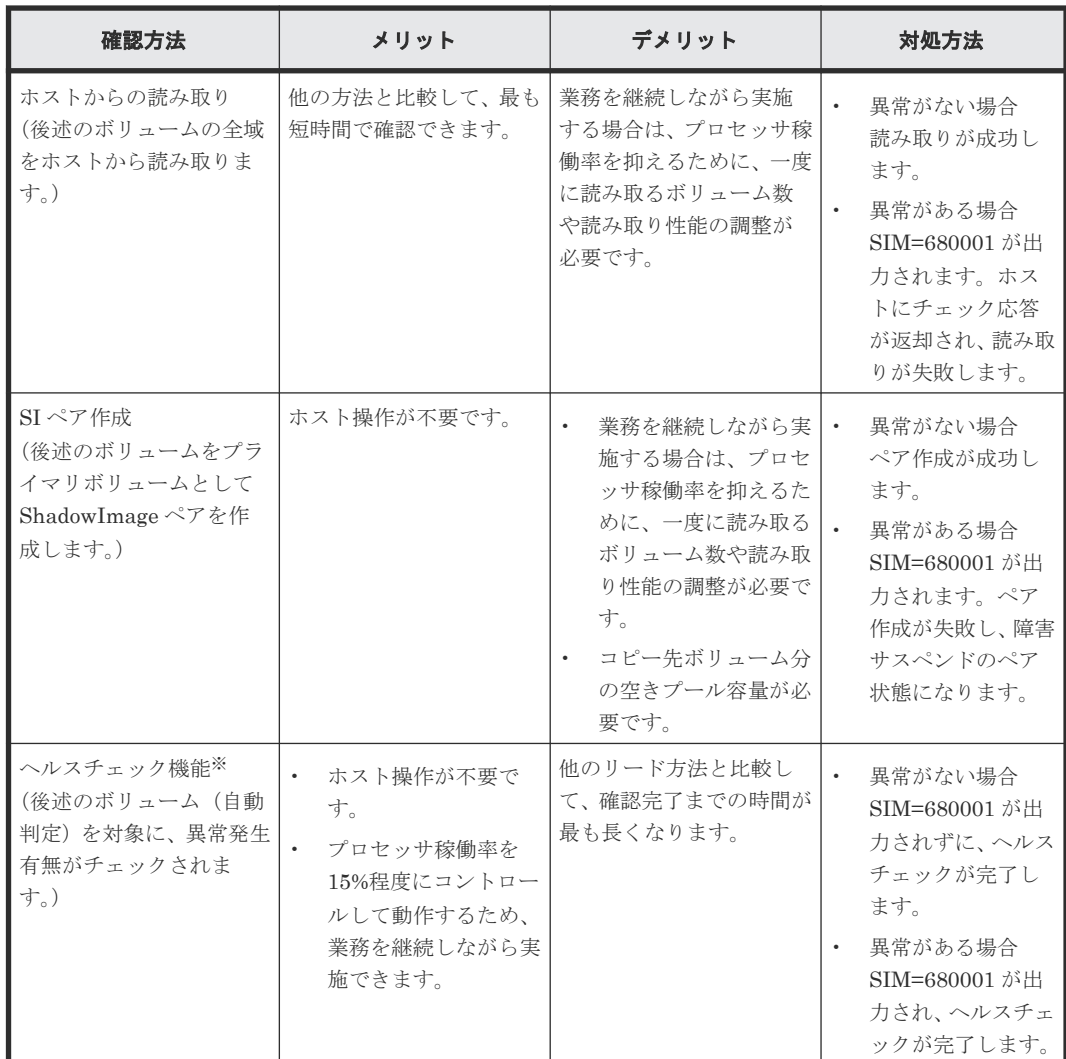

#### 異常発生有無の確認方法

#### 注※

ヘルスチェック機能は、次の DKCMAIN バージョンのストレージシステムでサポートしてい ます。

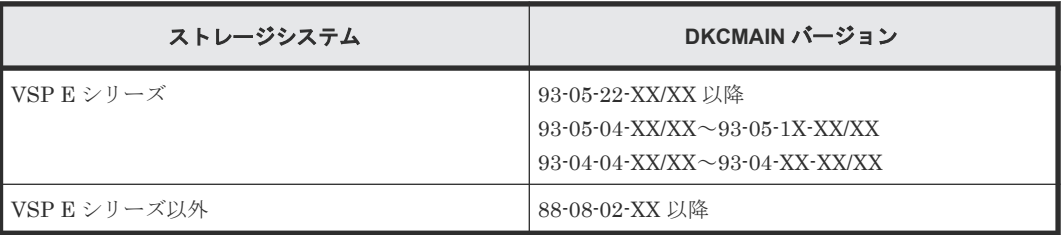

#### 確認対象ボリューム(**SSB** が指し示す仮想ボリュームが重複排除用システムデータボリューム(デ ータストア)の場合)

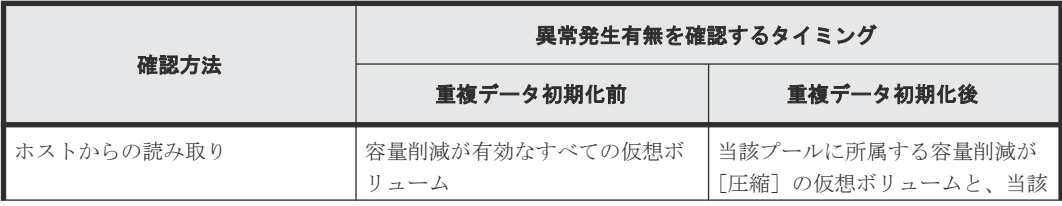

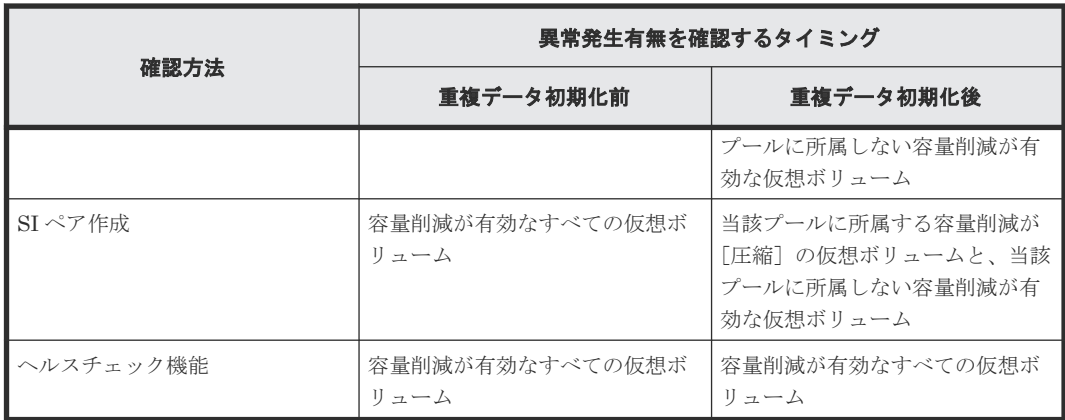

#### 確認対象ボリューム(**SSB** が指し示す仮想ボリュームが重複排除用システムデータボリューム(デ ータストア)でない場合)

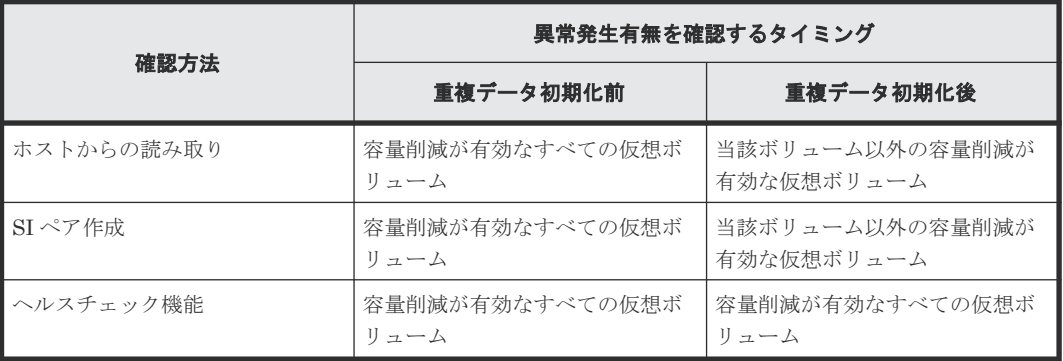

#### ヘルスチェックの処理時間の目安

処理時間(目安)は、ボリューム※容量合計(GB)÷ヘルスチェック性能値(GB/s)で算出できます。

ヘルスチェック性能値(GB/s)は、次の表を参照して、次の式で算出してください。

- 「ボリュームあたりの性能」×ボリューム数※<「システム性能」の場合 「ボリュームあたりの性能」×ボリューム数<sup>※</sup>をヘルスチェック性能値(GB/s)とします。
- 「ボリュームあたりの性能」×ボリューム数<sup>※</sup>≧「システム性能」の場合 「システム性能」をヘルスチェック性能値(GB/s)とします。

#### 注※

容量削減が有効なすべてのボリュームを指します。

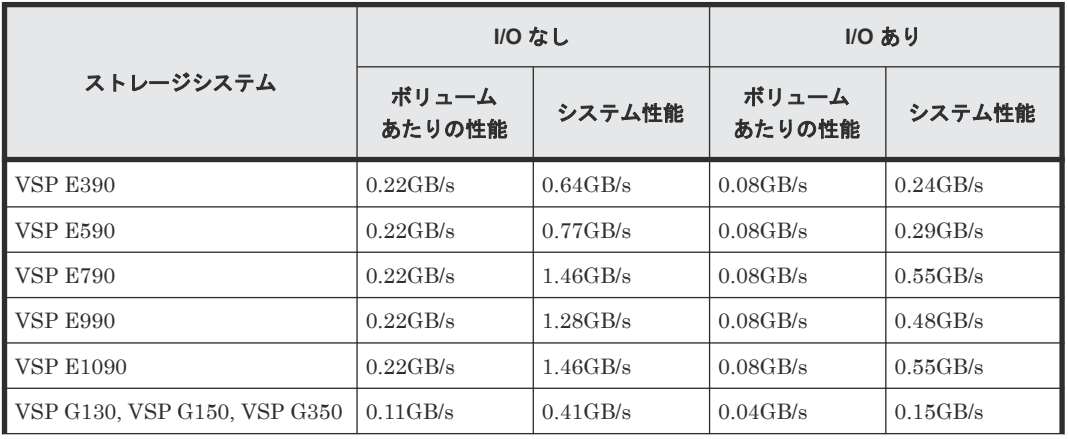

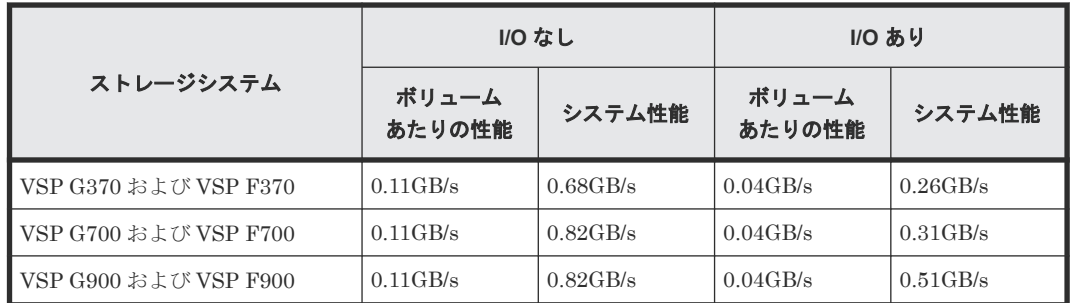

- SSD を使用した場合の性能値です。HDD を使用した場合など、構成によって変動します。
- ボリューム毎に異なるプロセスで処理されるため、ボリュームあたりの性能は装置モデルに依 存しません。
- 複数ボリュームが並列処理されるため、システム性能はプロセッサ数に依存します。
- I/O の負荷状態、コントローラ間でボリュームの数に偏りがある場合、ボリューム容量にばらつ きがある場合では、期待の性能が出ず見積もり値より 2~5 倍程度の時間がかかることがありま す。

#### ヘルスチェックの操作手順

#### 前提条件

• 容量削減が有効なすべてのボリュームが閉塞していないこと。閉塞したボリュームがあると、 ヘルスチェックが完了しません。 ヘルスチェック実行前に、容量削減が有効なすべてのボリュームの状態を確認して、閉塞して いる場合は、回復させてください。

#### 操作手順

1. システムオプションモード 1237 を ON にします。 ヘルスチェックが開始されると、SSB コード 0x0132 が出力されます。

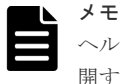

ヘルスチェックを中断する場合は、システムオプションモード 1237 を OFF にしてください。再 開する場合は、システムオプションモード 1237 を再度 ON にしてください。

- 2. ヘルスチェックが完了すると、SSB コード 0x0133 が出力されます。
- 3. システムオプションモード 1237 を OFF に戻します。

#### 異常が検出された場合の対処方法

他の容量削減が設定されている仮想ボリュームで同様の異常が発生していることが検出された場合 は、「(1) SSB [が指し示すボリュームと関連ボリュームを初期化\(バックアップおよびリストアを](#page-541-0) [含む\)する\(](#page-541-0)SIM=680001)」に従って対処してください。

## **14.2.4 SIM=68A000** が出力されたときの対処方法

容量削減モード設定が[重複排除および圧縮]かつ[インライン]のボリュームは、インラインで 重複排除処理が実施されます。SIM コードの 68A000 は、インラインで実施される重複排除処理が 一定時間以上遅延したことを示します。重複排除処理による I/O 性能影響を低減するために、シス テムオプションモード 1191 を ON にすることを推奨します。システムオプションモード 1191 の

詳細は、「4.2.1 [性能を監視する](#page-192-0)」を参照してください。システムオプションモードの設定変更につ いては、日立サポートサービスにお問い合わせください。

## **14.3 Data Retention Utility** のトラブルシューティング

Data Retention Utility の操作でエラーが発生すると、画面にエラー内容が表示されます。Data Retention Utility 利用時に発生するおそれのあるトラブルを次に示します。

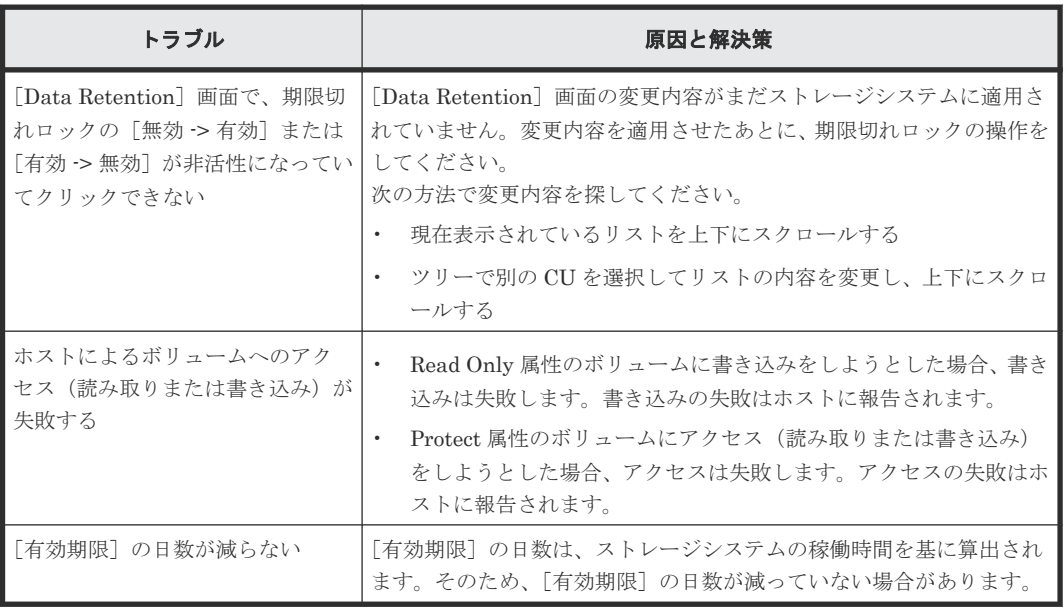

Storage Navigator の操作に関連するエラーは、[エラー詳細]画面には表示されません。Storage Navigator に関する一般的なエラーと対策については、『Hitachi Device Manager - Storage Navigator ユーザガイド』 を参照してください。

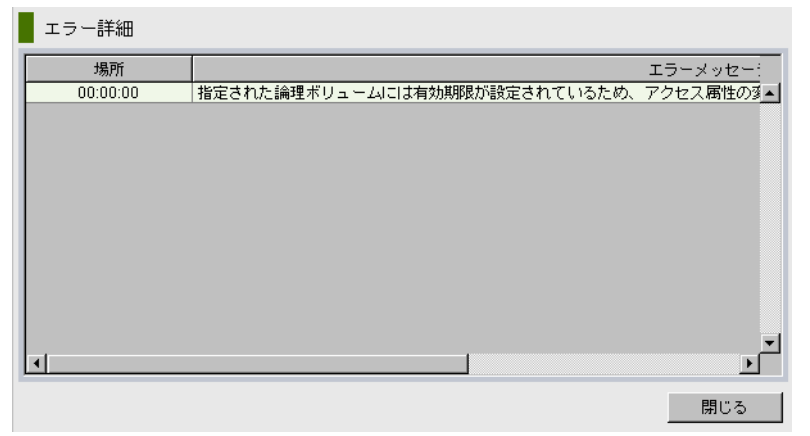

#### [エラー詳細]画面には、次の項目が表示されます。

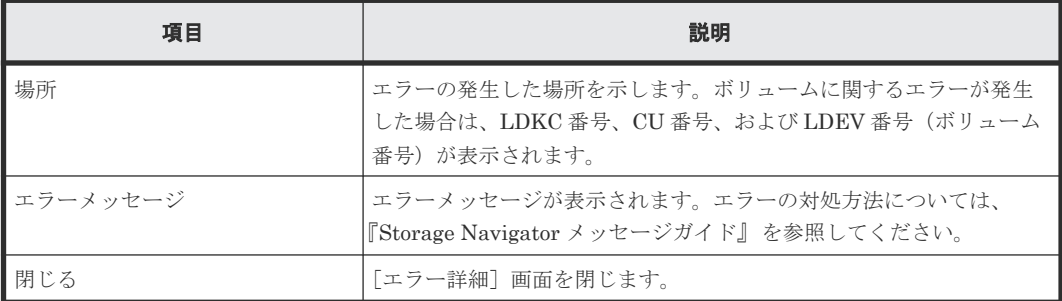

## **14.4 RAID Manager** 操作時のトラブルシューティング

RAID Manager を使用した操作でエラーが発生した場合、RAID Manager の画面に出力されるロ グまたは RAID Manager の操作ログを参照してエラーの要因を特定できることがあります。

初期設定のログ格納先ディレクトリ:/HORCM/log\*/curlog/horcmlog\_HOST/horcm.log

- \*:インスタンス番号
- HOST:ホスト名

RAID Manager の画面に表示される、ログの出力例は次のとおりです。

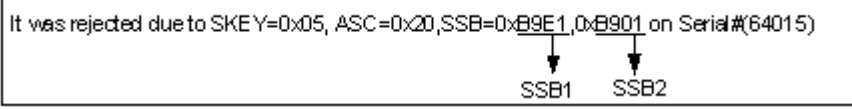

RAID Manager 操作時のエラーコードと内容(Dynamic Provisioning および Data Retention Utility)の詳細は、『RAID Manager ユーザガイド』を参照してください。

## **14.5** お問い合わせ先

- 保守契約をされているお客様は、以下の連絡先にお問い合わせください。 日立サポートサービス:<http://www.hitachi-support.com/>
- 保守契約をされていないお客様は、担当営業窓口にお問い合わせください。

# A

# **Resource Partition Manager** の注意事項と ほかのプログラムプロダクトを一緒に使用 するときのリソースの条件

各プログラムプロダクトの操作を実行するときは、操作に必要なリソースが特定の条件を満たして いる必要があります。ここでは、プログラムプロダクトごとに、Resource Partition Manager の操 作に必要なリソースの条件を説明します。

- [A.1 Dynamic Provisioning](#page-550-0)、Dynamic Tiering、または active flash の操作に必要なリソース [の条件](#page-550-0)
- □ A.2 Encryption License Key [の操作に必要なリソースの条件](#page-550-0)
- A.3 global-active device [の操作に必要なリソースの条件](#page-550-0)
- A.4 LUN Manager [の操作に必要なリソースの条件](#page-551-0)
- □ [A.5 Open Volume Management](#page-553-0) の操作に必要なリソースの条件
- A.6 Performance Monitor [の操作に必要なリソースの条件](#page-553-0)
- □ A.7 Server Priority Manager [の操作に必要なリソースの条件](#page-554-0)
- A.8 ShadowImage [の操作に必要なリソースの条件](#page-554-0)
- A.9 Thin Image [の操作に必要なリソースの条件](#page-554-0)
- A.10 TrueCopy [の操作に必要なリソースの条件](#page-555-0)
- □ A.11 Universal Replicator [の操作に必要なリソースの条件](#page-556-0)
- [A.12 Universal Volume Manager](#page-557-0) の操作に必要なリソースの条件
- [A.13 Virtual Partition Manager](#page-558-0) の操作に必要なリソースの条件
- □ A.14 Volume Migration [の操作に必要なリソースの条件](#page-558-0)

- A.15 Volume Shredder [の操作に必要なリソースの条件](#page-558-0)
- A.16 Data Retention Utility [の操作に必要なリソースの条件](#page-558-0)

## <span id="page-550-0"></span>**A.1 Dynamic Provisioning**、**Dynamic Tiering**、または **active flash** の操作に必要なリソースの条件

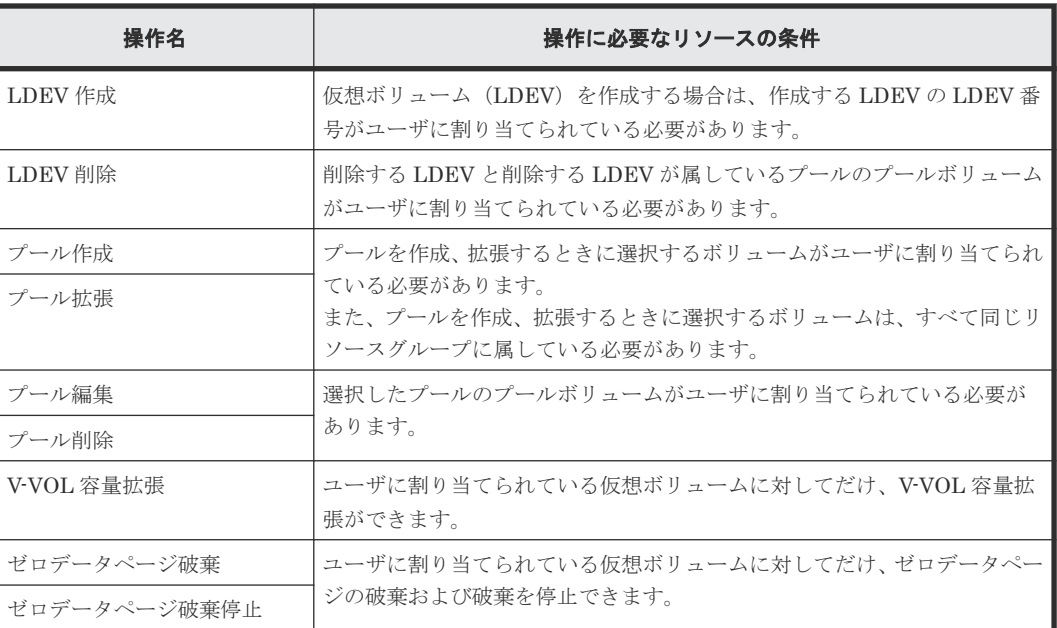

## **A.2 Encryption License Key** の操作に必要なリソースの条件

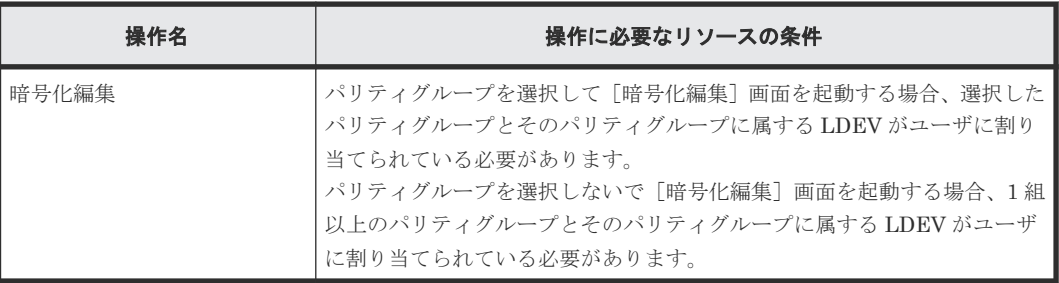

## **A.3 global-active device** の操作に必要なリソースの条件

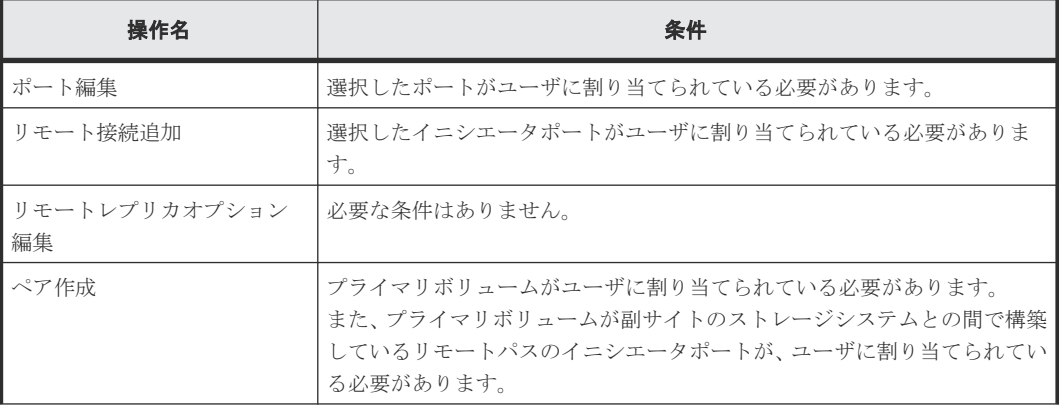

<span id="page-551-0"></span>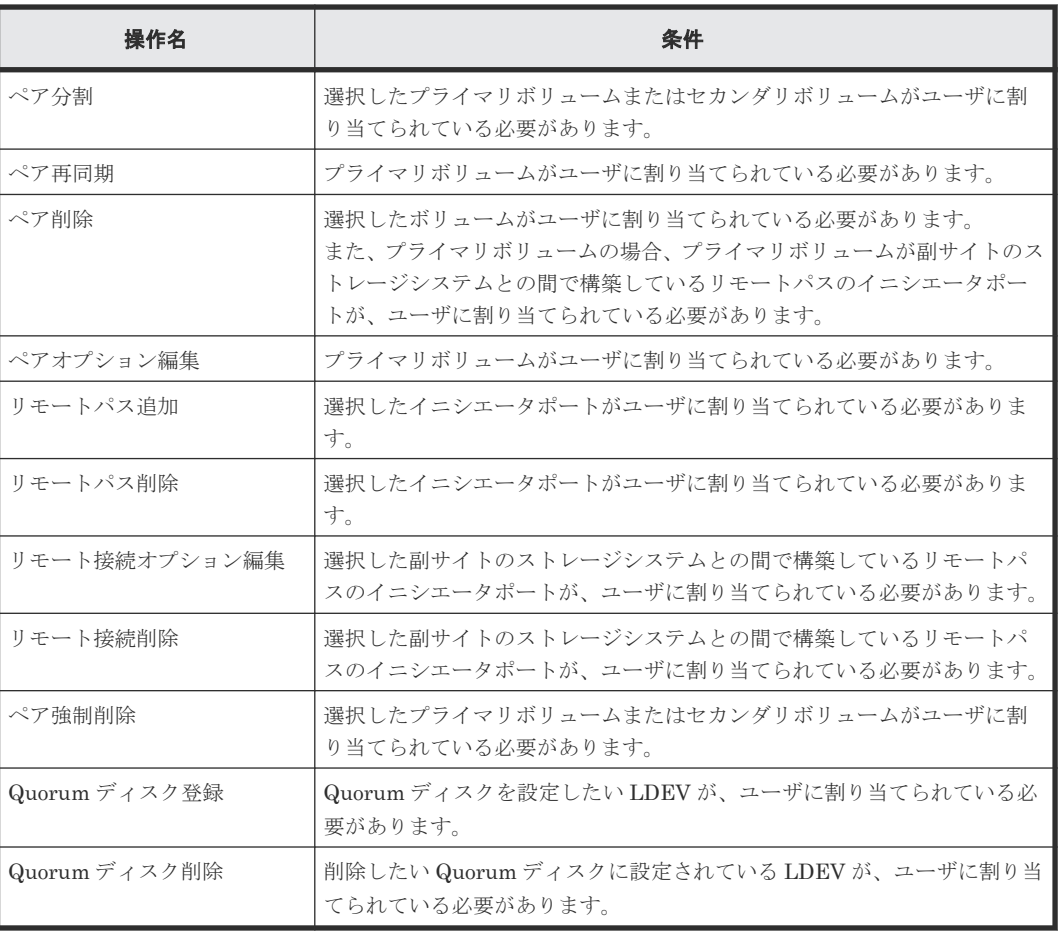

## **A.4 LUN Manager** の操作に必要なリソースの条件

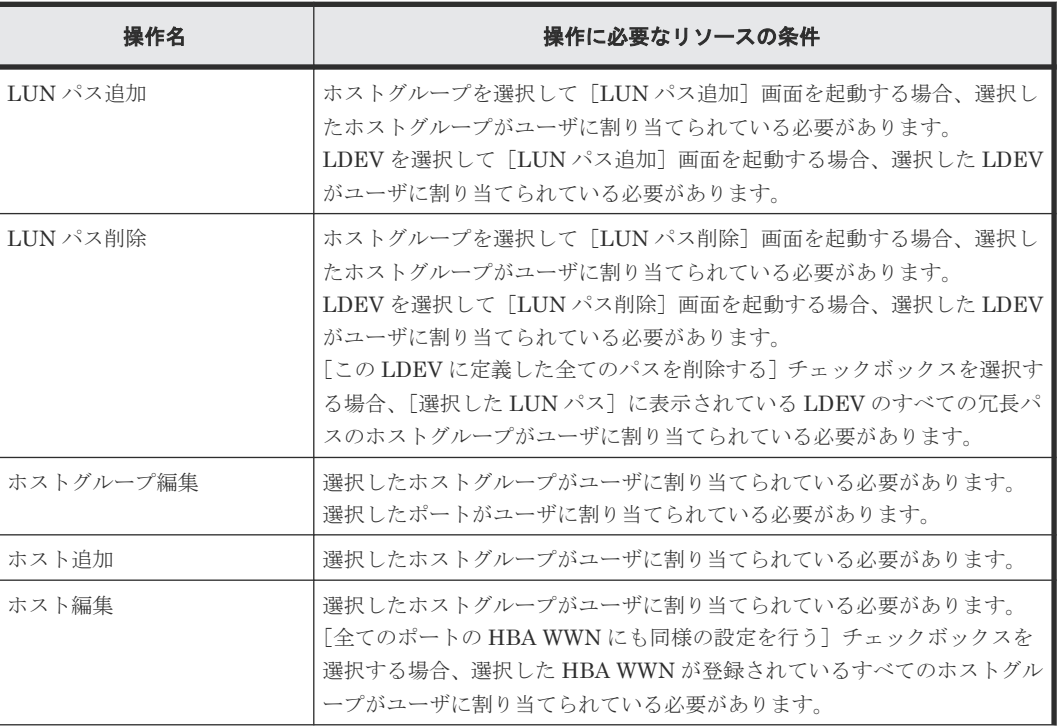

#### ファイバチャネルの場合

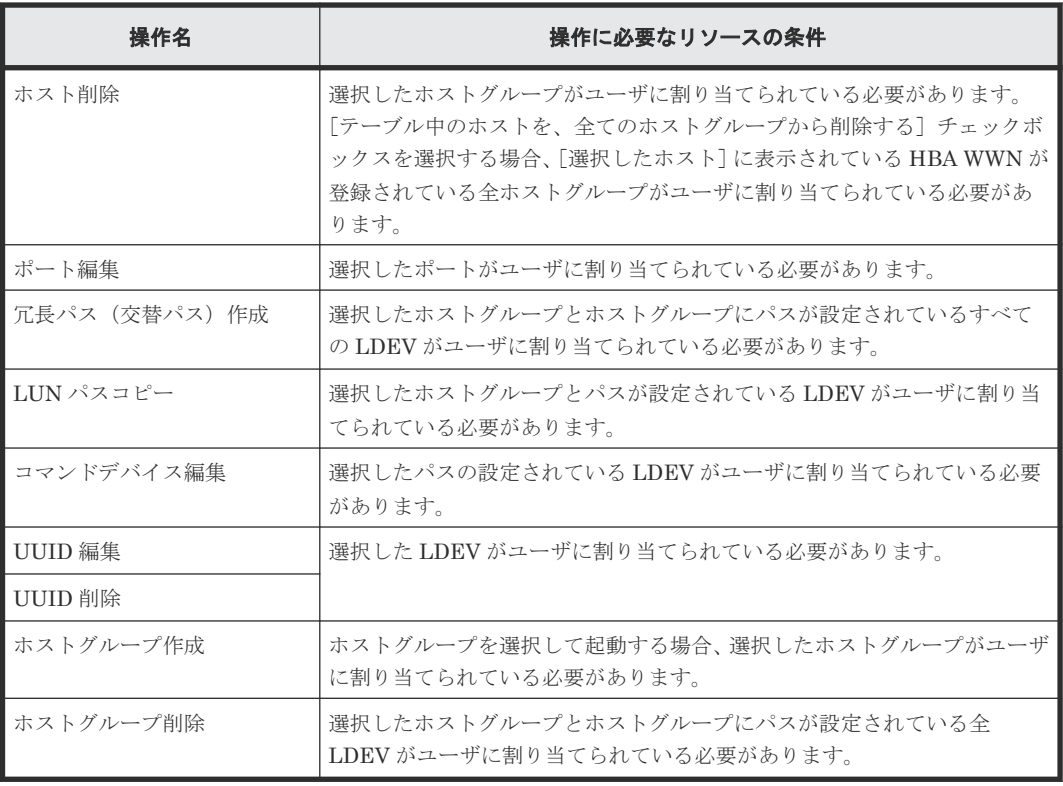

#### **iSCSI** の場合

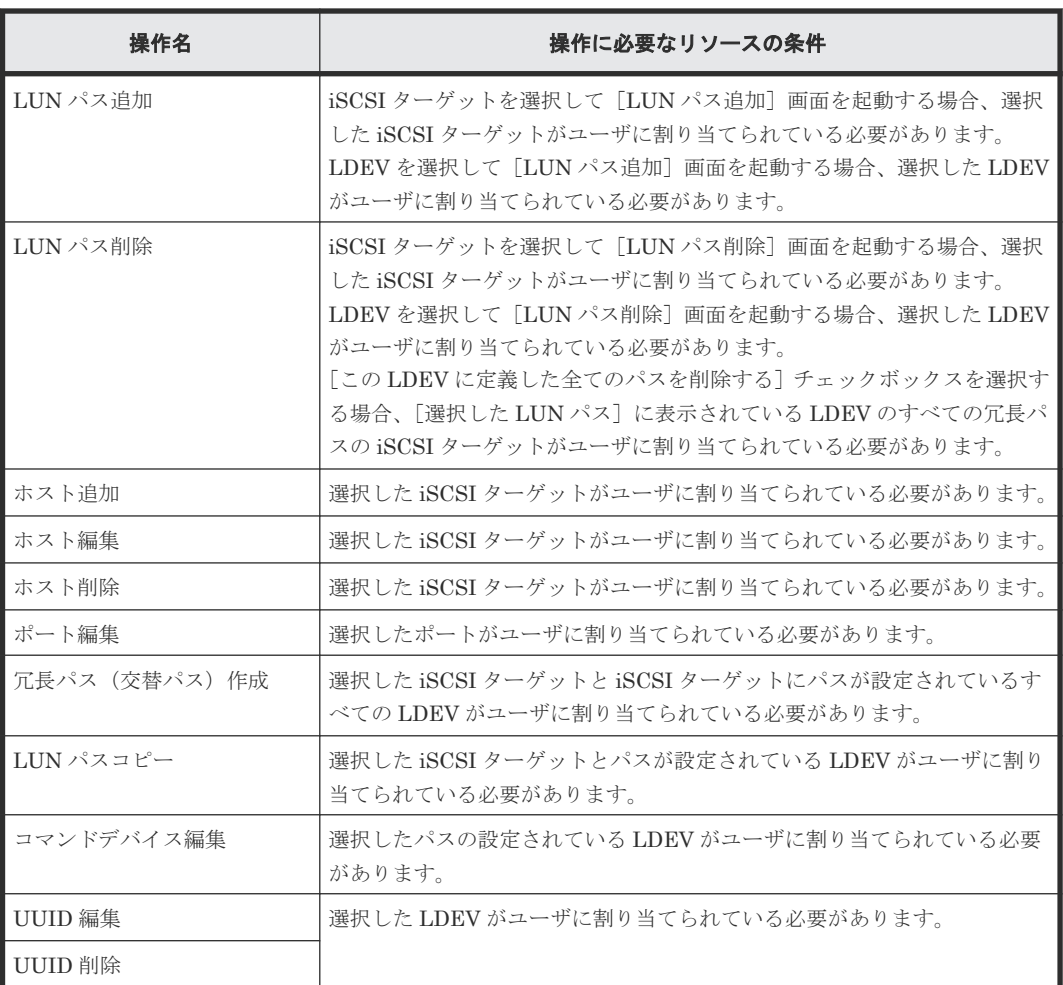

<span id="page-553-0"></span>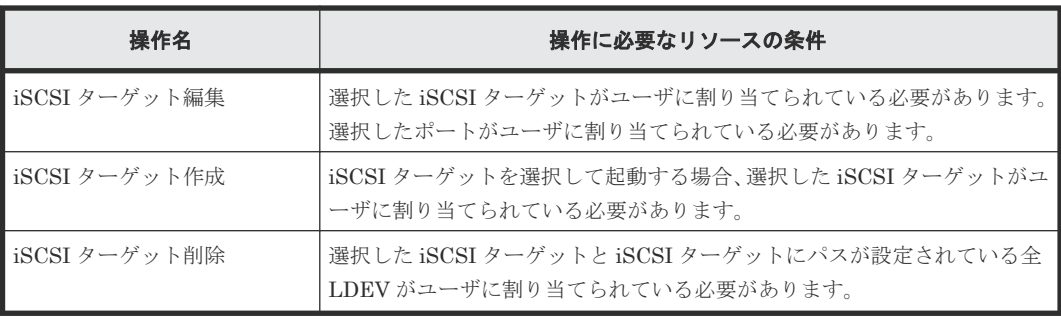

## **A.5 Open Volume Management** の操作に必要なリソースの条件

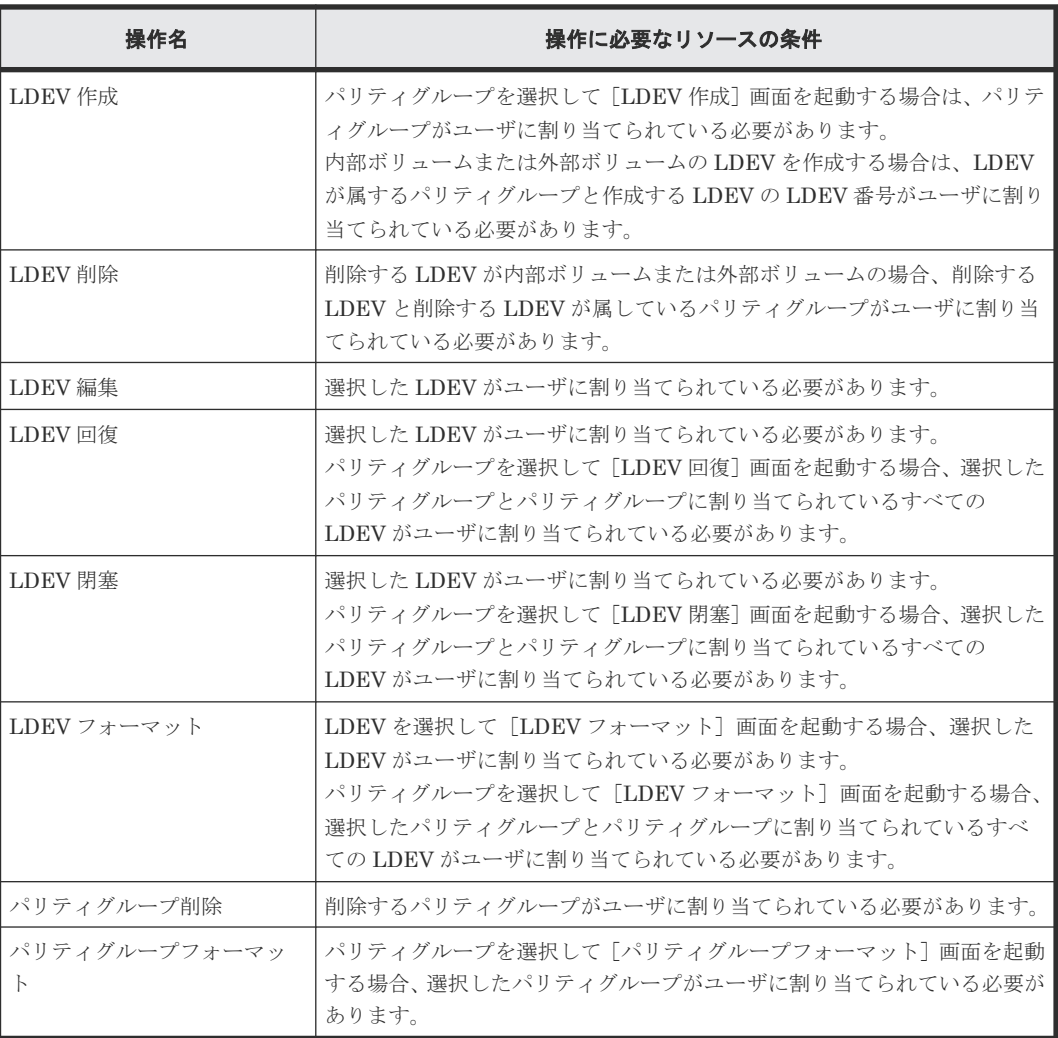

## **A.6 Performance Monitor** の操作に必要なリソースの条件

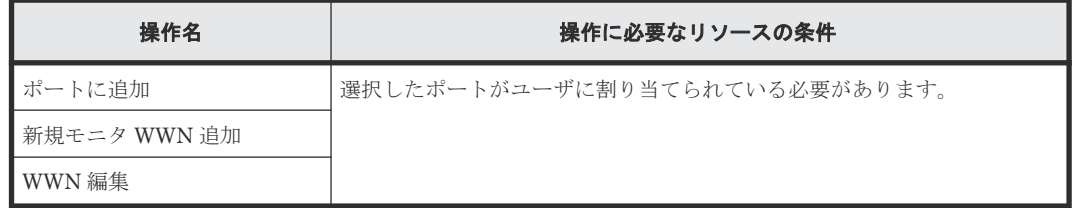

## <span id="page-554-0"></span>**A.7 Server Priority Manager** の操作に必要なリソースの条件

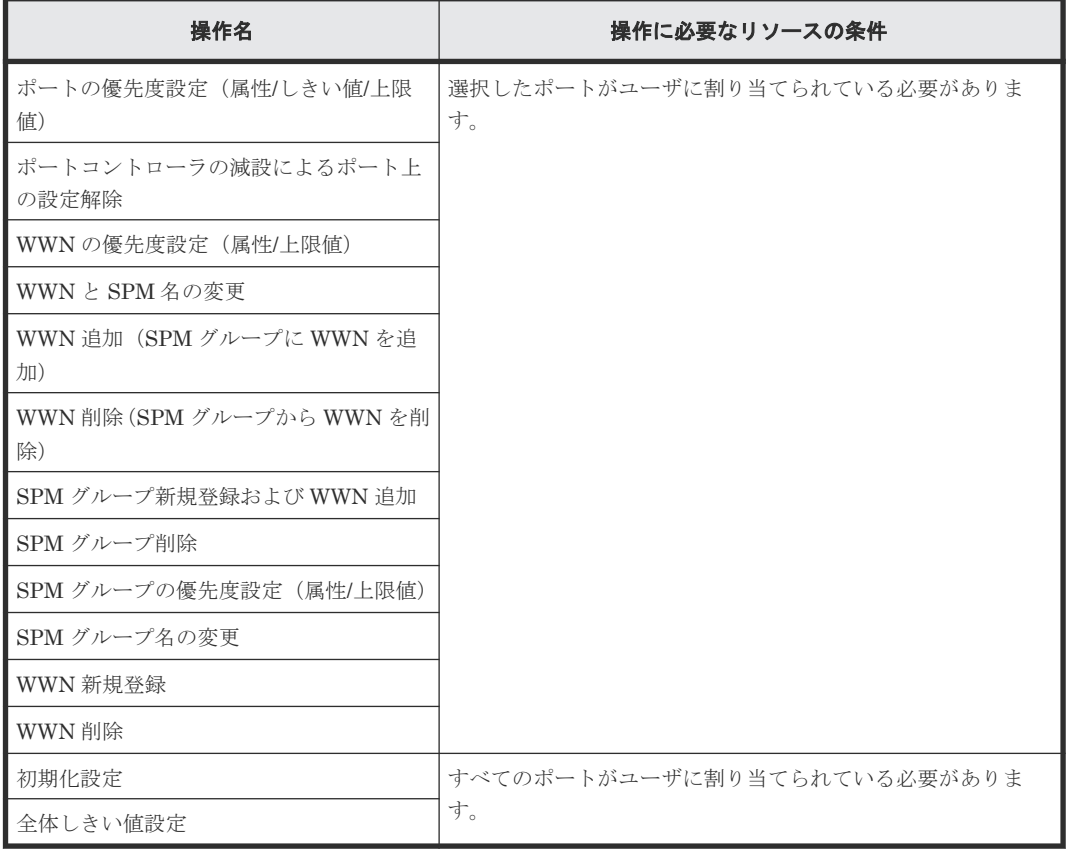

## **A.8 ShadowImage** の操作に必要なリソースの条件

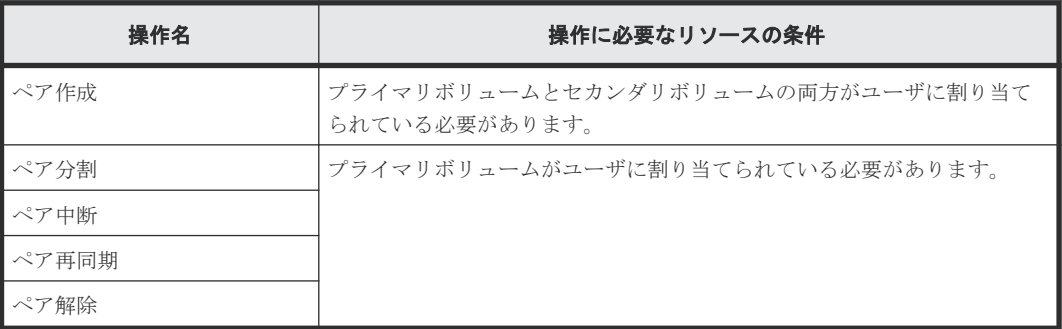

## **A.9 Thin Image** の操作に必要なリソースの条件

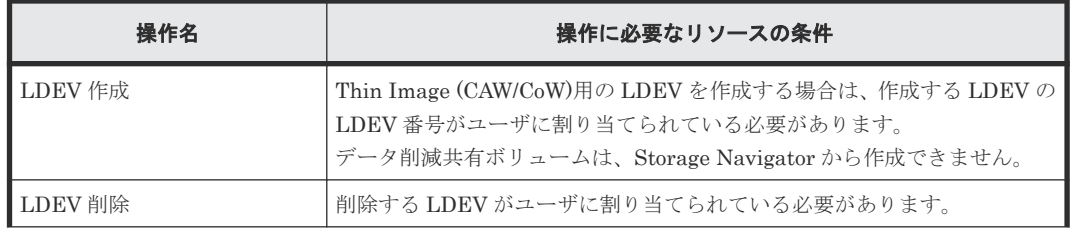

<span id="page-555-0"></span>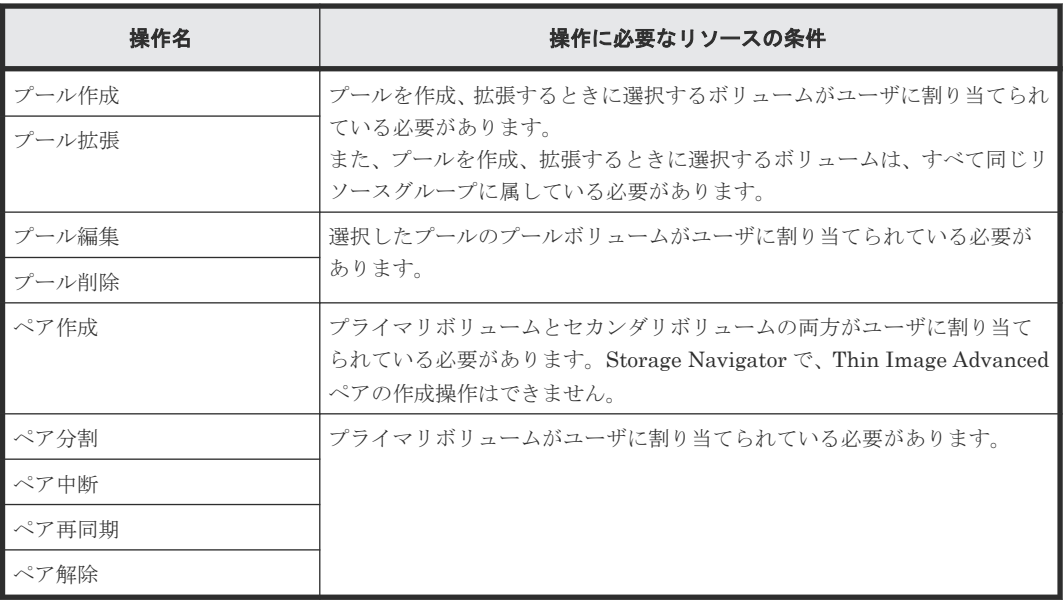

## **A.10 TrueCopy** の操作に必要なリソースの条件

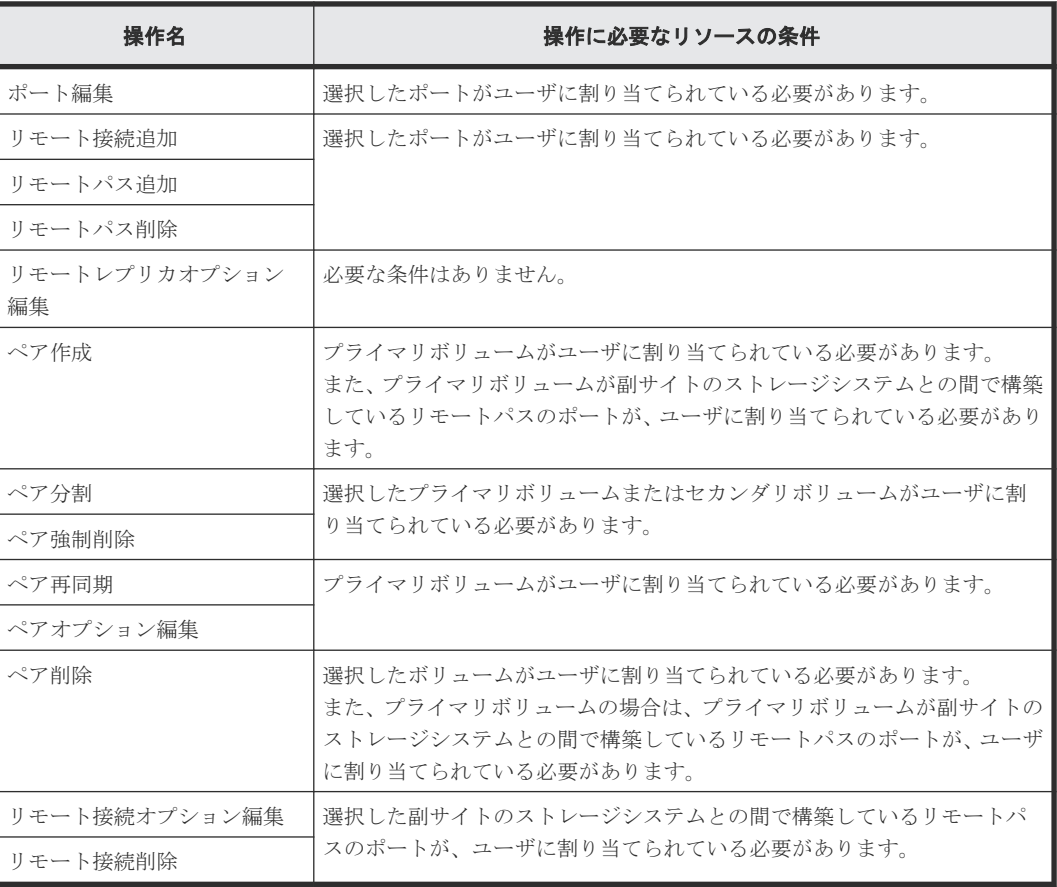

## <span id="page-556-0"></span>**A.11 Universal Replicator** の操作に必要なリソースの条件

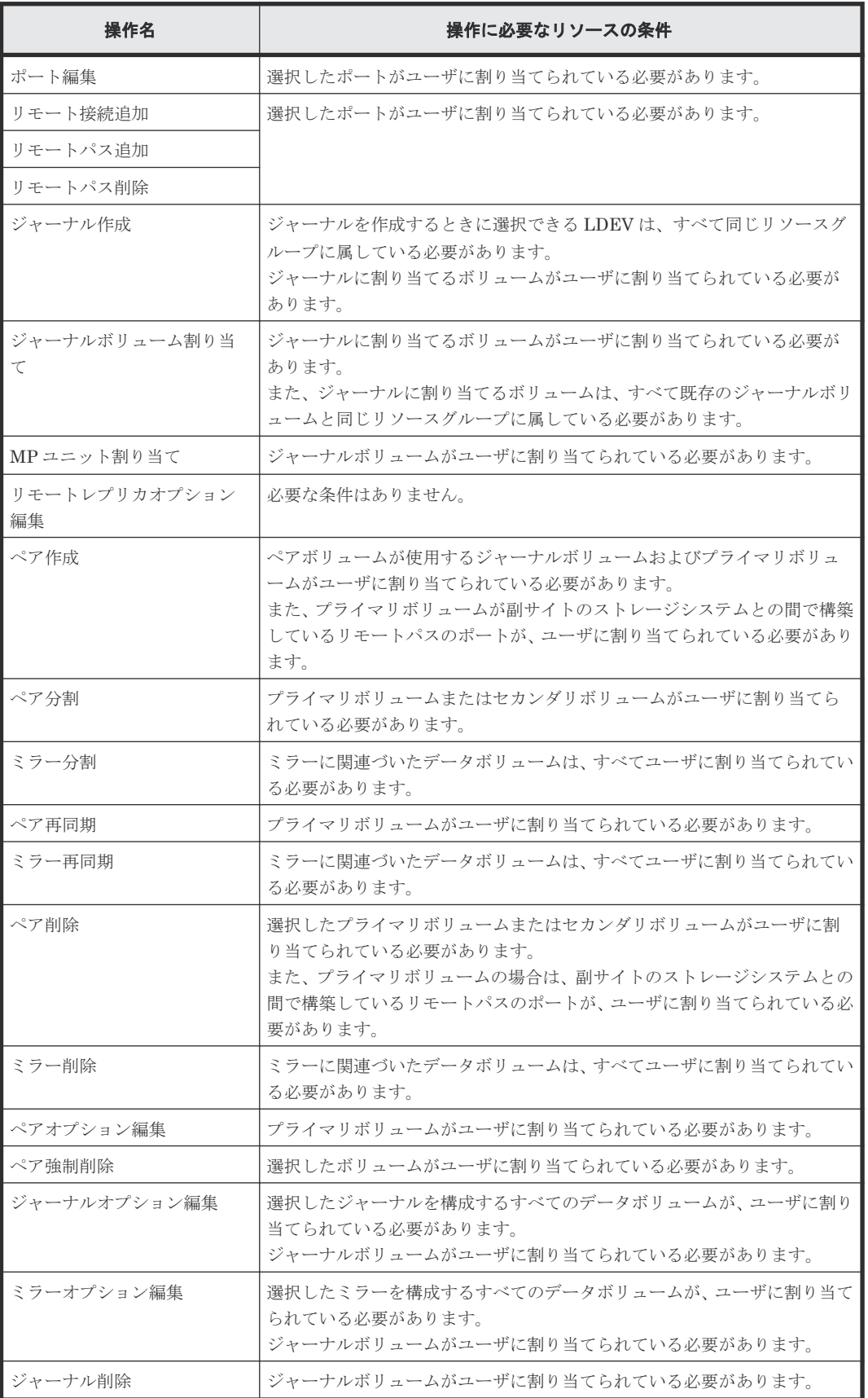

<span id="page-557-0"></span>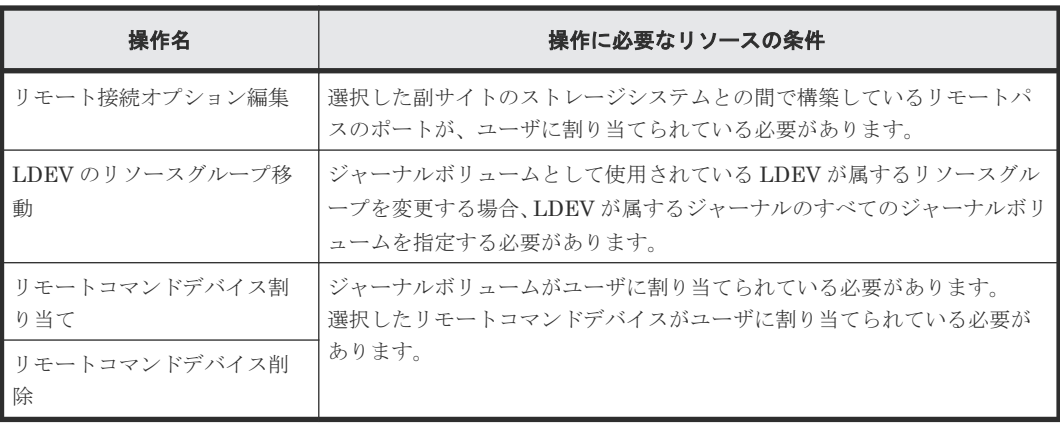

## **A.12 Universal Volume Manager** の操作に必要なリソースの条件

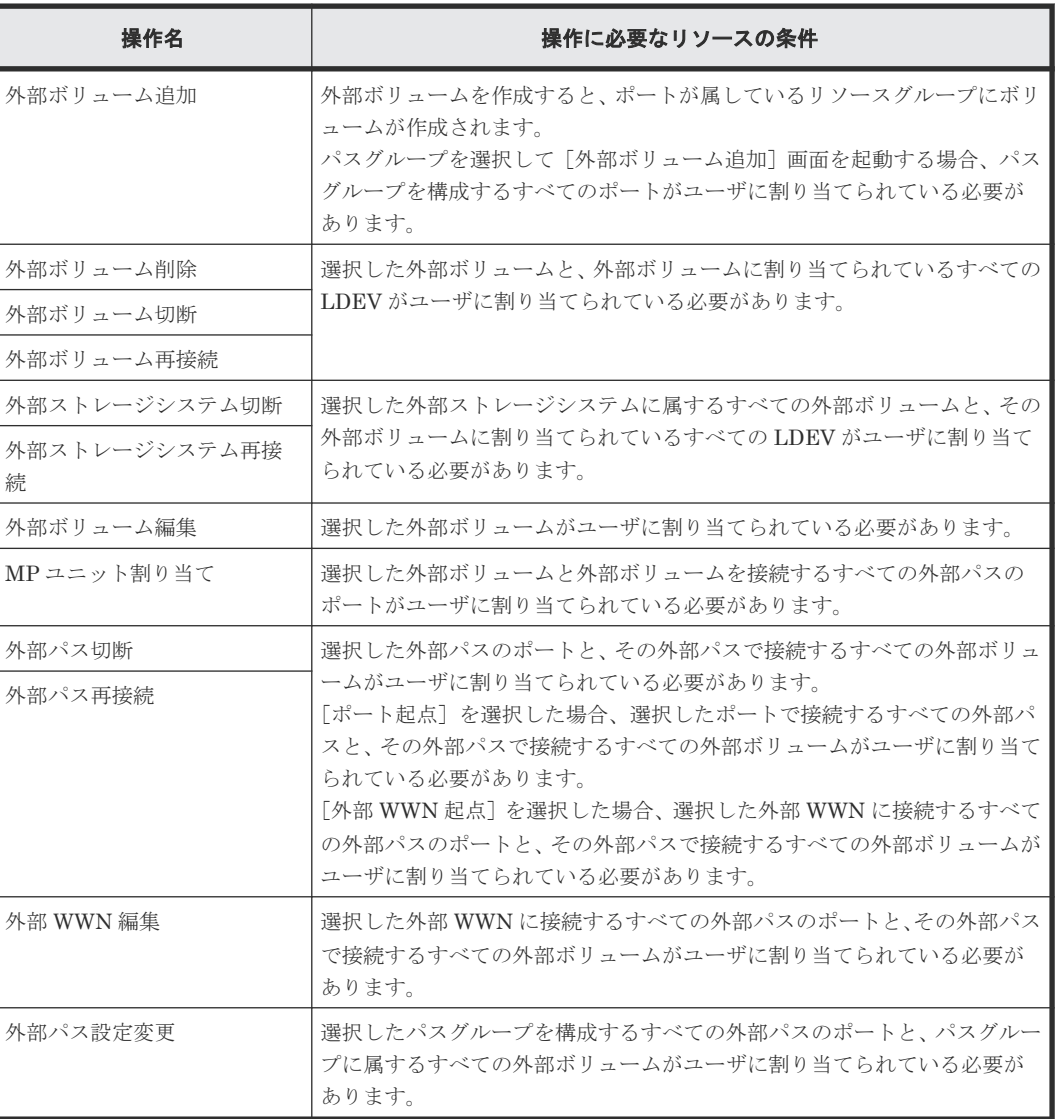

## <span id="page-558-0"></span>**A.13 Virtual Partition Manager** の操作に必要なリソースの条件

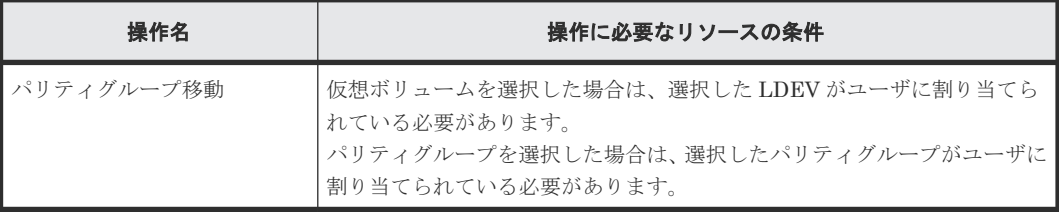

## **A.14 Volume Migration** の操作に必要なリソースの条件

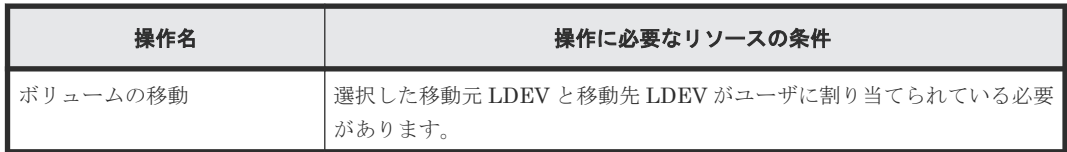

## **A.15 Volume Shredder** の操作に必要なリソースの条件

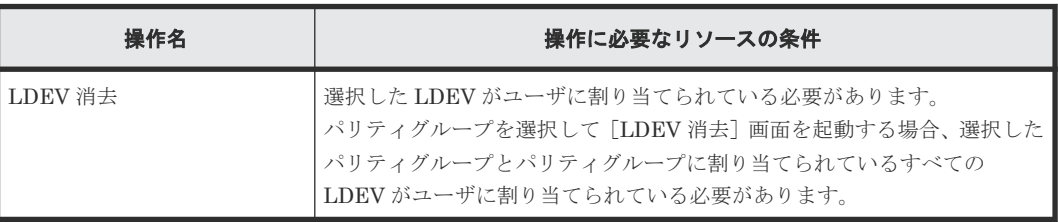

## **A.16 Data Retention Utility** の操作に必要なリソースの条件

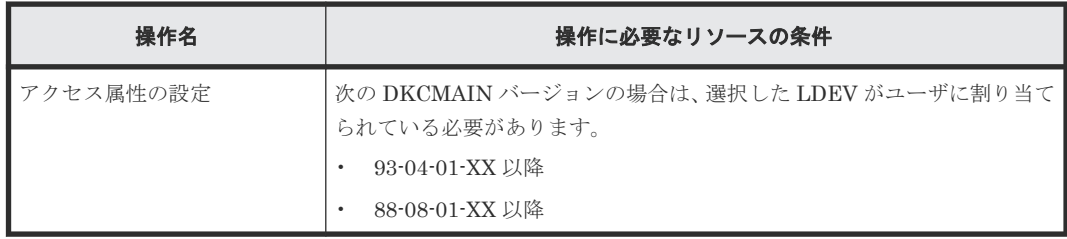

B

# **RAID Manager** コマンドリファレンス

Storage Navigator のアクション名に対応する RAID Manager コマンドについて説明します。

- B.1 RAID Manager コマンドと Storage Navigator [のアクションの対応表](#page-561-0)
- B.2 RAID Manager [のオプションのパラメータの設定範囲](#page-562-0)
- B.3 Dynamic Tiering および active flash の GUI [でできる操作とコマンドでできる操作](#page-565-0)
- B.4 Dynamic Tiering および active flash の GUI [で表示できる項目とコマンドで表示できる](#page-566-0) [項目](#page-566-0)

RAID Manager コマンドリファレンス **561**

## <span id="page-561-0"></span>**B.1 RAID Manager** コマンドと **Storage Navigator** のアクション の対応表

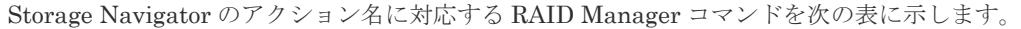

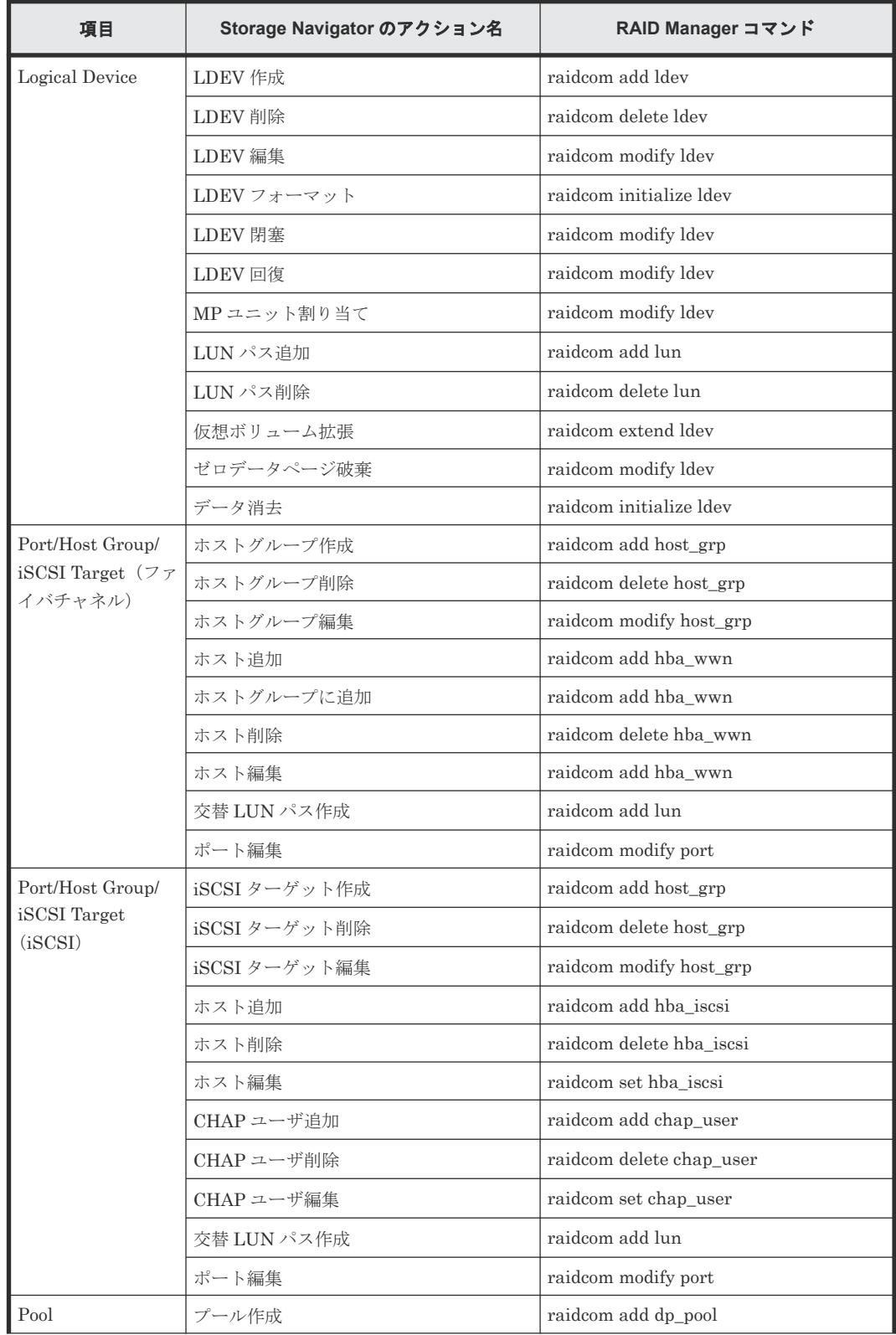

<span id="page-562-0"></span>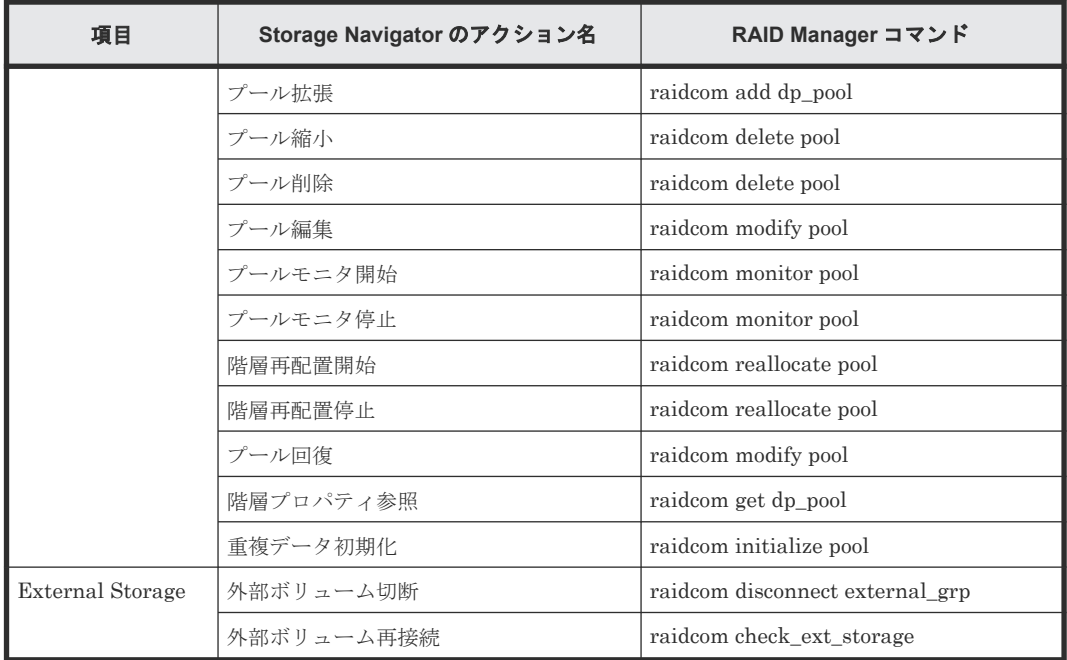

## **B.2 RAID Manager** のオプションのパラメータの設定範囲

RAID Manager のオプションのパラメータで設定できる範囲を次の表に示します。コマンドの詳 細については『RAID Manager コマンドリファレンス』 を参照してください。

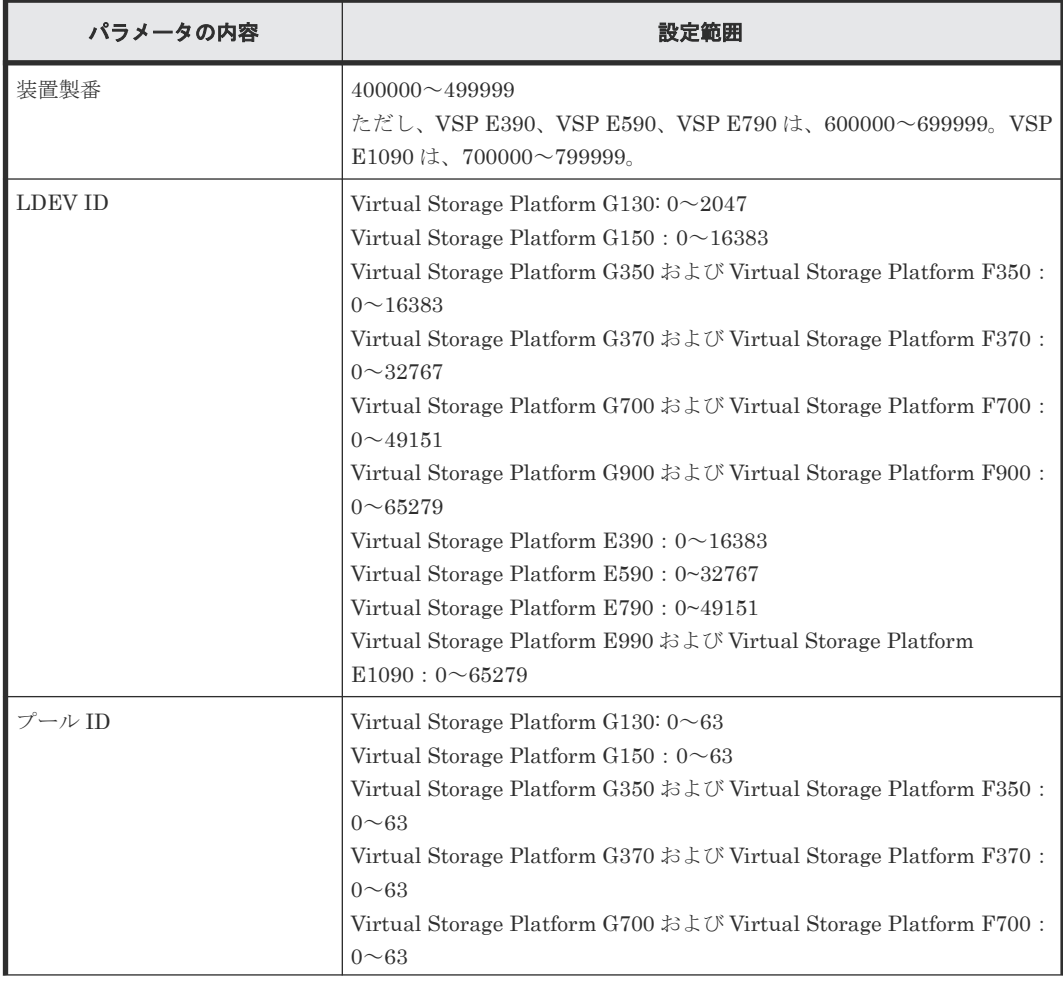

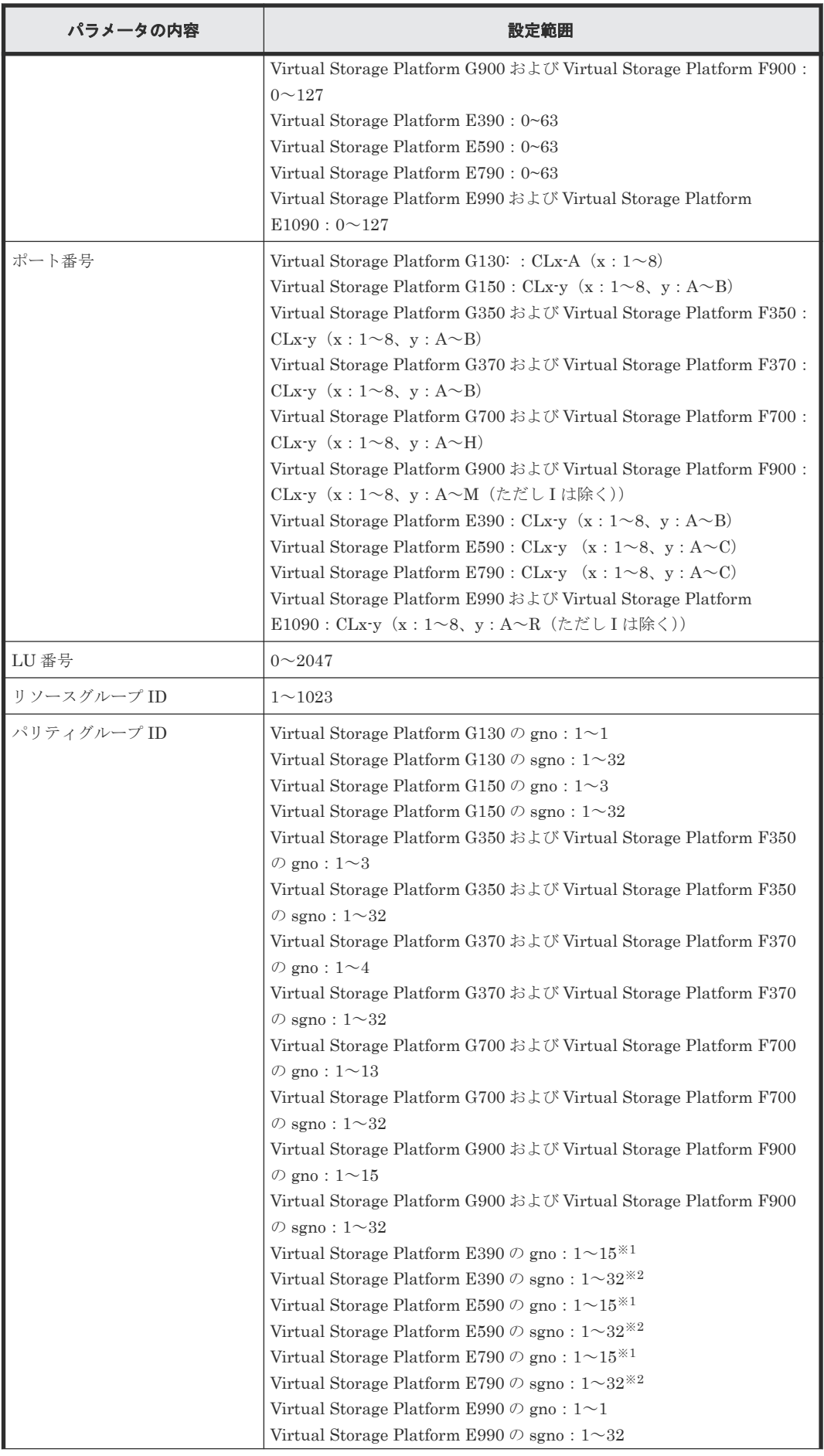

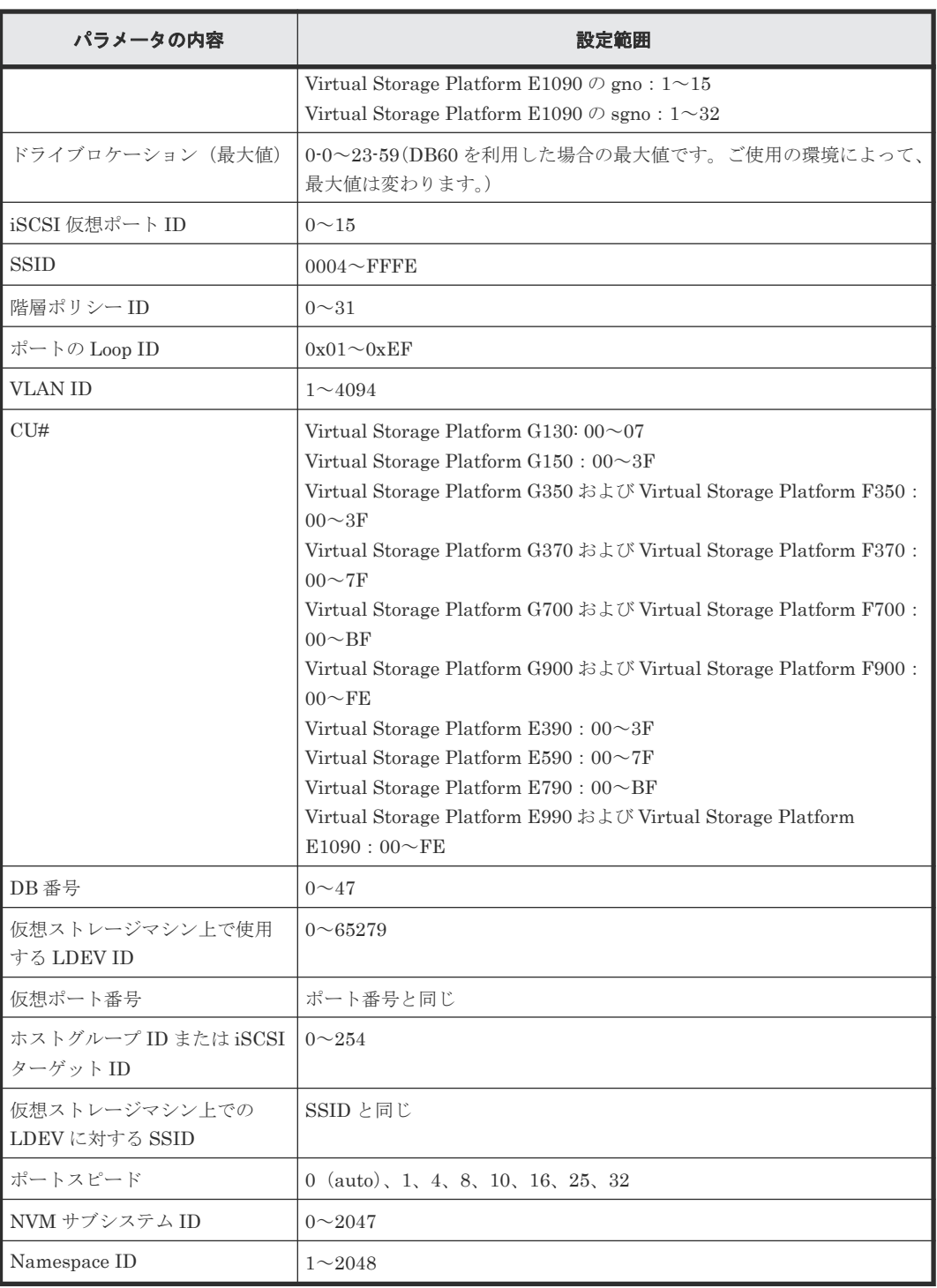

#### 注※1

コントローラシャーシのドライブだけで構築されるパリティグループの場合:1~1 ドライブボックスのドライブも含めて構築されるパリティグループの場合:2~15

注※2

コントローラシャーシのドライブだけで構築されるパリティグループの場合:1~8 ドライブボックスのドライブも含めて構築されるパリティグループの場合:1~32

## <span id="page-565-0"></span>**B.3 Dynamic Tiering** および **active flash** の **GUI** でできる操作と コマンドでできる操作

Dynamic Tiering および active flash の操作で、Storage Navigator で実施できる項目と、RAID Manager で実施できる項目との関係を次の表に示します。

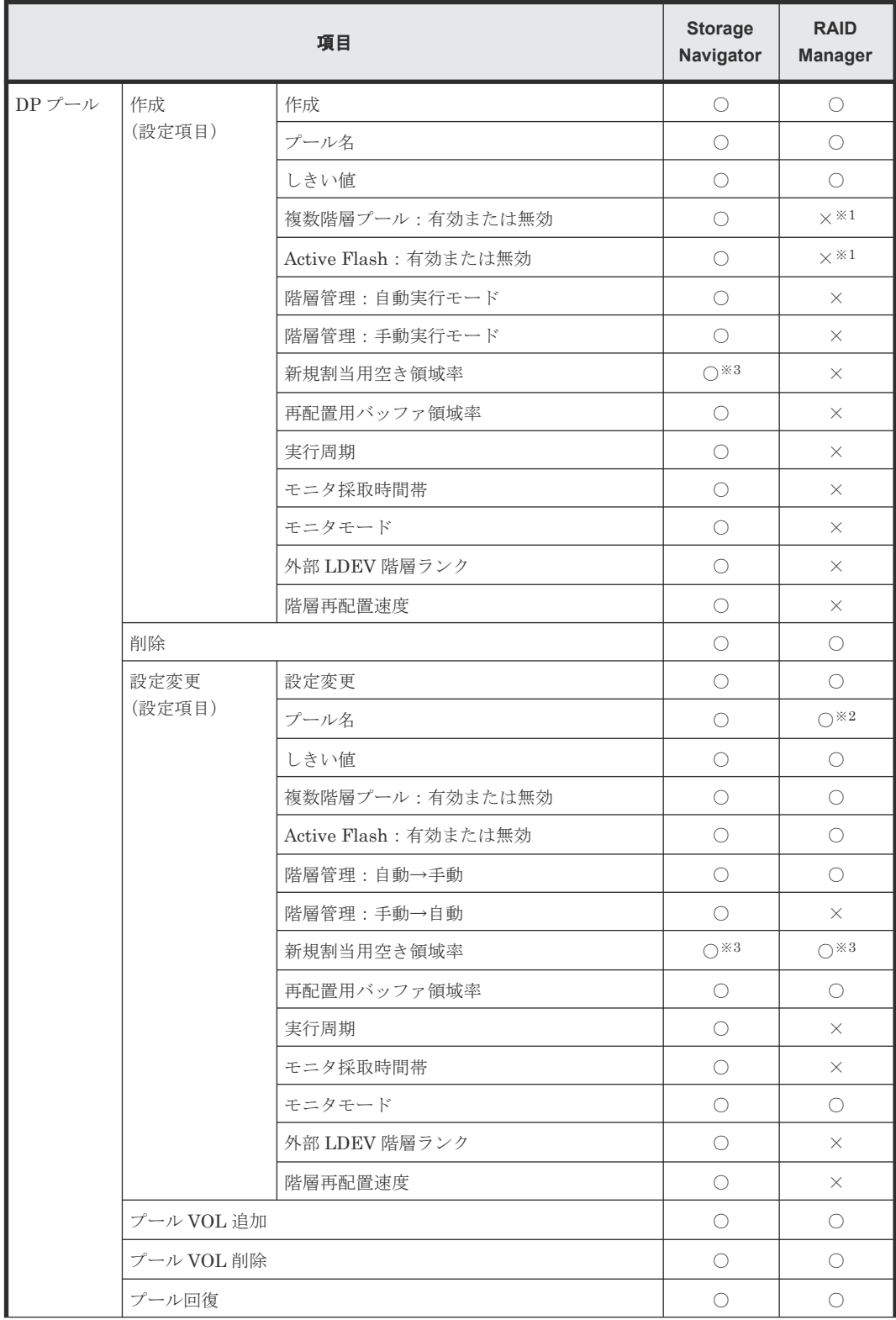

<span id="page-566-0"></span>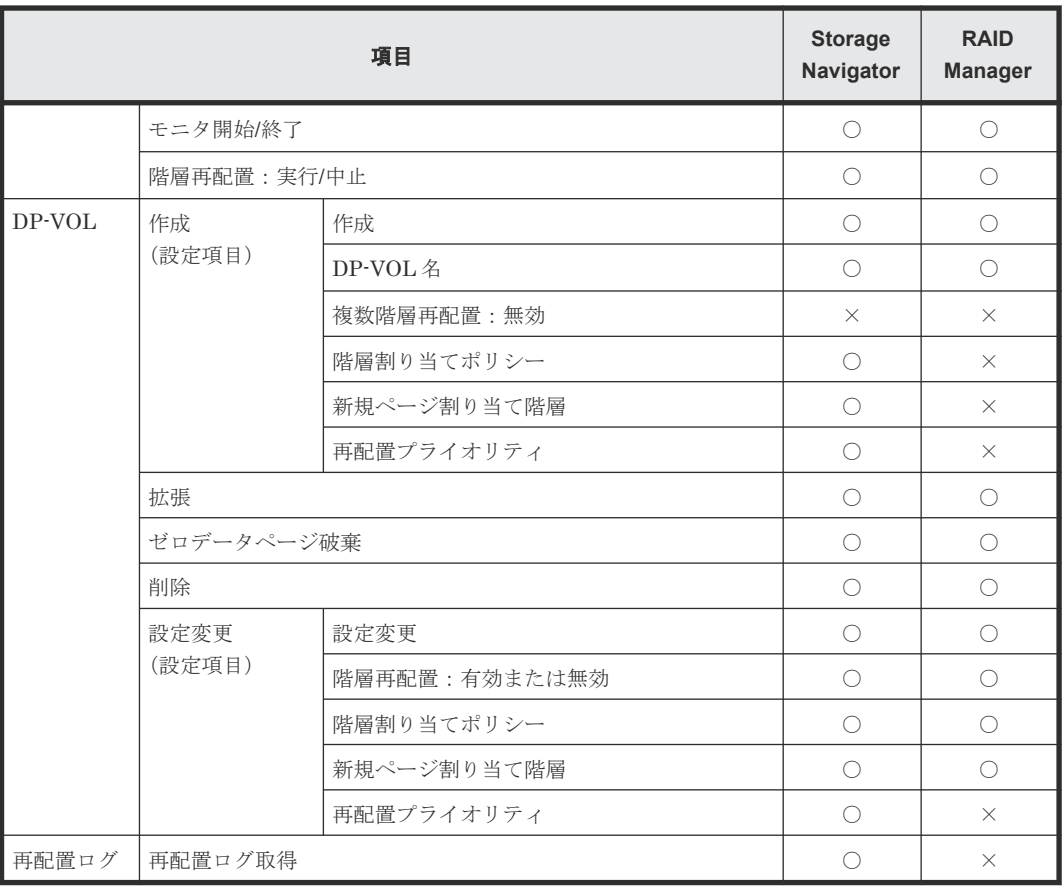

(凡例)

○:実行できる ×:実行できない

#### 注※1

RAID Manager でプールを作成した場合は、無効に設定されます。

#### 注※2

プール名の変更は、プールボリュームの追加時に実施できます。

注※3

SSD は 0%、そのほかのドライブは 8%とすることを推奨します。

## **B.4 Dynamic Tiering** および **active flash** の **GUI** で表示できる項 目とコマンドで表示できる項目

Storage Navigator で出力できる設定パラメータと、RAID Manager で出力できる設定パラメータ の違いを次の表に示します。

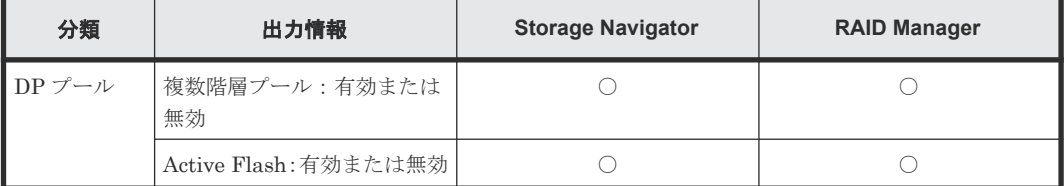

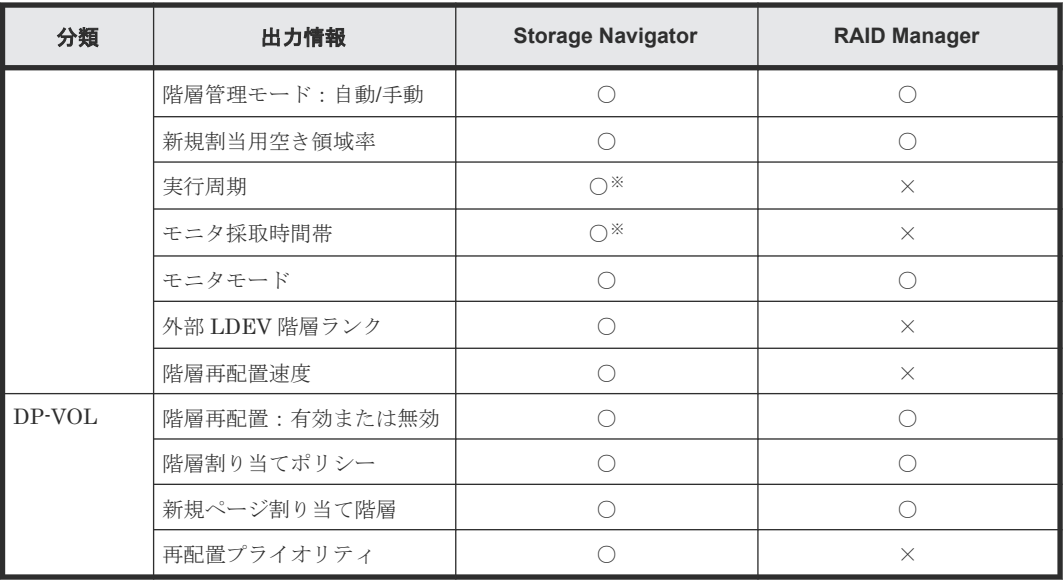

(凡例)

○: 出力できる

×:出力できない

注※

自動実行モードの場合だけ確認できます。

Storage Navigator で出力できる階層ごとの容量使用状況と、RAID Manager で出力できる階層ご との容量使用状況の違いを次の表に示します。

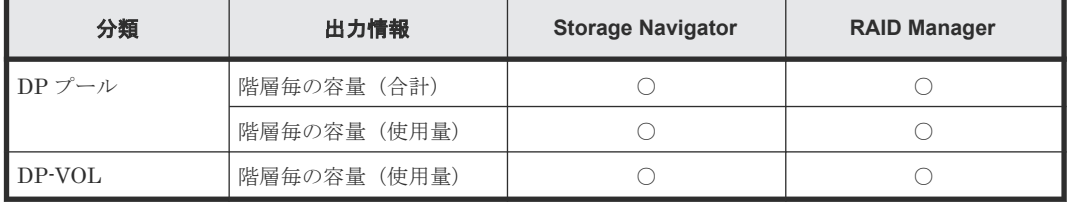

(凡例)

○: 出力できる

Storage Navigator で出力できる性能モニタ統計情報と、RAID Manager で出力できる性能モニタ 統計情報の違いを次の表に示します。

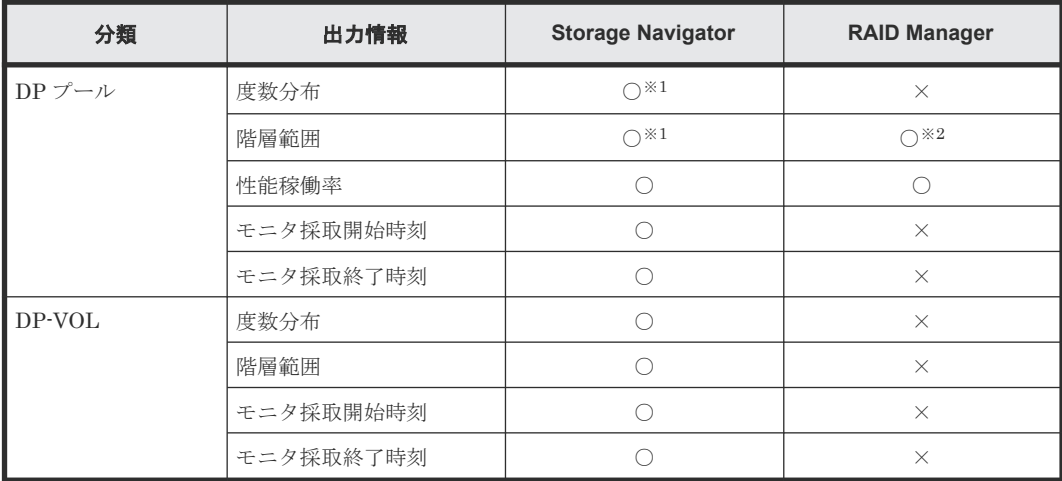

(凡例)

○: 出力できる ×:出力できない

注※1

階層割り当てポリシーごとまたはプール全体を選択できます。階層割り当てポリシーを[全階 層]以外に設定している場合、プール全体を選択したときに階層範囲は表示されません。

注※2

階層割り当てポリシーの[全階層]を選択したときの階層範囲が表示されます。

Storage Navigator で出力できる性能モニタ/再配置の稼働状況と、RAID Manager で出力できる性 能モニタ/再配置の稼働状況の違いを次の表に示します。

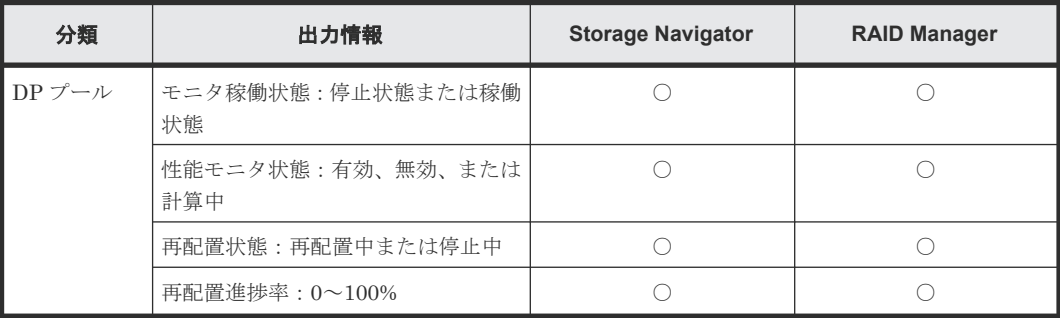

(凡例)

○: 出力できる

RAID Manager コマンドリファレンス **569**

**570** RAID Manager コマンドリファレンス

 $\boldsymbol{C}$ 

# **Resource Partition Manager GUI** リファレ ンス

Resource Partition Manager で使用する画面について説明します。

各画面に共通する操作(ボタンおよびタスク名入力など)については、『Hitachi Device Manager - Storage Navigator ユーザガイド』 を参照してください。

- **□** C.1 [\[リソースグループ\]画面](#page-571-0)
- **□** C.2 [個別のリソースグループ画面](#page-573-0)
- **□** C.3 [リソースグループ作成ウィザード](#page-579-0)
- **□** C.4 [リソースグループ編集ウィザード](#page-588-0)
- **□** C.5 [リソース追加ウィザード](#page-590-0)
- **□** C.6 [リソース削除] 画面
- **□** C.7 [リソースグループ削除] 画面
- **□** C.8 [\[リソースグループプロパティ\]画面](#page-597-0)
- □ C.9 [仮想管理設定編集ウィザード](#page-599-0)

## <span id="page-571-0"></span>**C.1** [リソースグループ]画面

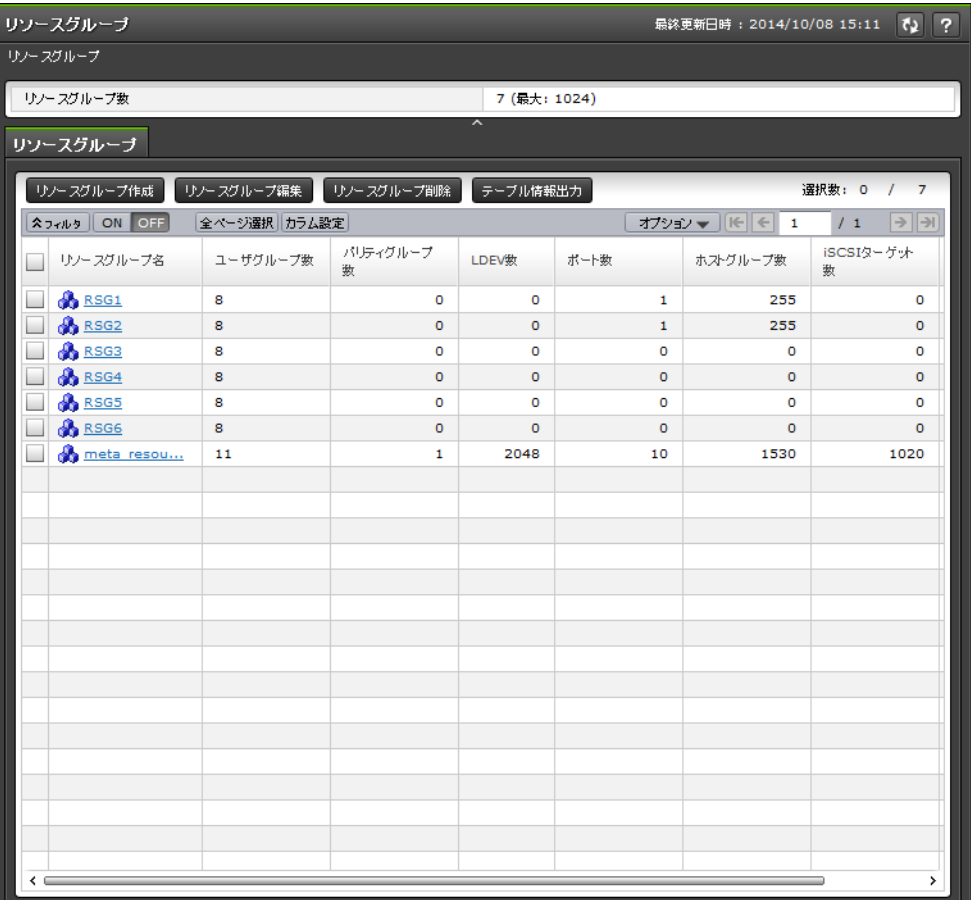

- サマリ
- [リソースグループ]タブ

サマリ

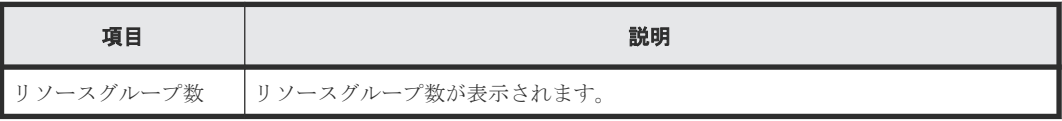

#### [リソースグループ]タブ

• ボタン

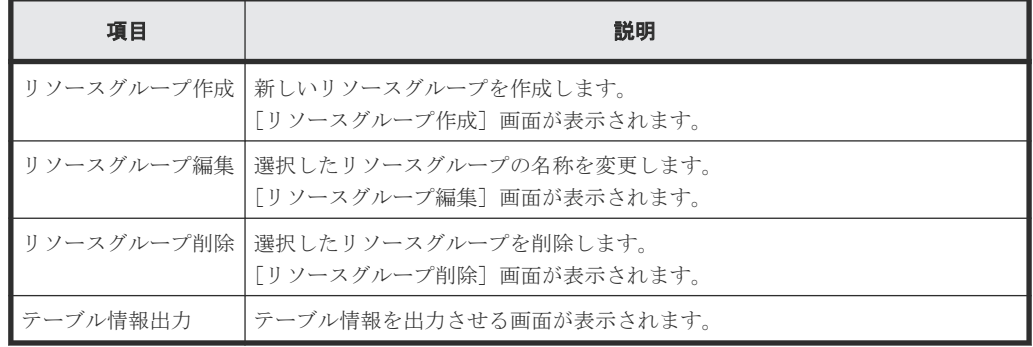

• テーブル

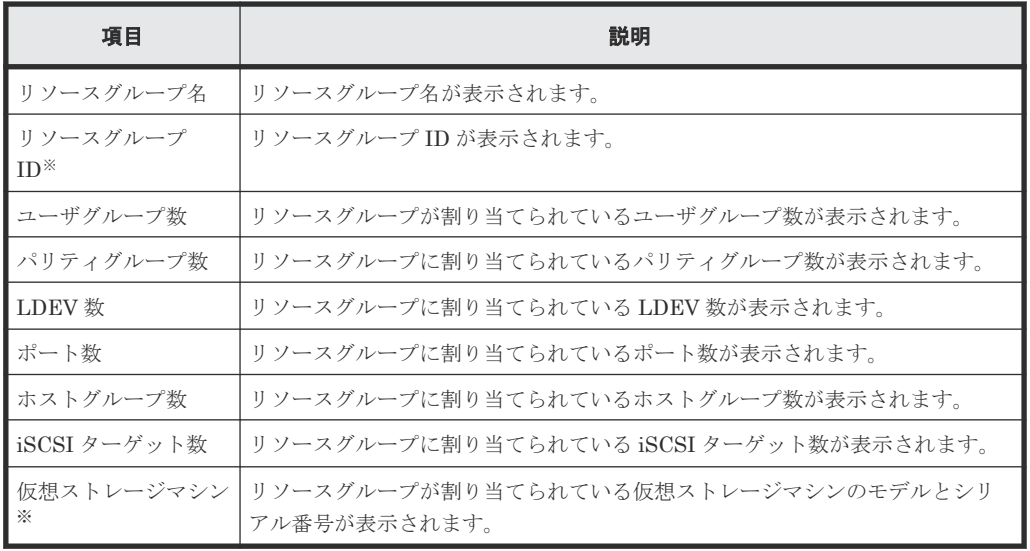

注※

この項目は、初期状態では表示されません。項目を表示する場合は、[カラム設定]画面で 設定を変更してください。[カラム設定]画面の詳細については、『Hitachi Device Manager - Storage Navigator ユーザガイド』 を参照してください。

## <span id="page-573-0"></span>**C.2** 個別のリソースグループ画面

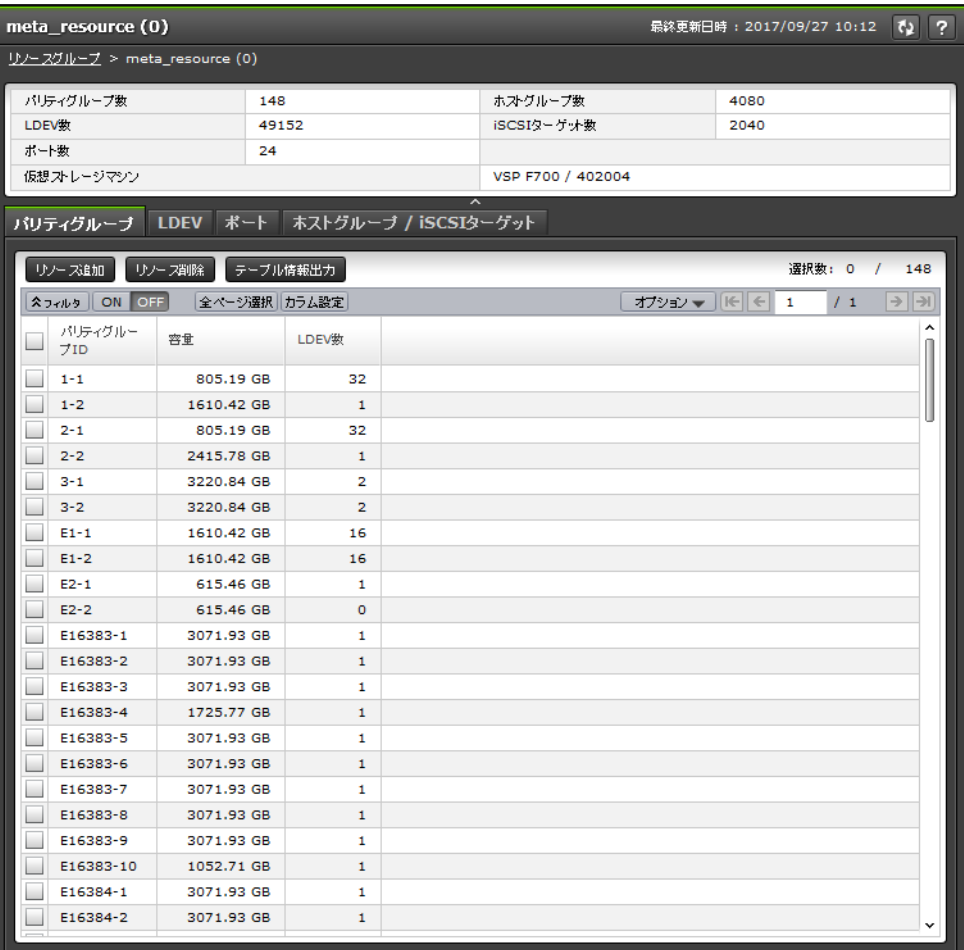

[管理] ツリーの [リソースグループ]から各リソースグループを選択したときに表示される画面で す。

- サマリ
- [パリティグループ] タブ
- [LDEV]タブ
- [ポート]タブ
- [ホストグループ/iSCSI ターゲット] タブ

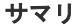

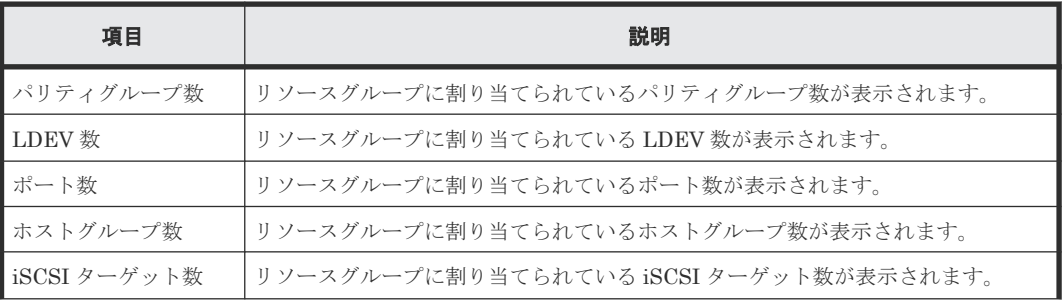

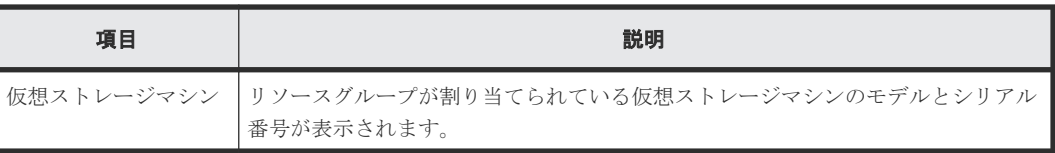

#### [パリティグループ]タブ

• ボタン

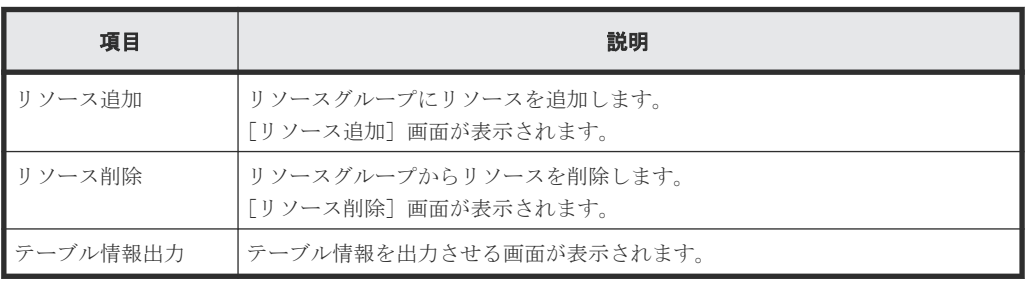

• テーブル

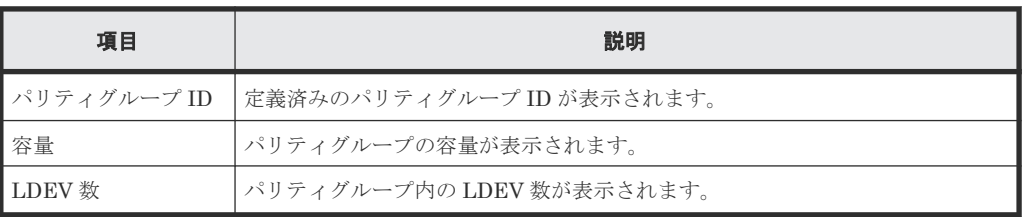

### [**LDEV**]タブ

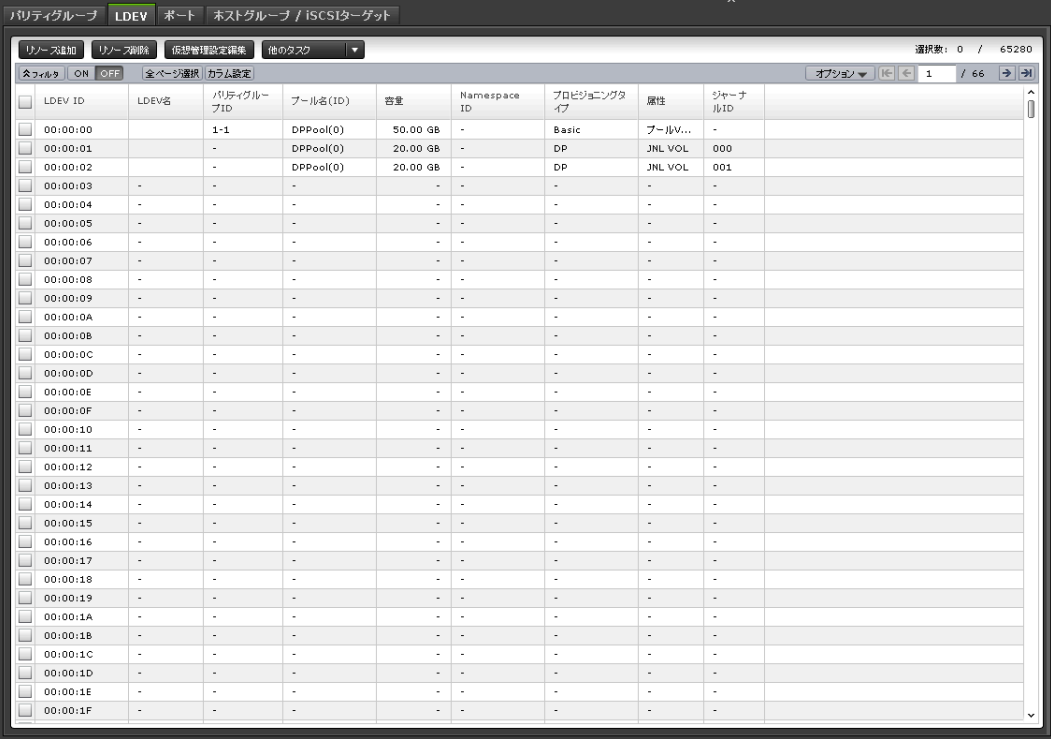

• ボタン

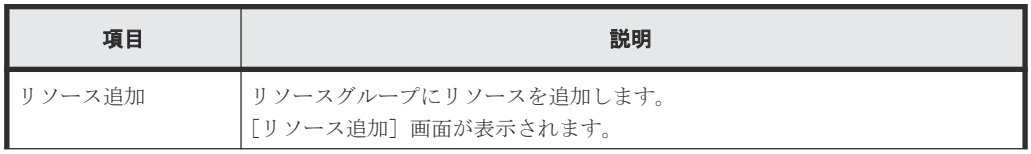

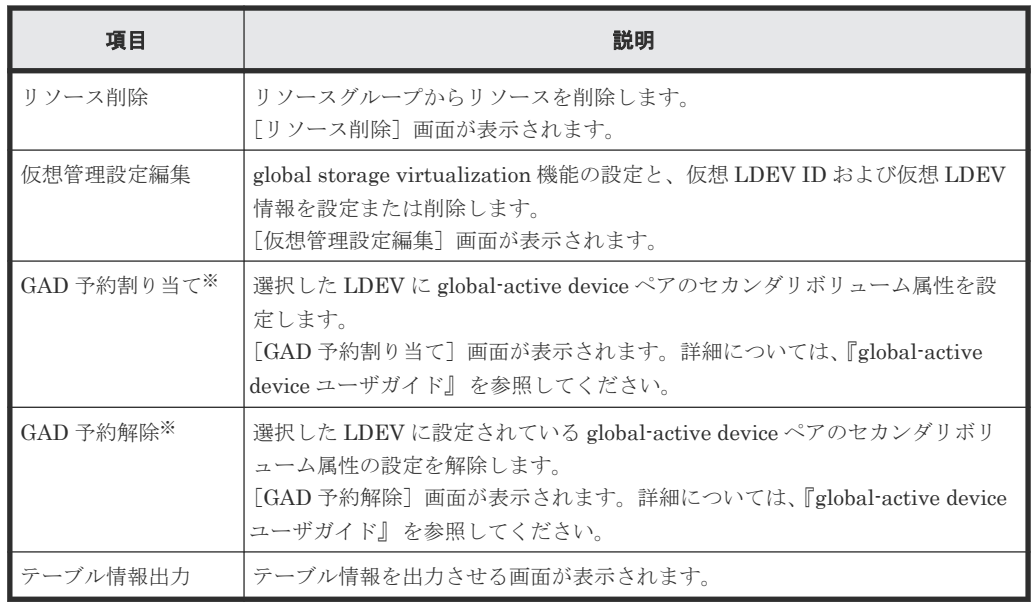

注※

[他のタスク]をクリックすると表示されます。

• テーブル

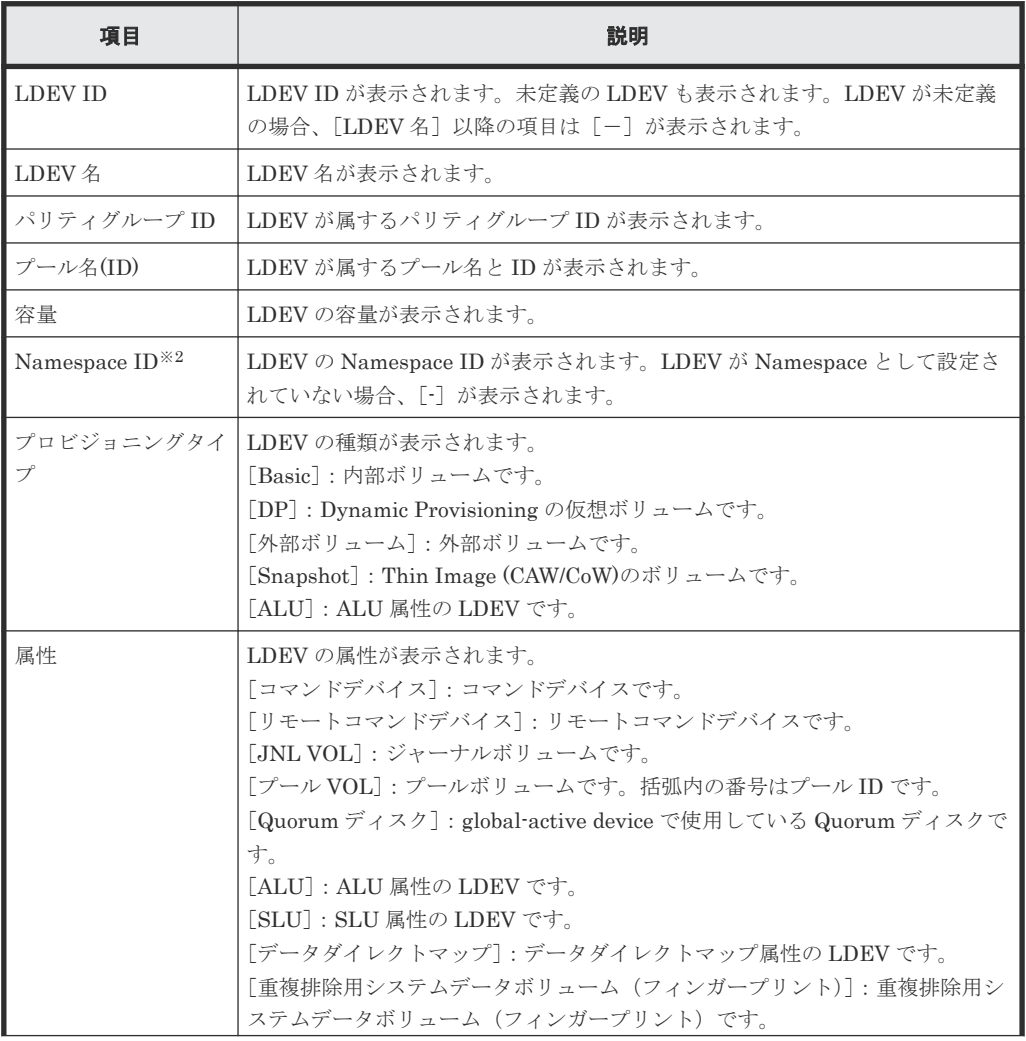
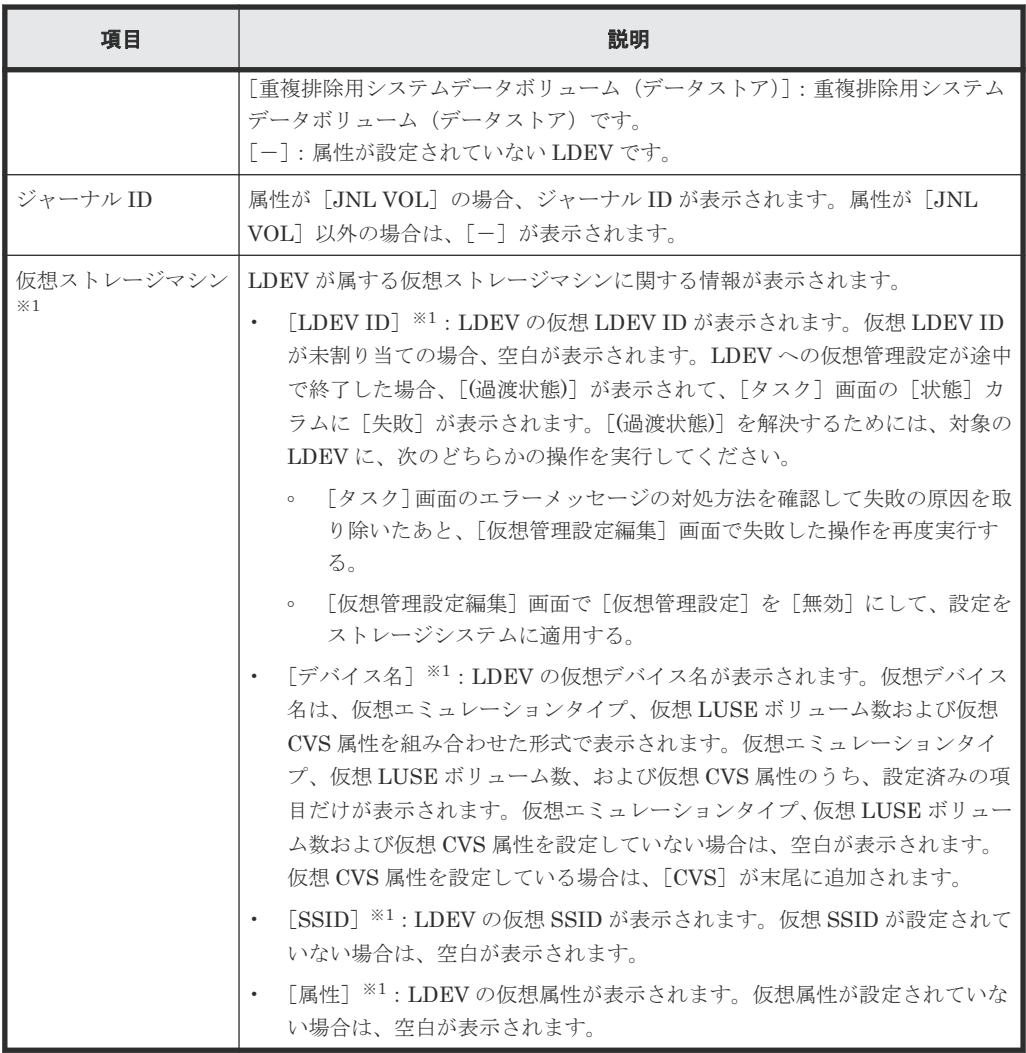

この項目は、初期状態では表示されません。項目を表示する場合は、[カラム設定]画面で 設定を変更してください。[カラム設定]画面の詳細については、『Hitachi Device Manager - Storage Navigator ユーザガイド』 を参照してください。

注※2

VSP E1090 のみ表示されます。

#### [ポート]タブ

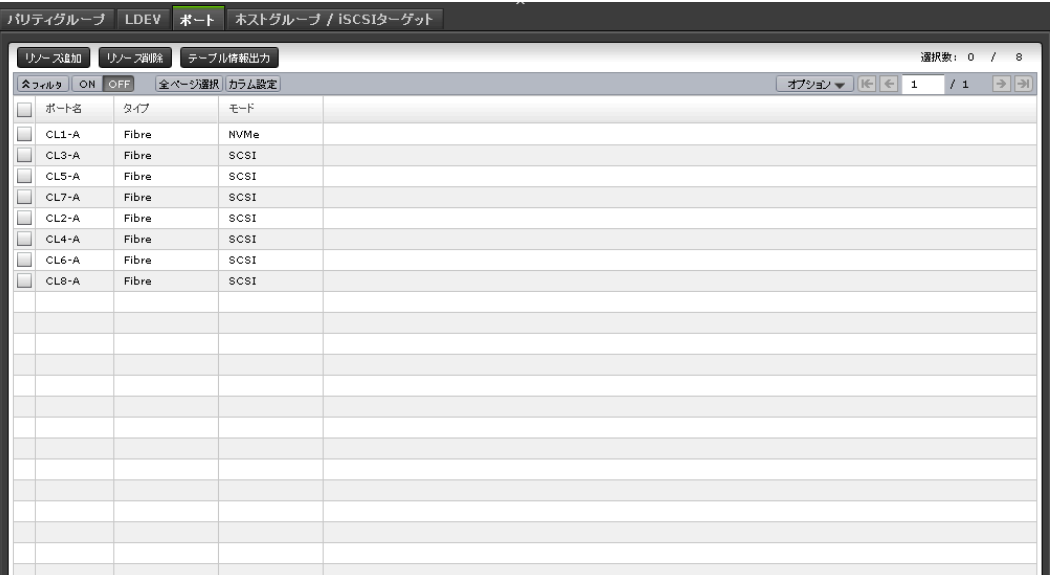

• ボタン

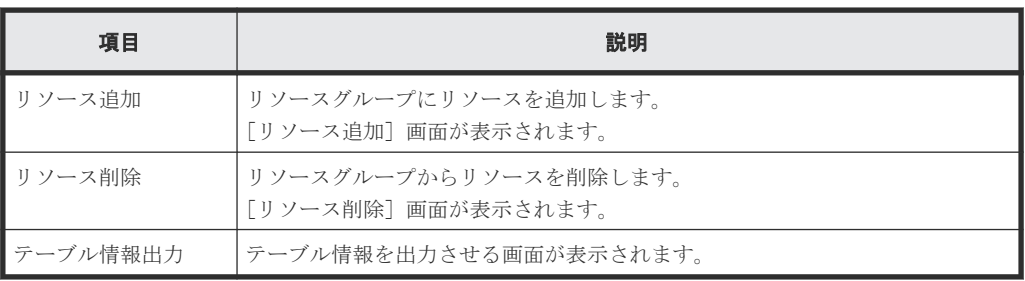

• テーブル

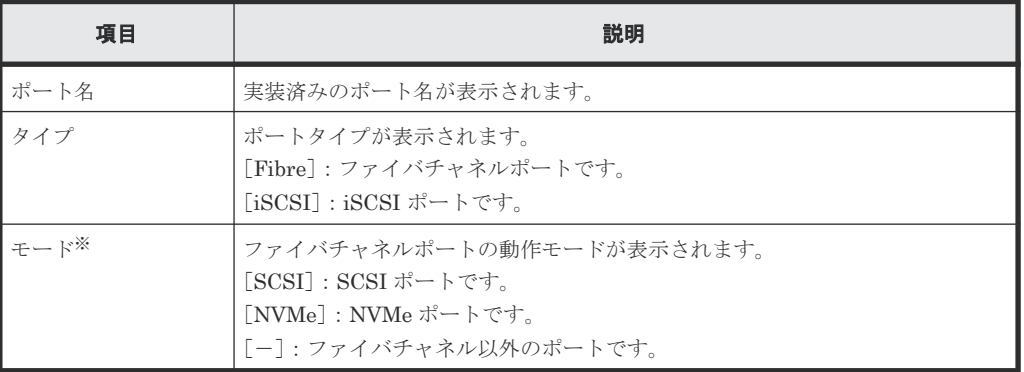

注※

VSP E1090 のみ表示されます。

#### [ホストグループ**/iSCSI** ターゲット]タブ

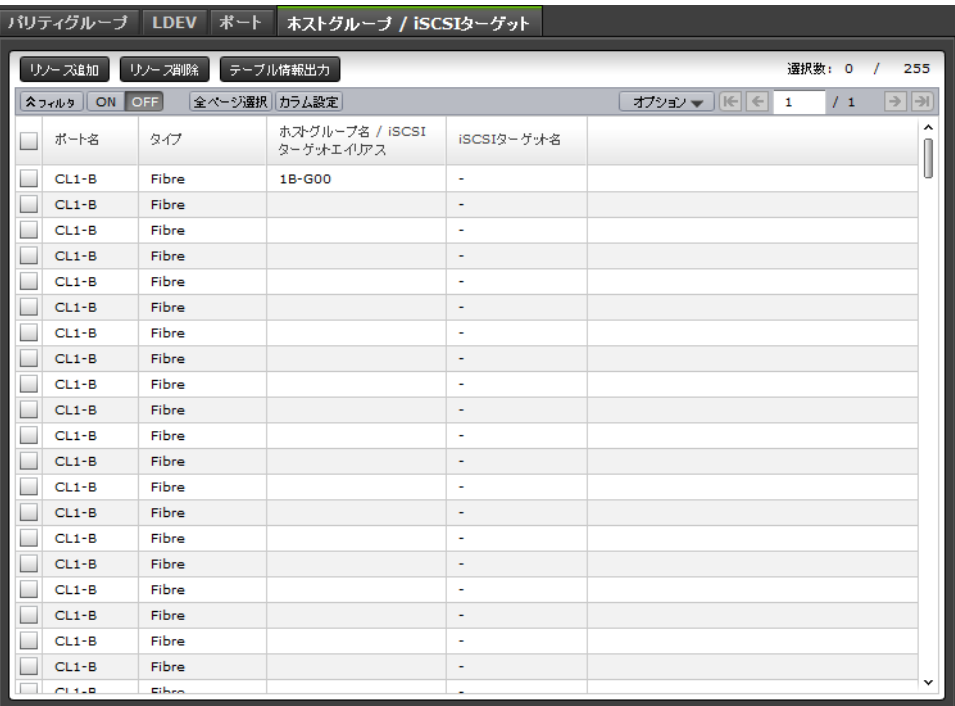

• ボタン

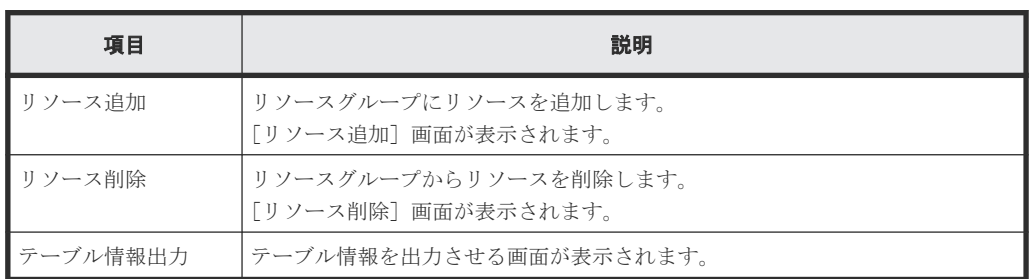

• テーブル

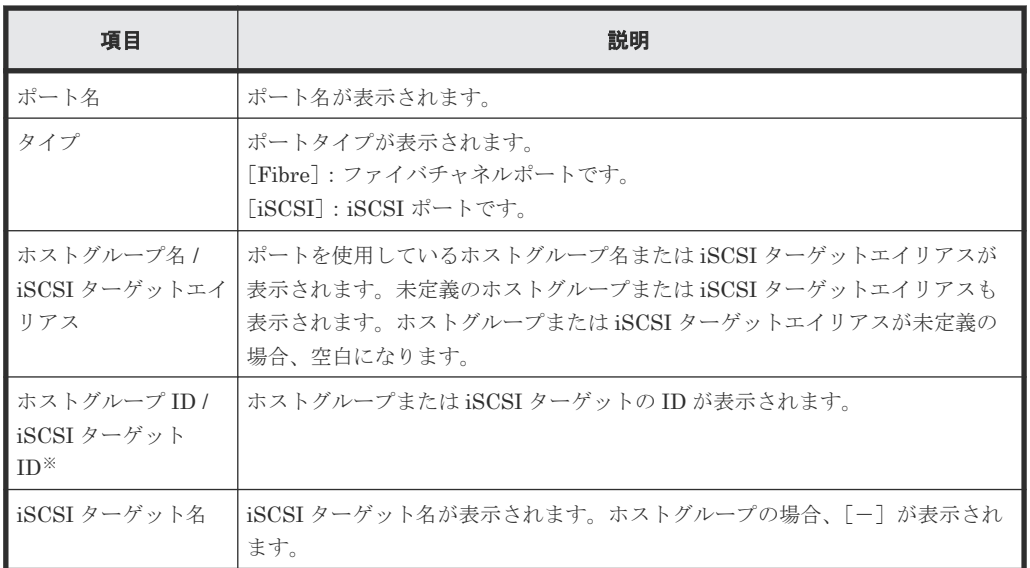

注※

この項目は、初期状態では表示されません。項目を表示する場合は、[カラム設定]画面で 設定を変更してください。[カラム設定]画面の詳細については、『Hitachi Device Manager - Storage Navigator ユーザガイド』 を参照してください。

## **C.3** リソースグループ作成ウィザード

#### 関連タスク

• 6.1 [リソースグループを作成する](#page-263-0)

### **C.3.1** [リソースグループ作成]画面

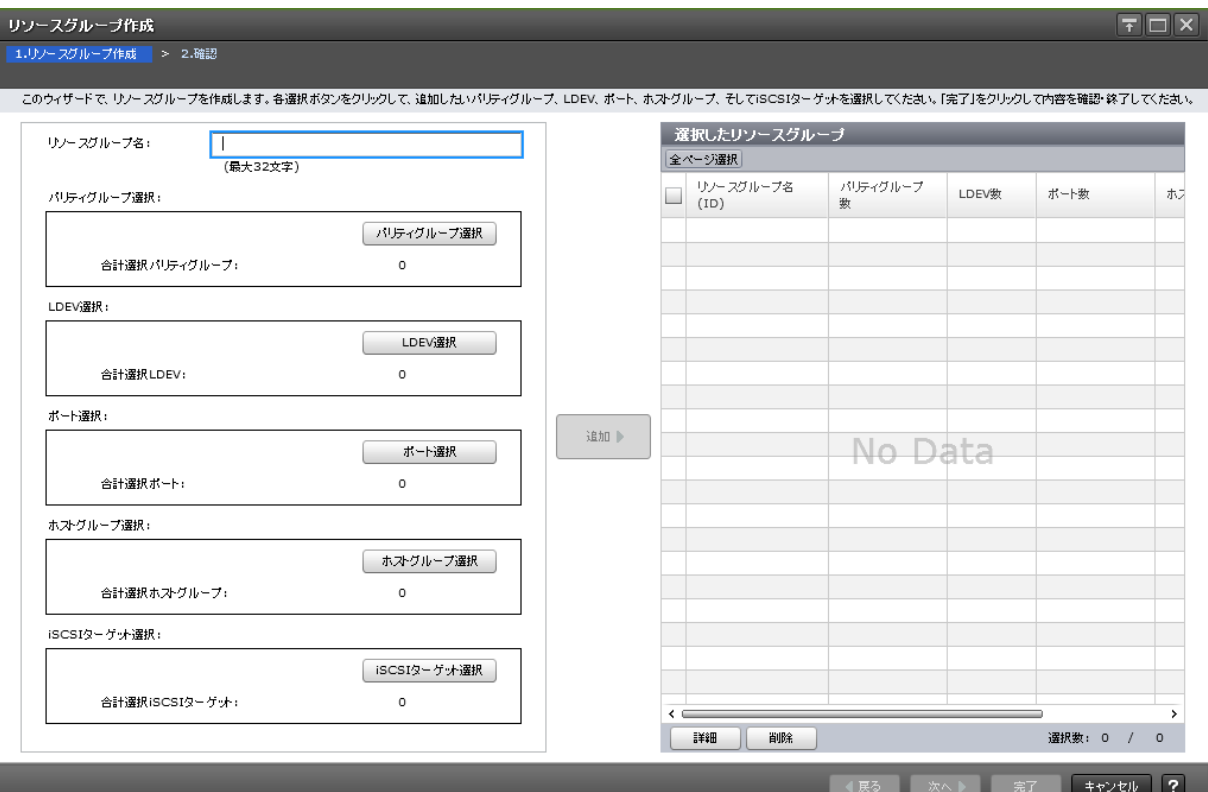

#### 情報設定エリア

#### 注※

※の項目は必ず設定してください。

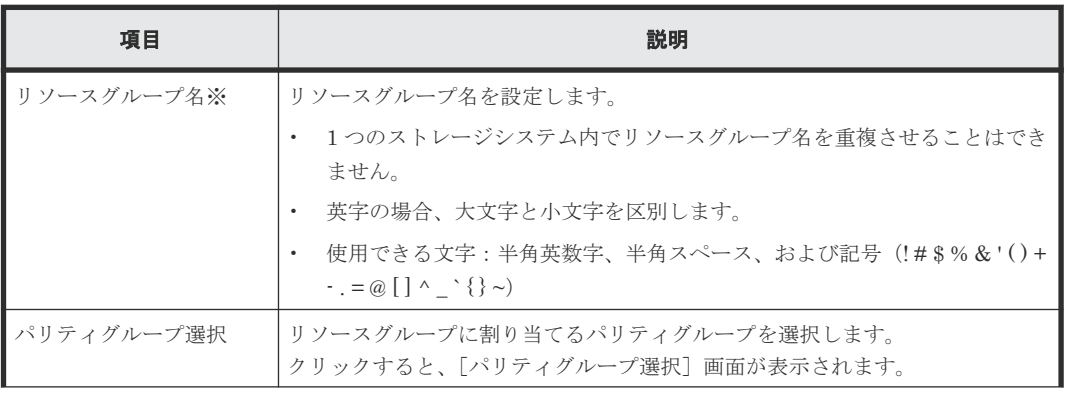

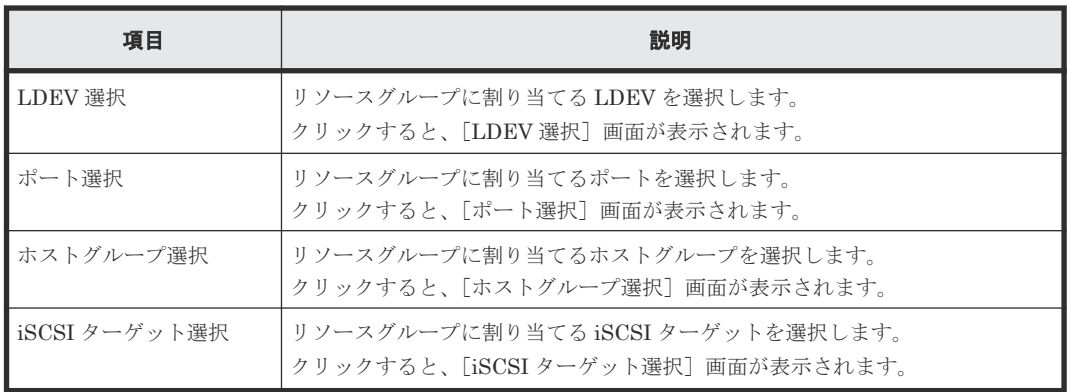

#### [追加]ボタン

情報設定エリアで設定した設定内容が [選択したリソースグループ] テーブルに追加されます。

#### [選択したリソースグループ]テーブル

• テーブル

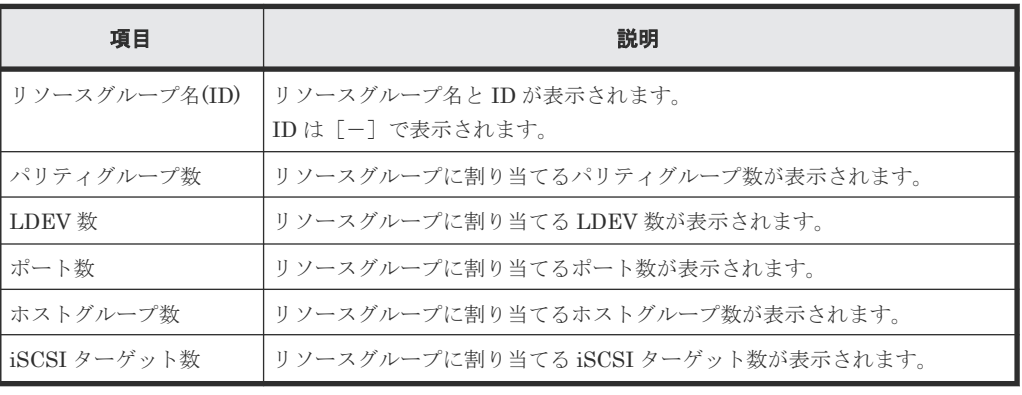

• ボタン

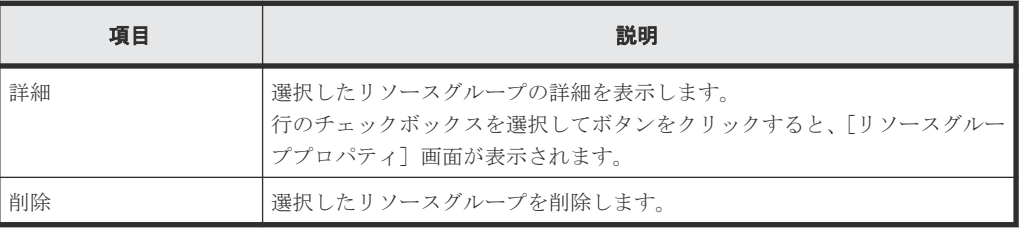

### **C.3.2** [パリティグループ選択]画面

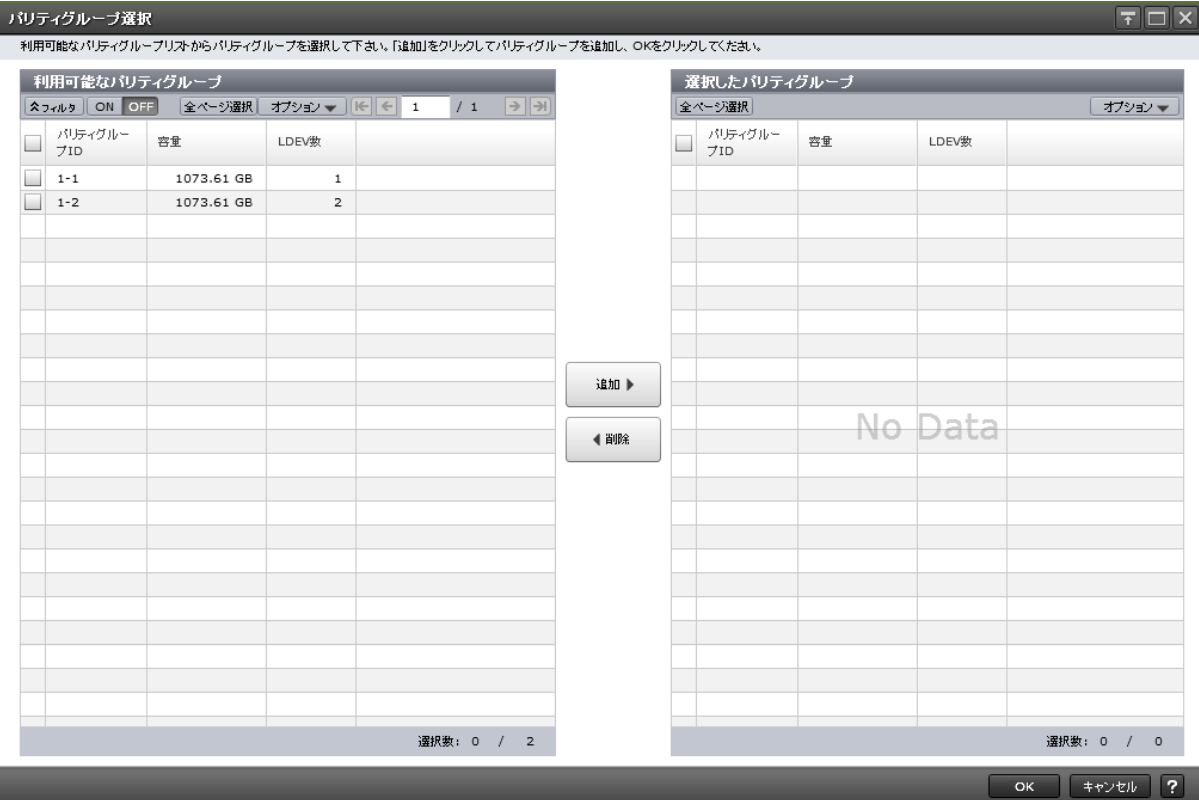

#### [利用可能なパリティグループ]テーブル

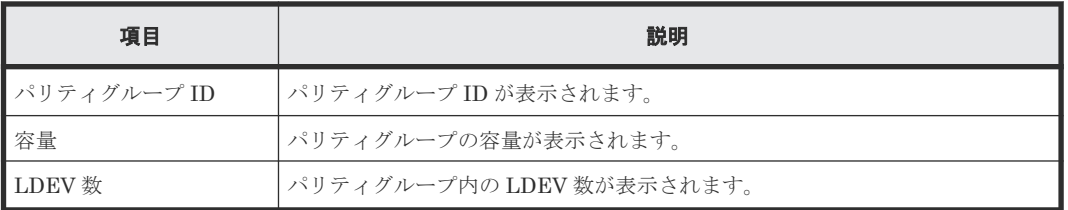

#### [追加]ボタン

[利用可能なパリティグループ]テーブルで行のチェックボックスを選択してボタンをクリックする と、選択したパリティグループが「選択したパリティグループ」テーブルに追加されます。

#### [削除]ボタン

[選択したパリティグループ]テーブルで行のチェックボックスを選択してボタンをクリックする と、選択したパリティグループが「選択したパリティグループ]テーブルから削除され、「利用可能 なパリティグループ]テーブルに移動します。

#### [選択したパリティグループ]テーブル

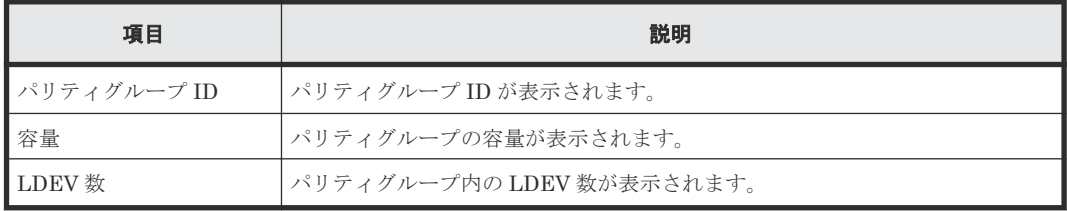

## **C.3.3** [**LDEV** 選択]画面

| 利用可能なLDEV                |                          |                          |                          |                             |                                                               |      |              | 選択したLDEV |       |                |          |        |
|--------------------------|--------------------------|--------------------------|--------------------------|-----------------------------|---------------------------------------------------------------|------|--------------|----------|-------|----------------|----------|--------|
| <b>スフィルタ ON OFF</b>      | 全ページ選択                   | オプション ▼     ←   ←   1    | /5                       | $\rightarrow$ $\rightarrow$ |                                                               |      |              | 全ページ選択   |       |                |          | オプションマ |
| LDEV ID                  | LDEV名                    | パリティグルー<br>7ID           | ブール名(ID)                 | 容量                          | $\hat{\phantom{a}}$<br>$\begin{array}{c} \square \end{array}$ |      |              | LDEV ID  | LDEV名 | パリティグルー<br>7ID | ブール名(ID) | 容量     |
| 00:00:00                 |                          | $1 - 1$                  | (0)                      | 0.05                        |                                                               |      |              |          |       |                |          |        |
| 00:00:01                 |                          | $1 - 2$                  | $\overline{\phantom{a}}$ | 0.05                        |                                                               |      |              |          |       |                |          |        |
| 00:00:02                 |                          | $1 - 2$                  | $\overline{\phantom{a}}$ | 0.05                        |                                                               |      |              |          |       |                |          |        |
| 00:00:03                 | $\overline{\phantom{a}}$ | $\overline{\phantom{a}}$ | ٠                        |                             |                                                               |      |              |          |       |                |          |        |
| 00:00:04                 | $\sim$                   | $\overline{\phantom{a}}$ | $\sim$                   |                             |                                                               |      |              |          |       |                |          |        |
| 00:00:05                 | $\overline{\phantom{a}}$ | $\overline{\phantom{a}}$ | $\overline{\phantom{a}}$ |                             |                                                               |      |              |          |       |                |          |        |
| 00:00:06                 | $\sim$                   | $\sim$                   | $\sim$                   |                             |                                                               |      |              |          |       |                |          |        |
| 00:00:07                 | $\overline{\phantom{a}}$ | $\overline{\phantom{a}}$ | $\overline{\phantom{a}}$ |                             |                                                               |      |              |          |       |                |          |        |
| 00:00:08                 | $\overline{\phantom{a}}$ | $\overline{\phantom{a}}$ | $\overline{\phantom{a}}$ |                             |                                                               |      |              |          |       |                |          |        |
| 00:00:09                 | $\overline{\phantom{a}}$ | $\overline{\phantom{a}}$ | $\overline{\phantom{a}}$ |                             |                                                               | 追加 ▶ |              |          |       |                |          |        |
| 00:00:0A                 | $\overline{\phantom{a}}$ | $\overline{\phantom{a}}$ | $\overline{\phantom{a}}$ |                             |                                                               |      |              |          |       |                |          |        |
| 00:00:0B                 | $\overline{\phantom{a}}$ | $\overline{\phantom{a}}$ | $\overline{\phantom{a}}$ |                             |                                                               | ◀削除  |              |          |       | No Data        |          |        |
| 00:00:0C                 | $\sim$                   | $\overline{\phantom{a}}$ | $\sim$                   |                             |                                                               |      |              |          |       |                |          |        |
| 00:00:0D                 | $\overline{\phantom{a}}$ | $\overline{\phantom{a}}$ | ÷,                       |                             |                                                               |      |              |          |       |                |          |        |
| 00:00:0E                 | $\overline{\phantom{a}}$ | $\overline{\phantom{a}}$ | $\overline{\phantom{a}}$ |                             |                                                               |      |              |          |       |                |          |        |
| 00:00:0F                 | $\overline{\phantom{a}}$ | $\overline{\phantom{a}}$ | $\overline{\phantom{a}}$ |                             |                                                               |      |              |          |       |                |          |        |
| 00:00:10                 | $\overline{\phantom{a}}$ | $\overline{\phantom{a}}$ | $\overline{\phantom{a}}$ |                             |                                                               |      |              |          |       |                |          |        |
| 00:00:11                 | $\overline{\phantom{a}}$ | $\overline{\phantom{a}}$ | $\overline{\phantom{a}}$ |                             |                                                               |      |              |          |       |                |          |        |
| 00:00:12                 | $\overline{\phantom{a}}$ | $\overline{\phantom{a}}$ | $\overline{\phantom{a}}$ |                             |                                                               |      |              |          |       |                |          |        |
| 00:00:13                 | $\overline{\phantom{a}}$ | $\overline{\phantom{a}}$ | $\overline{\phantom{a}}$ |                             |                                                               |      |              |          |       |                |          |        |
| 00:00:14                 | $\overline{\phantom{a}}$ | $\overline{\phantom{a}}$ | $\overline{\phantom{a}}$ |                             |                                                               |      |              |          |       |                |          |        |
| 00:00:15                 | $\overline{\phantom{a}}$ | $\overline{\phantom{a}}$ | $\overline{\phantom{a}}$ |                             |                                                               |      |              |          |       |                |          |        |
| 00:00:16                 | $\overline{\phantom{a}}$ | $\overline{\phantom{a}}$ | $\overline{\phantom{a}}$ |                             |                                                               |      |              |          |       |                |          |        |
| 00:00:17<br>$\leftarrow$ | $\sim$                   | ÷                        |                          | >                           | $\checkmark$                                                  |      | $\leftarrow$ |          |       |                |          |        |

[利用可能な **LDEV**]テーブル

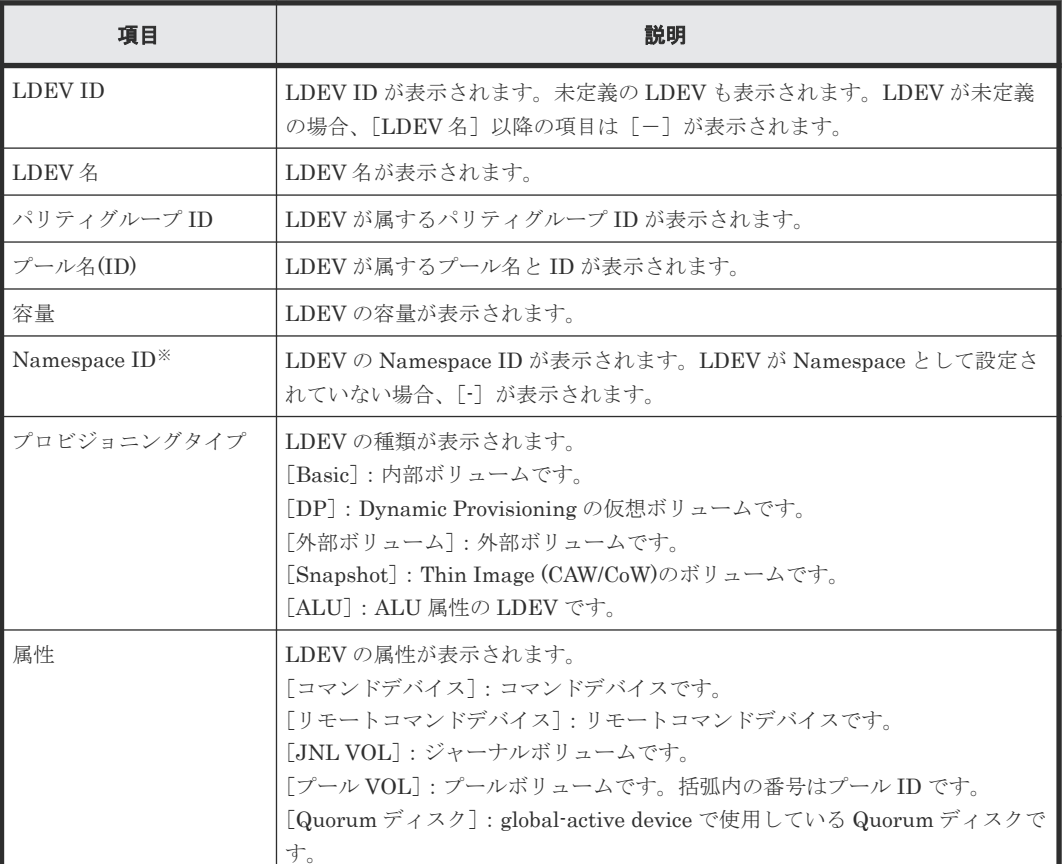

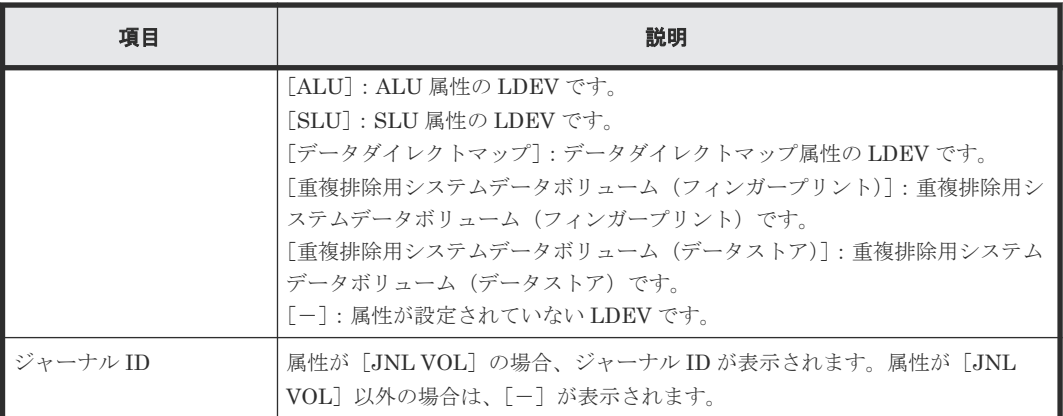

VSP E1090 のみ表示されます。

#### [追加]ボタン

[利用可能な LDEV] テーブルで行のチェックボックスを選択してボタンをクリックすると、選択 した LDEV が [選択した LDEV] テーブルに追加されます。

#### [削除]ボタン

[選択した LDEV] テーブルで行のチェックボックスを選択してボタンをクリックすると、選択し た LDEV が [選択した LDEV] テーブルから削除され、[利用可能な LDEV] テーブルに移動しま す。

#### [選択した LDEV] テーブル

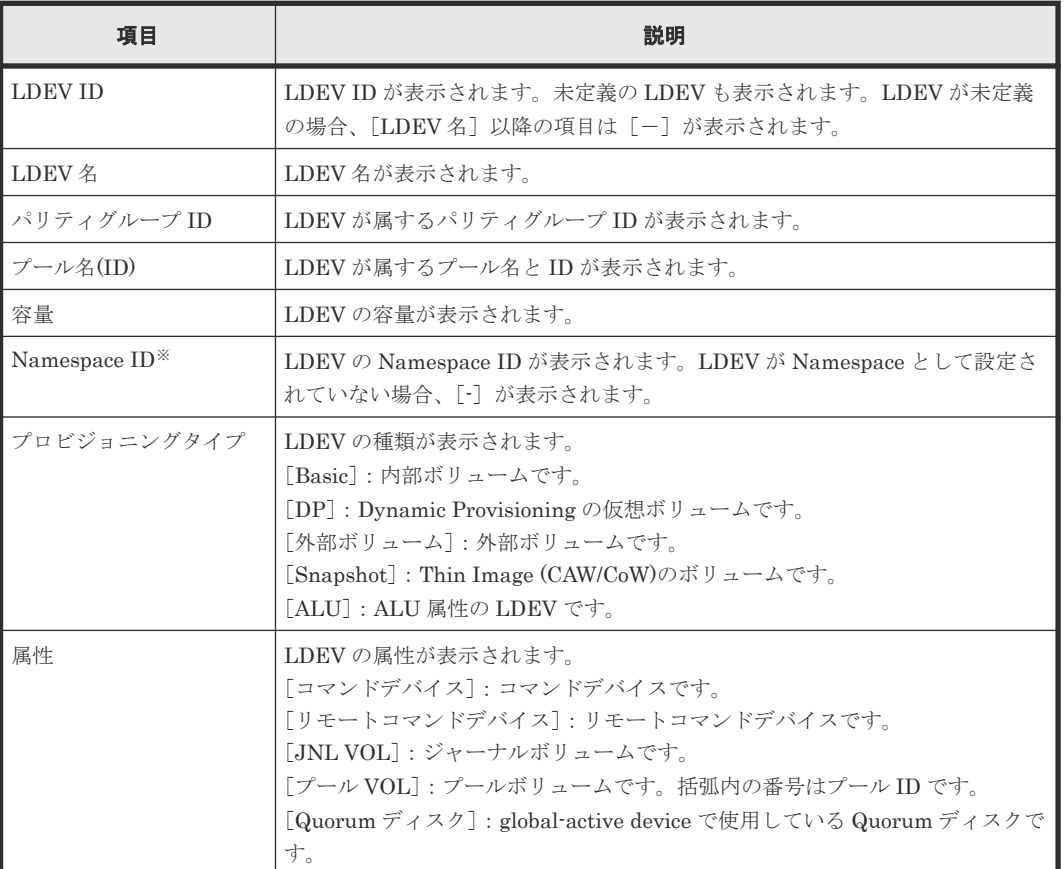

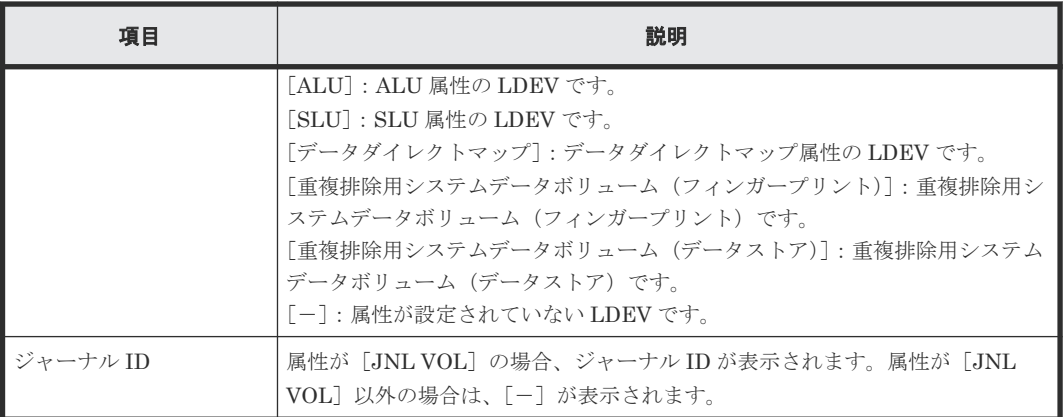

VSP E1090 のみ表示されます。

## **C.3.4** [ポート選択]画面

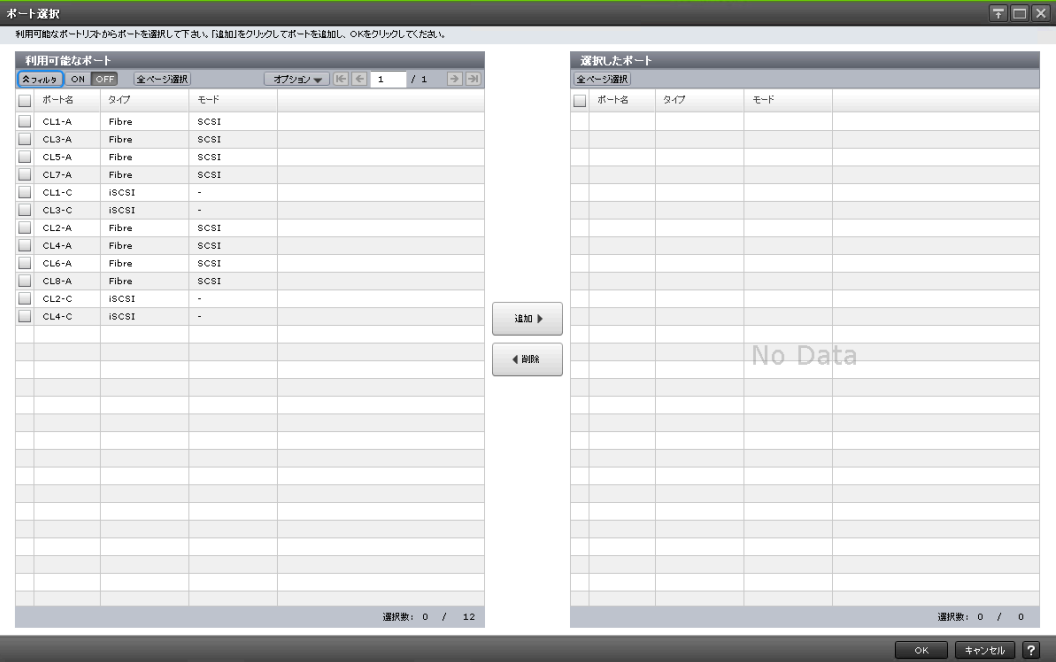

#### [利用可能なポート]テーブル

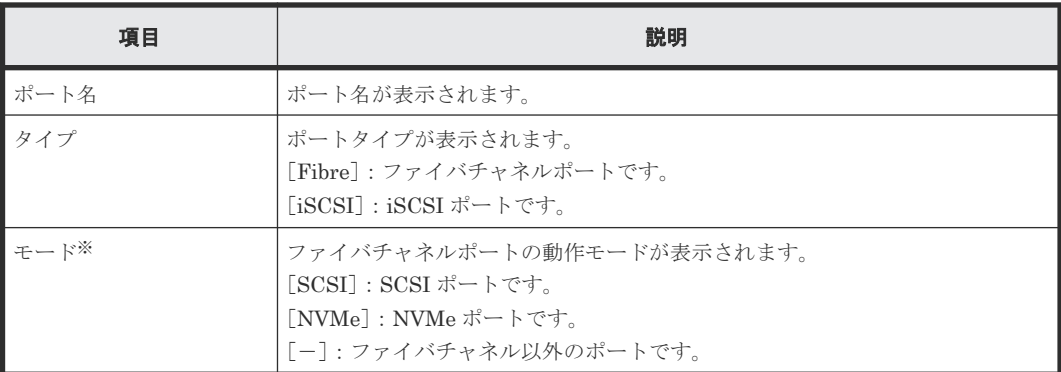

注※

VSP E1090 のみ表示されます。

#### [追加]ボタン

[利用可能なポート]テーブルで行のチェックボックスを選択してボタンをクリックすると、選択し たポートが[選択したポート]テーブルに追加されます。

#### [削除]ボタン

[選択したポート]テーブルで行のチェックボックスを選択してボタンをクリックすると、選択した ポートが [選択したポート] テーブルから削除され、[利用可能なポート] テーブルに移動します。

#### [選択したポート]テーブル

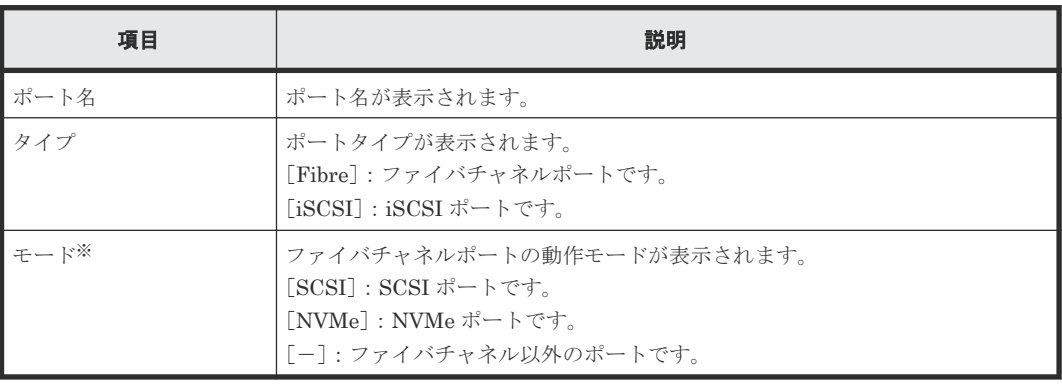

注※

VSP E1090 のみ表示されます。

### **C.3.5** [ホストグループ選択]画面

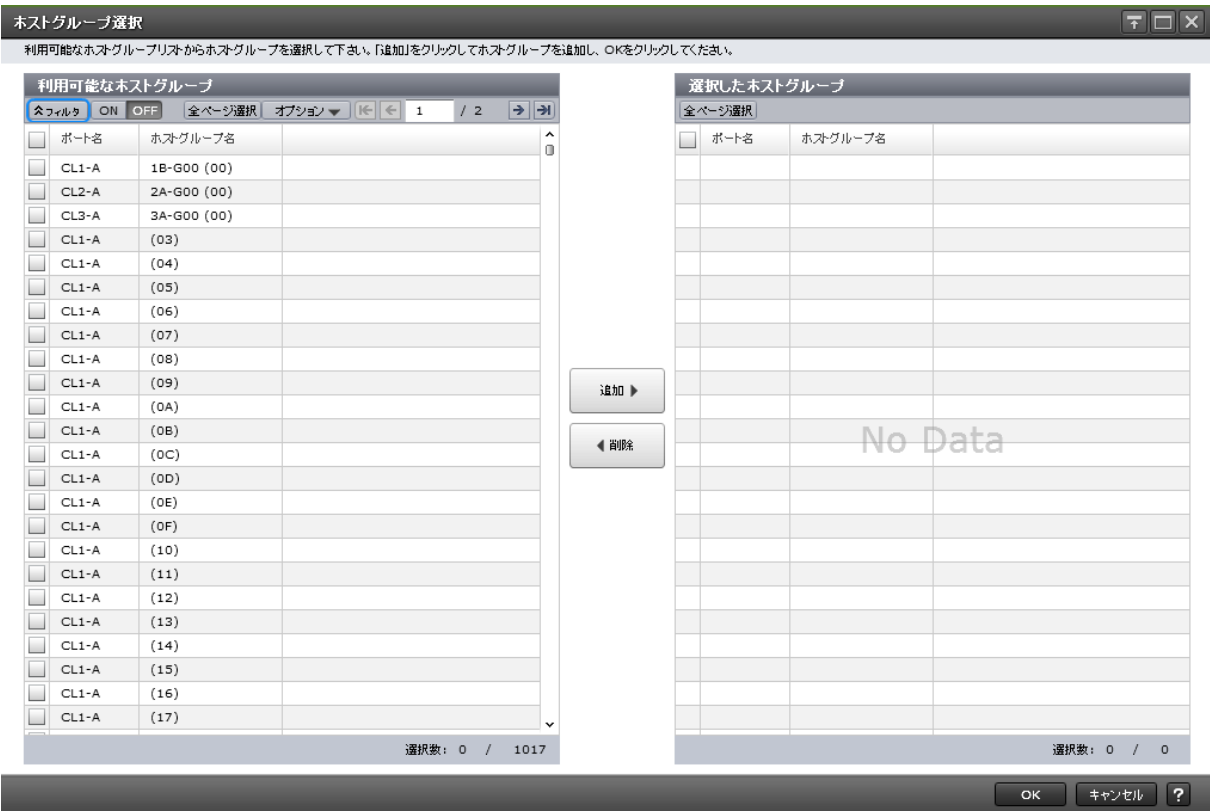

[利用可能なホストグループ]テーブル

| 項目        | 説明                                                                                         |
|-----------|--------------------------------------------------------------------------------------------|
| ポート名      | ポート名が表示されます。                                                                               |
| 」ホストグループ名 | ポートを使用しているホストグループ名とIDが表示されます。未定義のホスト  <br>グループも表示されます。ホストグループが未定義の場合、ホストグループ名は<br>空白になります。 |

#### [追加]ボタン

[利用可能なホストグループ]テーブルで行のチェックボックスを選択してボタンをクリックする と、選択したホストグループが[選択したホストグループ]テーブルに追加されます。

#### [削除]ボタン

「選択したホストグループ]テーブルで行のチェックボックスを選択してボタンをクリックすると、 選択したホストグループが[選択したホストグループ]テーブルから削除され、[利用可能なホスト グループ]テーブルに移動します。

#### 「選択したホストグループ」テーブル

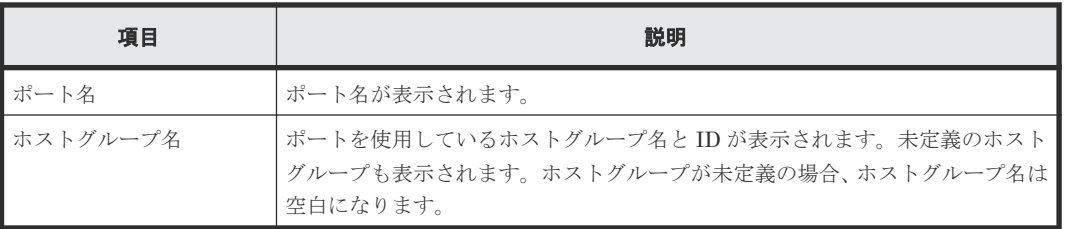

### **C.3.6** [**iSCSI** ターゲット選択]画面

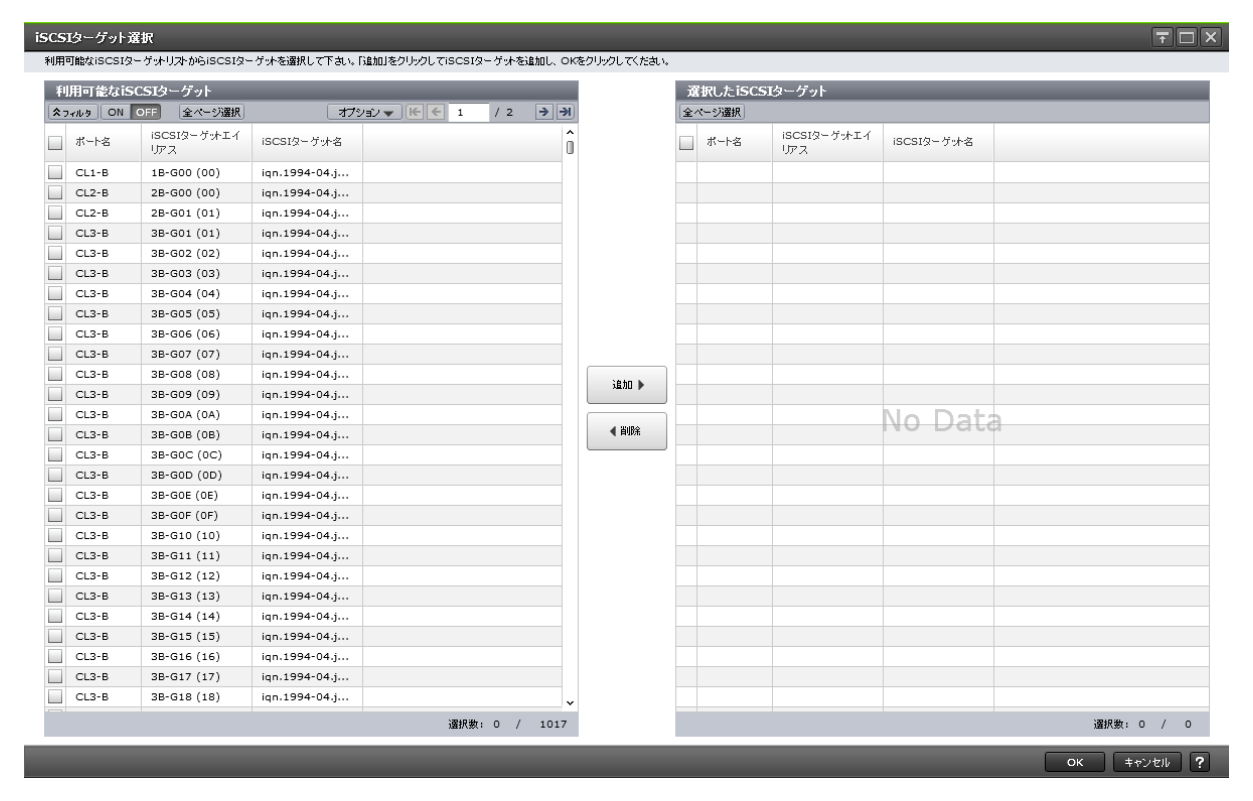

[利用可能な iSCSI ターゲット]テーブル

| 項目             | 説明                                                                                                    |
|----------------|----------------------------------------------------------------------------------------------------|
| ポート名           | ポート名が表示されます。                                                                                                    |
|                | iSCSI ターゲットエイリア   ポートを使用している iSCSI ターゲットエイリアスと ID が表示されます。未<br>定義の iSCSI ターゲットも表示されます。iSCSI ターゲットが未定義の場合、<br>iSCSI ターゲットエイリアスは空白になります。 |
| l iSCSI ターゲット名 | iSCSI ターゲット名が表示されます。iSCSI ターゲットが未定義の場合、iSCSI<br>ターゲット名は空白になります。                                                                        |

#### [追加]ボタン

[利用可能な iSCSI ターゲット]テーブルで行のチェックボックスを選択してボタンをクリックす ると、選択した iSCSI ターゲットが [選択した iSCSI ターゲット]テーブルに追加されます。

#### [削除]ボタン

「選択した iSCSI ターゲット]テーブルで行のチェックボックスを選択してボタンをクリックする と、選択した iSCSI ターゲットが「選択した iSCSI ターゲット]テーブルから削除され、「利用可 能な iSCSI ターゲット]テーブルに移動します。

#### [選択した iSCSI ターゲット]テーブル

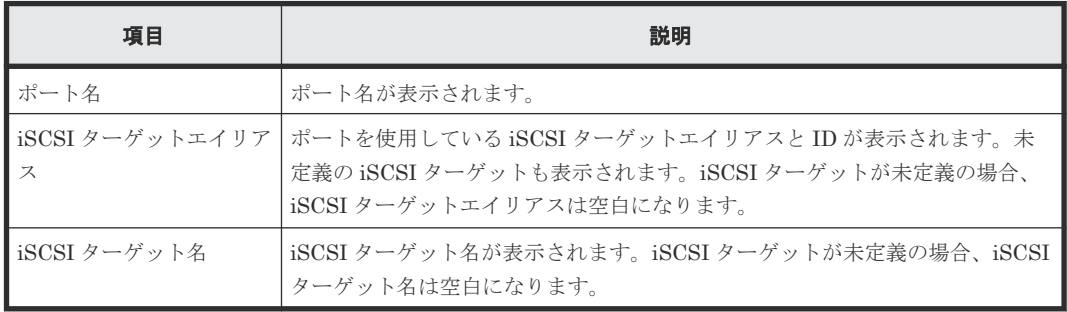

## **C.3.7** [設定確認]画面

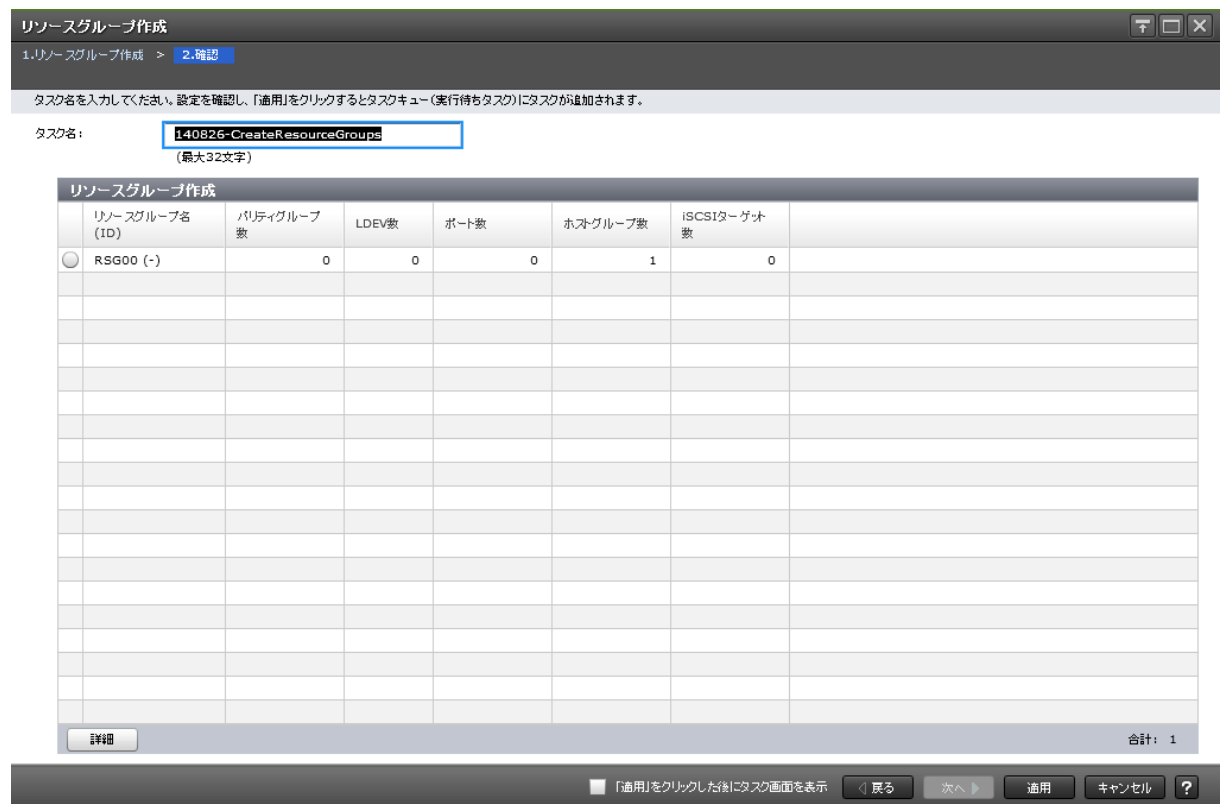

#### [リソースグループ作成]テーブル

#### • テーブル

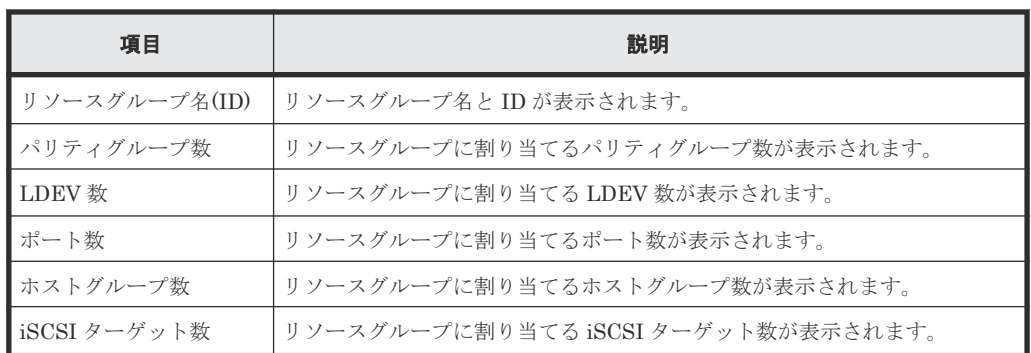

#### • ボタン

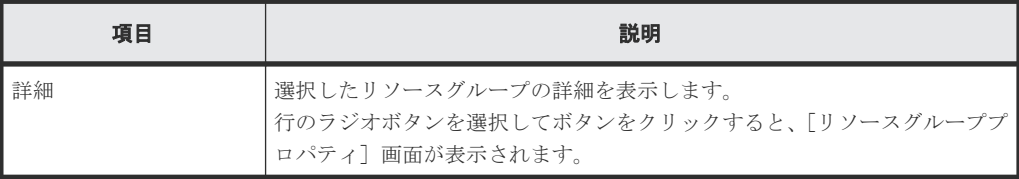

## **C.4** リソースグループ編集ウィザード

#### 関連タスク

• 13.1.1 [リソースグループ名を変更する](#page-391-0)

### **C.4.1** [リソースグループ編集]画面

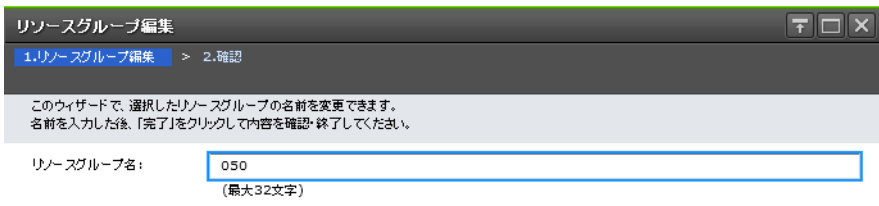

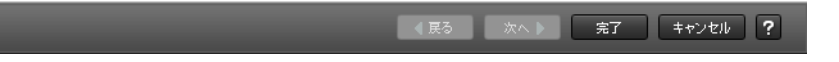

#### 情報設定エリア

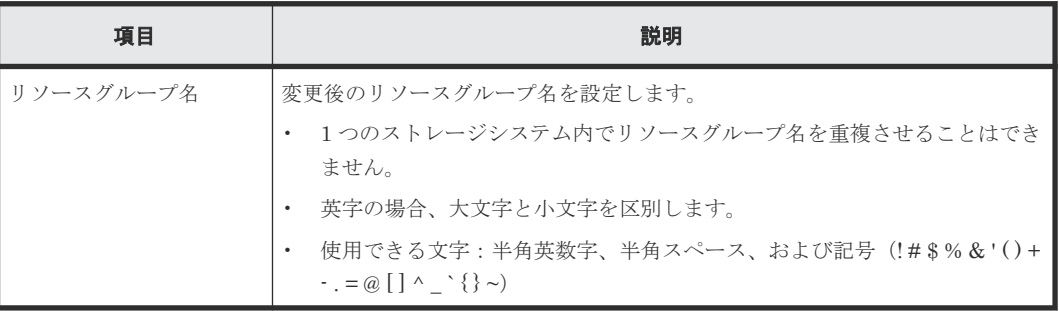

### **C.4.2** [設定確認]画面

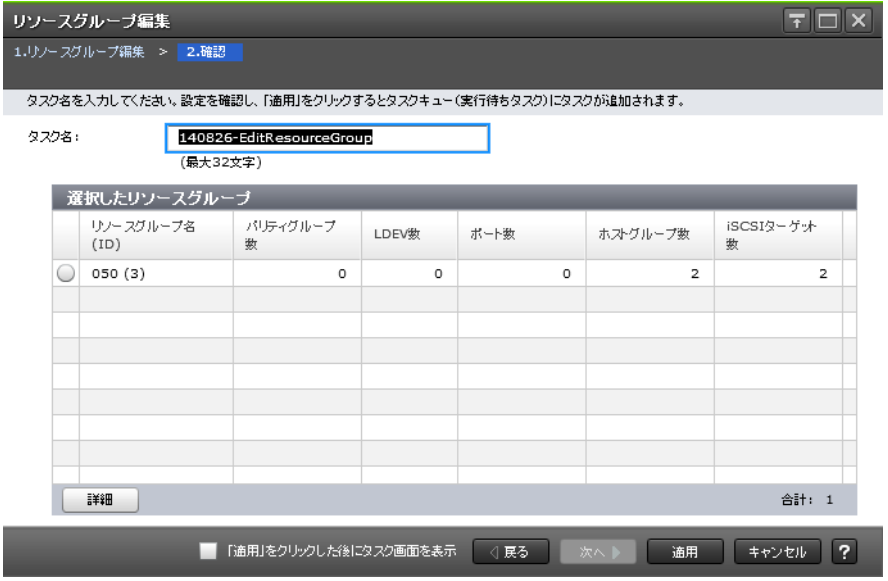

#### [選択したリソースグループ]テーブル

• テーブル

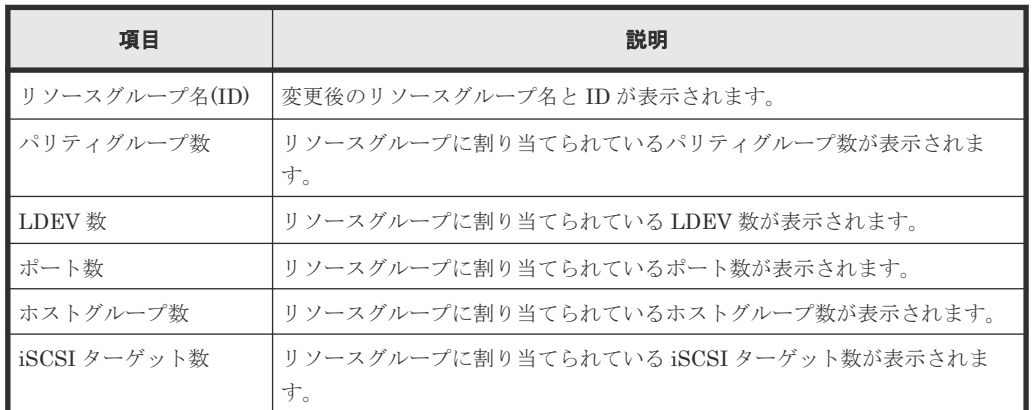

• ボタン

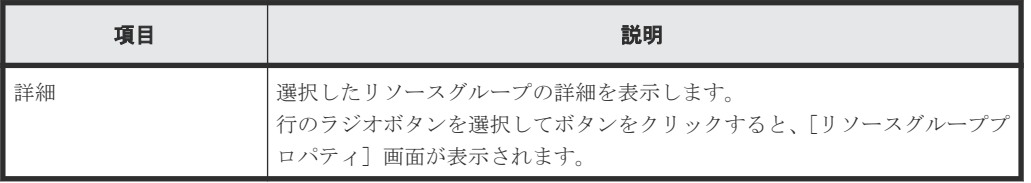

## **C.5** リソース追加ウィザード

#### 関連タスク

• 6.2 [リソースグループにリソースを追加する](#page-264-0)

### **C.5.1** [リソース追加]画面

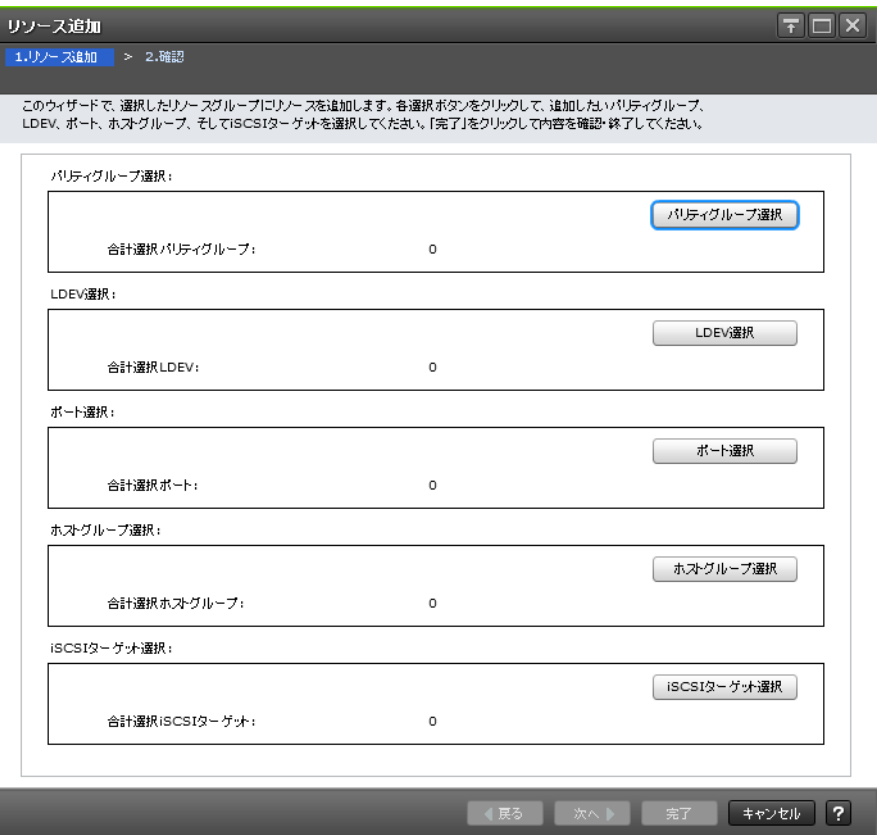

#### 情報設定エリア

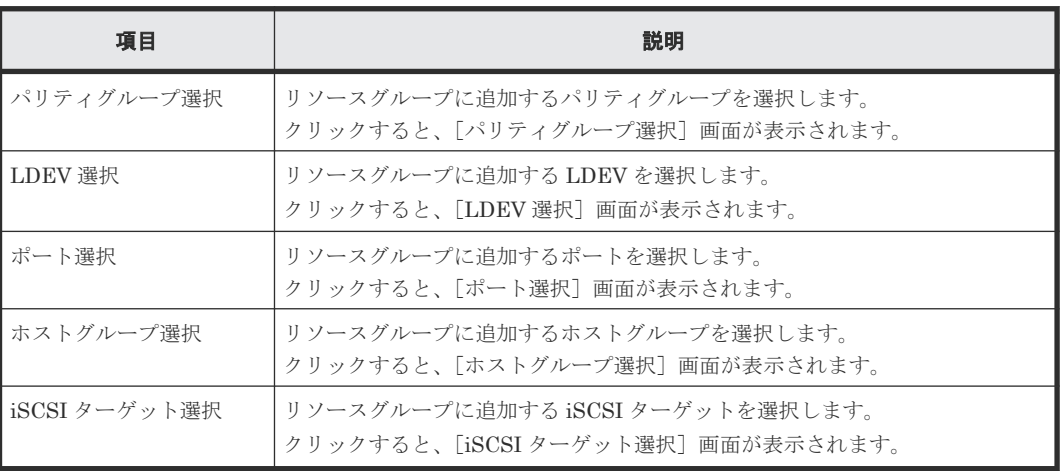

### **C.5.2** [設定確認]画面

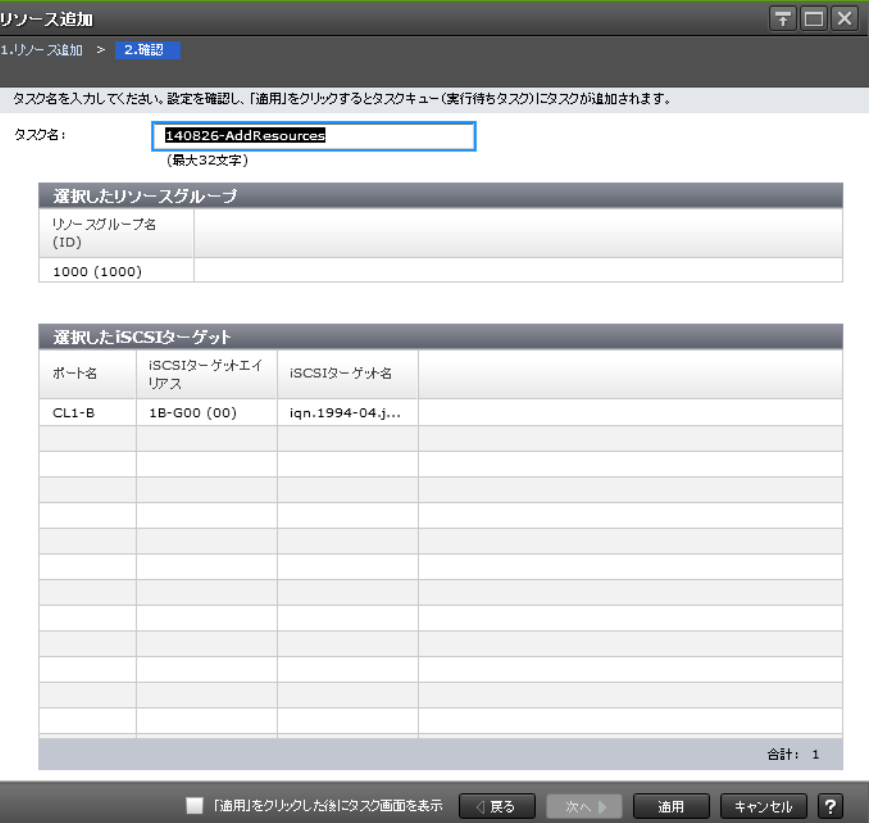

#### [選択したリソースグループ]テーブル

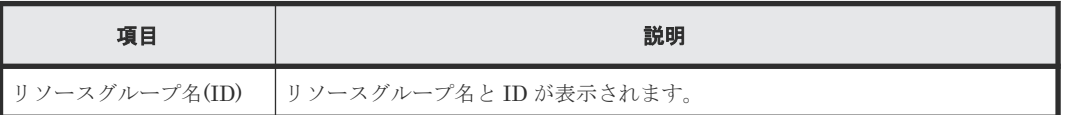

#### [選択したパリティグループ]テーブル

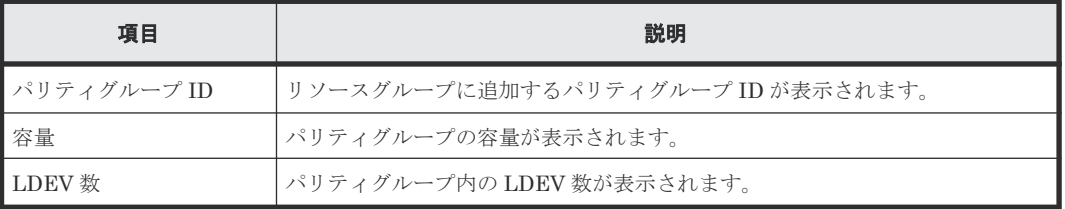

#### [選択した LDEV] テーブル

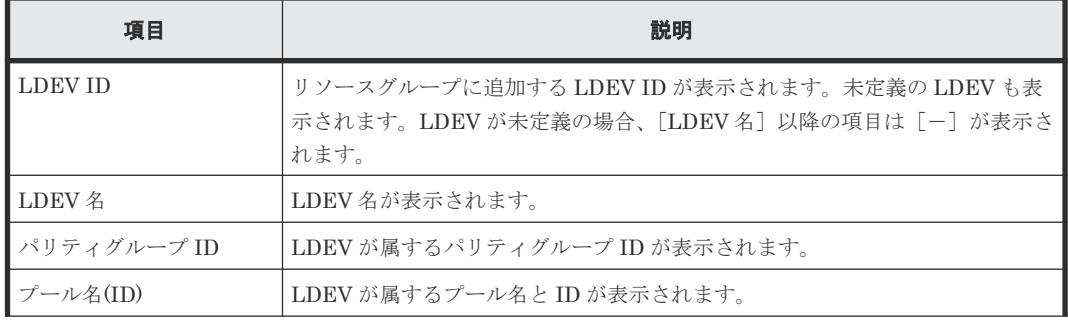

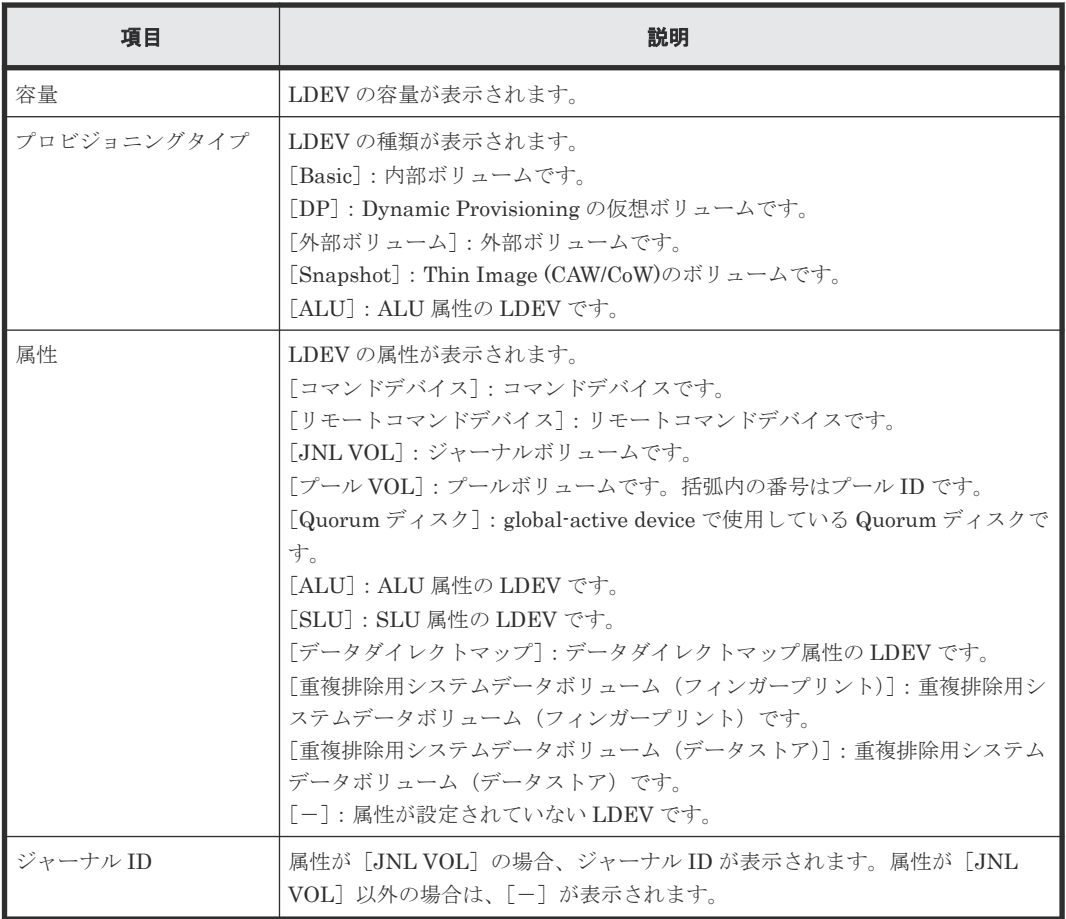

#### [選択したポート]テーブル

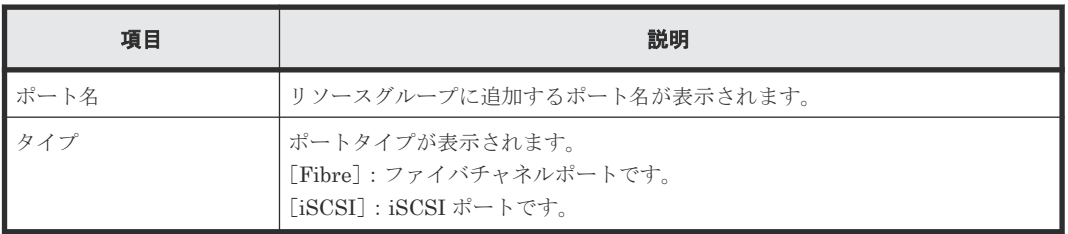

#### [選択したホストグループ]

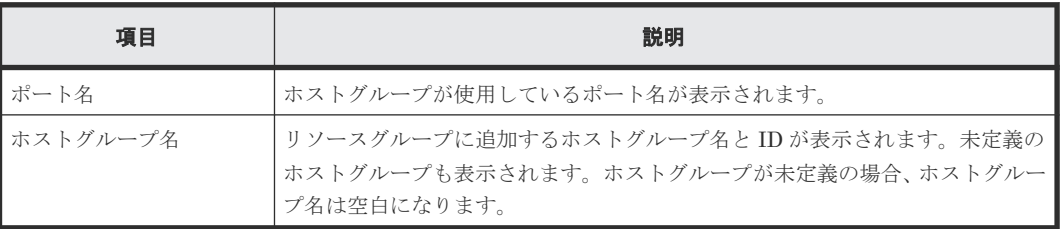

### [選択した **iSCSI** ターゲット]

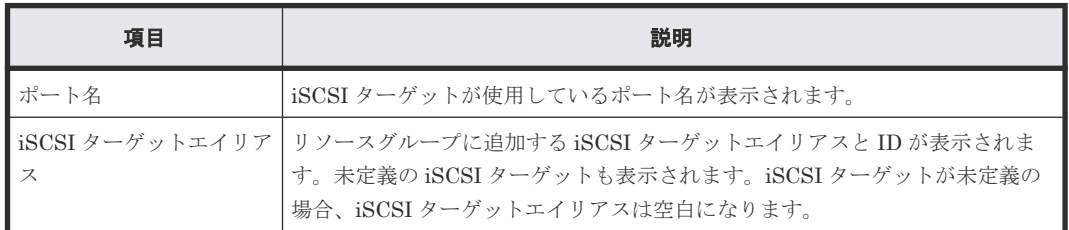

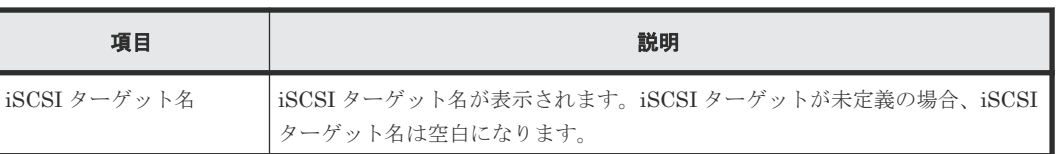

## **C.6** [リソース削除]画面

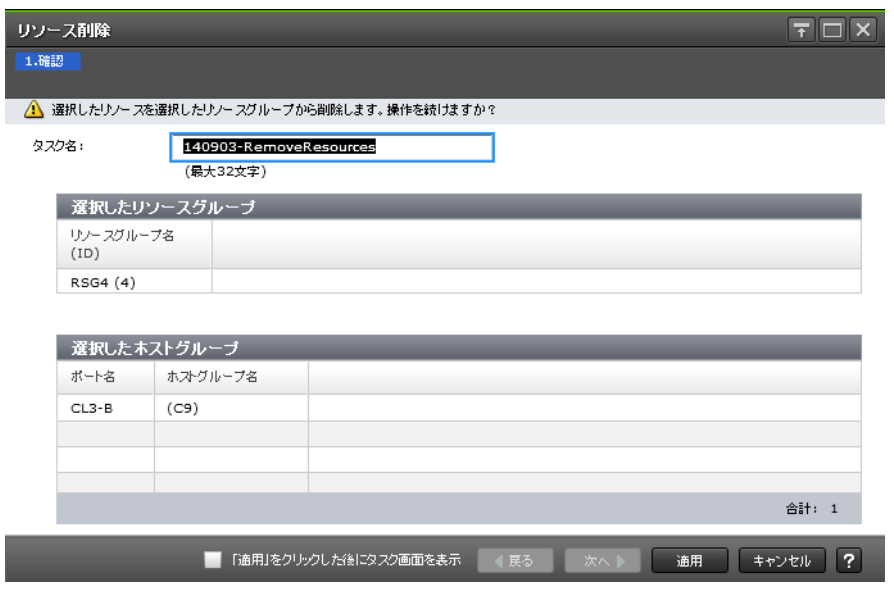

#### [選択したリソースグループ]テーブル

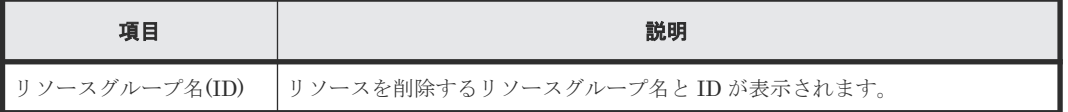

#### [選択したパリティグループ] テーブル(パリティグループを削除する場合)

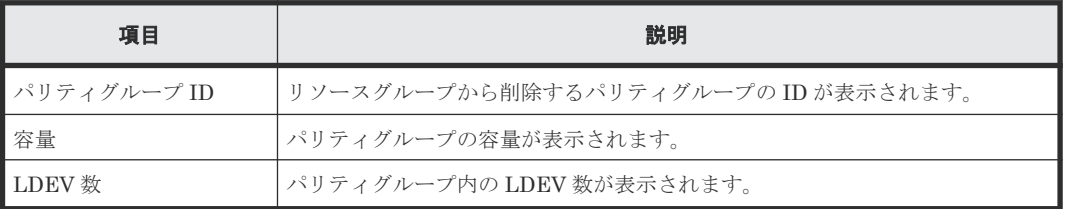

#### [選択した **LDEV**]テーブル(**LDEV** を削除する場合)

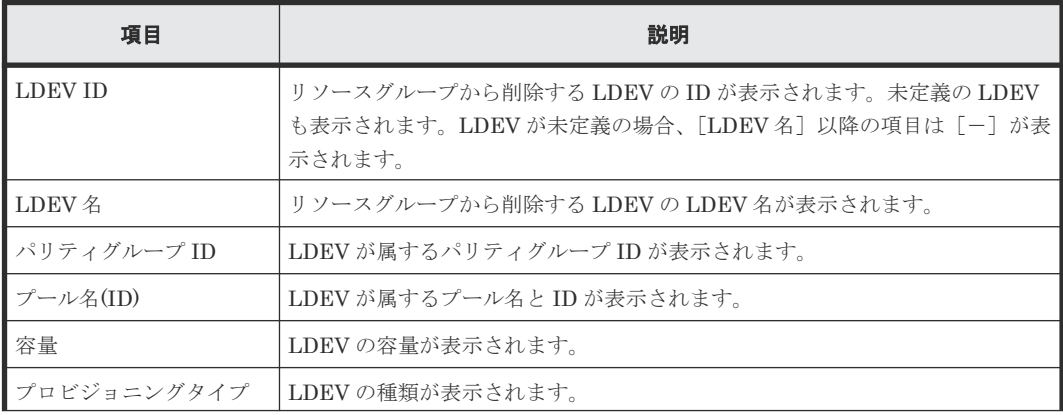

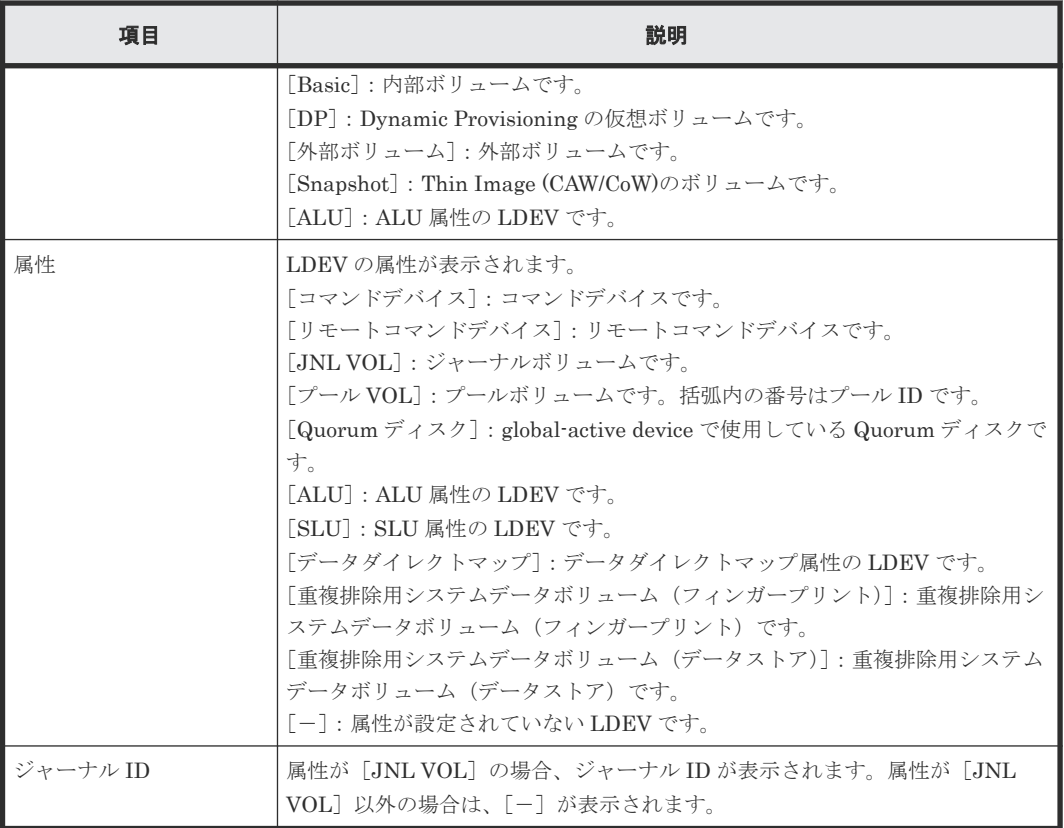

#### [選択したポート]テーブル(ポートを削除する場合)

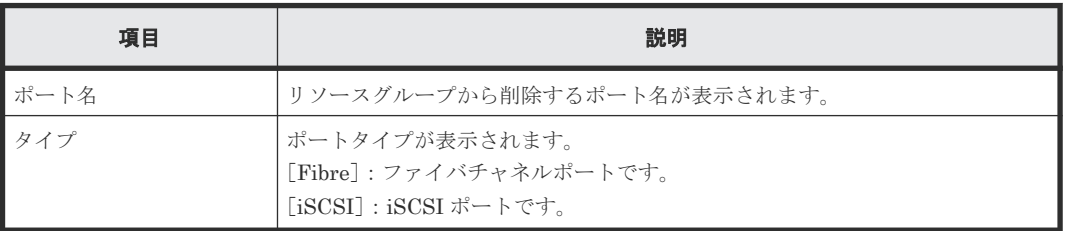

#### [選択したホストグループ]テーブル(ホストグループを削除する場合)

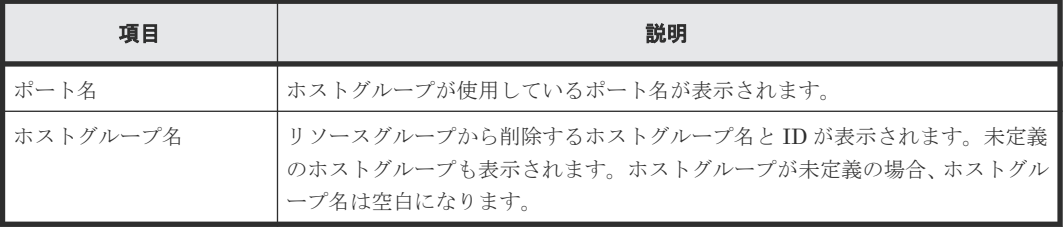

#### [選択した iSCSI ターゲット]テーブル (iSCSI ターゲットを削除する場合)

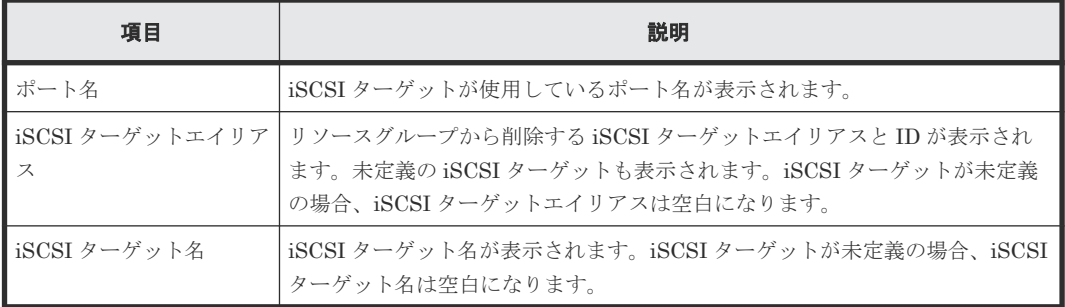

• 6.3 [リソースグループからリソースを削除する](#page-264-0)

## **C.7** [リソースグループ削除]画面

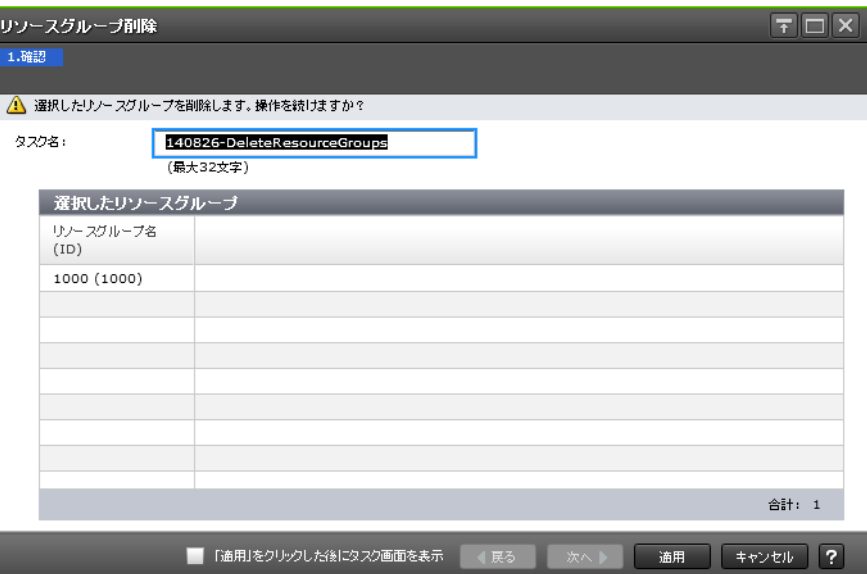

#### [選択したリソースグループ]テーブル

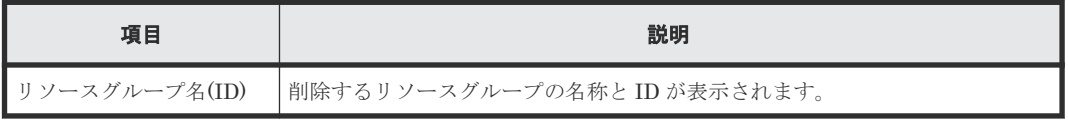

#### 関連タスク

• 13.1.2 [リソースグループを削除する](#page-391-0)

# **C.8** [リソースグループプロパティ]画面

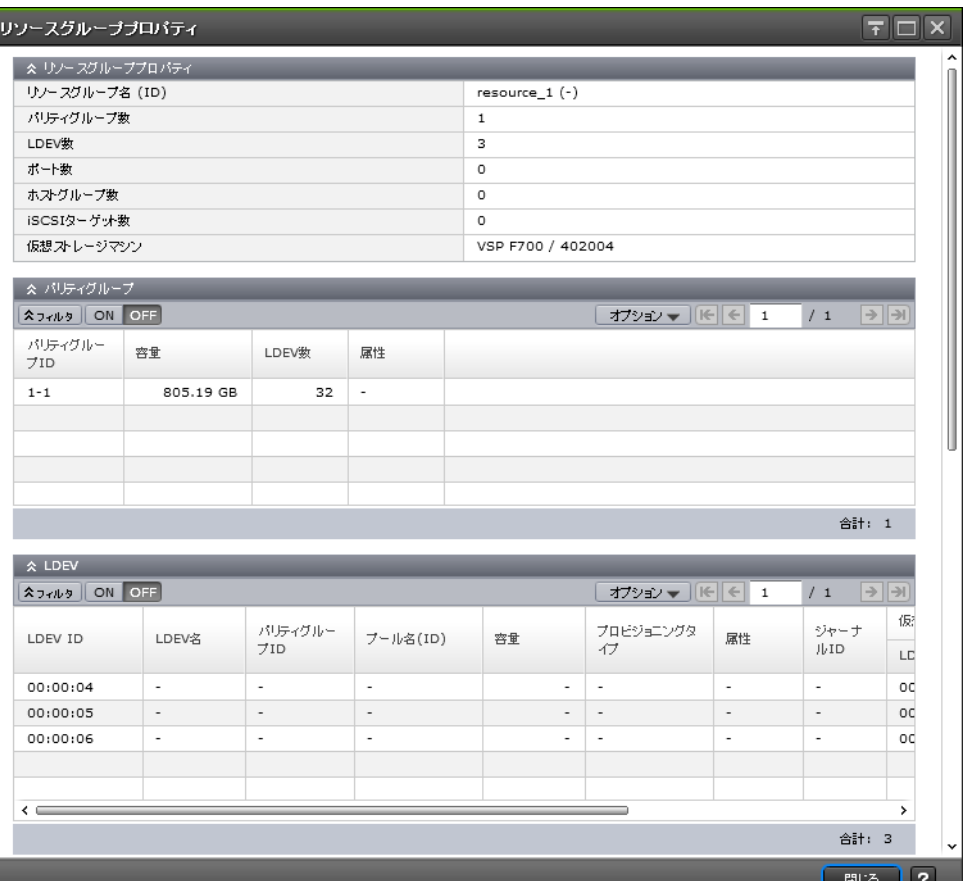

#### [リソースグループプロパティ]テーブル

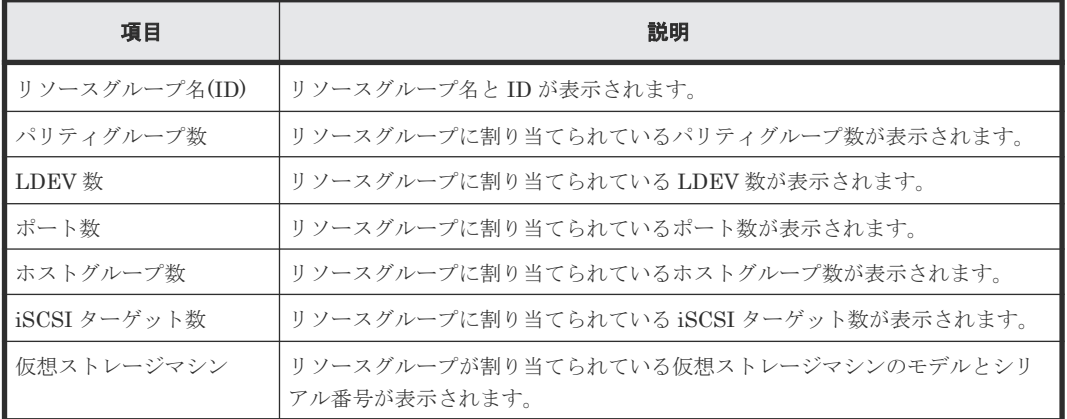

#### [パリティグループ] テーブル

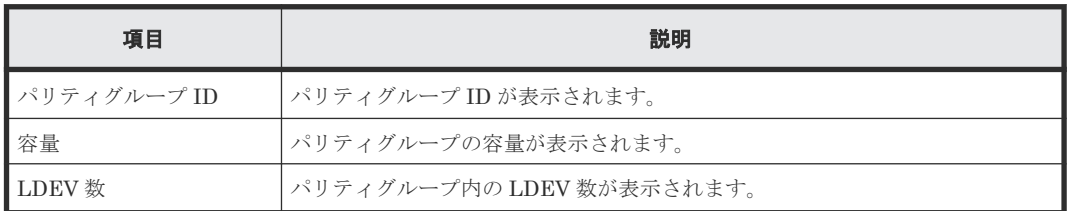

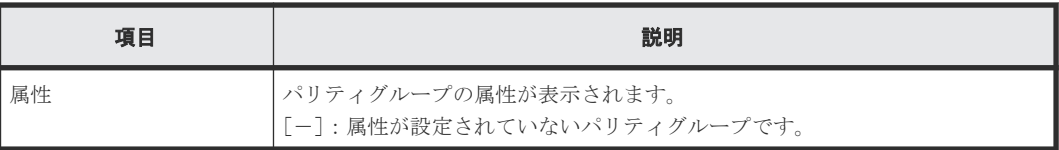

#### [**LDEV**]テーブル

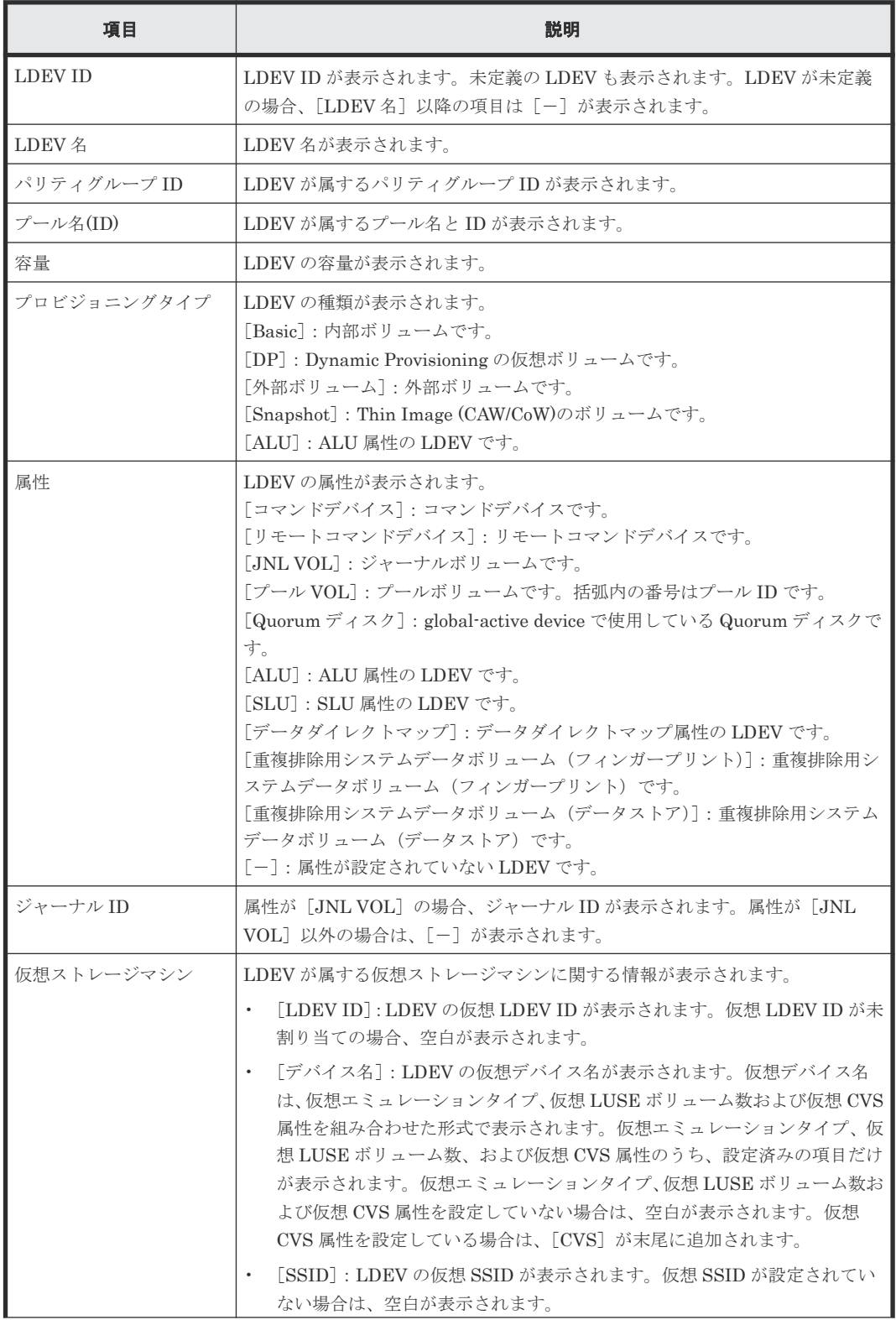

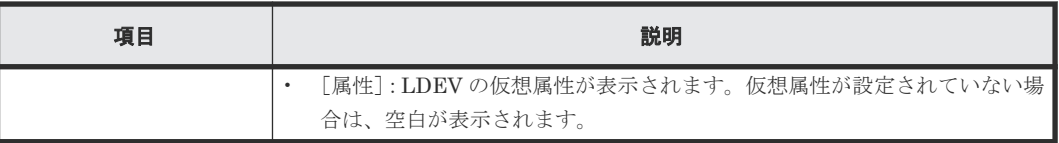

#### [ポート] テーブル

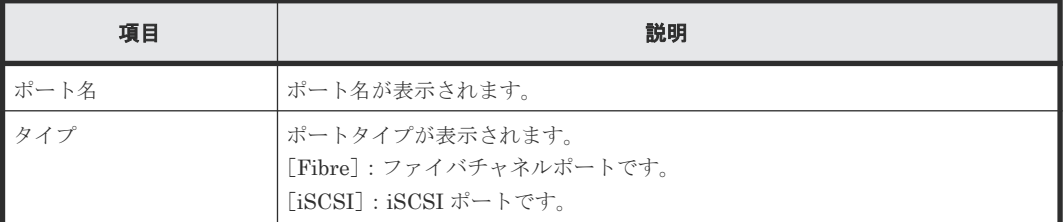

#### [ホストグループ]テーブル

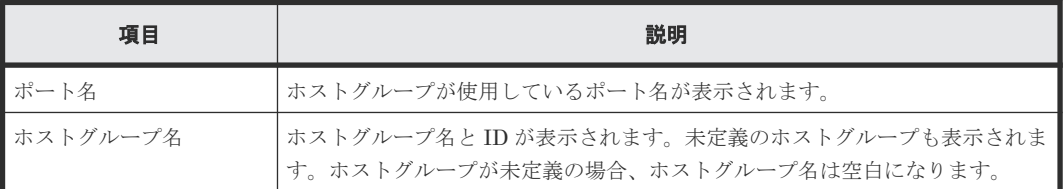

#### [iSCSI ターゲット]テーブル

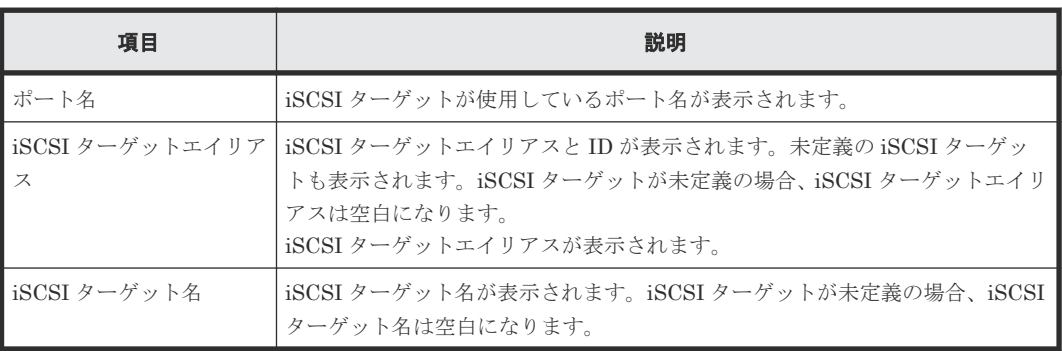

#### 関連タスク

• 6.1 [リソースグループを作成する](#page-263-0)

• 13.1.1 [リソースグループ名を変更する](#page-391-0)

## **C.9** 仮想管理設定編集ウィザード

## **C.9.1** [仮想管理設定編集]画面

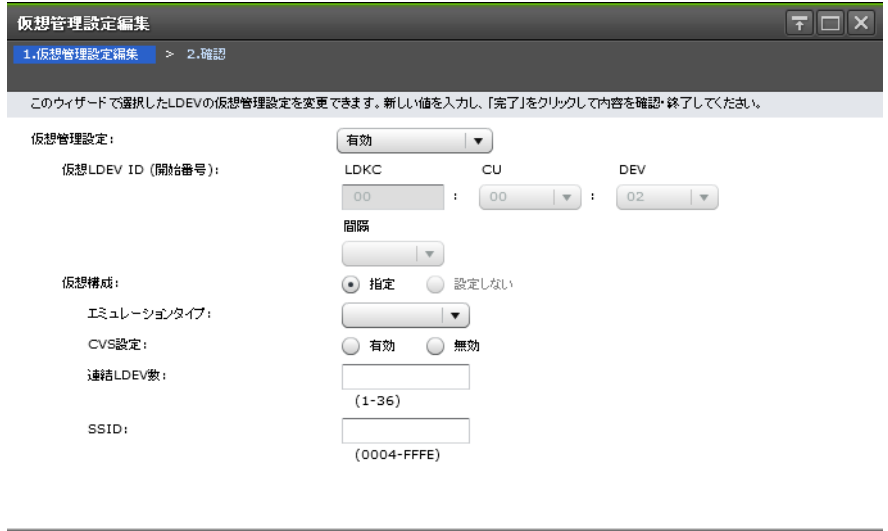

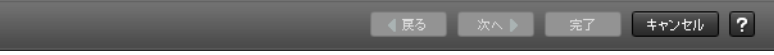

#### 情報設定エリア

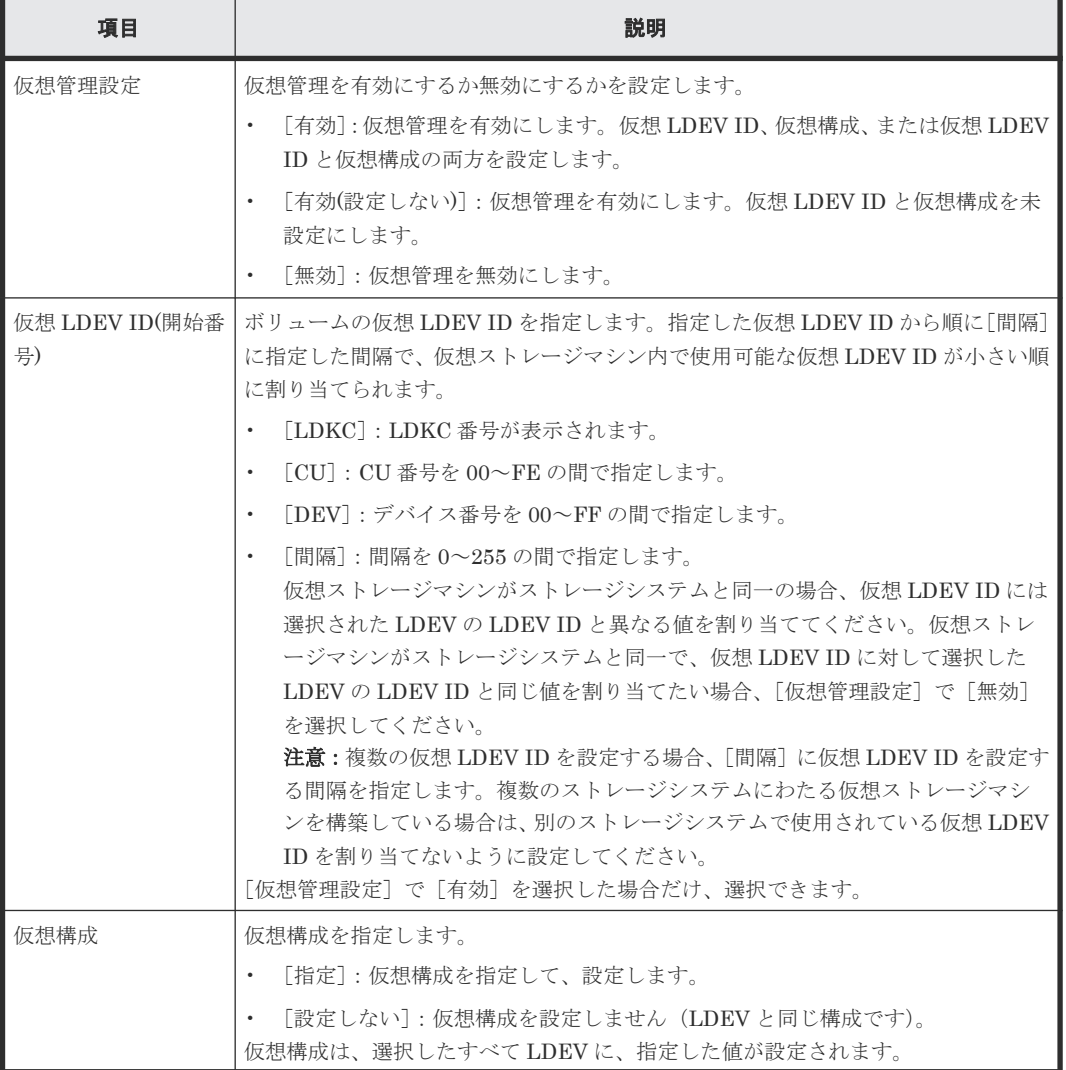

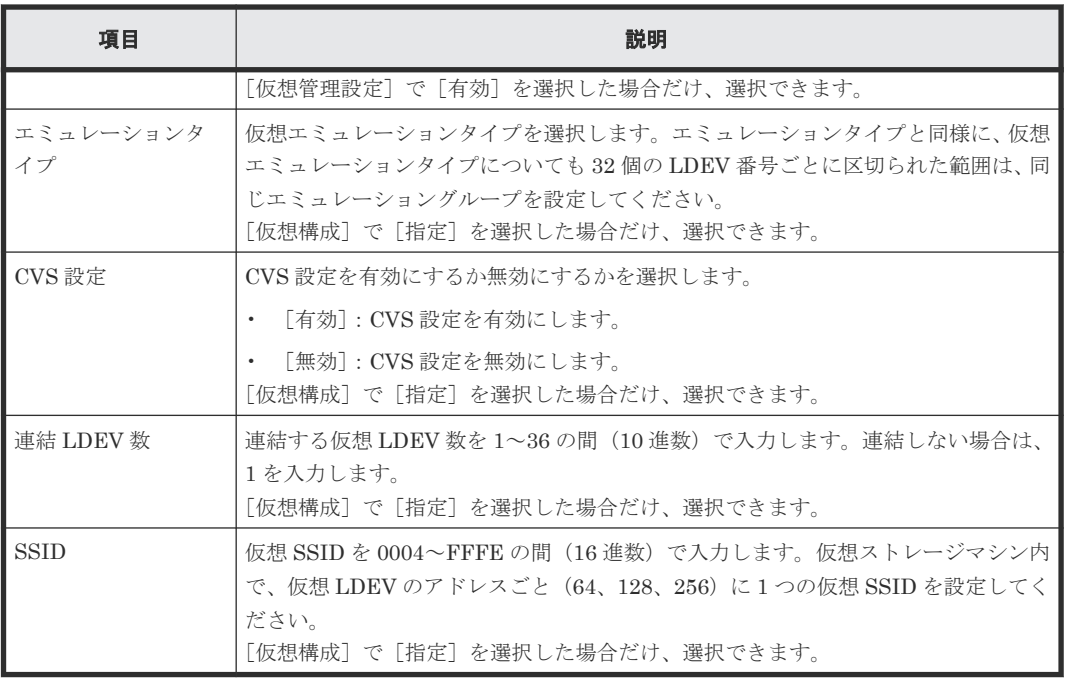

## **C.9.2** [設定確認]画面

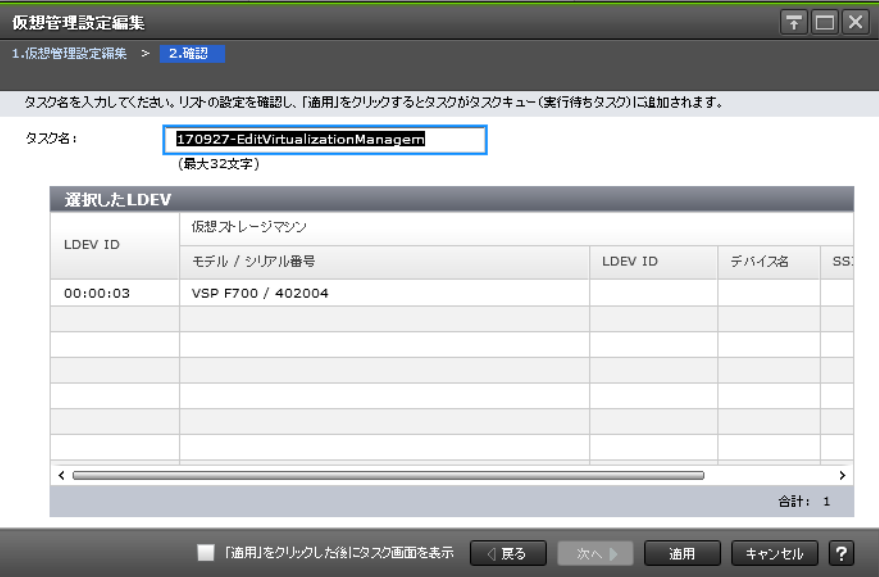

#### [選択した LDEV] テーブル

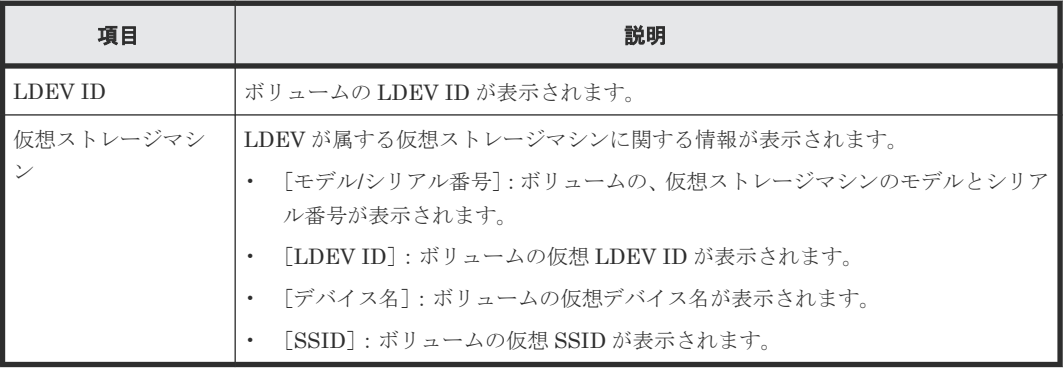

D

LUN Manager で使用する画面について説明します。

各画面に共通する操作(ボタンおよびタスク名入力など)については、『Hitachi Device Manager -Storage Navigator ユーザガイド』 を参照してください。

- **□** D.1 [ポート/ホストグループ/iSCSI [ターゲット\]画面](#page-605-0)
- **□** D.2 個別のポート画面 (ファイバチャネル選択時)
- **□** D.3 個別のポート画面 (iSCSI 選択時)
- D.4 [個別のホストグループまたは](#page-621-0) iSCSI ターゲット画面
- $\Box$  D.5 LUN [パス追加ウィザード](#page-640-0)
- **□** D.6 [ホストグループ作成ウィザード](#page-648-0)
- **□** D.7 [ホストグループ編集ウィザード](#page-652-0)
- **□ D.8** [ホストグループに追加ウィザード\(ホスト選択時\)](#page-655-0)
- **□ D.9 [ホスト追加ウィザード](#page-657-0)**
- D.10 LUN [パス削除ウィザード](#page-663-0)
- **□** D.11 [ホスト編集ウィザード](#page-666-0)
- $\Box$  D.12 [ポート編集ウィザード](#page-670-0)
- **□ D.13 [冗長パス\(交替パス\)作成ウィザード](#page-676-0)**
- D.14 LUN [パスコピーウィザード](#page-680-0)
- $\Box$  D.15 [ホスト削除ウィザード](#page-687-0)
- D.16 UUID [編集ウィザード](#page-688-0)

- **□** D.17 [新規ホスト追加] 画面
- □ D.18 [LUN ID 変更] 画面
- **□** D.19 「ホストグループ削除]画面
- **□** D.20 [\[ログイン](#page-693-0) WWN 削除] 画面
- □ D.21 [UUID 削除] 画面
- **□** D.22 [\[ホストグループプロパティ\]画面](#page-695-0)
- D.23 [LUN [プロパティ\]画面](#page-696-0)
- **□** D.24 [コマンドデバイス編集ウィザード](#page-700-0)
- **□** D.25 [ログイン WWN 状態参照] 画面
- **□** D.26 [ログイン iSCSI名状態参照] 画面
- $\Box$  D.27 「ポートプロパティ]画面
- $\Box$  D.28 [CHAP [ユーザプロパティ\]画面](#page-708-0)
- **□** D.29 [\[ホストプロパティ\]画面](#page-709-0)
- $\Box$  D.30 iSCSI [ターゲット作成ウィザード](#page-710-0)
- $\Box$  D.31 iSCSI [ターゲット編集ウィザード](#page-716-0)
- □ D.32 CHAP ユーザ追加ウィザード (iSCSI ターゲット選択時)
- D.33 CHAP [ユーザ編集ウィザード](#page-723-0)
- **□** D.34 [iSCSI[ターゲットプロパティ\]画面](#page-725-0)
- **□** D.35 [新規 CHAP ユーザ追加] 画面
- **□** D.36 「iSCSI [ターゲット削除\]画面](#page-727-0)
- **□** D.37 [ログイン iSCSI 名削除] 画面
- **□** D.38 [CHAP [ユーザ削除\]画面](#page-729-0)
- **□** D.39 [ターゲット CHAP ユーザ削除] 画面
- **□** D.40 [ポート CHAP ユーザ削除] 画面

- **□** D.41 [ホスト削除] 画面
- **□** D.42 [\[通信状態テスト\]画面](#page-732-0)
- $\Box$  D.43 T10 PI [モード編集ウィザード](#page-733-0)

## <span id="page-605-0"></span>**D.1** [ポート**/**ホストグループ**/iSCSI** ターゲット]画面

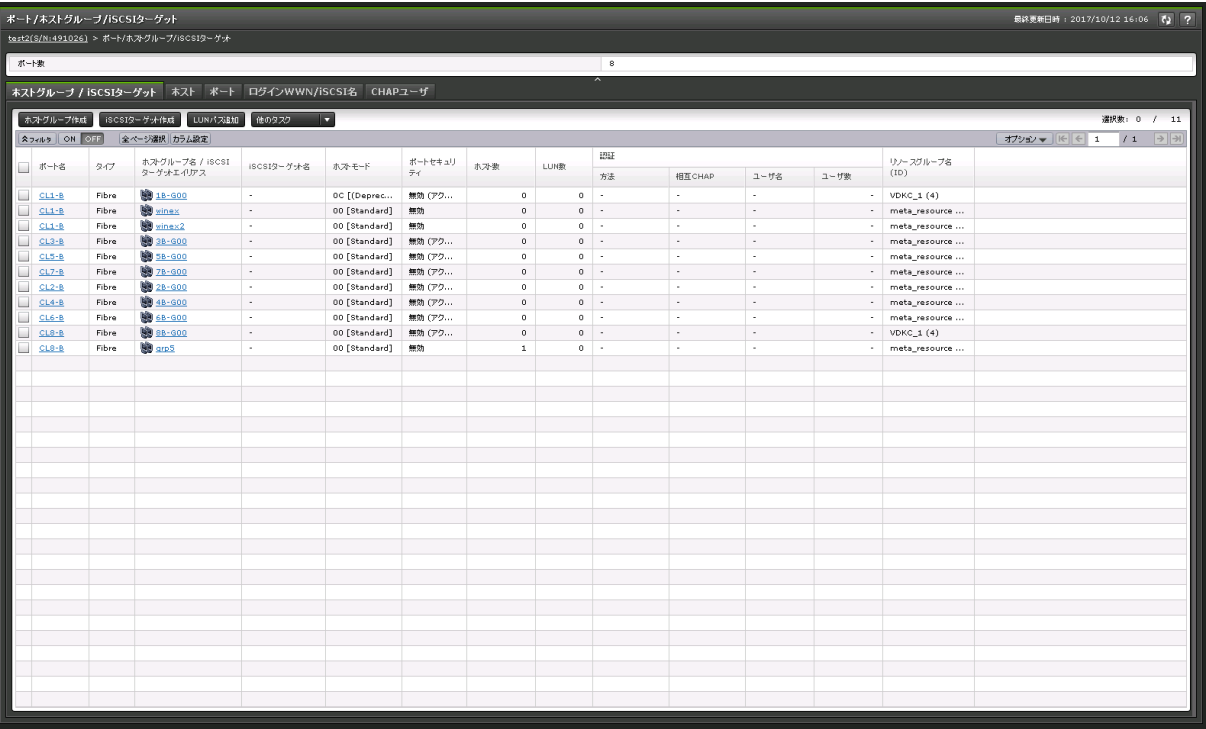

- サマリ
- 「ホストグループ/iSCSI ターゲット]タブ
- [ホスト]タブ
- [ポート]タブ
- 「ログイン WWN/iSCSI 名] タブ
- [CHAP ユーザ]タブ

#### サマリ

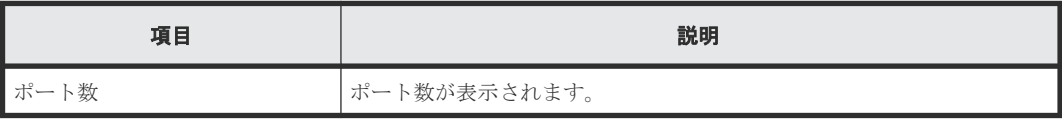

#### [ホストグループ / iSCSI ターゲット] タブ

各ユーザに割り当てられているホストグループまたは iSCSI ターゲットだけが表示されます。

• ボタン

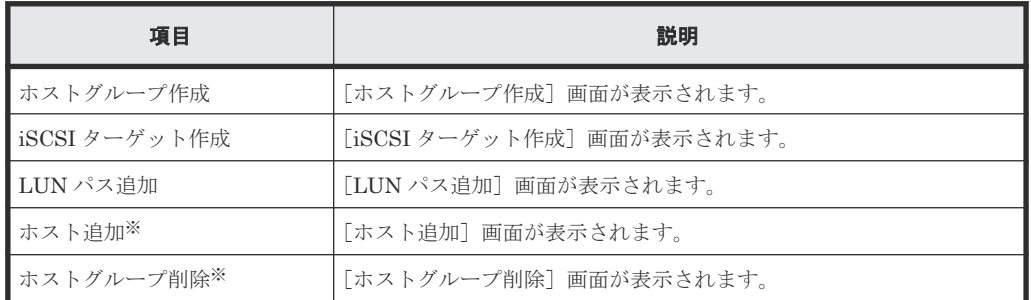

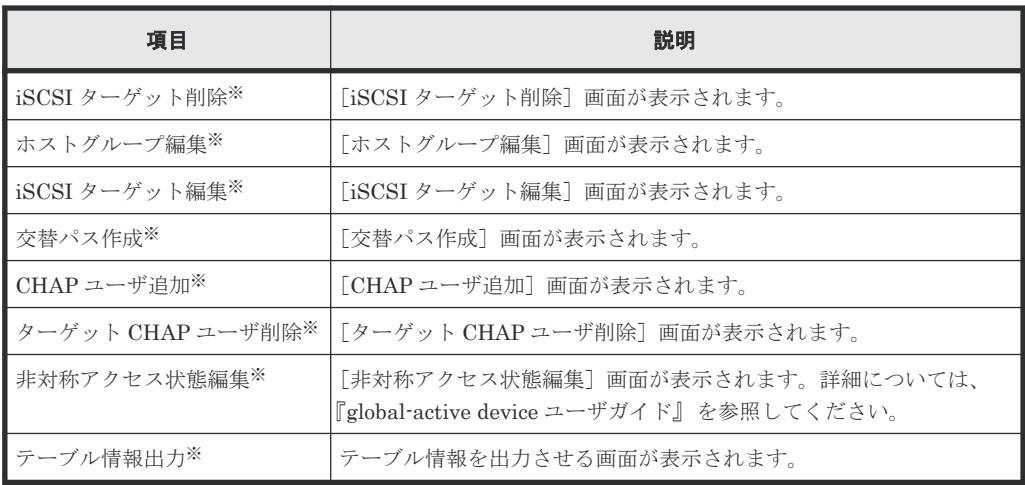

[他のタスク]をクリックすると表示されます。

<sup>•</sup> テーブル

| 項目                            | 説明                                                                                                    |
|-------------------------------|----------------------------------------------------------------------------------------------------|
| ポート名                          | ポートの名前が表示されます。<br>ポート名をクリックすると「個別のポート]画面に遷移します。                                                                              |
| タイプ                           | ポートタイプが表示されます。<br>「Fibre]:ファイバチャネルポートです。<br>「iSCSI]: iSCSI ポートです。                                                            |
| ホストグループ名/iSCSI ターゲ<br>ットエイリアス | ホストグループまたは iSCSI ターゲットエイリアスのアイコンと名称<br>が表示されます。<br>ホストグループ名または iSCSI ターゲットエイリアスをクリックする<br>と「個別のホストグループ/iSCSI ターゲット]画面に遷移します。 |
| ホストグループ ID/iSCSI ター<br>ゲットID* | ホストグループまたは iSCSI ターゲットの ID が表示されます。                                                                                          |
| iSCSI ターゲット名                  | iSCSI ターゲット名が表示されます。                                                                                                    |
| ホストモード                        | ホストモードが表示されます。                                                                                                    |
| ポートセキュリティ                     | ポートの LUN セキュリティの設定 ([有効] または [無効]) が表示さ<br>れます。                                                                              |
| ホスト数                          | ホストの数が表示されます。                                                                                                    |
| LUN 数                         | LUN の数が表示されます。                                                                                                    |
| 認証                            | 認証についての情報が表示されます。ファイバチャネル接続の場合、<br>「-]が表示されます。                                                                               |
|                               | 「方法]:認証方法の設定(「CHAP]、「認証なし]、または「ホスト<br>に従う])が表示されます。                                                                          |
|                               | 「相互 CHAP]: 相互 CHAP の設定 (「有効]または「無効]) が表<br>示されます。                                                                            |
|                               | 「ユーザ名]:ユーザ名が表示されます。<br>$\bullet$                                                                                             |
|                               | 「ユーザ数]:ユーザ数が表示されます。                                                                                                    |
| ALUA 使用※                      | ALUA の使用状況が表示されます。<br>「該当]: ALUA を使用しています。<br>「非該当]: ALUA を使用していません。                                                         |

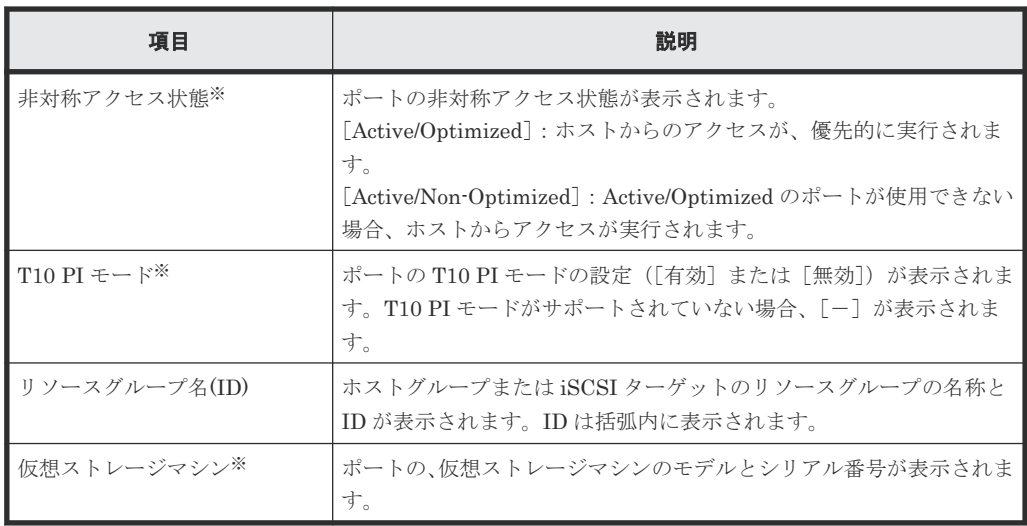

この項目は、初期状態では表示されません。項目を表示する場合は、[カラム設定]画面で 設定を変更してください。[カラム設定]画面の詳細については、『Hitachi Device Manager - Storage Navigator ユーザガイド』 を参照してください。

#### [ホスト]タブ

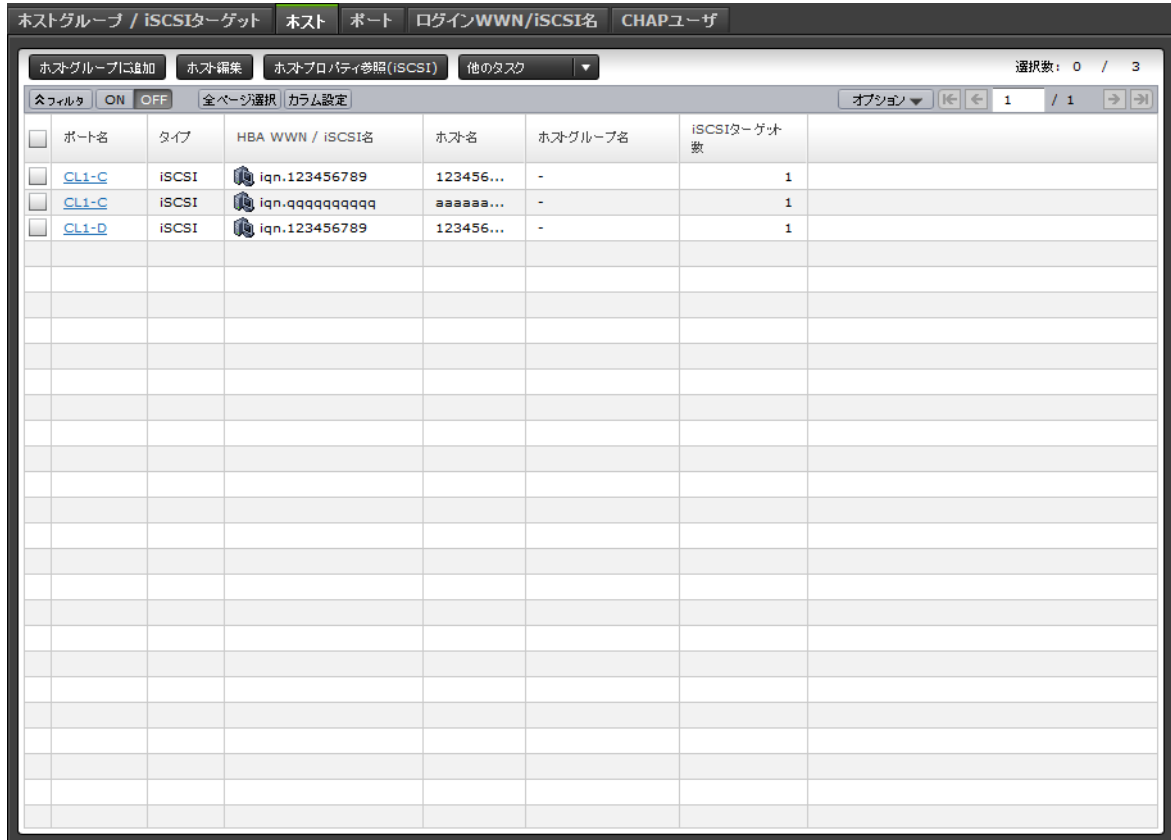

各ユーザに割り当てられているホストグループに登録された HBA WWN だけが表示されます。ま た、各ユーザに割り当てられている iSCSI ターゲットに登録された iSCSI 名だけが表示されます。

• ボタン

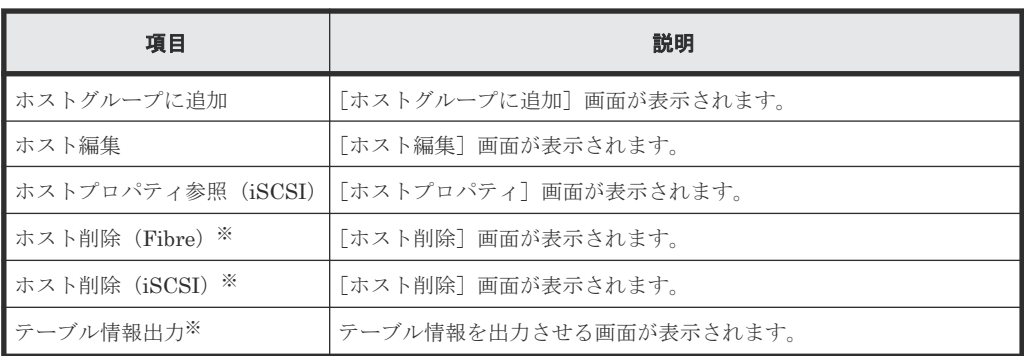

[他のタスク]をクリックすると表示されます。

• テーブル

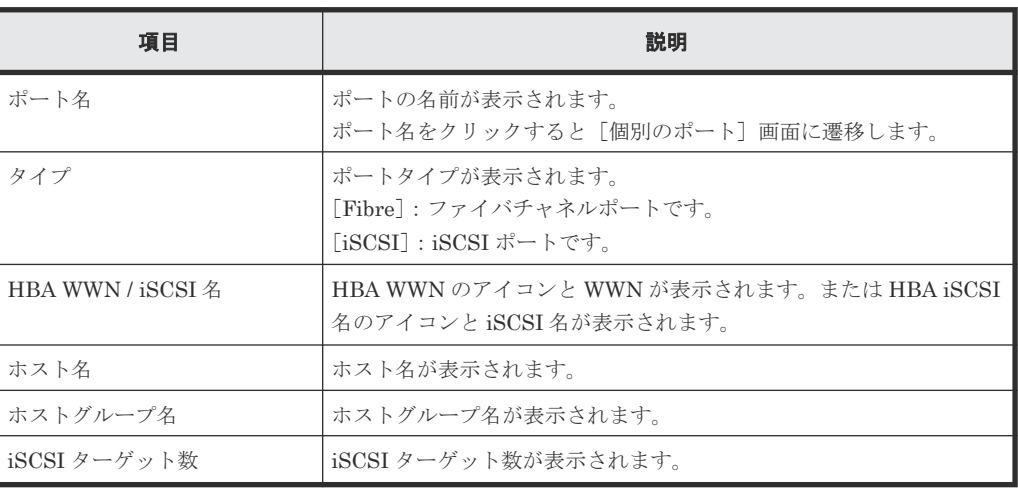

#### [ポート]タブ

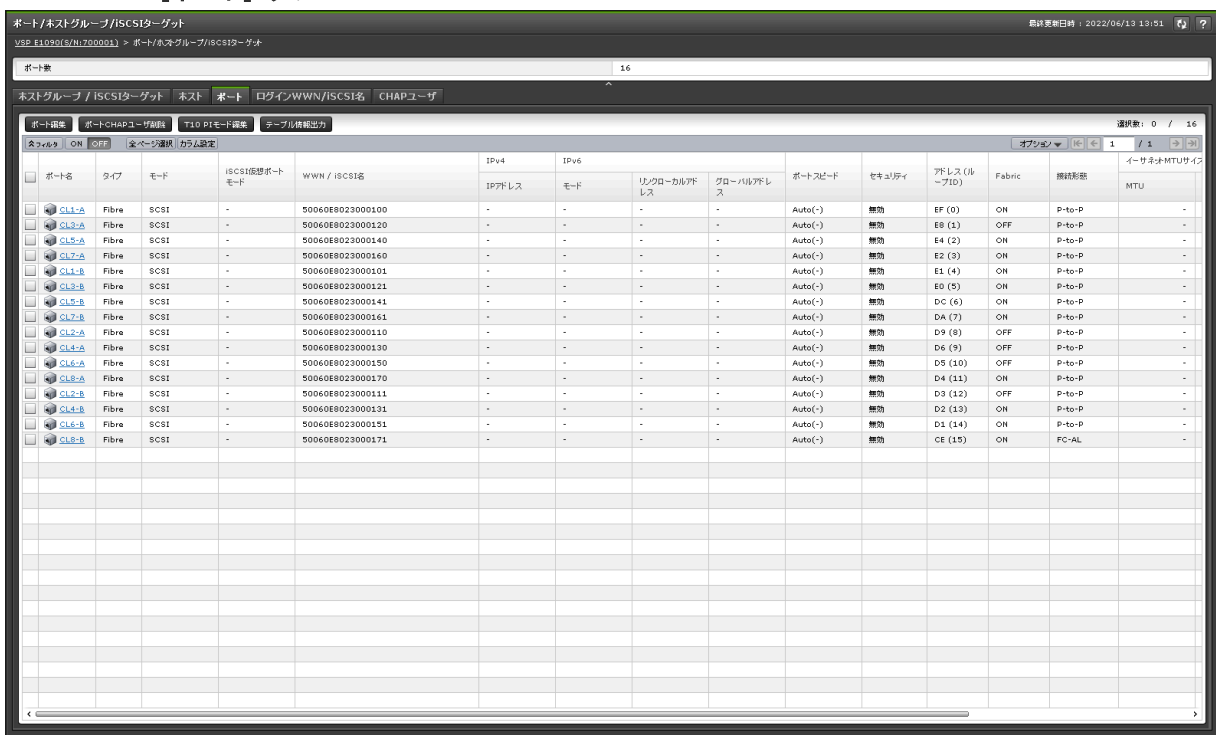

各ユーザに割り当てられているポートだけが表示されます。

• ボタン

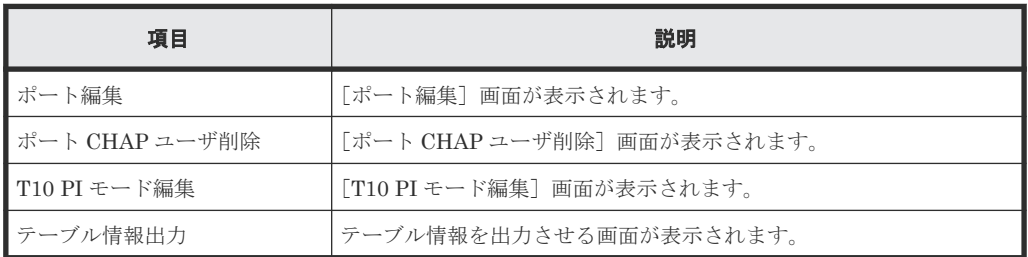

• テーブル

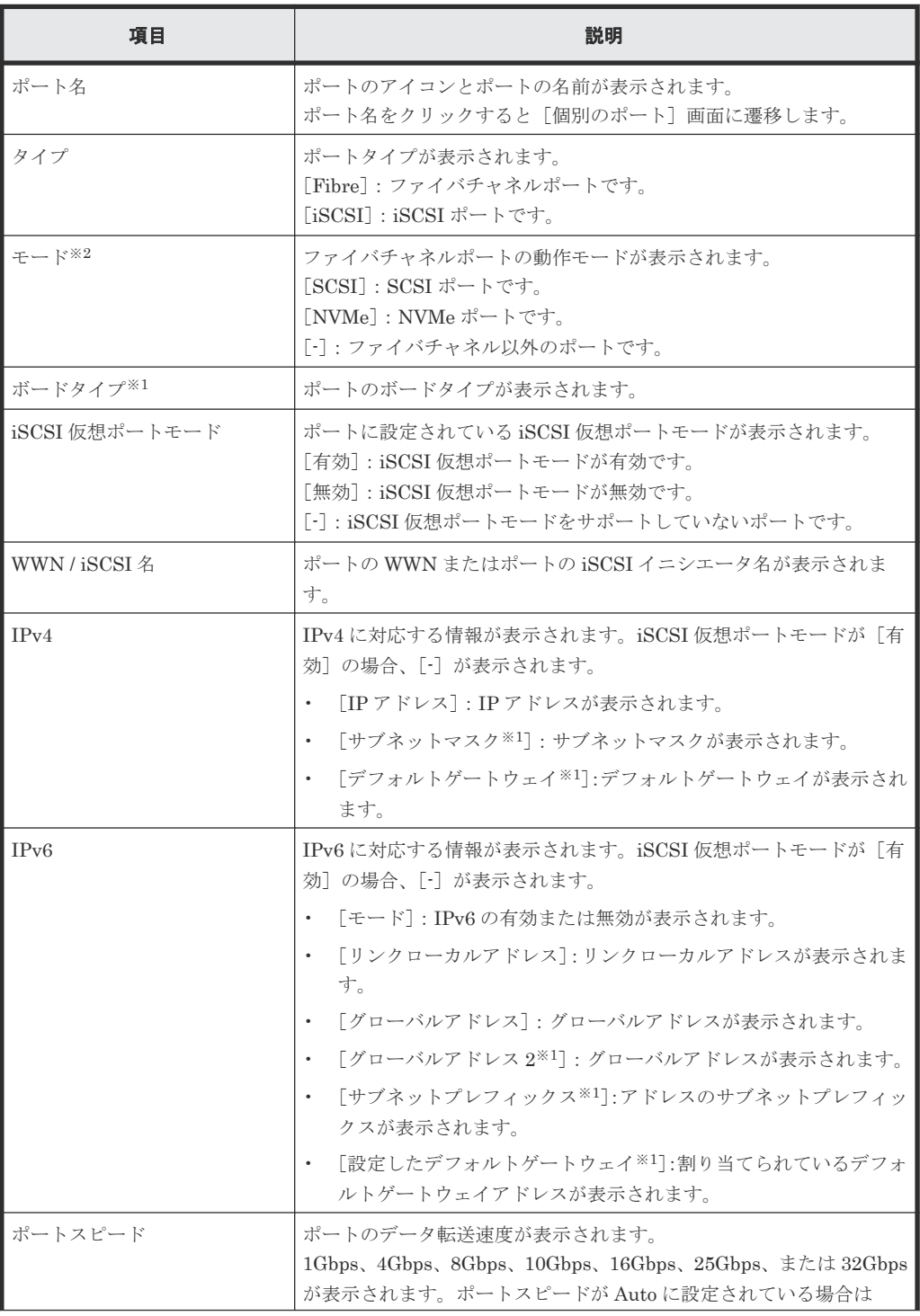

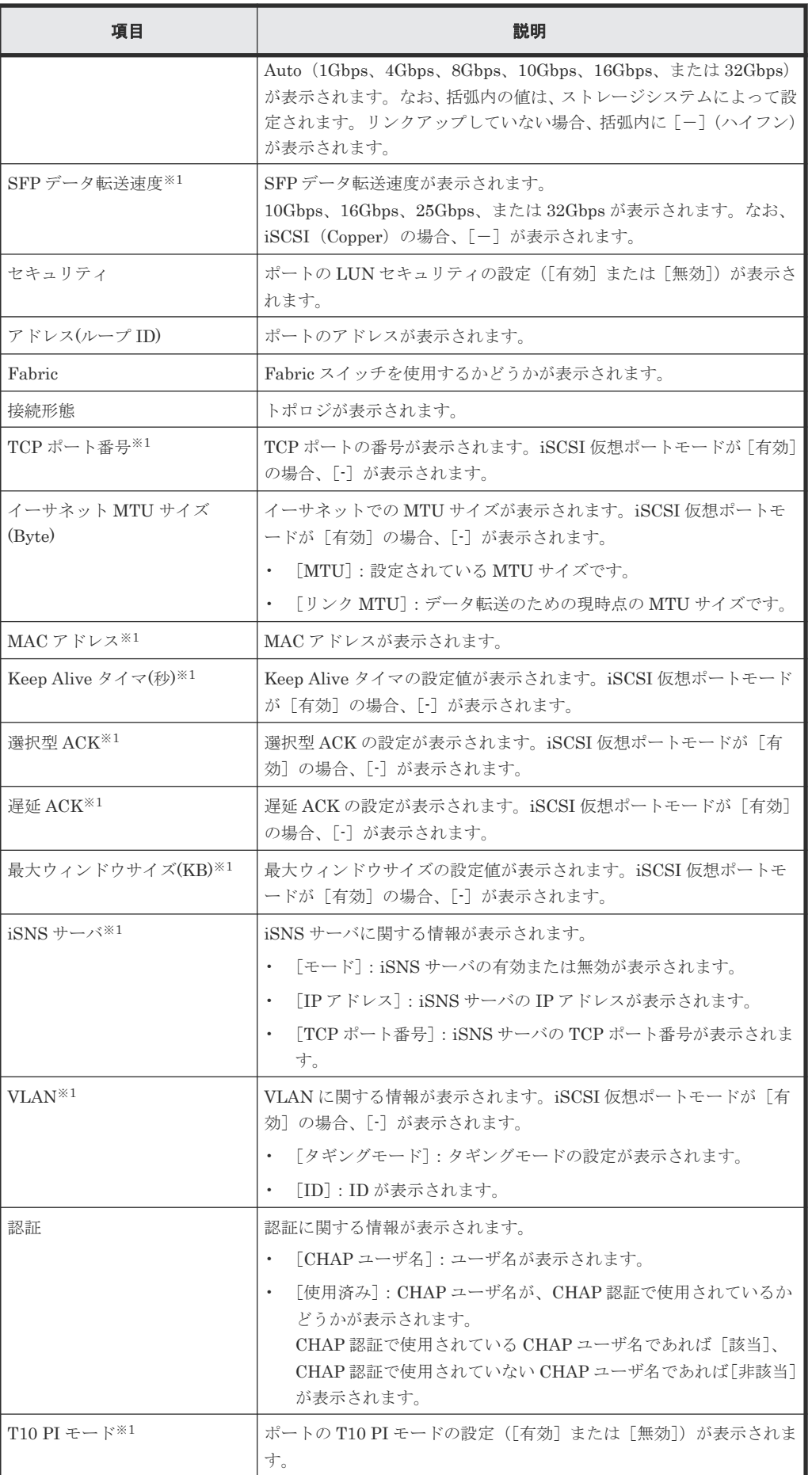

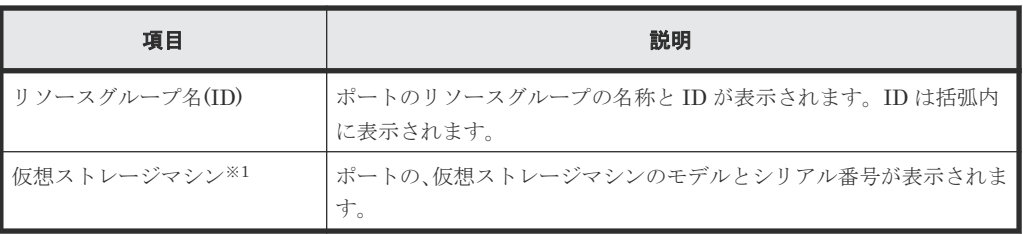

この項目は、初期状態では表示されません。項目を表示する場合は、[カラム設定]画面で 設定を変更してください。[カラム設定]画面の詳細については、『Hitachi Device Manager - Storage Navigator ユーザガイド』 を参照してください。

注※2

VSP E1090 のみ表示されます。

[ログイン **WWN/iSCSI** 名]タブ

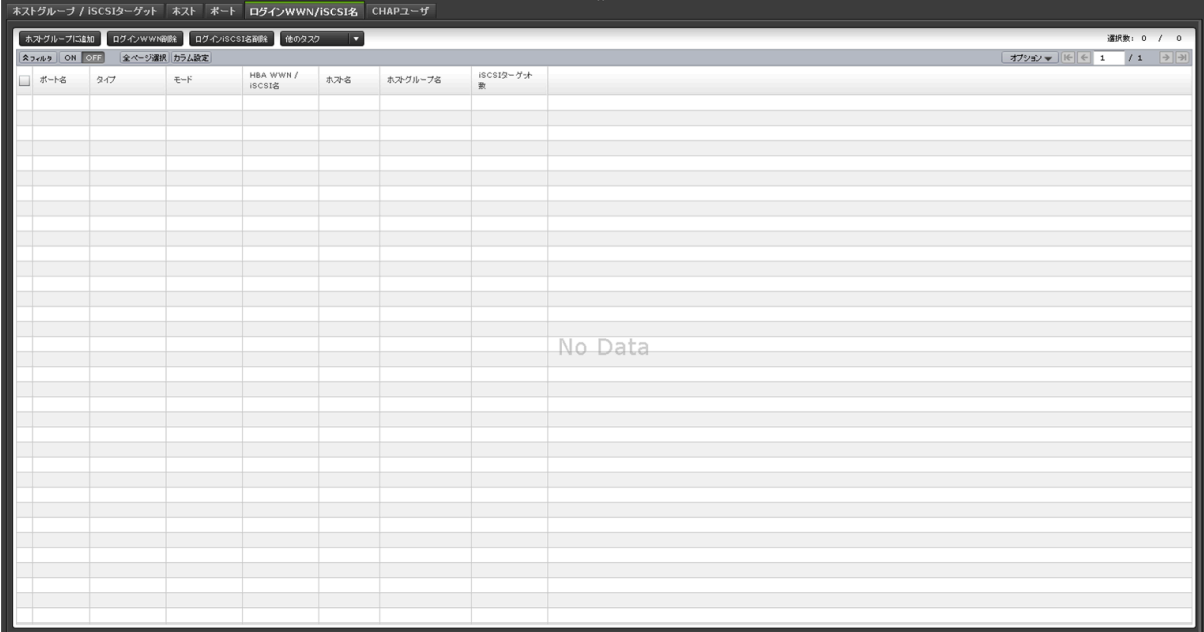

• ボタン

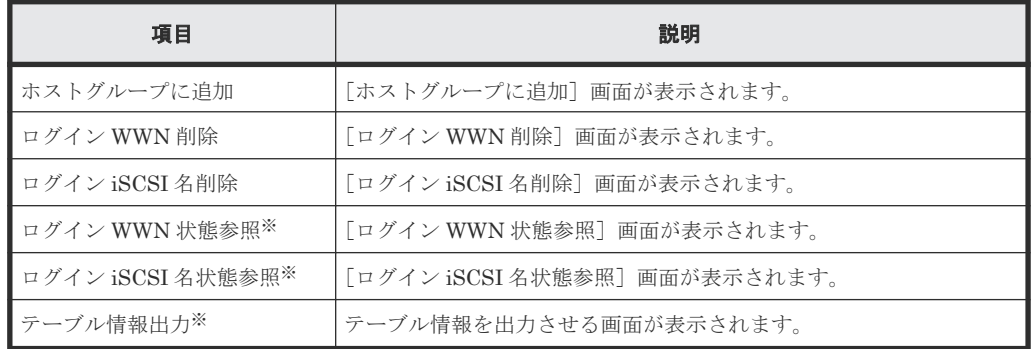

注※

[他のタスク]をクリックすると表示されます。
• テーブル

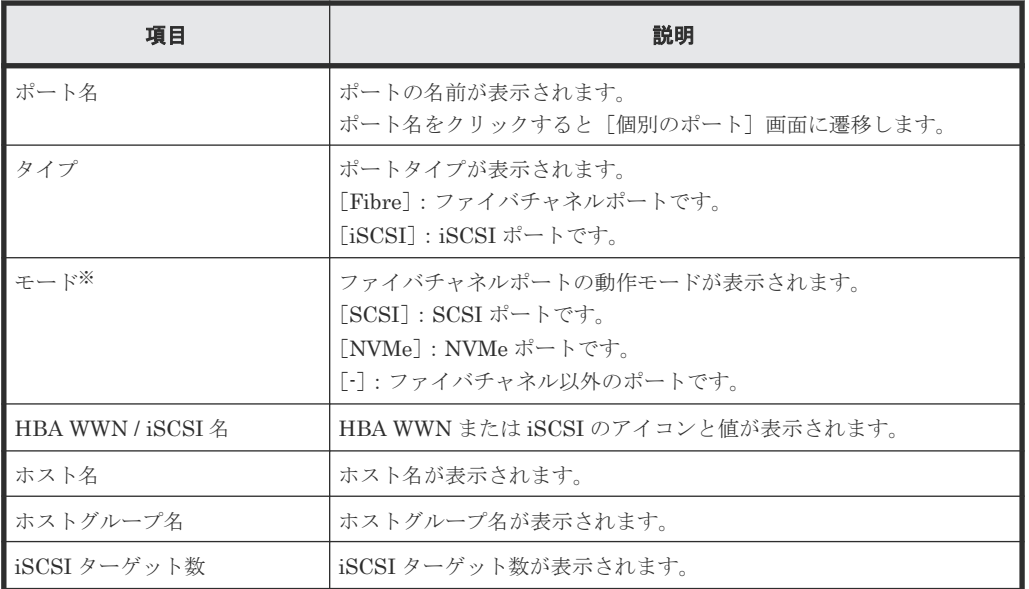

注※

VSP E1090 のみ表示されます。

# [**CHAP** ユーザ]タブ

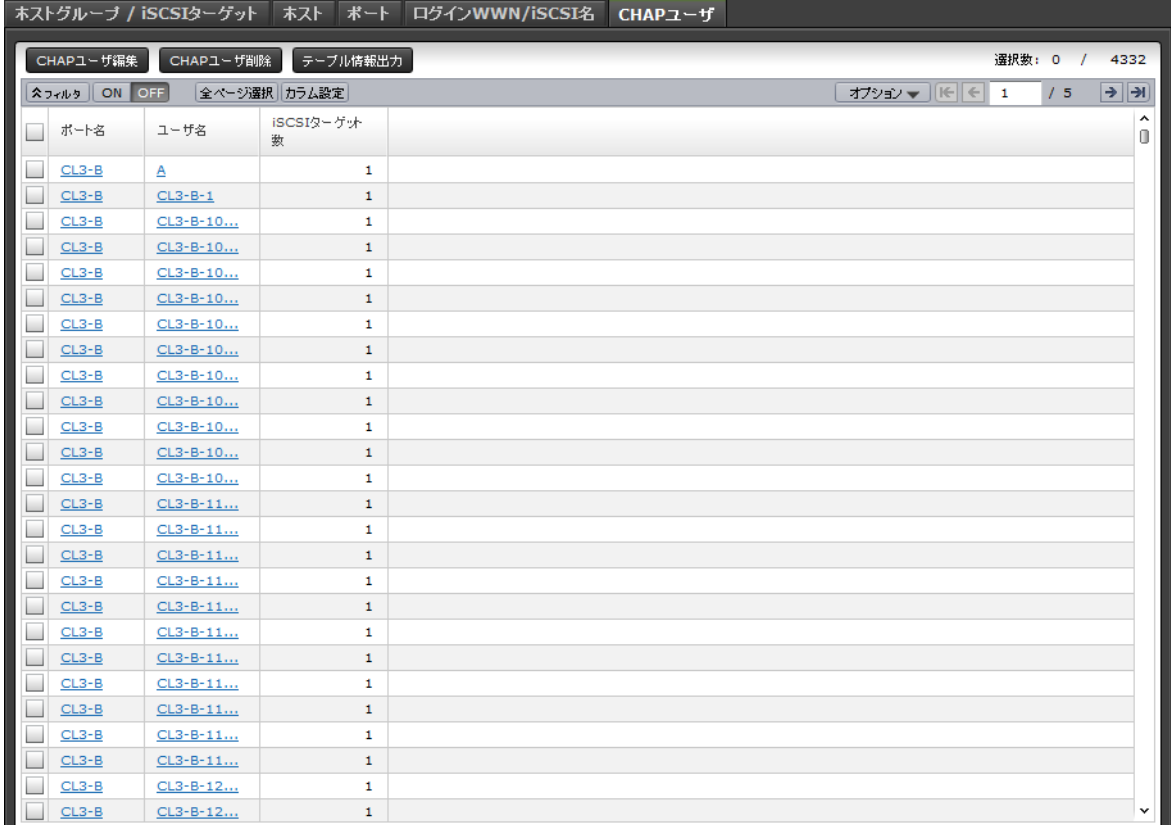

• ボタン

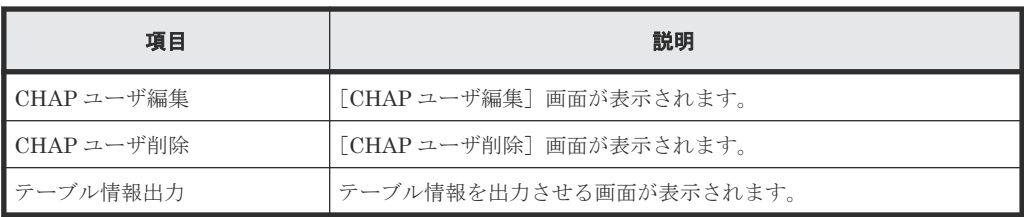

• テーブル

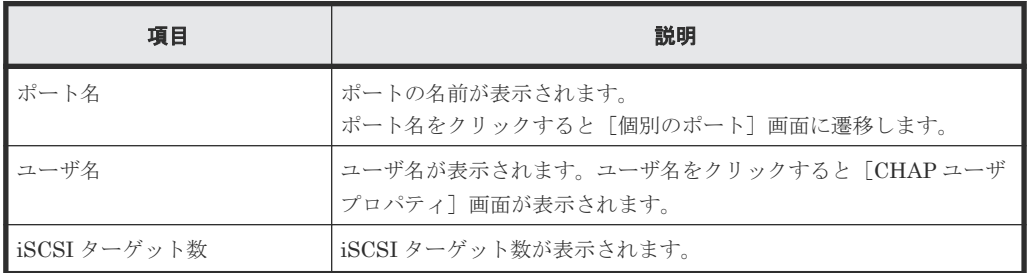

# D.2 個別のポート画面(ファイバチャネル選択時)

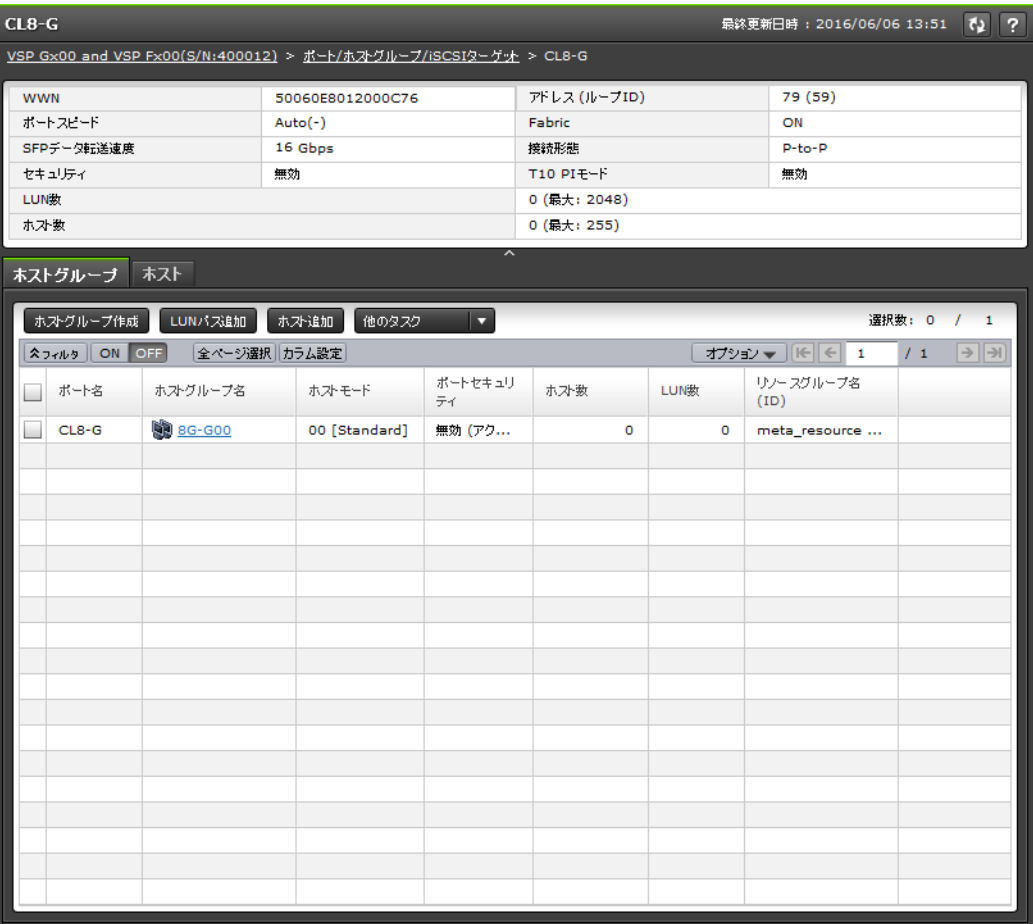

[ストレージシステム]ツリーの [ポート / ホストグループ / iSCSI ターゲット]から各ファイバチ ャネルポートを選択したときに表示される画面です。

- サマリ
- [ホストグループ]タブ

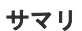

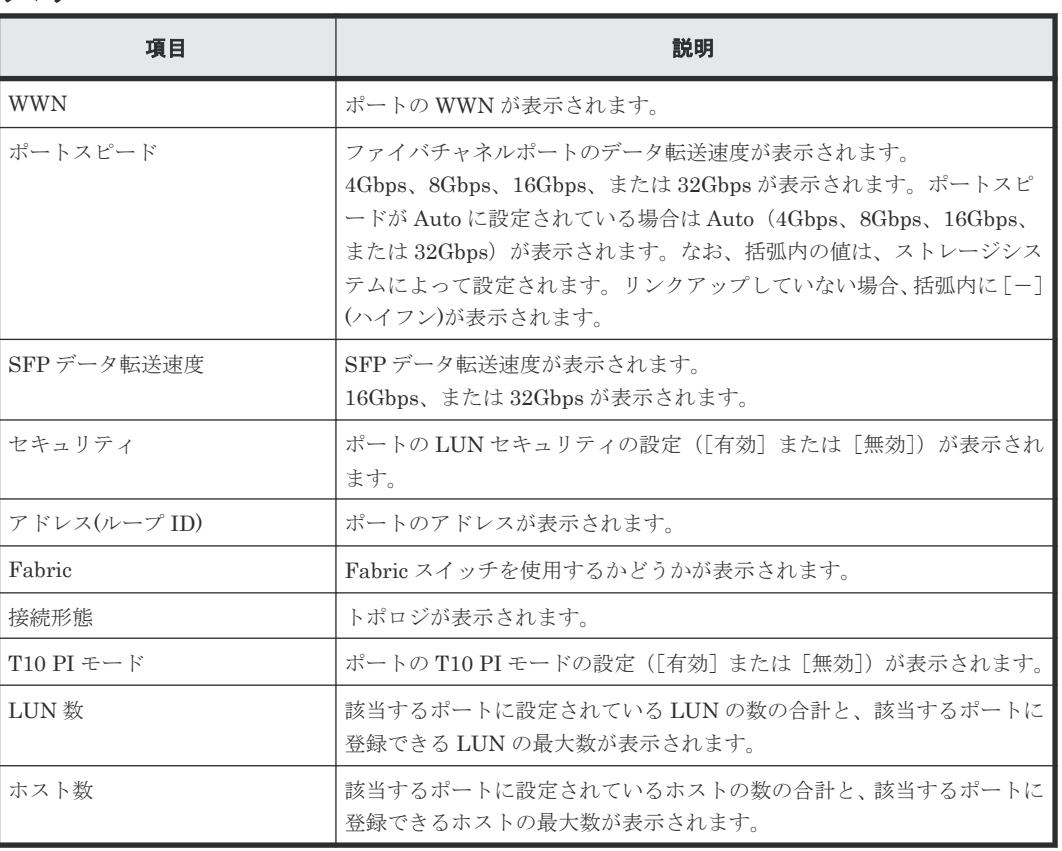

### [ホストグループ] タブ

各ユーザに割り当てられているホストグループだけが表示されます。

• ボタン

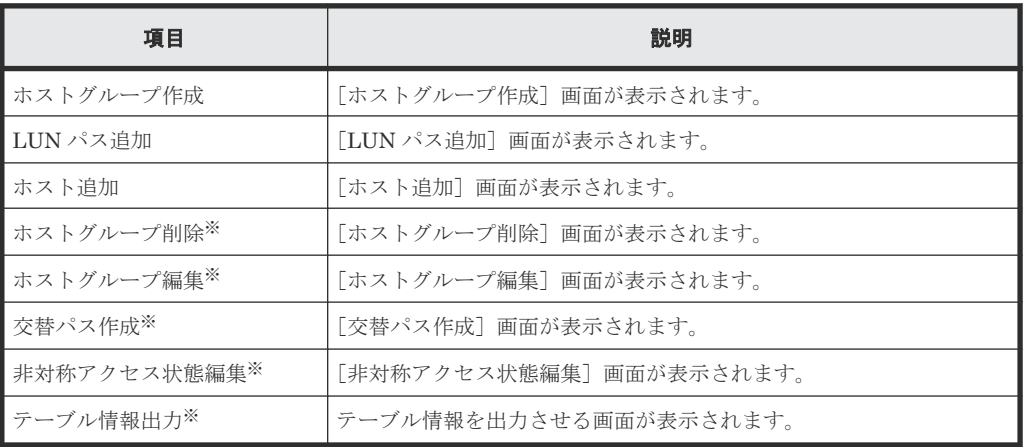

注※

[他のタスク]をクリックすると表示されます。

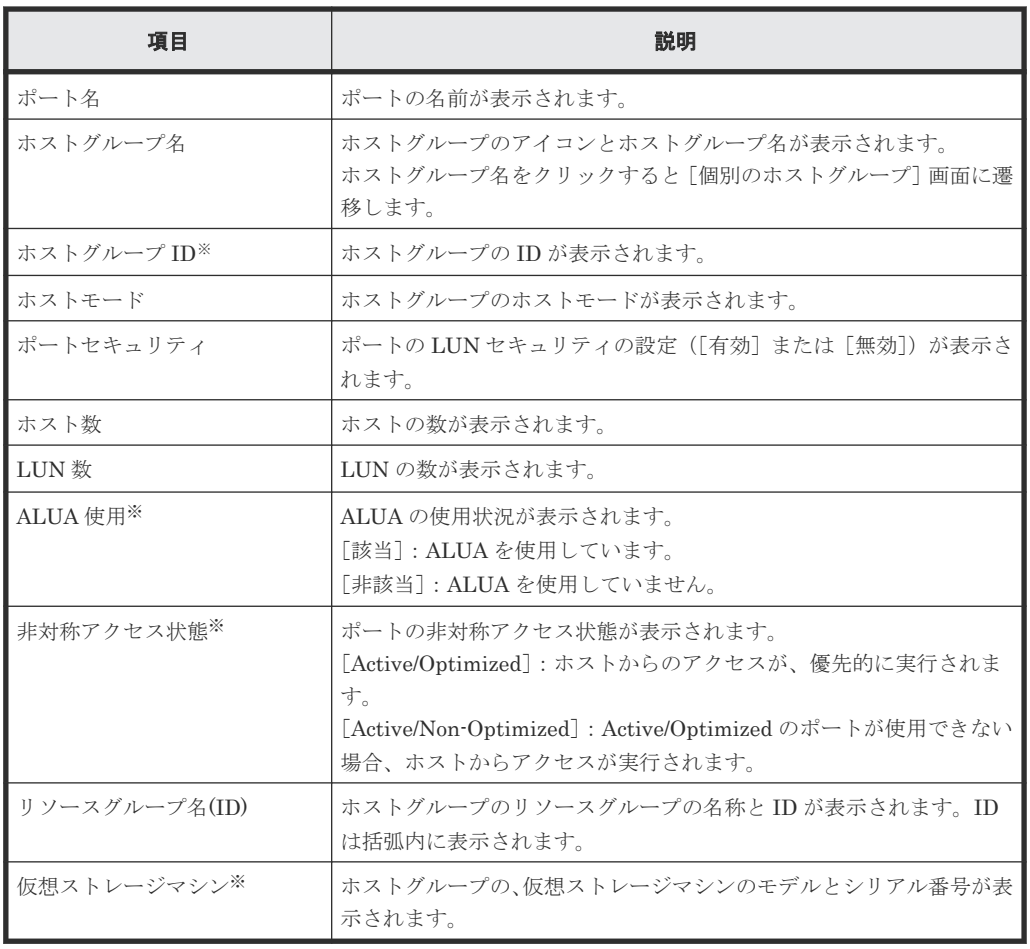

注※

この項目は、初期状態では表示されません。項目を表示する場合は、[カラム設定]画面で 設定を変更してください。[カラム設定]画面の詳細については、『Hitachi Device Manager - Storage Navigator ユーザガイド』 を参照してください。

# [ホスト]タブ

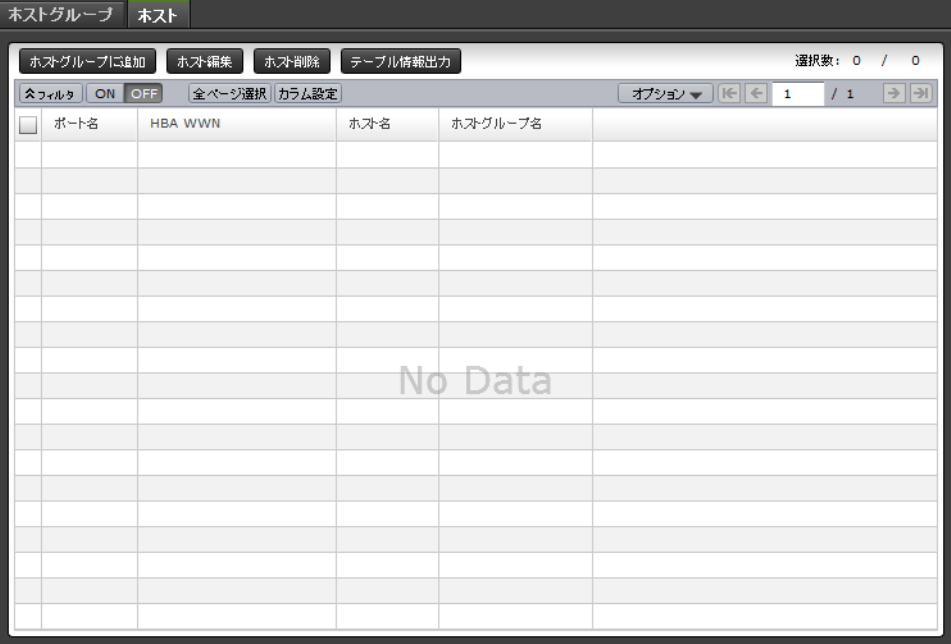

各ユーザに割り当てられているホストグループに登録された HBA WWN だけが表示されます。

#### • ボタン

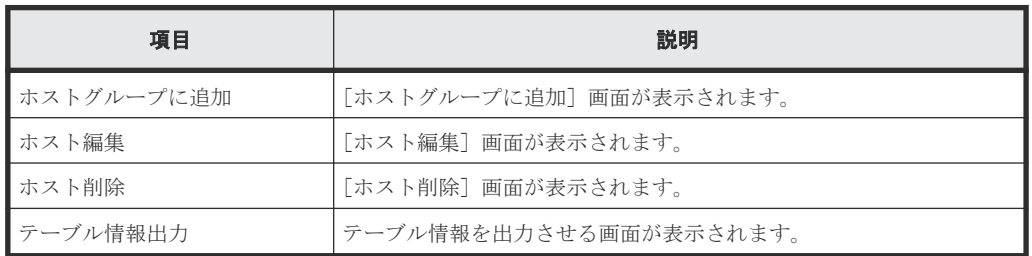

• テーブル

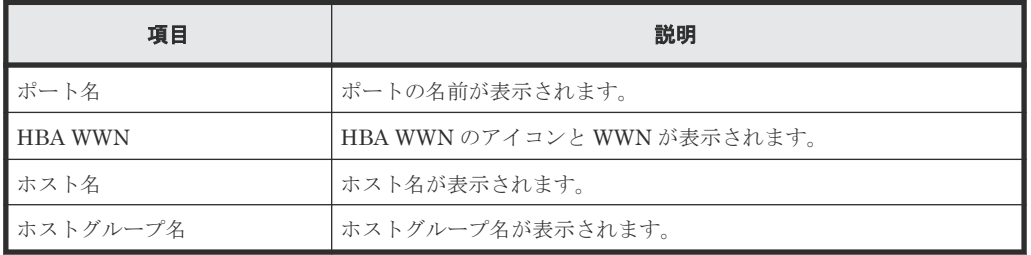

# **D.3** 個別のポート画面(**iSCSI** 選択時)

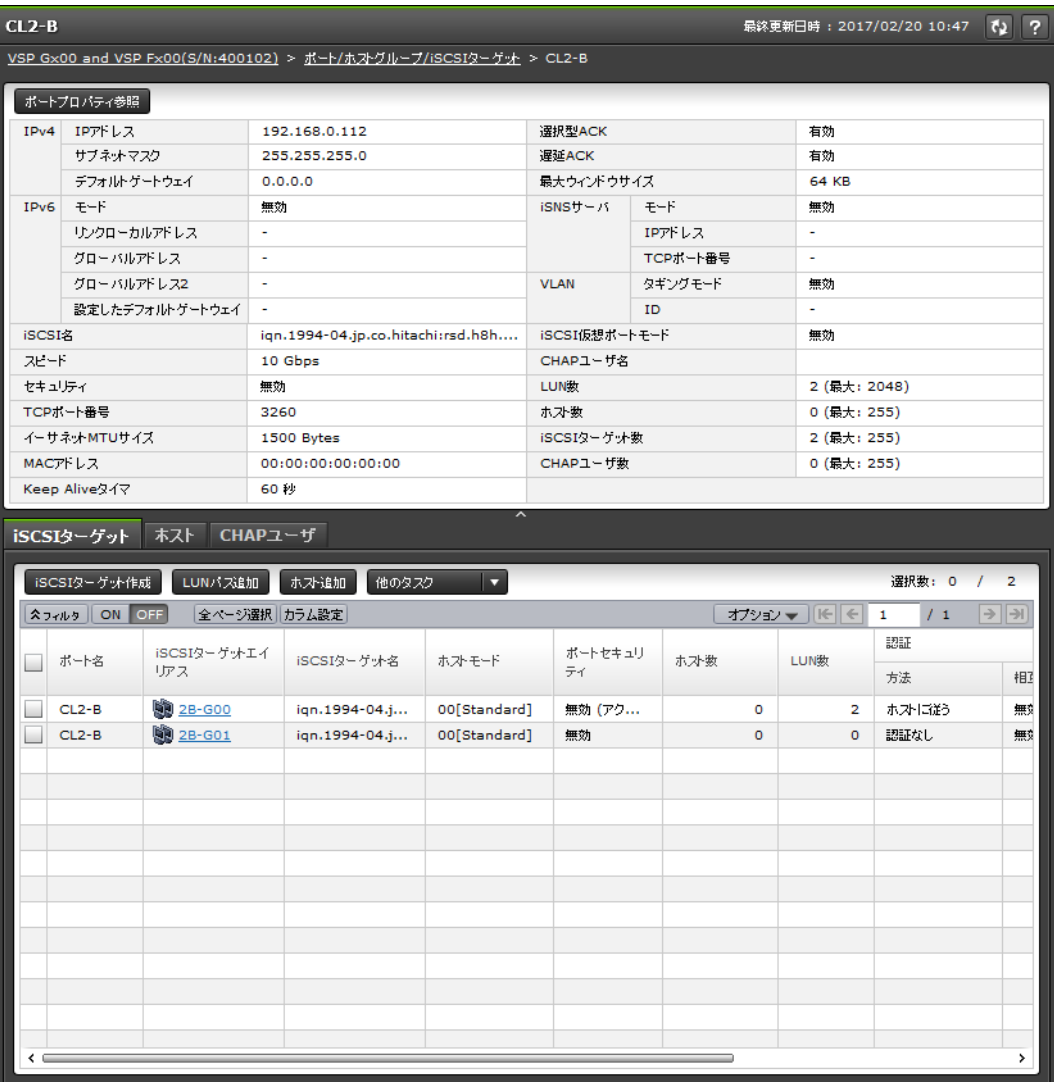

[ストレージシステム]ツリーの [ポート / ホストグループ / iSCSI ターゲット]から各 iSCSI ポー トを選択したときに表示される画面です。

- サマリ
- [iSCSI ターゲット] タブ
- [ホスト]タブ
- [CHAP ユーザ]タブ

#### サマリ

• ボタン

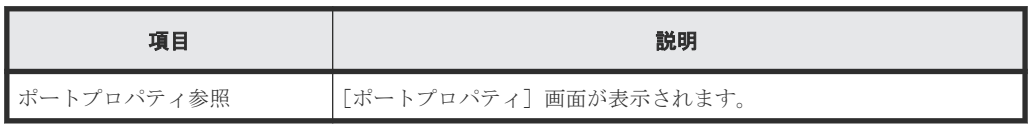

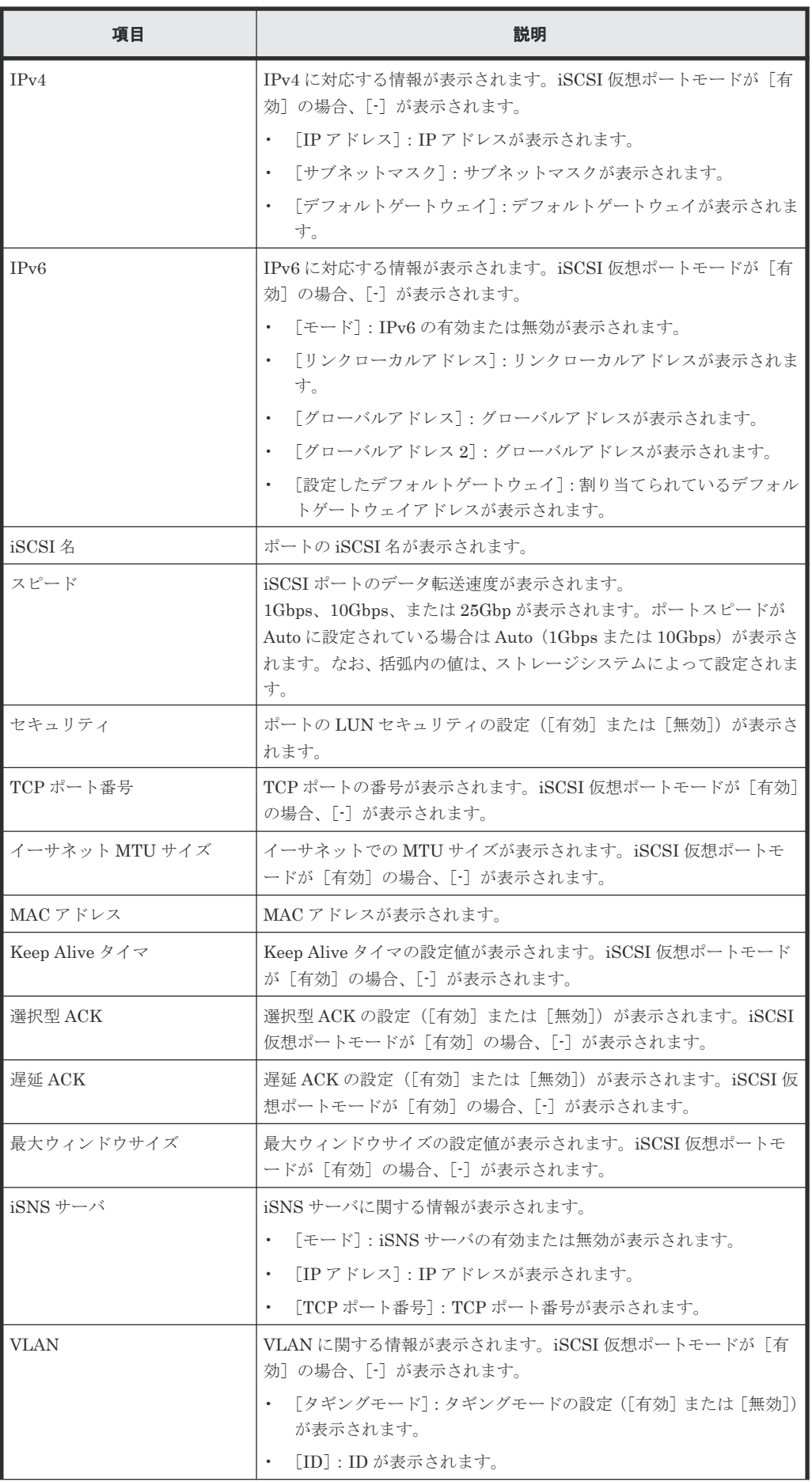

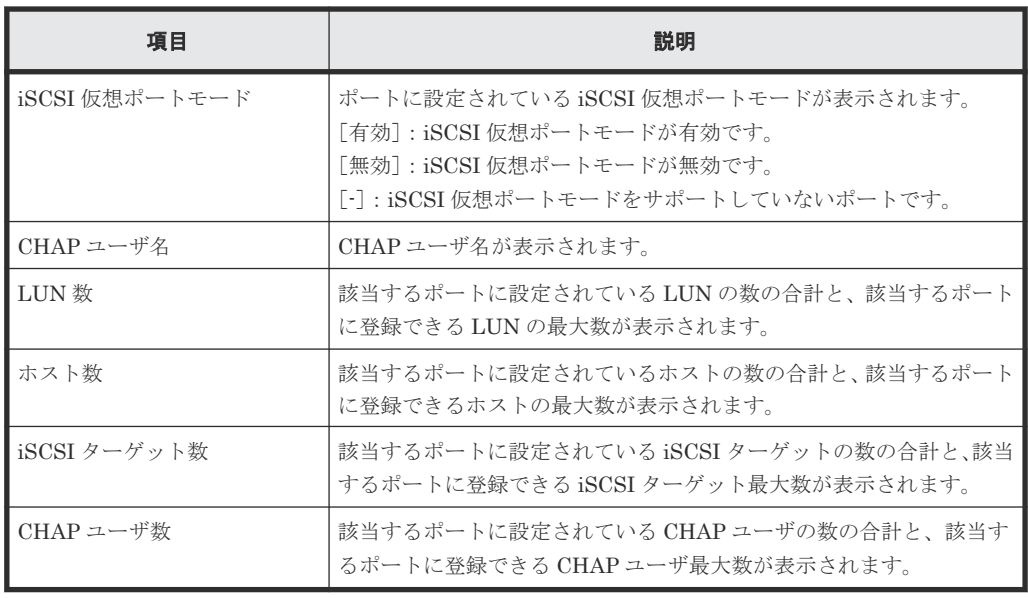

### [**iSCSI** ターゲット]タブ

各ユーザに割り当てられている iSCSI ターゲットだけが表示されます。

• ボタン

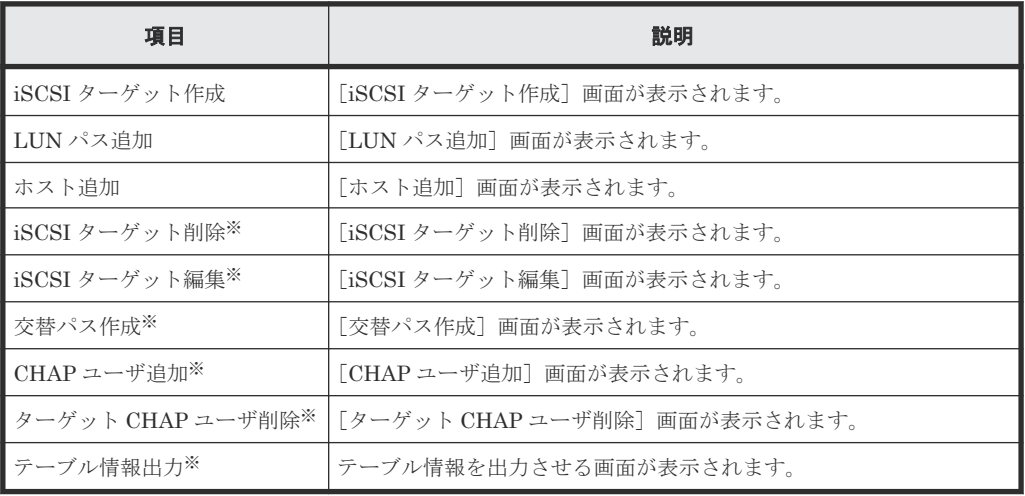

注※

[他のタスク]をクリックすると表示されます。

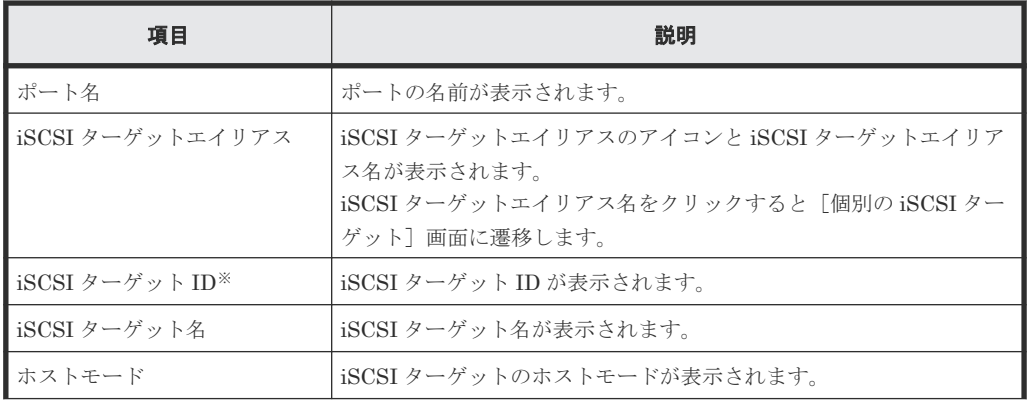

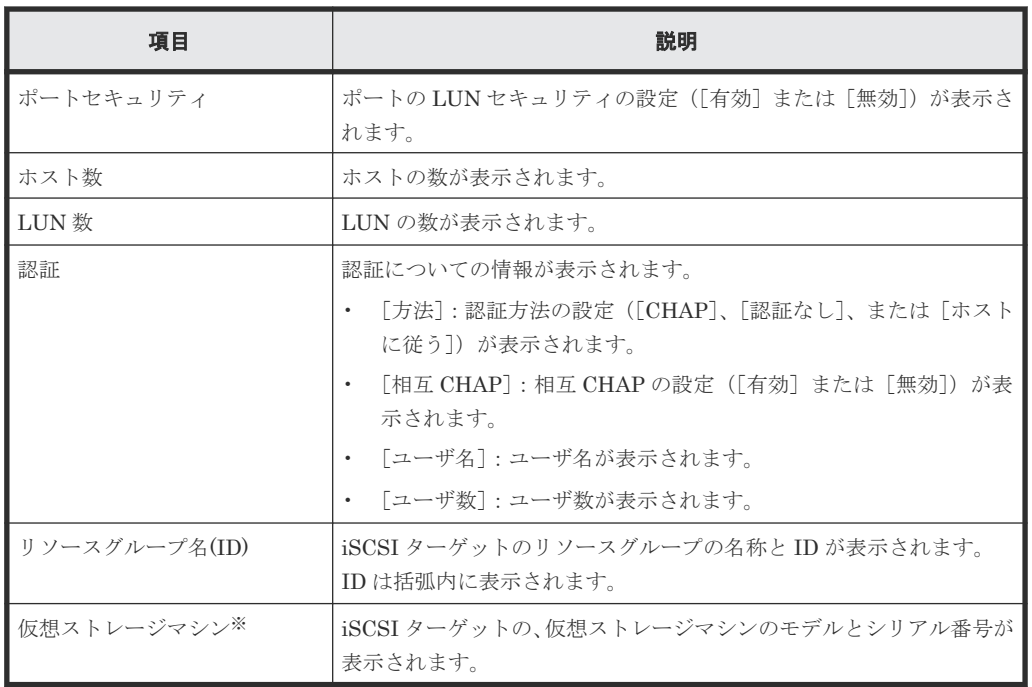

注※

この項目は、初期状態では表示されません。項目を表示する場合は、[カラム設定]画面で 設定を変更してください。[カラム設定]画面の詳細については、『Hitachi Device Manager - Storage Navigator ユーザガイド』 を参照してください。

#### [ホスト]タブ

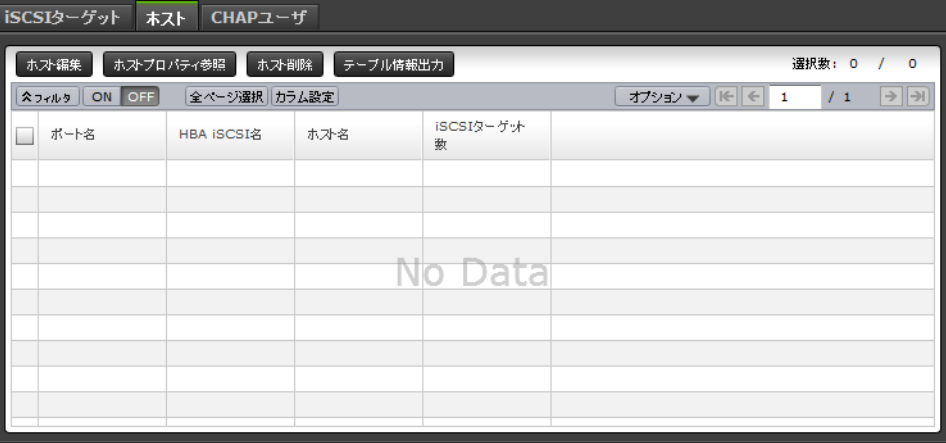

各ユーザに割り当てられている iSCSI ターゲットに登録された HBA iSCSI だけが表示されます。

• ボタン

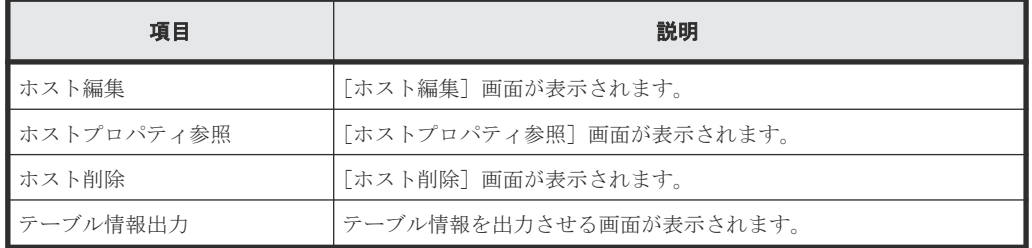

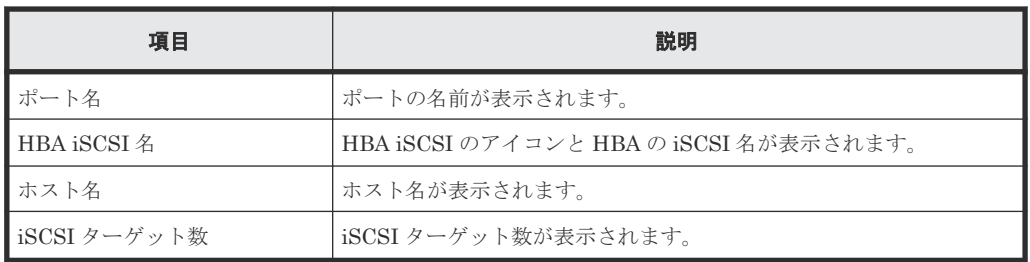

### [**CHAP** ユーザ]タブ

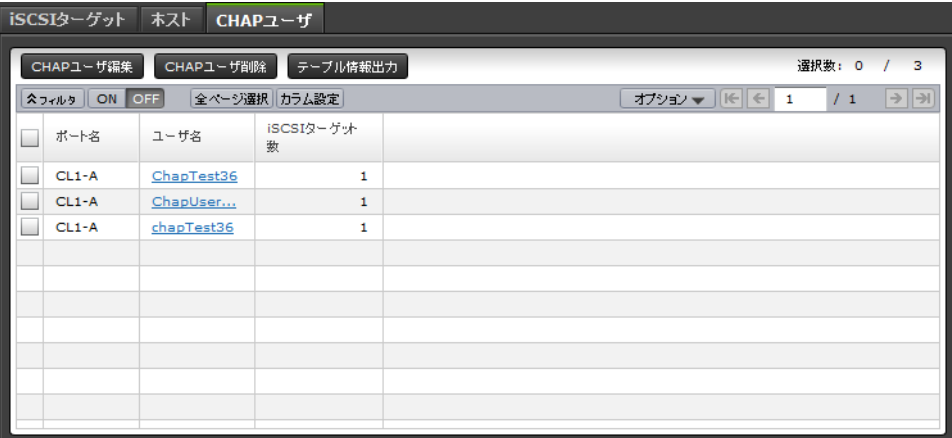

各ユーザに割り当てられている iSCSI ターゲットに登録された CHAP ユーザだけが表示されま す。

• ボタン

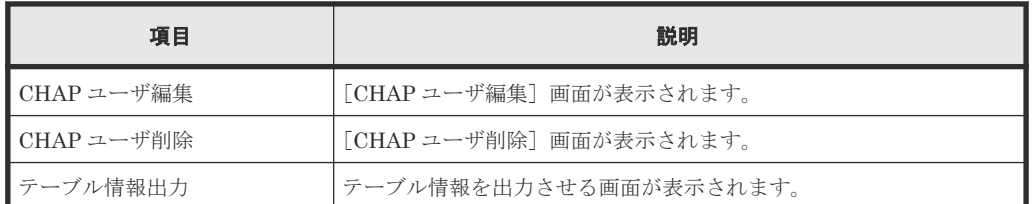

• テーブル

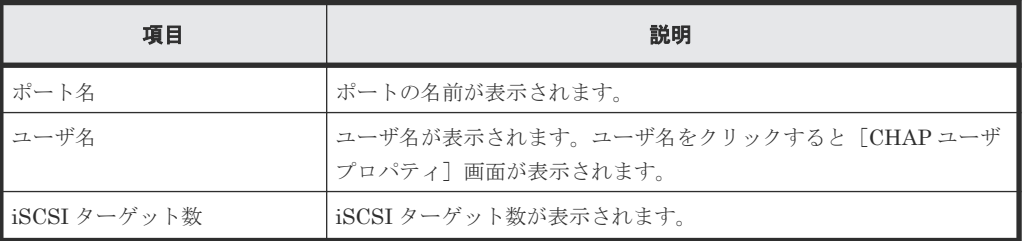

# **D.4** 個別のホストグループまたは **iSCSI** ターゲット画面

[ストレージシステム]ツリーの [ポート / ホストグループ / iSCSI ターゲット]からホストグルー プまたは iSCSI ターゲットを選択したときに表示される画面です。

#### ファイバチャネル選択時

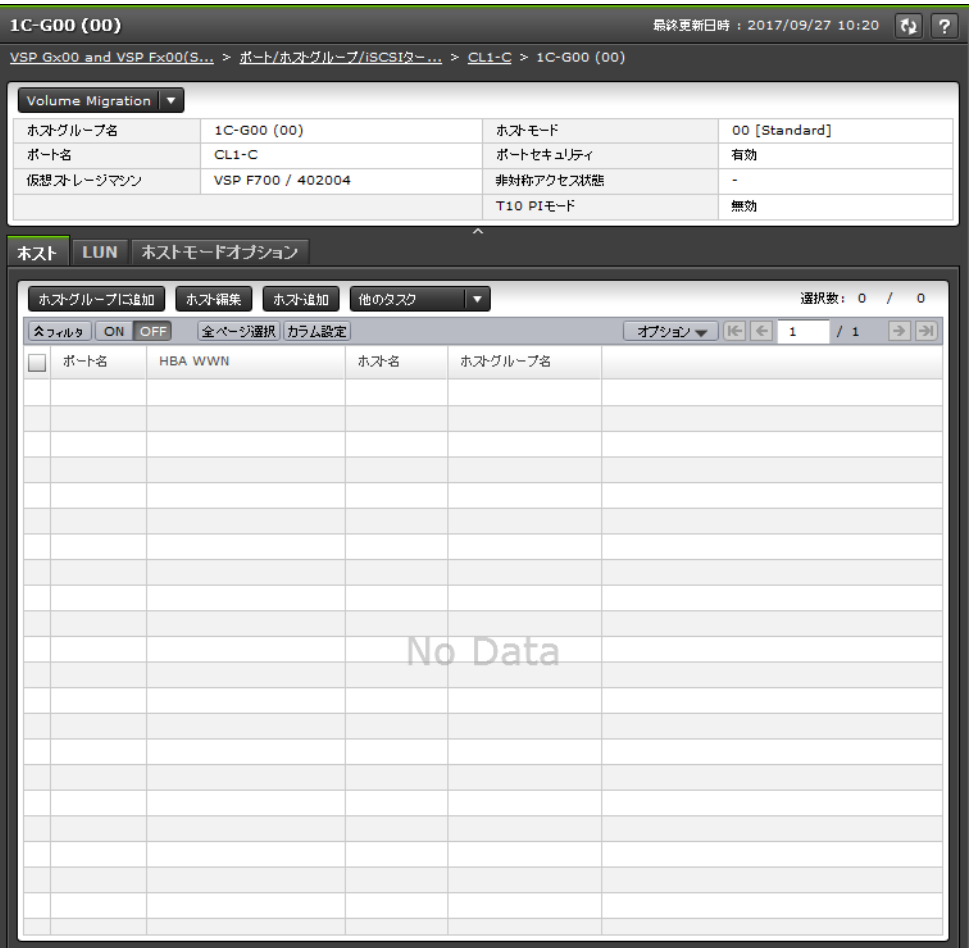

- サマリ
- [ホスト]タブ
- [LUN]タブ
- [ホストモードオプション]タブ

#### サマリ

• ボタン

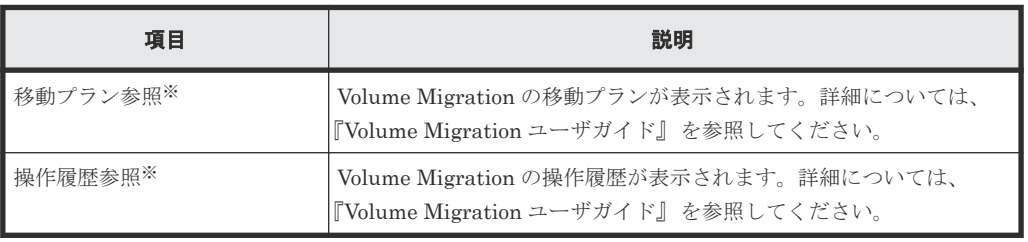

注※

[Volume Migration]をクリックすると表示されます。

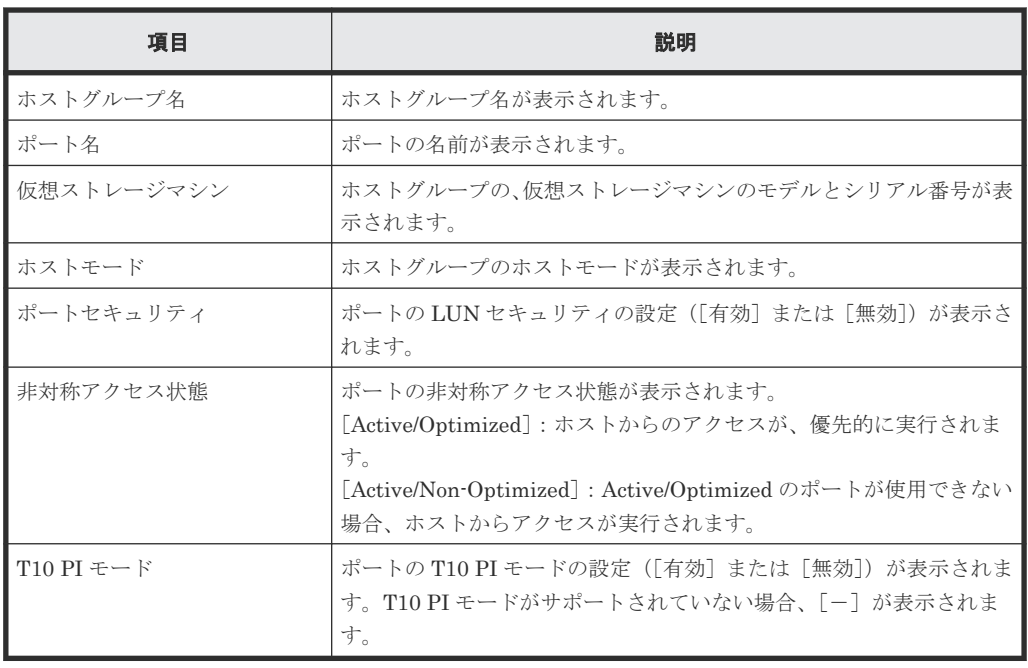

# [ホスト]タブ

• ボタン

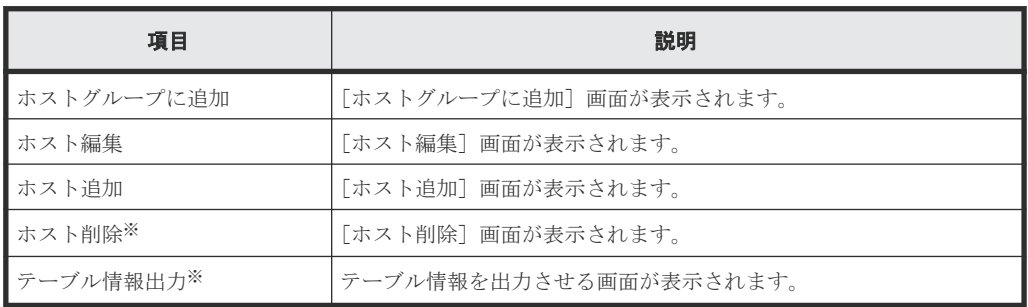

注※

[他のタスク]をクリックすると表示されます。

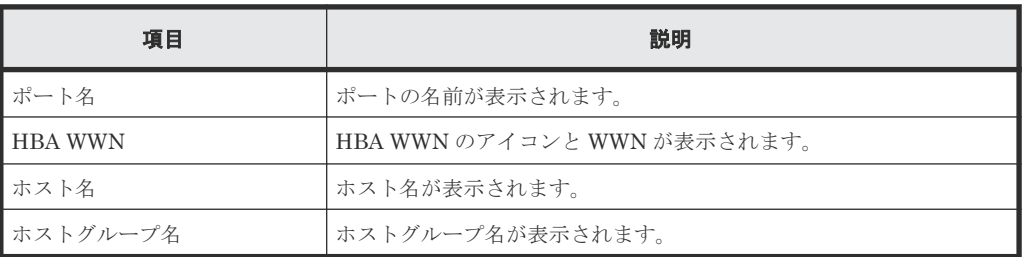

# [**LUN**]タブ

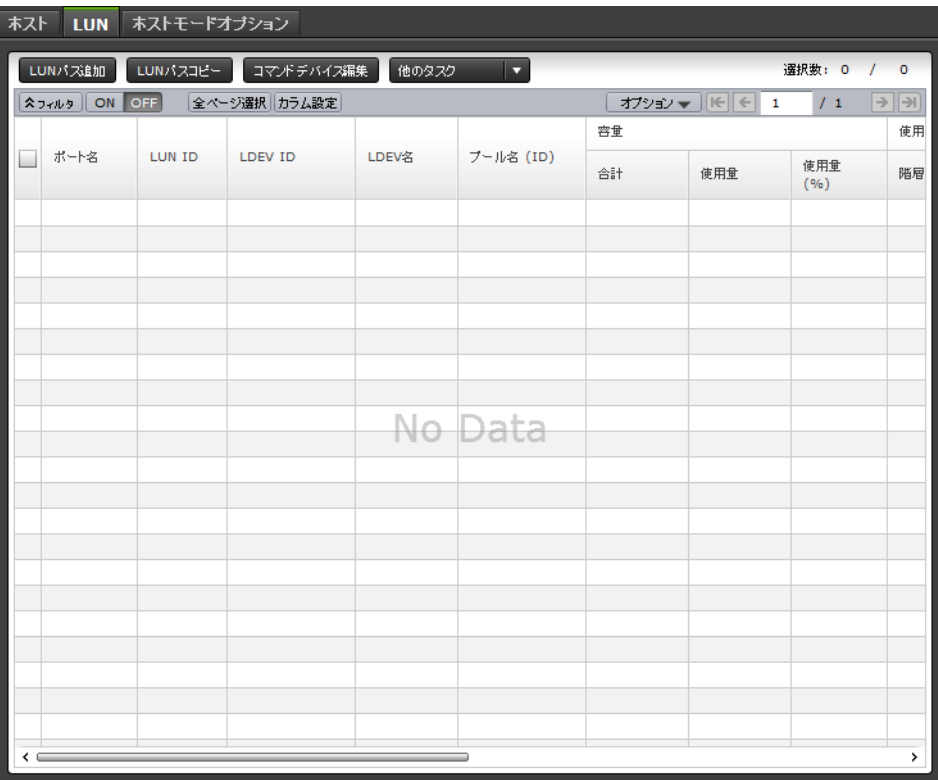

各ユーザに割り当てられている LDEV に対応する LUN パスだけが表示されます。

• ボタン

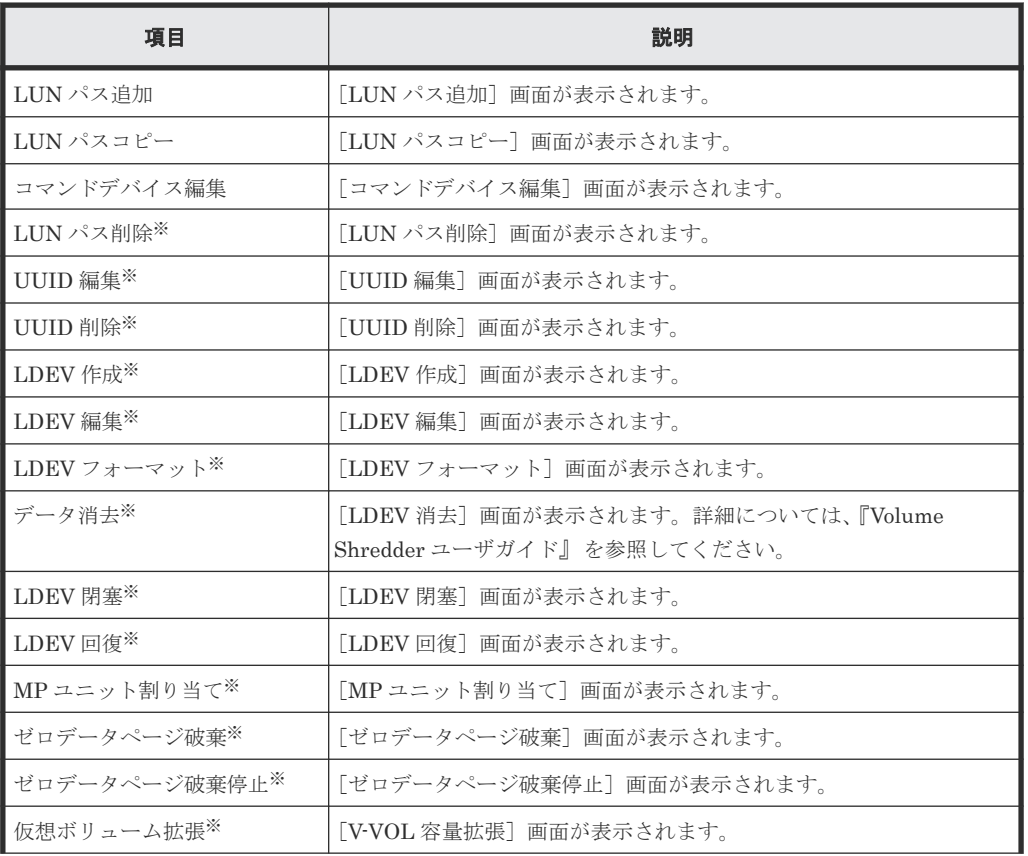

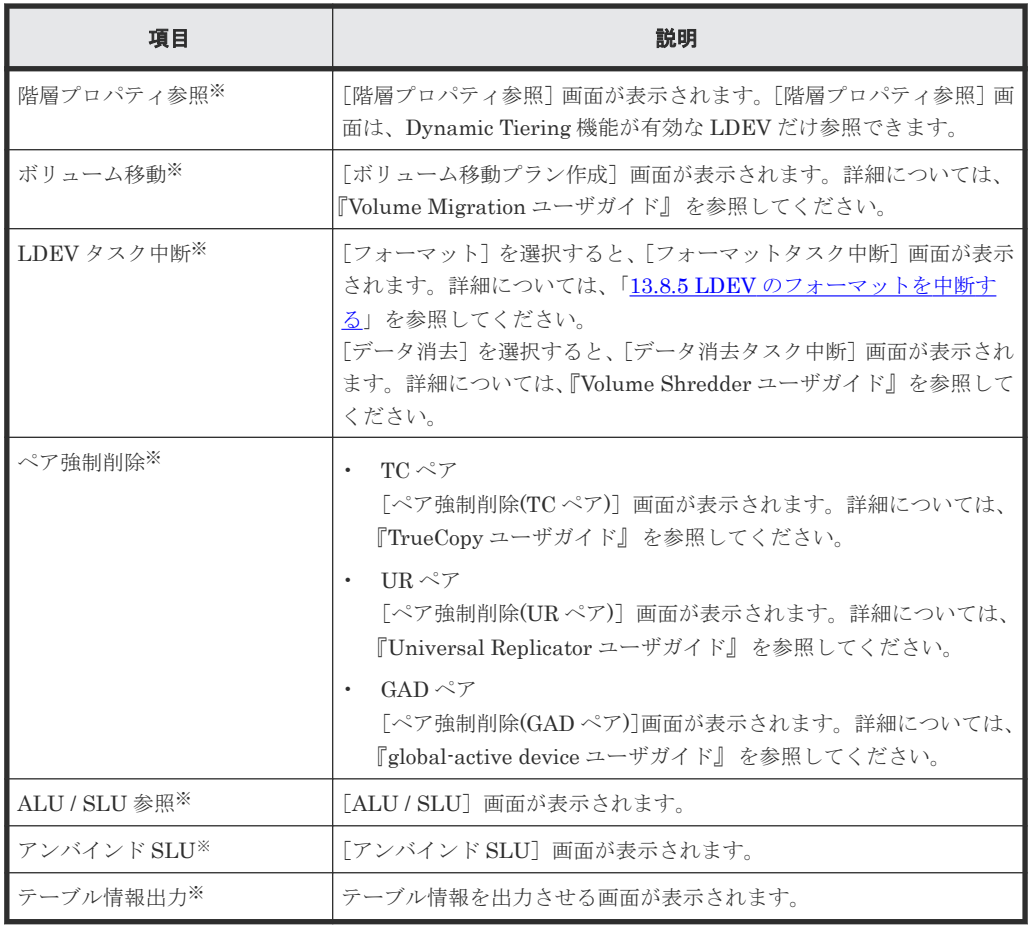

注※

[他のタスク]をクリックすると表示されます。

• テーブル

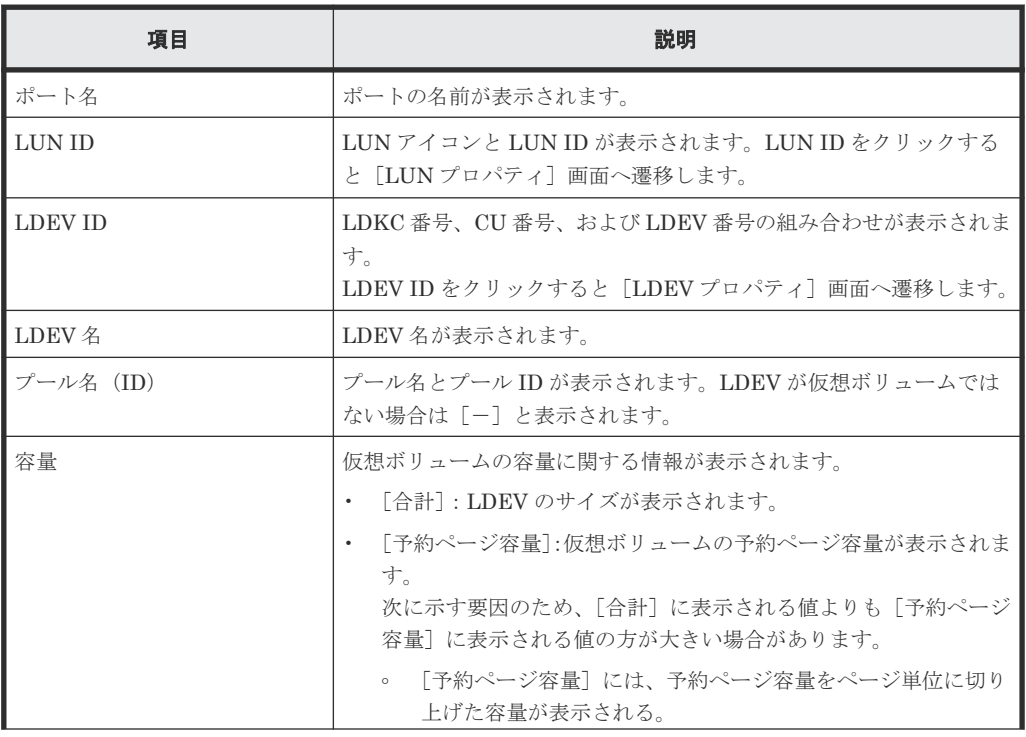

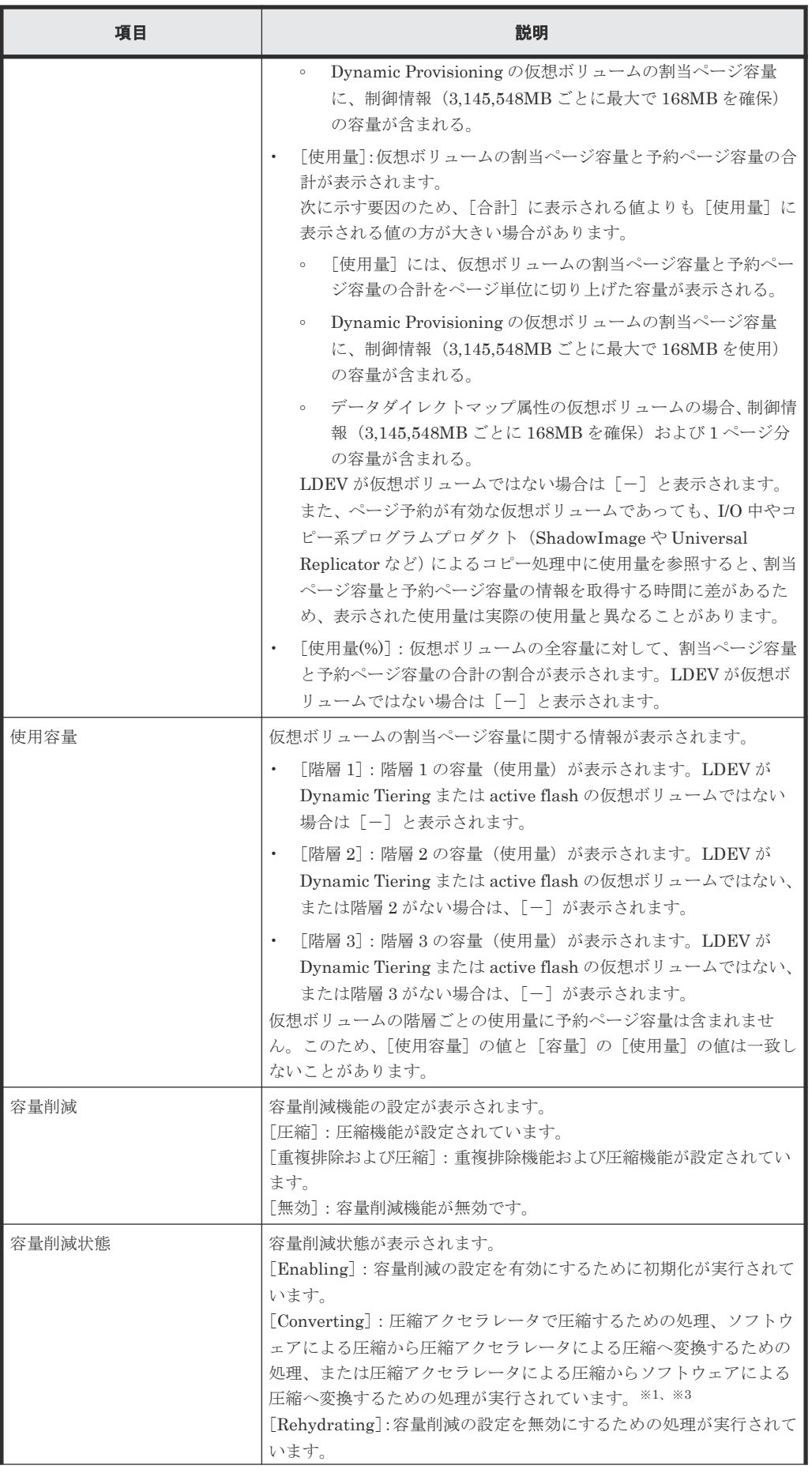

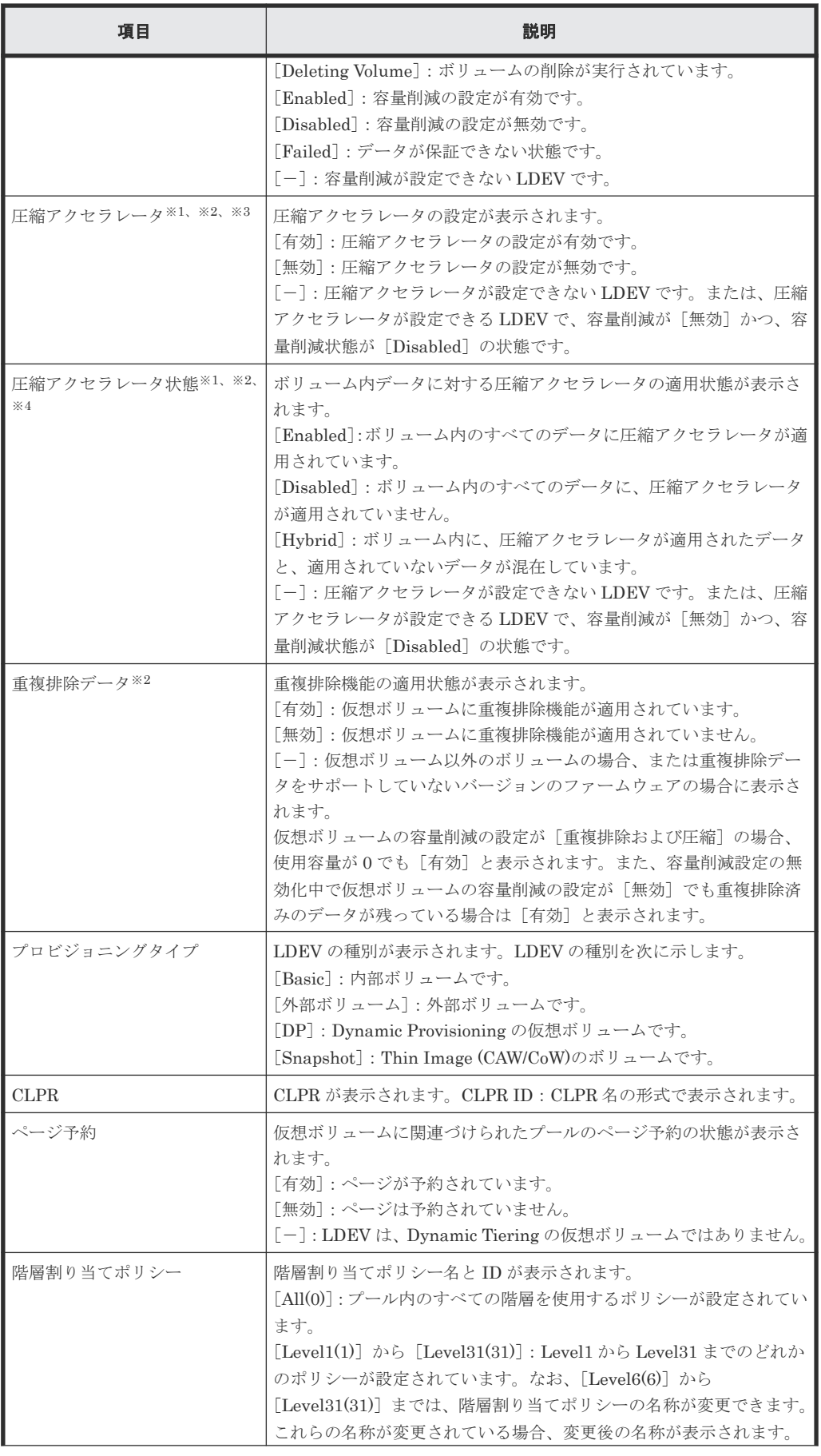

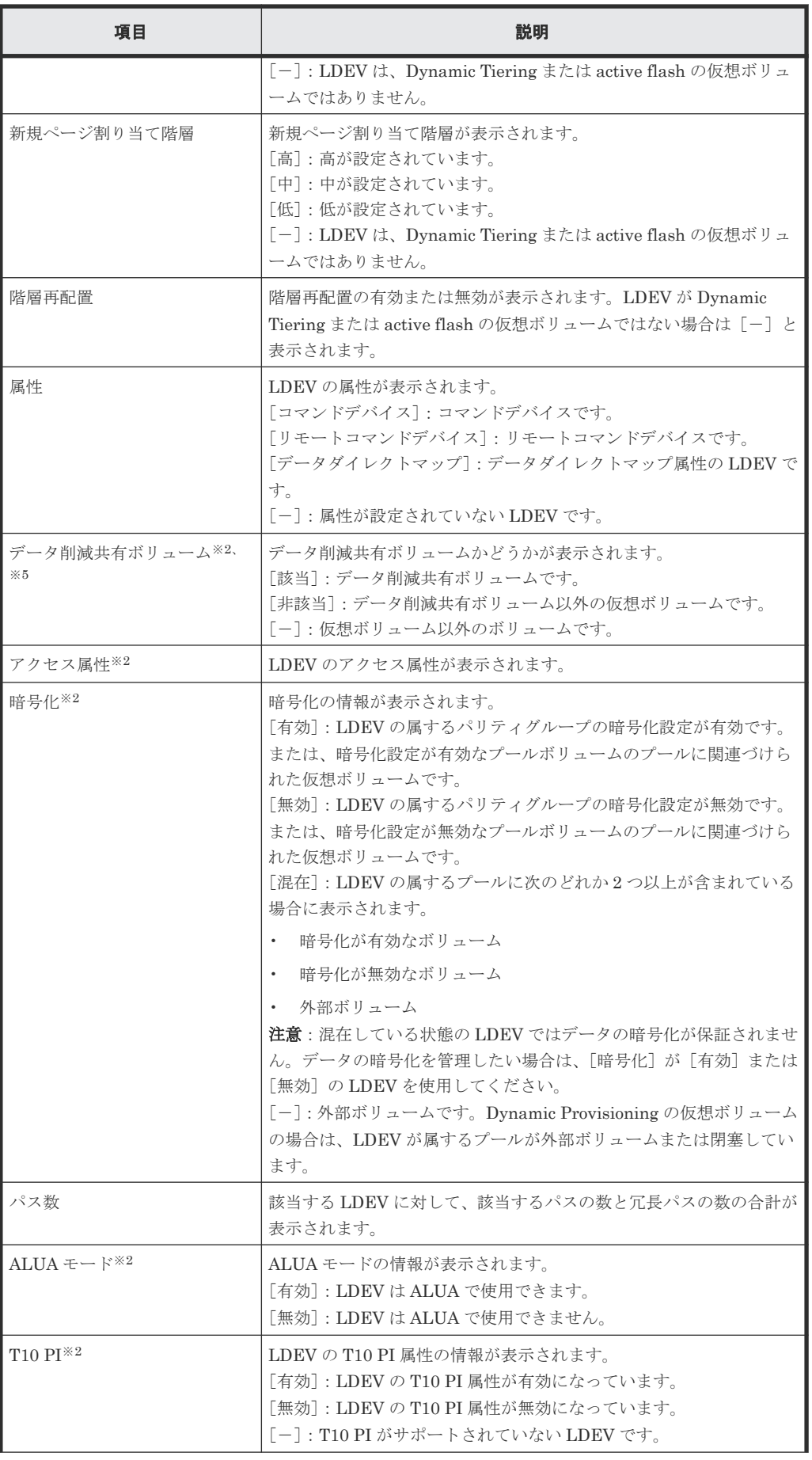

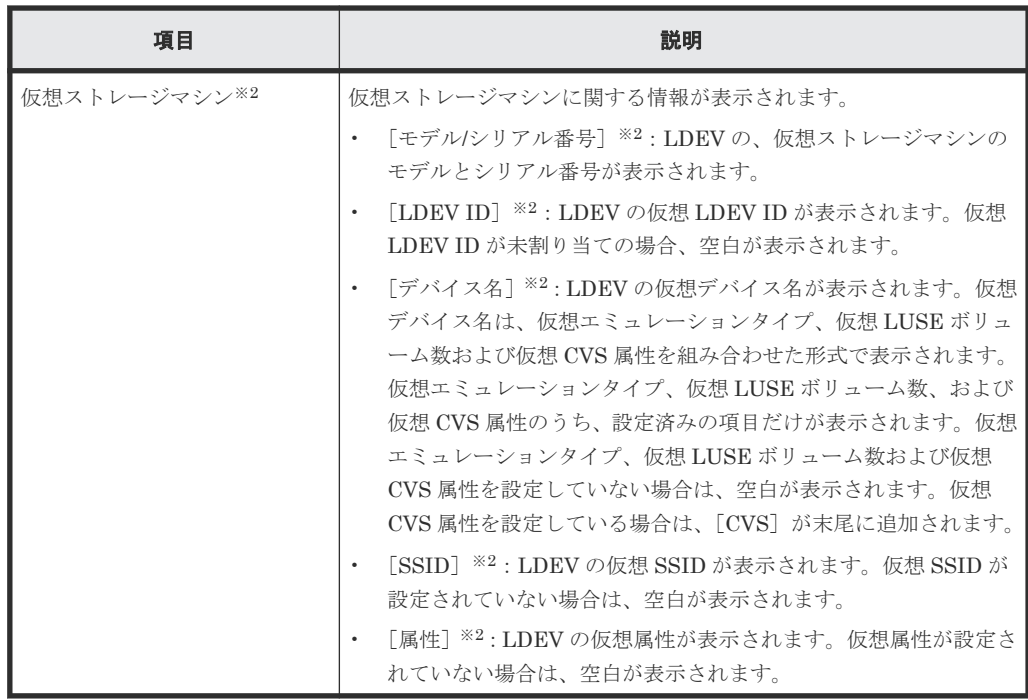

注※1

VSP E1090 のみ表示されます。

#### 注※2

この項目は、初期状態では表示されません。項目を表示する場合は、[カラム設定]画面で 設定を変更してください。[カラム設定]画面の詳細については、『Hitachi Device Manager - Storage Navigator ユーザガイド』 を参照してください。

#### 注※3

圧縮アクセラレータによる圧縮からソフトウェアによる圧縮へ変換する場合は、RAID Manager を使用してください。

#### 注※4

ボリューム自体の圧縮アクセラレータ状態と、ボリュームに関連する重複排除システムデ ータボリュームの圧縮アクセラレータ状態が異なる場合、[Hybrid]が表示される可能性 があります。

#### 注※5

VSP E シリーズでのみ表示されます。

### [ホストモードオプション]タブ

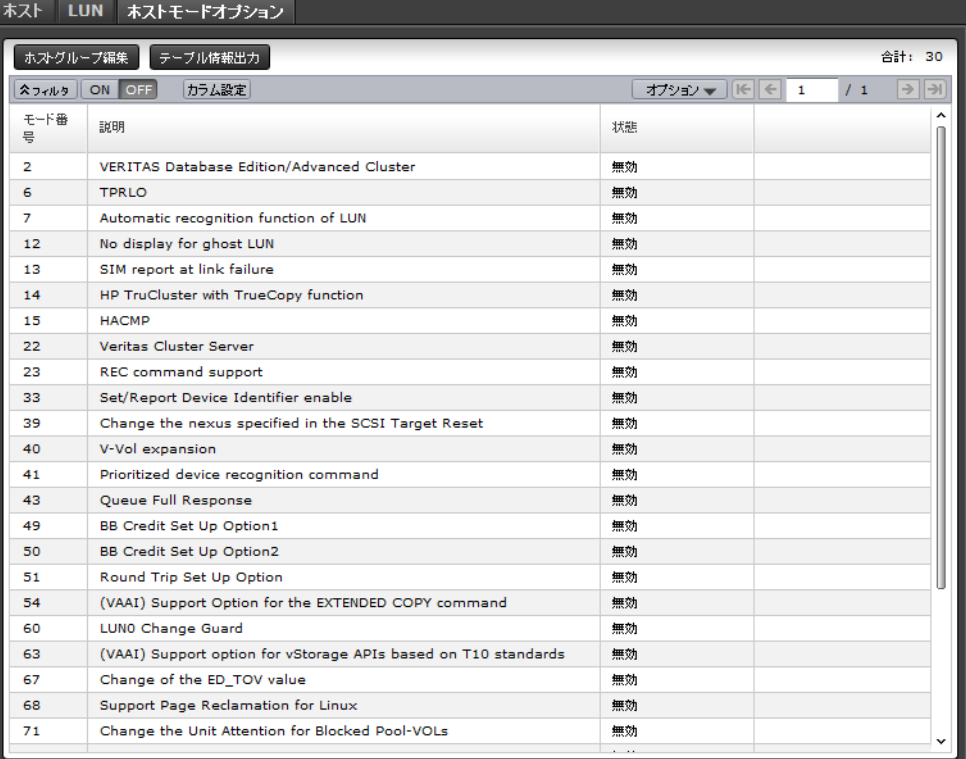

• ボタン

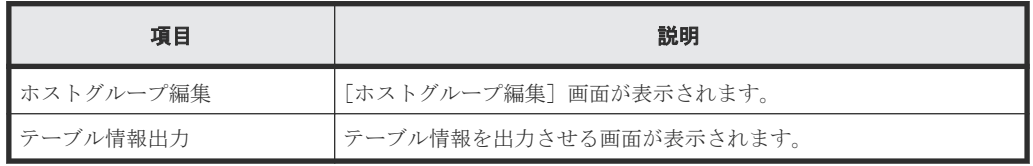

• テーブル

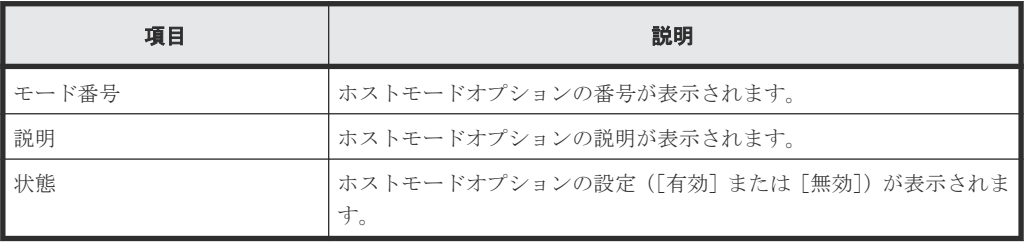

#### **iSCSI** 選択時

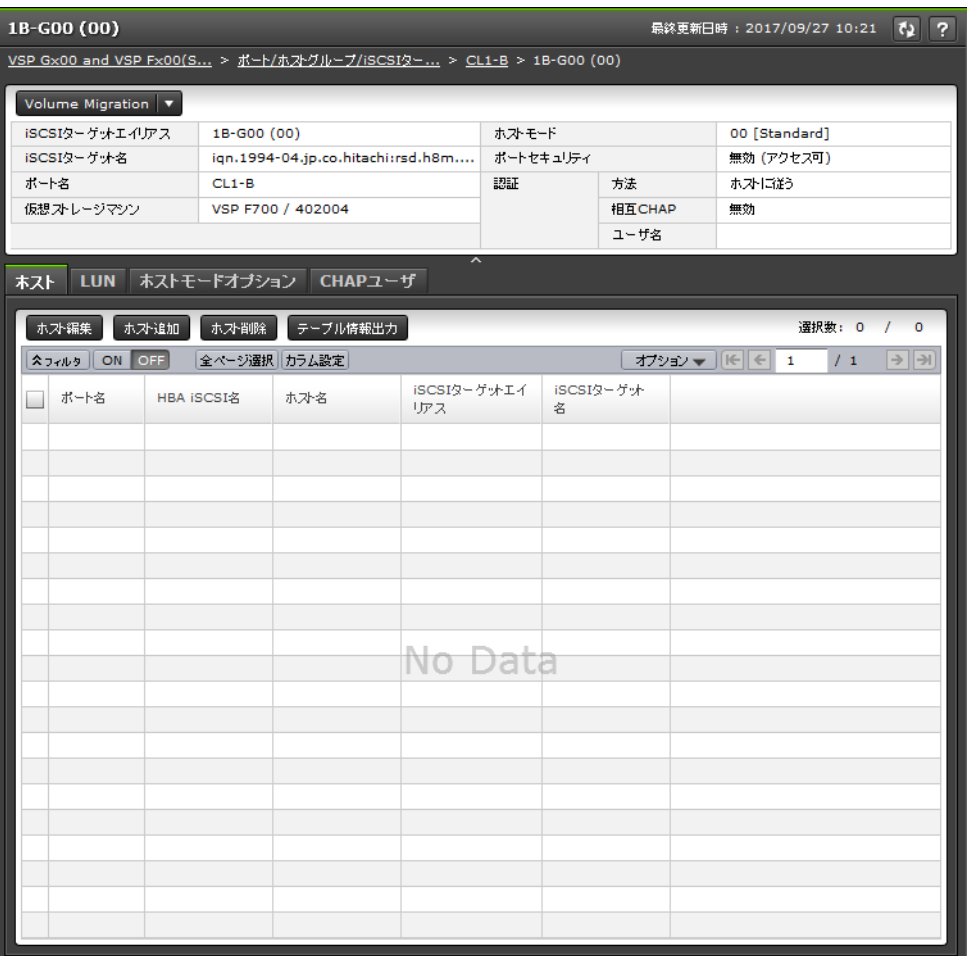

- サマリ
- [ホスト]タブ
- [LUN]タブ
- [ホストモードオプション]タブ
- [CHAP ユーザ]タブ

#### サマリ

• ボタン

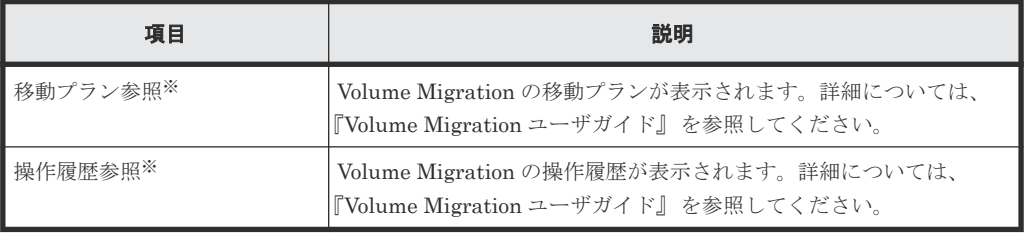

注※

[Volume Migration]をクリックすると表示されます。

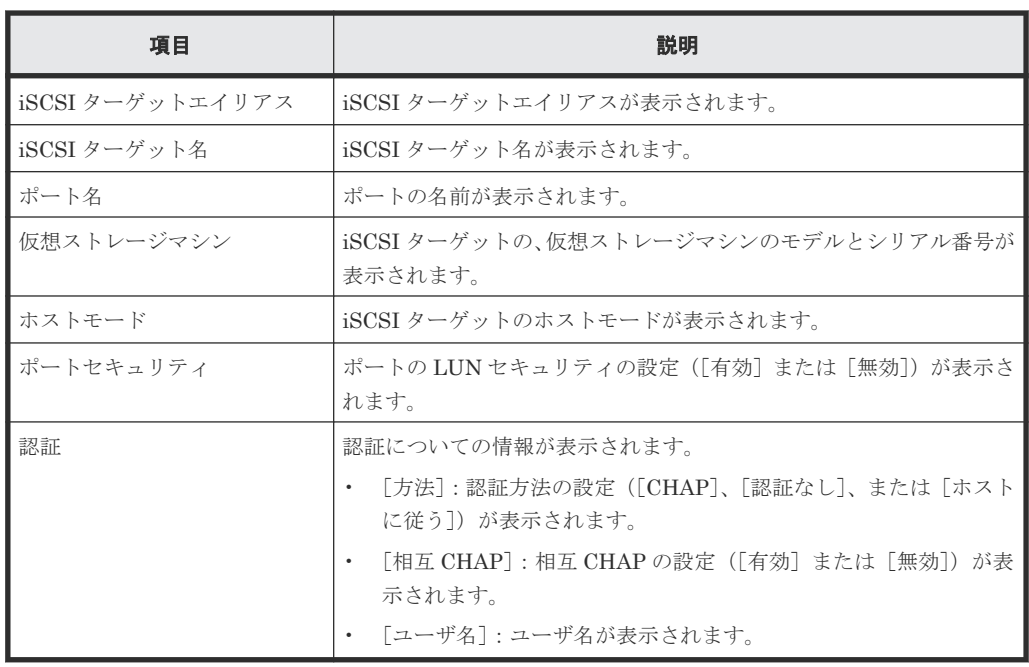

# [ホスト]タブ

• ボタン

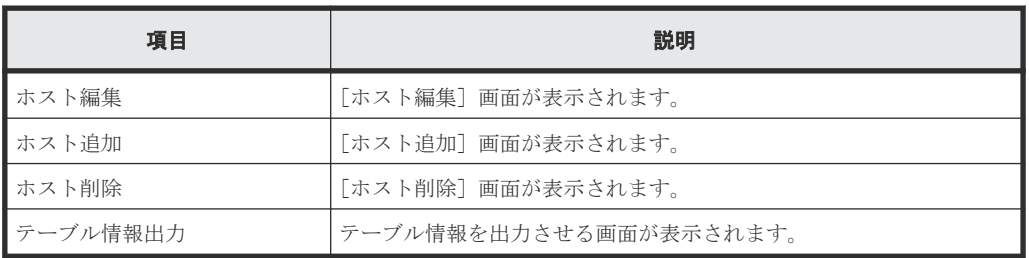

• テーブル

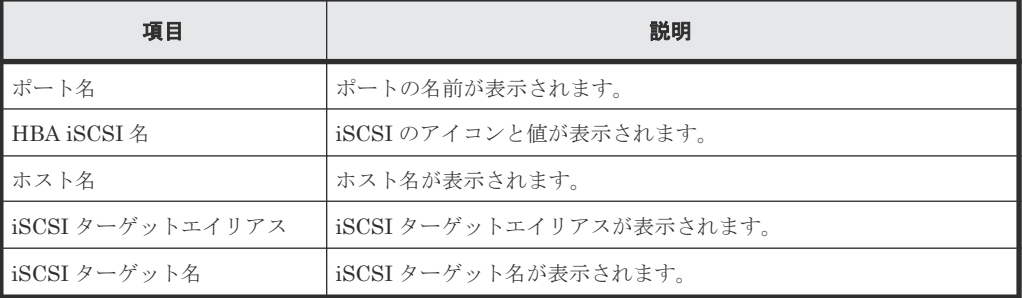

# [**LUN**]タブ

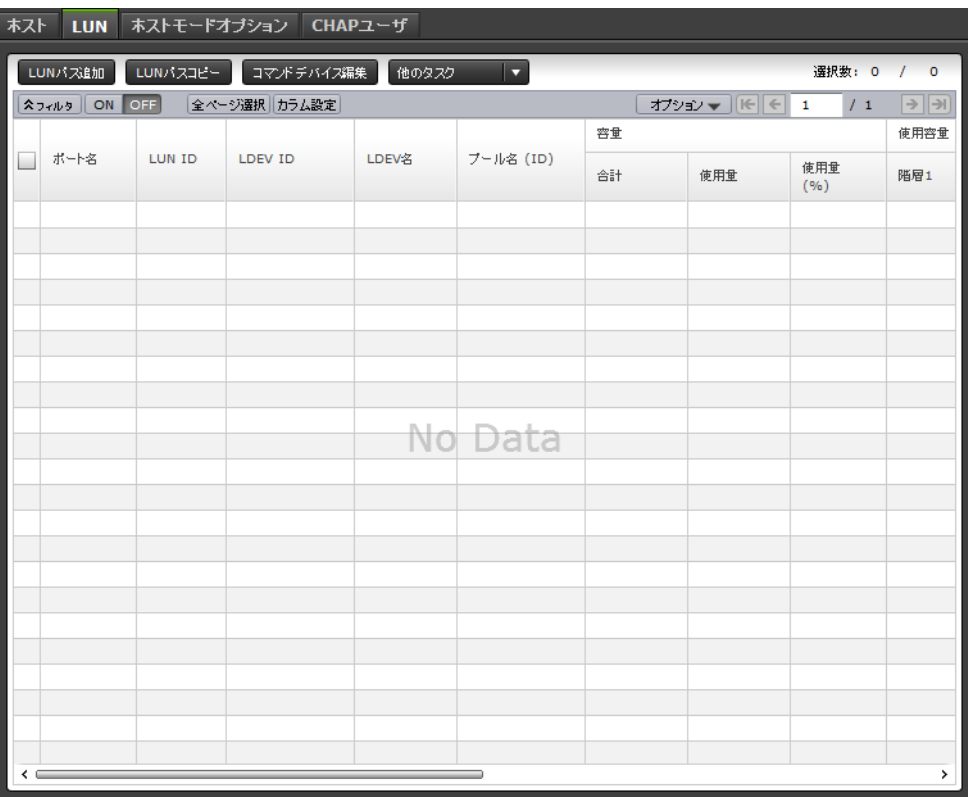

各ユーザに割り当てられている LDEV に対応する LUN パスだけが表示されます。

• ボタン

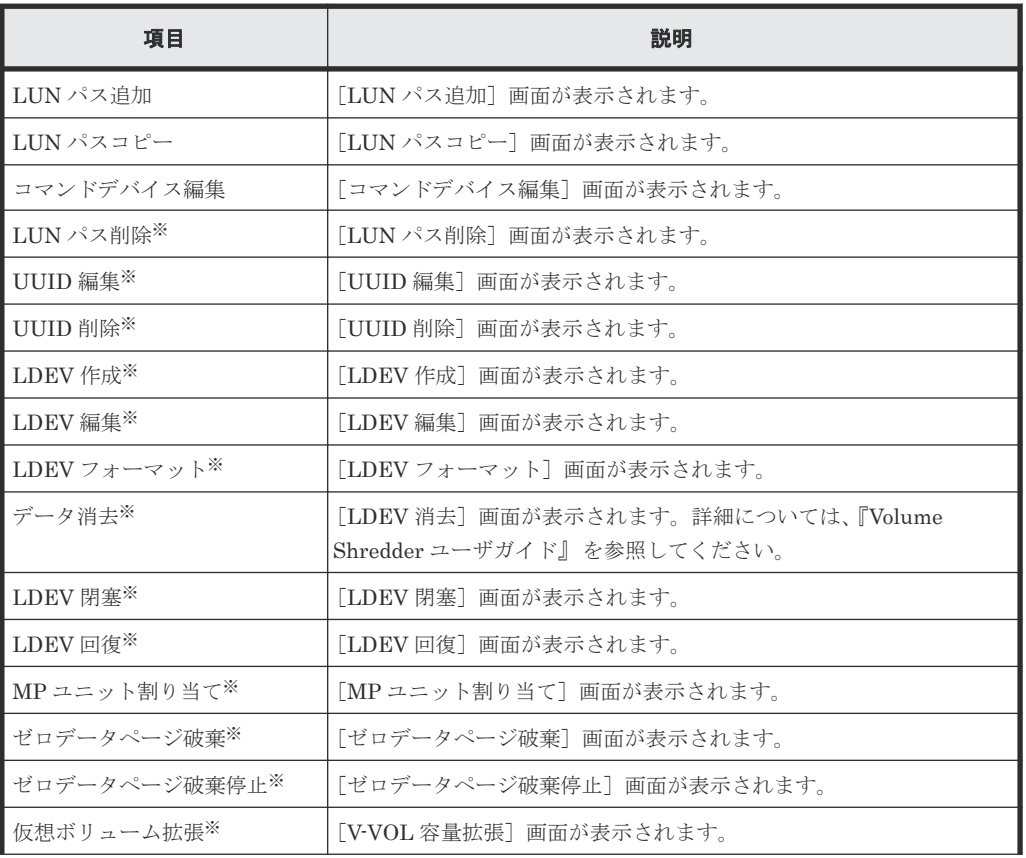

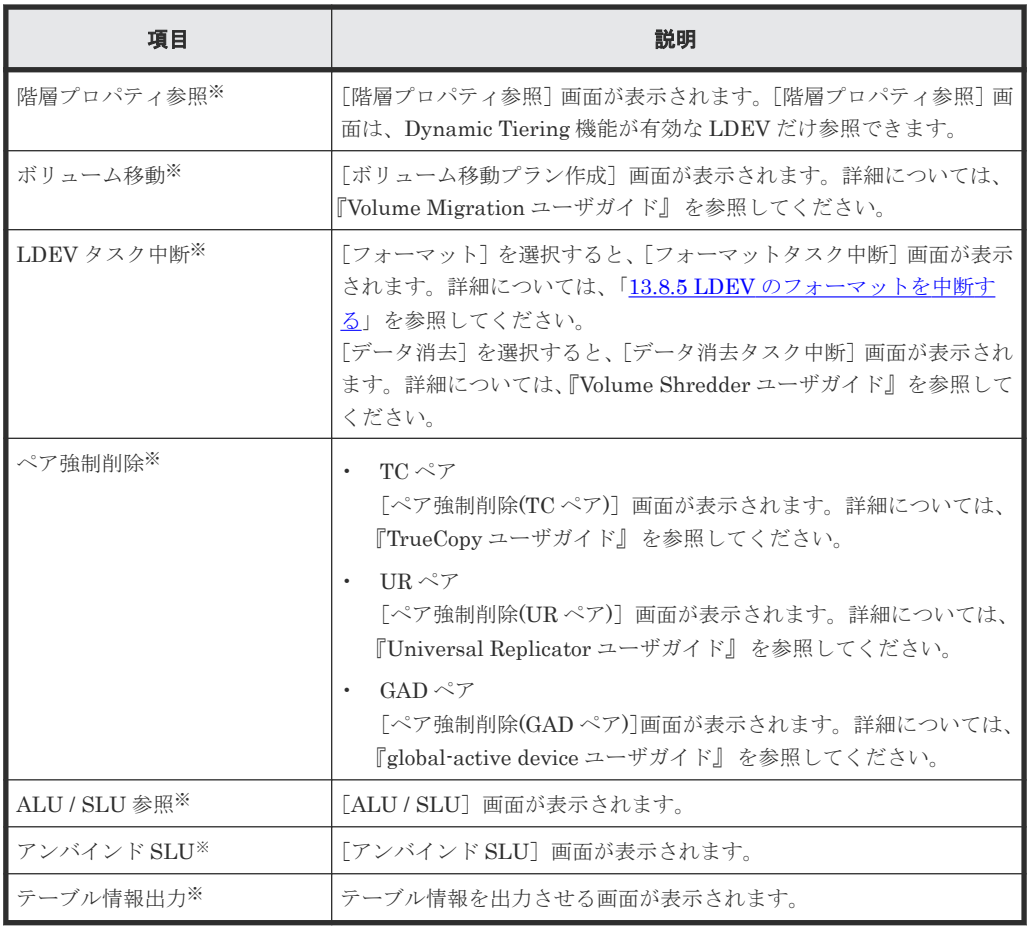

注※

[他のタスク]をクリックすると表示されます。

• テーブル

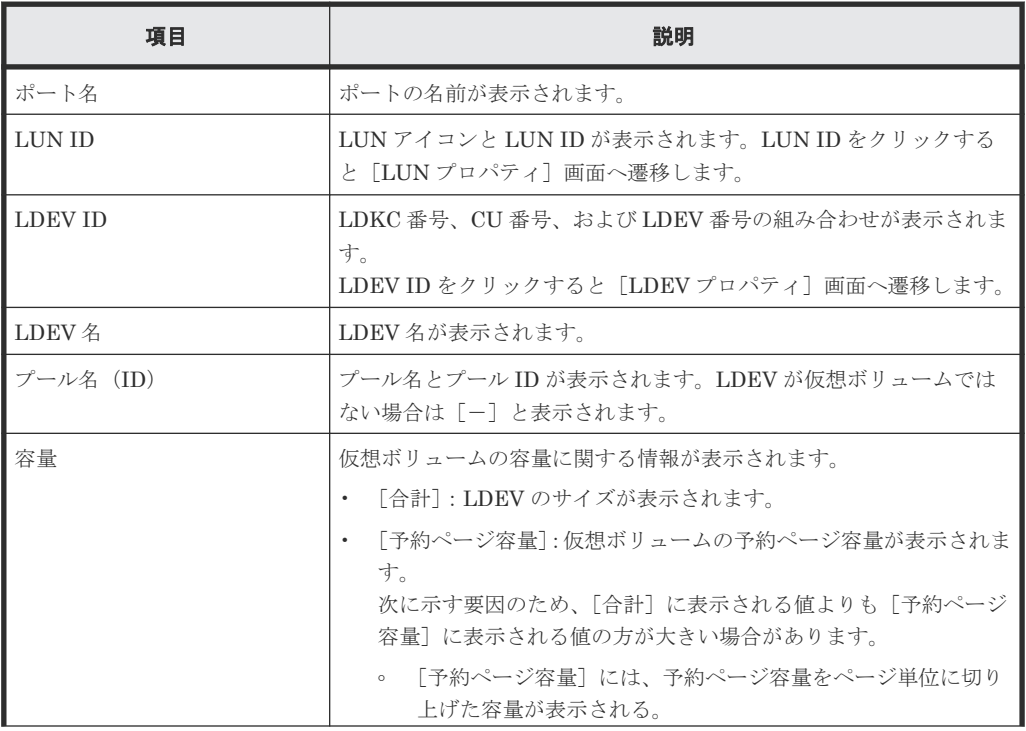

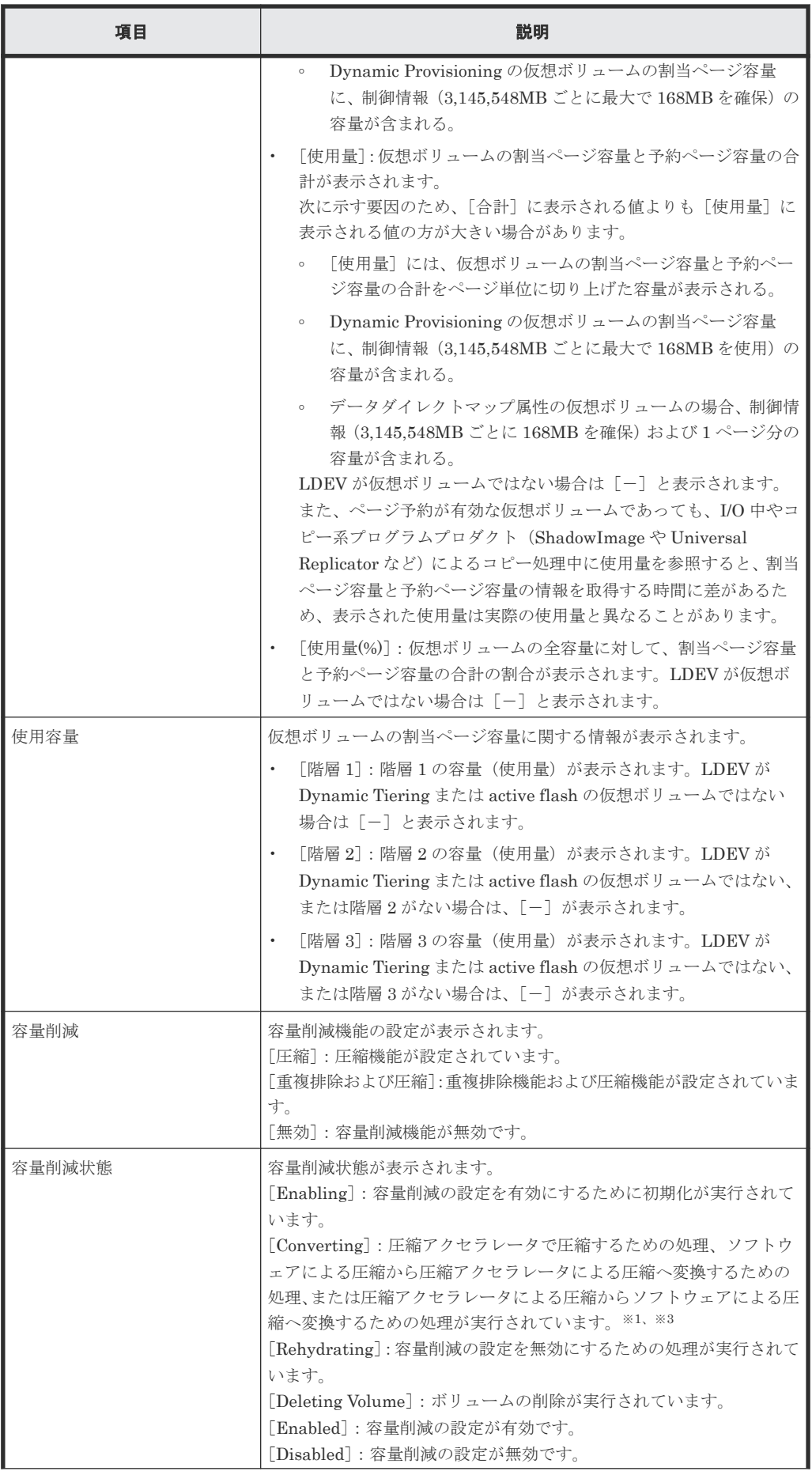

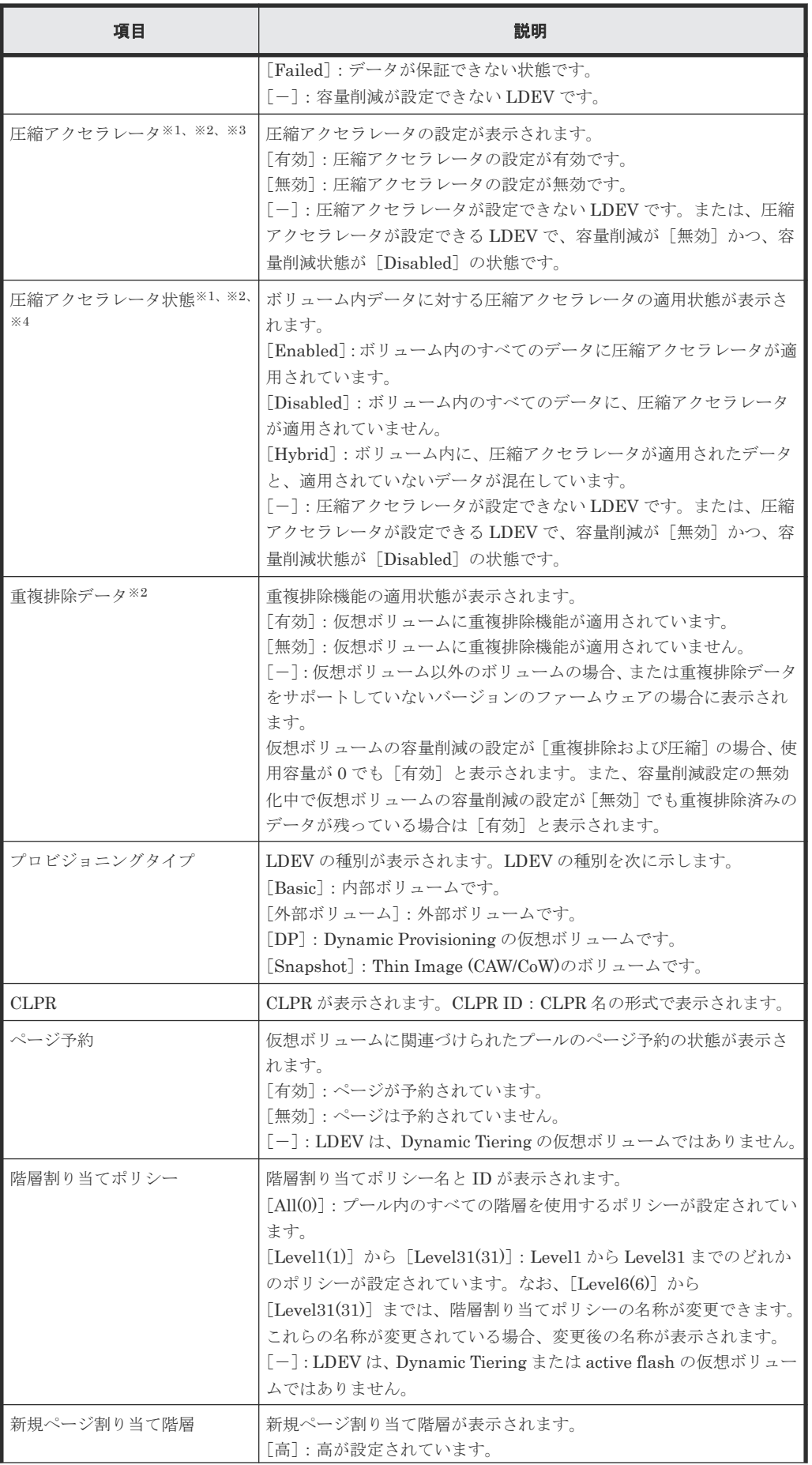

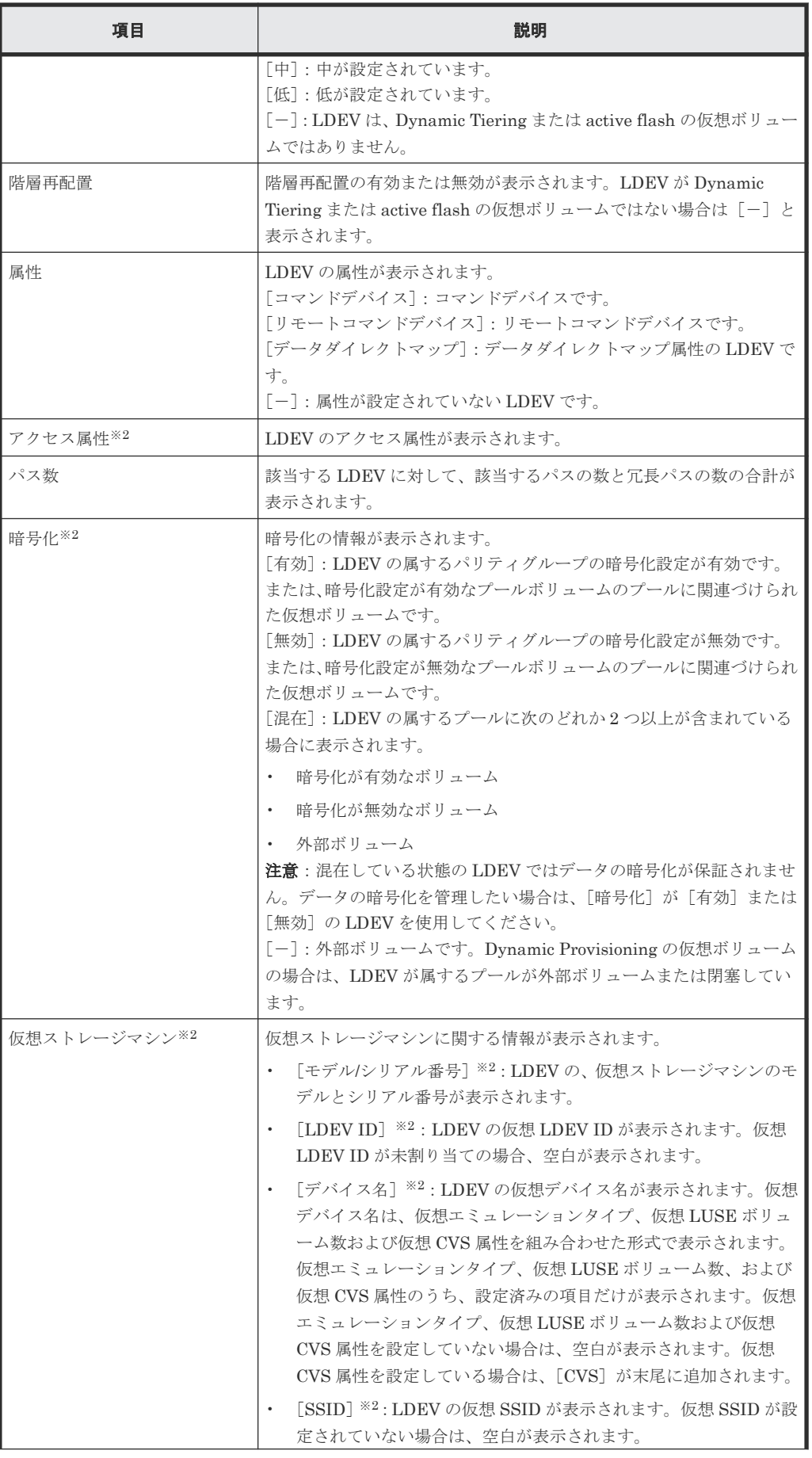

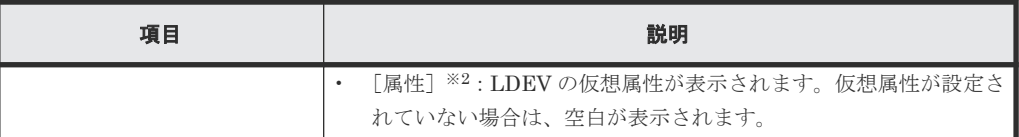

注※1

VSP E1090 のみ表示されます。

#### 注※2

この項目は、初期状態では表示されません。項目を表示する場合は、[カラム設定]画面で 設定を変更してください。[カラム設定]画面の詳細については、『Hitachi Device Manager - Storage Navigator ユーザガイド』 を参照してください。

#### 注※3

圧縮アクセラレータによる圧縮からソフトウェアによる圧縮へ変換する場合は、RAID Manager を使用してください。

#### 注※4

ボリューム自体の圧縮アクセラレータ状態と、ボリュームに関連する重複排除システムデ ータボリュームの圧縮アクセラレータ状態が異なる場合、[Hybrid]が表示される可能性 があります。

#### [ホストモードオプション]タブ

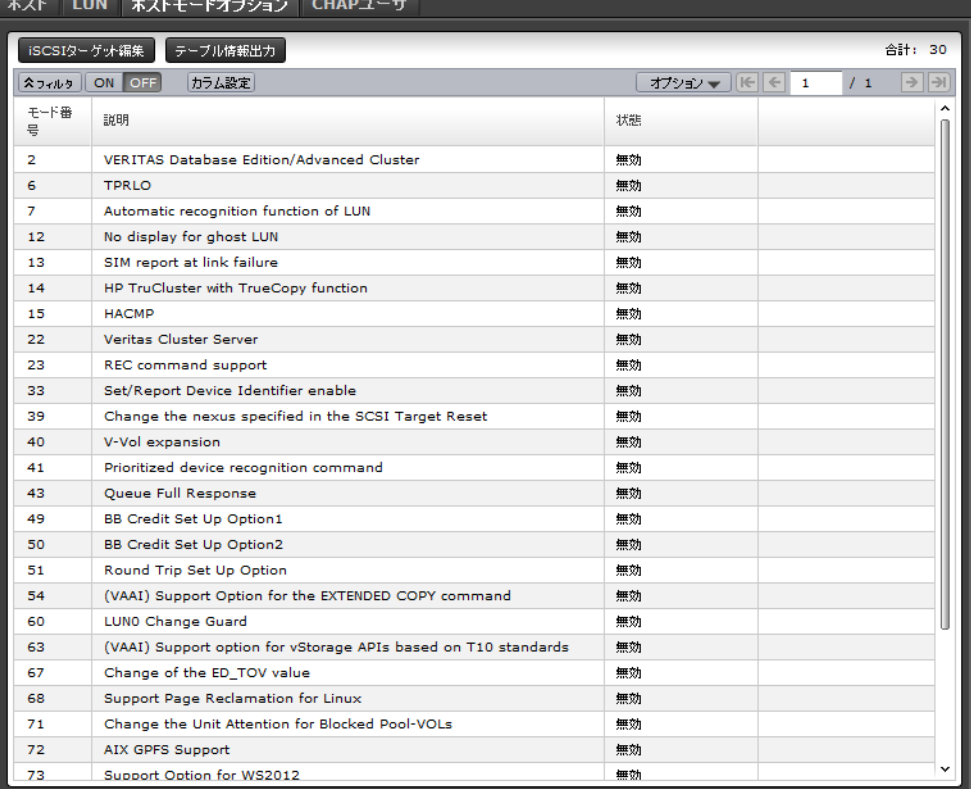

• ボタン

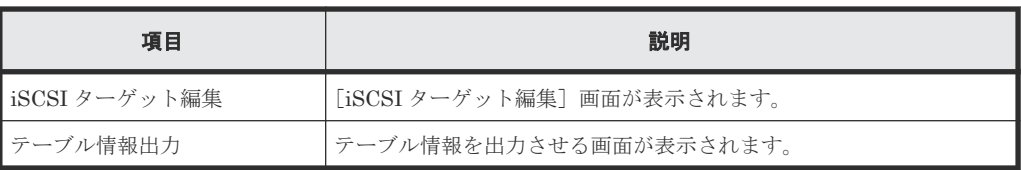

• テーブル

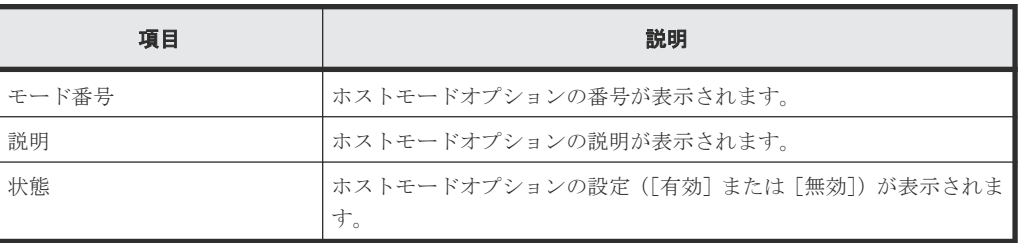

# [**CHAP** ユーザ]タブ

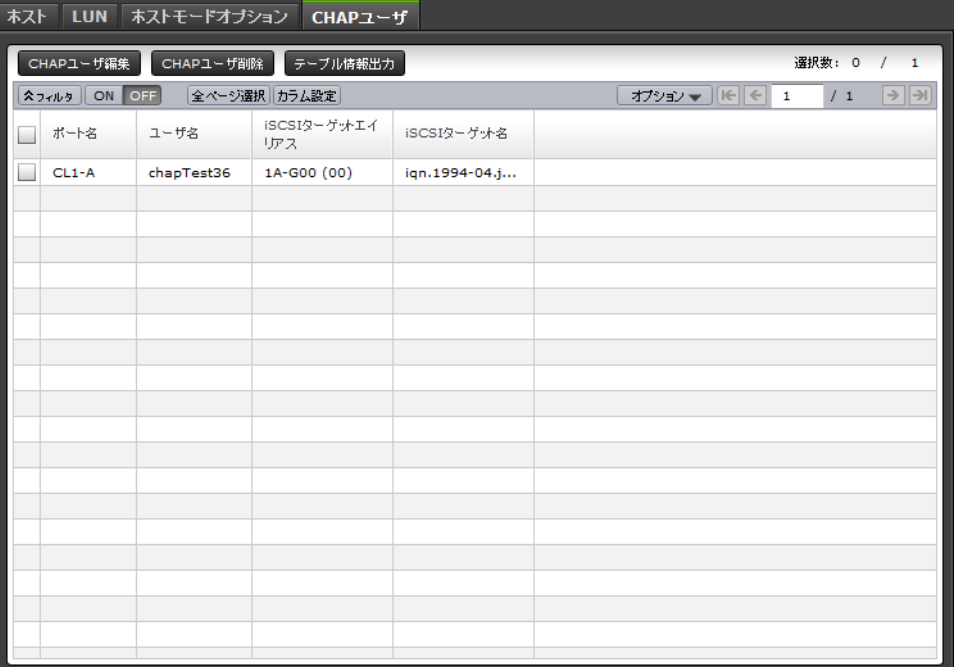

• ボタン

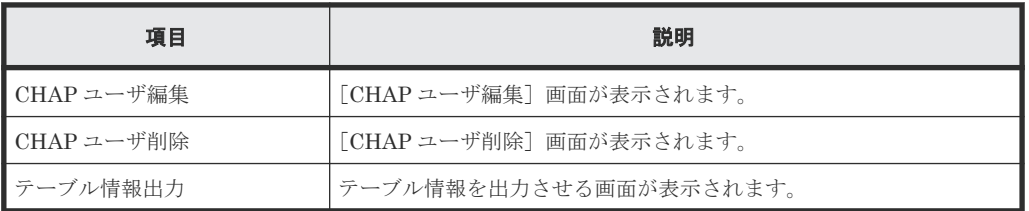

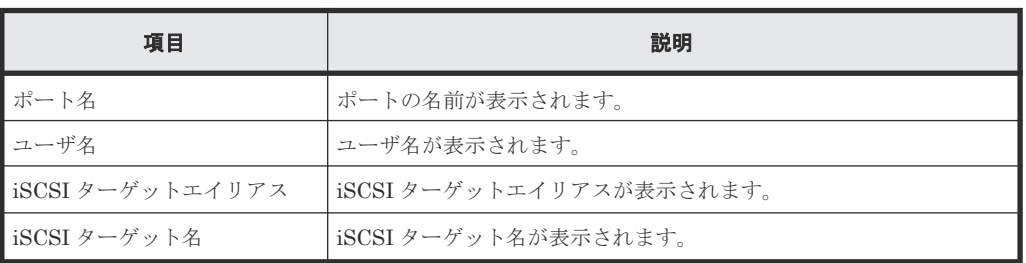

# **D.5 LUN** パス追加ウィザード

#### 関連タスク

- 12.1 [ホストグループと論理ボリュームを結び付けて](#page-379-0) LU パスを設定する
- 12.5 iSCSI [ターゲットと論理ボリュームを結び付けて](#page-384-0) LU パスを設定する

# **D.5.1** [**LDEV** 選択]画面

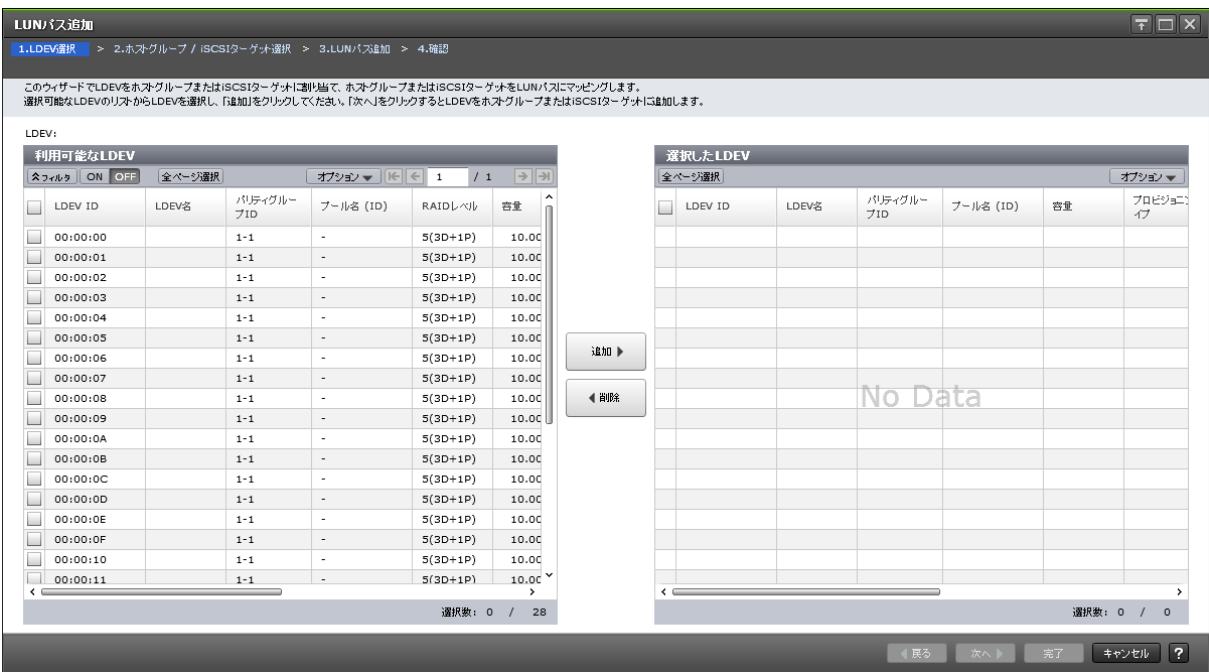

#### [利用可能な LDEV] テーブル

LU パスを設定できる LDEV の一覧が表示されます。各ユーザに割り当てられている LDEV だけ が表示されます。

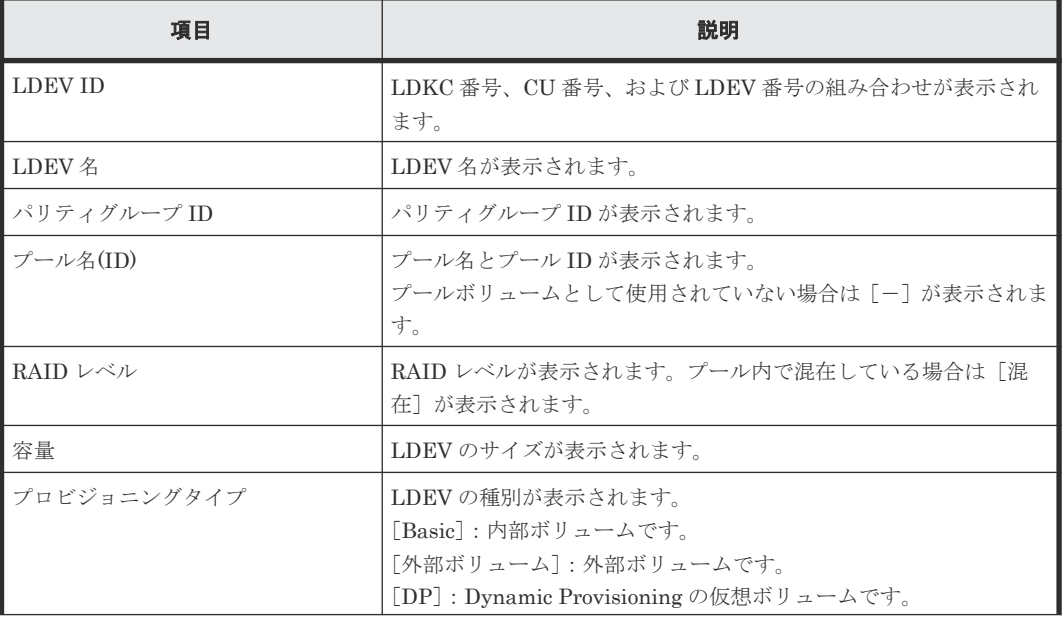

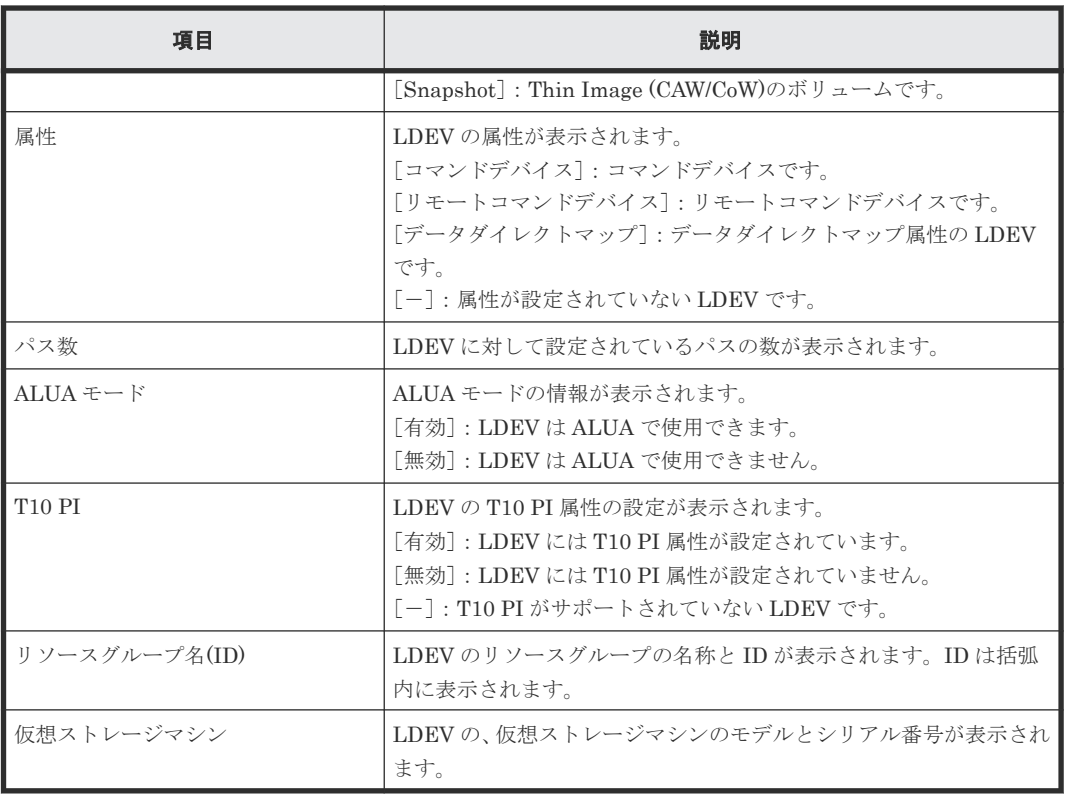

#### [追加]ボタン

[利用可能な LDEV] テーブルで選択した LDEV を [選択した LDEV] テーブルに追加します。

#### [削除]ボタン

[選択した LDEV] テーブルで選択した LDEV を [選択した LDEV] テーブルから削除します。

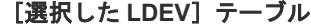

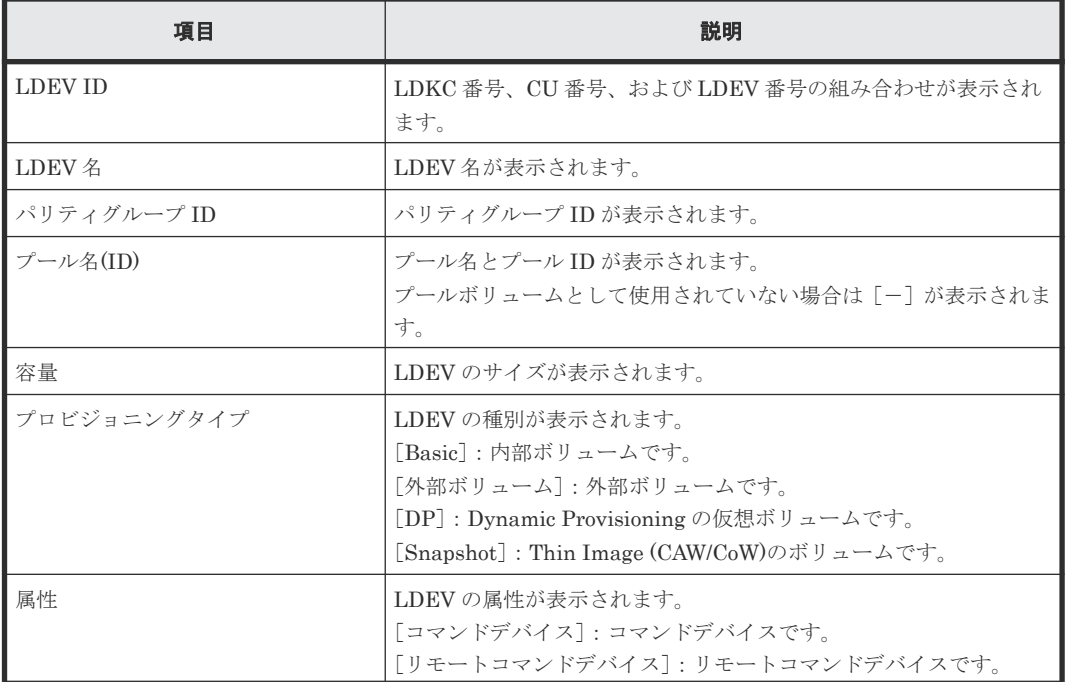

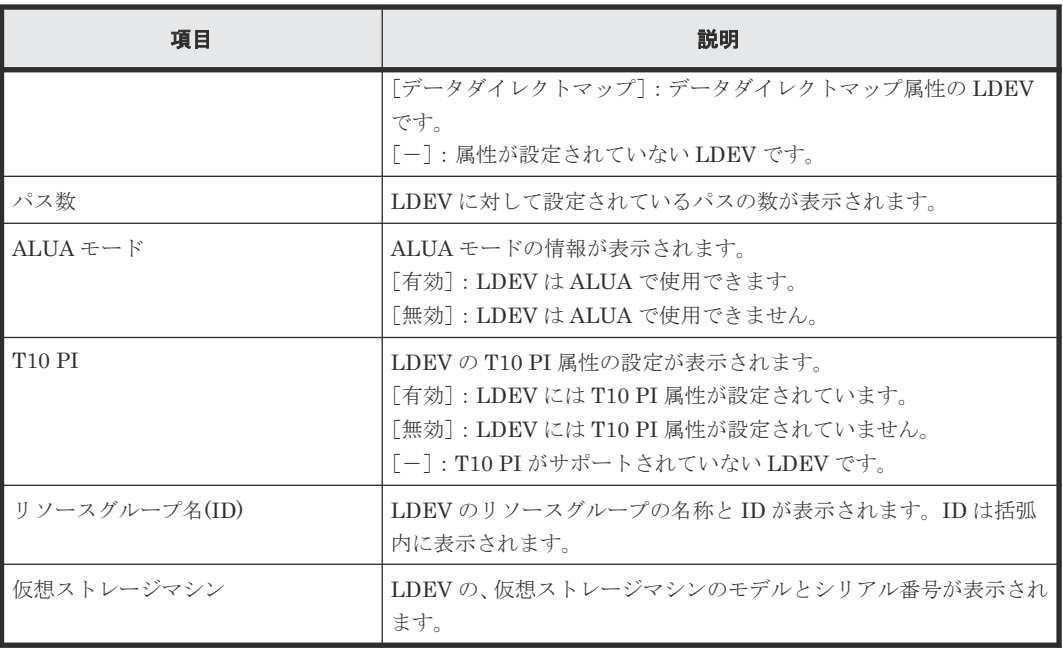

# **D.5.2** [ホストグループ **/ iSCSI** ターゲット選択]画面

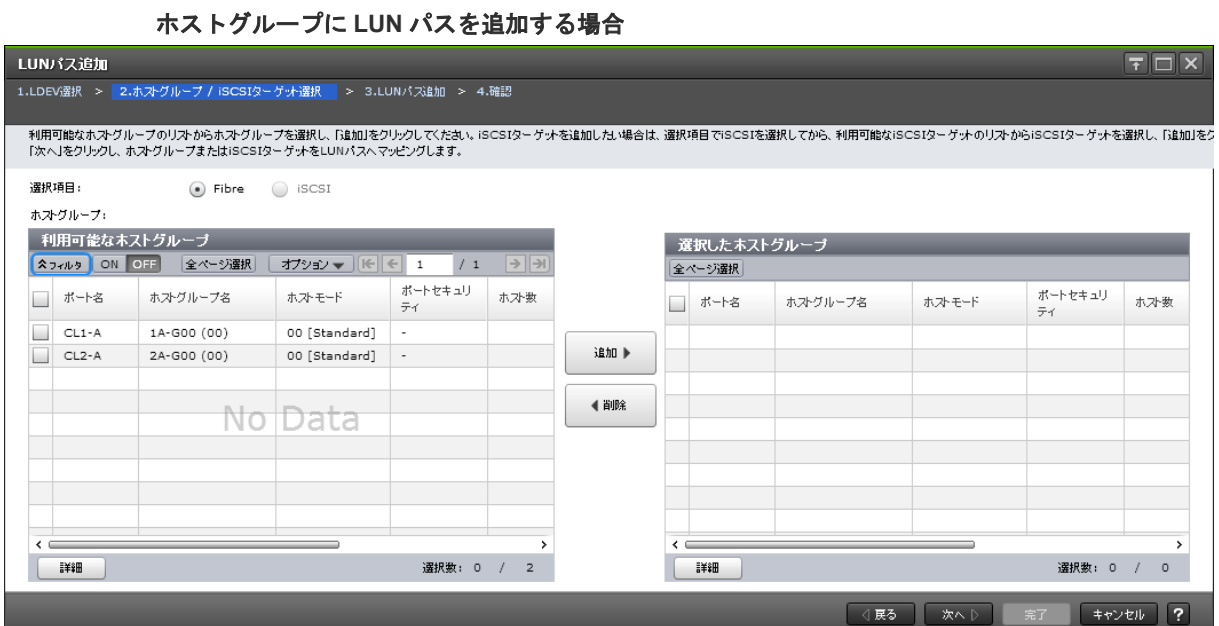

#### [選択項目]

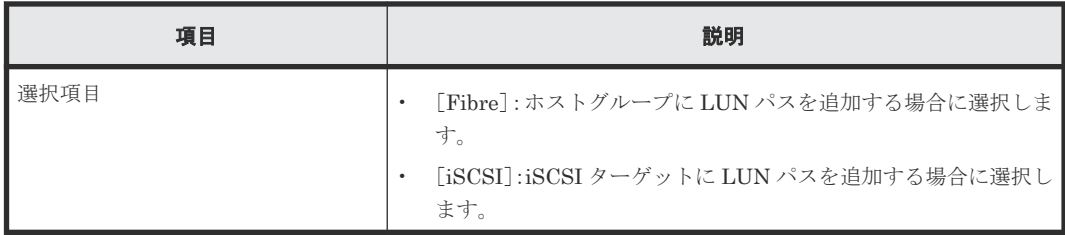

#### [利用可能なホストグループ]テーブル

LU パスを設定できるホストグループの一覧が表示されます。各ユーザに割り当てられているホス トグループだけが表示されます。

• テーブル

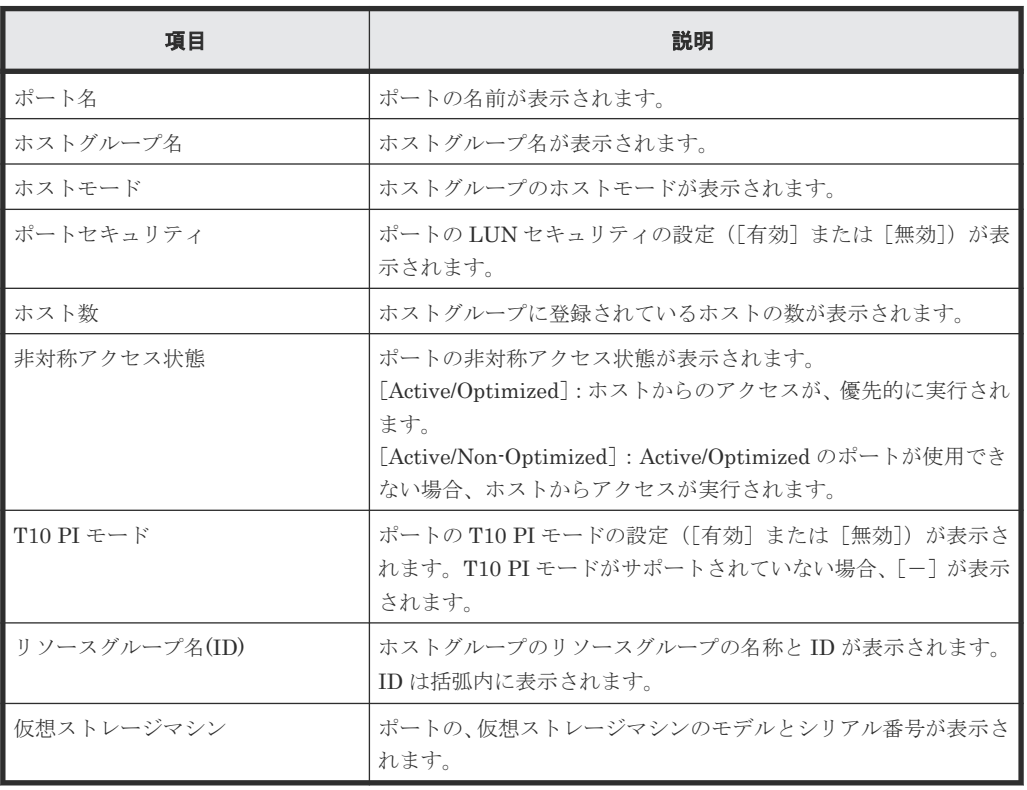

• ボタン

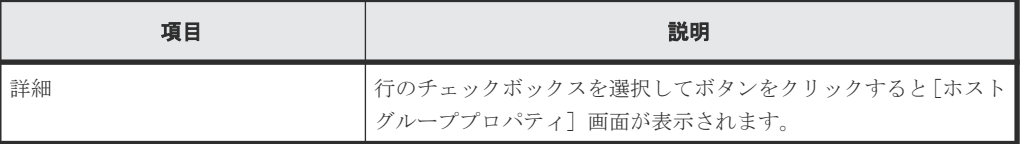

#### [追加]ボタン

[利用可能なホストグループ]テーブルで選択したホストグループを[選択したホストグループ]テ ーブルに追加します。

ホストグループは、64 個まで追加可能です。

#### [削除]ボタン

[選択したホストグループ]テーブルで選択したホストグループを [選択したホストグループ]テー ブルから削除します。

#### [選択したホストグループ]テーブル

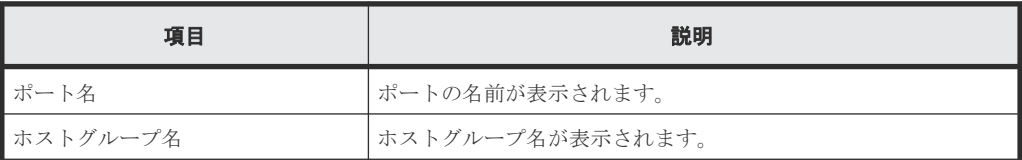

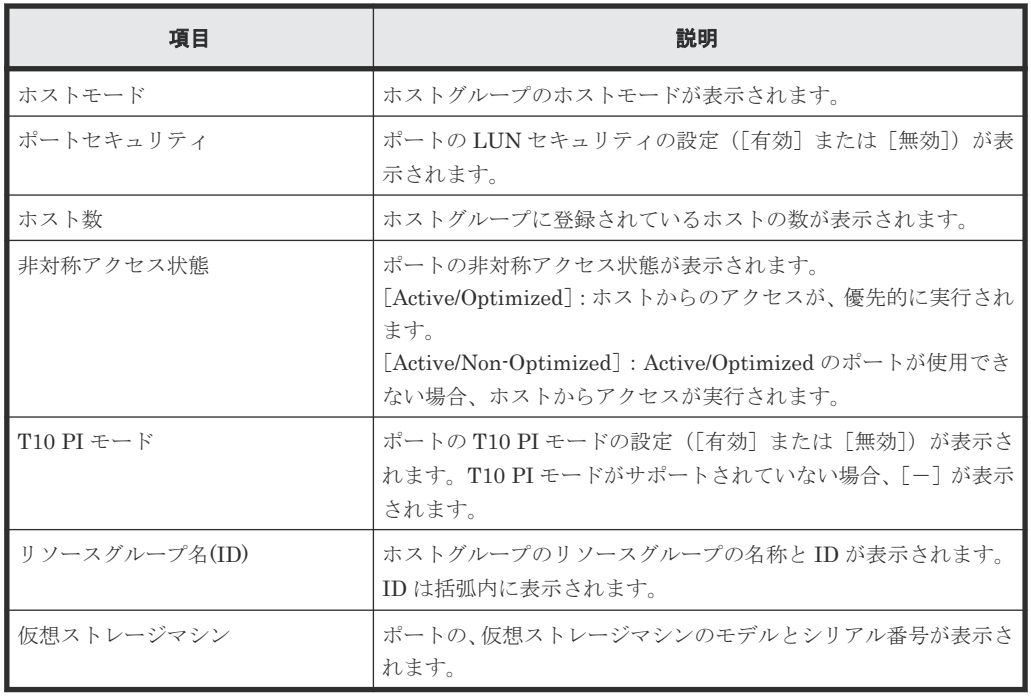

• ボタン

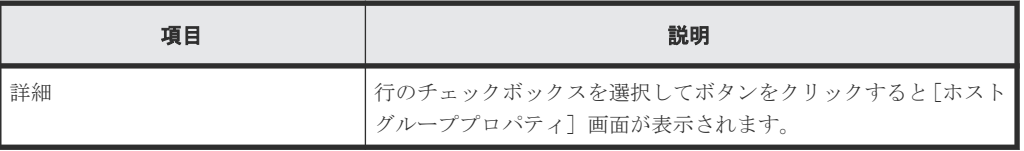

#### **iSCSI** ターゲットに **LUN** パスを追加する場合

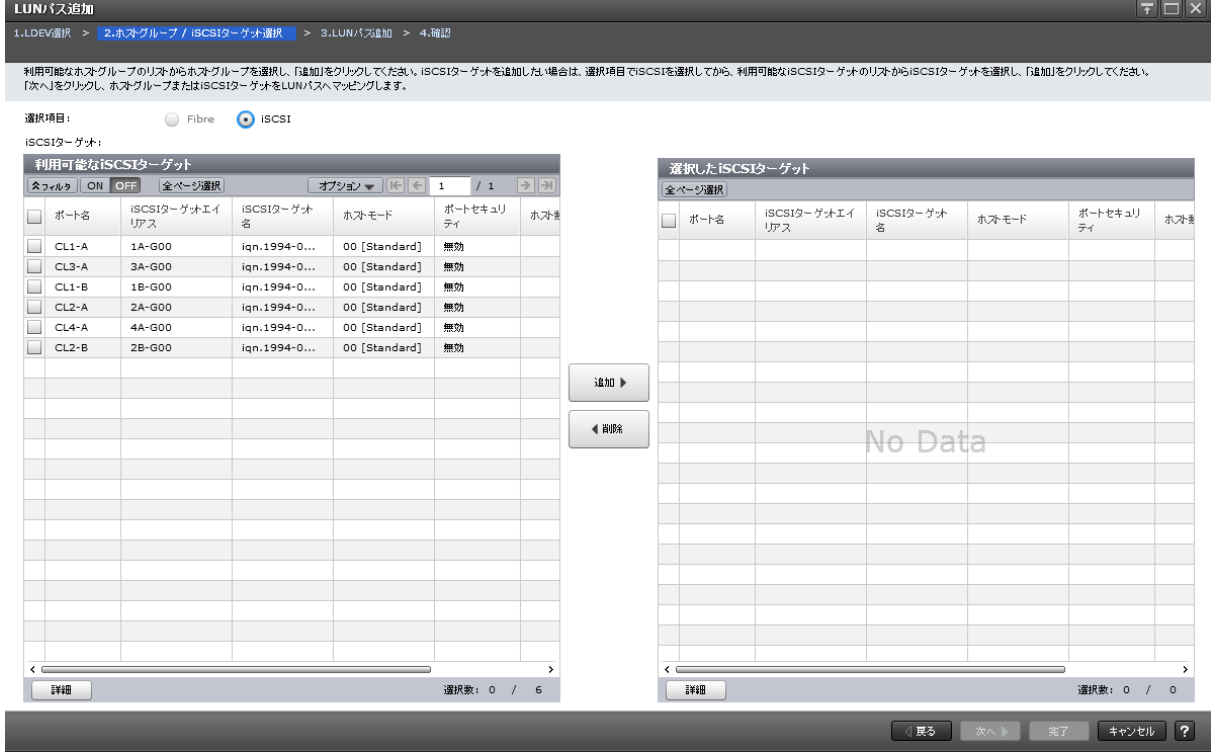

#### [利用可能な iSCSI ターゲット]テーブル

LU パスを設定できる iSCSI ターゲットの一覧が表示されます。各ユーザに割り当てられている iSCSI ターゲットだけが表示されます。

• テーブル

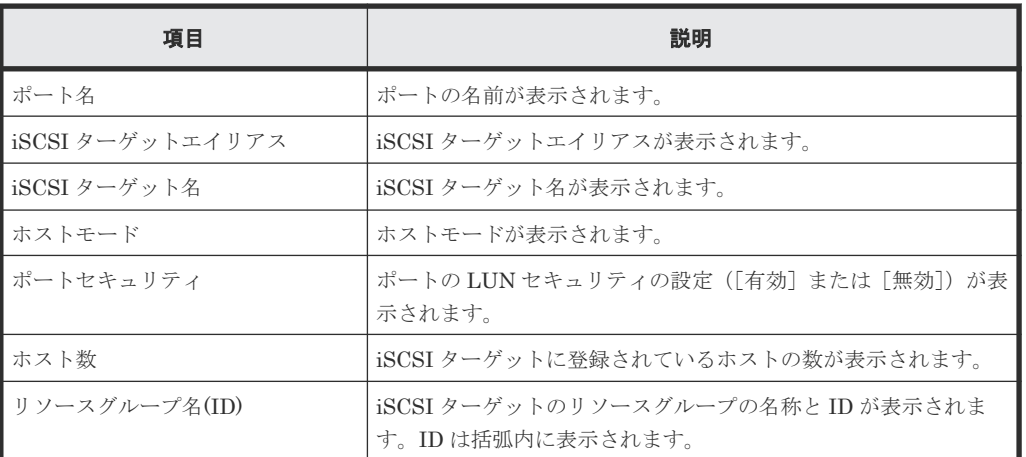

• ボタン

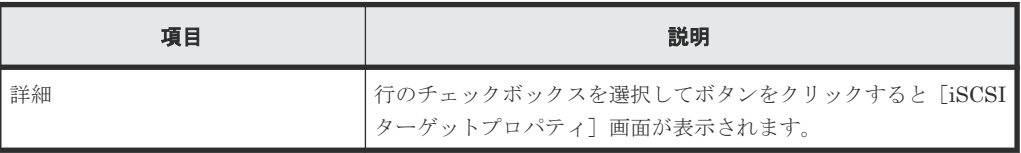

#### [追加]ボタン

[利用可能な iSCSI ターゲット]テーブルで選択した iSCSI ターゲットを [選択した iSCSI ターゲ ット]テーブルに追加します。

iSCSI ターゲットは、64 個まで追加可能です。

#### [削除]ボタン

[選択した iSCSI ターゲット]テーブルで選択した iSCSI ターゲットを [選択した iSCSI ターゲッ ト]テーブルから削除します。

#### [選択した iSCSI ターゲット]テーブル

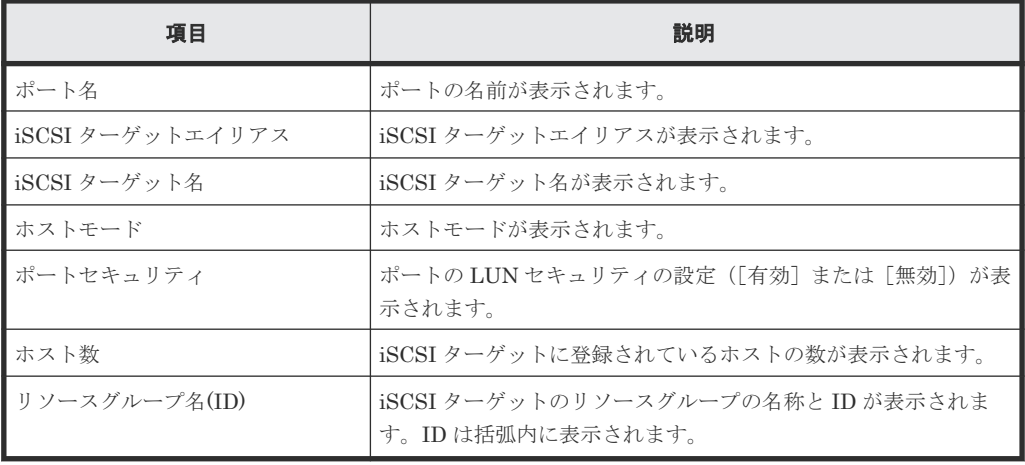

• ボタン

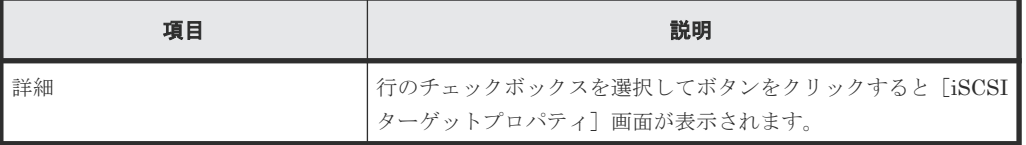

# **D.5.3** [**LUN** パス追加]画面

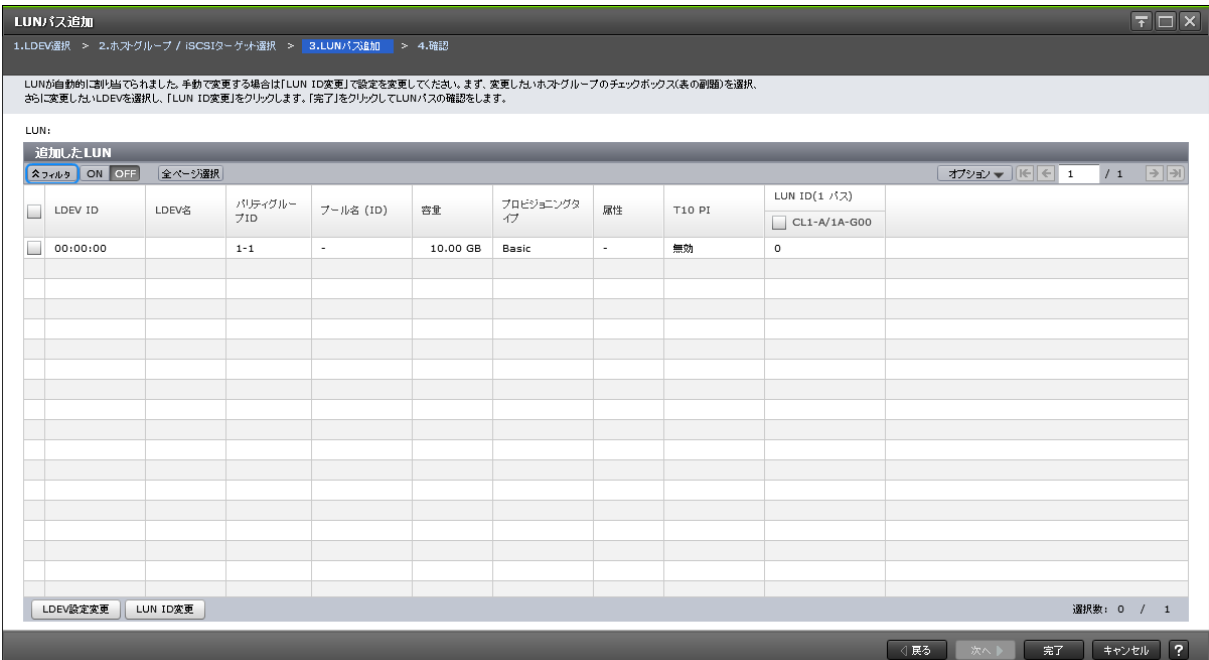

### [追加した LUN] テーブル

• テーブル

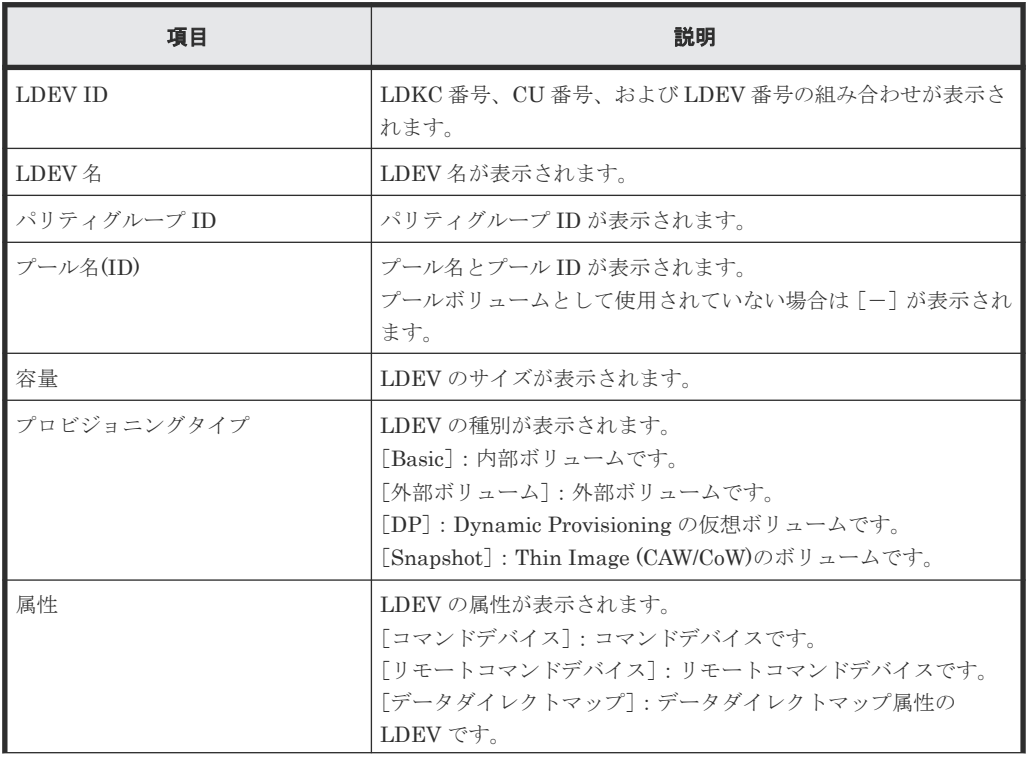

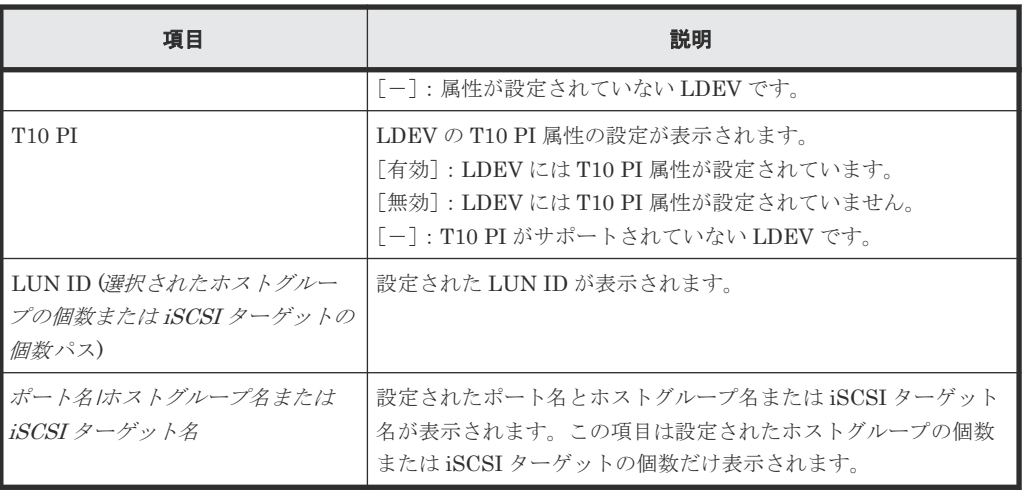

• ボタン

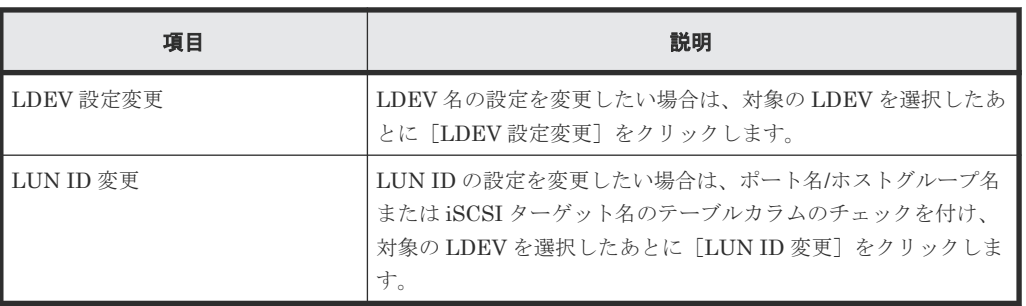

# **D.5.4** [設定確認]画面

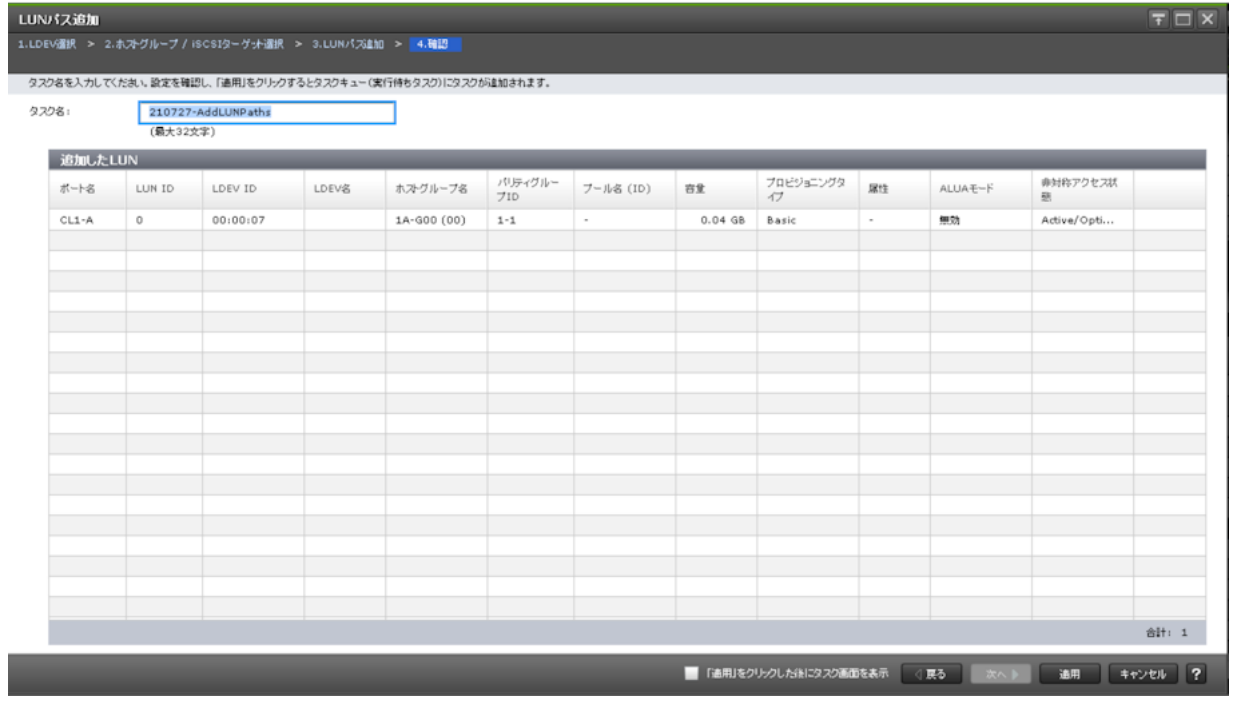

#### [追加した LUN] テーブル

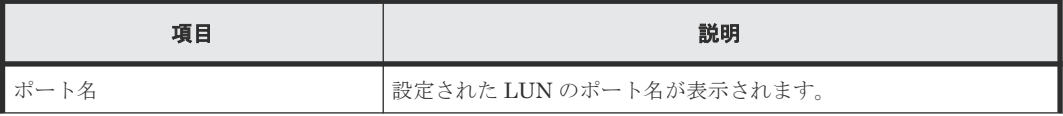
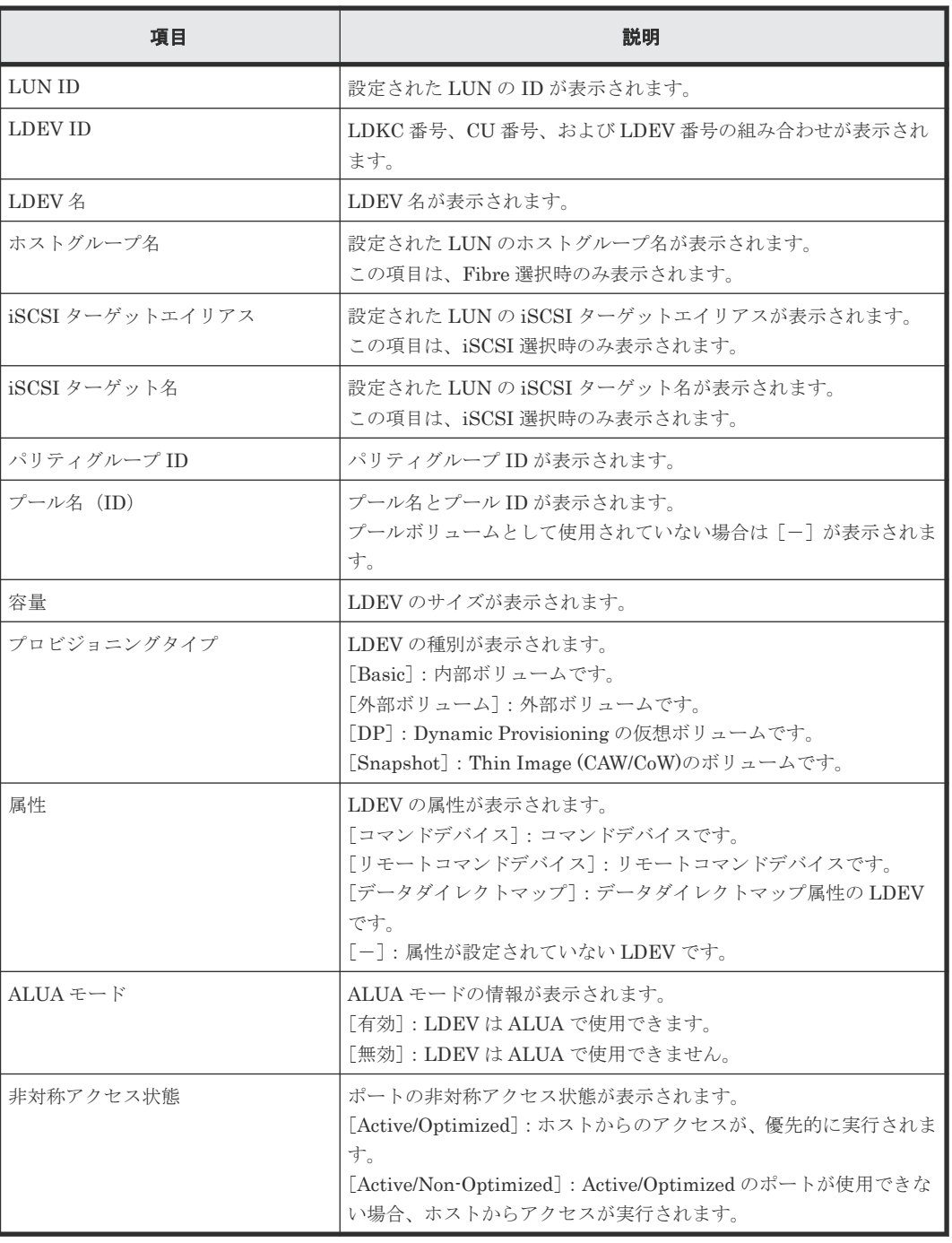

# **D.6** ホストグループ作成ウィザード

## 関連タスク

• 7.3.1 [ホストグループを作成し、ホストを登録する](#page-269-0)

## **D.6.1** [ホストグループ作成]画面

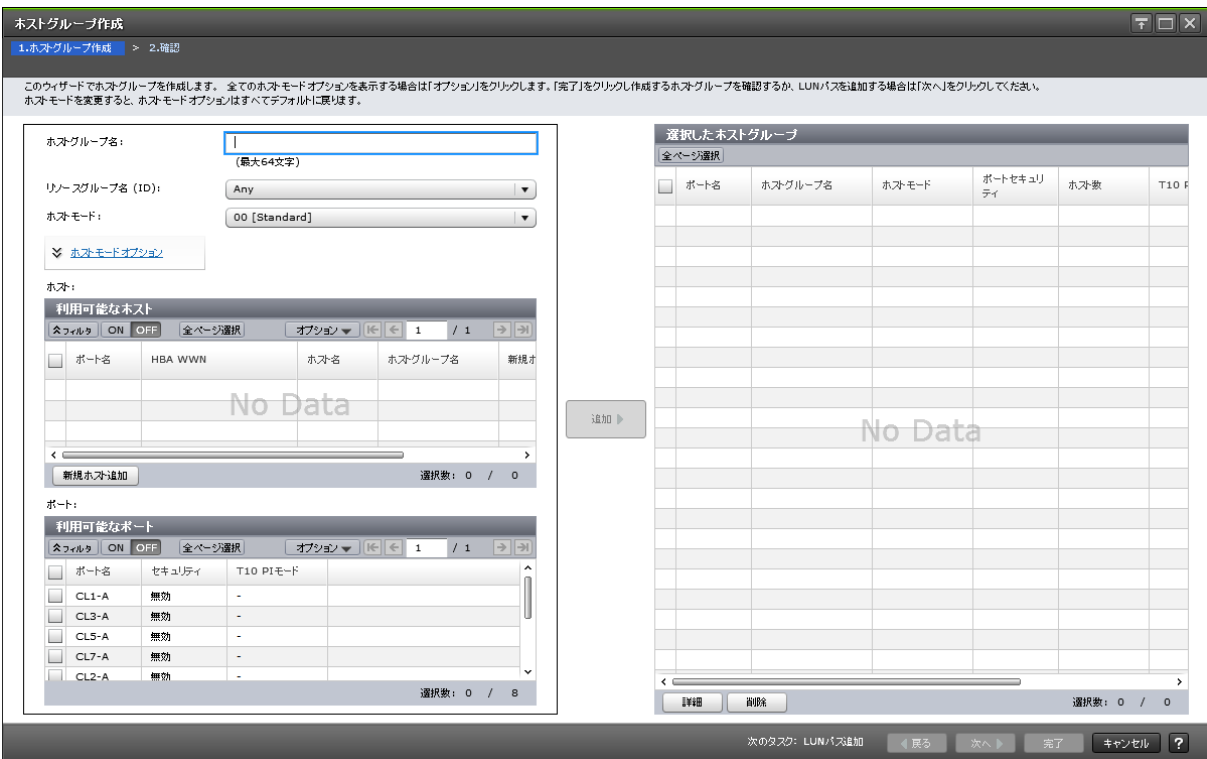

#### 情報設定エリア

設定項目を次に示します。

#### [ホストグループ名]

ホストグループ名を入力します。

ホストグループ名は最大 64 文字で、ASCII 文字(英数字および記号)が使用できます。ただし、 次の記号は使用できません。

 $\frac{1}{2}$  / : , ; \* ? " < > |

ホストグループ名の先頭と末尾に、空白文字を使用することはできません。

#### [リソースグループ名(**ID**)]

ホストグループを作成するリソースグループを選択します。[Any]を選択した場合、ユーザに割り 当てられているすべてのポートのうち、ホストグループを追加できるポートが[利用可能なポート] に表示されます。[Any]以外を選択した場合、選択したリソースグループに割り当てられているポ ートのうち、ホストグループを追加できるポートが[利用可能なポート]に表示されます。

#### [ホストモード]

リストからホストモードを選択します。

#### [ホストモードオプション]テーブル

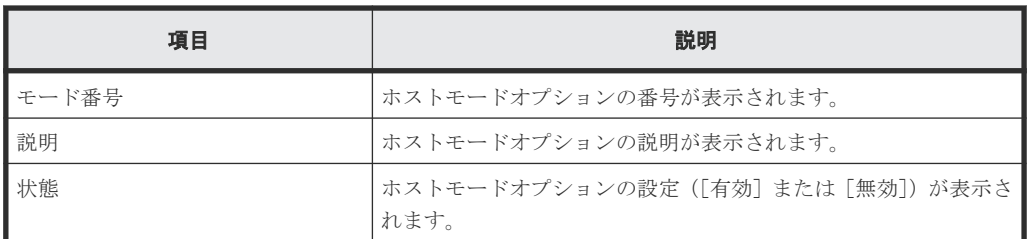

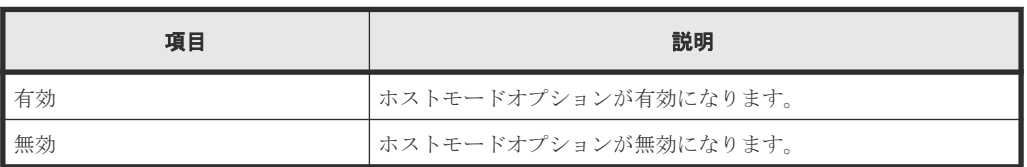

#### [利用可能なホスト]テーブル

• テーブル

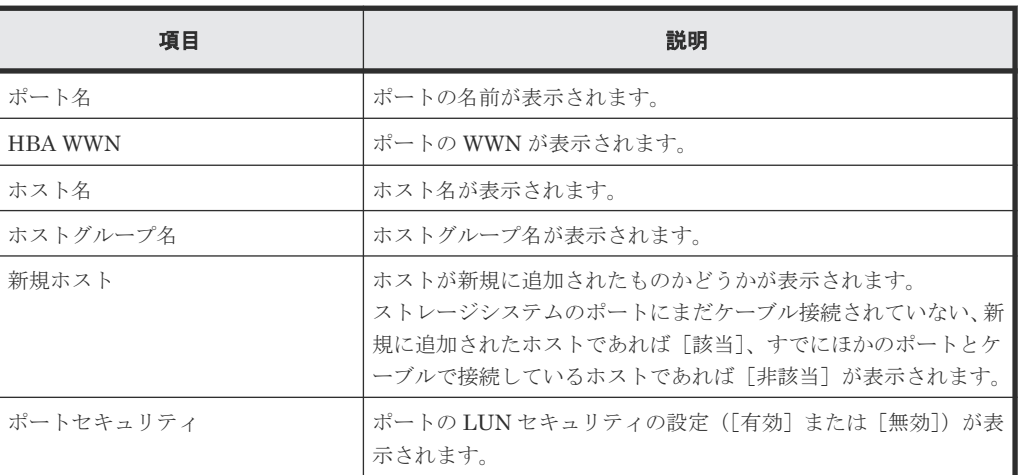

• ボタン

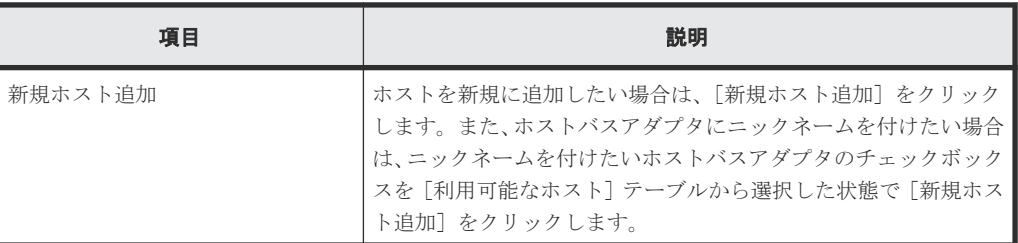

## [利用可能なポート]テーブル

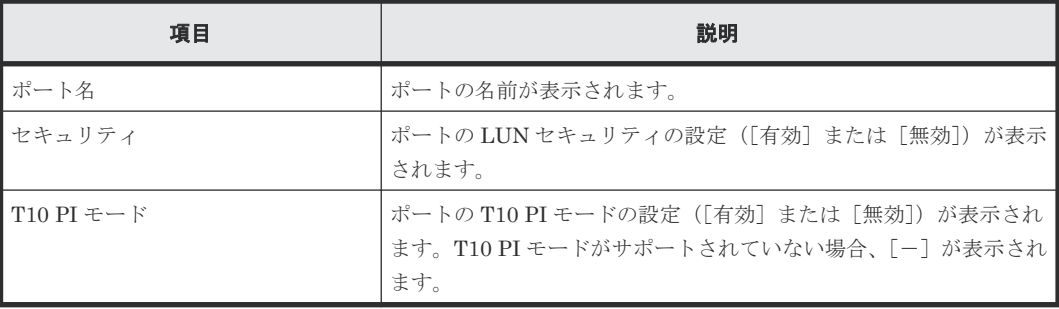

#### [追加]ボタン

左側で設定した内容を、右側の [選択したホストグループ]テーブルに追加します。

#### [選択したホストグループ]テーブル

• テーブル

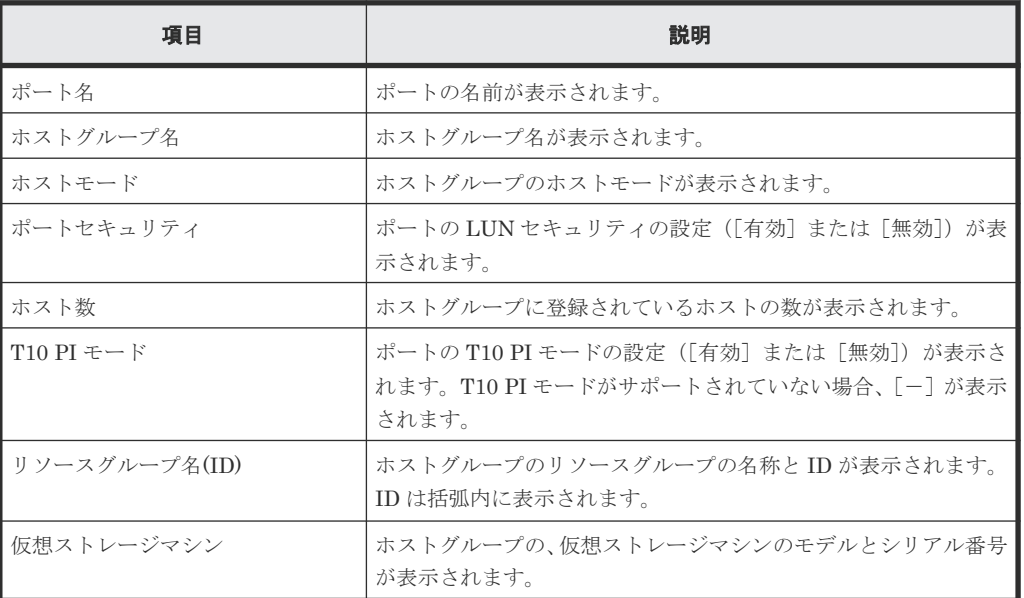

• ボタン

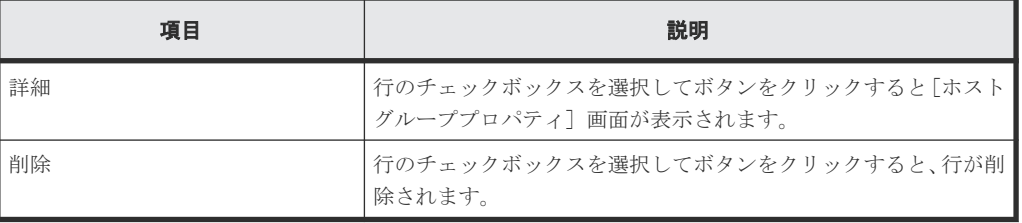

## [次のタスク]

[次へ]をクリックすると、[次のタスク]に記載されたタスクの設定に進みます。

## **D.6.2** [設定確認]画面

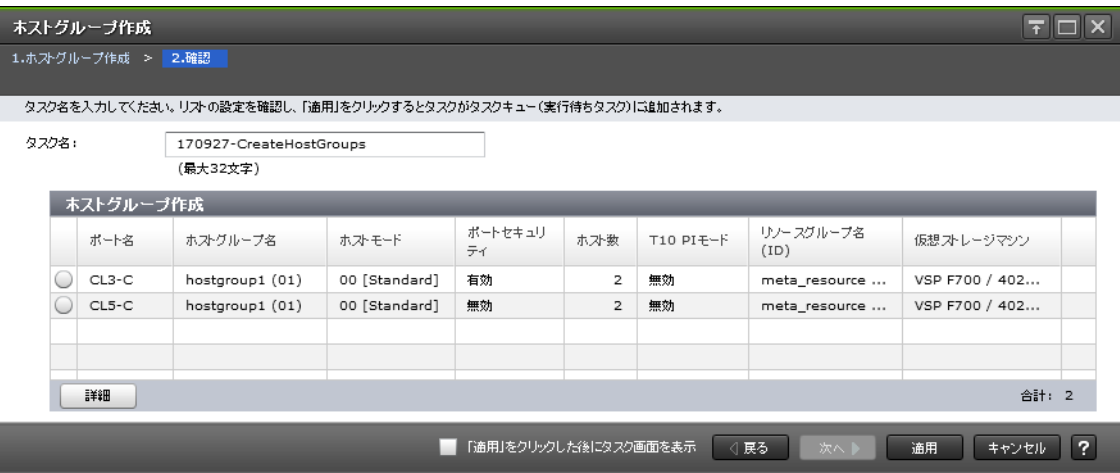

### [ホストグループ作成]テーブル

• テーブル

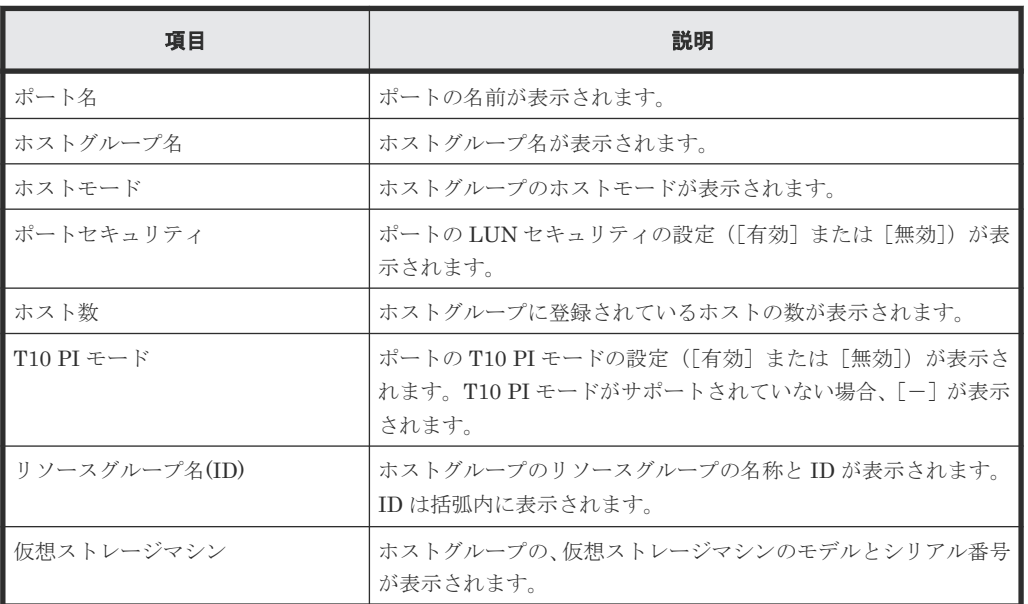

• ボタン

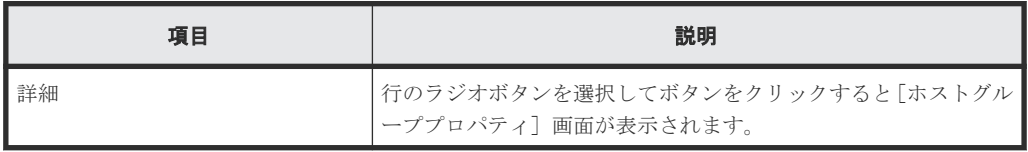

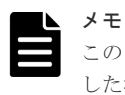

この[設定確認]画面の説明は単一のタスクを実行したケースを表示しています。複数のタスクを連結して実行 した場合には、すべての設定項目が画面上に表示されます。項目の内容を確認したい場合には、[戻る]で各[設 定]画面へ戻り、ヘルプボタンをクリックして参照してください。

# **D.7** ホストグループ編集ウィザード

#### 関連タスク

• 13.2.2 [ホストグループの名前やホストモードを変更する](#page-393-0)

## **D.7.1** [ホストグループ編集]画面

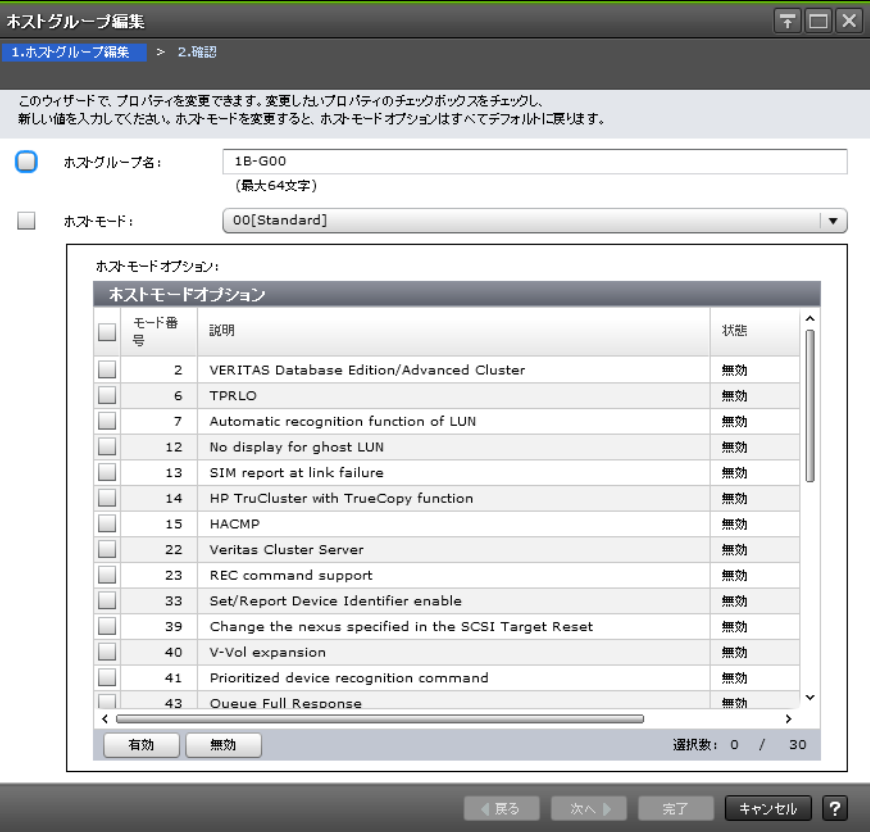

#### [ホストグループ名]

ホストグループ名を入力します。

ホストグループ名は最大 64 文字で、ASCII 文字(英数字および記号)が使用できます。ただし、 次の記号は使用できません。

 $\frac{1}{2}$  / : , ; \* ? " < > |

ホストグループ名の先頭と末尾に、空白文字を使用することはできません。

#### [ホストモード]

リストからホストモードを選択します。

#### [ホストモードオプション]テーブル

ホストモードオプションを設定する場合は、設定したいホストモードオプションを選択し[有効] をクリックします。ホストモードオプションが不要な場合は、不要なホストモードオプションを選 択し[無効]をクリックします。

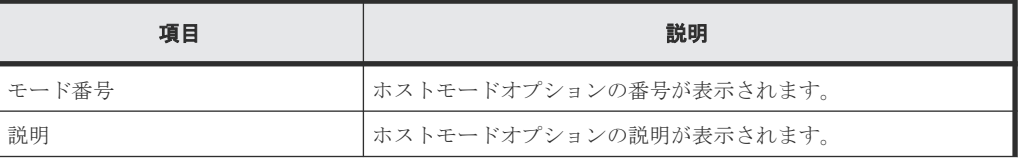

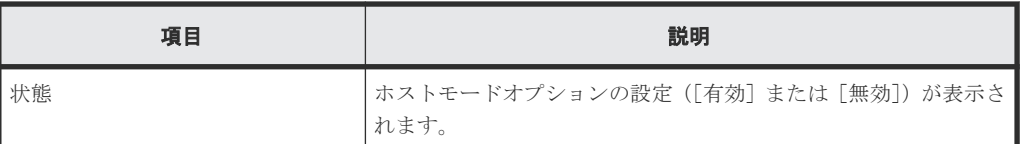

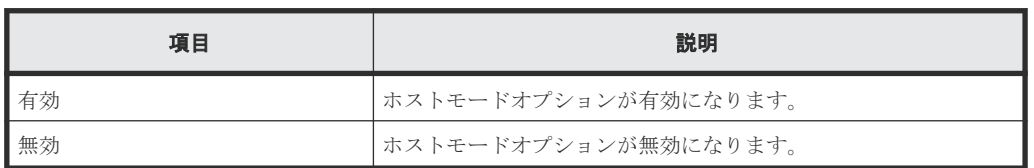

## **D.7.2** [設定確認]画面

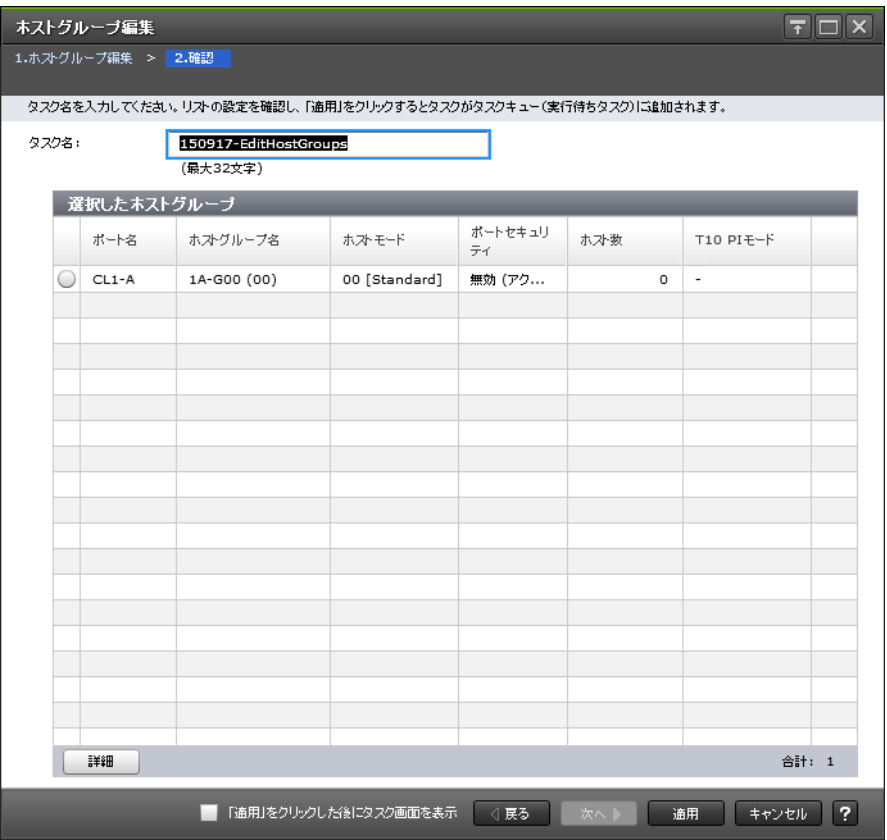

## [選択したホストグループ]テーブル

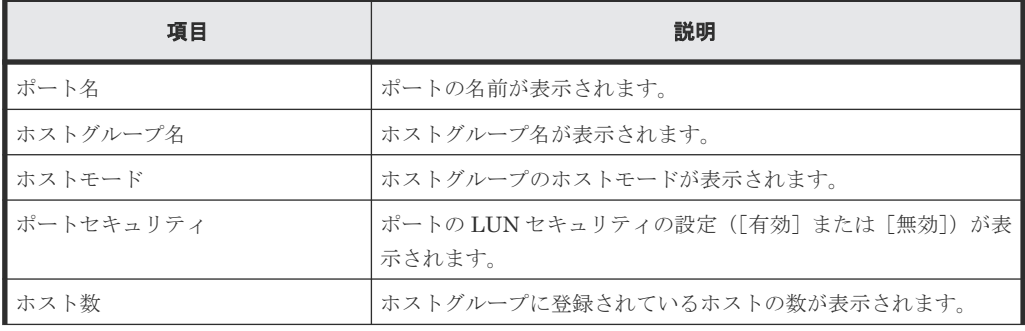

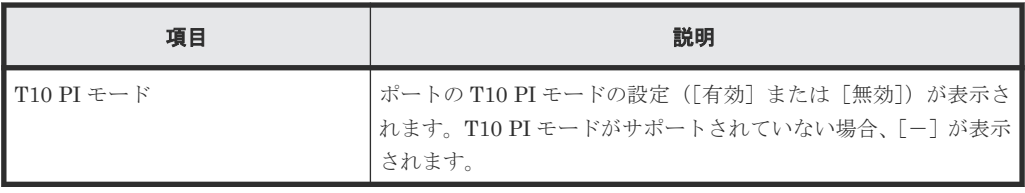

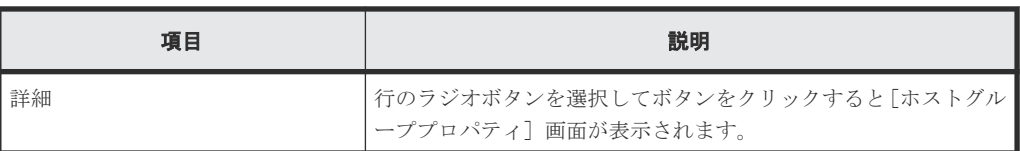

# **D.8** ホストグループに追加ウィザード(ホスト選択時)

#### 関連タスク

• 13.2.7 [ホストを選択してホストグループに追加する](#page-399-0)

## **D.8.1** [ホストグループに追加]画面

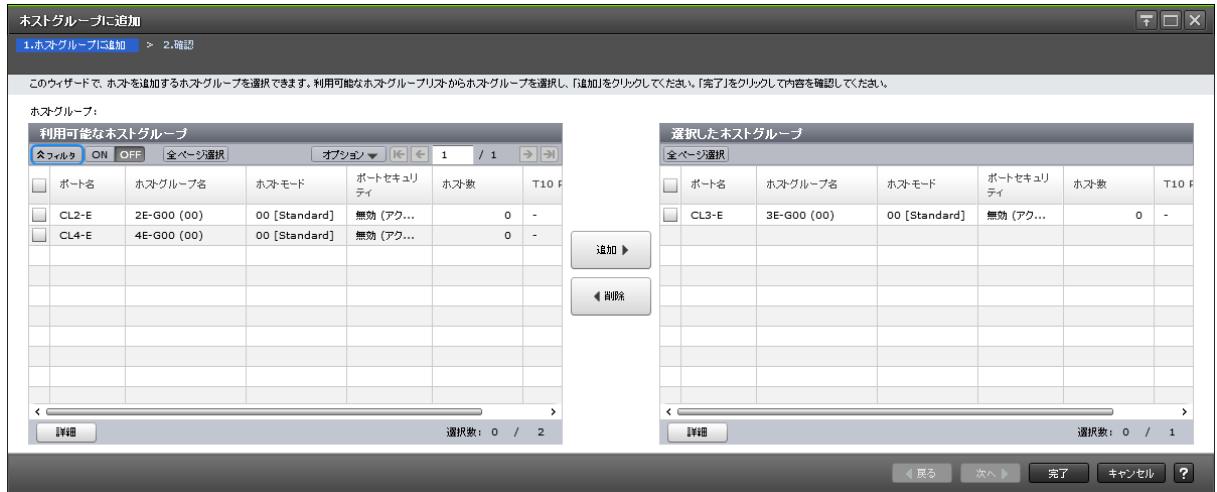

#### [利用可能なホストグループ]テーブル

選択したホストを登録させることができるホストグループの一覧が表示されます。各ユーザに割り 当てられているホストグループだけが表示されます。

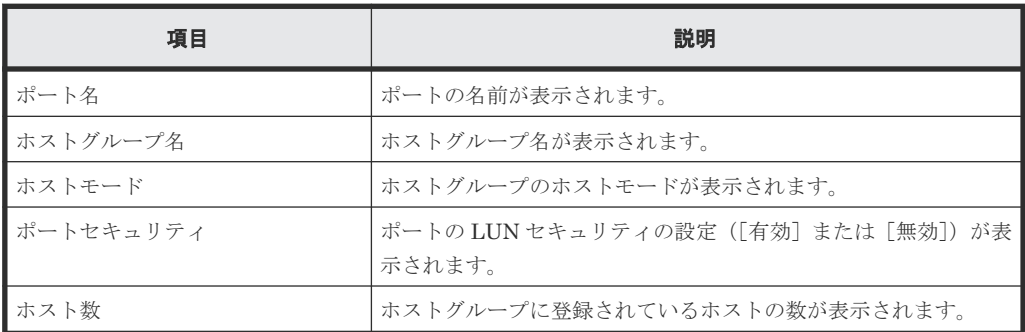

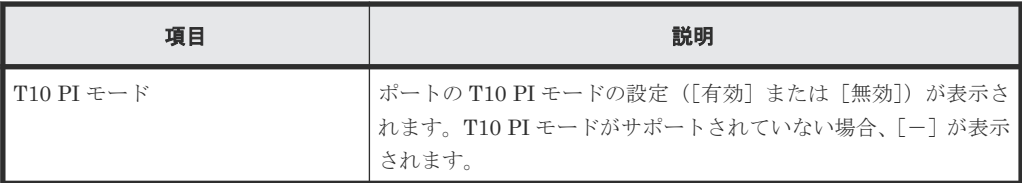

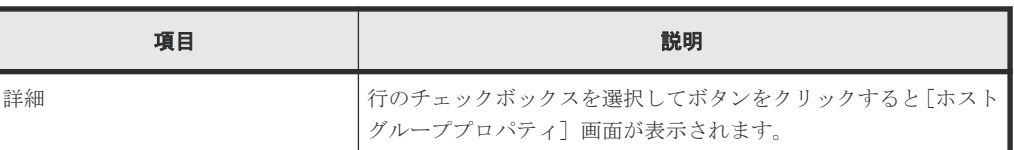

#### [追加]ボタン

[利用可能なホストグループ]テーブルで選択したホストグループが[選択したホストグループ]テ ーブルに追加されます。

#### [削除]ボタン

[選択したホストグループ]テーブルで選択したホストグループが[選択したホストグループ]テー ブルから削除されます。

#### [選択したホストグループ]テーブル

• テーブル

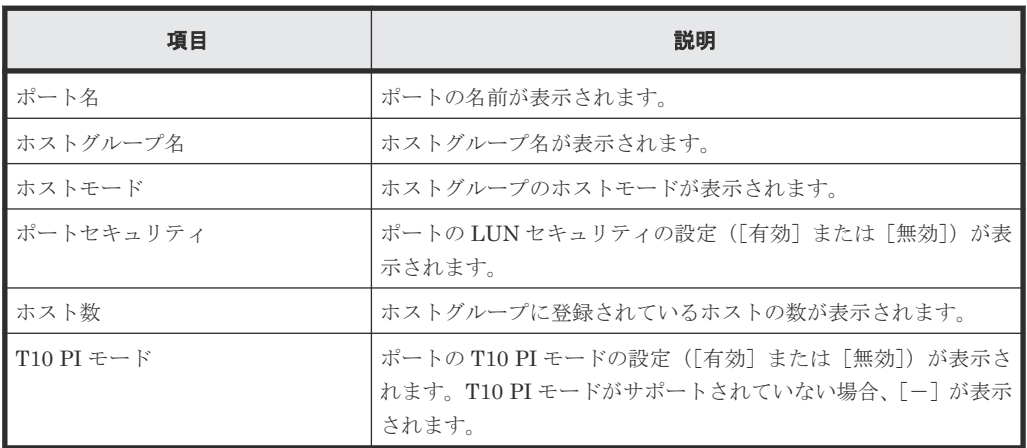

• ボタン

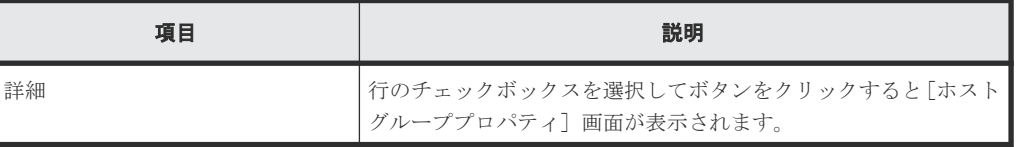

## **D.8.2** [設定確認]画面

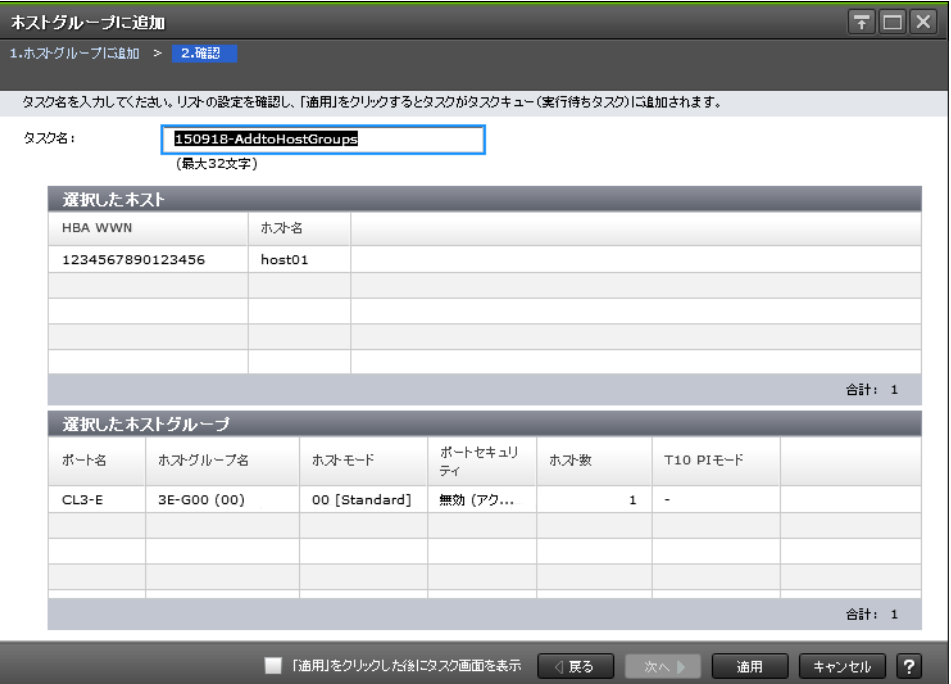

### [選択したホスト]テーブル

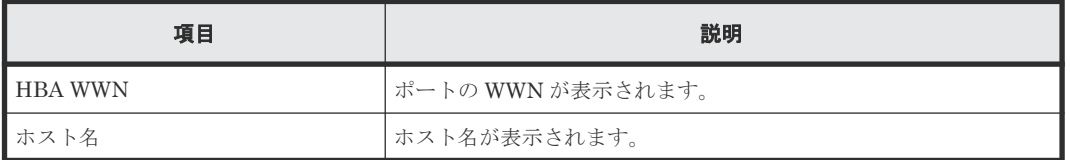

### [選択したホストグループ]テーブル

ホストが登録されるホストグループの一覧が表示されます。

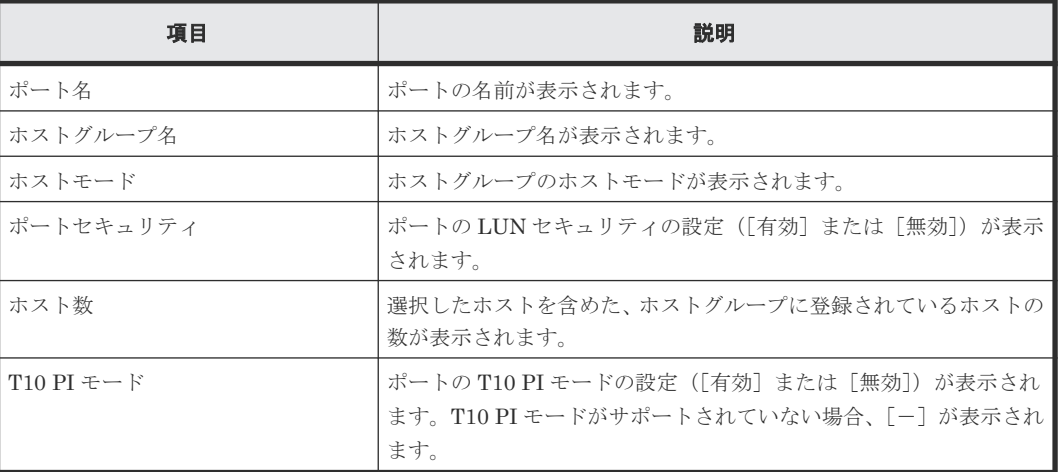

# **D.9** ホスト追加ウィザード

#### 関連タスク

- 13.2.8 [ホストグループを選択してホストを追加する](#page-400-0)
- 13.3.6 iSCSI [ターゲットを選択してホストを追加する](#page-407-0)

## **D.9.1** [ホスト追加]画面

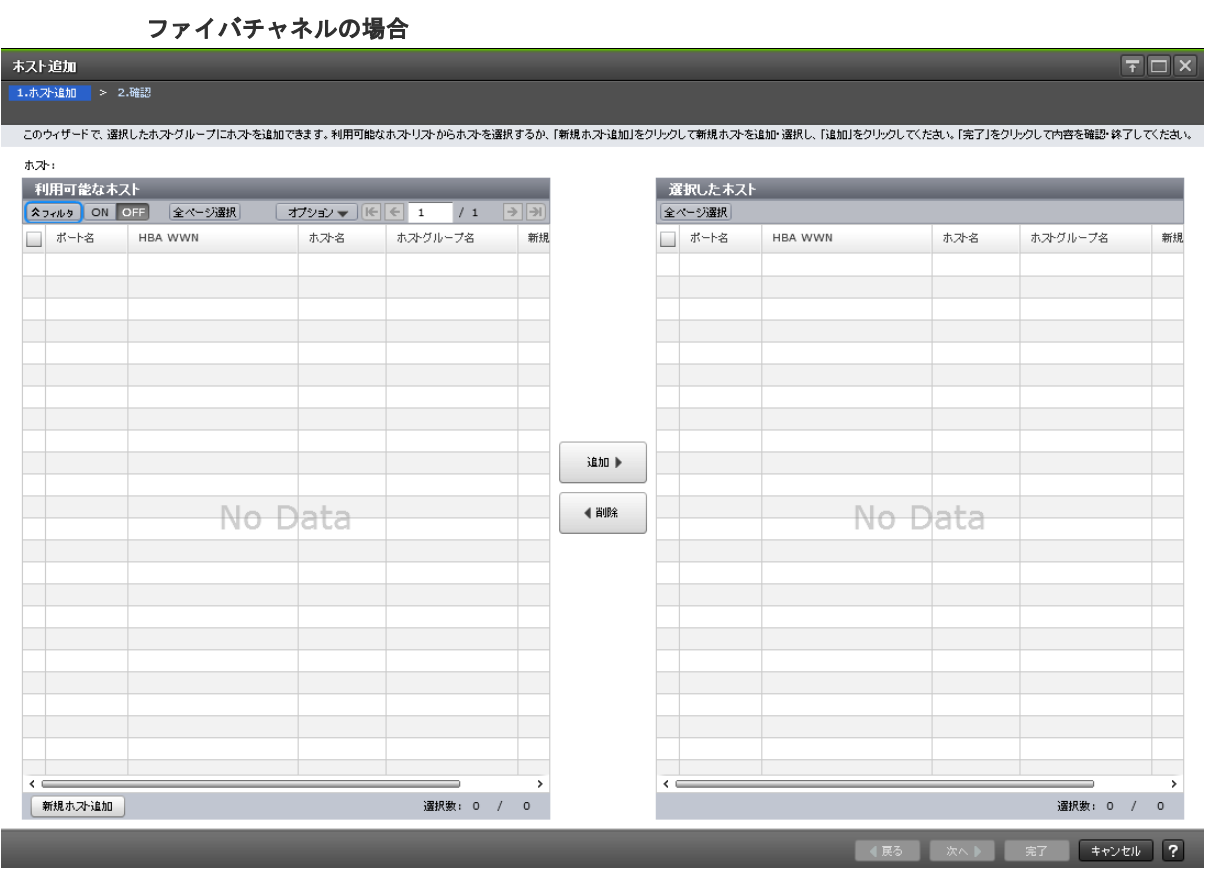

### [利用可能なホスト]テーブル(ファイバチャネル選択時)

選択したホストグループに登録させることができるホストの一覧が表示されます。

• テーブル

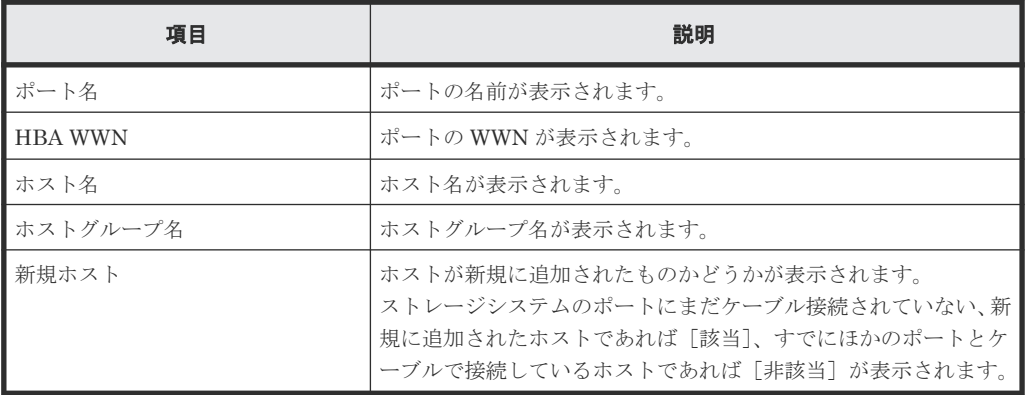

• ボタン

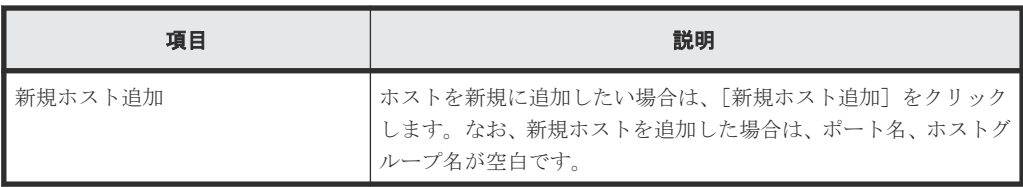

#### [追加]ボタン

[利用可能なホスト]テーブルで選択したホストが[選択したホスト]テーブルに追加されます。

#### [削除]ボタン

「選択したホスト]テーブルで選択したホストグループが「選択したホスト]テーブルから削除され ます。

#### [選択したホスト]テーブル(ファイバチャネル選択時)

[選択したホスト]テーブルには、[利用可能なホスト]テーブルで選択されたホストが表示されま す。

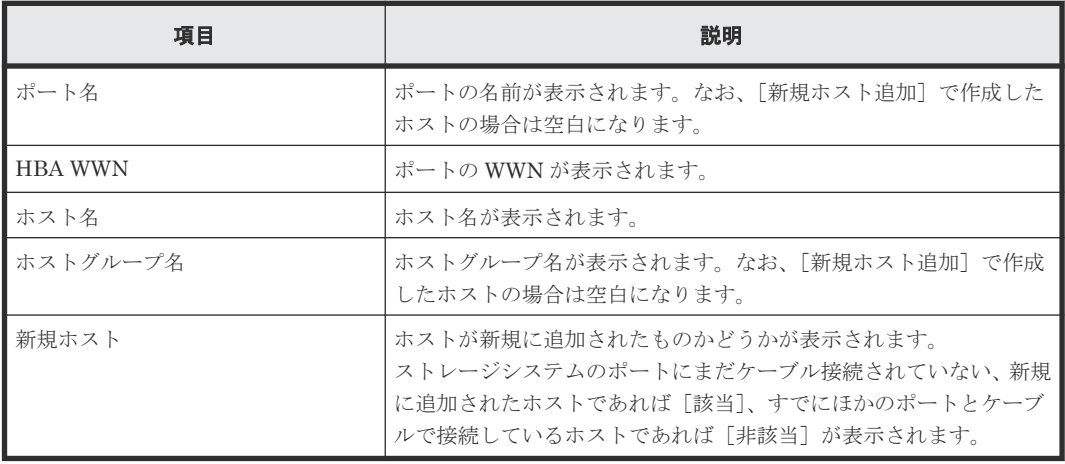

#### **iSCSI** の場合

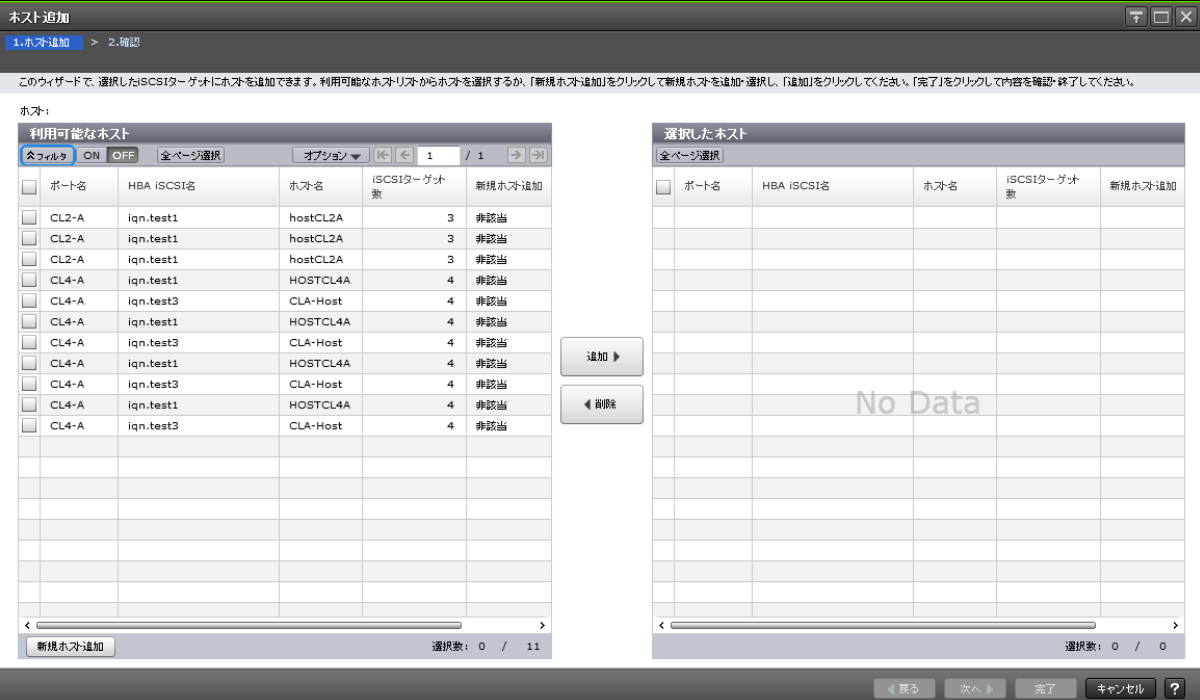

#### [利用可能なホスト]テーブル(**iSCSI** 選択時)

選択した iSCSI ターゲットに登録させることができるホストの一覧が表示されます。

• テーブル

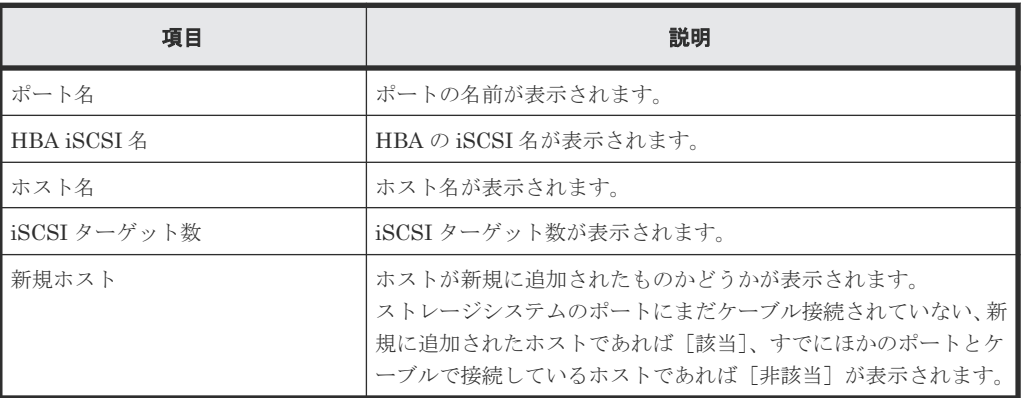

• ボタン

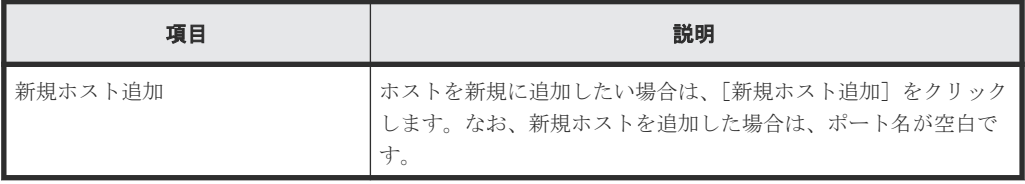

### [追加]ボタン

[利用可能なホスト]テーブルで選択したホストが[選択したホスト]テーブルに追加されます。

#### [削除]ボタン

[選択したホスト]テーブルで選択したホストグループが[選択したホスト]テーブルから削除され ます。

#### [選択したホスト]テーブル (iSCSI 選択時)

[選択したホスト]テーブルには、[利用可能なホスト]テーブルで選択されたホストが表示されま す。

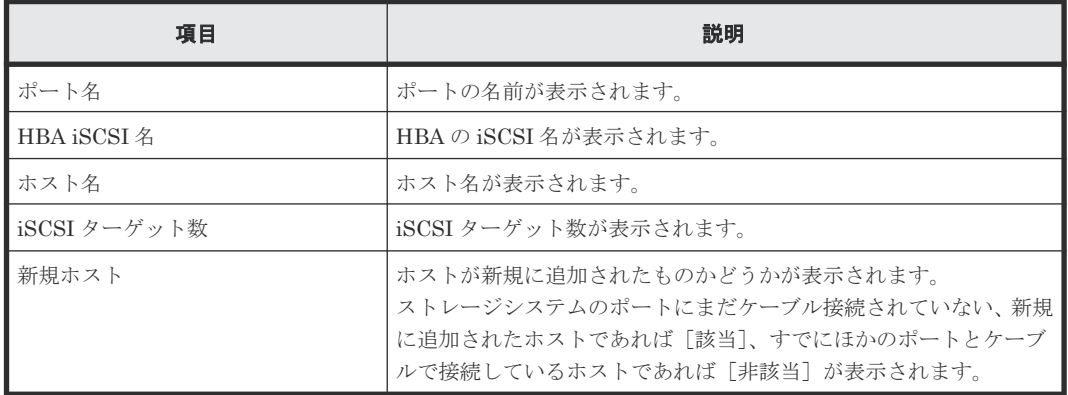

## **D.9.2** [設定確認]画面

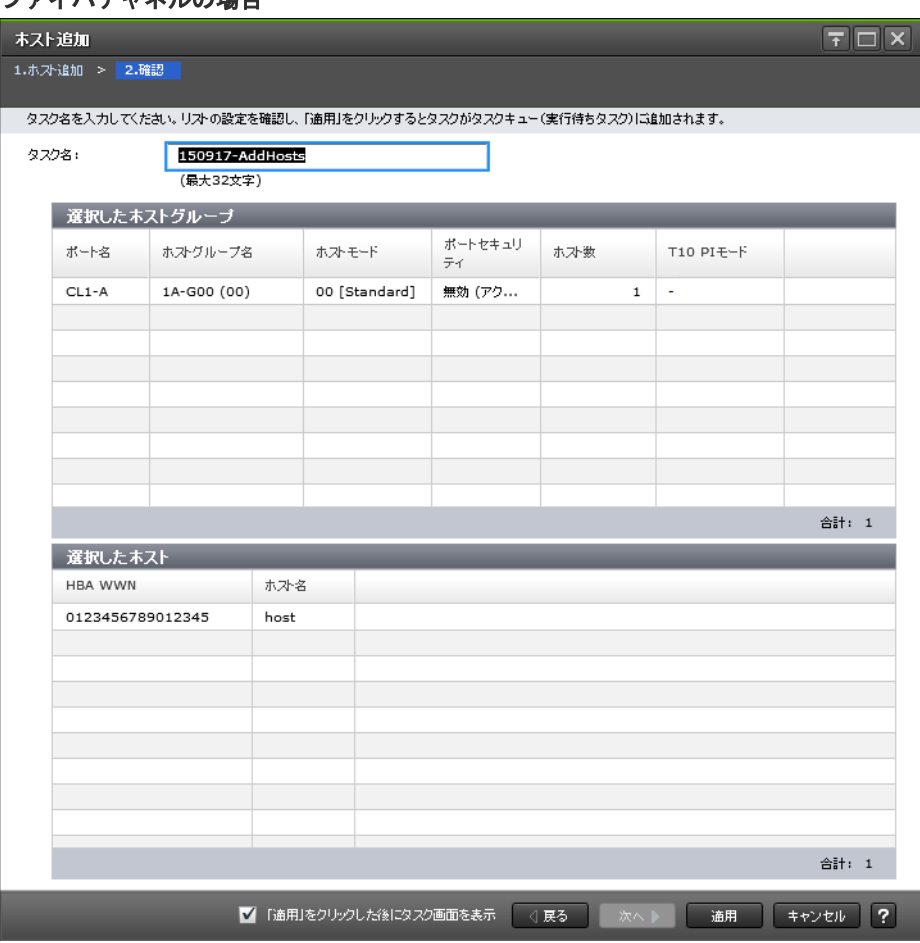

#### ファイバチャネルの場合

### [選択したホストグループ]テーブル(ファイバチャネル選択時)

追加したホストグループの一覧が表示されます。

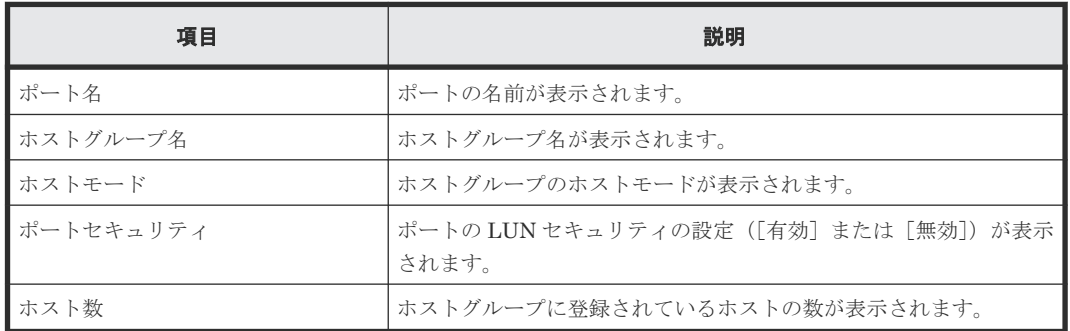

#### [選択したホスト]テーブル(ファイバチャネル選択時)

追加したホストの一覧が表示されます。

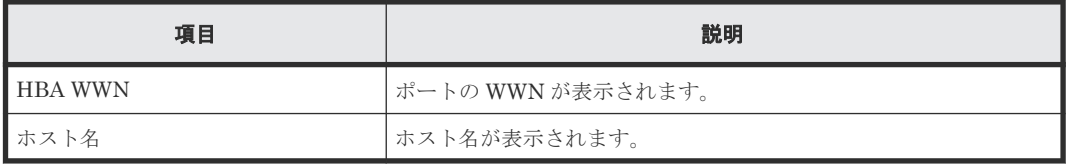

#### **iSCSI** の場合

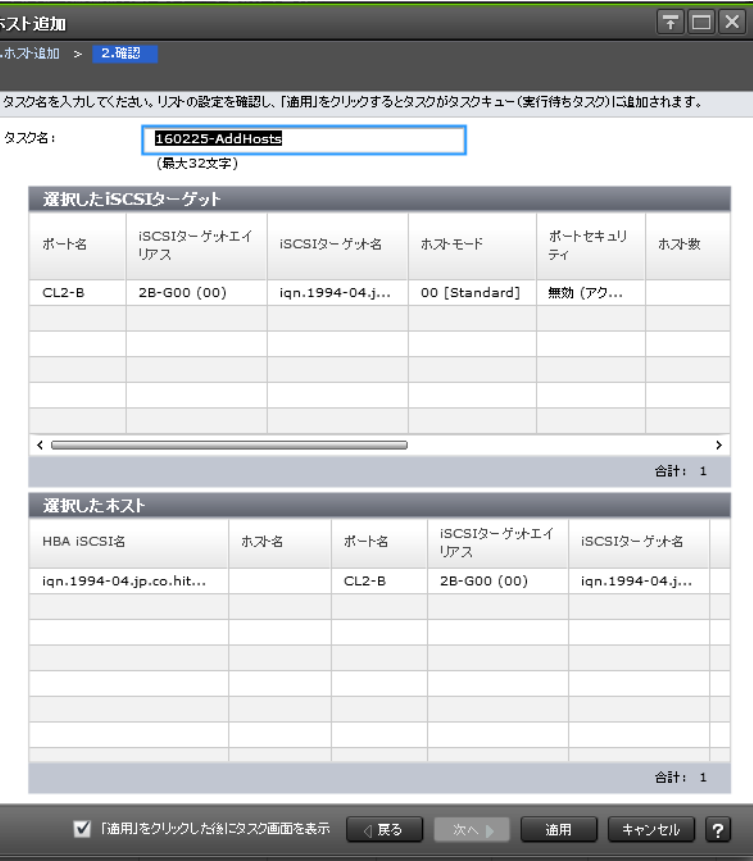

### [選択した iSCSI ターゲット]テーブル (iSCSI 選択時)

追加した iSCSI ターゲットの一覧が表示されます。

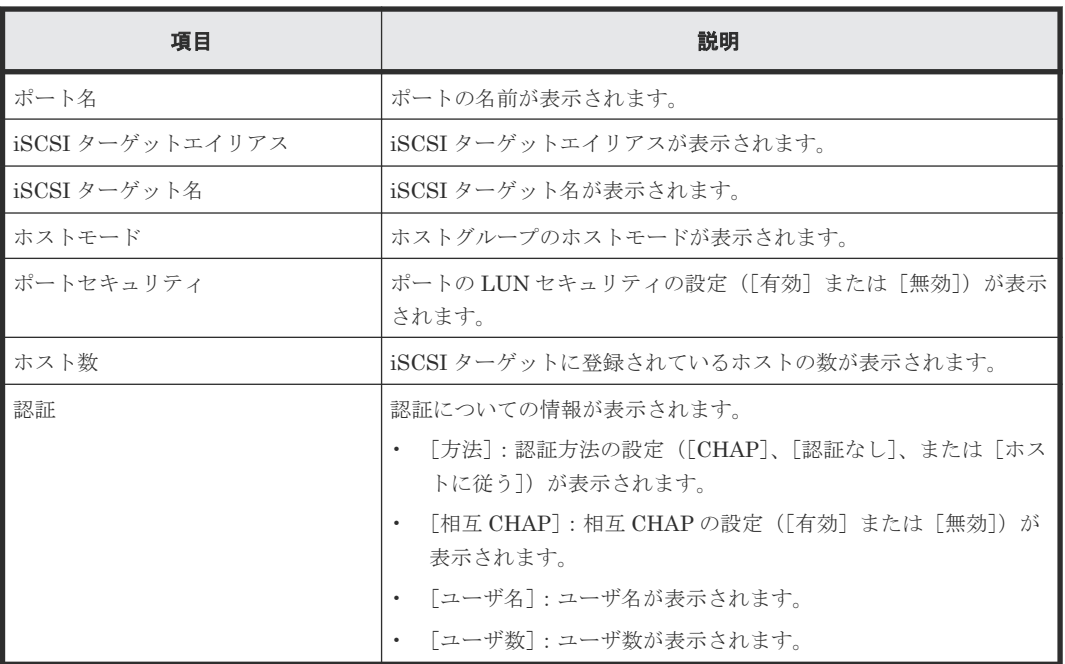

### [選択したホスト]テーブル (iSCSI 選択時)

追加したホストの一覧が表示されます。

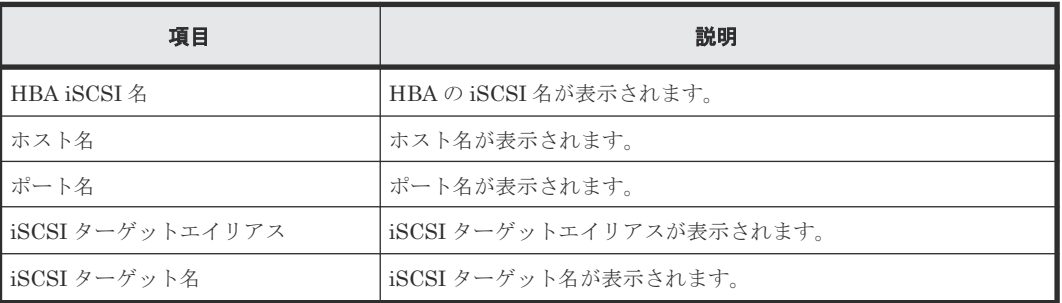

# **D.10 LUN** パス削除ウィザード

#### 関連タスク

• 13.9.1 LU [パスを削除する](#page-484-0)

## **D.10.1** [LUN パス削除] 画面

## **LUNパス剤除**

 $F<sub>1</sub>$ 

次へ 第7 キャンセル ?

## LON/1入https://www.facebook.com/<br>1.LUN/17削除 > 2.確認

削除するLUNバスを確認してください。選択したLUNバスを削除対象がら除外する場合は、そのLUNバスをリスト内で選択して削除対象がら除外」をクリックしてください。このLDEVに定義した全てのバスを削除する場合は、<br>リストの下のオプションを選択してください。LUNバスの削除を確認・終了する場合は「完了」をクリックしてください。選択したLDEVのデータを消去する場合は「次へ」をクリックしてください。

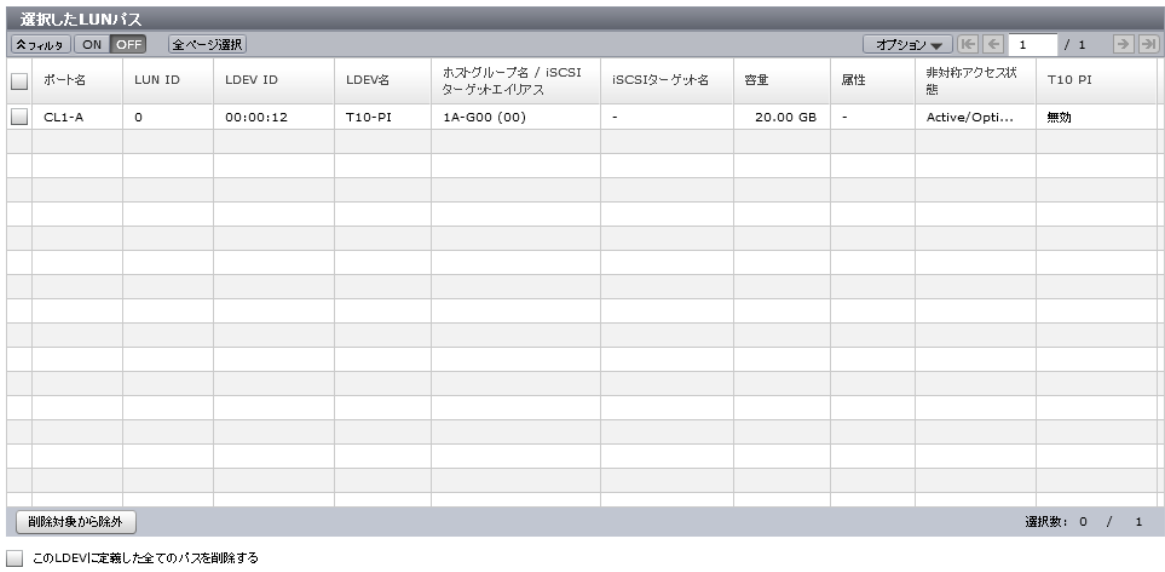

## [選択した **LUN** パス]テーブル

• テーブル

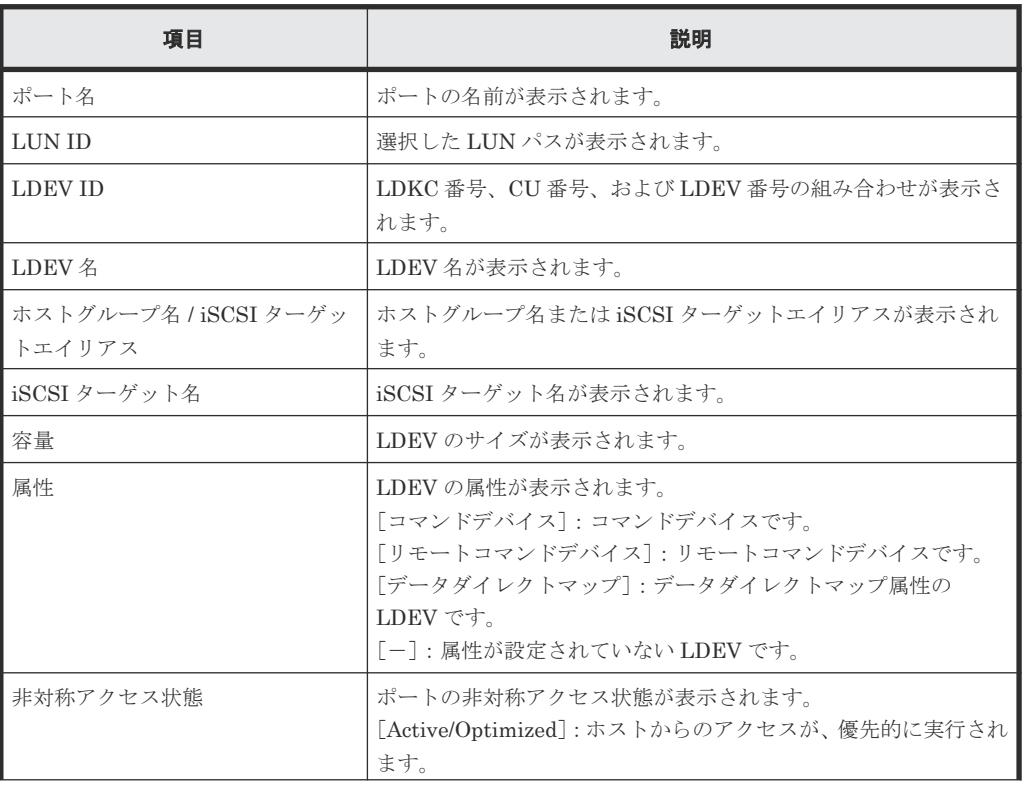

次のタスク: データ消去 - - - 4 戻る

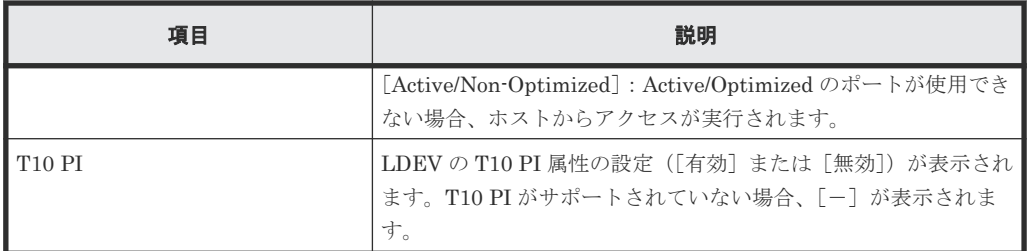

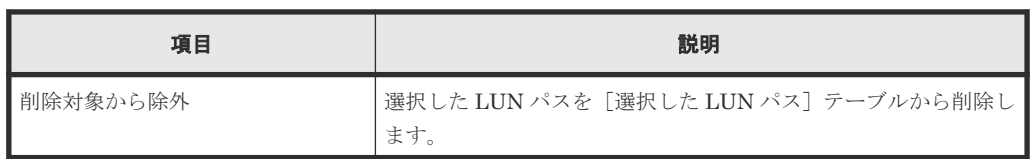

#### [この **LDEV** に定義した全てのパスを削除する]チェックボックス

[選択した LUN パス]テーブルに表示された LDEV のすべての LU パスを削除する場合は、この チェックボックスを選択します。

#### [次のタスク]

[次へ]をクリックすると、[次のタスク]に記載されたタスクの設定に進みます。

# **D.10.2** [設定確認]画面

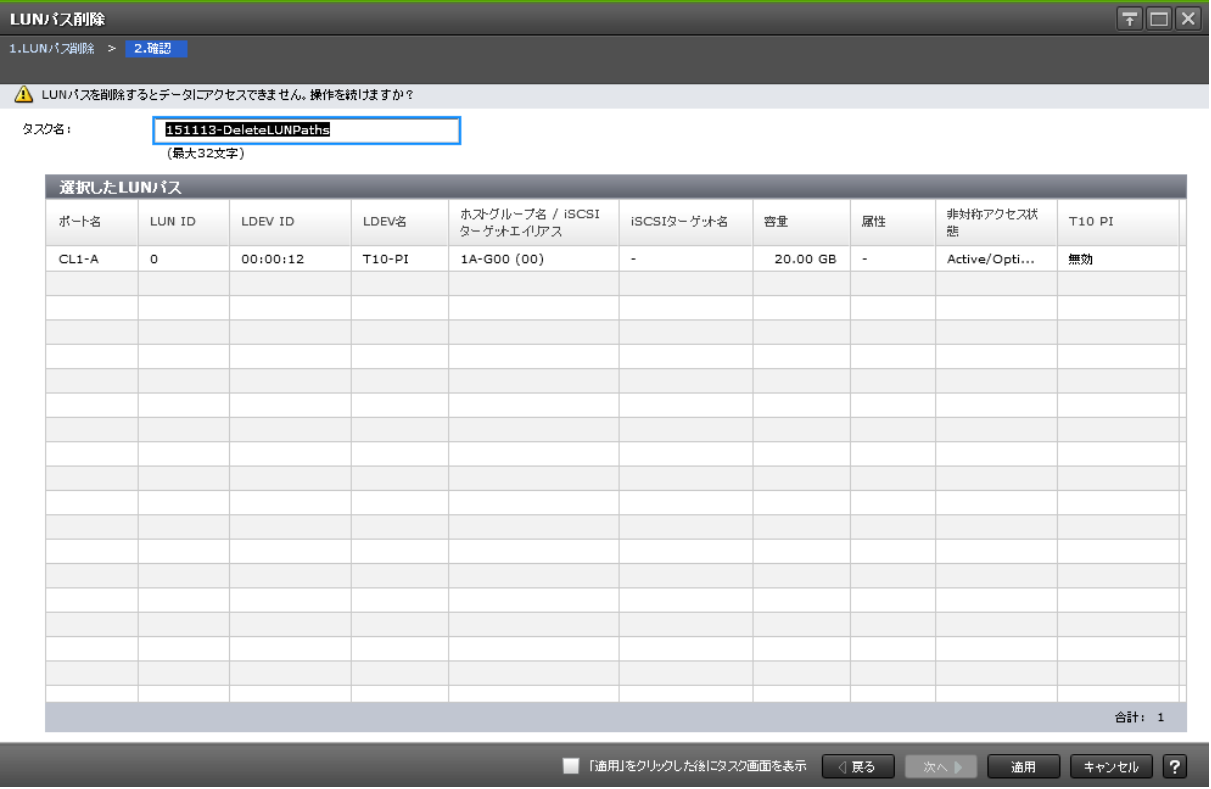

### [選択した LUN パス]テーブル

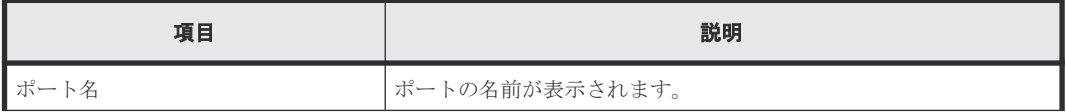

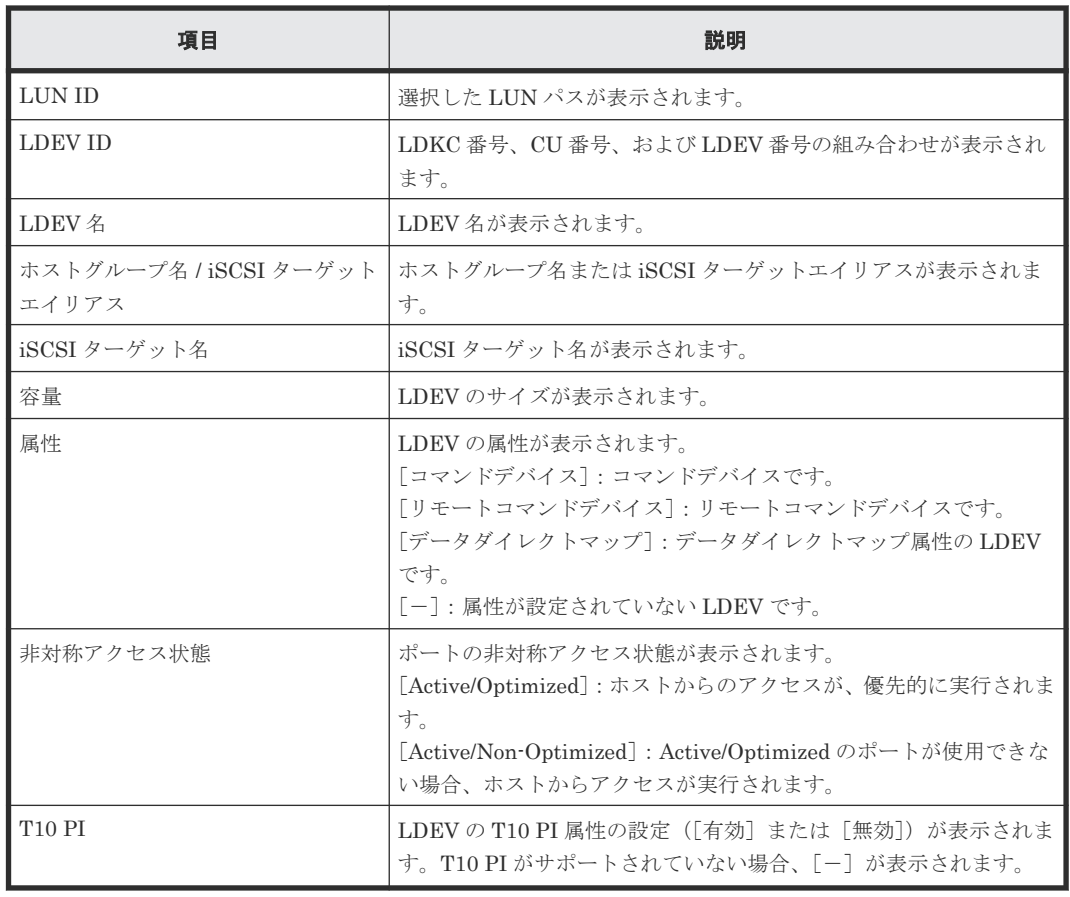

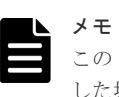

この[設定確認]画面の説明は単一のタスクを実行したケースを表示しています。複数のタスクを連結して実行 した場合には、すべての設定項目が画面上に表示されます。項目の内容を確認したい場合には、[戻る]で各[設 定]画面へ戻り、ヘルプボタンをクリックして参照してください。

# **D.11** ホスト編集ウィザード

## 関連タスク

- 7.2 [ホストバスアダプタ交換時に](#page-267-0) WWN の設定を変更する
- 13.2.1 ホストバスアダプタの WWN [またはニックネームを変更する](#page-392-0)
- 13.3.1 ホストバスアダプタの HBA iSCSI [名またはニックネームを変更する](#page-401-0)

## **D.11.1** [ホスト編集]画面

#### ファイバチャネルの場合

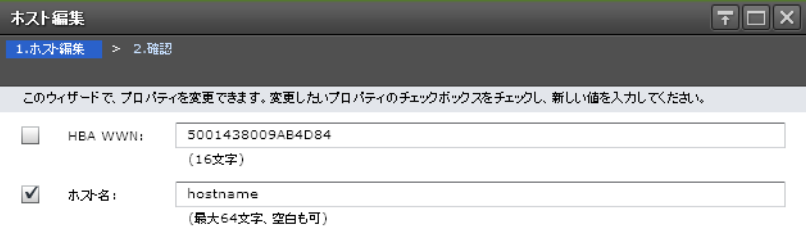

■ 全てのポートのHBA WWNにも同様の設定を行う。

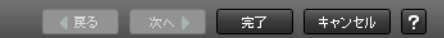

#### 情報設定エリア(ファイバチャネル選択時)

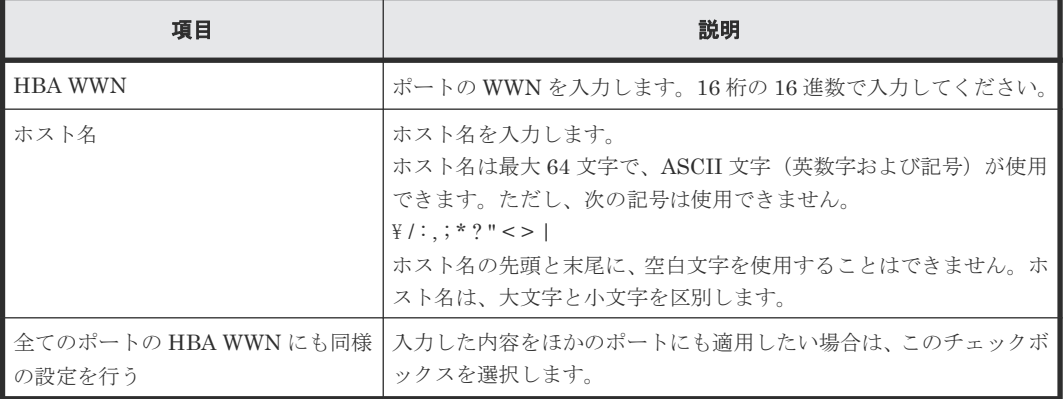

#### **iSCSI** の場合

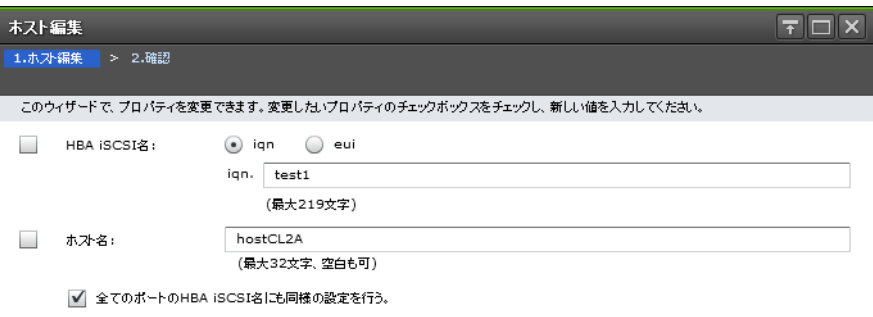

 $4E$ 完了 キャンセル ?

#### 情報設定エリア(**iSCSI** 選択時)

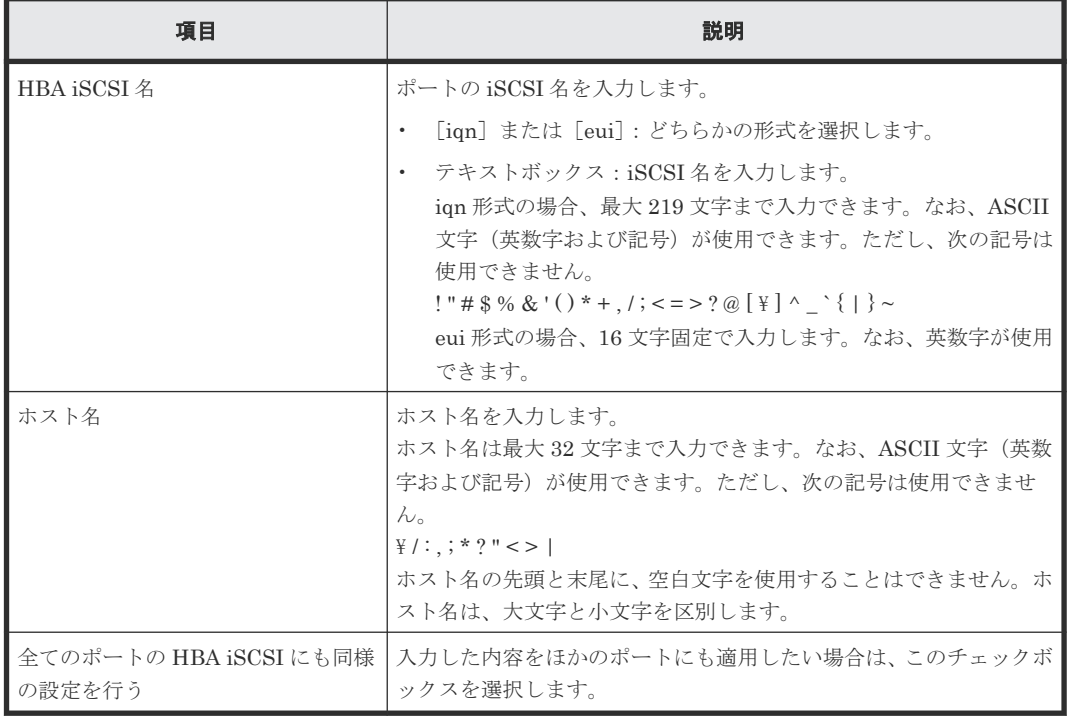

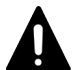

## 注意

同一のホストに対して複数のパラメータを 2 回以上に分けて変更する場合は、適用済みのタスクの完了を待っ てから次の変更を実行してください。

適用済みのタスクの完了を待たずに実行すると、あとから変更した内容で上書きされてしまうため、期待してい た変更の内容にならない場合があります。

## **D.11.2** [設定確認]画面

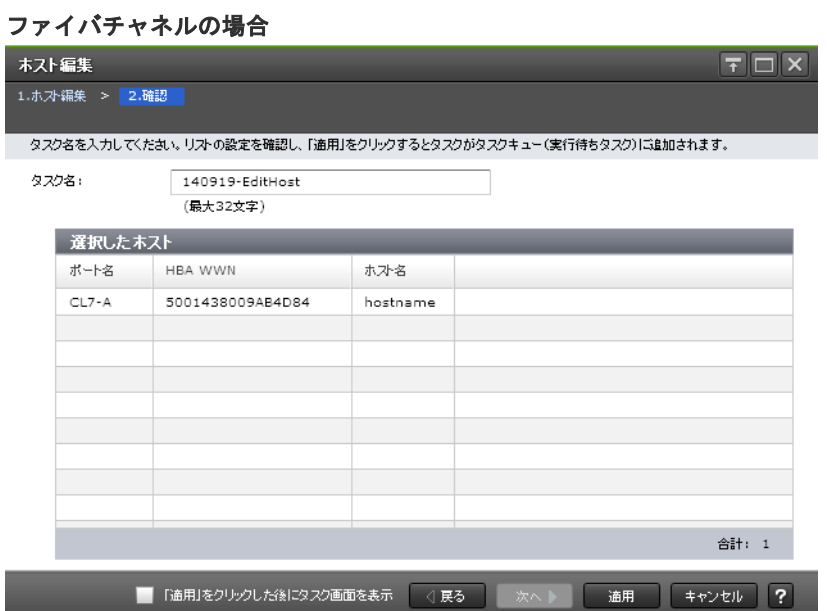

#### [選択したホスト]テーブル(ファイバチャネル選択時)

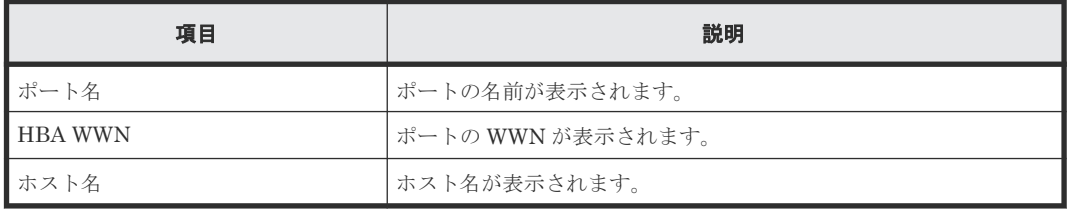

## **iSCSI** の場合

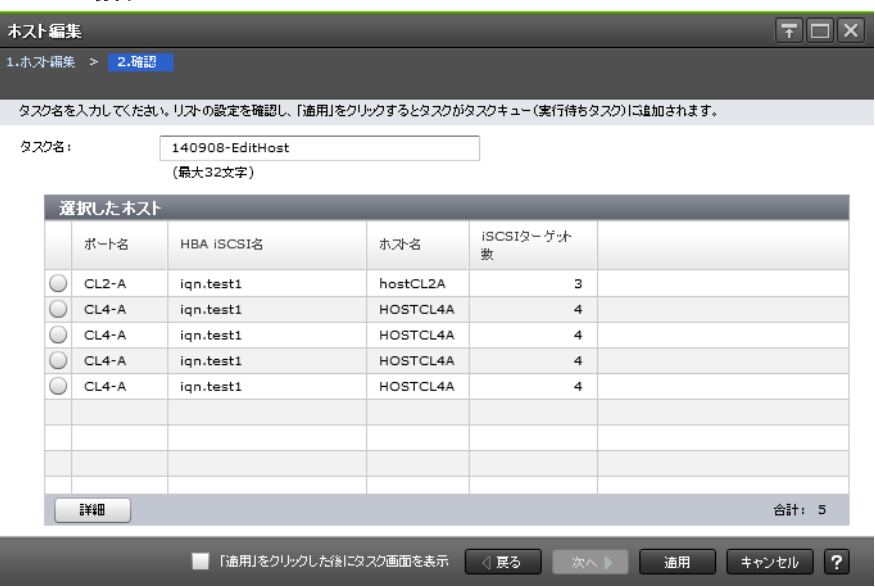

### [選択したホスト]テーブル(**iSCSI** 選択時)

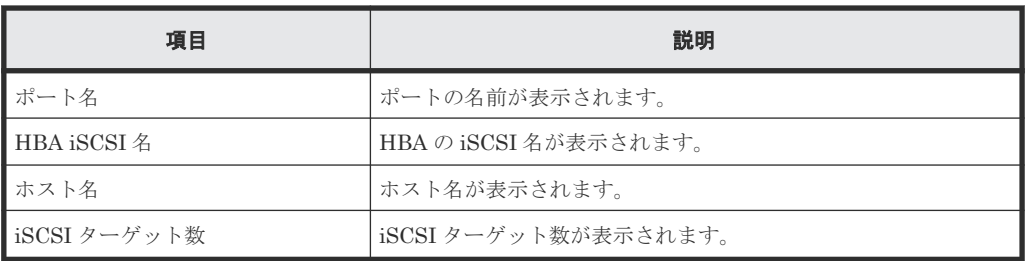

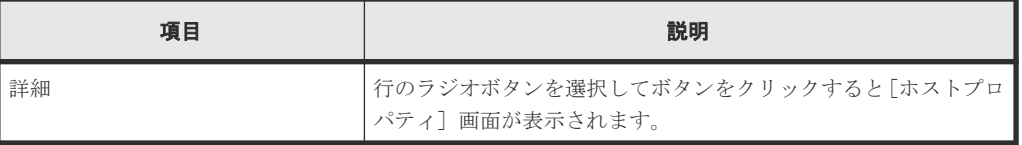

# **D.12** ポート編集ウィザード

#### 関連概念

- 7.6 [ストレージシステムでの](#page-279-0) LUN セキュリティ設定
- 7.7 [ストレージシステムのファイバチャネルポートのデータ転送速度](#page-281-0)

#### 関連タスク

- 7.8 [ストレージシステムのファイバチャネルポートにアドレスを設定する](#page-283-0)
- 7.9 ホストとストレージシステムを Fabric [スイッチで接続するかどうかを設定する](#page-285-0)
- 7.11 [ファイバチャネルのトポロジを指定する](#page-287-0)
- 8.2 [ポートの設定を変更する](#page-293-0)

## **D.12.1** [ポート編集]画面

#### ファイバチャネルの場合

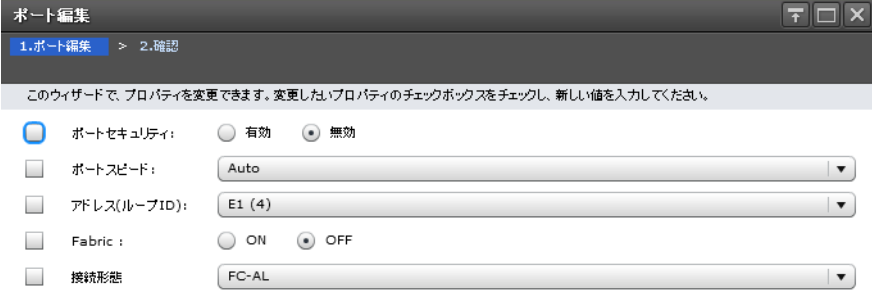

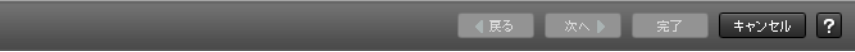

## つうりょう しょうしょう しょうしょう こうしょう 説明 かいじょう おおし かいしょう おおし かいしょう ポートセキュリティ ポートの LUN セキュリティを有効にするか無効にするかを選択しま す。 ポートスピード ファイバチャネルポートのデータ転送速度を選択します。 [Auto]を選択した場合、転送速度はストレージシステムによって自 動的に 4Gbps、8Gbps、16Gbps、または 32Gbps に設定されます。 注意: HBA (ホストバスアダプタ)やスイッチが 4Gbps 対応であれ ば、CHB(FC)(ファイバチャネルのチャネルボード)のポート転送 速度を 4Gbps に固定して使用してください。HBA やスイッチが 8Gbps 対応であれば、CHB(FC)のポート転送速度を 8Gbps に固定し て使用してください。HBA やスイッチが 16Gbps 対応であれば、 CHB(FC)のポート転送速度を 16Gbps に固定して使用してくださ い。HBA やスイッチが 32Gbps 対応であれば、CHB(FC)のポート転 送速度を 32Gbps に固定して使用してください。Auto Negotiation の設定が必須の場合は、Server reboot 時にリンクアップ不可となる おそれがあります。チャネルランプを確認して、点滅状態であれば、 ケーブルを抜き差しして復旧してください。 CHB(FC)のポート転送速度を[Auto]にした場合、接続機器によっ ては最高速度で転送できない場合があります。ストレージシステム、 HBA、またはスイッチを起動するときは[ポート]リストに表示され る[ホストスピード]で転送速度を確認してください。転送速度が最 高速度と異なる場合は、右側のリストから最高速度を選択するか、ケ ーブルを抜き差ししてください。 アドレス (ループ ID) <br | ポートのアドレスを選択します。 Fabric Fabric Fabric スイッチの [ON] または [OFF] を選択します。 接続形態 トポロジを選択します。表示される値は[FC-AL]または[P-to-P] のどちらかです (P-to-P は Point-to-point の略です)。 注意: Fabric スイッチによっては「P-to-P] を選択しないとシステム が動作しないことがあります。Fabric スイッチを有効にする場合は、 必ず Fabric スイッチのマニュアルを参照して、トポロジを Point-topoint にする必要があるかどうか確認してください。

### 情報設定エリア(ファイバチャネル選択時)

#### **iSCSI** の場合

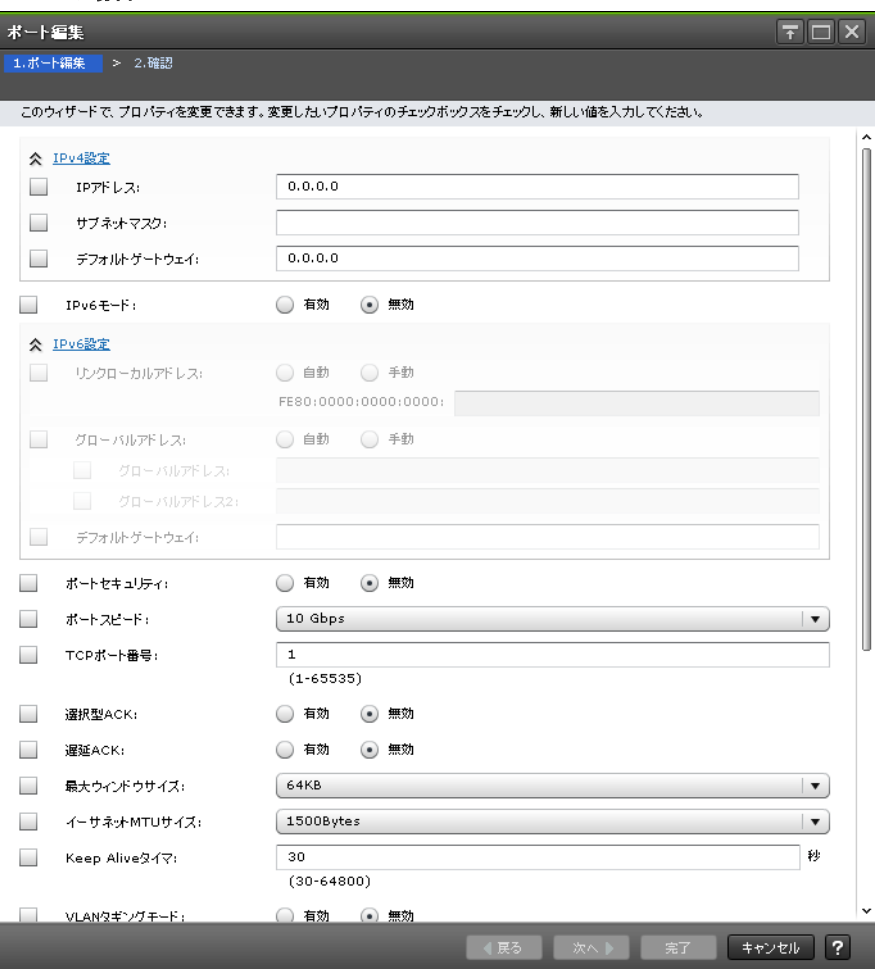

情報設定エリア(**iSCSI** 選択時)

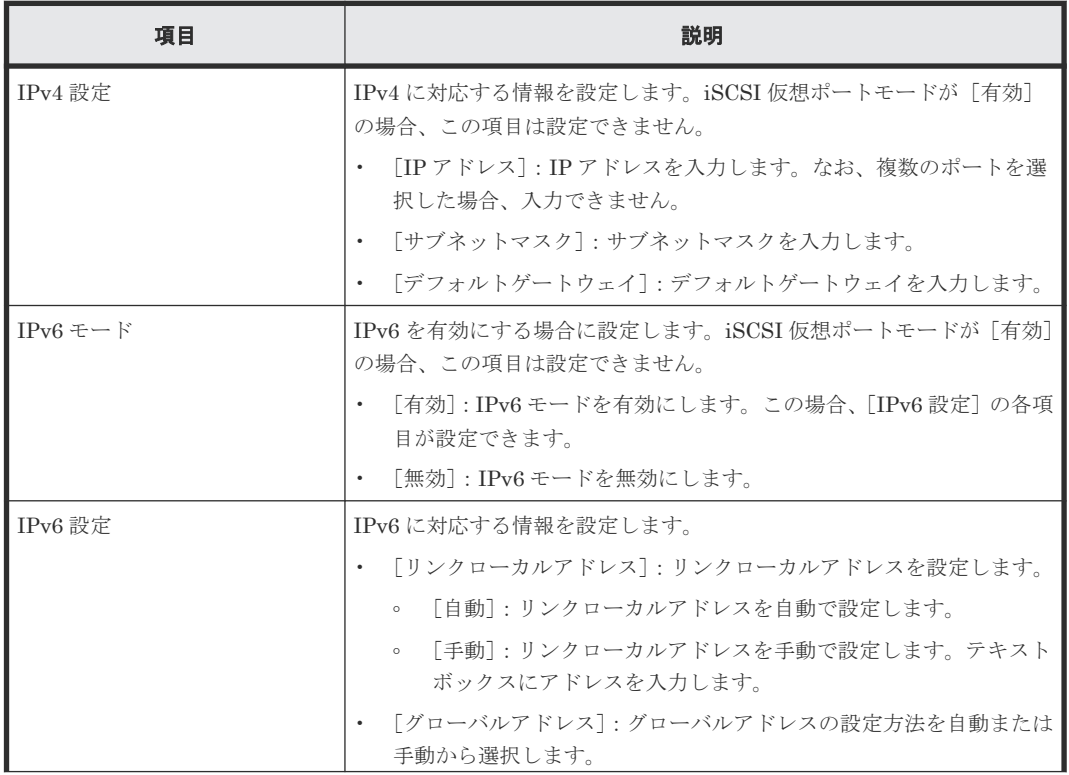

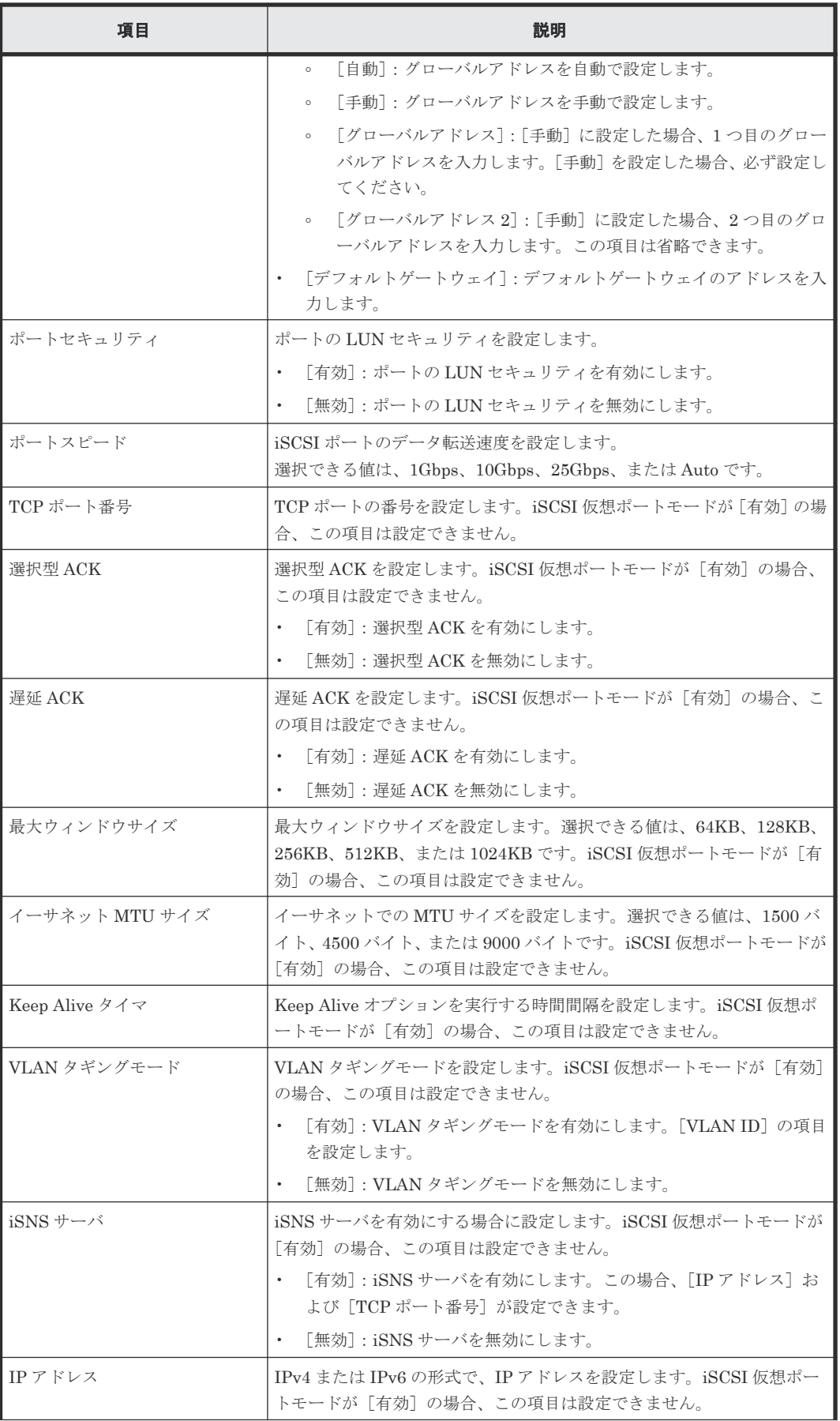

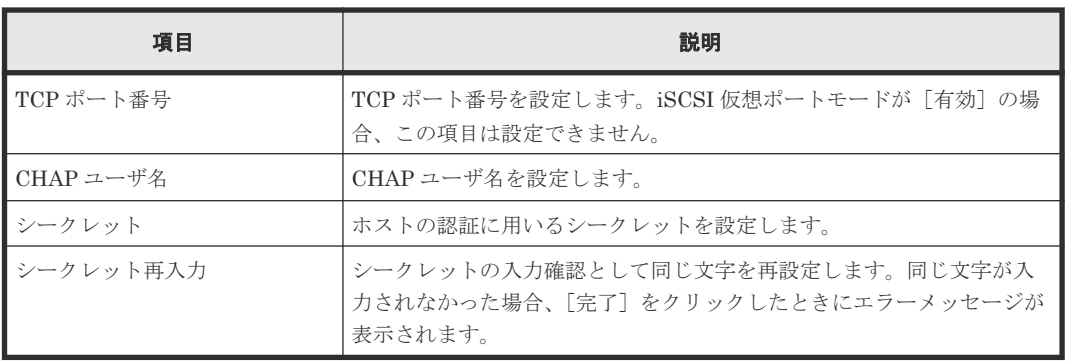

#### 注意

同一のポートに対して複数のパラメータを 2 回以上に分けて変更する場合は、適用済みのタスクの完了を待っ てから次の変更を実行してください。

適用済みのタスクの完了を待たずに実行すると、あとから変更した内容で上書きされてしまうため、期待してい た変更の内容にならない場合があります。

## **D.12.2** [設定確認]画面

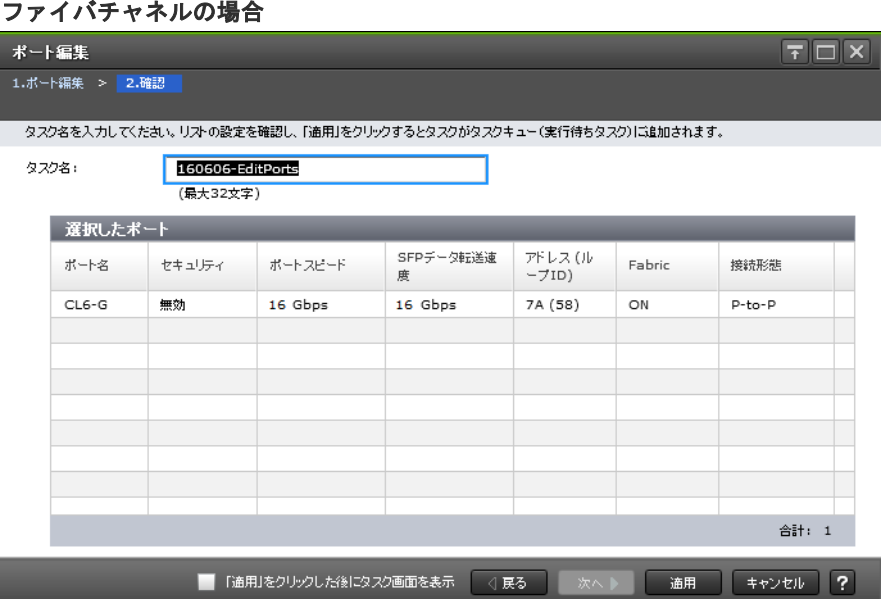

#### [選択したポート]テーブル(ファイバチャネル選択時)

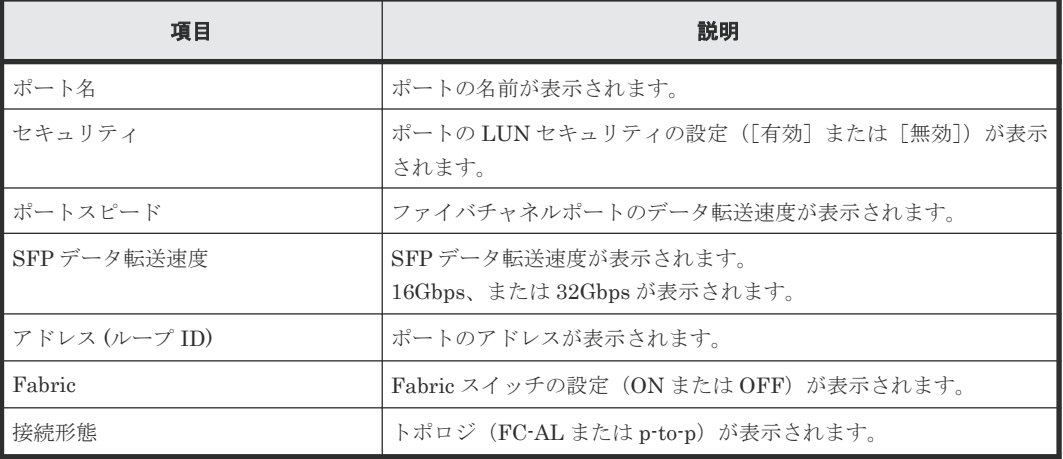

#### **iSCSI** の場合

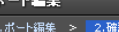

 $\overline{1}$ 

ー<br>タスク名を入力してください。リストの設定を確認し、「適用」をクリックするとタスクがタスクキュー(実行待ちタスク)に追加されます。

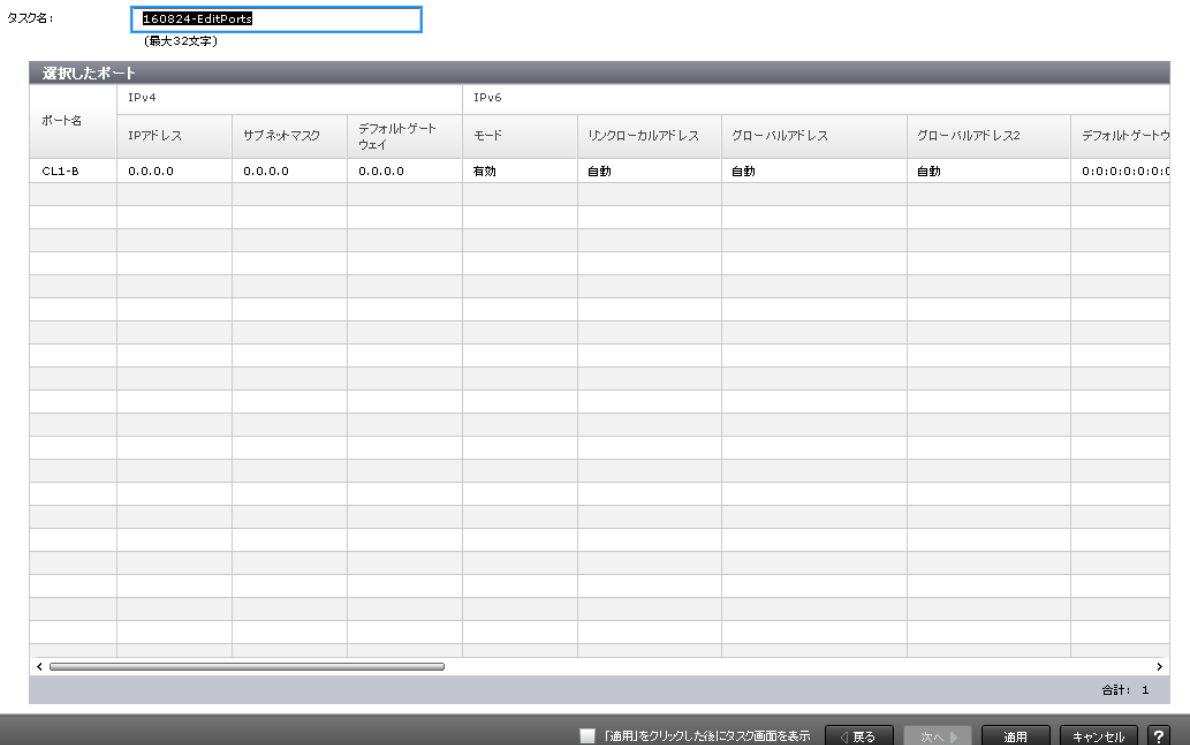

 $\boxed{\overline{\tau}$  $\boxed{\Box}$  $\times$ 

[選択したポート]テーブル(**iSCSI** 選択時)

| 項目        | 説明                                          |
|-----------|---------------------------------------------|
| ポート名      | ポートの名前が表示されます。                              |
| IPv4      | IPv4の設定が表示されます。                             |
|           | 「IP アドレス]:IP アドレスが表示されます。                   |
|           | 「サブネットマスク]:サブネットマスクが表示されます。<br>$\bullet$    |
|           | 「デフォルトゲートウェイ]:デフォルトゲートウェイが表示されま<br>す。       |
| IPv6      | IPv6の設定が表示されます。                             |
|           | 「モード]: IPv6の有効または無効が表示されます。<br>$\bullet$    |
|           | 「リンクローカルアドレス]:リンクローカルアドレスが表示されま<br>す。       |
|           | 「グローバルアドレス]:グローバルアドレスが表示されます。               |
|           | 「グローバルアドレス2]:グローバルアドレスが表示されます。<br>$\bullet$ |
|           | 「デフォルトゲートウェイ]:デフォルトゲートウェイが表示されま<br>す。       |
| ポートセキュリティ | ポートの LUN セキュリティが有効になっているかどうかが表示されま<br>す。    |
| ポートスピード   | ポートのデータ転送速度が表示されます。                         |
| TCP ポート番号 | TCP ポートの番号が表示されます。                          |
| 選択型 ACK   | 選択型 ACK が有効になっているかどうかが表示されます。               |

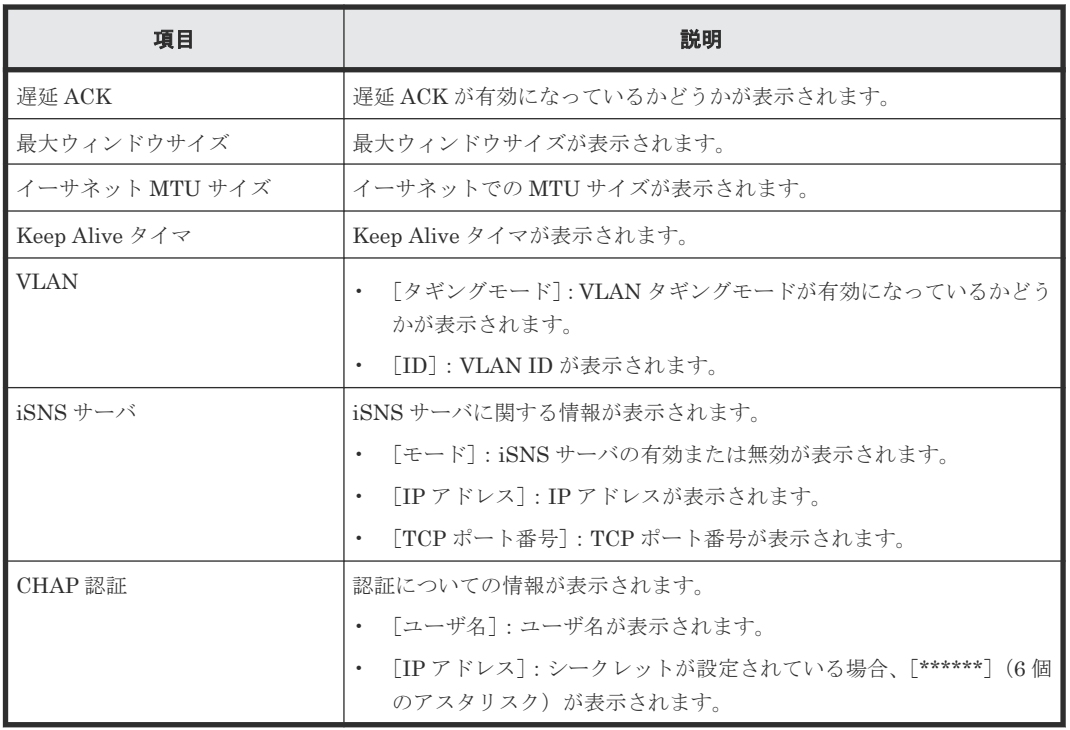

# **D.13** 冗長パス(交替パス)作成ウィザード

### 関連タスク

- 12.3 [特定のホストグループの冗長パス\(交替パス\)を作成する](#page-381-0)
- 12.4 特定のホストグループの LU パスのうち特定の LU [パスだけをコピーして冗長パスを作成](#page-383-0) [する](#page-383-0)

## **D.13.1** [交替パス作成]画面

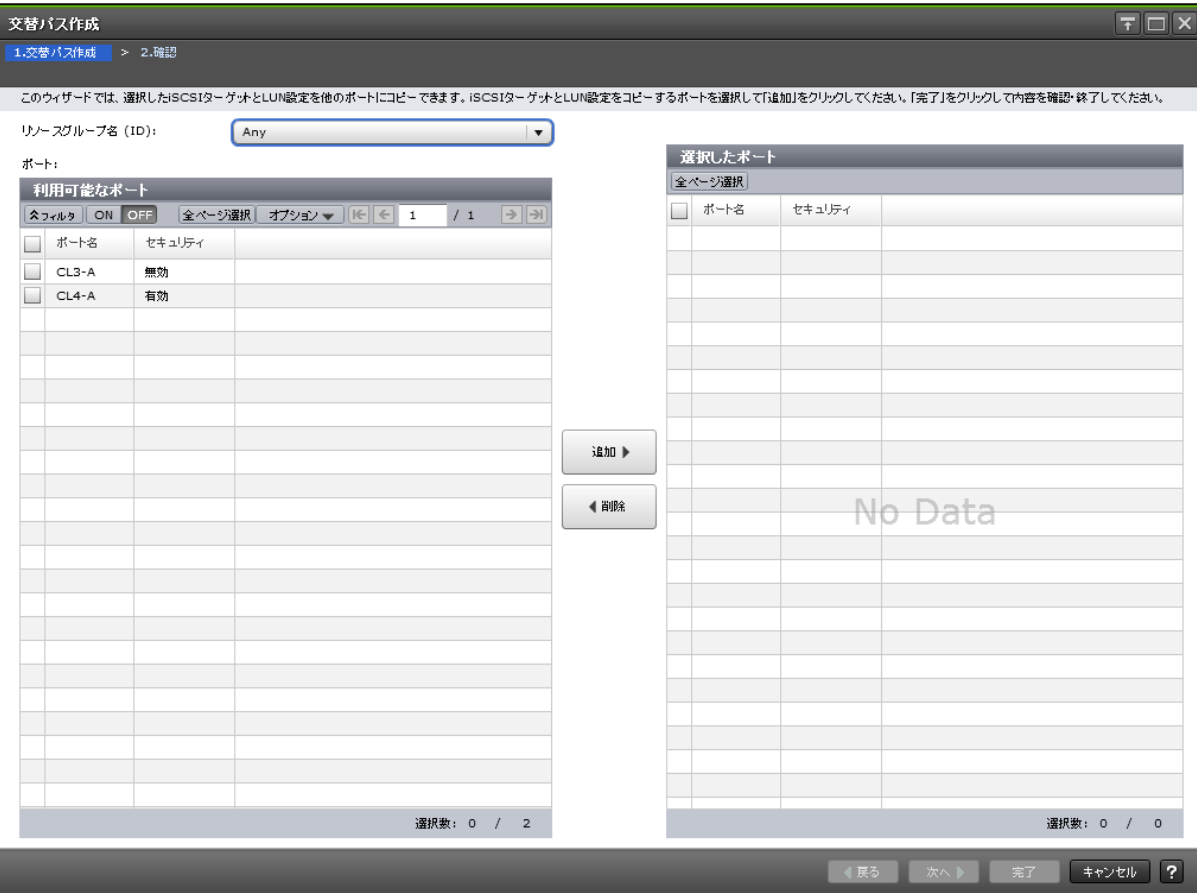

#### [リソースグループ名(**ID**)]

ホストグループを作成するリソースグループを選択します。[Any]を選択した場合、ユーザに割り 当てられているすべてのポートのうち、ホストグループを追加できるポートが[利用可能なポート] に表示されます。[Any]以外を選択した場合、選択したリソースグループに割り当てられているポ ートのうち、ホストグループを追加できるポートが[利用可能なポート]に表示されます。

#### [利用可能なポート]テーブル

冗長パス(交替パス)を作成できるポートの一覧が表示されます。

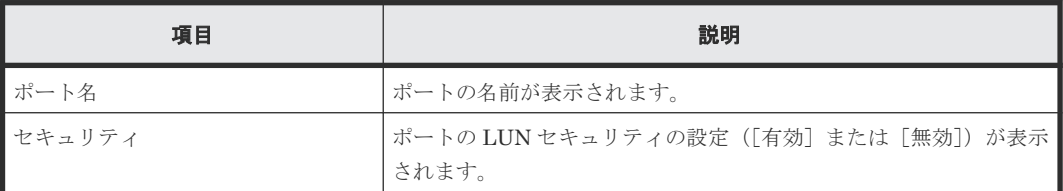

#### [追加]ボタン

[利用可能なポート]テーブルで選択したポートを [選択したポート]テーブルに追加します。

#### [削除]ボタン

[選択したポート]テーブルで選択したポートを[選択したポート]テーブルから削除します。

[選択したポート]テーブル

| 項目      | 説明                                             |
|---------|------------------------------------------------|
| ポート名    | ポートの名前が表示されます。                                 |
| ┃セキュリティ | ポートの LUN セキュリティの設定([有効]または[無効])が表示   <br>されます。 |

# **D.13.2** [設定確認]画面

## ファイバチャネルの場合

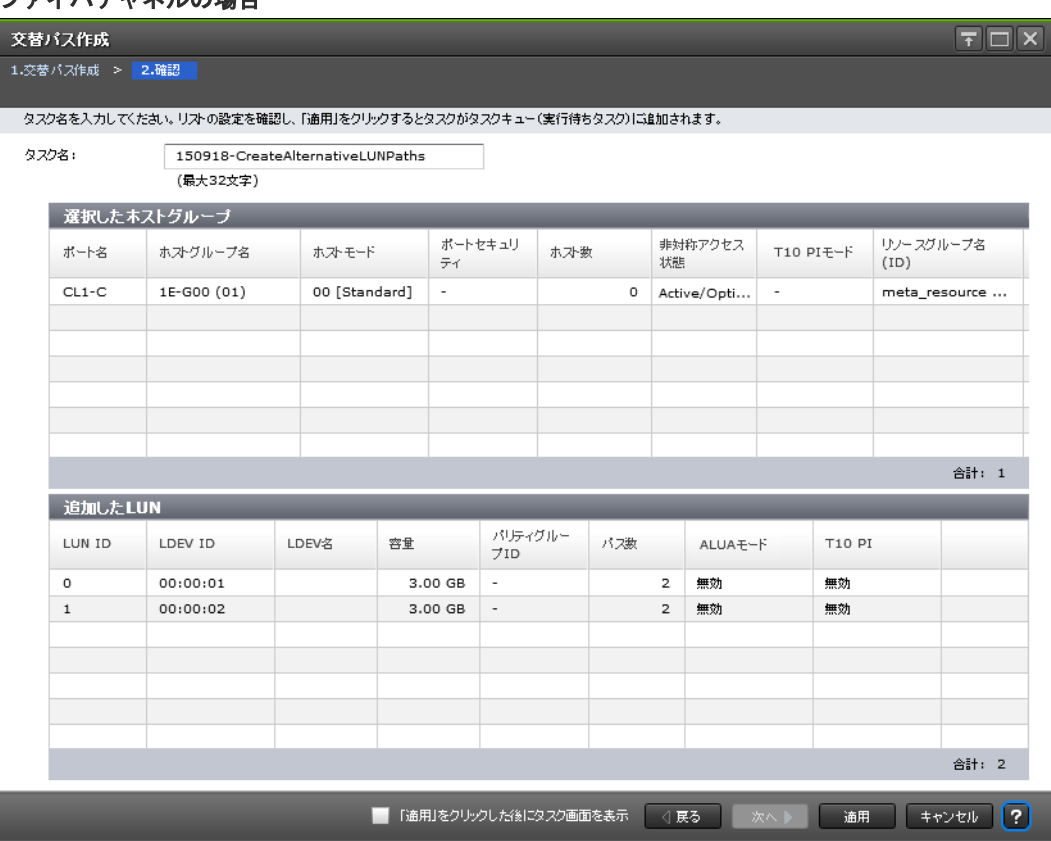

### [選択したホストグループ]テーブル(ファイバチャネル選択時)

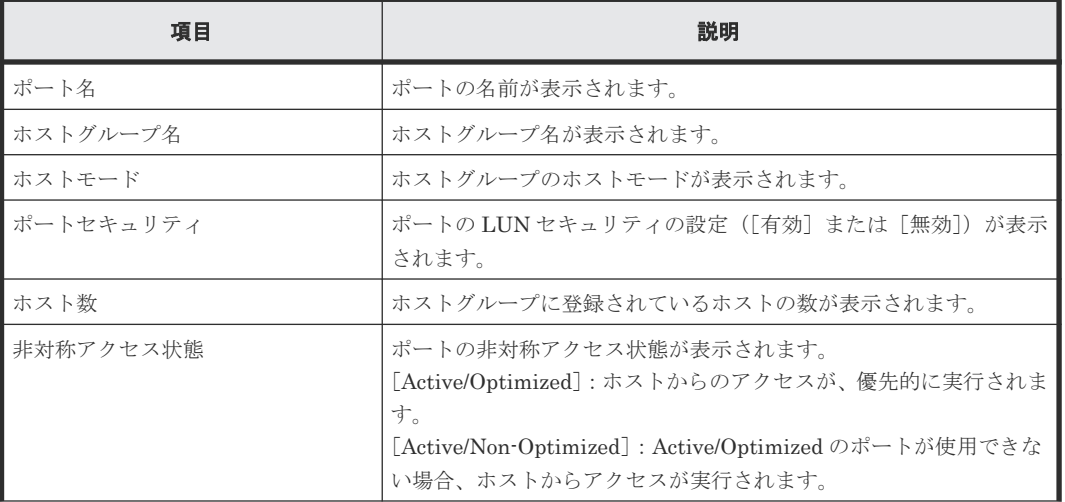

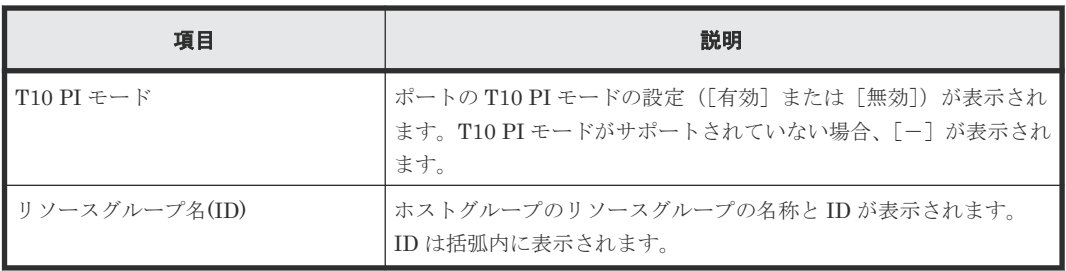

## [追加した LUN] テーブル

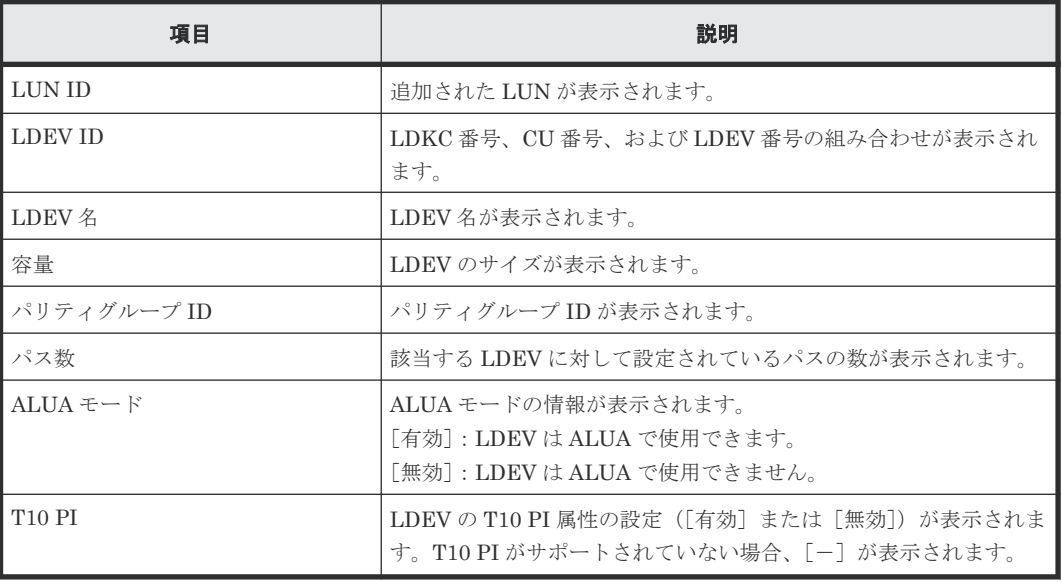

## **iSCSI** の場合

I

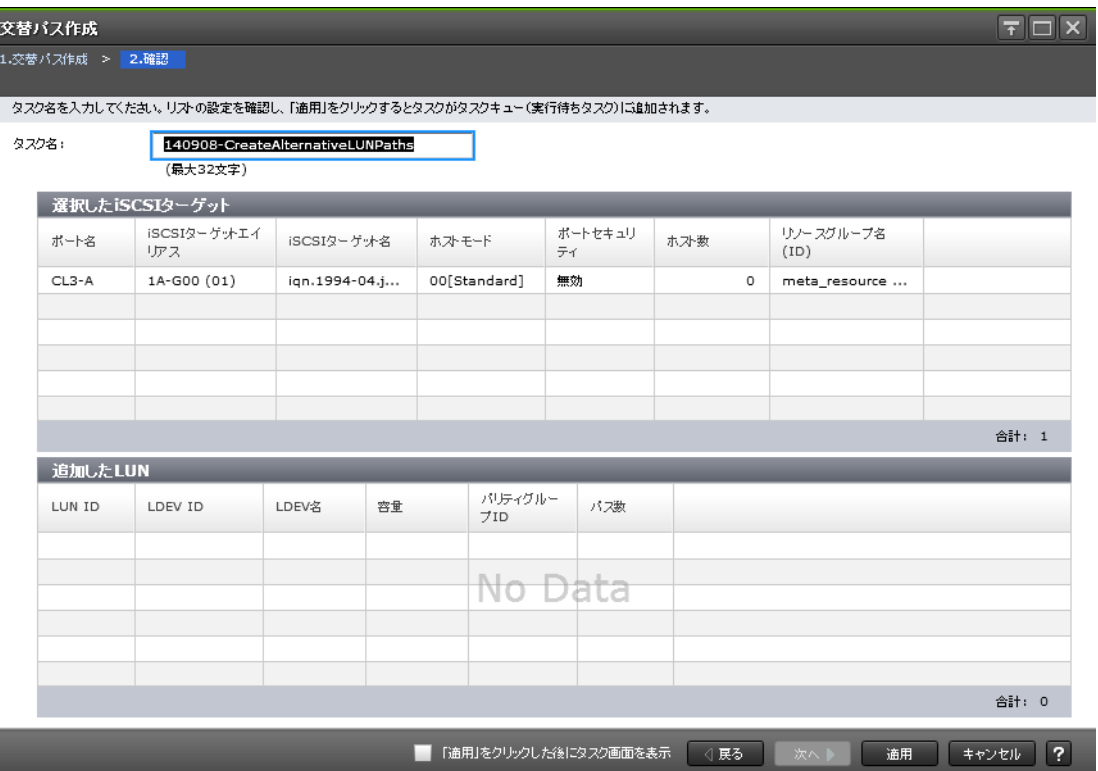

[選択した **iSCSI** ターゲット]テーブル(**iSCSI** 選択時)

| 項目               | 説明                                                      |
|------------------|---------------------------------------------------------|
| ポート名             | ポートの名前が表示されます。                                          |
| iSCSI ターゲットエイリアス | iSCSI ターゲットエイリアスが表示されます。                                |
| iSCSI ターゲット名     | iSCSI ターゲット名が表示されます。                                    |
| ホストモード           | ホストグループのホストモードが表示されます。                                  |
| ポートセキュリティ        | ポートの LUN セキュリティの設定 (「有効] または「無効]) が表示<br>されます。          |
| ホスト数             | iSCSI ターゲットに登録されているホストの数が表示されます。                        |
| リソースグループ名(ID)    | iSCSI ターゲットのリソースグループの名称と ID が表示されます。<br>ID は括弧内に表示されます。 |

#### [追加した LUN] テーブル

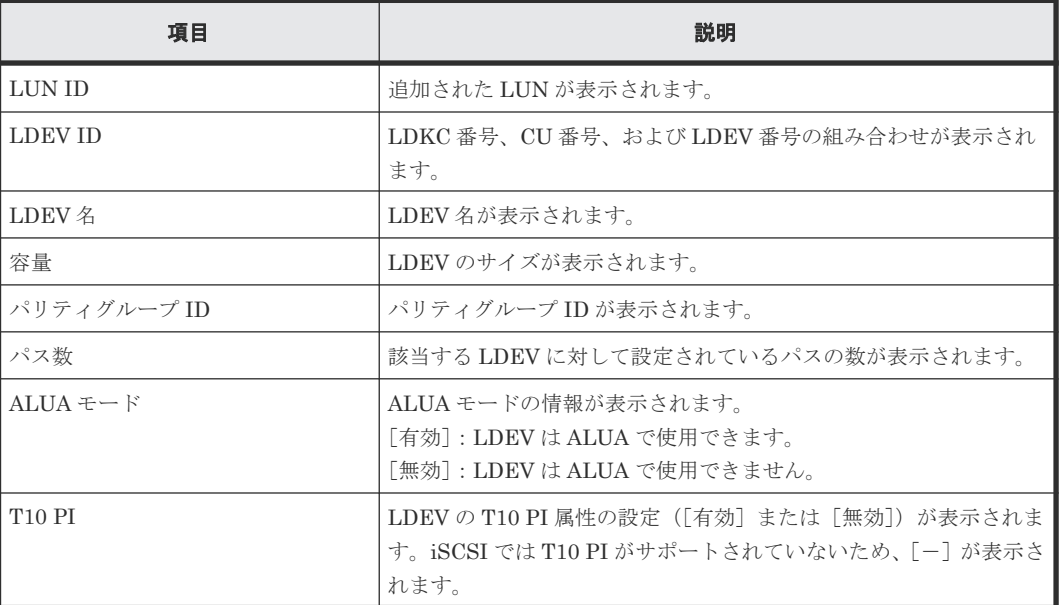

# **D.14 LUN** パスコピーウィザード

#### 関連タスク

- 12.3 [特定のホストグループの冗長パス\(交替パス\)を作成する](#page-381-0)
- 12.4 特定のホストグループの LU パスのうち特定の LU [パスだけをコピーして冗長パスを作成](#page-383-0) [する](#page-383-0)
- 12.6 特定の iSCSI [ターゲットの冗長パス\(交替パス\)を作成する](#page-386-0)
- 12.7 特定の iSCSI ターゲットの LU パスのうち特定の LU [パスだけをコピーして冗長パスを作](#page-387-0) [成する](#page-387-0)

## **D.14.1** [**LUN** パスコピー]画面

ファイバチャネルの場合

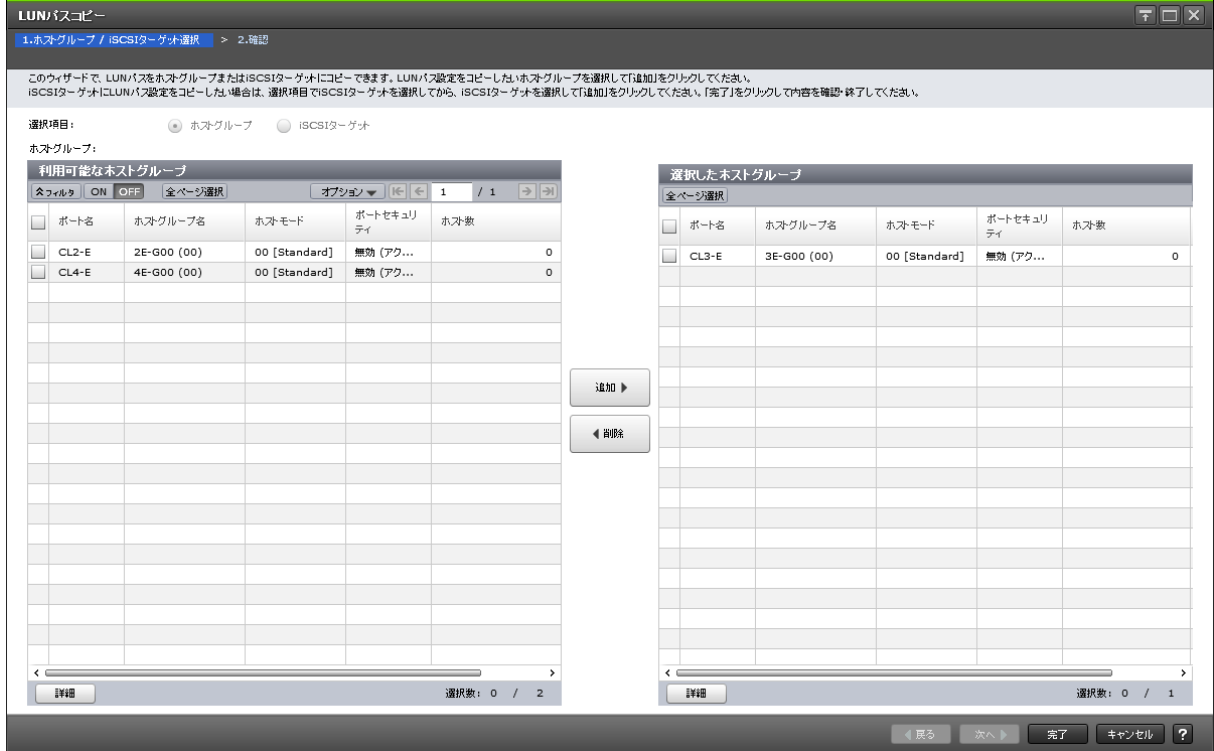

#### [選択項目]

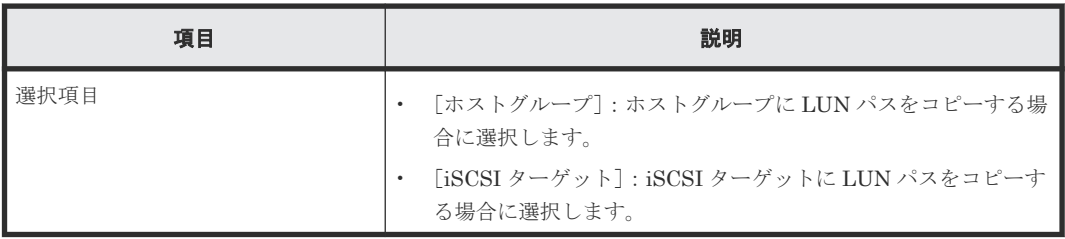

## [利用可能なホストグループ]テーブル(ファイバチャネル選択時)

LU パスをコピーできるホストグループの一覧が表示されます。各ユーザに割り当てられているホ ストグループだけが表示されます。

• テーブル

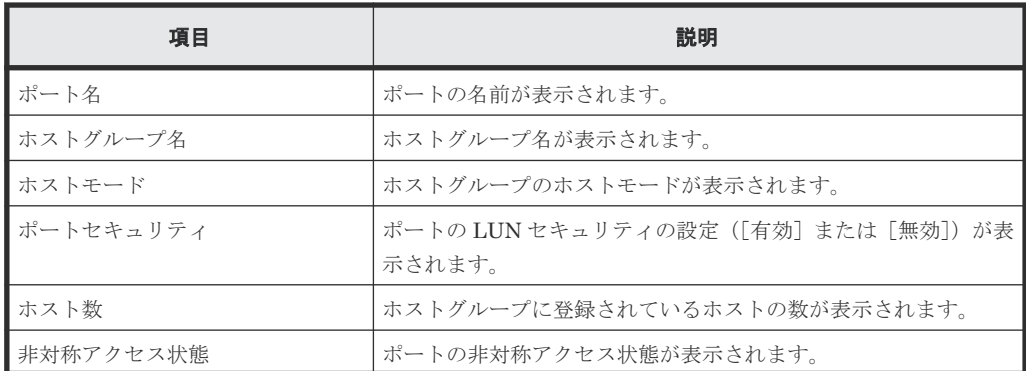

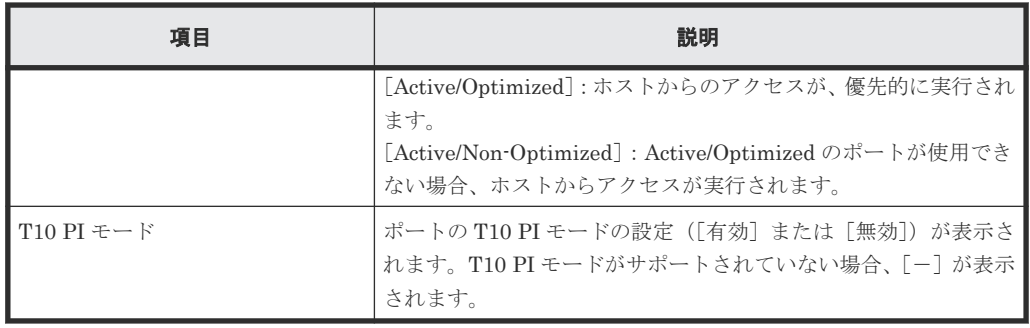

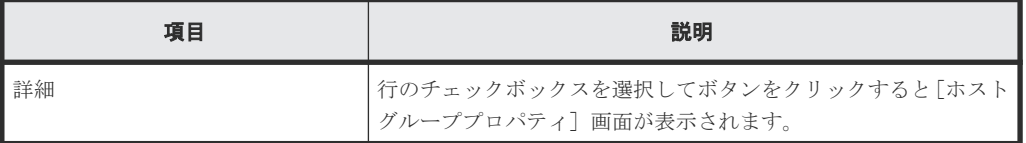

#### [追加]ボタン

[利用可能なホストグループ]テーブルで選択したホストグループが[選択したホストグループ]テ ーブルに追加されます。

#### [削除]ボタン

[選択したホストグループ]テーブルで選択したホストグループが[選択したホストグループ]テー ブルから削除されます。

#### [選択したホストグループ]テーブル(ファイバチャネル選択時)

• テーブル

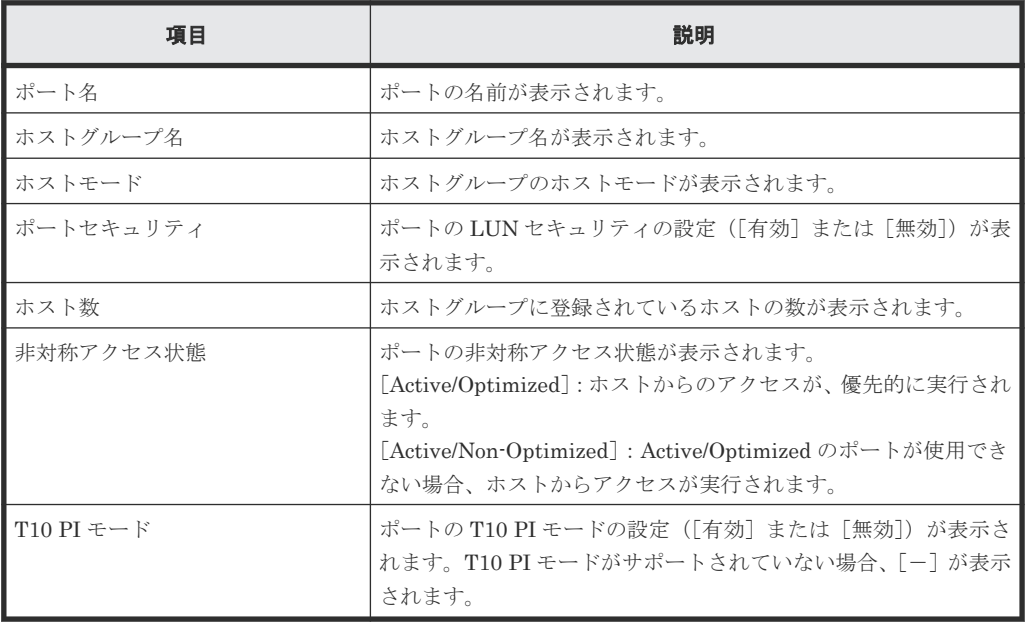

• ボタン

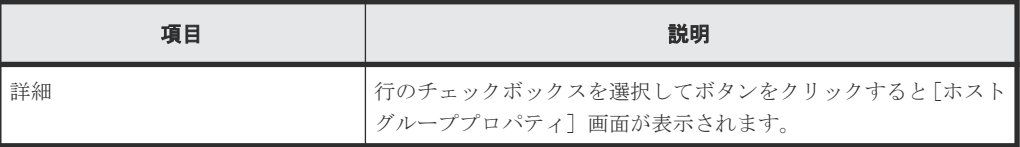

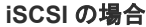

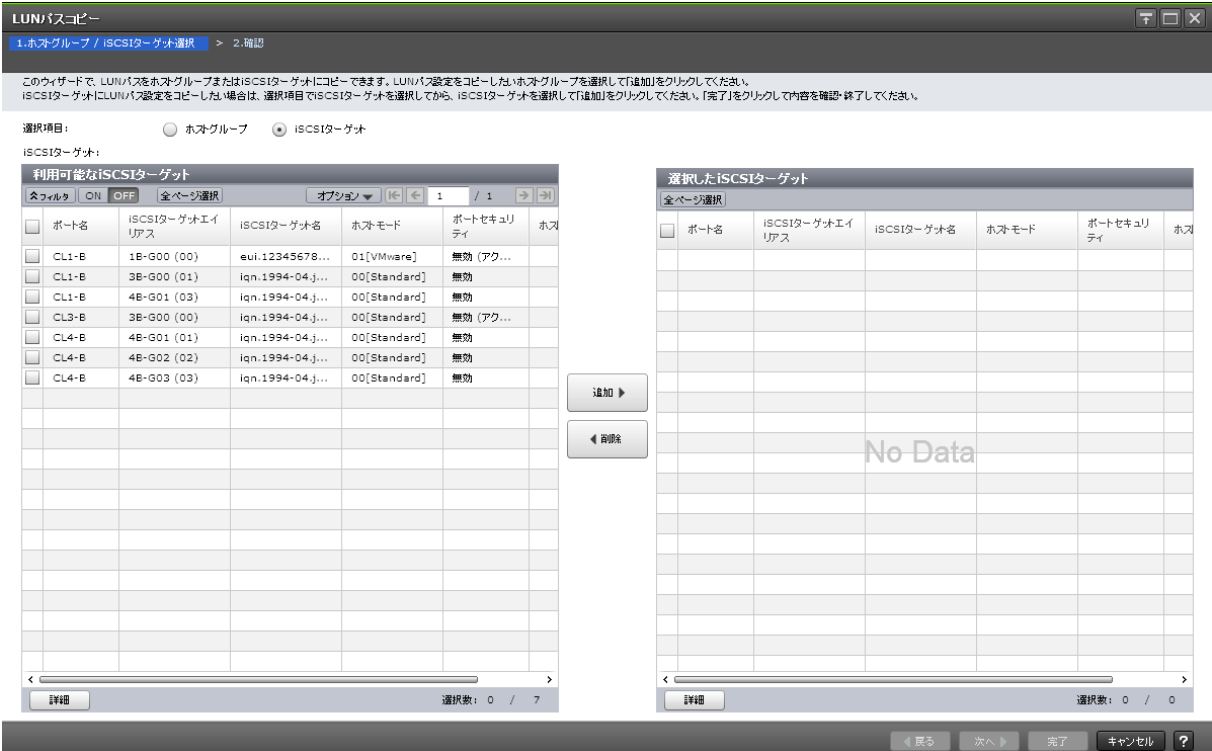

#### [利用可能な **iSCSI** ターゲット]テーブル(**iSCSI** 選択時)

LU パスをコピーできる iSCSI ターゲットの一覧が表示されます。各ユーザに割り当てられている iSCSI ターゲットだけが表示されます。

• テーブル

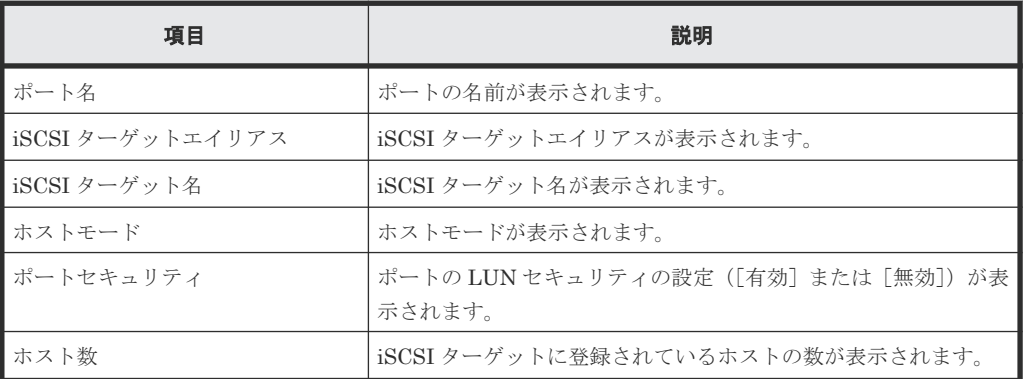

• ボタン

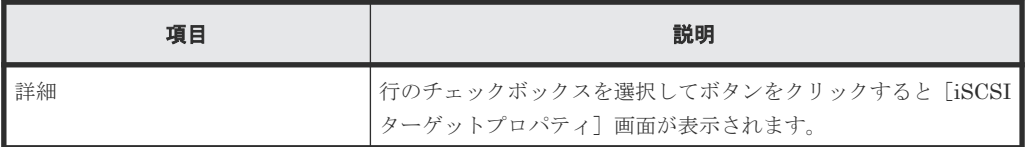

## [追加]ボタン

[利用可能な iSCSI ターゲット]テーブルで選択した iSCSI ターゲットが [選択した iSCSI ターゲ ット]テーブルに追加されます。
### [削除]ボタン

[選択した iSCSI ターゲット]テーブルで選択した iSCSI ターゲットが [選択した iSCSI ターゲッ ト]テーブルから削除されます。

### [選択した iSCSI ターゲット]テーブル (iSCSI 選択時)

• テーブル

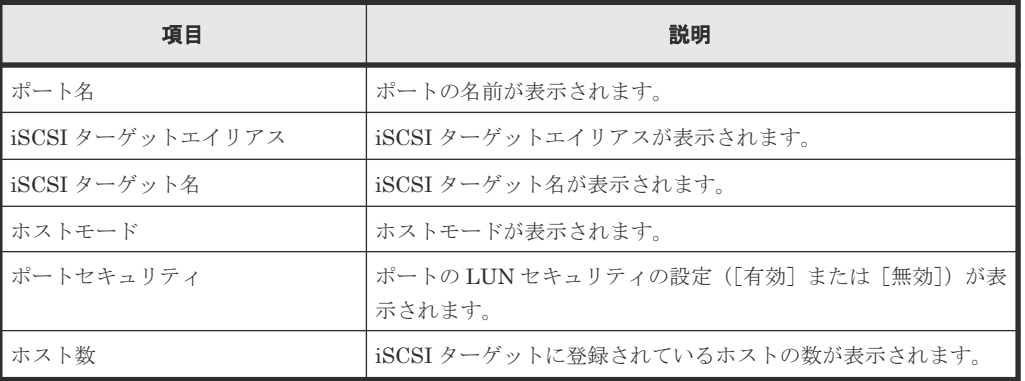

• ボタン

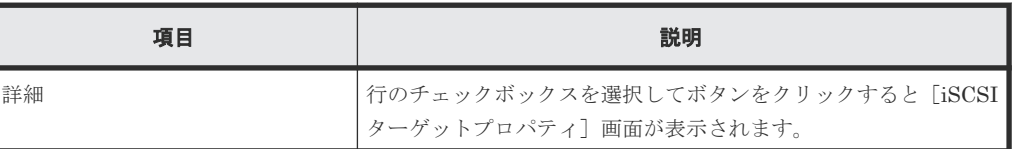

### **D.14.2** [設定確認]画面

### ファイバチャネルの場合 LUN/SZE 1.ホストグループ / iSCSIターゲナ選択 > 2.確認 -<br>タスク名を入力してください。リストの設定を確認し、「通用」をクリックするとタスクがタスクキュー(実行待ちタスク)には加されます。 9.70名: 210730-CopyLUNPaths<br>(最大32文字) 選択したホストグループ スページ・シーク - ボート名 ホストグループ名 ホストモード ボートセキュリ ホスト教 自分的アクセス状 CL1-A 1A-G00 (00) 00 [Standard] 照効 (アク...  $\mathbf{1}$ 適加したLUN  $\begin{tabular}{ll} \textbf{LUN ID} & \textbf{LDEV ID} \end{tabular}$  $\overline{\phantom{0}}$  $00:00:02$  $30.00$  GB  $1-1$  $2 - 無効$  $m\%$

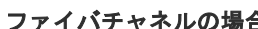

 $\overline{r}$   $\overline{r}$   $\times$ 

 $B11:1$ 

 $\hat{\mathbf{B}}$ lt: 1

■ 「通用」をクリックした注にタスク画面を表示 (原る また) 次へ 第 通用 キャンセル ?

### [選択したホストグループ]テーブル(ファイバチャネル選択時)

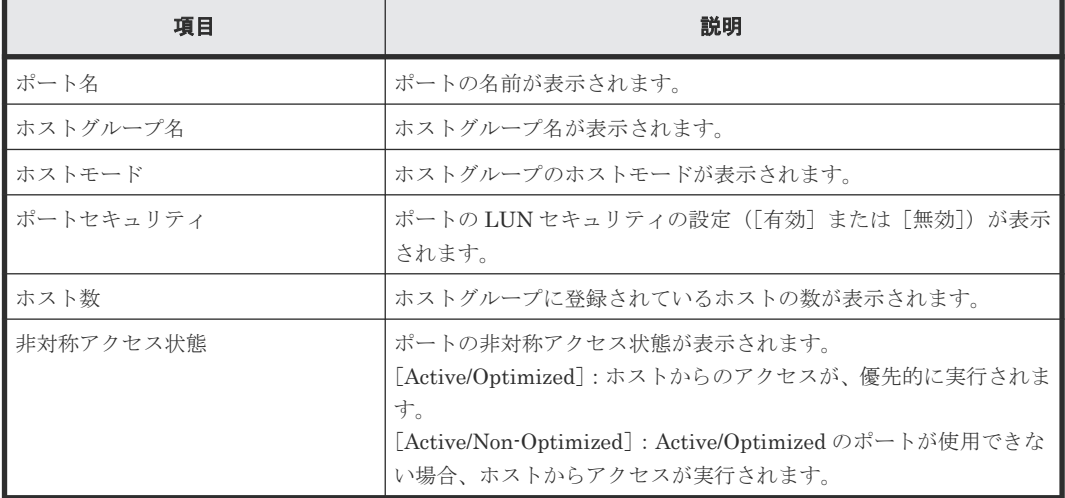

### [追加した LUN] テーブル

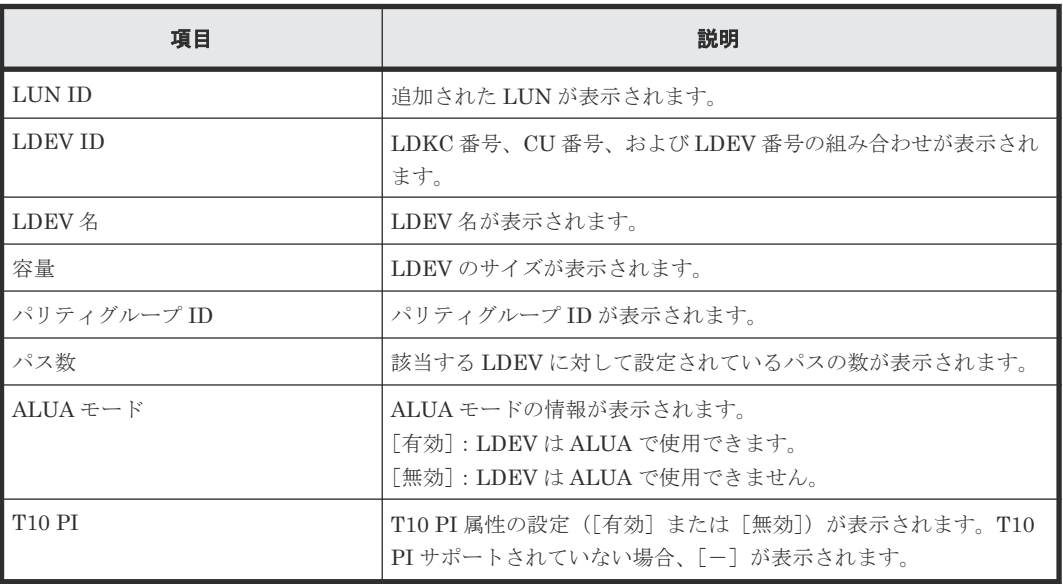

#### **iSCSI の場合**

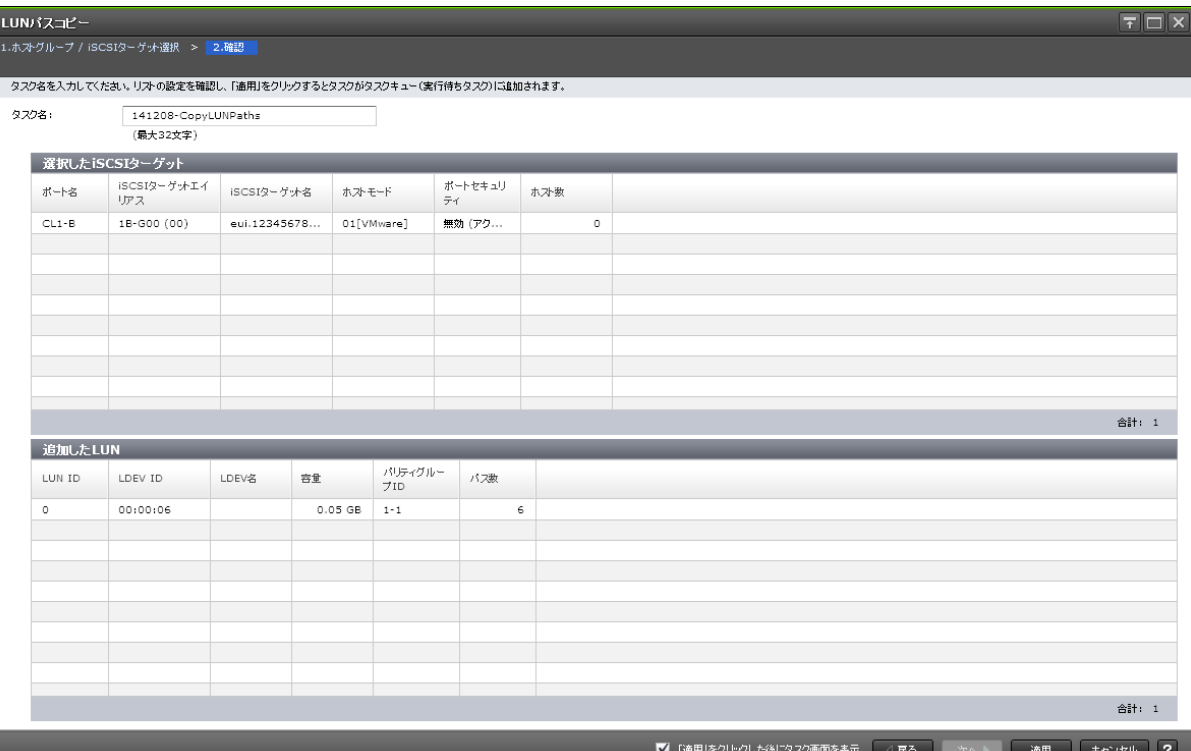

### [選択した **iSCSI** ターゲット]テーブル(**iSCSI** 選択時)

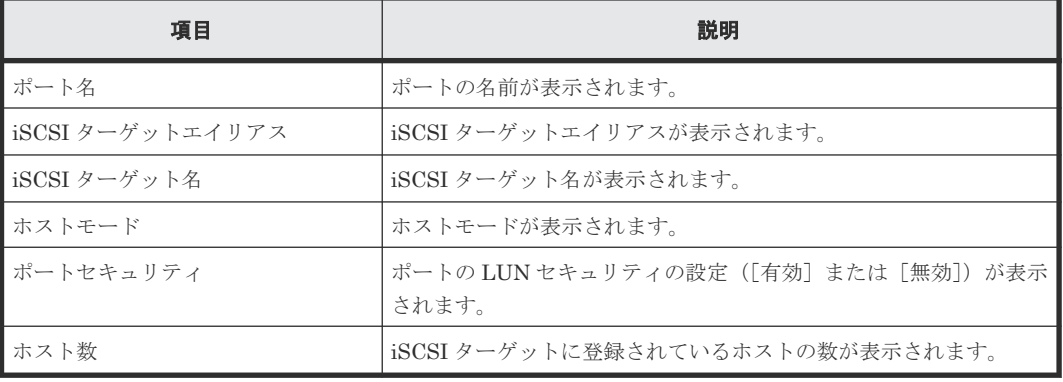

### [追加した LUN] テーブル

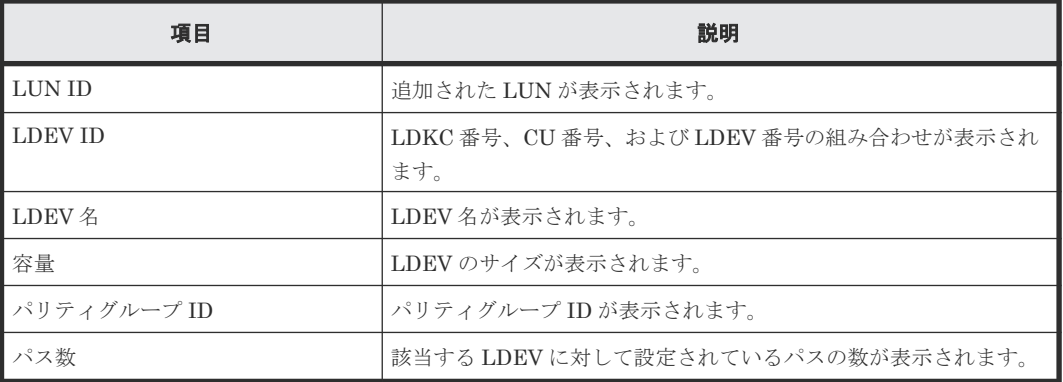

### **D.15** ホスト削除ウィザード

### 関連タスク

• 13.2.4 [ホストグループからホストバスアダプタを削除する](#page-396-0)

### **D.15.1** [ホスト削除]画面

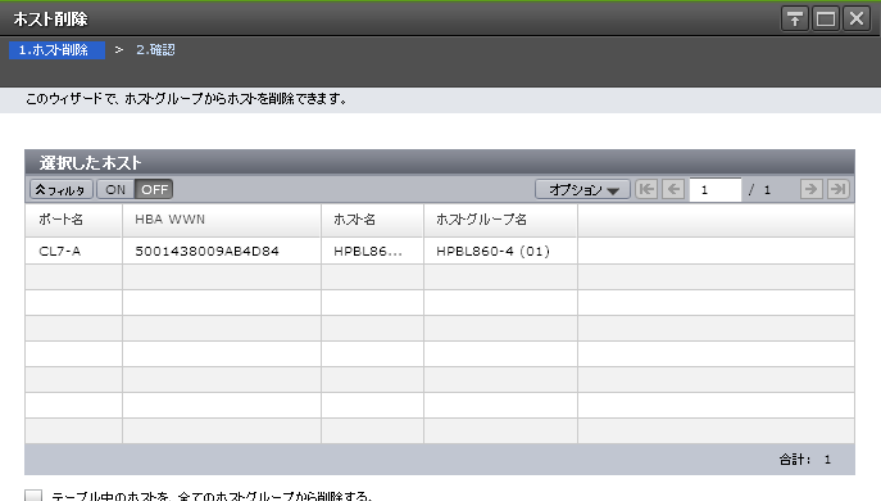

□ テーブル中のホストを、全てのホストグループから

[選択したホスト]テーブル

| 項目        | 説明                |
|-----------|-------------------|
| ┃ポート名     | ポートの名前が表示されます。    |
| l HBA WWN | ポートの WWN が表示されます。 |
| ホスト名      | ホスト名が表示されます。      |
| ホストグループ名  | ホストグループ名が表示されます。  |

【展る】

次へ | 完了 | キャンセル | ?

### [テーブル中のホストを、全てのホストグループから削除する]チェックボックス

「選択したホスト]テーブルに表示されたホストが登録されているすべてのホストグループからホス トを削除する場合は、このチェックボックスを選択します。

### **D.15.2** [設定確認]画面

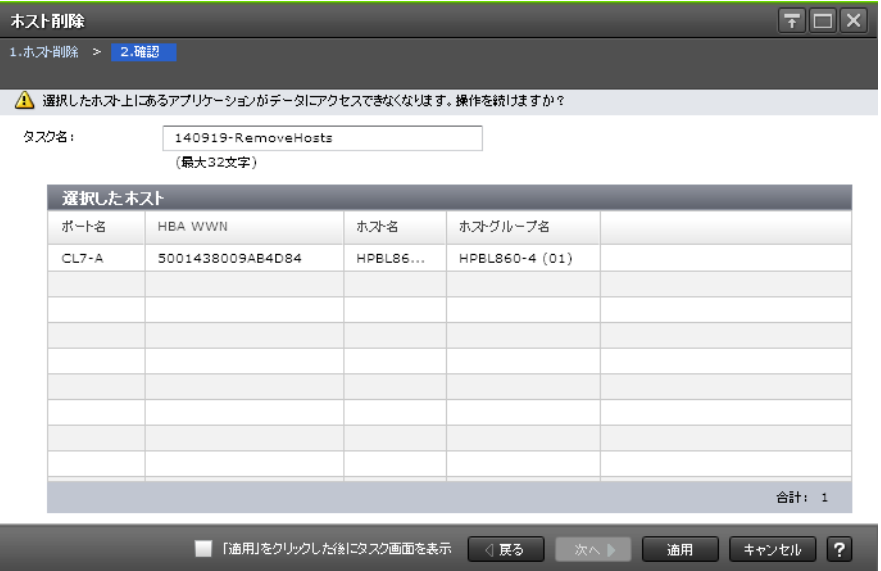

### [選択したホスト]テーブル

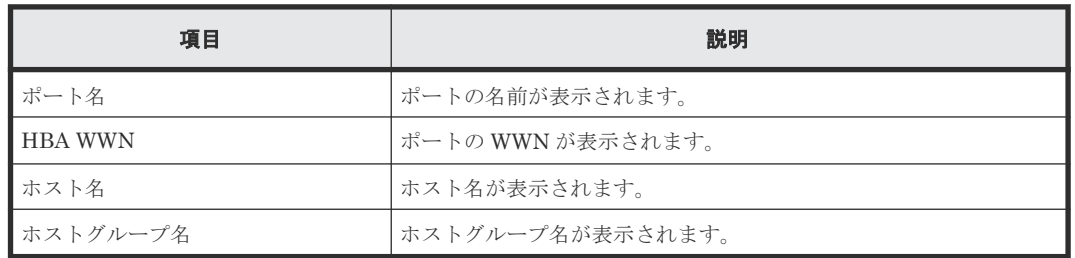

### **D.16 UUID** 編集ウィザード

### 関連タスク

• [12.2 UUID](#page-380-0) を設定する

### **D.16.1** [UUID 編集] 画面

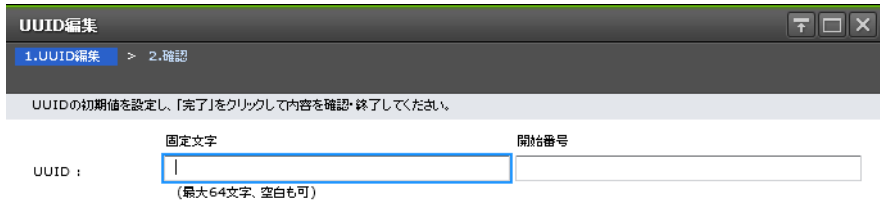

Open VMSの場合は1-32767までの数値のみ有効です。

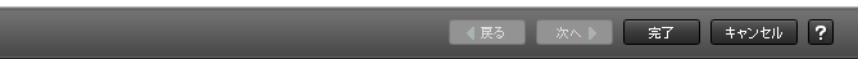

#### 情報設定エリア

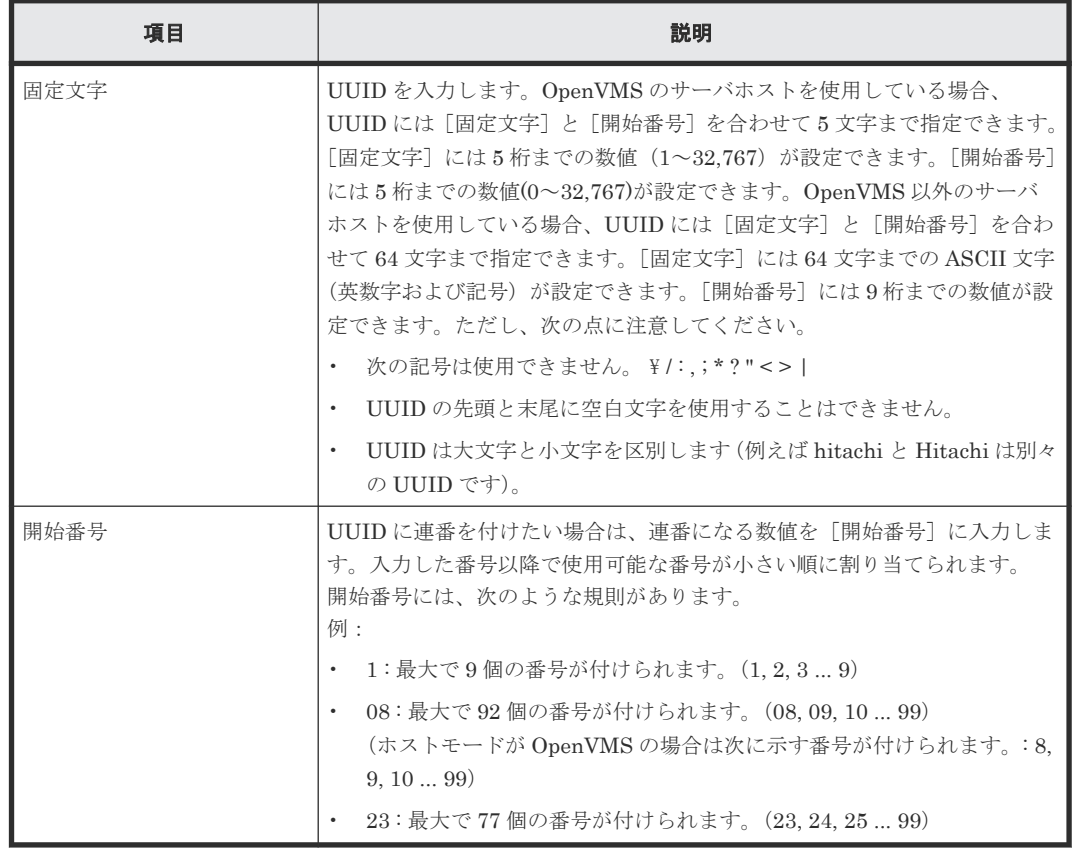

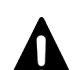

注意 UUID に次の設定をした場合、UUID の設定が解除されます。

- 固定文字を指定しない(空白)
- 開始番号を指定しない(空白)

### **D.16.2** [設定確認]画面

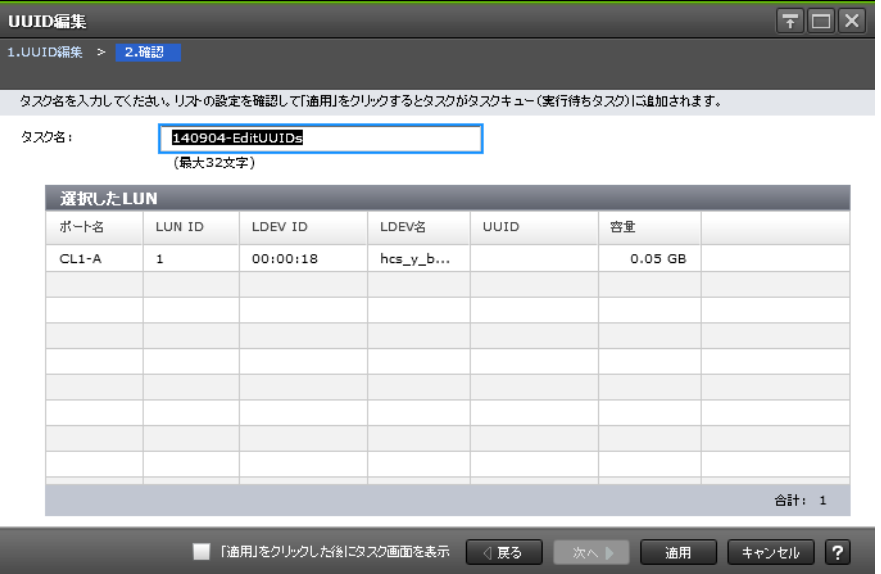

### [選択した LUN] テーブル

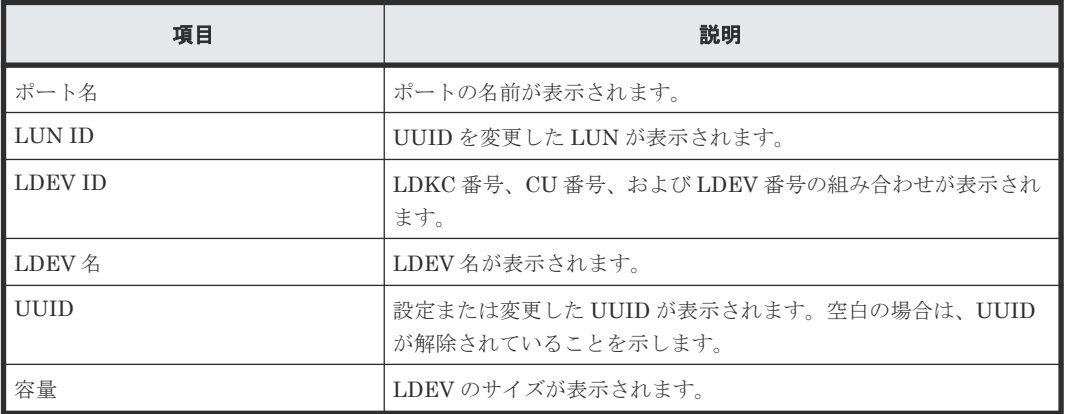

### **D.17** [新規ホスト追加]画面

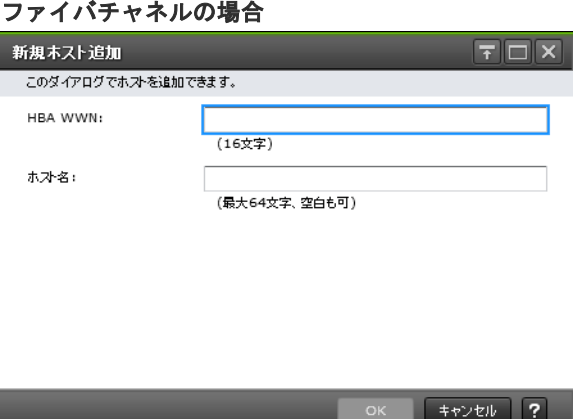

情報設定エリア(ファイバチャネル選択時)

| 項目             | 説明                                                                                                    |
|----------------|----------------------------------------------------------------------------------------------------|
| <b>HBA WWN</b> | ポートの WWN を入力します (16 桁の 16 進数で入力します)。                                                                                                    |
| ホスト名           | ホスト名を入力します。<br>ホスト名は最大 64 文字で、ASCII 文字(英数字および記号)が使用できま<br>す。ただし、次の記号は使用できません。<br>$\frac{1}{2}$ /: ; * ? " < >  <br>ホスト名の先頭と末尾に、空白文字を使用することはできません。ホスト名<br>は、大文字と小文字を区別します。 |

#### **iSCSIの場合**

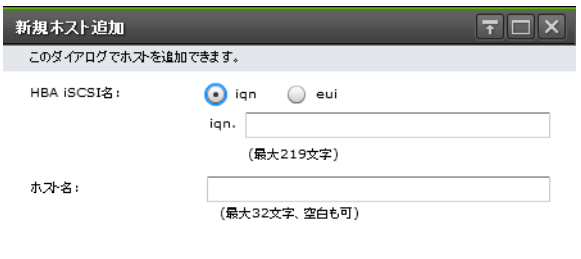

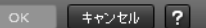

#### 情報設定エリア(**iSCSI** 選択時)

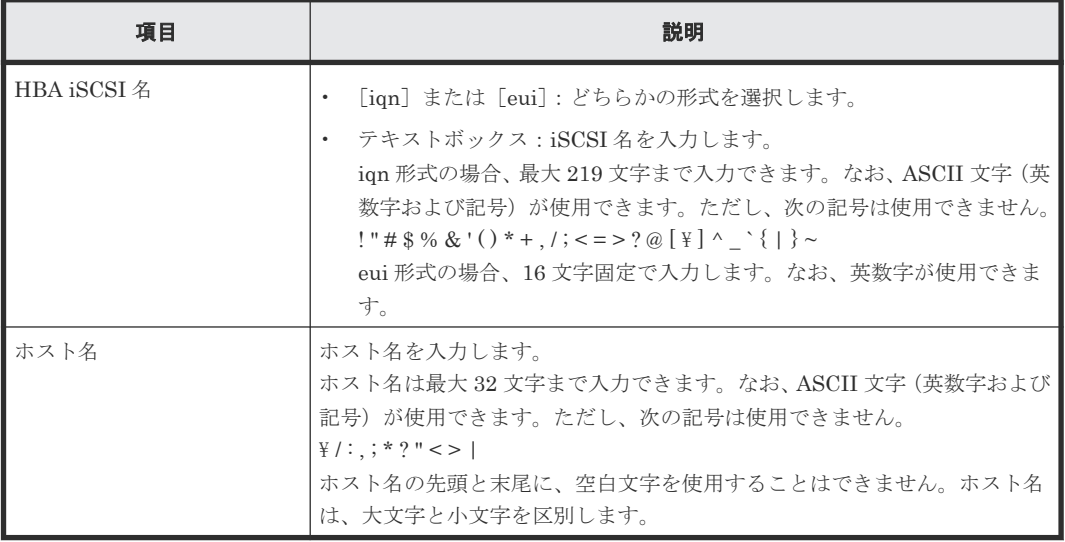

### 関連タスク

- 7.3.1 [ホストグループを作成し、ホストを登録する](#page-269-0)
- 8.1 iSCSI [ターゲットを作成し、ホストを登録する](#page-291-0)
- 13.2.8 [ホストグループを選択してホストを追加する](#page-400-0)
- 13.3.6 iSCSI [ターゲットを選択してホストを追加する](#page-407-0)

## **D.18** [LUN ID 変更] 画面

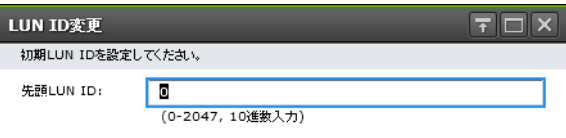

OK | Fryth ?

#### 情報設定エリア

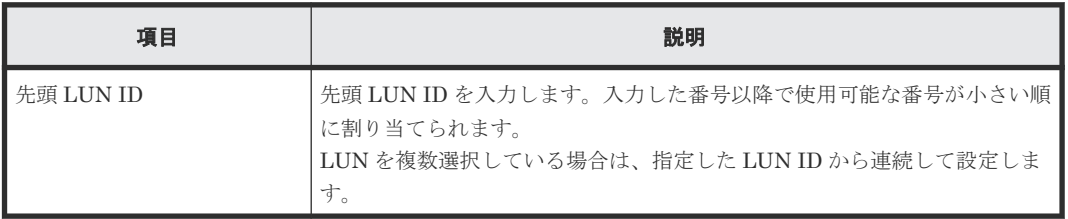

#### 関連タスク

- 12.1 [ホストグループと論理ボリュームを結び付けて](#page-379-0) LU パスを設定する
- 12.5 iSCSI [ターゲットと論理ボリュームを結び付けて](#page-384-0) LU パスを設定する

### **D.19** [ホストグループ削除]画面

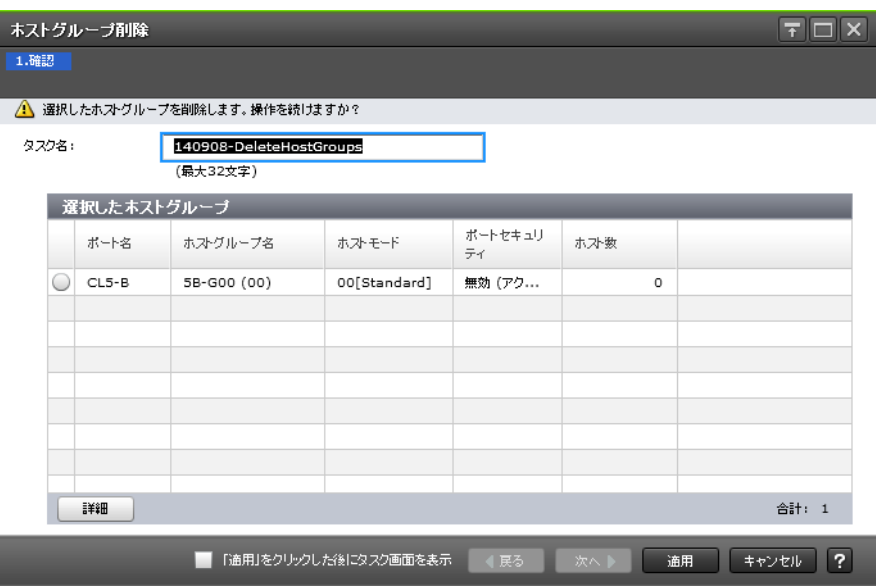

### [選択したホストグループ]テーブル

• テーブル

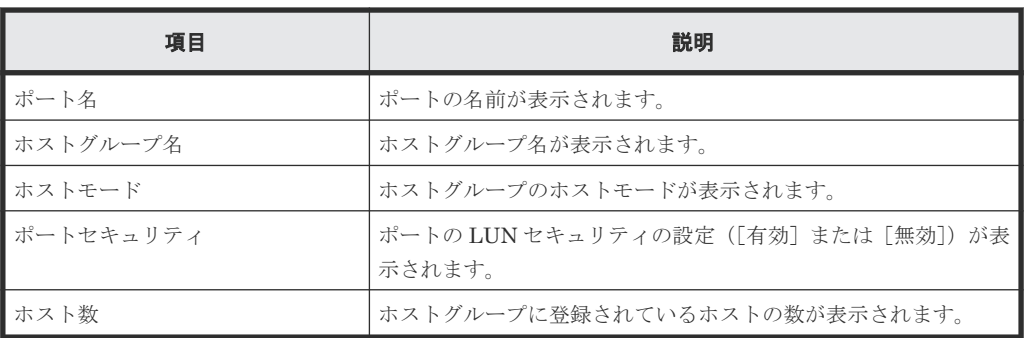

• ボタン

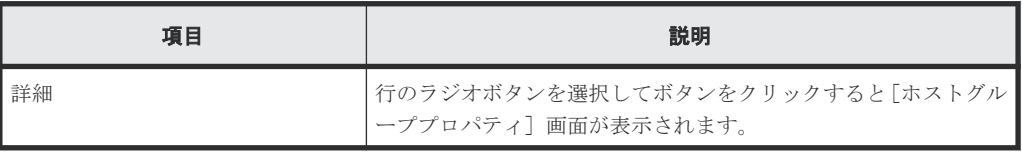

### 関連タスク

• 13.2.6 [ホストグループを削除する](#page-398-0)

# **D.20** [ログイン WWN 削除]画面

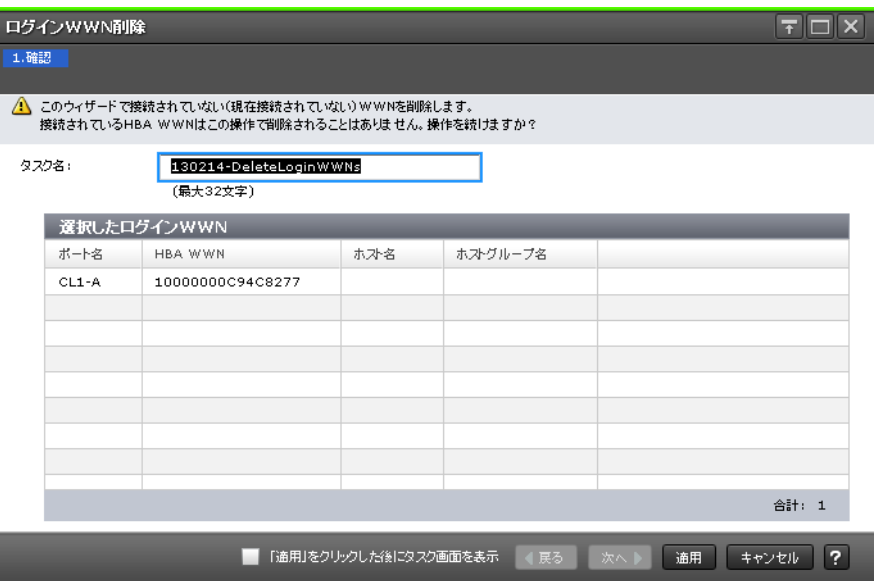

#### [選択したログイン WWN] テーブル

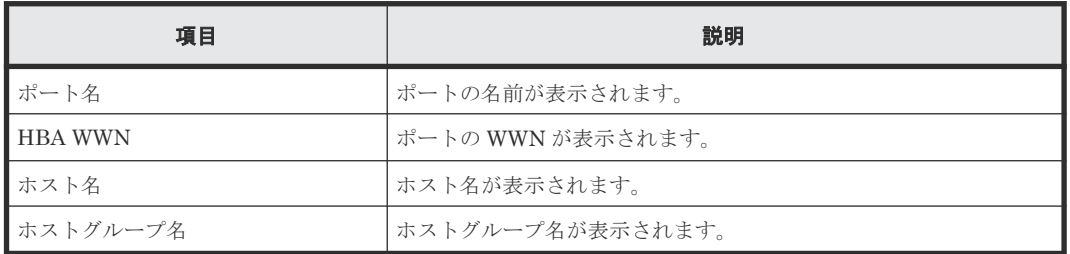

### 関連タスク

• 13.2.5 不要な WWN [を削除する](#page-397-0)

# **D.21** [UUID 削除] 画面

I

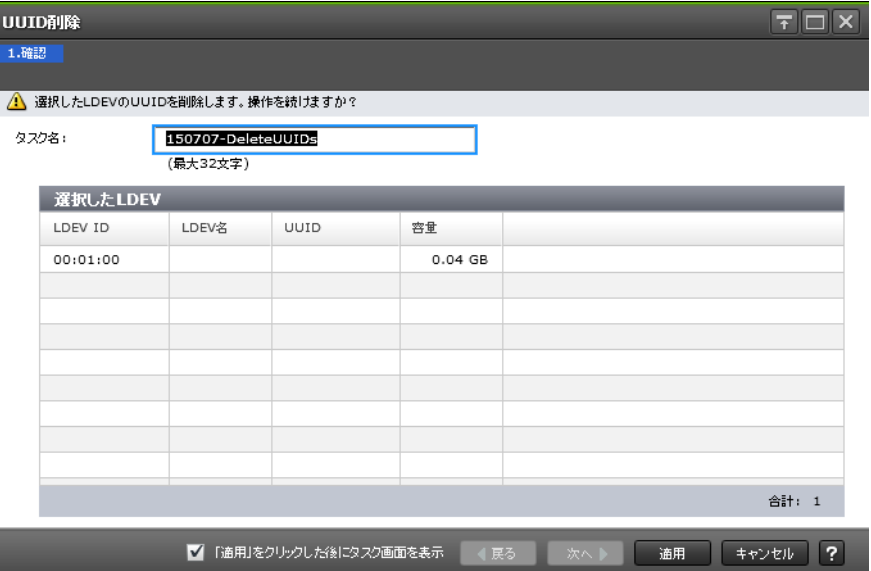

### [選択した LDEV] テーブル

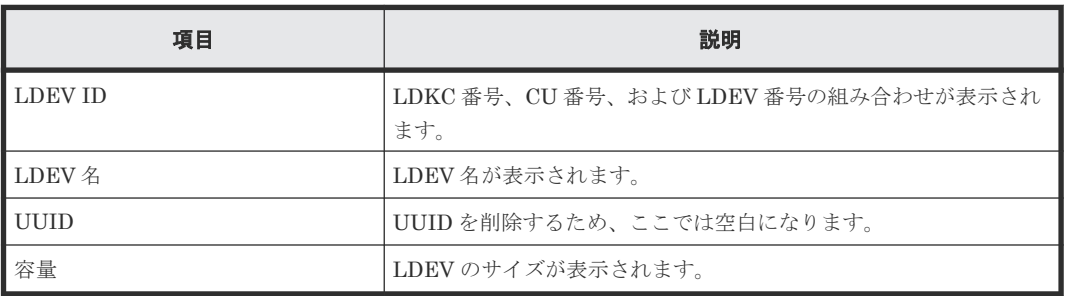

### 関連タスク

• 13.9.2 UUID [の設定をクリアする](#page-485-0)

# **D.22** [ホストグループプロパティ]画面

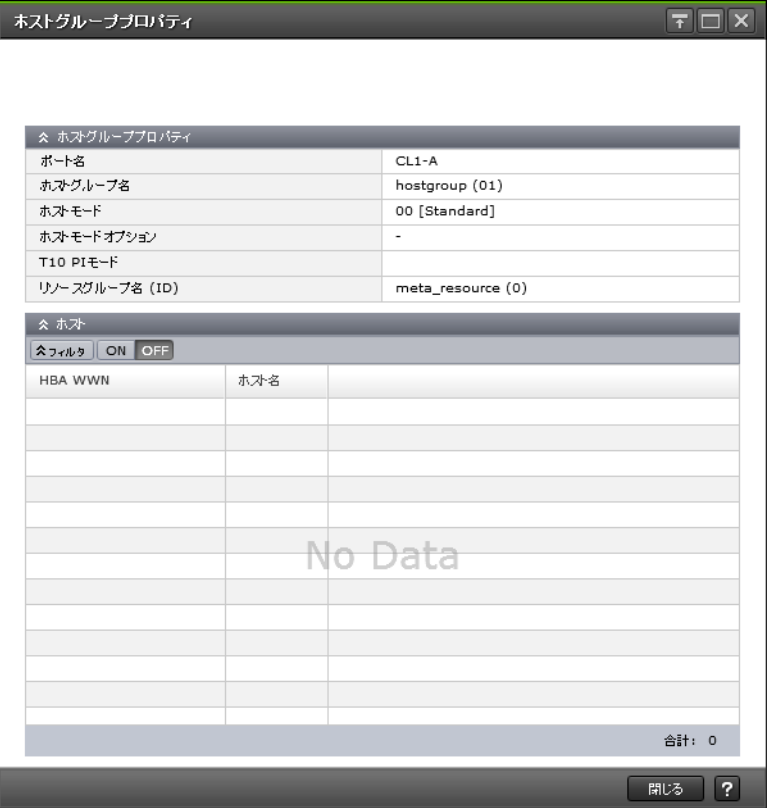

### [ホストグループプロパティ]テーブル

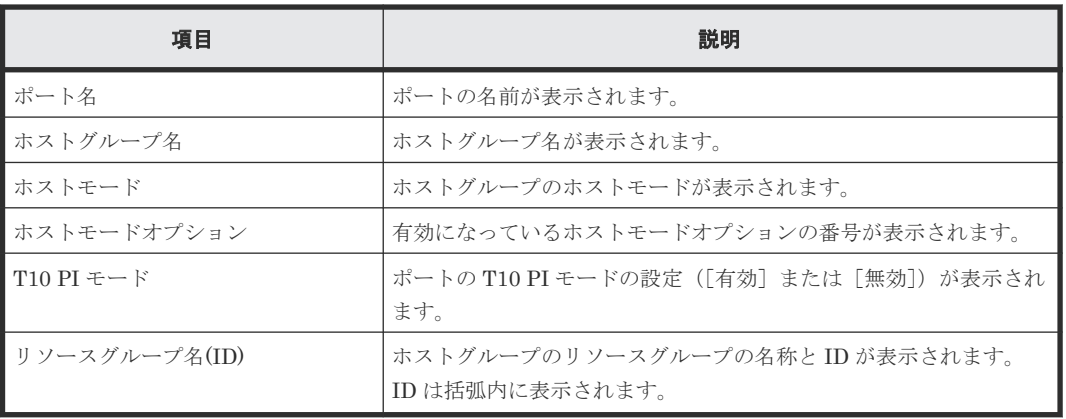

#### [ホスト] テーブル

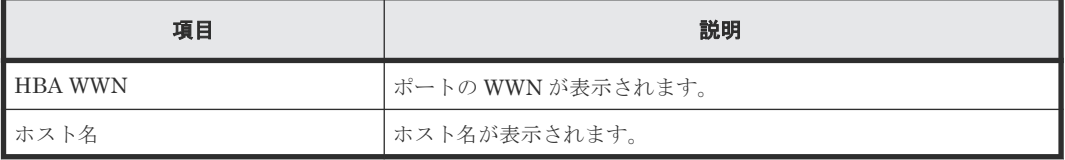

### 関連タスク

- 12.1 [ホストグループと論理ボリュームを結び付けて](#page-379-0) LU パスを設定する
- 12.3 [特定のホストグループの冗長パス\(交替パス\)を作成する](#page-381-0)
- 12.4 特定のホストグループの LU パスのうち特定の LU [パスだけをコピーして冗長パスを作成](#page-383-0) [する](#page-383-0)
- 13.2.3 [ホストグループ](#page-395-0) 0 を初期化する
- 13.2.6 [ホストグループを削除する](#page-398-0)
- 13.2.7 [ホストを選択してホストグループに追加する](#page-399-0)

## **D.23** [**LUN** プロパティ]画面

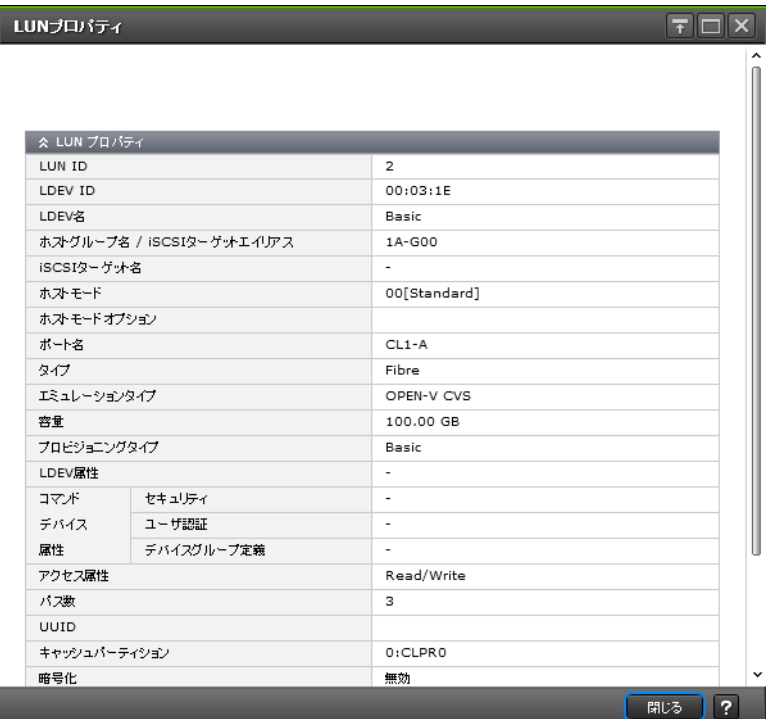

### [LUN プロパティ] テーブル

選択した LUN の情報を表示します。

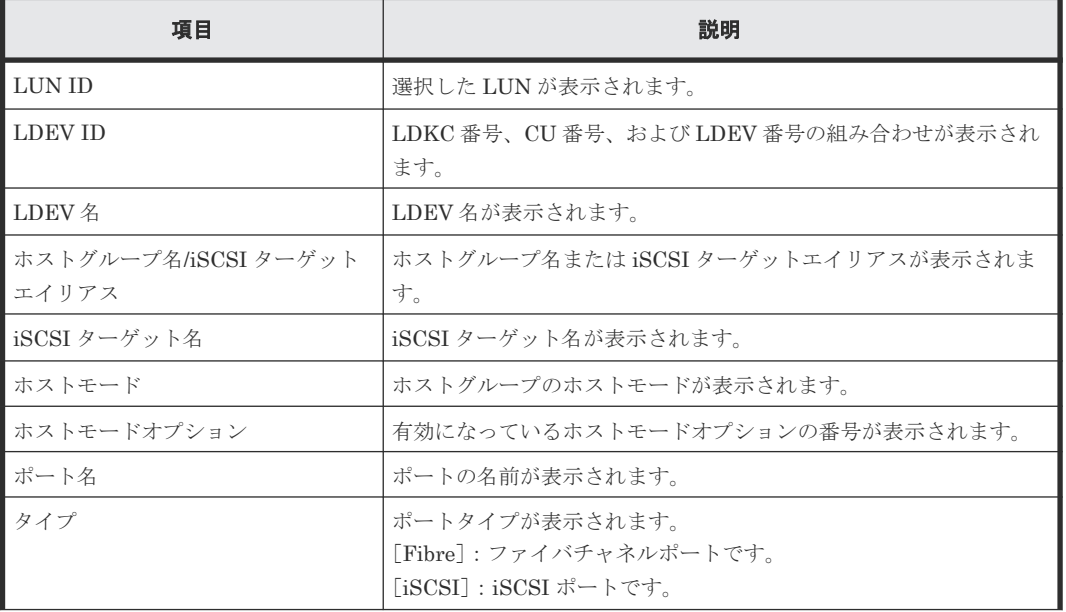

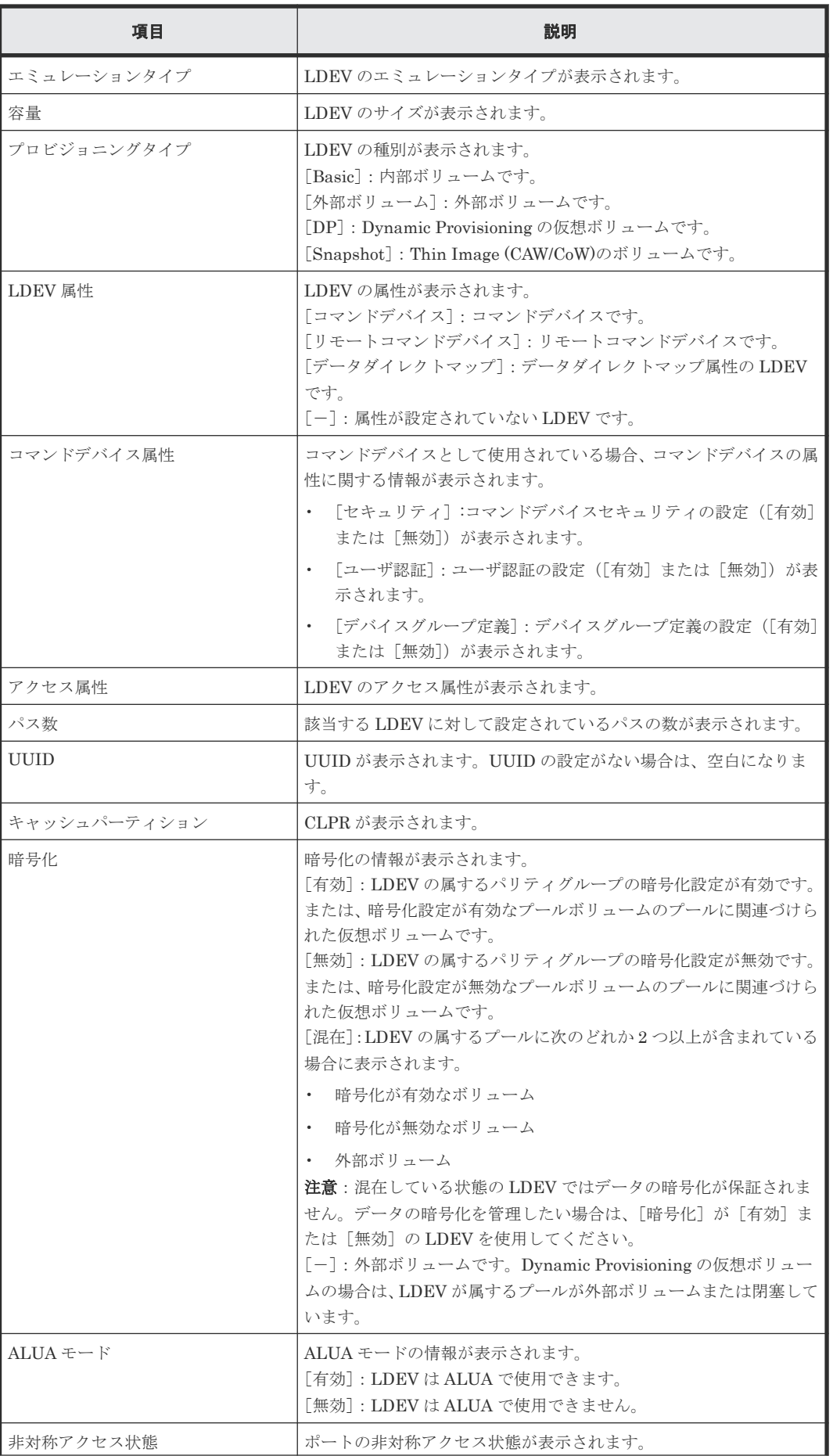

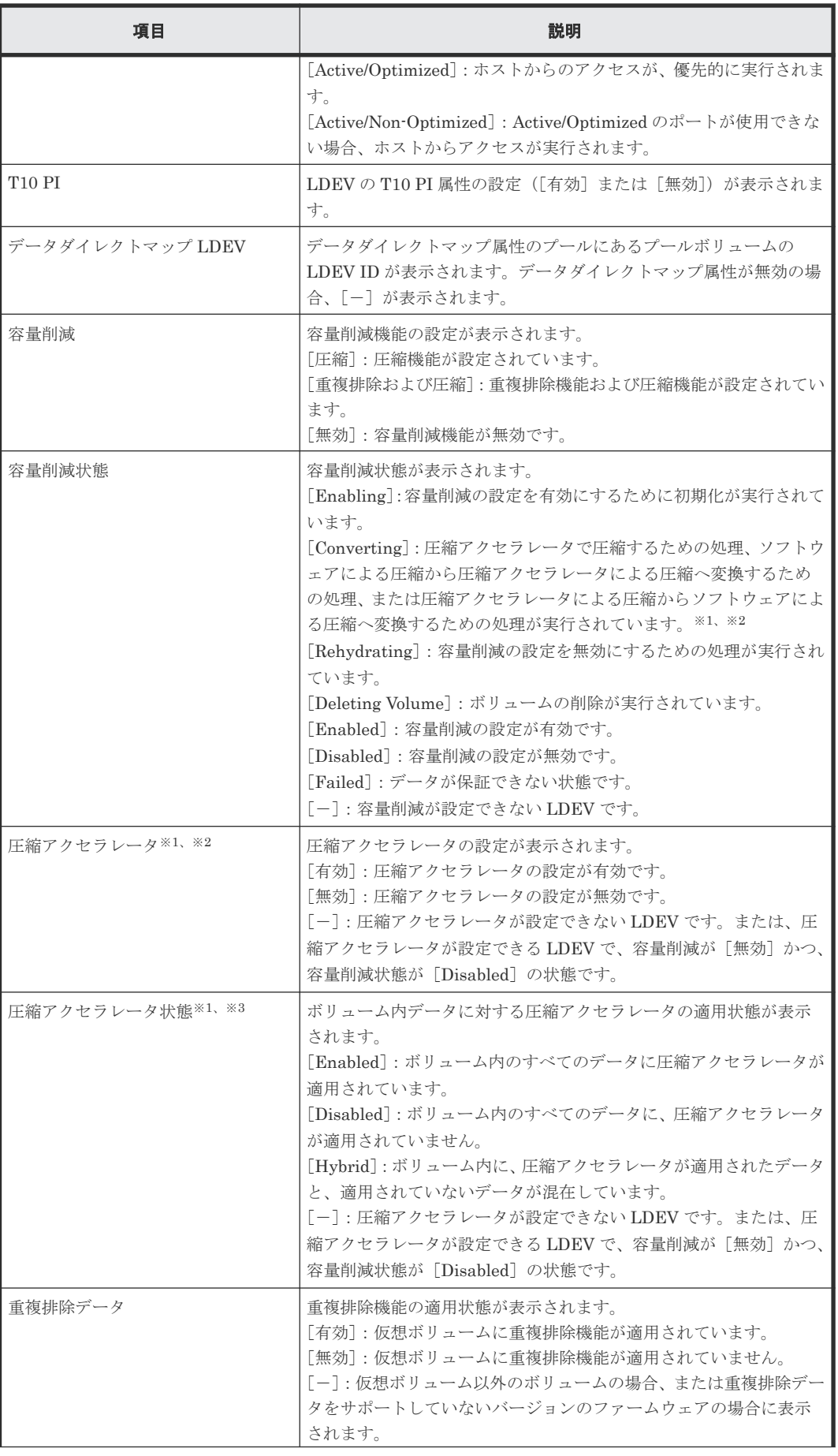

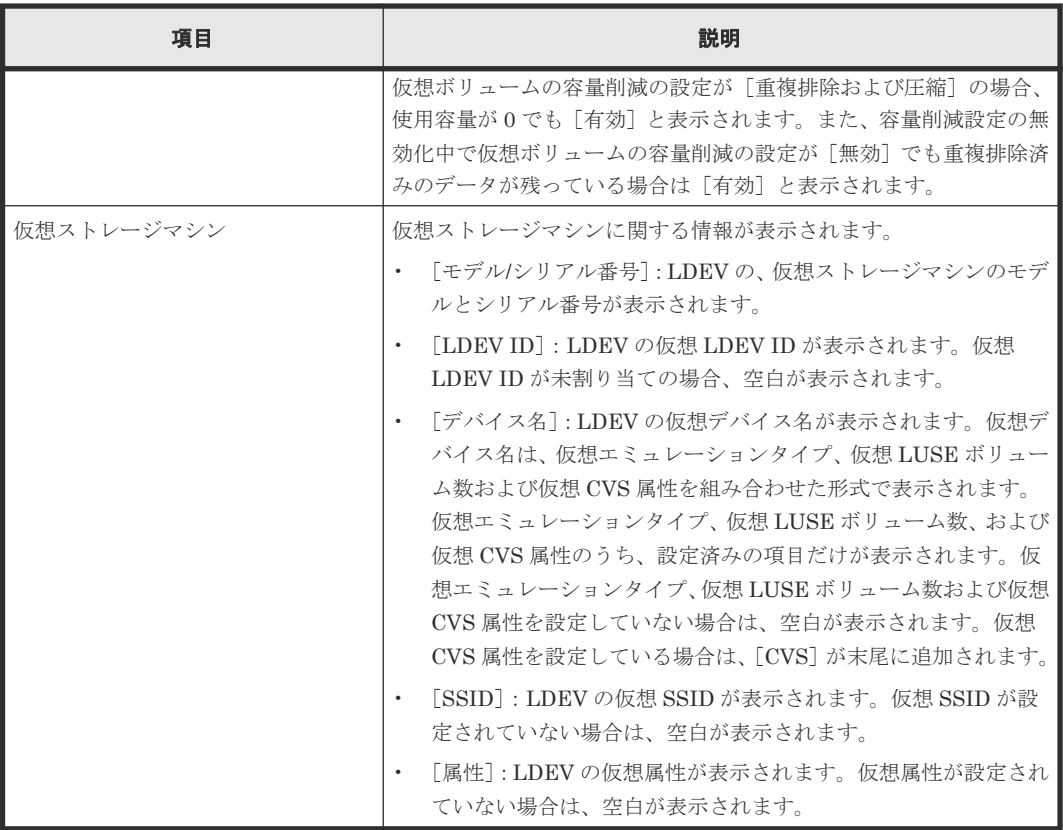

#### 注※1

VSP E1090 のみ表示されます。

注※2

圧縮アクセラレータによる圧縮からソフトウェアによる圧縮へ変換する場合は、RAID Manager を使用してください。

#### 注※3

ボリューム自体の圧縮アクセラレータ状態と、ボリュームに関連する重複排除システムデータ ボリュームの圧縮アクセラレータ状態が異なる場合、[Hybrid]が表示される可能性がありま す。

### [**LUN**]テーブル

該当する LDEV に対して登録されている LUN ID 情報の一覧を表示します。

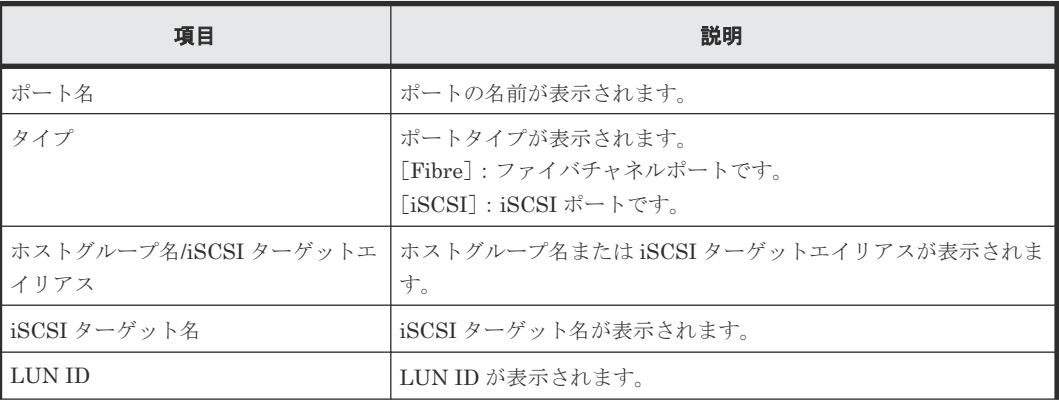

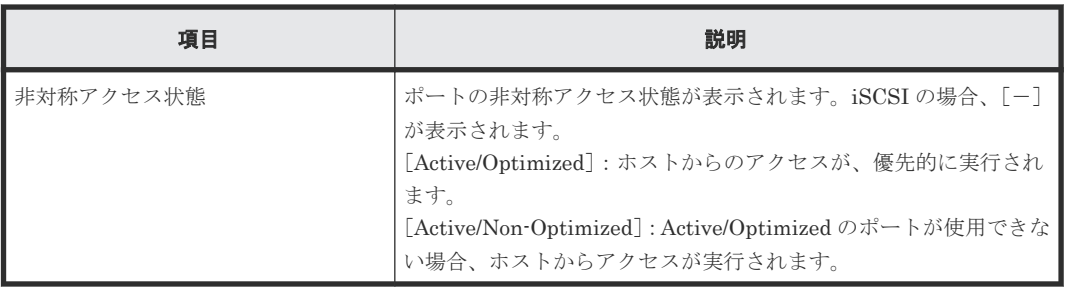

### [ホスト]テーブル

選択した LUN ID が登録されているホストグループにあるホスト一覧を表示します。

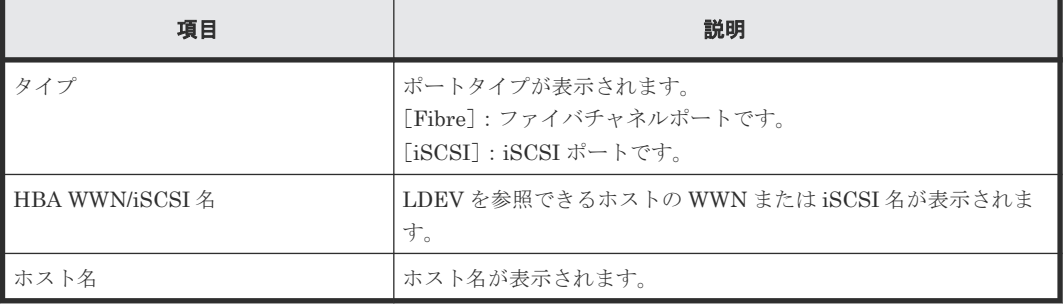

### 関連タスク

• 13.9.3 LUN [の設定を表示する](#page-486-0)

### **D.24** コマンドデバイス編集ウィザード

オープン系ホストから RAID Manager のコマンドを実行できるようにするには、TrueCopy 操作や ShadowImage 操作の対象にならない論理デバイスを最低 1 つ選んで、その論理デバイスをコマン ドデバイスにしておく必要があります。コマンドデバイスとは、オープン系ホストから入力された RAID Manager コマンドを受け取る論理デバイスのことです。オープン系ホストから入力された RAID Manager コマンドは、コマンドデバイスを経由して転送され、転送先の論理デバイスに対し て TrueCopy および ShadowImage の操作(例えばペアの作成や分割など)を実行します。

[コマンドデバイス編集]画面を利用すると、コマンドデバイスに関する設定ができます。

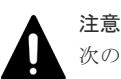

次のボリュームはコマンドデバイスに指定できません。

- ALUA モードが有効な LDEV
- ALU 属性の LDEV
- Data Retention Utility によってリザーブされているボリューム
- global-active device で使用している Quorum ディスク
- global-active device ボリューム
- ShadowImage ボリューム
- T10 PI 属性の LDEV
- Thin Image で使用しているボリューム
- TrueCopy ボリューム
- Universal Replicator ボリューム
- アクセス属性が Read/Write 以外のボリューム

- ジャーナルボリューム
- プールボリューム(データダイレクトマップ属性の外部ボリュームも含まれます)
- リモートコマンドデバイス

#### 操作手順

1. 次のどれかの方法でタブを表示します。

- [ストレージシステム]ツリーから[論理デバイス]を選択し、[LDEV]タブを表示しま す。
- 「ストレージシステム]ツリーから「プール]を選択し、設定対象のプール名を選択して「仮 想ボリューム]タブを表示します。
- [ストレージシステム]ツリーから [ポート / ホストグループ / iSCSI ターゲット]を選択 し、設定対象のホストグループ名を選択します。[LUN]タブを選択します。
- [ストレージシステム]ツリーから [ポート / ホストグループ / iSCSI ターゲット]を選択 し、設定対象の iSCSI ターゲット名を選択します。[LUN]タブを選択します。
- 2. 設定対象の LDEV ID のチェックボックスを選択します。
- 3. 次のどちらかの方法で、[コマンドデバイス編集]画面を表示します。
	- [他のタスク]-[コマンドデバイス編集]をクリックします。
	- [アクション]メニューから[論理デバイス管理]-[コマンドデバイス編集]を選択しま す。
- 4. [コマンドデバイス]で「有効]または「無効]を選択します。
- 5.[コマンドデバイスセキュリティ]で[有効]または[無効]を選択します。
- 6. [ユーザ認証]で「有効]または「無効]を選択します。
- 7. 「デバイスグループ定義]で「有効]または「無効]を選択します。
- 8.[完了]をクリックします。
- 9.[設定確認]画面で設定内容を確認し、[タスク名]にタスク名を入力します。
- 10. [適用] をクリックして設定をストレージシステムに適用します。 設定した内容はタスクとしてキューイングされ、順に実行されます。

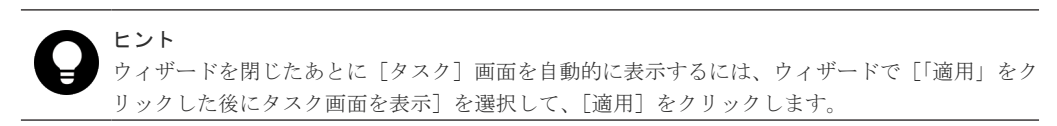

11. [タスク]画面で、操作結果を確認します。 実行前であれば、「タスク】画面でタスクを一時中断したりキャンセルしたりできます。

### **D.24.1** [コマンドデバイス編集]画面

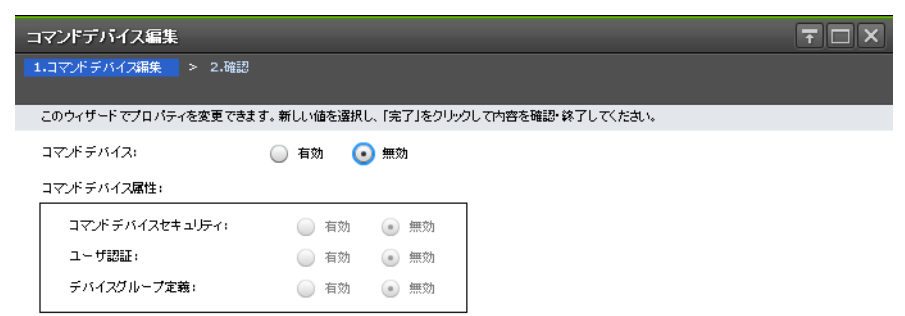

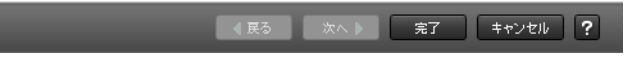

#### 情報設定エリア

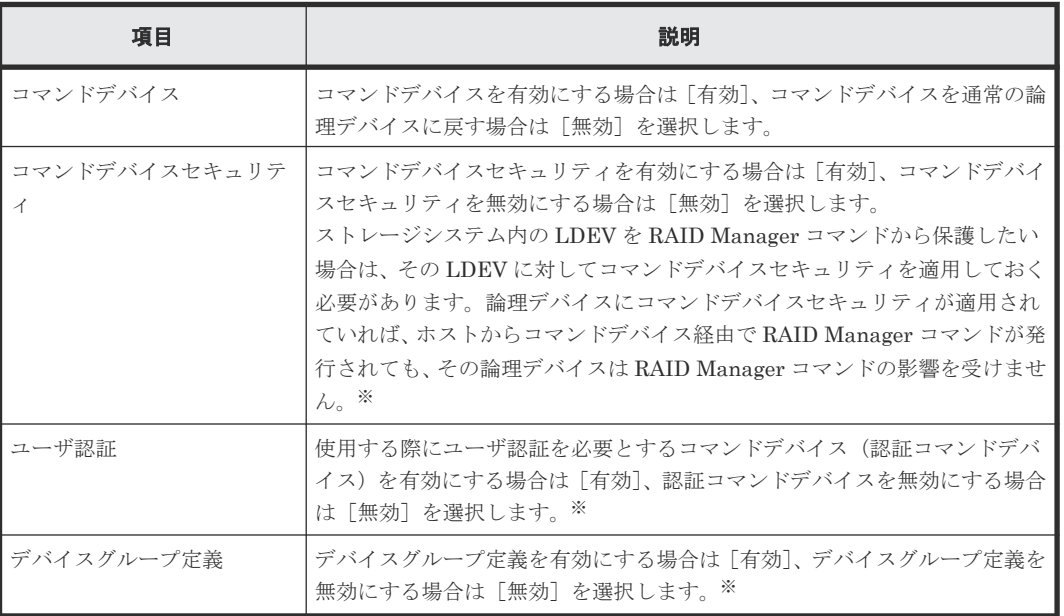

注※

これらの属性を設定したコマンドデバイスの使用方法については、『RAID Manager ユーザガ イド』 を参照してください。

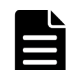

#### メモ

コマンドデバイスセキュリティ、ユーザ認証、デバイスグループ定義を有効にしたい場合は、コマンドデバイス を有効にする必要があります。 コマンドデバイスが無効な場合は、コマンドデバイスセキュリティ、ユーザ認証、デバイスグループ定義を有効

にすることはできません。

### **D.24.2** [設定確認]画面

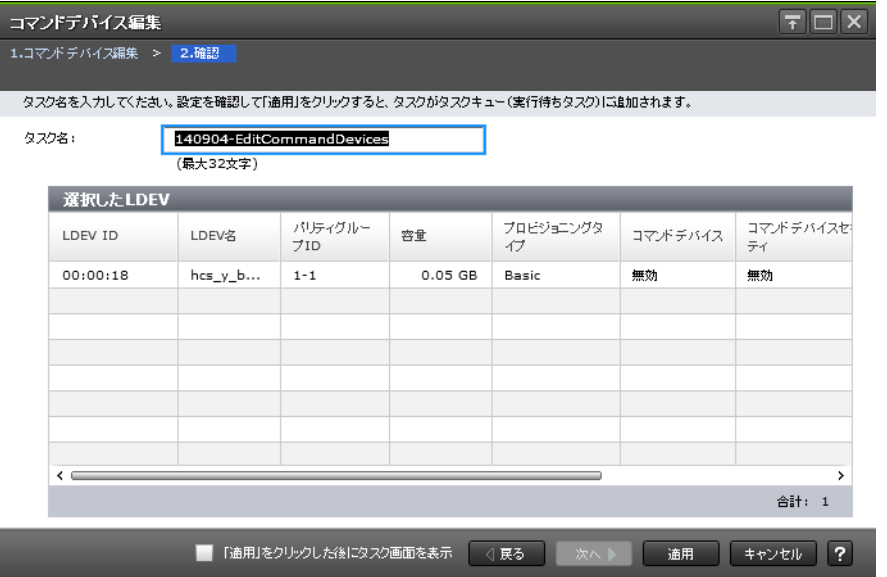

### [選択した LDEV] テーブル

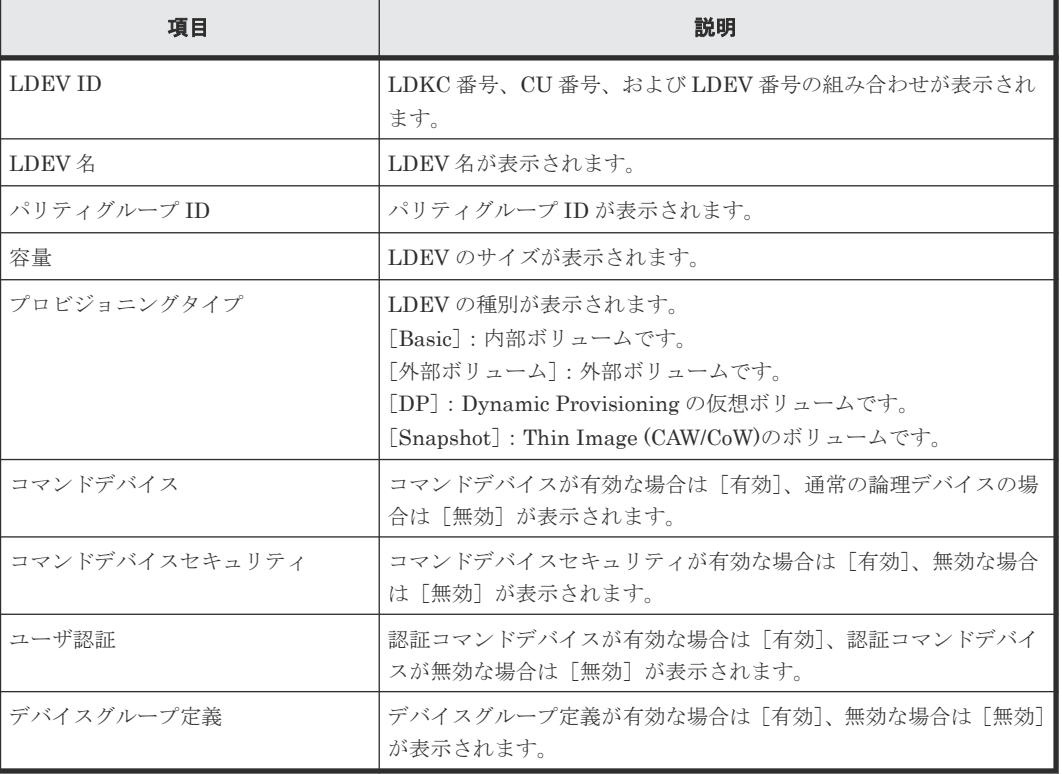

# **D.25** [ログイン WWN 状態参照] 画面

### ログインWWN状態参照

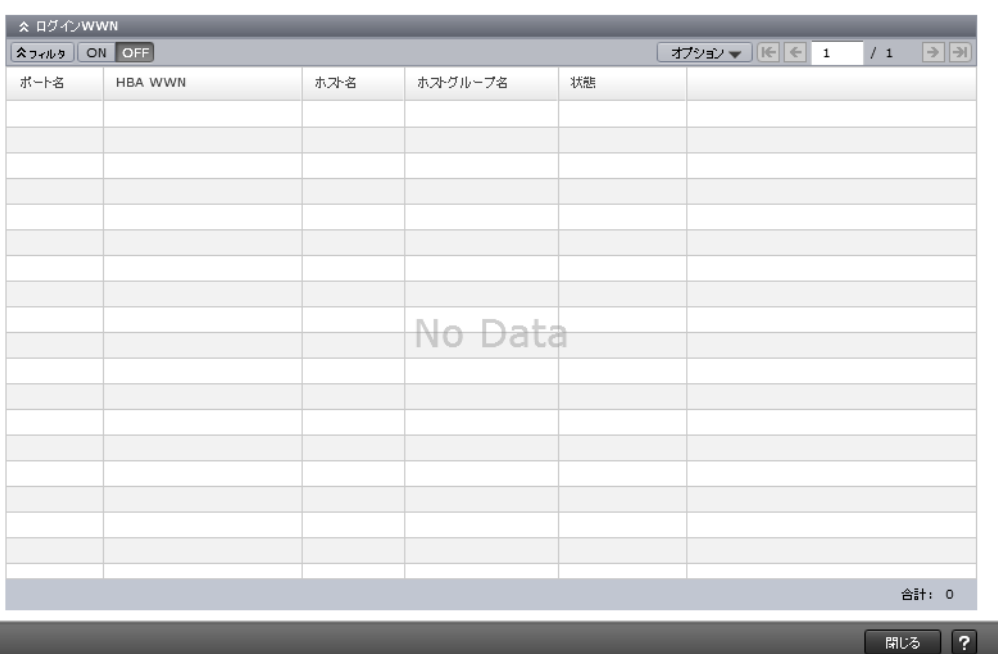

#### [ログイン WWN] テーブル

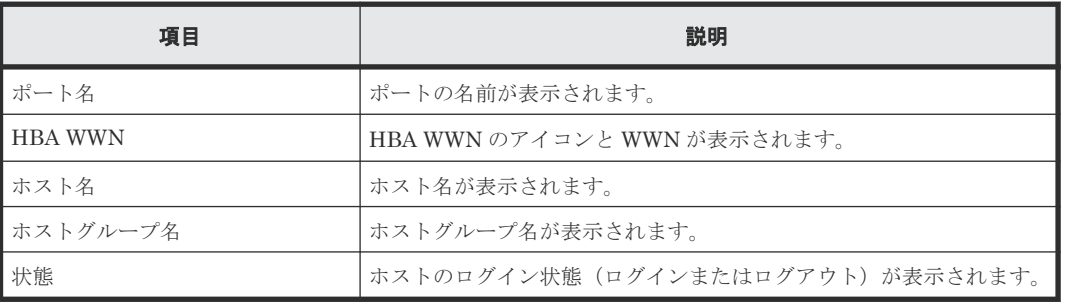

### 関連タスク

• 13.2.5 不要な WWN [を削除する](#page-397-0)

 $\boxed{7}$   $\boxed{X}$ 

# **D.26** [ログイン **iSCSI** 名状態参照]画面

| $F \Box X$<br>ログインiSCSI名状態参照        |                      |     |                     |               |       |                                 |                                   |
|-------------------------------------|----------------------|-----|---------------------|---------------|-------|---------------------------------|-----------------------------------|
| ログインiSCSI名<br><b>ADVIDED</b> ON OFF |                      |     |                     |               |       | オプション <del>▼</del>   [←   ←   1 | /1<br>$\rightarrow$ $\rightarrow$ |
| ポート名                                | HBA iSCSI名           | 办水名 | iSCSIターゲットエイ<br>リアス | iSCSIターゲッ名    | 状態    |                                 |                                   |
| $CL1-B$                             | eui.1234567812345678 |     | 18-G00 (00)         | iqn.1994-04.j | ログアウト |                                 |                                   |
|                                     |                      |     |                     |               |       |                                 |                                   |
|                                     |                      |     |                     |               |       |                                 |                                   |
|                                     |                      |     |                     |               |       |                                 |                                   |
|                                     |                      |     |                     |               |       |                                 |                                   |
|                                     |                      |     |                     |               |       |                                 |                                   |
|                                     |                      |     |                     |               |       |                                 |                                   |
|                                     |                      |     |                     |               |       |                                 |                                   |
|                                     |                      |     |                     |               |       |                                 |                                   |
|                                     |                      |     |                     |               |       |                                 |                                   |
|                                     |                      |     |                     |               |       |                                 |                                   |
|                                     |                      |     |                     |               |       |                                 |                                   |
|                                     |                      |     |                     |               |       |                                 |                                   |
|                                     |                      |     |                     |               |       |                                 | 合計: 1                             |
|                                     |                      |     |                     |               |       |                                 | $\sqrt{2}$                        |

[ログイン **iSCSI** 名]テーブル

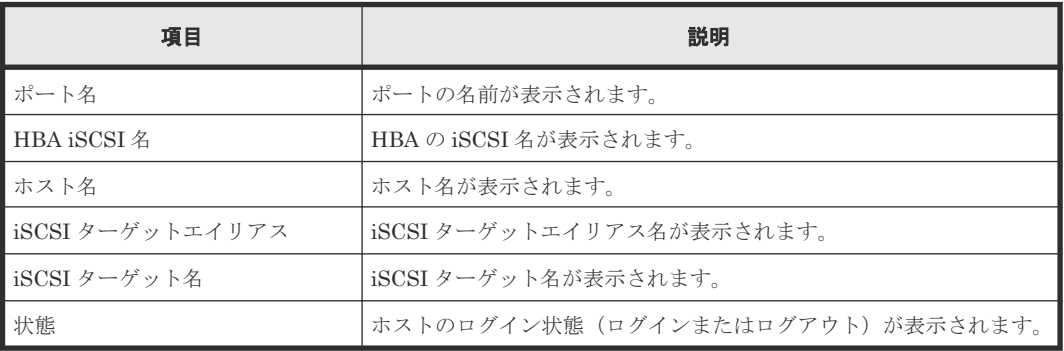

### 関連タスク

• 13.3.4 ログイン iSCSI [名を削除する](#page-405-0)

# **D.27** [ポートプロパティ]画面

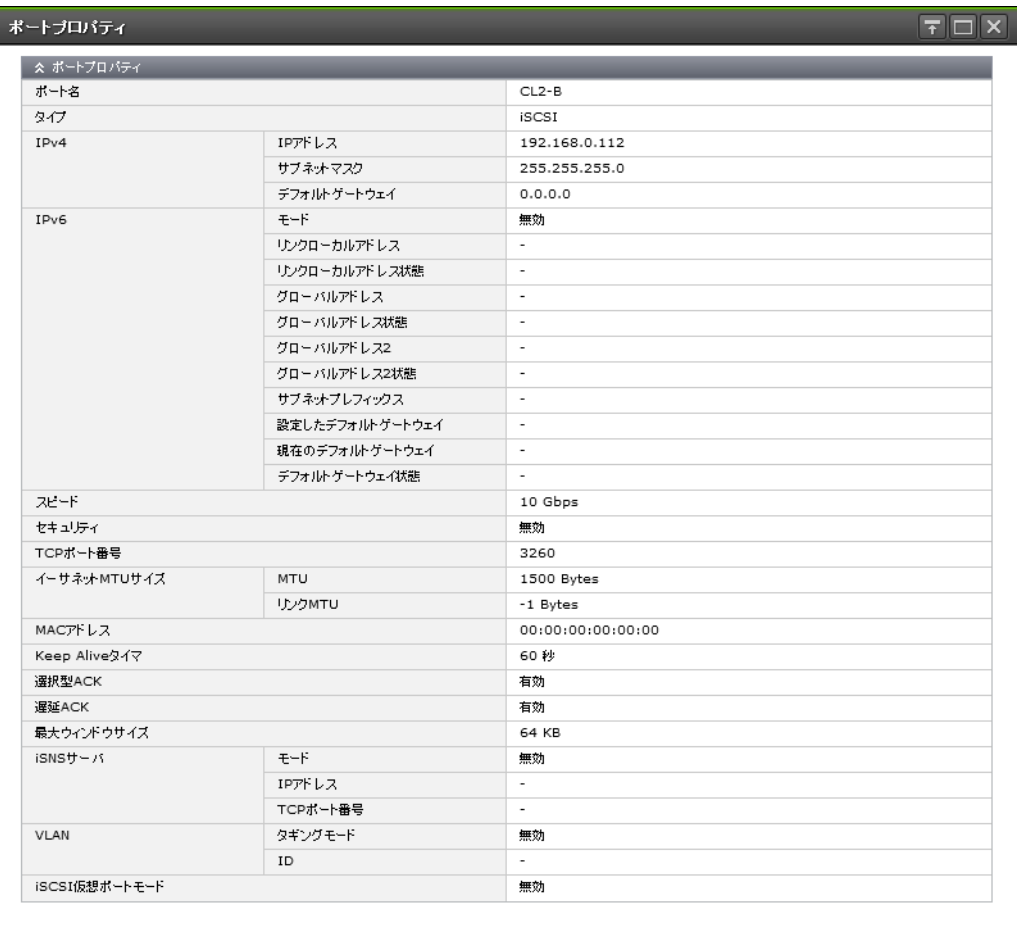

### $\boxed{\text{HUS}}$  ?

### [ポートプロパティ]テーブル

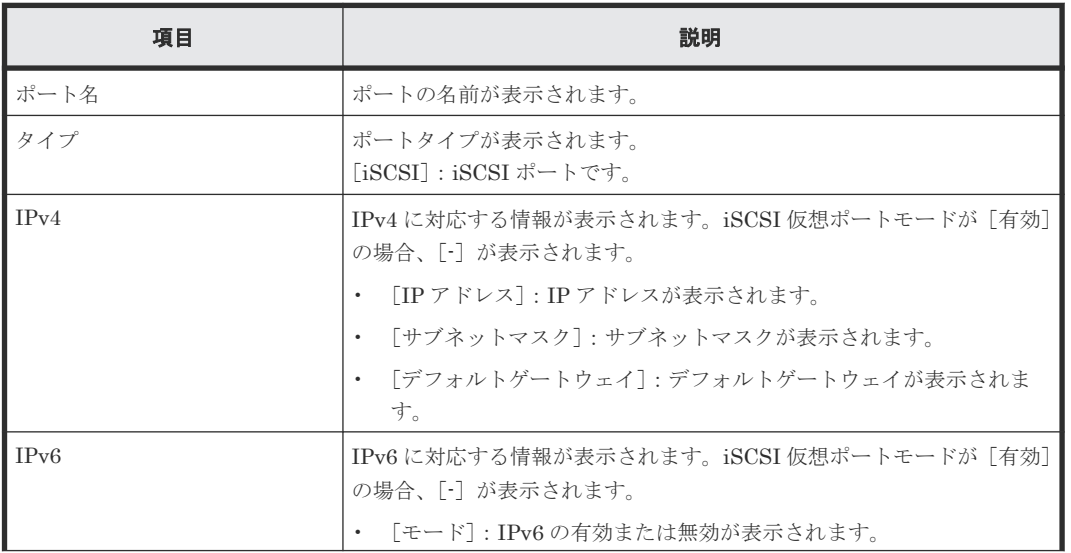

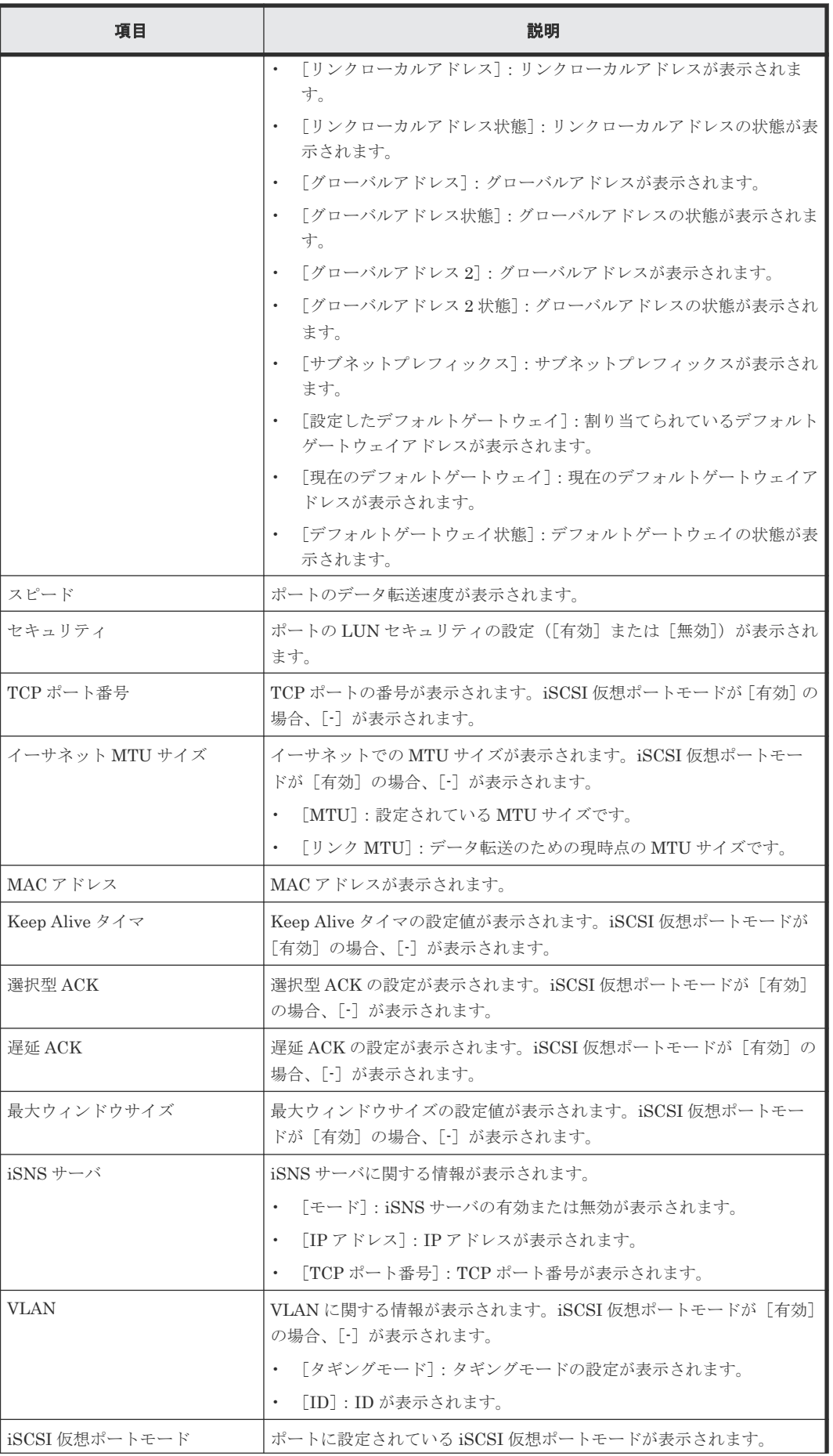

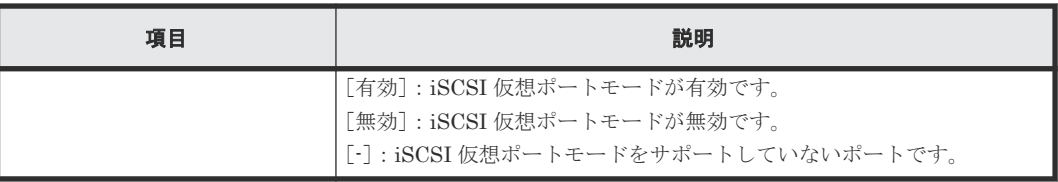

# **D.28** [**CHAP** ユーザプロパティ]画面

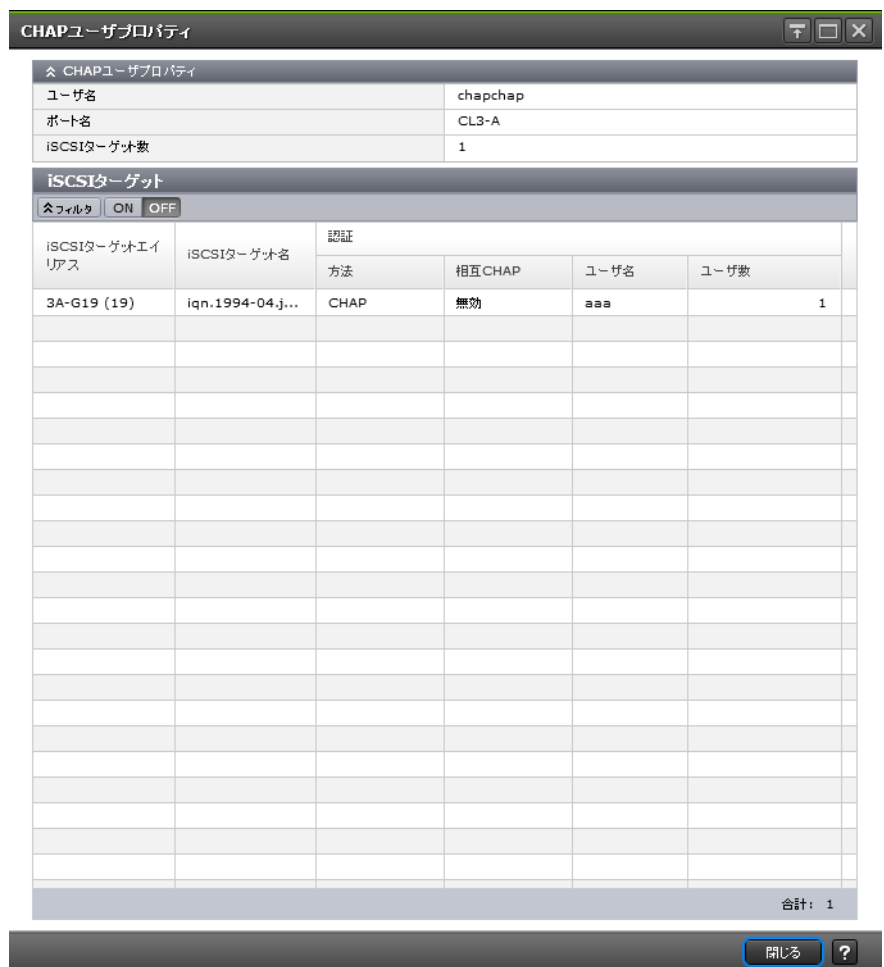

### [CHAP ユーザプロパティ]テーブル

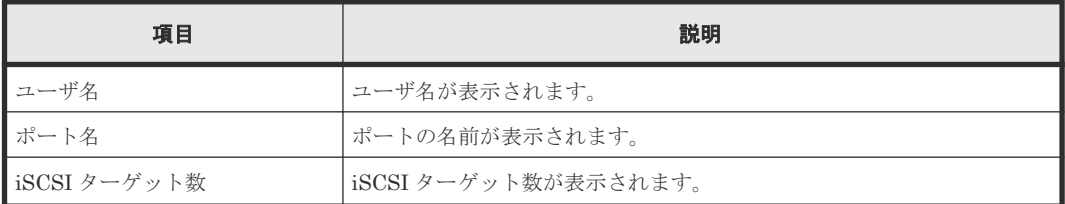

### [iSCSI ターゲット]テーブル

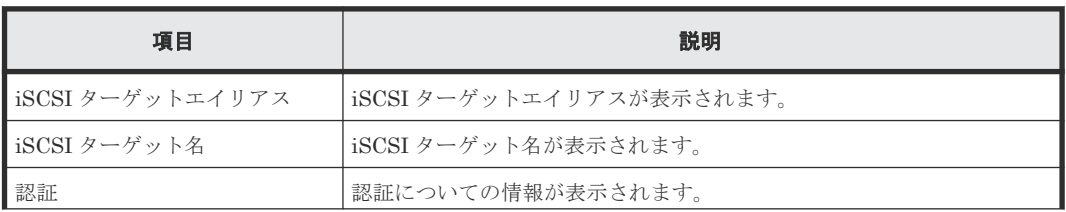

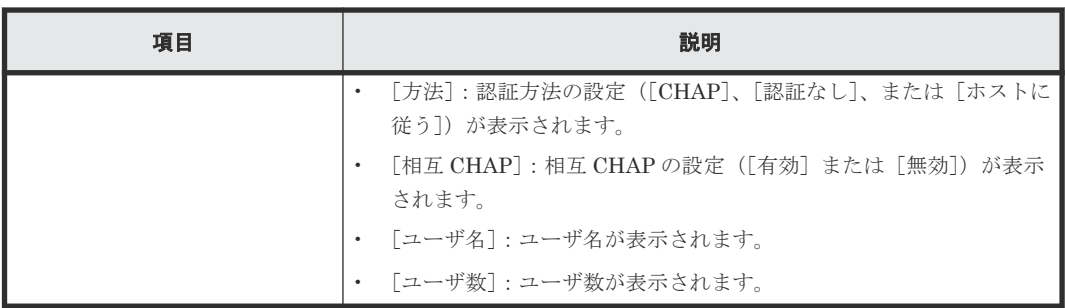

# **D.29** [ホストプロパティ]画面

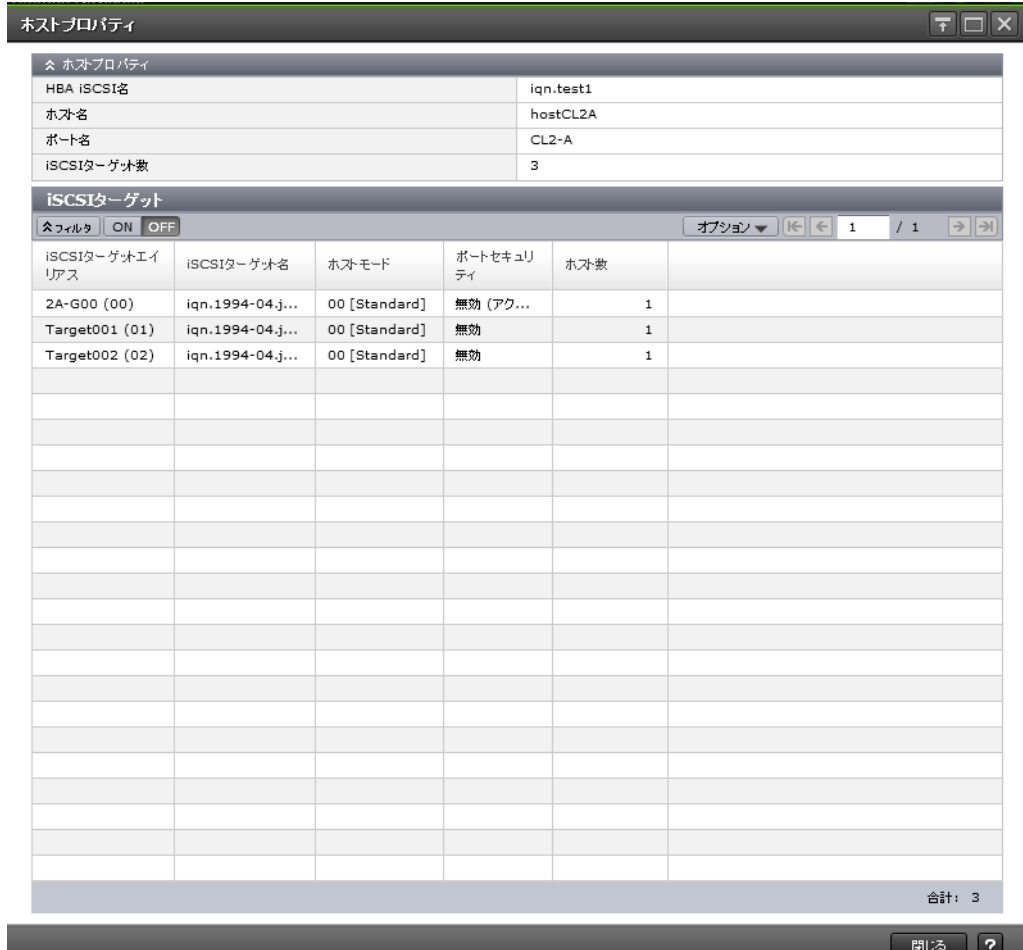

[ホストプロパティ] テーブル

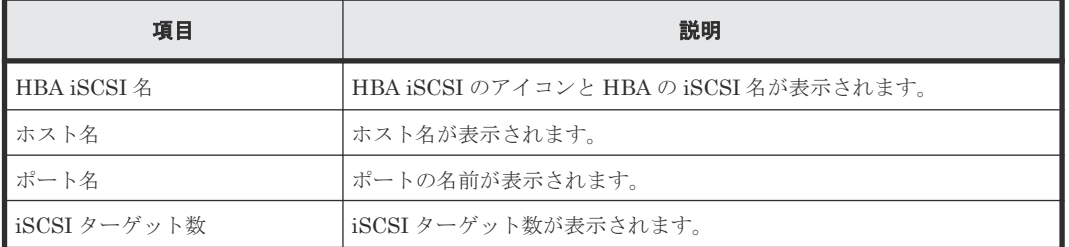

[iSCSI ターゲット]テーブル

| 項目                | 説明                                          |
|-------------------|---------------------------------------------|
| liSCSI ターゲットエイリアス | iSCSI ターゲットエイリアスが表示されます。                    |
| ■ iSCSI ターゲット名    | iSCSI ターゲット名が表示されます。                        |
| ホストモード            | ホストモードが表示されます。                              |
| ポートセキュリティ         | ポートの LUN セキュリティの設定(「有効]または「無効])が表示され<br>ます。 |
| ホスト数              | ホストの数が表示されます。                               |

# **D.30 iSCSI** ターゲット作成ウィザード

### 関連タスク

• 8.1 iSCSI [ターゲットを作成し、ホストを登録する](#page-291-0)

### **D.30.1** [**iSCSI** ターゲット作成]画面

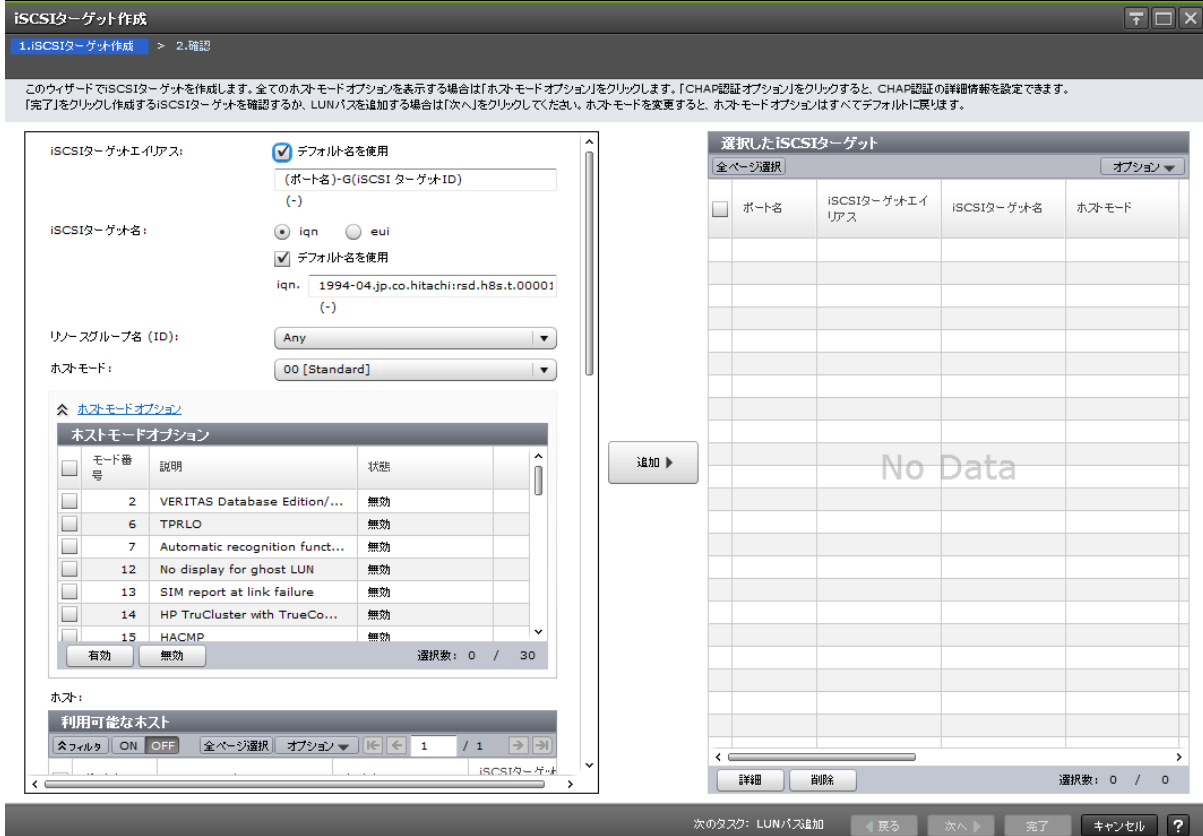

#### 情報設定エリア

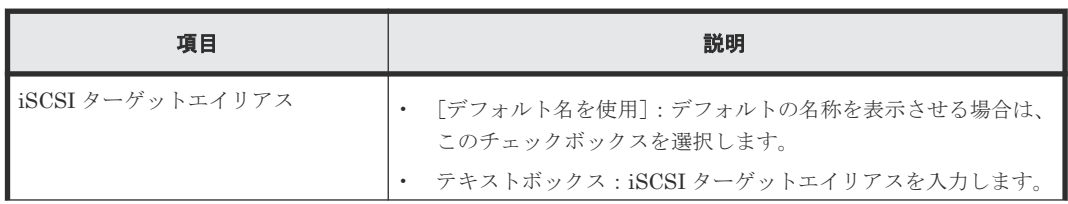

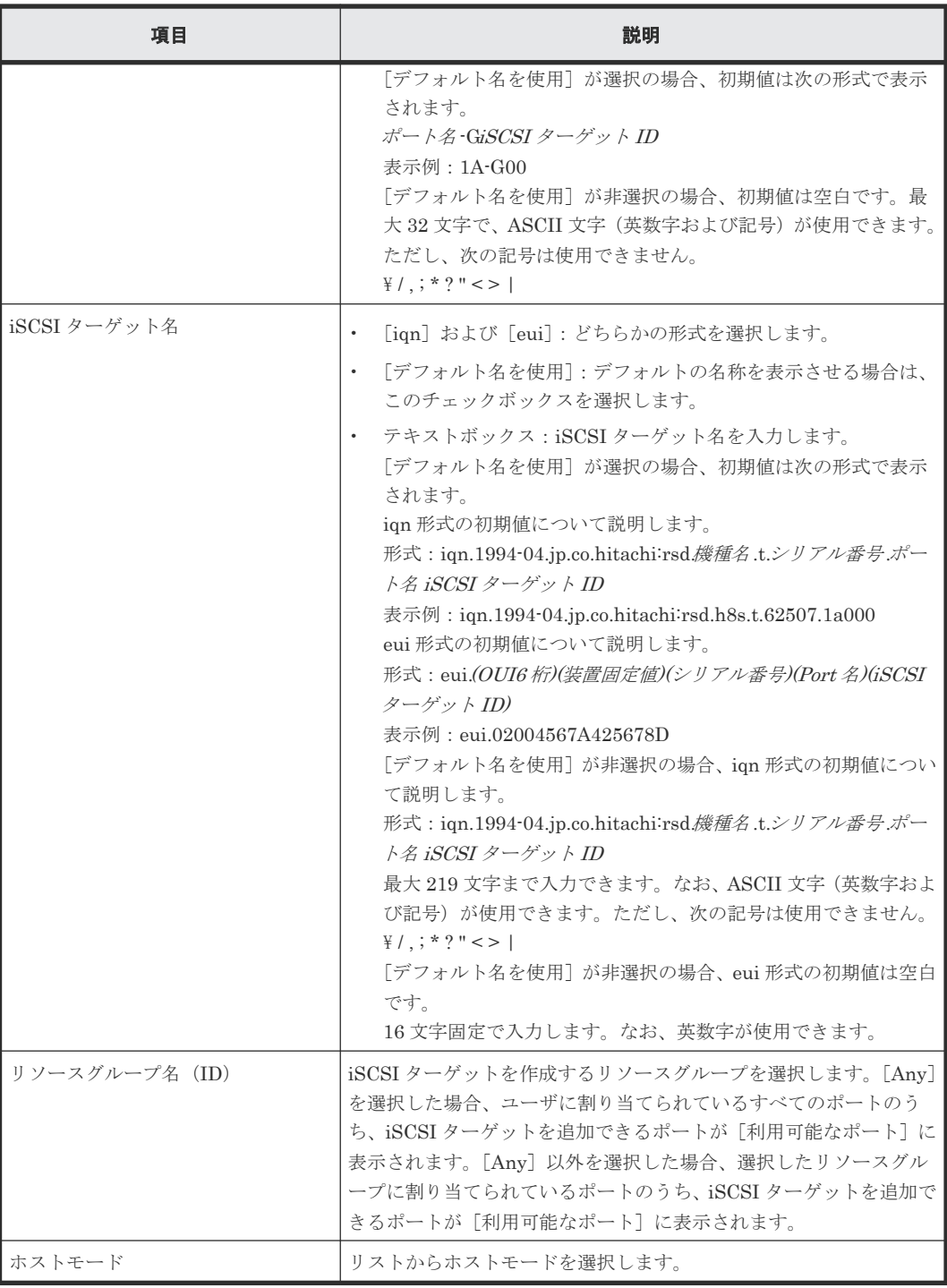

### [ホストモードオプション] テーブル

• テーブル

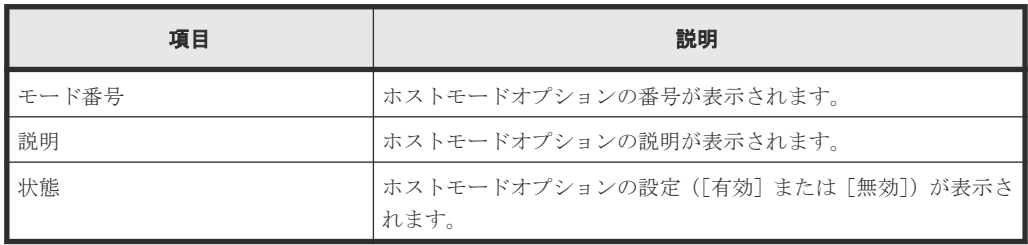

• ボタン

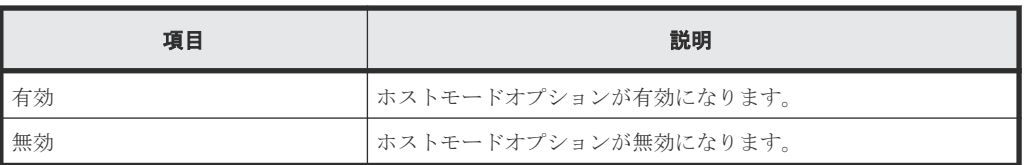

### [利用可能なホスト]テーブル

• テーブル

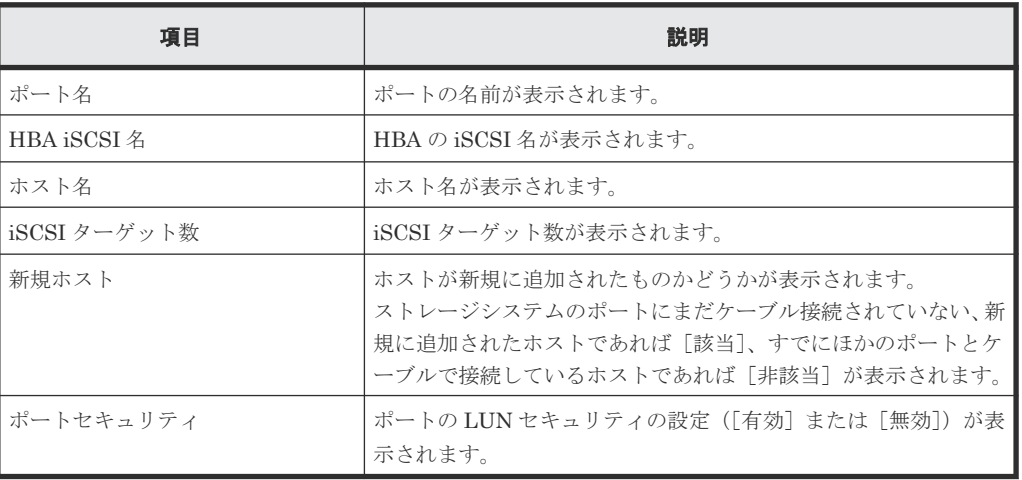

• ボタン

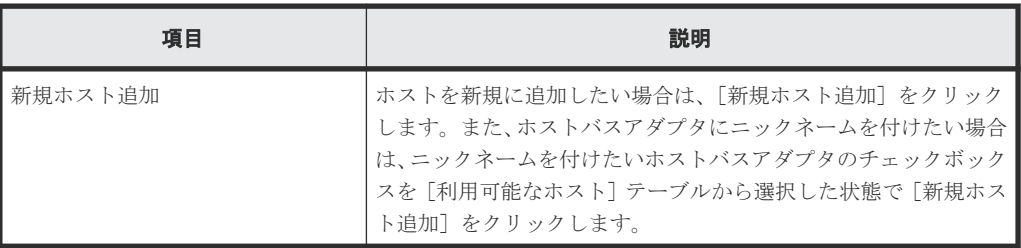

### [利用可能なポート]テーブル

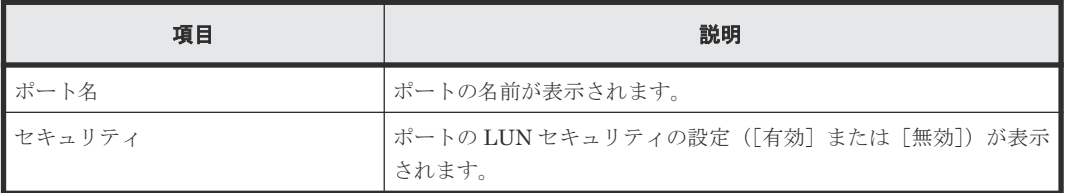

### [認証方法]

CHAP 認証の設定([有効]、[無効]、または[ホスト設定を使用])を選択します。

#### [**CHAP** 認証オプション]

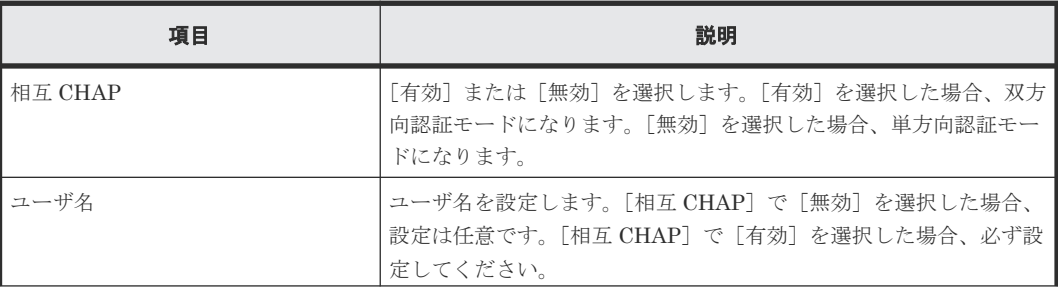

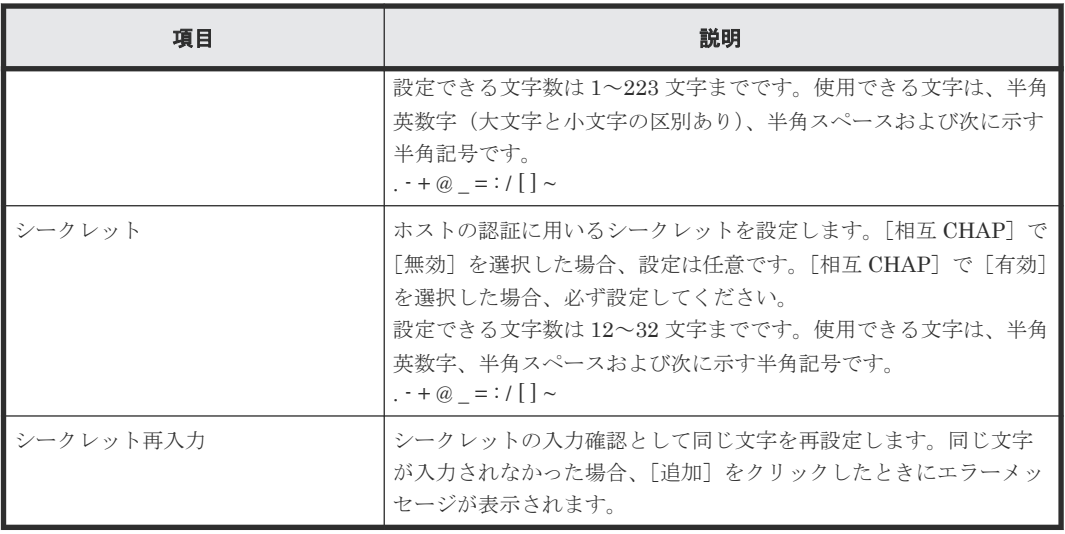

### [利用可能な CHAP ユーザ]テーブル

• テーブル

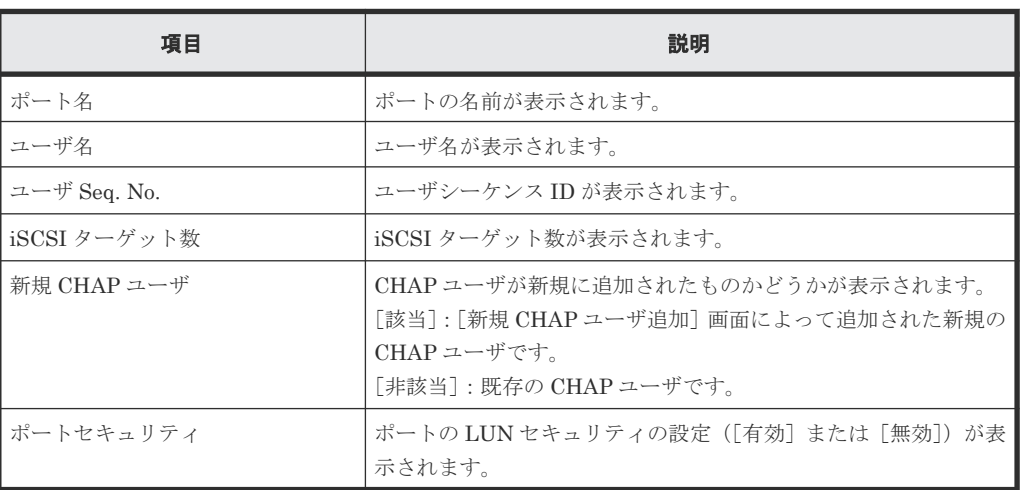

• ボタン

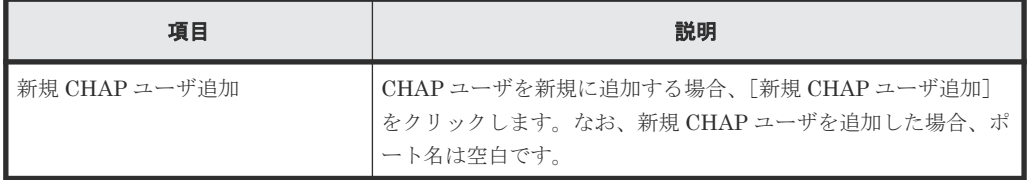

### [追加]ボタン

左側で設定した内容を、右側の [選択した iSCSI ターゲット]テーブルに追加します。

### [選択した iSCSI ターゲット]テーブル

• テーブル

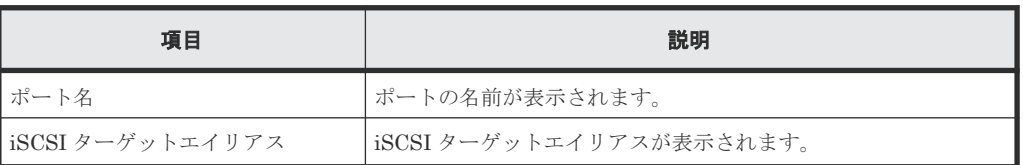

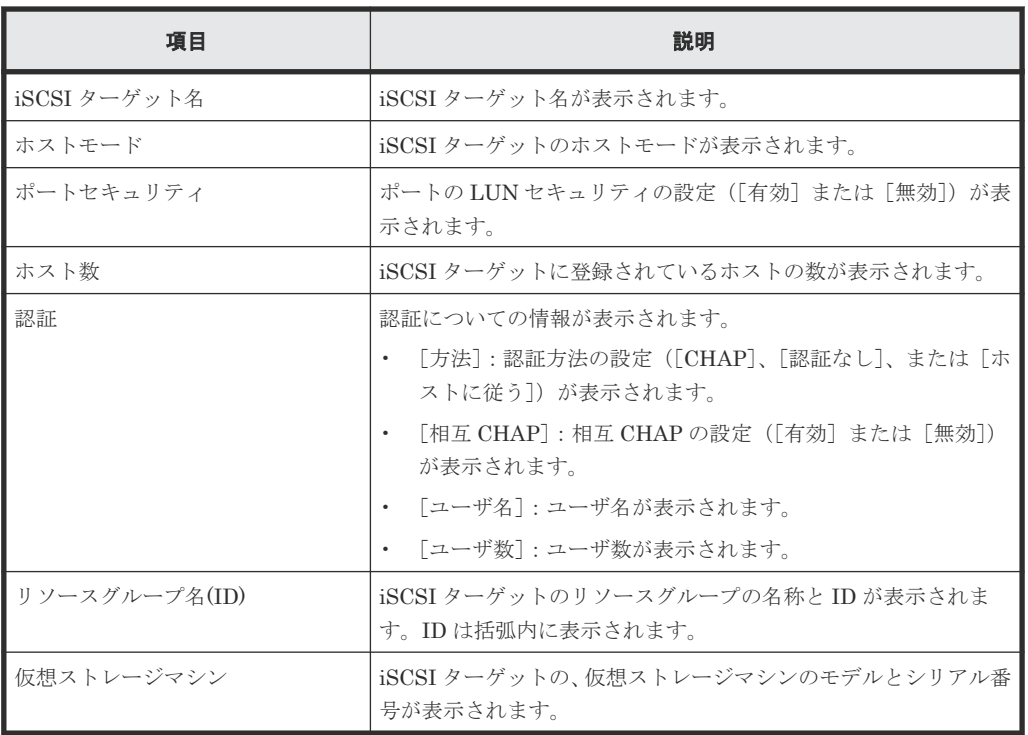

• ボタン

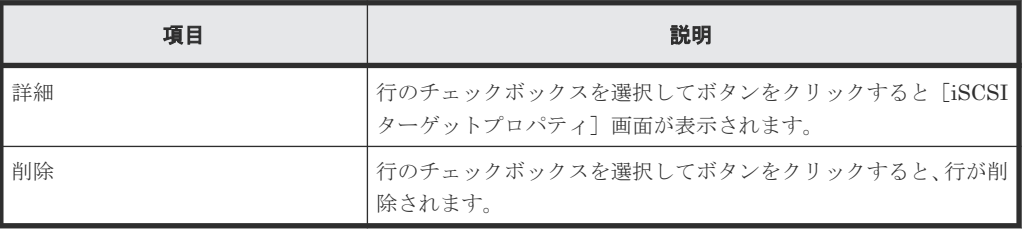

### [次のタスク]

[次へ]をクリックすると、[次のタスク]に記載されたタスクの設定に進みます。

### **D.30.2** [設定確認]画面

iSCSIターゲット作成 **ISCSIターフッPTFDX**<br>1.iSCSIターゲナ作成 > <mark>2.確認</mark>

ー<br>タスク名を入力してください。リストの設定を確認し、「適用」をクリックするとタスクがタスクキュー(実行待ちタスク)に追加されます。

#### 141104-CreateiSCSITargets 920名:

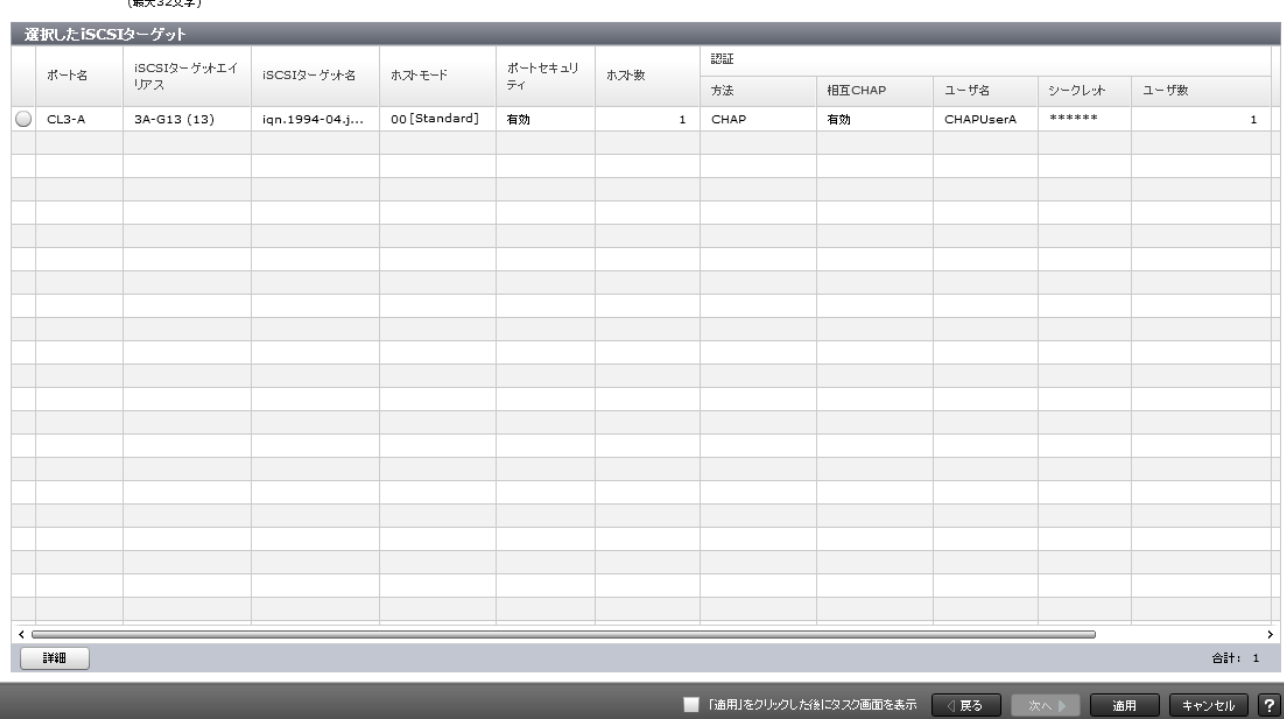

 $\boxed{\overline{\tau}$   $\boxed{\Box}$   $\times$ 

### [選択した iSCSI ターゲット]テーブル

• テーブル

| 項目               | 説明                                                                                                    |
|------------------|----------------------------------------------------------------------------------------------------|
| ポート名             | ポートの名前が表示されます。                                                                                                    |
| iSCSI ターゲットエイリアス | iSCSI ターゲットエイリアスが表示されます。                                                                                                    |
| iSCSI ターゲット名     | iSCSI ターゲット名が表示されます。                                                                                                    |
| ホストモード           | ホストグループのホストモードが表示されます。                                                                                                    |
| ポートセキュリティ        | ポートの LUN セキュリティの設定 (「有効] または「無効]) が表<br>示されます。                                                                                            |
| ホスト数             | iSCSI ターゲットに登録されているホストの数が表示されます。                                                                                                    |
| 認証               | 認証についての情報が表示されます。<br>「方法]:認証方法の設定(「CHAP」、「認証なし」、または「ホ<br>ストに従う])が表示されます。<br>「相互 CHAP] : 相互 CHAP の設定(「有効]または 無効」)<br>$\bullet$<br>が表示されます。 |
|                  | • 「ユーザ名]: ユーザ名が表示されます。<br>・ 「シークレット]:シークレットが設定されている場合、<br>「******] (6個のアスタリスク) が表示されます。<br>・ 「ユーザ数]: ユーザ数が表示されます。                         |

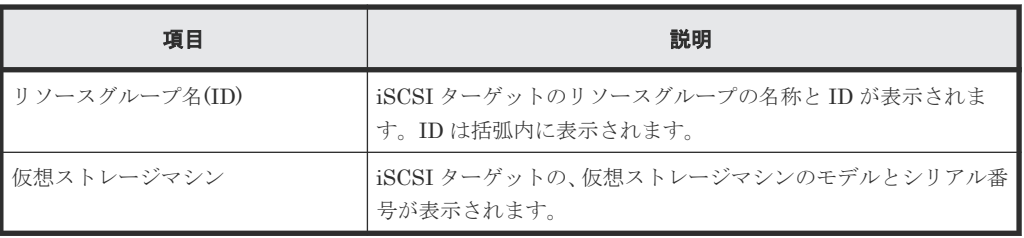

• ボタン

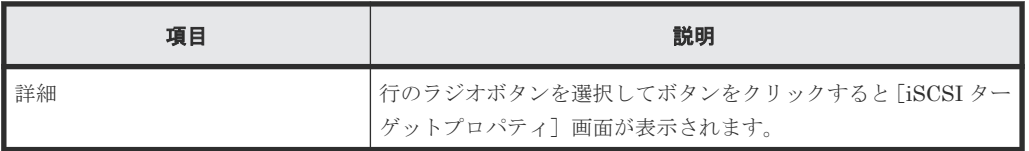

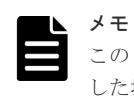

この[設定確認]画面の説明は単一のタスクを実行したケースを表示しています。複数のタスクを連結して実行 した場合には、すべての設定項目が画面上に表示されます。項目の内容を確認したい場合には、[戻る]で各[設 定]画面へ戻り、ヘルプボタンをクリックして参照してください。

### **D.31 iSCSI** ターゲット編集ウィザード

関連タスク

• 13.3.2 iSCSI [ターゲットの設定を変更する](#page-403-0)

### **D.31.1** [**iSCSI** ターゲット編集]画面

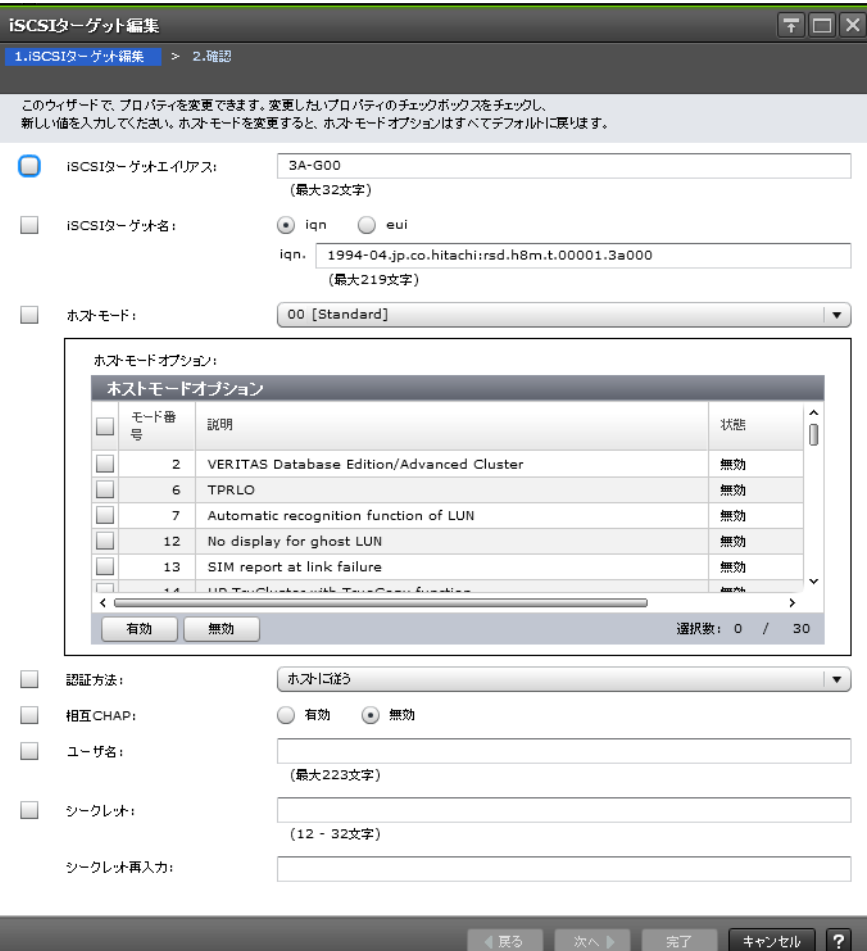

### [**iSCSI** ターゲットエイリアス]

iSCSI ターゲットエイリアスを入力します。

### [**iSCSI** ターゲット名]

iSCSI ターゲット名を入力します。

- [iqn]または[eui]:どちらかの形式を選択します。
- テキストボックス:iSCSI ターゲット名を入力します。
	- iqn 形式について説明します。 形式: iqn.1994-04.jp.co.hitachi:rsd.機種名 .t.シリアル番号 ポート名 iSCSI ターゲット ID 表示例: iqn.1994-04.jp.co.hitachi:rsd.h8s.t.62507.1a002 最大 219 文字まで入力できます。なお、ASCII 文字(英数字および記号)が使用できます。 ただし、次の記号は使用できません。  $\frac{1}{2}$  /, ; \* ? " < > |
	- eui 形式について説明します。 形式:eui.(OUI6 桁)(装置固定値)(シリアル番号)(ポート名)(iSCSI ターゲット ID) 表示例:eui.02004567A425678D 16 文字固定で入力します。なお、英数字が使用できます。

### [ホストモード]

リストからホストモードを選択します。

### [ホストモードオプション]テーブル

ホストモードオプションを設定する場合は、設定したいホストモードオプションを選択し[有効] をクリックします。ホストモードオプションが不要な場合は、不要なホストモードオプションを選 択し[無効]をクリックします。

• テーブル

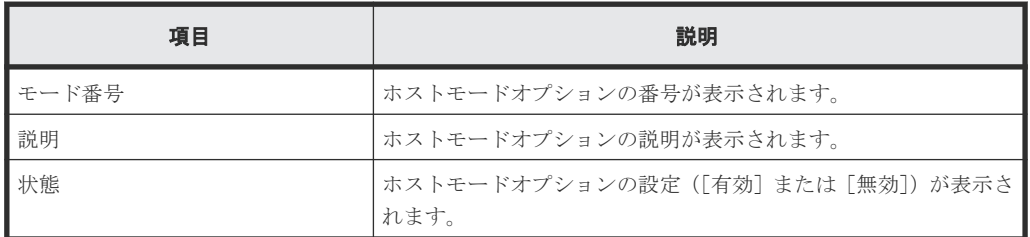

• ボタン

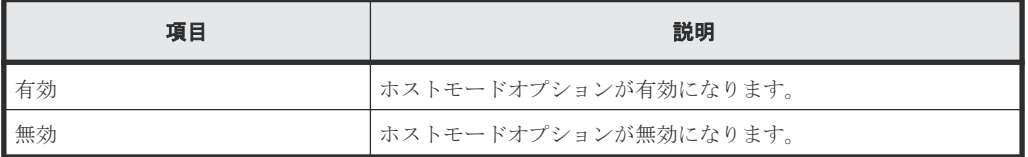

### [認証方法]

認証方法([CHAP]、[認証なし]、または[ホストに従う])を選択します。[CHAP]を選択した 場合、以降のオプションを設定できます。

#### 相互 **CHAP**

相互 CHAP を設定します。

[有効]または[無効]を選択します。

[有効]を選択した場合は、双方向認証モードになります。[無効]を選択した場合は、単方向認証 モードになります。

#### ユーザ名

ユーザ名を設定します。設定できる文字数は 1~223 文字までです。使用できる文字は、半角英数 字(大文字と小文字の区別あり)、半角スペースおよび次に示す半角記号です。

 $. - + \omega$  = : / [ ] ~

### シークレット

ホストの認証に用いるシークレットを設定します。設定できる文字数は 12~32 文字までです。使 用できる文字は、半角英数字、半角スペースおよび次に示す半角記号です。

.  $- + \omega_{-} = : / [ ] \sim$ 

### シークレット再入力

シークレットの入力確認として同じ文字を再設定します。同じ文字が入力されなかった場合、[完 了]をクリックしたときにエラーメッセージが表示されます。

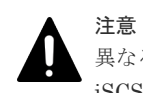

異なるホストモードが設定されている複数の iSCSI ターゲットを選択したときにポートに設定されている iSCSI ターゲットが含まれていた場合、[iSCSI ターゲット編集]の操作を完了することはできません。

### **D.31.2** [設定確認]画面

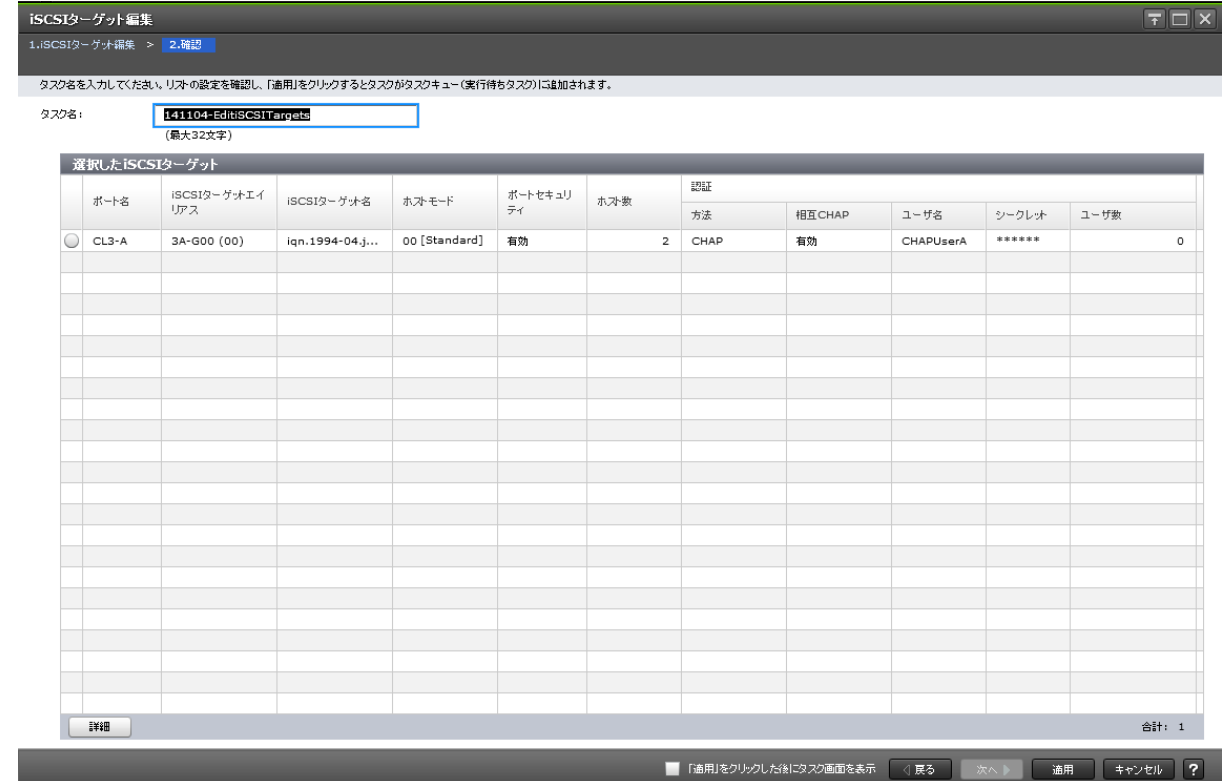

### [選択した iSCSI ターゲット]テーブル

• テーブル

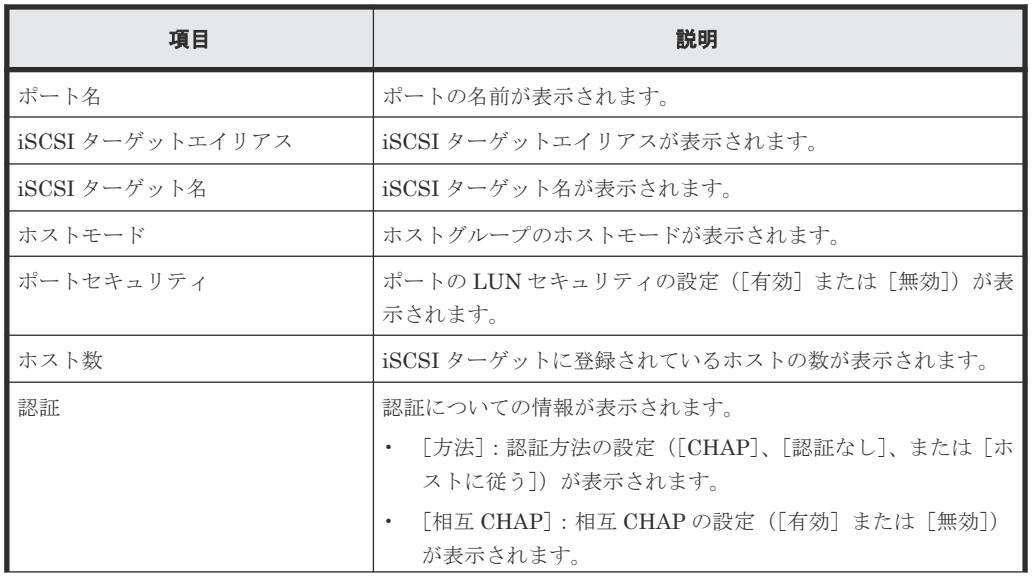
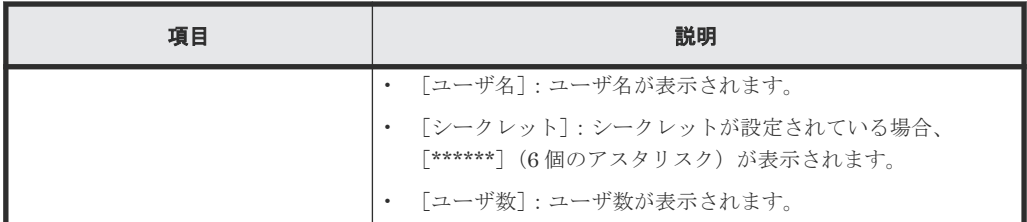

### • ボタン

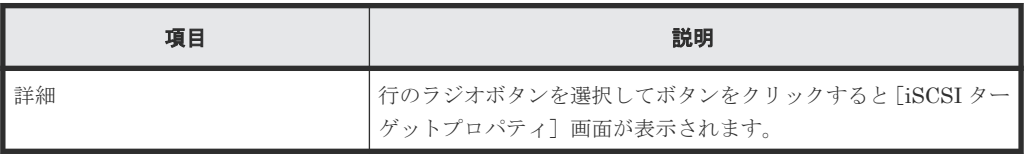

### メモ

この[設定確認]画面の説明は単一のタスクを実行したケースを表示しています。複数のタスクを連結して実行 した場合には、すべての設定項目が画面上に表示されます。項目の内容を確認したい場合には、[戻る]で各[設 定]画面へ戻り、ヘルプボタンをクリックして参照してください。

# **D.32 CHAP** ユーザ追加ウィザード(**iSCSI** ターゲット選択時)

### 関連タスク

• 8.3.1 CHAP [ユーザを追加する](#page-295-0)

### **D.32.1** [**CHAP** ユーザ追加]画面

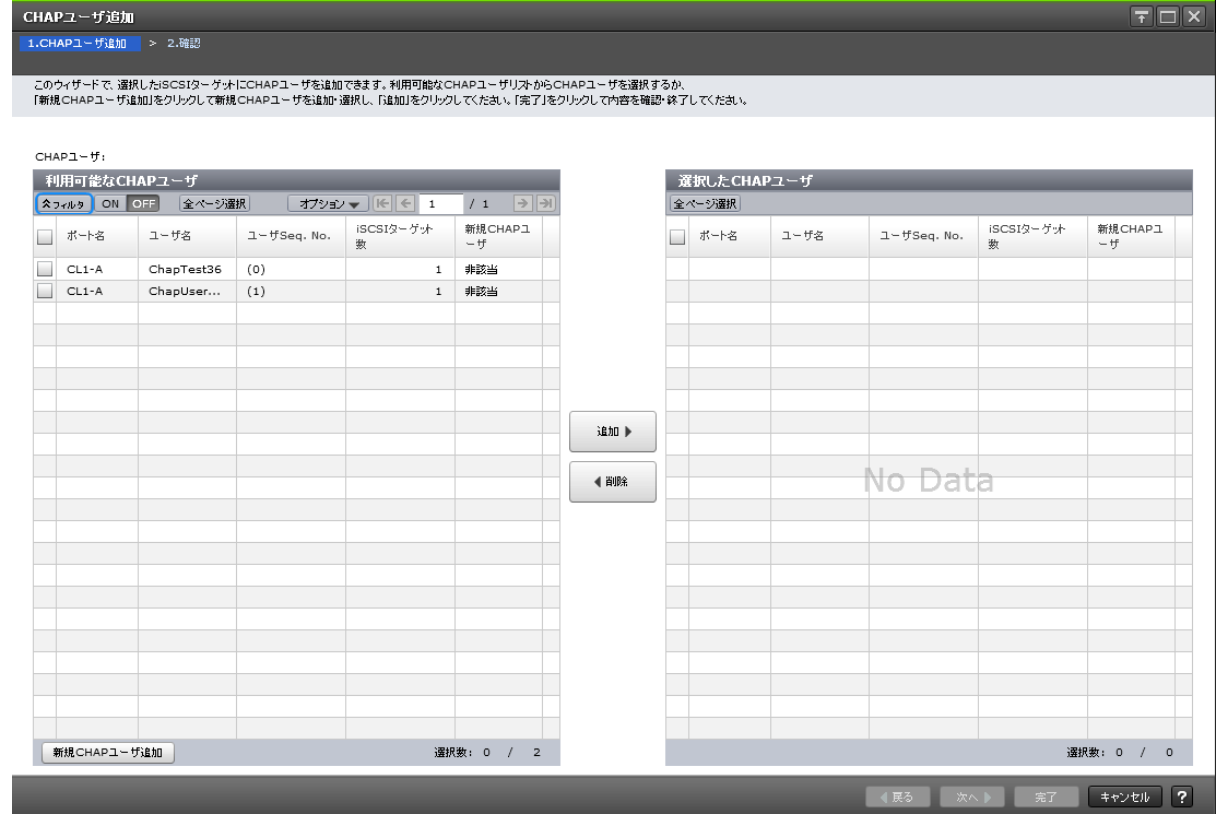

### [利用可能な CHAP ユーザ]テーブル

選択した iSCSI ターゲットに登録させることができる CHAP ユーザの一覧が表示されます。

• テーブル

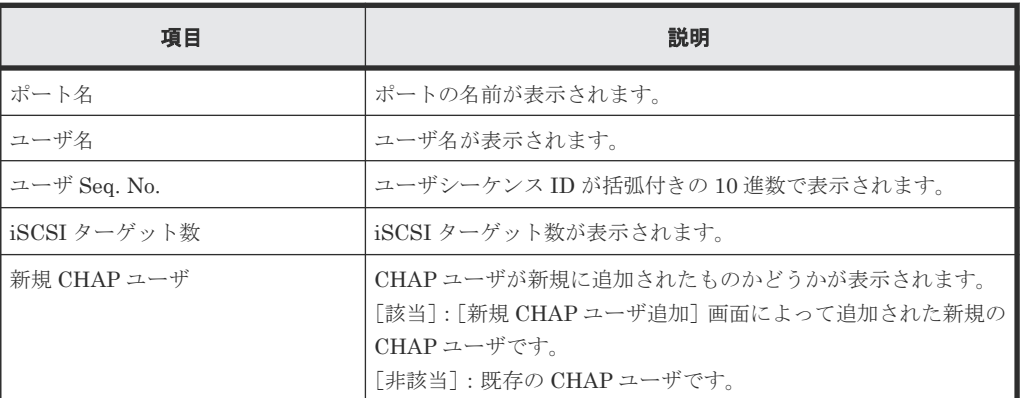

• ボタン

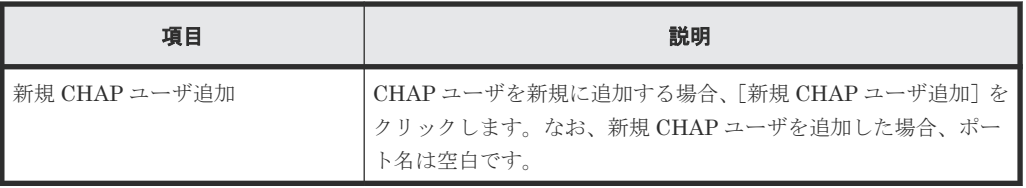

### [追加]ボタン

[利用可能な CHAP ユーザ] テーブルで選択した CHAP ユーザが [選択した CHAP ユーザ] テー ブルに追加されます。

### [削除]ボタン

[選択した CHAP ユーザ] テーブルで選択した CHAP ユーザが [選択した CHAP ユーザ] テーブ ルから削除されます。

### [選択した CHAP ユーザ]テーブル

[選択した CHAP ユーザ]テーブルには、[利用可能な CHAP ユーザ]テーブルで選択された CHAP ユーザが表示されます。

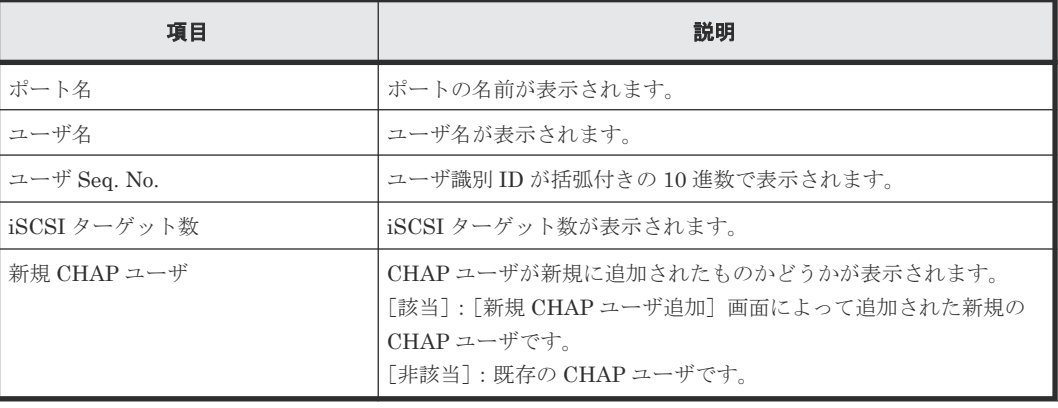

# **D.32.2** [設定確認]画面

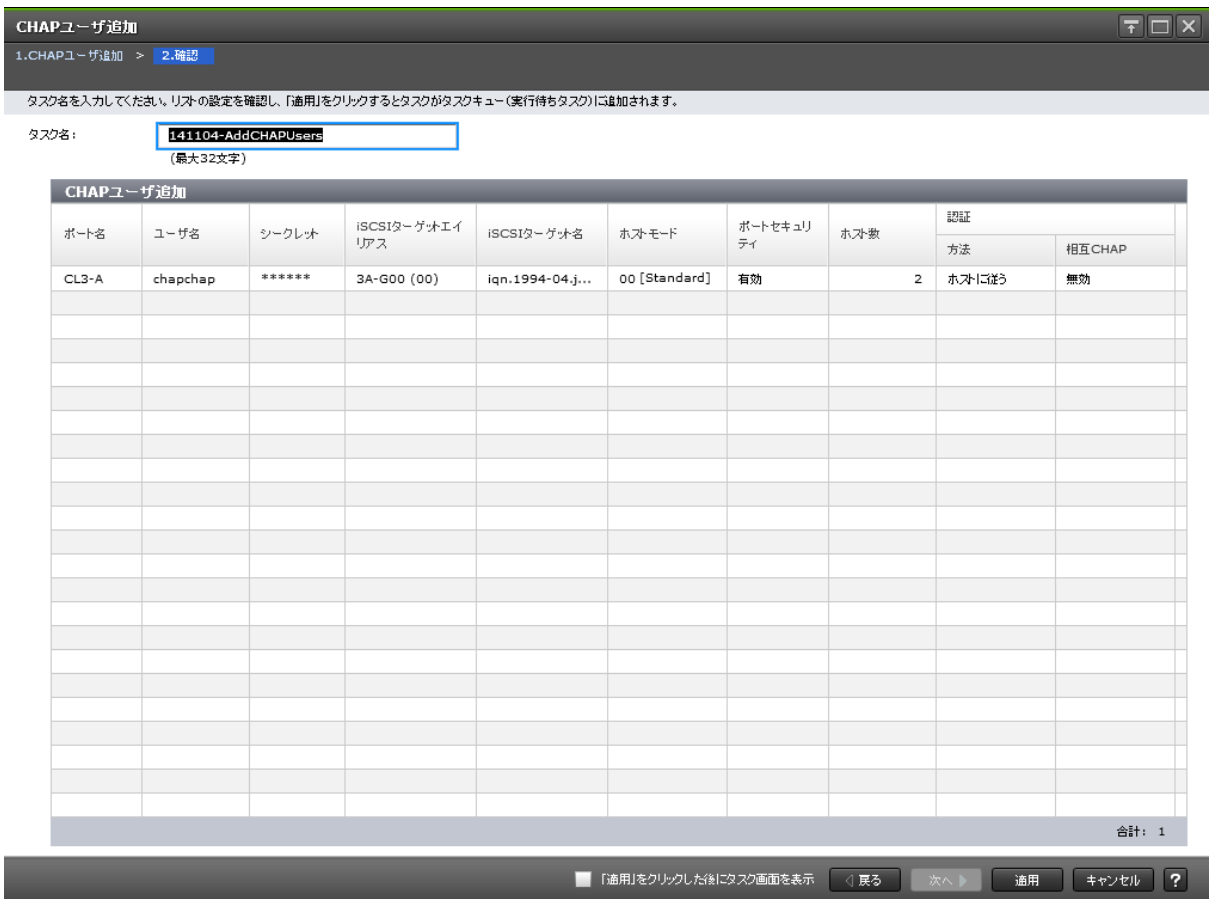

### [CHAP ユーザ追加] テーブル

追加した CHAP ユーザの一覧が表示されます。

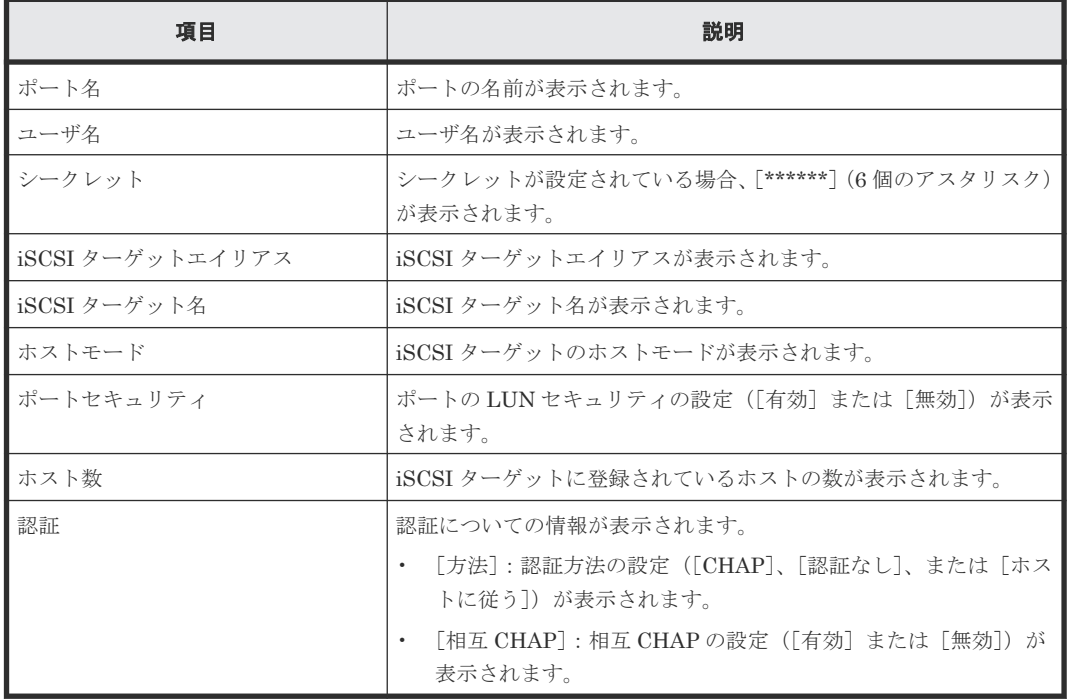

# **D.33 CHAP** ユーザ編集ウィザード

### 関連タスク

• 8.3.2 CHAP [ユーザを編集する](#page-296-0)

# **D.33.1** [**CHAP** ユーザ編集]画面

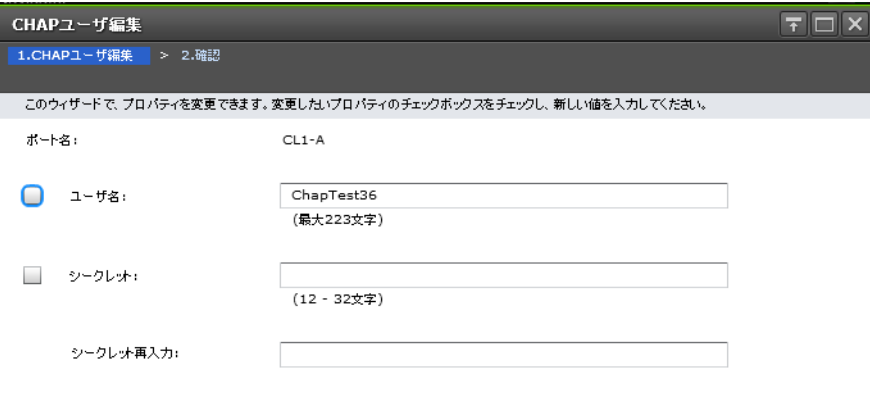

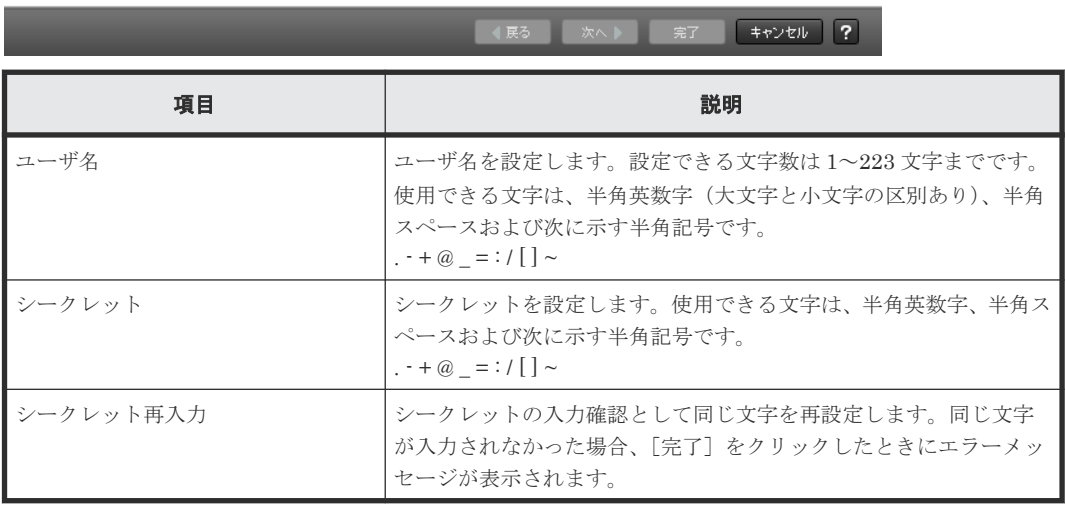

# **D.33.2** [設定確認]画面

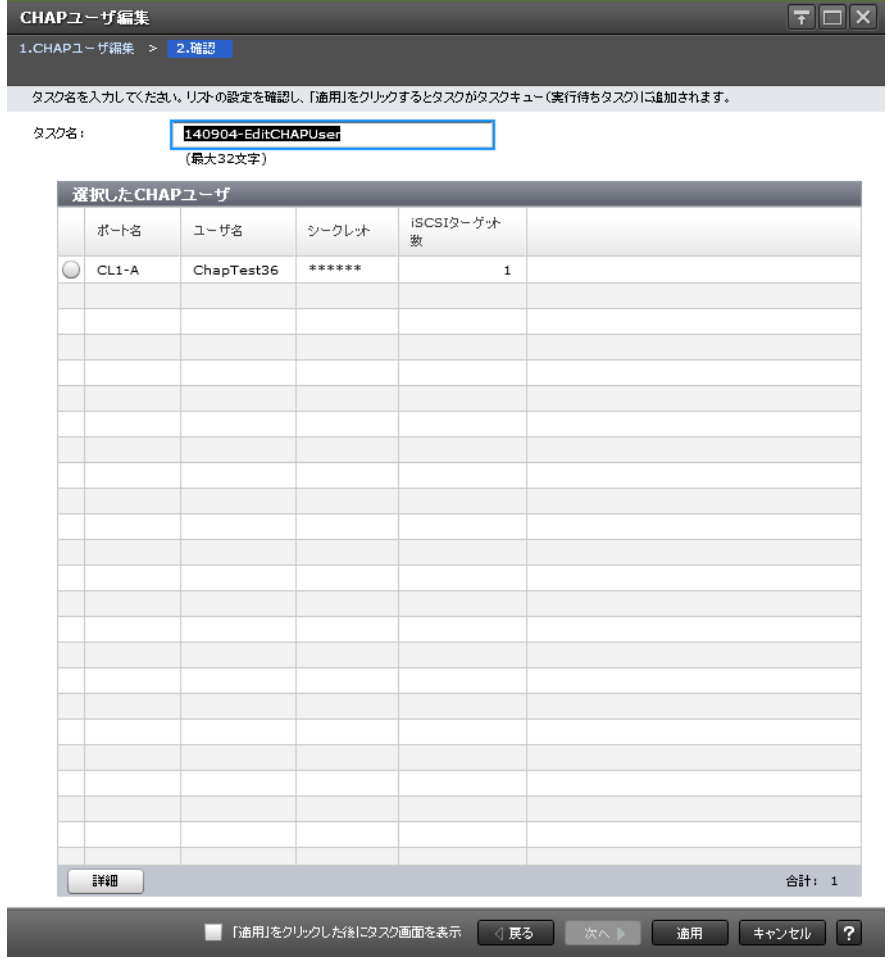

### [選択した CHAP ユーザ]テーブル

• テーブル

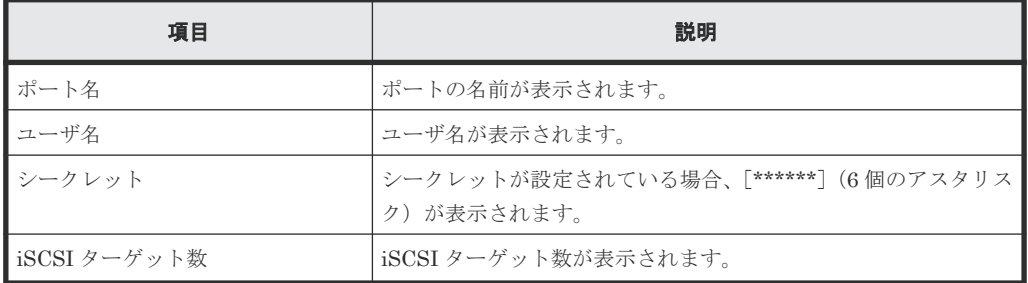

• ボタン

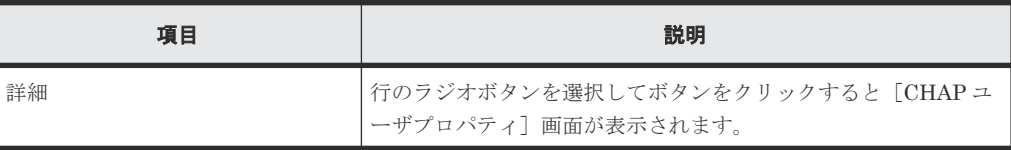

# **D.34** [**iSCSI** ターゲットプロパティ]画面

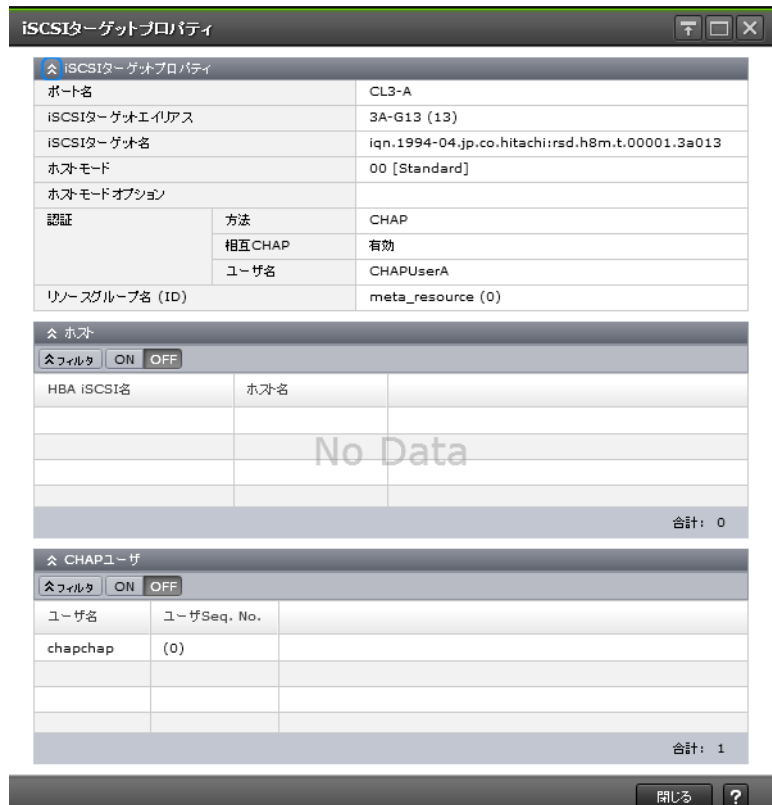

### [iSCSI ターゲットプロパティ]テーブル

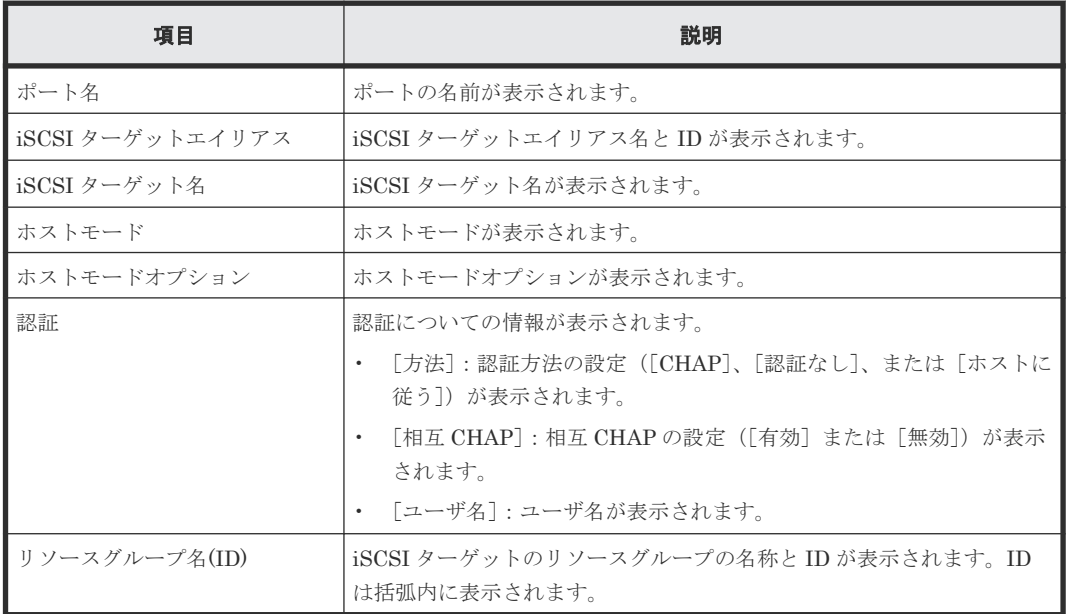

### [ホスト] テーブル

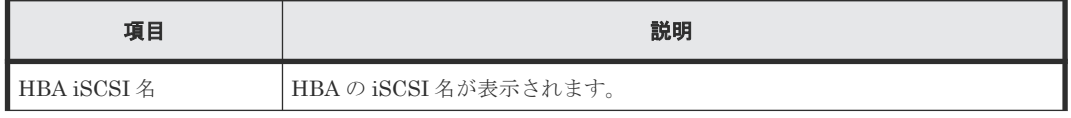

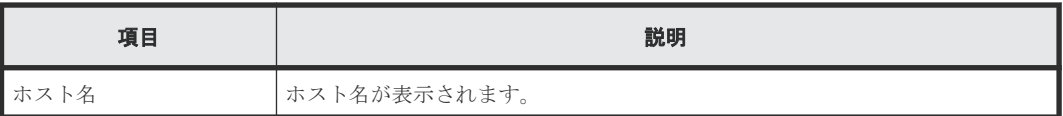

### [CHAP ユーザ] テーブル

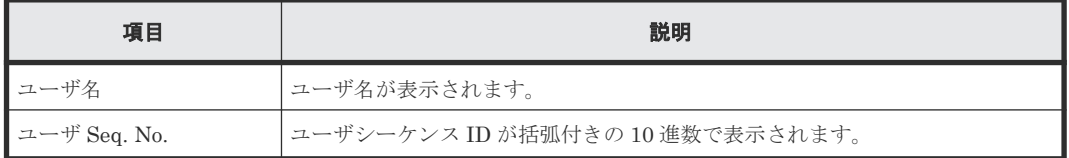

### 関連タスク

• 13.3.5 iSCSI [ターゲットを削除する](#page-406-0)

# **D.35 [新規 CHAP ユーザ追加]画面**

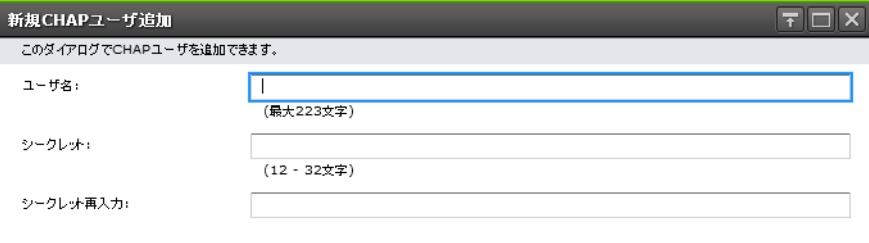

OK + + + y + 1

### 情報設定エリア

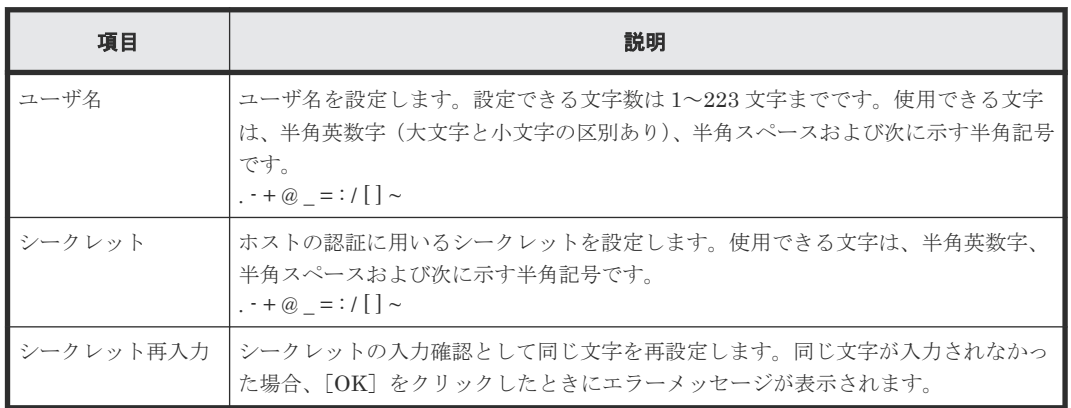

### 関連タスク

- 8.1 iSCSI [ターゲットを作成し、ホストを登録する](#page-291-0)
- 8.3.1 CHAP [ユーザを追加する](#page-295-0)

# **D.36** [**iSCSI** ターゲット削除]画面

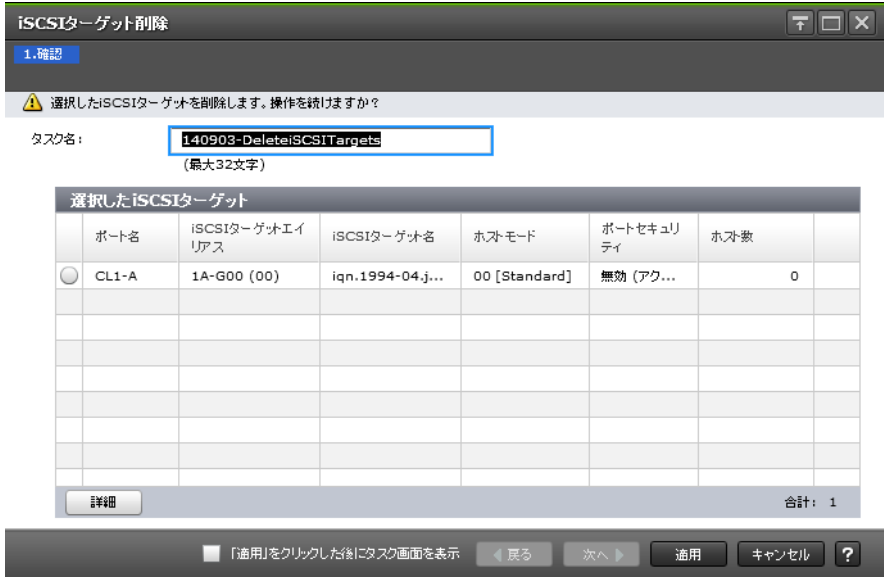

### [選択した iSCSI ターゲット]テーブル

• テーブル

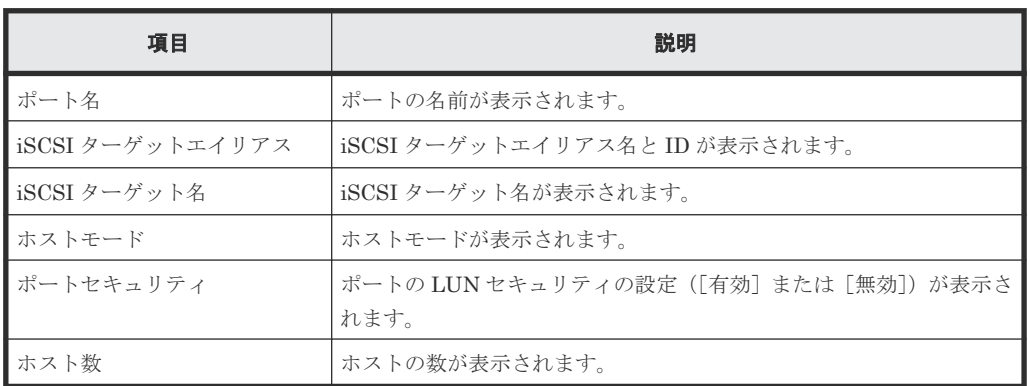

• ボタン

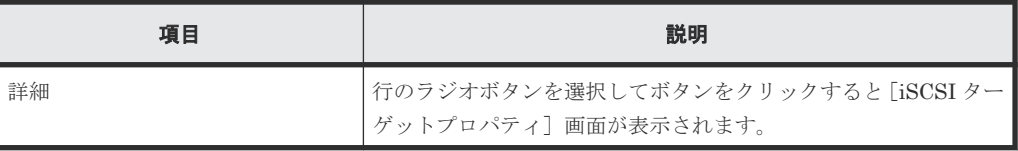

### 関連タスク

• 13.3.5 iSCSI [ターゲットを削除する](#page-406-0)

# **D.37** [ログイン **iSCSI** 名削除]画面

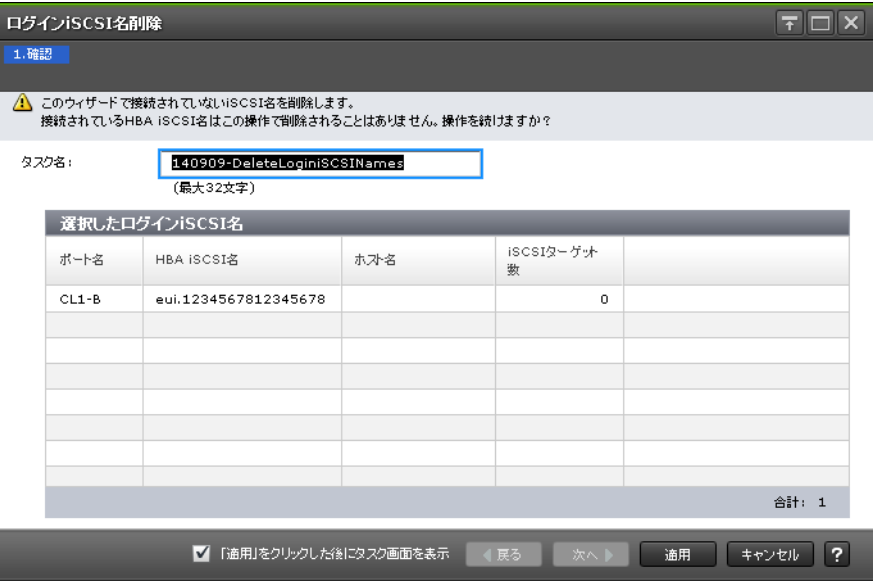

### [選択したログイン iSCSI 名]テーブル

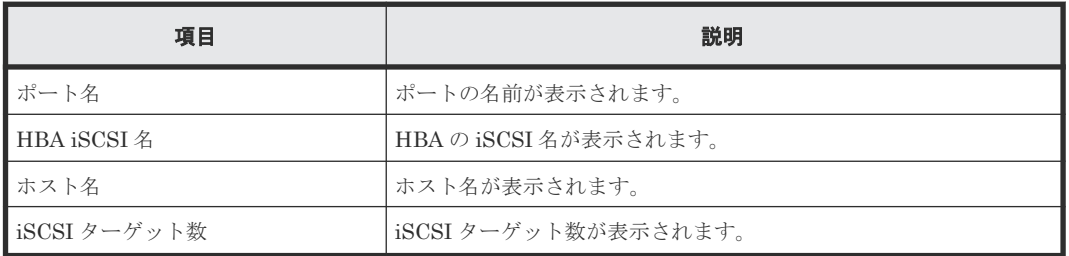

### 関連タスク

• 13.3.4 ログイン iSCSI [名を削除する](#page-405-0)

# **D.38** [CHAP ユーザ削除] 画面

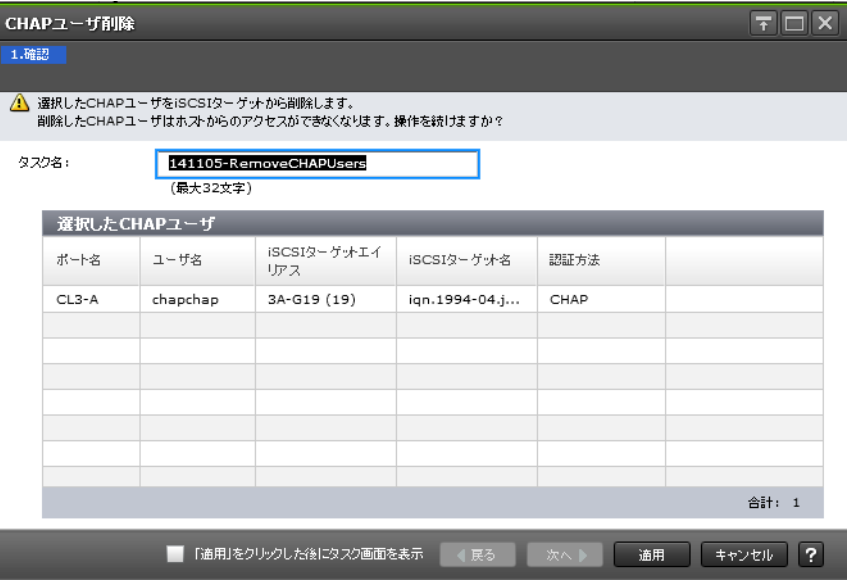

### [選択した CHAP ユーザ] テーブル

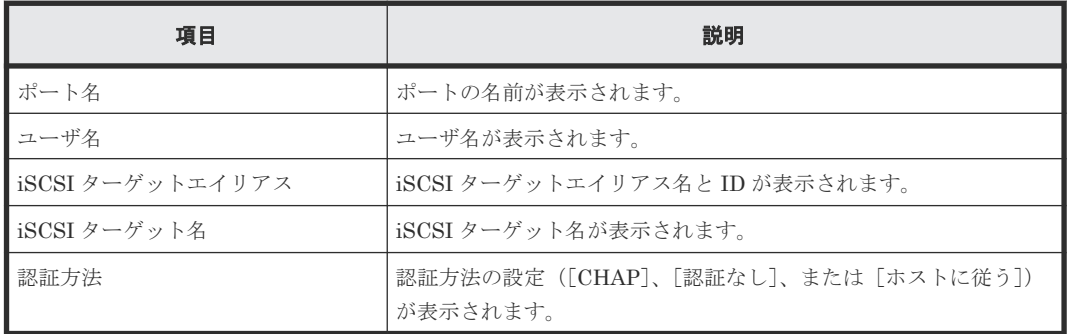

### 関連タスク

I

• 8.3.3 CHAP [ユーザを削除する](#page-297-0)

# **D.39 [ターゲット CHAP ユーザ削除]画面**

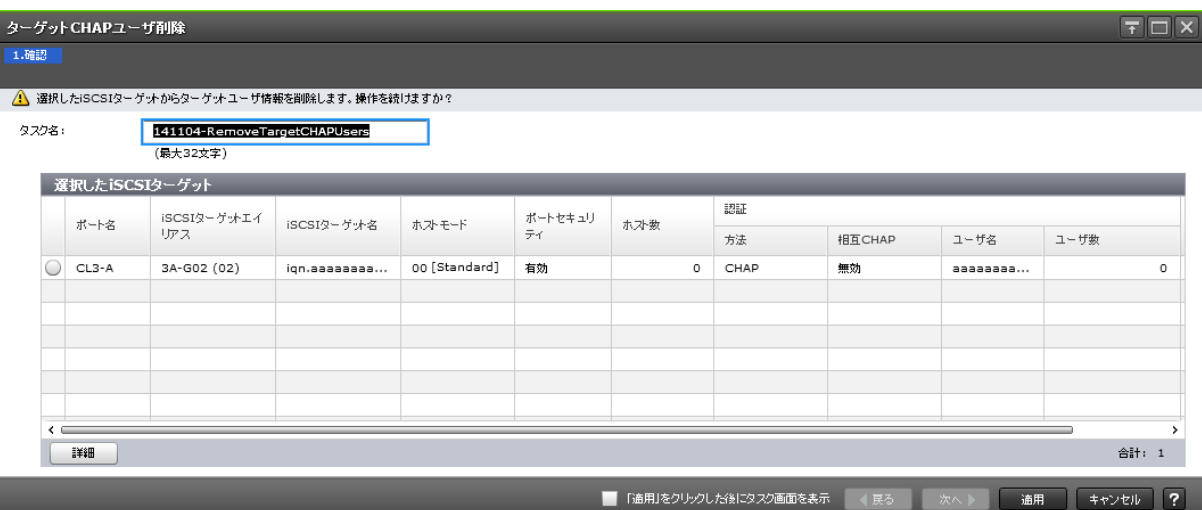

### [選択した iSCSI ターゲット]テーブル

• テーブル

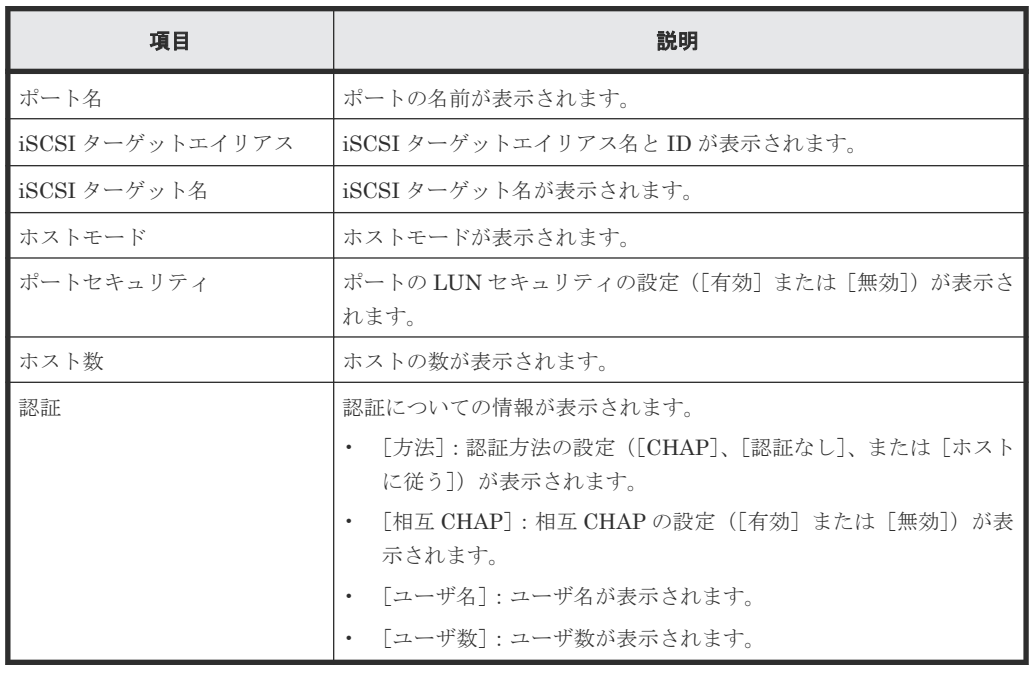

• ボタン

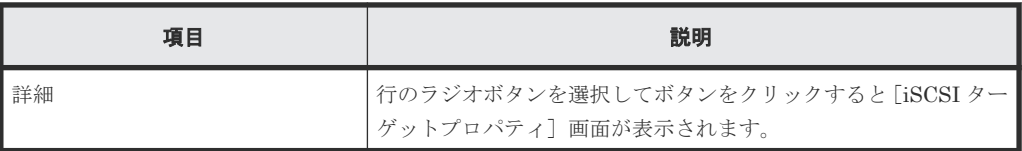

### 関連タスク

• 8.3.4 ターゲット CHAP [ユーザを削除する](#page-298-0)

# **D.40** [ポート CHAP ユーザ削除] 画面

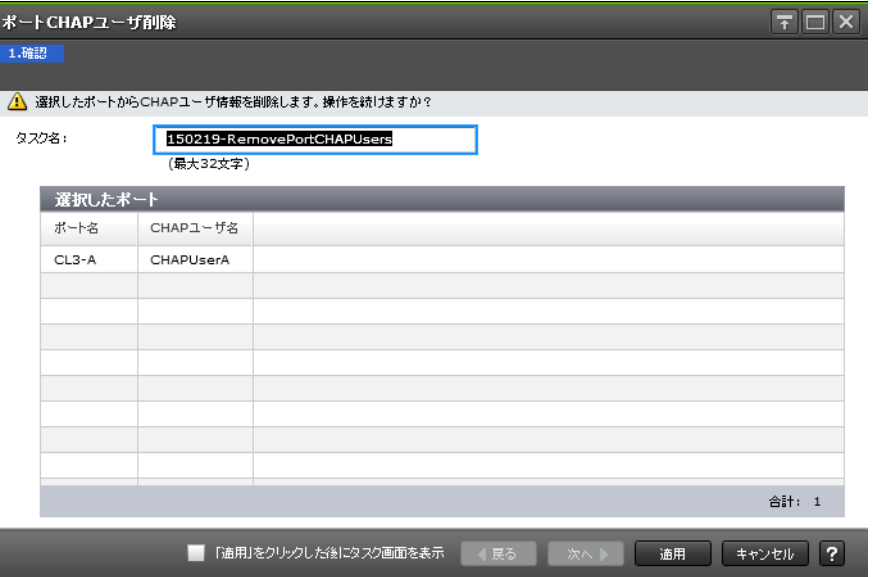

### [選択したポート]テーブル

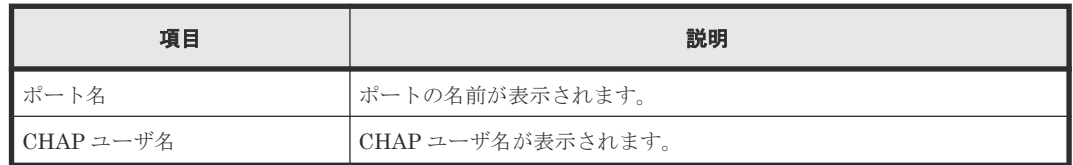

### 関連タスク

• 8.3.5 ポート CHAP [ユーザを削除する](#page-299-0)

# **D.41** [ホスト削除] 画面

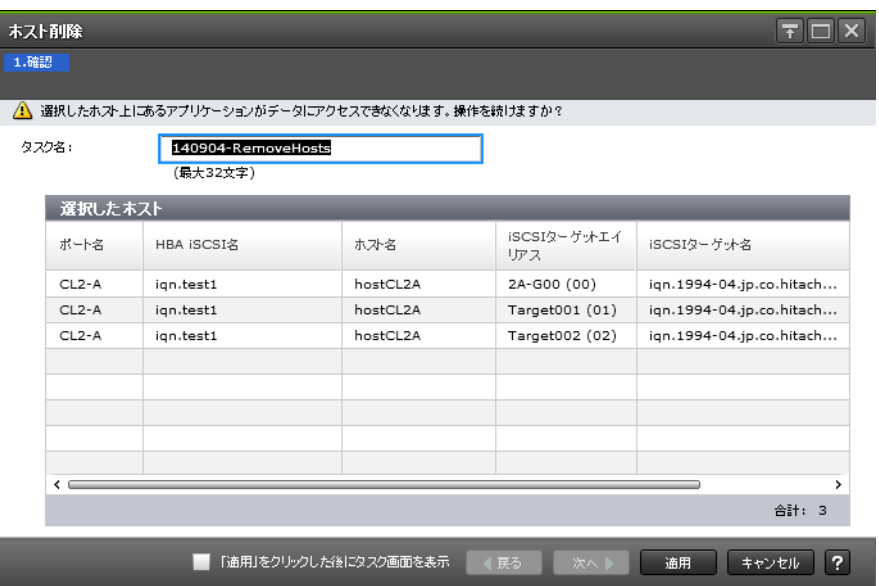

[選択したホスト]テーブル

| 項目                 | 説明                             |  |  |  |  |  |  |
|--------------------|--------------------------------|--|--|--|--|--|--|
| ポート名               | ポートの名前が表示されます。                 |  |  |  |  |  |  |
| <b>HBA iSCSI 名</b> | HBAのiSCSI名が表示されます。             |  |  |  |  |  |  |
| ホスト名               | ホスト名が表示されます。                   |  |  |  |  |  |  |
| iSCSI ターゲットエイリアス   | iSCSI ターゲットエイリアス名と ID が表示されます。 |  |  |  |  |  |  |
| ■iSCSI ターゲット名      | iSCSI ターゲット名が表示されます。           |  |  |  |  |  |  |

### 関連タスク

• 13.3.3 iSCSI [ターゲットからホストを削除する](#page-404-0)

# **D.42** [通信状態テスト]画面

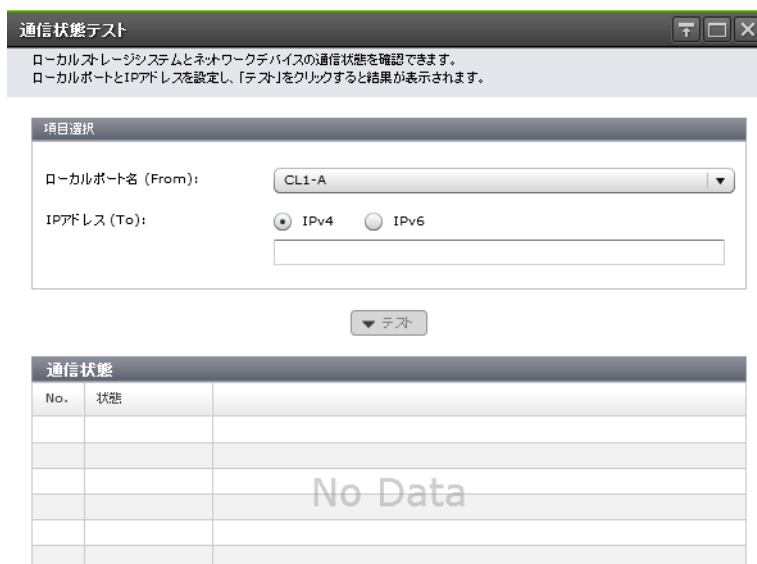

### [選択項目]

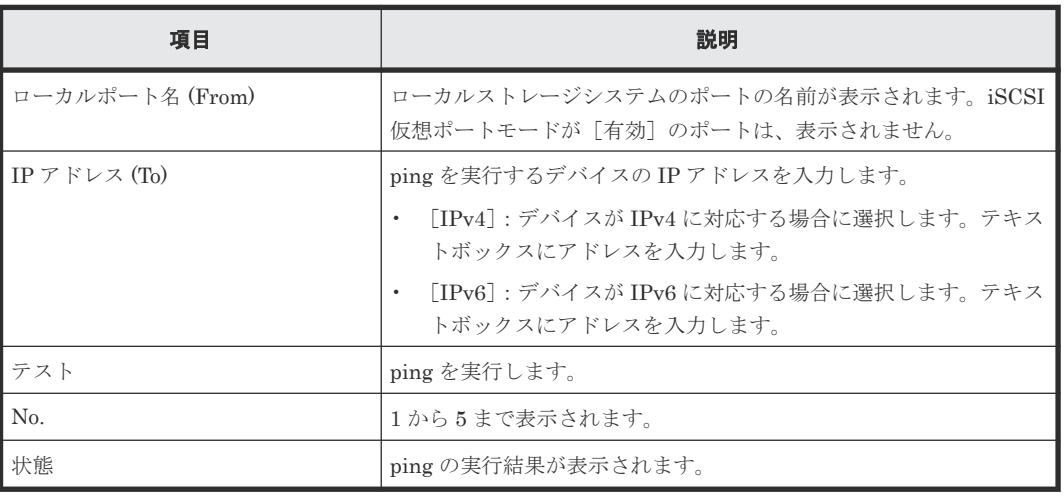

 $\hat{a}$ it: 0 開じる | ?

### 関連タスク

• 13.3.7 [通信状態をテストする](#page-408-0)

# **D.43 T10 PI** モード編集ウィザード

### 関連タスク

• 7.12 ポートに T10 PI [モードを設定する](#page-288-0)

# **D.43.1** [**T10 PI** モード編集]画面

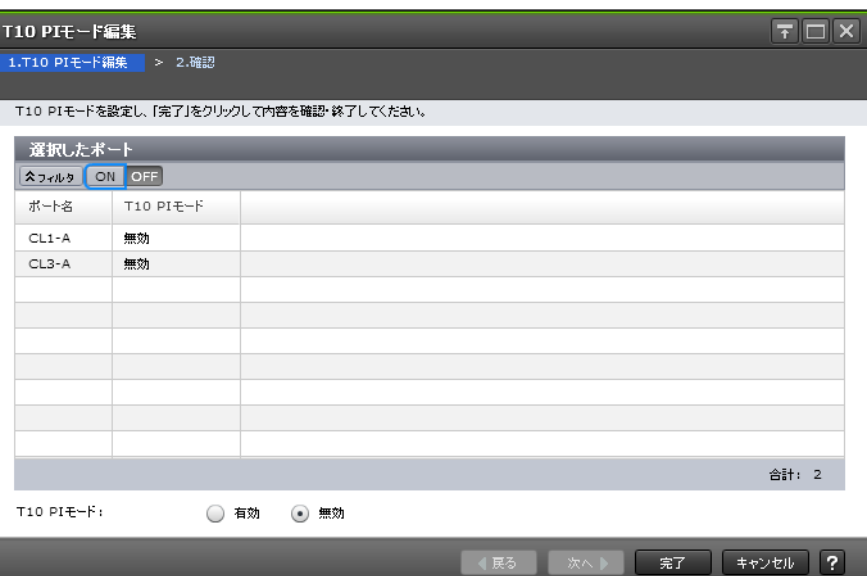

### [選択したポート]テーブル

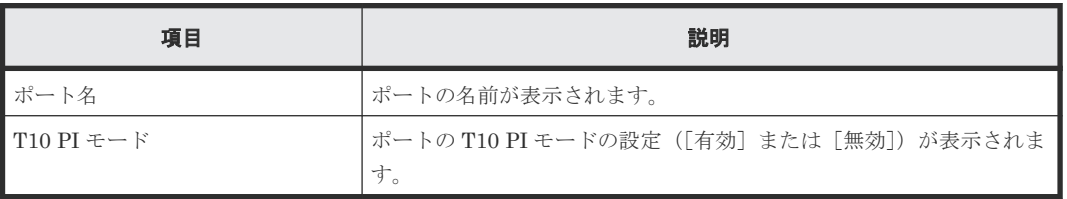

### 情報設定エリア

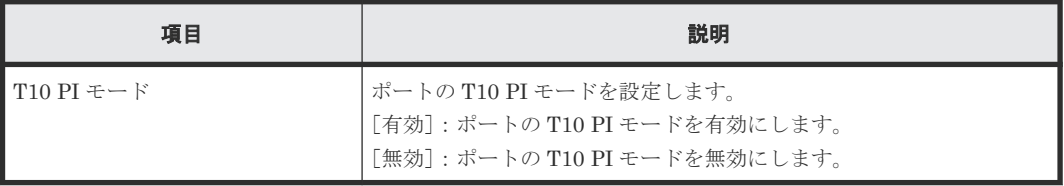

# **D.43.2** [設定確認]画面

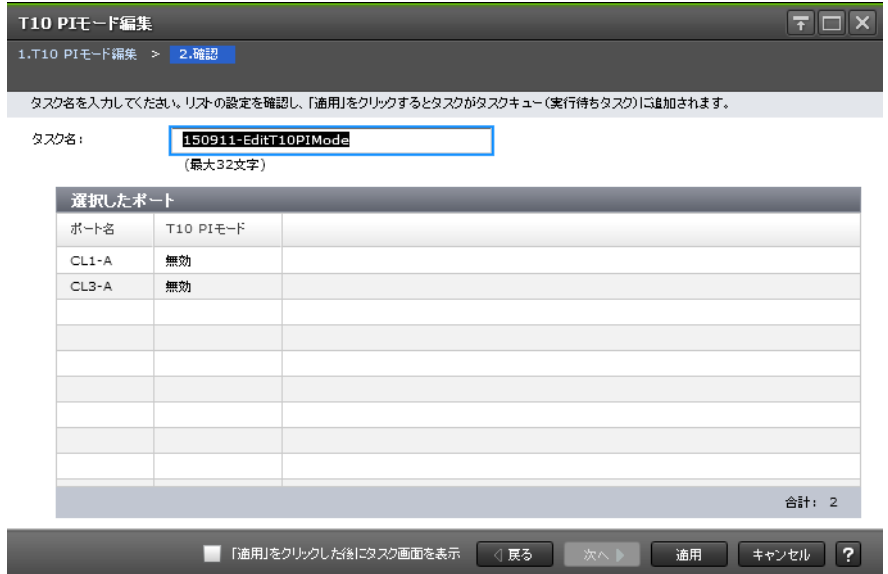

### [選択したポート] テーブル

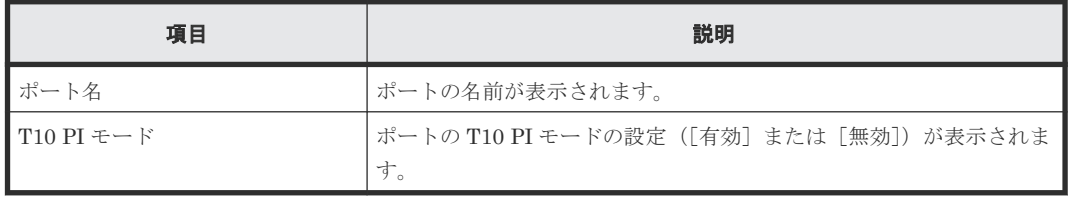

# E

# **Dynamic Provisioning / Dynamic Tiering / active flash GUI** リファレンス

Dynamic Provisioning、Dynamic Tiering および active flash で使用する画面について説明します。

各画面に共通する操作(ボタンおよびタスク名入力など)については、『Hitachi Device Manager -Storage Navigator ユーザガイド』 を参照してください。

- **□** E.1 「プール]画面
- E.2 [個別のプール画面](#page-747-0)
- **□ E.3 [プール作成ウィザード](#page-761-0)**
- **□** E.4 [プール拡張ウィザード](#page-772-0)
- **□** E.5 [プール編集ウィザード](#page-774-0)
- E.6 [プール削除ウィザード](#page-781-0)
- E.7 V-VOL [容量拡張ウィザード](#page-784-0)
- **□** E.8 [プール回復] 画面
- □ E.9 [プール縮小] 画面
- □ E.10 [縮小停止] 画面
- **□** E.11 「プール VOL [選択\]画面](#page-791-0)
- **□** E.12 [\[ゼロデータページ破棄\]画面](#page-794-0)
- □ E.13 「ゼロデータページ破棄停止]画面
- **□** E.14 [\[プールプロパティ\]画面](#page-796-0)
- **□** E.15 [\[階層プロパティ参照\]画面](#page-799-0)

- **□** E.16 [プールモニタ開始] 画面
- **□** E.17 [\[プールモニタ停止\]画面](#page-807-0)
- □ E.18 [階層再配置開始] 画面
- E.19 [\[階層再配置停止\]画面](#page-809-0)
- □ E.20 [プール管理状態参照] 画面
- E.21 外部 LDEV [階層ランク編集ウィザード](#page-815-0)
- **□** E.22 [管理リソース使用状況参照] 画面
- □ E.23 [階層割り当てポリシー編集ウィザード](#page-818-0)
- E.24 [\[階層割り当てポリシー変更\]画面](#page-820-0)
- **□** E.25 [\[プール構成パターン変更\]画面](#page-821-0)
- **□** E.26 [\[重複データ初期化\]画面](#page-824-0)

# <span id="page-738-0"></span>**E.1** [プール]画面

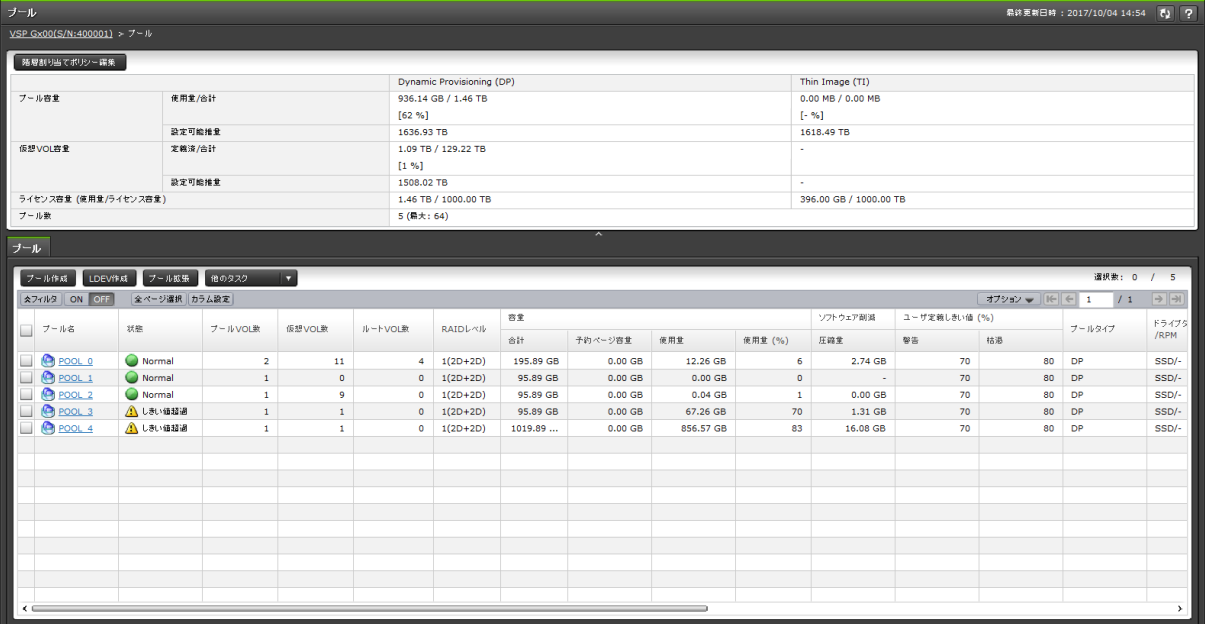

- サマリ
- [プール]タブ

### サマリ

• ボタン

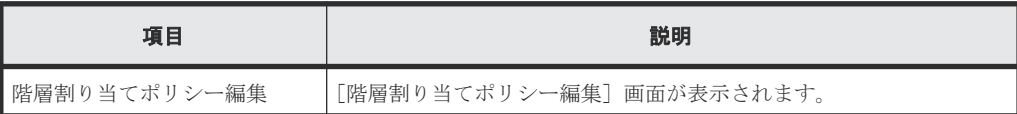

• テーブル

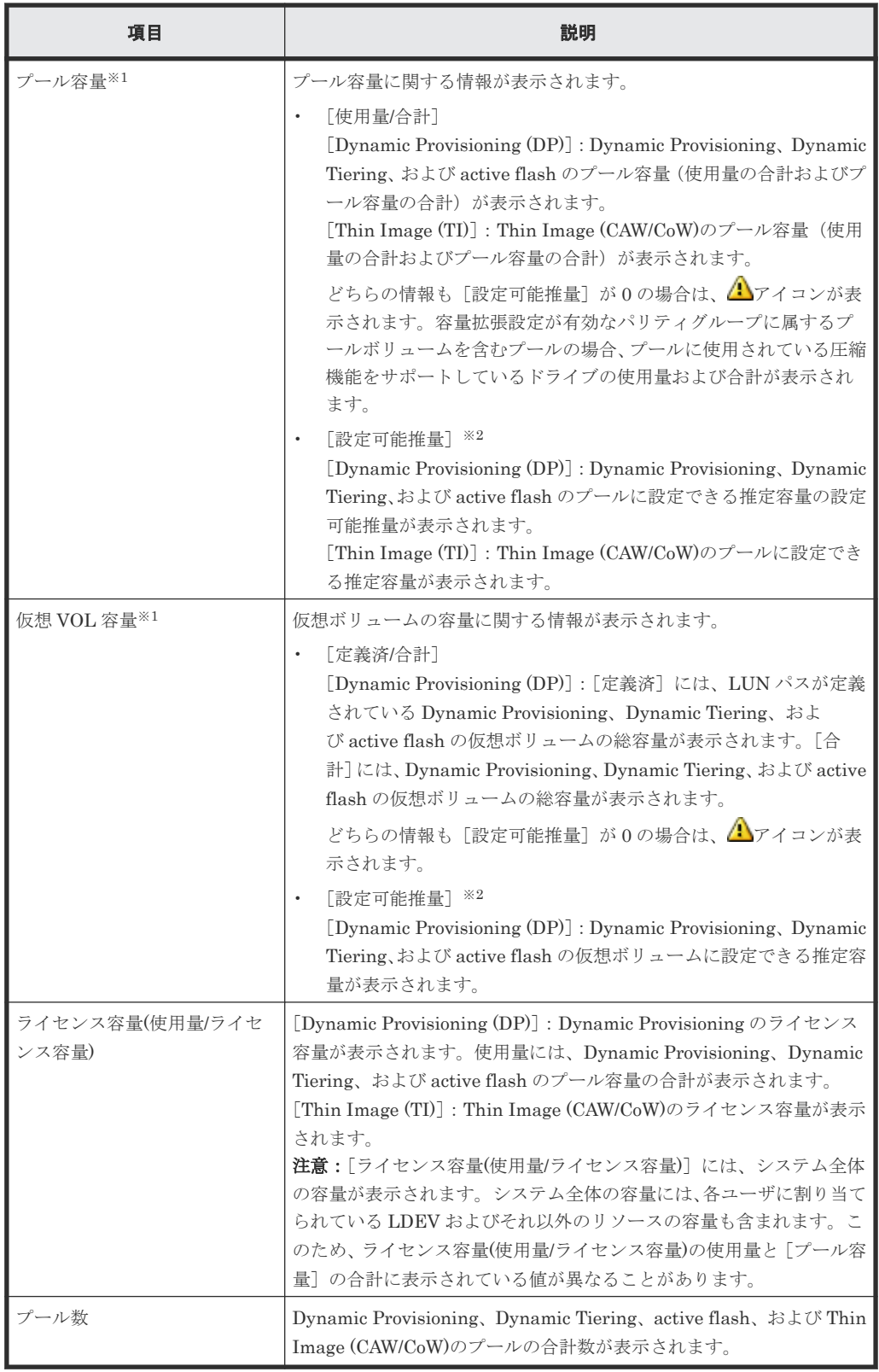

### 注※1

[プール] タブに表示される各プールタイプのプールの [容量] 配下の [合計] を合計した 値と、サマリの[プール容量]の[使用量]の値はほぼ同じですが、誤差が発生する場合 もあります。

Dynamic Provisioning のプールボリュームまたは仮想ボリュームを作成した場合、 [Dynamic Provisioning (DP)] のプール容量の [設定可能推量] および仮想ボリューム容 量の[設定可能推量]が変動します。設定可能推量は、現在のプールと仮想ボリュームの 構成、そしてシェアドメモリの残容量を基に算出されます。

### 注※2

Dynamic Provisioning の設定可能推量とは、現在のプールと仮想ボリュームが使用してい るシェアドメモリの容量を差し引いた、残りのシェアドメモリの容量を使用して作成でき るプール容量または仮想ボリューム容量の見積もりです。[設定可能推量]は参考値(目 安)であり、[設定可能推量]のプールや[設定可能推量]の仮想ボリュームが作成できる ことを保証する値ではありません。Dynamic Provisioning のプールボリュームや仮想ボ リュームを追加したり削除したりした場合は、設定可能推量の値が変動します。 プールボリュームの自動追加機能が有効な場合は、プールの使用率に応じてシステムが自 動でプールボリュームを作成して、プールに追加するため、設定可能推量の値が減少する 可能性があります。

### [プール]タブ

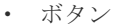

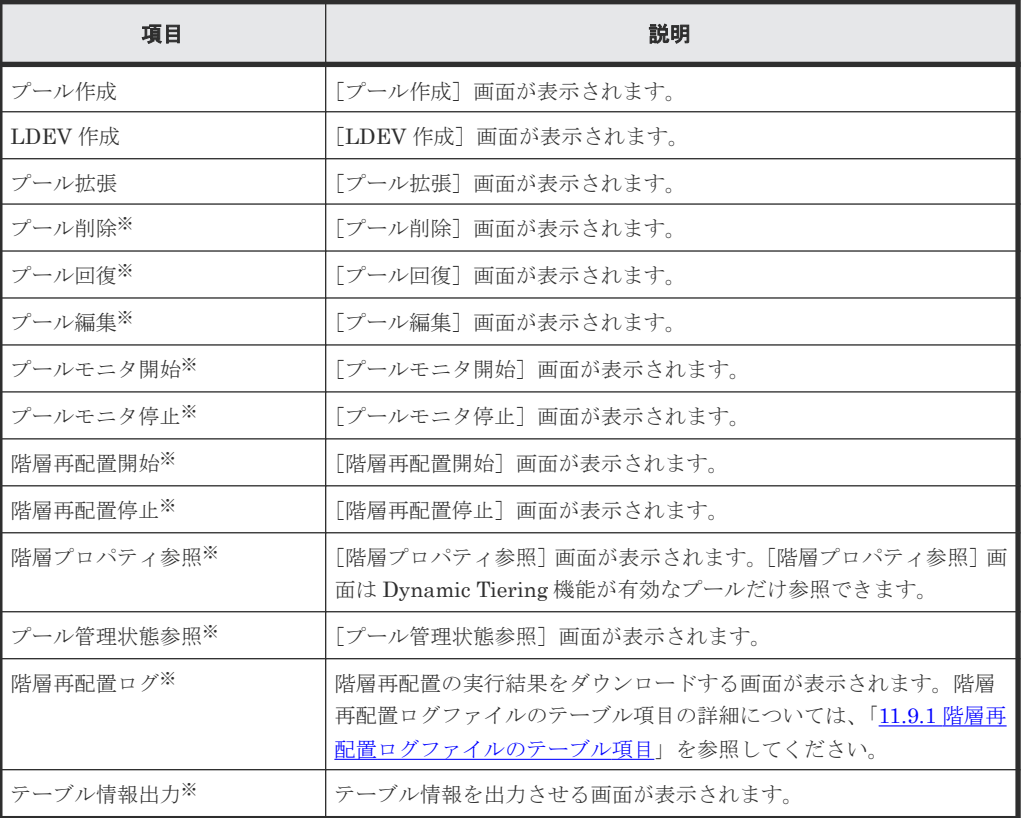

注※

[他のタスク]をクリックすると表示されます。

• テーブル

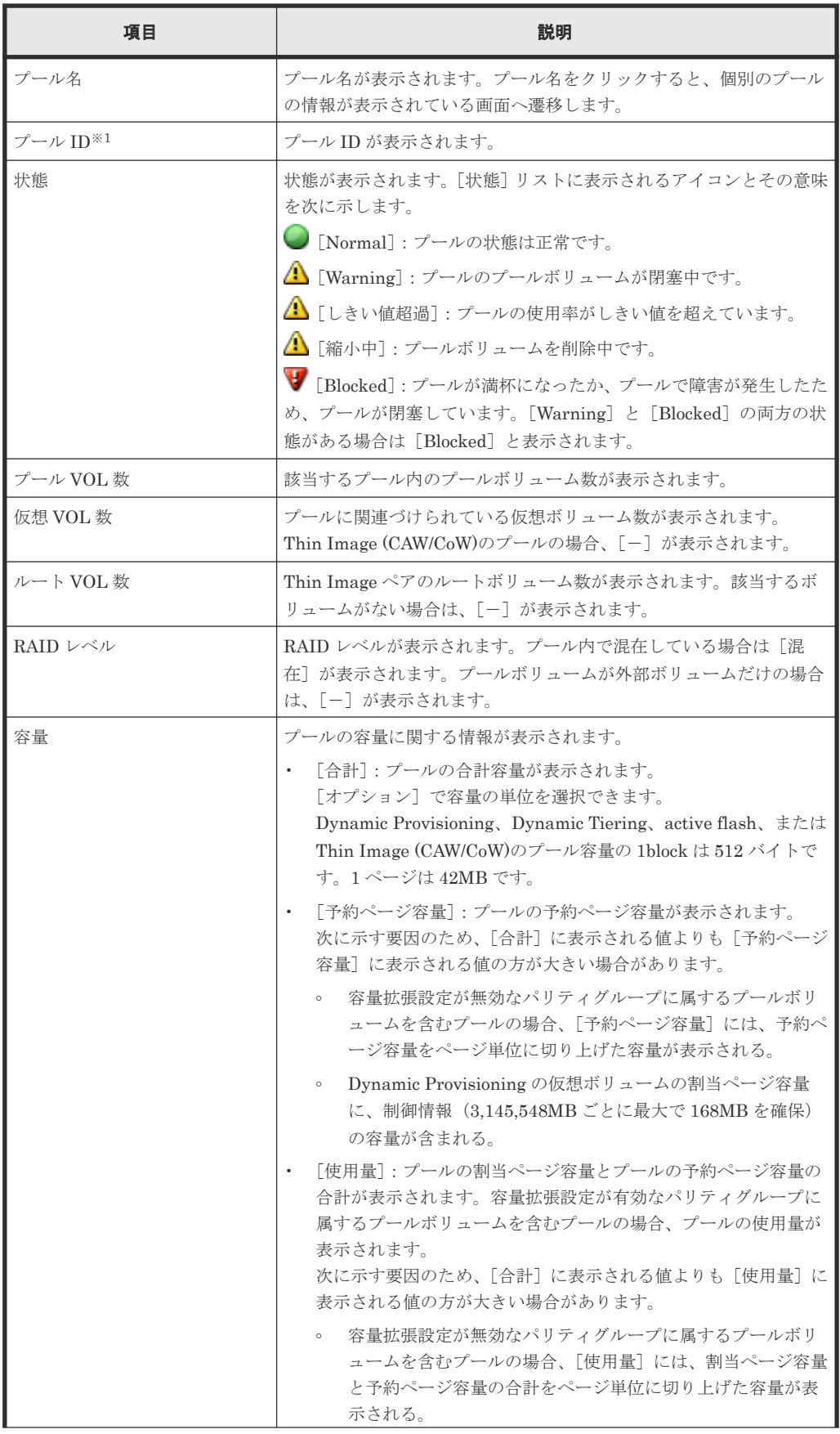

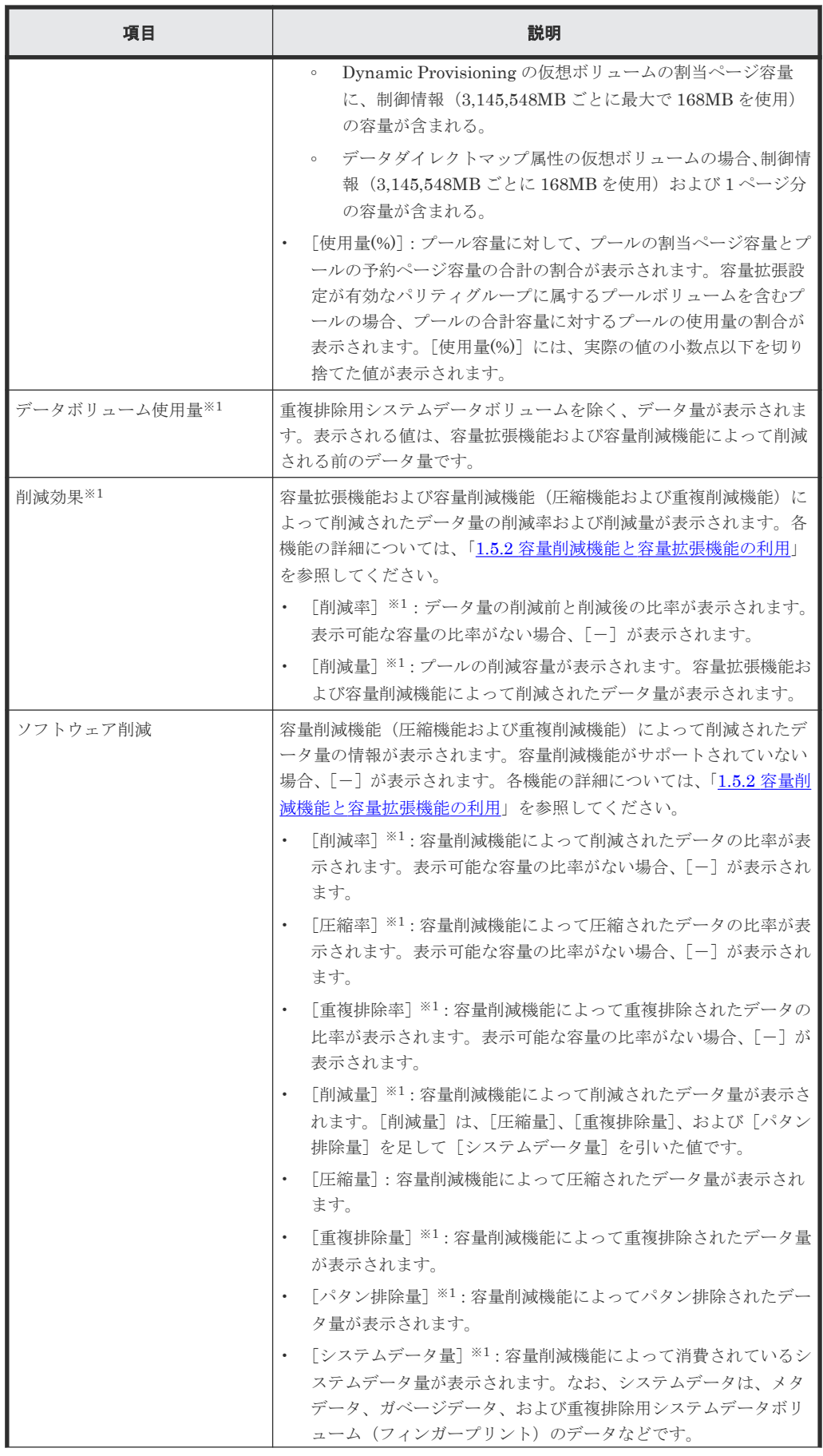

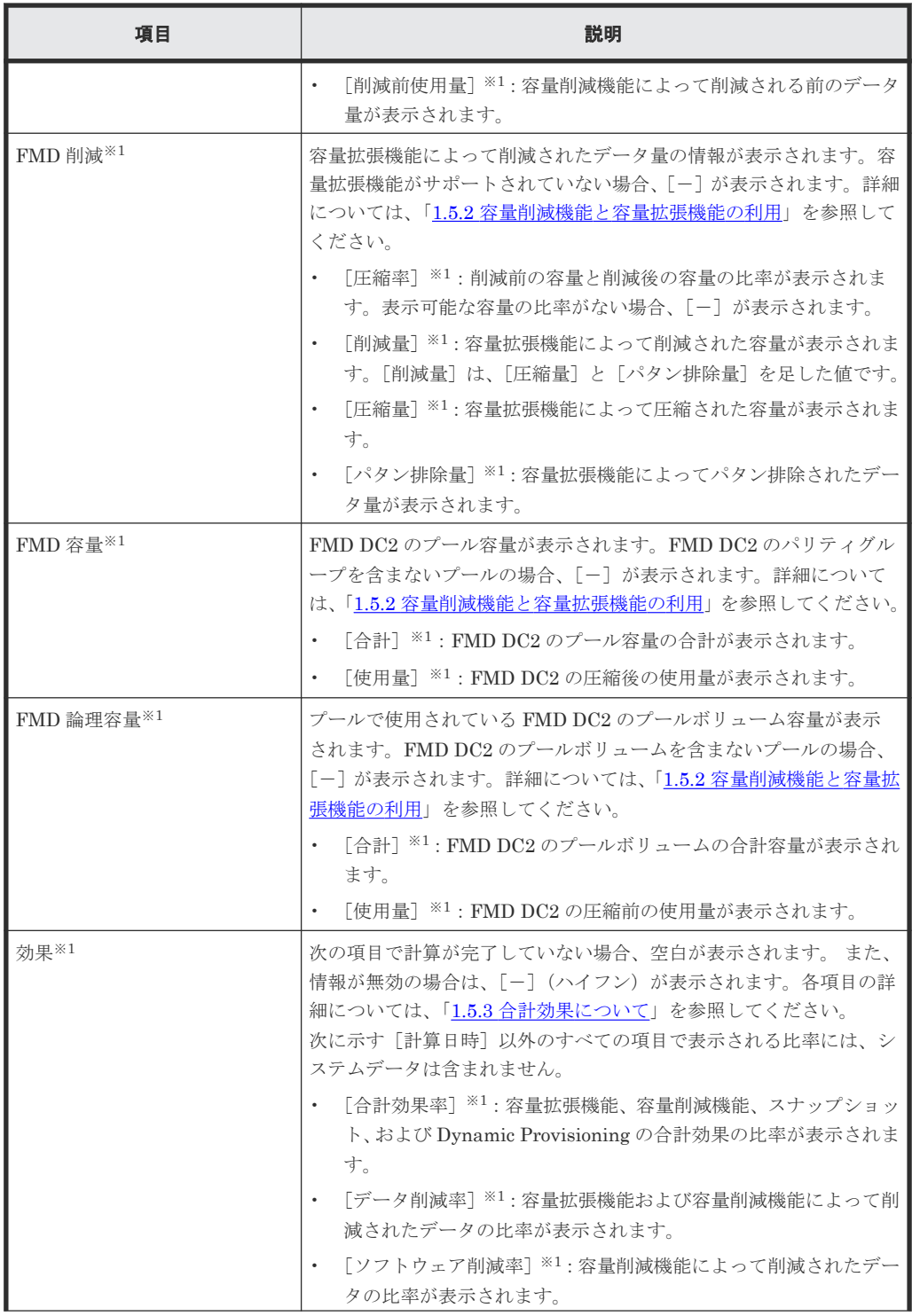

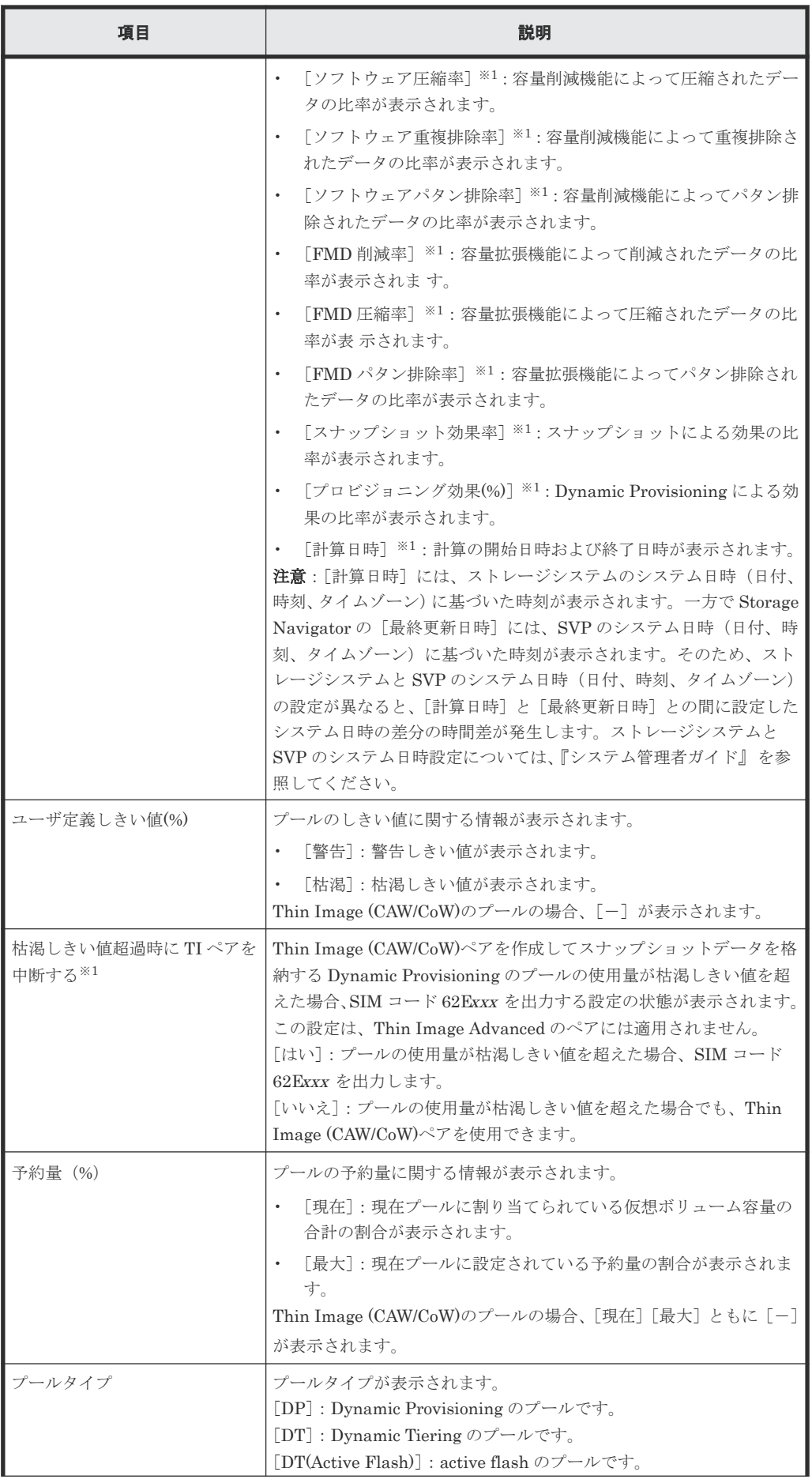

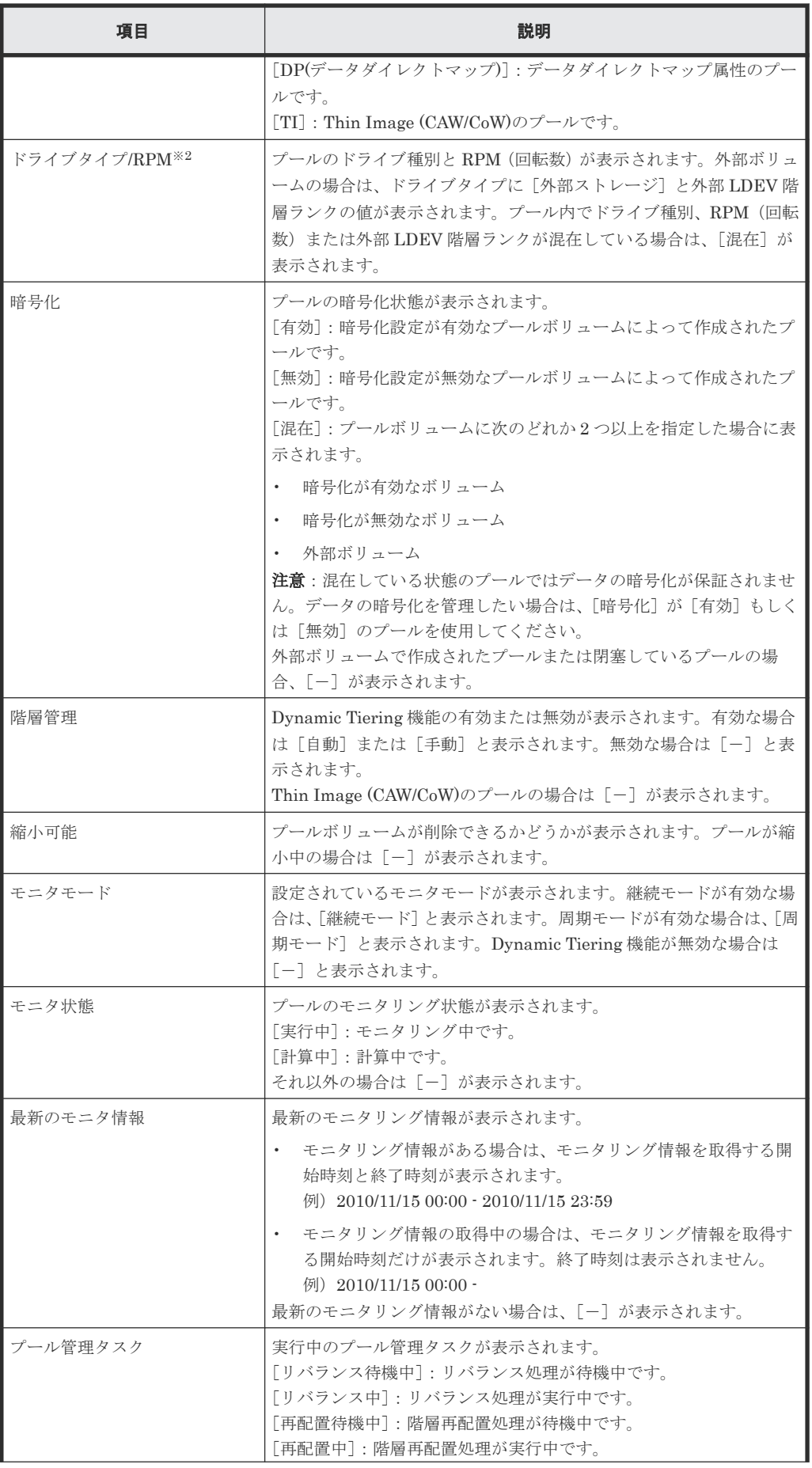

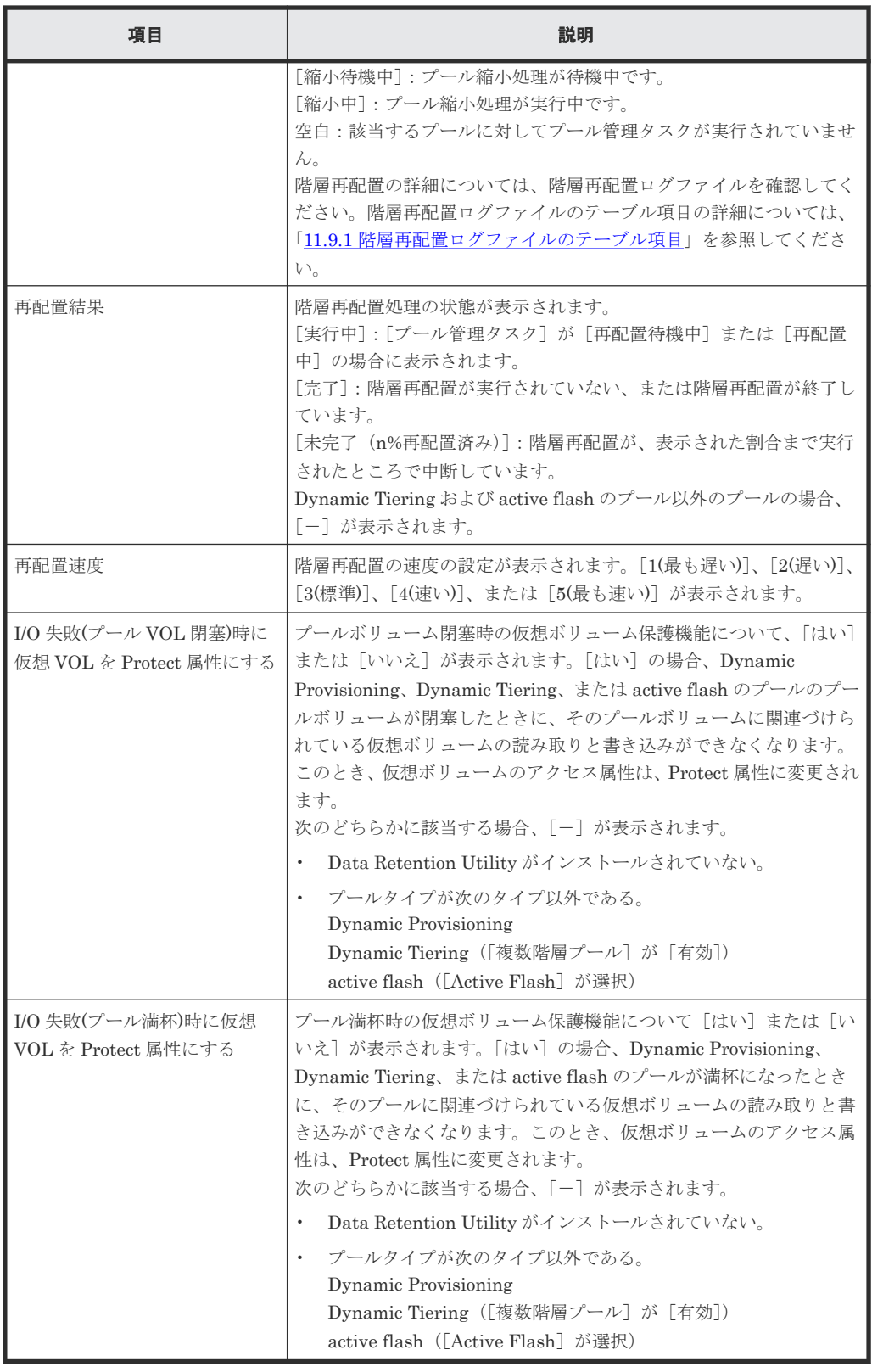

注※1

この項目は、初期状態では表示されません。項目を表示する場合は、[カラム設定]画面で 設定を変更してください。[カラム設定]画面の詳細については、『Hitachi Device Manager - Storage Navigator ユーザガイド』 を参照してください。

<span id="page-747-0"></span>注※2

この項目は、[モデル](#page-922-0)やファームウェアバージョンによって名称が異なります(「H.5 モデル [やファームウェアバージョンによる](#page-922-0) Storage Navigator の項目名の差異」を参照)。

なお、容量拡張設定が有効な[パ](#page-174-0)リティグループに属する LDEV を使用したプールについては「3 パ [リティグループの容量拡張設定有効時のプール構築ガイドライン](#page-174-0)」を参照してください。

### 関連概念

• 13.4.1 [プールの情報を参照する](#page-409-0)

### 関連タスク

• 11.9 [階層再配置ログファイルをダウンロードする](#page-370-0)

# **E.2** 個別のプール画面

[ストレージシステム]ツリーの[プール]から各プールを選択したときに表示される画面です。

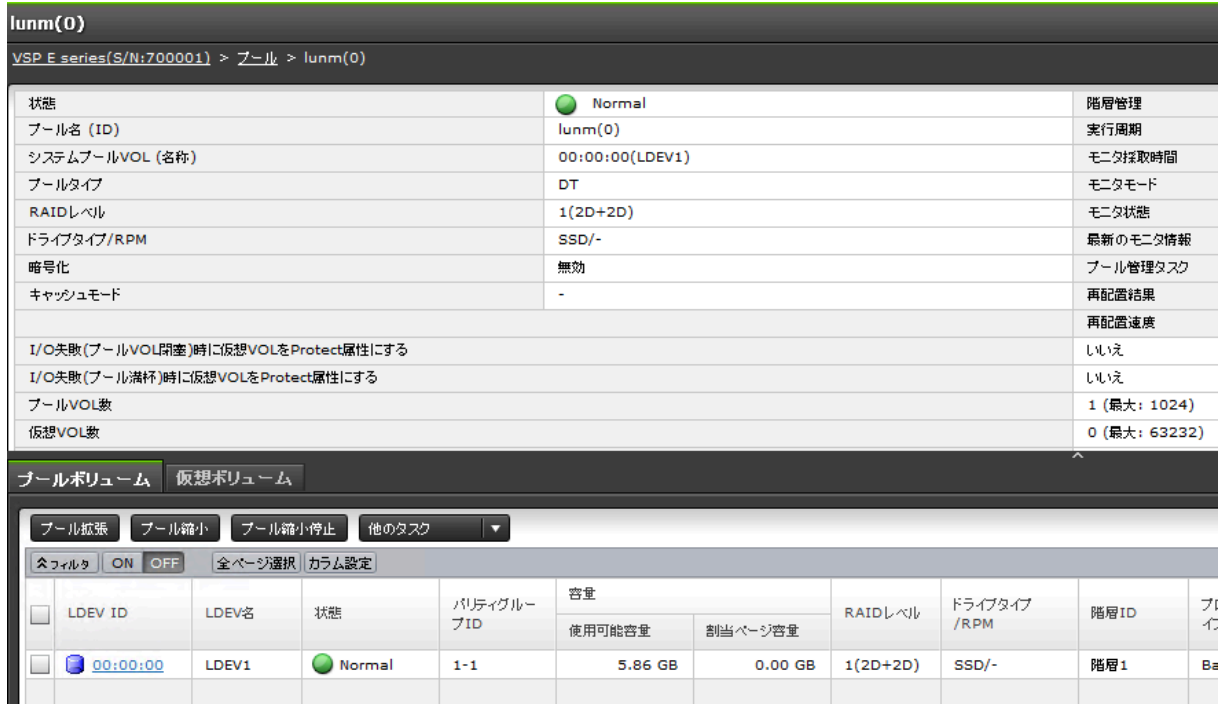

- サマリ
- 「プールボリューム]タブ
- [仮想ボリューム]タブ
- [ルートボリューム]タブまたは[TI ルートボリューム]タブ

### サマリ

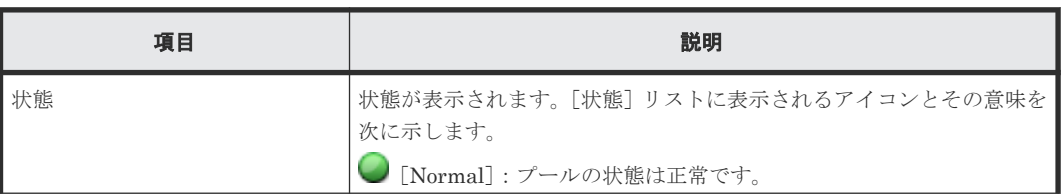

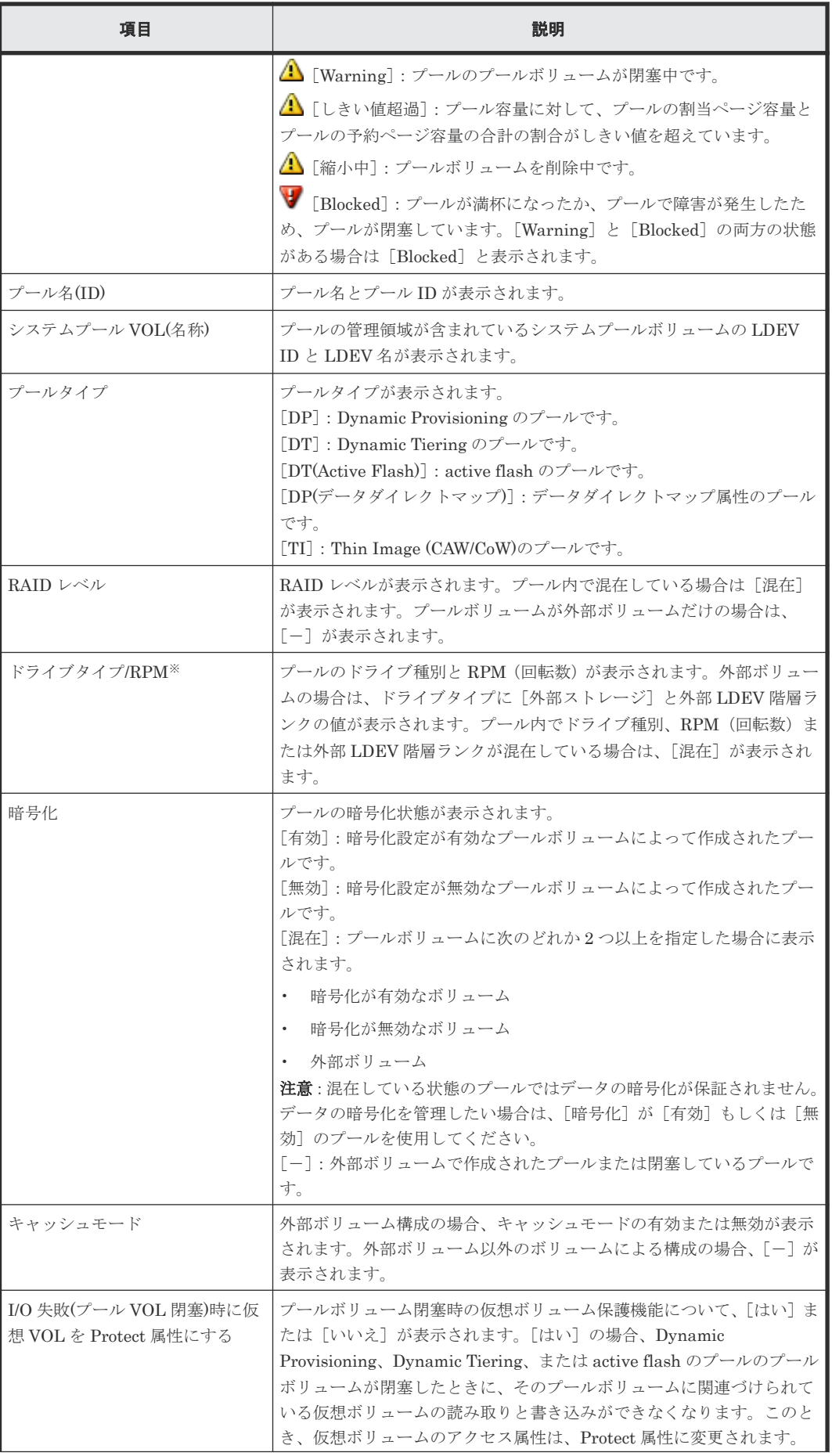

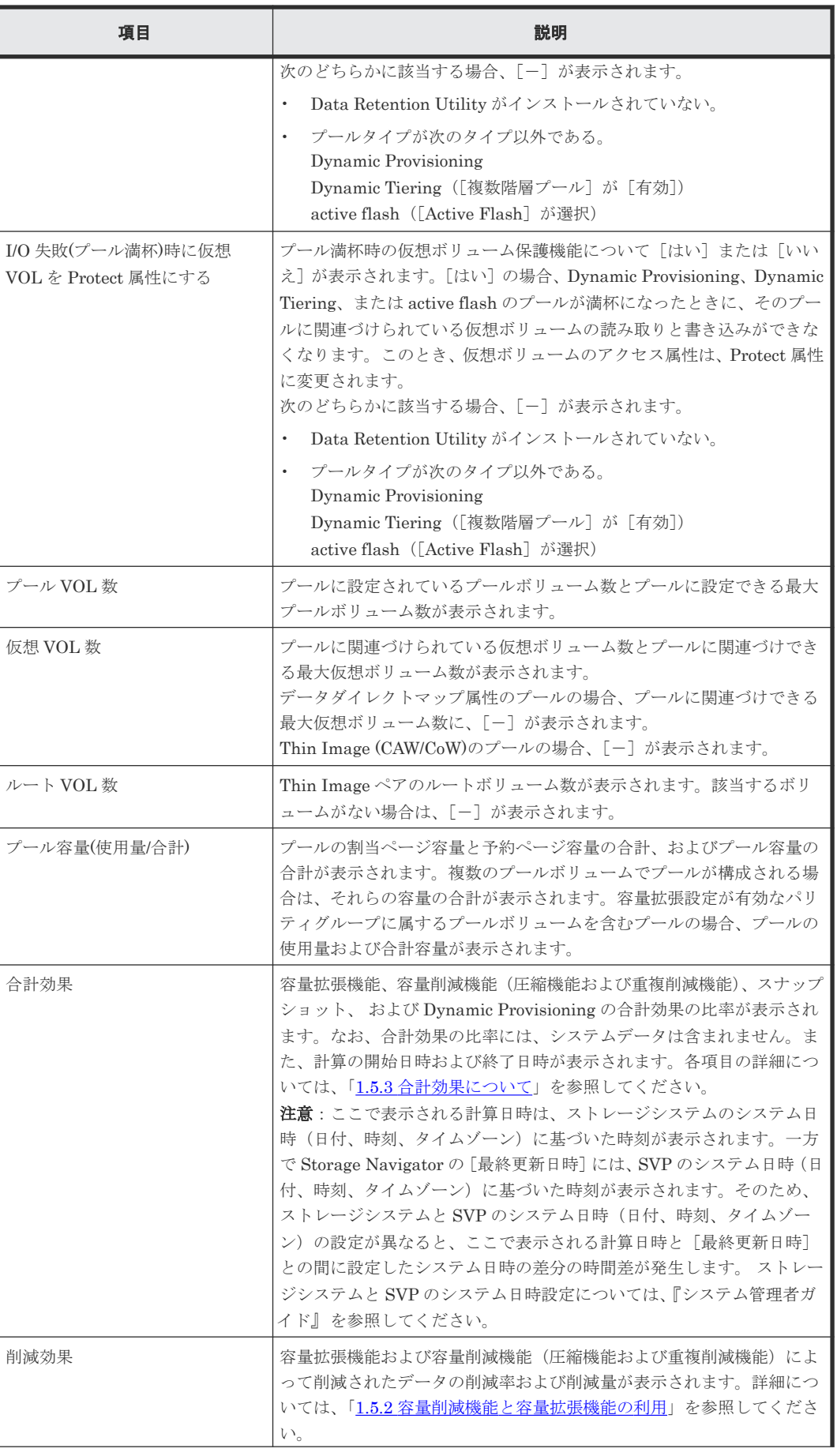

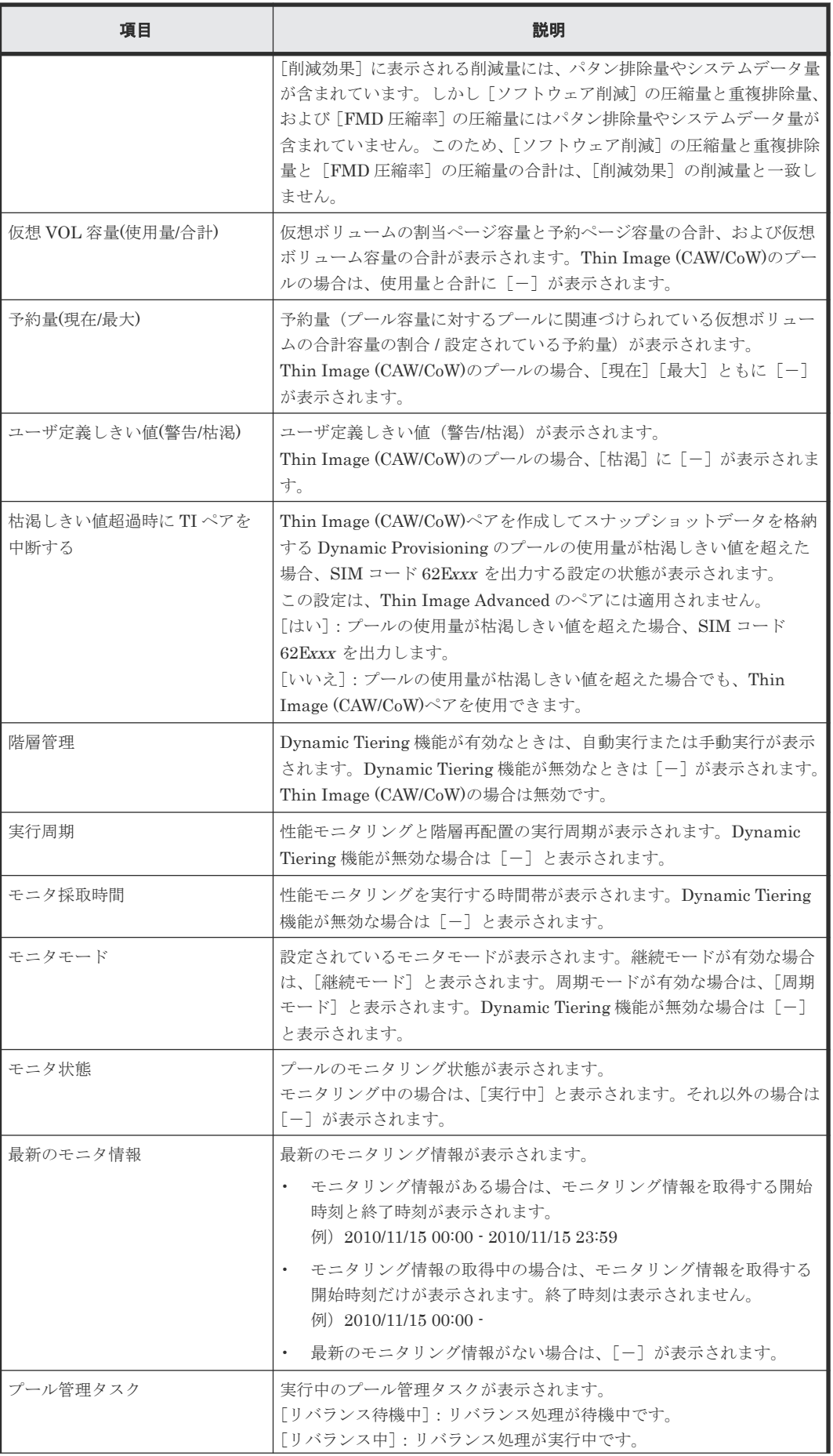

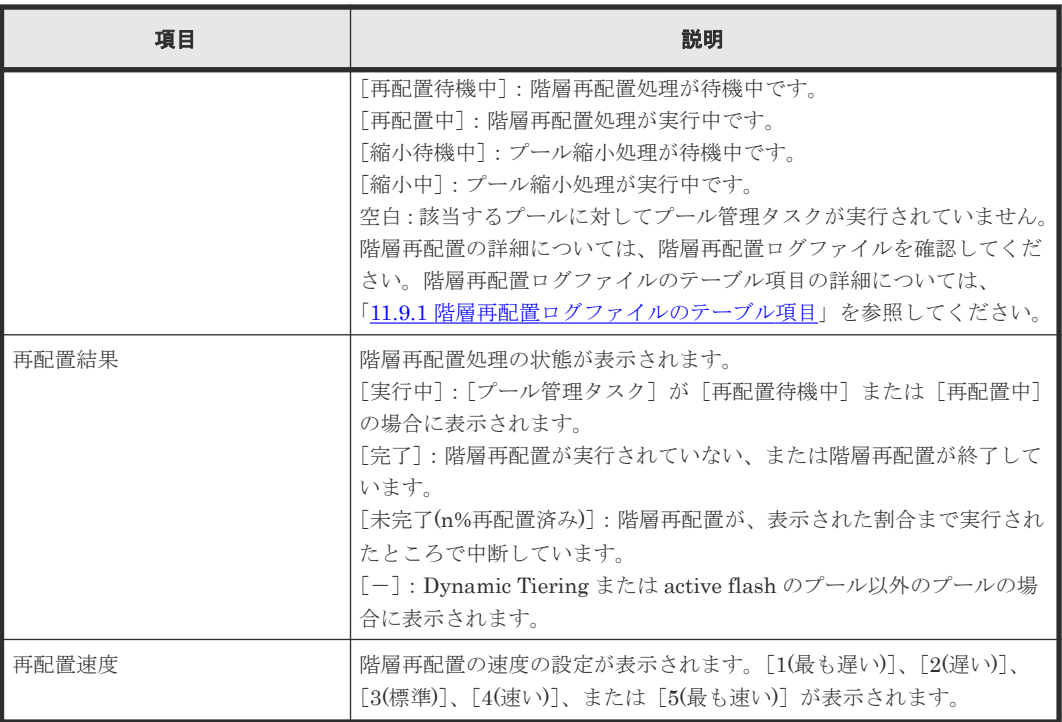

注※

この項目は、[モデルや](#page-922-0)ファームウェアバージョンによって名称が異なります(「H.5 モデルや [ファームウェアバージョンによる](#page-922-0) Storage Navigator の項目名の差異」を参照)。

### [プールボリューム]タブ

各ユーザに割り当てられている LDEV だけが表示されます。

• ボタン

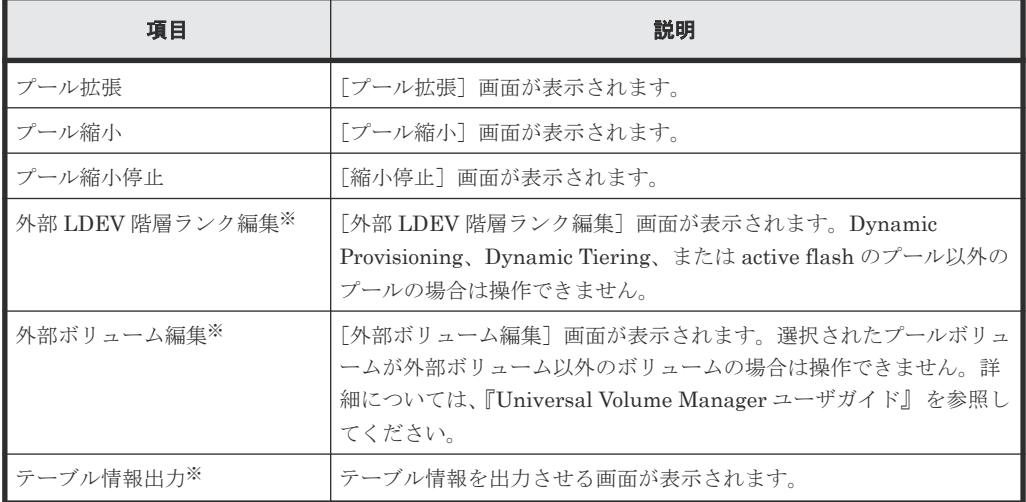

注※

[他のタスク]をクリックすると表示されます。

• テーブル

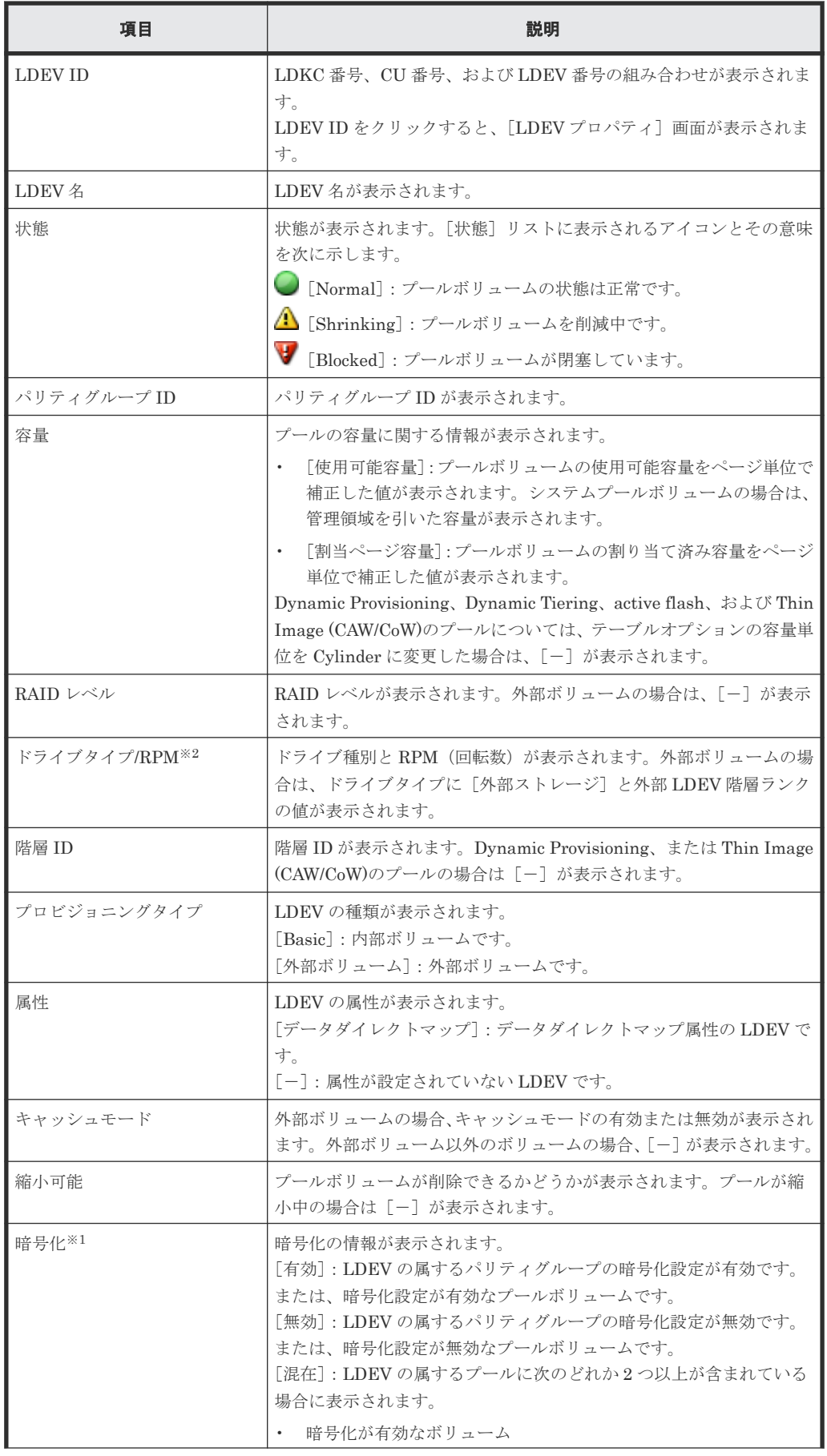

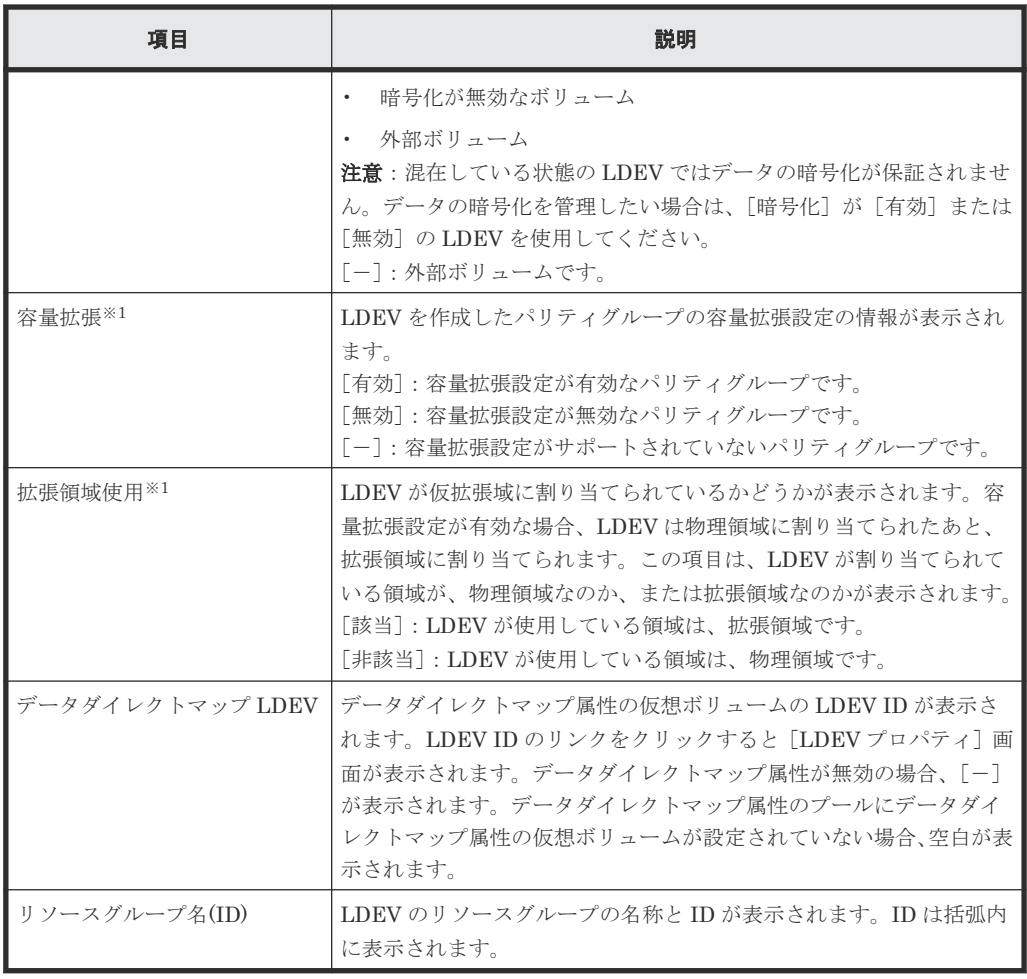

注※1

この項目は、初期状態では表示されません。項目を表示する場合は、[カラム設定]画面で設 定を変更してください。[カラム設定]画面の詳細については、『Hitachi Device Manager - Storage Navigator ユーザガイド』 を参照してください。

注※2

この項目は、[モデルや](#page-922-0)ファームウェアバージョンによって名称が異なります(「H.5 モデルや [ファームウェアバージョンによる](#page-922-0) Storage Navigator の項目名の差異」を参照)。

|                                                            | ブールボリューム 仮想ボリューム TDレートボリューム                    |       |                 |                |         |                     |         |            |                          |        |        |                             |                 |             |         |               |
|------------------------------------------------------------|------------------------------------------------|-------|-----------------|----------------|---------|---------------------|---------|------------|--------------------------|--------|--------|-----------------------------|-----------------|-------------|---------|---------------|
|                                                            | LDEV作成 LUNバス注加 仮想ボリューム拡張 他のタスク マ<br>選択数: 0 / 2 |       |                 |                |         |                     |         |            |                          |        |        |                             |                 |             |         |               |
| /1<br>オプション ▼ ド ← 1<br><b>ADVAD</b> ON OFF<br>全ページ選択 カラム設定 |                                                |       |                 |                |         |                     |         |            |                          |        |        | $\rightarrow$ $\rightarrow$ |                 |             |         |               |
|                                                            | LDEV ID                                        | LDEV& | 状態              | 容量             |         |                     | 使用容量    |            |                          | 容量前续   | 容量面部状態 | パス数                         | Namespace<br>ID | CLPR        | ページテ    |               |
|                                                            |                                                |       |                 | <sup>SI+</sup> | 予約ページ容量 | 使用量                 | 使用量(%)  | <b>拓層1</b> | 降層2                      | 所限3    |        |                             |                 |             |         |               |
|                                                            | 00:00:08                                       |       | Normal          | 1.00 GB        | 0.00G   | $0.00 \, \text{GB}$ | $\circ$ | $\sim$     | $\overline{\phantom{a}}$ | ٠.     | 無効     | Disabled                    |                 | $0$ $\cdot$ | 0:CLPR0 | 無効            |
|                                                            | 0.00100109                                     |       | <b>O</b> Normal | 10.00 GB       | 0.00 G  | $0.00$ GB           | $\circ$ | $\sim$     | $\sim$                   | $\sim$ | 無効     | Disabled                    |                 | $0 \cdot$   | 0:CLPR0 | 無効            |
|                                                            |                                                |       |                 |                |         |                     |         |            |                          |        |        |                             |                 |             |         |               |
|                                                            |                                                |       |                 |                |         |                     |         |            |                          |        |        |                             |                 |             |         |               |
|                                                            |                                                |       |                 |                |         |                     |         |            |                          |        |        |                             |                 |             |         |               |
|                                                            |                                                |       |                 |                |         |                     |         |            |                          |        |        |                             |                 |             |         |               |
|                                                            |                                                |       |                 |                |         |                     |         |            |                          |        |        |                             |                 |             |         |               |
|                                                            |                                                |       |                 |                |         |                     |         |            |                          |        |        |                             |                 |             |         |               |
|                                                            |                                                |       |                 |                |         |                     |         |            |                          |        |        |                             |                 |             |         |               |
|                                                            |                                                |       |                 |                |         |                     |         |            |                          |        |        |                             |                 |             |         |               |
|                                                            |                                                |       |                 |                |         |                     |         |            |                          |        |        |                             |                 |             |         |               |
|                                                            |                                                |       |                 |                |         |                     |         |            |                          |        |        |                             |                 |             |         |               |
|                                                            |                                                |       |                 |                |         |                     |         |            |                          |        |        |                             |                 |             |         |               |
|                                                            |                                                |       |                 |                |         |                     |         |            |                          |        |        |                             |                 |             |         | $\rightarrow$ |
|                                                            |                                                |       |                 |                |         |                     |         |            |                          |        |        |                             |                 |             |         |               |

[仮想ボリューム] タブ

Thin Image (CAW/CoW)のプール以外のプールを選択した場合に表示されます。

• ボタン

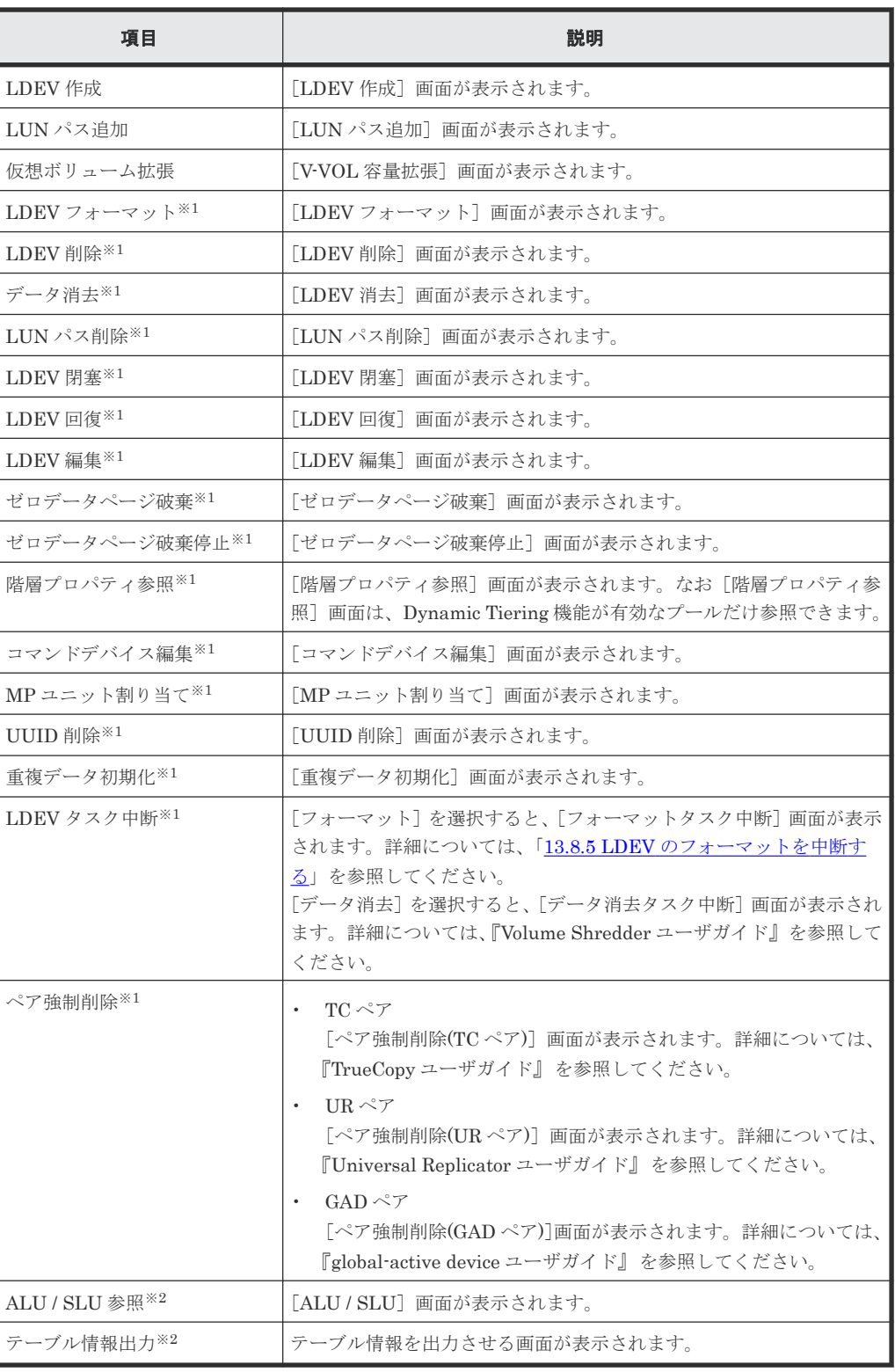

注※1

[他のタスク]をクリックすると表示されます。

注※2

[他のタスク] - [その他]をクリックすると表示されます。

• テーブル

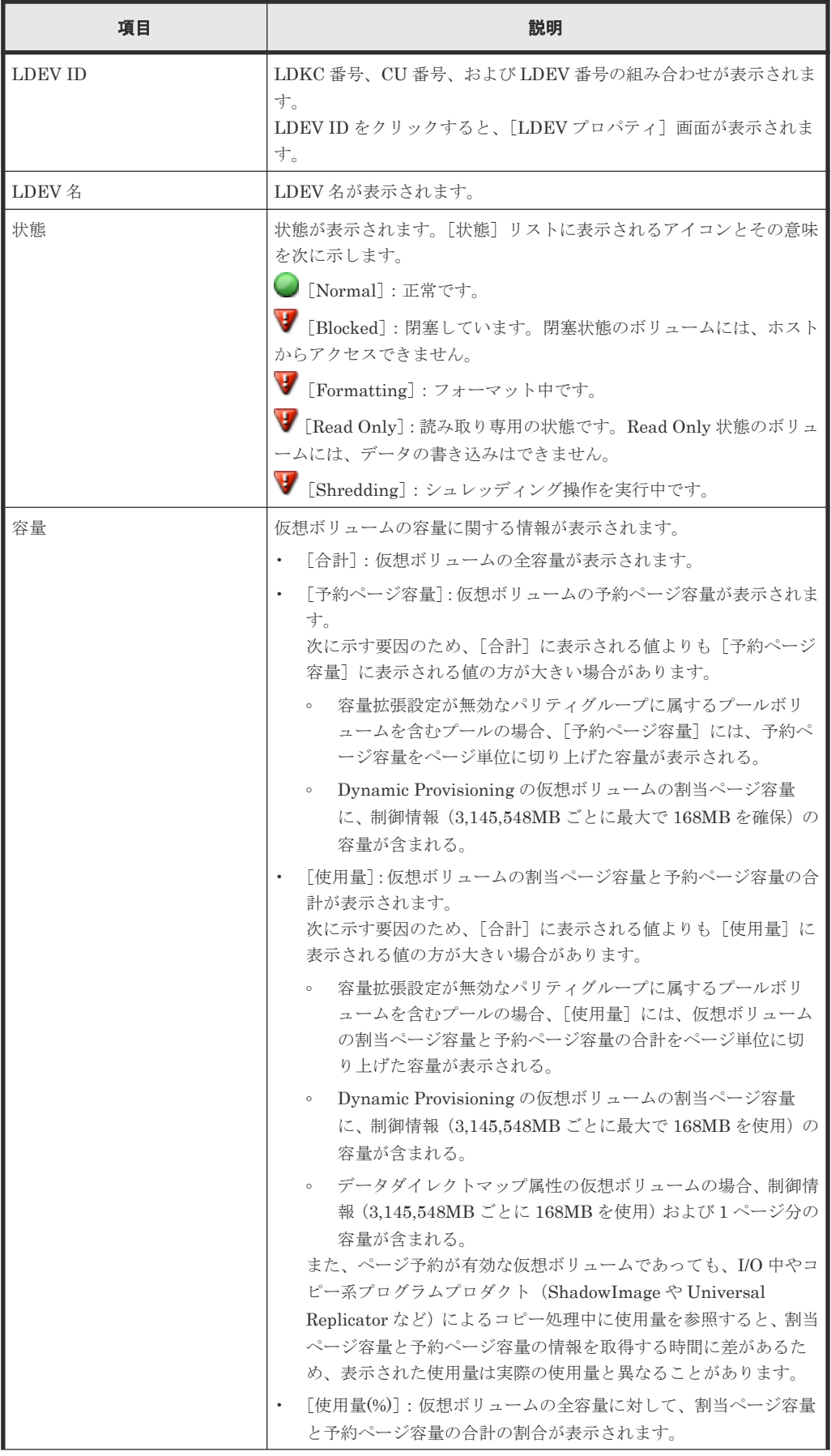
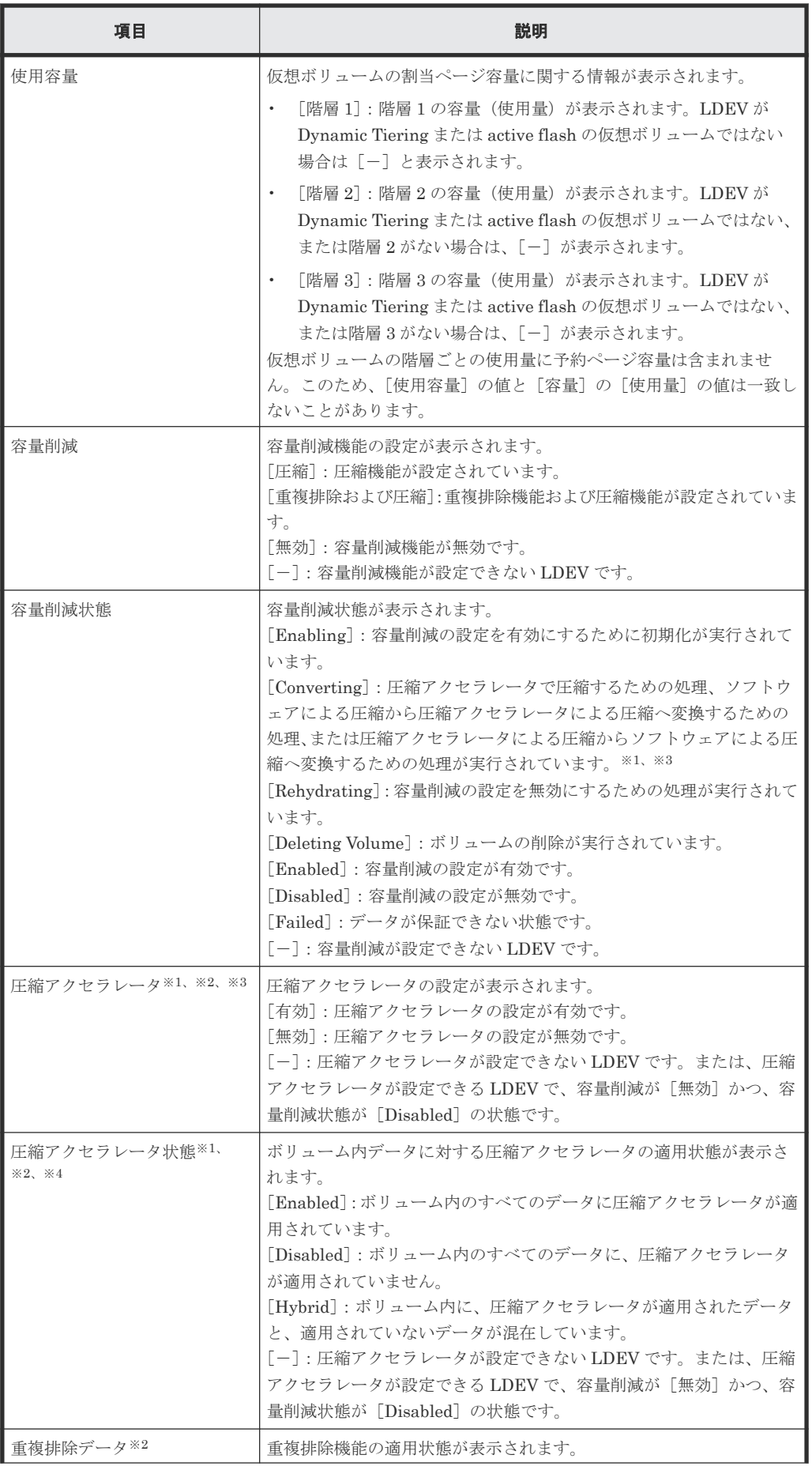

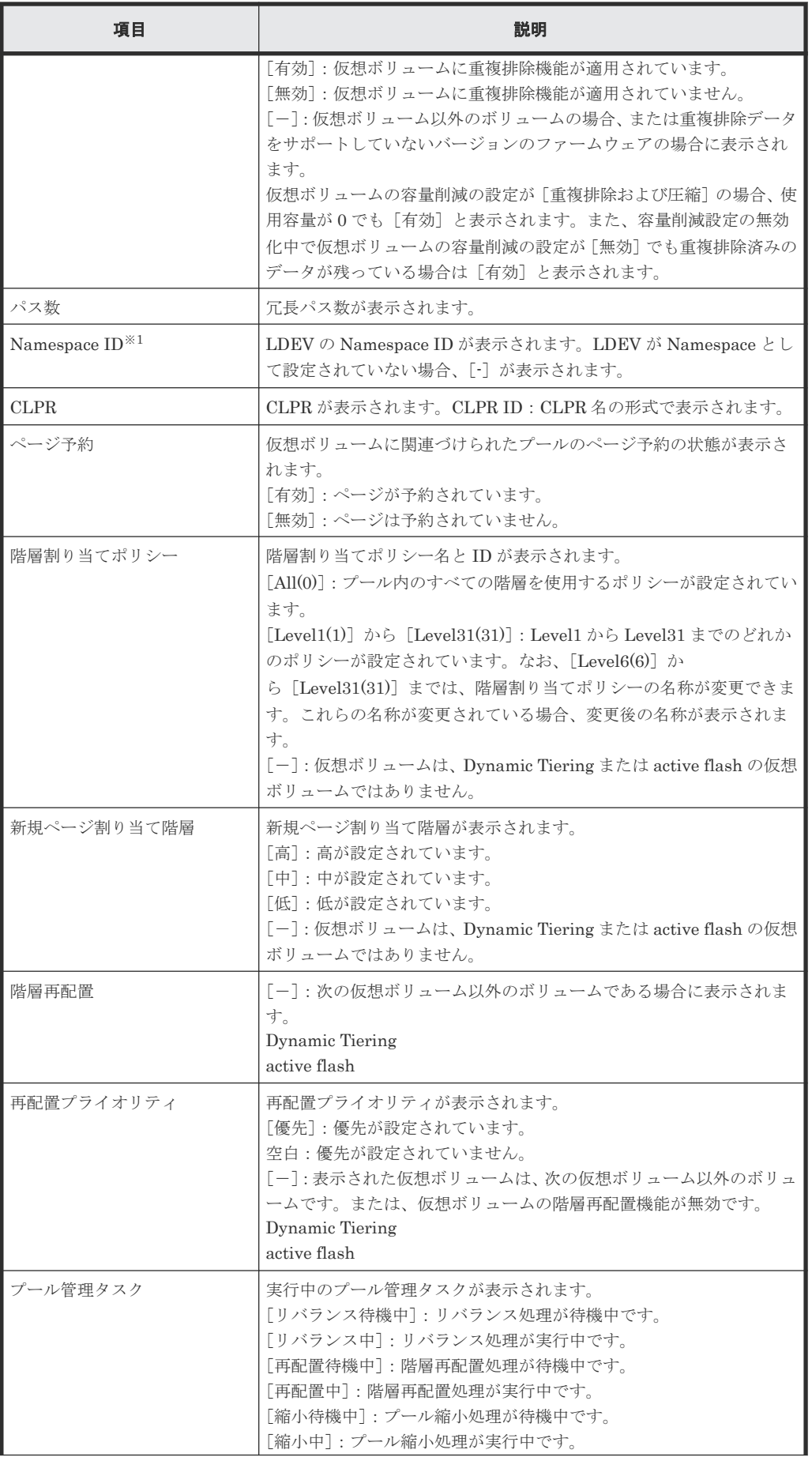

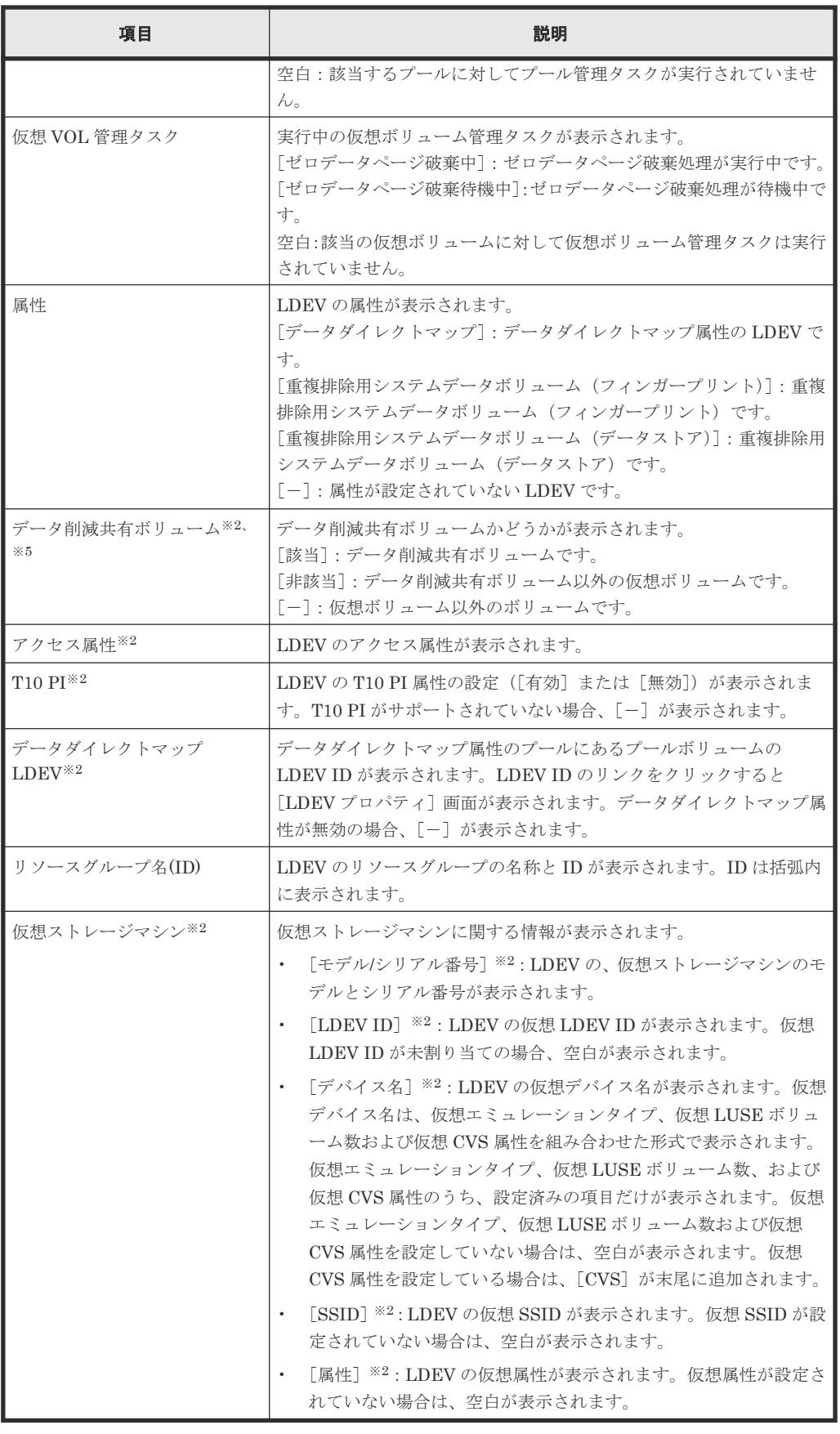

VSP E1090 のみ表示されます。

この項目は、初期状態では表示されません。項目を表示する場合は、[カラム設定]画面で 設定を変更してください。[カラム設定]画面の詳細については、『Hitachi Device Manager - Storage Navigator ユーザガイド』 を参照してください。

#### 注※3

圧縮アクセラレータによる圧縮からソフトウェアによる圧縮へ変換する場合は、RAID Manager を使用してください。

注※4

ボリューム自体の圧縮アクセラレータ状態と、ボリュームに関連する重複排除システムデ ータボリュームの圧縮アクセラレータ状態が異なる場合、[Hybrid]が表示される可能性 があります。

注※5

ブールポリューム 仮想ポリ

VSP E シリーズでのみ表示されます。

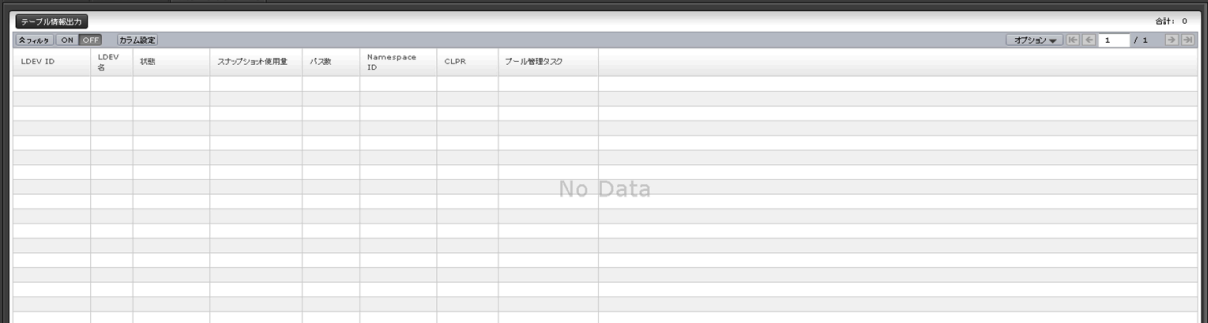

#### [ルートボリューム]または [TI ルートボリューム]タブ

Thin Image (CAW/CoW)のプールを選択した場合、[ルートボリューム]タブが表示されます。 Dynamic Provisioning のプールを選択した場合、[TI ルートボリューム]タブが表示されます。

• ボタン

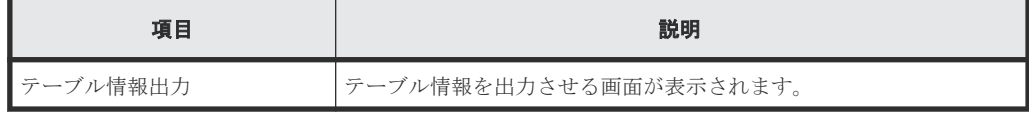

• テーブル

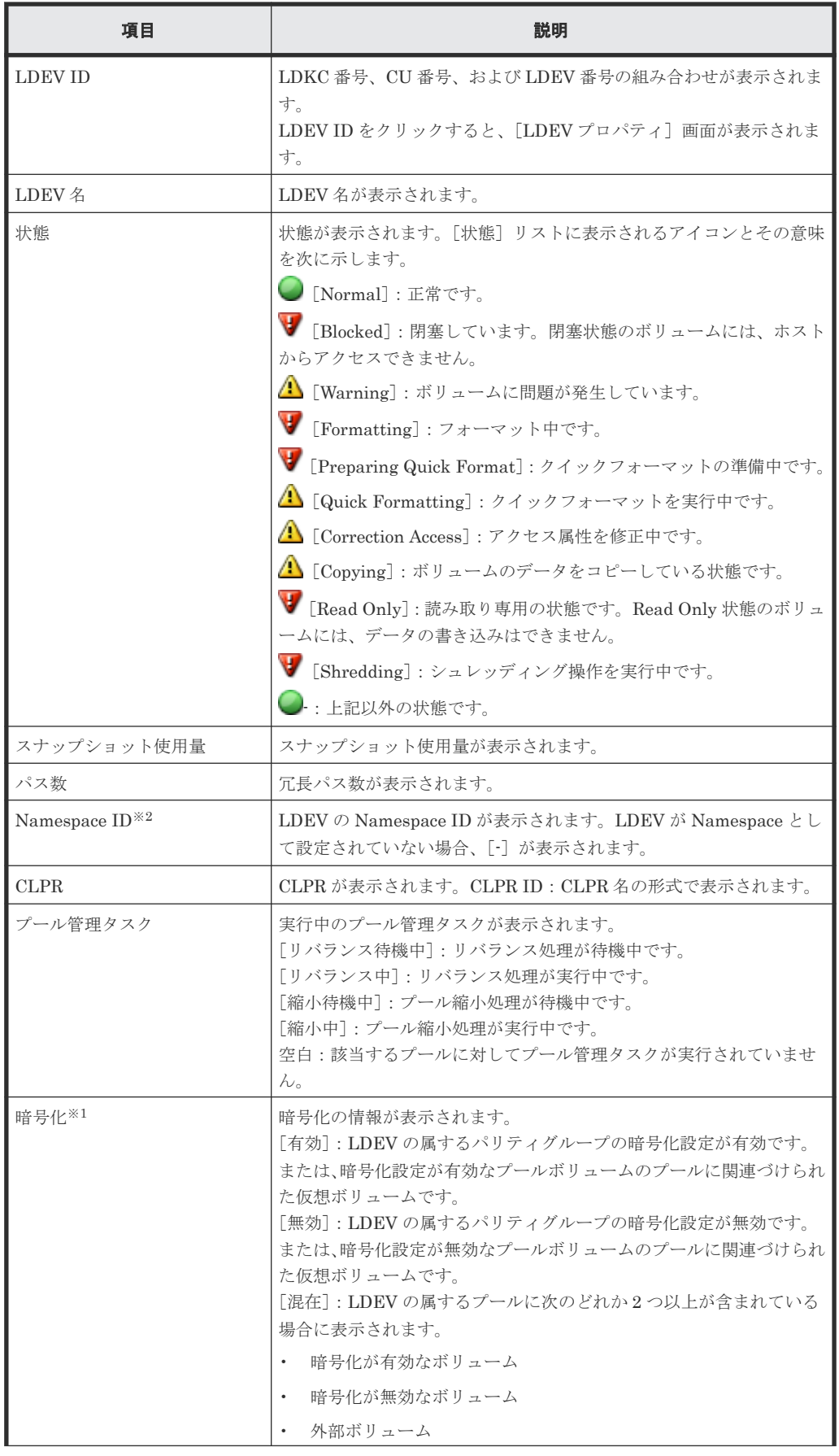

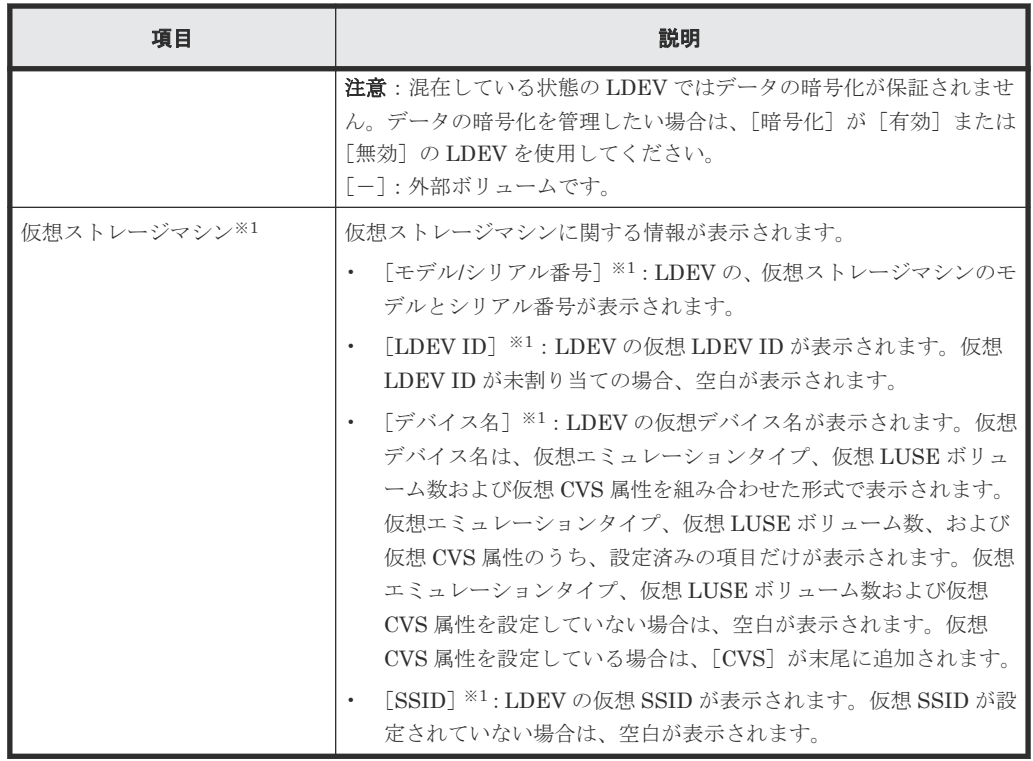

この項目は、初期状態では表示されません。項目を表示する場合は、[カラム設定]画面で 設定を変更してください。[カラム設定]画面の詳細については、『Hitachi Device Manager - Storage Navigator ユーザガイド』 を参照してください。

注※2

VSP E1090 のみ表示されます。

なお、容量拡張設定が有効な[パ](#page-174-0)リティグループに属する LDEV を使用したプールについては「3パ [リティグループの容量拡張設定有効時のプール構築ガイドライン](#page-174-0)」を、Thin Image (CAW/CoW)の プールについては『Thin Image ユーザガイド』 を参照してください。

## **E.3** プール作成ウィザード

### 関連タスク

- 11.4 Dynamic Provisioning [のプールを作成する\(プールボリュームを手動で選択する場合\)](#page-353-0)
- 11.5 Dynamic Provisioning [のプールを作成する\(プールボリュームを自動で選択する場合\)](#page-356-0)
- 11.6 Dynamic Tiering または active flash [のプールを作成する\(プールボリュームを手動で選](#page-358-0) [択する場合\)](#page-358-0)
- 11.7 Dynamic Tiering または active flash [のプールを作成する\(プールボリュームを自動で選](#page-362-0) [択する場合\)](#page-362-0)
- 13.15.2 [データダイレクトマップ属性のプールを作成する](#page-511-0)

### **E.3.1** [プール作成]画面

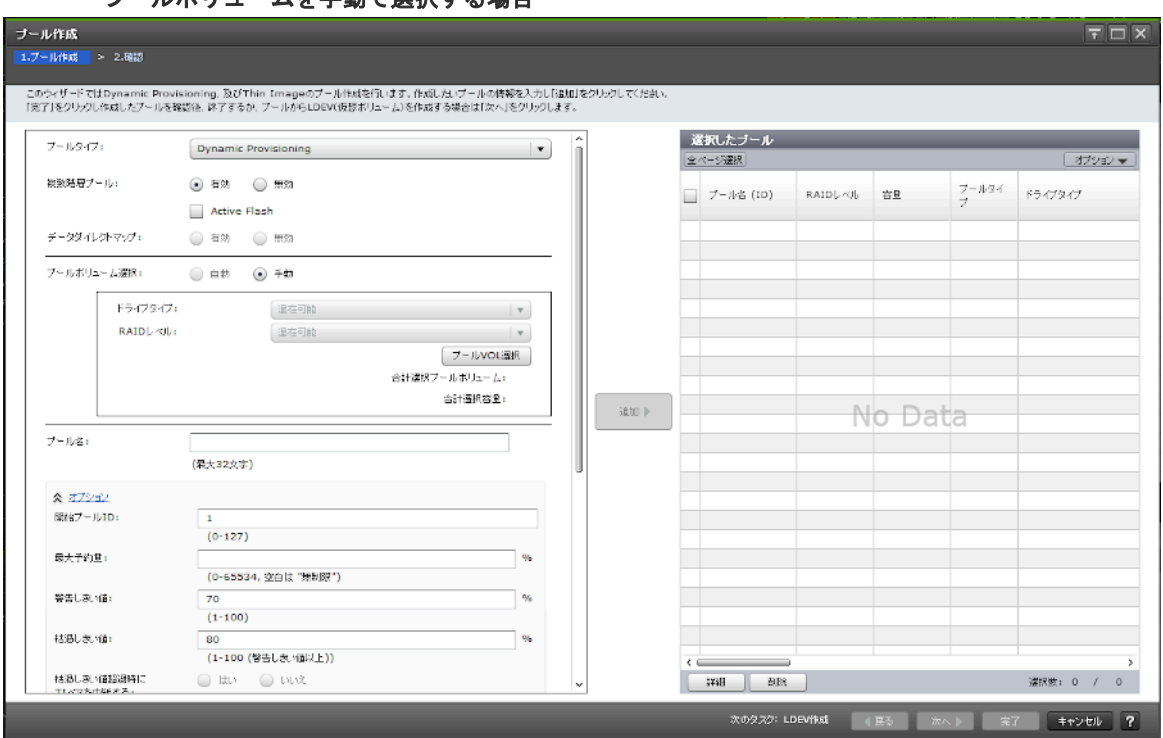

プールボリュームを手動で選択する場合

### プールボリュームを自動で選択する場合

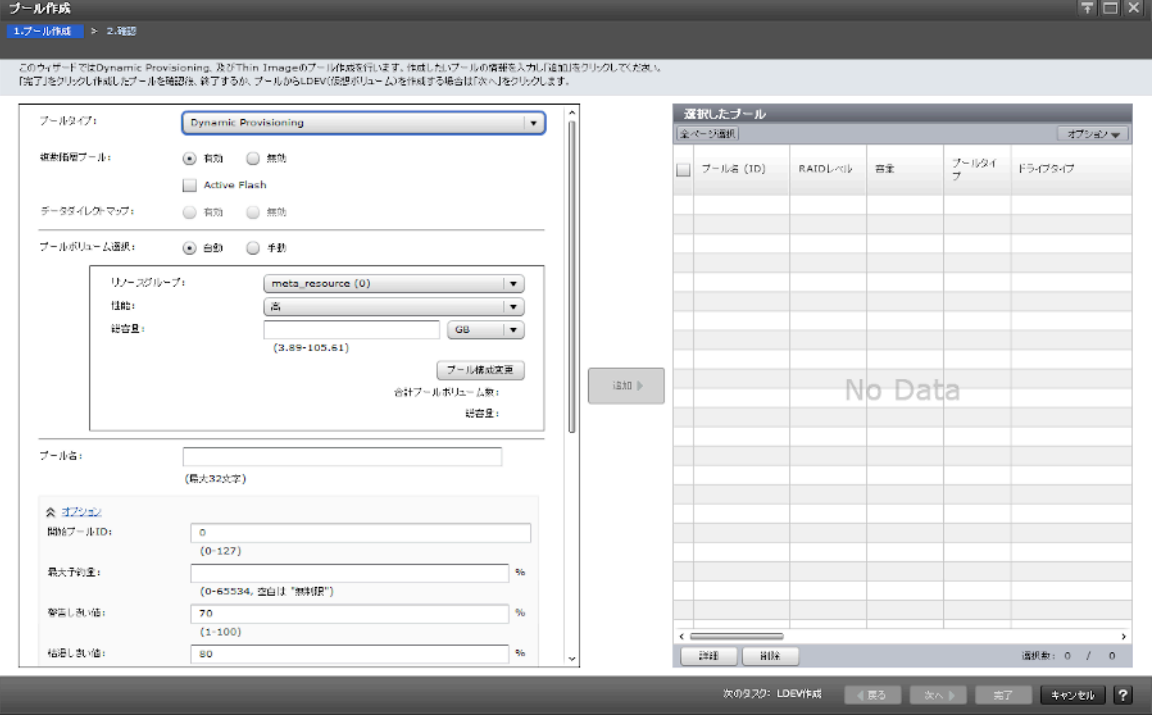

情報設定エリア

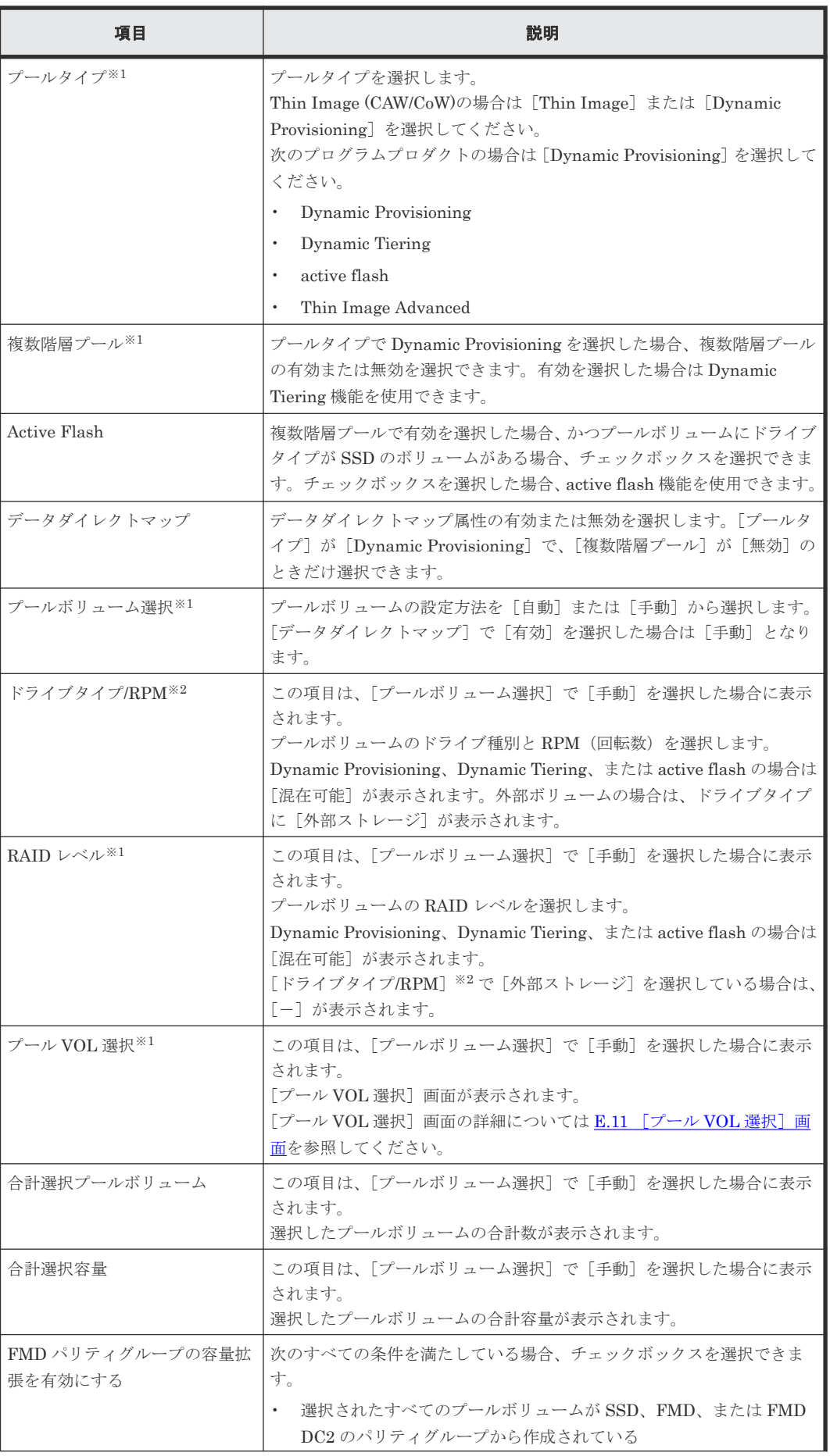

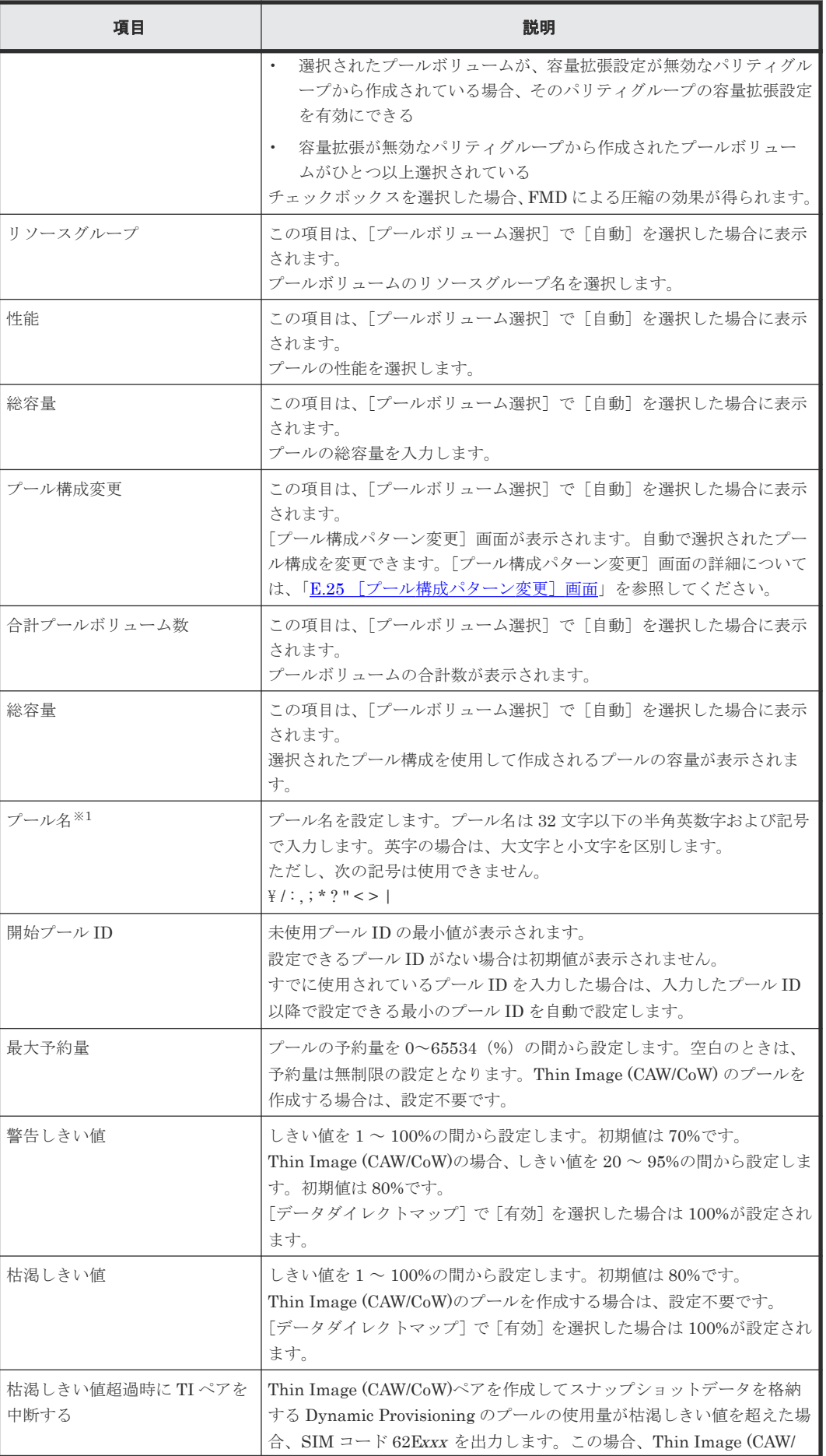

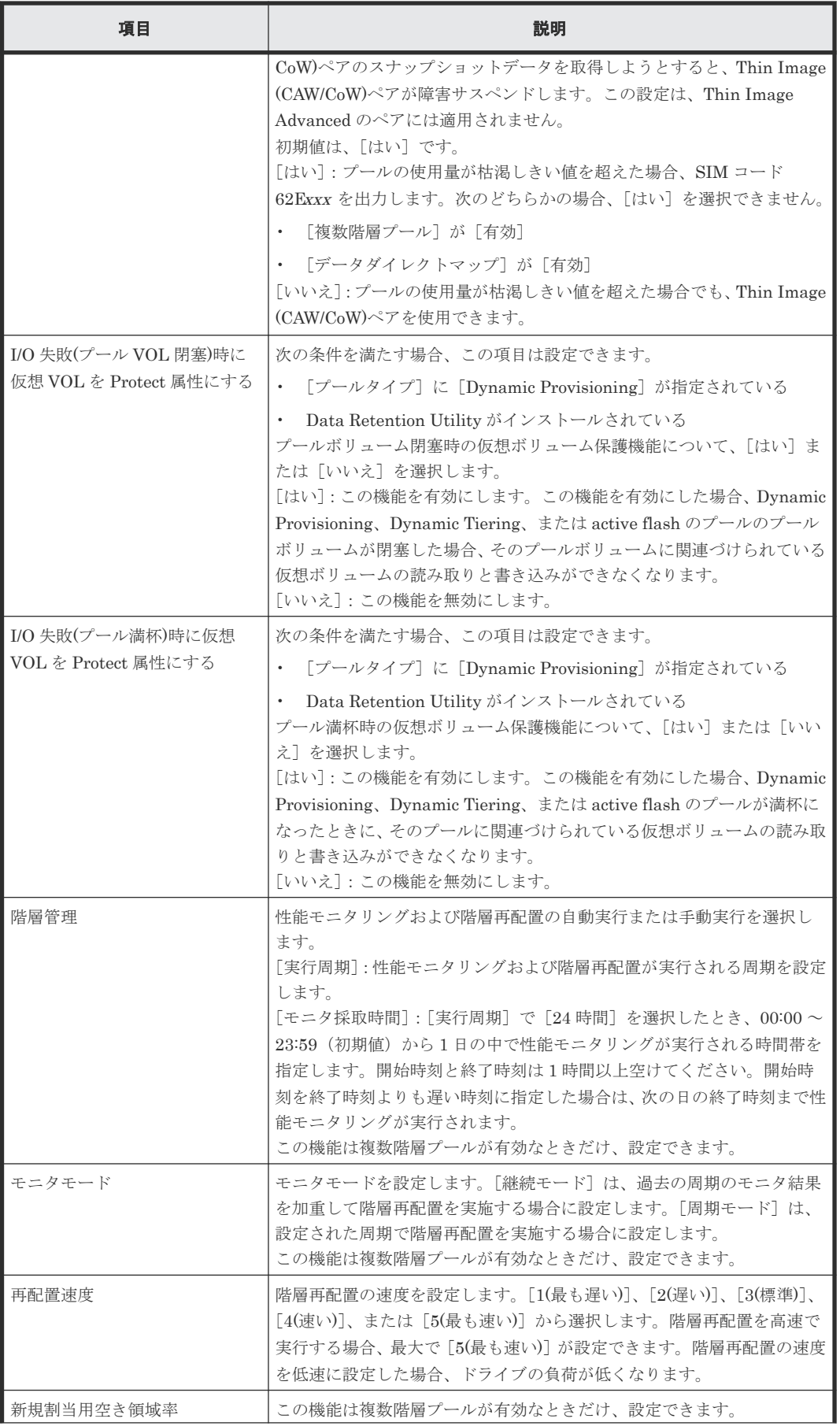

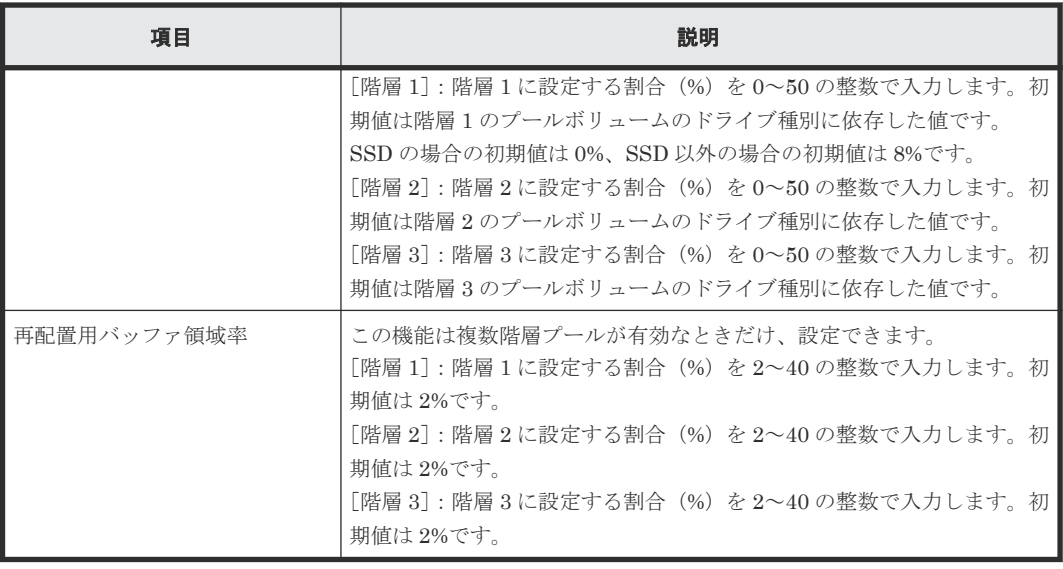

必ず設定してください。

#### 注※2

この項目は、[モデルや](#page-922-0)ファームウェアバージョンによって名称が異なります(「H.5 モデルや [ファームウェアバージョンによる](#page-922-0) Storage Navigator の項目名の差異」を参照)。

#### [追加]ボタン

情報設定エリアで設定した設定内容が [選択したプール]テーブルに追加されます。

### [選択したプール]テーブル

• テーブル

| 項目                       | 説明                                                                                                    |
|--------------------------|----------------------------------------------------------------------------------------------------|
| プール名(ID)                 | プール名とプール ID が表示されます。                                                                                                    |
| RAID レベル                 | RAID レベルが表示されます。プール内で混在している場合は、「混在]<br>と表示されます。プールボリュームが外部ボリュームだけの場合は、<br>「-]が表示されます。                                                                                                    |
| 容量                       | 作成したプールの合計容量が表示されます。                                                                                                    |
| プールタイプ                   | プールタイプが表示されます。<br>[DP]: Dynamic Provisioning のプールです。<br>[DT]: Dynamic Tiering のプールです。<br>「DT(Active Flash)] : active flash のプールです。<br>[DP(データダイレクトマップ)]:データダイレクトマップ属性のプー<br>ルです。<br>[TI]: Thin Image (CAW/CoW)のプールです。 |
| ドライブタイプ/RPM <sup>※</sup> | ドライブ種別と RPM(回転数)が表示されます。外部ボリュームの場<br>合は、ドライブタイプに「外部ストレージ]と外部 LDEV 階層ランク<br>の値が表示されます。プール内でドライブ種別、RPM(回転数)、また<br>は外部 LDEV 階層ランクが混在している場合は、「混在] が表示されま<br>す。                                                            |
| 暗号化                      | プールの暗号化状熊が表示されます。                                                                                                    |

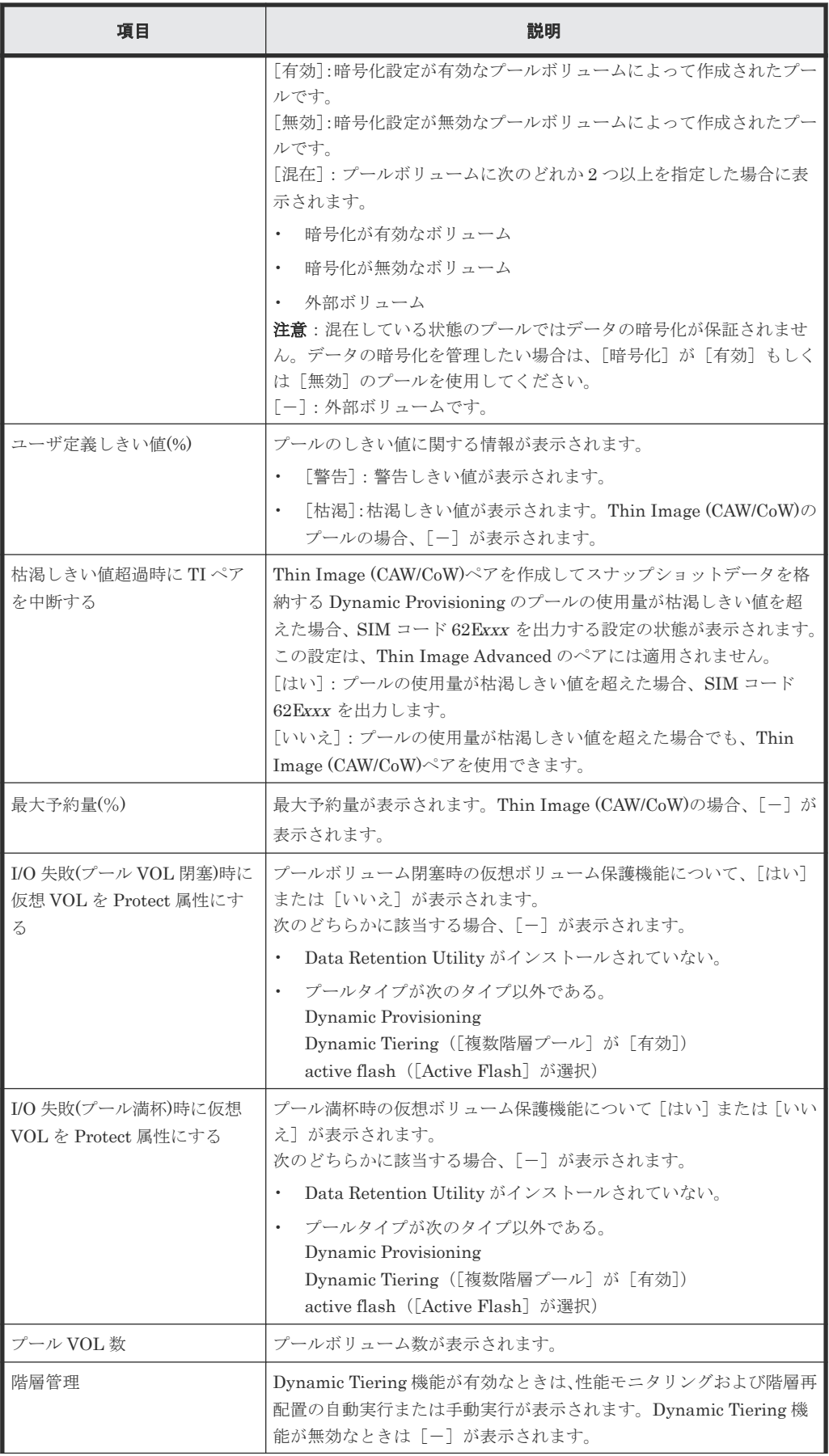

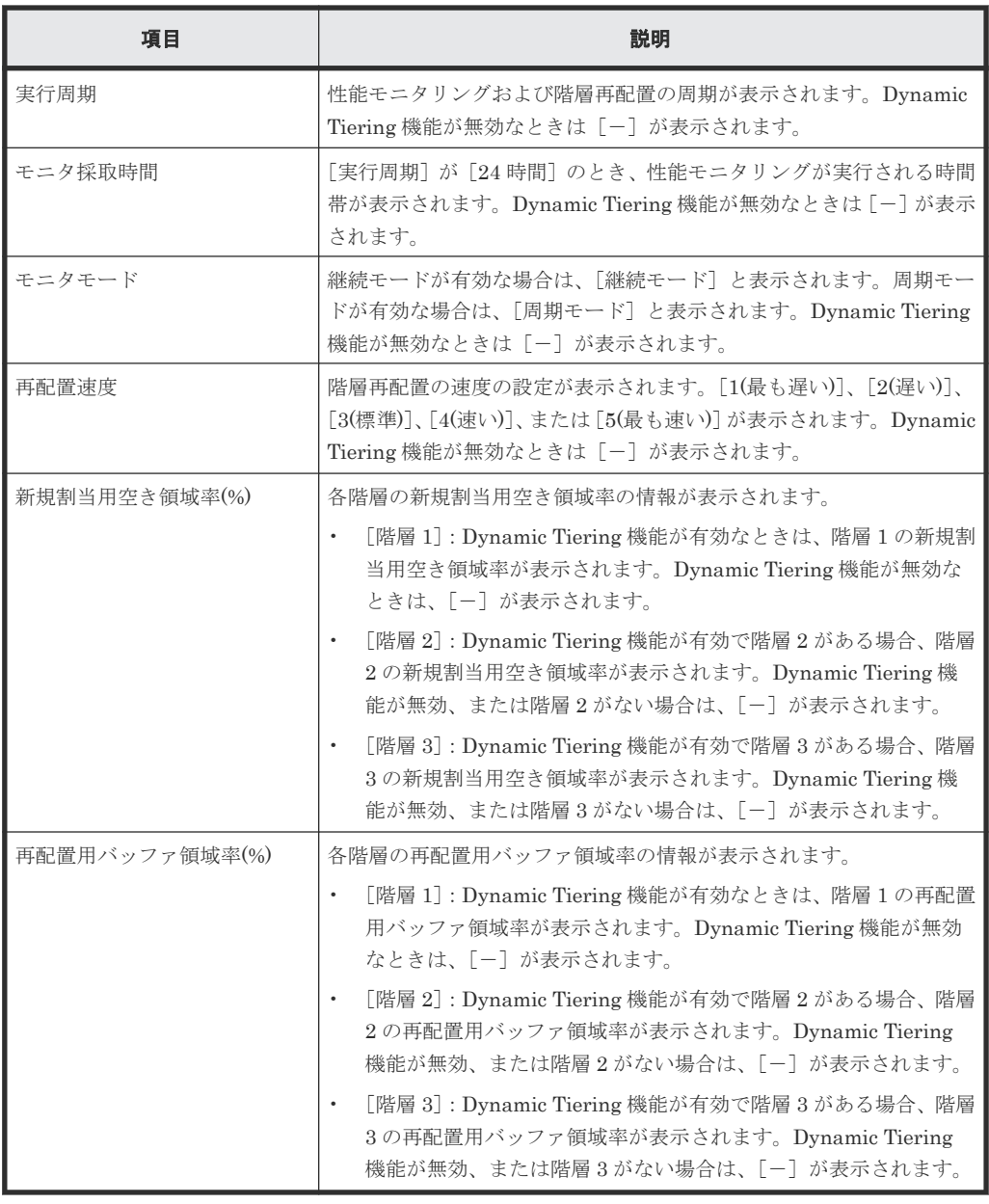

この項目は、[モデル](#page-922-0)やファームウェアバージョンによって名称が異なります(「H.5 モデル [やファームウェアバージョンによる](#page-922-0) Storage Navigator の項目名の差異」を参照)。

• ボタン

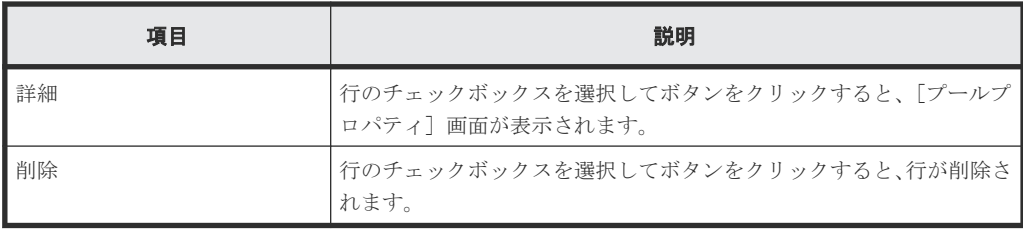

### [次のタスク]

[次へ]をクリックすると、[次のタスク]に記載されたタスクの設定に進みます。

### **E.3.2** [設定確認]画面

| ブール作成 |                                                                   |                                                                  |         |                       |                 |     |                           |                         |                     | $\boxed{\tau}$ $\boxed{\Box}$ $\times$  |
|-------|-------------------------------------------------------------------|------------------------------------------------------------------|---------|-----------------------|-----------------|-----|---------------------------|-------------------------|---------------------|-----------------------------------------|
|       | 1.ブール作成 > 2.確認                                                    |                                                                  |         |                       |                 |     |                           |                         |                     |                                         |
|       |                                                                   | タスク名を入力してください。リストの設定を確認し、「適用」をクリックするとタスクがタスクキュー(実行待ちタスク)に追加されます。 |         |                       |                 |     |                           |                         |                     |                                         |
|       | 170706-CreatePools<br>タスク名:                                       |                                                                  |         |                       |                 |     |                           |                         |                     |                                         |
|       |                                                                   | (最大32文字)                                                         |         |                       |                 |     |                           |                         |                     |                                         |
| ブール作成 |                                                                   |                                                                  |         |                       |                 |     |                           |                         |                     |                                         |
|       | ブール名 (ID)                                                         | RAIDレベル                                                          | 岩量      | プールタイ<br>$\mathcal I$ | ドライブタイプ<br>/RPM | 暗号化 | ユーザ定義しきい値 (%)<br>警告<br>枯渇 |                         | 枯渇しきい値超過時にTIベアを中断する | I/O失敗(ブールVOL閉塞)時に仮想<br>VOLをProtect属性にする |
|       | $\bigcirc$ DP_Pool(1)                                             | $5(3D+1P)$                                                       | 5.86 GB | <b>DP</b>             | SAS/10k         | 無効  | 70                        | 80                      | はい                  | いいえ                                     |
|       |                                                                   |                                                                  |         |                       |                 |     |                           |                         |                     |                                         |
|       |                                                                   |                                                                  |         |                       |                 |     |                           |                         |                     |                                         |
|       |                                                                   |                                                                  |         |                       |                 |     |                           |                         |                     |                                         |
|       |                                                                   |                                                                  |         |                       |                 |     |                           |                         |                     |                                         |
|       |                                                                   |                                                                  |         |                       |                 |     |                           |                         |                     |                                         |
|       |                                                                   |                                                                  |         |                       |                 |     |                           |                         |                     |                                         |
|       |                                                                   |                                                                  |         |                       |                 |     |                           |                         |                     |                                         |
|       |                                                                   |                                                                  |         |                       |                 |     |                           |                         |                     |                                         |
|       |                                                                   |                                                                  |         |                       |                 |     |                           |                         |                     |                                         |
|       |                                                                   |                                                                  |         |                       |                 |     |                           |                         |                     |                                         |
|       |                                                                   |                                                                  |         |                       |                 |     |                           |                         |                     |                                         |
|       |                                                                   |                                                                  |         |                       |                 |     |                           |                         |                     |                                         |
|       |                                                                   |                                                                  |         |                       |                 |     |                           |                         |                     |                                         |
|       |                                                                   |                                                                  |         |                       |                 |     |                           |                         |                     |                                         |
|       |                                                                   |                                                                  |         |                       |                 |     |                           |                         |                     |                                         |
|       |                                                                   |                                                                  |         |                       |                 |     |                           |                         |                     |                                         |
|       | $\overline{\phantom{0}}$<br>$\rightarrow$<br><b>IVIB</b><br>合計: 1 |                                                                  |         |                       |                 |     |                           |                         |                     |                                         |
|       |                                                                   |                                                                  |         |                       |                 |     |                           | ■ 「適用」をクリックした後にタスク画面を表示 | √展る<br>次へ           | $\overline{2}$<br>適用<br>キャンセル           |

[プール作成]テーブル

• テーブル

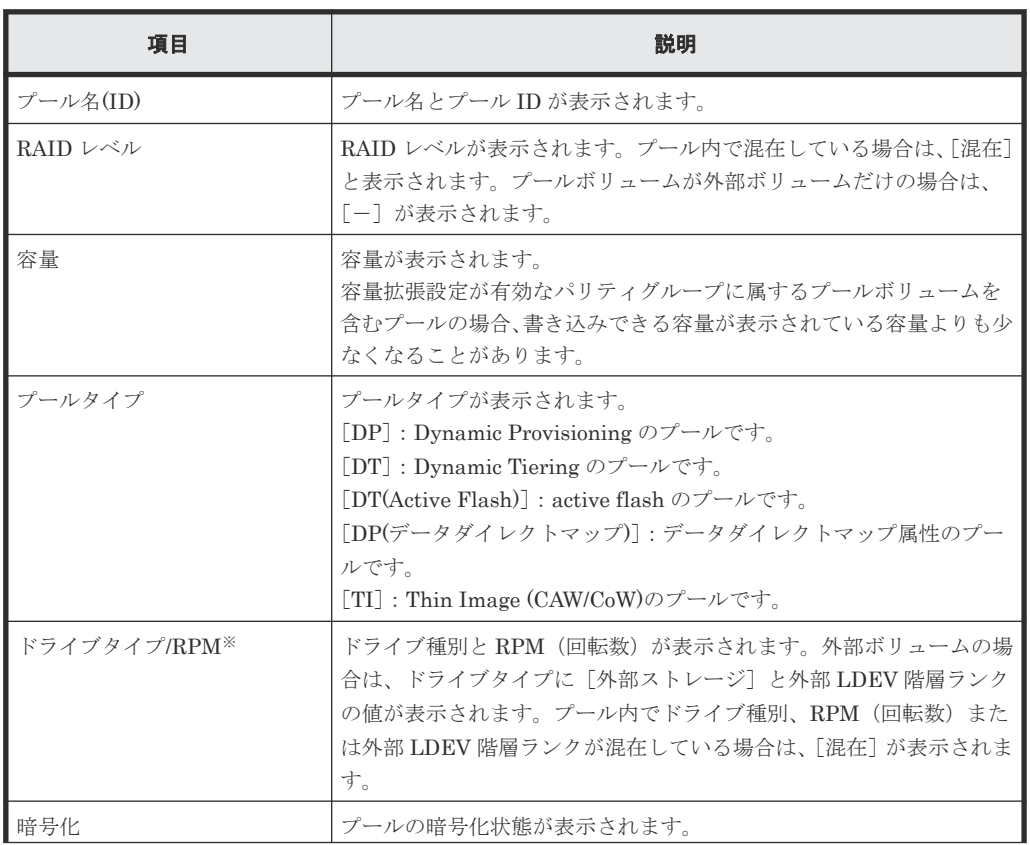

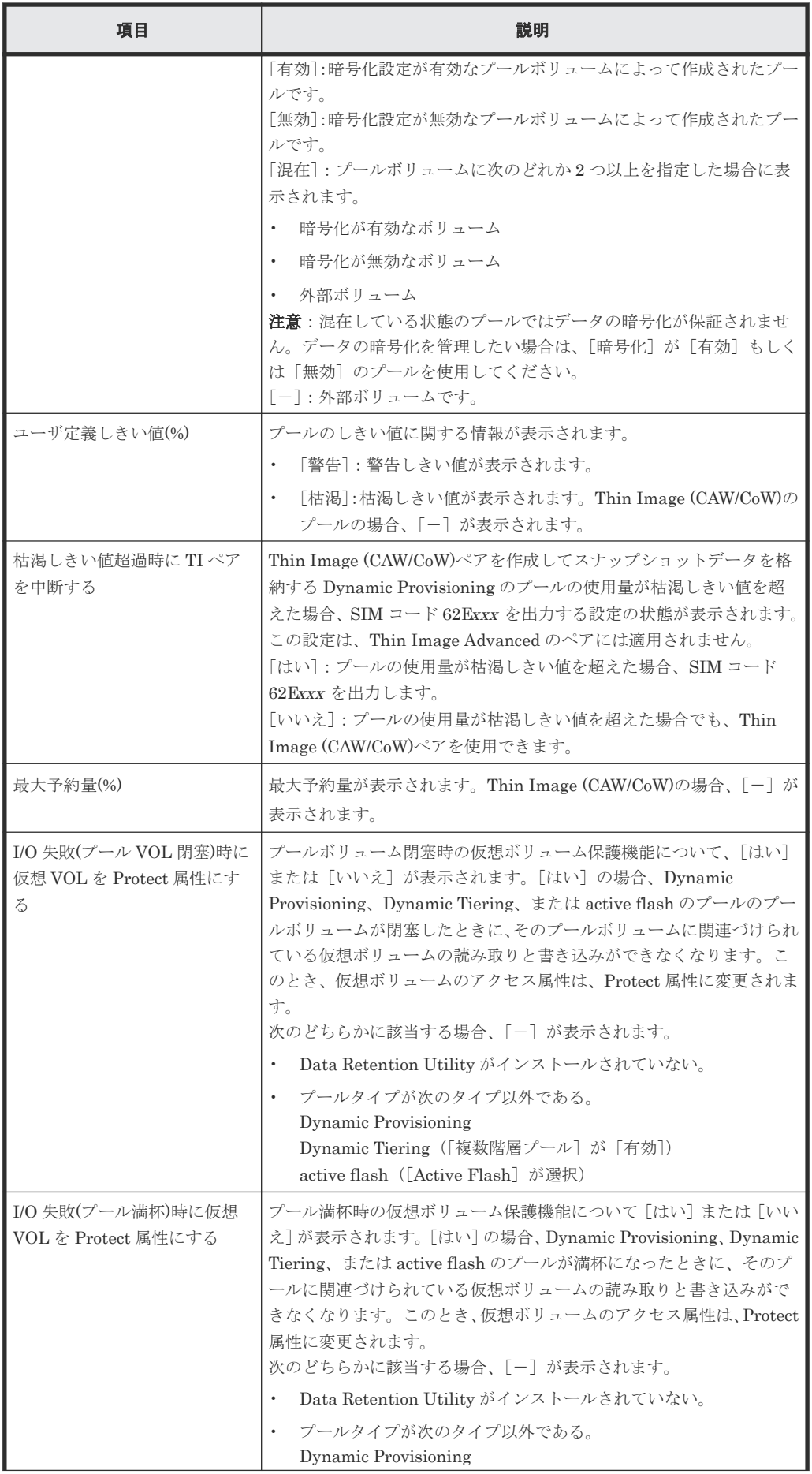

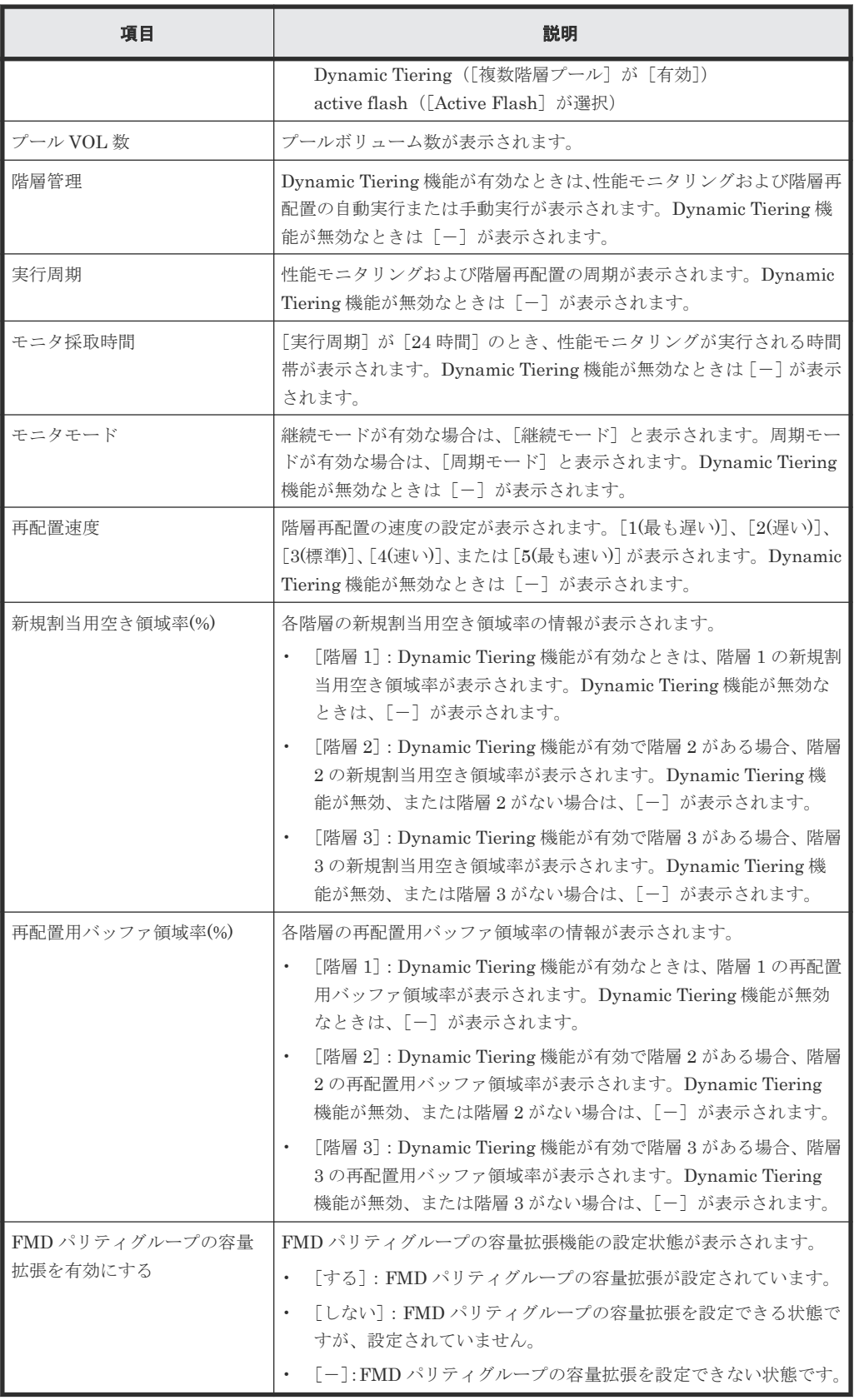

この項目は、[モデル](#page-922-0)やファームウェアバージョンによって名称が異なります(「H.5 モデル [やファームウェアバージョンによる](#page-922-0) Storage Navigator の項目名の差異」を参照)。

• ボタン

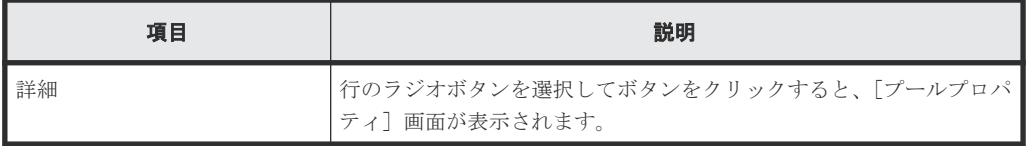

### メモ

この[設定確認]画面の説明は単一のタスクを実行したケースを表示しています。複数のタスクを連結して実行 した場合には、すべての設定項目が画面上に表示されます。項目の内容を確認したい場合には、[戻る]で各[設 定]画面へ戻り、ヘルプボタンをクリックして参照してください。

## **E.4** プール拡張ウィザード

#### 関連タスク

• 13.4.5 [プール容量を拡張する](#page-411-0)

### **E.4.1** [プール拡張]画面

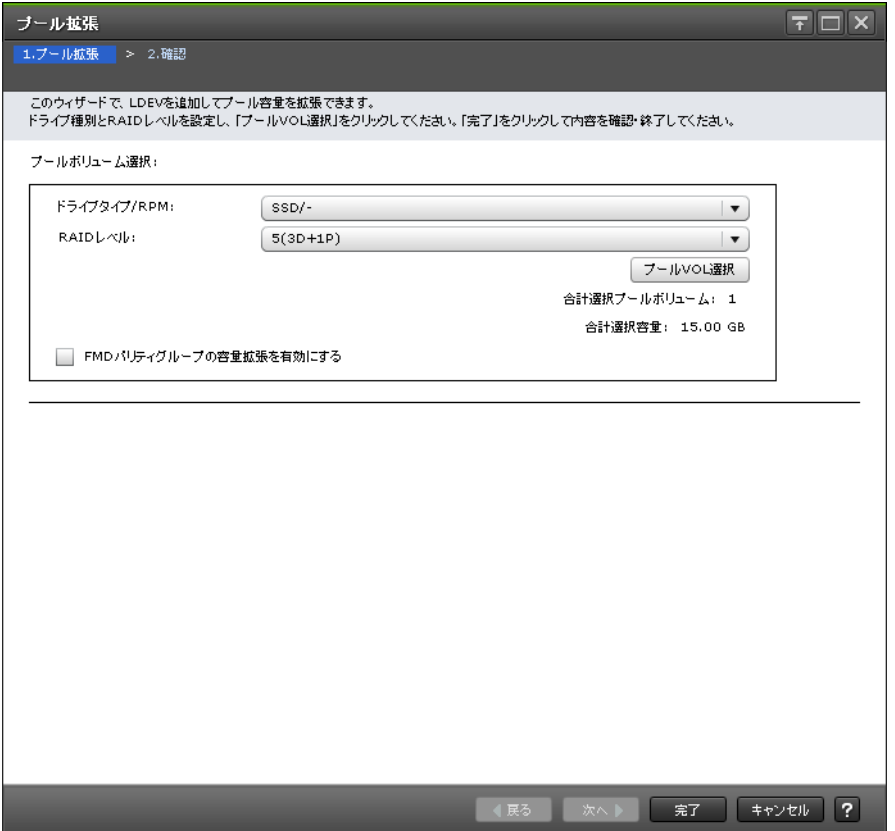

#### [プールボリューム選択]

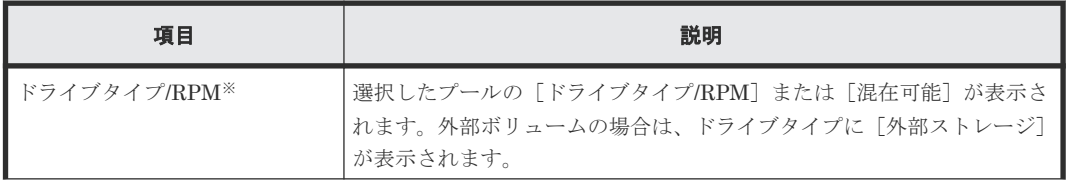

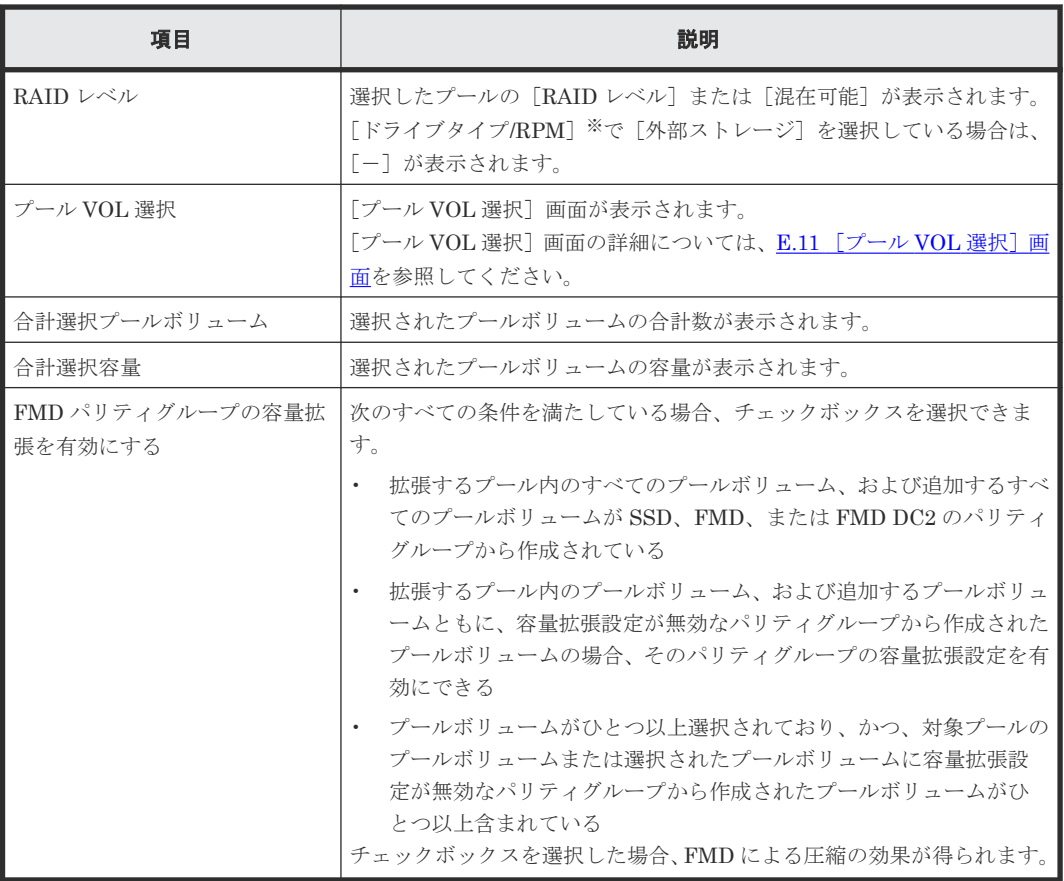

この項目は、[モデルや](#page-922-0)ファームウェアバージョンによって名称が異なります(「H.5 モデルや [ファームウェアバージョンによる](#page-922-0) Storage Navigator の項目名の差異」を参照)。

### **E.4.2** [設定確認]画面

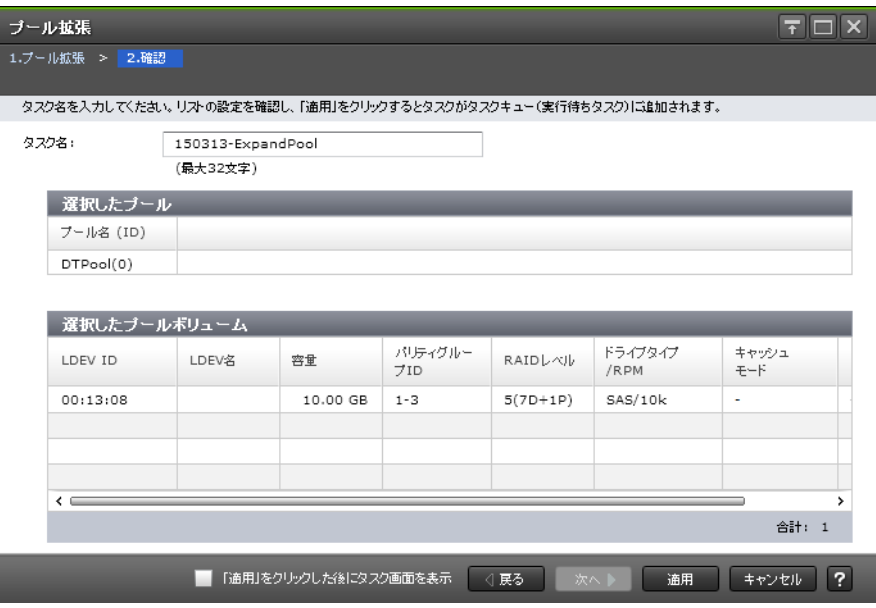

[選択したプール]テーブル

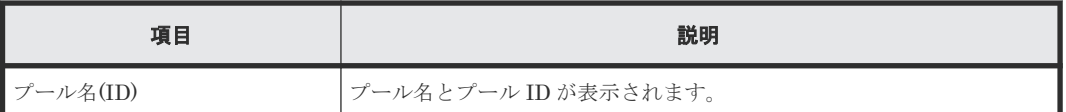

### [選択したプールボリューム]テーブル

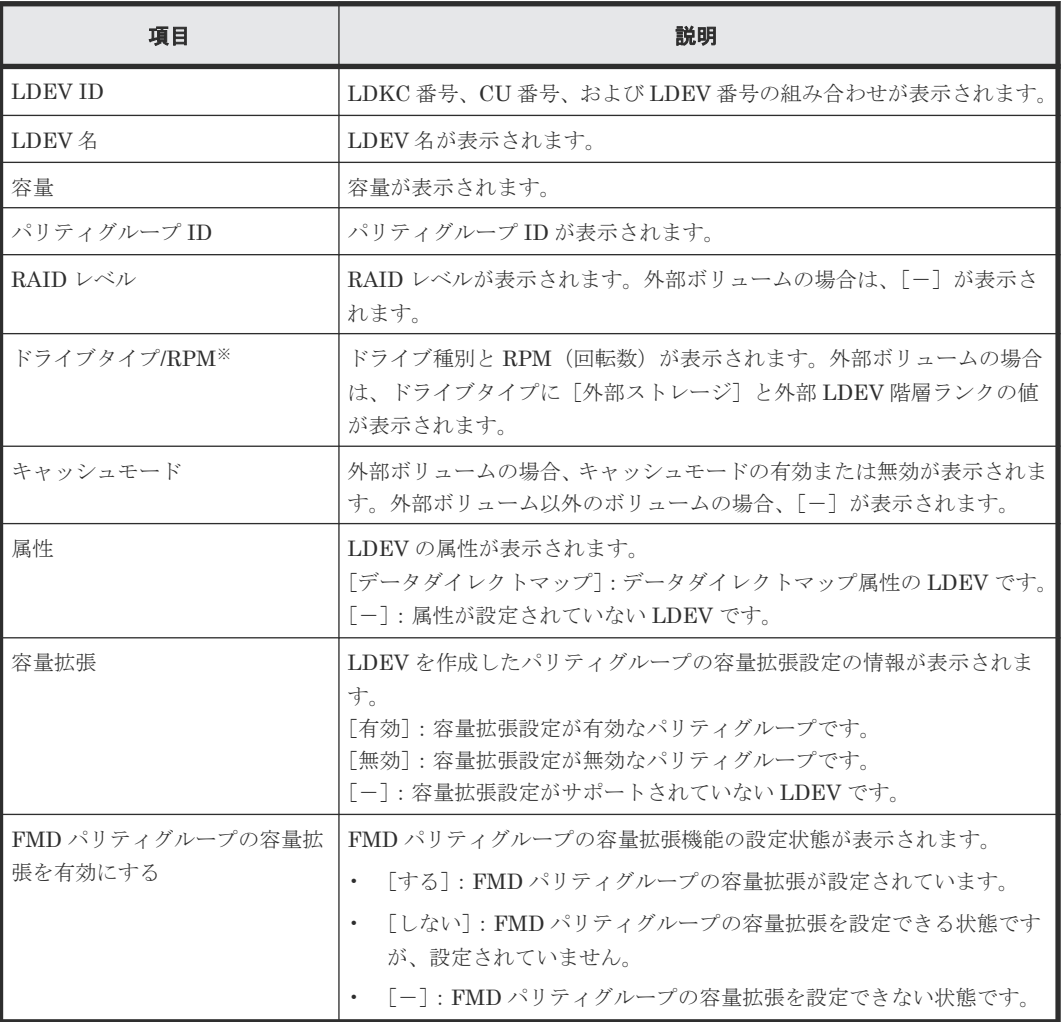

注※

この項目は、[モデルや](#page-922-0)ファームウェアバージョンによって名称が異なります(「H.5 モデルや [ファームウェアバージョンによる](#page-922-0) Storage Navigator の項目名の差異」を参照)。

### **E.5** プール編集ウィザード

### 関連タスク

- 13.4.6 [プール容量のしきい値を変更する](#page-413-0)
- 13.4.8 [プールの最大予約量を変更する](#page-415-0)
- 13.4.7 [プール使用量の枯渇しきい値の超過時に](#page-414-0) Thin Image (CAW/CoW)ペアの使用を中断す [る](#page-414-0)
- 13.4.9 [プール名を変更する](#page-416-0)

- [13.5.1 Dynamic Provisioning](#page-441-0) のプールを Dynamic Tiering または active flash のプールに変 [更する](#page-441-0)
- 13.5.6 [性能モニタリングと階層再配置に関する設定を変更する](#page-445-0)
- 13.5.7 [モニタモードを変更する](#page-446-0)
- 13.5.8 [階層再配置の速度を変更する](#page-447-0)
- 13.5.9 [新規割当用空き領域率を変更する](#page-448-0)
- 13.5.10 [再配置用バッファ領域率を変更する](#page-448-0)
- [13.5.20 Dynamic Tiering](#page-460-0) または active flash のプールから Dynamic Provisioning のプールに [変更する](#page-460-0)
- 13.15.4 [プールのデータダイレクトマップ属性を変更する](#page-515-0)

### **E.5.1** [プール編集]画面

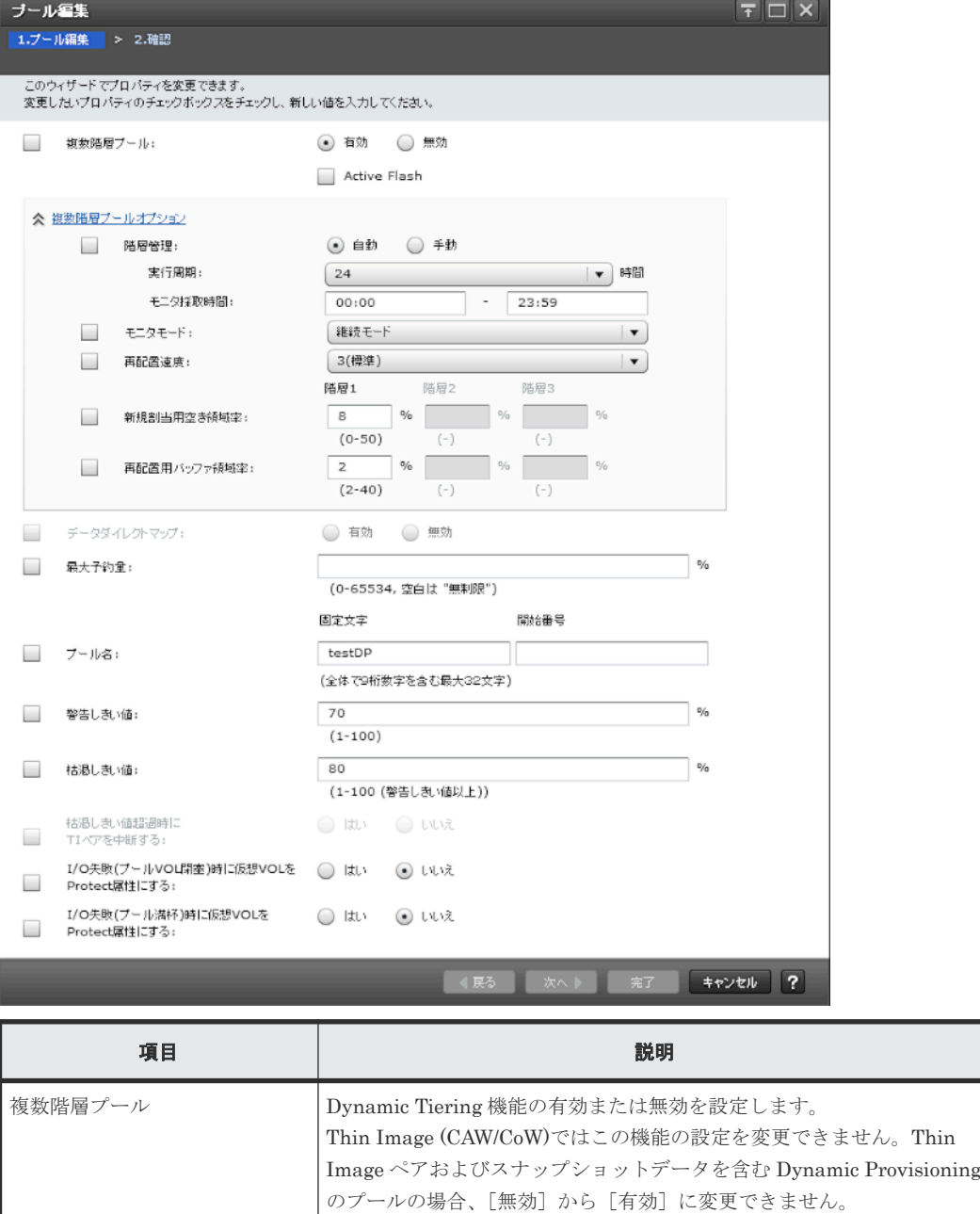

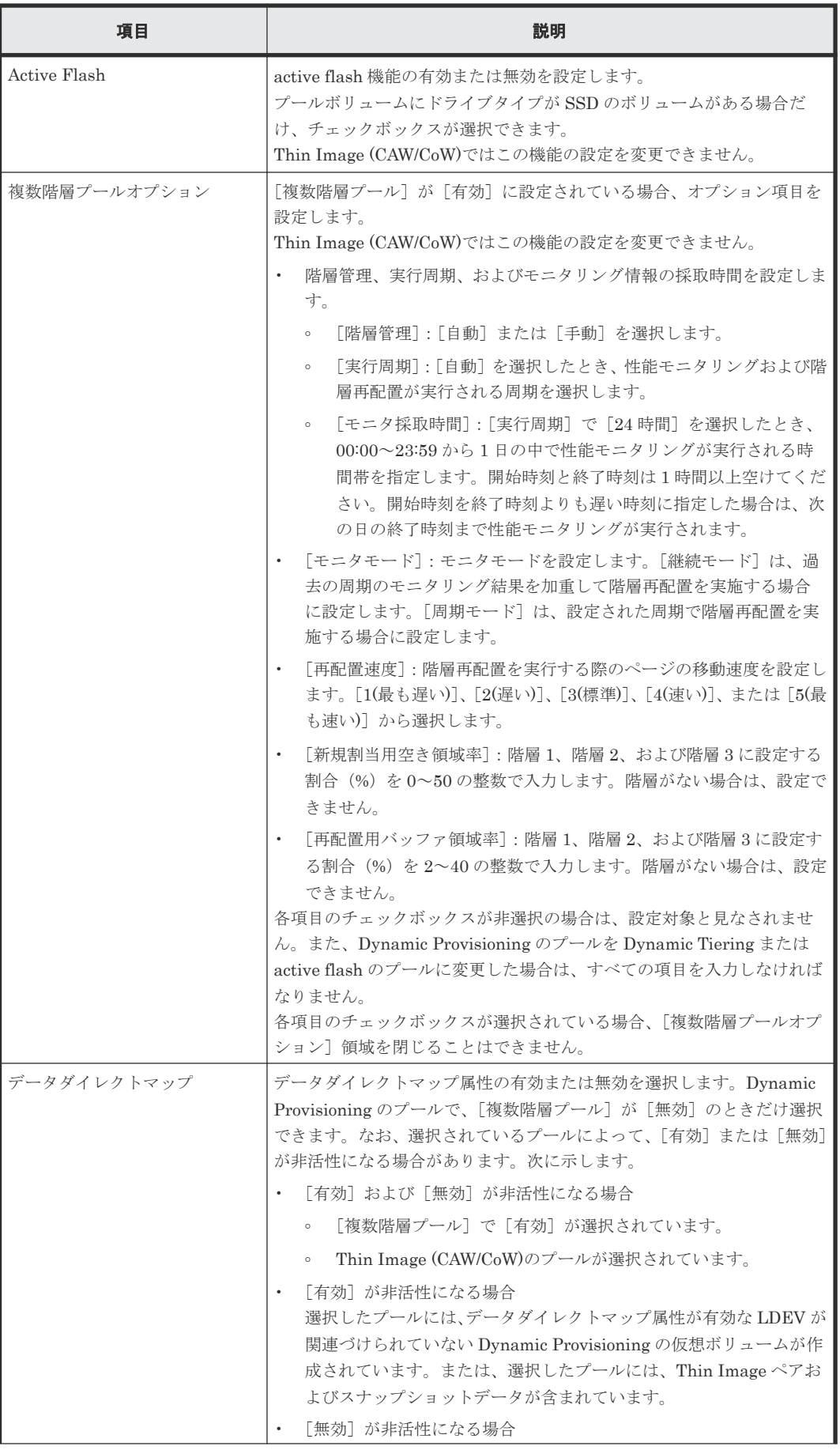

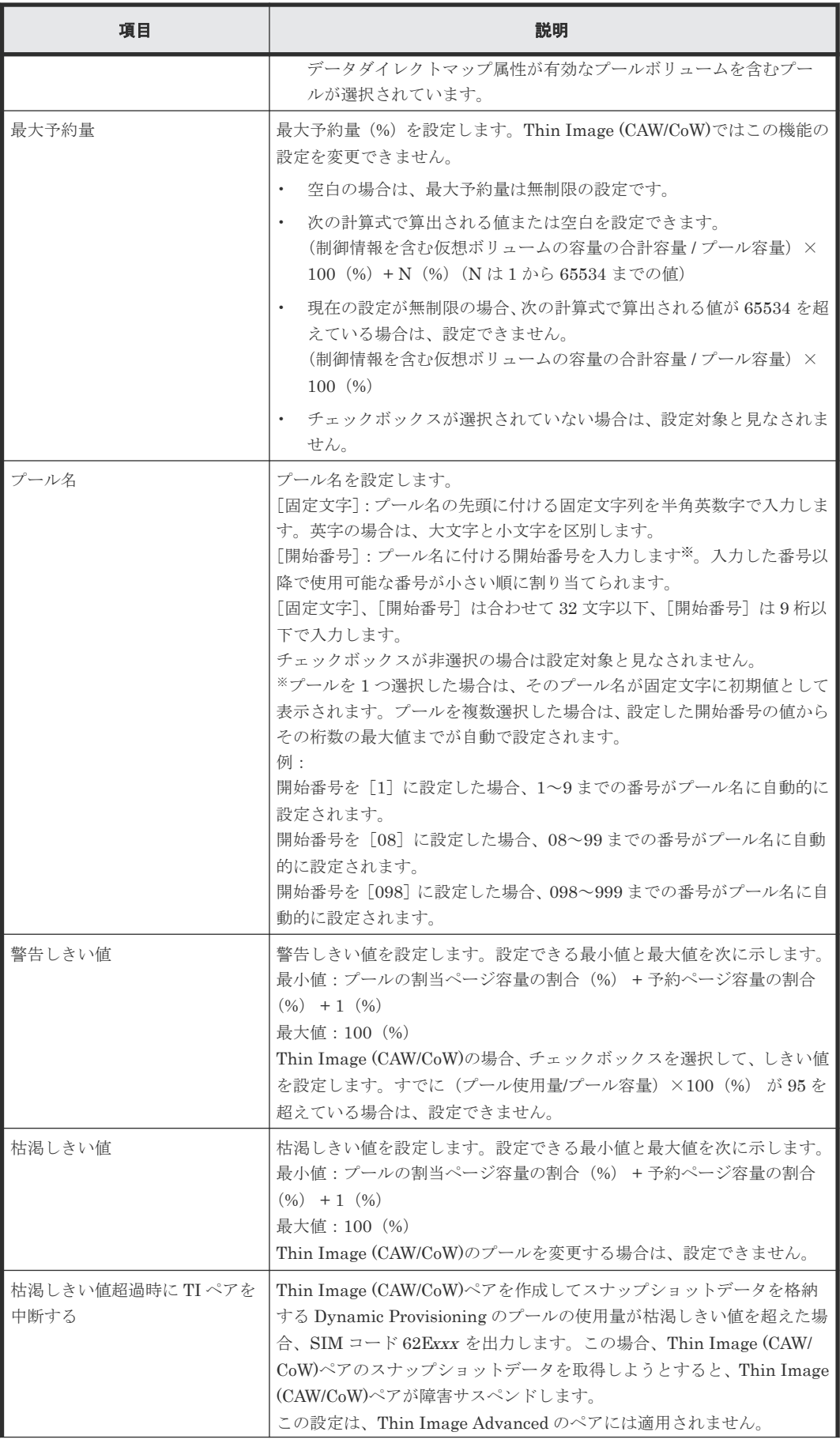

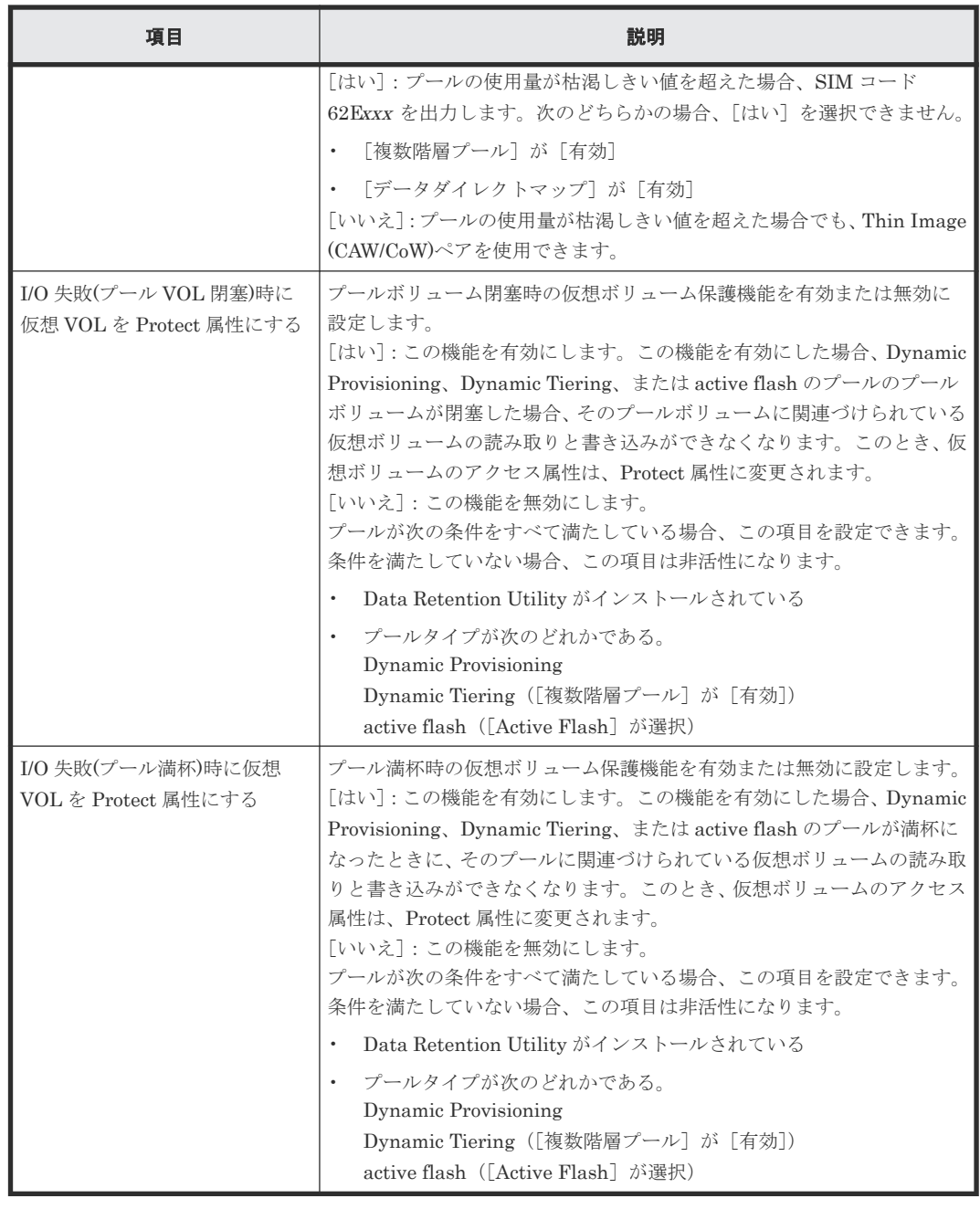

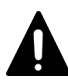

注意

同一のプールに対して複数のパラメータを 2 回以上に分けて変更する場合は、適用済みのタスクの完了を待っ てから次の変更を実行してください。適用済みのタスクの完了を待たずに実行すると、あとから変更した内容で 上書きされしまうため、期待していた変更の内容にならない場合があります。 また、RAID Manager でパラメータを変更したあとに、Storage Navigator を使用する場合は、必ず Storage

Navigator 画面の更新を実行してから次の変更を実行してください。画面の更新を実行しないで Storage Navigator を使用した場合は、RAID Manager で変更した情報は、Storage Navigator で変更した内容で上書き されてしまうため、期待していた変更の内容にならない場合があります。

### **E.5.2** [設定確認]画面

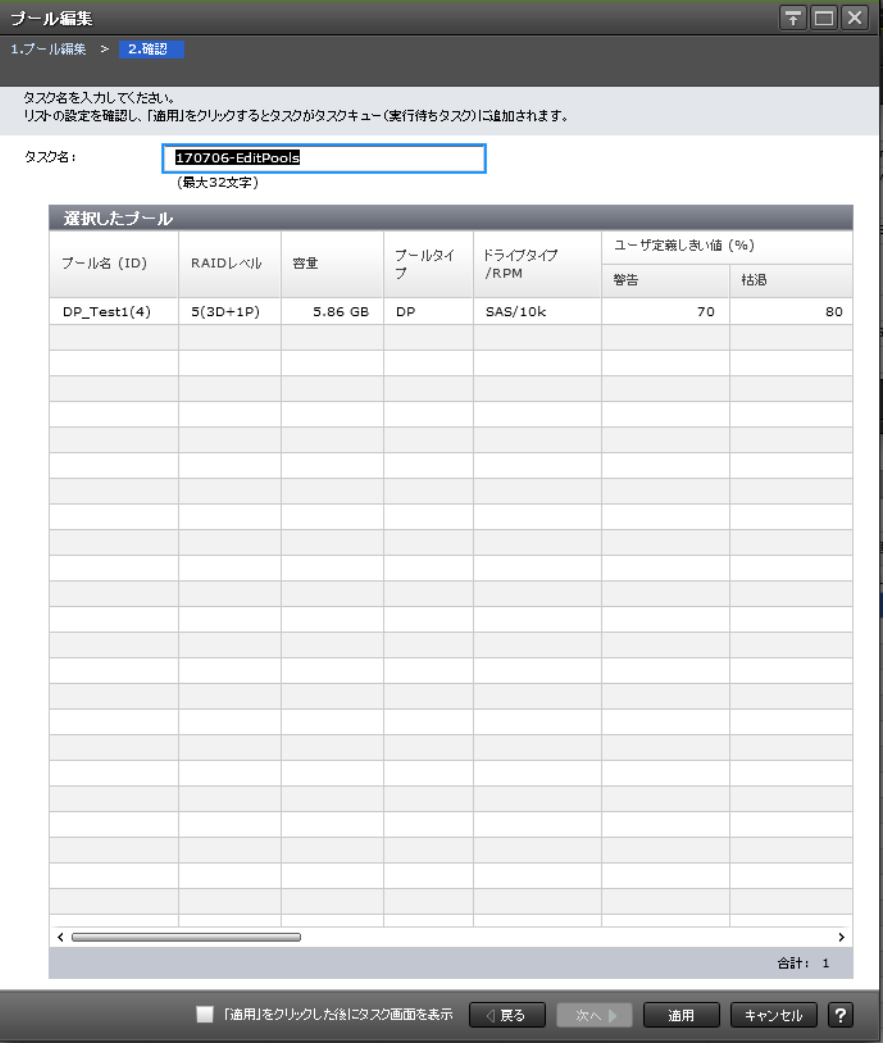

### [選択したプール]テーブル

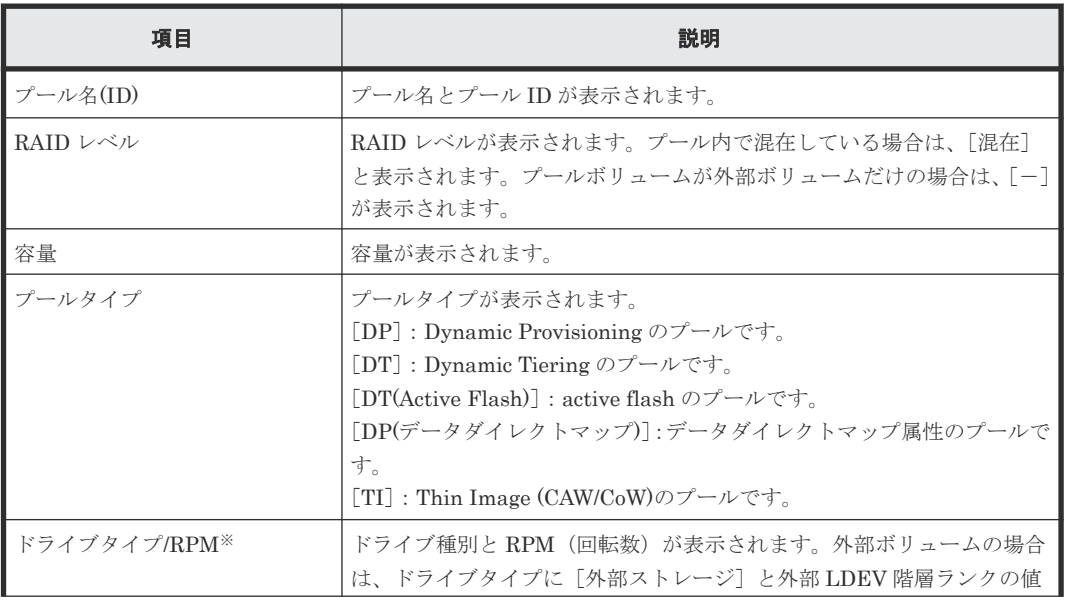

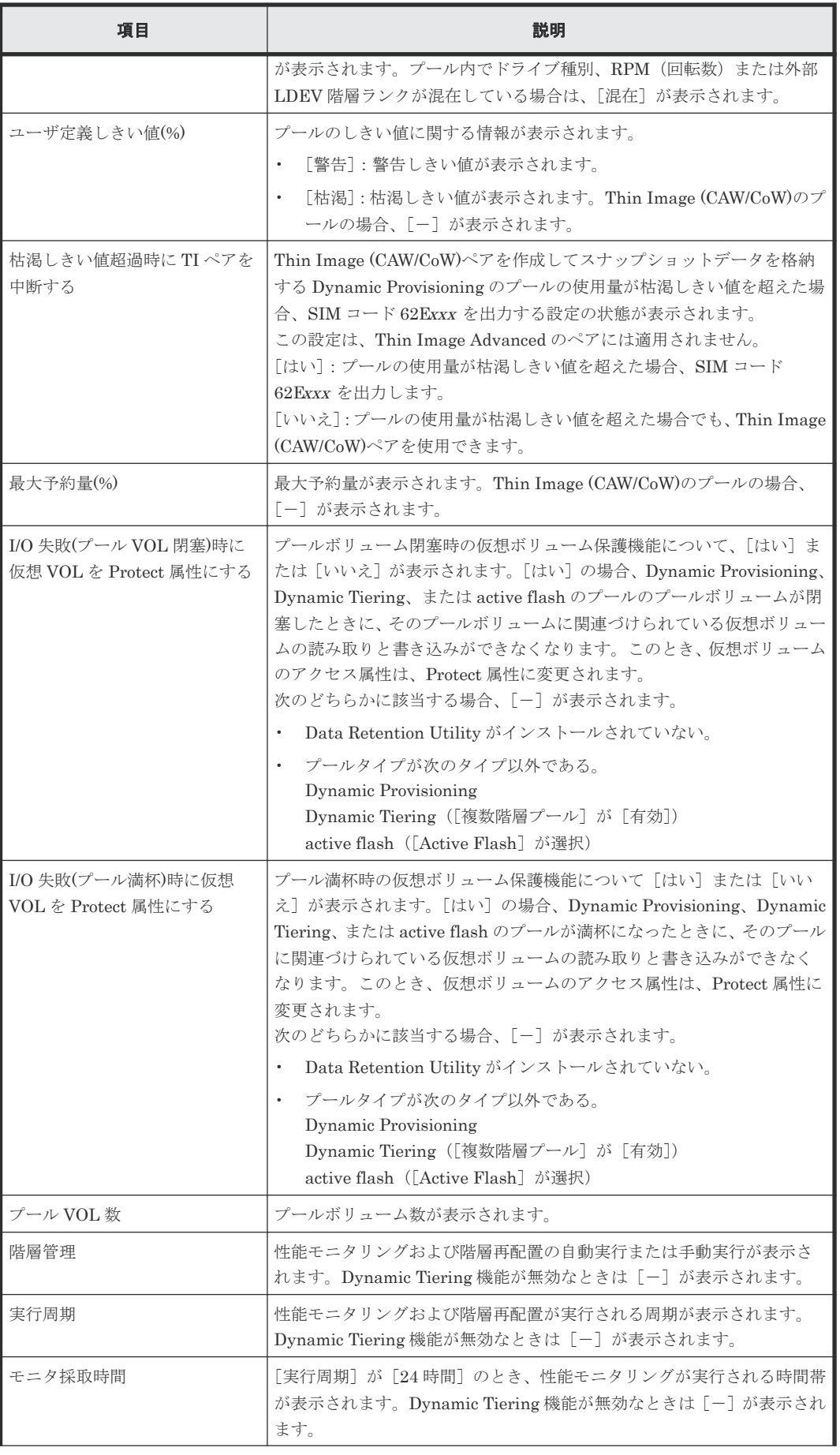

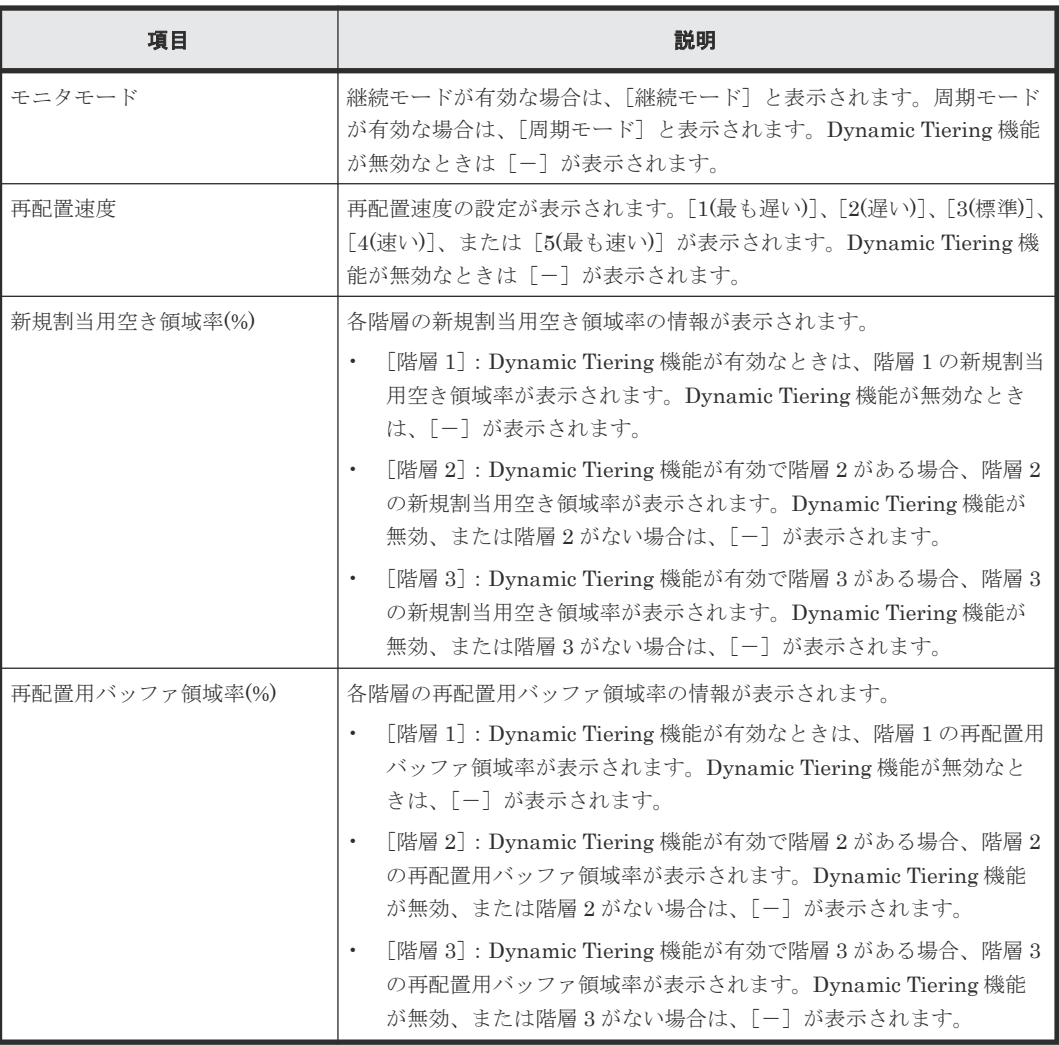

この項目は、[モデルや](#page-922-0)ファームウェアバージョンによって名称が異なります(「H.5 モデルや [ファームウェアバージョンによる](#page-922-0) Storage Navigator の項目名の差異」を参照)。

## **E.6** プール削除ウィザード

### 関連タスク

• 13.4.16 [プールを削除する](#page-424-0)

### **E.6.1** [プール削除]画面

ブール削除

 $\overline{\overline{\tau}|\Box|}\overline{x}$ 

1.ブール削除 > 2.確認

### このウィザードで、ブールの削除と、他で利用可能なブールボリュームを準備できます。<br>「完了」をクリックして削除を確認・終了するか、「次へ」をクリックして選択したブールのLDEVをシュレッディングしてください。

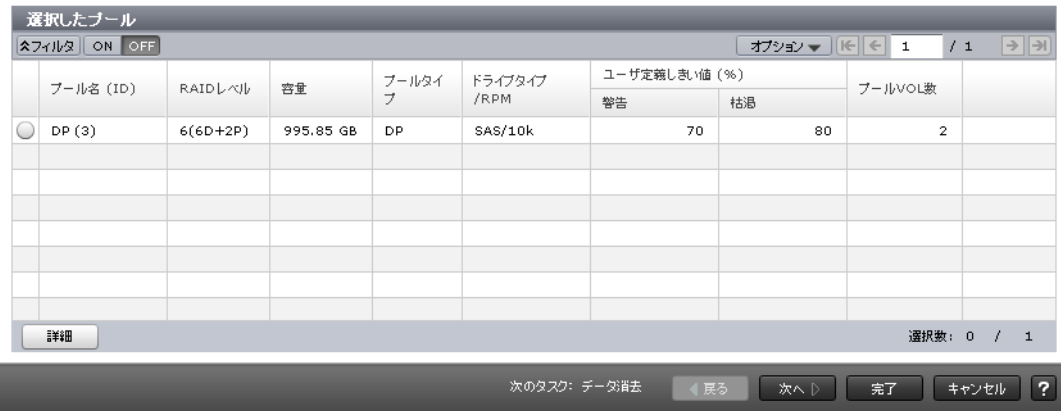

### [選択したプール]テーブル

• テーブル

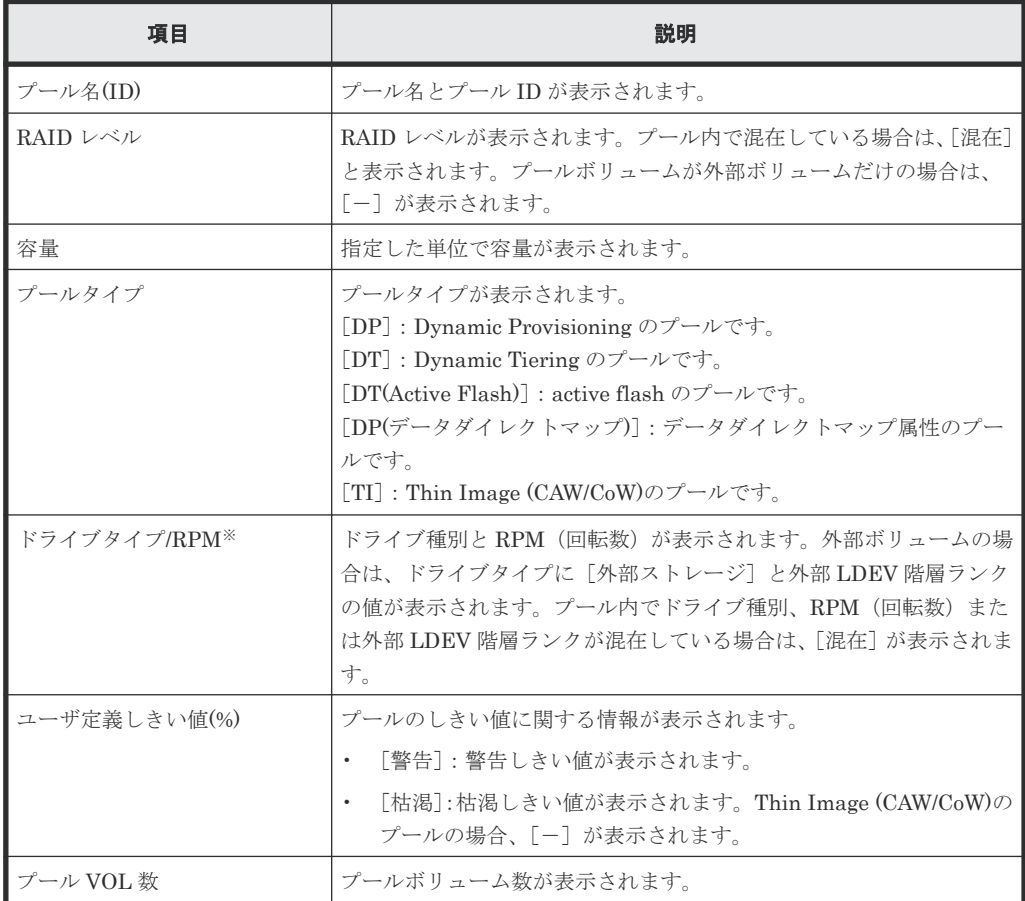

注※

この項目は、[モデル](#page-922-0)やファームウェアバージョンによって名称が異なります(「H.5 モデル [やファームウェアバージョンによる](#page-922-0) Storage Navigator の項目名の差異」を参照)。

• ボタン

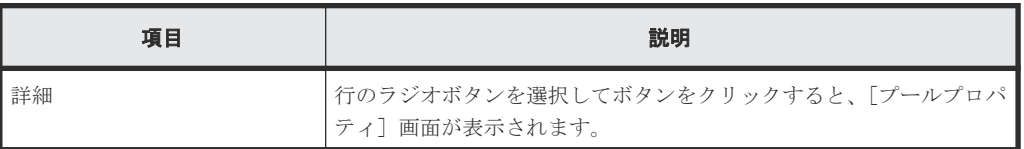

### [次のタスク]

[次へ]をクリックすると、[次のタスク]に記載されたタスクの設定に進みます。

### **E.6.2** [設定確認]画面

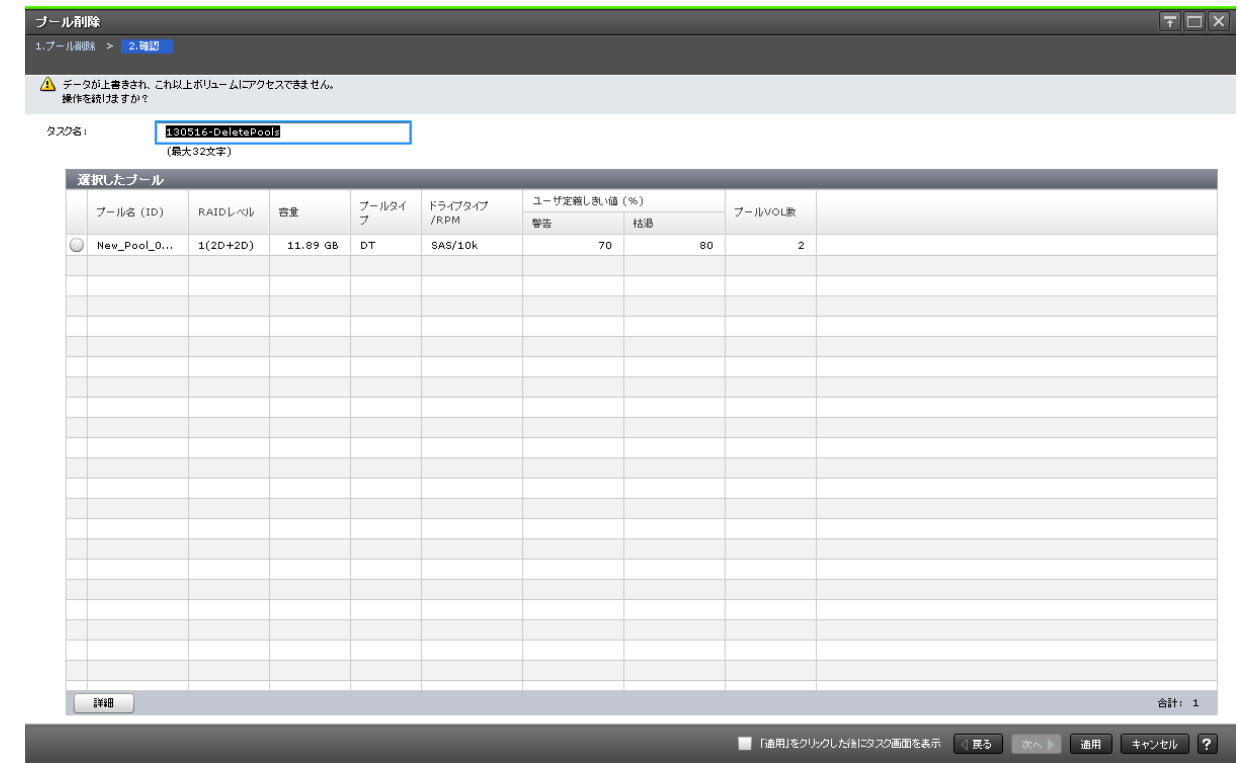

### [選択したプール]テーブル

• テーブル

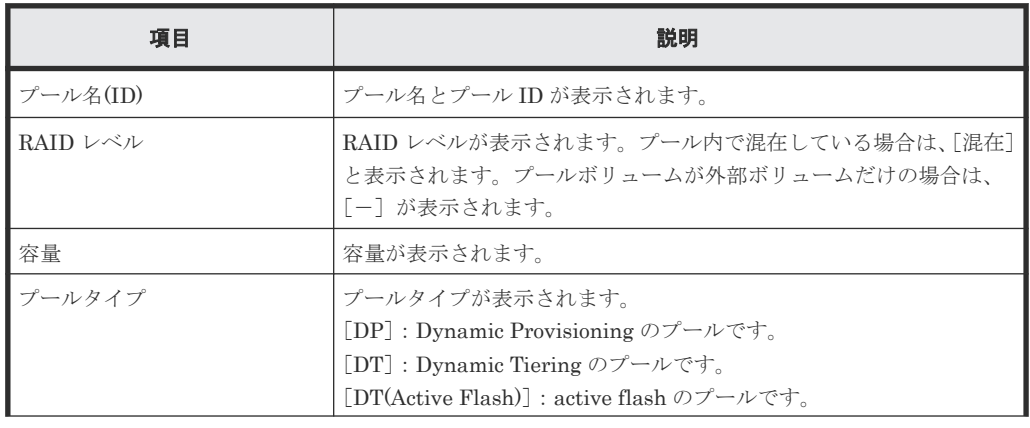

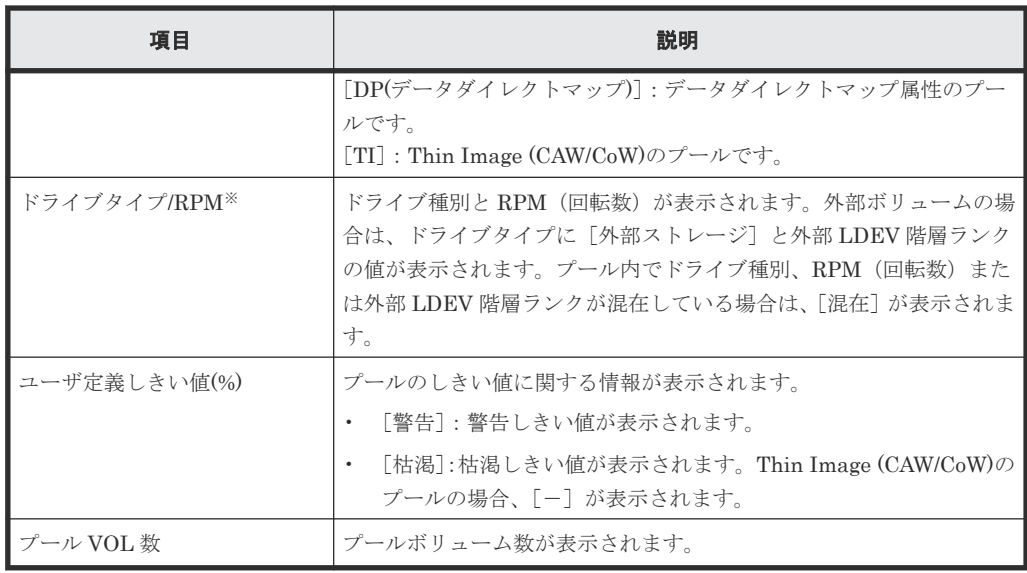

この項目は、[モデル](#page-922-0)やファームウェアバージョンによって名称が異なります(「H.5 モデル [やファームウェアバージョンによる](#page-922-0) Storage Navigator の項目名の差異」を参照)。

• ボタン

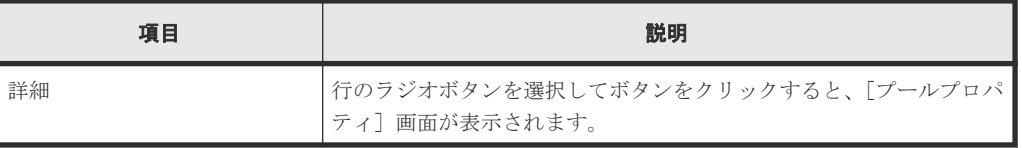

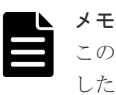

この[設定確認]画面の説明は単一のタスクを実行したケースを表示しています。複数のタスクを連結して実行 した場合には、すべての設定項目が画面上に表示されます。項目の内容を確認したい場合には、[戻る]で各[設 定]画面へ戻り、ヘルプボタンをクリックして参照してください。

### **E.7 V-VOL** 容量拡張ウィザード

#### 関連タスク

• 13.4.17 [仮想ボリュームの容量を拡張する](#page-425-0)

### **E.7.1** [**V-VOL** 容量拡張]画面

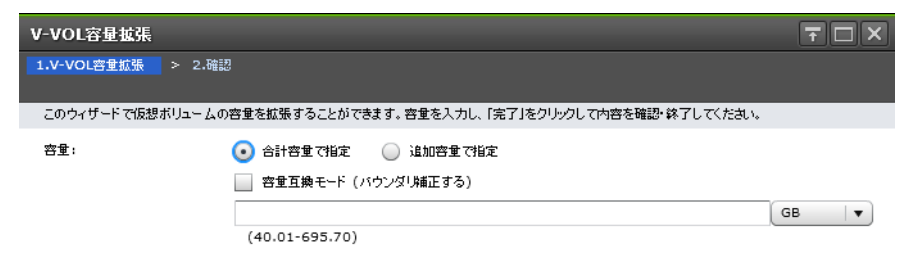

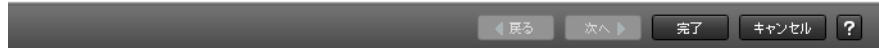

#### [容量]

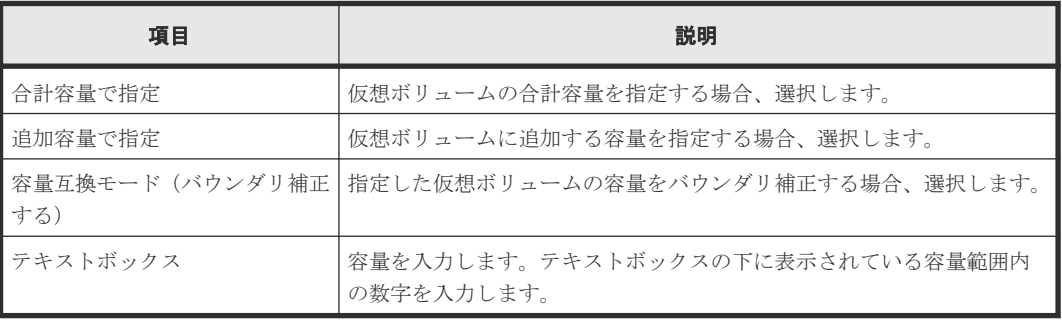

### **E.7.2** [設定確認]画面

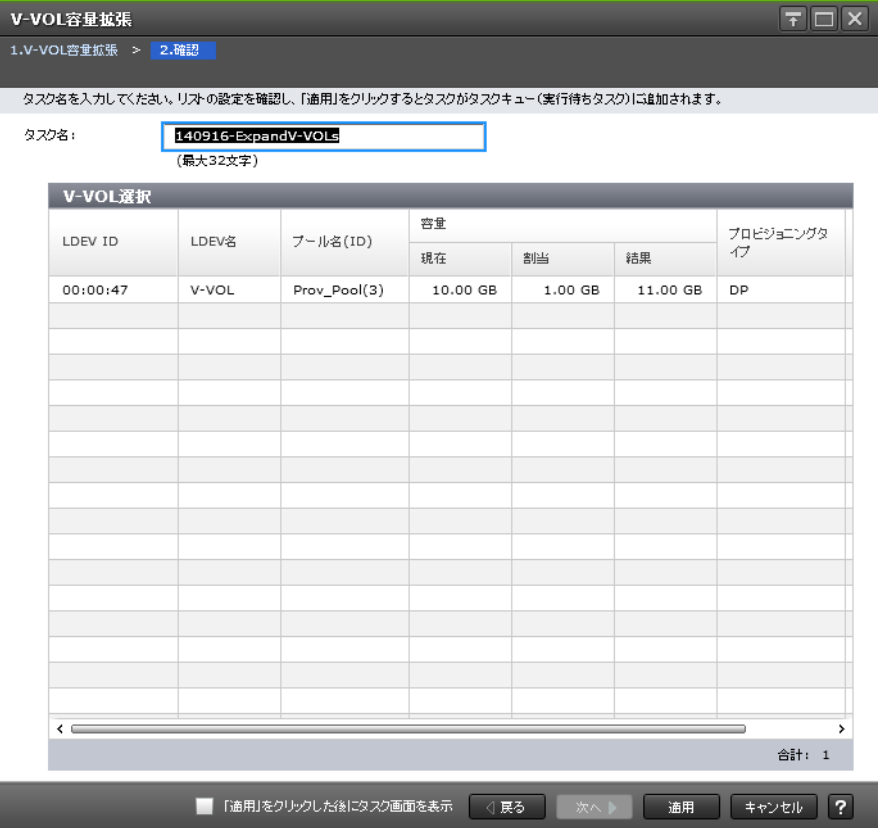

### [**V-VOL** 選択]テーブル

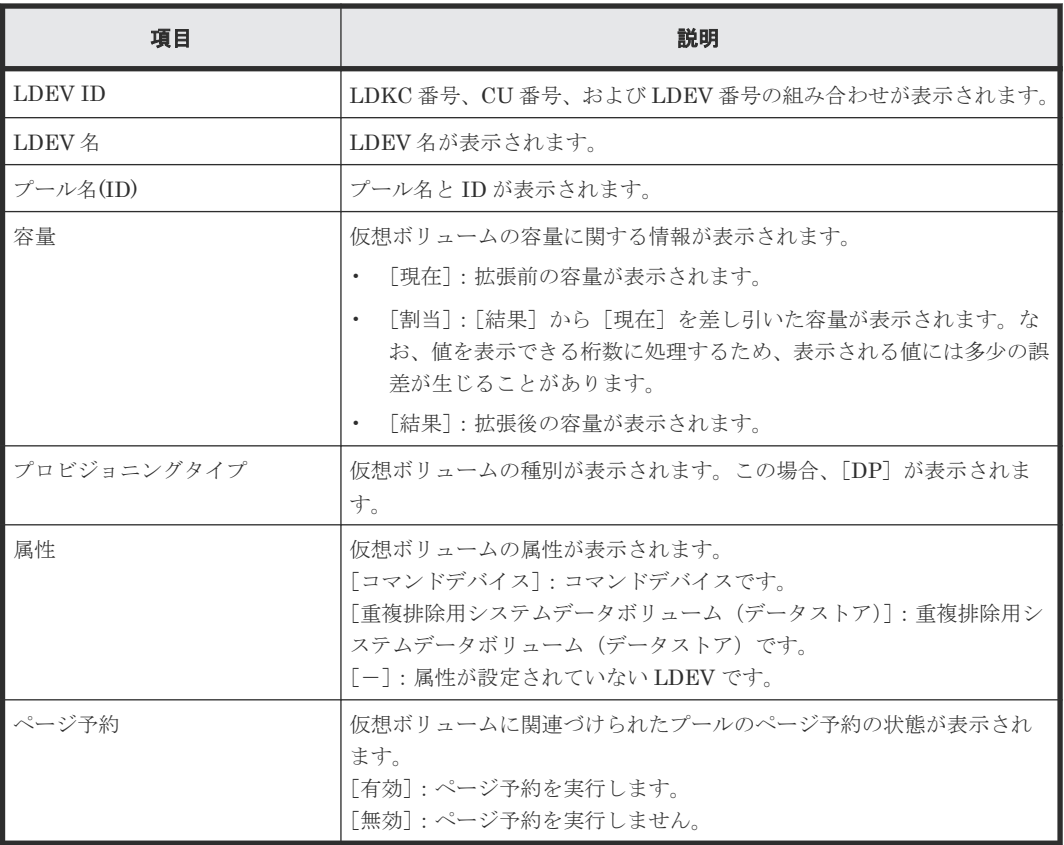

# E.8 [プール回復] 画面

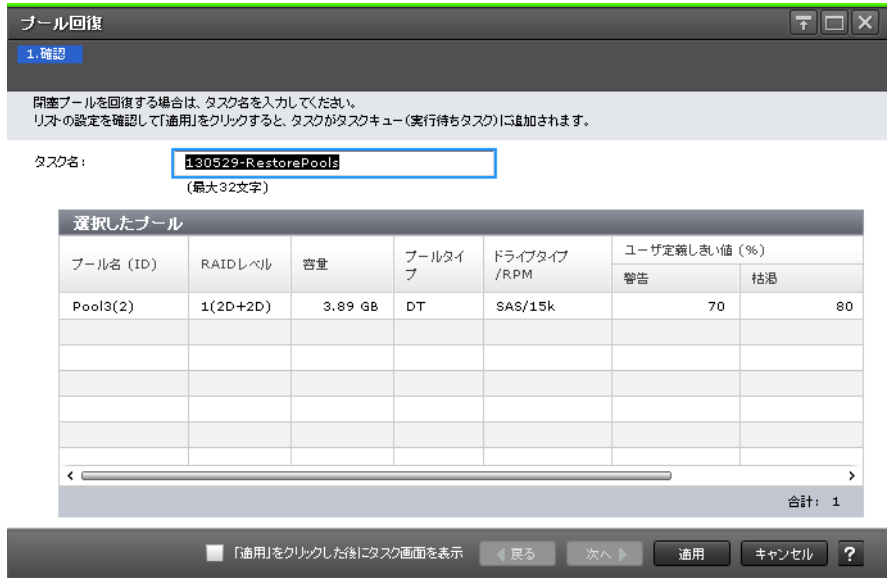

### [選択したプール]テーブル

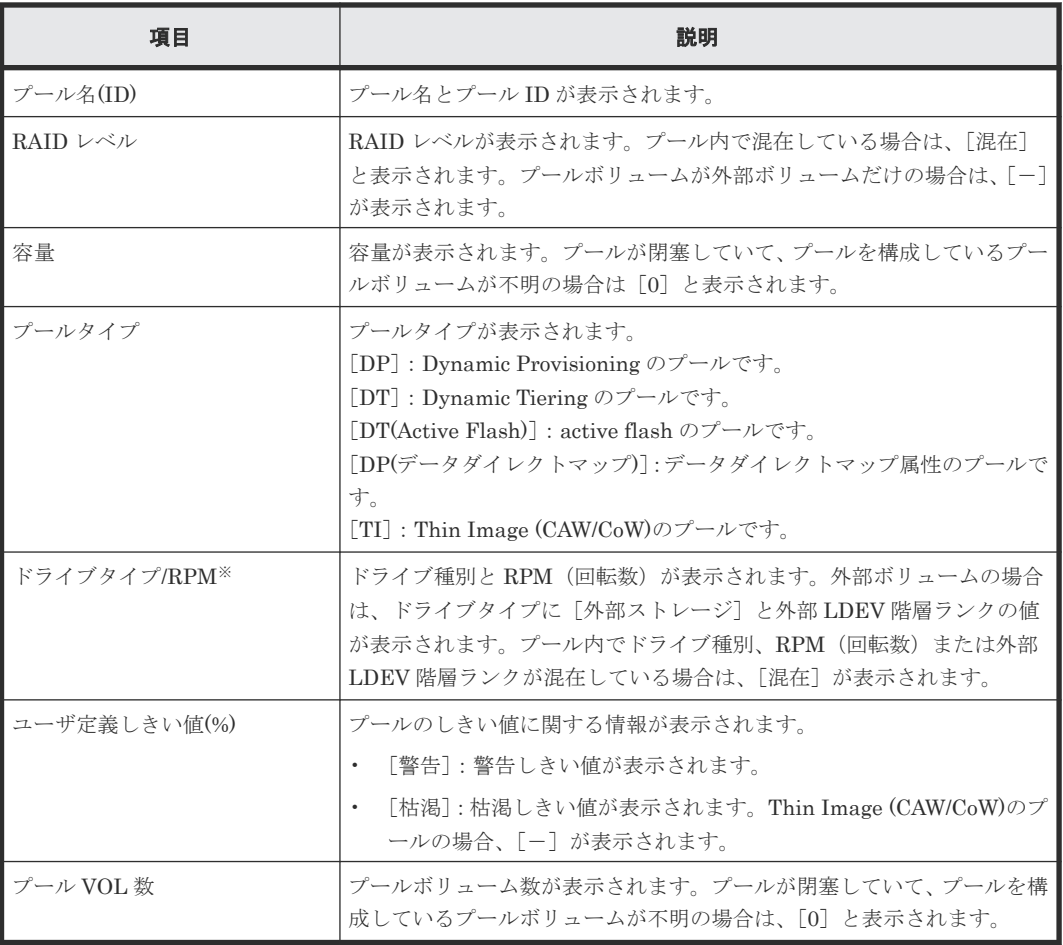

注※

この項目は、[モデルや](#page-922-0)ファームウェアバージョンによって名称が異なります(「H.5 モデルや [ファームウェアバージョンによる](#page-922-0) Storage Navigator の項目名の差異」を参照)。

### 関連タスク

• 13.4.13 [プールの閉塞を解除する](#page-419-0)

## **E.9** [プール縮小]画面

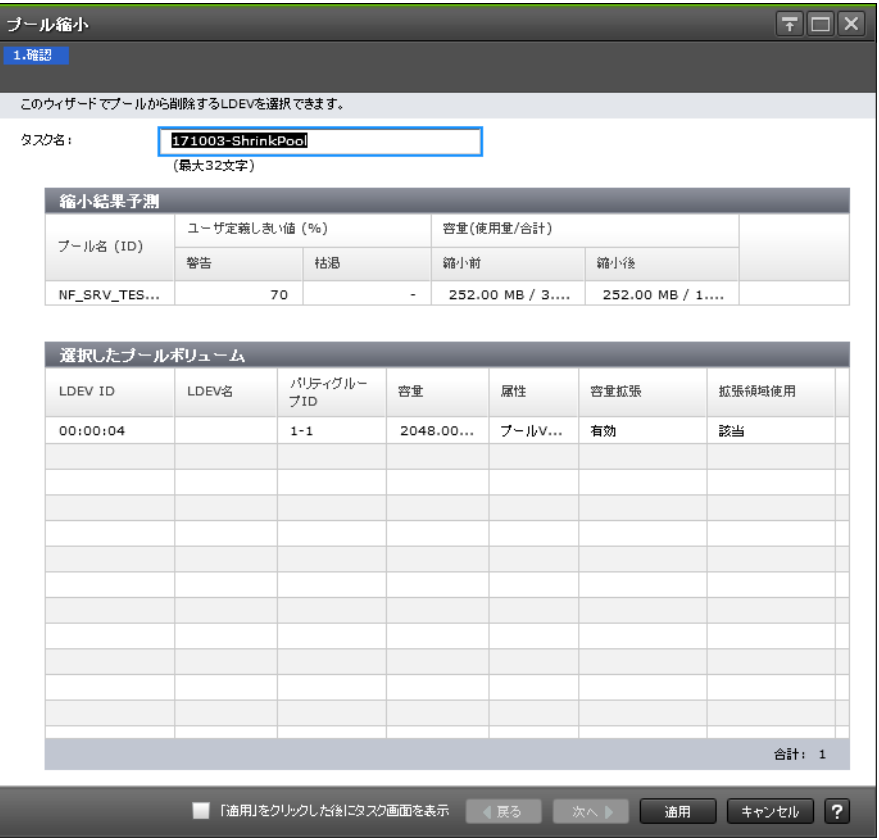

#### [縮小結果予測] テーブル

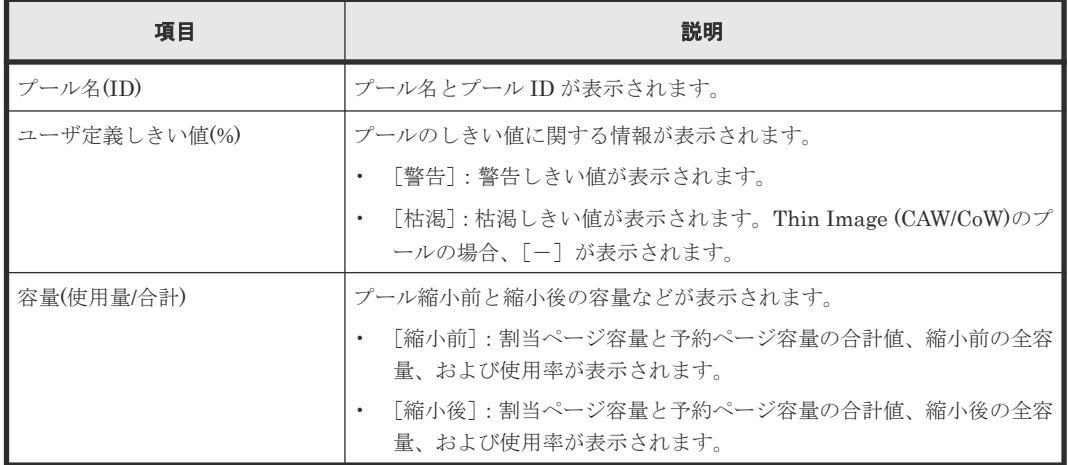

[選択したプールボリューム]テーブル

| 項目             | 説明                                                                                                    |
|----------------|----------------------------------------------------------------------------------------------------|
| <b>LDEV ID</b> | LDKC番号、CU番号、および LDEV 番号の組み合わせが表示されます。                                                                                                    |
| LDEV 名         | LDEV 名が表示されます。                                                                                                    |
| パリティグループ ID    | パリティグループIDが表示されます。                                                                                                    |
| 容量             | プールボリュームの容量が表示されます。                                                                                                    |
| 属性             | LDEV の属性が表示されます。<br>「データダイレクトマップ]:データダイレクトマップ属性の LDEV です。<br>「--」:属性が設定されていないLDEVです。                                                                                                    |
| 容量拡張           | LDEV を作成したパリティグループの容量拡張設定の情報が表示されま<br>す。<br>「有効] : 容量拡張設定が有効なパリティグループです。<br>「無効]:容量拡張設定が無効なパリティグループです。<br>「-]:容量拡張設定がサポートされていないパリティグループです。                                                                   |
| 拡張領域使用         | LDEVが拡張領域に割り当てられているかどうかが表示されます。容量<br>拡張設定が有効な場合、LDEVは物理領域に割り当てられたあと、拡張領<br>域に割り当てられます。この項目は、LDEVが割り当てられている領域<br>が、物理領域なのか、または拡張領域なのかが表示されます。<br>「該当]:LDEV が使用している領域は、拡張領域です。<br>「非該当]:LDEVが使用している領域は、物理領域です。 |

### 関連タスク

- 13.4.14 [プール容量を縮小する](#page-420-0)
- 13.5.11 [プールから階層を削除する](#page-449-0)

## **E.10** [縮小停止]画面

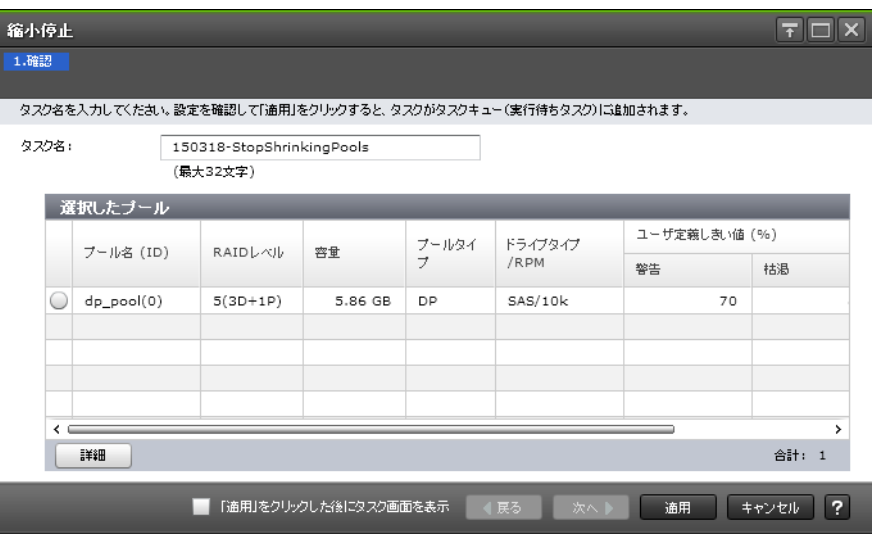

### [選択したプール]テーブル

• テーブル

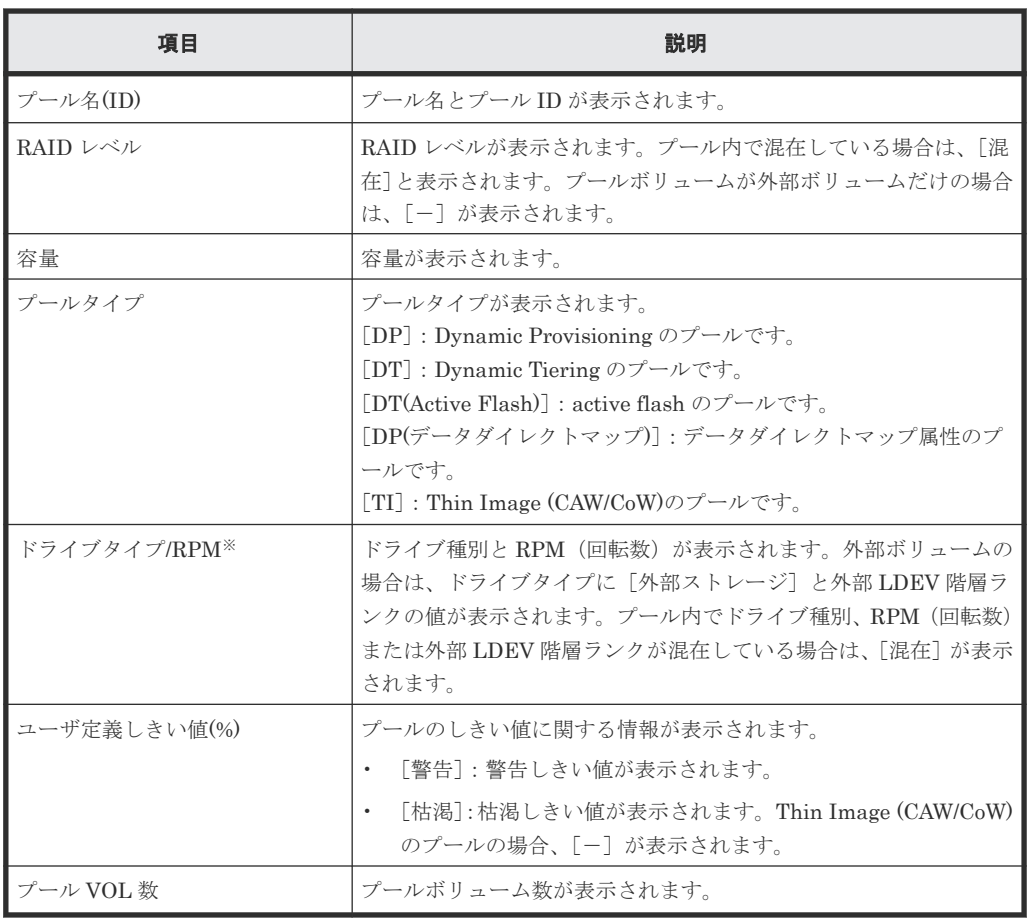

この項目は、[モデル](#page-922-0)やファームウェアバージョンによって名称が異なります(「H.5 モデル [やファームウェアバージョンによる](#page-922-0) Storage Navigator の項目名の差異」を参照)。

• ボタン

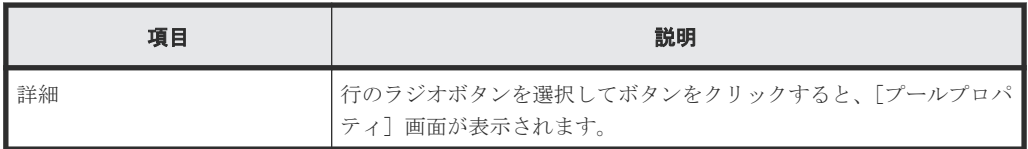

### 関連タスク

• 13.4.15 [プール容量の縮小を停止する](#page-424-0)

# <span id="page-791-0"></span>**E.11** [プール **VOL** 選択]画面

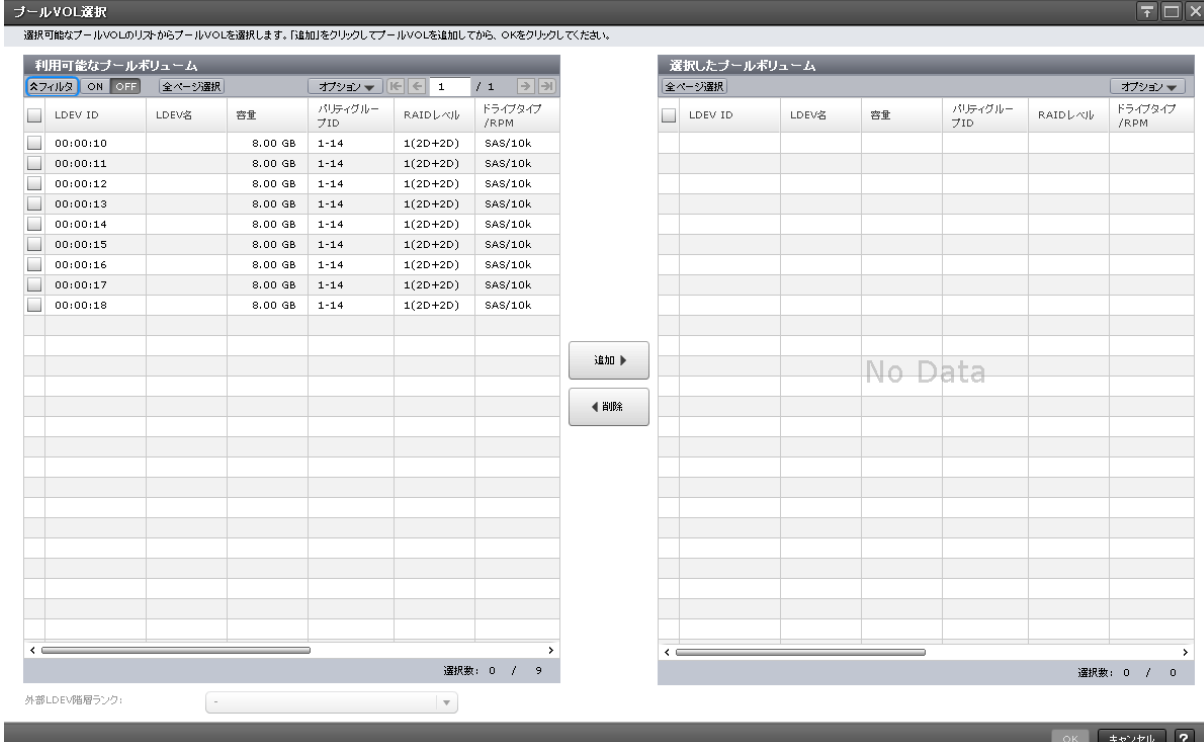

### [利用可能なプールボリューム]テーブル

各ユーザに割り当てられている LDEV だけが表示されます。

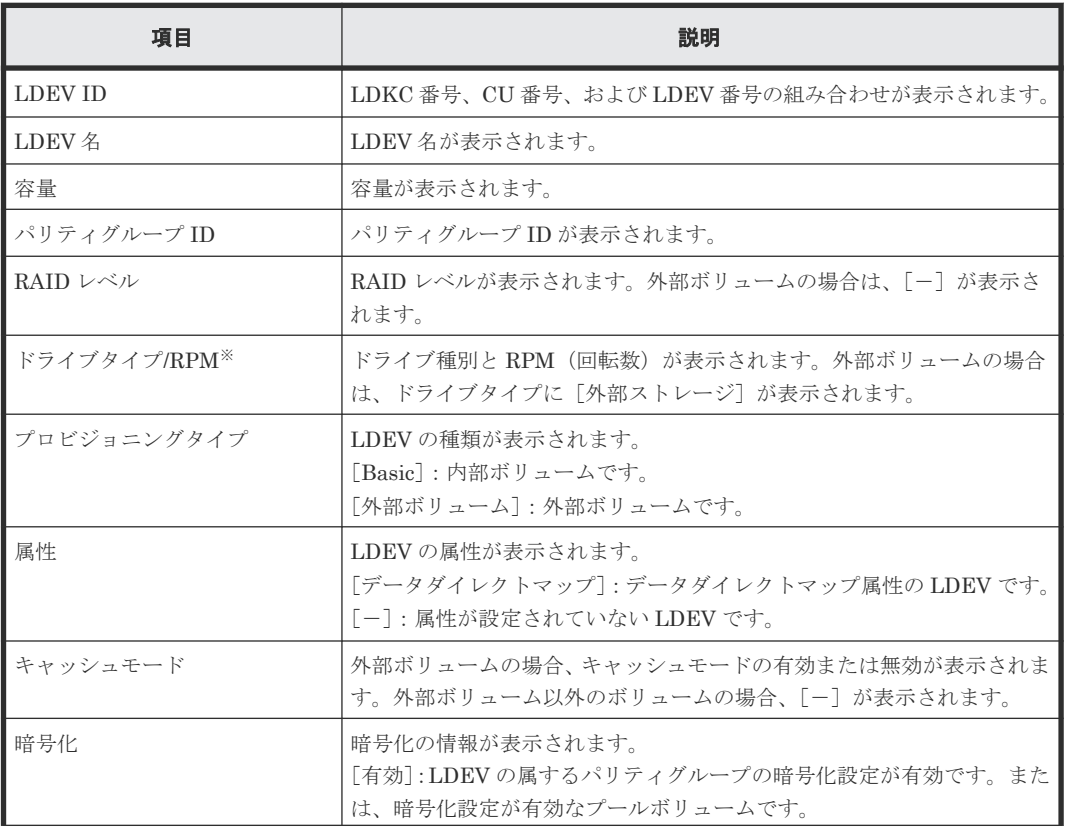
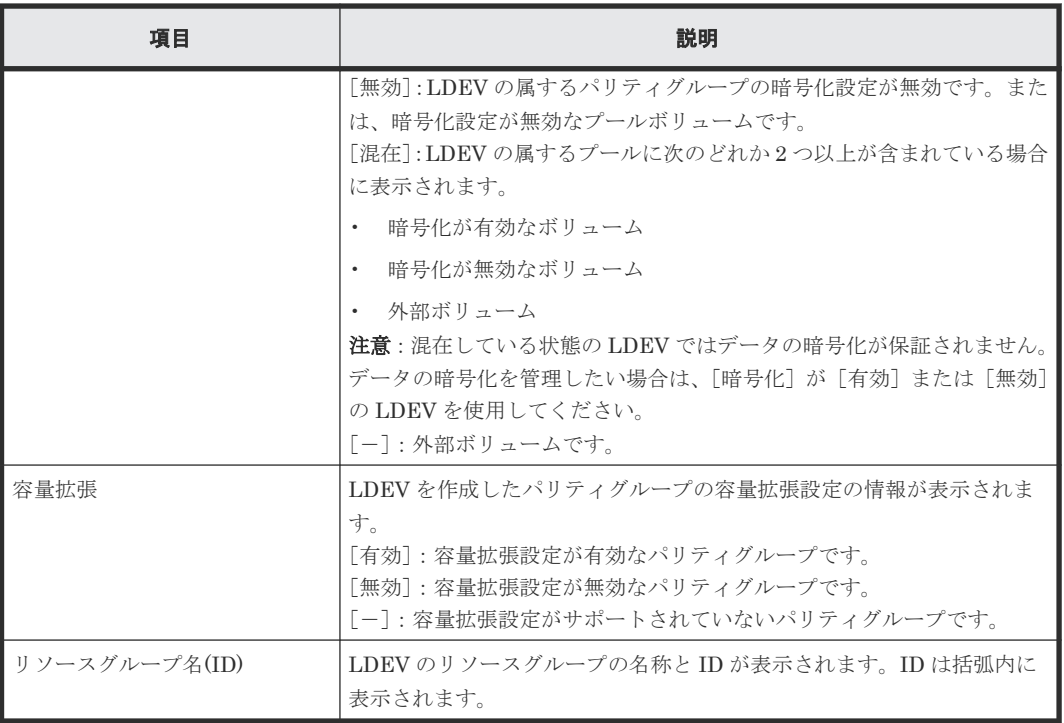

注※

この項目は、[モデルや](#page-922-0)ファームウェアバージョンによって名称が異なります(「H.5 モデルや [ファームウェアバージョンによる](#page-922-0) Storage Navigator の項目名の差異」を参照)。

#### [外部 **LDEV** 階層ランク]

外部ボリュームの階層ランクを指定します。外部ボリュームが「利用可能なプールボリューム]テ ーブルまたは「選択したプールボリューム]テーブルにない場合は選択できません。

#### [追加]ボタン

[利用可能なプールボリューム]テーブルで行のチェックボックスを選択してボタンをクリックする と、選択したプールボリュームが「選択したプールボリューム]テーブルに追加されます。

追加できるボリューム数は、すでにプール内にあるボリュームを含めて最大 1,024 です。

複数階層プールが有効に設定されているプールにボリュームを追加する場合、[ドライブタイ プ/RPM]※や RAID レベルが異なるボリュームをプールに追加できます。

注※

モデルやファームウェアバージョンによって名称が異なります(「H.5 [モデルやファームウェ](#page-922-0) [アバージョンによる](#page-922-0) Storage Navigator の項目名の差異」を参照)。

例:「ドライブタイプ/RPM]が HDD/15K で「RAID レベル]が 5(3D+1P)のボリュームと、「ドラ イブタイプ/RPM]が HDD/15K で [RAID レベル]が5(7D+1P)のボリュームを、同じプール内に 追加できます。なお、HDD のドライブタイプは、モデルやファームウェアバージョンによって異 なります。詳細は「H.5 [モデルやファームウェアバージョンによる](#page-922-0) Storage Navigator の項目名の [差異](#page-922-0)」を参照してください。

[選択したプールボリューム]テーブルで行のチェックボックスを選択してボタンをクリックする と、選択した LDEV が [選択したプールボリューム]テーブルから削除されます。

[選択したプールボリューム]テーブル

| 項目                       | 説明                                                                                                    |
|--------------------------|----------------------------------------------------------------------------------------------------|
| LDEV ID                  | LDKC 番号、CU 番号、および LDEV 番号の組み合わせが表示されます。                                                                                                    |
| LDEV 名                   | LDEV名が表示されます。                                                                                                    |
| 容量                       | 容量が表示されます。                                                                                                    |
| パリティグループ ID              | パリティグループ ID が表示されます。                                                                                                    |
| RAID レベル                 | RAID レベルが表示されます。外部ボリュームの場合は、「--」が表示さ<br>れます。                                                                                                    |
| ドライブタイプ/RPM <sup>※</sup> | ドライブ種別と RPM(回転数)が表示されます。外部ボリュームの場合<br>は、ドライブタイプに「外部ストレージ]が表示されます。                                                                                                    |
| 外部 LDEV 階層ランク            | 外部ボリューム階層ランクが表示されます。外部ボリューム以外の場合<br>は、「−]が表示されます。                                                                                                    |
| プロビジョニングタイプ              | LDEV の種類が表示されます。<br>「Basic] : 内部ボリュームです。<br>「外部ボリューム]:外部ボリュームです。                                                                                                    |
| 属性                       | LDEV の属性が表示されます。<br>「データダイレクトマップ]:データダイレクトマップ属性のLDEVです。<br>「-]:属性が設定されていない LDEV です。                                                                                                    |
| キャッシュモード                 | 外部ボリュームの場合、キャッシュモードの有効または無効が表示されま<br>す。外部ボリューム以外のボリュームの場合、「ー]が表示されます。                                                                                                    |
| 暗号化                      | 暗号化の情報が表示されます。<br>「有効]:LDEV の属するパリティグループの暗号化設定が有効です。また<br>は、暗号化設定が有効なプールボリュームです。<br>「無効]:LDEVの属するパリティグループの暗号化設定が無効です。また<br>は、暗号化設定が無効なプールボリュームです。<br>「混在]:LDEVの属するプールに次のどれか2つ以上が含まれている場合<br>に表示されます。<br>・ 暗号化が有効なボリューム<br>・ 暗号化が無効なボリューム<br>外部ボリューム<br>注意:混在している状態のLDEVではデータの暗号化が保証されません。<br>データの暗号化を管理したい場合は、[暗号化]が[有効]または [無効]<br>の LDEV を使用してください。 |
|                          | 「--」:外部ボリュームです。                                                                                                    |
| 容量拡張                     | LDEVを作成したパリティグループの容量拡張設定の情報が表示されま<br>す。<br>「有効] : 容量拡張設定が有効なパリティグループです。<br>「無効]: 容量拡張設定が無効なパリティグループです。<br>「-1:容量拡張設定がサポートされていないパリティグループです。                                                                                                    |
| リソースグループ名(ID)            | LDEVのリソースグループの名称と ID が表示されます。ID は括弧内に<br>表示されます。                                                                                                    |

注※

この項目は、[モデルや](#page-922-0)ファームウェアバージョンによって名称が異なります(「H.5 モデルや [ファームウェアバージョンによる](#page-922-0) Storage Navigator の項目名の差異」を参照)。

なお、容量拡張設定が有効なパリティグループに属する LDEV を使用したプールについては「3 [パ](#page-174-0) [リティグループの容量拡張設定有効時のプール構築ガイドライン](#page-174-0)」を参照してください。

#### 関連タスク

- 11.4 Dynamic Provisioning [のプールを作成する\(プールボリュームを手動で選択する場合\)](#page-353-0)
- 11.5 Dynamic Provisioning [のプールを作成する\(プールボリュームを自動で選択する場合\)](#page-356-0)
- 11.6 Dynamic Tiering または active flash [のプールを作成する\(プールボリュームを手動で選](#page-358-0) [択する場合\)](#page-358-0)
- 11.7 Dynamic Tiering または active flash [のプールを作成する\(プールボリュームを自動で選](#page-362-0) [択する場合\)](#page-362-0)
- 13.15.2 [データダイレクトマップ属性のプールを作成する](#page-511-0)

## **E.12** [ゼロデータページ破棄]画面

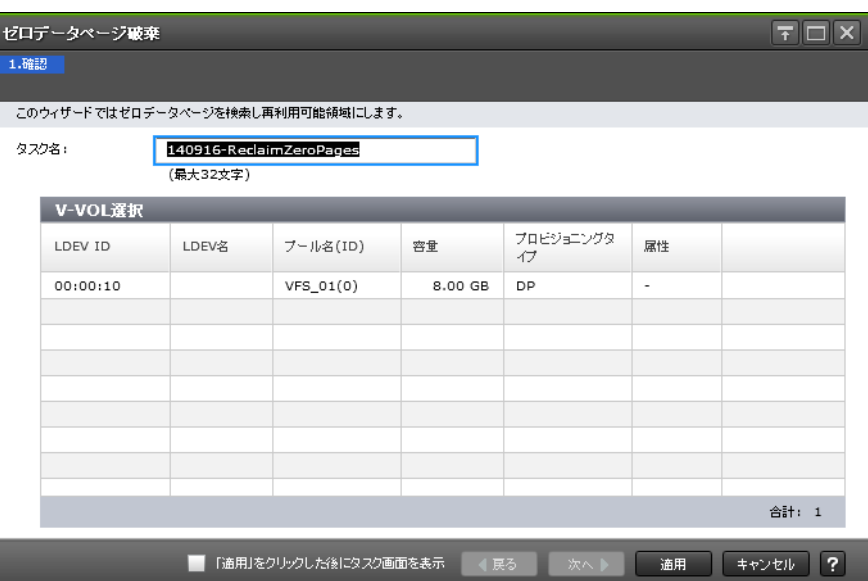

#### [**V-VOL** 選択]テーブル

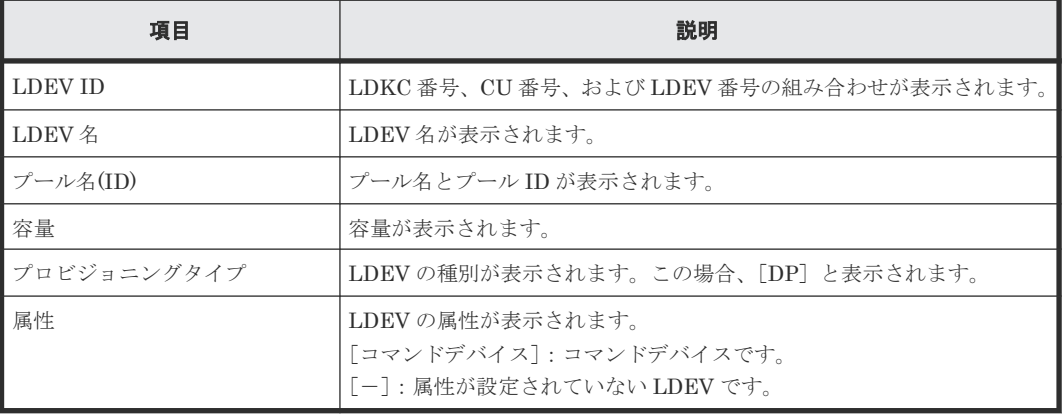

• 13.4.21 [仮想ボリュームのページを解放する](#page-432-0)

## E.13 [ゼロデータページ破棄停止]画面

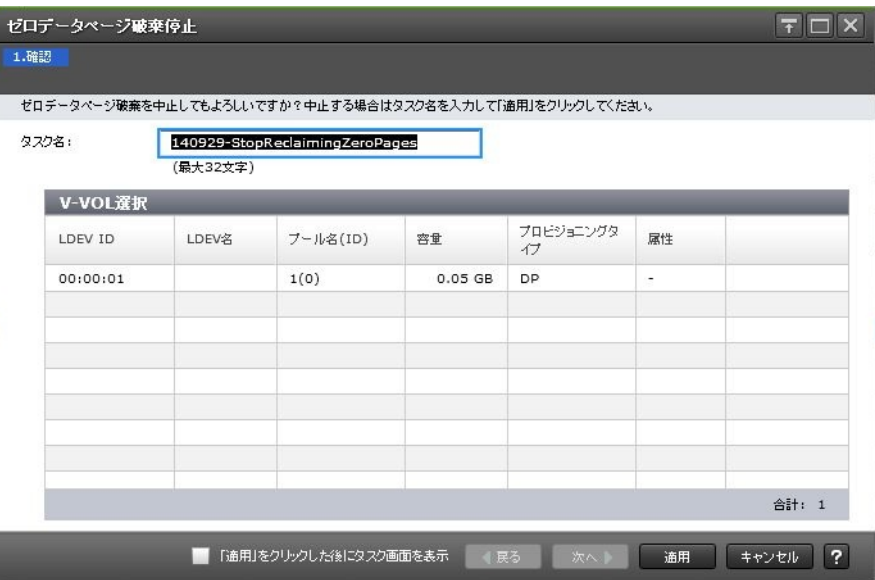

### [**V-VOL** 選択]テーブル

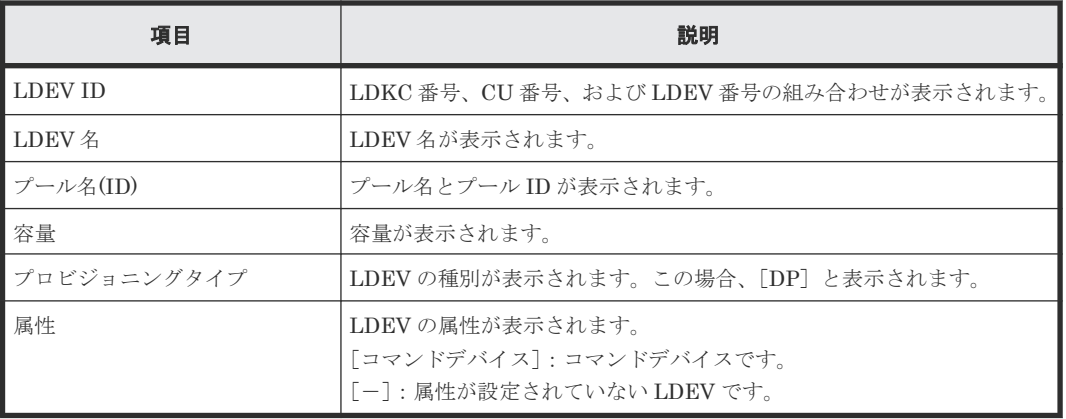

### 関連タスク

• 13.4.22 [仮想ボリュームのページの解放を中止する](#page-437-0)

# **E.14** [プールプロパティ]画面

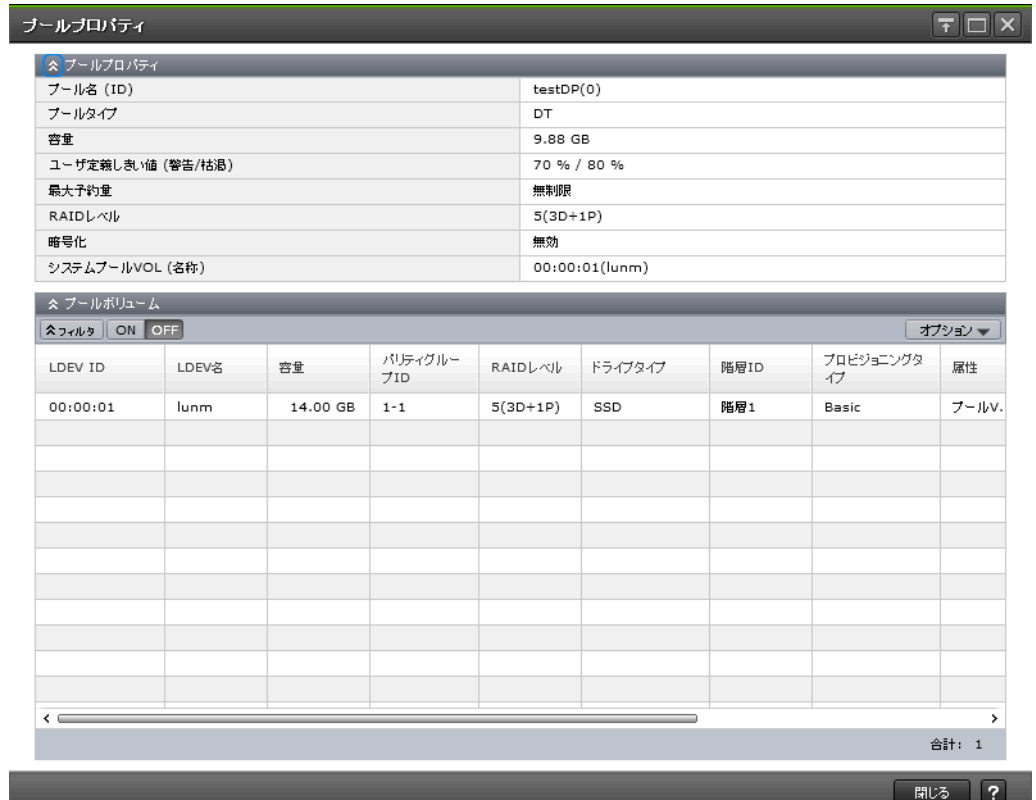

## [プールプロパティ]テーブル

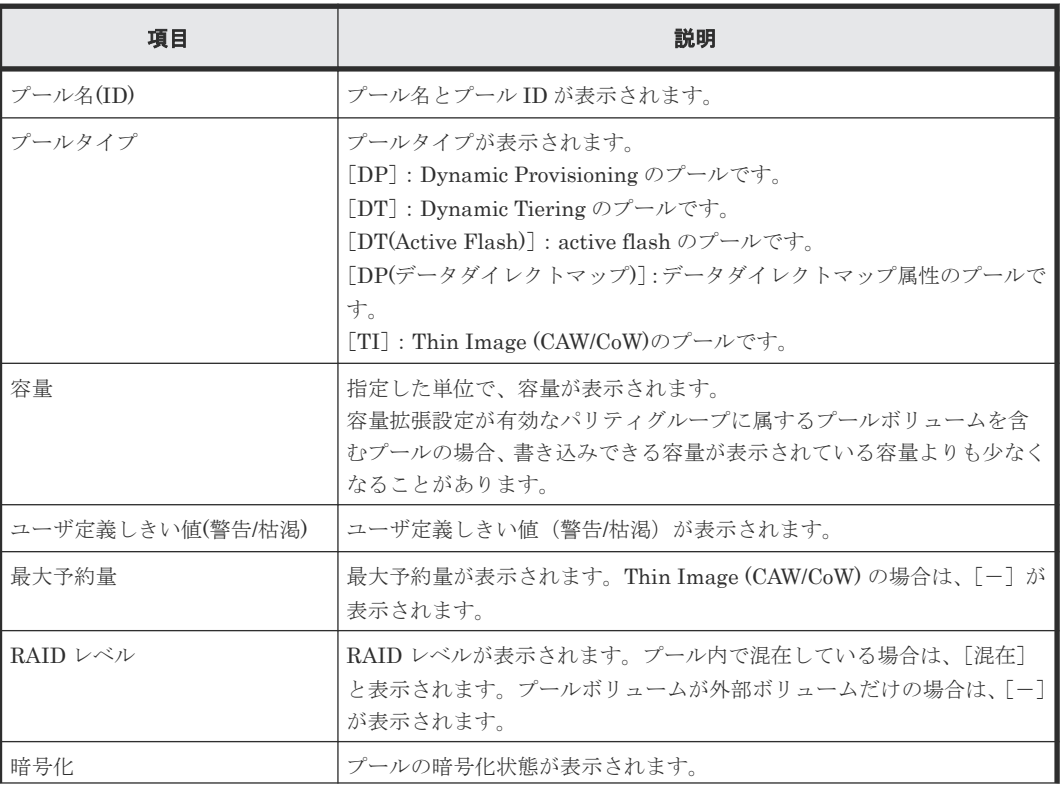

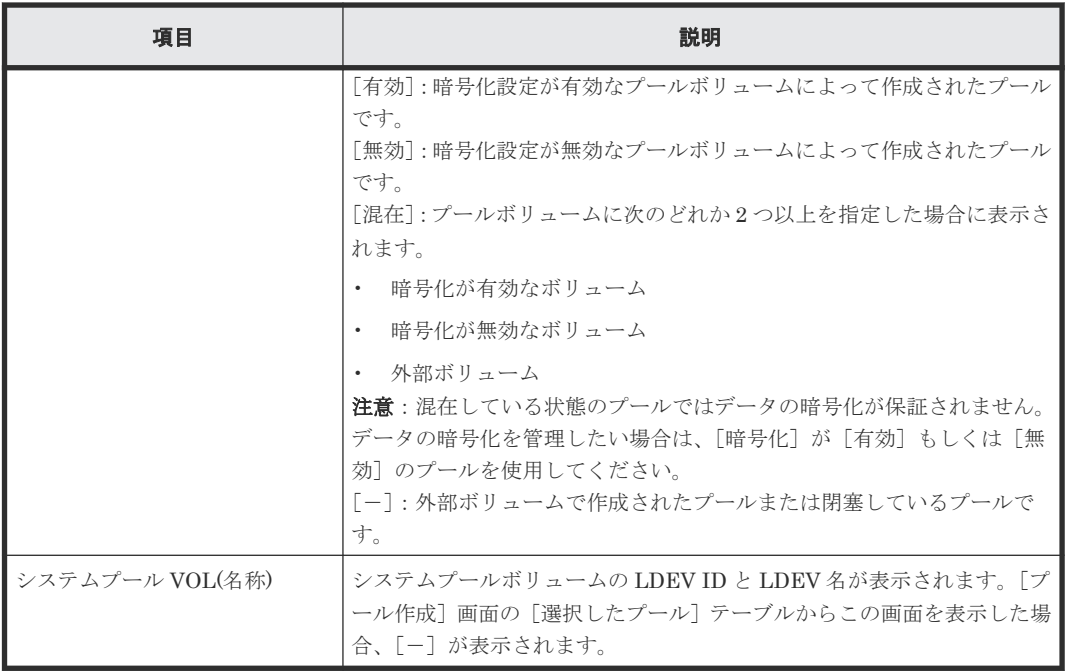

## [プールボリューム]テーブル

各ユーザに割り当てられている LDEV だけが表示されます。

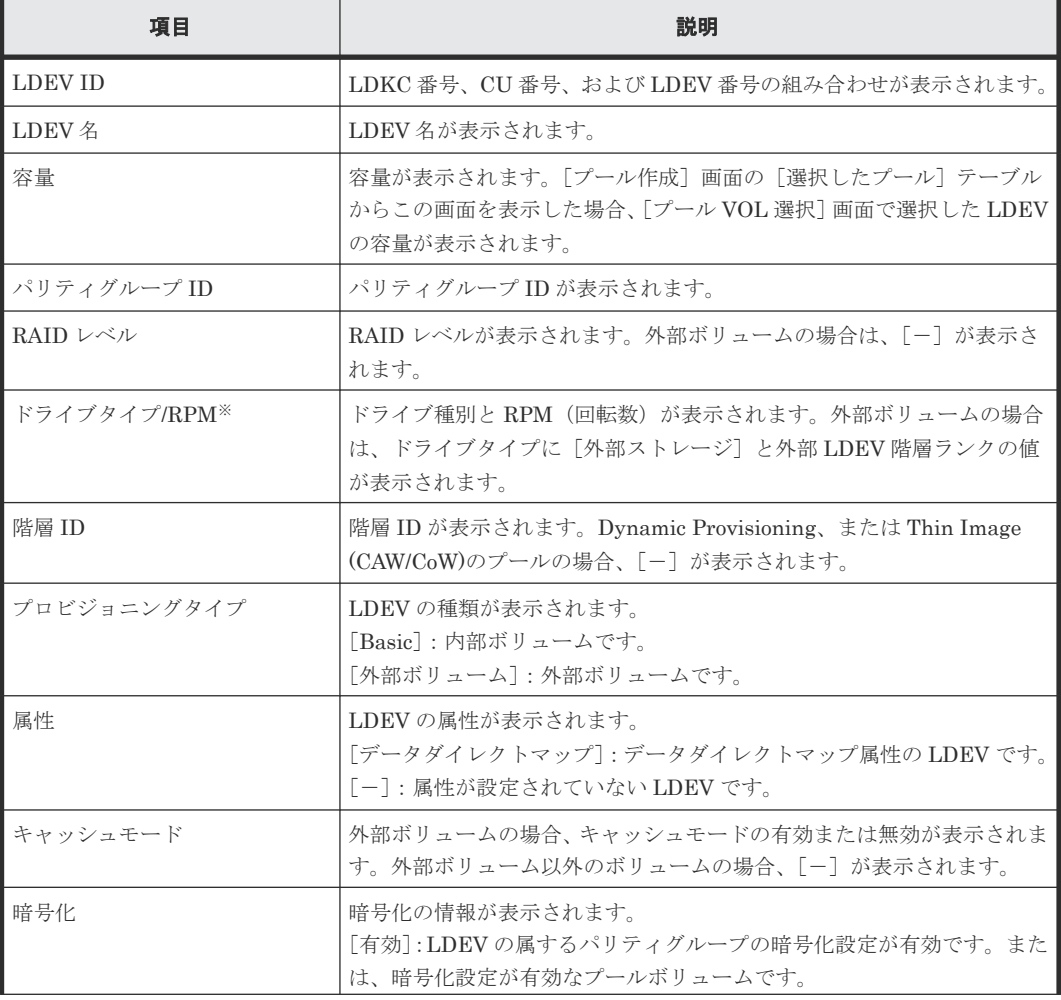

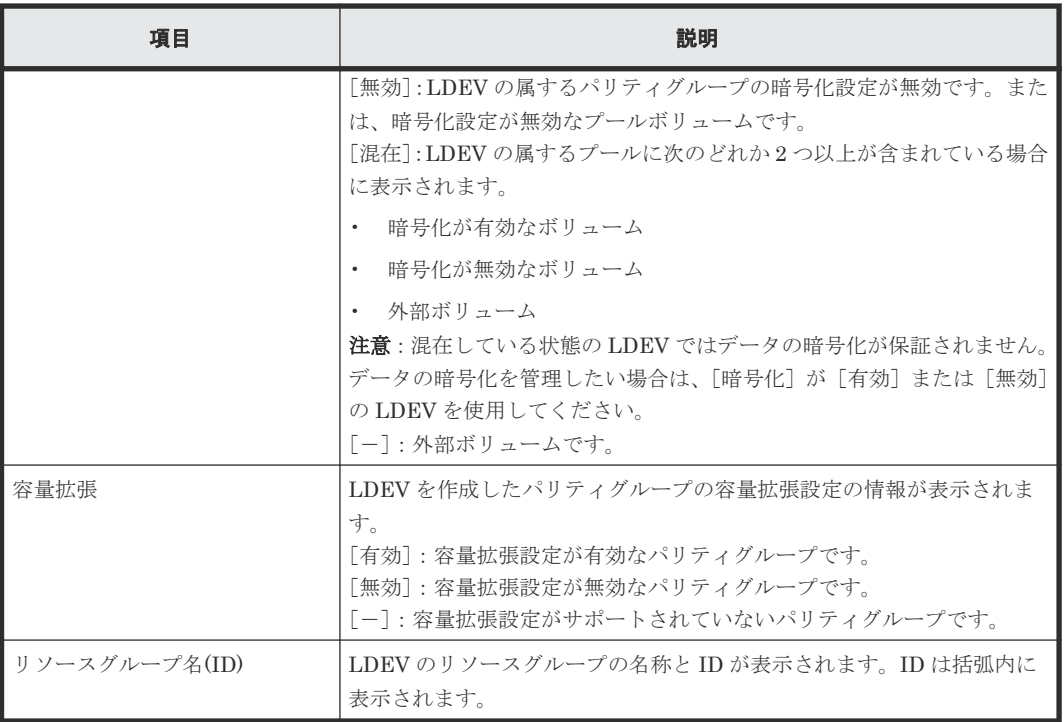

注※

この項目は、[モデルや](#page-922-0)ファームウェアバージョンによって名称が異なります(「H.5 モデルや [ファームウェアバージョンによる](#page-922-0) Storage Navigator の項目名の差異」を参照)。

#### 関連タスク

- 11.4 Dynamic Provisioning [のプールを作成する\(プールボリュームを手動で選択する場合\)](#page-353-0)
- 11.5 Dynamic Provisioning [のプールを作成する\(プールボリュームを自動で選択する場合\)](#page-356-0)
- 11.6 Dynamic Tiering または active flash [のプールを作成する\(プールボリュームを手動で選](#page-358-0) [択する場合\)](#page-358-0)
- 11.7 Dynamic Tiering または active flash [のプールを作成する\(プールボリュームを自動で選](#page-362-0) [択する場合\)](#page-362-0)
- 11.8 [プールに仮想ボリュームを作成する](#page-366-0)
- 13.4.15 [プール容量の縮小を停止する](#page-424-0)
- 13.4.16 [プールを削除する](#page-424-0)
- 13.15.2 [データダイレクトマップ属性のプールを作成する](#page-511-0)
- 13.15.3 [データダイレクトマップ属性の仮想ボリュームを作成する](#page-513-0)

## **E.15** [階層プロパティ参照]画面

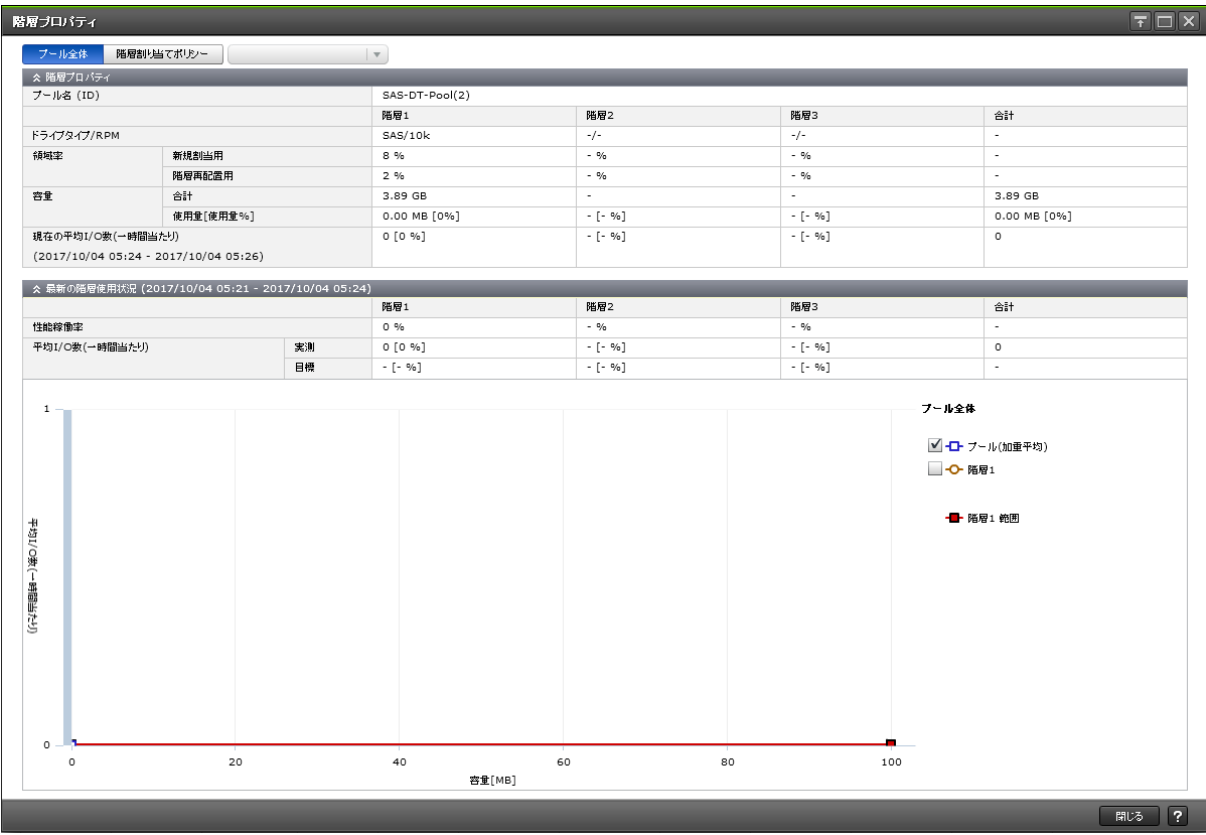

- プール全体または階層割り当てポリシーを指定した場合
- [DP-VOL](#page-803-0) の場合

### プール全体または階層割り当てポリシーを指定した場合

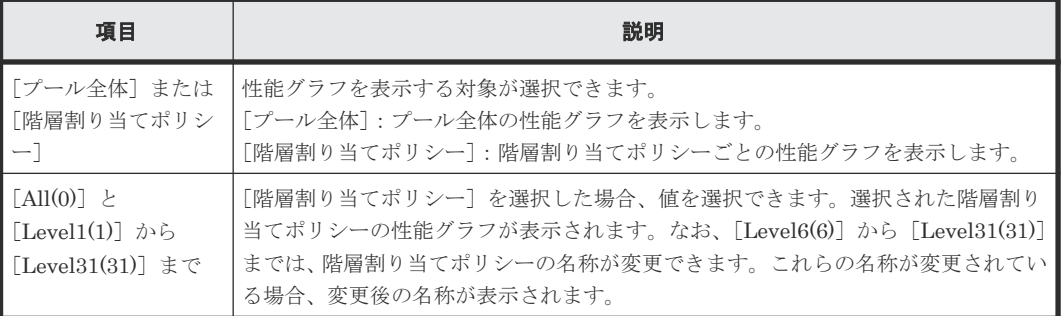

[階層プロパティ]テーブルの詳細を次に説明します。

## [階層プロパティ] テーブル

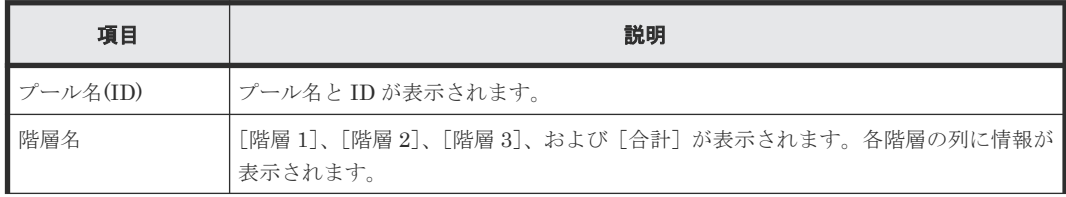

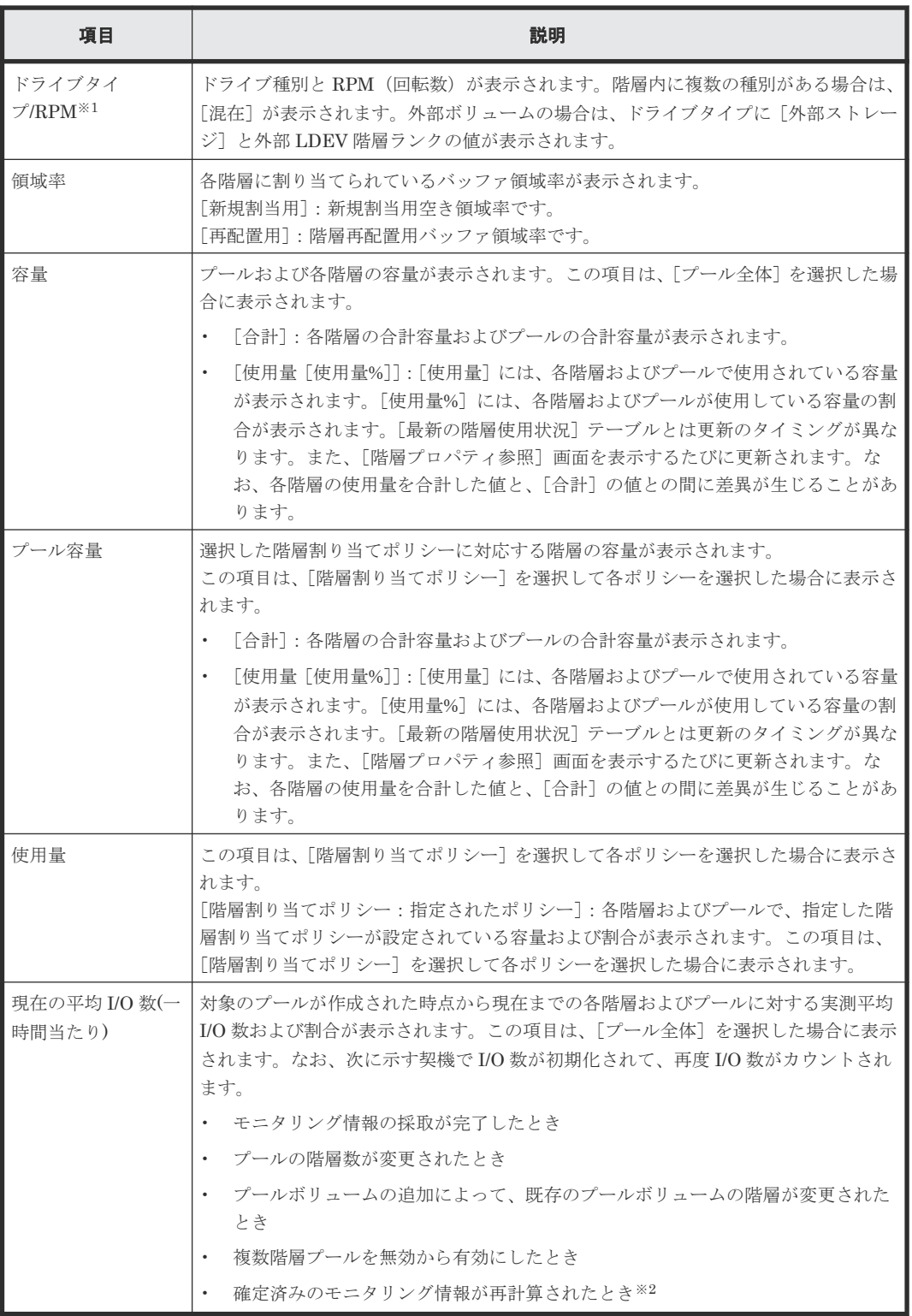

注※1

この項目は、[モデルや](#page-922-0)ファームウェアバージョンによって名称が異なります(「H.5 モデルや [ファームウェアバージョンによる](#page-922-0) Storage Navigator の項目名の差異」を参照)。

注※2

モニタリング情報が再計算される契機については、Dynamic Tiering または active flash の性 能モニタリングまたは階層再配置が中止になる条件をご確認ください。

#### [最新の階層使用状況]テーブル

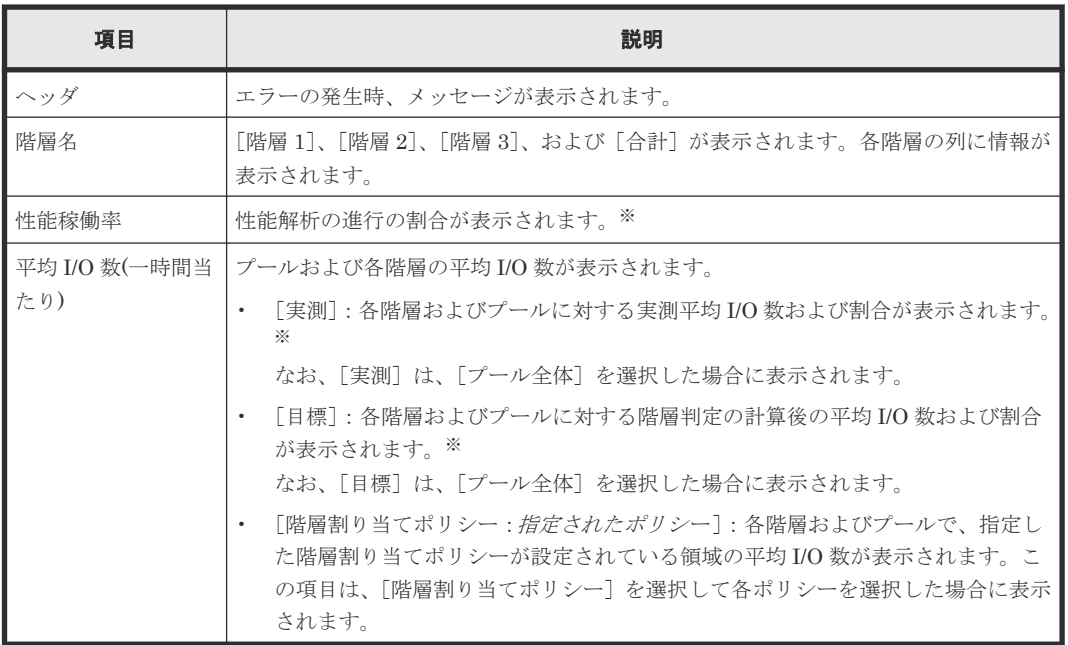

注※

モニタリング情報の採取時に更新されます。[使用容量[使用量%]]とは更新のタイミングが 異なります。[?]が表示された場合は、[最新の階層使用状況]のヘッダに表示されている対 処方法に従ってください。[最新の階層使用状況]のヘッダにエラーメッセージと対処方法が 表示されていない場合は、画面を更新してください。何度実行しても[?]が表示される場合 は、日立サポートサービスにお問い合わせください。

[性能グラフ]の詳細を次に説明します。

[性能グラフ]

| 項目        | 説明                                                                                                    |
|-----------|----------------------------------------------------------------------------------------------------|
| 性能グラフ     | プール全体または階層割り当てポリシーごとの性能グラフが表示されま<br>す。                                                                                                    |
| プール       | モニタモードが周期モードかつ「プール全体]を選択した場合、この項目<br>が表示されます。チェックボックスを選択すると、性能グラフが表示され<br>ます。性能グラフの縦軸は、1 時間当たりの平均 I/O 数を表します。性能<br>グラフの横軸は、容量を表します。モニタリング情報がない場合、この項<br>目は表示されません。                                          |
| プール(加重平均) | モニタモードが継続モードかつ 「プール全体」 を選択した場合、この項目<br>が表示されます。チェックボックスを選択すると、性能グラフが表示され<br>ます。性能グラフの縦軸は、現在の周期のモニタリング情報に過去の周期<br>のモニタリング情報を加重平均した1時間当たりの平均 I/O 数を表しま<br>す。性能グラフの横軸は、容量を表します。モニタリング情報がない場<br>合、この項目は表示されません。 |
| ポリシー      | モニタモードが周期モードかつ「階層割り当てポリシー]を選択した場<br>合、この項目が表示されます。チェックボックスを選択すると、性能グラ<br>フが表示されます。性能グラフの縦軸は、1 時間当たりの平均 I/O 数を表<br>します。性能グラフの横軸は、容量を表します。モニタリング情報がない<br>場合、この項目は表示されません。                                     |

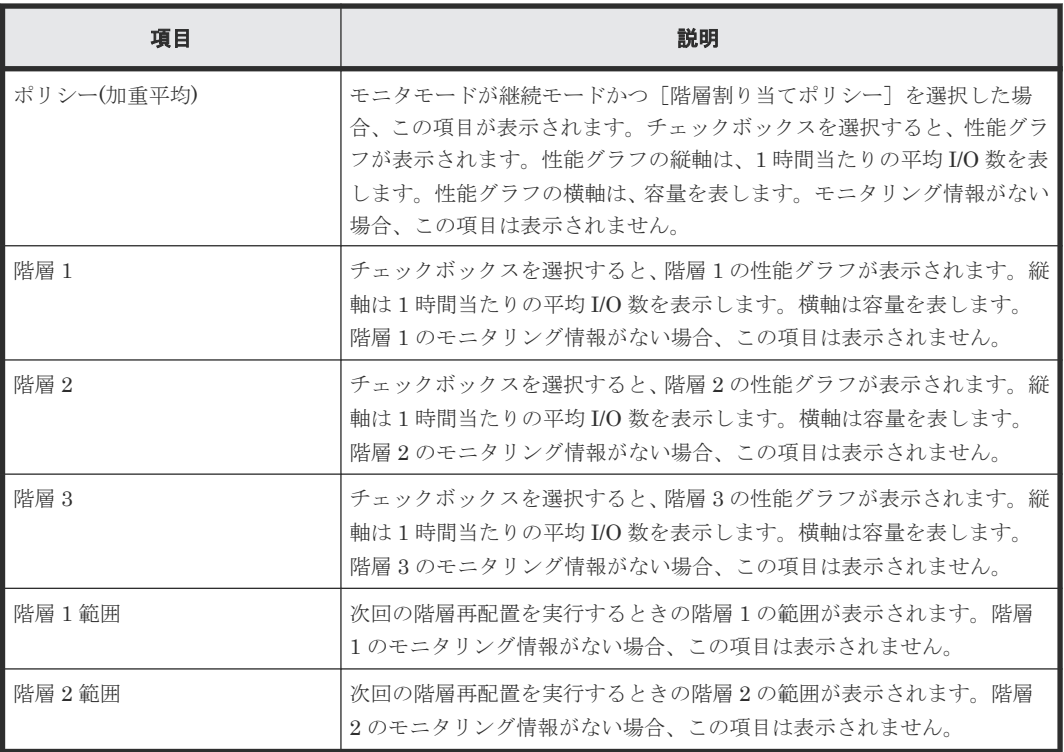

性能グラフの参照方法を次に説明します。

グラフの縦軸は1時間ごとの平均 I/O 数、横軸はその I/O が発生した領域の容量 $(GB)$ を示してい ます。

グラフ内の横線は、階層 1 範囲と、階層 2 範囲を示しています。階層 1 範囲と、階層 2 範囲はモニ タリング情報の採取が完了したとき(モニタリング情報の採取期間が満了したとき)に算出され、 どのように再配置が実行されるかを示しています。

グラフには、最大で 127 個のプロットが表示されます。グラフのプロットにカーソルを合わせる と、プロット位置に関する次の情報が表示されます。

- 階層 1、階層 2、階層 3、プール、またはプール(加重平均)のプロットにカーソルを合わせた場 合、容量、平均 I/O 数、および累計 I/O 数が表示されます。
- 階層 1 範囲、または階層 2 範囲のプロットにカーソルを合わせた場合、平均 I/O 数の下限値が 表示されます。

プロット位置に表示される情報の詳細を次に示します。

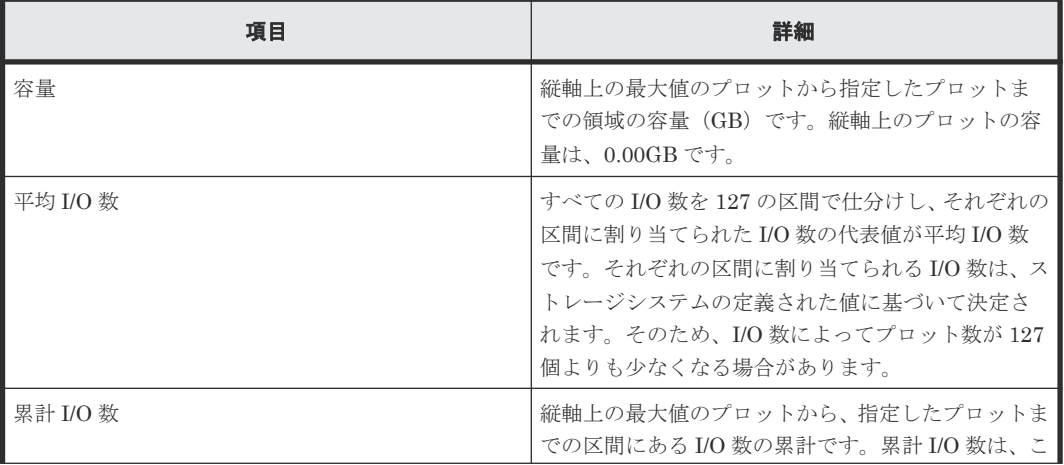

<span id="page-803-0"></span>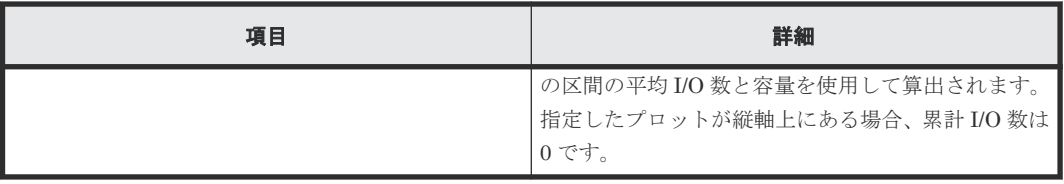

階層が複数ある場合でも下位の階層に I/O がない場合は、平均 I/O 数が 0 の位置に階層範囲の線が 引かれます。

例えば、プロットと階層範囲の下限が大きく離れている場合、性能グラフの視認性を良くするため、 階層 1 範囲および階層 2 範囲の下限値が補正されます。この場合、性能グラフに表示されるプロッ トの値と RAID Manager で取得した値は一致しないことがあります。

#### **DP-VOL** の場合

[階層プロパティ]テーブルの詳細を次に説明します。

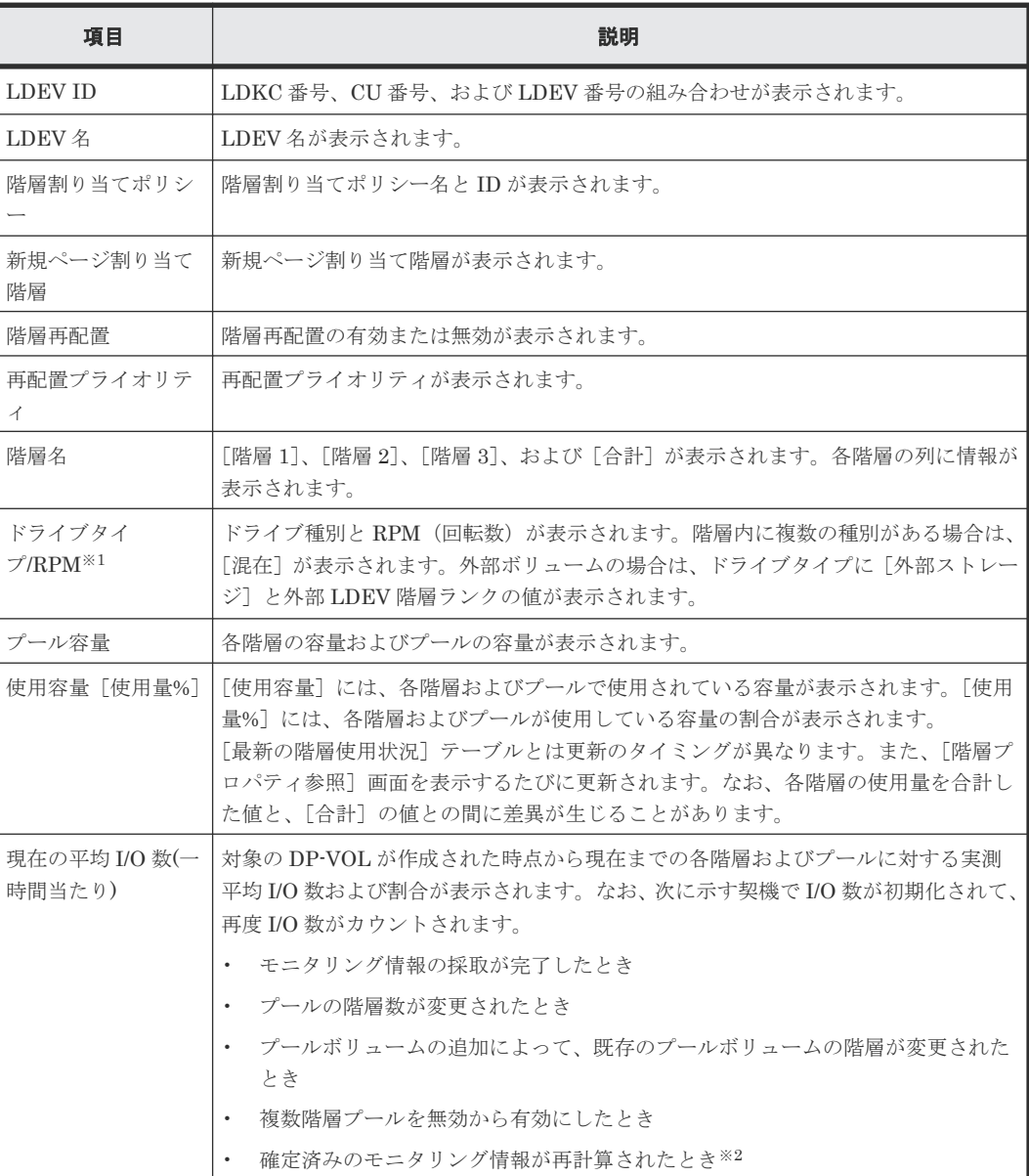

#### [階層プロパティ]テーブル

注※1

この項目は、[モデルや](#page-922-0)ファームウェアバージョンによって名称が異なります(「H.5 モデルや [ファームウェアバージョンによる](#page-922-0) Storage Navigator の項目名の差異」を参照)。

注※2

モニタリング情報が再計算される契機については、Dynamic Tiering または active flash の性 能モニタリングまたは階層再配置が中止になる条件をご確認ください。

[最新の階層使用状況]テーブルの詳細を次に説明します。

### [最新の階層使用状況]テーブル

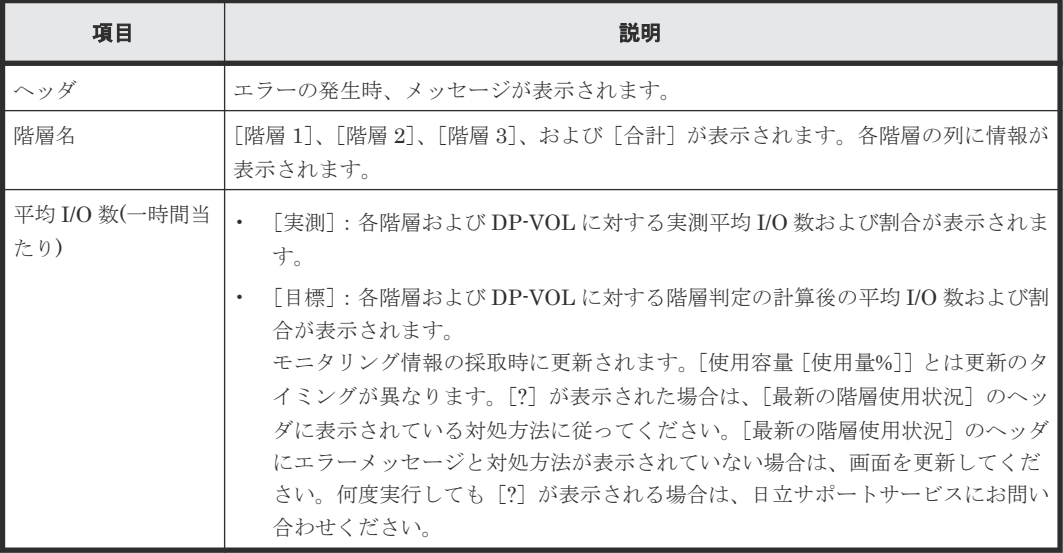

[性能グラフ]の詳細を次に説明します。

#### [性能グラフ]

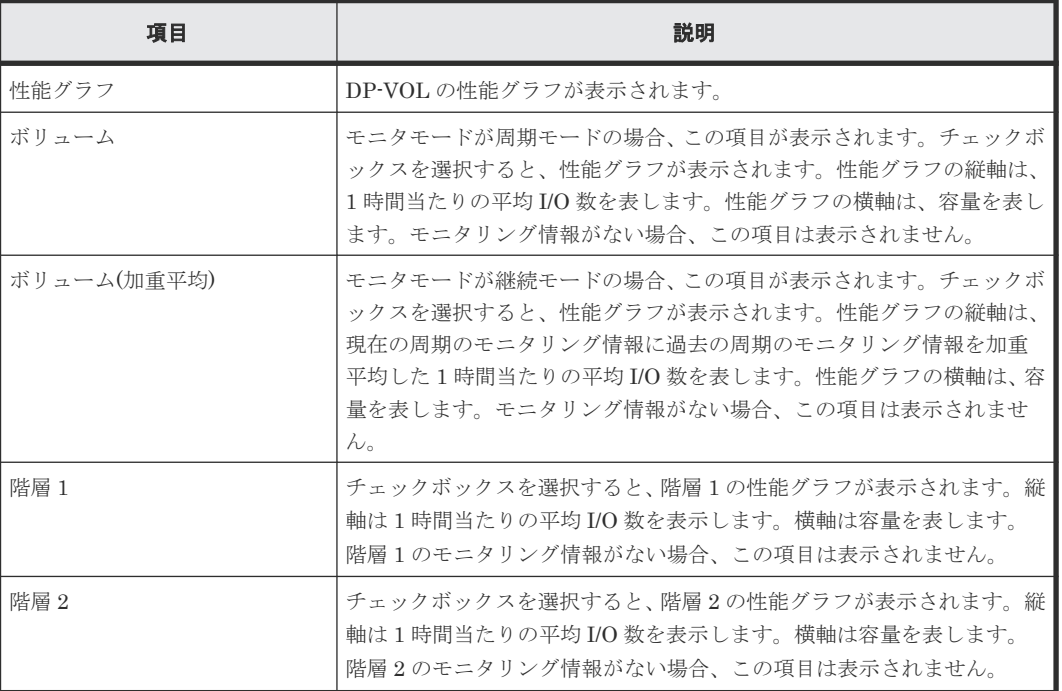

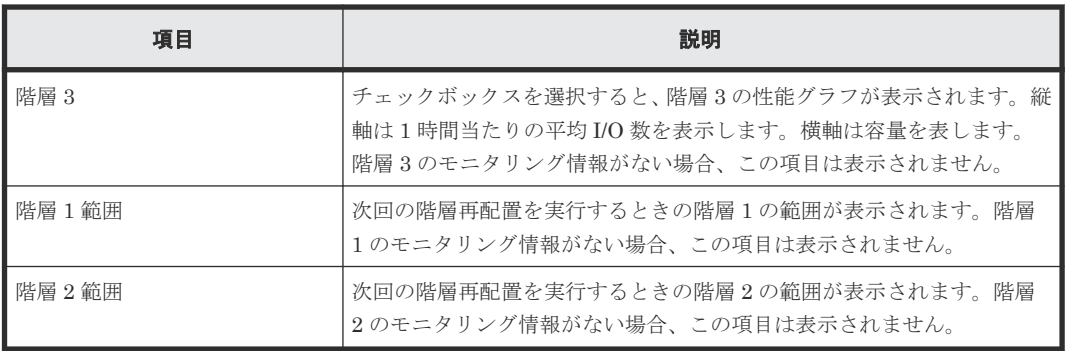

性能グラフの参照方法を次に説明します。

グラフの縦軸は1時間ごとの平均 I/O 数、横軸はその I/O が発生した領域の容量(GB)を示してい ます。

グラフ内の横線は、階層 1 範囲と、階層 2 範囲を示しています。階層 1 範囲と、階層 2 範囲はモニ タリング情報の採取が完了したとき(モニタリング情報採取期間が満了したとき)に算出され、ど のように再配置が実行されるかを示しています。

グラフには、最大で 127 個のプロットが表示されます。グラフのプロットにカーソルを合わせる と、プロット位置に関する次の情報が表示されます。

- 階層 1、階層 2、階層 3、ボリューム、またはボリューム(加重平均)のプロットにカーソルを合 わせた場合、容量、平均 I/O 数、および累計 I/O 数が表示されます。
- 階層 1 範囲、または階層 2 範囲のプロットにカーソルを合わせた場合、平均 I/O 数の下限値が 表示されます。

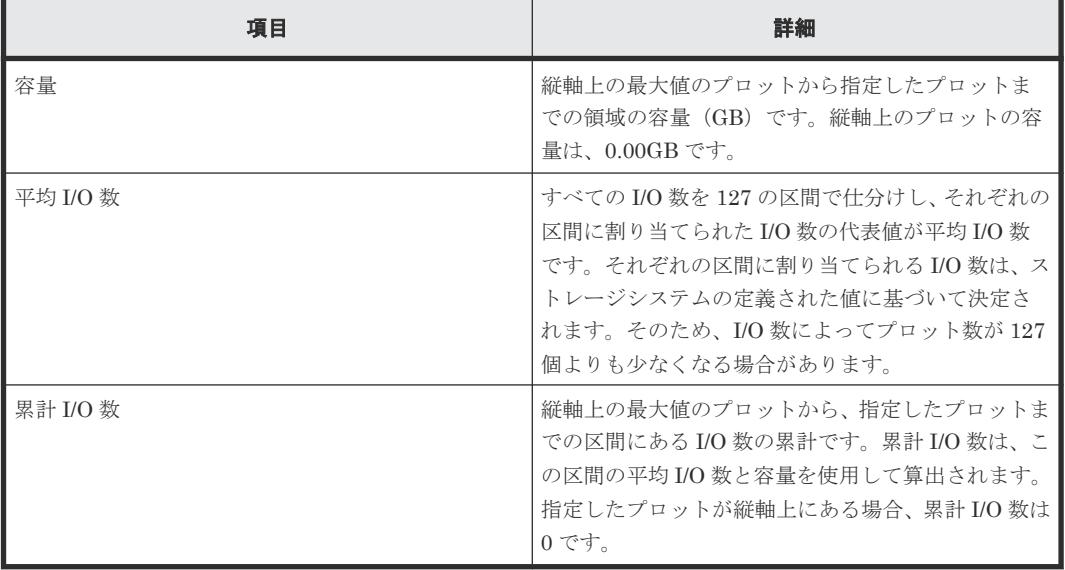

プロット位置に表示される情報の詳細を次に示します。

階層が複数ある場合でも下位の階層に I/O がない場合は、平均 I/O 数が 0 の位置に階層範囲の線が 引かれます。

#### 関連概念

• 5.16 Dynamic Tiering または active flash [の性能モニタリングまたは階層再配置が中止になる](#page-237-0) [条件](#page-237-0)

- 13.5.18 [プールの階層プロパティを参照する](#page-458-0)
- 13.5.19 [仮想ボリュームの階層プロパティを参照する](#page-459-0)

## **E.16** [プールモニタ開始]画面

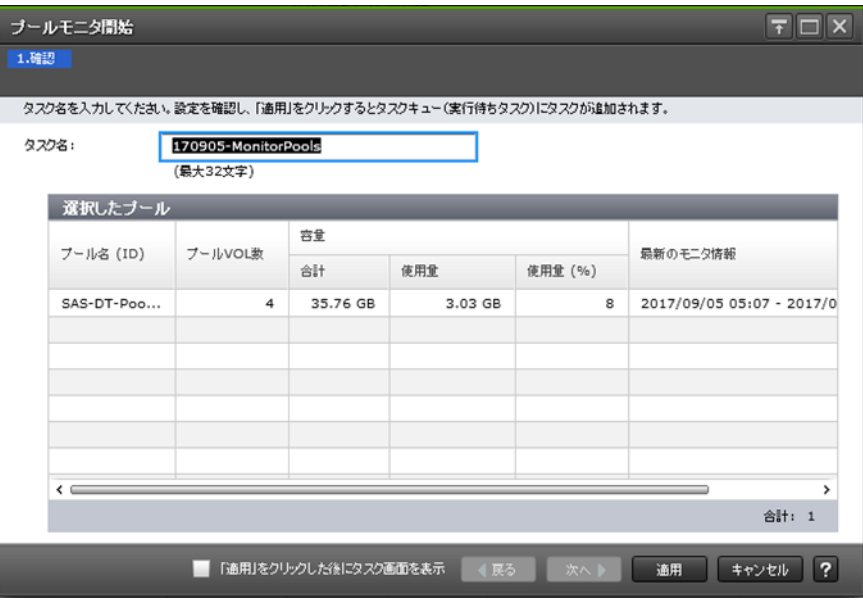

## [選択したプール] テーブル

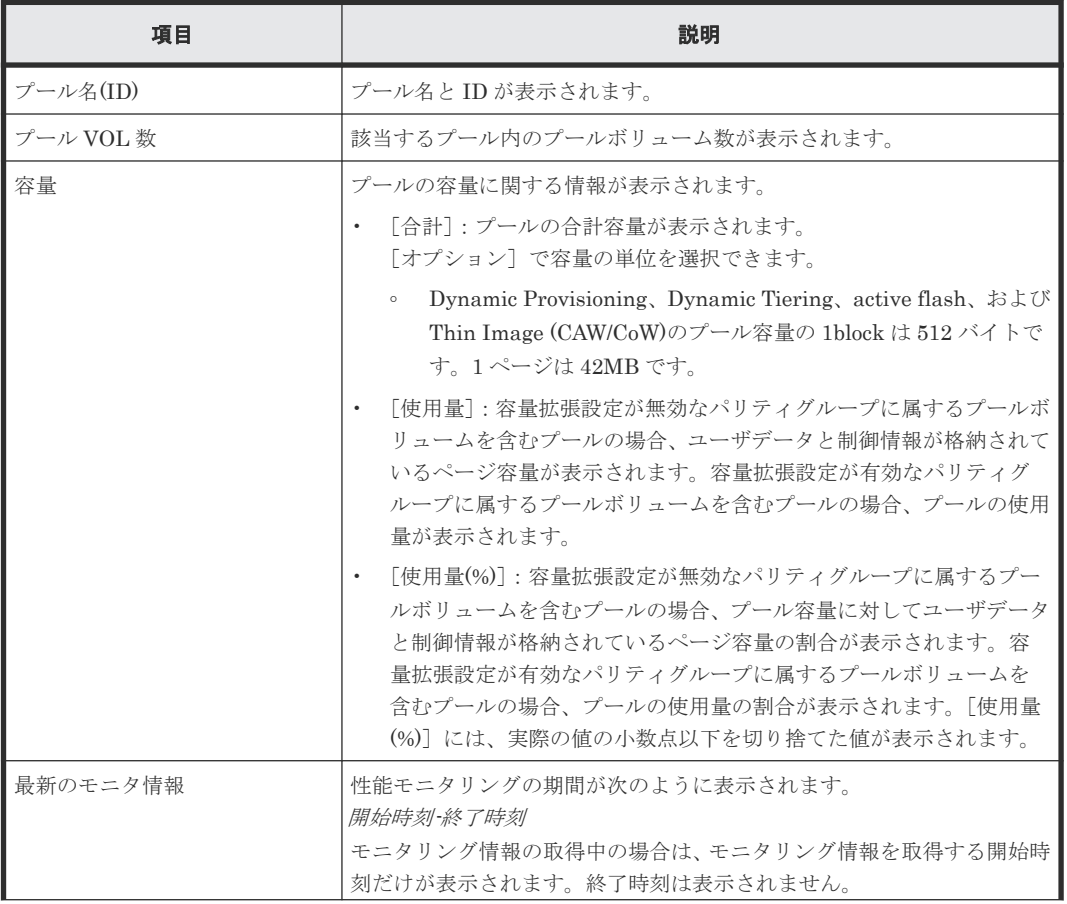

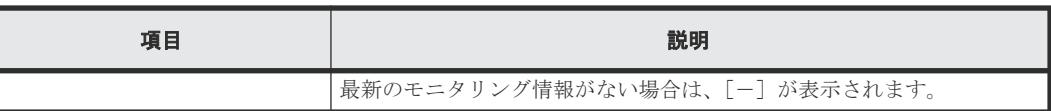

• 13.5.2 [プールの性能モニタリングを手動で開始する](#page-443-0)

## **E.17** [プールモニタ停止]画面

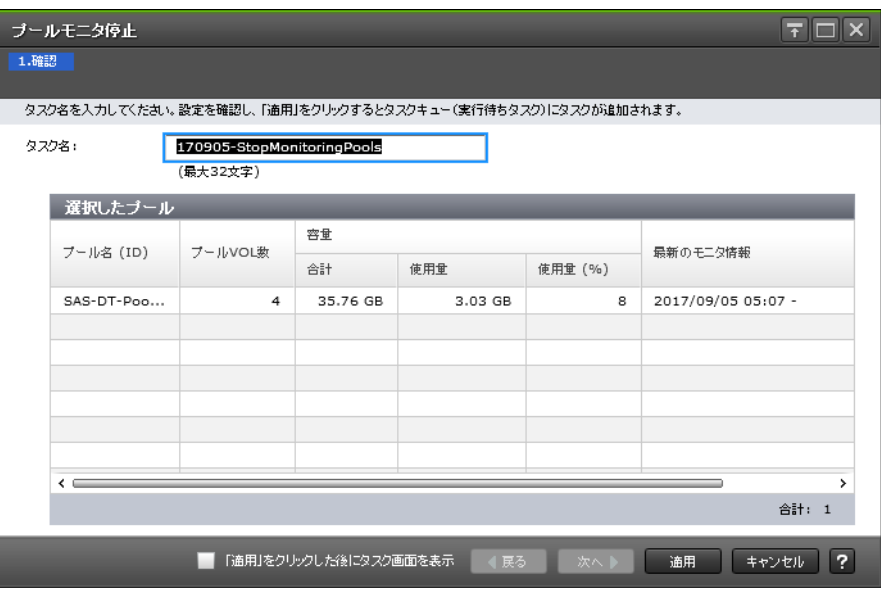

### [選択したプール]テーブル

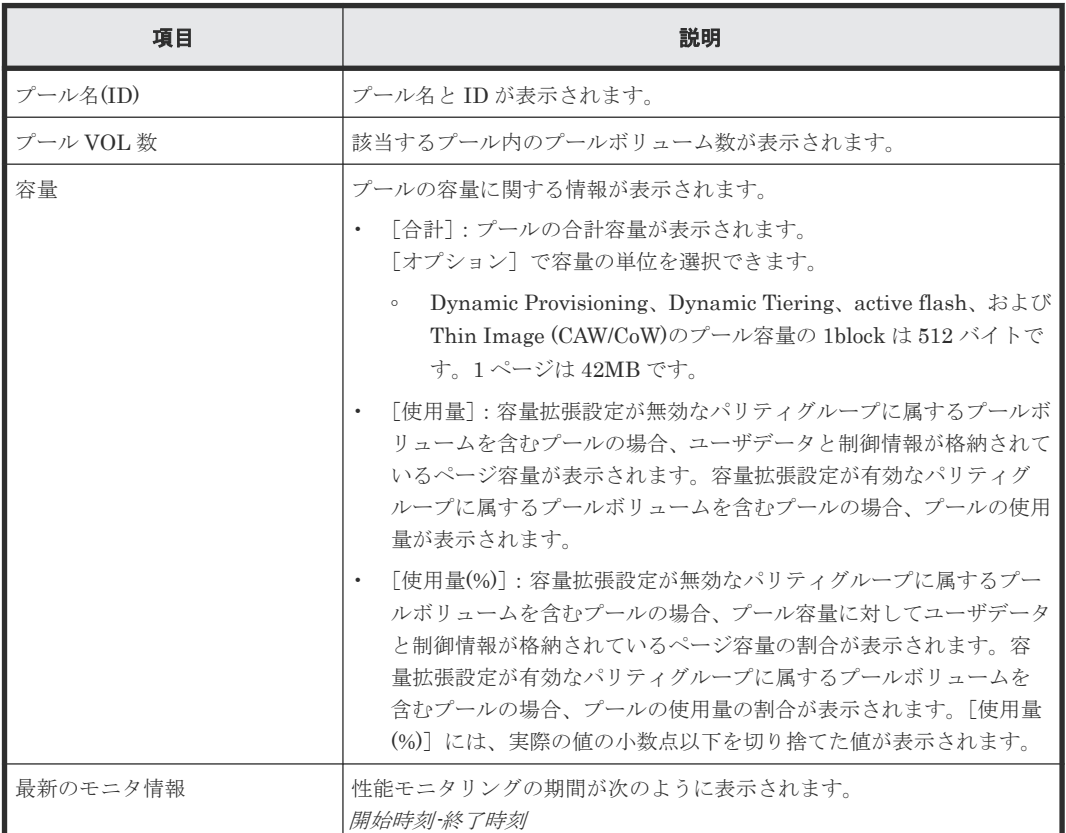

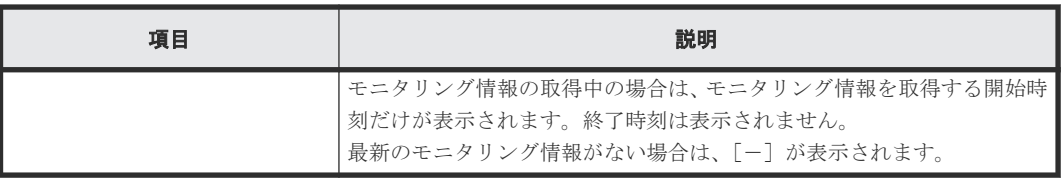

• 13.5.3 [プールの性能モニタリングを手動で停止する](#page-444-0)

## **E.18** [階層再配置開始]画面

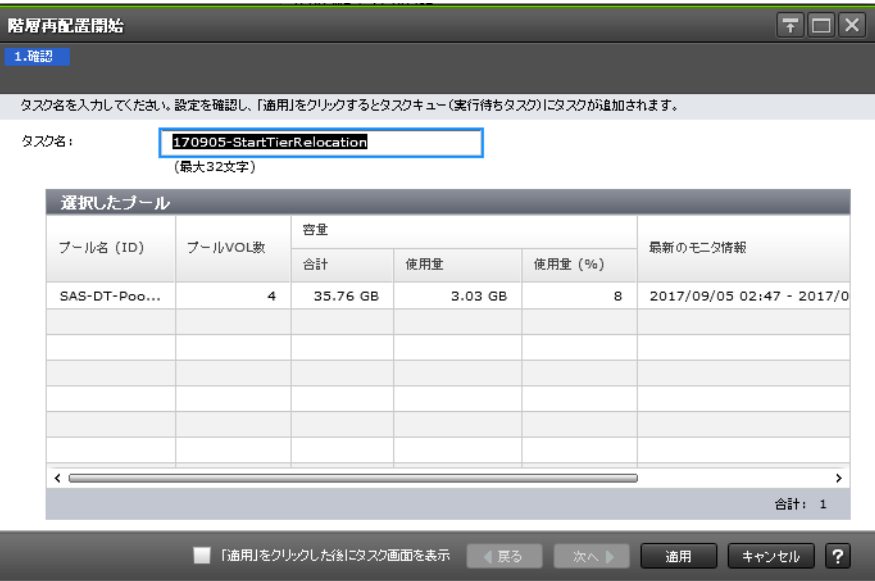

[選択したプール]テーブル

| 項目        | 説明                                                                                                    |
|-----------|----------------------------------------------------------------------------------------------------|
| プール名(ID)  | プール名とIDが表示されます。                                                                                                    |
| プール VOL 数 | 該当するプール内のプールボリューム数が表示されます。                                                                                                    |
| 容量        | プールの容量に関する情報が表示されます。<br>「合計] : プールの合計容量が表示されます。<br>「オプション]で容量の単位を選択できます。                                                                                                    |
|           | Dynamic Provisioning, Dynamic Tiering, active flash, および<br>$\circ$<br>Thin Image (CAW/CoW)のプール容量の 1block は 512 バイトで<br>す。1 ページは 42MB です。                                                                         |
|           | 「使用量]:容量拡張設定が無効なパリティグループに属するプールボ<br>リュームを含むプールの場合、ユーザデータと制御情報が格納されて<br>いるページ容量が表示されます。容量拡張設定が有効なパリティグ<br>ループに属するプールボリュームを含むプールの場合、プールの使用<br>量が表示されます。                                                             |
|           | 「使用量(%)] : 容量拡張設定が無効なパリティグループに属するプー<br>ルボリュームを含むプールの場合、プール容量に対してユーザデータ<br>と制御情報が格納されているページ容量の割合が表示されます。容<br>量拡張設定が有効なパリティグループに属するプールボリュームを<br>含むプールの場合、プールの使用量の割合が表示されます。「使用量<br>(%)]には、実際の値の小数点以下を切り捨てた値が表示されます。 |

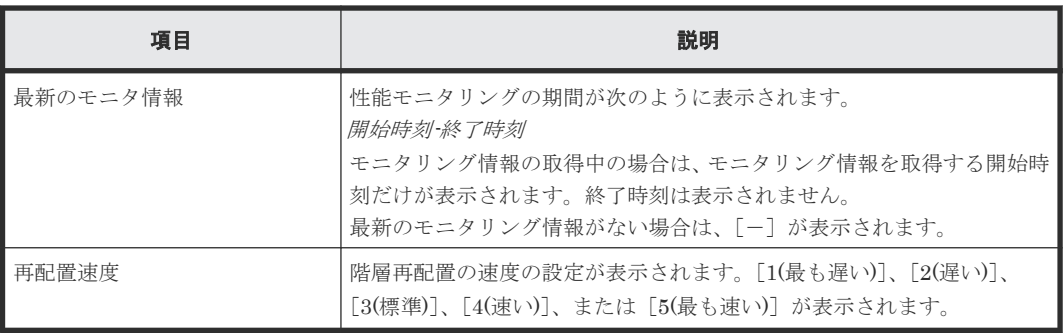

• 13.5.4 [階層再配置を手動で開始する](#page-444-0)

## **E.19** [階層再配置停止]画面

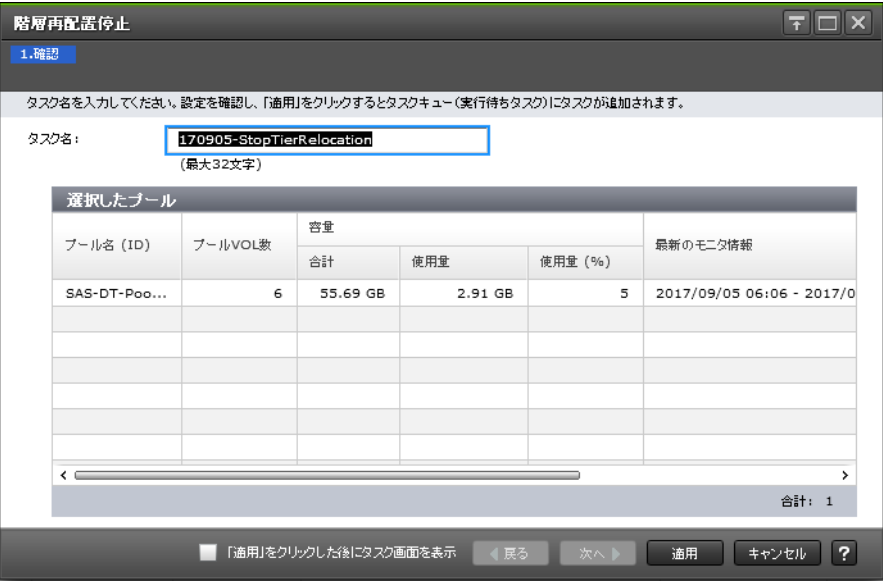

### [選択したプール]テーブル

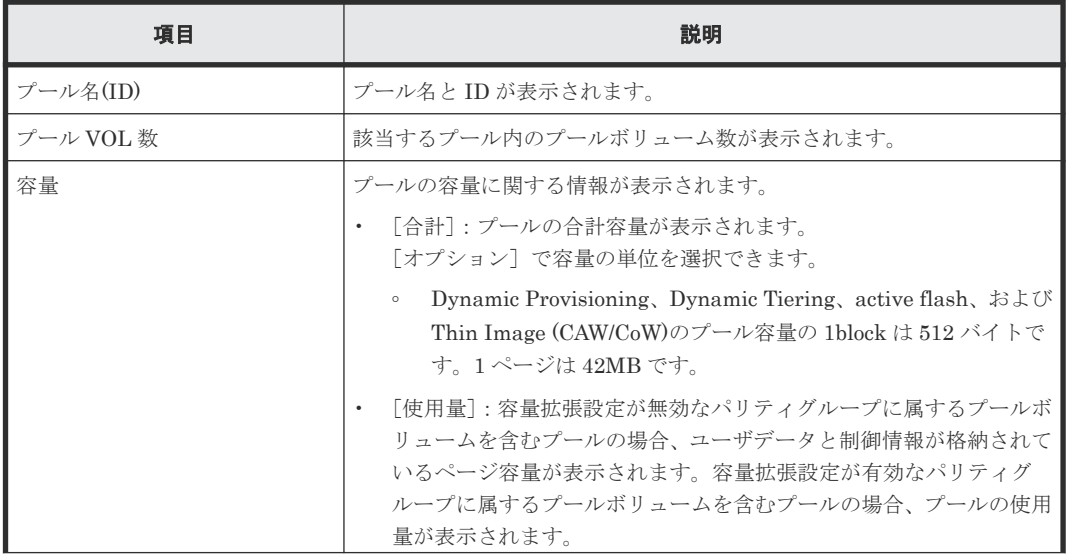

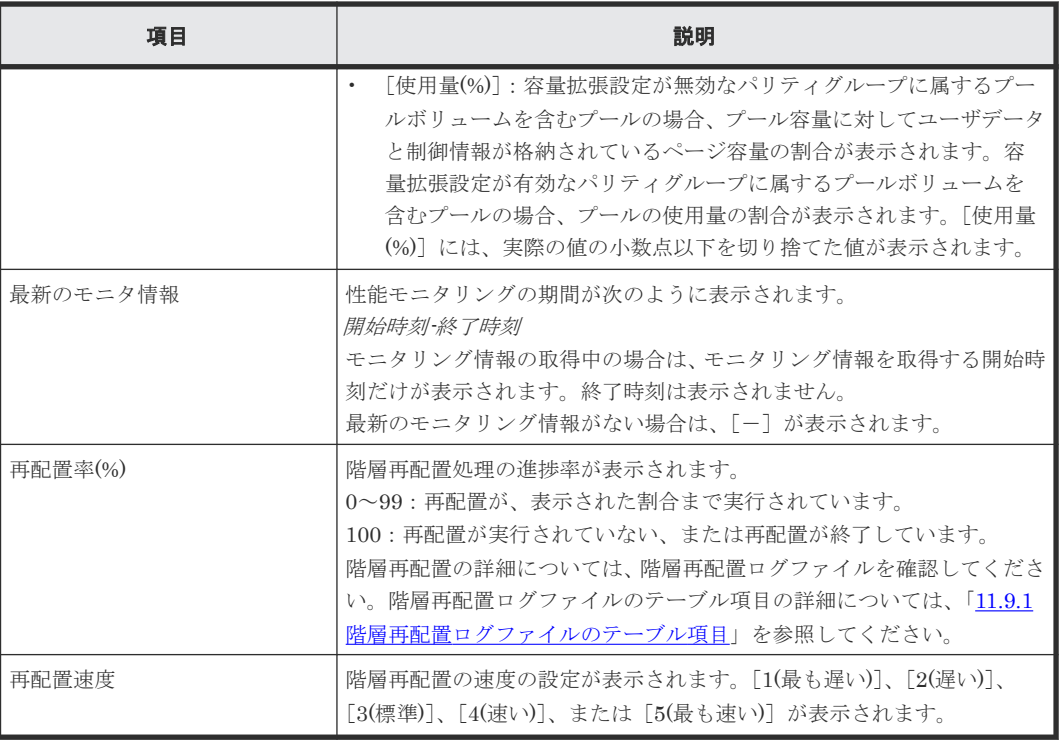

• 13.5.5 [階層再配置を手動で停止する](#page-445-0)

## **E.20** [プール管理状態参照]画面

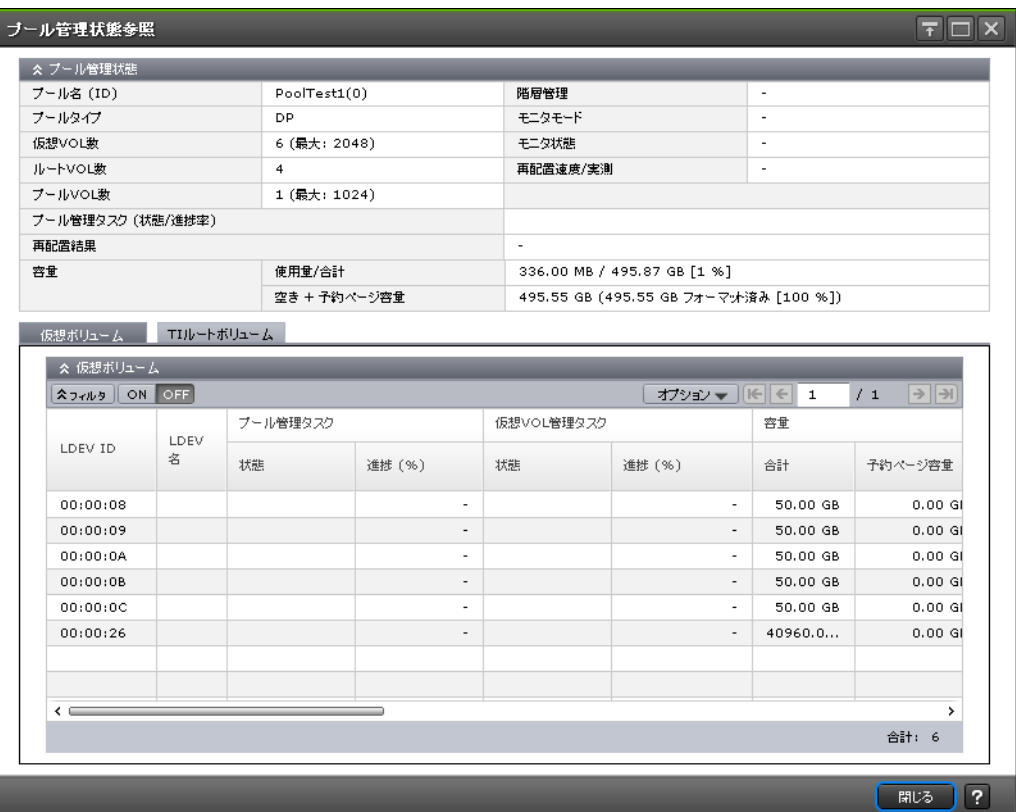

[プール管理状態]テーブル

| 項目               | 説明                                                                                                    |
|------------------|----------------------------------------------------------------------------------------------------|
| プール名(ID)         | プール名とプールIDが表示されます。                                                                                                    |
| プールタイプ           | プールタイプが表示されます。<br>[DP]: Dynamic Provisioning のプールです。<br>[DT]: Dynamic Tiering のプールです。<br>「DT(Active Flash)]: active flash のプールです。<br>[DP(データダイレクトマップ)]:データダイレクトマップ属性のプールで<br>す。<br>[TI]: Thin Image (CAW/CoW)のプールです。                                                                                                    |
| 仮想 VOL 数         | プールに関連づけられている仮想ボリューム数とプールに関連づけでき<br>る最大仮想ボリューム数が表示されます。<br>Dynamic Provisioning、Dynamic Tiering、または active flash のプール<br>を選択した場合に表示されます。<br>データダイレクトマップ属性のプールを選択した場合は仮想ボリューム<br>数が表示され、プールに関連づけできる最大仮想ボリューム数には、「-1<br>が表示されます。                                                                                                    |
| ルート VOL 数        | プールに関連づけられている Thin Image ペアのルートボリューム数が<br>表示されます。                                                                                                    |
| プール VOL 数        | プールに設定されているプールボリューム数とプールに設定できる最大<br>プールボリューム数が表示されます。                                                                                                    |
| プール管理タスク(状態/進捗率) | 実行中のプール管理タスクの状態、およびプール内での各仮想ボリューム<br>の進捗率の平均値が表示されます。<br>[リバランス待機中]:リバランス処理が待機中です。<br>[リバランス中]:リバランス処理が実行中です。<br>「再配置待機中」:階層再配置処理が待機中です。<br>「再配置中] : 階層再配置処理が実行中です。<br>[縮小待機中] : プール縮小処理が待機中です。<br>「縮小中]:プール縮小処理が実行中です。<br>空白:該当するプールに対してプール管理タスクが実行されていません。<br>「仮想ボリューム]テーブルまたは「ルートボリューム]テーブルに表示<br>される各ボリュームの進捗が計算されたあとでプール管理タスクの進捗<br>が計算されるため、この項目に表示された値と「仮想ボリューム]テーブ<br>ルまたは「ルートボリューム]テーブルに表示された次の値が一致しない<br>ことがあります。<br>- 「プール管理タスク - 状態]<br>「プール管理タスク・進捗(%)]<br>階層再配置の詳細については、階層再配置ログファイルを確認してくださ<br>い。階層再配置ログファイルのテーブル項目の詳細については、「11.9.1<br>階層再配置ログファイルのテーブル項目」を参照してください。 |
| 再配置結果            | 階層再配置処理の状熊が表示されます。<br>「実行中]:「プール管理タスク]が「再配置待機中]または「再配置中]<br>の場合に表示されます。<br>「完了]:階層再配置が実行されていない、または階層再配置が終了してい <br>ます。<br>「未完了(n% 再配置済み)] : 階層再配置が、表示された割合まで実行され<br>たところで中断しています。<br>[-]: Dynamic Tiering、または active flash のプール以外のプールの場<br>合に表示されます。                                                                                                    |
| 容量               | プールの容量に関する情報が表示されます。                                                                                                    |

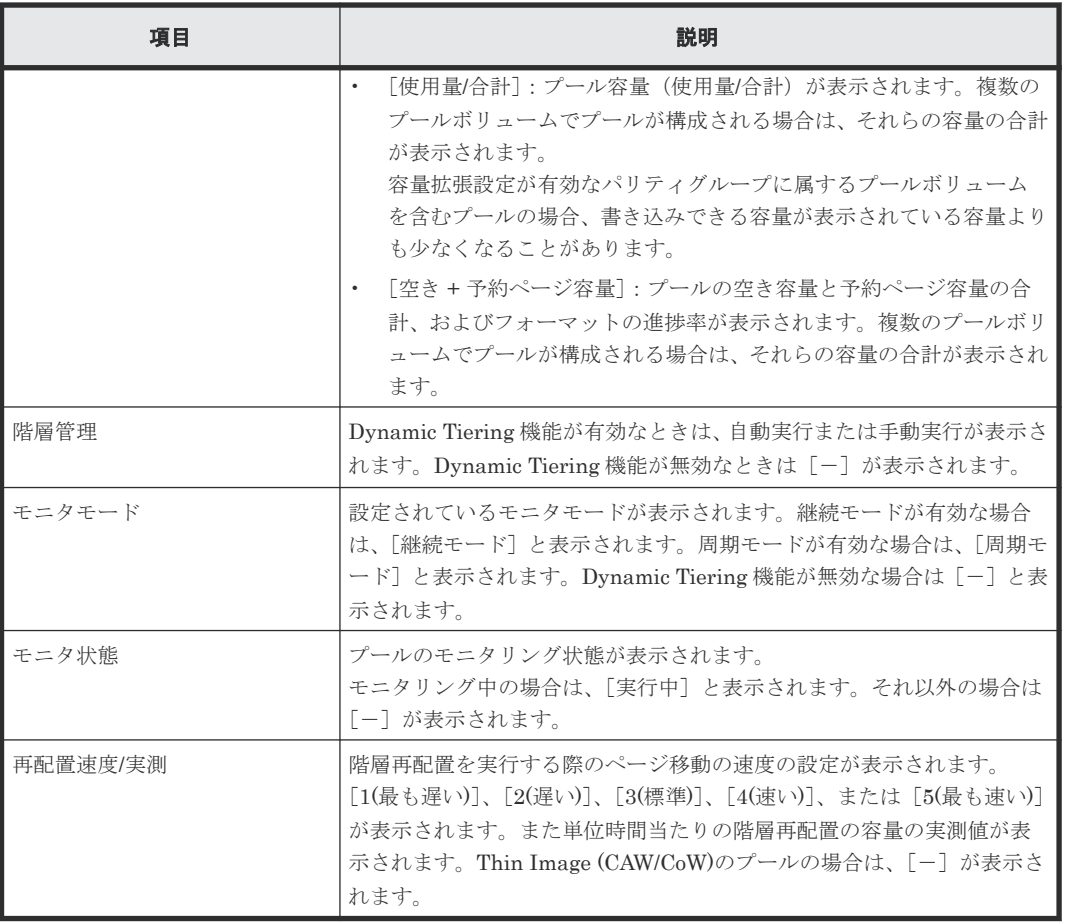

## [仮想ボリューム] タブ

Dynamic Provisioning(データダイレクトマップ属性のプールを含む)、Dynamic Tiering、または active flash のプールを選択した場合、次のテーブルが表示されます。

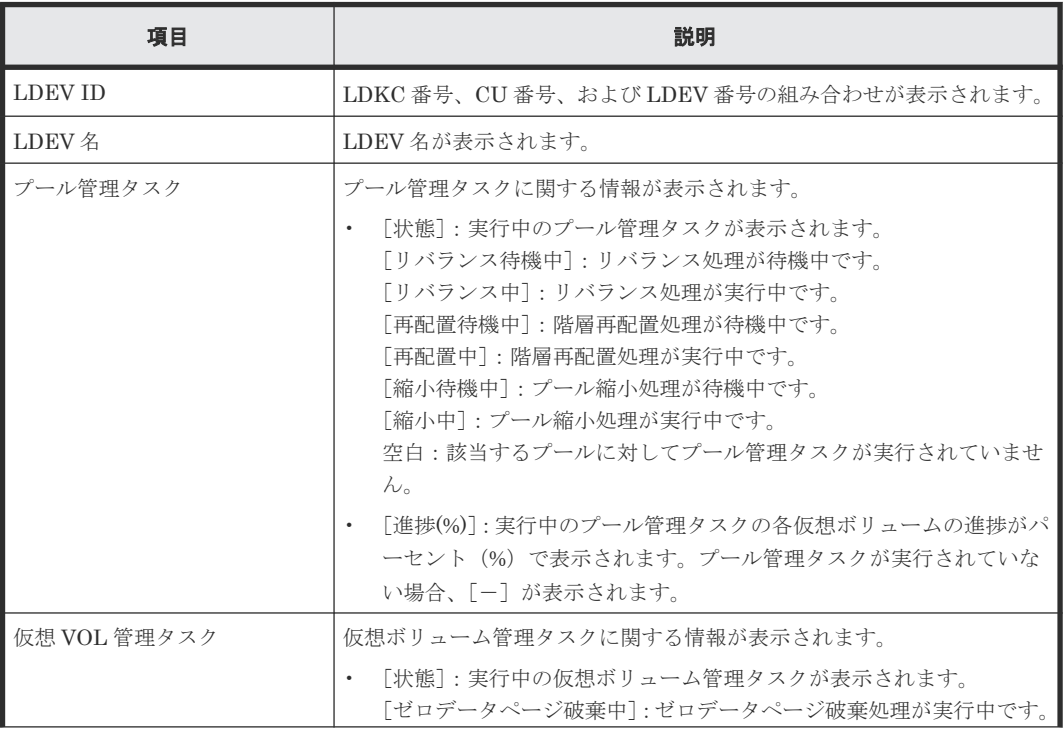

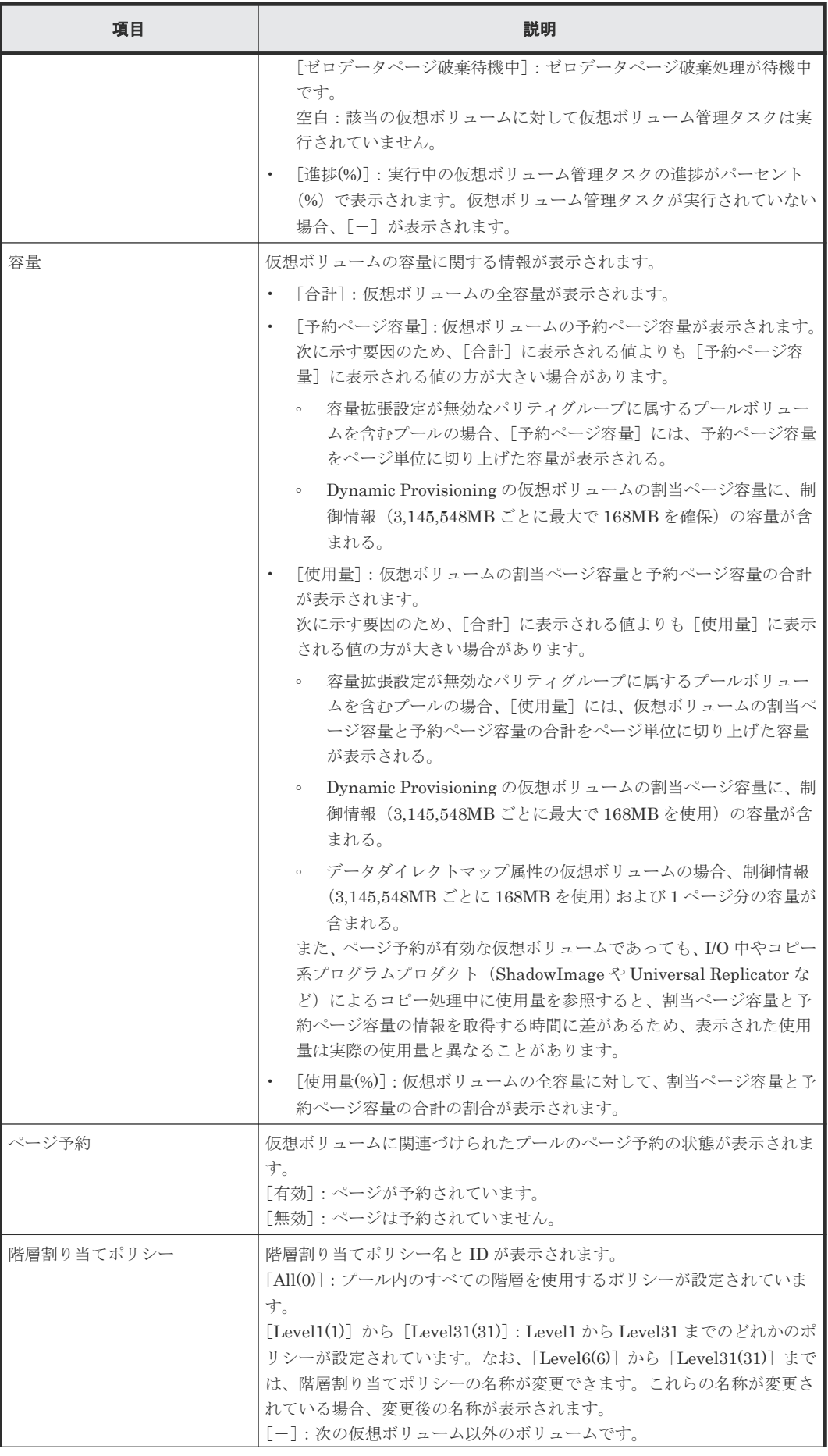

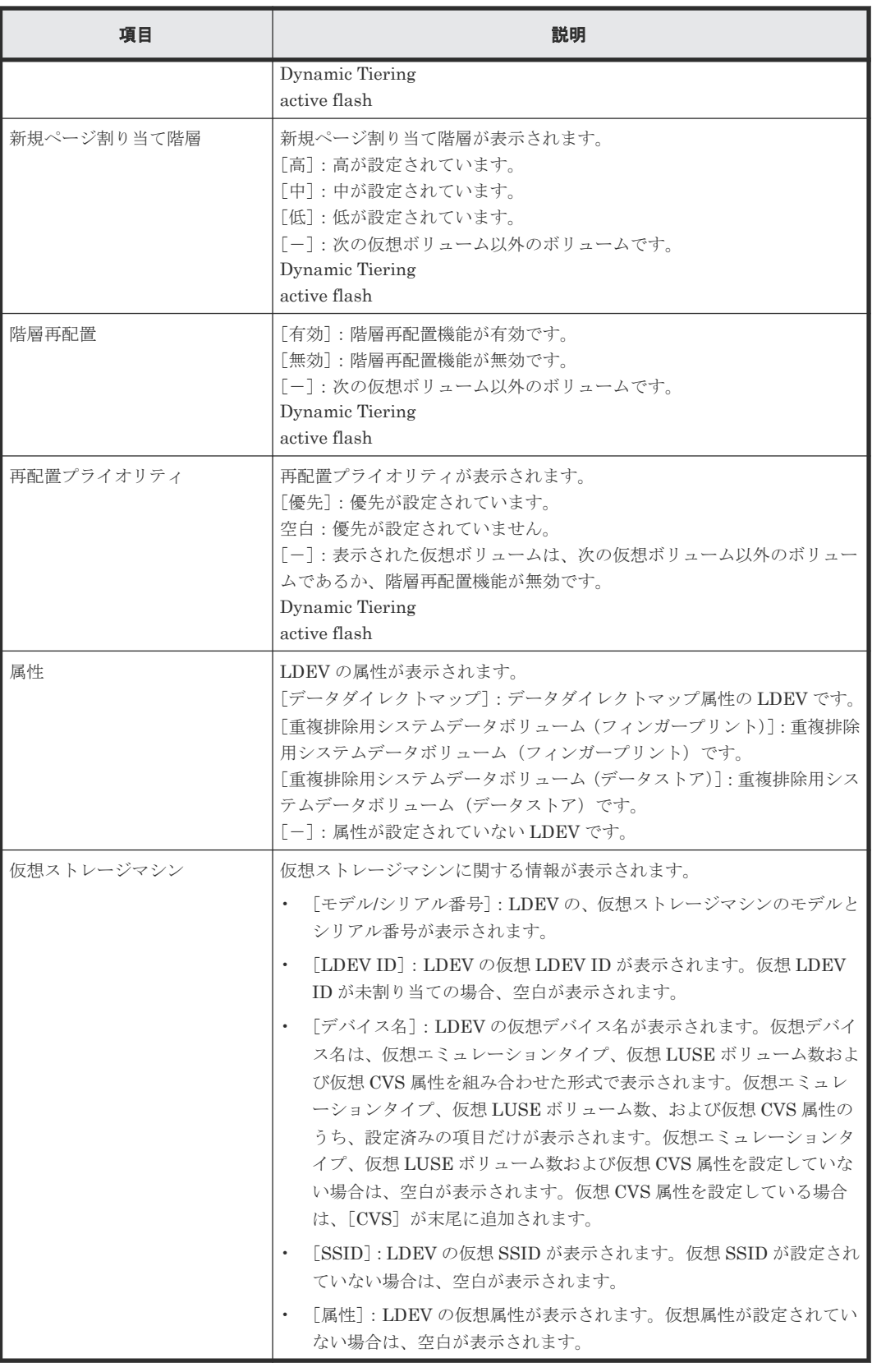

## [ルートボリューム]または[**TI** ルートボリューム]タブ

Thin Image (CAW/CoW)のプールを選択した場合、[ルートボリューム]タブが表示されます。 Dynamic Provisioning のプールを選択した場合、[TI ルートボリューム]タブが表示されます。

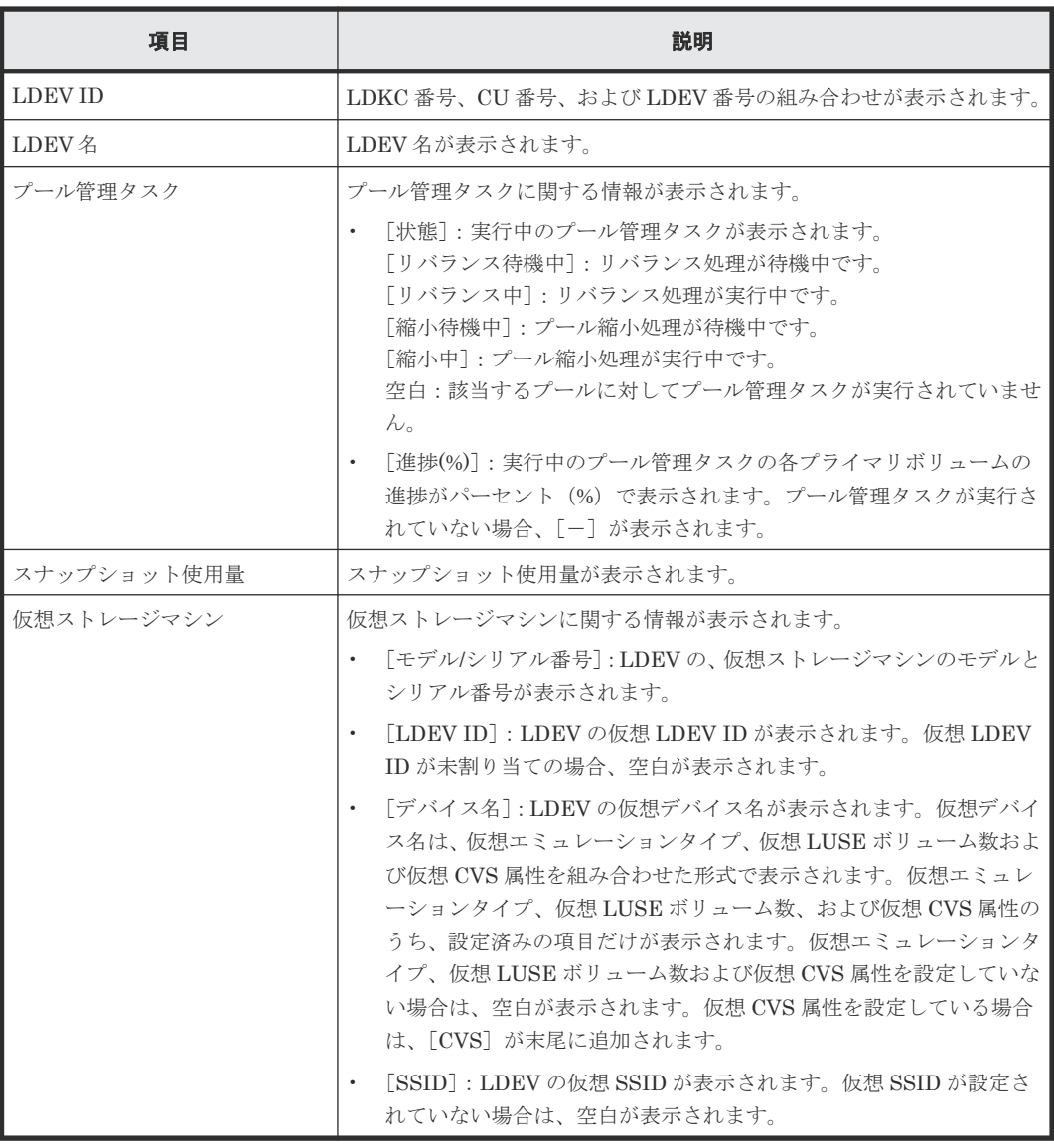

- 13.4.3 [プールのフォーマット済み率を参照する](#page-410-0)
- 13.4.4 [パリティグループ間のページ使用率の平均化処理の進捗率を参照する](#page-411-0)

## **E.21** 外部 **LDEV** 階層ランク編集ウィザード

### 関連タスク

• 13.5.12 外部 LDEV [の階層ランクを変更する](#page-450-0)

## **E.21.1** [外部 **LDEV** 階層ランク編集]画面

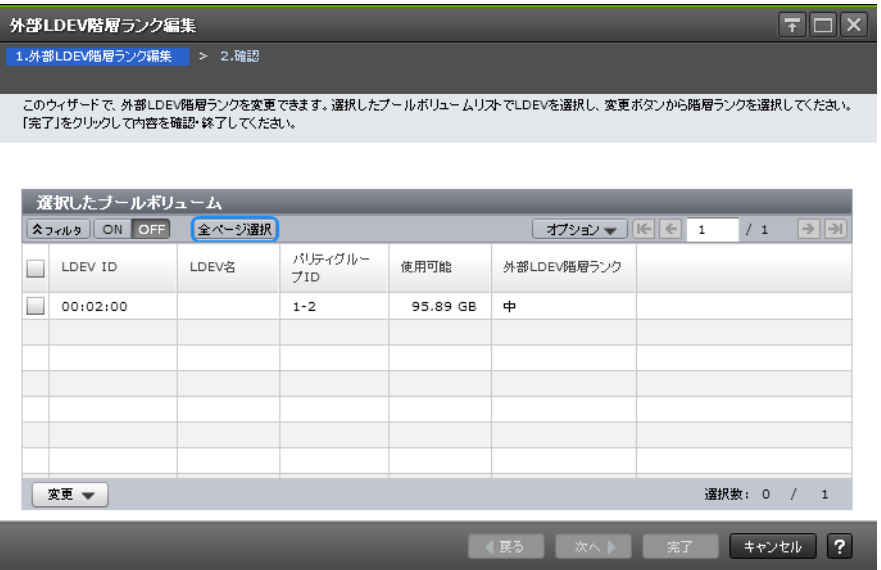

## [選択したプールボリューム]テーブル

• テーブル

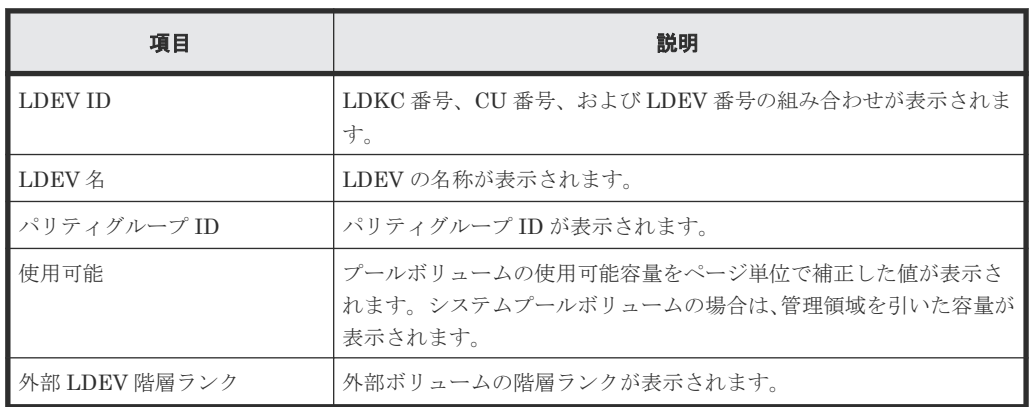

• ボタン

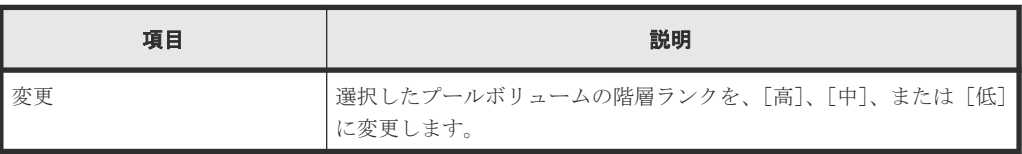

## **E.21.2** [設定確認]画面

I

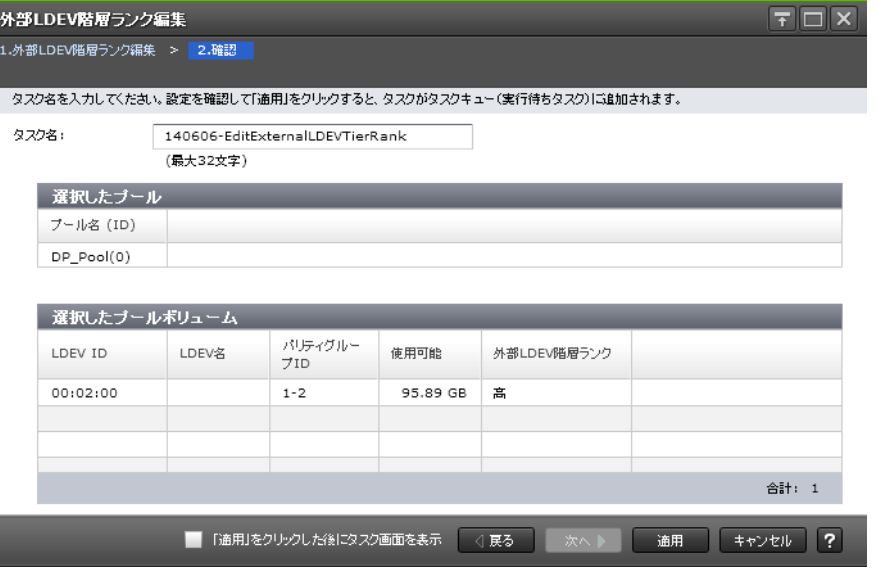

### [選択したプール]テーブル

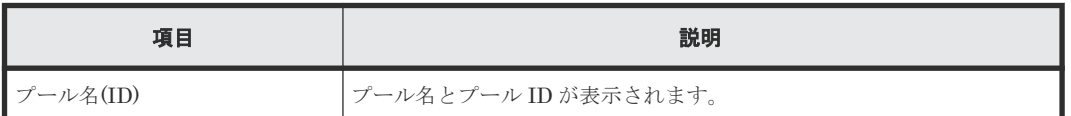

### [選択したプールボリューム]テーブル

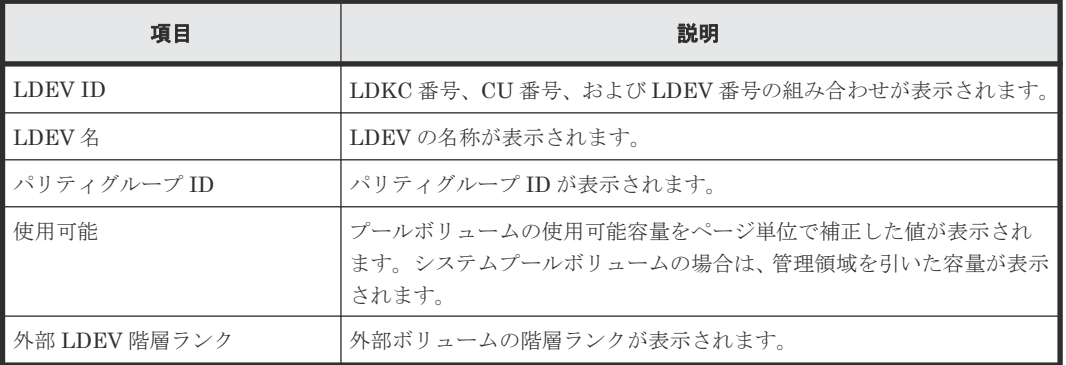

## **E.22** [管理リソース使用状況参照]画面

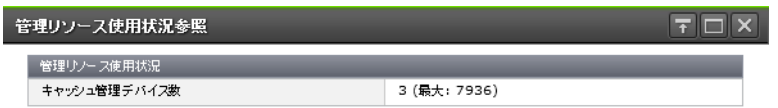

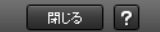

[管理リソース使用状況]テーブル

| 項目 | 説明                                                                                  |
|----|-------------------------------------------------------------------------------------|
| ▌数 | ┃キャッシュ管理デバイス │ストレージシステム内にあるキャッシュ管理デバイス数と、ストレージシステム<br>が管理できるキャッシュ管理デバイスの最大数が表示されます。 |

• 13.13 [キャッシュ管理デバイス数を参照する](#page-503-0)

## **E.23** 階層割り当てポリシー編集ウィザード

#### 関連タスク

• 13.5.22 [階層割り当てポリシーを参照する](#page-461-0)

## **E.23.1** [階層割り当てポリシー編集]画面

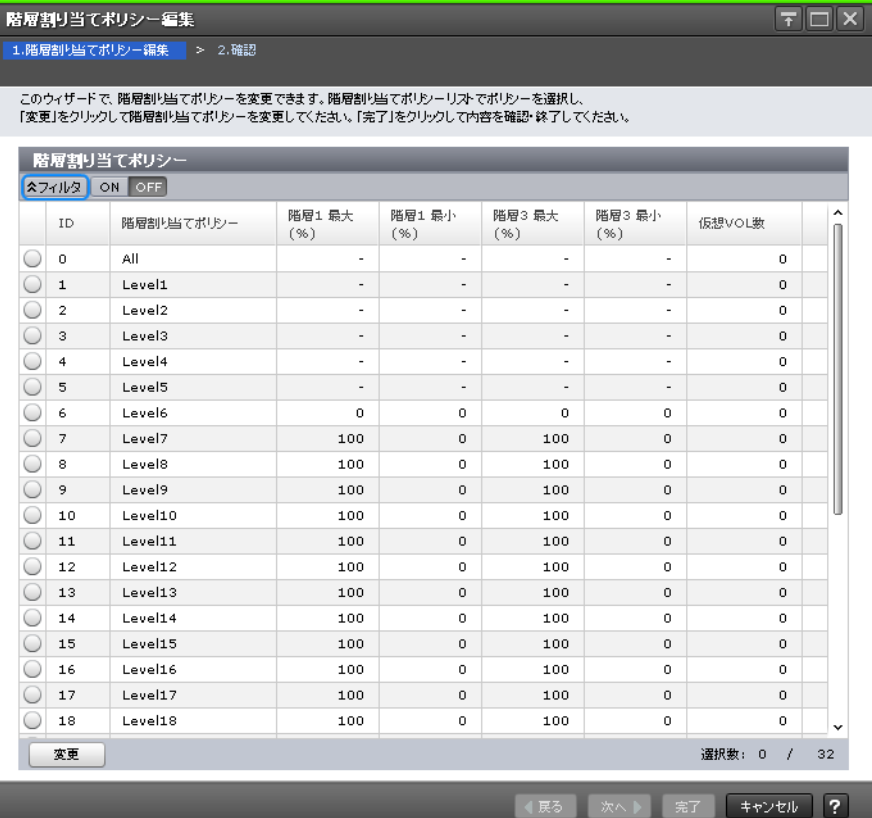

### [階層割り当てポリシー]テーブル

• テーブル

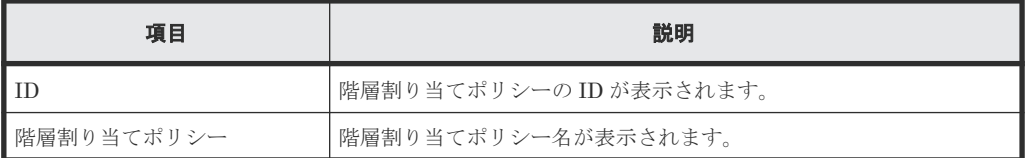

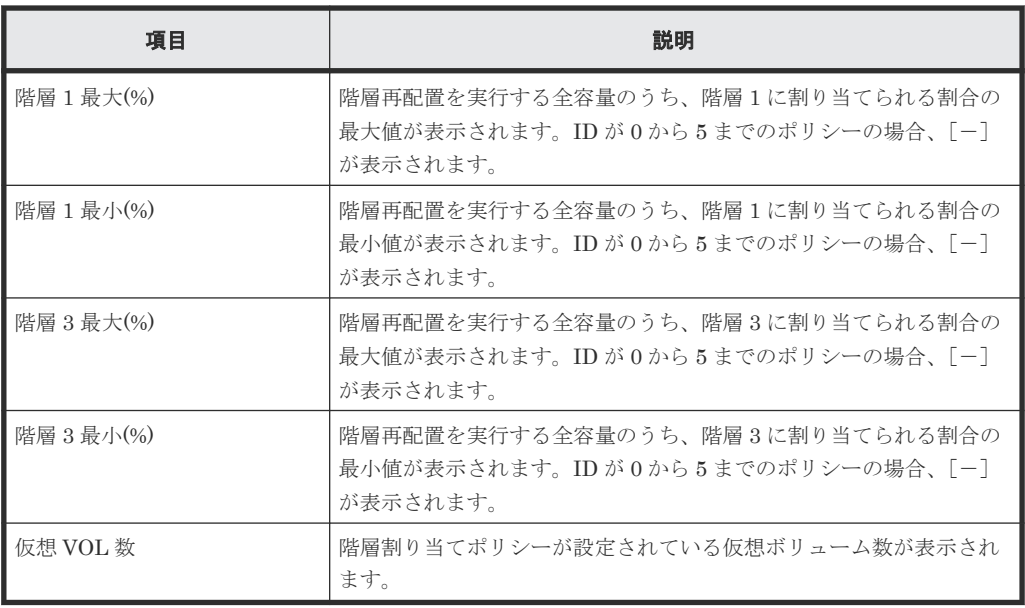

#### • ボタン

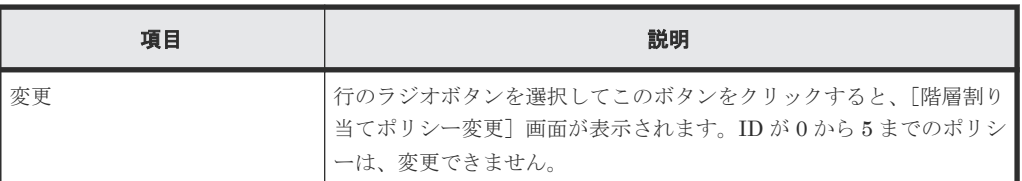

## **E.23.2** [設定確認]画面

I

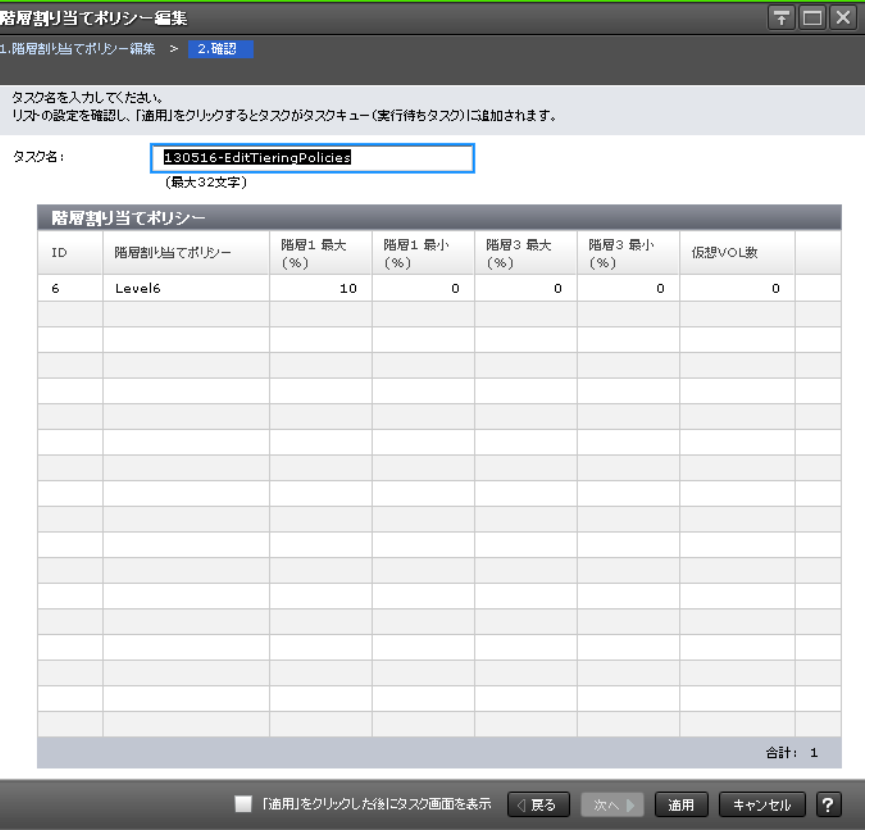

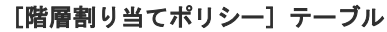

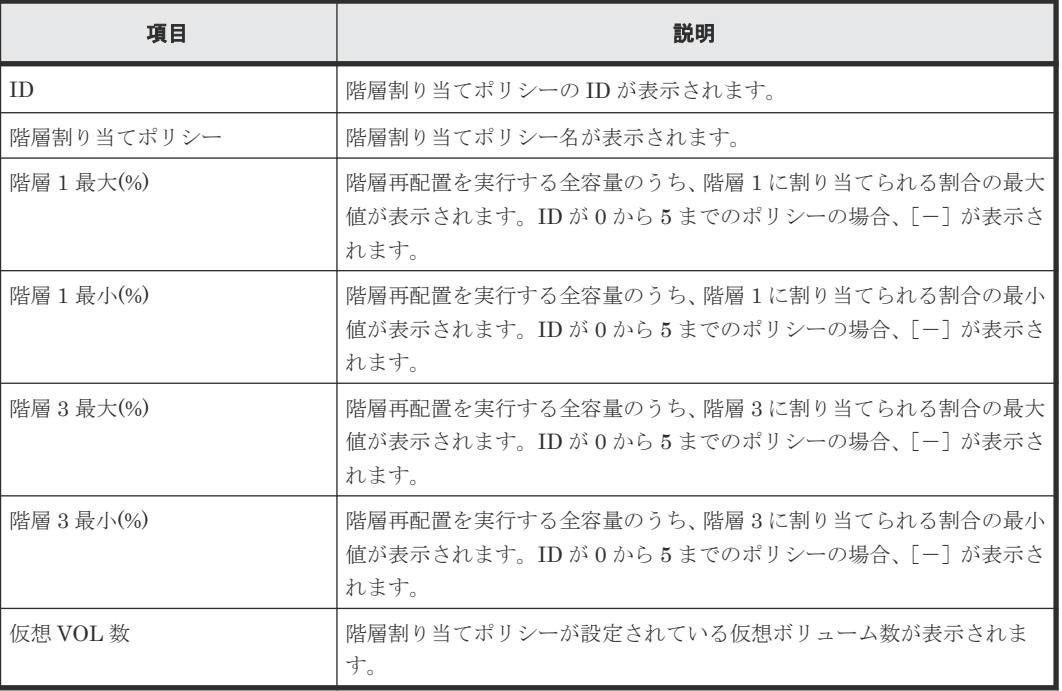

## **E.24** [階層割り当てポリシー変更]画面

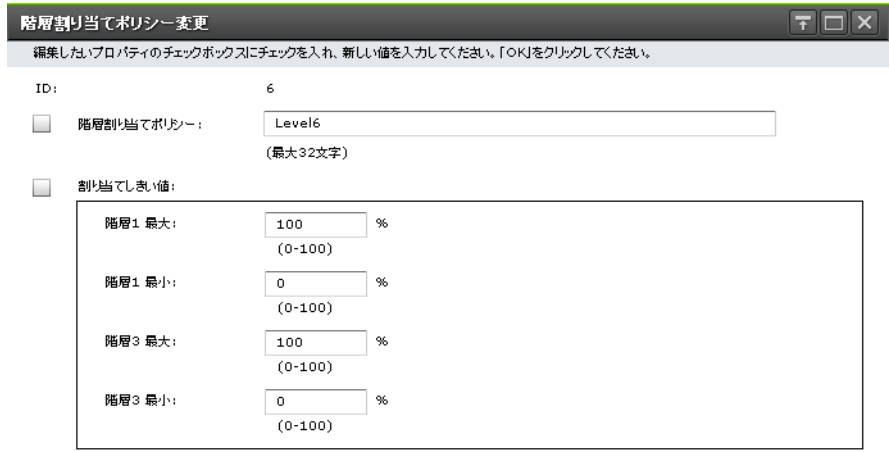

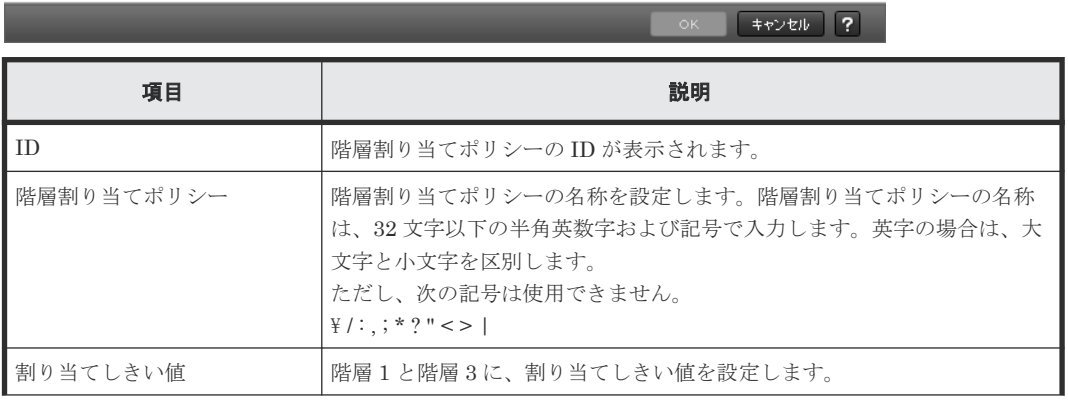

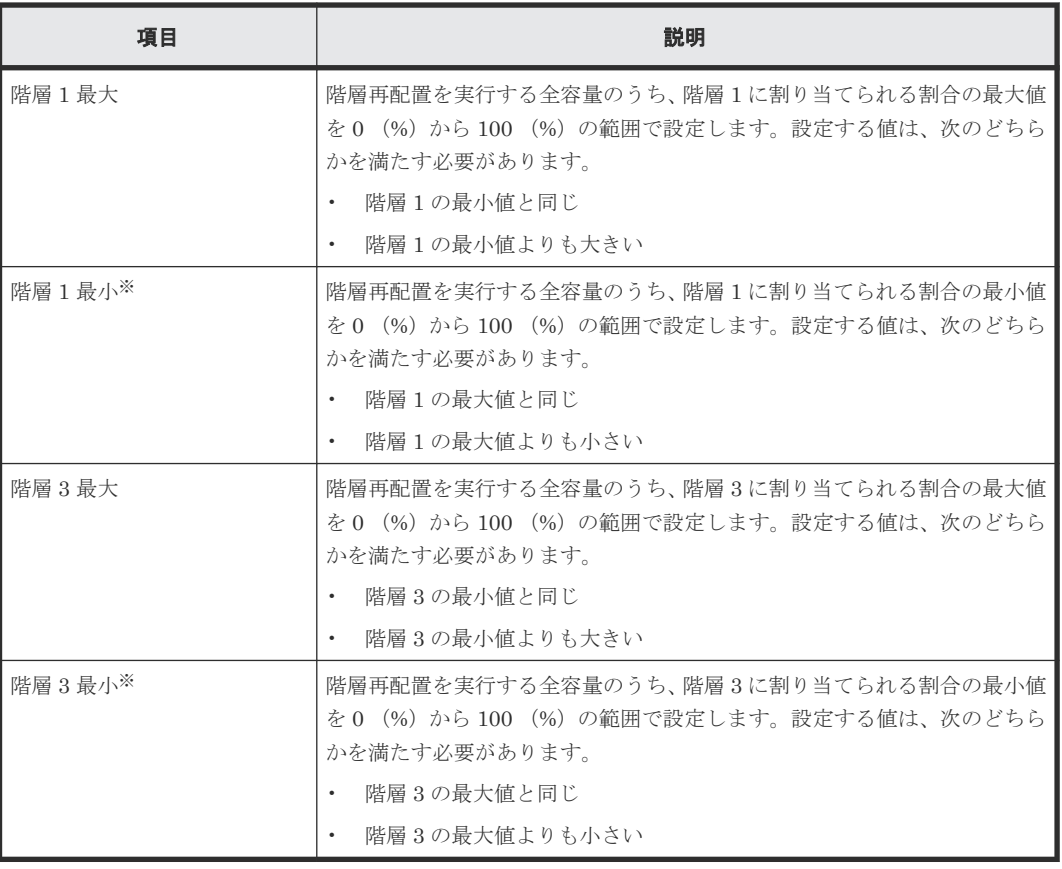

注※

[階層 1 最小]と[階層 3 最小]の合計は、100 (%)以下にしてください。

### 関連タスク

• 13.5.24 [カスタムポリシーの割り当てしきい値を変更する](#page-463-0)

## **E.25** [プール構成パターン変更]画面

### **Dynamic Provisioning** のプールの場合

Dynamic Provisioning のプールを作成する場合、次のテーブルが表示されます。

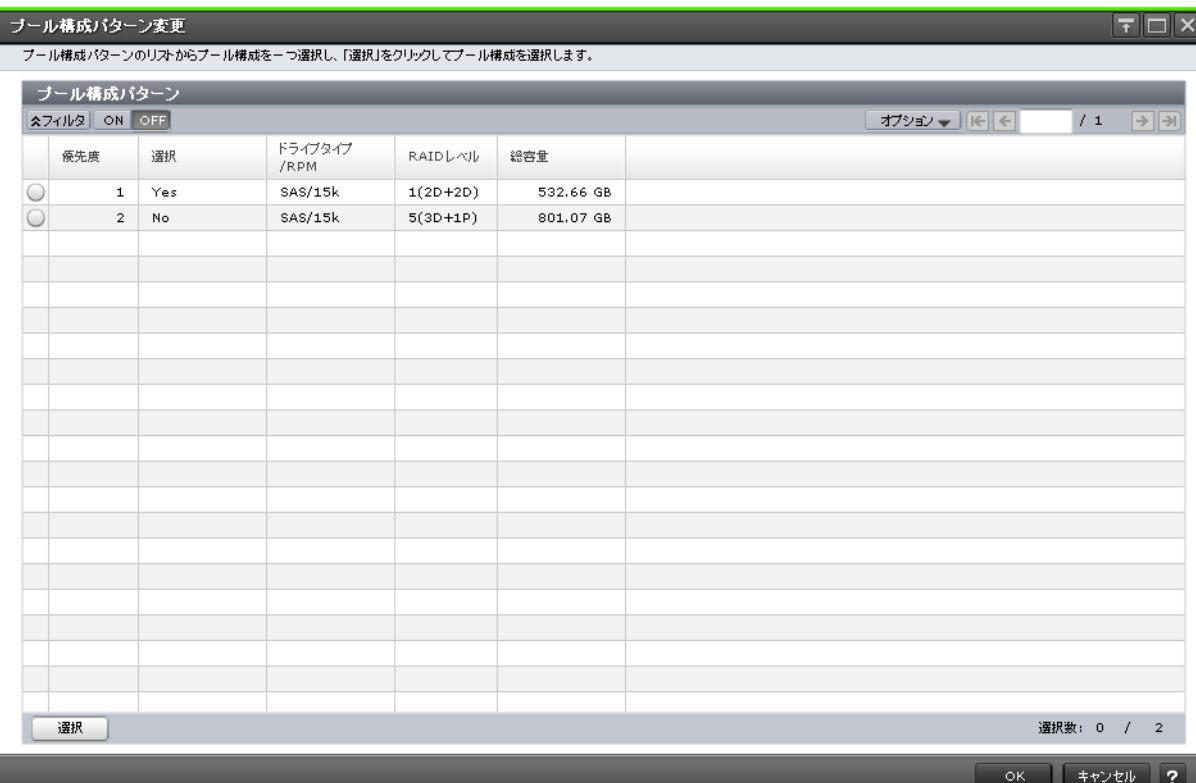

### [プール構成パターン]テーブル

• テーブル

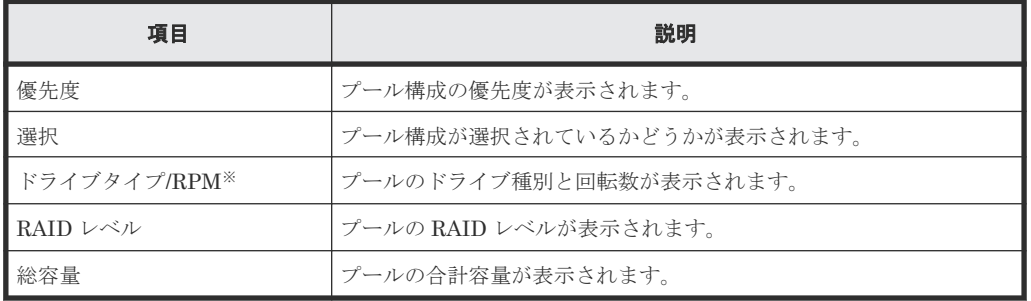

注※

この項目は、[モデル](#page-922-0)やファームウェアバージョンによって名称が異なります(「H.5 モデル [やファームウェアバージョンによる](#page-922-0) Storage Navigator の項目名の差異」を参照)。

• ボタン

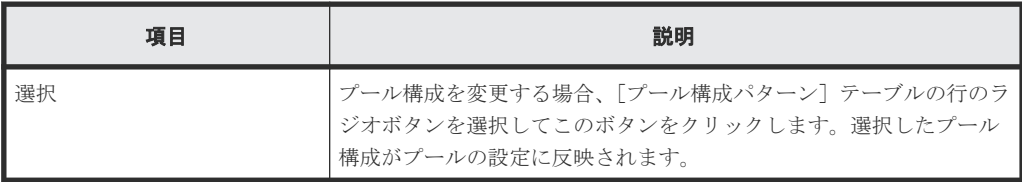

### **Dynamic Tiering** または **active flash** のプールの場合

Dynamic Tiering または active flash のプールを作成する場合、次のテーブルが表示されます。

## [プール構成パターン]テーブル

• テーブル

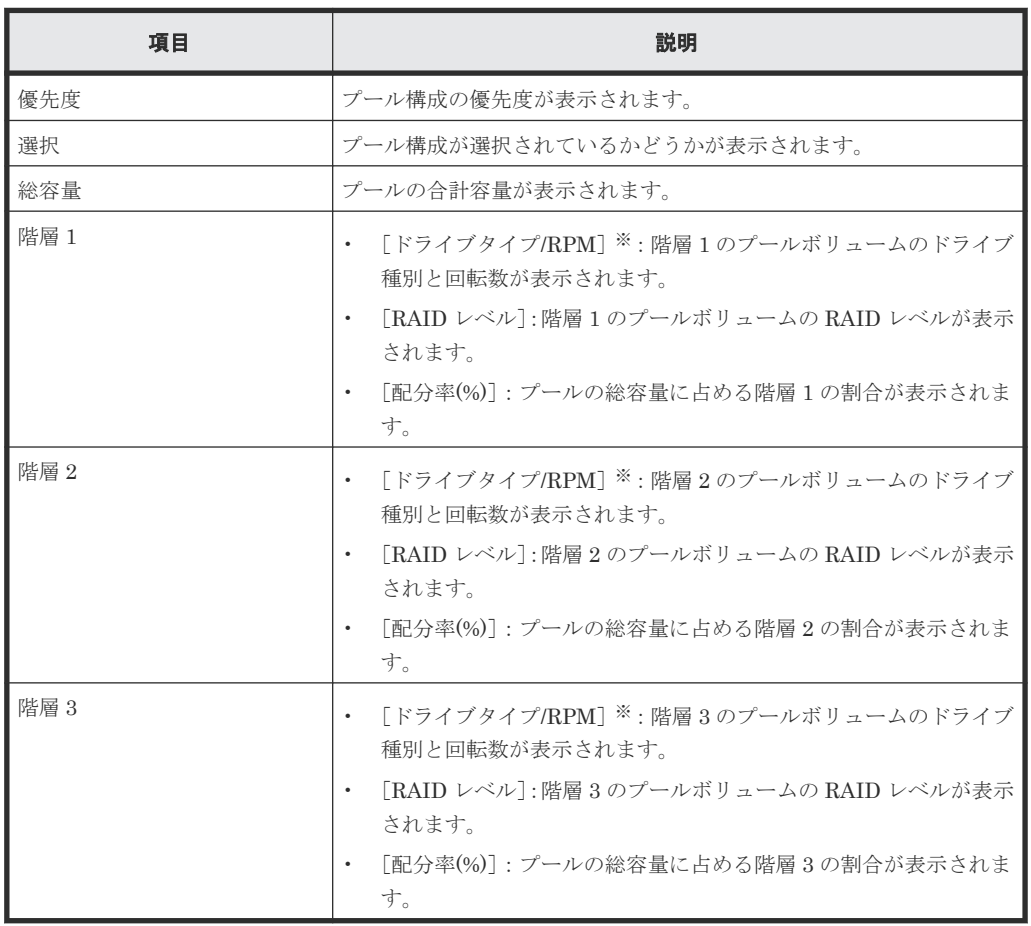

注※

この項目は、[モデル](#page-922-0)やファームウェアバージョンによって名称が異なります(「H.5 モデル [やファームウェアバージョンによる](#page-922-0) Storage Navigator の項目名の差異」を参照)。

• ボタン

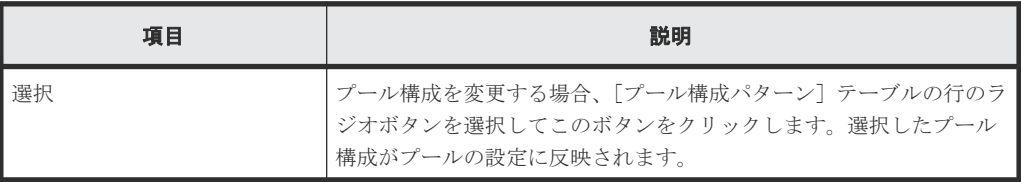

### 関連タスク

- 11.5 Dynamic Provisioning [のプールを作成する\(プールボリュームを自動で選択する場合\)](#page-356-0)
- 11.7 Dynamic Tiering または active flash [のプールを作成する\(プールボリュームを自動で選](#page-362-0) [択する場合\)](#page-362-0)

## **E.26** [重複データ初期化]画面

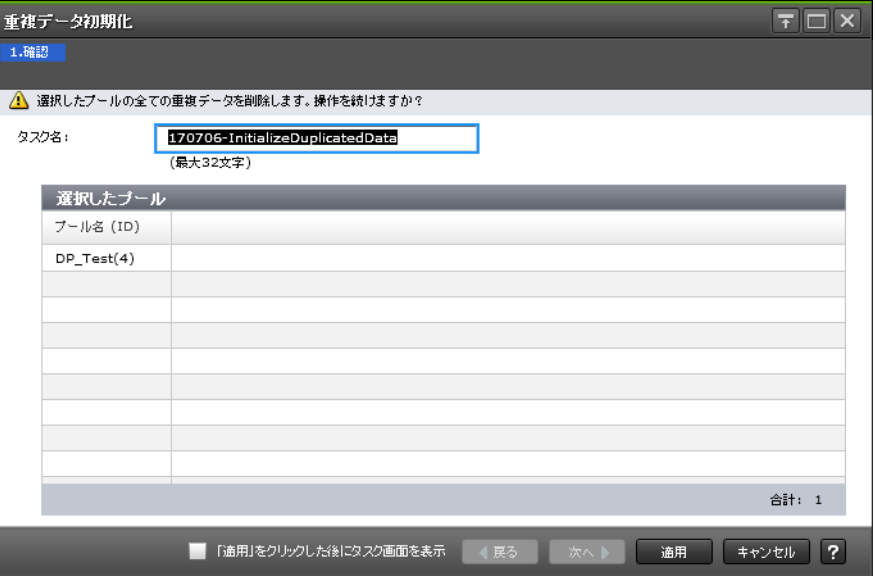

### 選択したプール

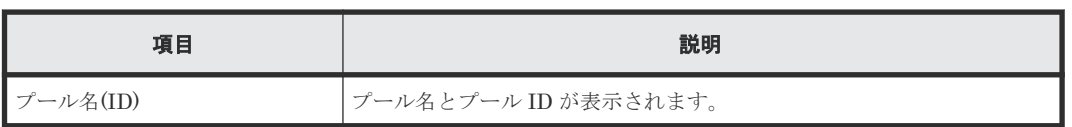

### 関連タスク

• 13.4.12 [プール内のすべての重複排除が有効な仮想ボリュームを初期化する](#page-418-0)

F

# **LDEV** 作成 **GUI** リファレンス

LDEV 作成で使用する画面について説明します。

各画面に共通する操作(ボタンおよびタスク名入力など)については、『Hitachi Device Manager -Storage Navigator ユーザガイド』 を参照してください。

- **□** F.1 [\[パリティグループ\]画面](#page-828-0)
- □ F.2 [Internal] / [[External](#page-834-0)] 画面
- F.3 [個別のパリティグループ画面](#page-839-0)
- **□ F.4** [論理デバイス] 画面
- □ F.5 LDEV [作成ウィザード](#page-851-0)
- □ F.6 LDEV [編集ウィザード](#page-862-0)
- □ F.7 [LDEV 設定変更] 画面
- **□ F.8 「フリースペース選択]画面**
- □ F.9 「プール選択] 画面
- □ F.10 [LDEV ID 参照] 画面
- □ F.11 [物理位置参照] 画面
- F.12 LDEV [フォーマットウィザード](#page-873-0)
- □ F.13 [LDEV 回復] 画面
- □ F.14 [LDEV 閉塞] 画面
- □ F.15 [LDEV 削除] 画面
- **□** F.16 [LDEV[プロパティ\]画面](#page-880-0)
- □ F.17 [[ALU / SLU](#page-891-0)] 画面
- **□** F.18 [\[アンバインド](#page-892-0) SLU]画面
- **□ F.19 「コンポーネント]画面**
- **□ F.20[個別の](#page-894-0)DKC画面**
- $\Box$  F.21 MP [ユニット編集ウィザード](#page-896-0)
- **□** F.22 MP [ユニット割り当てウィザード](#page-897-0)
- **□ F.23** [\[パリティグループフォーマット\]画面](#page-899-0)
- **□ F.24 [パリティグループ作成ウィザード](#page-900-0)**
- □ F.25 [設定変更] 画面
- **□ F.26 [スペアドライブ割り当てウィザード](#page-906-0)**
- **□ F.27 [パリティグループ編集ウィザード](#page-908-0)**
- **□** F.28 [\[パリティグループ削除\]画面](#page-910-0)
- **□ F.29** [\[パリティグループプロパティ\]画面](#page-911-0)
- **□ F.30 [個別のパスグループ画面](#page-912-0)**
- □ F.31 [LDEV 消去] 画面
- **□ F.32** [\[ボリューム移動プラン作成\]画面](#page-912-0)
- $\Box$  F.33 [\[ペア強制削除](#page-912-0)(TC ペア)] 画面
- **□ F.34** [\[ペア強制削除](#page-912-0)(UR ペア)] 画面
- **□** F.35 [\[ペア強制削除](#page-912-0)(GAD ペア)] 画面
# **F.1** [パリティグループ]画面

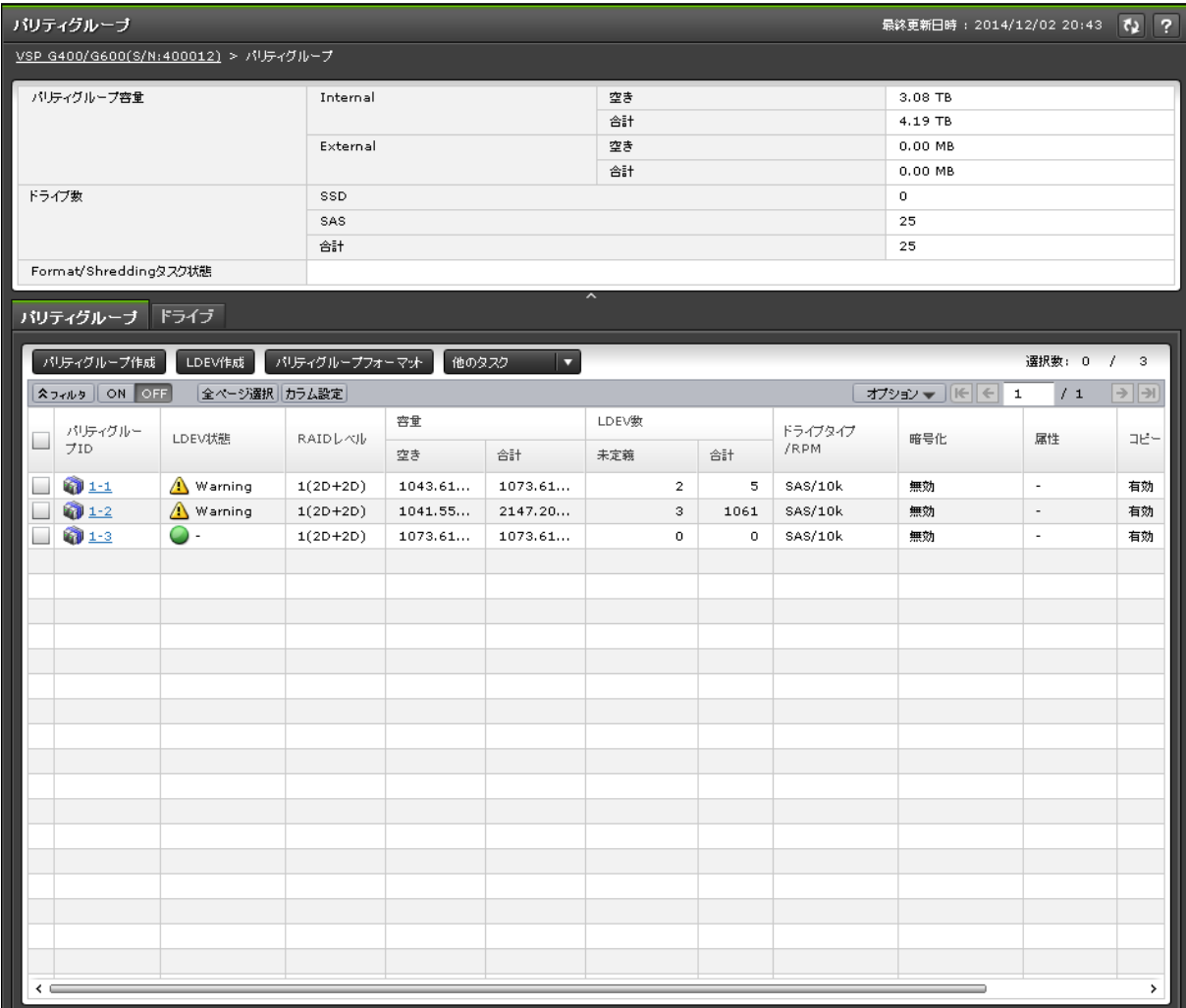

- サマリ
- [パリティグループ]タブ
- [ドライブ]タブ

## サマリ

各ユーザに割り当てられているパリティグループだけが表示されます。

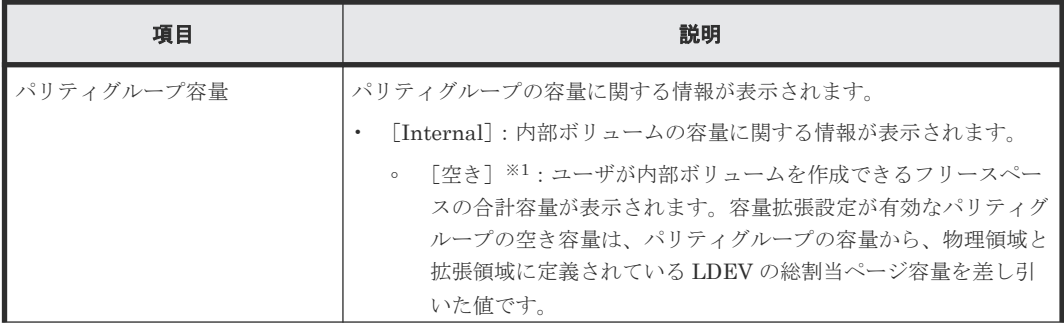

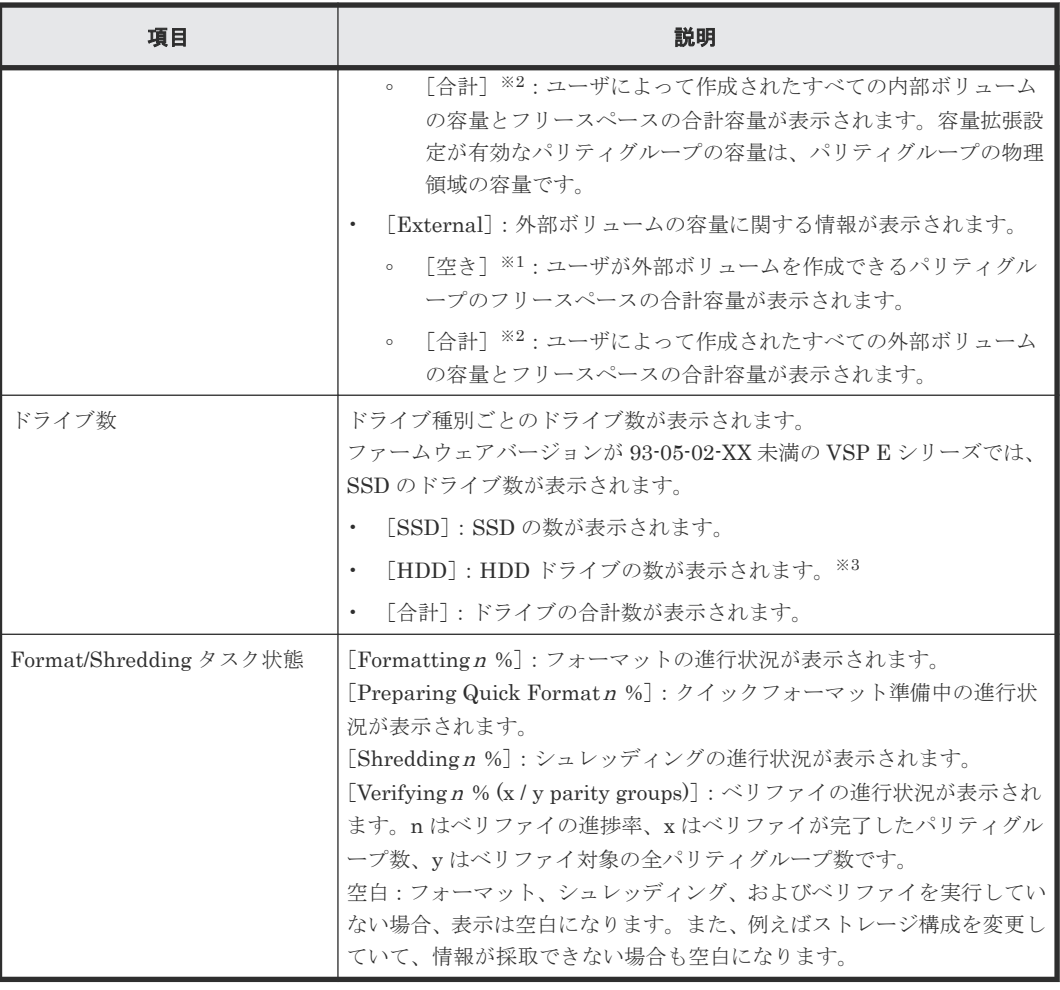

「空き]には、ストレージシステムで使用されている制御情報(例えば、制御シリンダ)の容 量は含まれません。

#### 注※2

[合計]には、LDEV 容量と[空き]の容量を合計した容量が表示されます。

#### 注※3

この項目は、[モデルや](#page-922-0)ファームウェアバージョンによって名称が異なります(「H.5 モデルや [ファームウェアバージョンによる](#page-922-0) Storage Navigator の項目名の差異」を参照)。

### [パリティグループ]タブ

各ユーザに割り当てられているパリティグループだけが表示されます。

• ボタン

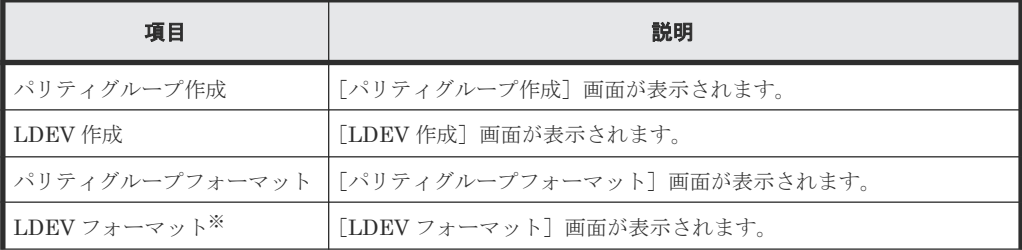

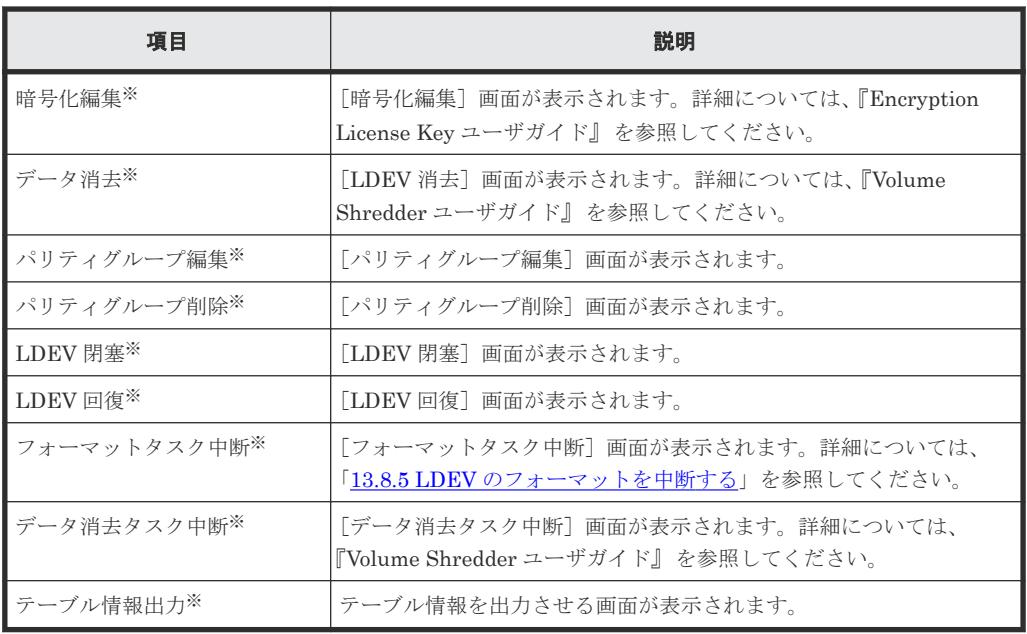

[他のタスク]をクリックすると表示されます。

• テーブル

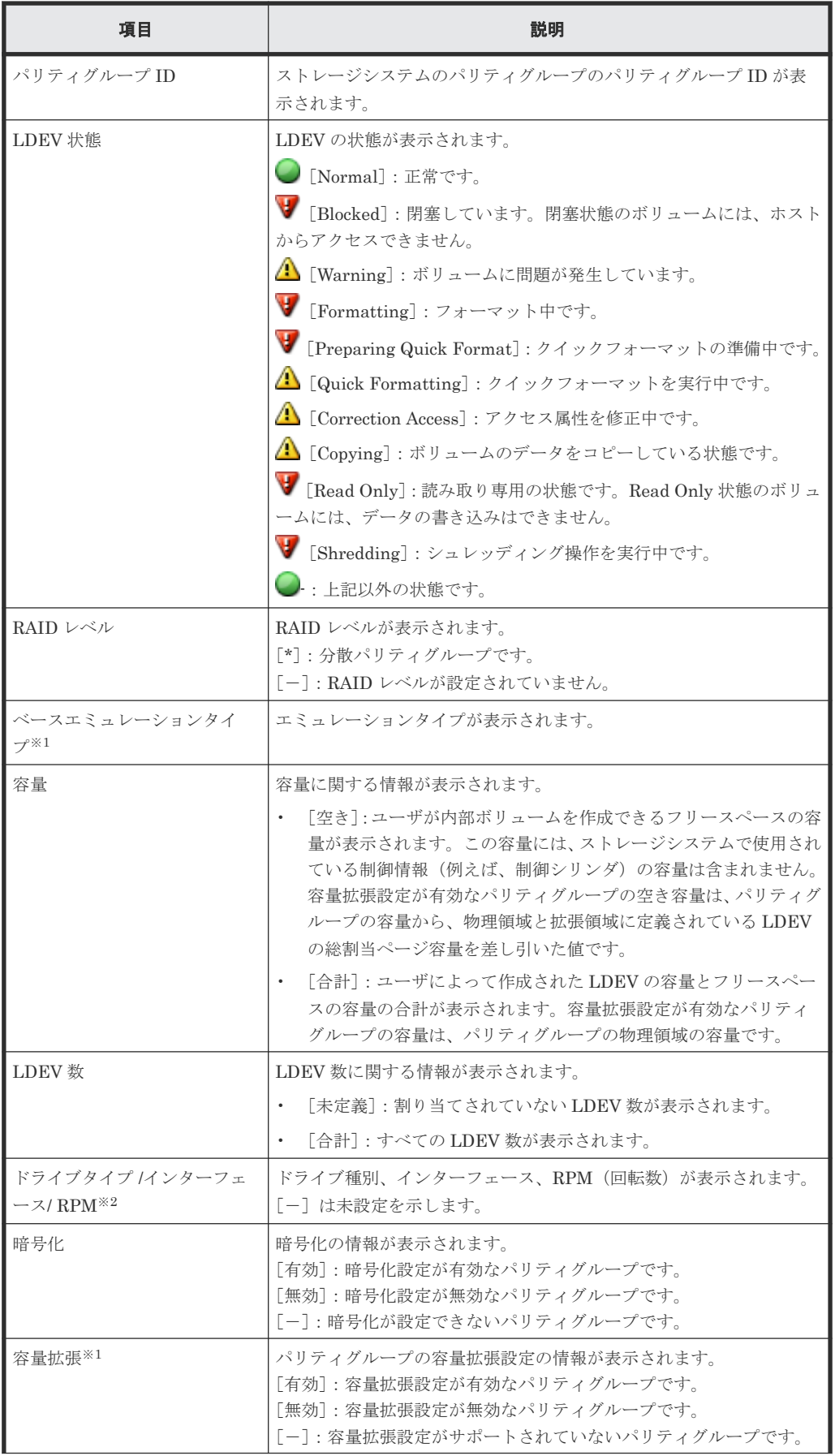

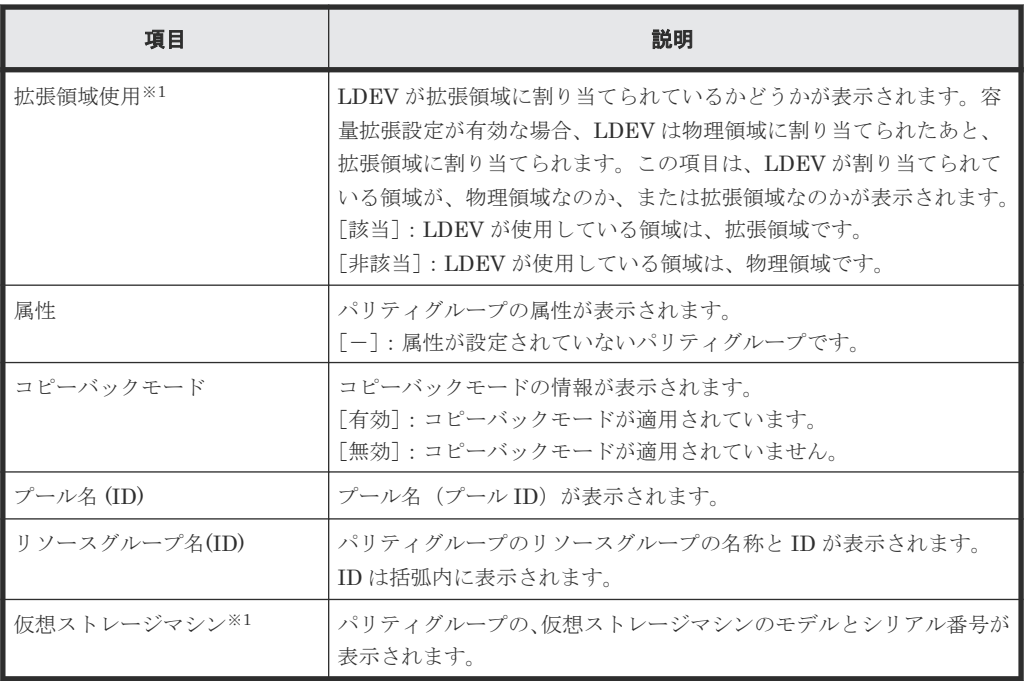

この項目は、初期状態では表示されません。項目を表示する場合は、[カラム設定]画面で 設定を変更してください。[カラム設定]画面の詳細については、『Hitachi Device Manager - Storage Navigator ユーザガイド』 を参照してください。

注※2

この項目は、[モデル](#page-922-0)やファームウェアバージョンによって名称が異なります(「H.5 モデル [やファームウェアバージョンによる](#page-922-0) Storage Navigator の項目名の差異」を参照)。

[ドライブ]タブ

| バリティグループ<br>ドライブ                                      |                       |              |                   |          |                   |                |                      |             |    |                                                         |  |  |
|-------------------------------------------------------|-----------------------|--------------|-------------------|----------|-------------------|----------------|----------------------|-------------|----|---------------------------------------------------------|--|--|
| 選択数: 0<br>パリティグループ作成<br>スペアドライブ割り当て<br>テーブル情報出力<br>25 |                       |              |                   |          |                   |                |                      |             |    |                                                         |  |  |
| 全ページ選択 カラム設定<br>ON<br>OFF.<br>≪フィルタ                   |                       |              |                   |          |                   |                | オプション ▼       ←    ← | $\mathbf 1$ | /1 | $\rightarrow$ $\rightarrow$ $\rightarrow$ $\rightarrow$ |  |  |
|                                                       | パリティグルー<br><b>7ID</b> | ドライブボックス     | ロケーション            | 状態       | ドライブタイプ/RPM/容量    | ドライブタイプコー<br>κ | 利用                   |             |    |                                                         |  |  |
|                                                       | $1 - 1$               | DB-00        | HDD00-00          | O Normal | SAS/10krpm/600GB  | DKR5D-J60      | チータ                  |             |    |                                                         |  |  |
|                                                       | $1 - 1$               | <b>DB-00</b> | 6 HDD00-01        | O Normal | SAS/10krpm/600GB  | DKR5D-J60      | データ                  |             |    |                                                         |  |  |
|                                                       | $1 - 1$               | <b>DB-00</b> | 6 HDD00-02        | O Normal | SAS/10krpm/600GB  | DKR5D-J60      | データ                  |             |    |                                                         |  |  |
|                                                       | $1 - 1$               | <b>DB-00</b> | HDD00-03          | O Normal | SAS/10krpm/600GB  | DKR5D-J60      | データ                  |             |    |                                                         |  |  |
| $\sim$                                                |                       | <b>DB-00</b> | FIDD00-04         | O Normal | SAS/10krpm/600GB  | DKR5D-J60      | 未使用                  |             |    |                                                         |  |  |
| $\overline{\phantom{a}}$                              |                       | DB-00        | 6 HDD00-05        | O Normal | SAS/10krpm/600GB  | DKR5D-J60      | スペア                  |             |    |                                                         |  |  |
| $\overline{\phantom{a}}$                              |                       | <b>DB-00</b> | 6 HDD00-06        | O Normal | SAS/10krpm/600GB  | DKR5D-J60      | 未使用                  |             |    |                                                         |  |  |
| $\Box$                                                |                       | DB-00        | 6 HDD00-07        | O Normal | SAS/10krpm/600GB  | DKR5D-J60      | 未使用                  |             |    |                                                         |  |  |
| $\overline{\phantom{a}}$                              |                       | DB-00        | F HDD00-23        | O Normal | SAS/10krpm/600GB  | DKR5D-J60      | 未使用                  |             |    |                                                         |  |  |
| $\Box$                                                |                       | DB-01        | 6 HDD01-00        | O Normal | SAS/7.2krpm/4.0TB | DKR2E-H4R      | 未使用                  |             |    |                                                         |  |  |
| $\overline{\phantom{a}}$                              |                       | DB-01        | 6 HDD01-01        | O Normal | SAS/7.2krpm/4.0TB | DKR2E-H4R      | 未使用                  |             |    |                                                         |  |  |
| $\Box$                                                |                       | DB-01        | 6 HDD01-02        | O Normal | SAS/7.2krpm/4.0TB | DKR2E-H4R      | 未使用                  |             |    |                                                         |  |  |
| $\overline{\phantom{a}}$                              |                       | DB-01        | F HDD01-03        | O Normal | SAS/7.2krpm/4.0TB | DKR2E-H4R      | 未使用                  |             |    |                                                         |  |  |
| $\Box$                                                |                       | DB-01        | 6 HDD01-04        | O Normal | SAS/7.2krpm/4.0TB | DKR2E-H4R      | 未使用                  |             |    |                                                         |  |  |
| $\overline{\phantom{a}}$                              |                       | DB-01        | P HDD01-05        | O Normal | SAS/7.2krpm/4.0TB | DKR2E-H4R      | 未使用                  |             |    |                                                         |  |  |
| $\overline{\phantom{a}}$                              |                       | DB-01        | 6 HDD01-06        | O Normal | SAS/7.2krpm/4.0TB | DKR2E-H4R      | 未使用                  |             |    |                                                         |  |  |
| $\Box$                                                |                       | DB-01        | 6 HDD01-07        | O Normal | SAS/7.2krpm/4.0TB | DKR2E-H4R      | 未使用                  |             |    |                                                         |  |  |
| $\Box$                                                |                       | DB-01        | 6 HDD01-08        | O Normal | SAS/7.2krpm/4.0TB | DKR2E-H4R      | 未使用                  |             |    |                                                         |  |  |
| $\overline{\phantom{a}}$                              |                       | DB-01        | HDD01-09          | O Normal | SAS/7.2krpm/4.0TB | DKR2E-H4R      | 未使用                  |             |    |                                                         |  |  |
| $\overline{\phantom{a}}$                              |                       | DB-01        | 6 HDD01-10        | O Normal | SAS/7.2krpm/4.0TB | DKR2E-H4R      | スペア                  |             |    |                                                         |  |  |
| $\overline{\phantom{a}}$                              |                       | DB-01        | <b>B</b> HDD01-11 | O Normal | SAS/7.2krpm/4.0TB | DKR2E-H4R      | 未使用                  |             |    |                                                         |  |  |
|                                                       | $1 - 2$               | DB-02        | HDD02-00          | O Normal | SAS/10krpm/1.2TB  | DKR5E-J1R      | データ                  |             |    |                                                         |  |  |
|                                                       | $1 - 2$               | DB-02        | <b>B</b> HDD02-01 | O Normal | SAS/10krpm/1.2TB  | DKR5E-J1R      | データ                  |             |    | $\checkmark$                                            |  |  |
|                                                       |                       |              |                   |          |                   |                |                      |             |    |                                                         |  |  |

各ユーザに割り当てられているドライブだけが表示されます。

• ボタン

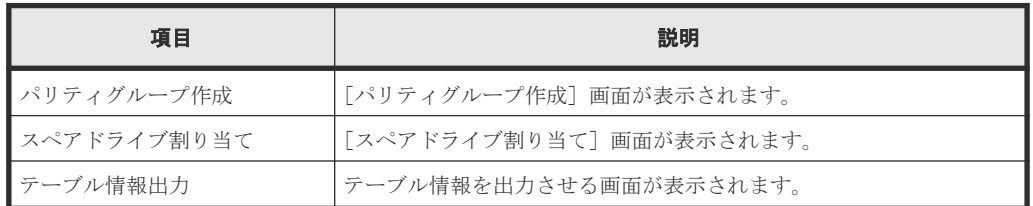

• テーブル

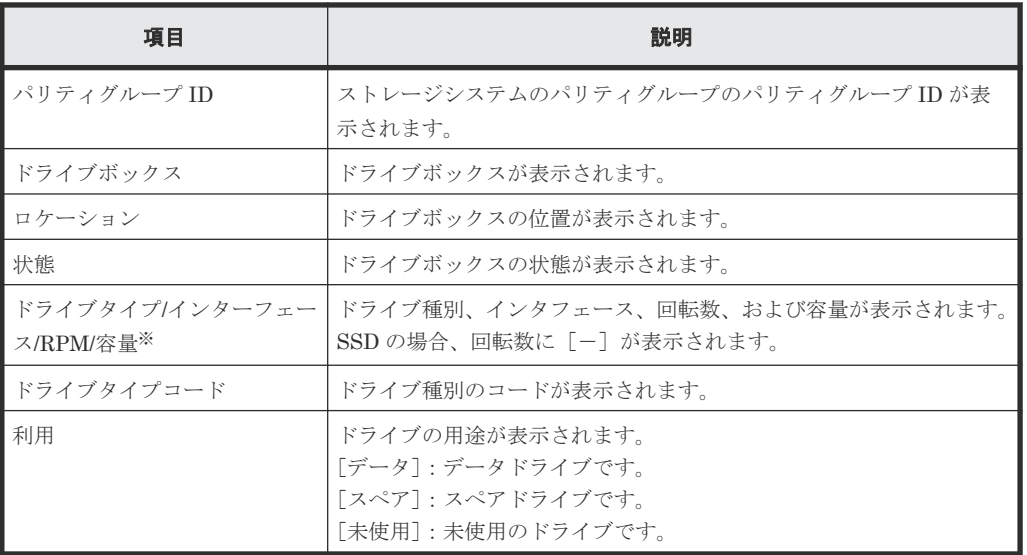

注※

## **F.2** [**Internal**]**/**[**External**]画面

[ストレージシステム]ツリーの [パリティグループ]から [Internal] または [External] 選択し たときに表示される画面です。

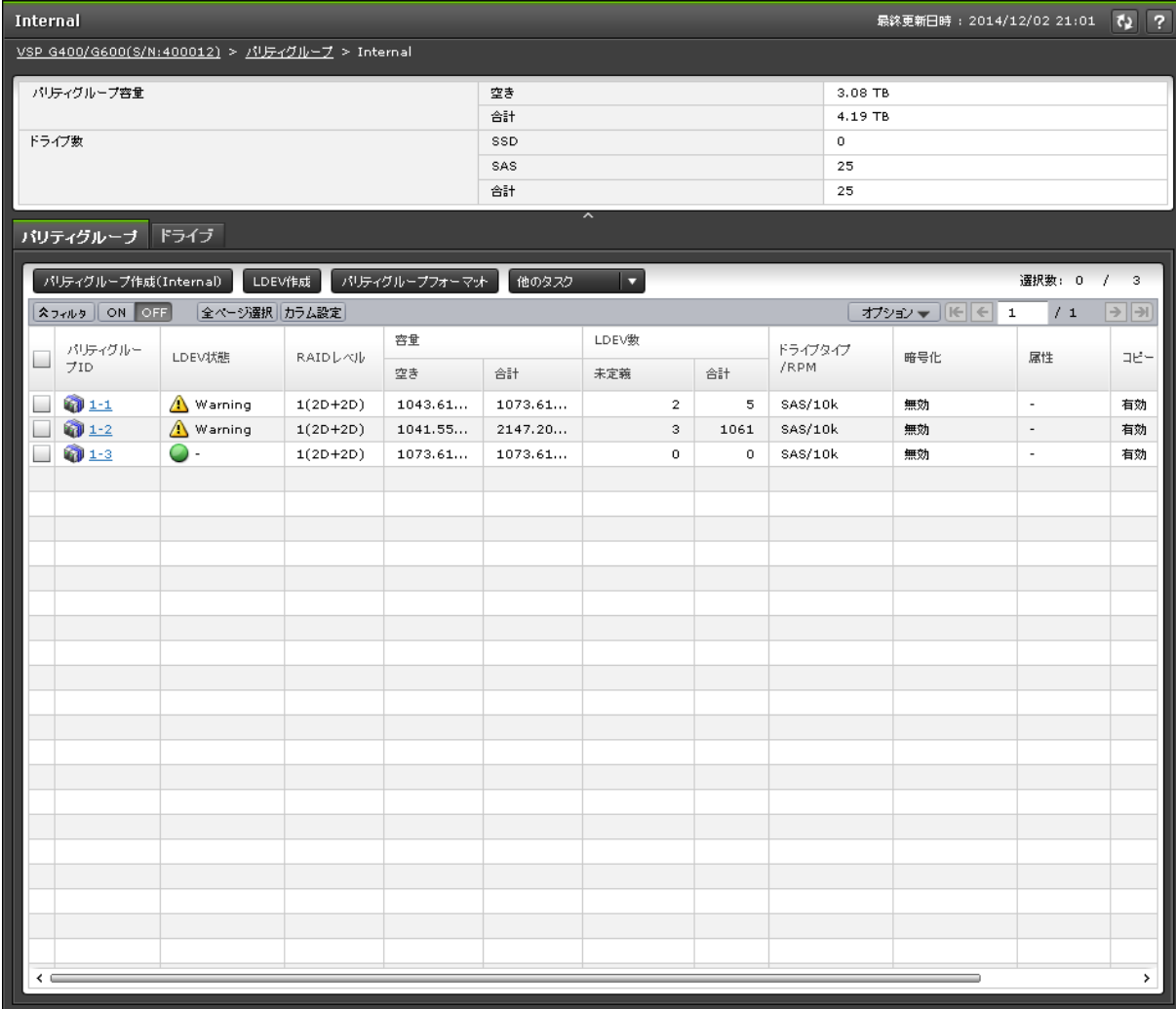

- サマリ
- [パリティグループ]タブ
- [ドライブ]タブ

#### サマリ

各ユーザに割り当てられているパリティグループだけが表示されます。

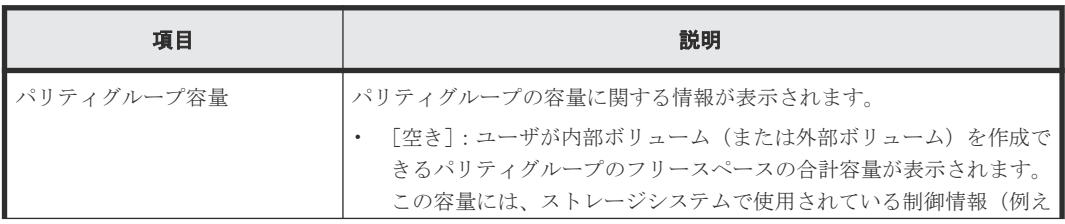

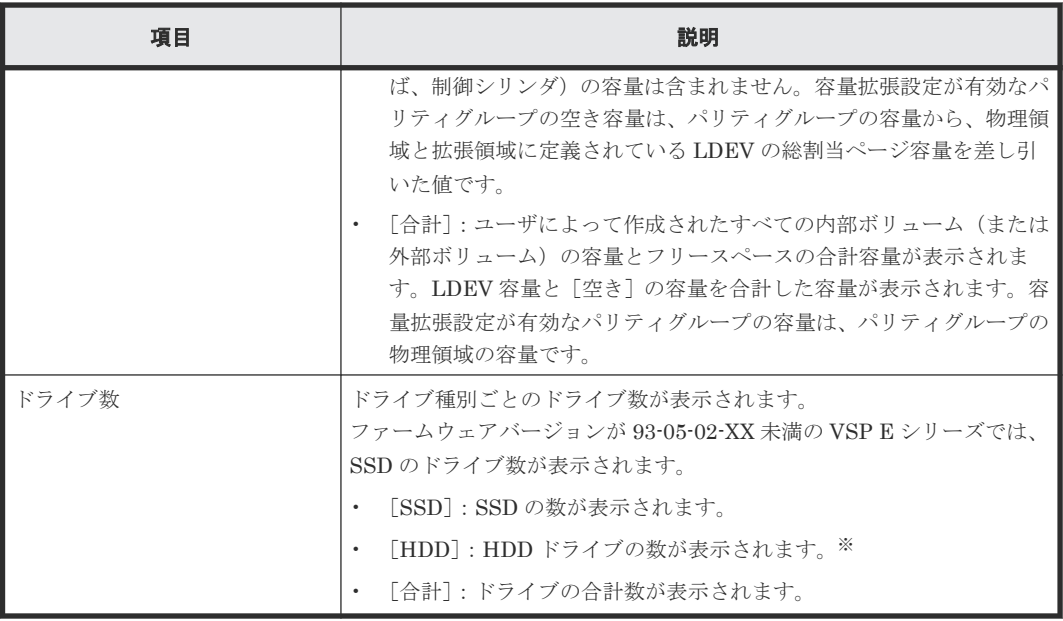

この項目は、[モデルや](#page-922-0)ファームウェアバージョンによって名称が異なります(「H.5 モデルや [ファームウェアバージョンによる](#page-922-0) Storage Navigator の項目名の差異」を参照)。

## [パリティグループ]タブ

各ユーザに割り当てられているパリティグループだけが表示されます。

• ボタン

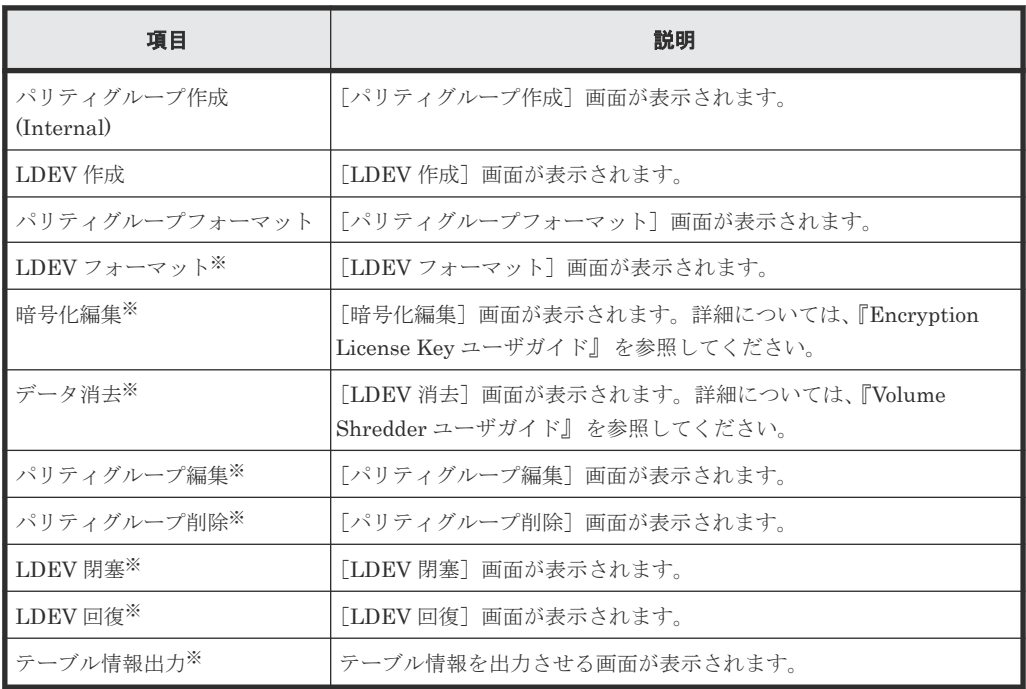

注※

[他のタスク]をクリックすると表示されます。

• テーブル

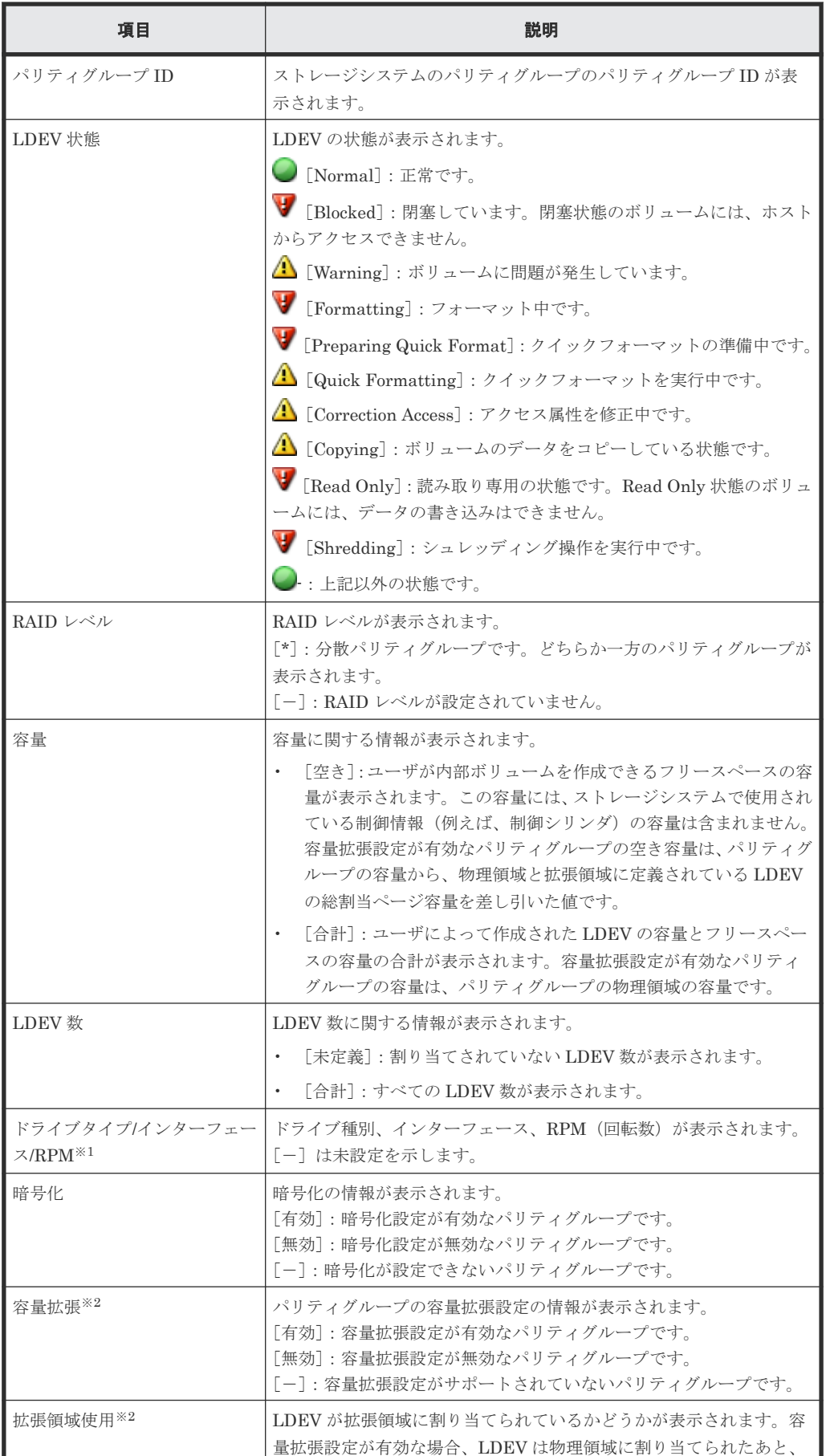

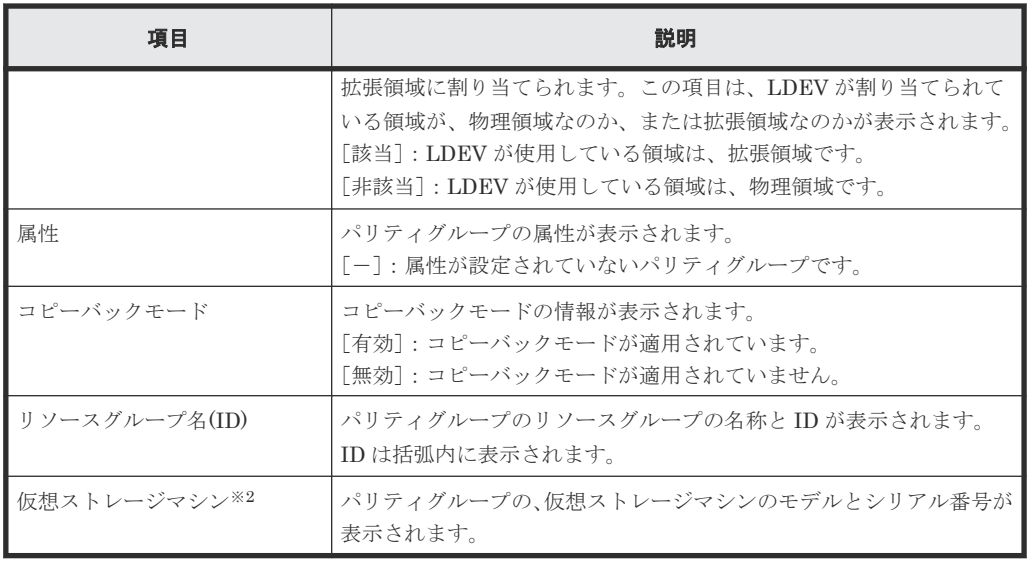

この項目は、[モデル](#page-922-0)やファームウェアバージョンによって名称が異なります(「H.5 モデル [やファームウェアバージョンによる](#page-922-0) Storage Navigator の項目名の差異」を参照)。

### 注※2

この項目は、初期状態では表示されません。項目を表示する場合は、[カラム設定]画面で 設定を変更してください。[カラム設定]画面の詳細については、『Hitachi Device Manager - Storage Navigator ユーザガイド』 を参照してください。

[ドライブ]タブ

|                                                                       | バリティグループ              | ドライブ     |                   |          |                   |                |                      |   |    |                             |  |
|-----------------------------------------------------------------------|-----------------------|----------|-------------------|----------|-------------------|----------------|----------------------|---|----|-----------------------------|--|
| 選択数: 0<br>スペアドライブ割り当て<br>テーブル情報出力<br>パリティグループ作成(Internal)<br>-7<br>25 |                       |          |                   |          |                   |                |                      |   |    |                             |  |
| ON OFF<br>全ページ選択 カラム設定<br>≪ フィルタ                                      |                       |          |                   |          |                   |                | オプション ▼       ←    ← | 1 | /1 | $\rightarrow$ $\rightarrow$ |  |
|                                                                       | パリティグルー<br><b>7ID</b> | ドライブボックス | ロケーション            | 状態       | ドライブタイプ/RPM/容量    | ドライブタイプコー<br>К | 利用                   |   |    |                             |  |
|                                                                       | $1 - 1$               | DB-00    | HDD00-00          | O Normal | SAS/10krpm/600GB  | DKR5D-J60      | データ                  |   |    |                             |  |
|                                                                       | $1 - 1$               | DB-00    | 6 HDD00-01        | Normal   | SAS/10krpm/600GB  | DKR5D-J60      | データ                  |   |    |                             |  |
|                                                                       | $1 - 1$               | DB-00    | HDD00-02          | O Normal | SAS/10krpm/600GB  | DKR5D-J60      | データ                  |   |    |                             |  |
|                                                                       | $1 - 1$               | DB-00    | 6 HDD00-03        | O Normal | SAS/10krpm/600GB  | DKR5D-J60      | データ                  |   |    |                             |  |
| $\overline{\phantom{a}}$                                              |                       | DB-00    | HDD00-04          | Normal   | SAS/10krpm/600GB  | DKR5D-J60      | 未使用                  |   |    |                             |  |
| $\overline{\phantom{a}}$                                              |                       | DB-00    | @ HDD00-05        | O Normal | SAS/10krpm/600GB  | DKR5D-J60      | スペア                  |   |    |                             |  |
| $\overline{\phantom{a}}$                                              |                       | DB-00    | 6 HDD00-06        | O Normal | SAS/10krpm/600GB  | DKR5D-J60      | 未使用                  |   |    |                             |  |
| $\overline{\phantom{a}}$                                              |                       | DB-00    | 6 HDD00-07        | O Normal | SAS/10krpm/600GB  | DKR5D-J60      | 未使用                  |   |    |                             |  |
| $\overline{\phantom{a}}$                                              |                       | DB-00    | F HDD00-23        | O Normal | SAS/10krpm/600GB  | DKR5D-J60      | 未使用                  |   |    |                             |  |
| $\overline{\phantom{a}}$                                              |                       | DB-01    | 6 HDD01-00        | O Normal | SAS/7.2krpm/4.0TB | DKR2E-H4R      | 未使用                  |   |    |                             |  |
| $\overline{\phantom{a}}$                                              |                       | DB-01    | HDD01-01          | O Normal | SAS/7.2krpm/4.0TB | DKR2E-H4R      | 未使用                  |   |    |                             |  |
| $\overline{\phantom{a}}$                                              |                       | DB-01    | HDD01-02          | O Normal | SAS/7.2krpm/4.0TB | DKR2E-H4R      | 未使用                  |   |    |                             |  |
| $\Box$                                                                |                       | DB-01    | HDD01-03          | O Normal | SAS/7.2krpm/4.0TB | DKR2E-H4R      | 未使用                  |   |    |                             |  |
| $\overline{\phantom{a}}$                                              |                       | DB-01    | HDD01-04          | O Normal | SAS/7.2krpm/4.0TB | DKR2E-H4R      | 未使用                  |   |    |                             |  |
| $\overline{\phantom{a}}$                                              |                       | DB-01    | HDD01-05          | O Normal | SAS/7.2krpm/4.0TB | DKR2E-H4R      | 未使用                  |   |    |                             |  |
| $\overline{\phantom{a}}$                                              |                       | DB-01    | HDD01-06          | Normal   | SAS/7.2krpm/4.0TB | DKR2E-H4R      | 未使用                  |   |    |                             |  |
| $\Box$                                                                |                       | DB-01    | P HDD01-07        | O Normal | SAS/7.2krpm/4.0TB | DKR2E-H4R      | 未使用                  |   |    |                             |  |
| $\overline{\phantom{a}}$                                              |                       | DB-01    | F HDD01-08        | O Normal | SAS/7.2krpm/4.0TB | DKR2E-H4R      | 未使用                  |   |    |                             |  |
| $\overline{\phantom{a}}$                                              |                       | DB-01    | HDD01-09          | O Normal | SAS/7.2krpm/4.0TB | DKR2E-H4R      | 未使用                  |   |    |                             |  |
| $\overline{\phantom{a}}$                                              |                       | DB-01    | HDD01-10          | O Normal | SAS/7.2krpm/4.0TB | DKR2E-H4R      | スペア                  |   |    |                             |  |
| $\overline{\phantom{a}}$                                              |                       | DB-01    | <b>B</b> HDD01-11 | Normal   | SAS/7.2krpm/4.0TB | DKR2E-H4R      | 未使用                  |   |    |                             |  |
|                                                                       | $1 - 2$               | DB-02    | HDD02-00          | O Normal | SAS/10krpm/1.2TB  | DKR5E-J1R      | データ                  |   |    |                             |  |
|                                                                       | $1 - 2$               | DB-02    | <b>B</b> HDD02-01 | O Normal | SAS/10krpm/1.2TB  | DKR5E-J1R      | データ                  |   |    |                             |  |
|                                                                       | $1 - 2$               | DB-02    | HDD02-02          | O Normal | SAS/10krpm/1.2TB  | DKR5E-J1R      | データ                  |   |    |                             |  |
|                                                                       | $1 - 2$               | DB-02    | HDD02-03          | Normal   | SAS/10krpm/1.2TB  | DKR5E-J1R      | データ                  |   |    |                             |  |
|                                                                       |                       |          |                   |          |                   |                |                      |   |    |                             |  |
|                                                                       |                       |          |                   |          |                   |                |                      |   |    |                             |  |

各ユーザに割り当てられているドライブだけが表示されます。

• ボタン

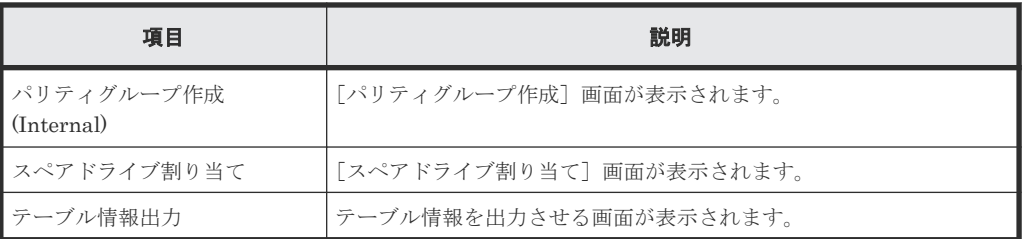

• テーブル

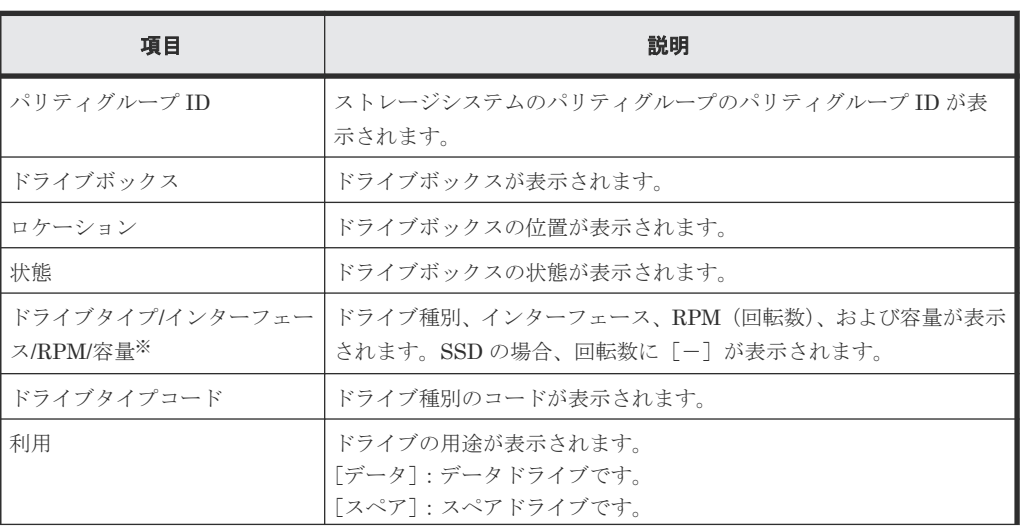

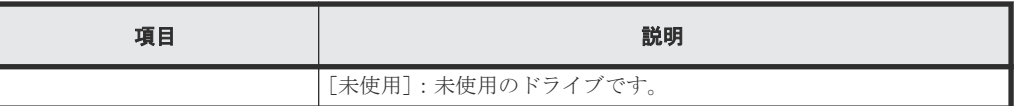

この項目は、[モデル](#page-922-0)やファームウェアバージョンによって名称が異なります(「H.5 モデル [やファームウェアバージョンによる](#page-922-0) Storage Navigator の項目名の差異」を参照)。

# **F.3** 個別のパリティグループ画面

[ストレージシステム]ツリーの [パリティグループ] - [Internal] / [External] から個別のパ リティグループを選択したときに表示される画面です。

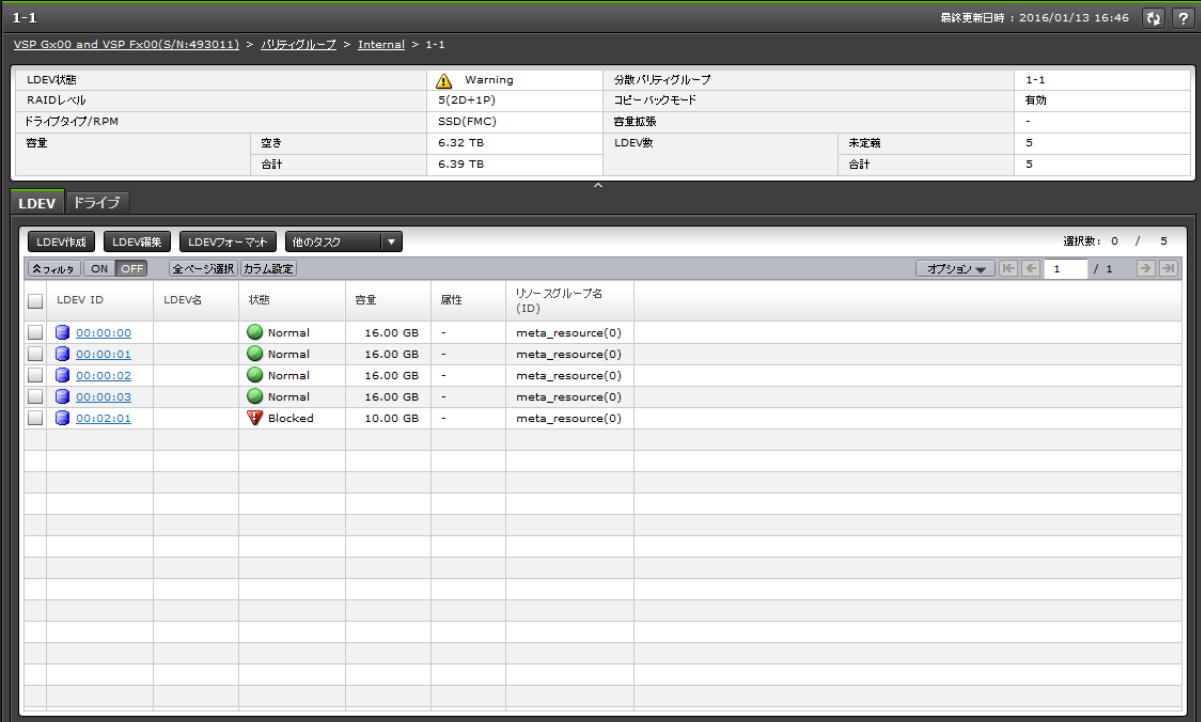

- [サマリ]タブ
- [LDEV]タブ
- [ドライブ]タブ

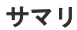

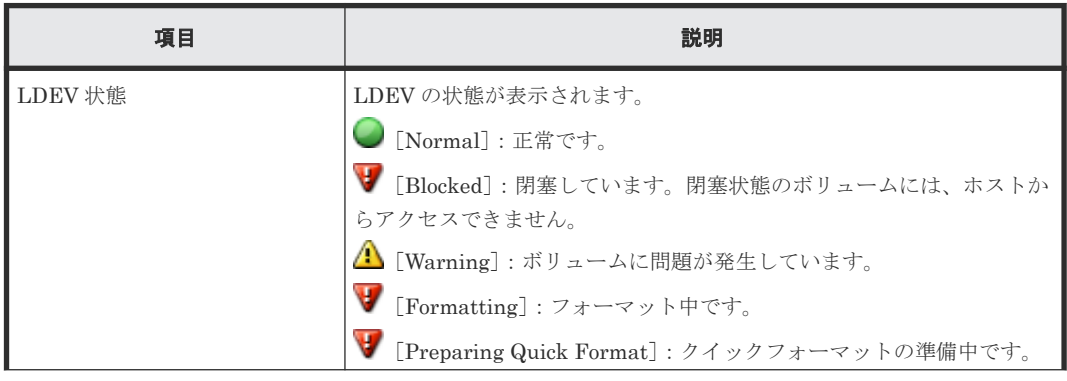

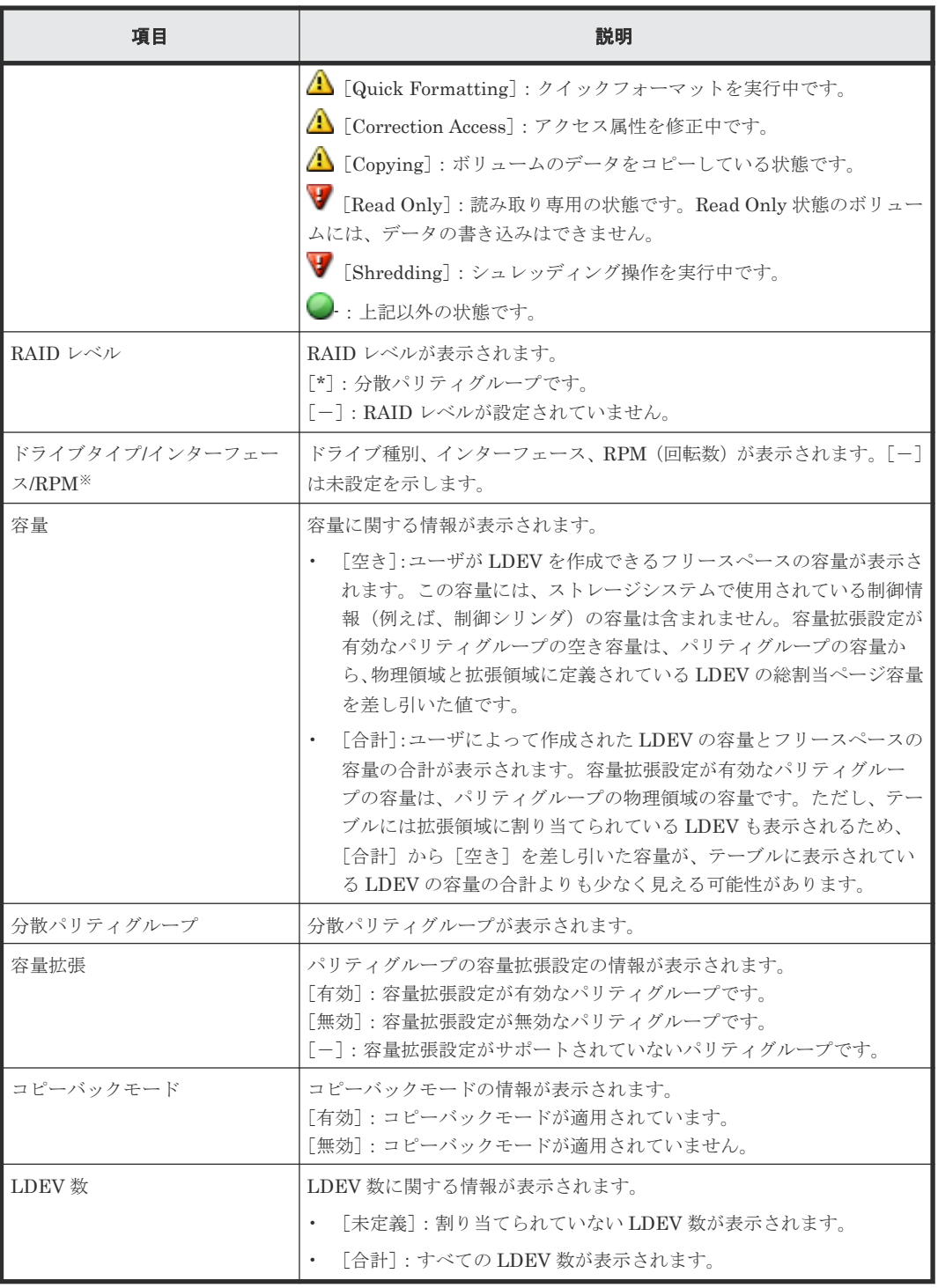

この項目は、[モデルや](#page-922-0)ファームウェアバージョンによって名称が異なります(「H.5 モデルや [ファームウェアバージョンによる](#page-922-0) Storage Navigator の項目名の差異」を参照)。

## [**LDEV**]タブ

• ボタン

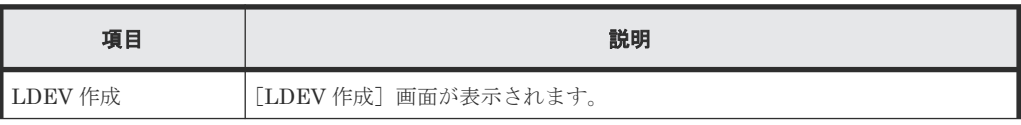

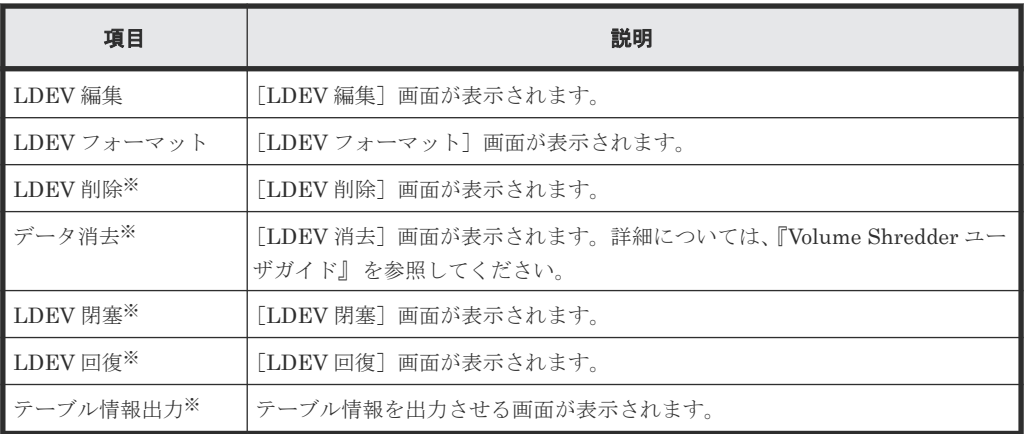

[他のタスク]をクリックすると表示されます。

• テーブル

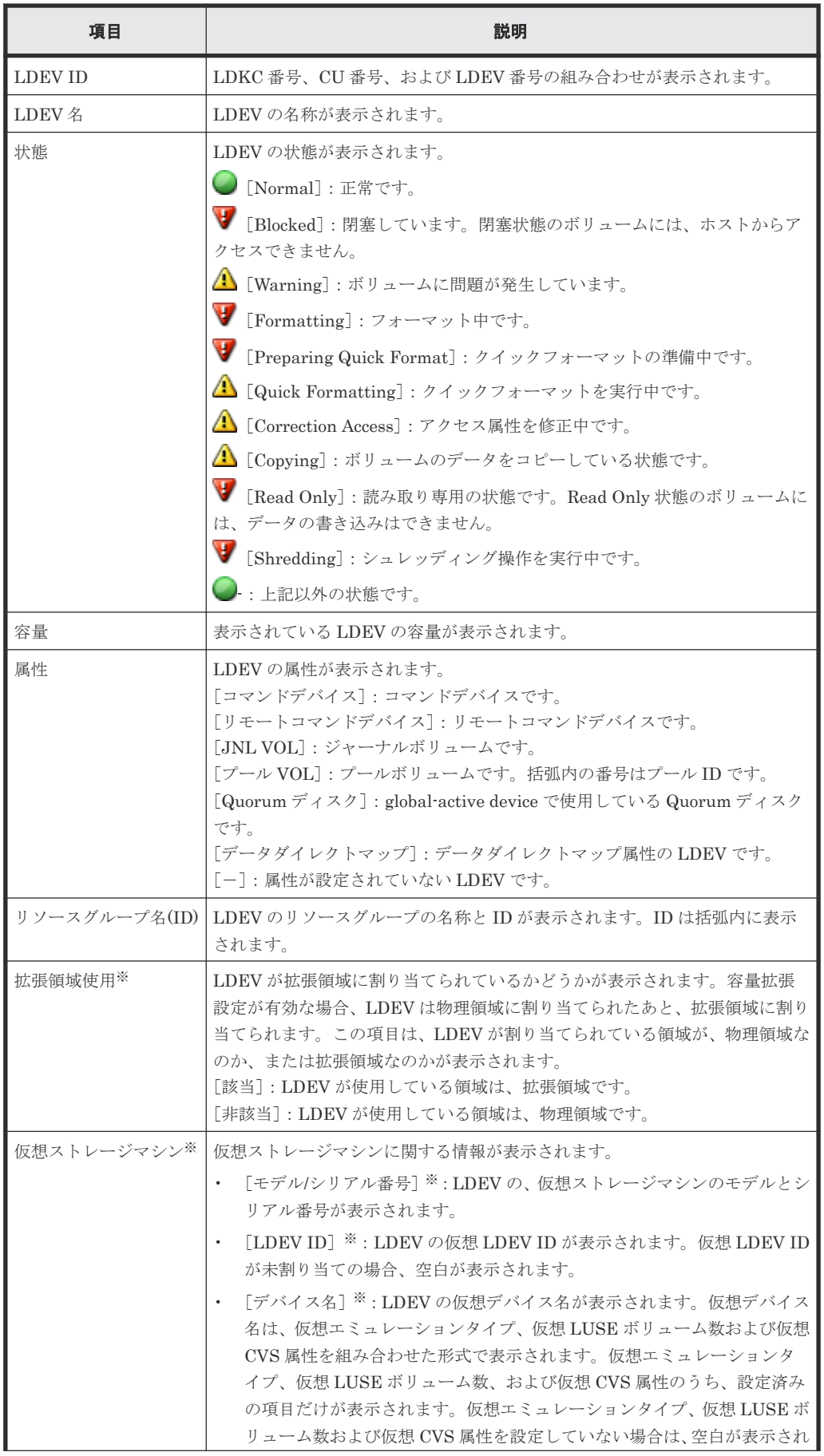

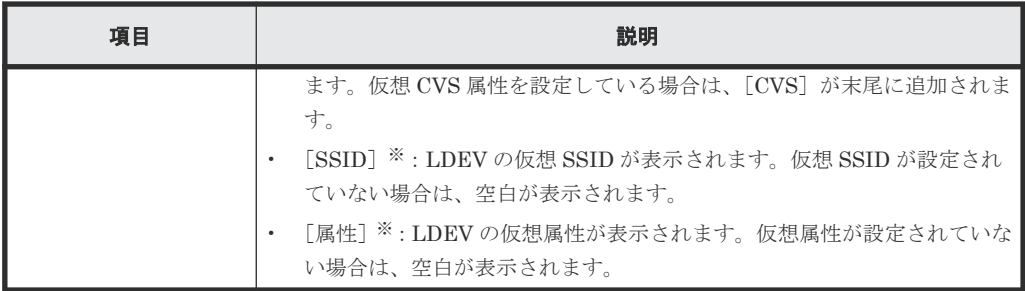

この項目は、初期状態では表示されません。項目を表示する場合は、[カラム設定]画面で 設定を変更してください。[カラム設定]画面の詳細については、『Hitachi Device Manager - Storage Navigator ユーザガイド』 を参照してください。

[ドライブ]タブ

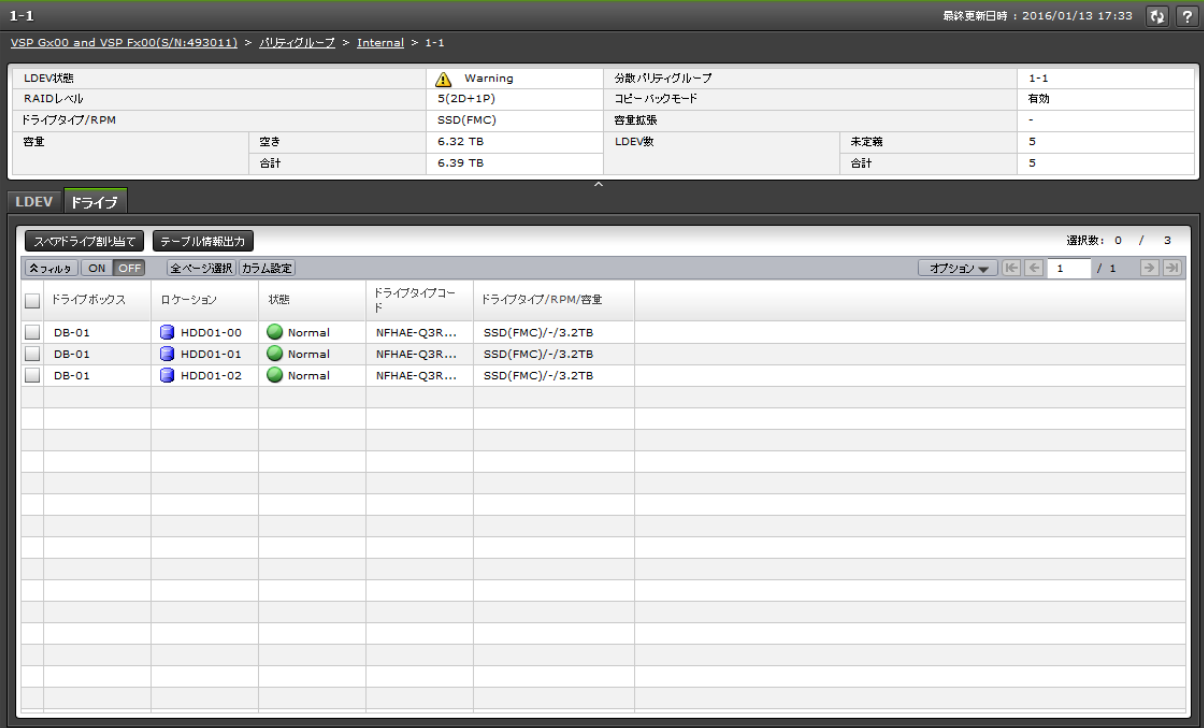

各ユーザに割り当てられているドライブだけが表示されます。

• ボタン

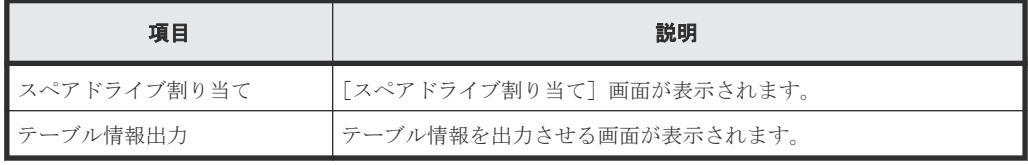

• テーブル

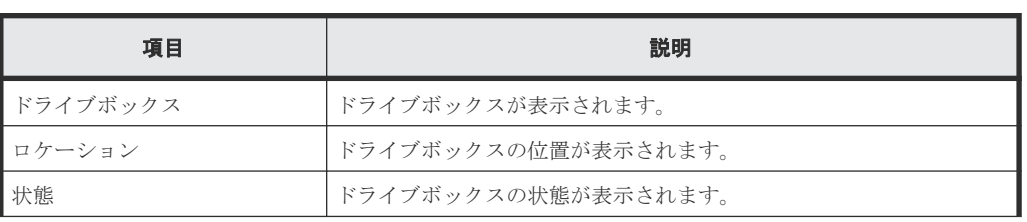

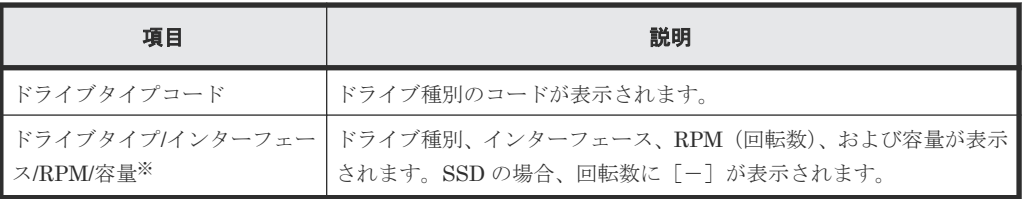

この項目は、[モデル](#page-922-0)やファームウェアバージョンによって名称が異なります(「H.5 モデル [やファームウェアバージョンによる](#page-922-0) Storage Navigator の項目名の差異」を参照)。

## **F.4** [論理デバイス]画面

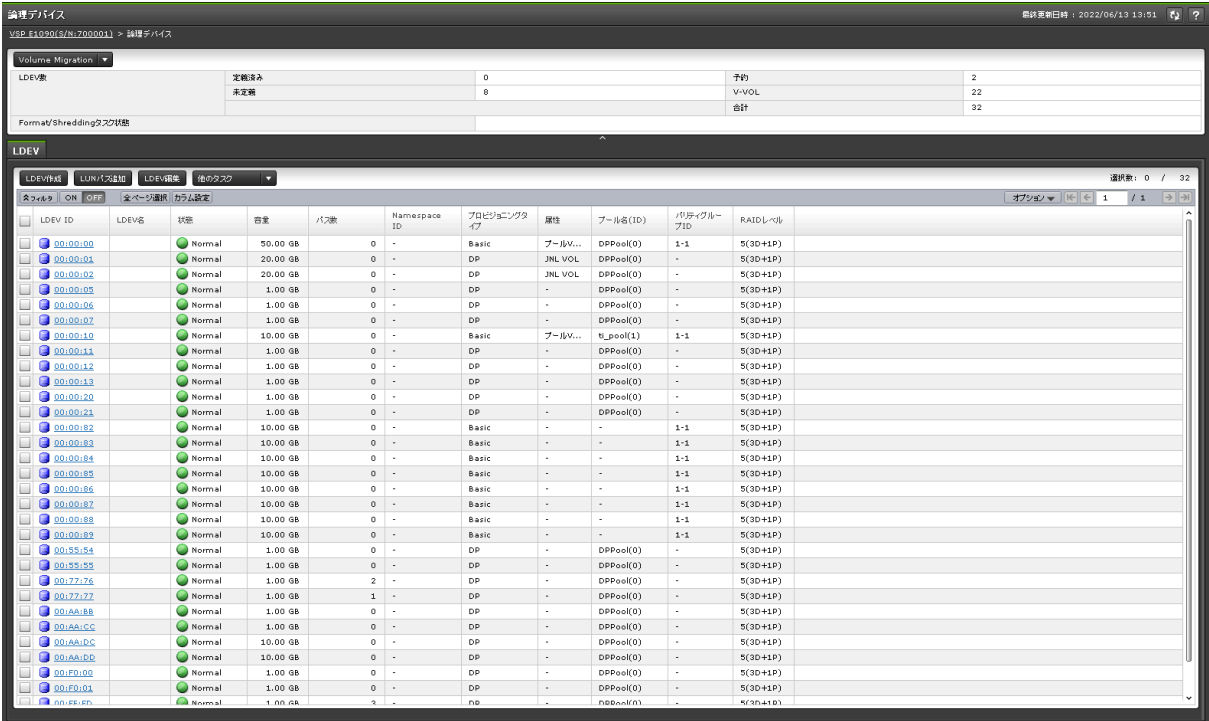

- サマリ
- [LDEV]タブ

### サマリ

各ユーザに割り当てられている LDEV 数が表示されます。

• ボタン

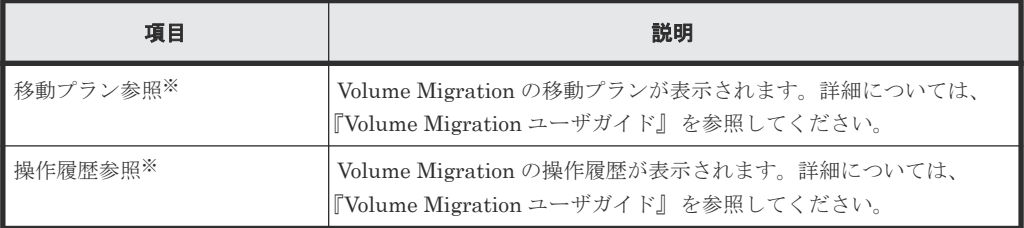

注※

[Volume Migration]をクリックすると表示されます。

• テーブル

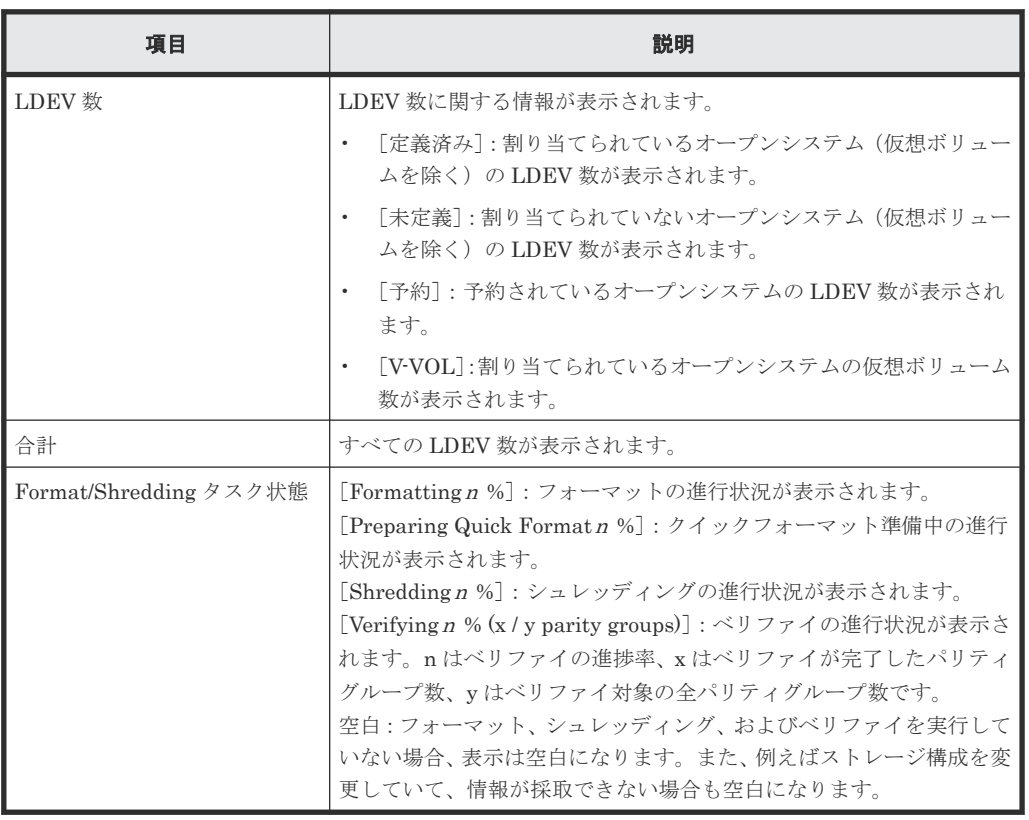

## [**LDEV**]タブ

各ユーザに割り当てられている LDEV ID だけが表示されます。

• ボタン

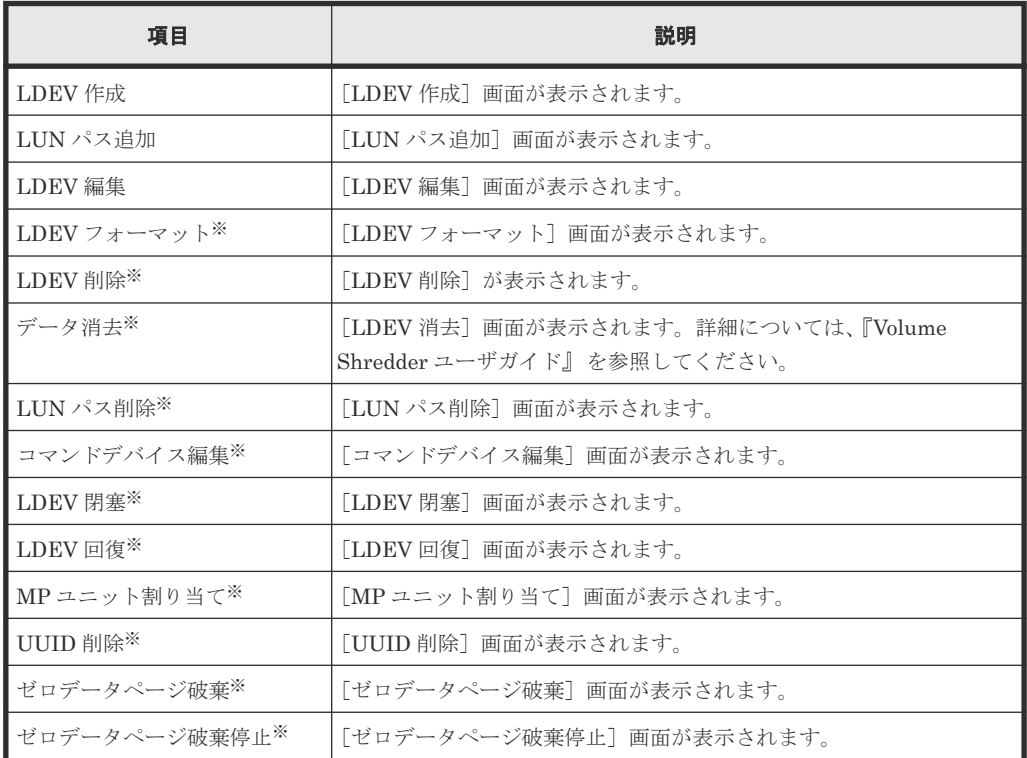

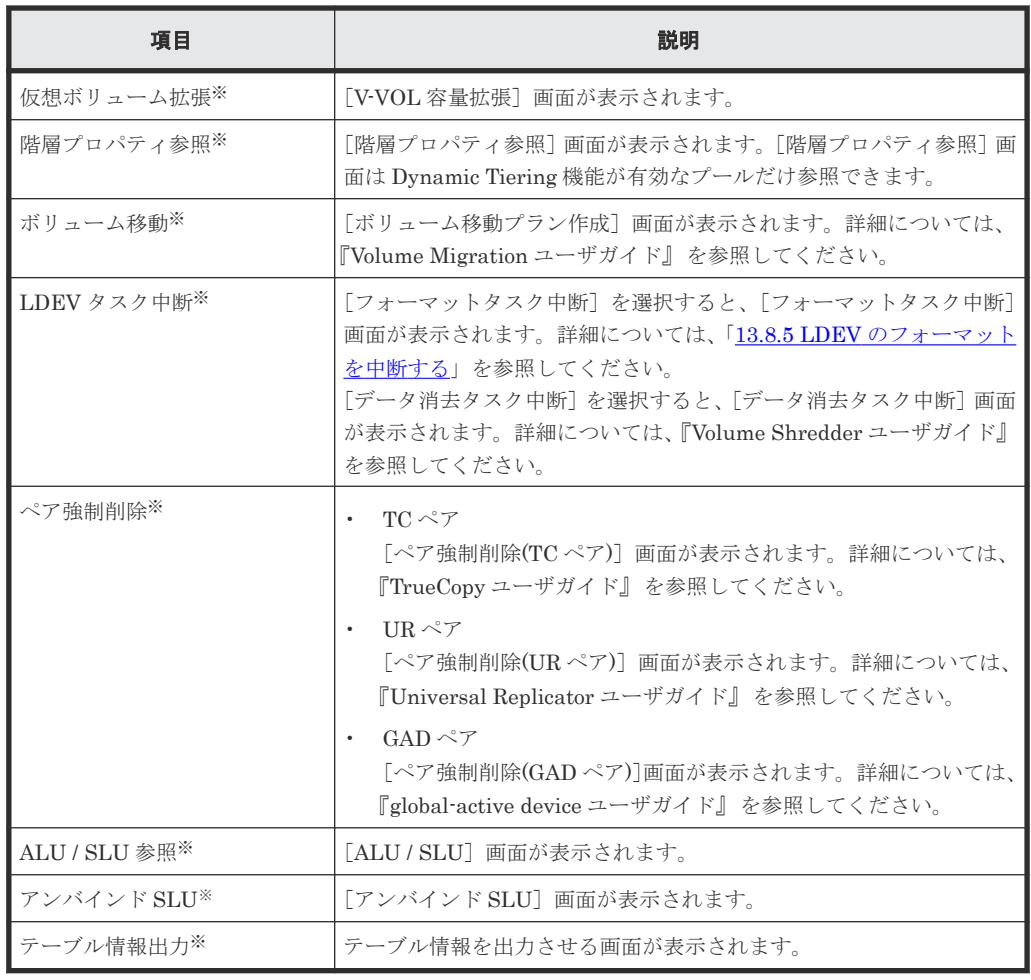

[他のタスク]をクリックすると表示されます。

• テーブル

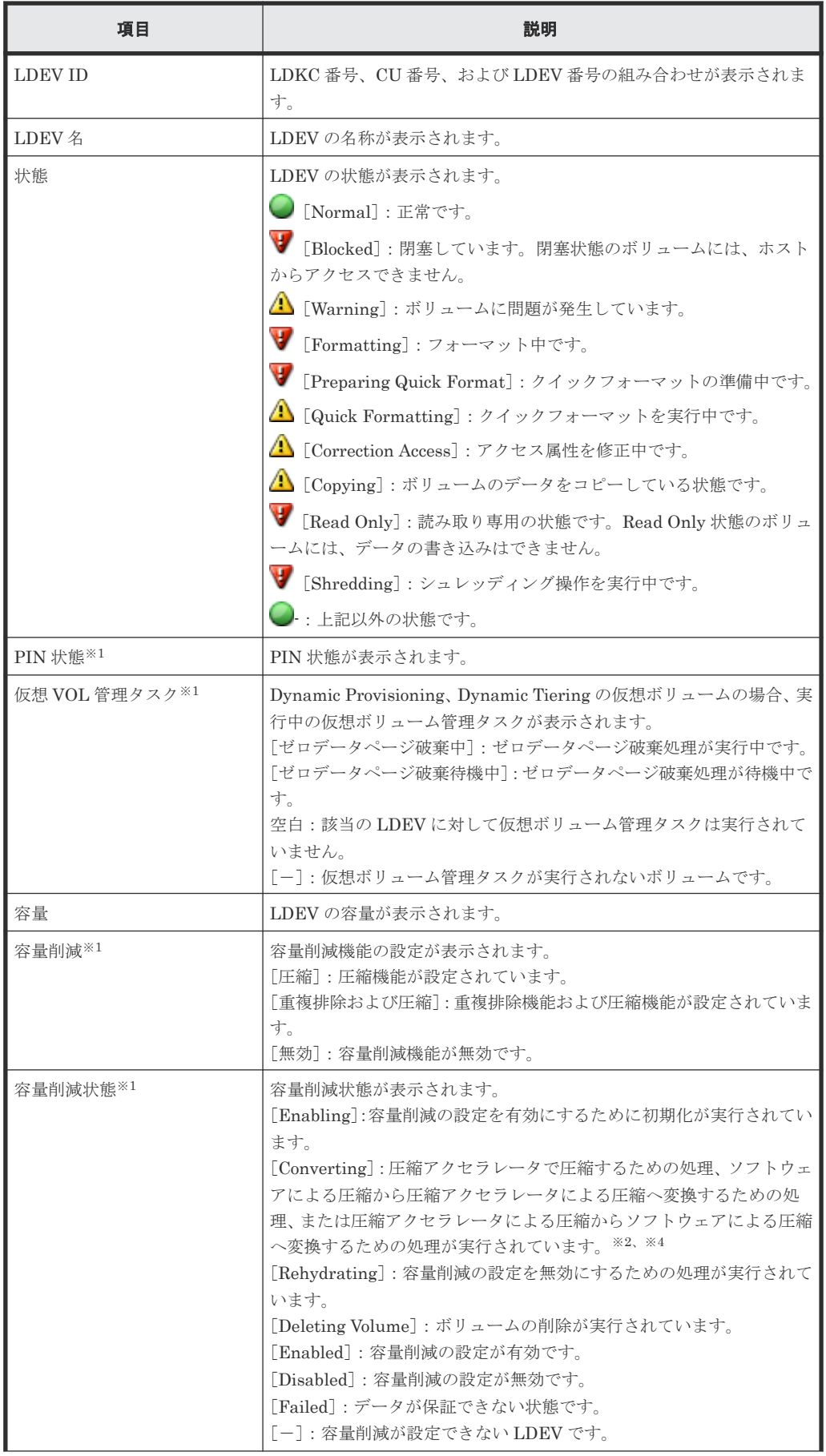

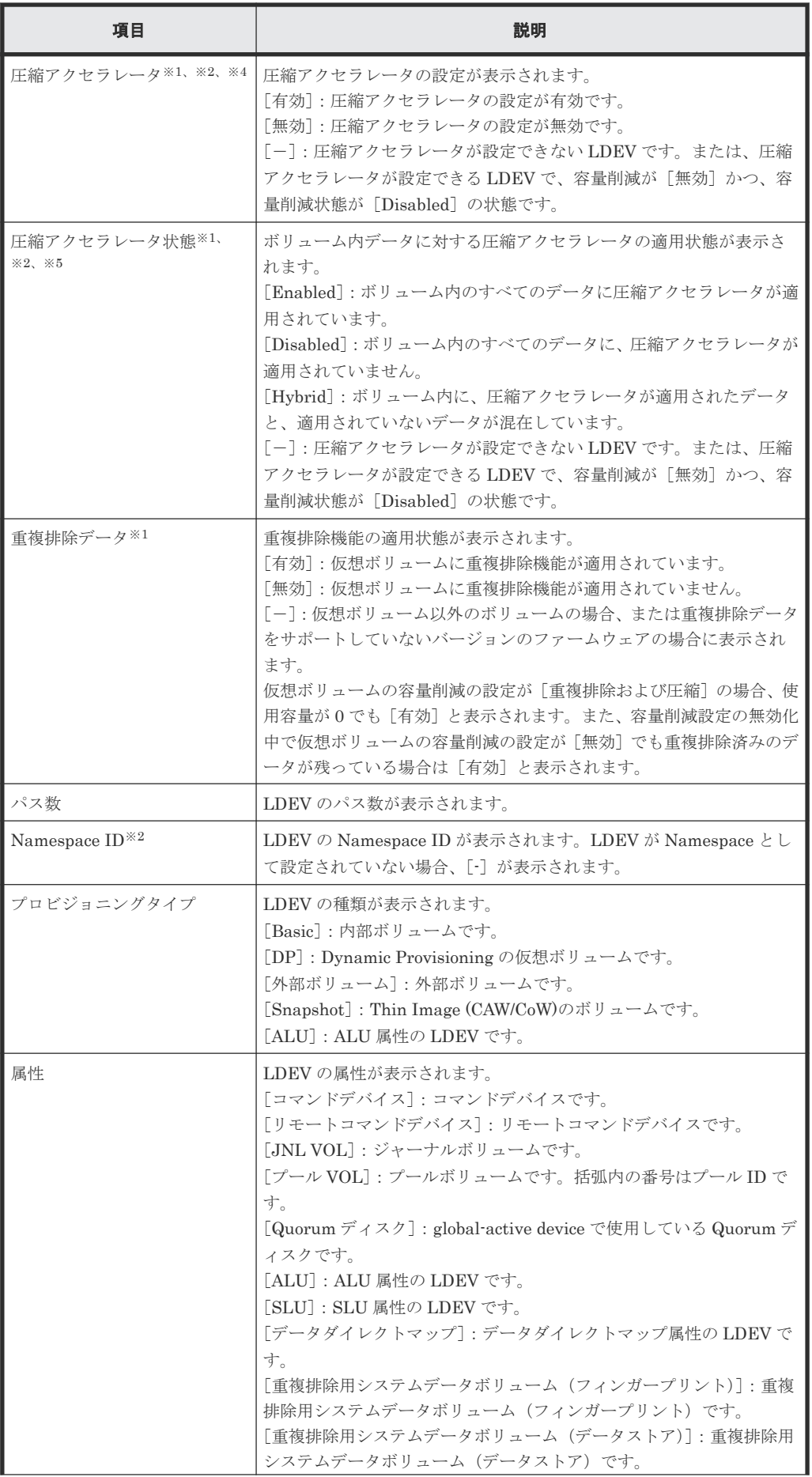

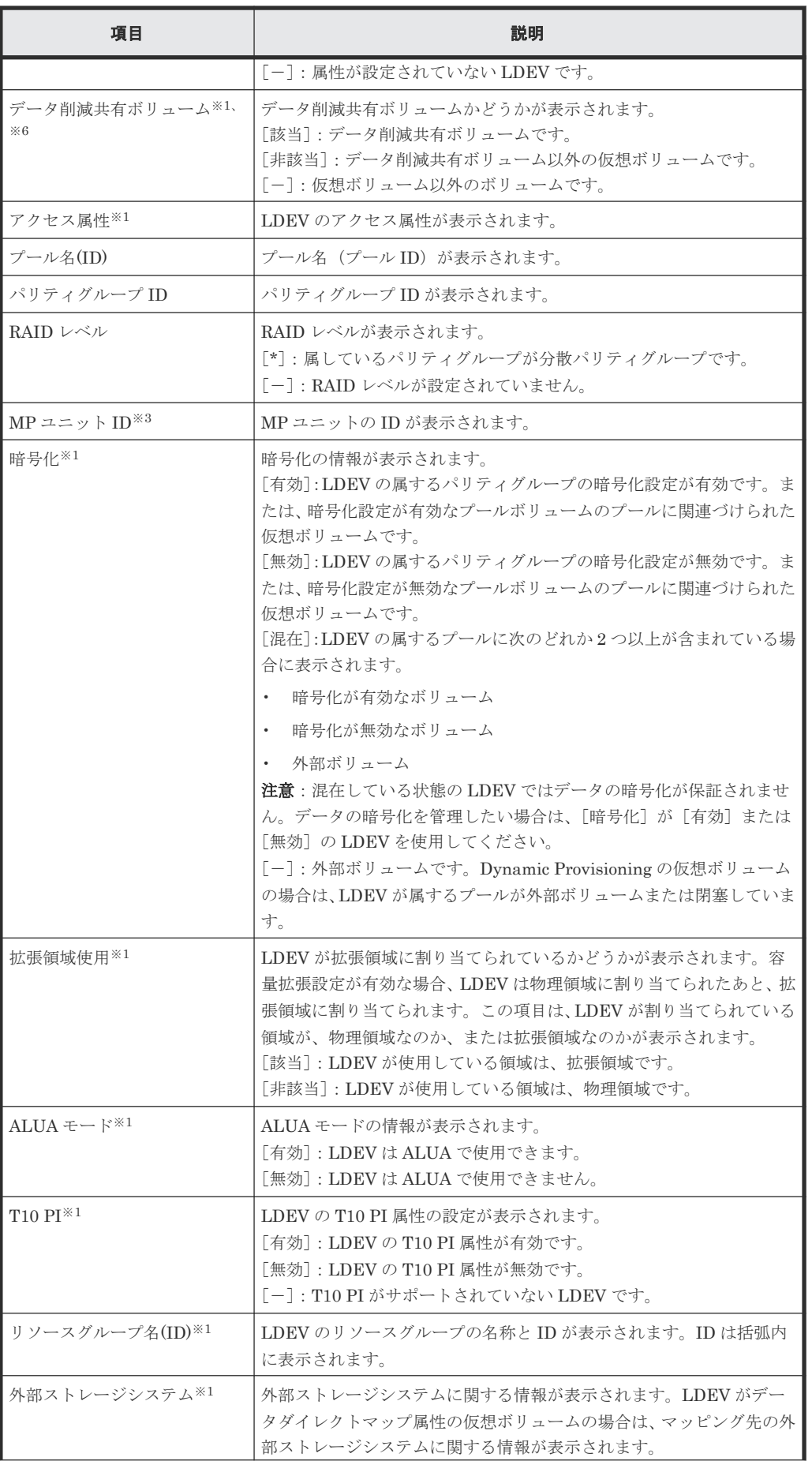

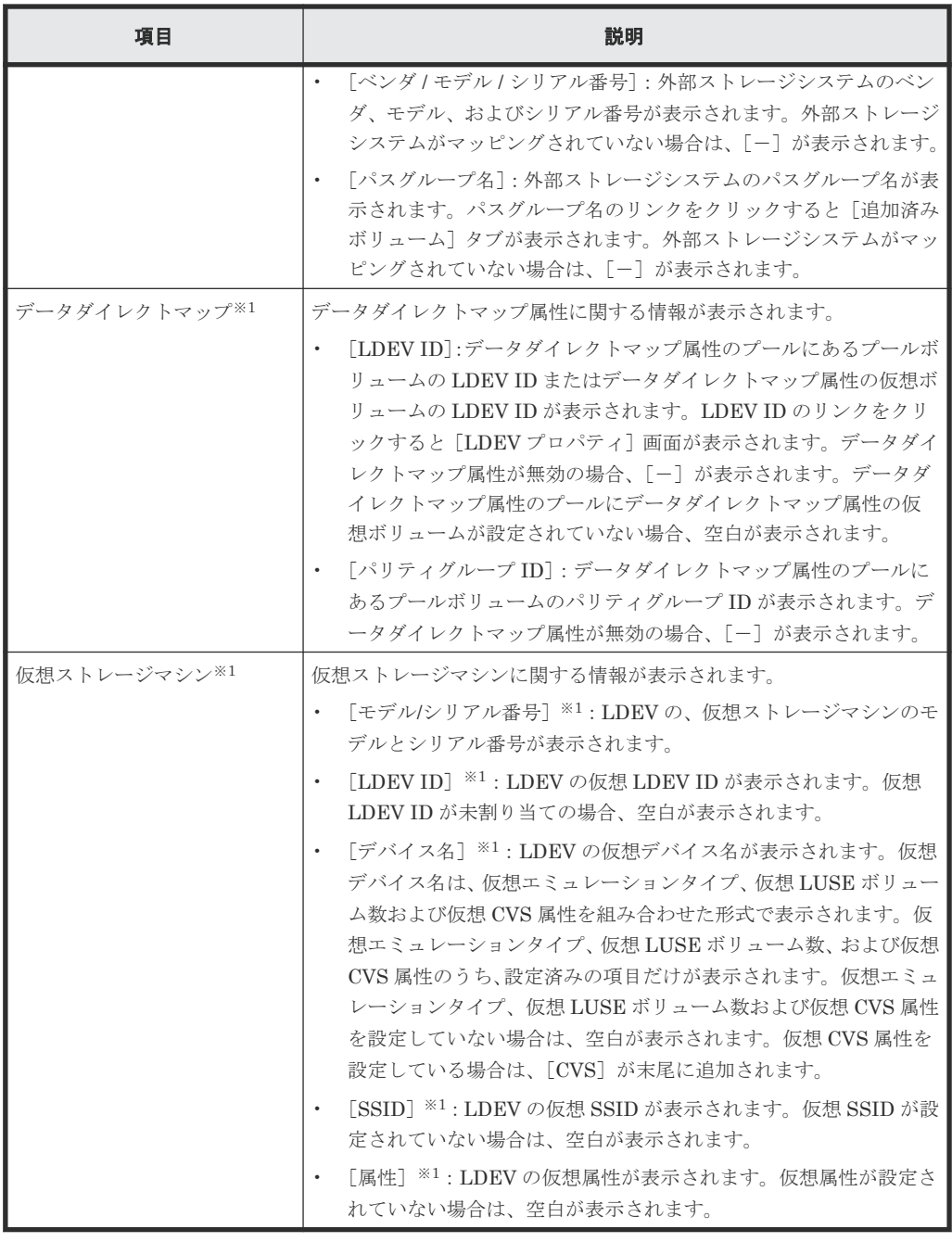

この項目は、初期状態では表示されません。項目を表示する場合は、[カラム設定]画面で 設定を変更してください。[カラム設定]画面の詳細については、『Hitachi Device Manager - Storage Navigator ユーザガイド』 を参照してください。

#### 注※2

VSP E1090 のみ表示されます。

#### 注※3

MP ユニットが障害によって閉塞した場合、障害が発生した MP ユニットを使用する LDEV で実行される処理は、もう一方の正常な MP ユニットに引き継がれます。

圧縮アクセラレータによる圧縮からソフトウェアによる圧縮へ変換する場合は、RAID Manager を使用してください。

注※5

ボリューム自体の圧縮アクセラレータ状態と、ボリュームに関連する重複排除システムデ ータボリュームの圧縮アクセラレータ状態が異なる場合、[Hybrid]が表示される可能性 があります。

注※6

VSP E シリーズでのみ表示されます。

## **F.5 LDEV** 作成ウィザード

### 関連タスク

- 10.3 [内部ボリュームを作成する](#page-337-0)
- 10.4 [外部ボリュームを作成する](#page-340-0)
- 10.5 登録予定の LDEV [の設定を変更する](#page-343-0)
- 10.6 [登録予定の](#page-344-0) LDEV を削除する
- 11.8 [プールに仮想ボリュームを作成する](#page-366-0)
- 13.15.1 [データダイレクトマップ属性の外部ボリュームを作成する](#page-508-0)
- 13.15.3 [データダイレクトマップ属性の仮想ボリュームを作成する](#page-513-0)

## **F.5.1** [**LDEV** 作成]画面

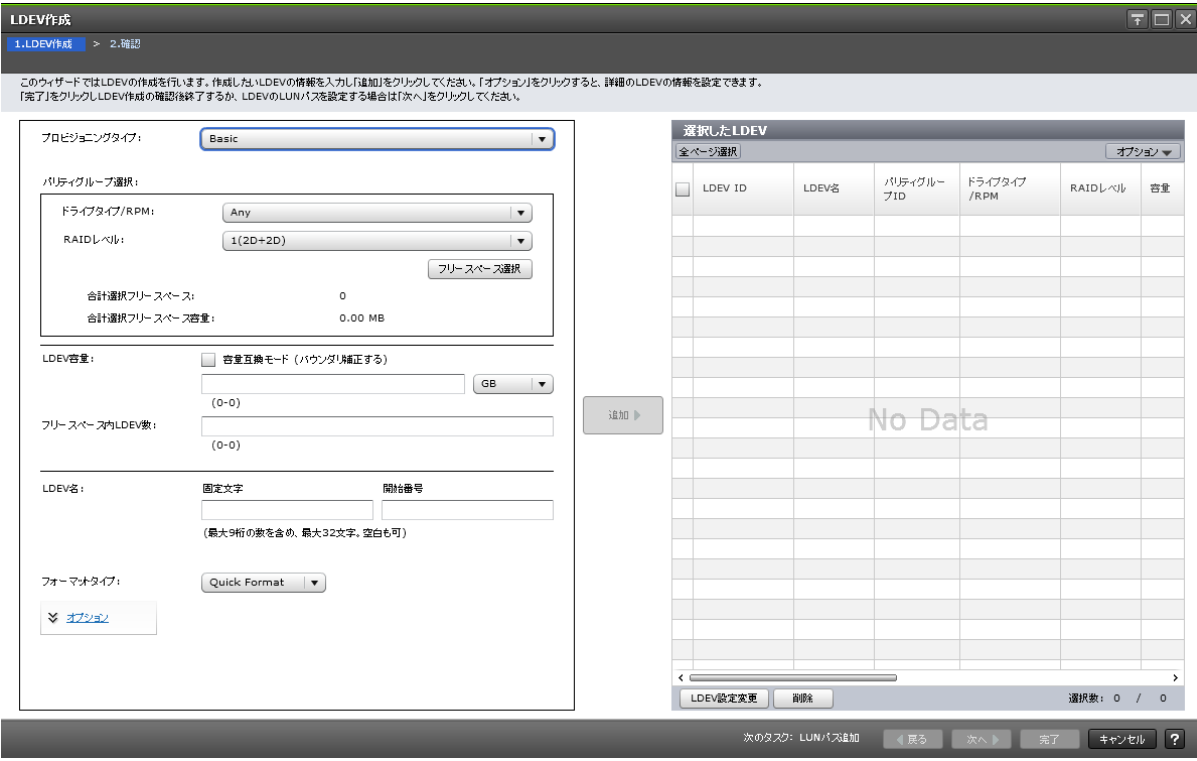

#### 情報設定エリア

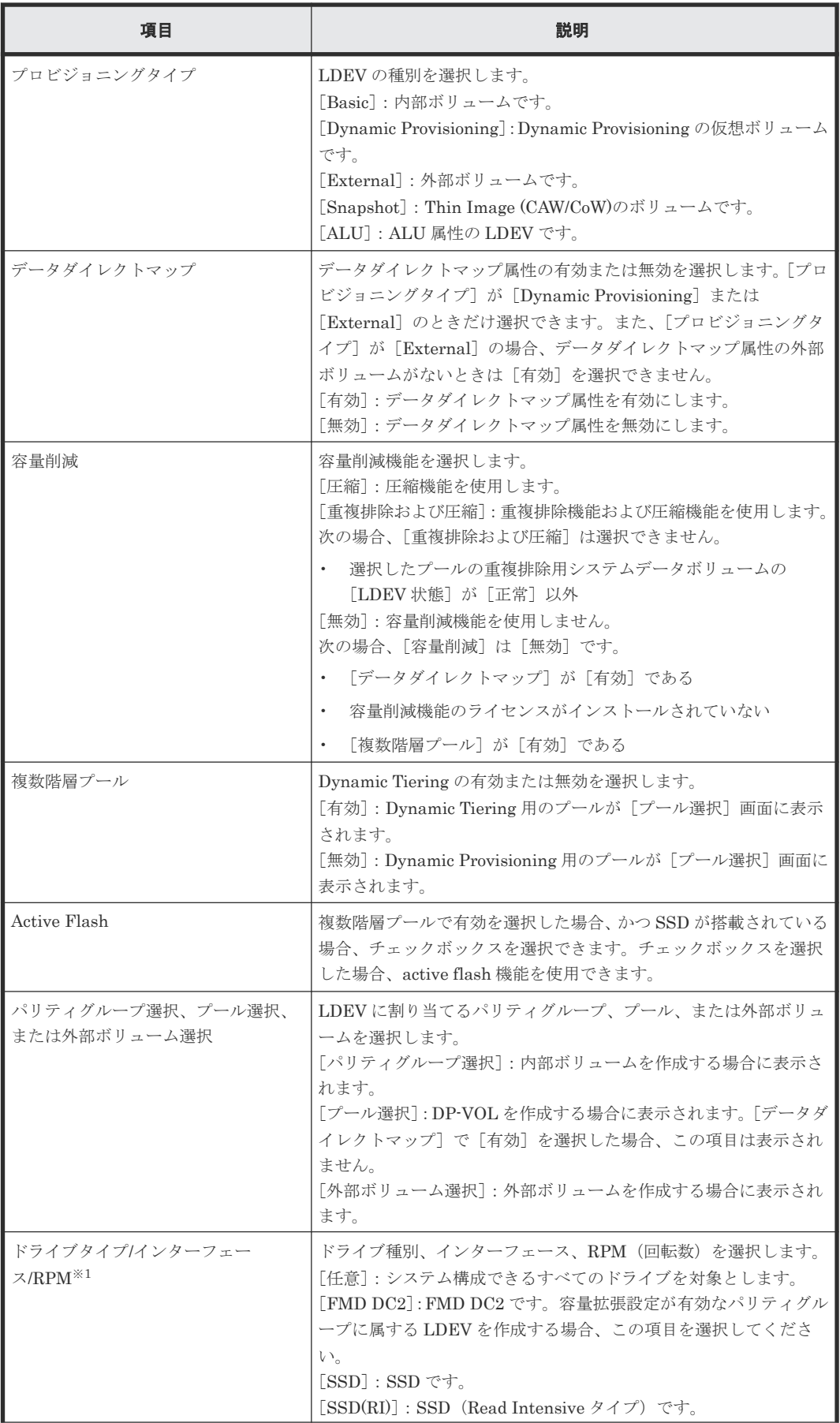

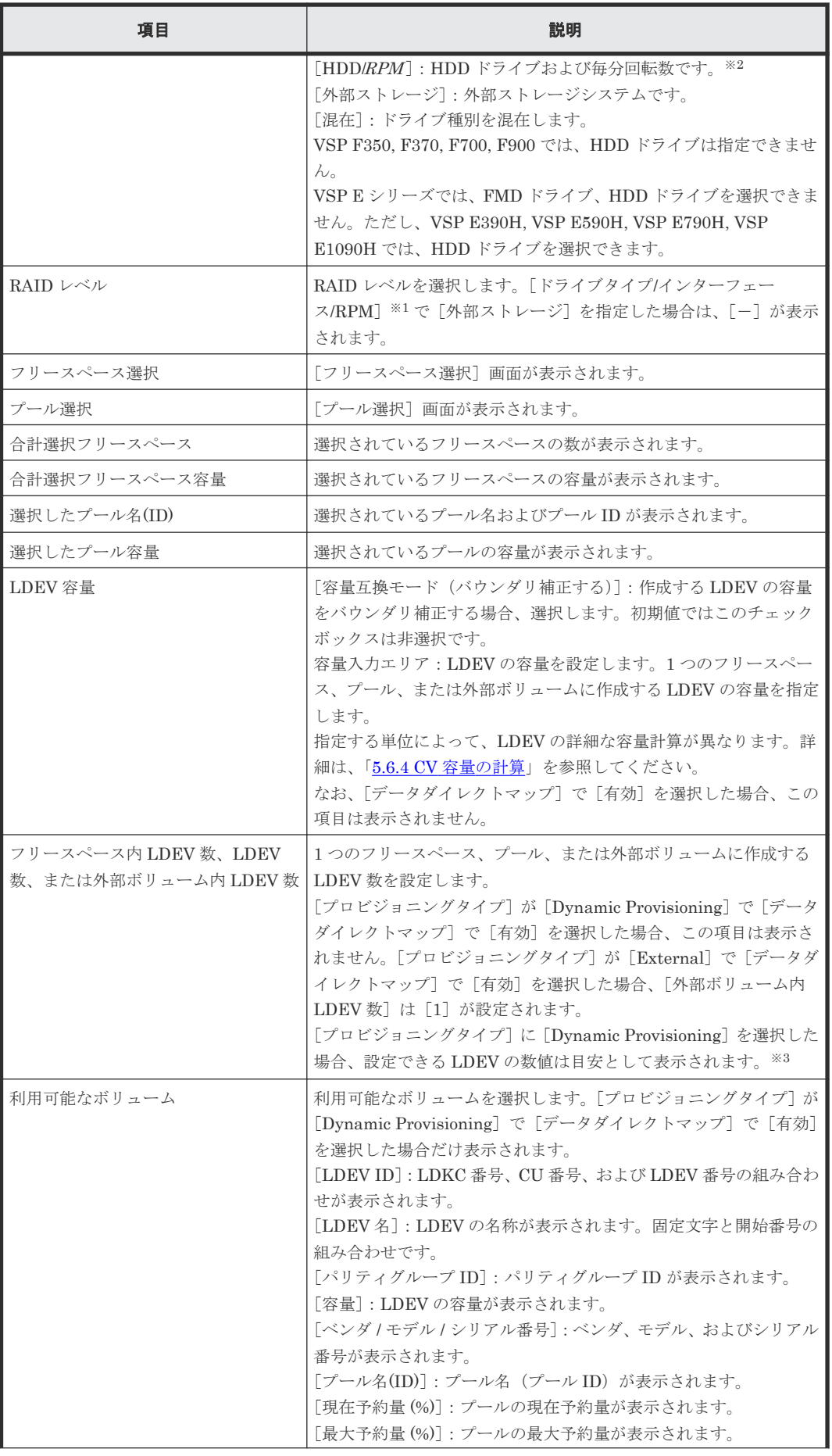

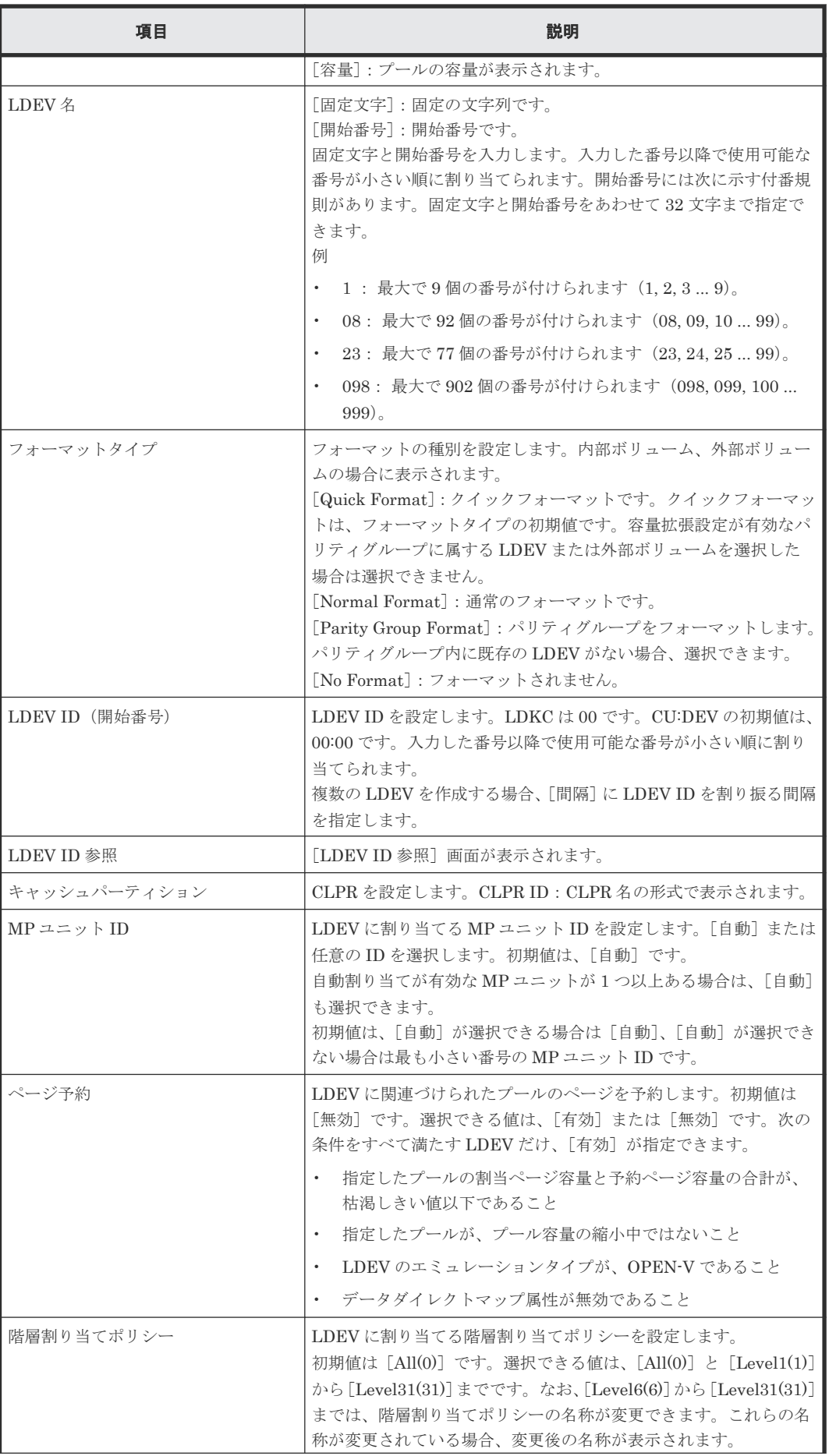

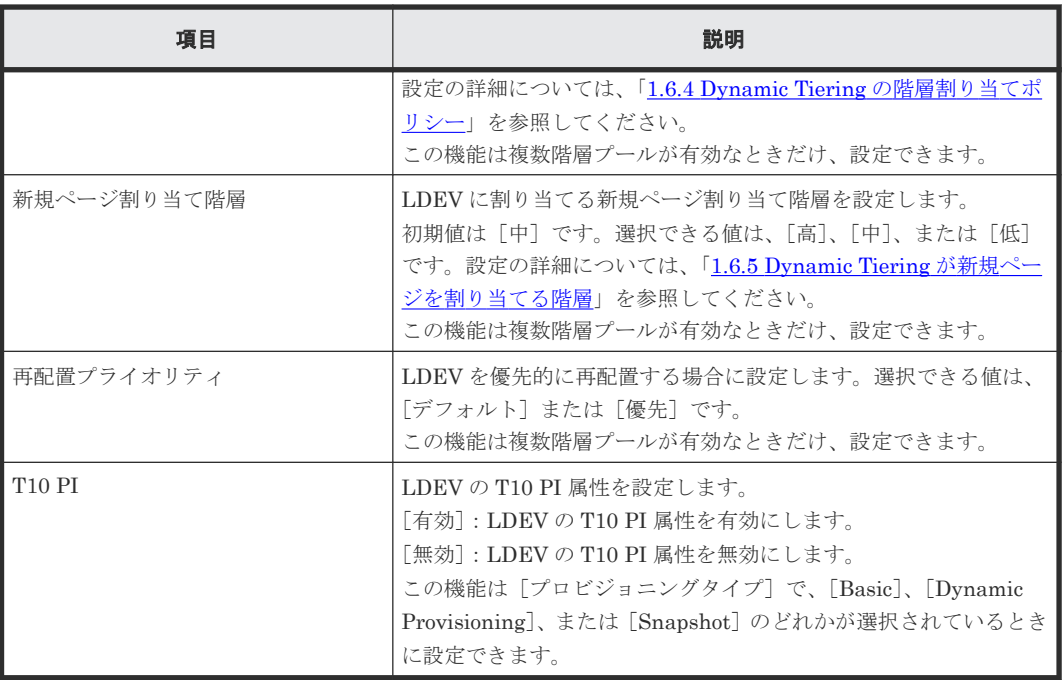

この項目は、[モデルや](#page-922-0)ファームウェアバージョンによって名称が異なります(「H.5 モデルや [ファームウェアバージョンによる](#page-922-0) Storage Navigator の項目名の差異」を参照)。

注※2

HDD のドライブタイプは、モデルやファームウェアバージョンによって異なります。詳細は 「H.5 [モデルやファームウェアバージョンによる](#page-922-0) Storage Navigator の項目名の差異」を参照 してください。

### 注※3

LDEV の最大数については、以下の注意事項があります。

- 「[5.9 Dynamic Provisioning](#page-224-0)、Dynamic Tiering、および active flash の仮想ボリュームの [要件](#page-224-0)」の「最大数」の項目を参照してください。
- 「プロビジョニングタイプ]が [Dynamic Provisioning] で [容量削減] で [重複排除お よび圧縮]を選択した場合、[重複排除用システムデータボリューム]でキャッシュ管理デ バイスを使用することがあるため、表示されている LDEV の最大数を設定できない場合が あります。
- [プロビジョニングタイプ]に [Dynamic Provisioning] を選択した場合、シェアドメモ リの設定状態によって、プール/仮想ボリュームに設定できる容量が異なる(「5.5 [シェアド](#page-213-0) [メモリの要件](#page-213-0)」を参照)ため、表示されている LDEV の最大数を設定できない場合があり ます。
- 既に設定されているキャッシュ管理デバイス数により、設定できる LDEV の最大数は変動 します。キャッシュ管理デバイスに関しては下記を参照してください。
	- 1.13 [キャッシュ管理デバイスとは](#page-142-0)
	- 5.23 [必要なキャッシュ管理デバイスの数](#page-249-0)
	- 13.13 [キャッシュ管理デバイス数を参照する](#page-503-0)

設定する項目はボリュームタイプによって異なります。ボリュームタイプ別の設定項目を次に示し ます。

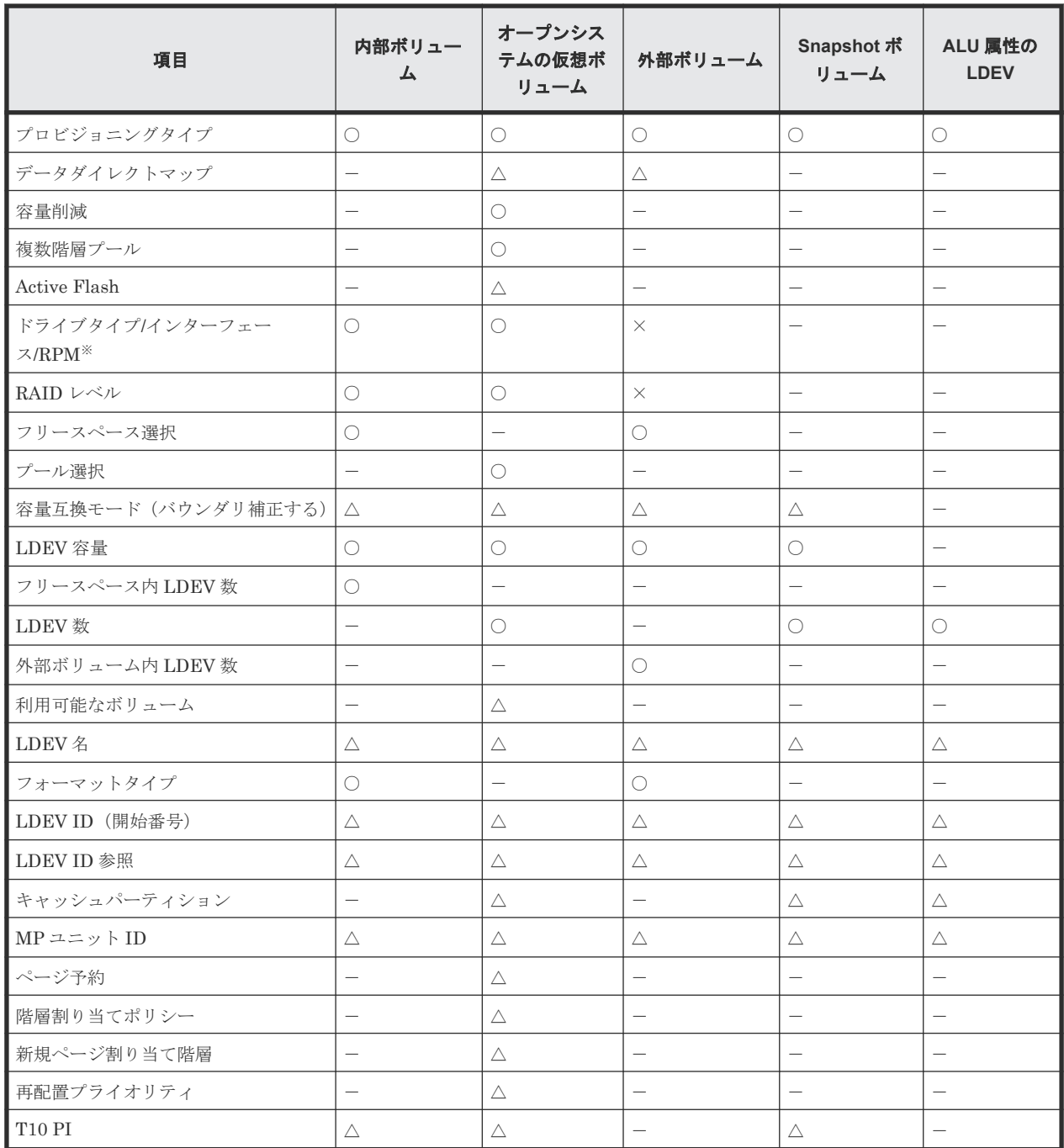

(凡例)

○:設定が必要

△:任意に設定する

-:表示されない

×:選択できない

注※

この項目は、[モデルや](#page-922-0)ファームウェアバージョンによって名称が異なります(「H.5 モデルや [ファームウェアバージョンによる](#page-922-0) Storage Navigator の項目名の差異」を参照)。

## [追加]ボタン

情報設定エリアで指定した内容の LDEV を [選択した LDEV] テーブルに追加します。

## [選択した LDEV] テーブル

• テーブル

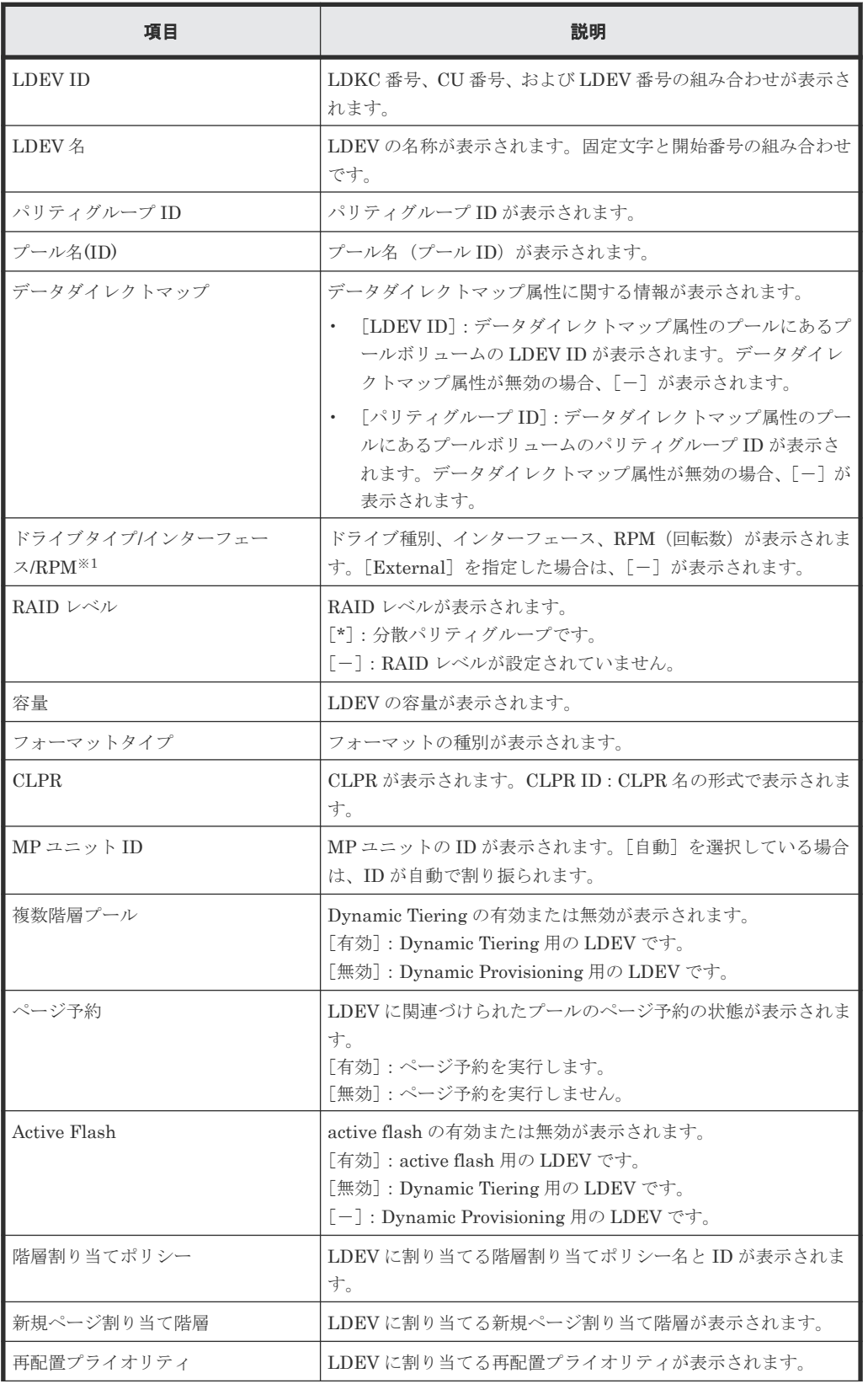

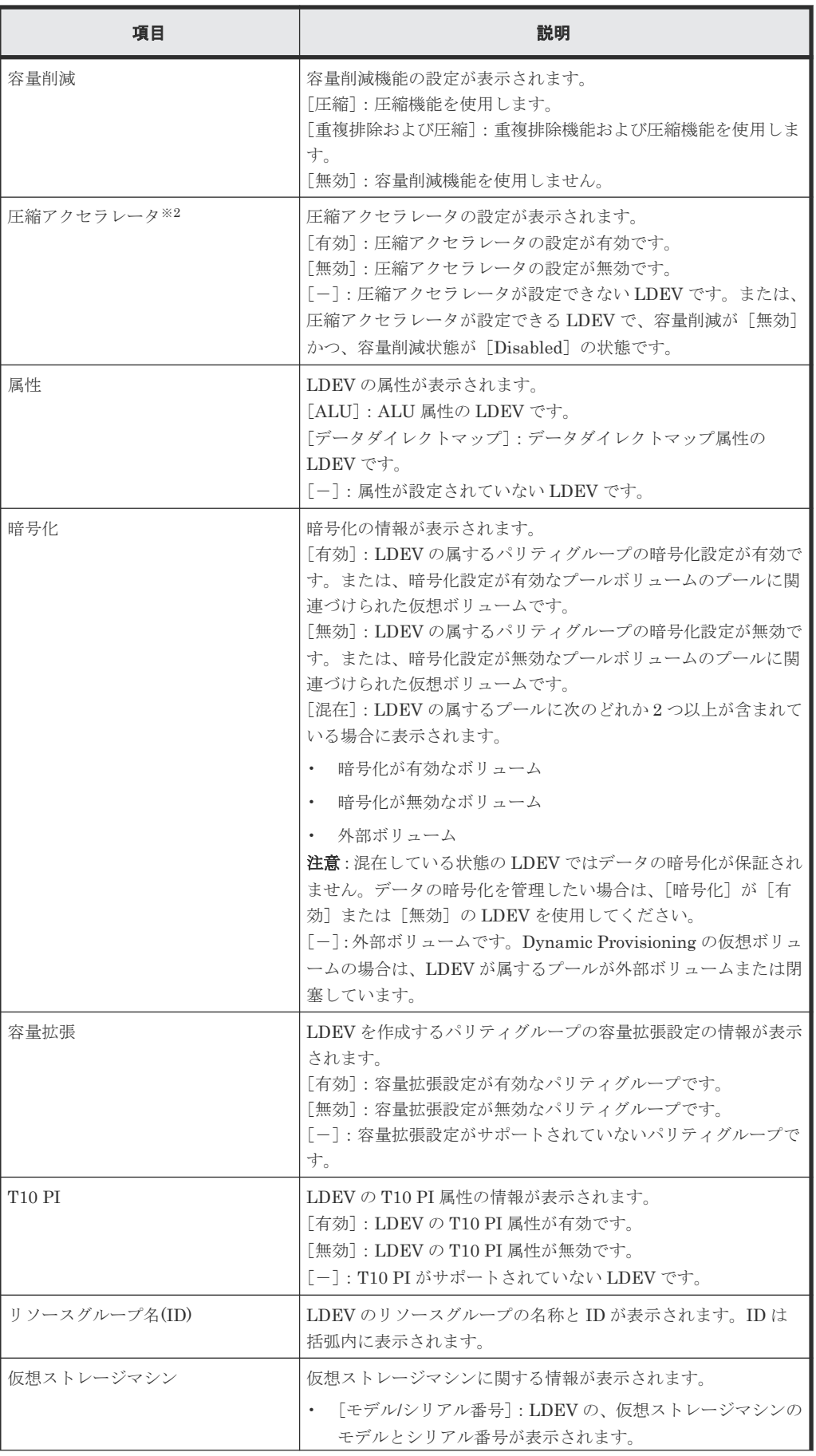

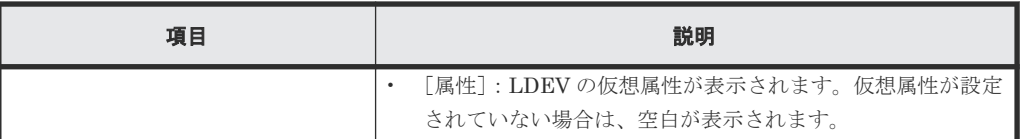

この項目は、[モデル](#page-922-0)やファームウェアバージョンによって名称が異なります(「H.5 モデル [やファームウェアバージョンによる](#page-922-0) Storage Navigator の項目名の差異」を参照)。

注※2

VSP E1090 のみ表示されます。

• ボタン

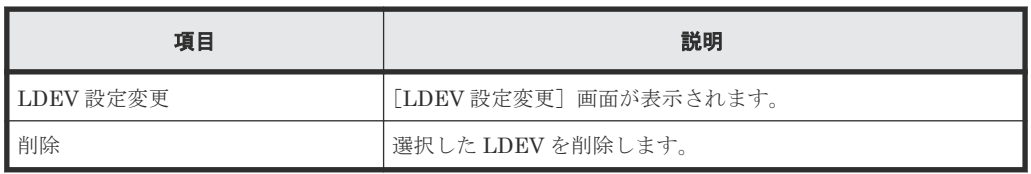

## **F.5.2** [設定確認]画面

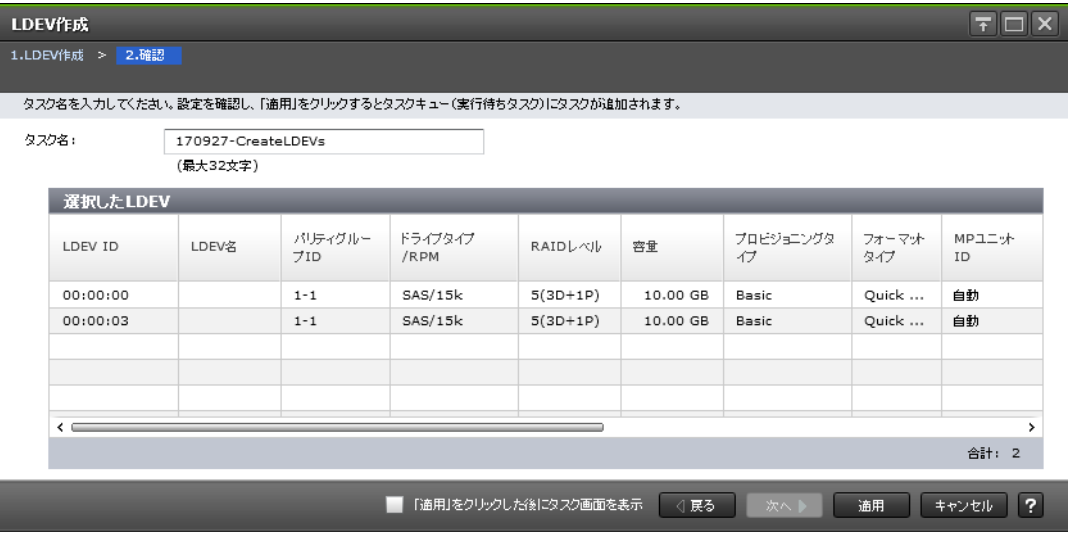

### [選択した LDEV] テーブル

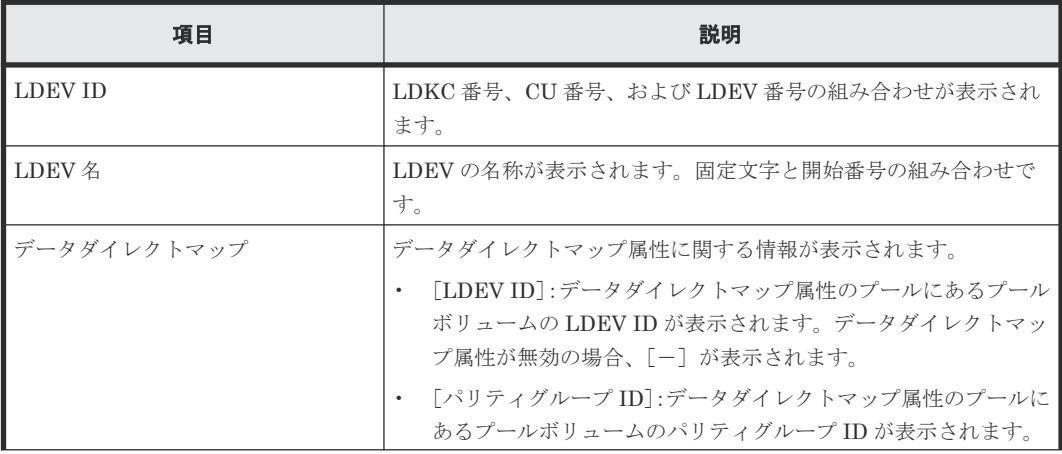

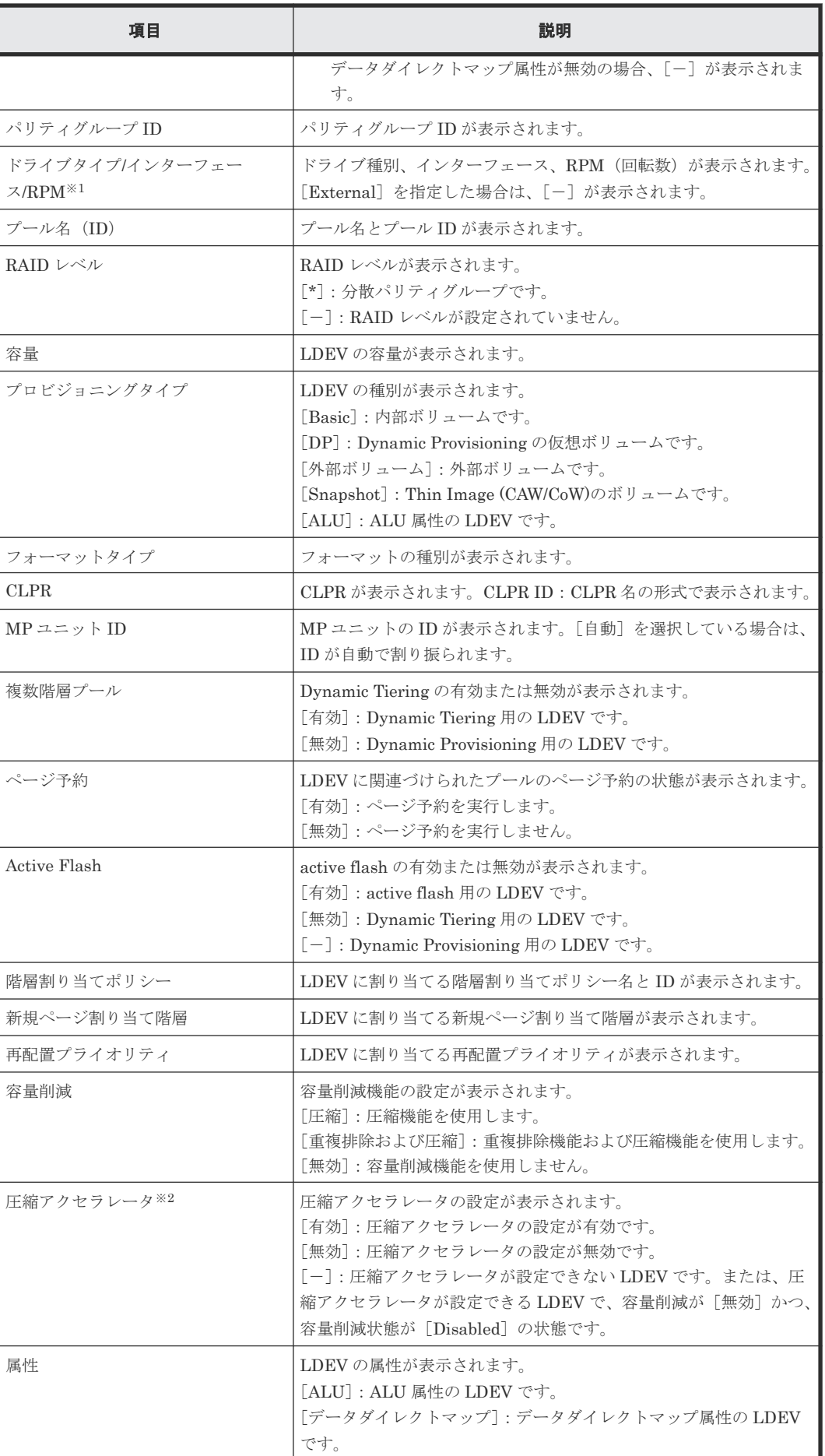

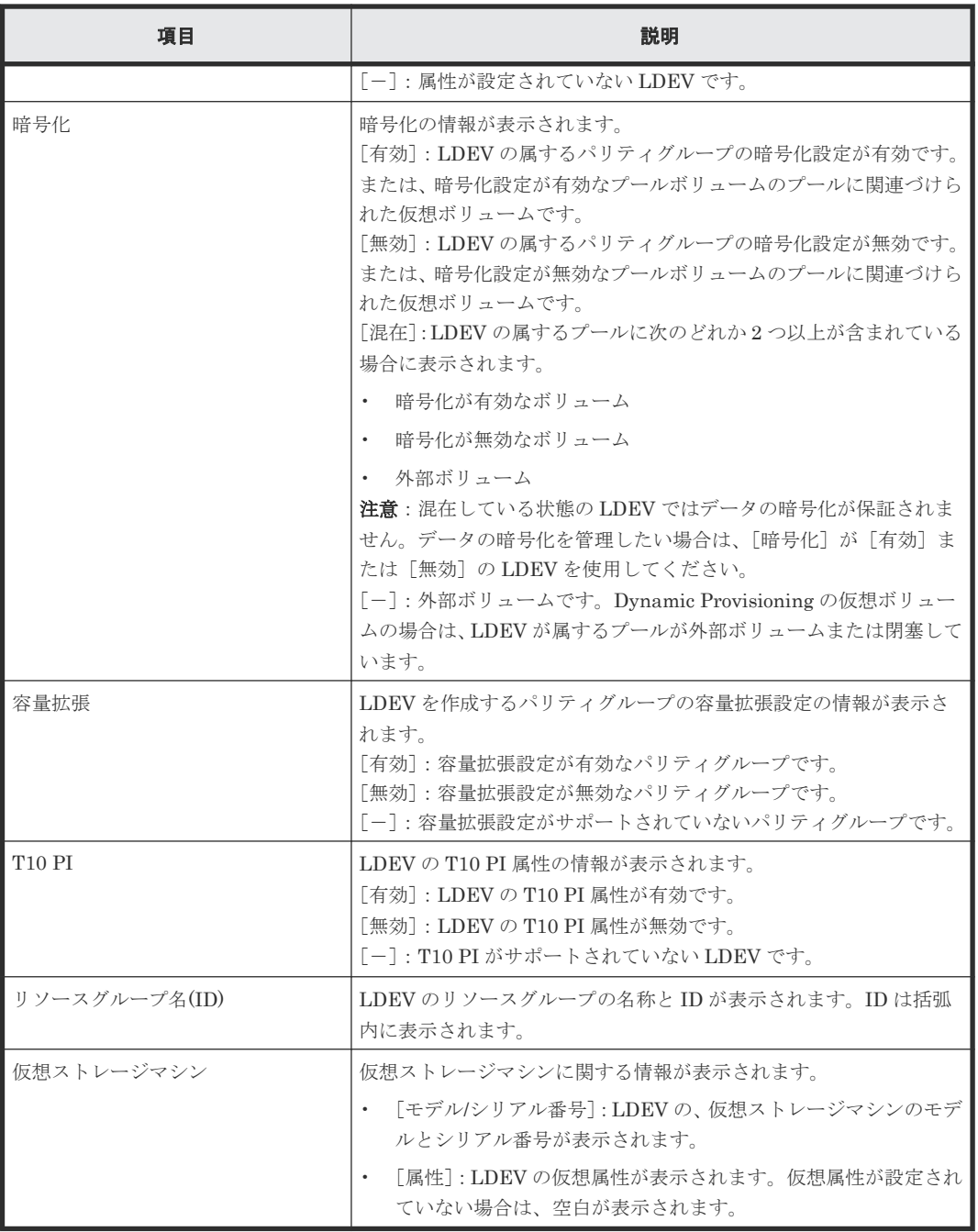

この項目は、[モデルや](#page-922-0)ファームウェアバージョンによって名称が異なります(「H.5 モデルや [ファームウェアバージョンによる](#page-922-0) Storage Navigator の項目名の差異」を参照)。

#### 注※2

VSP E1090 のみ表示されます。

# メモ

この[設定確認]画面の説明は単一のタスクを実行したケースを表示しています。複数のタスクを連結して実行 した場合には、すべての設定項目が画面上に表示されます。項目の内容を確認したい場合には、[戻る]で各[設 定]画面へ戻り、ヘルプボタンをクリックして参照してください。

## **F.6 LDEV** 編集ウィザード

## 関連タスク

- 13.4.18 [仮想ボリュームの名称を変更する](#page-428-0)
- 13.4.19 [仮想ボリュームの容量削減を有効にする](#page-429-0)
- 13.4.20 [仮想ボリュームの容量削減を無効にする](#page-431-0)
- 13.5.14 [仮想ボリュームを階層再配置の対象にする、または対象から外す](#page-453-0)
- 13.5.15 [仮想ボリュームの階層割り当てポリシーを変更する](#page-454-0)
- 13.5.16 [仮想ボリュームの新規ページ割り当て階層を変更する](#page-456-0)
- 13.5.17 [仮想ボリュームの再配置プライオリティを変更する](#page-457-0)
- 13.7.5 LDEV [名を編集する](#page-474-0)

## **F.6.1** [**LDEV** 編集]画面

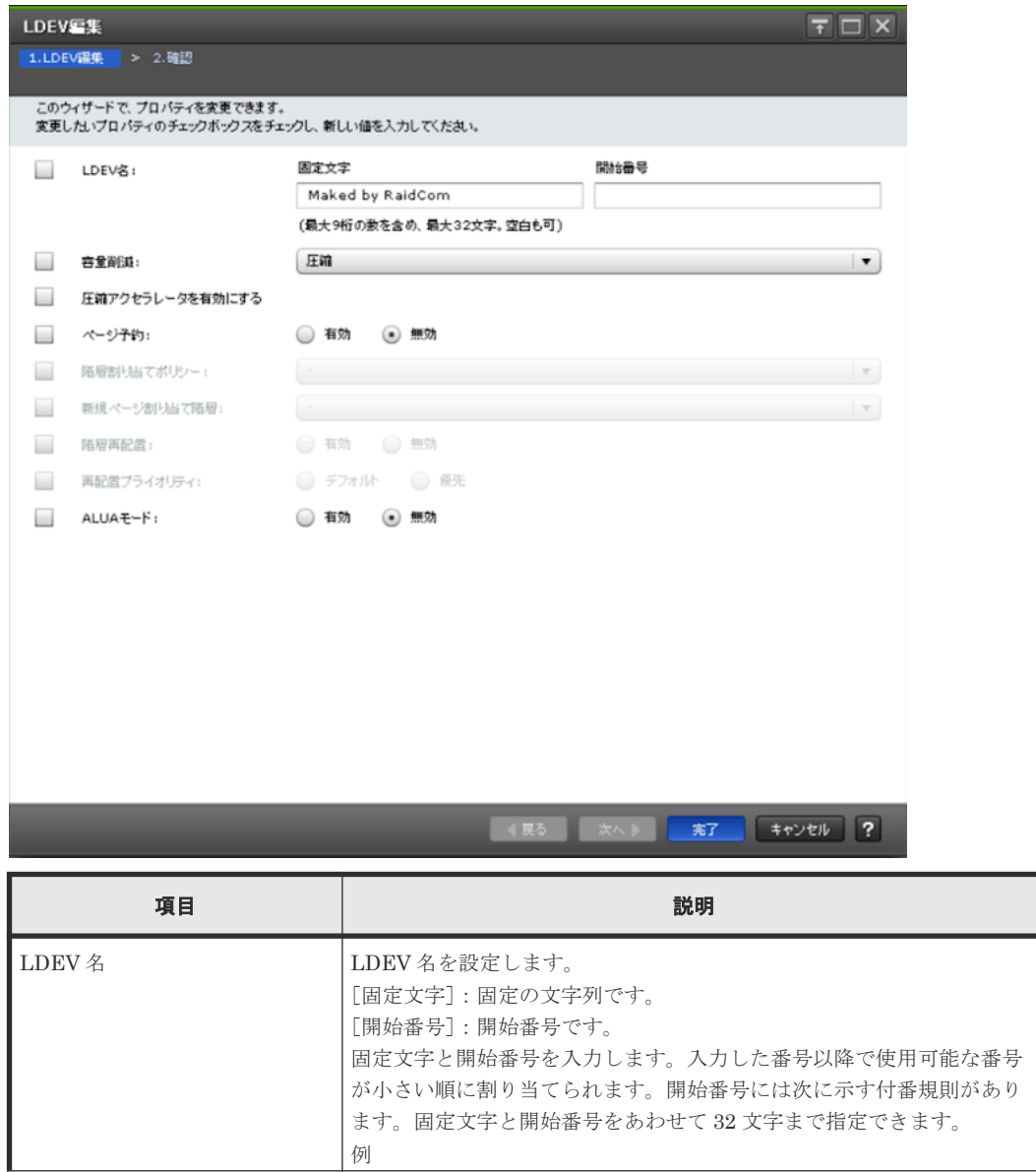

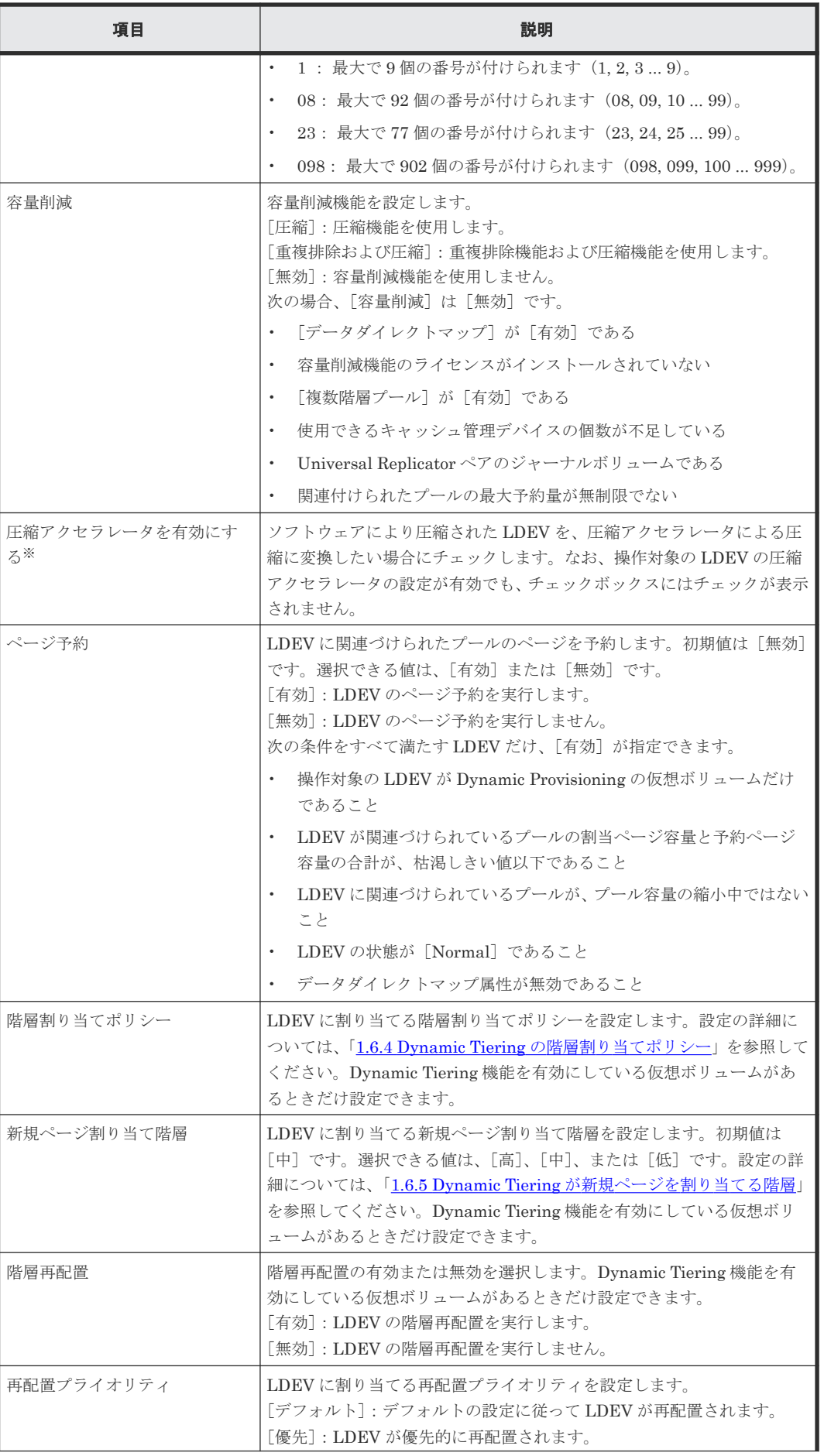
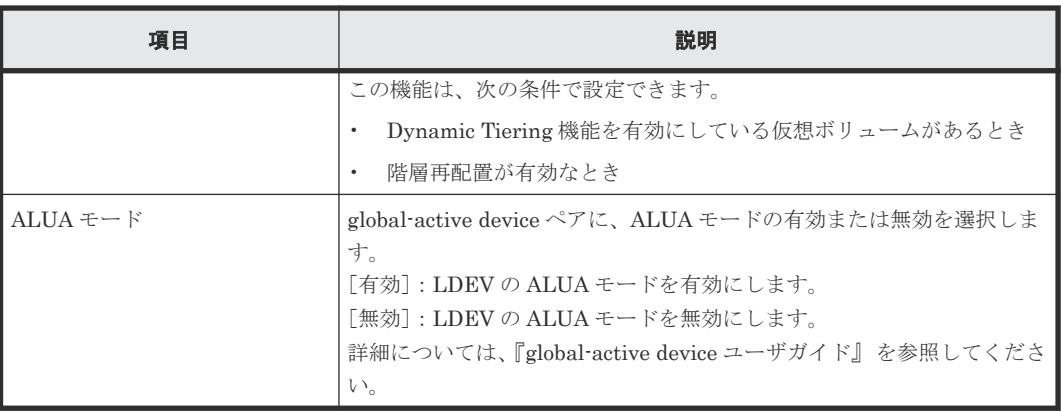

VSP E1090 のみ表示されます。

### **F.6.2** [設定確認]画面

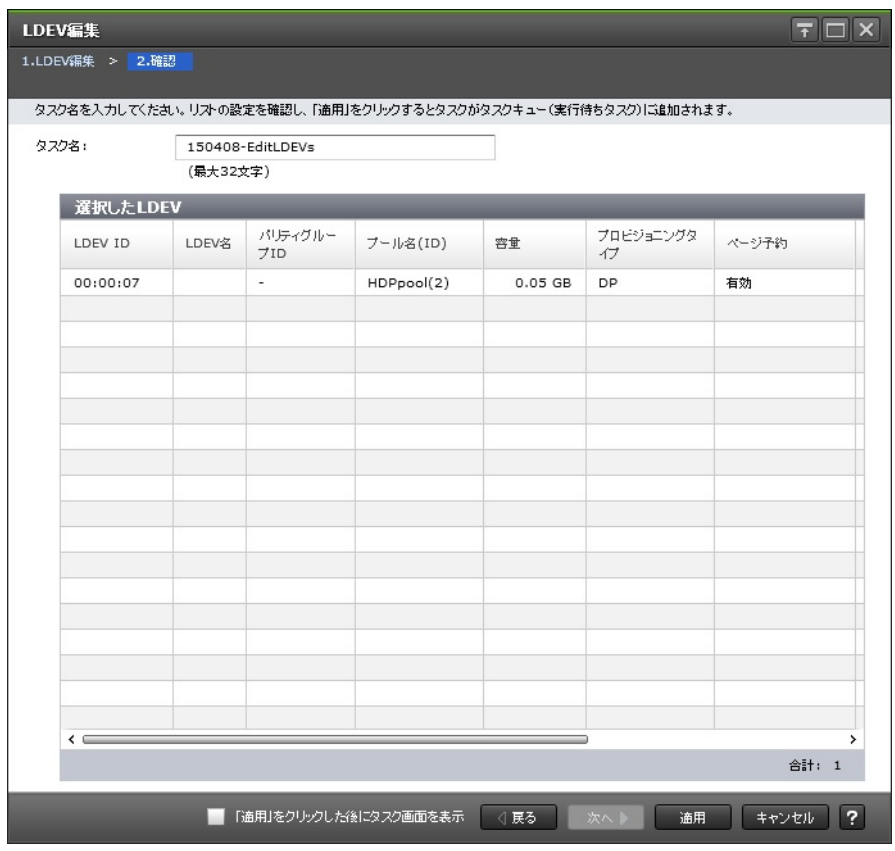

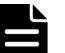

メモ

[LDEV 編集]画面を操作する場合、前の操作によるタスクが完了したあとに、次の操作を行ってください。前 の操作による設定が、次の操作により上書きされてしまい、正しく設定されない場合があります。また、RAID Manager で LDEV の設定を変更したあとに、Storage Navigator で LDEV の設定を変更する場合、LDEV の設 定を変更する前に、Storage Navigator の画面を更新してください。画面を更新しないと、RAID Manager によ る設定が Storage Navigator の操作により上書きされてしまい、正しく設定されない場合があります。

[選択した LDEV] テーブル

| 項目          | 説明                                                                                                    |
|-------------|----------------------------------------------------------------------------------------------------|
| LDEV ID     | LDKC 番号、CU 番号、および LDEV 番号の組み合わせが表示され<br>ます。                                                                                                    |
| LDEV 名      | LDEVの名称が表示されます。固定文字と開始番号の組み合わせで<br>す。                                                                                                    |
| パリティグループID  | パリティグループ ID が表示されます。                                                                                                    |
| プール名(ID)    | プール名 (プールID) が表示されます。                                                                                                    |
| 容量          | LDEV の容量が表示されます。                                                                                                    |
| プロビジョニングタイプ | LDEV の種別が表示されます。<br>[Basic]: 内部ボリュームです。<br>[DP]: Dynamic Provisioning の仮想ボリュームです。<br>[外部ボリューム]:外部ボリュームです。<br>[Snapshot]: Thin Image (CAW/CoW)のボリュームです。<br>[ALU] : ALU 属性の LDEV です。    |
| 容量削減        | 容量削減機能の設定が表示されます。<br>「圧縮] : 圧縮機能を使用します。<br>「重複排除および圧縮]:重複排除機能および圧縮機能を使用します。<br>「無効]: 容量削減機能を使用しません。<br>「-]: 容量削減機能が設定できない LDEV です。                                                    |
| 圧縮アクセラレータ※  | 圧縮アクセラレータの設定が表示されます。<br>「有効]:圧縮アクセラレータの設定が有効です。<br>「無効]: 圧縮アクセラレータの設定が無効です。<br>[-]: 圧縮アクセラレータが設定できない LDEV です。または、圧<br>縮アクセラレータが設定できる LDEV で、容量削減が「無効]か<br>つ、容量削減状態が [Disabled] の状態です。 |
| ページ予約       | Dynamic Provisioning の仮想ボリュームに関連づけられたプール<br>のページ予約の状態が表示されます。<br>「有効]:ページ予約を実行します。<br>「無効]:ページ予約を実行しません。<br>[-]: Dynamic Provisioning の仮想ボリューム以外の LDEV です。                            |
| 階層割り当てポリシー  | LDEVに割り当てられた階層割り当てポリシーが表示されます。<br>Dynamic Tiering 以外の場合は [-] が表示されます。                                                                                                    |
| 新規ページ割り当て階層 | LDEVに割り当てられた新規ページ割り当て階層が表示されます。<br>Dynamic Tiering 以外の場合は [-] が表示されます。                                                                                                    |
| 階層再配置       | 階層再配置の有効または無効が表示されます。Dynamic Tiering 以<br>外の場合は「ー]が表示されます。                                                                                                    |
| 再配置プライオリティ  | LDEVに割り当てられた再配置プライオリティが表示されます。<br>LDEVが次のうちのどれか1つに該当する場合、「-」が表示されま<br>す。<br>Dynamic Tiering 以外の LDEV である。<br>$\bullet$<br>LDEVの「階層再配置]が「無効]になっている。<br>$\bullet$                       |
| $ALUA$ モード  | ALUA モードの情報が表示されます。<br>「有効]: LDEVはALUAで使用できます。<br>[無効]: LDEVはALUAで使用できません。                                                                                                    |

VSP E1090 のみ表示されます。

# **F.7** [**LDEV** 設定変更]画面

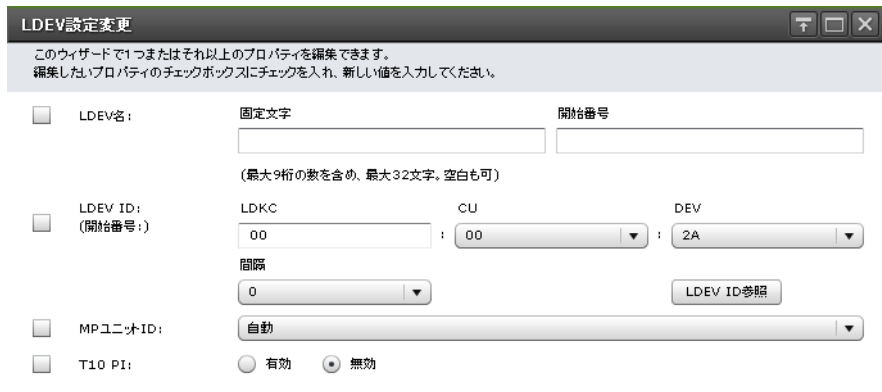

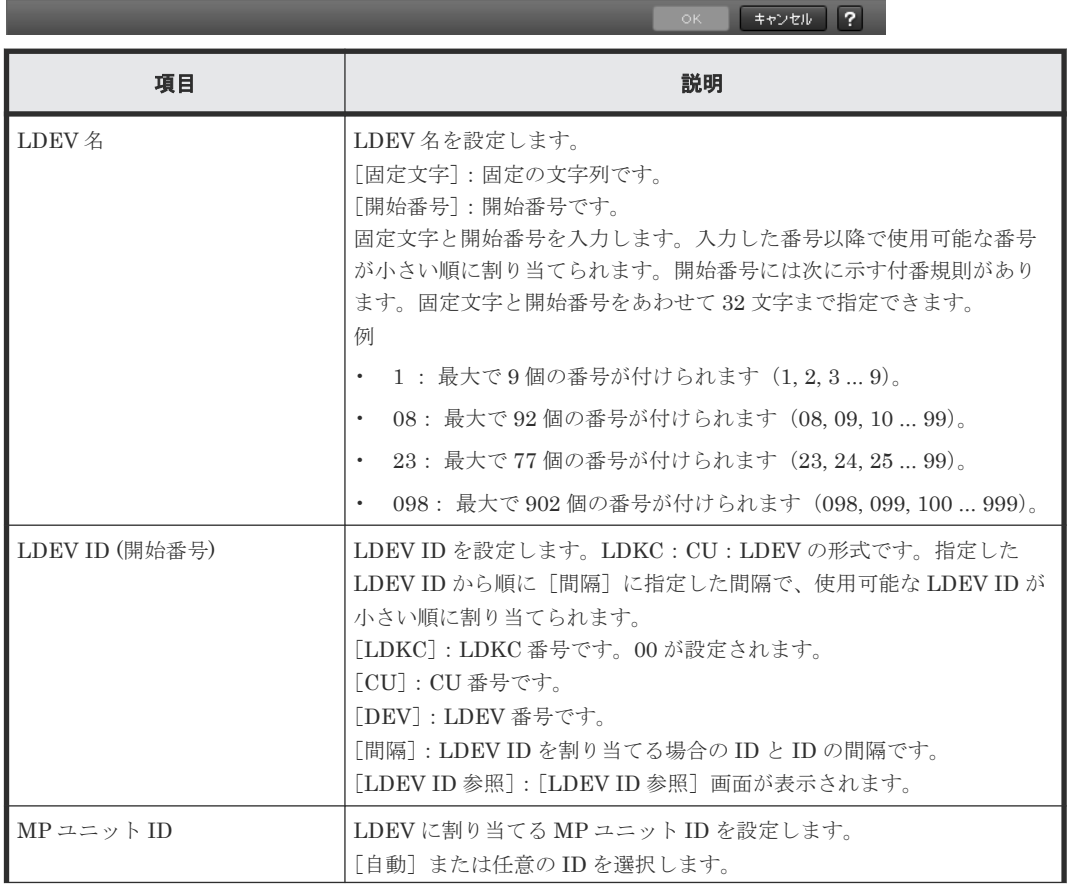

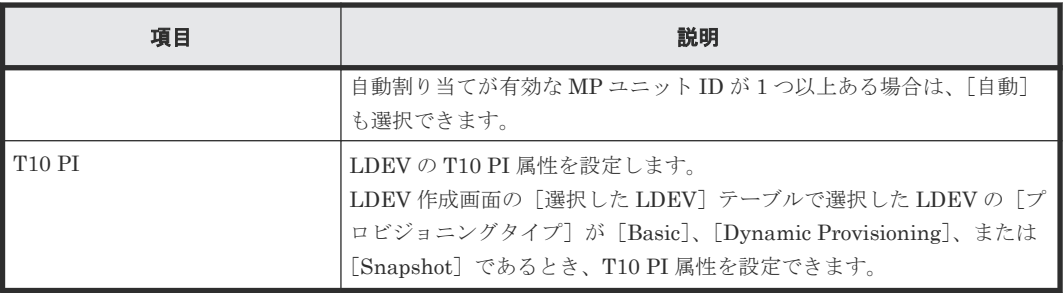

#### 関連タスク

- 10.3 [内部ボリュームを作成する](#page-337-0)
- 10.5 登録予定の LDEV [の設定を変更する](#page-343-0)
- 11.8 [プールに仮想ボリュームを作成する](#page-366-0)
- 12.1 [ホストグループと論理ボリュームを結び付けて](#page-379-0) LU パスを設定する
- 12.5 iSCSI [ターゲットと論理ボリュームを結び付けて](#page-384-0) LU パスを設定する
- 13.15.1 [データダイレクトマップ属性の外部ボリュームを作成する](#page-508-0)
- 13.15.3 [データダイレクトマップ属性の仮想ボリュームを作成する](#page-513-0)

### **F.8** [フリースペース選択]画面

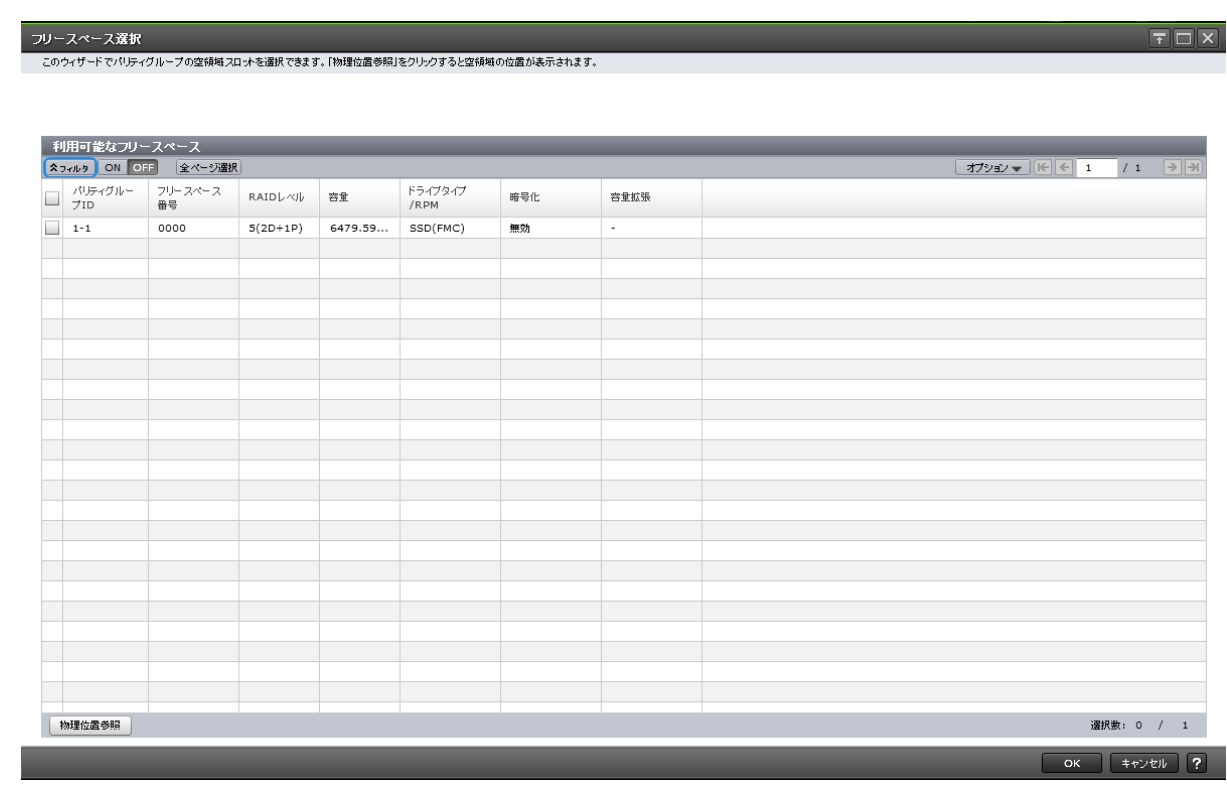

各ユーザに割り当てられているパリティグループの物理領域のフリースペースだけが表示されま す。

#### [利用可能なフリースペース]テーブル

• テーブル

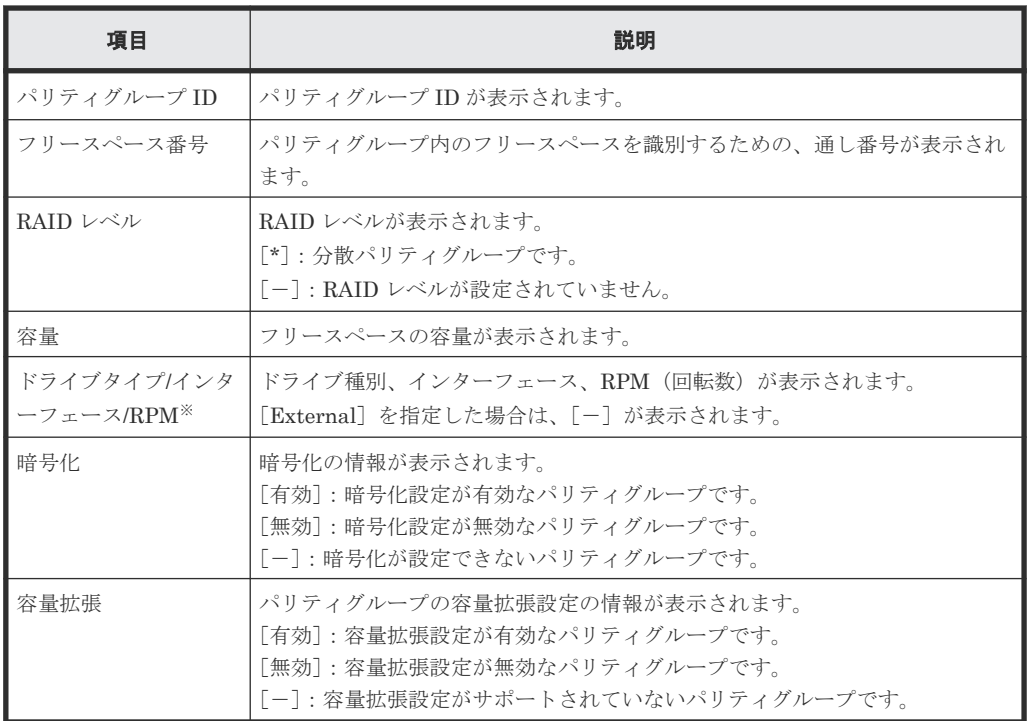

この項目は、[モデル](#page-922-0)やファームウェアバージョンによって名称が異なります(「H.5 モデル [やファームウェアバージョンによる](#page-922-0) Storage Navigator の項目名の差異」を参照)。

• ボタン

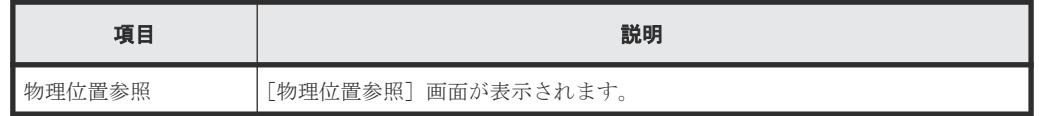

#### 関連タスク

- 10.3 [内部ボリュームを作成する](#page-337-0)
- 13.15.1 [データダイレクトマップ属性の外部ボリュームを作成する](#page-508-0)

# **F.9** [プール選択]画面

- ブール選択<br>- 次のリスからブールを一つ選択してください。

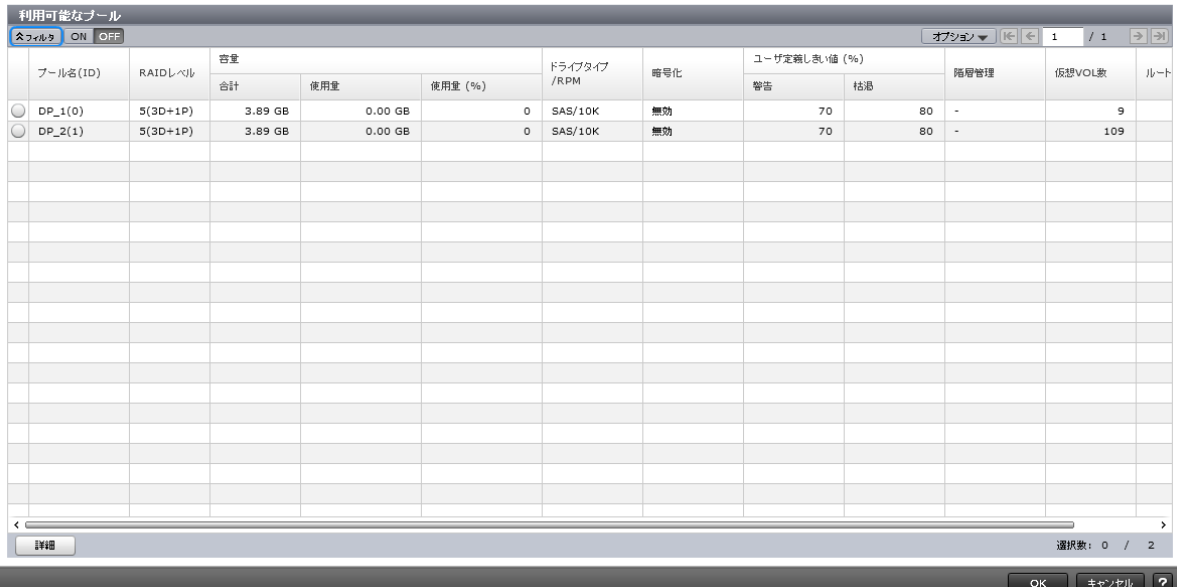

 $\overline{F}$   $\overline{Z}$   $\overline{X}$ 

[利用可能なプール]テーブル

• テーブル

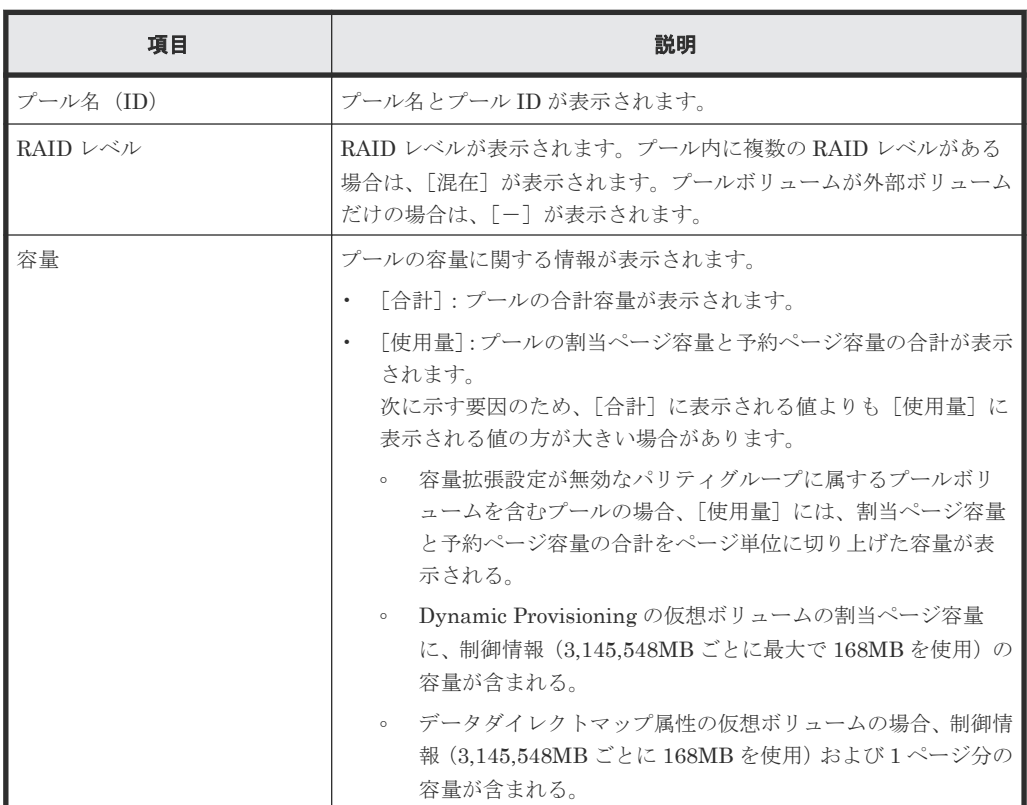

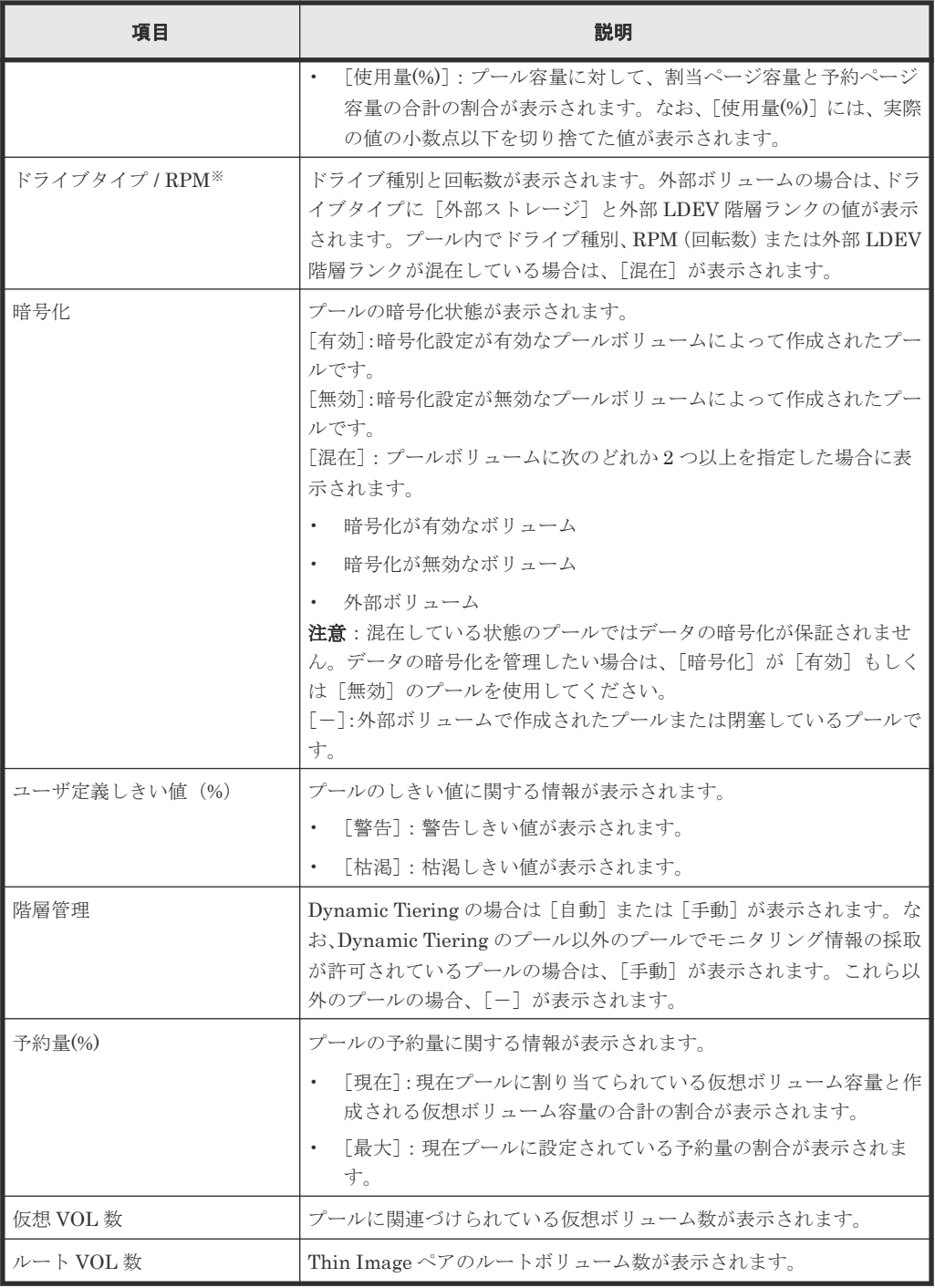

この項目は、[モデル](#page-922-0)やファームウェアバージョンによって名称が異なります(「H.5 モデル [やファームウェアバージョンによる](#page-922-0) Storage Navigator の項目名の差異」を参照)。

• ボタン

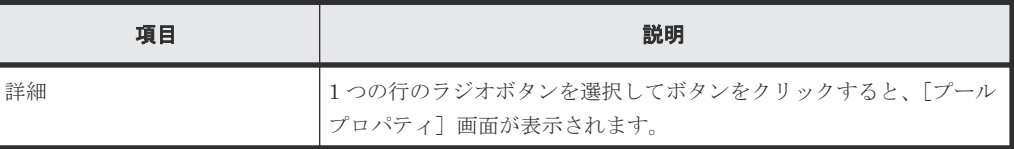

関連タスク

• 11.8 [プールに仮想ボリュームを作成する](#page-366-0)

# **F.10** [LDEV ID 参照] 画面

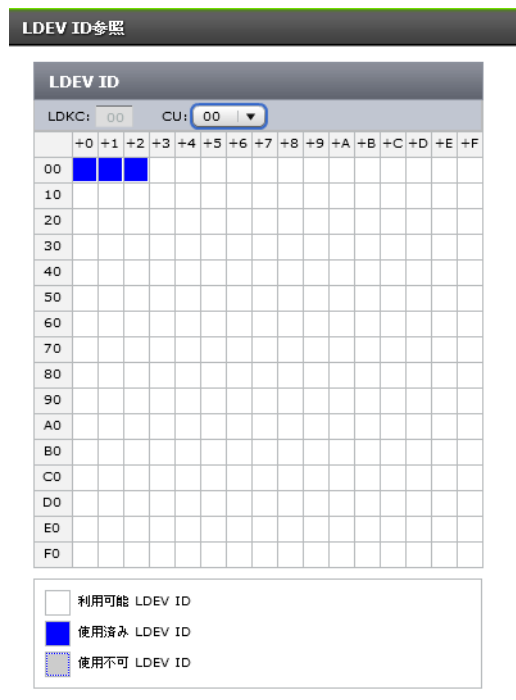

 $\mathbb{R}^n$  and  $\mathbb{R}^n$  and  $\mathbb{R}^n$  and  $\mathbb{R}^n$  and  $\mathbb{R}^n$  and  $\mathbb{R}^n$  and  $\mathbb{R}^n$ 

[LDEV ID] テーブル

| 項目             | 説明                                                                                            |
|----------------|-----------------------------------------------------------------------------------------------|
| <b>LDEV ID</b> | [LDKC] : LDKC 番号です。<br>[CU] : CU 番号です。<br>CUリストに表示される値がモデルによって異なります。                          |
|                | Virtual Storage Platform $G130:00 \sim 07$<br>$\bullet$                                       |
|                | Virtual Storage Platform $G150:00^\circ$ 3F<br>$\bullet$                                      |
|                | Virtual Storage Platform G350 および Virtual Storage Platform<br>$\bullet$<br>$F350:00 \sim 3F$  |
|                | Virtual Storage Platform G370 および Virtual Storage Platform<br>$\bullet$<br>$F370:00 \sim 7F$  |
|                | Virtual Storage Platform G700 および Virtual Storage Platform<br>$\bullet$<br>$F700:00 \sim BF$  |
|                | Virtual Storage Platform G900 および Virtual Storage Platform<br>$\bullet$<br>$F900:00 \sim F E$ |
|                | Virtual Storage Platform $E390:00^\circ$ 3F<br>$\bullet$                                      |
|                | Virtual Storage Platform $E590:00 \sim 7F$<br>$\bullet$                                       |
|                | Virtual Storage Platform $E790:00 \sim BF$<br>$\bullet$                                       |

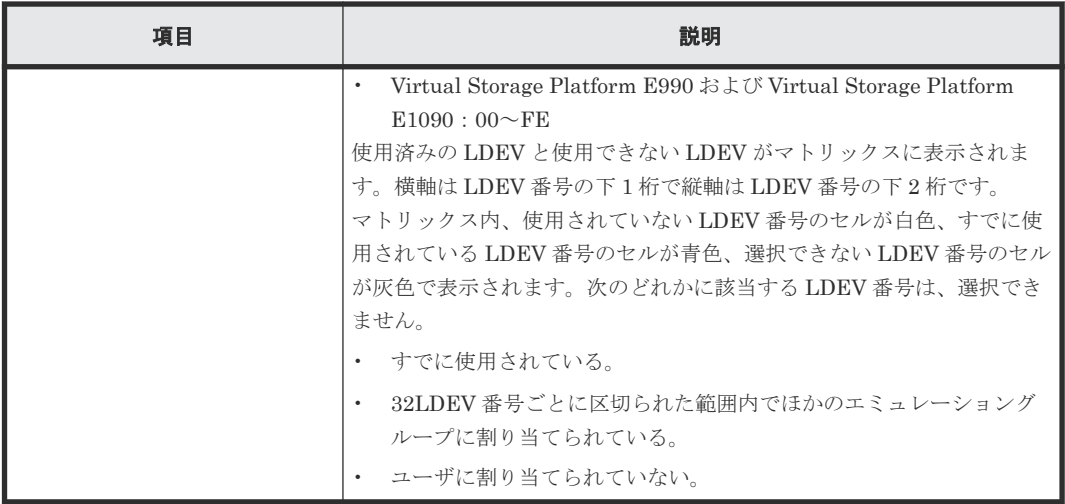

#### 関連タスク

- 10.5 登録予定の LDEV [の設定を変更する](#page-343-0)
- 13.15.1 [データダイレクトマップ属性の外部ボリュームを作成する](#page-508-0)
- 13.15.3 [データダイレクトマップ属性の仮想ボリュームを作成する](#page-513-0)

## **F.11** [物理位置参照]画面

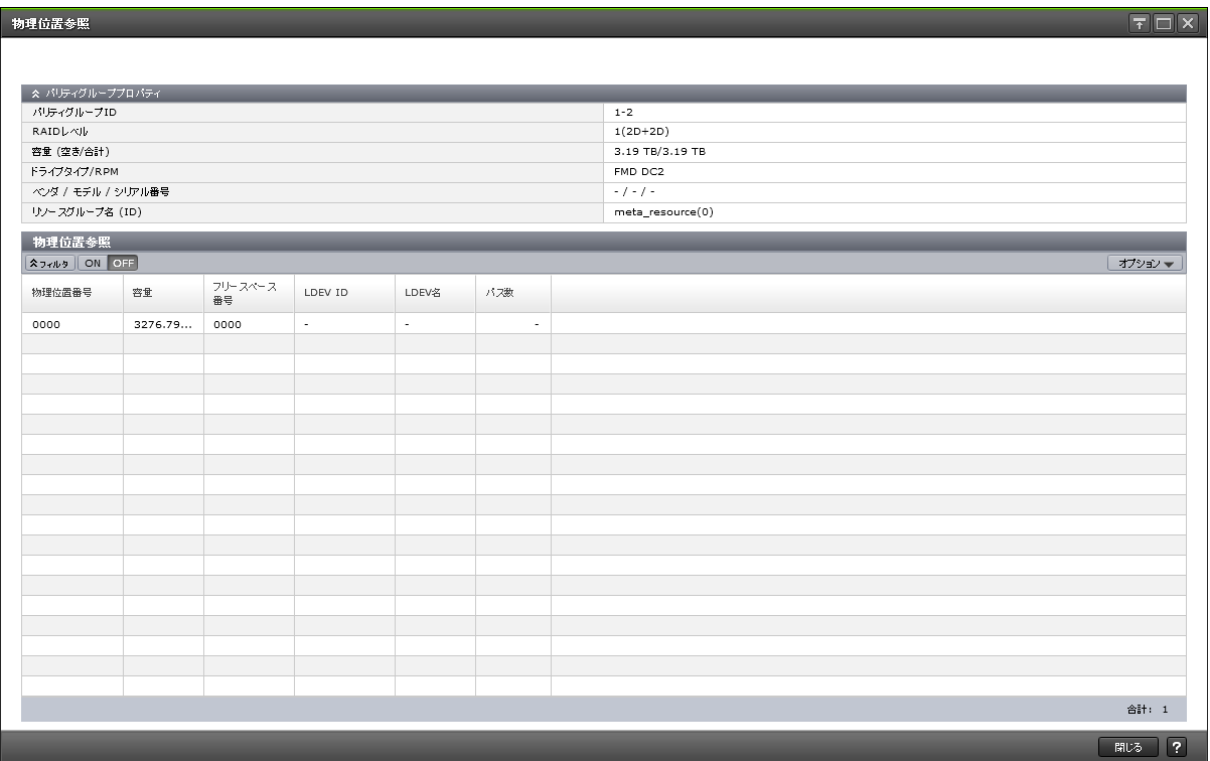

### [パリティグループプロパティ]テーブル

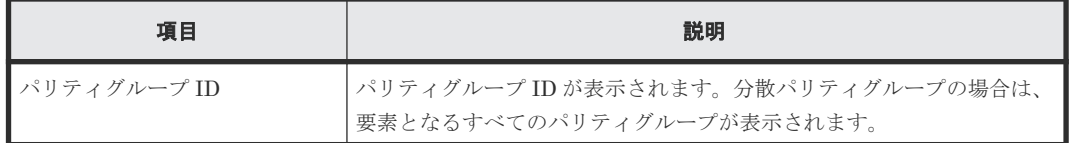

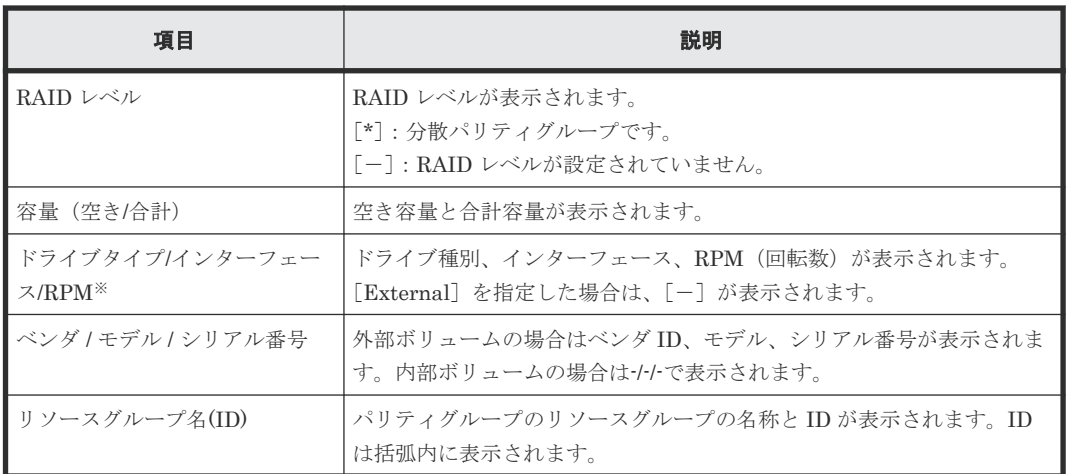

この項目は、[モデルや](#page-922-0)ファームウェアバージョンによって名称が異なります(「H.5 モデルや [ファームウェアバージョンによる](#page-922-0) Storage Navigator の項目名の差異」を参照)。

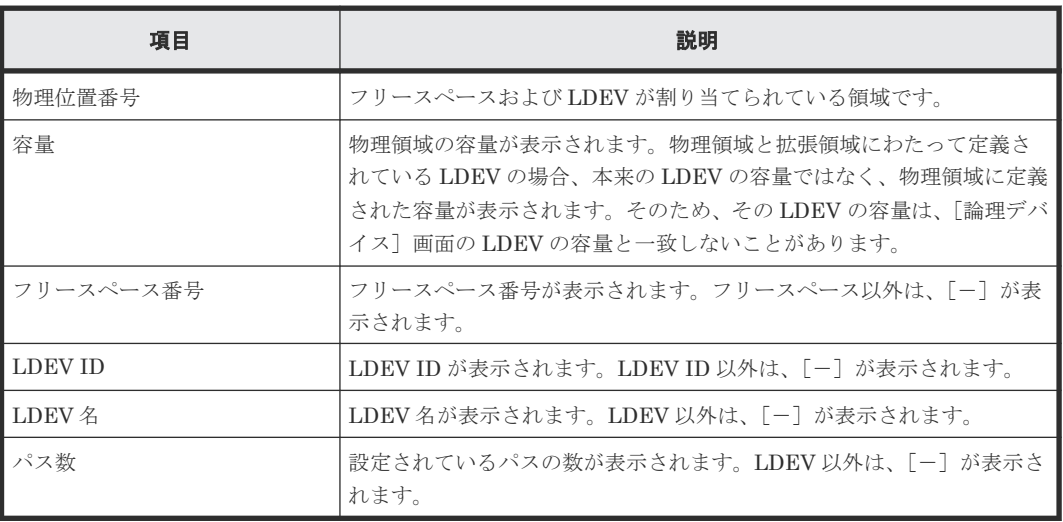

#### [物理位置参照]テーブル

#### 関連タスク

- 10.3 [内部ボリュームを作成する](#page-337-0)
- 13.15.1 [データダイレクトマップ属性の外部ボリュームを作成する](#page-508-0)

## **F.12 LDEV** フォーマットウィザード

#### 関連タスク

- 13.8.3 LDEV [を選択してフォーマットする](#page-480-0)
- 13.8.4 [パリティグループを指定して](#page-481-0) LDEV をフォーマットする

# **F.12.1** [**LDEV** フォーマット]画面

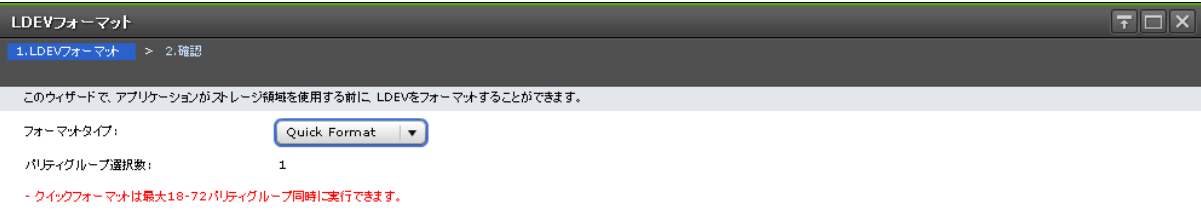

- クイックフォーマットはホストI/Oの性能に影響を及ぼすことがあります。

**次へ ▶ | 完了 | キャンセル | ? |** 

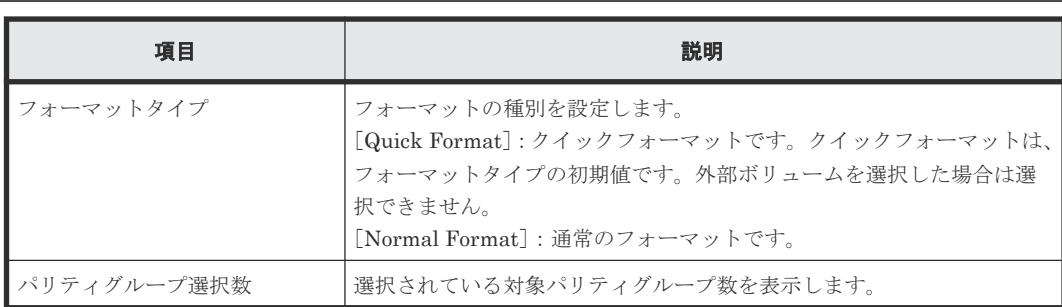

## **F.12.2** [設定確認]画面

|          |                                | △ このLDEVをフォーマットして、全てのデータを初期化(削除)します。操作を続けますか? |                          |           |                 |                          |              |  |
|----------|--------------------------------|-----------------------------------------------|--------------------------|-----------|-----------------|--------------------------|--------------|--|
| タスク名:    | 140909-FormatLDEVs<br>(最大32文字) |                                               |                          |           |                 |                          |              |  |
| 選択したLDEV |                                |                                               |                          |           |                 |                          |              |  |
| LDEV ID  | LDEV名                          | パリティグルー<br>71D                                | ブール名(ID)                 | 容量        | プロビジョニングタ<br>47 | 属性                       | フォーマオ<br>タイプ |  |
| 00:00:01 |                                | $1 - 1$                                       | $\overline{\phantom{a}}$ | $0.04$ GB | Basic           | $\sim$                   | Quick        |  |
| 00:00:02 |                                | $1 - 1$                                       | $\overline{\phantom{a}}$ | $0.04$ GB | Basic           | $\overline{\phantom{a}}$ | Quick        |  |
| 00:00:03 |                                | $1 - 1$                                       | $\overline{\phantom{a}}$ | $0.04$ GB | Basic           | $\overline{\phantom{a}}$ | Quick        |  |
|          |                                |                                               |                          |           |                 |                          |              |  |
|          |                                |                                               |                          |           |                 |                          |              |  |
|          |                                |                                               |                          |           |                 |                          |              |  |
|          |                                |                                               |                          |           |                 |                          |              |  |
|          |                                |                                               |                          |           |                 |                          |              |  |
|          |                                |                                               |                          |           |                 |                          |              |  |
|          |                                |                                               |                          |           |                 |                          |              |  |
|          |                                |                                               |                          |           |                 |                          |              |  |
|          |                                |                                               |                          |           |                 |                          |              |  |
|          |                                |                                               |                          |           |                 |                          |              |  |
|          |                                |                                               |                          |           |                 |                          |              |  |
|          |                                |                                               |                          |           |                 |                          |              |  |
|          |                                |                                               |                          |           |                 |                          |              |  |
|          |                                |                                               |                          |           |                 |                          |              |  |

[選択した LDEV] テーブル

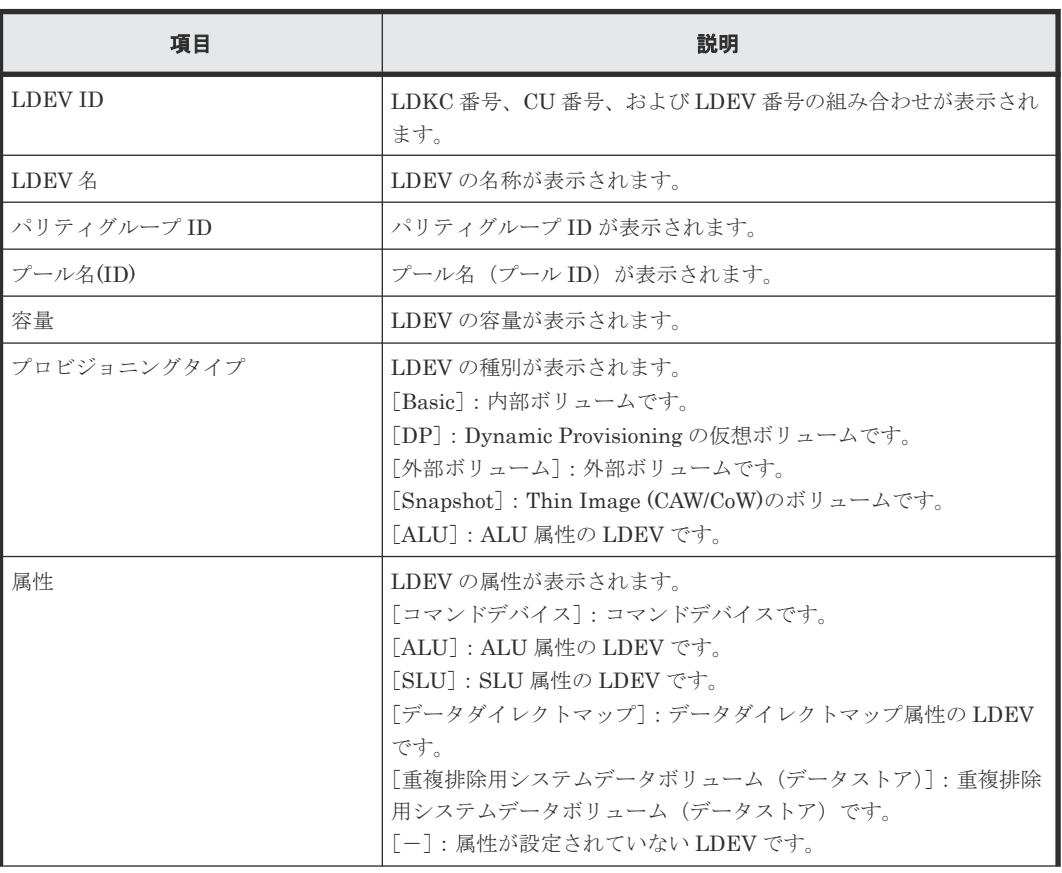

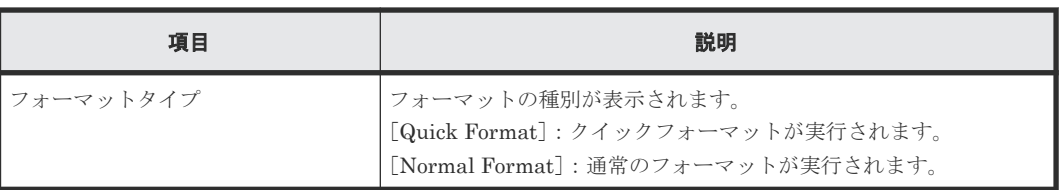

# **F.13** [**LDEV** 回復]画面

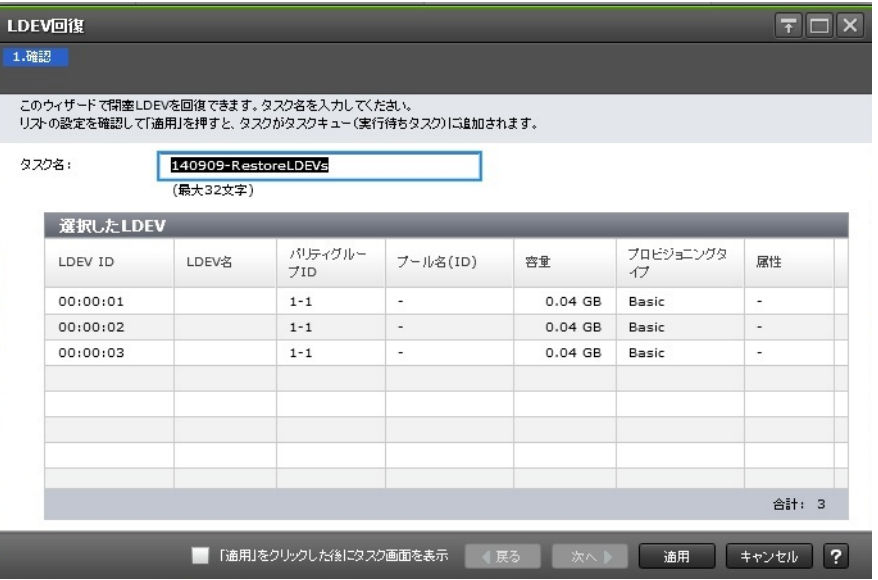

### [選択した LDEV] テーブル

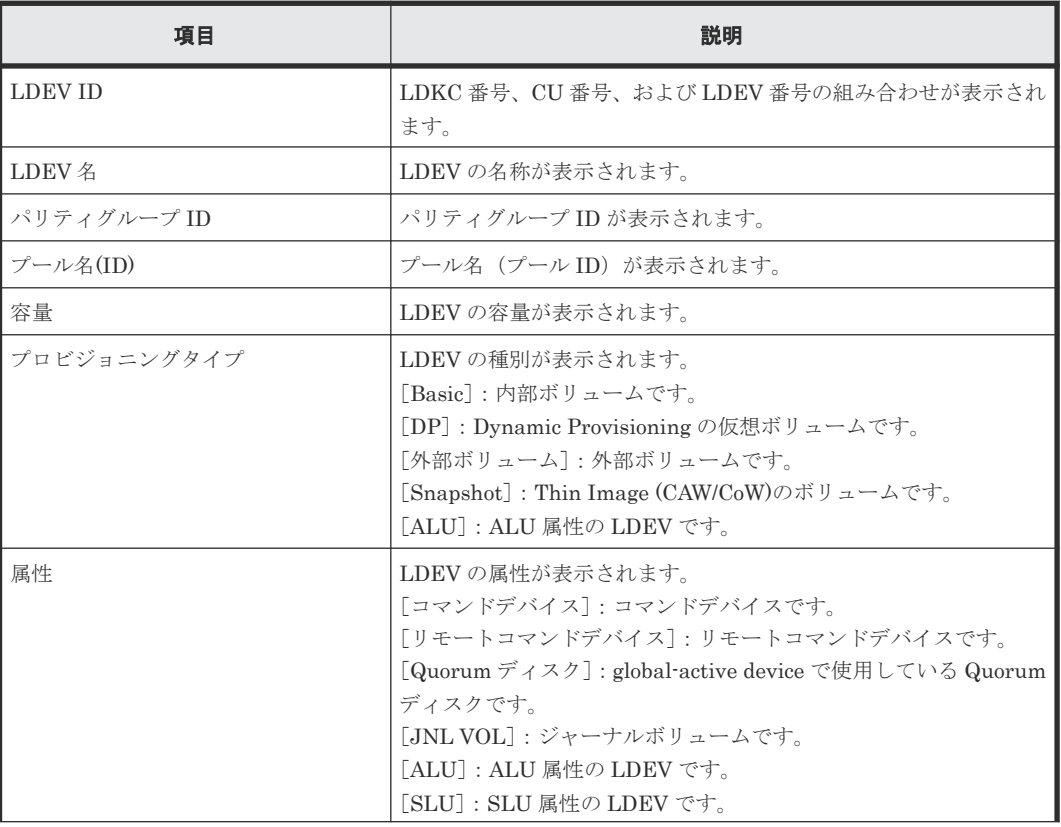

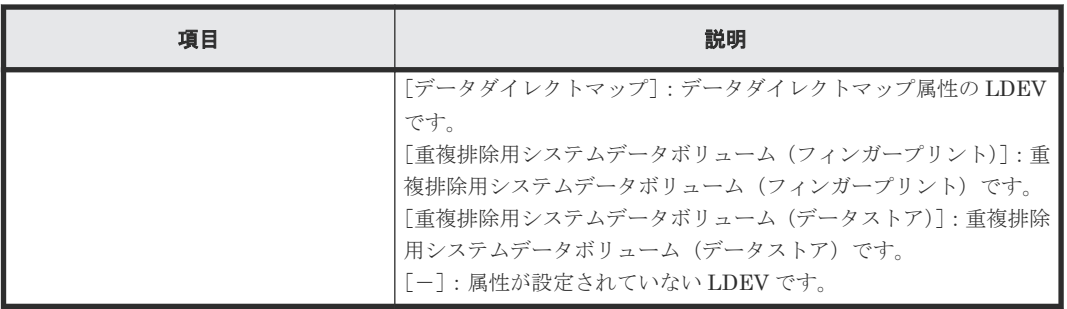

#### 関連タスク

- 13.7.3 LDEV [を選択して閉塞状態の](#page-472-0) LDEV を回復する
- 13.7.4 [パリティグループを指定して閉塞状態の](#page-473-0) LDEV を回復する

# **F.14** [**LDEV** 閉塞]画面

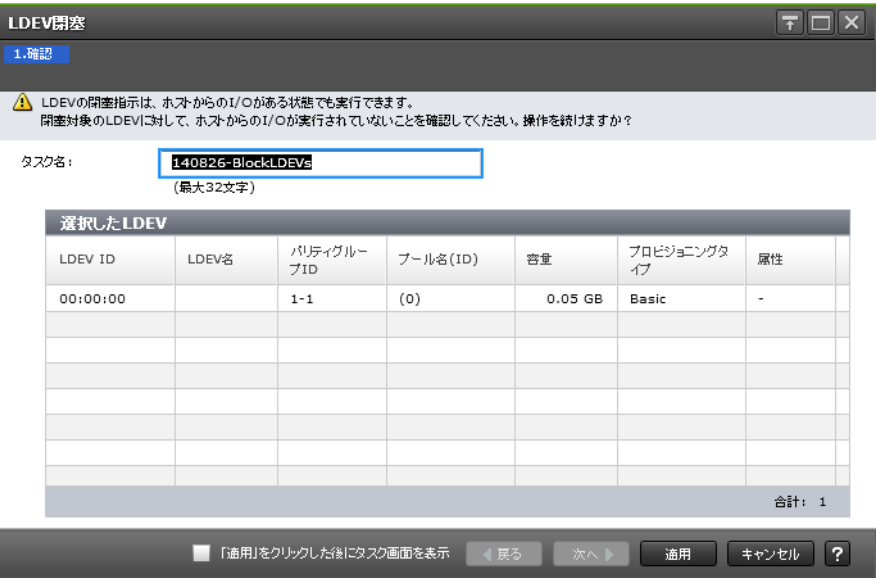

#### [選択した LDEV] テーブル

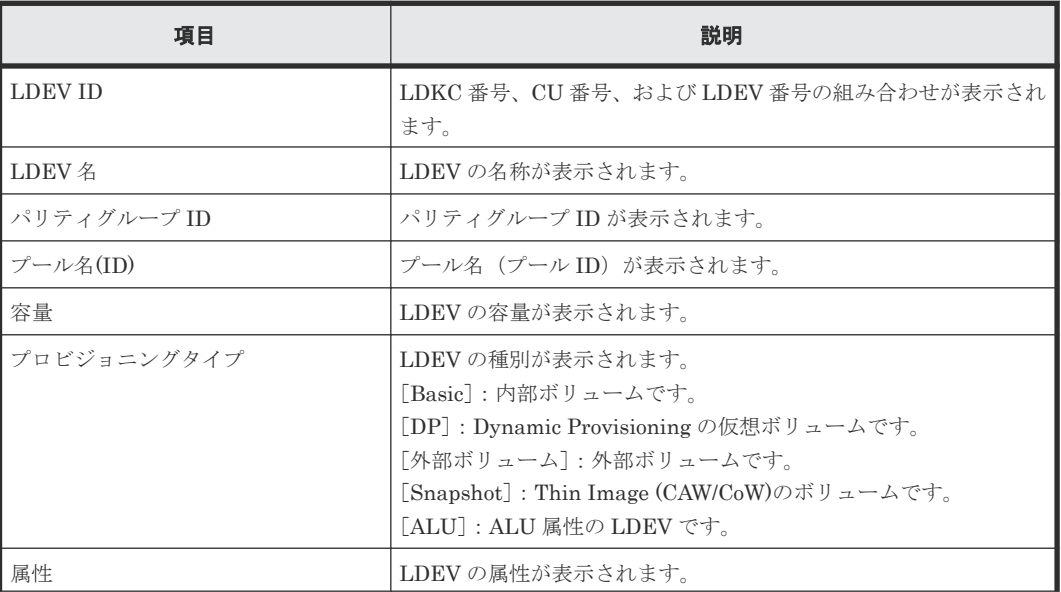

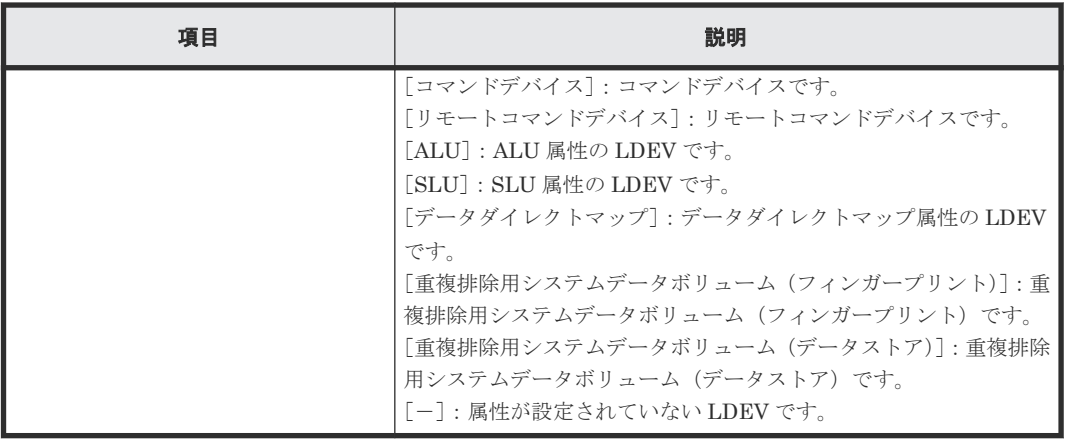

#### 関連タスク

- 13.7.1 LDEV [を選択して閉塞する](#page-470-0)
- 13.7.2 [パリティグループを指定して](#page-471-0) LDEV を閉塞する

# **F.15** [**LDEV** 削除]画面

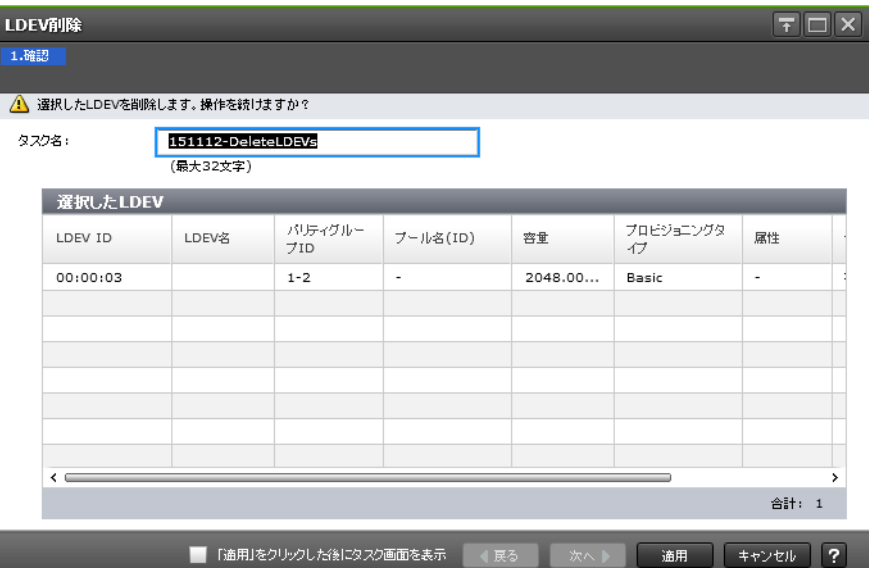

#### [選択した LDEV] テーブル

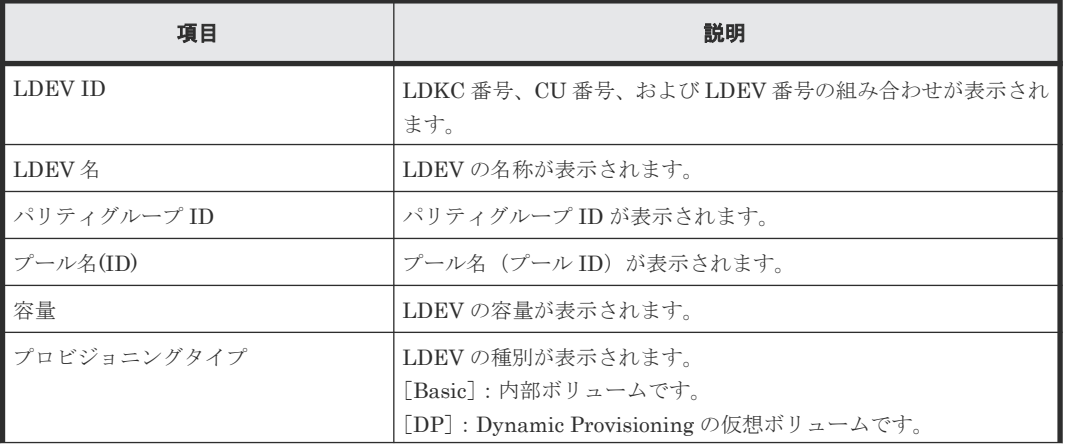

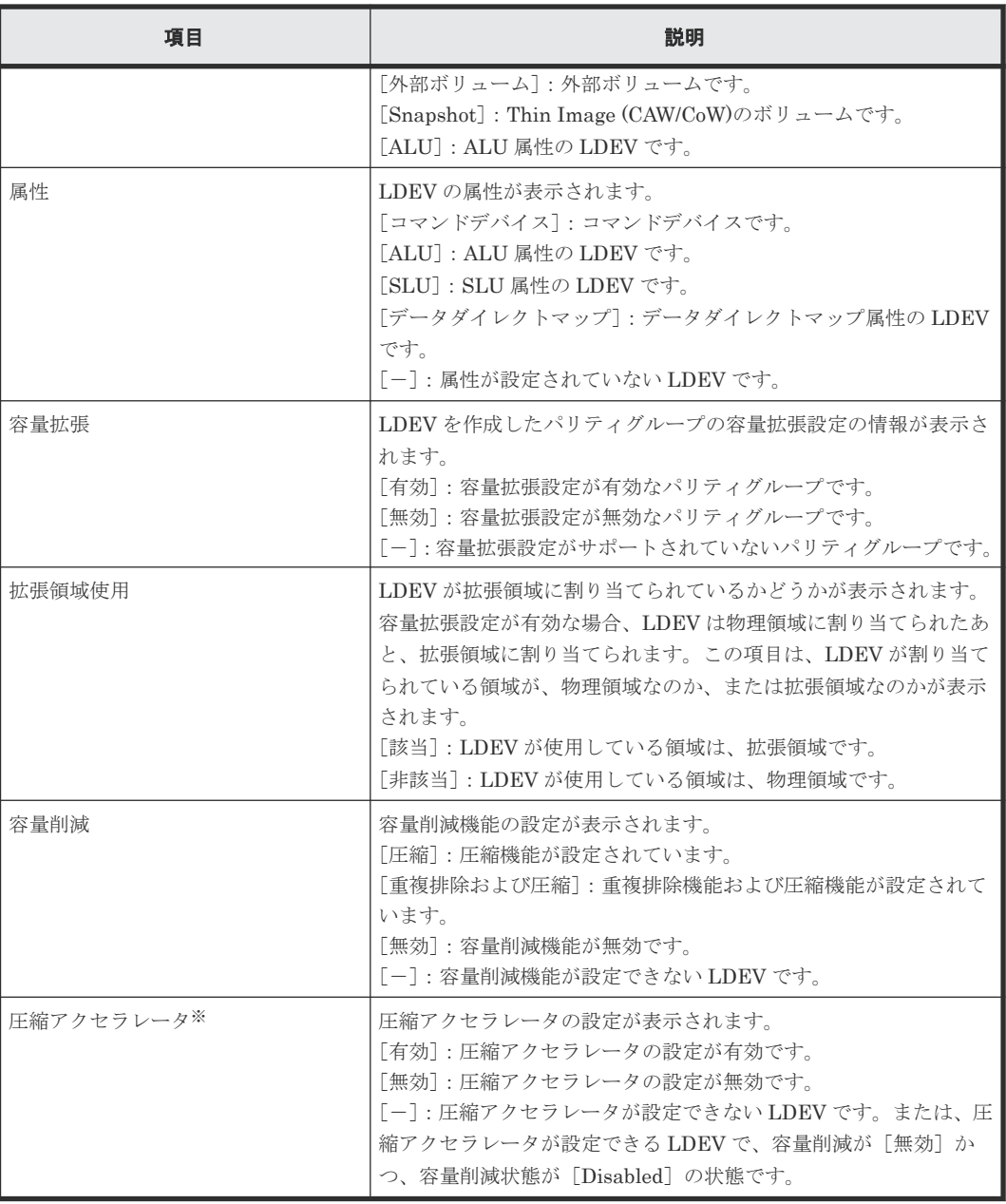

VSP E1090 のみ表示されます。

#### 関連タスク

- 13.4.23 [仮想ボリュームを削除する](#page-438-0)
- 13.7.6 LDEV [を削除する\(フリースペースに変更する\)](#page-475-0)

# **F.16** [**LDEV** プロパティ]画面

### LDEVプロバティ

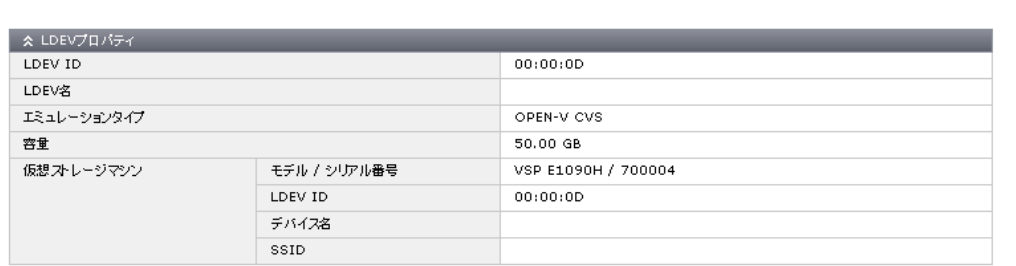

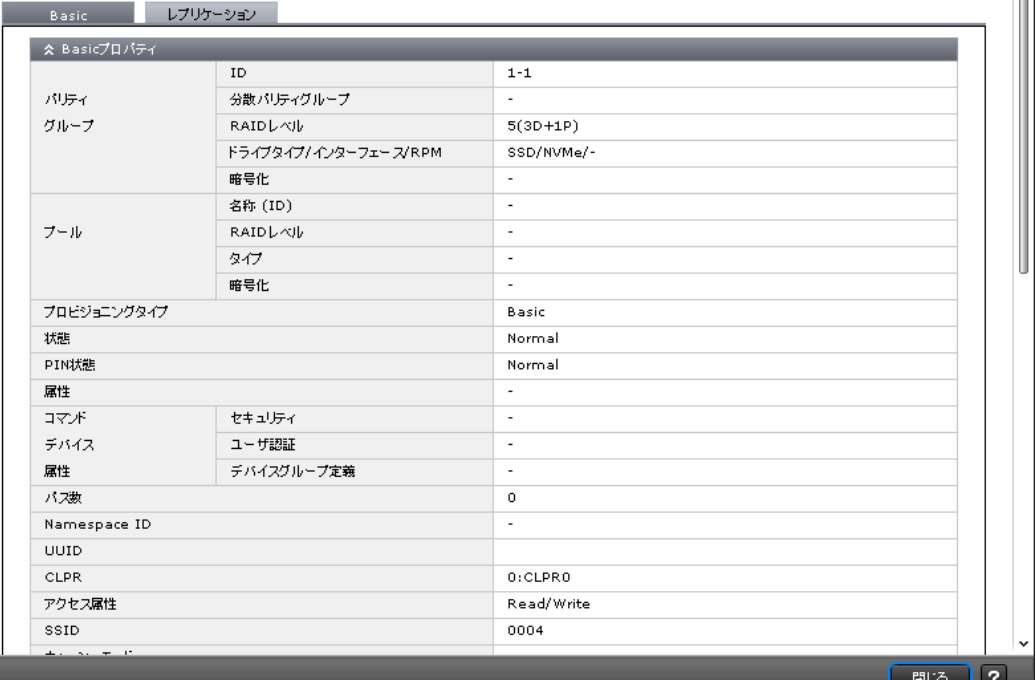

- [LDEVプロパティ]テーブル
- [Basic]タブ
- [レプリケーション]タブ

#### [LDEV プロパティ]テーブル

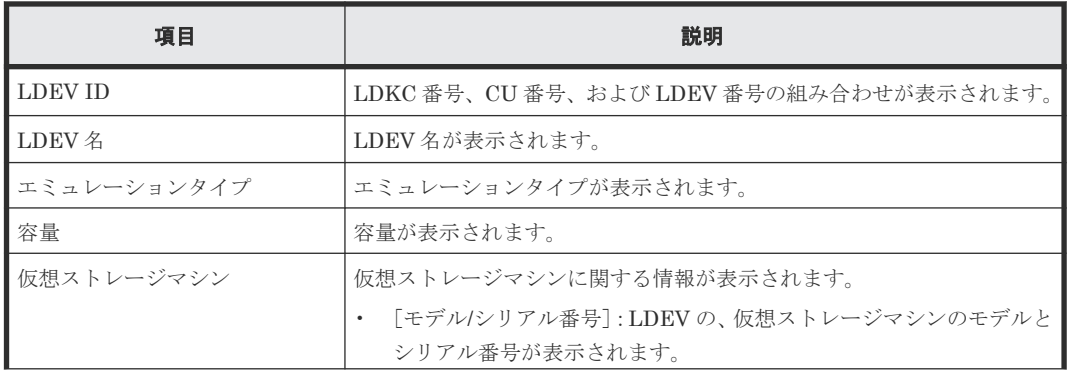

LDEV 作成 GUI リファレンス **881**

 $\boxed{7}$   $\boxed{X}$ 

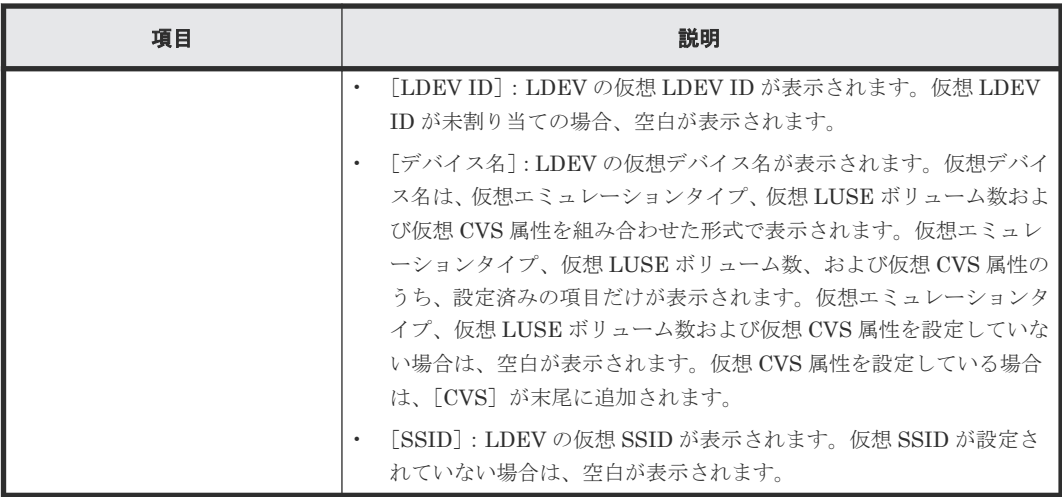

### [**Basic**]タブ

LDEV の基本情報が、[Basic プロパティ]テーブル、[LUN]テーブル、および[ホスト]テーブ ルに表示されます。

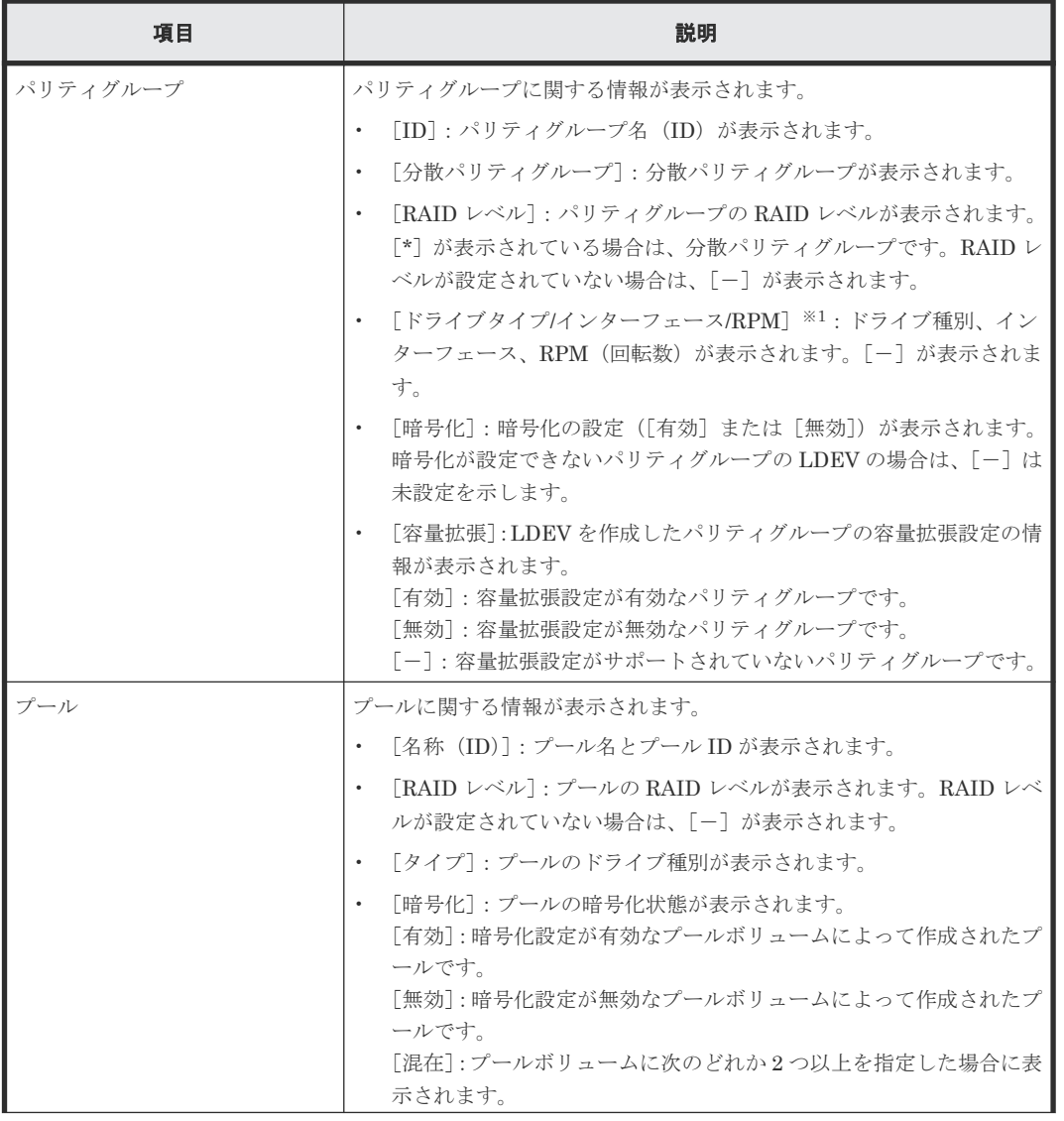

#### [Basic プロパティ]テーブル

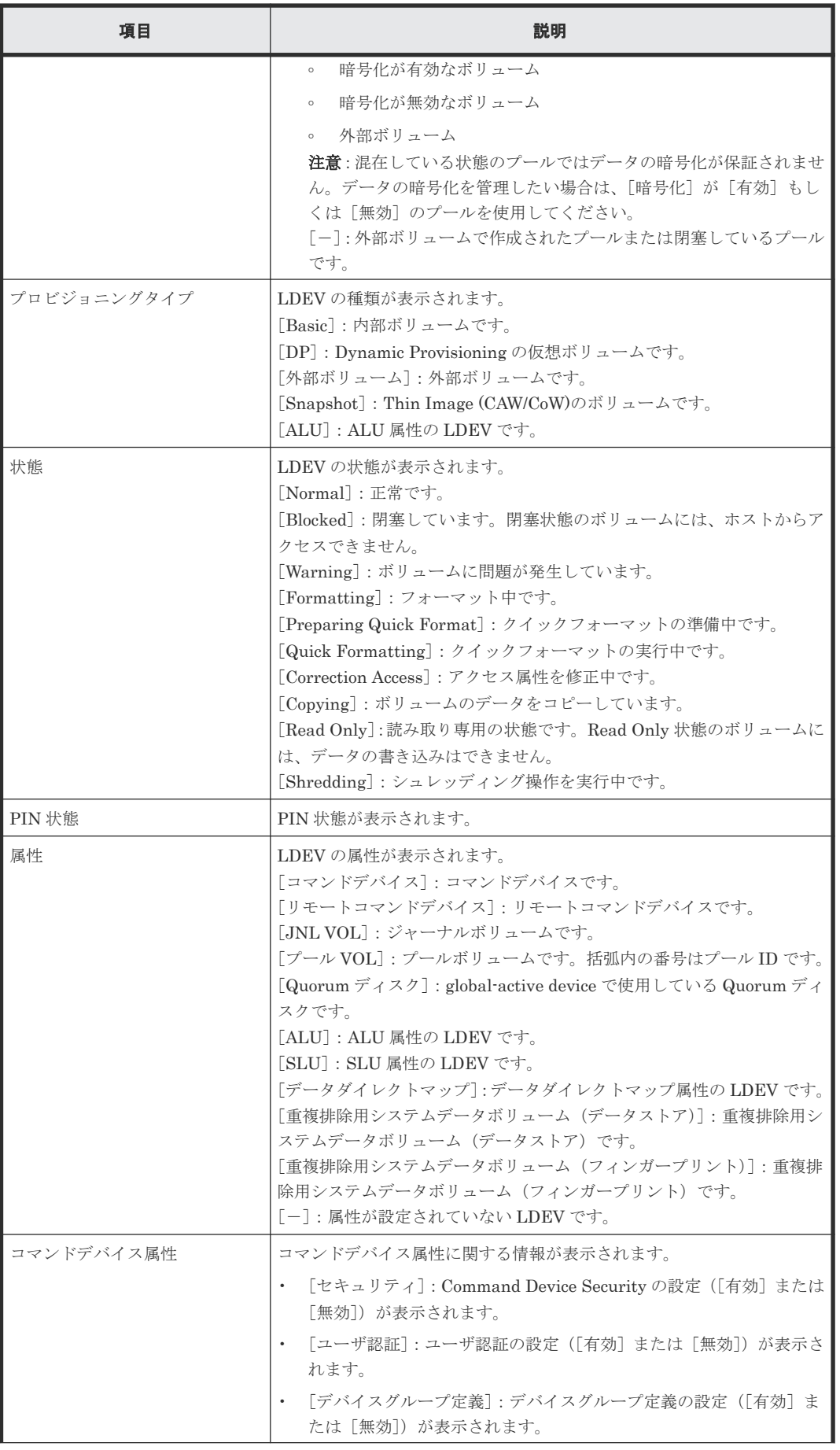

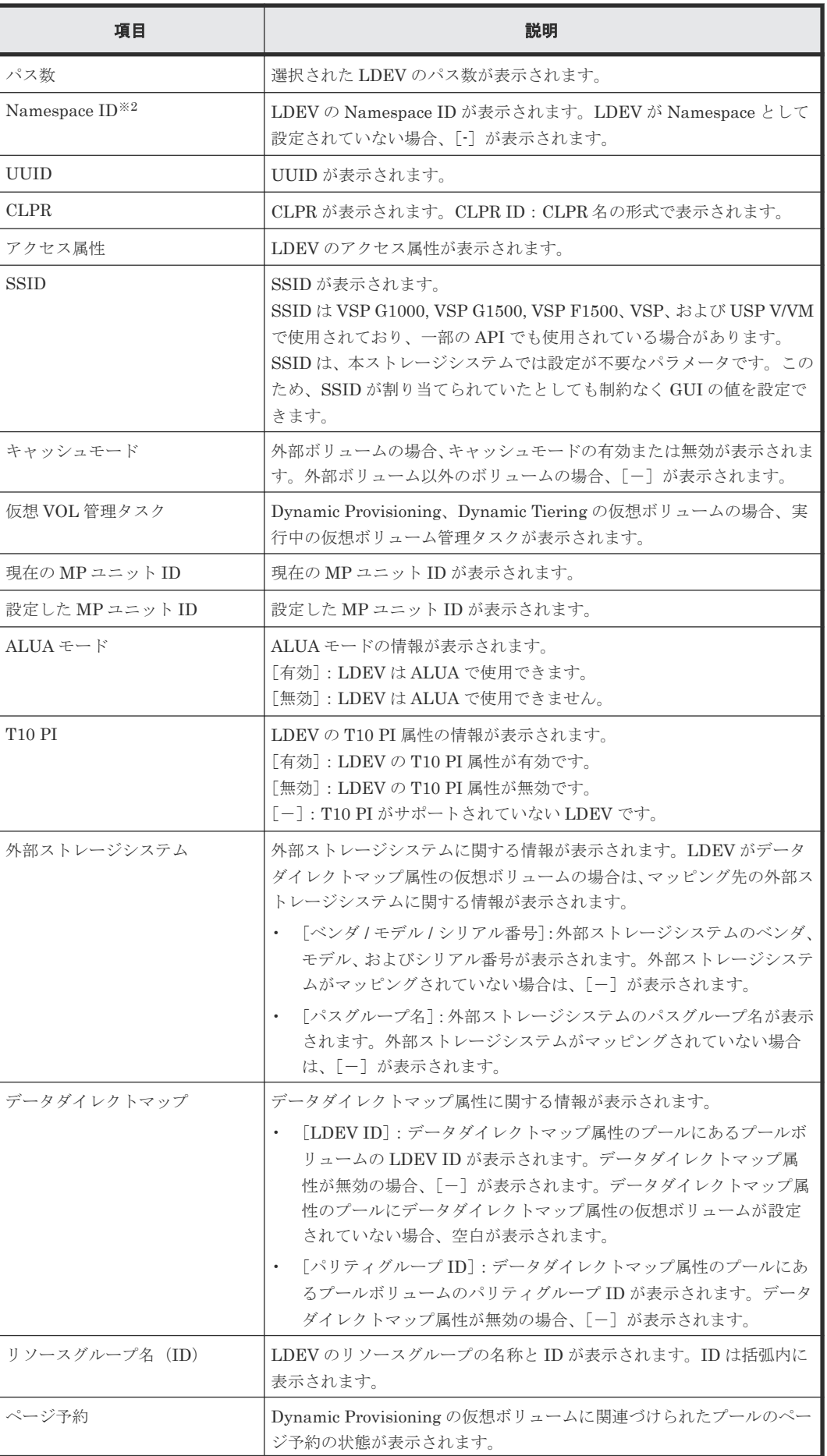

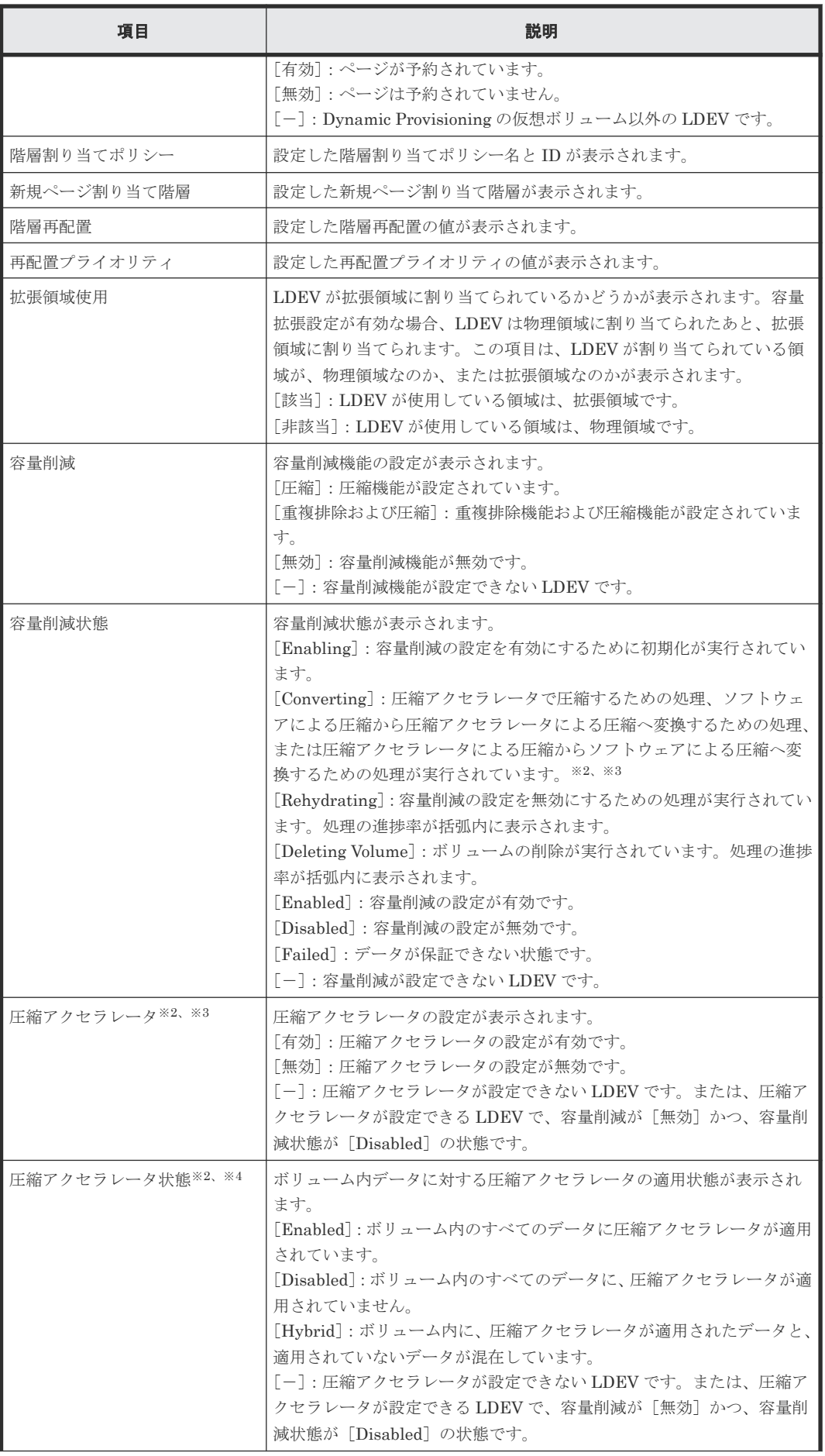

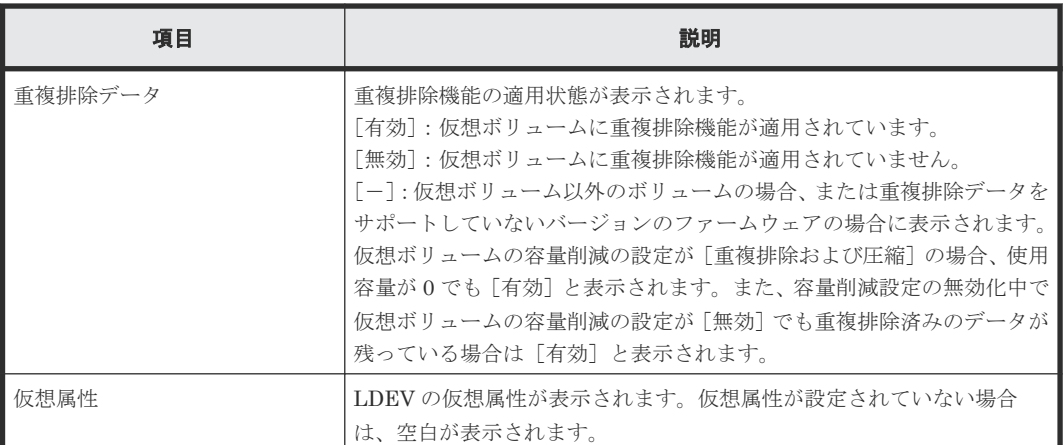

[モデルやファームウェ](#page-922-0)アバージョンによって名称が異なります (「H.5 モデルやファームウェ [アバージョンによる](#page-922-0) Storage Navigator の項目名の差異」を参照)。

#### 注※2

VSP E1090 のみ表示されます。

#### 注※3

圧縮アクセラレータによる圧縮からソフトウェアによる圧縮へ変換する場合は、RAID Manager を使用してください。

#### 注※4

ボリューム自体の圧縮アクセラレータ状態と、ボリュームに関連する重複排除システムデータ ボリュームの圧縮アクセラレータ状態が異なる場合、[Hybrid]が表示される可能性がありま す。

#### [**LUN**]テーブル

パスが設定されていない場合は、表示されません。

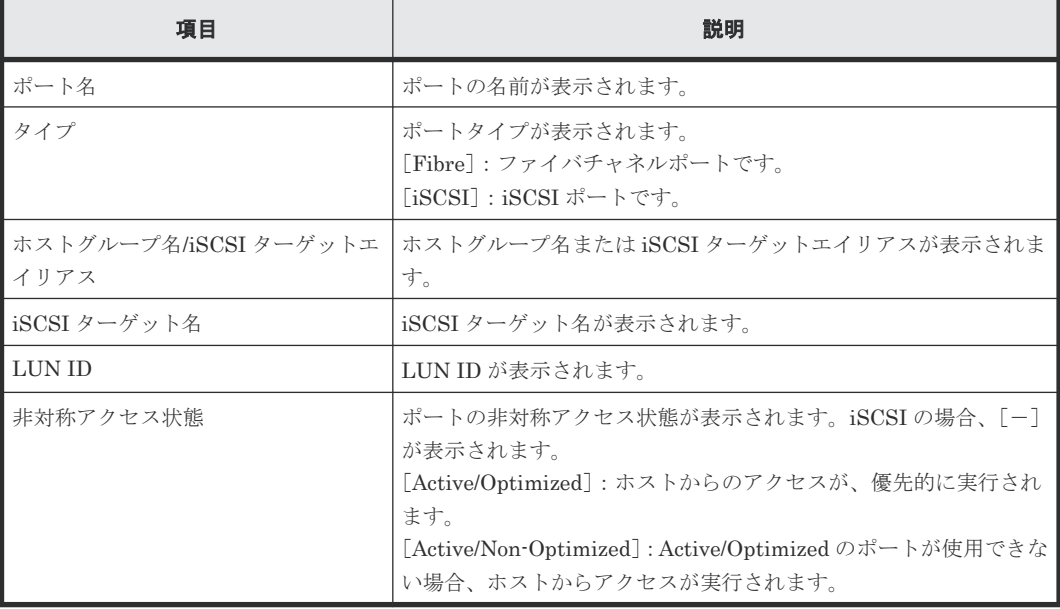

#### [ホスト] テーブル

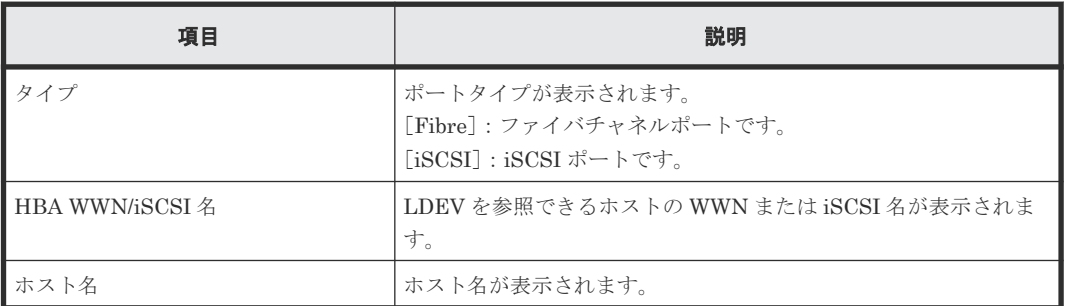

パス設定されているホストに WWN が登録されていない場合は、表示されません。

### [レプリケーション]タブ

レプリケーションペアのボリュームの情報が「レプリケーションプロパティ]テーブル、[SI ペア] テーブル、[TIペア]テーブル、[TCペア]テーブル、[URペア]テーブル、および[GADペア] テーブルに表示されます。

各項目の詳細については、次のマニュアルを参照してください。

- 『ShadowImage ユーザガイド』
- 『Thin Image ユーザガイド』
- 『TrueCopy ユーザガイド』
- 『Universal Replicator ユーザガイド』
- 『global-active device ユーザガイド』

#### [レプリケーションプロパティ]テーブル

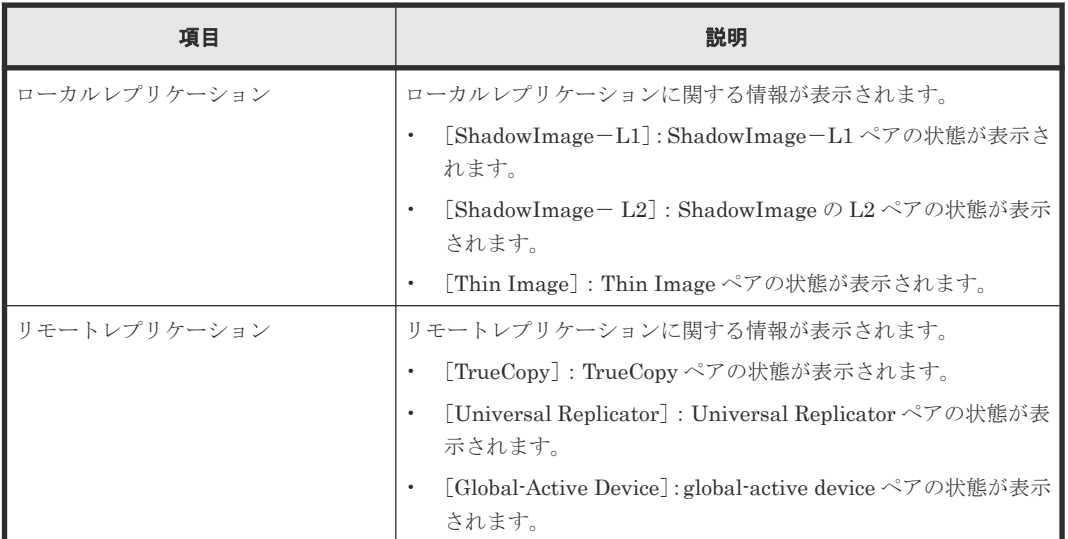

#### [**SI** ペア]テーブル

• テーブル

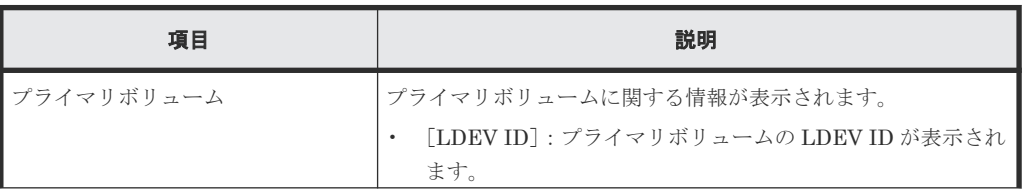

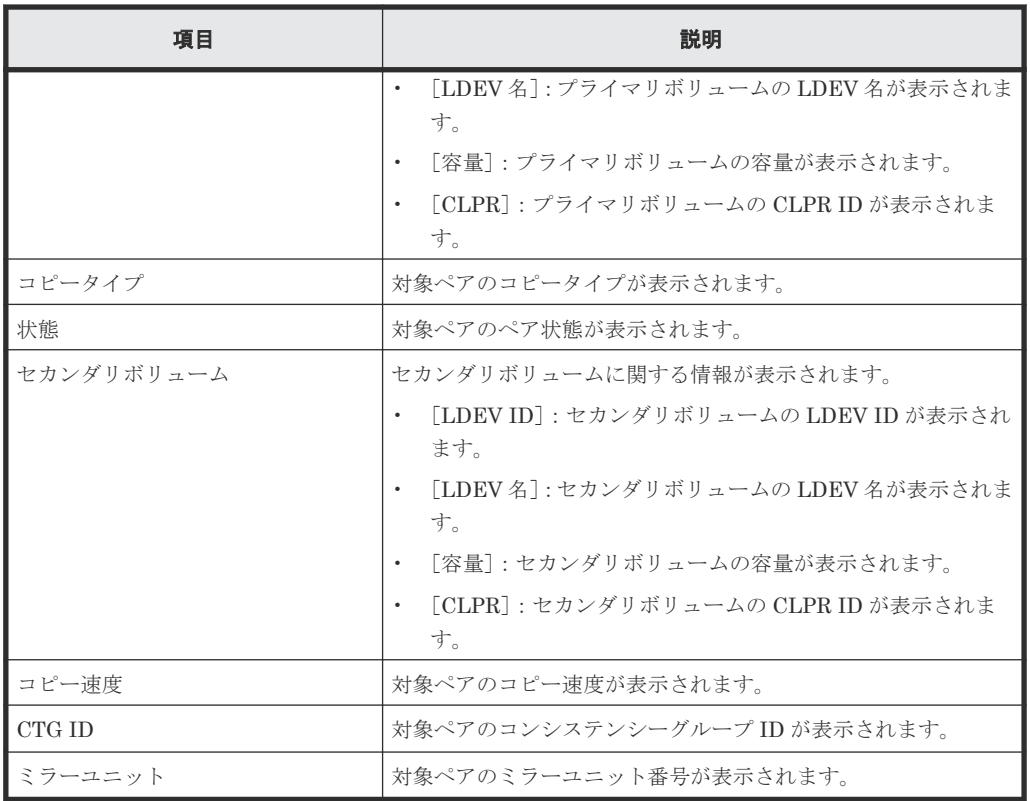

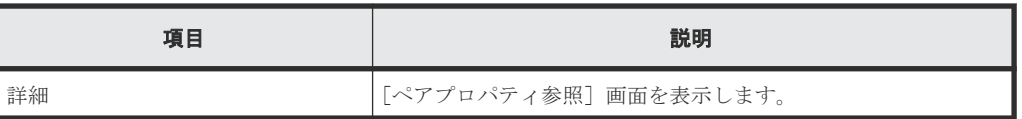

### [**TI** ペア]テーブル

• テーブル

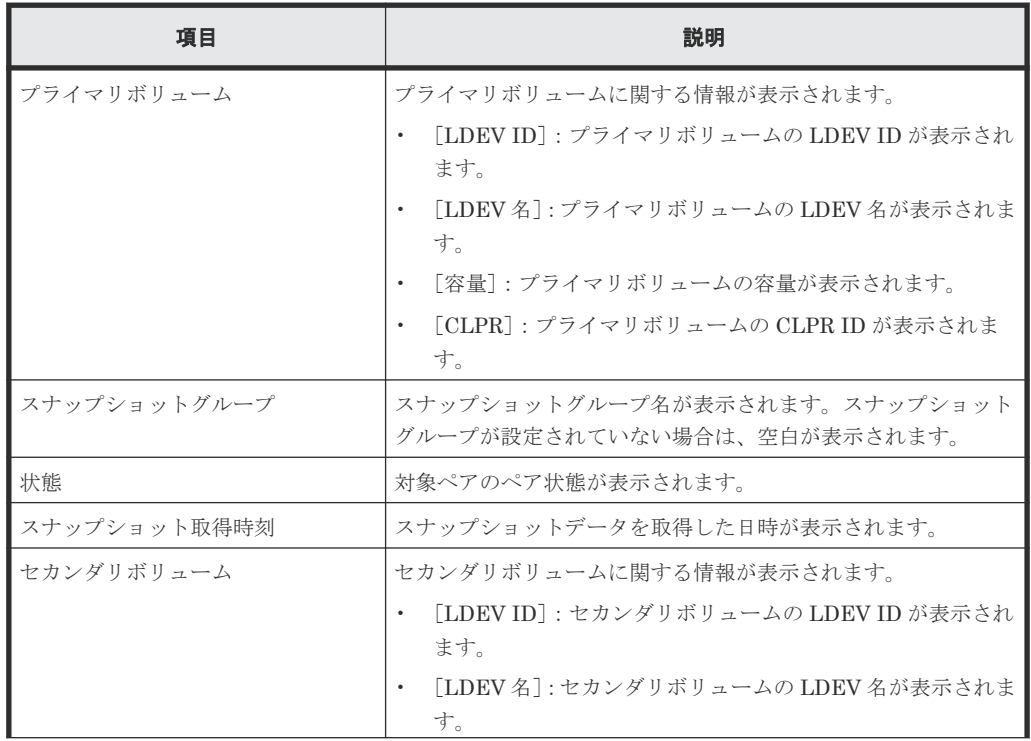

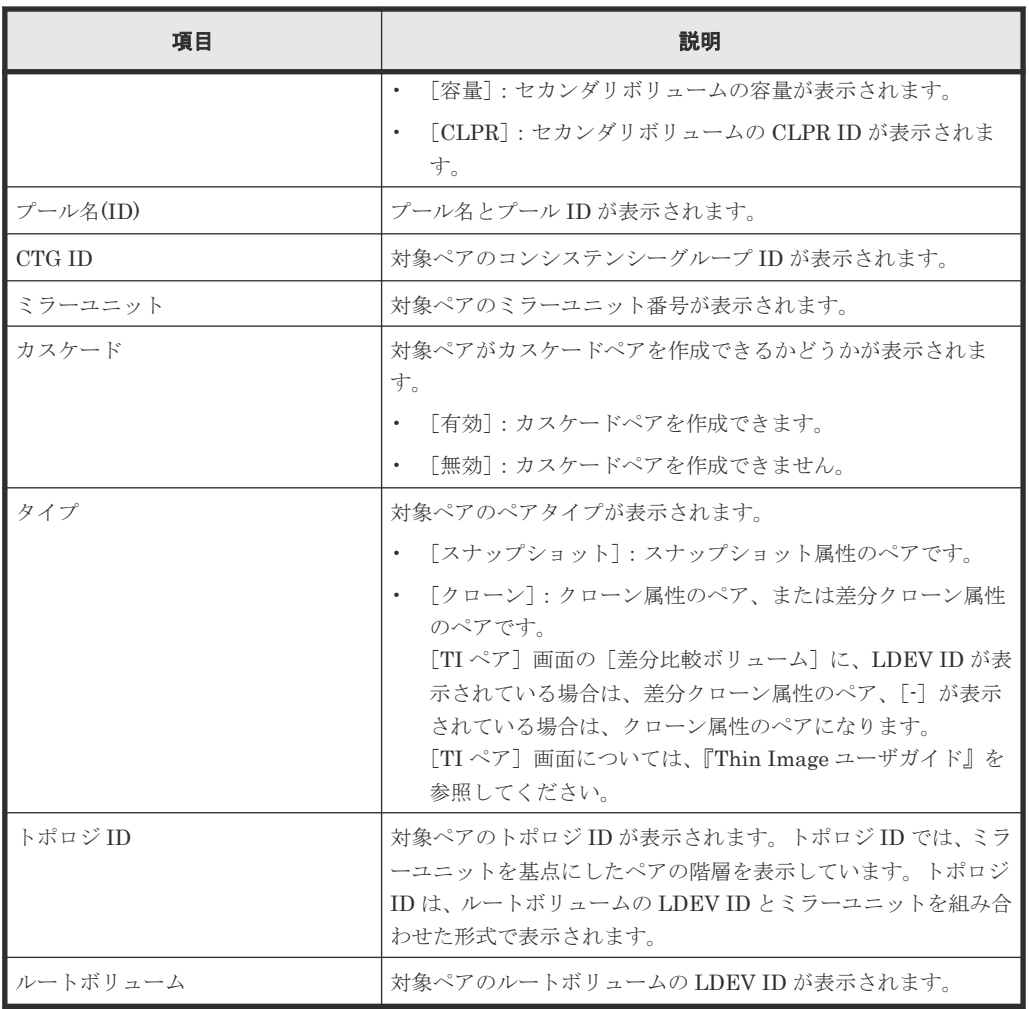

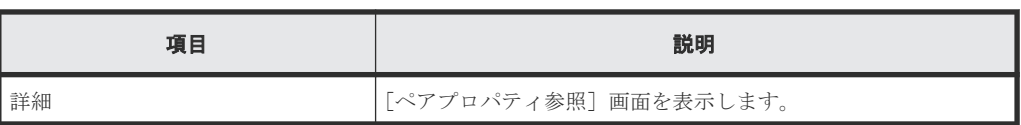

### [**TC** ペア]テーブル

<sup>•</sup> テーブル

| 項目            | 説明                                                                                                    |
|---------------|----------------------------------------------------------------------------------------------------|
| ペア位置          | ボリュームが、ペアのプライマリボリュームかセカンダリボリュ<br>ームであるかが表示されます。                                                                                                    |
| 状熊            | ペアの状態が表示されます。ペアの状態については、『TrueCopy<br>ユーザガイド』を参照してください。                                                                                                    |
| リモートストレージシステム | リモートストレージシステムに関する情報が表示されます。<br>• 「モデル/シリアル番号]:リモートストレージシステムのモデ<br>ルとシリアル番号が表示されます。<br>「LDEVIDI:リモートストレージシステムのボリュームの<br>LDEV ID が表示されます。<br>「ポート名]: リモートストレージシステムのボリュームのポ<br>$\bullet$<br>ート名が表示されます。 |

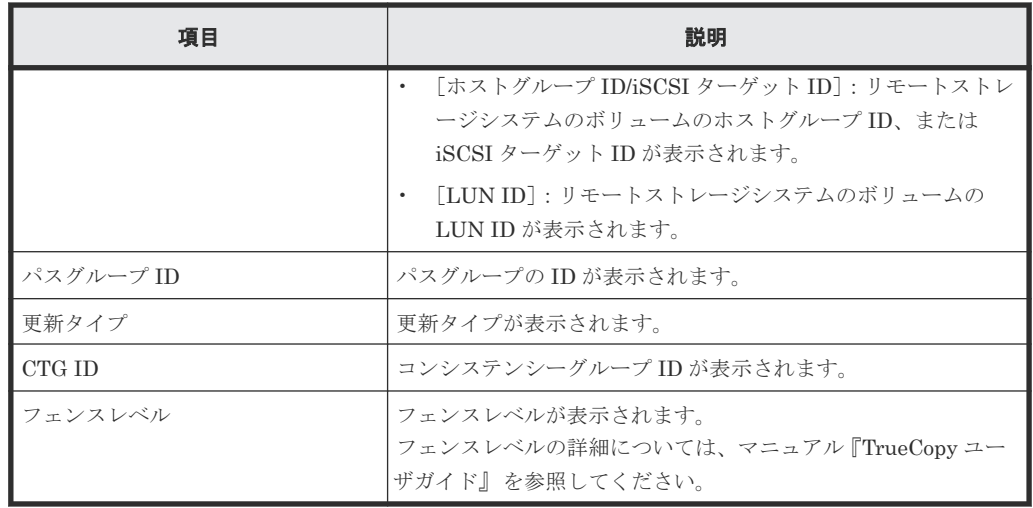

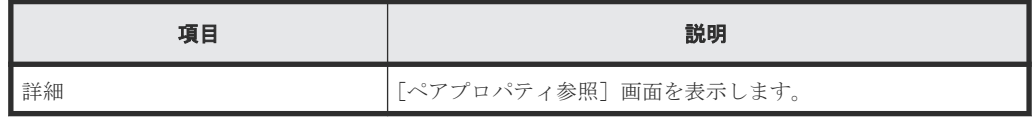

### [UR ペア] テーブル

• テーブル

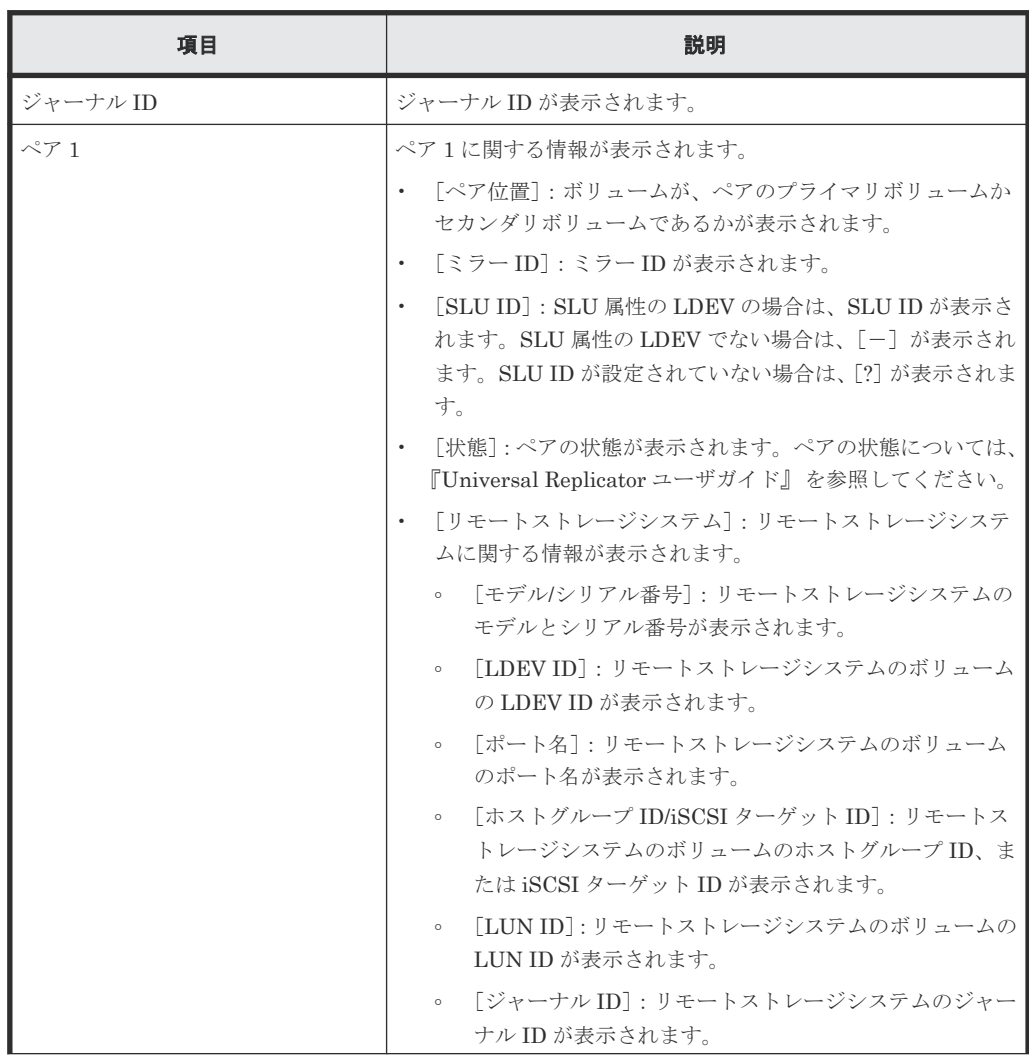

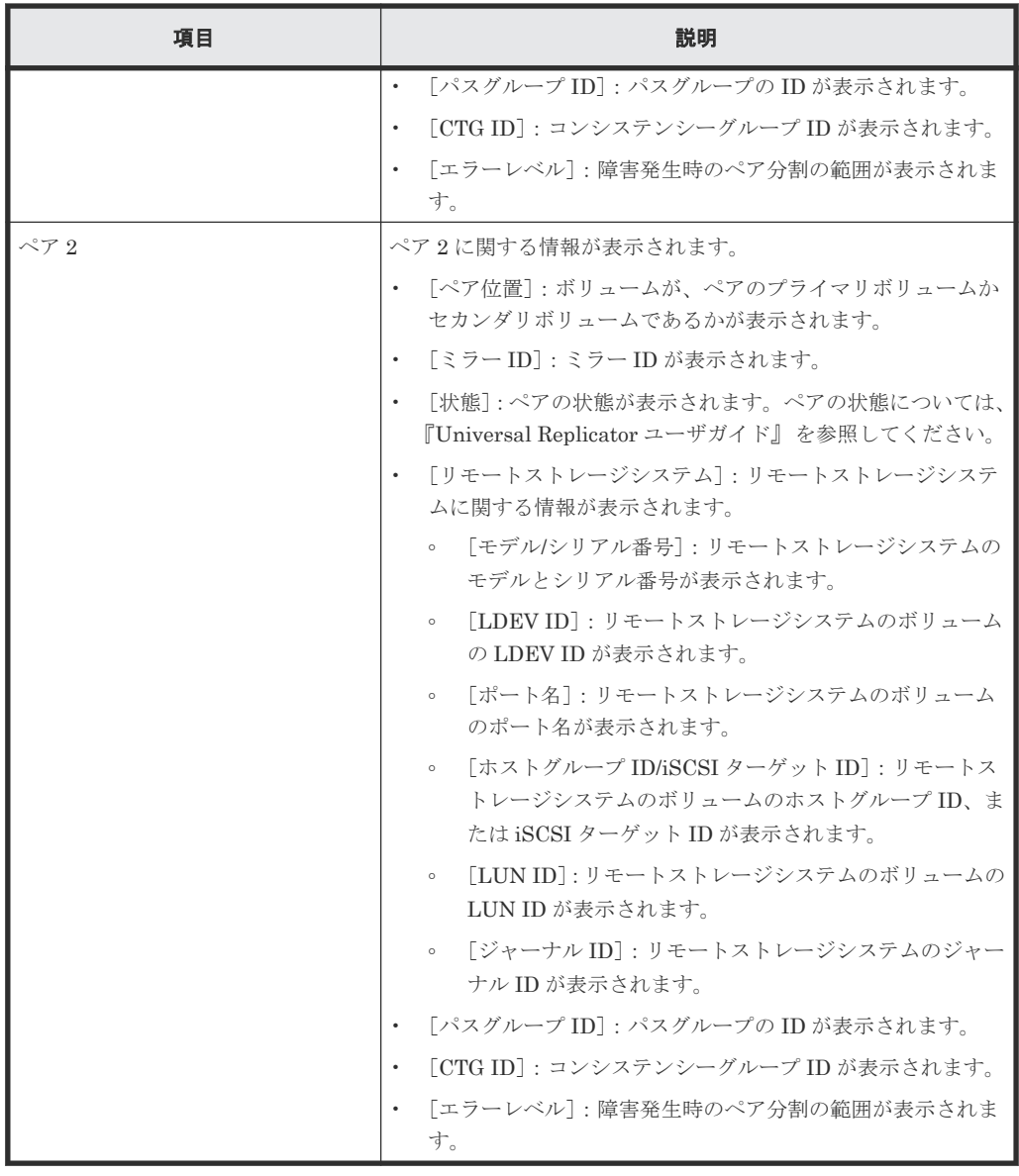

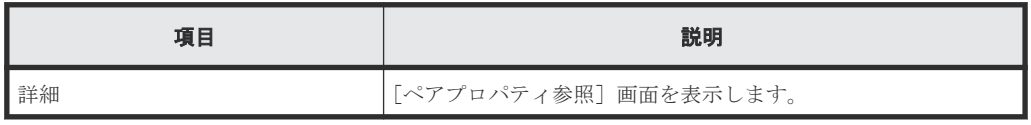

#### [GAD ペア] テーブル

1 つのプライマリボリュームに対して、2 つ以上の GAD ペアが設定されている場合、1 つの GAD ペアの情報のみ表示されます。

他の GAD ペアの情報は[リモートレプリケーション]画面の[GAD ペア]タブまたは[ペアプロ パティ参照]画面で確認してください(『global-active device ユーザガイド』参照)。

• テーブル

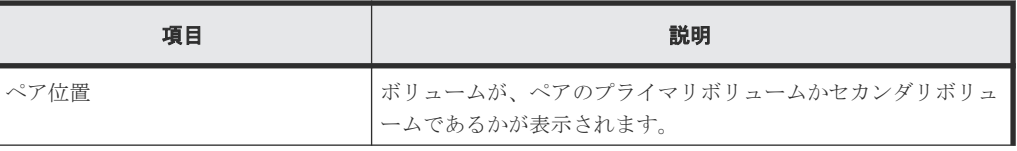

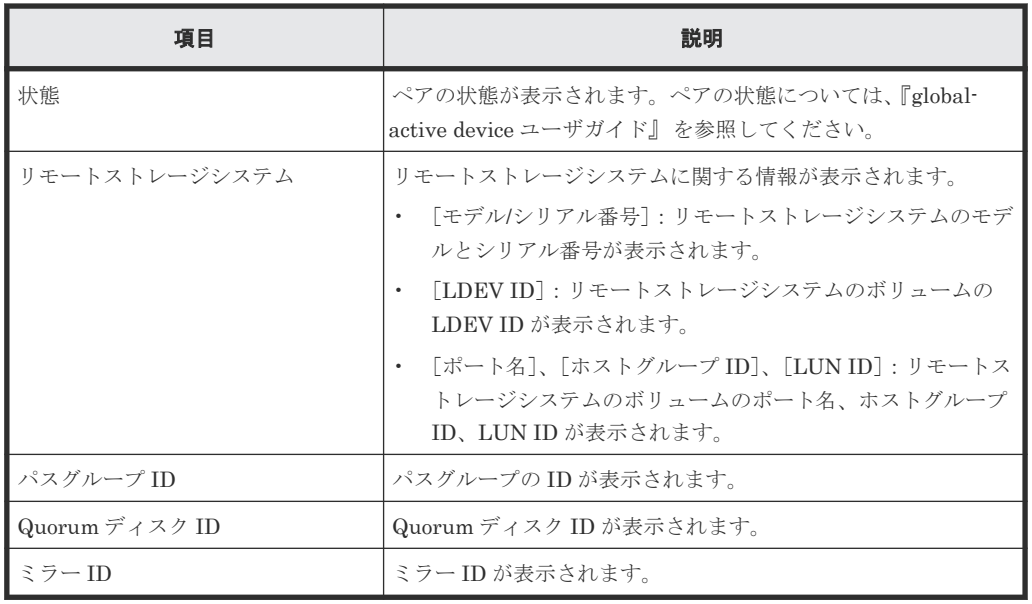

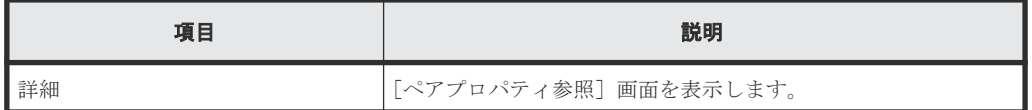

## **F.17 [ALU / SLU] 画面**

### ALU / SLU  $\boxed{\overline{x}$   $\boxed{\Box}$   $\boxed{x}$ Administrative Logical Unit Subsidiary Logical Unit  $\hat{\lambda}$  ALU  $\sqrt{\frac{1}{277}}$  ON OFF  $\boxed{\hspace{0.2cm} \big|\hspace{0.1cm} \big|\mathcal{I} \mathcal{I} \mathcal{Y} \mathbb{B} \mathcal{Y} = \big|\hspace{0.1cm}\big|\hspace{0.1cm}\big|\hspace{0.1cm}\big|\hspace{0.1cm}\big| \hspace{0.1cm}\big|\hspace{0.1cm}\big| \hspace{0.1cm} \big| \hspace{0.1cm} \big| \hspace{0.1cm} \big| \hspace{0.1cm} \big| \hspace{0.1cm} \big| \hspace{0.1cm} \big| \hspace{0.1cm} \big| \hspace{0.1cm} \big| \hspace{0$  $\rightarrow$   $\rightarrow$ ALU ID LDEV ID LDEV名 60060E8130003230003200000000093F 00:09:3F 60060E81300032300032000000000940 00:09:40 60060E813000323000320000000000941 00:09:41 60060E81300032300032000000000945  $00:09:45$ 60060E81300032300032000000000946 00:09:46 合計: 5 開じる ?

- [Administrative Logical Unit]タブ
- [Subsidiary Logical Unit]タブ

[**Administrative Logical Unit**]タブ

| 項目      | 説明                                                                                             |
|---------|------------------------------------------------------------------------------------------------|
| ALU ID  | ALU 属性の LDEV に設定された ID が表示されます。VASA 環境で、<br>ALU 属性の LDEV に ALU ID が設定されていない場合、[?] が表示され<br>ます。 |
| LDEV ID | LDKC 番号、CU 番号、および LDEV 番号の組み合わせが表示されます。                                                        |
| LDEV 名  | LDEV 名が表示されます。                                                                                 |

#### [**Subsidiary Logical Unit**]タブ

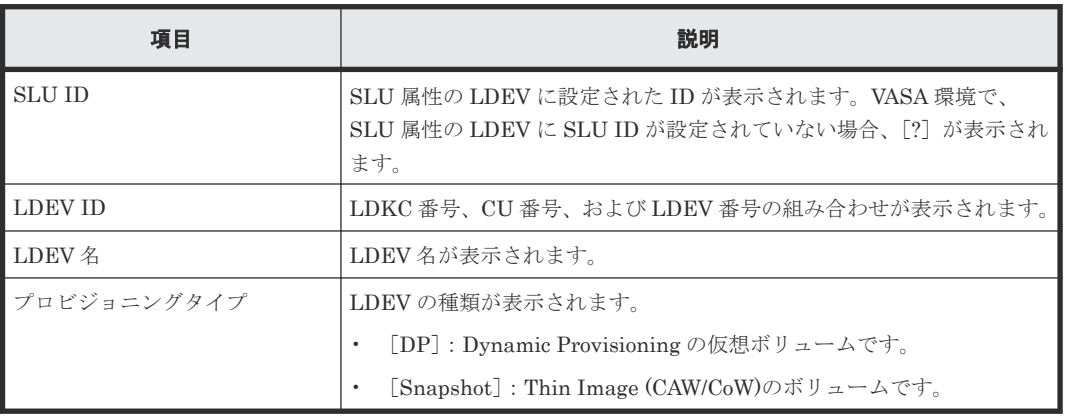

#### 関連タスク

• [13.14.2 ALU](#page-507-0) 属性の LDEV または SLU 属性の LDEV を参照する

# **F.18** [アンバインド **SLU**]画面

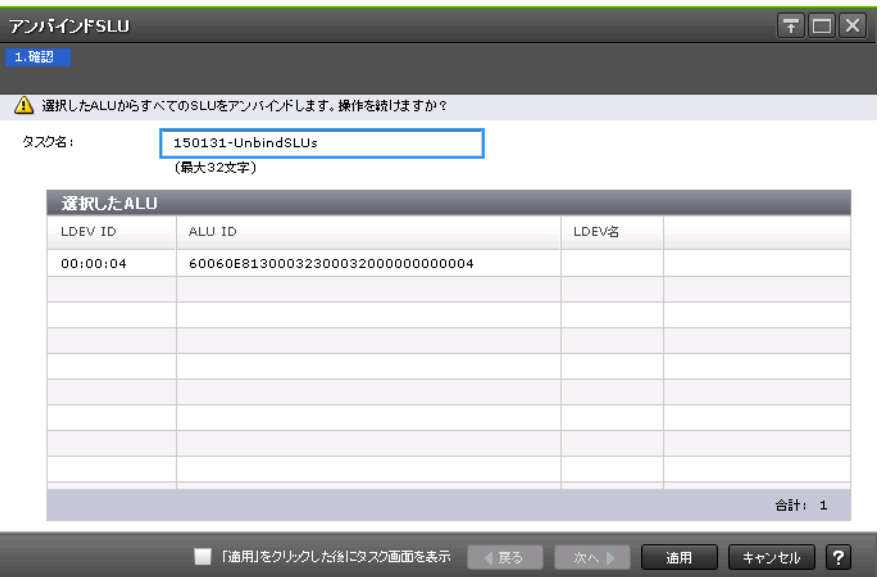

#### [選択した ALU]テーブル

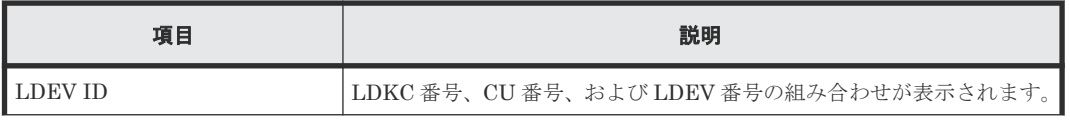

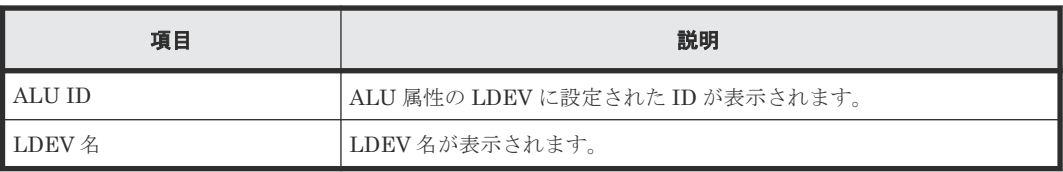

#### 関連タスク

• 13.14.3 SLU 属性の LDEV [をアンバインドする](#page-507-0)

# **F.19** [コンポーネント]画面

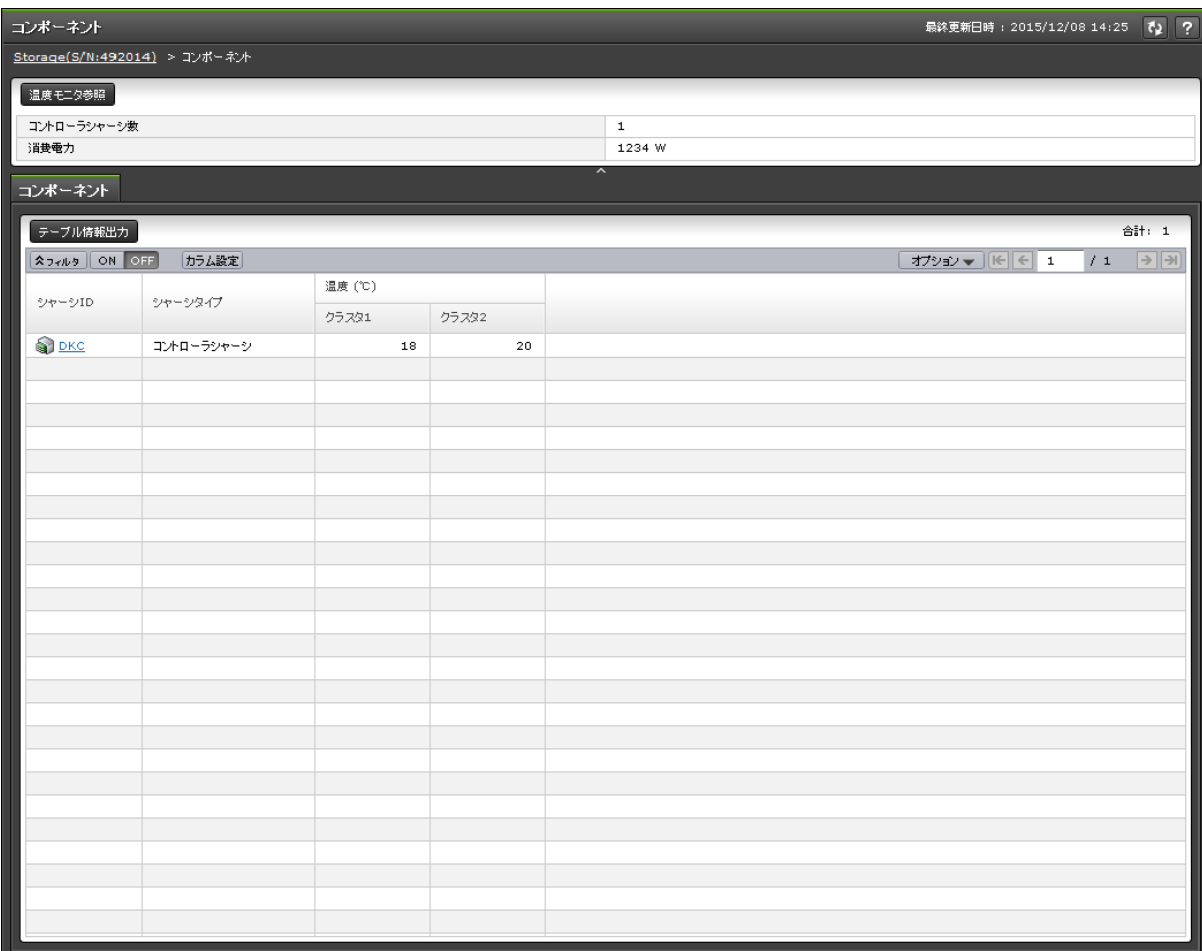

- サマリ
- [コンポーネント]タブ

#### サマリ

• ボタン

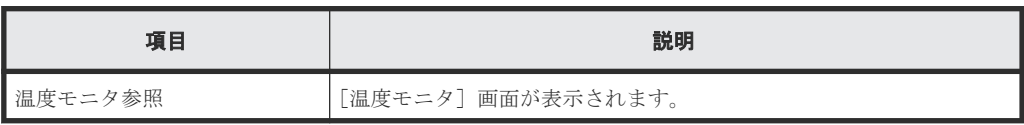

• テーブル

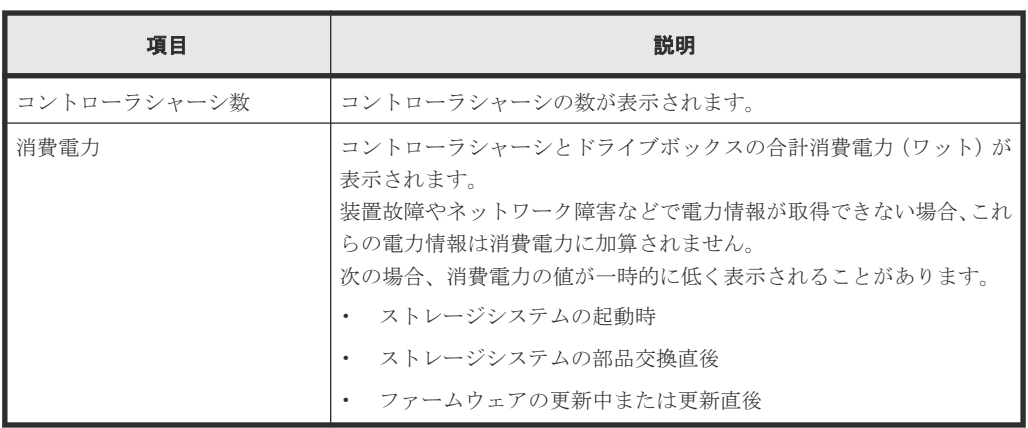

#### [コンポーネント]タブ

• ボタン

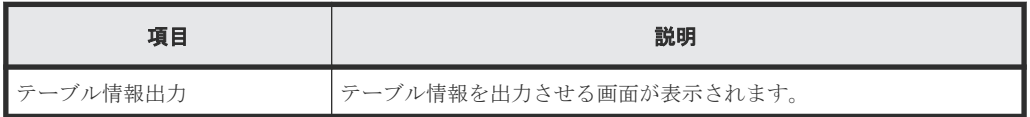

• テーブル

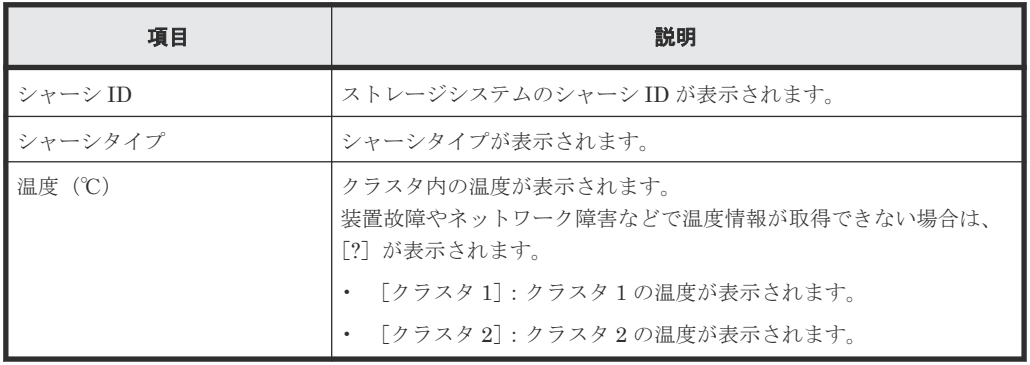

## **F.20** 個別の **DKC** 画面

[ストレージシステム]ツリーの [コンポーネント]から個別の DKC を選択したときに表示される 画面です。

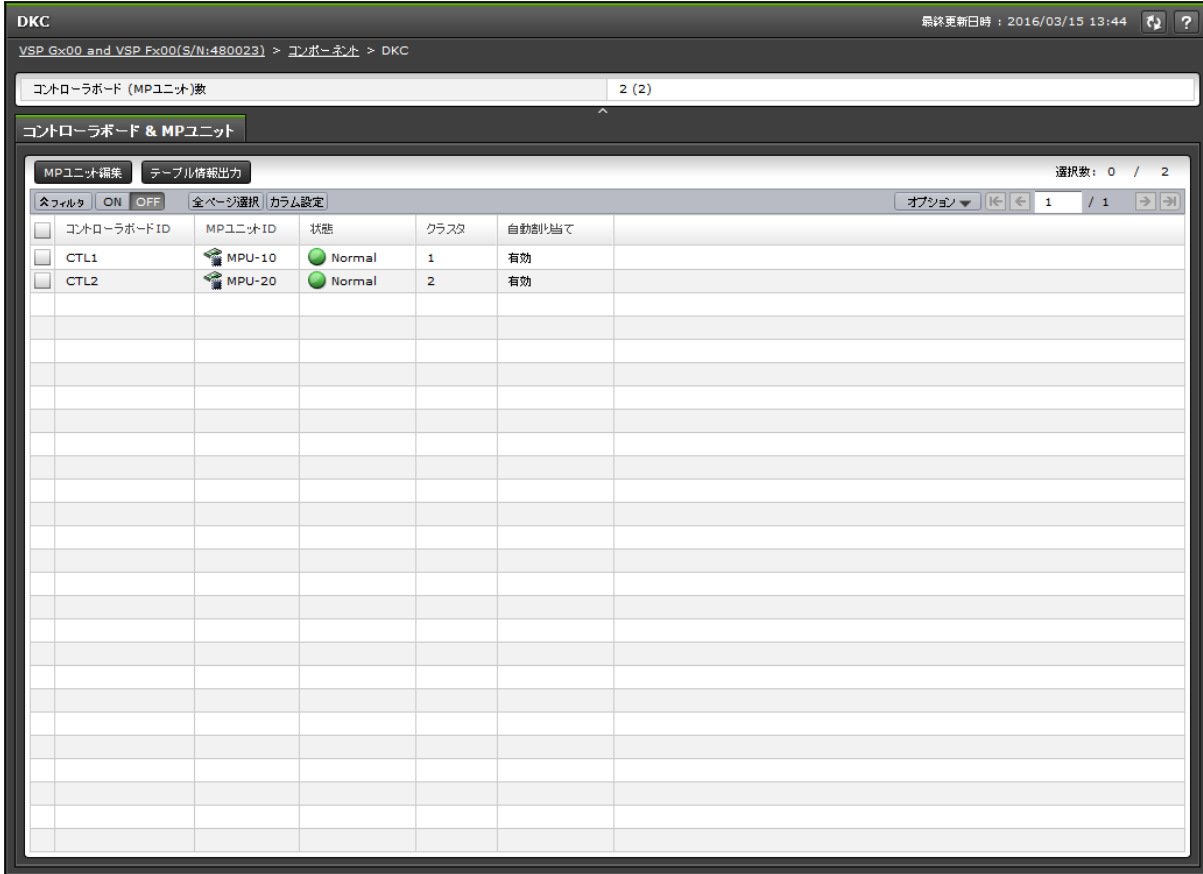

- サマリ
- [コントローラボード&MP ユニット]タブ

#### サマリ

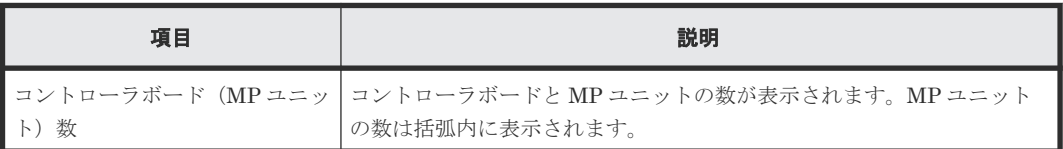

### [コントローラボード**&MP** ユニット]タブ

• ボタン

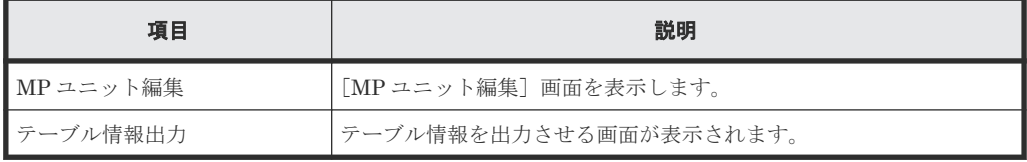

• テーブル

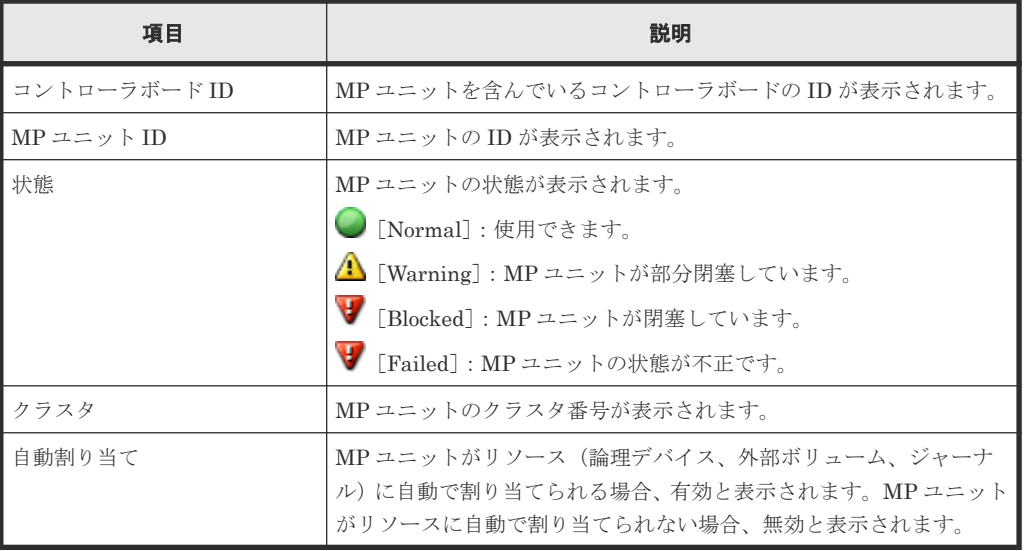

## **F.21 MP** ユニット編集ウィザード

#### 関連タスク

• 13.12.1 MP [ユニットの割り当て方法を設定する](#page-501-0)

### **F.21.1** [**MP** ユニット編集]画面

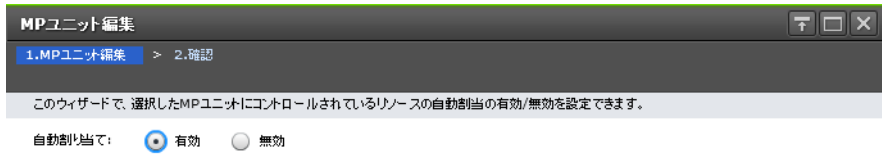

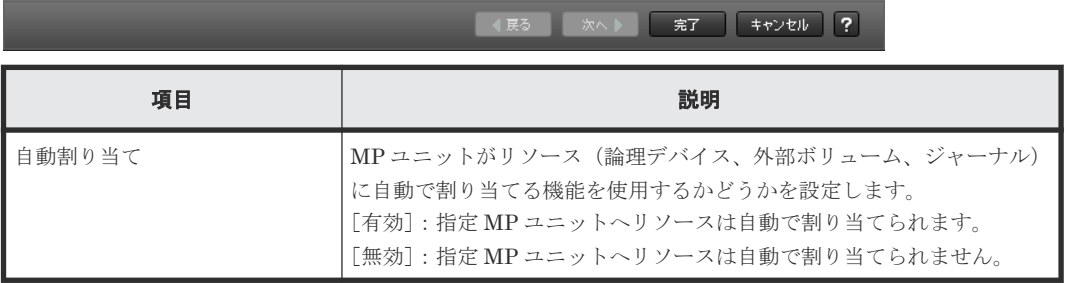

### **F.21.2** [設定確認]画面

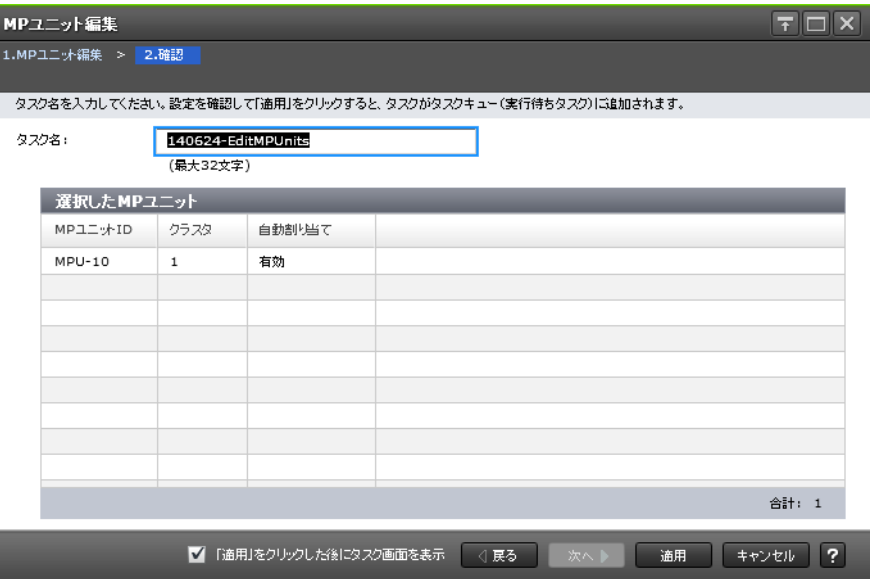

#### [選択した MP ユニット]テーブル

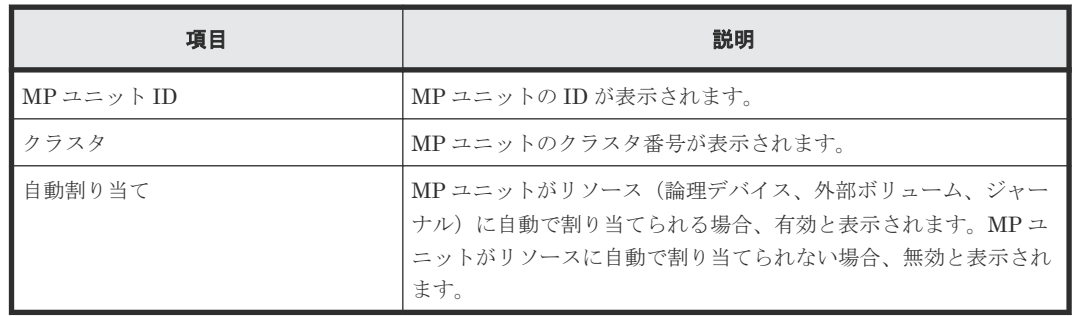

## **F.22 MP** ユニット割り当てウィザード

#### 関連タスク

• 13.12.2 LDEV に割り当てられた MP [ユニットを変更する](#page-501-0)

### **F.22.1** [**MP** ユニット割り当て]画面

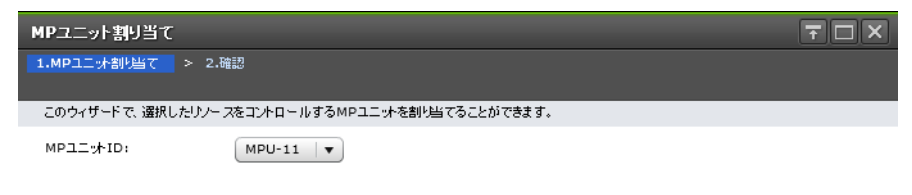

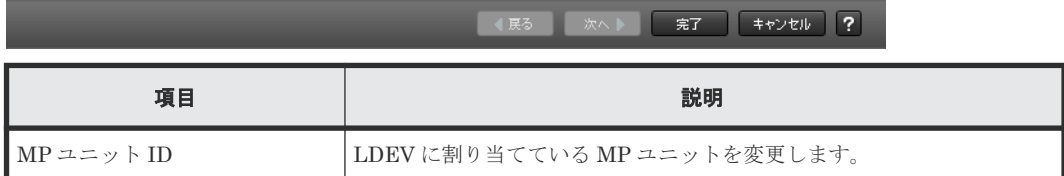

### **F.22.2** [設定確認]画面

ı

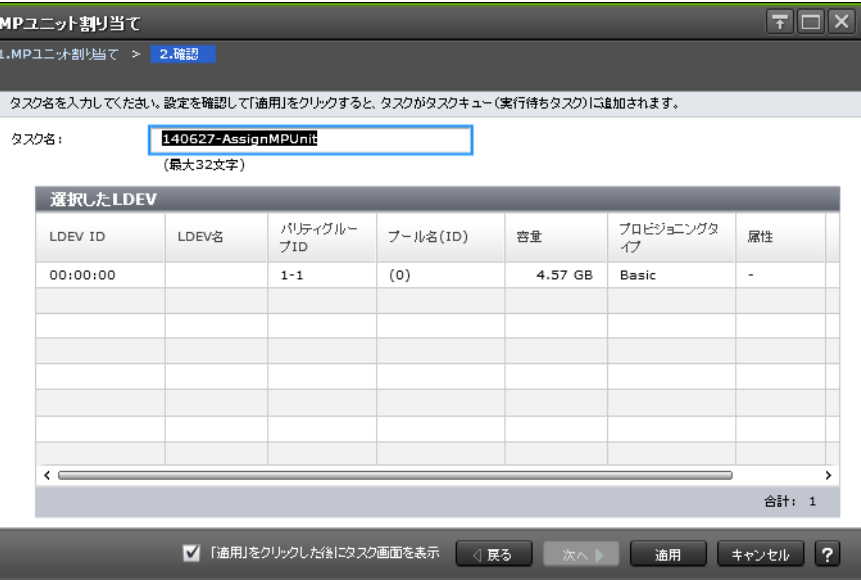

#### [選択した LDEV] テーブル

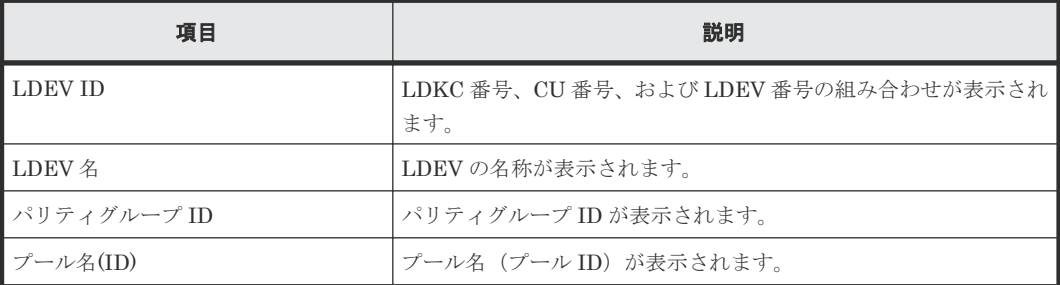

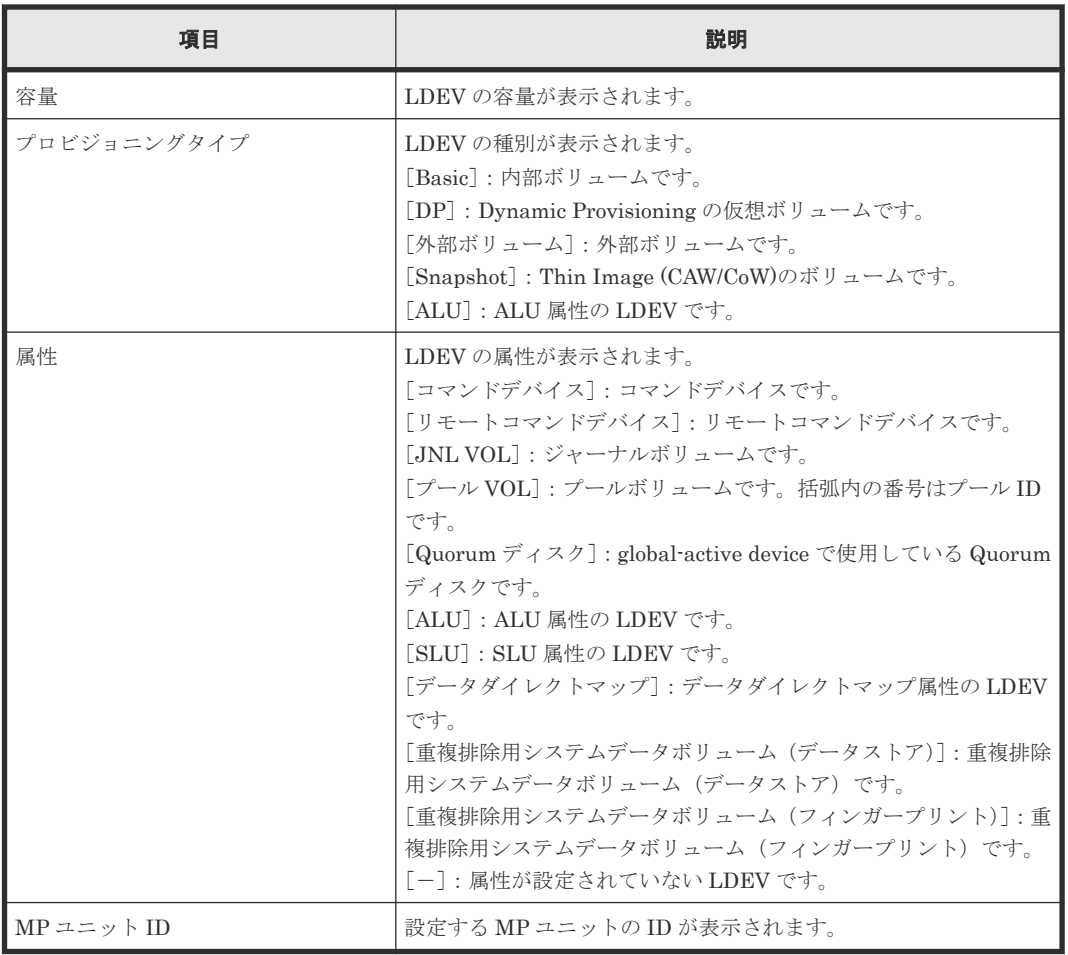

# **F.23** [パリティグループフォーマット]画面

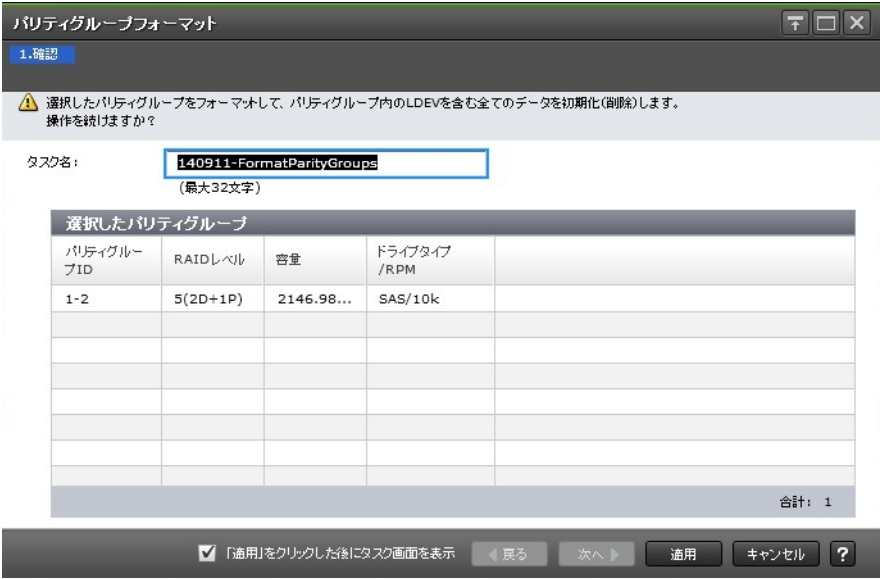

### [選択したパリティグループ]テーブル

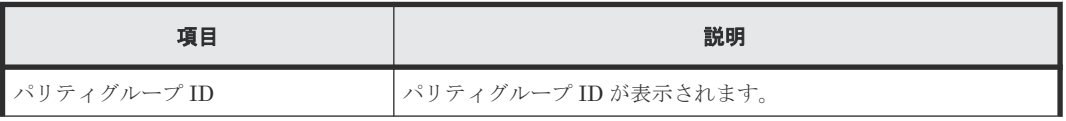
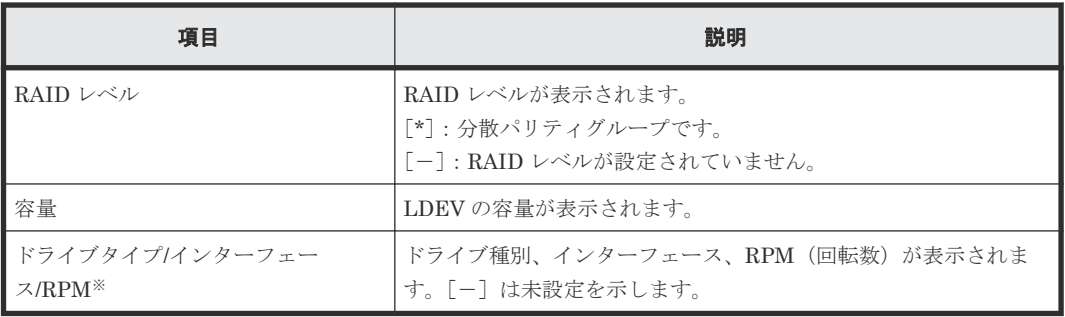

注※

この項目は、[モデルや](#page-922-0)ファームウェアバージョンによって名称が異なります(「H.5 モデルや [ファームウェアバージョンによる](#page-922-0) Storage Navigator の項目名の差異」を参照)。

## 関連タスク

• 13.6.5 [パリティグループをフォーマットする](#page-468-0)

# **F.24** パリティグループ作成ウィザード

## 関連タスク

- 10.1 [パリティグループを作成する\(ドライブを手動で選択する場合\)](#page-329-0)
- 10.2 [パリティグループを作成する\(ドライブを自動で選択する場合\)](#page-331-0)

# **F.24.1** [パリティグループ作成]画面

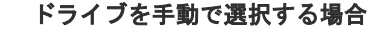

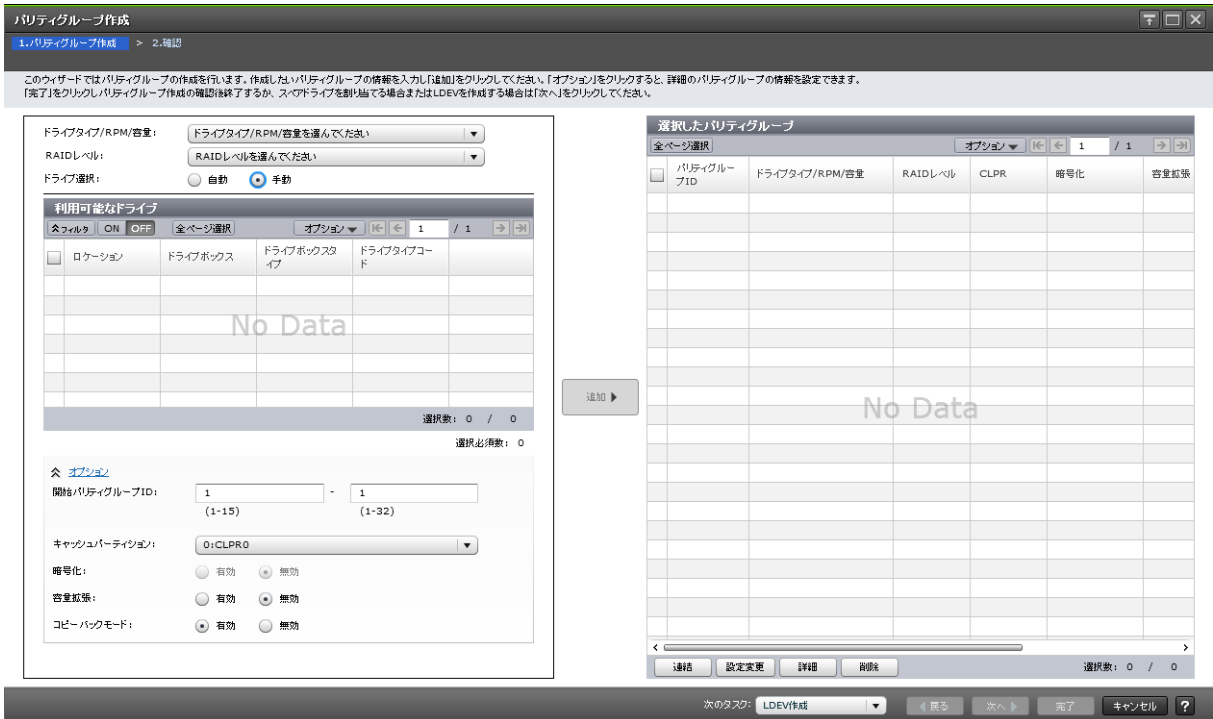

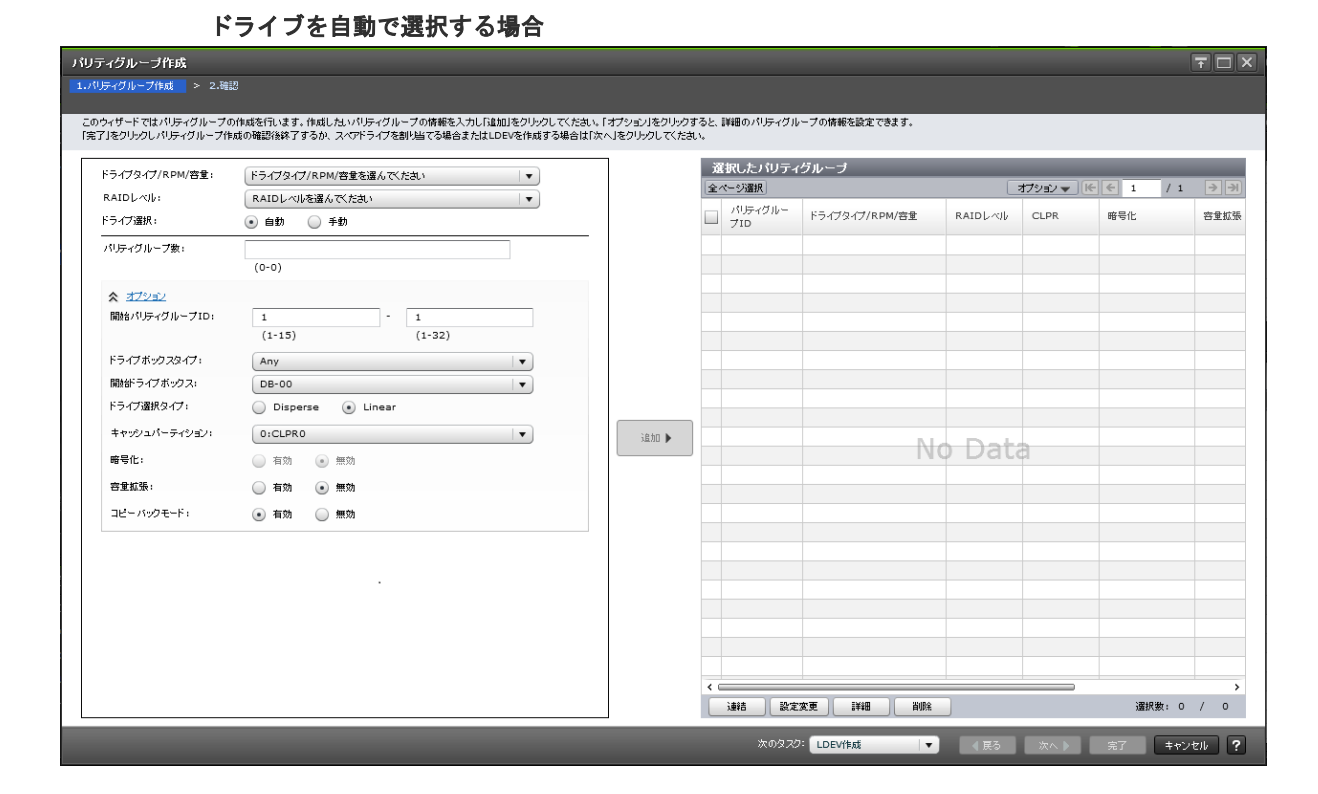

#### 情報設定エリア

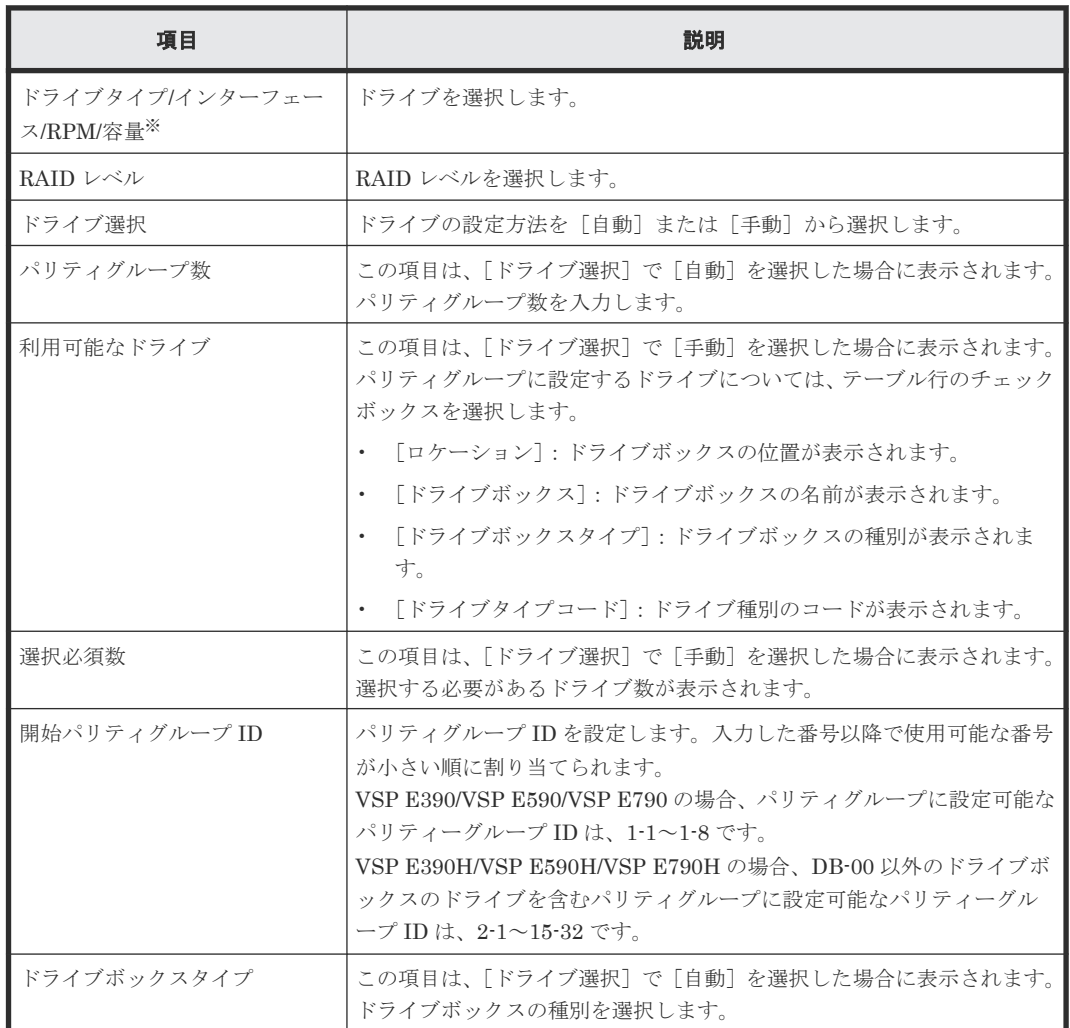

**902** LDEV 作成 GUI リファレンス

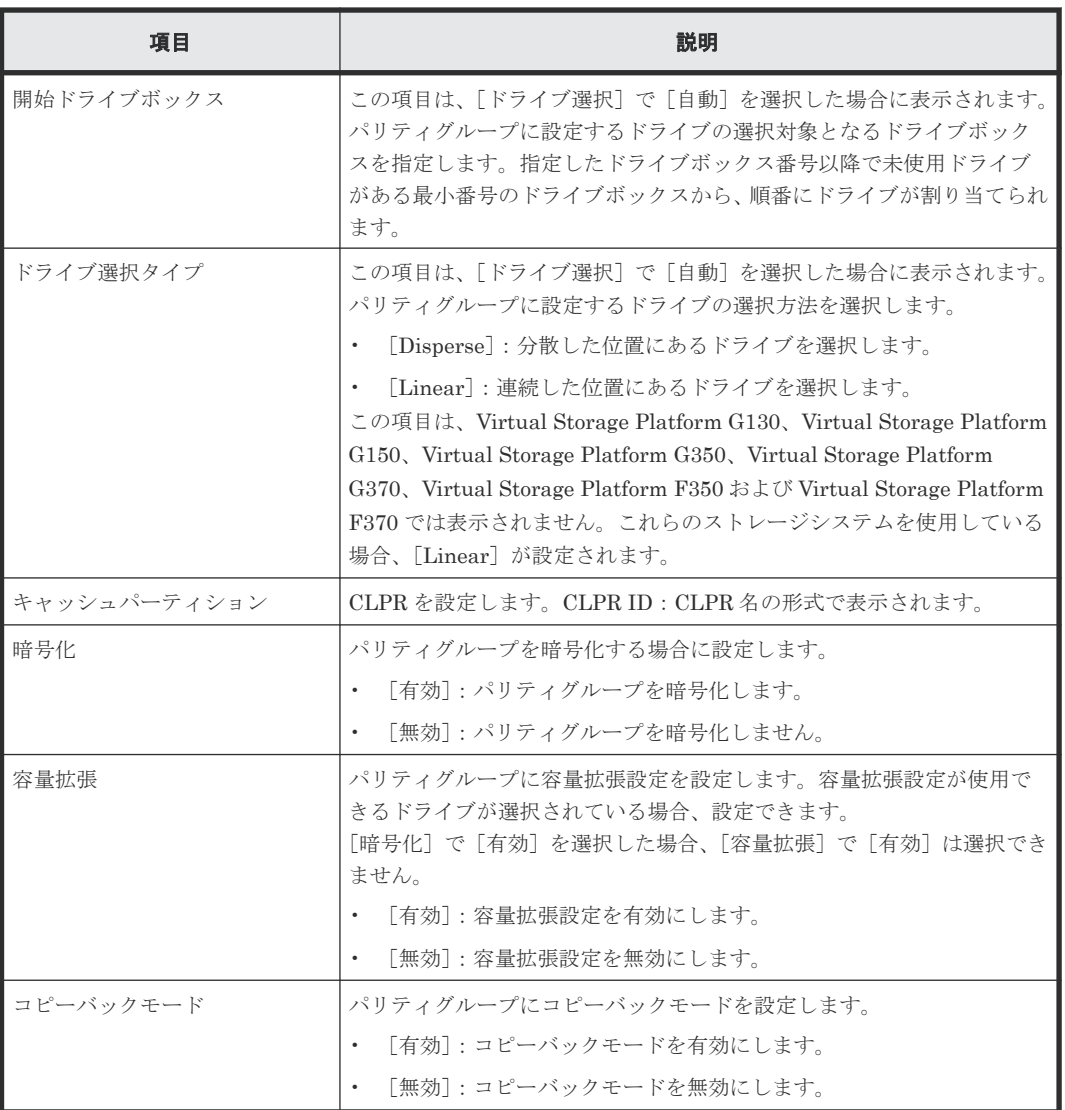

注※

この項目は、[モデルや](#page-922-0)ファームウェアバージョンによって名称が異なります(「H.5 モデルや [ファームウェアバージョンによる](#page-922-0) Storage Navigator の項目名の差異」を参照)。

## [追加]ボタン

情報設定エリアで設定した設定内容が [選択したパリティグループ]テーブルに追加されます。

## [選択したパリティグループ]テーブル

• テーブル

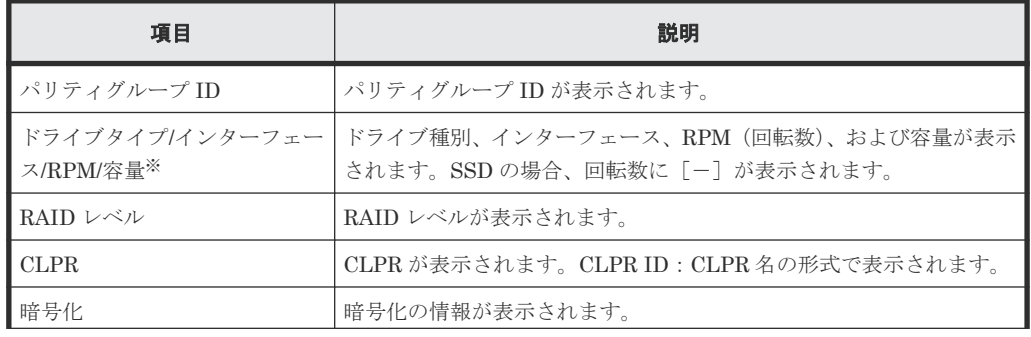

LDEV 作成 GUI リファレンス **903**

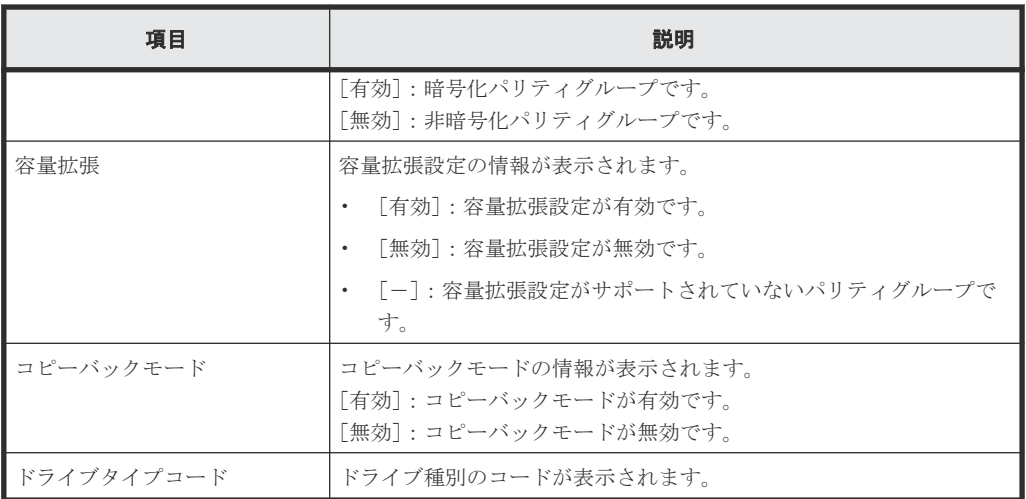

注※

この項目は、[モデル](#page-922-0)やファームウェアバージョンによって名称が異なります(「H.5 モデル [やファームウェアバージョンによる](#page-922-0) Storage Navigator の項目名の差異」を参照)。

• ボタン

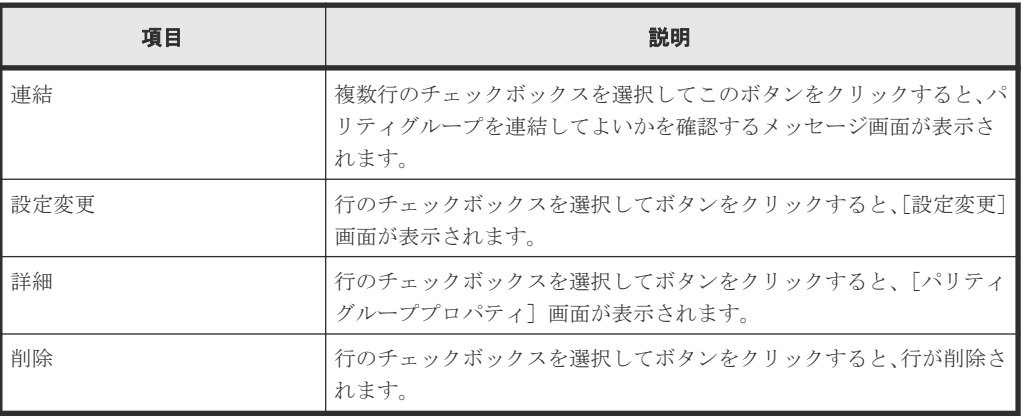

## [次のタスク]

[次へ]をクリックすると、[次のタスク]に記載されたタスクの設定に進みます。

# **F.24.2** [設定確認]画面

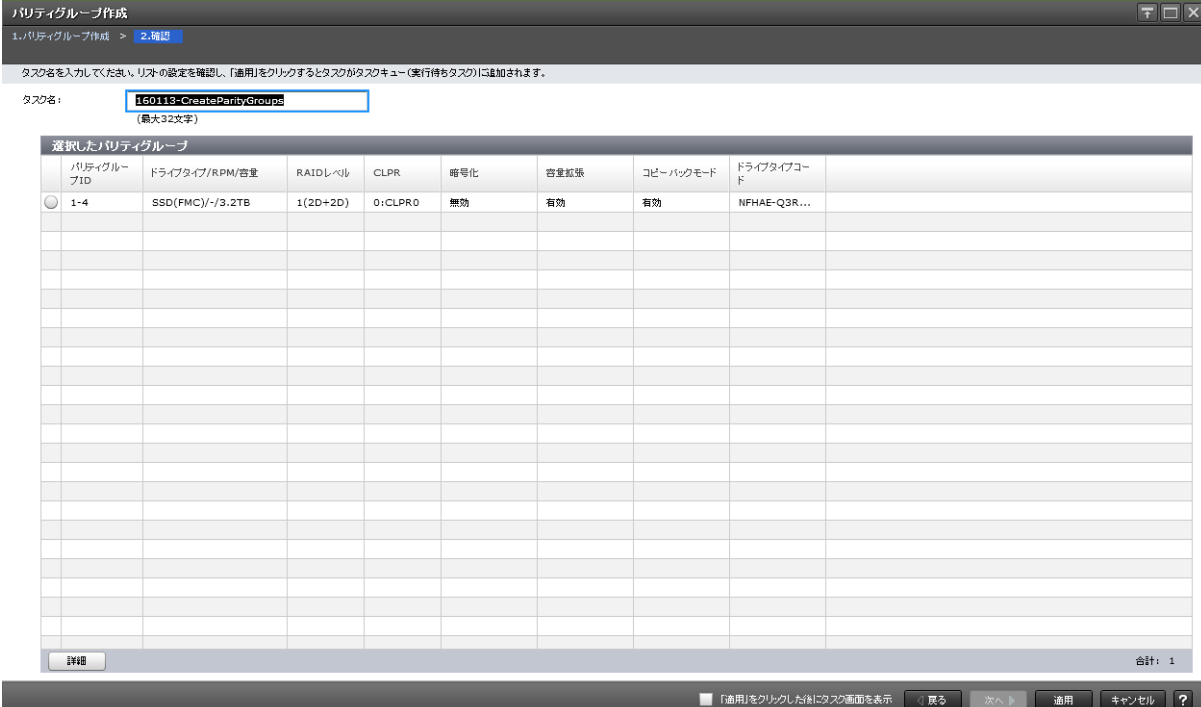

## [パリティグループ作成]テーブル

• テーブル

| 項目                            | 説明                                                                                                    |
|-------------------------------|----------------------------------------------------------------------------------------------------|
| パリティグループ ID                   | パリティグループ ID が表示されます。                                                                                                    |
| ドライブタイプ/インターフェー丨<br>ス/RPM/容量※ | ドライブ種別、インターフェース、RPM (回転数)、および容量が表示<br>されます。SSD の場合、回転数に「−1 が表示されます。                                                             |
| RAID レベル                      | RAID レベルが表示されます。パリティグループ内で混在している場<br>合は、「混在]と表示されます。                                                                            |
| <b>CLPR</b>                   | CLPRが表示されます。CLPR ID : CLPR 名の形式で表示されます。                                                                                         |
| 暗号化                           | 暗号化の情報が表示されます。<br>「有効] : 暗号化パリティグループです。<br>「無効] : 非暗号化パリティグループです。                                                               |
| 容量拡張                          | 容量拡張設定の情報が表示されます。<br>「有効]: 容量拡張設定が有効です。<br>$\bullet$<br>「無効]:容量拡張設定が無効です。<br>۰<br>「-- 7 : 容量拡張設定がサポートされていないパリティグループで<br>۰<br>す。 |
| コピーバックモード                     | コピーバックモードの情報が表示されます。<br>「有効] : コピーバックモードが有効です。<br>「無効]: コピーバックモードが無効です。                                                         |
| ドライブタイプコード                    | ドライブ種別のコードが表示されます。                                                                                                    |

注※

この項目は、[モデル](#page-922-0)やファームウェアバージョンによって名称が異なります(「H.5 モデル [やファームウェアバージョンによる](#page-922-0) Storage Navigator の項目名の差異」を参照)。

• ボタン

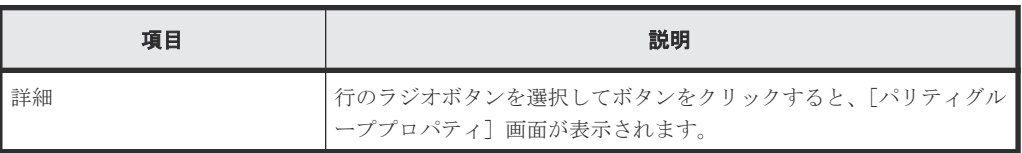

# $\sum_{i=1}^{n}$

この[設定確認]画面の説明は単一のタスクを実行したケースを表示しています。複数のタスクを連結して実行 した場合には、すべての設定項目が画面上に表示されます。項目の内容を確認したい場合には、[戻る]で各[設 定]画面へ戻り、ヘルプボタンをクリックして参照してください。

# **F.25** [設定変更]画面

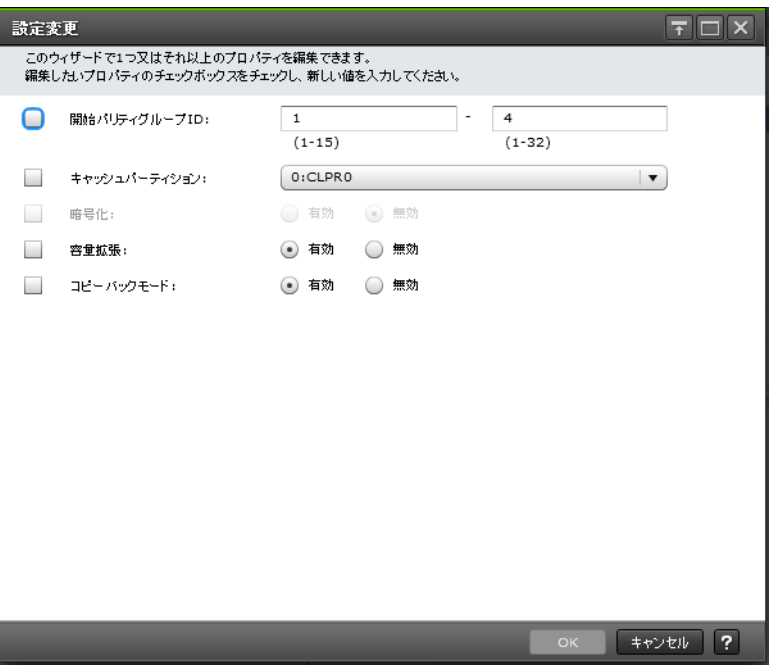

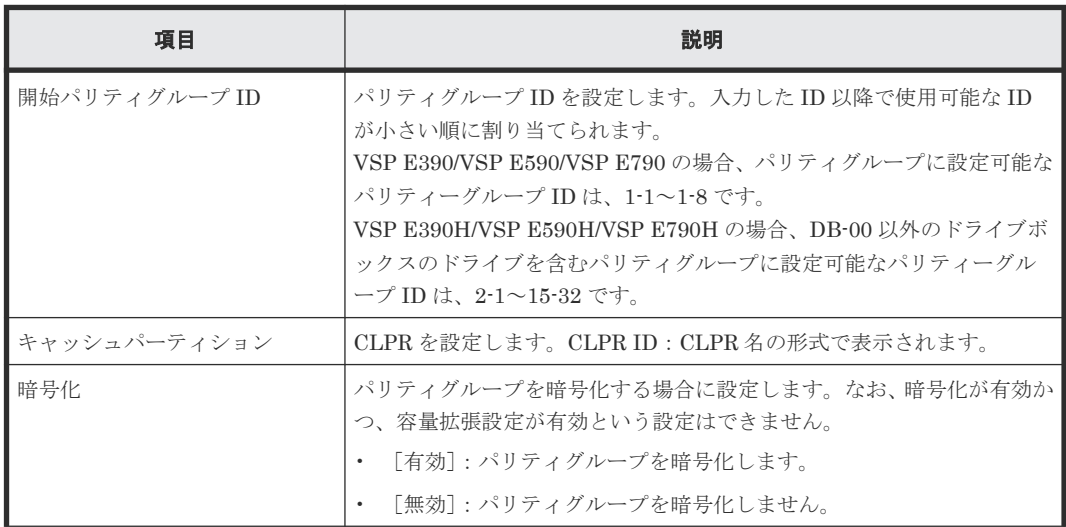

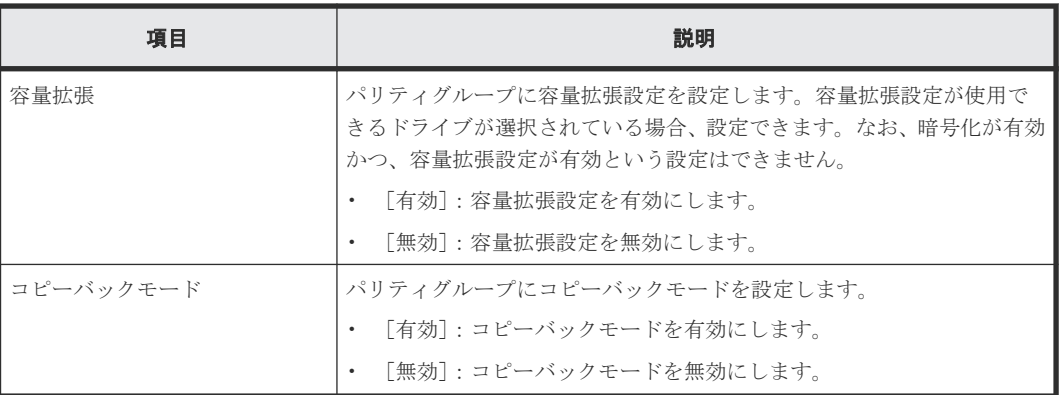

## 関連タスク

- 10.1 [パリティグループを作成する\(ドライブを手動で選択する場合\)](#page-329-0)
- 10.2 [パリティグループを作成する\(ドライブを自動で選択する場合\)](#page-331-0)

# **F.26** スペアドライブ割り当てウィザード

## 関連タスク

• 13.6.1 [スペアドライブを割り当てる](#page-463-0)

# **F.26.1** [スペアドライブ割り当て]画面

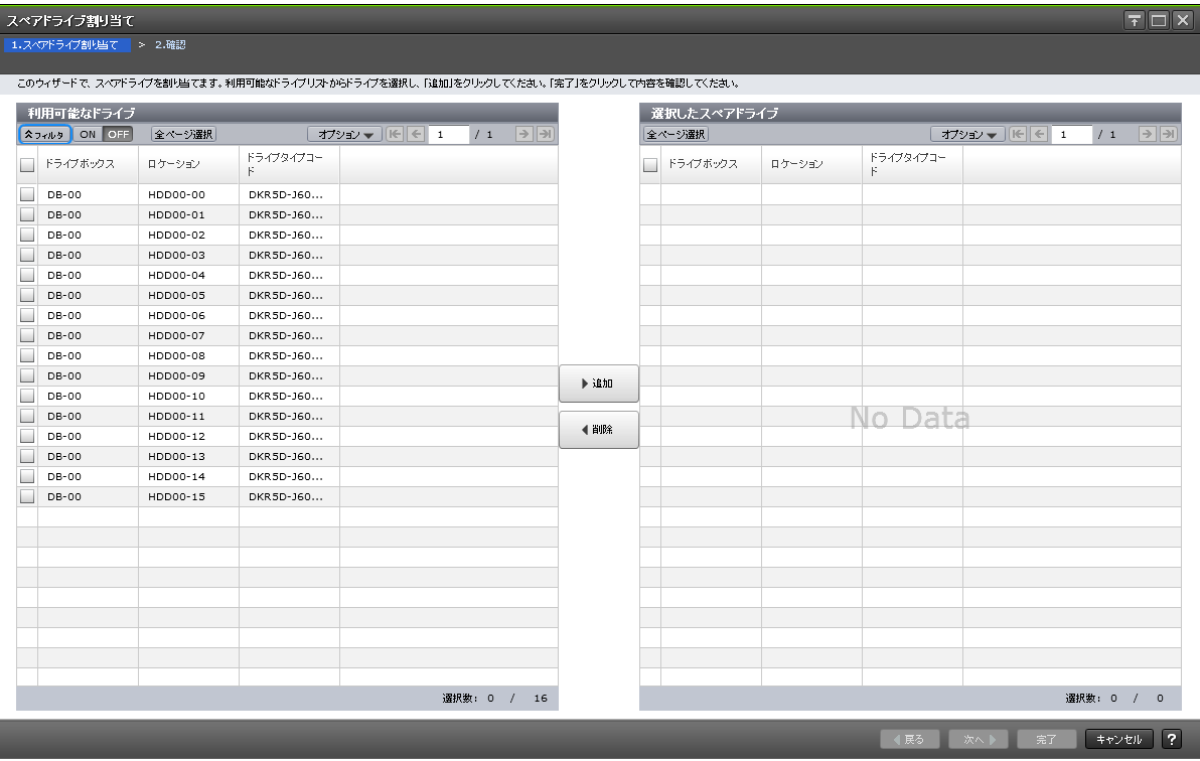

## [利用可能なドライブ]テーブル

各ユーザに割り当てられているドライブだけが表示されます。

LDEV 作成 GUI リファレンス **907**

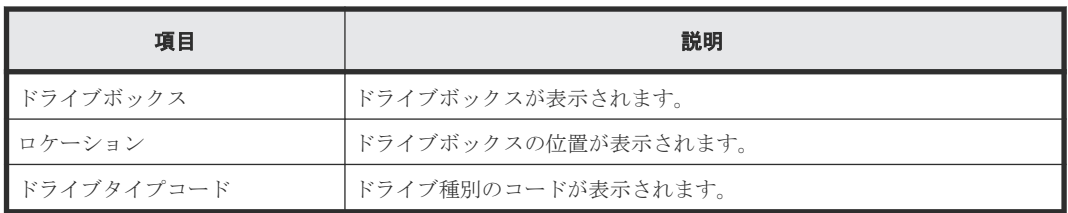

## [追加]ボタン

[利用可能なドライブ]テーブルで行のチェックボックスを選択してボタンをクリックすると、選択 したドライブが[選択したスペアドライブ]テーブルに追加されます。

## [削除]ボタン

[選択したスペアドライブ]テーブルで行のチェックボックスを選択してボタンをクリックすると、 選択したドライブが[利用可能なドライブ]テーブルに移動します。

[選択したスペアドライブ]テーブル

| 項目         | 説明                  |
|------------|---------------------|
| ドライブボックス   | ドライブボックスが表示されます。    |
| ロケーション     | ドライブボックスの位置が表示されます。 |
| ドライブタイプコード | ドライブ種別のコードが表示されます。  |

# **F.26.2** [設定確認]画面

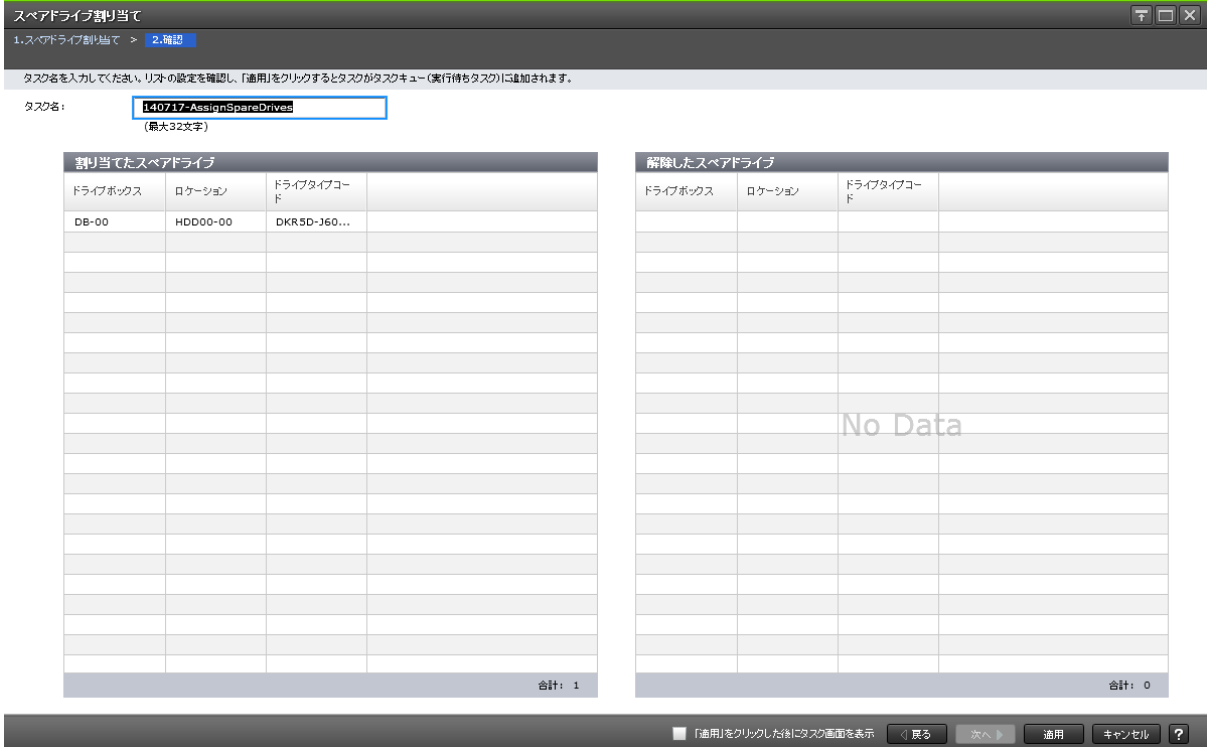

[割り当てたスペアドライブ]テーブルまたは [解除したスペアドライブ]テーブル

| 項目         | 説明                  |
|------------|---------------------|
| ドライブボックス   | ドライブボックスが表示されます。    |
| ロケーション     | ドライブボックスの位置が表示されます。 |
| ドライブタイプコード | ドライブ種別のコードが表示されます。  |

## メモ

この[設定確認]画面の説明は単一のタスクを実行したケースを表示しています。複数のタスクを連結して実行 した場合には、すべての設定項目が画面上に表示されます。項目の内容を確認したい場合には、[戻る]で各[設 定]画面へ戻り、ヘルプボタンをクリックして参照してください。

# **F.27** パリティグループ編集ウィザード

## 関連タスク

- 13.6.3 [容量拡張設定を変更する](#page-465-0)
- 13.6.4 [コピーバックモードを変更する](#page-467-0)

# **F.27.1** [パリティグループ編集]画面

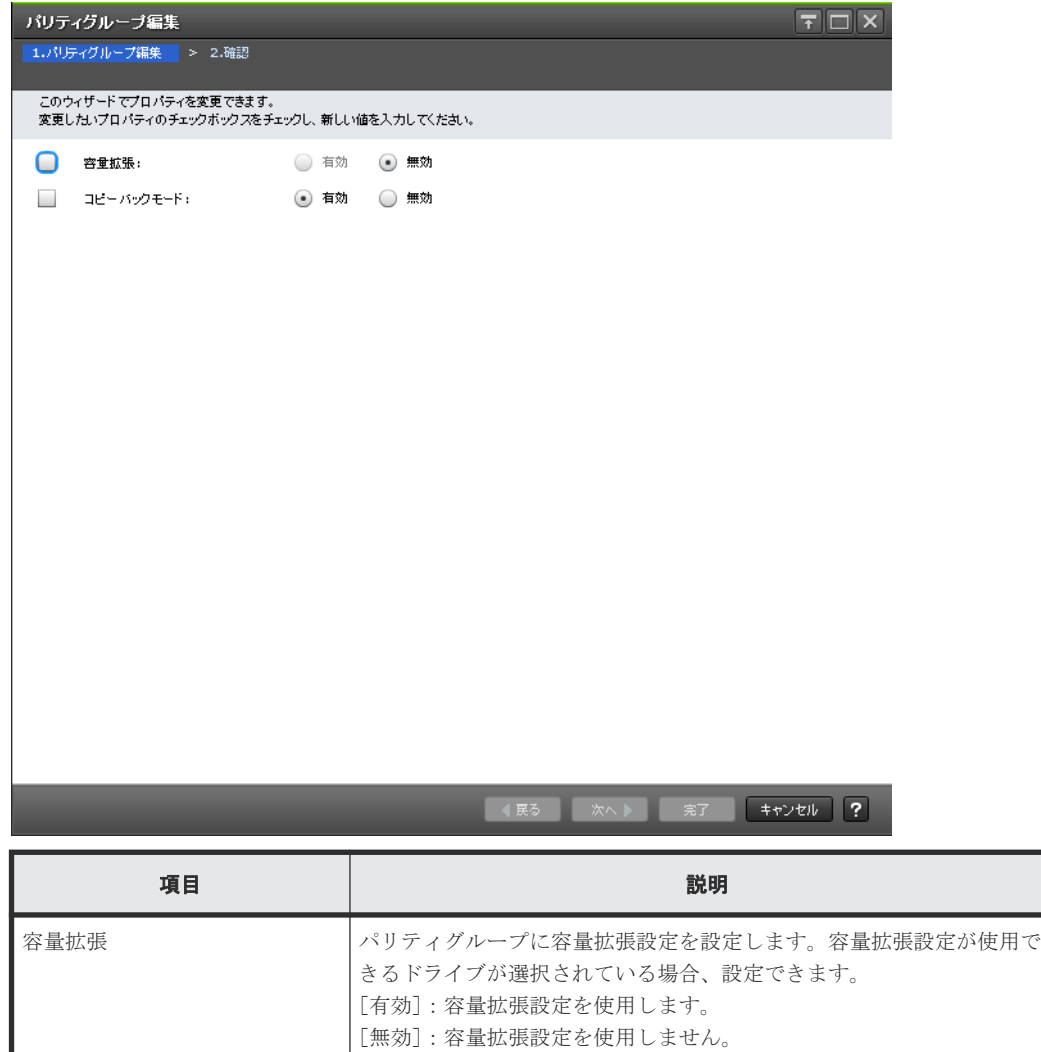

LDEV 作成 GUI リファレンス **909**

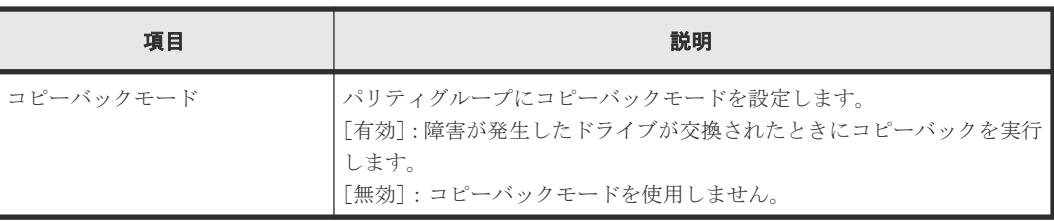

# **F.27.2** [設定確認]画面

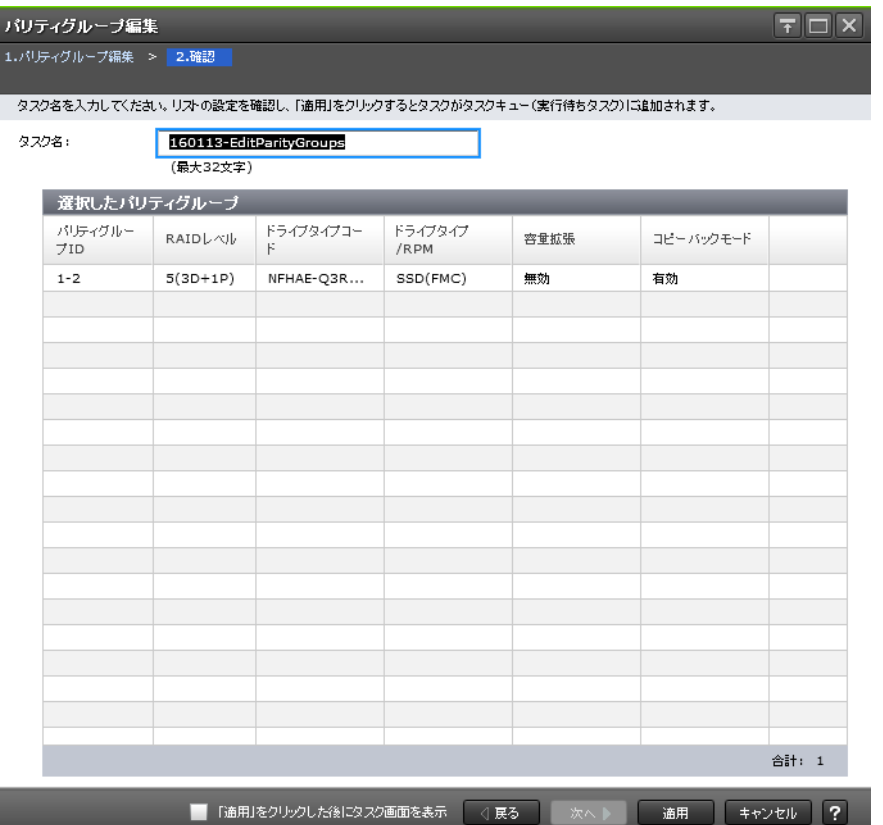

# [選択されたパリティグループ] テーブル

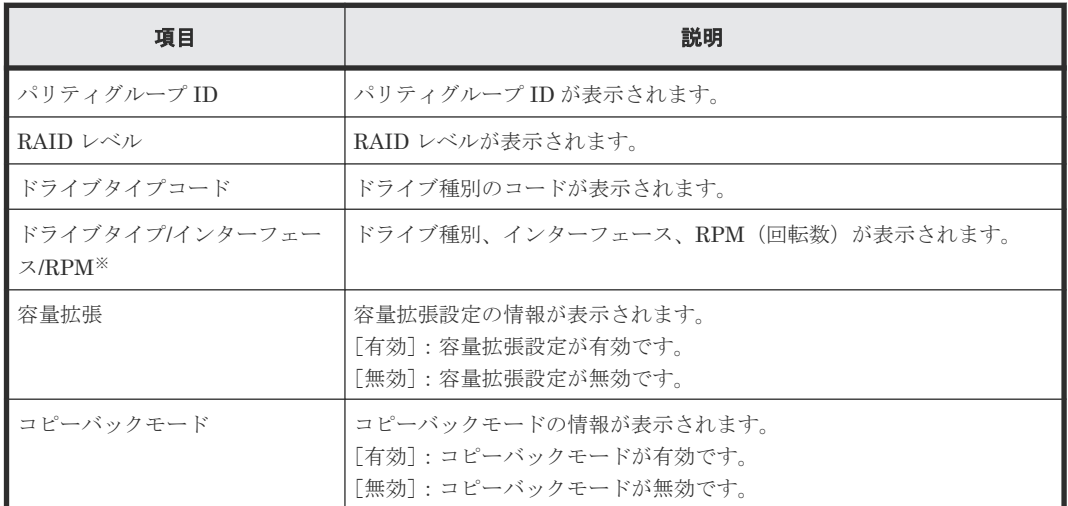

注※

この項目は、[モデルや](#page-922-0)ファームウェアバージョンによって名称が異なります(「H.5 モデルや [ファームウェアバージョンによる](#page-922-0) Storage Navigator の項目名の差異」を参照)。

# メモ

この[設定確認]画面の説明は単一のタスクを実行したケースを表示しています。複数のタスクを連結して実行 した場合には、すべての設定項目が画面上に表示されます。項目の内容を確認したい場合には、[戻る]で各[設 定]画面へ戻り、ヘルプボタンをクリックして参照してください。

# **F.28** [パリティグループ削除]画面

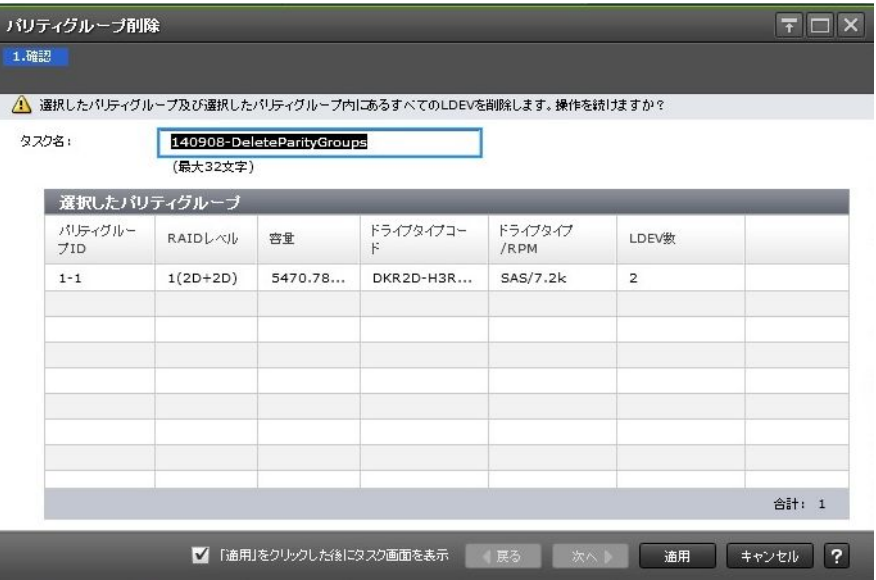

#### [選択されたパリティグループ]テーブル

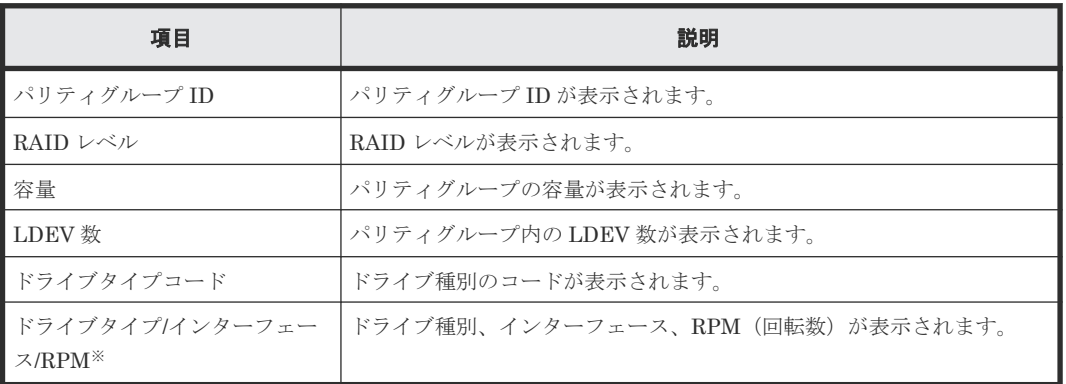

注※

この項目は、[モデルや](#page-922-0)ファームウェアバージョンによって名称が異なります(「H.5 モデルや [ファームウェアバージョンによる](#page-922-0) Storage Navigator の項目名の差異」を参照)。

## 関連タスク

• 13.6.6 [パリティグループを削除する](#page-469-0)

# **F.29** [パリティグループプロパティ]画面

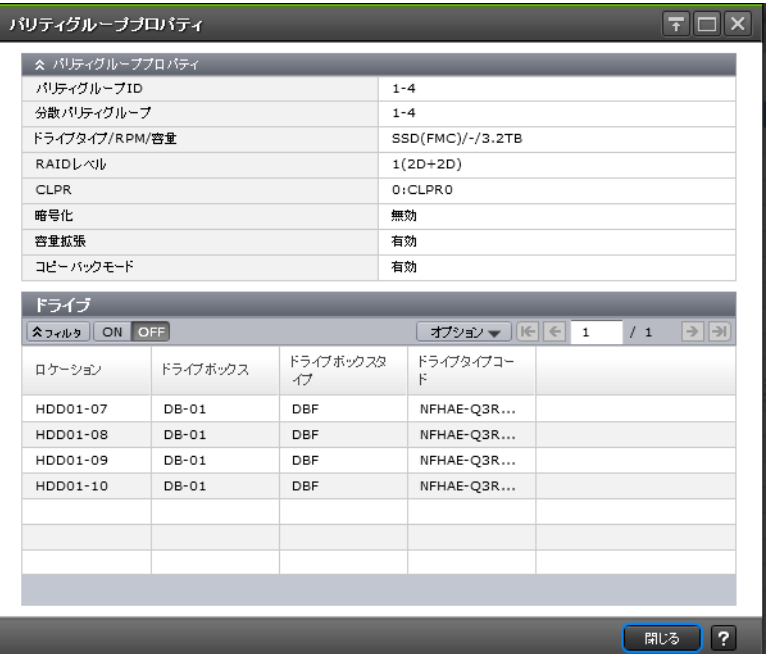

## [パリティグループプロパティ]テーブル

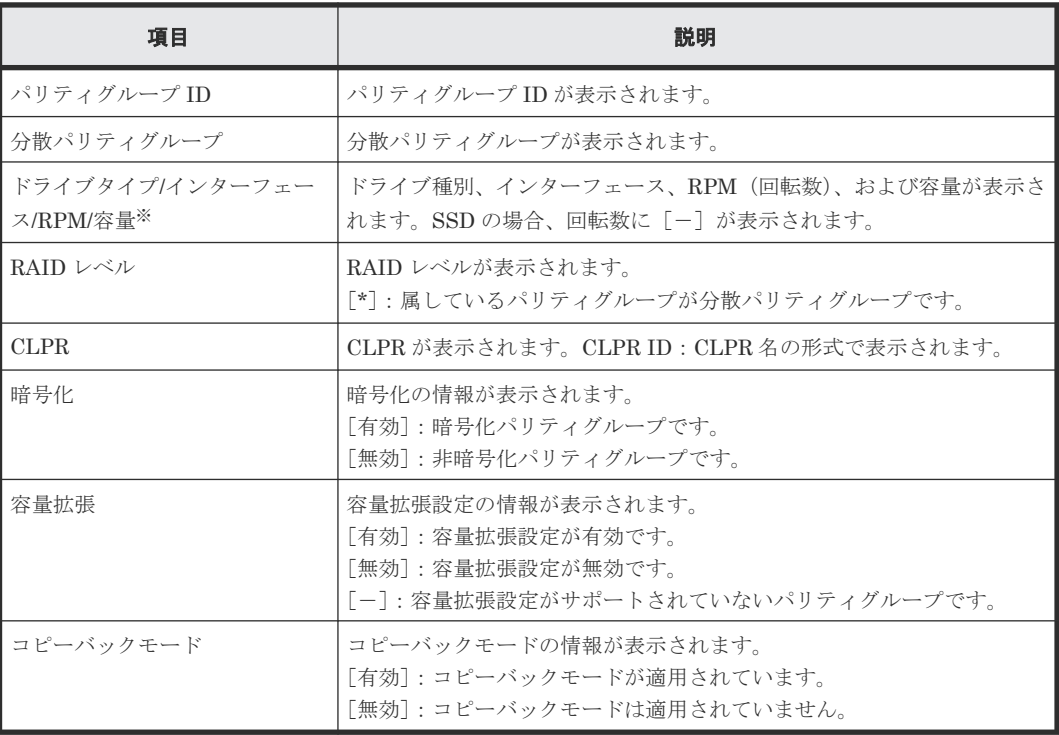

## 注※

[モデルやファームウェ](#page-922-0)アバージョンによって名称が異なります(「H.5 モデルやファームウェ [アバージョンによる](#page-922-0) Storage Navigator の項目名の差異」を参照)。

## [ドライブ] テーブル

各ユーザに割り当てられているドライブだけが表示されます。

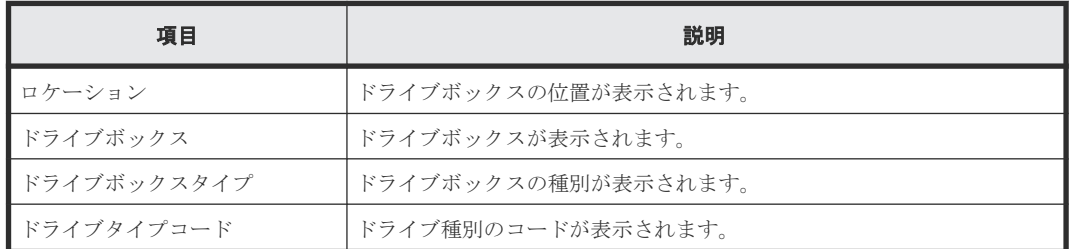

## 関連タスク

- 10.1 [パリティグループを作成する\(ドライブを手動で選択する場合\)](#page-329-0)
- 10.2 [パリティグループを作成する\(ドライブを自動で選択する場合\)](#page-331-0)

# **F.30** 個別のパスグループ画面

『Universal Volume Manager ユーザガイド』 の個別のパスグループ画面の説明を参照してくださ い。

# **F.31** [**LDEV** 消去]画面

『Volume Shredder ユーザガイド』の「LDEV 消去]画面の説明を参照してください。

# **F.32** [ボリューム移動プラン作成]画面

『Volume Migration ユーザガイド』の[ボリューム移動プラン作成]画面の説明を参照してくださ い。

# **F.33** [ペア強制削除**(TC** ペア**)**]画面

『TrueCopy ユーザガイド』の「ペア強制削除(TCペア)]画面の説明を参照してください。

# **F.34** [ペア強制削除**(UR** ペア**)**]画面

『Universal Replicator ユーザガイド』 の[ペア強制削除(UR ペア)]画面の説明を参照してくださ い。

# **F.35** [ペア強制削除**(GAD** ペア**)**]画面

『global-active device ユーザガイド』 の[ペア強制削除(GAD ペア)]画面の説明を参照してくださ い。

LDEV 作成 GUI リファレンス **913**

**914 マンファンス マンファンス しい** レコン しいしょう しゅうしょう しゅうしょう

G

# **Data Retention Utility GUI** リファレンス

Data Retention Utility で使用する画面について説明します。

- **□** G.1 [[Data Retention](#page-915-0)] 画面
- **□** G.2 [エラー詳細] 画面

Data Retention Utility GUI リファレンス **915**

# <span id="page-915-0"></span>**G.1** [Data Retention] 画面

[Data Retention]画面では、オープンシステムのボリュームにアクセス属性を設定できます。

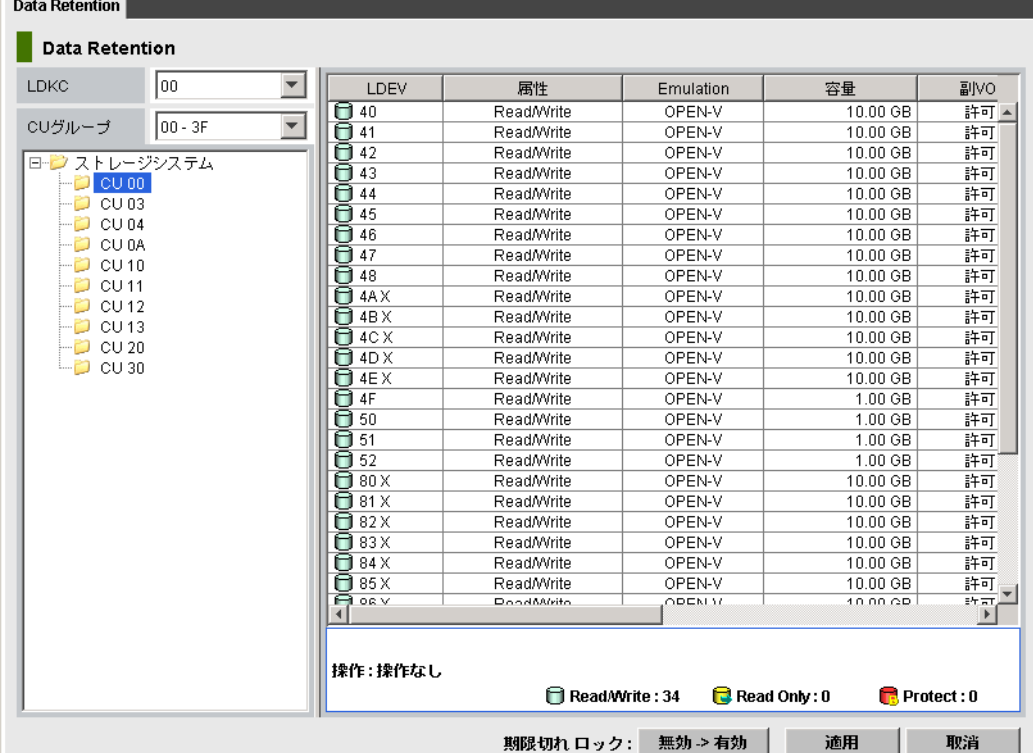

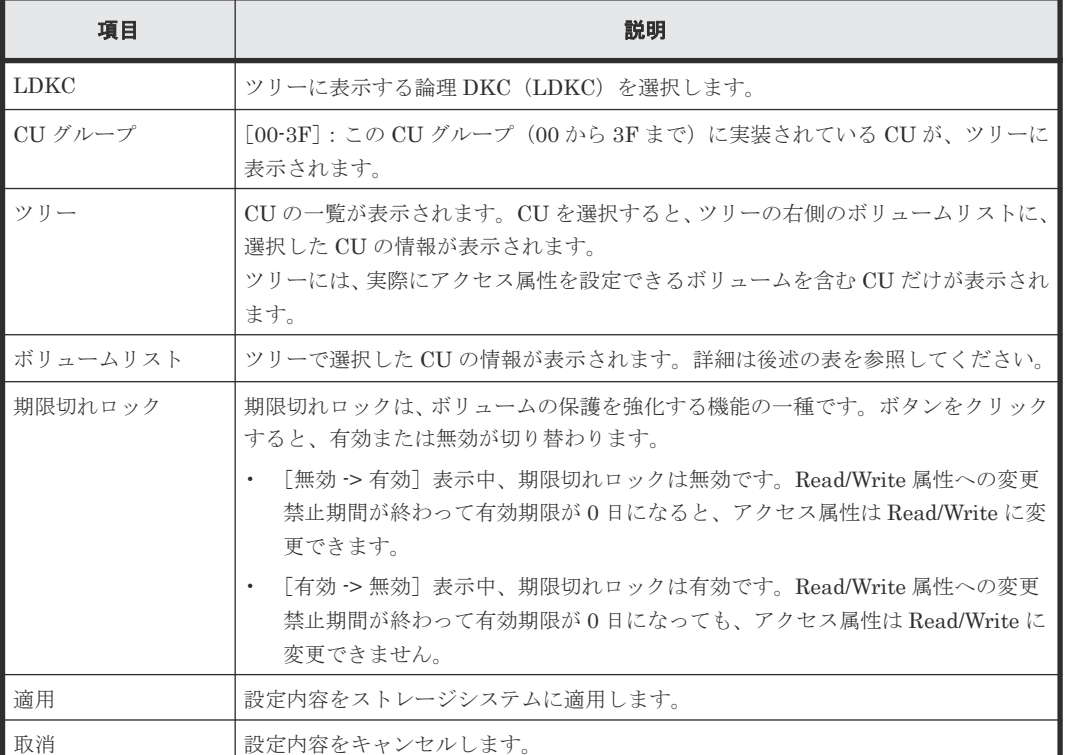

ボリュームリストでは、どのボリュームにどんなアクセス属性が設定されているかを確認できます。

**916** Data Retention Utility GUI リファレンス

ボリュームリスト

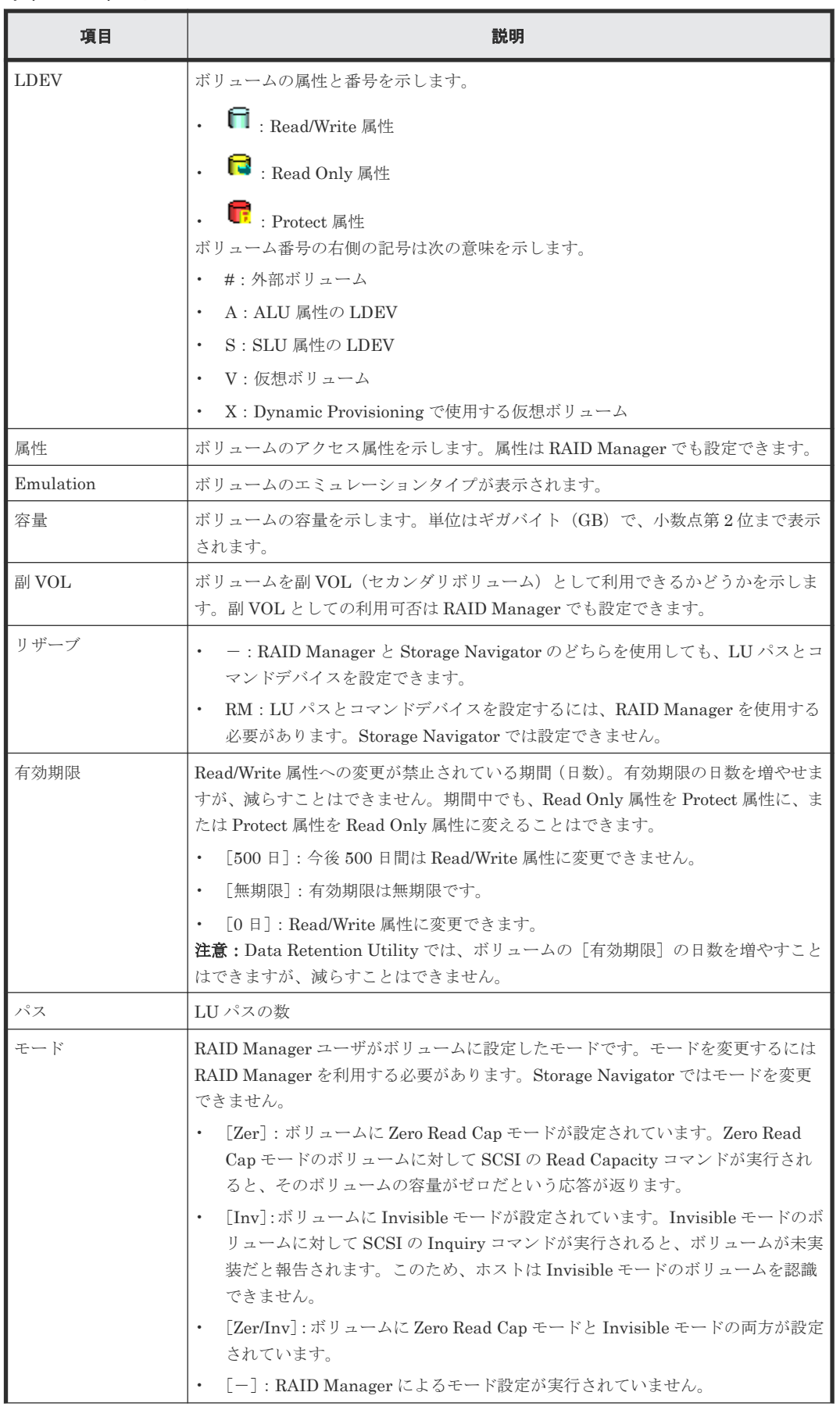

Data Retention Utility GUI リファレンス **917**

<span id="page-917-0"></span>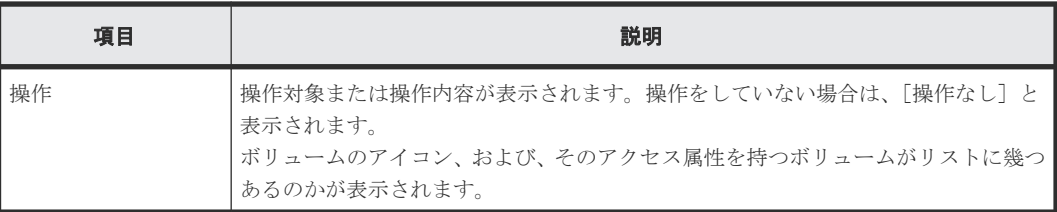

## 関連タスク

- 13.11.1 [ボリュームのアクセス属性を](#page-496-0) Read Only または Protect に変更する
- 13.11.2 [ボリュームのアクセス属性を](#page-497-0) Read/Write に戻す
- 13.11.3 Read/Write [属性への変更禁止期間が終わっても変更禁止を継続する\(期限切れロック\)](#page-498-0)
- 13.11.4 [コピー操作からボリュームを保護する\(副](#page-499-0) VOL 拒否)
- 13.11.5 Storage Navigator からの LU [パス設定とコマンドデバイス設定を防止する\(リザーブ\)](#page-500-0)

# **G.2** [エラー詳細]画面

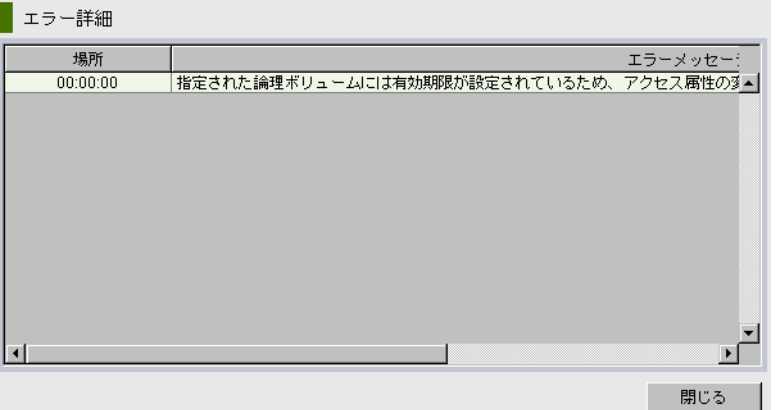

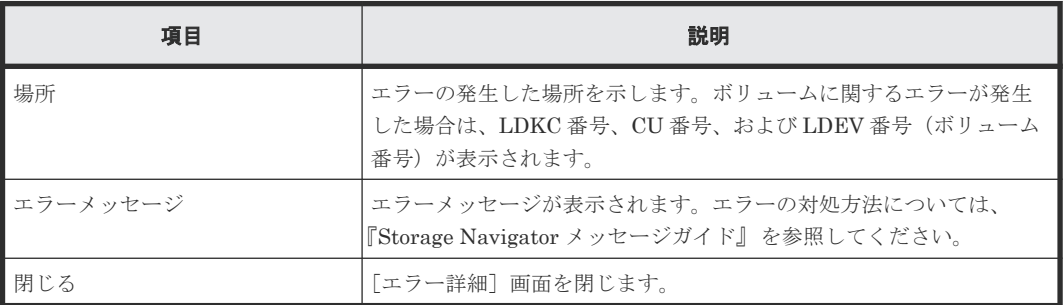

## 関連概念

• [14.3 Data Retention Utility](#page-546-0) のトラブルシューティング

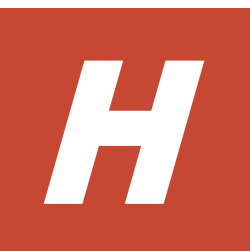

# このマニュアルの参考情報

このマニュアルを読むに当たっての参考情報を示します。

- □ H.1 [操作対象リソースについて](#page-919-0)
- **□ H.2 [このマニュアルでの表記](#page-919-0)**
- H.3 [このマニュアルで使用している略語](#page-921-0)
- **H.4 KB** (キロバイト) などの単位表記について
- **□ H.5** [モデルやファームウェアバージョンによる](#page-922-0) Storage Navigator の項目名の差異

このマニュアルの参考情報 **919**

# <span id="page-919-0"></span>**H.1** 操作対象リソースについて

Storage Navigator のメイン画面には、ログインしているユーザ自身に割り当てられているリソー スだけが表示されます。ただし、割り当てられているリソースの管理に必要とされる関連のリソー スも表示される場合があります。

Storage Navigator サブ画面には、ストレージシステムに存在するすべてのリソースが表示されま す。Storage Navigator サブ画面で各操作を実行するときには、[リソースグループ]画面でリソー スグループの ID を確認し、ユーザアカウントに割り当てられているリソースに対して操作を実行 してください。

また、このマニュアルで説明している機能を使用するときには、各操作対象のリソースが特定の条 件を満たしている必要があります。

ユーザアカウントについては『Hitachi Device Manager - Storage Navigator ユーザガイド』 を参 照してください。

# **H.2** このマニュアルでの表記

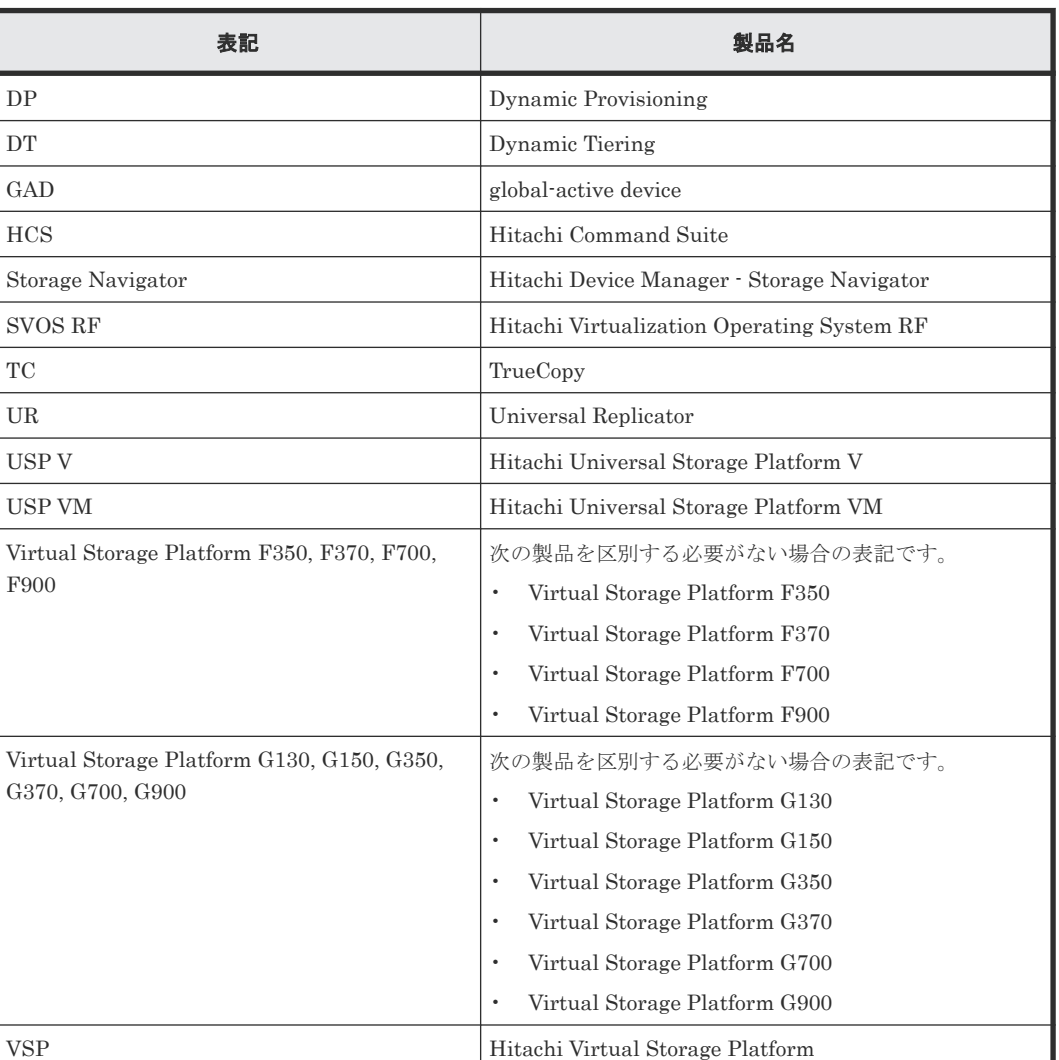

このマニュアルで使用している表記を次の表に示します。

**920 20 キャンプ つい コンプラン このマニュアルの参考情報** 

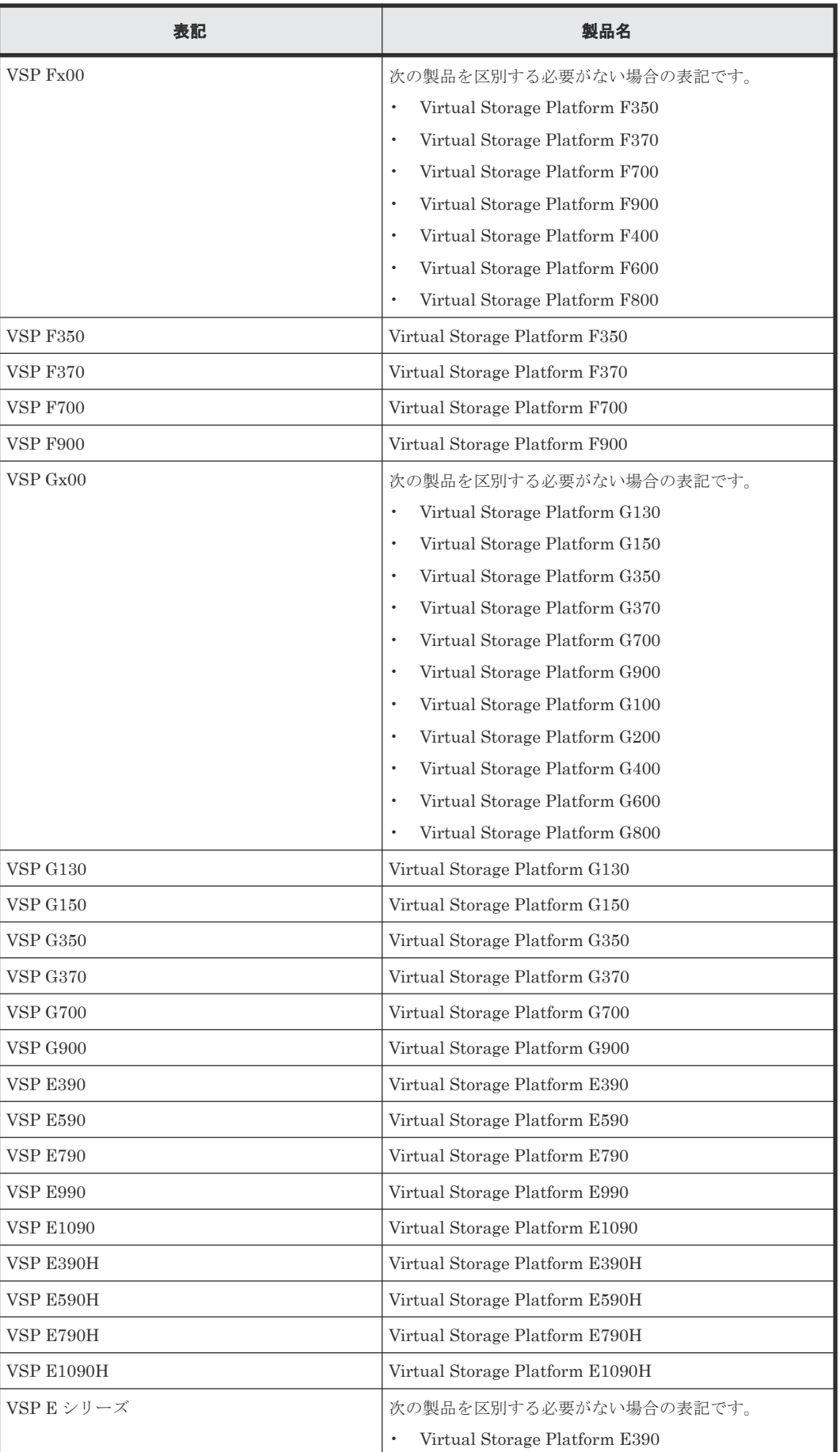

このマニュアルの参考情報 **921**

<span id="page-921-0"></span>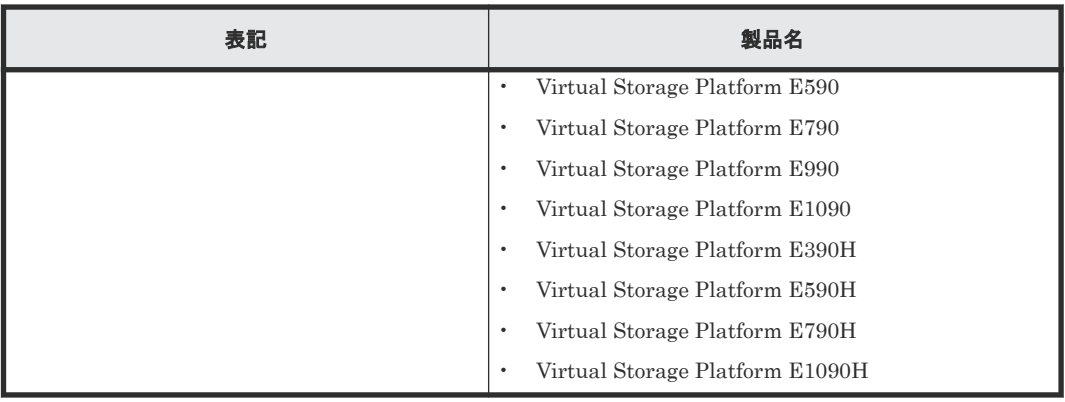

# **H.3** このマニュアルで使用している略語

このマニュアルで使用している略語を次の表に示します。

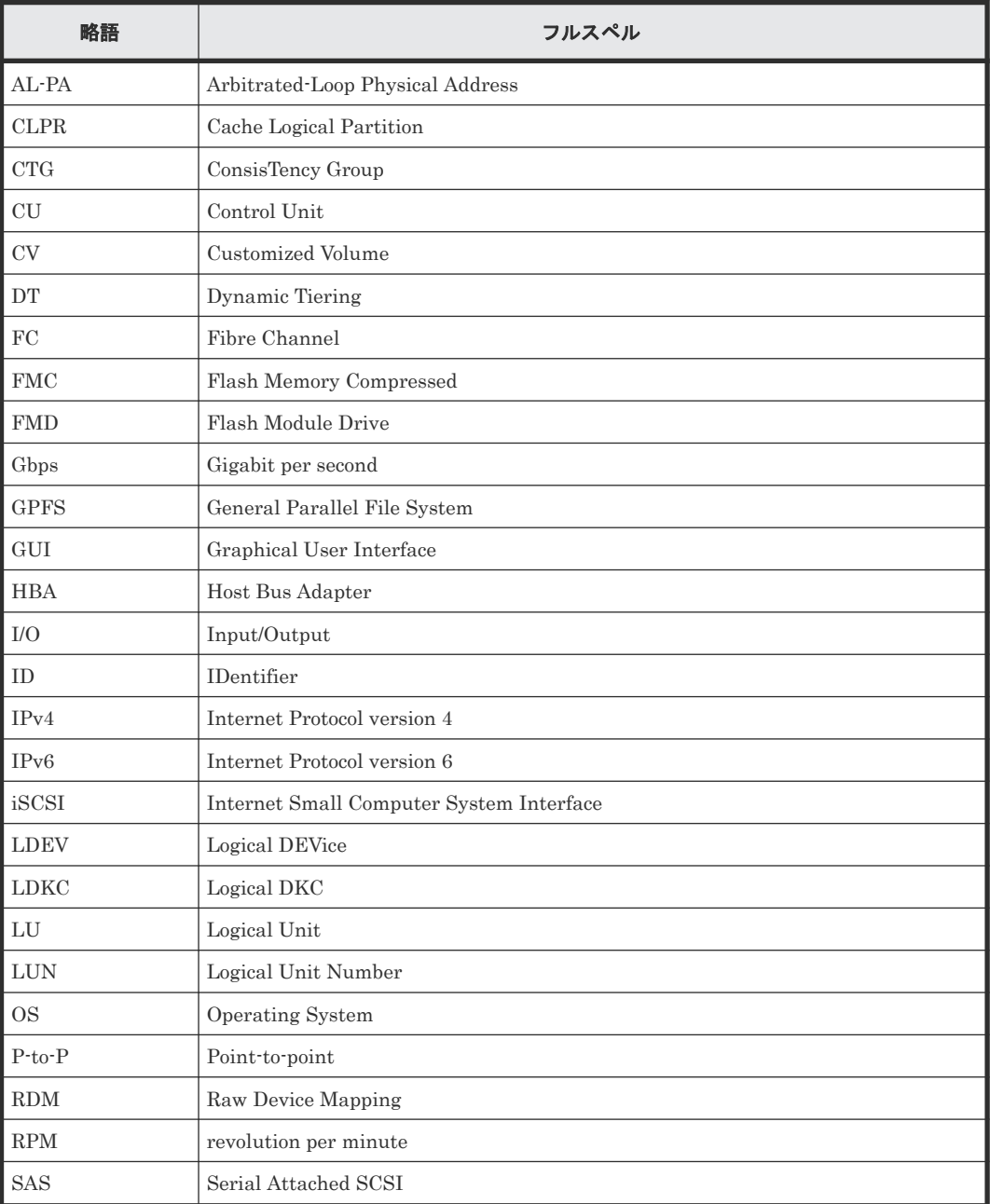

<span id="page-922-0"></span>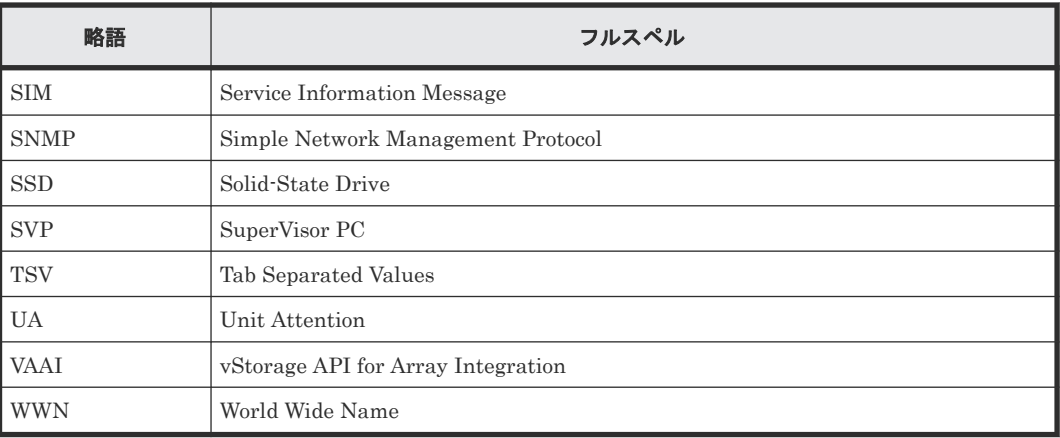

# H.4 KB (キロバイト) などの単位表記について

1KB (キロバイト) は 1,024 バイト、1MB (メガバイト) は 1,024KB、1GB (ギガバイト) は 1,024MB、1TB(テラバイト)は 1,024GB、1PB(ペタバイト)は 1,024TB です。

1block(ブロック)は 512 バイトです。

# **H.5** モデルやファームウェアバージョンによる **Storage Navigator** の項目名の差異

モデルやファームウェアバージョンによって名称が異なる Storage Navigator の設定項目や表示項 目を示します。このマニュアルでは、VSP E シリーズの最新ファームウェアバージョンの項目名を 使って説明しています。

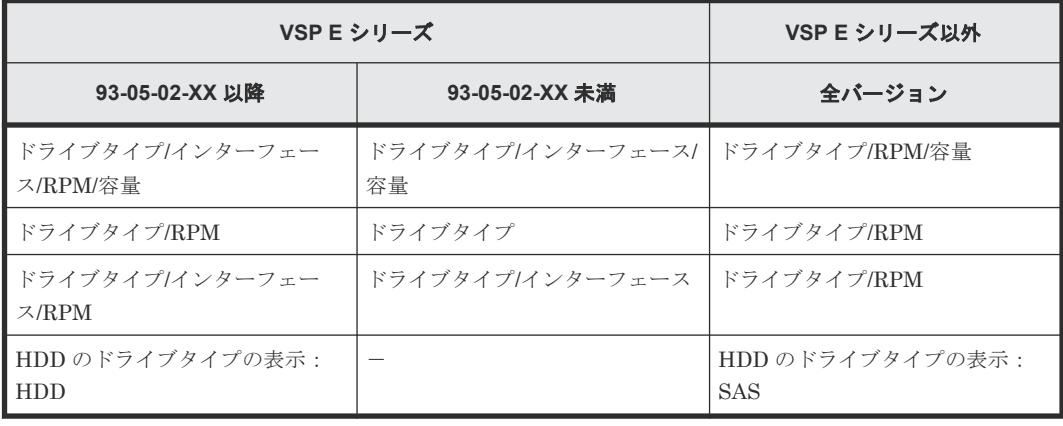

**924 2000 12000 12000 12000 12000 12000 12000 12000 12000 12000 12000 12000 12000 12000 12000 12000 12000 1200** 

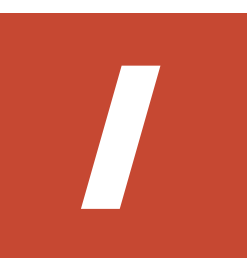

# ソフトウェアのライセンス情報

この付録では、ソフトウェアのライセンス情報について説明します。

I.1 [エンドユーザライセンスについて](#page-925-0)

ソフトウェアのライセンス情報 **925**

# <span id="page-925-0"></span>**I.1** エンドユーザライセンスについて

ストレージシステムのファームウェアには、LZ4 を利用しています。

LZ4 Library Copyright (c) 2011-2014, Yann Collet All rights reserved.

Redistribution and use in source and binary forms, with or without modification,

are permitted provided that the following conditions are met:

- \* Redistributions of source code must retain the above copyright notice, this list of conditions and the following disclaimer.
- \* Redistributions in binary form must reproduce the above copyright notice, this list of conditions and the following disclaimer in the documentation and/or other materials provided with the distribution.

THIS SOFTWARE IS PROVIDED BY THE COPYRIGHT HOLDERS AND CONTRIBUTORS "AS IS" AND ANY EXPRESS OR IMPLIED WARRANTIES, INCLUDING, BUT NOT LIMITED TO, THE IMPLIED WARRANTIES OF MERCHANTABILITY AND FITNESS FOR A PARTICULAR PURPOSE ARE DISCLAIMED. IN NO EVENT SHALL THE COPYRIGHT HOLDER OR CONTRIBUTORS BE LIABLE FOR ANY DIRECT, INDIRECT, INCIDENTAL, SPECIAL, EXEMPLARY, OR CONSEQUENTIAL DAMAGES (INCLUDING, BUT NOT LIMITED TO, PROCUREMENT OF SUBSTITUTE GOODS OR SERVICES; LOSS OF USE, DATA, OR PROFITS; OR BUSINESS INTERRUPTION) HOWEVER CAUSED AND ON ANY THEORY OF LIABILITY, WHETHER IN CONTRACT, STRICT LIABILITY, OR TORT (INCLUDING NEGLIGENCE OR OTHERWISE) ARISING IN ANY WAY OUT OF THE USE OF THIS SOFTWARE, EVEN IF ADVISED OF THE POSSIBILITY OF SUCH DAMAGE.

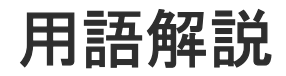

# (英字)

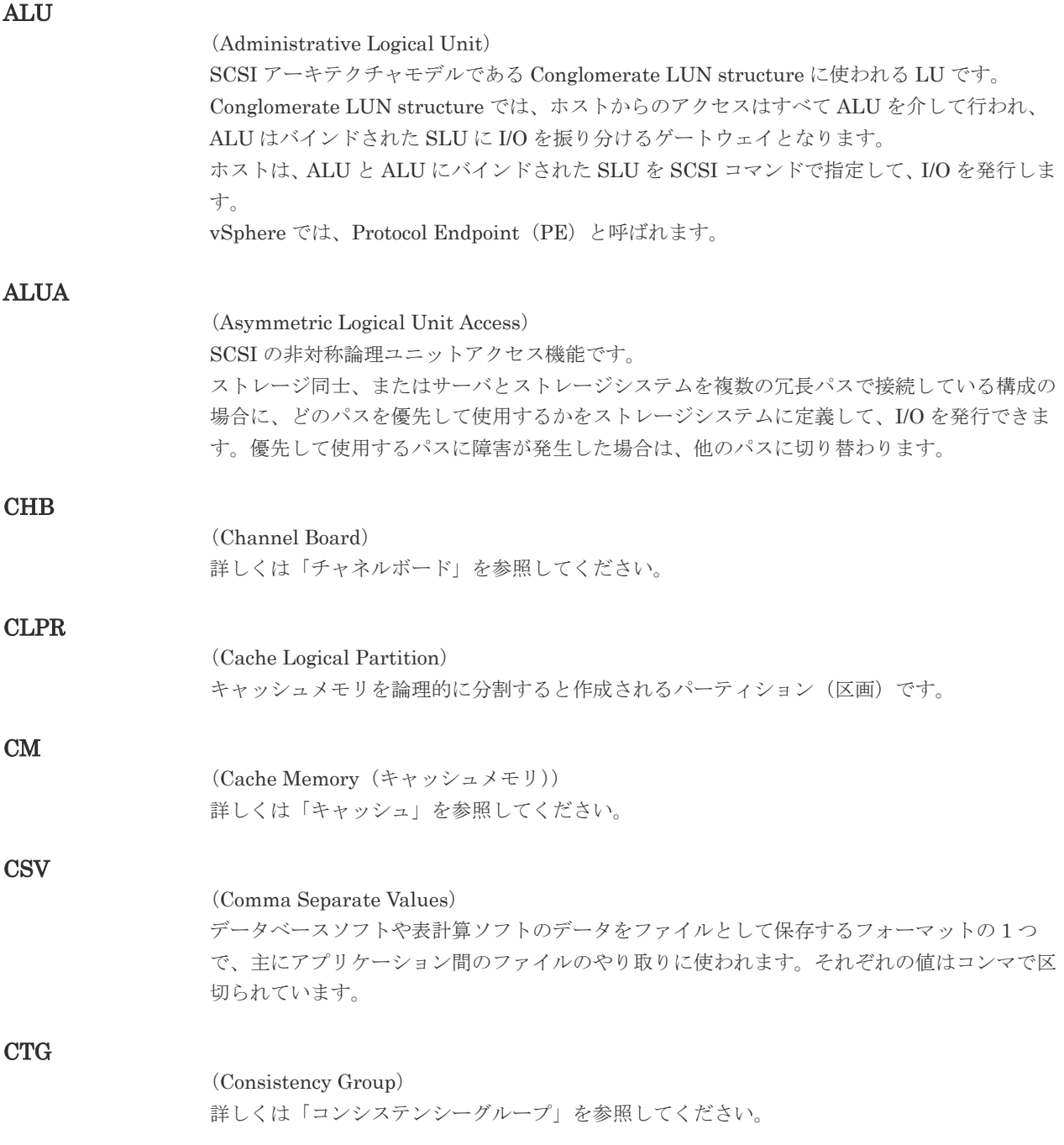

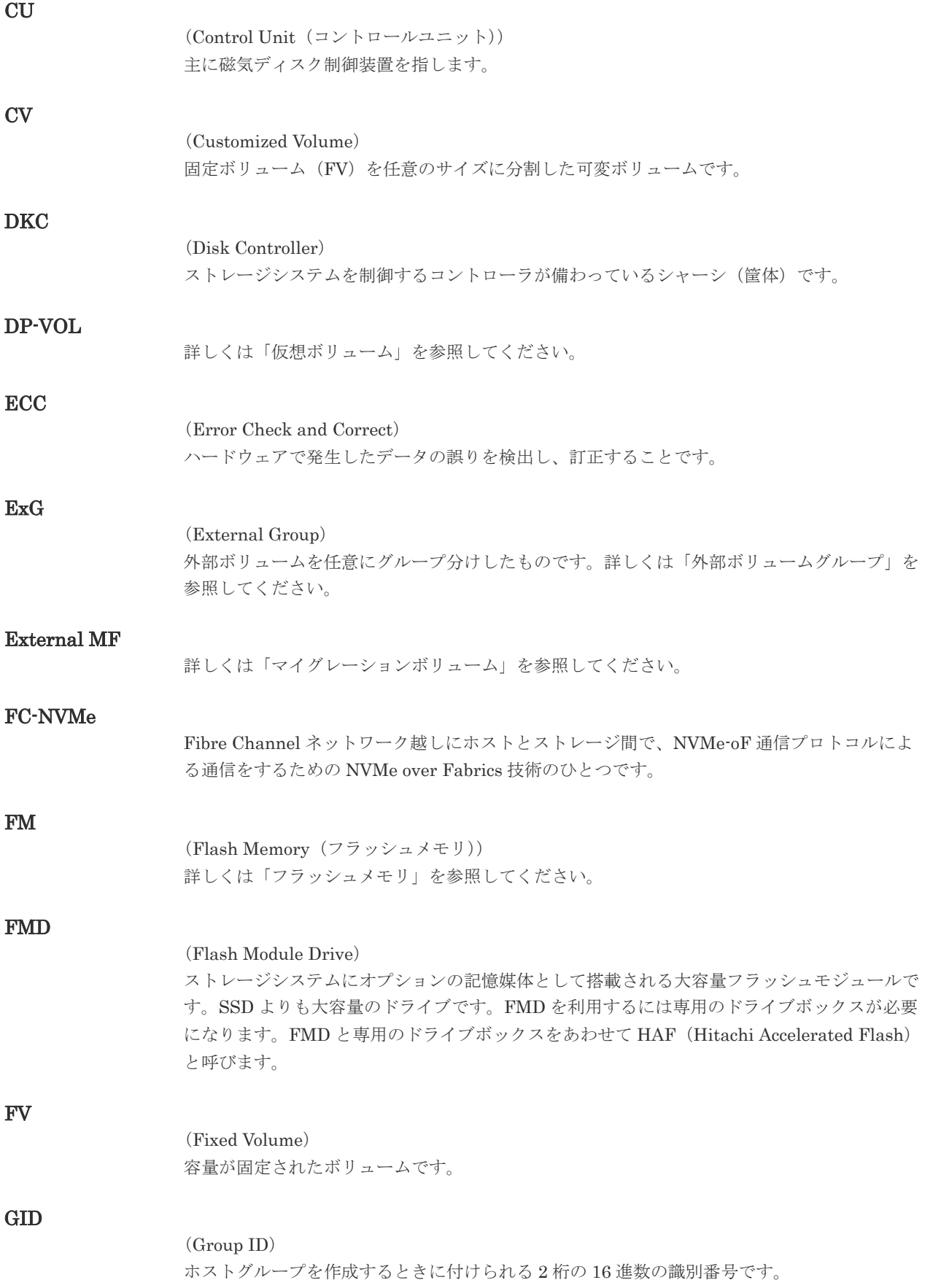

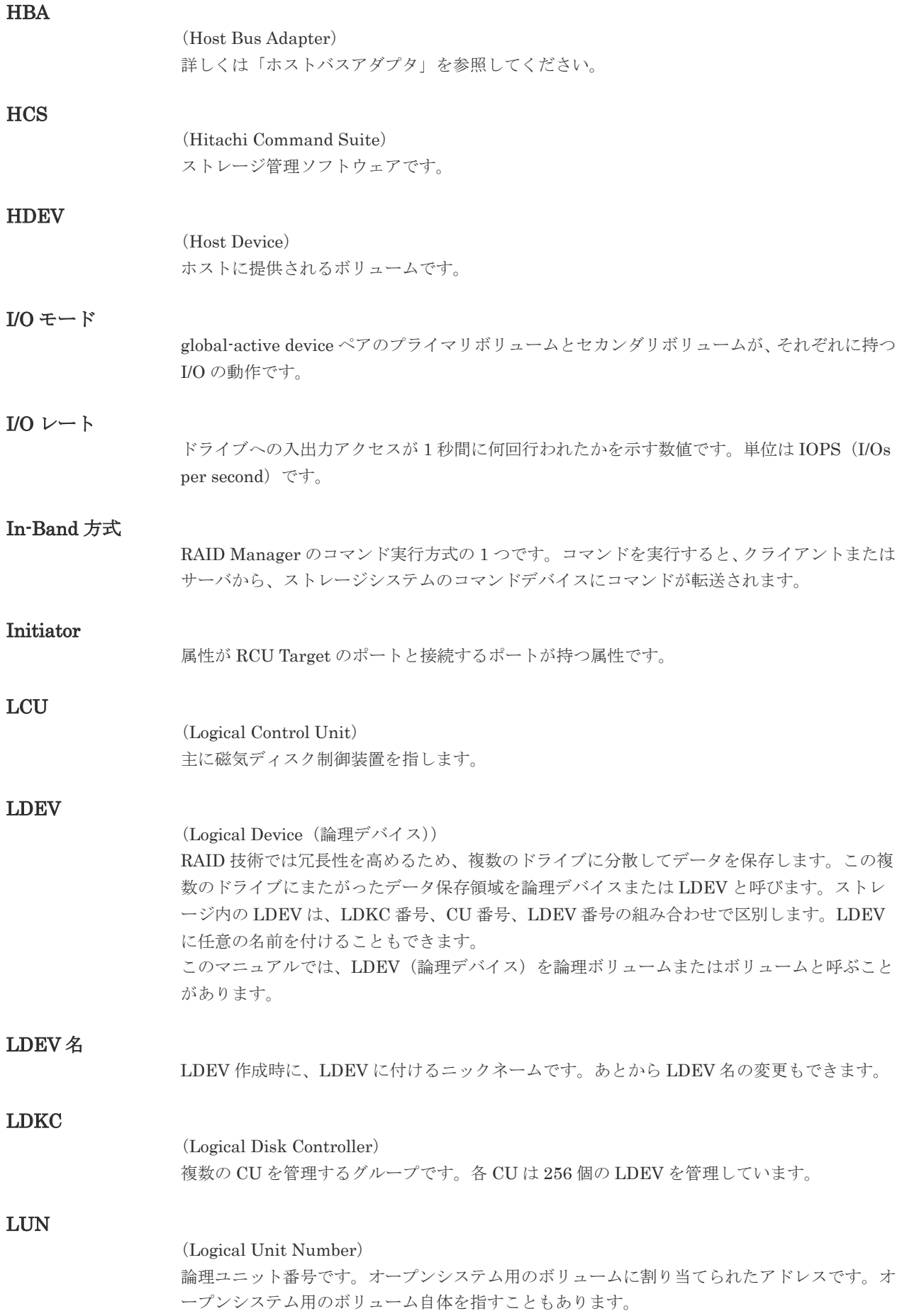

## 用語解説 **929**

### LUN セキュリティ

LUN に設定するセキュリティです。LUN セキュリティを有効にすると、あらかじめ決めてお いたホストだけがボリュームにアクセスできるようになります。

#### LUN パス、LU パス

オープンシステム用ホストとオープンシステム用ボリュームの間を結ぶデータ入出力経路で す。

#### LUSE ボリューム

オープンシステム用のボリュームが複数連結して構成されている、1 つの大きな拡張ボリュー ムのことです。ボリュームを拡張することで、ポート当たりのボリューム数が制限されている ホストからもアクセスできるようになります。

#### MP ユニット

データ入出力を処理するプロセッサを含んだユニットです。データ入出力に関連するリソース (LDEV、外部ボリューム、ジャーナル)ごとに特定の MP ユニットを割り当てると、性能をチ ューニングできます。特定の MP ユニットを割り当てる方法と、ストレージシステムが自動的 に選択した MP ユニットを割り当てる方法があります。MP ユニットに対して自動割り当ての 設定を無効にすると、その MP ユニットがストレージシステムによって自動的にリソースに割 り当てられることはないため、特定のリソース専用の MP ユニットとして使用できます。

#### **MU**

(Mirror Unit)

1 つのプライマリボリュームと 1 つのセカンダリボリュームを関連づける情報です。

#### Namespace

複数 LBA 範囲をまとめた、論理ボリュームの空間のことです。

#### Namespace Globally Unique Identifier

Namespace を識別するための、グローバルユニーク性を保証する 16Byte の識別情報です。 SCSI LU での NAA Format6 で表現される、WWN に類似する情報です。

#### Namespace ID

NVM サブシステム上に作成された Namespace を、NVM サブシステムの中でユニークに識別 するための識別番号です。

## NGUID

(Namespace Globally Unique Identifier) 詳しくは、「Namespace Globally Unique Identifier」を参照してください。

## NQN

(NVMe Qualified Name) NVMe-oF 通信プロトコルで、NVMe ホストまたは NVM サブシステムを特定するためのグロ ーバルユニークな識別子です。

## NSID

(Namespace ID) Namespace を特定するための、4Byte の識別情報です。

#### NVM

(Non-Volatile Memory)

# NVM サブシステムポート

ホストとコントローラが、NVMe I/O をするための Fabric に接続する通信ポートです。

## NVMe

(Non-Volatile Memory Express) PCI Express を利用した SSD の接続インタフェース、通信プロトコルです。

#### NVMe over Fabrics

NVMe-oF 通信プロトコルによる通信を、様々な種類のネットワークファブリックに拡張する NVMe のプロトコルです。

#### NVMe コントローラ

NVMe ホストからのコマンド要求を処理する、物理的または論理的な制御デバイスです。

#### NVM サブシステム

NVM のデータストレージ機能を提供する制御システムです。

#### Out-of-Band 方式

RAID Manager のコマンド実行方式の 1 つです。コマンドを実行すると、クライアントまたは サーバから LAN 経由で SVP/GUM/RAID Manager サーバの中にある仮想コマンドデバイス にコマンドが転送されます。仮想コマンドデバイスからストレージシステムに指示を出し、ス トレージシステムで処理が実行されます。

## PCB

(Printed Circuit Board)

プリント基盤です。このマニュアルでは、チャネルボードやディスクボードなどのボードを指 しています。

#### PCIe チャネルボード

VSP G800、VSP G900、VSP F800、VSP F900、VSP E990、および VSP E1090 の DKC に 搭載され、チャネルボードボックスと DKC を接続する役割を持ちます。

#### Quorum ディスク

パスやストレージシステムに障害が発生したときに、global-active device ペアのどちらのボリ ュームでサーバからの I/O を継続するのかを決めるために使われます。外部ストレージシステ ムに設置します。

#### RAID

(Redundant Array of Independent Disks) 独立したディスクを冗長的に配列して管理する技術です。

#### RAID Manager

コマンドインタフェースでストレージシステムを操作するためのプログラムです。

#### RCU Target

属性が Initiator のポートと接続するポートが持つ属性です。

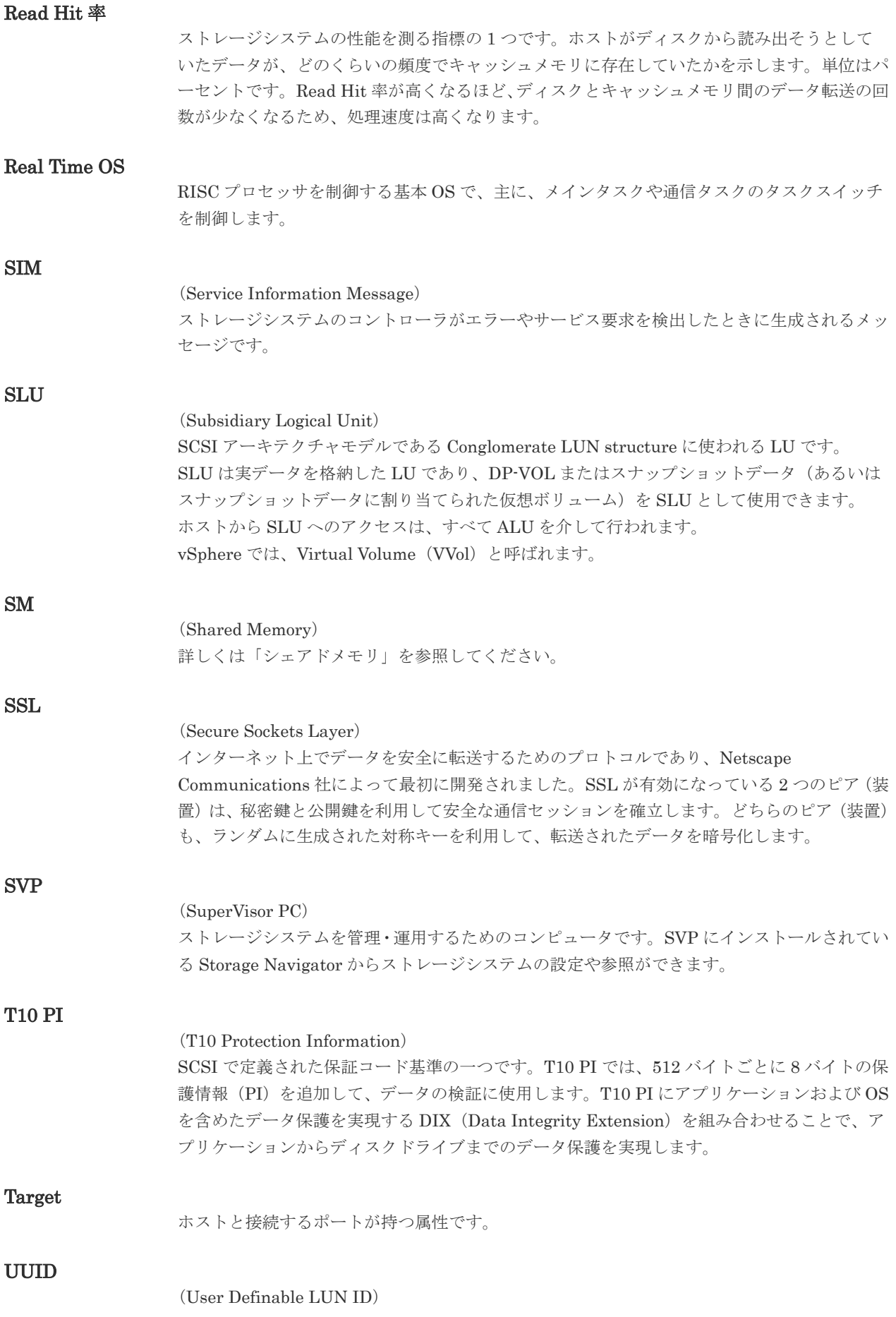

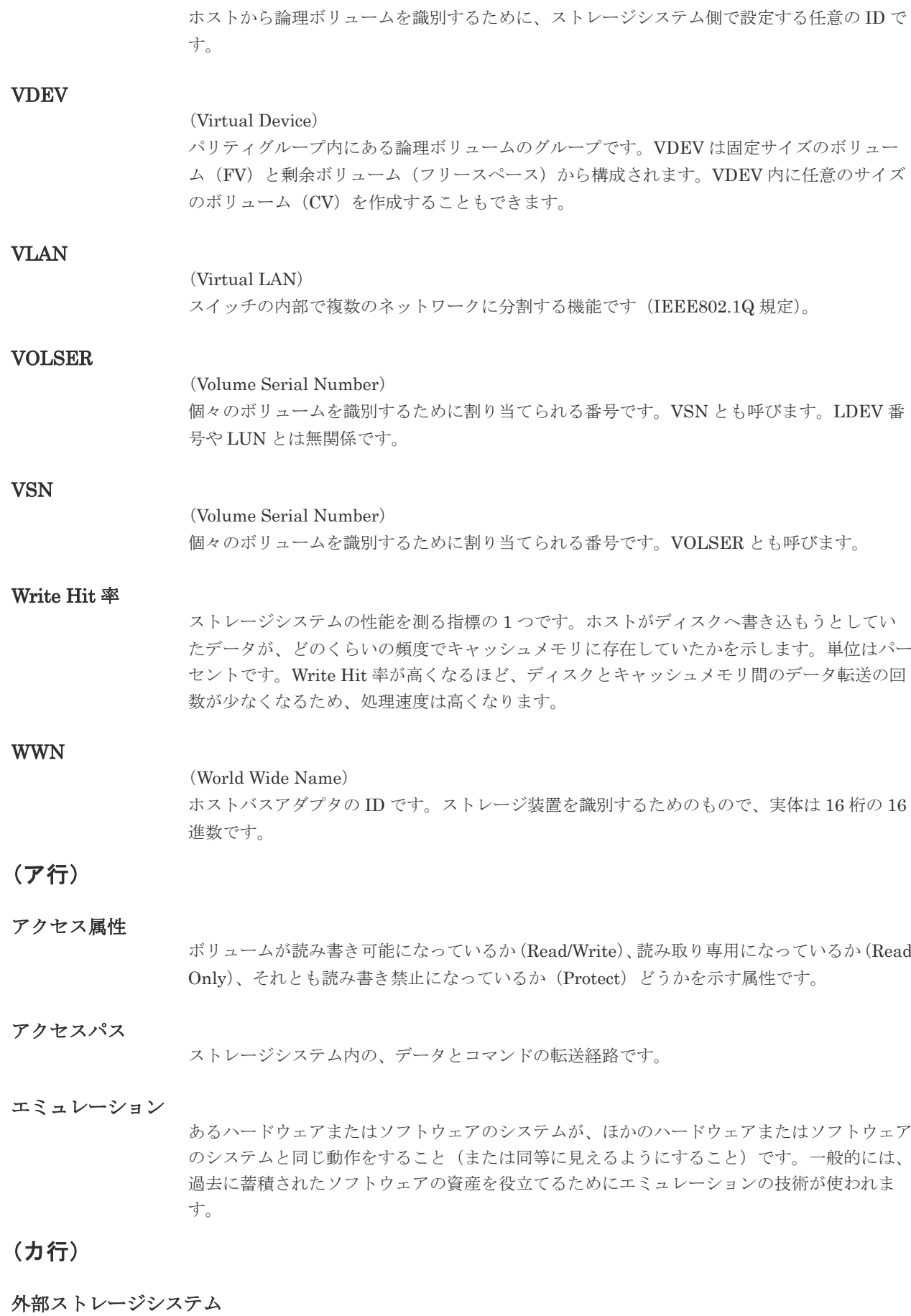

本ストレージシステムに接続されているストレージシステムです。

外部パス

本ストレージシステムと外部ストレージシステムを接続するパスです。外部パスは、外部ボリ ュームを内部ボリュームとしてマッピングしたときに設定します。複数の外部パスを設定する ことで、障害やオンラインの保守作業にも対応できます。

#### 外部ボリューム

本ストレージシステムのボリュームとしてマッピングされた、外部ストレージシステム内のボ リュームです。

#### 外部ボリュームグループ

マッピングされた外部ボリュームのグループです。外部ボリュームをマッピングするときに、 ユーザが外部ボリュームを任意の外部ボリュームグループに登録します。 外部ボリュームグループは、外部ボリュームを管理しやすくするためのグループで、パリティ 情報は含みませんが、管理上はパリティグループと同じように取り扱います。

#### 鍵管理サーバ

暗号化鍵を管理するサーバです。本ストレージシステムでは、暗号化鍵を管理するための規格 である KMIP (Key Management Interoperability Protocol)に準じた鍵管理サーバに暗号化 鍵をバックアップでき、また、鍵管理サーバにバックアップした暗号化鍵から暗号化鍵をリス トアできます。

#### 書き込み待ち率

ストレージシステムの性能を測る指標の 1 つです。キャッシュメモリに占める書き込み待ち データの割合を示します。

#### 鍵ペア

秘密鍵と公開鍵の組み合わせです。この 2 つの暗号化鍵は、数学的関係に基づいて決められま す。

#### 仮想ボリューム

実体を持たない、仮想的なボリュームです。Dynamic Provisioning、Dynamic Tiering、また は active flash で使用する仮想ボリュームを DP-VOL とも呼びます。

#### 監査ログ

ストレージシステムに対して行われた操作や、受け取ったコマンドの記録です。Syslog サーバ への転送設定をすると、監査ログは常時 Syslog サーバへ転送され、Syslog サーバから監査ロ グを取得・参照できます。

#### 管理クライアント

Storage Navigator を操作するためのコンピュータです。

#### キャッシュ

チャネルとドライブの間にあるメモリです。中間バッファとしての役割があります。キャッシ ュメモリとも呼ばれます。

## 共用メモリ

詳しくは「シェアドメモリ」を参照してください。

#### 形成コピー

ホスト I/O プロセスとは別に、プライマリボリュームとセカンダリボリュームを同期させるプ ロセスです。

形成コピー(または初期コピー)が完了したあとで、プライマリボリュームの更新内容をセカ ンダリボリュームにコピーして、プライマリボリュームとセカンダリボリュームの同期を保持 するコピー処理です。

#### コピー系プログラムプロダクト

このストレージシステムに備わっているプログラムのうち、データをコピーするものを指しま す。ストレージシステム内のボリューム間でコピーするローカルコピーと、異なるストレージ システム間でコピーするリモートコピーがあります。

#### コマンドデバイス

ホストから RAID Manager コマンドを実行するために、ストレージシステムに設定する論理 デバイスです。コマンドデバイスは、ホストから RAID Manager コマンドを受け取り、実行 対象の論理デバイスに転送します。

RAID Manager 用のコマンドデバイスは Storage Navigator から設定します。

#### コマンドデバイスセキュリティ

コマンドデバイスに適用されるセキュリティです。

#### コンシステンシーグループ

コピー系プログラムプロダクトで作成したペアの集まりです。コンシステンシーグループ ID を指定すれば、コンシステンシーグループに属するすべてのペアに対して、データの整合性を 保ちながら、特定の操作を同時に実行できます。

## (サ行)

#### サーバ証明書

サーバと鍵ペアを結び付けるものです。サーバ証明書によって、サーバは自分がサーバである ことをクライアントに証明します。これによってサーバとクライアントは SSL を利用して通 信できるようになります。サーバ証明書には、自己署名付きの証明書と署名付きの信頼できる 証明書の 2 つの種類があります。

#### サブ画面

Java 実行環境(JRE)で動作する画面で、メイン画面のメニューを選択して起動します。

#### サブシステム NQN

NVM サブシステムに定義された NQN です。 NQN の詳細については、「NQN」を参照してください。

#### 差分テーブル

コピー系プログラムプロダクトおよび Volume Migration で共有するリソースです。Volume Migration 以外のプログラムプロダクトでは、ペアのプライマリボリュームとセカンダリボリ ュームのデータに差分があるかどうかを管理するために使用します。Volume Migration で は、ボリュームの移動中に、ソースボリュームとターゲットボリュームの差分を管理するため に使用します。

#### シェアドメモリ

キャッシュ上に論理的に存在するメモリです。共用メモリとも呼びます。ストレージシステム の共通情報や、キャッシュの管理情報(ディレクトリ)などを記憶します。これらの情報を基 に、ストレージシステムは排他制御を行います。また、差分テーブルの情報もシェアドメモリ で管理されており、コピーペアを作成する場合にシェアドメモリを利用します。

#### 自己署名付きの証明書

自分自身で自分用の証明書を生成します。この場合、証明の対象は証明書の発行者と同じにな ります。ファイアウォールに守られた内部 LAN 上でクライアントとサーバ間の通信が行われ ている場合は、この証明書でも十分なセキュリティを確保できるかもしれません。

## システムプール VOL

プールを構成するプール VOL のうち、1 つのプール VOL がシステムプール VOL として定義 されます。システムプール VOL は、プールを作成したとき、またはシステムプール VOL を削 除したときに、優先順位に従って自動的に設定されます。なお、システムプール VOL で使用 可能な容量は、管理領域の容量を差し引いた容量になります。管理領域とは、プールを使用す るプログラムプロダクトの制御情報を格納する領域です。

### システムプールボリューム

プールを構成するプールボリュームのうち、1 つのプールボリュームがシステムプールボリュ ームとして定義されます。システムプールボリュームは、プールを作成したとき、またはシス テムプールボリュームを削除したときに、優先順位に従って自動的に設定されます。なお、シ ステムプールボリュームで使用可能な容量は、管理領域の容量を差し引いた容量になります。 管理領域とは、プールを使用するプログラムプロダクトの制御情報を格納する領域です。

#### ジャーナルボリューム

Universal Replicator の用語で、プライマリボリュームからセカンダリボリュームにコピーす るデータを一時的に格納しておくためのボリュームのことです。ジャーナルボリュームには、 プライマリボリュームと関連づけられているマスタジャーナルボリューム、およびセカンダリ ボリュームと関連づけられているリストアジャーナルボリュームとがあります。

## シュレッディング

ダミーデータを繰り返し上書きすることで、ボリューム内のデータを消去する処理です。

#### 冗長パス

チャネルプロセッサの故障などによって LUN パスが利用できなくなったときに、その LUN パスに代わってホスト I/O を引き継ぐ LUN パスです。交替パスとも言います。

#### 初期コピー

新規にコピーペアを作成すると、初期コピーが開始されます。初期コピーでは、プライマリボ リュームのデータがすべて相手のセカンダリボリュームにコピーされます。初期コピー中も、 ホストサーバからプライマリボリュームに対する Read/Write などの I/O 操作は続行できま す。

#### 署名付きの信頼できる証明書

証明書発行要求を生成したあとで、信頼できる CA 局に送付して署名してもらいます。CA 局 の例としては VeriSign 社があります。

#### シリアル番号

ストレージシステムに一意に付けられたシリアル番号(装置製番)です。

#### スナップショットグループ

Thin Image で作成した複数のペアの集まりです。複数のペアに対して同じ操作を実行できま す。
## スナップショットデータ

Thin Image (CAW/CoW)では、更新直前のプライマリボリュームまたはセカンダリボリューム のデータを指します。Thin Image (CAW/CoW)では、ペア分割状態のプライマリボリュームま たはセカンダリボリュームを更新すると、更新される部分の更新前データだけが、スナップシ ョットデータとしてプールにコピーされます。

Thin Image Advanced では、プライマリボリュームまたはセカンダリボリュームの更新後デー タを指します。Thin Image Advanced では、ペア分割状態のプライマリボリュームまたはセカ ンダリボリュームを更新すると、更新される部分の更新後データだけが、スナップショットデ ータとしてプールに格納されます。

## 正 VOL、正ボリューム

詳しくは「プライマリボリューム」を参照してください。

## 正サイト

通常時に、業務(アプリケーション)を実行するサイトを指します。

## セカンダリボリューム

ペアとして設定された 2 つのボリュームのうち、コピー先のボリュームを指します。なお、プ ライマリボリュームとペアを組んでいるボリュームをセカンダリボリュームと呼びますが、 Thin Image では、セカンダリボリューム(仮想ボリューム)ではなく、プールにデータが格 納されます。

### センス情報

エラーの検出によってペアがサスペンドされた場合に、正サイトまたは副サイトのストレージ システムが、適切なホストに送信する情報です。ユニットチェックの状況が含まれ、災害復旧 に使用されます。

### ソースボリューム

Volume Migration の用語で、別のパリティグループへと移動するボリュームを指します。

## (タ行)

## ターゲットボリューム

Volume Migration の用語で、ボリュームの移動先となる領域を指します。

### ダンプツール

SVP 上で使用するツール(ダンプ採取用バッチファイル)です。障害が発生した場合は、SVP に障害解析用のダンプファイルをダウンロードできます。

### チャネルボード

ストレージシステムに内蔵されているアダプタの一種で、ホストコマンドを処理してデータ転 送を制御します。

### チャネルボードボックス

VSP G800、VSP G900、VSP F800、VSP F900、VSP E990、および VSP E1090 の DKC に 接続されるチャネルボードの搭載数を拡張する筐体です。

## 重複排除用システムデータボリューム(データストア)

容量削減の設定が[重複排除および圧縮]の仮想ボリュームが関連づけられているプール内で、 重複データを格納するためのボリュームです。

## 重複排除用システムデータボリューム(フィンガープリント)

容量削減の設定が[重複排除および圧縮]の仮想ボリュームが関連づけられているプール内で、 重複排除データの制御情報を格納するためのボリュームです。

## ディスクボード

ストレージシステムに内蔵されているアダプタの一種で、キャッシュとドライブの間のデータ 転送を制御します。

### データ削減共有ボリューム

データ削減共有ボリュームは、Adaptive Data Reduction の容量削減機能を使用して作成する 仮想ボリュームです。Thin Image Advanced ペアのボリュームとして使用できます。データ 削減共有ボリュームは、Redirect-on-Write のスナップショット機能を管理するための制御デー タ(メタデータ)を持つボリュームです。

### デジタル証明書

詳しくは「サーバ証明書」を参照してください。

### 転送レート

ストレージシステムの性能を測る指標の 1 つです。1 秒間にディスクへ転送されたデータの大 きさを示します。

### 同期コピー

ホストからプライマリボリュームに書き込みがあった場合に、リアルタイムにセカンダリボリ ュームにデータを反映する方式のコピーです。ボリューム単位のリアルタイムデータバックア ップができます。優先度の高いデータのバックアップ、複写、および移動業務に適しています。

### トポロジ

デバイスの接続形態です。Fabric、FC-AL、および Point-to-point の 3 種類があります。

### ドライブボックス

各種ドライブを搭載するためのシャーシ(筐体)です。

## (ナ行)

### 内部ボリューム

本ストレージシステムが管理するボリュームを指します。

## (ハ行)

### パリティグループ

同じ容量を持ち、1 つのデータグループとして扱われる一連のドライブを指します。パリティ グループには、ユーザデータとパリティ情報の両方が格納されているため、そのグループ内の 1 つまたは複数のドライブが利用できない場合にも、ユーザデータにはアクセスできます。 場合によっては、パリティグループを RAID グループ、ECC グループ、またはディスクアレ イグループと呼ぶことがあります。

### 非対称アクセス

global-active device でのクロスパス構成など、サーバとストレージシステムを複数の冗長パス で接続している場合で、ALUA が有効のときに、優先して I/O を受け付けるパスを定義する方 法です。

## 非同期コピー

ホストから書き込み要求があった場合に、プライマリボリュームへの書き込み処理とは非同期 に、セカンダリボリュームにデータを反映する方式のコピーです。複数のボリュームや複数の ストレージシステムにわたる大量のデータに対して、災害リカバリを可能にします。

## ピントラック

(pinned track) 物理ドライブ障害などによって読み込みや書き込みができないトラックです。固定トラックと も呼びます。

## ファイバチャネル

光ケーブルまたは銅線ケーブルによるシリアル伝送です。ファイバチャネルで接続された RAID のディスクは、ホストからは SCSI のディスクとして認識されます。

## ファイバチャネルアダプタ

(Fibre Channel Adapter) ファイバチャネルを制御します。

### プール

プールボリューム(プール VOL)を登録する領域です。Dynamic Provisioning、Dynamic Tiering、active flash、および Thin Image がプールを使用します。

## プールボリューム、プール VOL

プールに登録されているボリュームです。Dynamic Provisioning、Dynamic Tiering、および active flash ではプールボリュームに通常のデータを格納し、Thin Image ではスナップショッ トデータをプールボリュームに格納します。

### 副 VOL、副ボリューム

詳しくは「セカンダリボリューム」を参照してください。

### 副サイト

主に障害時に、業務(アプリケーション)を正サイトから切り替えて実行するサイトを指しま す。

### プライマリボリューム

ペアとして設定された 2 つのボリュームのうち、コピー元のボリュームを指します。

### フラッシュメモリ

各プロセッサに搭載され、ソフトウェアを格納している不揮発性のメモリです。

### 分散パリティグループ

複数のパリティグループを連結させた集合体です。分散パリティグループを利用すると、ボリ ュームが複数のドライブにわたるようになるので、データのアクセス(特にシーケンシャルア クセス)にかかる時間が短縮されます。

### ペアテーブル

ペアまたは移動プランを管理するための制御情報を格納するテーブルです。

### ページ

DP の領域を管理する単位です。1 ページは 42MB です。

## ポートモード

ストレージシステムのチャネルボードのポート上で動作する、通信プロトコルを選択するモー ドです。ポートの動作モードとも言います。

## ホスト-Namespace パス

日立ストレージシステムで、Namespace セキュリティを使用する際に、ホスト NQN ごとに各 Namespace へのアクセス可否を決定するための設定です。 Namespace パスとも呼びます。

### ホスト NQN

NVMe ホストに定義された NQN です。 NQN の詳細については、「NQN」を参照してください。

### ホストグループ

ストレージシステムの同じポートに接続し、同じプラットフォーム上で稼働しているホストの 集まりのことです。あるホストからストレージシステムに接続するには、ホストをホストグル ープに登録し、ホストグループを LDEV に結び付けます。この結び付ける操作のことを、LUN パスを追加するとも呼びます。

## ホストグループ 0(ゼロ)

「00」という番号が付いているホストグループを指します。

## ホストバスアダプタ

オープンシステム用ホストに内蔵されているアダプタで、ホストとストレージシステムを接続 するポートの役割を果たします。それぞれのホストバスアダプタには、16 桁の 16 進数による ID が付いています。ホストバスアダプタに付いている ID を WWN(Worldwide Name)と呼 びます。

### ホストモード

オープンシステム用ホストのプラットフォーム(通常は OS)を示すモードです。

## (マ行)

### マイグレーションボリューム

HUS VM などの異なる機種のストレージシステムからデータを移行させる場合に使用するボ リュームです。

### マッピング

本ストレージシステムから外部ボリュームを操作するために必要な管理番号を、外部ボリュー ムに割り当てることです。

### メイン画面

Storage Navigator にログイン後、最初に表示される画面です。

## (ラ行)

## リザーブボリューム

ShadowImage のセカンダリボリュームに使用するために確保されているボリューム、または Volume Migration の移動プランの移動先として確保されているボリュームを指します。

## リソースグループ

ストレージシステムのリソースを割り当てたグループを指します。リソースグループに割り当 てられるリソースは、LDEV 番号、パリティグループ、外部ボリューム、ポートおよびホスト グループ番号です。

## リモートコマンドデバイス

外部ストレージシステムのコマンドデバイスを、本ストレージシステムの内部ボリュームとし てマッピングしたものです。リモートコマンドデバイスに対して RAID Manager コマンドを 発行すると、外部ストレージシステムのコマンドデバイスに RAID Manager コマンドを発行 でき、外部ストレージシステムのペアなどを操作できます。

## リモートストレージシステム

ローカルストレージシステムと接続しているストレージシステムを指します。

## リモートパス

リモートコピー実行時に、遠隔地にあるストレージシステム同士を接続するパスです。

## レスポンスタイム

モニタリング期間内での平均の応答時間。あるいは、エクスポートツールまたはエクスポート ツール 2 で指定した期間内でのサンプリング期間ごとの平均の応答時間。単位は、各モニタリ ング項目によって異なります。

## ローカルストレージシステム

管理クライアントを接続しているストレージシステムを指します。

# 索引

## **A**

ALU 属性の LDEV [505,](#page-504-0) [508](#page-507-0)

## **C**

CV 要件 [215](#page-214-0)

# **F**

Fabric [287](#page-286-0) Fabric スイッチ接続 設定 [286](#page-285-0) FC-AL [287](#page-286-0)

## **H**

HBA iSCSI 名 変更 [402](#page-401-0) HBA iSCSI 名とニックネームの変更コマンド [403](#page-402-0)

## **I**

Invisible モード [917](#page-916-0) iSCSI ターゲット 削除 [407](#page-406-0) 作成 [292](#page-291-0) 設定変更 [404](#page-403-0) iSCSI 名 追加 [408](#page-407-0)

## **L**

LDEV クイックフォーマット [479](#page-478-0) 削除 [476](#page-475-0) 作成 [338,](#page-337-0) [341,](#page-340-0) [367](#page-366-0) 登録予定削除 [345](#page-344-0) フォーマット [481,](#page-480-0) [482](#page-481-0)

フォーマット種別 [478](#page-477-0) 閉塞 [471,](#page-470-0) [472](#page-471-0) 閉塞解除 [473,](#page-472-0) [474](#page-473-0) LDEV 設定 予定変更 [344](#page-343-0) LDEV 追加 ストレージシステム動作 [480](#page-479-0) LDEV 名 編集 [475](#page-474-0) LUN [133](#page-132-0) 設定表示 [487](#page-486-0) LUN セキュリティ [135](#page-134-0), [281](#page-280-0) 設定 [280](#page-279-0) LU パス [132](#page-131-0) 削除 [485](#page-484-0) 設定 [380,](#page-379-0) [385](#page-384-0) 設定防止 [501](#page-500-0) 要件 [246](#page-245-0)

## **M**

MP ユニット 変更 [502](#page-501-0) 割り当て [502](#page-501-0)

## **N**

Normal Format [478](#page-477-0)

## **P**

ping 送信 [409](#page-408-0) Point-to-point [287](#page-286-0) Protect [497](#page-496-0) 属性 [144](#page-143-0) Protect 属性 変更 [417,](#page-416-0) [418](#page-417-0)

## **Q**

Quick Format [478](#page-477-0)

クイックフォーマット LDEV [479](#page-478-0)

## **R**

Read Only [497](#page-496-0) 属性 [144](#page-143-0) Read/Write [498](#page-497-0) 属性 [144](#page-143-0)

## **S**

SIM コード一覧 [532](#page-531-0) SLU 属性の LDEV [508](#page-507-0) SLU のアンバインド [508](#page-507-0)

## **T**

T10 PI モード編集 [289](#page-288-0)

## **U**

UUID [133](#page-132-0) 設定 [381](#page-380-0) 設定クリア [486](#page-485-0)

## **V**

VASA 環境 [505](#page-504-0)

## **W**

WWN 削除 [398](#page-397-0) 設定変更 [268](#page-267-0) 追加 [400,](#page-399-0) [401](#page-400-0) 変更 [393](#page-392-0) WWN とニックネームの変更コマンド [394](#page-393-0)

## **Z**

Zero Read Cap モード [917](#page-916-0)

## あ

アクセス属性 [143](#page-142-0) アドレス一覧 ファイバチャネルポート [285](#page-284-0)

# え

エラー詳細(Data Retention Utility) [918](#page-917-0)

# お

お問い合わせ先 [548](#page-547-0)

## か

開始 階層再配置 [445](#page-444-0) 性能モニタリング [444](#page-443-0) 階層 [90](#page-89-0) 削除 [450](#page-449-0) 階層化 外部ボリューム [93](#page-92-0) 階層再配置 [94](#page-93-0) 開始 [445](#page-444-0) 仮想ボリューム [454](#page-453-0) 手動停止 [446](#page-445-0) 設定変更 [446](#page-445-0) 速度変更 [448](#page-447-0) 対象化 [454](#page-453-0) 中止条件 [238](#page-237-0) 階層再配置ログファイル ダウンロード [371](#page-370-0) テーブル項目 [372](#page-371-0) 階層プロパティ 仮想ボリューム [460](#page-459-0) 参照 [459,](#page-458-0) [460](#page-459-0) プール [459](#page-458-0) 階層ランク 変更 [451](#page-450-0) 階層割り当てポリシー [103](#page-102-0) 参照 [462](#page-461-0) 変更 [455](#page-454-0) 外部 LDEV 階層ランク [451](#page-450-0) 外部ボリューム [478](#page-477-0) 階層化 [93](#page-92-0) 解放 ページ [58,](#page-57-0) [433](#page-432-0) 拡張 仮想ボリューム容量 [426](#page-425-0) プール容量 [412](#page-411-0) カスタムポリシー [104](#page-103-0) 仮想管理設定の編集 [168](#page-167-0) 仮想ストレージマシンによるリソース管理 [163](#page-162-0) 仮想ボリューム [49](#page-48-0), [478](#page-477-0) 階層再配置 [454](#page-453-0) 階層プロパティ [460](#page-459-0) 削除 [439](#page-438-0) プール [55](#page-54-0) 名称変更 [429](#page-428-0) 要件 [225](#page-224-0) 容量拡張 [426](#page-425-0) 仮想ボリュームに圧縮アクセラレータを設定する [440](#page-439-0) 仮想ボリュームの保護 [58](#page-57-0) 仮想ボリュームの容量削減を無効にする [432](#page-431-0) 仮想ボリュームの容量削減を有効にする [430](#page-429-0) 仮想ボリュームの容量と使用量・使用率の関係 [49](#page-48-0)

## き

期限切れロック [499](#page-498-0), [916](#page-915-0) キャッシュ管理デバイス [143](#page-142-0), [250](#page-249-0) キャッシュ管理デバイス数 参照 [504](#page-503-0) 境界制約 [126](#page-125-0)

# く

クリア UUID [486](#page-485-0)

## け

継続モード [116](#page-115-0)

## こ

交換 ホストバスアダプタ [268](#page-267-0) 交替パス 作成 [382](#page-381-0) コピー系プログラムプロダクトや容量削減機能利用時 の注意 [50](#page-49-0) コマンドデバイス 設定防止 [501](#page-500-0) コマンドデバイスの設定 [701](#page-700-0)

# さ

最大予約量 [54](#page-53-0) 再配置プライオリティ [114](#page-113-0) 変更 [458](#page-457-0) 再配置用バッファ領域率 変更 [449](#page-448-0) 削除 iSCSI ターゲット [407](#page-406-0) LDEV [476](#page-475-0) LU パス [485](#page-484-0) WWN [398](#page-397-0) 階層 [450](#page-449-0) 仮想ボリューム [439](#page-438-0) 登録予定 LDEV [345](#page-344-0) パリティグループ [470](#page-469-0) プール [425](#page-424-0) ホスト(iSCSI) [405](#page-404-0) ホストグループ [399](#page-398-0) ホストバスアダプタ [397](#page-396-0)

リソース [265](#page-264-0) リソースグループ [392](#page-391-0) ログイン iSCSI 名 [406](#page-405-0) 作成 iSCSI ターゲット [292](#page-291-0) LDEV [338,](#page-337-0) [341,](#page-340-0) [367](#page-366-0) 交替パス [382](#page-381-0) 冗長パス [382,](#page-381-0) [384,](#page-383-0) [387,](#page-386-0) [388](#page-387-0) パリティグループ [330,](#page-329-0) [332](#page-331-0) プール [354,](#page-353-0) [357,](#page-356-0) [359,](#page-358-0) [363](#page-362-0) フリースペース [476](#page-475-0) ホストグループ [270](#page-269-0) リソースグループ [264](#page-263-0) 参照 階層プロパティ [459,](#page-458-0) [460](#page-459-0) 階層割り当てポリシー [462](#page-461-0) キャッシュ管理デバイス数 [504](#page-503-0) プール情報 [410](#page-409-0) プール容量 [411](#page-410-0)

## し

シェアドメモリ 要件 [214](#page-213-0) しきい値 プール使用量 [53](#page-52-0) しきい値変更 プール [414](#page-413-0) システム構築 要件 [211](#page-210-0) システムプールボリューム 要件 [234](#page-233-0) 指定 トポロジ [288](#page-287-0) 自動実行モード [95](#page-94-0) 周期モード [116](#page-115-0) 縮小 プール容量 [421](#page-420-0) 縮小停止 プール容量 [425](#page-424-0) 手動実行モード [95](#page-94-0) 冗長パス [134](#page-133-0) 作成 [382,](#page-381-0) [384,](#page-383-0) [387,](#page-386-0) [388](#page-387-0) 初期化 ホストグループ 0 [396](#page-395-0) 新規ページ割り当て階層 [112](#page-111-0) 変更 [457](#page-456-0) 新規割当用空き領域率 変更 [449](#page-448-0) 進捗率参照 平均化 [412](#page-411-0)

# す

スペアドライブ 解除 [465](#page-464-0) 割り当て [464](#page-463-0)

## せ

性能ポテンシャル [101](#page-100-0) 性能モニタリング [94](#page-93-0) 開始 [444](#page-443-0) 設定変更 [446](#page-445-0) 中止条件 [238](#page-237-0) 停止 [445](#page-444-0) 設定 Fabric スイッチ接続 [286](#page-285-0) LUN セキュリティ [280](#page-279-0) LU パス [380](#page-379-0), [385](#page-384-0) UUID [381](#page-380-0) データ転送速度 [282](#page-281-0) ファイバチャネルポート [267](#page-266-0) ファイバチャネルポートアドレス [284](#page-283-0) ホスト [267](#page-266-0) 設定変更 WWN [268](#page-267-0) 階層再配置 [446](#page-445-0) 性能モニタリング [446](#page-445-0) 登録予定 LDEV [344](#page-343-0) 全リソースグループ割り当て [130](#page-129-0)

# そ

属性コマンド [498](#page-497-0), [499](#page-498-0)

# た

ダウンロード 階層再配置ログファイル [371](#page-370-0)

# ち

中止 ー<br>ページ解放 [438](#page-437-0) 中止条件 性能モニタリング [238](#page-237-0) 階層再配置 [238](#page-237-0) 重複排除用システムデータボリューム 要件 [230](#page-229-0)

# つ

追加 iSCSI 名 [408](#page-407-0) WWN [400,](#page-399-0) [401](#page-400-0) ホスト [400,](#page-399-0) [401,](#page-400-0) [408](#page-407-0) リソース [265](#page-264-0) 通信状態 テスト [409](#page-408-0)

# て

停止 階層再配置 [446](#page-445-0) 性能モニタリング [445](#page-444-0) データダイレクトマップ属性の仮想ボリュームを作成 する [514](#page-513-0) データ転送速度 設定 [282](#page-281-0) ファイバチャネルポート [282](#page-281-0) テーブル項目 階層再配置ログファイル [372](#page-371-0)

# と

```
度数分布 94
トポロジ 287
 指定 288
トラブルシューティング 519
```
## な

内部ボリューム [478](#page-477-0)

# に

ニックネーム [270](#page-269-0) 変更 [393,](#page-392-0) [402](#page-401-0)

## は

バウンダリ制約 [126](#page-125-0) パスの設定 [139](#page-138-0) バッファ領域 [118](#page-117-0) パリティグループ [126](#page-125-0) 削除 [470](#page-469-0) 作成 [330,](#page-329-0) [332](#page-331-0) フォーマット [469](#page-468-0)

# ひ

表示 LUN 設定 [487](#page-486-0)

# ふ

```
ファイバチャネルポート
 アドレス一覧 285
 設定 267
 データ転送速度 282
ファイバチャネルポートアドレス
 設定 284
```
プール [51](#page-50-0) 階層プロパティ [459](#page-458-0) 仮想ボリューム [55](#page-54-0) 削除 [425](#page-424-0) 作成 [354,](#page-353-0) [357,](#page-356-0) [359,](#page-358-0) [363](#page-362-0) しきい値変更 [414](#page-413-0) 閉塞解除 [420](#page-419-0) 変更 [442,](#page-441-0) [461,](#page-460-0) [462](#page-461-0) 要件 [221](#page-220-0) プール情報 参照 [410](#page-409-0) プール使用量 [53](#page-52-0) しきい値 [53](#page-52-0) プール使用量の枯渇しきい値の超過時に Thin Image ペア (CAW/CoW)の使用を中断する [415](#page-414-0) プールの最大予約量を変更する [416](#page-415-0) プールのデータダイレクトマップ属性を変更する [516](#page-515-0) プールの予約ページ容量 [53](#page-52-0) プールの割当ページ容量 [53](#page-52-0) プールボリューム [497](#page-496-0) 要件 [219](#page-218-0) プール名 変更 [417](#page-416-0) プール容量 拡張 [412](#page-411-0) 参照 [411](#page-410-0) 縮小 [421](#page-420-0) 縮小停止 [425](#page-424-0) フォーマット LDEV [481,](#page-480-0) [482](#page-481-0) パリティグループ [469](#page-468-0) フォーマット種別 LDEV [478](#page-477-0) 副 VOL 拒否 [500](#page-499-0) 属性 [144](#page-143-0) フリースペース 作成 [476](#page-475-0)

へ

平均化 [57](#page-56-0)

閉塞解除

ページ

変更

閉塞

進捗率参照 [412](#page-411-0)

LDEV [471,](#page-470-0) [472](#page-471-0)

LDEV [473,](#page-472-0) [474](#page-473-0) プール [420](#page-419-0)

解放 [58,](#page-57-0) [433](#page-432-0) 解放中止 [438](#page-437-0) ページ予約を変更する [452](#page-451-0)

WWN [393](#page-392-0)

HBA iSCSI 名 [402](#page-401-0) MP ユニット [502](#page-501-0) Protect 属性 [417](#page-416-0), [418](#page-417-0)

階層再配置速度 [448](#page-447-0) 階層ランク [451](#page-450-0)

階層割り当てポリシー [455](#page-454-0) 仮想ボリューム名 [429](#page-428-0)

### 再配置プロパティ [458](#page-457-0) 再配置用バッファ領域率 [449](#page-448-0) 新規ページ割り当て階層 [457](#page-456-0) ニックネーム [393,](#page-392-0) [402](#page-401-0) プール [442,](#page-441-0) [461,](#page-460-0) [462](#page-461-0) プール名 [417](#page-416-0) ホストグループ名 [394](#page-393-0) ホストモード [394,](#page-393-0) [404](#page-403-0) モニタモード [447](#page-446-0) リソースグループ名 [392](#page-391-0) 割り当てしきい値 [464](#page-463-0) 編集 LDEV 名 [475](#page-474-0)

## ほ

```
ホスト
 設定 267
 追加 400, 401, 408
ホスト (iSCSI)
 削除 405
ホストグループ 131, 270
 削除 399
 作成 270
 名称変更 394
ホストグループ 0 135
 初期化 396
ホストグループに追加コマンド 400
ホスト追加コマンド 401
ホストバスアダプタ
 交換 268
 削除 397
ホストモード
 変更 394, 404
ホストモード一覧 272
ホストモードオプション一覧 274
```
# も

モニタモード [116](#page-115-0) 変更 [447](#page-446-0)

## よ

```
要件
 CV 215
 LU パス 246
 仮想ボリューム 225
 シェアドメモリ 214
 システム構築 211
 システムプールボリューム 234
 重複排除用システムデータボリューム 230
 プール 221
 プールボリューム 219
 容量拡張 236
 リソースグループ 244
```
容量拡張 仮想ボリューム [426](#page-425-0) プール [412](#page-411-0) 要件 [236](#page-235-0) 容量縮小 プール [421](#page-420-0) 容量縮小停止 プール [425](#page-424-0)

# り

リザーブ [501](#page-500-0) リソース 削除 [265](#page-264-0) 追加 [265](#page-264-0) リソースグループ [126](#page-125-0) 削除 [392](#page-391-0) 作成 [264](#page-263-0) 要件 [244](#page-243-0) リソース削除 [265](#page-264-0) リソース追加 [265](#page-264-0) リソースグループ名 変更 [392](#page-391-0)

# ろ

ログイン iSCSI 名 削除 [406](#page-405-0)

# わ

割り当て MP ユニット [502](#page-501-0) スペアドライブ [464](#page-463-0) 割り当てしきい値 変更 [464](#page-463-0)

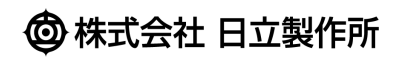